# SHARP SERVICE MANUAL

CODE: 00ZMX2700/S2E

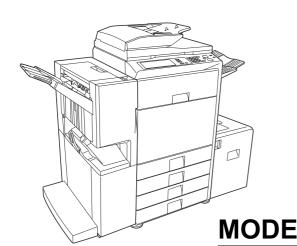

# DIGITAL FULL COLOR MULTIFUNCTIONAL SYSTEM

MX-2300/2700 G
MODEL MX-2300/2700 N

#### CONTENTS -

| NOT  | E FOR SERVICINGi                               | • D | ETAILS OF EACH SECTION      |
|------|------------------------------------------------|-----|-----------------------------|
| [1]  | PRODUCT OUTLINE 1-1                            | [A] | EXTERNAL OUTFITA-1          |
| [2]  | SPECIFICATIONS2-1                              | [B] | OPERATION PANELB-1          |
| [3]  | CONSUMABLE PARTS 3-1                           | [C] | SCANNER SECTION C-1         |
| [4]  | UNPACKING AND INSTALLATION                     | [D] | MANUAL PAPER FEED           |
|      | * For how to unpacking and installation,       |     | SECTION D-1                 |
|      | refer to the installation manual               | [E] | TRAY PAPER FEED SECTION E-1 |
| [5]  | (00ZMX2700/I1E).<br>EXTERNAL VIEW AND INTERNAL | [F] | PAPER TRANSPORT SECTION F-1 |
| [5]  | STRUCTURE5-1                                   | [G] | DUPLEX SECTION G-1          |
| [6]  | ADJUSTMENTS6-1                                 | [H] | LSU SECTION H-1             |
| [7]  | SIMULATION                                     | [i] | PHOTOCONDUCTOR SECTION i-1  |
| [8]  | SELF DIAG AND TROUBLE                          | [J] | TONER SUPPLY SECTION J-1    |
| [~]  | CODE                                           | [K] | DEVELOPING SECTION K-1      |
| [9]  | MAINTENANCE                                    | [L] | TRANSFER SECTION L-1        |
| [10] | ROM VERSION-UP 10-1                            | [M] | PROCESS CONTROL SENSOR,     |
| [11] | ELECTRICAL SECTION11-1                         |     | REGISTRATION SENSOR         |
| [12] | OTHERS12-1                                     |     | SECTION                     |
|      |                                                | [N] | FUSING SECTION N-1          |
|      |                                                | [O] | PAPER EXIT SECTION O-1      |
|      |                                                | [P] | DRIVE SECTION               |
|      |                                                | [Q] | PWB SECTION                 |
|      |                                                | [R] | FAN AND FILTER SECTION R-1  |
|      |                                                | [S] | SENSOR, SWITCH SECTION S-1  |

Parts marked with " $\triangle$ " are important for maintaining the safety of the set. Be sure to replace these parts with specified ones for maintaining the safety and performance of the set.

### **CONTENTS**

| NOT  | E FOR SERVICING                                   | [E] | TRAY PAPER FEED SECTION                      |                  |
|------|---------------------------------------------------|-----|----------------------------------------------|------------------|
|      | Precautions for servicing                         |     | 1. Electrical and mechanism relation diagram | E-1              |
|      | 2. Warning for servicingi                         |     | Operational descriptions                     |                  |
|      | 3. Note for installing site i                     |     | 3. Disassembly and assembly                  |                  |
| [1]  | PRODUCT OUTLINE                                   |     | 4. Maintenance                               | E-8              |
|      | 1. Product features                               | [F] | PAPER TRANSPORT SECTION                      |                  |
|      | 2. Configuration                                  |     | 1. Electrical and mechanism relation diagram | F-1              |
| [2]  | SPECIFICATIONS                                    |     | 2. Operational descriptions                  |                  |
| L-J  | 1. Basic specifications                           |     | 3. Disassembly and assembly                  |                  |
|      | Functional specifications                         |     | 4. Maintenance                               | F-5              |
|      | 3. Ambient conditions                             | [G] | DUPLEX SECTION                               |                  |
|      |                                                   | [G] |                                              | C 1              |
| [3]  | CONSUMABLE PARTS                                  |     | Electrical and mechanism relation diagram    |                  |
|      | 1. Supply system table3-1                         |     | Operational descriptions                     |                  |
|      | 2. Maintenance parts list                         |     | 3. Disassembly and assembly                  |                  |
|      | 3. Production number identification               |     | 4. Maintenance                               | G-6              |
| [4]  | UNPACKING AND INSTALLATION                        | [H] | LSU SECTION                                  |                  |
|      | * For how to unpacking and installation,          |     | Electrical and mechanism relation diagram    | H-1              |
|      | refer to the installation manual (00ZMX2700/I1E). |     | Operational descriptions                     | H-2              |
|      | •                                                 |     | 3. Disassembly and assembly                  | H-3              |
| [5]  | EXTERNAL VIEW AND INTERNAL STRUCTURE              |     | 4. Maintenance                               | H-5              |
|      | Identification of each section and functions 5-1  | [i] | PHOTOCONDUCTOR SECTION                       |                  |
| [6]  | ADJUSTMENTS                                       |     | Electrical and mechanism relation diagram    | i-1              |
|      | 1. General6-1                                     |     | Operational descriptions                     |                  |
|      | 2. Adjustment item list6-1                        |     | Disassembly and assembly                     |                  |
|      | 3. Details of adjustment                          |     | 4. Maintenance                               |                  |
| [7]  | SIMULATION                                        |     |                                              |                  |
|      | 1. General                                        | [J] | TONER SUPPLY SECTION                         |                  |
|      | 2. List of simulation codes                       |     | Electrical and mechanism relation diagram    |                  |
|      | 3. Details of simulation                          |     | 2. Operational descriptions                  |                  |
| ro1  |                                                   |     | 3. Maintenance                               | J-3              |
| [8]  | SELF DIAG AND TROUBLE CODE                        | [K] | DEVELOPING SECTION                           |                  |
|      | 1. Self diag                                      |     | 1. Electrical and mechanism relation diagram | K-1              |
|      | 2. Trouble code list                              |     | 2. Operational descriptions                  | K-2              |
|      | 3. Details of trouble code8-8                     |     | 3. Disassembly and assembly                  |                  |
| [9]  | MAINTENANCE                                       |     | 4. Maintenance                               |                  |
|      | Maintenance system table                          | [L] | TRANSFER SECTION                             |                  |
|      | 2. Details of maintenance                         | [-] | Electrical and mechanism relation diagram    | I <sub>-</sub> 1 |
|      | 3. Other related items                            |     | Operational descriptions                     |                  |
| [10] | ROM VERSION-UP                                    |     | Disassembly and assembly                     |                  |
| ,    | 1. General10-1                                    |     | 4. Maintenance                               |                  |
|      | 2. Version-up procedure                           |     |                                              | L-10             |
| [44] | ELECTRICAL SECTION                                | [M] | PROCESS CONTROL SENSOR, REGISTRATION         |                  |
| [11] |                                                   |     | SENSOR SECTION                               |                  |
|      | 1. Block diagram                                  |     | Electrical and mechanism relation diagram    |                  |
|      | 2. Actual wiring chart                            |     | 2. Operational descriptions                  |                  |
|      | 3. Signal list11-30                               |     | 3. Disassembly and assembly                  |                  |
| [12] | OTHERS                                            |     | 4. Maintenance                               | M-3              |
|      | 1. System settings                                | [N] | FUSING SECTION                               |                  |
|      | 2. Paper JAM code                                 |     | 1. Electrical and mechanism relation diagram | N-1              |
| • DE | TAILS OF EACH SECTION                             |     | 2. Operational descriptions                  |                  |
| [A]  | EXTERNAL OUTFIT                                   |     | 3. Disassembly and assembly                  |                  |
| וייו | Disassembly and assembly                          |     | 4. Maintenance                               |                  |
|      |                                                   | [0] | PAPER EXIT SECTION                           |                  |
| [B]  | OPERATION PANEL                                   | [O] | Electrical and mechanism relation diagram    | 0-1              |
|      | Electrical and mechanism relation diagram B-1     |     |                                              |                  |
|      | 2. Operational descriptions B-2                   |     | Operational descriptions                     |                  |
|      | 3. Disassembly and assembly B-2                   |     | Disassembly and assembly                     |                  |
| [C]  | SCANNER SECTION                                   |     | 4. Maintenance                               | 0-5              |
|      | Electrical and mechanism relation diagram C-1     | [P] | DRIVE SECTION                                |                  |
|      | 2. Operational descriptions                       |     | Disassembly and assembly                     |                  |
|      | 3. Disassembly and assembly                       |     | 2. Maintenance                               | P-6              |
|      | 4. Maintenance                                    | [Q] | PWB SECTION                                  |                  |
| [D]  | MANUAL PAPER FEED SECTION                         |     | 1. Disassembly and assembly                  | Q-1              |
| [-]  | Electrical and mechanism relation diagram D-1     | [R] | FAN AND FILTER SECTION                       |                  |
|      | Operational descriptions                          | 1.4 | Disassembly and assembly                     | <b>P</b> ₋1      |
|      | 3. Disassembly and assembly                       |     | Maintenance                                  |                  |
|      | 4. Maintenance D-7                                |     |                                              | ۱۱               |
|      |                                                   | [S] | SENSOR, SWITCH SECTION                       |                  |
|      |                                                   |     | 1. Disassembly and assembly                  | 5-1              |

#### NOTE FOR SERVICING

This Service Manual uses some symbols to assure safe operation. This Service Manual uses some symbols to assure safe operation. Please understand the meanings of photographs before servicing.

⚠ CAUTION: If this CAUTION should be ignored, an injury or

a damage to properties could result.

#### 1. Precautions for servicing

 When servicing, disconnect the power plug, the printer cable, the network cable, and the telephone line from the machine, except when performing the communication test, etc.

It may cause an injury or an electric shock.

There is a high temperature area inside the machine. Use an extreme care when servicing.

It may cause a burn.

- 3) There is a high voltage section inside the machine which may cause an electric shock. Be careful when servicing.
- Do not disassemble the laser unit. Do not insert a reflective material such as a screwdriver in the laser beam path.

It may damage eyes by reflection of laser beams.

- 5) When servicing with the machine operating, be careful not to squeeze you hands by the chain, the belt, the gear, and other driving sections.
- 6) Do not leave the machine with the cabinet disassembled.

Do not allow any person other than a serviceman to touch inside the machine. It may cause an electric shock, a burn, or an injury.

When servicing, do not breathe toner, developer, and ink excessively. Do not get them in the eyes.

If toner, developer, or ink enters you eyes, wash it away with water immediately, and consult a doctor if necessary.

- 8) The machine has got sharp edges inside. Be careful not to damage fingers when servicing.
- 9) Do not throw toner or a toner cartridge in a fire. Otherwise, toner may pop and burn you.
- When replacing the lithium battery of the PWB, use a specified one only.

If a battery of different specification is used, it may be broken, causing breakdown or malfunction of the machine.

11) When carrying a unit with PWB or electronic parts installed to it, be sure to put it in an anti-static-electricity bag.

It may cause a breakdown or malfunctions.

#### 2. Warning for servicing

 Be sure to connect the power cord only to a power outlet that meets the specified voltage and current requirements.

Avoid complex wiring, which may lead to a fire or an electric shock.

It may cause a fire or an electric shock.

2) If there is any abnormality such as a smoke or an abnormal smell, interrupt the job and disconnect the power plug.

It may cause a fire or an electric shock.

 Be sure to connect the grounding wire. If an electric leakage occurs without grounding, a fire or an electric shock may recult

To protect the machine and the power unit from lightening, grounding must be made.

 When connecting the grounding wire, never connect it to the following points.

It may cause an explosion, a fire or an electric shock.

- · Gas tube
- · Lightning conductor
- A water pipe or a water faucet, which is not recognized as a grounding object by the authorities.
- · Grounding wire for telephone line
- 5) Do not damage, break, or work the power cord.

Do not put heavy objects on the power cable. Do not bend it forcibly or do not pull it extremely.

It may cause a fire or an electric shock.

6) Keep the power cable away from a heat source.

Do not insert the power plug with dust on it into a power outlet. It may cause a fire or an electric shock.

 Do not put a receptacle with water in it or a metal piece which may drop inside the machine.

It may cause a fire or an electric shock.

8) With wet or oily hands, do not touch the power plug, do not insert the telephone line jack, do not operate the machine, or do not perform servicing.

It may cause an electric shock.

#### 3. Note for installing site

Do not install the machine at the following sites.

 Place of high temperature, high humidity, low temperature, low humidity, place under an extreme change in temperature and humidity.

Paper may get damp and form dews inside the machine, causing paper jam or copy dirt.

For operating and storing conditions, refer to the specifications described later.

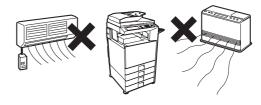

#### 2) Place of much vibrations

It may cause a breakdown.

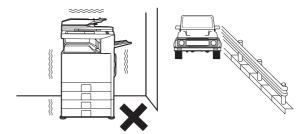

#### 3) Poorly ventilated place

An electro-static type copier will produce ozone inside it.

The quantity of ozone produced is designed to a low level so as not to affect human bodies. However, continuous use of such a machine may produce a smell of ozone. Install the machine in a well ventilated place, and ventilate occasionally.

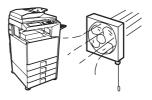

#### 4) Place of direct sunlight.

Plastic parts and ink may be deformed, discolored, or may undergo qualitative change.

It may cause a breakdown or copy dirt.

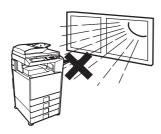

#### 5) Place which is full of organic gases such as ammonium

The organic photoconductor (OPC) drum used in the machine may undergo qualitative change due to organic gases such as ammonium.

Installation of this machine near a diazo-type copier may result in dirt copy.

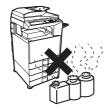

#### 6) Place of much dust

When dusts enter the machine, it may cause a breakdown or copy dirt.

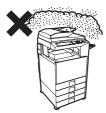

#### 7) Place near a wall

Some machine require intake and exhaust of air.

If intake and exhaust of air are not properly performed, copy dirt or a breakdown may be resulted.

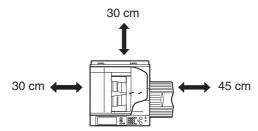

#### 8) Unstable or slant surface

If the machine drops or fall down, it may cause an injury or a breakdown.

If there are optional paper desk and the copier desk specified, it is recommendable to use them.

When using the optional desk, be sure to fix the adjuster and lock the casters.

### [1] PRODUCT OUTLINE

#### 1. Product features

#### A. Features

#### (1) Features

 The employment of newly developed toner reduces the toner consumption remarkably, realizing high fidelity pictures of human skin, half tone, and hair. In addition, the employment of "Auto Color" function, Sharp's unique auto recognition function, reproduces documents of difficult reproduction.

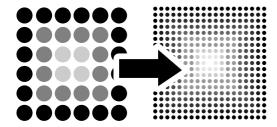

The power consumption for FAX standby with the power OFF is 1W or less, reducing energy expenses of nighttime and load to the environment.

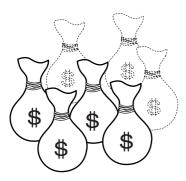

- 3) Extension of the lifetime of the OPC drums together with the frequency of maintenance realizes resource saving.
- The unique security system inhibits unauthorized use of the machine, preventing against leak of information.
  - The electronic data are encrypted and saved in the hard disk. When copying or printing or when sending FAX or scanning, data are automatically erased to protect against leak of important information.

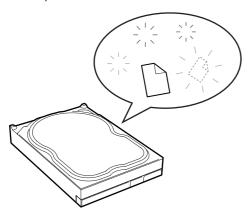

The user authentication system by a login name, a password, and an e-mail address is employed to prevent against unauthorized use of a third party and to limit the use quantity and usable functions for each user group. In addition, the user authentication by the optional IC card read/writer may be used.

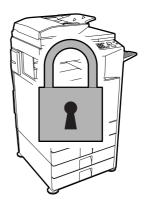

- The open systems architecture (Sharp OSA) is supported which provides application development environment according to user's needs.
- Compact area for installation even to a space for a monochrome machine

The machine can be installed to a space for a monochrome machine, the smallest space in the class of 620mm (W) x 670mm (D), helping backup of color documentations in an office. The installation of the optional finisher (MX-FNX1) which is stored in the center paper exit section of the machine allows stapling and finishing such as punch holes automatically, improving the work efficiency.

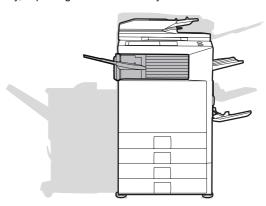

#### (2) Environmental features

- Energy saving design by pre-heat mode/auto power shut-off mode.
- Conforms to the International EnergyStar program.
- Conforms to the standards of Law on Promoting Green Purchasing.
- · Conforms to the Europe RoHS regulations.

(The contents of lead, mercury, hexavalent chromium, cadmium, PBB [polybrominated biphenyl], PBDE [polybrominated diphenyl ether] are limited to the regulated level or less.)

### 2. Configuration

#### A. Lineup (Main unit and option)

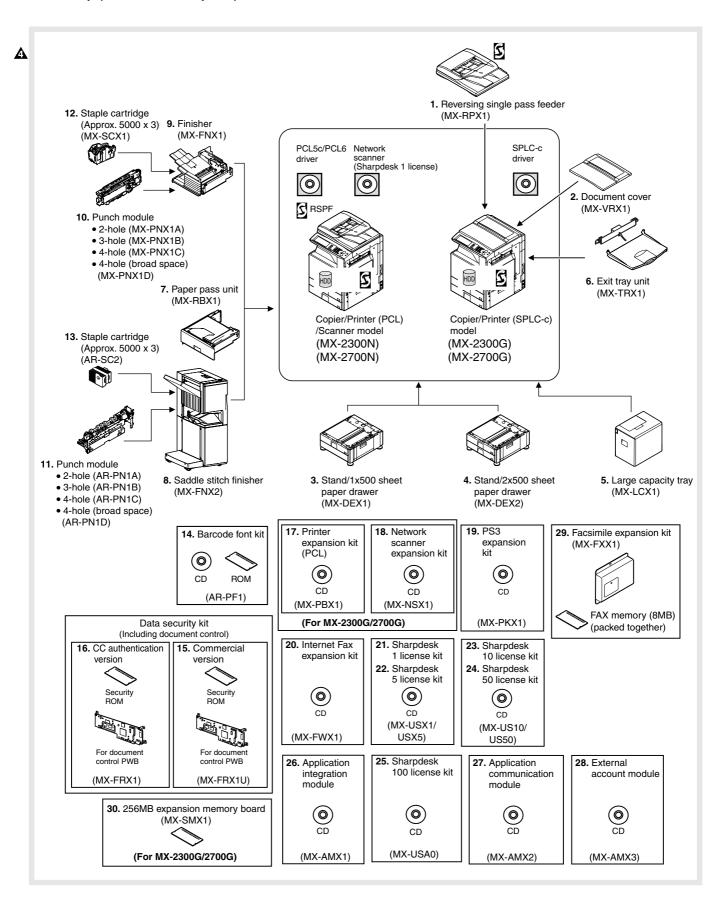

#### **B.** Machine configuration

|                                     | MX-2300G             | MX-2300N       | MX-2700G       | MX-2700N |
|-------------------------------------|----------------------|----------------|----------------|----------|
| Copier memory (Local memory) (MB)   |                      | 7              | 68             |          |
| Printer memory (System memory) (MB) | 384                  | 640            | 384            | 640      |
| Copier                              | SI                   | ΓD             | S <sup>-</sup> | TD       |
| GDI printer                         | STD                  | _              | STD            | -        |
| PCL printer                         | OP*3                 | STD            | OP*3           | STD      |
| PS printer                          |                      | OF             | P*1            |          |
| EFI printer                         |                      |                | _              |          |
| Main body LCD                       | MONOCHROME HVGA 8.1" |                |                |          |
| FAX                                 |                      | OF             | P*4            |          |
| Scanner                             | OP *3                | _              | OP *3          | STD      |
| Filing                              |                      | S <sup>-</sup> | TD             |          |
| HDD                                 |                      | S              | TD             |          |
| RSPF                                | OP                   | STD            | OP             | STD      |
| OC                                  | OP                   | -              | OP             | -        |
| Automatic duplex                    |                      | S <sup>-</sup> | TD             |          |
| Security                            |                      | OF             | D*2            | •        |
| Internet Fax                        |                      | OF             | D*3            |          |

STD: Standard provision, OP: Option

OP\*1: Product key target. When PS is used, PCL function must be available. OP\*2: Product key target.

OP\*3: Product key target. To use this function, the printer memory (system memory) must be expanded to 640MB.

STD\*4: No support for some areas.

#### C. Combination of options list

| Section                      | Name                                              | Model name      | MX-2300G<br>MX-2700G | MX-2300N<br>MX-2700N | Remarks                    |  |
|------------------------------|---------------------------------------------------|-----------------|----------------------|----------------------|----------------------------|--|
| Automatic document feeder    | Reversing single pass feeder                      | MX-RPX1         | OPT                  | STD                  |                            |  |
| OC                           | 2. Document cover                                 | MX-VRX1         | OPT                  | N/A                  |                            |  |
| Paper feed system            | 3. Stand/1x500 sheet paper drawer                 | MX-DEX1         | OPT                  | OPT                  |                            |  |
|                              | 4. Stand/2x500 sheet paper drawer                 | MX-DEX2         | OPT                  | OPT                  |                            |  |
|                              | 5. Large capacity tray                            | MX-LCX1         | OPT                  | OPT                  | (A4)                       |  |
| Paper exit system            | 6. Exit tray unit                                 | MX-TRX1         | OPT                  | OPT                  |                            |  |
|                              | 7. Paper pass unit                                | MX-RBX1         | OPT                  | OPT                  |                            |  |
|                              | 8. Saddle stitch finisher                         | MX-FNX2         | OPT                  | OPT                  |                            |  |
|                              | 9. Finisher                                       | MX-FNX1         | OPT                  | OPT                  | (Inner finisher)           |  |
|                              | 10. Punch module (For inner finisher)             | MX-PNX1 A/B/C/D | OPT                  | OPT                  |                            |  |
|                              | 11. Punch module (For saddle stitch finisher)     | AR-PN1 A/B/C/D  | OPT                  | OPT                  | (Common in current models) |  |
|                              | 12. Staple cartridge (For inner finisher          | ) MX-SCX1       | OPT                  | OPT                  | (Approx. 5000 x 3)         |  |
|                              | 13. Staple cartridge (For saddle stitch finisher) | AR-SC2          | OPT                  | OPT                  | (Approx. 5000 x 3)         |  |
| Electrical system (ROM)      | 14. Barcode font kit                              | AR-PF1          | OPT                  | OPT                  | (Conventional model)       |  |
|                              | 15. Data security kit                             | MX-FRX1U        | OPT                  | OPT                  | (Commercial version)       |  |
|                              | 16. Data security kit                             | MX-FRX1         | OPT                  | OPT                  | (Authentication version)   |  |
| Electrical system (Software) | 17. Printer expansion kit                         | MX-PBX1         | OPT*1                | STD                  | (PCL)                      |  |
|                              | 18. Network scanner expansion kit                 | MX-NSX1         | OPT*1                | STD                  |                            |  |
|                              | 19. PS3 expansion kit                             | MX-PKX1         | OPT*2                | OPT                  |                            |  |
|                              | 20. Internet Fax expansion kit                    | MX-FWX1         | OPT*1                | OPT                  | (Internet Fax)             |  |
|                              | 21. Sharpdesk 1 license kit                       | MX-USX1         | OPT                  | OPT                  |                            |  |
|                              | 22. Sharpdesk 5 license kit                       | MX-USX5         | OPT*3                | OPT*3                |                            |  |
|                              | 23. Sharpdesk 10 license kit                      | MX-US10         | OPT                  | OPT                  |                            |  |
|                              | 24. Sharpdesk 50 license kit                      | MX-US50         | OPT                  | OPT                  |                            |  |
|                              | 25. Sharpdesk 100 license kit                     | MX-USA0         | OPT                  | OPT                  |                            |  |
|                              | 26. Application integration module                | MX-AMX1         | OPT*4                | OPT*4                |                            |  |
|                              | 27. Application communication module              | e MX-AMX2       | OPT                  | OPT                  |                            |  |
|                              | 28. External account module                       | MX-AMX3         | OPT                  | OPT                  |                            |  |
| Electrical system (FAX)      | 29. Facsimile expansion kit                       | MX-FXX1         | OPT*5                | OPT*5                |                            |  |
| Electrical system and others | 30. 256MB expansion memory board                  | MX-SMX1         | OPT                  | N/A                  |                            |  |

STD: Standard provision. OPT: Installable option. Commercially available parts: Use the specified parts, recommended parts, or parts the operations of which have been confirmed. —: Cannot be connected.

<sup>\*1:</sup> Memory expansion is required. (256MB). \*2: Printer expansion (PCL) and memory expansion are required.

<sup>\*3:</sup>Installation of the MX-NSX1 or the MX-AMX1 is required. \*4: Installation of the MX-NSX1 and expansion of memory (256MB) are required.

<sup>\*5:</sup> No support for some areas.

### [2] SPECIFICATIONS

### 1. Basic specifications

#### A. Base engine

#### (1) Type

| Туре          | Desk-top   |
|---------------|------------|
| Color support | Full color |

#### (2) Engine speed

#### a. Tray1 - 4 (Main unit), LCC

| Papar siza                                                  | MX-27 | 700G/N | MX-2300G/N |       |  |
|-------------------------------------------------------------|-------|--------|------------|-------|--|
| Paper size                                                  | B/W   | Color  | B/W        | Color |  |
| A3, 11 x 17, 8K                                             | 14    | 14     | 12         | 12    |  |
| B4, 8.5 x 14, 8.5 x 13                                      | 16    | 16     | 14         | 14    |  |
| A4, B5, 8.5 x 11, 16K                                       | 27    | 27     | 23         | 23    |  |
| A4R, B5R, A5R, 8.5 x 11R,<br>7.25 x 10.5R, 5.5 x 8.5R, 16KR | 19    | 19     | 16         | 16    |  |
| Extra                                                       | 13    | 13     | 11         | 11    |  |

#### b. Manual (Main unit)

| Danay aira                                           | MX-27 | '00G/N | MX-2300G/N |       |  |
|------------------------------------------------------|-------|--------|------------|-------|--|
| Paper size                                           | B/W   | Color  | B/W        | Color |  |
| A3, 11 x 17, 8K                                      | 14    | 11     | 12         | 11    |  |
| B4, 8.5 x 14, 8.5 x 13                               | 16    | 12     | 14         | 12    |  |
| A4, 8.5 x 11, 16K                                    | 23    | 21     | 23         | 21    |  |
| B5                                                   | 23    | 23     | 23         | 23    |  |
| A4R, 16KR                                            | 19    | 14     | 16         | 14    |  |
| 8.5 x 11R                                            | 19    | 15     | 16         | 15    |  |
| B5R, 7.25 x 10.5R                                    | 19    | 16     | 13         | 13    |  |
| A5R, 5.5 x 8.5R                                      | 19    | 19     | 19         | 19    |  |
| 12 x 18                                              | 13    | 11     | 11         | 11    |  |
| OHP(A4, 8.5 x 11)                                    | 11    | 10     | 11         | 10    |  |
| OHP(A4R, 8.5 x 11R)                                  | 9     | 7      | 9          | 7     |  |
| Extra                                                | 13    | 11     | 11         | 11    |  |
| Envelope                                             | 13    | 13     | 11         | 11    |  |
| Heavy paper (B5, A4, A5R, 8.5 x 11, 8.5 x 5.5R, 16K) | 11    | 10     | 11         | 10    |  |
| Heavy paper (Postcard HIGH)*1                        | 11    | 10     | 11         | 10    |  |
| Heavy paper (Postcard LOW)*1                         | 7     | 7      | 7          | 7     |  |
| Heavy paper (Other sizes)                            | 7     | 5      | 7          | 5     |  |

<sup>\*1:</sup> Switched by the service simulation setting

### (3) Engine composition

| Photoconductor kind  | OPC (Drum diameter: Black; \$00mm, Color; \$00mm x 3) |
|----------------------|-------------------------------------------------------|
| Copying method       | Electronic photo (Laser)                              |
| Developing system    | Dry-type dual-component magnetic brush development    |
| Charging system      | Charged saw-tooth method                              |
| Transfer system      | Intermediate transfer belt                            |
| Cleaning system      | Counter blade                                         |
| Fusing system        | Heat roller                                           |
| Waste toner disposal | No toner recycling system                             |

#### (4) Shifter

| Туре           | Shifter                    |                                       |               |      |              |
|----------------|----------------------------|---------------------------------------|---------------|------|--------------|
| Paper weight   | 55 – 209g/m² (17 – 56 lbs) |                                       |               |      |              |
| Paper size     | Non offset                 | t A3, B4, A4R, B5, B5R, A5R, Postcard |               |      | ostcard, 8K, |
|                | mode                       | 16K, 16KR,11                          | x 17, 8.5 x 1 | 4, 8 | 3.5 x 13,    |
|                | (Normal                    | 8.5 x 11, 8.5 x 11R, 7.25 x 10.5R,    |               | 5R,  |              |
|                | output)                    | 5.5 x 8.5R, En                        | velope, Extra | 3    |              |
|                | Offset                     | A3, B4, A4R, B                        | 5, B5R, A5R   | , P  | ostcard, 8K, |
|                | mode                       | 16K, 16KR, 11                         | x 17, 8.5 x 1 | 14,  | 8.5 x 13,    |
|                |                            | 8.5 x 11, 8.5 x                       | 11R, 7.25 x   | 10.  | 5R, 5.5 x    |
|                |                            | 8.5R (Not Enve                        | elope, Extra) |      |              |
| Productivity   | Non-offset                 | MX-2300G/N                            | B/W           | 23   | Bcpm         |
| (A4, 8.5x11)   | (Normal                    |                                       | Color         | 23   | 3cpm         |
|                | output)                    | MX-2700G/N                            | B/W           | 27   | 7cpm         |
|                |                            |                                       | Color         | 27   | 7cpm         |
|                | Offset                     | MX-2300G/N                            | B/W           | 23   | Bcpm         |
|                | mode                       |                                       | Color         | 23   | 3cpm         |
|                |                            | MX-2700G/N                            | B/W           | 27   | 7cpm         |
|                |                            |                                       | Color         | 27   | 7cpm         |
| Offset range   | 30mm                       |                                       |               |      |              |
| Range of error |                            | Horizontal                            | Vertical      |      | Between      |
| (In using the  |                            | direction                             | direction     |      | Jobs         |
| recommended    | Non-offset                 | Not drop from                         | -             |      | -            |
| paper, A4/8.5  |                            | the tray.                             |               |      |              |
| x 11)          | Offset                     | Within 50mm                           | Within        |      | Min.10mm     |
|                | mode                       |                                       | ±10mm         |      |              |

### (5) Engine resolution

| Resolution         | Writing: 600 x 600dpi 1200 x 600dpi (Monochome printing only.) * Rotation output not allowed at 1200dpi x 600dpi. PS expansion kit needed.                |
|--------------------|----------------------------------------------------------------------------------------------------|
| Smoothing function | None                                                                                                    |
| Gradation          | Writing: Monochrome: 2 levels (1bit) / Equivalent of 256 steps Color: Each color 2 levels (1bit) / Each color 16 levels (4bits) / Equivalent of 256 steps |

### (6) Warmup

| Warmup time | 80 sec or less                                      |
|-------------|-----------------------------------------------------|
|             | * The value may be increased if process-control     |
|             | processing is being executed. Same as current model |
| Pre-heat    | Yes                                                 |

#### (7) Jam recovery time

| With the door | Approx. | Condition: After the door is kept open for 60 |
|---------------|---------|-----------------------------------------------|
| open          | 60 sec  | seconds, standard setting, the polygon        |
|               |         | motor halt                                    |

#### (8) Printable area

| A3          | 293 x 413mm | 12 x 18 * | 279 x 432mm |
|-------------|-------------|-----------|-------------|
| B4          | 253 x 357mm | 11 x 17   | 275 x 425mm |
| A4          | 206 x 290mm | 8.5 x 14  | 212 x 349mm |
| B5          | 178 x 250mm | 8.5 x 13  | 212 x 323mm |
| A5          | 144 x 203mm | 8.5 x 11  | 212 x 272mm |
| 7.25 x 10.5 | 180 x 260mm | 5.5 x 8.5 | 136 x 209mm |
| Postcard    | 96 x 141mm  | 8K        | 266 x 383mm |
|             |             | 16K       | 191 x 263mm |

<sup>\*</sup> The printable area for 12 x 18 must be as large as the A3/11 x 17 page dimension by PCL / PS driver.

#### (9) Void area

| Void area  | Top: 4 mm or less      |
|------------|------------------------|
| Image loss | Bottom: 3 mm or less   |
|            | FR Total: 4 mm or less |

#### (10) Auto Color Selection

|        | Сору                                                                                                    | Print | Scan                                                                                                    |
|--------|----------------------------------------------------------------------------------------------------|-------|----------------------------------------------------------------------------------------------------|
| Read   | The decision -color or monochrome- is decided when the document is scanned. The scanning speed for color is always adopted.                                                                                                    | N/A   | The decision -color or monochrome- is decided when the document is scanned. The scanning speed for color is always adopted. |
| Output | always adopted.  For the output of a black-white original, the decision to switch from color mode to black-white mode is made when the drum running distance shortens.  First copy (print):  If a fixed number of black-white pages are contained in a series, switch from color mode to black-white mode, starting with the first page of the batch. If the original starts with a black-white page, the output will start in the black-white mode.  From the second copy (print) on: The condition is completely understood. If there are a fixed number of black-white pages in a series, switch to the black-white mode, starting with the first page in the series. |       | N/A                                                                                                    |
| Count  | Black-white count for the pages recognized as black-white. Color count for the pages recognized as colored. For N-UP, a page will be counted as a color page if there is at least one colored page inserted upon N-UP.                                                                                                    |       |                                                                                                    |

#### (11) Power source

|                   | 100V type                                                                                | 200V type     |
|-------------------|------------------------------------------------------------------------------------------|---------------|
| Voltage / Current | 100 – 127V 12A                                                                           | 220 – 240V 8A |
| Frequency         | 50/60Hz                                                                                  |               |
| Power source code | Fixed type (direct)                                                                      | Inlet type    |
| Power switch      | 2 switches (Primary switch: in the front cover;<br>Seconday switch: the operation panel) |               |

#### (12) Power consumption

|                     | 100V type | 200V type |
|---------------------|-----------|-----------|
| Maximum rated power | 1.44kW    | 1.84kW    |
| consumption         |           |           |

<sup>\*1:</sup> Heater is OFF when power source ON.

#### (13) Noise

| In action | B/W   | : 63dB or less |
|-----------|-------|----------------|
|           | Color | : 63dB or less |
| Standby   | B/W   | : 55dB or less |

#### (14) Dimensions

|                   | MX-2300G/MX-2700G        | MX-2300N/MX-2700N        |
|-------------------|--------------------------|--------------------------|
| Outer dimensions  | 620 x 670 x 795mm        | 620 x 670 x 950mm        |
| (W x D x H)       | (24 13/32 x 26 3/8 x     | (24 13/32 x 26 3/8 x     |
| (with Multi       | 31 inch)                 | 37 26/64 inch)           |
| Manual)           |                          |                          |
| Footprint (W x D) | 590 x 670mm              | 590 x 670mm              |
|                   | (23 15/64 x 26 3/8 inch) | (23 15/64 x 26 3/8 inch) |

#### (15) Weight

|                 | MX-2300G/MX-2700G      | MX-2300N/MX-2700N      |
|-----------------|------------------------|------------------------|
| Main unit       | Approx. 102kg (225lbs) | Approx. 112kg (247lbs) |
| Main unit +     | Approx. 106kg (234lbs) | Approx. 116kg (256lbs) |
| Developer +     |                        |                        |
| Toner cartridge |                        |                        |

# (16) Dimensions occupied by Machine (with Multi Manual/Exit tray extended)

| MX-2300G/MX-2700G                         | MX-2300N/MX-2700N |
|-------------------------------------------|-------------------|
| W1050 x D670mm (W41-22/64 x D26-3/8 inch) |                   |

### B. Paper feed unit/Transport/Paper exit secton

#### (1) Machine paper feed tray

| Form                 | Standard: Double feeder tray + multi manual<br>Maximum: Fourfold feeder tray + multi manual +<br>large capacity feeder cassette |
|----------------------|----------------------------------------------------------------------------------------------------|
| Feeding method       | Feeding from the upper section with front loading                                                                               |
| Heater (Engine part) | Service parts                                                                                                    |

#### (2) Paper feed tray 1/tray 2

| Feeding method        | Feeding from the upper section with front loading   |
|-----------------------|-----------------------------------------------------|
| Heater (Engine part)  | Service parts                                       |
| Paper size            | A3, B4, A4, A4R, B5, B5R, A5R, 8K, 16K, 16KR        |
|                       | 11 x 17, 8.5 x 14, 8.5 x 13, 8.5 x 11,              |
|                       | 8.5 x 11R, 7.25 x 10.5R, 5.5 x 8.5R                 |
| Changing of paper     | Guide adjustment by users and size setting          |
| size                  | through key input                                   |
| Paper type setting    | Yes                                                 |
| Default paper size    | (Tray 1)                                            |
| setting               | Abroad-AB: A4                                       |
|                       | Abroad-inches : 8.5 x 11                            |
|                       | (Tray 2)                                            |
|                       | Abroad-AB: A3                                       |
|                       | Abroad-inches: 11 x 17                              |
| Feedable paper        | Plain paper: 60-105g/m <sup>2</sup> (16-28 lbs)     |
| type/weight           |                                                     |
| Paper capacity        | Standard paper: 500 sheets (80g/m², 21lbs)          |
| Paper Type            | Plain paper, pre-printed paper (not including       |
|                       | backing paper), recycled paper, letter head, pre-   |
|                       | punched paper, colored paper                        |
|                       | * Users can set up all of these paper types.        |
| Paper size detection  | A3, B4, A4, A4R, B5, B5R, A5R, 8.5 x 13             |
| (Size setting through | 11 x 17, 8.5 x 14, 8.5 x 11, 8.5 x 11R, 5.5 x 8.5R, |
| key input)            | 7.25 x 10.5R, 8K, 16K, 16KR                         |
| Detection of          | Level detection (4 levels: 100%, 67%, 33%, and      |
| Remaining Paper       | none)                                               |

#### (3) Manual feed tray (Bypass tray)

| Paper Size                    | A3, B4, A4, A4R, B5, B5R, A5R, 8K, 16K, 16KR 12 x 18, 11 x 17, 8.5 x 14, 8.5 x 13, 8.5 x 11, 8.5 x 11R, 7.25 x 10.5R, 5.5 x 8.5R Envelope (Monarch / Com-10 / DL / C5 / Rectangle 3 / Western 2 / Western 4) Extra Size (Tab paper is limited to A4; tab width 12mm-20mm / 8.5 x 11; tab width 6.1-17mm) |
|-------------------------------|----------------------------------------------------------------------------------------------------|
| Changing of<br>paper size     | Guide adjustment by users                                                                                                    |
| Paper type setting            | Yes                                                                                                    |
| Feedable paper<br>type/weight | Thin paper: 55 – 59g/m² (15 – 16 lbs) Plain paper: 60 – 105g/m² (16 – 28 lbs) Heavy Paper: 106 – 209g/m² (28+ – 56 lbs) Envelope: 75 – 90g/m² (20 – 24 lbs) OHP Label paper Tab paper Gloss Paper                                                                                                    |
| Paper capacity                | Standard paper: 100 sheets Envelope: 20 sheets OHP: 20 sheets Heavy paper: 40 sheets Tab paper: 20 sheets Gloss paper: 20 sheets Other special paper: 1 sheet                                                                                                    |
| Paper Type                    | Plain paper, pre-printed paper (Excluding back print paper), recycled paper, letter head, pre-punched paper, colored paper, heavy paper, thin paper, label paper, OHP, tab paper, envelope.  * Users can set up all of these paper types.                                                                |

| Paper size      | Auto Detect    | A3, B4, A4, A4R, B5, B5R, A5R, 8.5 x  |
|-----------------|----------------|---------------------------------------|
| detection       | Auto-AB        | 13, Postcard, 8.5 x 11, 11 x 17       |
|                 | Auto Detect    | 12 x 18, 11 x 17, 8.5 x 14, 8.5 x 11, |
|                 | Auto-Inch      | 8.5 x 11R, 5.5 x 8.5R, 7.25 x 10.5R,  |
|                 |                | A3, B4, A4, B5                        |
|                 | For China      | A3, B4, A4, A4R, B5, B5R, A5R, 11 x   |
|                 |                | 17, 8.5 x 14, 8.5 x 11, 8K, 16K       |
| Detection of    | yes or no only |                                       |
| remaining paper |                |                                       |

### (4) Double-sided

| Method                              | Non-Stack                                                                                                    |
|-------------------------------------|----------------------------------------------------------------------------------------------------|
| Paper size                          | A3, B4, A4, A4R, B5, B5R, A5R, 8K, 16K, 16KR, 11 x 17, 8.5 x 14, 8.5 x 13, 8.5 x 11, 8.5 x 11R, 8.5 x 5.5R                  |
| Paper type                          | Plain paper, pre-printed paper (not including backing paper), recycled paper, letter head, pre-punched paper, colored paper |
| Paper weight (for duplex operation) | Plain paper: 60-105g/m² (16-28 lbs)                                                                                         |
| Logo paper support                  | For paper such as letterhead paper with front-<br>back attributes, the engine control must be cared<br>for printing side.   |

### (5) Paper exit tray (Center tray)

| Exit location/<br>method | Face down in the main unit                            |
|--------------------------|-------------------------------------------------------|
| Exit capacity            | 500 sheets (A4 or 8.5 x 11 (color recommended paper)) |
| Exit paper size/<br>type | All feedable paper except 12x18.                      |
| Exit paper detection     | No                                                    |
| Exit tray full detection | Yes                                                   |
| Shifting function        | Yes                                                   |
| Rotation sort            | No                                                    |

### (6) Paper exit tray unit (Right tray)

\* Option (MX-TRX1)

| Form                | Exit tray unit                                         |
|---------------------|--------------------------------------------------------|
| Transport standard  | Center standard                                        |
| Ejecting location/  | External ejection from the right face of the main unit |
| method              | / face-down ejection                                   |
| Tray capacity       | 100 sheets (A4 or 8.5 x 11 (color recommended          |
|                     | paper))                                                |
| Ejected paper size/ | Any feedable paper except envelope and tab paper.      |
| type                |                                                        |
| Full tray detection | Yes                                                    |
| Shifter             | No                                                     |
| Dimensions          | W289 x D405 x H52mm                                    |
|                     | (W11-3/8 x D15-61/64 x H2-3/64 inch)                   |
|                     | With tray extended: W419 x D405 x H52mm                |
|                     | (W16-1/2 x D15-61/64 x H2-3/64 inch)                   |
| Weight              | Approx. 0.93kg (2lbs)                                  |
| Installation/       | Installation by service personnel.                     |
| maintenance         |                                                        |
| Optional detection  | Setting by simulation (Sim. 26-1)                      |
| Packaged items      | Exit tray, full actuator, installation advisory (in 6  |
|                     | languages)                                             |

### (7) Reversing single pass feeder (MX-2300N/2700N)

| Form            |          | RSPF (Reve                                                                                     | rsing single pa                                              | ss feeder)                                      |  |  |  |
|-----------------|----------|------------------------------------------------------------------------------------------------|--------------------------------------------------------------|-------------------------------------------------|--|--|--|
| Scan speed      |          | Monochrome                                                                                     |                                                              | Color                                           |  |  |  |
| ·               |          | (A4/8.5 x 11)                                                                                  |                                                              | (A4/8.5 x 11)                                   |  |  |  |
|                 | Сору     | 1-sided: 27 s                                                                                  | heets/minute                                                 | 1-sided: 27 sheets/                             |  |  |  |
|                 |          | (600 x 300dp                                                                                   |                                                              | minute (600 x                                   |  |  |  |
|                 |          | , ,                                                                                            | ages/minute                                                  | 600dpi, 4bit)                                   |  |  |  |
|                 |          | (600 x 300dp                                                                                   | J                                                            | 2-sided: 12 pages/                              |  |  |  |
|                 |          | (000 x 0000)                                                                                   | , ibit)                                                      | minute (600 x                                   |  |  |  |
|                 |          |                                                                                                |                                                              | 600dpi, 4bit)                                   |  |  |  |
|                 | Fax      | 1 sidad: 19 s                                                                                  | heets/minute                                                 | N/A                                             |  |  |  |
|                 | I ax     | (200 x 200dp                                                                                   |                                                              | IN/A                                            |  |  |  |
|                 |          | , ,                                                                                            |                                                              |                                                 |  |  |  |
|                 |          | -                                                                                              | ages/minute                                                  |                                                 |  |  |  |
|                 |          | (200 x 200dp                                                                                   | •                                                            |                                                 |  |  |  |
|                 | Scanner  |                                                                                                | heets/minute                                                 | 1-sided: 35 sheets/                             |  |  |  |
|                 |          | (200 x 200dp                                                                                   |                                                              | minute (200 x                                   |  |  |  |
|                 |          |                                                                                                | ages/minute                                                  | 200dpi, 8bit) (when                             |  |  |  |
|                 |          | (200 x 200dp                                                                                   | oi, 1bit)                                                    | in full color)                                  |  |  |  |
|                 |          |                                                                                                |                                                              | 2-sided: 15 pages/                              |  |  |  |
|                 |          |                                                                                                |                                                              | minute (200 x                                   |  |  |  |
|                 |          |                                                                                                |                                                              | 200dpi, 8bit)                                   |  |  |  |
|                 | Internet | 1-sided: 48 s                                                                                  | heets/minute                                                 | N/A                                             |  |  |  |
|                 | Fax      | (200 x 200 d                                                                                   |                                                              |                                                 |  |  |  |
|                 |          | ,                                                                                              | ages/minute                                                  |                                                 |  |  |  |
|                 |          | (200 x 200 d                                                                                   | •                                                            |                                                 |  |  |  |
| Document s      | setup    |                                                                                                |                                                              | ding standard)                                  |  |  |  |
| direction       |          |                                                                                                |                                                              | . 3                                             |  |  |  |
| Document s      | standard | Center stand                                                                                   | ard (Rear one-                                               | -side standard for                              |  |  |  |
| location        |          | random feed                                                                                    |                                                              |                                                 |  |  |  |
| Document t      | ransport | Sheet-through                                                                                  | <u> </u>                                                     |                                                 |  |  |  |
| method          | port     |                                                                                                | ,                                                            |                                                 |  |  |  |
| Document s      | 205      | Inch type-1                                                                                    | 11 v 17 8 5 v                                                | / 1/1 8 5 v 11                                  |  |  |  |
| Document        | 51265    | ilicii type- i                                                                                 | 11 x 17, 8.5 x 14, 8.5 x 11,<br>8.5 x 11R, 8.5 x 5.5, A4, A3 |                                                 |  |  |  |
|                 |          | Inch t := - C                                                                                  |                                                              |                                                 |  |  |  |
|                 |          | Inch type-2 11 x 17, 8.5 x 13, 8.5 x 11,                                                       |                                                              |                                                 |  |  |  |
|                 |          |                                                                                                | 8.5 x 11R, 8.5 x 5.5, A4, A3                                 |                                                 |  |  |  |
|                 |          | AB type-1                                                                                      |                                                              | A4R, B5, B5R, A5,                               |  |  |  |
|                 |          |                                                                                                | 8.5 x 11, 8.5                                                |                                                 |  |  |  |
|                 |          | AB type-2                                                                                      | A3, B4, A4, A                                                | A4R, B5, B5R, A5,                               |  |  |  |
|                 |          |                                                                                                | 8.5 x 11, 216                                                | x 330, 11 x 17                                  |  |  |  |
|                 |          | AB type-3 A3, B4, A4, A4R, A5, 8K, 16K,                                                        |                                                              |                                                 |  |  |  |
|                 |          |                                                                                                | 16KR, 8.5 x 1                                                | 11, 216 x 330, 11 x 17                          |  |  |  |
|                 |          | Long paper                                                                                     | 800mm (Mon                                                   | ochrome 2 levels                                |  |  |  |
|                 |          | ]                                                                                              | only)                                                        |                                                 |  |  |  |
|                 |          | Mixed feeding (same type / same width) possible                                                |                                                              |                                                 |  |  |  |
|                 |          |                                                                                                |                                                              | of different types /                            |  |  |  |
|                 |          | different widt                                                                                 |                                                              |                                                 |  |  |  |
|                 |          |                                                                                                | ,                                                            | tions of 2 size types                           |  |  |  |
|                 |          | Only the following combinations of 2 size types are allowed: A3 and B4: B4 and A4R: A4 and B5: |                                                              |                                                 |  |  |  |
|                 |          | B5 and A5; and 11-inch and 8.5-inch.                                                           |                                                              |                                                 |  |  |  |
|                 |          |                                                                                                |                                                              | d during random                                 |  |  |  |
|                 |          | feeding.                                                                                       | 5 .0 0.00010                                                 | _ 30g (d)(d)(i)                                 |  |  |  |
|                 |          | <ul><li>teeding.</li><li>* When mix feeding, random feeding, or manu</li></ul>                 |                                                              |                                                 |  |  |  |
|                 |          | set of document size, scan speed is 16 pages/                                                  |                                                              |                                                 |  |  |  |
|                 |          |                                                                                                | 4, 8.5 x 11)                                                 | opood 10 10 pages/                              |  |  |  |
| Document        | 1-side   | Thin paper                                                                                     | 35 – 49g/m <sup>2</sup>                                      | (9 _ 13 lhs)                                    |  |  |  |
| weights         | 1 3146   | I I IIII Papei                                                                                 |                                                              |                                                 |  |  |  |
| weigillo        |          |                                                                                                |                                                              | r mode is (18 pages/<br>4, 8.5 x 11) set up for |  |  |  |
|                 |          |                                                                                                |                                                              |                                                 |  |  |  |
|                 |          | Dloin non-                                                                                     | the thin pa                                                  | 2 (13 – 34 lbs)                                 |  |  |  |
|                 | 2-side   | Plain paper                                                                                    |                                                              | , ,                                             |  |  |  |
| Docum/          |          | 50 – 105 g/m² (13 – 28 lbs)                                                                    |                                                              |                                                 |  |  |  |
| Document o      | carrying | Maximum: 100 sheets (80g/m², 21lbs), or                                                        |                                                              |                                                 |  |  |  |
| capacity        |          | Maximum: 13 mm, 1/2 inch or less                                                               |                                                              |                                                 |  |  |  |
|                 |          | The fellowin                                                                                   | n doouments =                                                | ro NOT allowed:                                 |  |  |  |
| Types of do     |          | _                                                                                              |                                                              | re NOT allowed:                                 |  |  |  |
| that may not be |          |                                                                                                | -                                                            | ng, tracing paper,                              |  |  |  |
| -               |          |                                                                                                |                                                              | er, wrinkled / broken /                         |  |  |  |
| transported     |          | torn document, document with cuts and pastes,                                                  |                                                              |                                                 |  |  |  |
| -               |          |                                                                                                | documents printed by an ink ribbon, and                      |                                                 |  |  |  |
| -               |          | documents p                                                                                    | -                                                            |                                                 |  |  |  |
| -               |          | documents p<br>perforated do                                                                   | ocument excep                                                | ot 2-punched / 3-                               |  |  |  |
| -               |          | documents p<br>perforated do                                                                   | ocument excep                                                |                                                 |  |  |  |
| -               |          | documents p<br>perforated do                                                                   | ocument excep                                                | ot 2-punched / 3-                               |  |  |  |

| Paper detection size                   | Auto detection (Switching one type of detection unit through system setting) |                                                                  |  |  |  |
|----------------------------------------|------------------------------------------------------------------------------|------------------------------------------------------------------|--|--|--|
|                                        | Inch-1 11 x 17, 8.5 x 14, 8.5 x 11, 8.5 x 11R, 5.5 x 8.5, A4, A3             |                                                                  |  |  |  |
|                                        | Inch-2                                                                       | 11 x 17, 8.5 x 13, 8.5 x 11,<br>8.5 x 11R, 5.5 x 8.5, A4, A3     |  |  |  |
|                                        | AB-1                                                                         | A3, B4, A4, A4R, B5, B5R, A5, 8.5<br>x 11, 8.5 x 14, 11 x 17     |  |  |  |
|                                        | AB-2                                                                         | A3, B4, A4, A4R, B5, B5R, A5, 8.5<br>x 11, 216 x 330,<br>11 x 17 |  |  |  |
|                                        | AB-3 A3, B4, A4, A4R, A5, 8K, 16K, 16KR, 8.5 x 11, 216 x 330, 11 x 17        |                                                                  |  |  |  |
| Paper feeding direction                | Right hand for                                                               | eeding                                                           |  |  |  |
| Document inversion                     | Yes                                                                          |                                                                  |  |  |  |
| Simultaneous double-<br>sided scanning | Not allowed                                                                  |                                                                  |  |  |  |
| Maintenance parts                      | Paper feed roller, pick-up roller, separation roller                         |                                                                  |  |  |  |
| Power source                           | Provided from the main unit                                                  |                                                                  |  |  |  |
| Power consumption                      | 35.8W                                                                        |                                                                  |  |  |  |
| Dimensions                             | W590 x D510 x H155 (mm)<br>W23-15/64 x D20-5/64 x H6-7/64 (inch)             |                                                                  |  |  |  |
| Weight                                 | Approx. 10kg                                                                 | g (22.0lbs)                                                      |  |  |  |

#### C. Scanner section

### (1) Resolution/Gradation (or Levels)

| Scan             | Copy mode              |                                                                            |                        |  |  |  |  |
|------------------|------------------------|----------------------------------------------------------------------------|------------------------|--|--|--|--|
| resolution (dpi) |                        | Monochrome                                                                 | Color                  |  |  |  |  |
|                  | Original               | 600 x 600dpi                                                               | 600 x 600dpi           |  |  |  |  |
|                  | Cover                  | 600 x 300dpi                                                               | (Default)              |  |  |  |  |
|                  |                        | (Default)                                                                  |                        |  |  |  |  |
|                  | RSPF                   | 600 x 600dpi                                                               | 600 x 600dpi           |  |  |  |  |
|                  |                        | 600 x 300dpi                                                               | (Default)              |  |  |  |  |
|                  |                        | (Default)                                                                  |                        |  |  |  |  |
| Transmission     | Image                  | (Scanner)                                                                  |                        |  |  |  |  |
| resolution (dpi) | process                | 100 x 100dpi / 200 x 2                                                     |                        |  |  |  |  |
|                  |                        | / 400 x 400dpi / 600 x                                                     | k 600dpi               |  |  |  |  |
|                  |                        | (Internet Fax)                                                             |                        |  |  |  |  |
|                  |                        | 200 x 100dpi (Half to                                                      | ,                      |  |  |  |  |
|                  |                        | 200 x 200dpi / 200 x                                                       | •                      |  |  |  |  |
|                  |                        | 400 x 400dpi / 600 x 600dpi                                                |                        |  |  |  |  |
|                  |                        | (FAX)                                                                      |                        |  |  |  |  |
|                  |                        | Standard (203.2 x 97.8dpi) (Half tone not                                  |                        |  |  |  |  |
|                  |                        | allowed) / Fine (203.2 x 195.6 dpi) /                                      |                        |  |  |  |  |
|                  |                        | Super fine (203.2 x 391dpi) /                                              |                        |  |  |  |  |
|                  | DO EAV                 | Ultra fine (406.4 x 391 dpi)<br>200 x 100dpi / 200 x 200dpi / 200 x 400dpi |                        |  |  |  |  |
|                  | PC-FAX/<br>PC-Internet |                                                                            | 200api / 200 x 400api  |  |  |  |  |
|                  | Fax                    | / 400 x 400dpi                                                             |                        |  |  |  |  |
|                  | Network                | 75dpi / 100dpi / 150d                                                      | ni / 200dni / 200dni / |  |  |  |  |
|                  | TWAIN                  | 400dpi / 600dpi or cu                                                      |                        |  |  |  |  |
| Exposure lamp    | Xenon                  | 400api 7 000api 0i 0a                                                      | stom: oo ooodapi       |  |  |  |  |
| Scan Levels      | 10bits                 |                                                                            |                        |  |  |  |  |
| Output levels    | FAX mode: 1            | bit                                                                        |                        |  |  |  |  |
| 2 2.000.000      | Internet Fax           |                                                                            |                        |  |  |  |  |
|                  | Scanner mod            |                                                                            |                        |  |  |  |  |
|                  | Black & White: 1bit    |                                                                            |                        |  |  |  |  |
|                  | Gray Scale: 8bit       |                                                                            |                        |  |  |  |  |
|                  | Full Color:            | Each color RGB 8bit                                                        |                        |  |  |  |  |

### (2) Original cover

| Scan Range     | 297 x 4                                           | 297 x 432mm                                       |  |  |  |  |  |
|----------------|---------------------------------------------------|---------------------------------------------------|--|--|--|--|--|
| Original Cover | Left ba                                           | ick as standard                                   |  |  |  |  |  |
| Standard       |                                                   |                                                   |  |  |  |  |  |
| Location       |                                                   |                                                   |  |  |  |  |  |
| Detection      | Yes                                               |                                                   |  |  |  |  |  |
| Detection Size | Auto D                                            | etect (One type of detection unit to be switched  |  |  |  |  |  |
|                | for sof                                           | tware destination)                                |  |  |  |  |  |
|                | Inch                                              | <inch-1></inch-1>                                 |  |  |  |  |  |
|                |                                                   | 11 x 17, 8.5 x 14, 8.5 x 11, 8.5 x 11R, 5.5 x 8.5 |  |  |  |  |  |
|                | <inch-2></inch-2>                                 |                                                   |  |  |  |  |  |
|                | 11 x 17, 8.5 x 13, 8.5 x 11, 8.5 x 11R, 5.5 x 8.5 |                                                   |  |  |  |  |  |
|                | AB <ab-1></ab-1>                                  |                                                   |  |  |  |  |  |
|                |                                                   | A3, A4, A4R, A5, B4, B5, B5R                      |  |  |  |  |  |
|                |                                                   | <ab-2></ab-2>                                     |  |  |  |  |  |
|                | A3, A4, A4R, A5, B5, B5R, 216 x 330               |                                                   |  |  |  |  |  |
|                | <ab-3></ab-3>                                     |                                                   |  |  |  |  |  |
|                | 8K, A4, A4R, A5, B4, 16K, 16KR                    |                                                   |  |  |  |  |  |
| Heater         | Service                                           | e parts                                           |  |  |  |  |  |
| (Scanner part) |                                                   |                                                   |  |  |  |  |  |

### D. Fuser section

### (1) Type

| System     | Heat roller attachment system |
|------------|-------------------------------|
| - <b>,</b> |                               |

### 2. Functional specifications

#### A. Specifications of copy functions

#### (1) Copy speed (Continuous copy speed)

#### a. Tray 1 - 4, LCC

| Model name MX-2700G/N                |               |        |                                                        |        | MX-2300G/N                                             |        |                                                        |        |                                                        |
|--------------------------------------|---------------|--------|--------------------------------------------------------|--------|--------------------------------------------------------|--------|--------------------------------------------------------|--------|--------------------------------------------------------|
|                                      | Color / B/W   |        | Color                                                  |        | B/W                                                    |        | Color                                                  |        | B/W                                                    |
|                                      | Print / Copy  | Print  | Сору                                                   | Print  | Сору                                                   | Print  | Сору                                                   | Print  | Сору                                                   |
| Paper size                           | Magnification | Normal | Reduction (25%)<br>Normal (100%)<br>Enlargement (400%) | Normal | Reduction (25%)<br>Normal (100%)<br>Enlargement (400%) | Normal | Reduction (25%)<br>Normal (100%)<br>Enlargement (400%) | Normal | Reduction (25%)<br>Normal (100%)<br>Enlargement (400%) |
| A3, 11 x 17, 8K                      |               | 14     | 14                                                     | 14     | 14                                                     | 12     | 12                                                     | 12     | 12                                                     |
| B4, 8.5 x 14, 8.5 x                  | ( 13          | 16     | 16                                                     | 16     | 16                                                     | 14     | 14                                                     | 14     | 14                                                     |
| A4, B5, 8.5 x 11,                    | 16K           | 27     | 27                                                     | 27     | 27                                                     | 23     | 23                                                     | 23     | 23                                                     |
| A4R, B5R,A5R, 8<br>7.25 x 10.5R, 5.5 | ,             | 19     | 19                                                     | 19     | 19                                                     | 16     | 16                                                     | 16     | 16                                                     |
| Extra                                |               | 13     | 13                                                     | 13     | 13                                                     | 11     | 11                                                     | 11     | 11                                                     |

#### b. Manual feed

| Model name                            |               | MX-2700G/N |                                                        |        |                                                        |        | MX-2300G/N                                             |        |                                                        |  |
|---------------------------------------|---------------|------------|--------------------------------------------------------|--------|--------------------------------------------------------|--------|--------------------------------------------------------|--------|--------------------------------------------------------|--|
| Color / B/W                           |               | Color      |                                                        |        | B/W                                                    |        | Color                                                  |        | B/W                                                    |  |
|                                       | Print / Copy  | Print      | Сору                                                   | Print  | Сору                                                   | Print  | Сору                                                   | Print  | Сору                                                   |  |
| Paper size                            | Magnification | Normal     | Reduction (25%)<br>Normal (100%)<br>Enlargement (400%) | Normal | Reduction (25%)<br>Normal (100%)<br>Enlargement (400%) | Normal | Reduction (25%)<br>Normal (100%)<br>Enlargement (400%) | Normal | Reduction (25%)<br>Normal (100%)<br>Enlargement (400%) |  |
| A3, 11 x 17, 8K                       |               | 11         | 11                                                     | 14     | 14                                                     | 11     | 11                                                     | 12     | 12                                                     |  |
| B4, 8.5 x 14, 8.5 x                   | : 13          | 12         | 12                                                     | 16     | 16                                                     | 12     | 12                                                     | 14     | 14                                                     |  |
| A4, 8.5 x 11, 16K                     |               | 21         | 21                                                     | 23     | 23                                                     | 21     | 21                                                     | 23     | 23                                                     |  |
| B5                                    |               | 23         | 23                                                     | 23     | 23                                                     | 23     | 23                                                     | 23     | 23                                                     |  |
| A4R, 16KR                             |               | 14         | 14                                                     | 19     | 19                                                     | 14     | 14                                                     | 16     | 16                                                     |  |
| 8.5 x 11R                             |               | 15         | 15                                                     | 19     | 19                                                     | 15     | 15                                                     | 16     | 16                                                     |  |
| B5R, 7.25 x 10.5R                     | 1             | 16         | 16                                                     | 19     | 19                                                     | 13     | 13                                                     | 13     | 13                                                     |  |
| A5R, 5.5 x 8.5R                       |               | 19         | 19                                                     | 19     | 19                                                     | 19     | 19                                                     | 19     | 19                                                     |  |
| A3W, 12 x 18                          |               | 11         | 11                                                     | 13     | 13                                                     | 11     | 11                                                     | 11     | 11                                                     |  |
| OHP(A4, 8.5 x 11)                     | )             | 10         | 10                                                     | 11     | 11                                                     | 10     | 10                                                     | 11     | 11                                                     |  |
| OHP(A4R, 8.5 x 1                      | 1R)           | 7          | 7                                                      | 9      | 9                                                      | 7      | 7                                                      | 9      | 9                                                      |  |
| Extra                                 |               | 11         | 11                                                     | 13     | 13                                                     | 11     | 11                                                     | 11     | 11                                                     |  |
| Envelope                              |               | 13         | 13                                                     | 13     | 13                                                     | 11     | 11                                                     | 11     | 11                                                     |  |
| Heavy paper (B5, 711, 8.5 x 5.5R, 16) |               | 10         | 10                                                     | 11     | 11                                                     | 10     | 10                                                     | 11     | 11                                                     |  |
| Heavy paper (Pos                      | tcard HIGH)   | 10         | 10                                                     | 11     | 11                                                     | 10     | 10                                                     | 11     | 11                                                     |  |
| Heavy paper (Pos                      | tcard LOW) *1 | 7          | 7                                                      | 7      | 7                                                      | 7      | 7                                                      | 7      | 7                                                      |  |
| Heavy paper (Other                    | er sizes)     | 5          | 5                                                      | 7      | 7                                                      | 5      | 5                                                      | 7      | 7                                                      |  |

<sup>\*1:</sup> Switched by the service simulation setting

#### (2) First copy time

| Platen/RSPF | B/W      | Color    |  |  |
|-------------|----------|----------|--|--|
| Platen      | 6.3 sec  | 8.9 sec  |  |  |
| RSPF        | 11.6 sec | 16.9 sec |  |  |

#### [Measuring Conditions]

- \* Polygon in rotation
- $^{\star}$  Feeding A4/8.5 x 11 (landscape) paper from the main unit tray 1
- \* No Auto Color Selection and No Auto Color for color

#### (3) Job speed

#### a. Document changing speed (in copy mode)

|        | MX-2   | MX-2700G/N |        | 300G/N |
|--------|--------|------------|--------|--------|
|        | B/W    | Color      | B/W    | Color  |
| S to S | 27cpm  | 27cpm      | 23cpm  | 23cpm  |
|        | (100%) | (100%)     | (100%) | (100%) |

- \* The copy speed in combination of the main unit and the auto document feed user is defined.
- \* S to S: A4/8.5 x 11 document, 11 pages and 1 copy (not including the first copy)

Monochrome: 600 x 300dpi and color: 600 x 600dpi (default)

#### b. BLI standard

| Model name / Mode |        | MX-2700G/N     |                 | MX-2300G/N     |                 |
|-------------------|--------|----------------|-----------------|----------------|-----------------|
|                   |        | B/W<br>(1bit)  | Color<br>(4bit) | B/W<br>(1bit)  | Color<br>(4bit) |
| Copy<br>method    | S to S | 24cpm<br>(89%) | 23cpm<br>(85%)  | 20cpm<br>(89%) | 20cpm<br>(85%)  |
|                   | S to D | 21cpm<br>(78%) | 20cpm<br>(74%)  | 19cpm<br>(83%) | 18cpm<br>(78%)  |
|                   | D to D | 21cpm<br>(78%) | 19cpm<br>(70%)  | 19cpm<br>(83%) | 17cpm<br>(74%)  |

- \* S to S: 10 pages of A4/8.5 x 11 document and 5 copies
- \* S to D: 10 pages of A4/8.5 x 11 document and 5 copies
- \* D to D: 10 pages (20 sides) of A4/8.5 x 11 document and 5 copies

#### c. Bertl standard

|                |           | MX-2700G/N     |                 | MX-2300G/N     |                 |
|----------------|-----------|----------------|-----------------|----------------|-----------------|
| Model na       | me / Mode | B/W<br>(1bit)  | Color<br>(4bit) | B/W<br>(1bit)  | Color<br>(4bit) |
| Copy<br>method | S to S    | 23cpm<br>(84%) | 21cpm<br>(78%)  | 19cpm<br>(84%) | 18cpm<br>(78%)  |
|                | S to D    | 14cpm<br>(52%) | 12cpm<br>(44%)  | 13cpm<br>(57%) | 11cpm<br>(48%)  |
|                | D to D    | 20cpm<br>(74%) | 19cpm<br>(70%)  | 18cpm<br>(78%) | 17cpm<br>(74%)  |

- $^{\ast}\,$  S to S: 5 pages of A4/8.5 x 11 document and 5 copies
- $^{\ast}\,$  S to D: 10 pages of A4/8.5 x 11 document and 1 copy
- \* D to D: 5 pages (10 sides) of A4/8.5 x 11 document and 5 copies

#### (4) Continuous copy

| Multi max. number | 999 sheets |
|-------------------|------------|
|-------------------|------------|

#### (5) Resolution

| Scan resolution    | 600 x 600dpi |
|--------------------|--------------|
| Writing resolution | 600 x 600dpi |

#### (6) Copy document

| Document      | Max. A3 (11 x 17)   |
|---------------|---------------------|
| Document type | Sheet/Book original |

### (7) Copy magnification ratio

| Сору                | Normal:      | 1:1±0.8%                        |
|---------------------|--------------|---------------------------------|
| magnification ratio | AB series:   | 25%, 50%, 70%, 81%, 86%, 100%,  |
|                     |              | 115%, 122%, 141%, 200%, 400%    |
|                     | Inch series: | 25%, 50%, 64%, 77%, 100%, 121%, |
|                     |              | 129% , 200%, 400%               |
| Zoom                | 25 – 400% (2 | 25 – 200% for RSPF)             |
| Preset              | 4            |                                 |
| magnification ratio |              |                                 |
| XY zoom             | Yes          |                                 |

#### (8) Density, copy image quality processing

| Exposure mode      | Automatic (Color: Auto Color, Black-white: Character AE) Text,Text/Printed Photo, Print photo, Text/Photo, |
|--------------------|----------------------------------------------------------------------------------------------------|
|                    | Photo, Map, Pale-color document.                                                                           |
| Copy document mode | Effective for Text, Text/Printed photo, Printed photo mode.                                                |
| Color emphasis     | Effective for Text, Text/Printed photo, Printed photo,                                                     |
|                    | Text/Photo, Photo, Map mode.                                                                               |
| Manual steps       | 9 steps                                                                                                    |
| Toner save mode    | Monochrome: Yes                                                                                            |
|                    | Color: Yes                                                                                                 |
|                    | Off on printed photo, photo or pale-color document                                                         |

#### (9) Color copy mode

| Auto Color<br>Selection copy | Copy mode automatically discerning color/ monochrome.                                                                   |
|------------------------------|----------------------------------------------------------------------------------------------------|
| Full color mode              | Enforced full color mode                                                                                                |
| 2-color mode                 | Red-black mode (Change red point in document into other color)  Mode to select black and another color from R/G/B/C/M/Y |
| Single color mode            | Mode to select one color from R/G/B/C/M/Y                                                                               |
| Monochrome copy mode         | Enforced monochrome copy mode                                                                                           |

#### (10) Color Adjustment

| RGB adjustment | Yes                                          |
|----------------|----------------------------------------------|
| Color balance  | Yes                                          |
| Saturation     | Yes                                          |
| adjustment     |                                              |
| Brightness     | Yes                                          |
| adjustment     |                                              |
| Contrast       | No                                           |
| adjustment     |                                              |
| Sharpness      | Yes                                          |
| adjustment     |                                              |
| Background     | Yes                                          |
| removal        |                                              |
| Auto color     | Allowed by system setting                    |
| calibration    |                                              |
| Registration   | Allowed by system setting (automatic-manual) |
| adjustment     |                                              |

### (11) Copy functions

| F        | I A 1                             | No. (Mr. alternative de la facilitation                                                |
|----------|-----------------------------------|----------------------------------------------------------------------------------------|
| Function | Automatic paper                   | Yes (Mixed/random size feeding                                                         |
|          | selection                         | supported)                                                                             |
|          | Automatic magnification selection | Yes                                                                                    |
|          | Paper type select                 | Yes                                                                                    |
|          | rapei type select                 | Type setting allowed                                                                   |
|          | Auto tray switching               | Yes                                                                                    |
|          | Rotated copy                      | Yes                                                                                    |
|          | Rotated copy                      | Large rotated copy exceeding A4                                                        |
|          |                                   | supported                                                                              |
|          | Electronic sort                   | Yes                                                                                    |
|          | Rotated sort                      | No                                                                                     |
|          |                                   | Unavailable                                                                            |
|          | Job reservation                   | Yes                                                                                    |
|          | Program call/                     | Yes (The program name can be                                                           |
|          | registration.                     | registered.)                                                                           |
|          | Preheat function                  | Yes                                                                                    |
|          |                                   | Conditions set up by system setting                                                    |
|          | Auto power shutoff                | Yes                                                                                    |
|          |                                   | Conditions set up by system setting                                                    |
|          | User authentication               | 200                                                                                    |
|          | Process control                   | Yes                                                                                    |
|          | Tandem copy                       | Yes                                                                                    |
|          | Mixed document                    | Yes (Random + MIX)                                                                     |
|          | feeder                            |                                                                                        |
|          | Document paper size               | Yes (Determinate/indeterminate                                                         |
|          | input                             | size)                                                                                  |
|          | Indeterminate paper<br>size input | Yes                                                                                    |
|          | 2-sided copy direction switch     | Yes                                                                                    |
| Special  | Margin shift                      | Yes                                                                                    |
| function | Edge/center erase                 | Yes                                                                                    |
|          | Dual page copy                    | Yes                                                                                    |
|          | Cover/insertion                   | Yes                                                                                    |
|          | Tab paper insertion               | Yes (Insertion only. Tab copy not allowed. Staple/Punch not allowed.)                  |
|          | OHP insertion                     | Yes                                                                                    |
|          | Tab copy                          | Yes                                                                                    |
|          | Centering                         | Yes                                                                                    |
|          | 2in1/4in1                         | Yes                                                                                    |
|          | Pamphlet                          | Yes                                                                                    |
|          | Card shot                         | Yes                                                                                    |
|          | Book copy                         | Yes                                                                                    |
|          | Large capacity                    | Yes                                                                                    |
|          | document mode                     |                                                                                        |
|          | Black-white Inversion             | Yes (Only black-white copy allowed/<br>color copy not allowed upon setup<br>Not ready) |
|          | Multi-Page<br>Enlargement         | Yes                                                                                    |
|          | Mirror image                      | Yes                                                                                    |
|          | Photo repeat                      | Yes                                                                                    |
|          |                                   |                                                                                        |

| Special  | Date print       | Yes (Colored allowed: Bk, C, M, Y) |
|----------|------------------|------------------------------------|
| function | Character        | Yes (Colored allowed: Bk, C, M, Y) |
|          | Stamp            | Yes (Colored allowed: Bk, C, M, Y) |
|          | Page printing    | Yes (Colored allowed: Bk, C, M, Y) |
|          | Shading          | No                                 |
|          | Proof copy       | Yes                                |
|          | Document Control | Yes (with Data Security Kit        |
|          |                  | equipped)                          |

### B. Image send function

### (1) Mode

| Scanner  | Scan to e-mail                              |
|----------|---------------------------------------------|
|          | Scan to Desktop                             |
|          | Scan to FTP                                 |
|          | Scan to Folder(SMB)                         |
|          | Scan to USB memory                          |
|          | Scan to e-mail with Meta                    |
|          | Scan to Desktop with Meta                   |
|          | Scan to FTP with Meta                       |
|          | Scan to SMB with Meta                       |
| Internet | Internet Fax to e-mail/FTP                  |
| Fax      | Full mode supported (including Simple mode) |
| IP-FAX   | No                                          |
|          |                                             |

### (2) System environment

|                 | Copier memory (Local memory) | Printer memory<br>(System Memory)      | Data saving destination |
|-----------------|------------------------------|----------------------------------------|-------------------------|
| Scanner         | 768MB<br>(Standard)          | 640MB (Expansion required for G model) | HDD (Standard)          |
| Internet<br>Fax | 768MB<br>(Standard)          | 640MB (Expansion required for G model) | HDD (Standard)          |

# (3) Image send function (Push send from the main unit)

#### a. Support system

| Mode          | Scanner     | Internet Fax |
|---------------|-------------|--------------|
| Corresponding | SMTP        | POP server   |
| server        | FTP(TCP/IP) | SMTP server  |
| /protocol     | SMB         | ESMTP server |

### b. Support image

| Mode                                                                           | Scanner                                                                                                    | Internet Fax                           |
|--------------------------------------------------------------------------------|----------------------------------------------------------------------------------------------------|----------------------------------------|
| File format                                                                    | Monochrome: TIFF, PDF,<br>Encrypted PDF<br>Color: Gray scale, color<br>TIFF, JPEG, PDF,<br>Encrypted PDF                                       | Monochrome TIFF-FX<br>(TIFF-F, TIFF-S) |
| Compression method                                                             | [Monochrome]  Non-compression  G3 (1-dimensional)  MH (Modified  Huffman)  G4  MMR (Modified MR)  [Color/Gray scale]  JPEG (High, middle, low) | MH, MMR                                |
| Specified pages per<br>size (number of<br>page(s)<br>specification<br>allowed) | Yes                                                                                                    |                                        |

#### c. Image processing

| Mode                        | Scanner                                                                                                    | Internet Fax                            |
|-----------------------------|----------------------------------------------------------------------------------------------------|-----------------------------------------|
| Original scanning color     | Full color, grayscale, B/W                                                                                                    | B/W                                     |
| Auto color selection        | [When Color start key pressed.] • Auto (When judged as Color: Full color, When judged as B/W: B/W (2 value)/Gray scale) [When B/W start key] • B/W (2 value) • Gray scale                            |                                         |
| Halftone                    | Equivalent of 256 steps                                                                                                    |                                         |
| reproduction                |                                                                                                    |                                         |
| Density adjustment          | Auto + 5 steps<br>(The image quaity of<br>"Auto" is the same as that<br>of "Manual = 3" when<br>selecting full color/<br>grayscale.)                                                                 | Auto + 5 steps                          |
|                             | Black-white enabled Auto Manual  Color button enabled When selecting "Auto": Text/printed photo Text/photo Text  When selecting "Manual": Text/printed photo Text/Photo Text Photo Printed photo Map |                                         |
| Selection of image quality  |                                                                                                    | Half tone (Black-white only) ON/OFF     |
| Resolution (depends on file | 100 x 100 dpi                                                                                                    | 200 x 100dpi<br>(Half tone not allowed) |
| format/transmission         | 200 x 200 dpi                                                                                                    | 200 x 200dpi                            |
| method)                     | 300 x 300 dpi                                                                                                    | 200 x 400dpi                            |
|                             | 400 x 400 dpi<br>600 x 600 dpi                                                                                                    | 400 x 400dpi<br>600 x 600dpi            |
| Moire reduction mode        | Yes (Color/grayscale)                                                                                                    |                                         |
| Notes' security feature     | Yes (color only)                                                                                                    |                                         |

#### d. Specification of Addresses

| Mode                                                | Scanner                                                                                                    | Internet Fax |  |
|-----------------------------------------------------|----------------------------------------------------------------------------------------------------|--------------|--|
| Address<br>specification                            | Specification by one-touch/group/direct address entry. Entry from soft keyboard. (Scanner/Internet Fax) Entry from 10-key. (Fax) Selection from LDAP server |              |  |
| Setting of default address *1                       | Yes                                                                                                    |              |  |
| Number of One-<br>touch address key<br>registration | Total (number of key): Maximum 999                                                                                                    |              |  |
| Number of Group (1<br>key) address<br>registtation  | Number of Group (1 key) address registration :<br>maximum 500<br>Number of Group key registration : 5000 (Total<br>address number included in /999 key)     |              |  |
| Program                                             | 48                                                                                                    |              |  |
| Direct entry of addresses                           | Soft keyboard                                                                                                    |              |  |
| Chain dial                                          |                                                                                                    |              |  |
| Resend                                              | Call up nearest 8 addresses. *4                                                                                                    |              |  |

| Mode                  | Scanner                               | Internet Fax                                    |  |
|-----------------------|---------------------------------------|-------------------------------------------------|--|
| Shortcut for address  | Use the 10-key to call up             | Use the 10-key to call up registered numbers of |  |
| selection (quick      | addresses.                            |                                                 |  |
| key)                  |                                       |                                                 |  |
| CC/BCC sending        | Yes                                   |                                                 |  |
| Subjet                | Selective/direct entry fro            | m the list                                      |  |
| File name             | Selective/direct entry fro            | m the list                                      |  |
| Sender name           | Selective/direct entry                |                                                 |  |
|                       | from the list/selection               | (1 default address fixed                        |  |
|                       | from LDAP server                      | as sender name)                                 |  |
| Transmission          | Selective/direct entry from the list. |                                                 |  |
| message (message      | (Number of characters: I              | Maximum of 1800 half-size                       |  |
| body)                 | characters (888 full size             | characters))                                    |  |
| Preset mail footer *2 | Yes                                   |                                                 |  |
| Disable direct entry  | Yes                                   |                                                 |  |
| transmission *3       |                                       |                                                 |  |
| Disable PC- Fax       | Yes                                   |                                                 |  |
| sending               |                                       |                                                 |  |
| Disable Internet Fax  | Yes                                   |                                                 |  |
| sending               |                                       |                                                 |  |

- \*1: The scanner mode allows setting the default address. To transmit data, users only have to set the original and press the start key.
- \*2: Function to set up a text message that will be added automatically to the message body upon mail transmission. Editing upon transmission is not allowed.
- \*3: When disabled, the address registration is not allowed either.
- \*4: Except for FTP, Desktop, SMB, USB memory, Broadcast.

#### e. Specification of Multiple Addresses

| Mode      | Scanner                                                   | Internet Fax           |
|-----------|-----------------------------------------------------------|------------------------|
| Broadcast | Yes (500 destinations)<br>(e-mail/FTP/Desktop<br>allowed) | Yes (500 destinations) |

\* Broadcast transmission by scanner, Internet Fax and Fax is allowed. (Monochrome only)

#### f. Transmission function

|                                                   |       | Scanner                                                                                                    | Internet Fax                                  |
|---------------------------------------------------|-------|----------------------------------------------------------------------------------------------------|-----------------------------------------------|
| Memory transmission                               |       | 94 destinations in all                                                                                                    |                                               |
| Rotated transmiss                                 | sion  |                                                                                                    | Yes                                           |
| Scaled transmission                               |       | Yes Enlargement/reduction is allowed only from a fixed size to another. Reduction may be done on the receiver side with Fax/Internet Fax sending. |                                               |
| Recall mode                                       | Error |                                                                                                    | Yes                                           |
|                                                   | Busy  |                                                                                                    |                                               |
|                                                   |       |                                                                                                    | Number/time to be set up through system setup |
| Long original transmission                        |       | Yes Maximum of 800mm (single side only/black-white 2 values only)                                                                                 |                                               |
| Change of the number of pages for each file       |       | Yes                                                                                                    |                                               |
| Job partition through recognition of white paper. |       | No                                                                                                    |                                               |
| Restriction on transmission size                  |       | Yes                                                                                                    |                                               |
| Large capacity original mode                      |       | Yes                                                                                                    |                                               |
| Scanning of thin paper                            |       | Yes                                                                                                    |                                               |
| Mixed originals feeder                            |       | Yes (Random + MIX)                                                                                                    |                                               |
| Default date sender transmission                  |       |                                                                                                    | Yes (ON only)                                 |

#### g. Reception function

|                                            | Scanner | Internet Fax                         |
|--------------------------------------------|---------|--------------------------------------|
| Automatic reception                        |         | Yes                                  |
| Manual reception                           |         | Yes                                  |
| Memory reception                           |         | Yes                                  |
| Fixed size reduced                         |         | Yes                                  |
| reception                                  |         |                                      |
| Specified size scaled                      |         | No                                   |
| reception                                  |         |                                      |
| Rotated reception                          |         | Yes                                  |
| Setting of received data                   |         | No                                   |
| print condition                            |         |                                      |
| 2-sided reception                          |         | Condition setting                    |
| 2 in 1 recention                           |         | through system setting               |
| 2-in-1 reception                           |         | No<br>Yes                            |
| Automatic reduction setting upon receiving |         | res                                  |
| A3                                         |         |                                      |
| Automatic reduction                        |         | Yes                                  |
| setting upon receiving                     |         |                                      |
| letter                                     |         |                                      |
| Address/Domain-                            |         | Yes (50 domains)                     |
| specified reception                        |         |                                      |
| allowed                                    |         |                                      |
| Address/Domain-                            |         | Yes (50 domains)                     |
| specified reception not                    |         |                                      |
| allowed. (To be rejected)                  |         |                                      |
| Received data bypass                       |         | Yes                                  |
| output                                     |         | Catting by 0.0 barred                |
| Reception confirmation cycle setting       |         | Setting by 0-8 hours/<br>each minute |
| POP3 communications                        |         | Setting by 30-300/every              |
| timeout setting                            |         | 30 seconds                           |
| Index printing                             |         | No                                   |
| Body text print select                     |         | Yes                                  |
| setting                                    |         |                                      |
| Transfer function upon                     |         | Yes (1 receiver (of                  |
| disabling of output.                       |         | transfer) registration)              |
| Internet Fax/Fax to e-                     |         | Yes                                  |
| mail (Transfer of Internet                 |         |                                      |
| Fax/Fax reception data                     |         |                                      |
| to e-mail, inbound                         |         |                                      |
| routing)                                   |         |                                      |
| Exit tray setting                          |         | Yes                                  |
| Insertion of job                           |         | No                                   |
| Stanle function of                         |         | Von                                  |
| Staple function of received data           |         | Yes                                  |
| Auto wake up print *1                      |         | Yes                                  |
| Received data print hold                   |         | Yes                                  |
| *2                                         |         | 100                                  |
| Color toner print when                     |         | No                                   |
| black toner runs out.                      |         |                                      |
| Fax response lamp                          |         | Yes                                  |
|                                            | 1       |                                      |

- \*1: The auto wake up print for Internet Fax is a pseudo night-time mode with main power source (primary) switch ON and main unit power (secondary) switch OFF. Following the interval of the reception confirmation cycle, it allows reception of the data from a POP server (if there are any) and launch the main unit for output. (It cannot attain the pseudo night-time mode if the main power source (primary) switch is off. In this case, this function is not supported.)
- \*2: This function saves all received data in memory and starts out put after password entry. (Confidential reception is excluded.) Setting only on the reciver side.

#### h. Report/list function

|                        | Scanner               | Internet Fax       |
|------------------------|-----------------------|--------------------|
| Image sending activity | Yes                   |                    |
| report                 | Time-specified output |                    |
|                        | Output with memory fu | الد                |
|                        | * Maximum of 200 tin  | nes including both |
|                        | transmission and re   | eception           |
| Transaction report     | Yes                   |                    |
| Address/phone number   | Yes                   |                    |
| table                  |                       |                    |
| Group table            | Yes                   |                    |
| Program table          | Yes                   |                    |
| Communication original |                       | Always print/Upon  |
| contents print         |                       | error/no print     |
| List of addresses      |                       | Yes                |
| allowed or not allowed |                       |                    |
| for reception          |                       |                    |

#### i. Other Functions

|                                                      | Scanner                                                                                                    | Internet Fax                                                  |
|------------------------------------------------------|----------------------------------------------------------------------------------------------------|---------------------------------------------------------------|
| Time specification                                   | Yes                                                                                                    |                                                               |
| Sender print                                         |                                                                                                    | Yes                                                           |
| Page number print                                    |                                                                                                    | Yes                                                           |
| Date print                                           |                                                                                                    | Yes (Date can be                                              |
|                                                      |                                                                                                    | expressed                                                     |
|                                                      |                                                                                                    | alternatively)                                                |
| Page partition                                       | Yes                                                                                                    |                                                               |
| transmission                                         |                                                                                                    |                                                               |
| Page connection                                      | No                                                                                                    |                                                               |
| Edge erase                                           | Yes                                                                                                    |                                                               |
| Center erase                                         | Yes                                                                                                    |                                                               |
| 2 in 1                                               | No<br>(Allowed for Fax /<br>Internet Fax<br>broadcast)                                                       | Yes                                                           |
| Background removal                                   | Yes<br>(Only color and gray<br>scale)                                                                        |                                                               |
| Card shot                                            | Yes (Equivalent or enlargement up to the paper width. The maximum enlargement is not allowed to exceed 400%) |                                                               |
| Confirm transmission                                 |                                                                                                    | Yes Timeout time Setting for 1 minute – 240 hours/each minute |
| Forward data transmission/reception (Document Admin) | Yes Data transmission by PC-Fax/PC-Internet Fax is allowed, too.                                             |                                                               |

<sup>\*</sup> This function means that e-mail address setteing on F code relay broadcast allowed.

#### j. Record size

| Mode                 | Scanner | Internet Fax                |
|----------------------|---------|-----------------------------|
| Maximum record width |         | 293mm / 11-17/32            |
| Record size          |         | A3 – A5/11 x 17 – 5.5 x 8.5 |

#### k. Registration-related settings

| Mode                  | Scanner                                           | Internet Fax         |  |
|-----------------------|---------------------------------------------------|----------------------|--|
| One-touch/group *1    | 999 destinations                                  |                      |  |
| E-mail                | Use of LDAP allowed                               |                      |  |
| FTP                   | Up to 500 registered addre                        | esses for each group |  |
| Desktop               | dial.                                             |                      |  |
| SMB                   | Registered name in 18 full-size character (36     |                      |  |
| Internet Fax          | half-size characters)                             |                      |  |
| Default address setup | Yes                                               |                      |  |
| Desktop registration  | Yes                                               |                      |  |
|                       | Registration by using                             |                      |  |
|                       | Web or NST (network                               |                      |  |
|                       | scanner tool) *2                                  |                      |  |
| Program               | Registration of addresses (groups), settings      |                      |  |
|                       | (density, image quality) and special functions in |                      |  |
|                       | one set is allowed. (48 of them)                  |                      |  |

| Mode                                                  | Scanner                                  | Internet Fax      |
|-------------------------------------------------------|------------------------------------------|-------------------|
| Sender registration                                   | 200 (user registration from Web) *3      |                   |
| Number of sender registration                         |                                          | 1 (20 characters) |
| Quick key (short cut registration) *4                 | Yes (001 – 999)                          |                   |
| Retrieving/scanning of registered data to other model | Yes (By address book conversion utility) |                   |
| Import/export of address book                         | Yes (By storage backup)                  |                   |

- \*1: Since scan/Internet Fax/Fax uses the common address book, the number of addresses allowed for registration is the sum total of all modes.
- \*2: The network scanner expansion kit (MX-NSX1) required (G model).
- \*3: The book for address selection is used when a scan sender is selected.
- \*4: Quick key is the function to select an address based on the registered number of each address within the book for address selection. Users should be able to select a quick key number.

#### I. Sound settings

| Mode                                                            | Item                 | Scanner | Internet Fax |
|-----------------------------------------------------------------|----------------------|---------|--------------|
| Reception sound                                                 | Sound volume setting |         | Yes *1       |
| Communication error sound                                       | Sound volume setting |         | Yes *2       |
| Sound setting for<br>end of original<br>reading (image<br>send) | Sound volume setting | Yes *1  |              |

- \*1: Large/middle/small. Setup by system setting.
- \*2: Large/middle/small/no sound. Setup by system setting.

#### m. Others

| Mode            | Scanner | Internet FAX |
|-----------------|---------|--------------|
| PC-Internet Fax |         | Yes          |
| Trial mode      | Yes     | No           |

#### C. PC-Fax functions

#### (1) PC-Fax/PC-Internet Fax operating environment

| OS             | Windows 98 (IE4.0 or more)                  |  |
|----------------|---------------------------------------------|--|
|                | Windows Me (IE4.0 or more)                  |  |
|                | Windows NT4.0 Workstation (Service Pack5,   |  |
|                | IE4.0 or more)                              |  |
|                | Windows 2000 (IE4.0 or more)                |  |
|                | Windows XP Home Edition (IE4.0 or more)     |  |
|                | Windows XP Professional (IE4.0 or more)     |  |
|                | Windows Server 2003 (IE4.0 or more)         |  |
| PC             | IBM PC/AT compatible machine                |  |
| CPU            | Pentium II 300MHz or more                   |  |
| Monitor        | 640x480 Pixels or more of screen resolution |  |
|                | 256 or more of colors                       |  |
| Memory         | 64MB or more                                |  |
| HDD            | Free space of 50MB or more                  |  |
| Interface      | USB2.0                                      |  |
|                | 10/100BASE-TX                               |  |
| Communications | LPR/lp                                      |  |
| protocol       | Port9100(RAW)                               |  |
|                | IPP                                         |  |
|                | USB2.0                                      |  |

#### (2) PC-Fax/PC-Internet Fax functions

| PC-Fax Send              | ,                                              | Yes (with Fax equipped)                     |                       |  |
|--------------------------|------------------------------------------------|---------------------------------------------|-----------------------|--|
|                          | Maximim of 64 digits for Fax number (including |                                             |                       |  |
|                          | sub-address and passcode)                      |                                             |                       |  |
| PC-Internet Fax Send     |                                                |                                             | 6MB expansion         |  |
|                          |                                                | **                                          | t Fax expansion kit)  |  |
|                          | Maximum of                                     | f 64 digits for In                          | ternet Fax address    |  |
| Resolution               |                                                | i/200 x 200dpi                              |                       |  |
|                          |                                                | pi/400 x 400dpi                             |                       |  |
| Transmission original    |                                                |                                             | 5 x 14/8.5 x 11/5.5 x |  |
| sizes                    | 8.5/8.5 x 13                                   | /8K/16K                                     |                       |  |
| Compression method       | MH/MMR                                         |                                             |                       |  |
| Braodcast transmission   | , ,                                            | ternet Fax mixt                             | ure possible.         |  |
|                          | Maximum of                                     | 500)                                        |                       |  |
| F code transmission      | Yes                                            | Sub-                                        | Yes Maximum of        |  |
|                          |                                                | address                                     | 20 digits             |  |
|                          |                                                | Passcode                                    | Yes Maximum of        |  |
|                          |                                                |                                             | 20 digits             |  |
| Phone book               | Yes                                            |                                             |                       |  |
| registration/            |                                                |                                             |                       |  |
| transmission function    |                                                |                                             |                       |  |
| Use of MFP phone book    | No                                             |                                             |                       |  |
| Attach a cover sheet     | Yes (Not allo                                  | Yes (Not allowed for bradcast transmission) |                       |  |
| Create cover sheets      | Yes                                            |                                             |                       |  |
| function                 |                                                |                                             |                       |  |
| Sender print             | Yes (Editable by PC-Fax driver for only Japan. |                                             |                       |  |
|                          |                                                | ed for abroad.)                             |                       |  |
| Preview function         | Yes                                            |                                             |                       |  |
| Transmission             | Yes                                            |                                             |                       |  |
| confirmation (Notice to  |                                                |                                             |                       |  |
| PC by NJR)               |                                                |                                             |                       |  |
| Document filing function | Filing Yes                                     |                                             |                       |  |
|                          | Quick File Yes                                 |                                             |                       |  |
| PC-Fax Transmission      | Yes (Re-transmission not allowed)              |                                             |                       |  |
| log                      |                                                |                                             |                       |  |
| User authentication      | Yes                                            |                                             |                       |  |
| Timer                    | No                                             |                                             |                       |  |
| R-KEY (SEEG/SEF          | Yes                                            |                                             |                       |  |
| only)                    |                                                |                                             |                       |  |

### D. Remote PC Functions (Network TWAIN)

Pull scan (TWAIN) specification

| Interfaces            | NIC                                                                                                 | Yes                                   |  |
|-----------------------|----------------------------------------------------------------------------------------------------|---------------------------------------|--|
|                       | USB No                                                                                              |                                       |  |
| OS's                  | Windows 98                                                                                          | /Me/2000/XP/2003 Server               |  |
| WHQL validated OS's   | Windows 20                                                                                          | 00/XP                                 |  |
| Hardware environment  | System: Mu                                                                                          | st satisfy the operational conditions |  |
|                       | for each OS                                                                                         |                                       |  |
|                       | HDD: 10MB                                                                                           | or more: 100MB or more                |  |
|                       | recommend                                                                                           | ed.                                   |  |
|                       |                                                                                                    | x 600 dots or more; 256 or more of    |  |
|                       |                                                                                                    | be available.                         |  |
|                       | Other: Netw                                                                                         | ork port                              |  |
| 2-sided scan          | Yes                                                                                                 |                                       |  |
| Color modes           | Mono 2 gradation/Mono Diffusion/Grayscale/Full                                                      |                                       |  |
|                       | Color                                                                                               |                                       |  |
| Resolutions           | 75dpi/100dpi/150dpi/200dpi/300dpi/400dpi/                                                           |                                       |  |
|                       | 600dpi or custom: 50-9600dpi                                                                        |                                       |  |
| Scanning ranges       | A3/A4/A4-R/A5/A5-R/B4/B5/B5-R/11 x 17/                                                              |                                       |  |
|                       | 8.5 x 11/8.5 x 11-R/7.25 x 10.5/7.25 x 10.5-R/<br>8.5 x 13/5.5 x 8.5/5.5 x 8.5-R/8.5 x 14/Postcard/ |                                       |  |
|                       | 8K/16K/16K-R/Auto/Auto(Mixed size)/Custom                                                           |                                       |  |
|                       | * "Auto" includes the same width (Mix). "Auto                                                       |                                       |  |
|                       | (Mixed size)" means random.                                                                         |                                       |  |
| Preview function      | Yes                                                                                                 |                                       |  |
| Zoom preview function | Yes                                                                                                 |                                       |  |
| Rotated scan          | Yes (90-degree/ 180-degree/ 270-degree)                                                             |                                       |  |
| Brightness/contrast   | Auto/ manual (-100 – +100)                                                                          |                                       |  |
| adjustment            |                                                                                                    |                                       |  |
| Gamma adjustment      | Yes                                                                                                 |                                       |  |
| Color matching        | None/For Printer/For CRT/For LCD/ICM                                                                |                                       |  |
| Edge emphasis         | None/Normal/Sharp/Blur                                                                              |                                       |  |
| Black-white inversion | Yes                                                                                                 |                                       |  |

| Selection of illuminant color             | Yes (Red/Green/Blue/White)        |
|-------------------------------------------|-----------------------------------|
| Selection of threshold value              | Auto/ manual (1 – 254)            |
| Addition of void area                     | Allowed (4 sides; 2.5mm for each) |
| Save of setup contents                    | Yes                               |
| Save of preview image                     | Yes                               |
| Display unit of scanning range            | Pixel/mm/inch                     |
| Notes's security function                 | Yes                               |
| Image acquision method from the main unit | Non-compression                   |

#### E. Printer function

#### (1) Platform

- IBM PC/AT compatible machine
- Macintosh

#### (2) Support OS

| 0 / 00    | Tur. 1 0074                                             |
|-----------|---------------------------------------------------------|
| Custom PS | Windows 98/Me                                           |
|           | Windows NT 4.0 SP5 or later                             |
|           | Windows 2000                                            |
|           | Windows XP                                              |
|           | Windows Server 2003                                     |
| Custom    | Windows 98/Me                                           |
| PCL5c/6   | Windows NT 4.0 SP5 or later                             |
|           | Windows 2000                                            |
|           | Windows XP                                              |
|           | Windows Server 2003                                     |
| PPD       | Windows 98/Me                                           |
|           | Windows NT 4.0 SP5 or later                             |
|           | Windows 2000                                            |
|           | Windows XP                                              |
|           | Windows Server 2003                                     |
|           | MacOS 9.0-9.2.2, x 10.1.5, x 10.2.8, x 10.3.3 – 10.3.9, |
|           | x 10.4                                                  |
| SPLC-c    | Windows 98/Me                                           |
|           | Windows 2000                                            |
|           | Windows XP                                              |
|           | Windows Server 2003                                     |
| WHQL      | Windows 2000                                            |
|           | Windows XP                                              |

### (3) Command system

| Command system                   | MX-2300G/2700G                          | MX-2300N/2700N |
|----------------------------------|-----------------------------------------|----------------|
| SPLC-c                           | Standard                                | No             |
| PCL5c compatible PCL6 compatible | Option (Printer expansion kit: MX-PBX1) | Standard       |
| BMLinkS                          | No                                      |                |
| PS3 compatible                   | Option (PS3 expansion kit: MX-PKX1)     |                |
| EFI controller                   | No                                      |                |

#### (4) Installed fonts

| For PCL5c/<br>PCL6<br>compatible | Roman outline fonts = 80 types<br>Line printer font (Bitmap) = 1 type    | Standard (MX-<br>2300N/2700N)<br>Option (MX-<br>2300G/2700G) |
|----------------------------------|--------------------------------------------------------------------------|--------------------------------------------------------------|
|                                  | Bar code fonts = 28 types (Can be provided by the flash ROM kit as well) | Option                                                       |
| For PS3                          | Roman outline fonts = 136 types                                          | Option                                                       |

### (5) Print channel

| Support print | USB2.0 (high speed)                                 |
|---------------|-----------------------------------------------------|
| channel       | PSERVER/RPRINT for netware environment              |
|               | • LPR                                               |
|               | • IPP                                               |
|               | PAP: EtherTalk (AppleTalk)                          |
|               | • FTP                                               |
|               | NetBEUI                                             |
|               | Raw Port (Port9100)                                 |
|               | HTTP (Web Submit Print)                             |
|               | POP3 (E-Mail To Print)                              |
| USB           | USB 1.1: Windows 98/Me/2000/Server 2003/XP only     |
|               | USB 2.0 (High speed): Windows 2000/XP only          |
| PSERVER/      | Print channel in PSERVER/PRINT mode to be used      |
| RPRINT for    | in netware environment                              |
| NetWare       |                                                     |
| environment   |                                                     |
| LPR           | UNIX LPR/LPD command-compatible print channel       |
| IPP           | Print channel in compliance with IPP1.0             |
| PAP:          | Print channel to be used for Machintosh environment |
| EtherTalk     |                                                     |
| (AppleTalk)   |                                                     |

| FTP      | Equipped with the function to print data received via built-in FTP server |
|----------|---------------------------------------------------------------------------|
| NetBEUI  | Microsoft NetBEUI compatible print channel                                |
| Port9100 | 9100 TCP port (Raw Port) supported                                        |

### (6) Command Compatibility

| PCL5c compatibility      | PCL5c must be compatible with HP Color Laser Jet 4600.  |
|--------------------------|---------------------------------------------------------|
| PCL XL compatibility     | PCL XL must be compatible with HP Color Laser Jet 4600. |
| PostScript compatibility | Must be compatible with Adobe PS3.                      |

### (7) Environmental settings

| Setting item    | Overview                                               |
|-----------------|--------------------------------------------------------|
| Initial setting | Basic settings for printer use such as number of       |
|                 | copies or printing direction.                          |
| PCL seting      | Setting of PCL symbols and fonts                       |
| PS setting      | Whether or not printing is allowed upon PS error is to |
|                 | be set up.                                             |

### (8) Print functions

| Function                                                                                          | Function Content                                                                                                    |                                      | PS (Option)        | SPLC-c<br>(G model) |
|---------------------------------------------------------------------------------------------------|----------------------------------------------------------------------------------------------------|--------------------------------------|--------------------|---------------------|
| Multiple Pamphlet                                                                                 | Binds multiple pamphlet outputs into a single booklet.                                                                                                    | Yes                                  | Yes                | No                  |
| Bar code font                                                                                     | JetCAPS BarDIMM emulation                                                                                                    | Yes                                  | No                 | No                  |
| Network tandem print                                                                              | Two units connected via network can be used simultaneously for a printout.                                                                                                    | Yes                                  | Yes (Windows only) | No                  |
| Encryption PDF/PDF/<br>TIFF/JPEG direct print                                                     | PDF/TIFF/JPEG file can be printed without printer driver.  1) Printing of e-mail attachment file 2) Printing from FTP server 3) Printing from setup file on Web page 4) USB memory                                                                                           | Yes (No for<br>encrypted<br>PDF/PDF) | Yes                | No                  |
| E-Mail To Print                                                                                   | Direct printing of an attached file upon receipt of the e-mail.                                                                                                    | Yes                                  | Yes                | No                  |
| Pull print from front panel                                                                       | Browsing of FTP server from front panel and pull-printing of a specified file (direct printing).                                                                                                    | Yes                                  | Yes                | No                  |
| Print by file setup on Web page [Web Submit Print]                                                | Setting and direct printing of a file on network through Web page.                                                                                                    | Yes                                  | Yes                | No                  |
| Continuous print function                                                                         | The function executes multiple print jobs continuously as if they are one single job even if the unit receives an end of job command, in order to support print from the application assuming printout on continuous pages.                                                  | Yes                                  | Yes                | No                  |
| ROPM                                                                                              | The function enables the printout of a multiple number of copies in one RIP processing.                                                                                                    | Yes                                  | Yes                | Yes                 |
| Multi-access                                                                                      | RIP processing must be allowed during printing. Printing must also be allowed during scanning.                                                                                                    | Yes                                  | Yes                | Yes                 |
| Paper direction setting for<br>2-sided printing of<br>letterhead paper and pre-<br>punched paper. | Pages with front-back attribute such letterhead or punch paper are to be printed correctly in front-back page order for 2-sided printing.                                                                                                    | Yes                                  | Yes                | Yes                 |
| Enable selected paper type in bypass tray                                                         | For setting of bypass tray, even if the setup values on the main unit side do not match with those on the driver side, the printing will be executed in the setting of the driver regardless of the setup values on the main unit side.                                      | Yes                                  | Yes                | Yes                 |
| Setting environmental control under terminal server control                                       | Print setting of each client is memorized under meta frame environment (auto print create environment). (Setup for each log-in can be skipped.)                                                                                                    | Yes                                  | Yes                | Yes                 |
| Driver delivery function                                                                          | PAU4.0 allows the administrator to deliver a driver to clients.                                                                                                    | Yes                                  | Yes                | Yes                 |
| Form overlay                                                                                      | The function downloads a form to the main unit beforehand, sends the contained data only, and inserts the data into the form in the main unit for printout.                                                                                                    | Yes<br>(5c only)                     | No                 | No                  |
| Planet Press                                                                                      | Object Lune Corporation's Planet Press (Software to execute the mapping of forms (DL beforehand) and variable data in the printer interior)                                                                                                    | Yes                                  | Yes                | No                  |
| Improvement of downloading method of font form                                                    | This expands the function to prevent the deletion and overwriting of the editing functional enhancement font/form on Web page. A unified UI for the lineup is necessary.  Currently, registration is done by Web page and deleted by PJL. This function is supported by HDD. | Yes<br>(5c only)                     | Yes                | No                  |
| Management of password by hidden Web page                                                         | The purpose is to prevent the access even if the hidden Web page address becomes known.                                                                                                    | Yes                                  | Yes                | Yes                 |
| Expansion font list                                                                               | In self-print of a font list, ESC command information is needed for BITMAP font.                                                                                                    | Yes<br>(5c only)                     | No                 | No                  |

| Function                                      | Content                                                                                                    | PCL6/5c<br>(G model:<br>option) | PS (Option) | SPLC-c<br>(G model) |
|-----------------------------------------------|----------------------------------------------------------------------------------------------------|---------------------------------|-------------|---------------------|
| Bonjour for Macintosh environment             | This technology detects and connects peripheral equipment on the network automatically.  The dynamic network connection (computer, peripheral equipment and software) is possible without user setting.                                                                                                    | No                              | Yes         | No                  |
| Document control                              | When printing, the unique pattern for prevention against unauthorized copy is embedded in printing.                                                                                                    | Yes (OPT)                       | Yes (OPT)   | Yes (OPT)           |
| Object judgement (screen change/color change) | In the printer color mode output, object of image data (area of photograph/graphic text) is judged. Print screen (resolution) and profile (color) are changed automatically.                                                                                                    | PCL6: Yes<br>PCL5: No           | Yes         | No                  |
| CMYK Simulation                               | Choice of CMYK simulation is as follows.  1) Default 2) Custom  Default is defined depending on the destination of service simulation.  1. Japan = Japan Color  2. North America / China / Other abroad inch type = SWOP  3. Europe / Other abroad AB type = Euroscale  Custom profile can upload by Web setting. Notation of driver is Custom.  Example: Use SWOP profile in Japan. | No                              | Yes         | No                  |
| ICC Profile                                   | <source profile=""/> Choice of source profile is as follows.                                                                                                    | Yes                             | Yes         | No                  |
| Pantone color                                 | For Pantone color support, the profile upload can be made by Web setting.                                                                                                    | No                              | Yes         | No                  |

### (9) Windows driver function

**PCL5-c/6:** N mode standard, G model option (Installation of the printer expansion kit (MX-PBX1) and expansion of memory (256MB) are required.)

**PS:** Option (Installation of the printer expansion kit (MX-PBX1) and the PS3 expansion kit (MX-PKX1) and expansion of memory (256MB) are required.)

SPLC-c: G model only

#### a. Frequently used functions

| Function                                         | PCL5-c/6                                                                                                    | PS                    | SPLC-c                      | PPD                                                  |  |
|--------------------------------------------------|----------------------------------------------------------------------------------------------------|-----------------------|-----------------------------|------------------------------------------------------|--|
| Copies (Copy processing by MFP/Printer firmware) | 1-999                                                                                                    |                       |                             |                                                      |  |
| Orientation                                      |                                                                                                    | Port                  | rait/Landsc                 | аре                                                  |  |
| Duplex                                           |                                                                                                    |                       | Sided (Bool<br>Sided (Table | •                                                    |  |
| Pamphlet                                         | 2-U                                                                                                    | p Pamphl              | et                          | N/A                                                  |  |
| (Pamphlet                                        |                                                                                                    | Ti                    | led Pamphle                 | et                                                   |  |
| processing by MFP/Printer                        | Multiple Pamph                                                                                                    | •                     |                             | N/A                                                  |  |
| firmware)                                        | Multiple<br>Pamph                                                                                                    |                       | N/A                         |                                                      |  |
| Binding Edge                                     | Top                                                                                                    | /Left/Righ            | nt                          | N/A                                                  |  |
| N-Up Printing                                    | 1.7                                                                                                    | Up, 4-Up,<br>9-Up, 16 |                             | (Windows NT: N/A)<br>(Windows 9x:<br>1-Up/2-Up/4-up) |  |
| Black N-Up<br>Border                             |                                                                                                    | Yes/No                |                             | N/A                                                  |  |
| N-Up Order                                       | [2-Up] Left to Right Right to Left [4, 6, 8, 9, 16-Up] Right, and Down Down, and Right Left, and Down Down, and Left |                       |                             |                                                      |  |

#### b. Paper feed system

| Function                | PCL5-c/6                         | PS           | SPLC-c           | PPD        |  |
|-------------------------|----------------------------------|--------------|------------------|------------|--|
|                         |                                  |              |                  |            |  |
| Paper Size              | A2 (Fit To                       | N/A          | A2 (Fit To       | N/A        |  |
|                         | Page)                            |              | Page)            |            |  |
|                         | ` ,,                             | (PCL6 only)  |                  |            |  |
|                         |                                  |              | 35, 11 x 17, 8.5 |            |  |
|                         |                                  |              | 5.5 x 8.5, 8K, 1 |            |  |
|                         | CC                               | M10, Mona    | rch, Custom Pa   | aper       |  |
| Paper Selection         | F                                | Paper Sourc  |                  | Auto       |  |
|                         |                                  | Paper Type   |                  | Selection/ |  |
|                         |                                  |              |                  | Paper      |  |
|                         |                                  |              |                  | Source /   |  |
|                         |                                  |              |                  | Paper Type |  |
| Different Paper         |                                  | Cover Page   | !                | N/A        |  |
|                         | Last P                           | age          | N                | I/A        |  |
|                         | Other F                          | Page         | N                | N/A        |  |
| Transparency<br>Inserts |                                  | Blan         | k/Printed        |            |  |
| Tab Printing            |                                  | Image Shift  |                  | N/A        |  |
| _                       | Tab Paper                        |              | N/A              | •          |  |
|                         | Printing                         |              |                  |            |  |
|                         | (PCL6 only)                      |              |                  |            |  |
| Set Tray Status         | S                                | et Paper Siz | ze               | N/A        |  |
|                         | Set Paper Type                   |              |                  |            |  |
| Paper Type              | Display Name                     |              |                  | N/A        |  |
| Name (USER              |                                  |              |                  |            |  |
| TYPE 1-7)               |                                  |              |                  |            |  |
| Input Tray              | Two Trays/Three Trays/Four Trays |              |                  | N/A        |  |
| Options                 |                                  | -            |                  |            |  |

#### c. Paper exit method

| Function            | PCL5-c/6                             | PS                                        | SPLC-c | PPD |  |
|---------------------|--------------------------------------|-------------------------------------------|--------|-----|--|
| Output Tray         | Center Tra                           | Center Tray/Right Tray/Offset Tray/Saddle |        |     |  |
|                     |                                      | Stitch                                    | Tray   |     |  |
| Staple              | N                                    | None/1-Staple/2-Staples                   |        |     |  |
| Punch               |                                      | Yes/No                                    |        |     |  |
| No Offset           |                                      | Yes/No                                    |        |     |  |
| Large Capacity Tray |                                      | None/MX-LCX1                              |        |     |  |
| Output Tray Options | None/Finisher/Saddle Stitch Finisher |                                           |        |     |  |
| Punch Module        | None/2 Holes/3 Holes/4 Holes (Wide)  |                                           |        |     |  |
| Right Trav          | Yes/No                               |                                           |        |     |  |

#### d. Exposure

| Function                                                                                                    | PCL5-c/6                                                                                                    | PS                                                                               | SPLC-c                                                                                       | PPD                                                                |
|----------------------------------------------------------------------------------------------------|----------------------------------------------------------------------------------------------------|----------------------------------------------------------------------------------|----------------------------------------------------------------------------------------------|--------------------------------------------------------------------|
| Resolution                                                                                                    | 600 x 600dpi<br>300 x 300dpi                                                                                                    | 1200 x 600dpi<br>(monochrome only)<br>600 x 600dpi                               | 600 x 600dpi<br>300 x 300dpi                                                                 | 600 x 600dpi                                                       |
| Color Mode                                                                                                    |                                                                                                    |                                                                                  | Monochrome (K only)                                                                          |                                                                    |
| ICM Method (Cannot be specified                                                                                                    | N/A                                                                                                    | OFF                                                                              | N/A                                                                                          | OFF                                                                |
| with the monochrome mode)                                                                                                    |                                                                                                    | stom.                                                                            |                                                                                              |                                                                    |
|                                                                                                    | Pri                                                                                                    | nter                                                                             | N/A                                                                                          | Printer                                                            |
|                                                                                                    |                                                                                                    | /A                                                                               | Driver                                                                                       | N/A                                                                |
| Rendering Intent (Cannot be specified with the monochrome mode)                                                                                | When ICM Method is anything other than Custom: Default When ICM Method is Custom: Perceptual matching Relative colorimetric Saturation matching Absolute colorimetric |                                                                                  | Perceptual matching<br>Relative colorimetric<br>Saturation matching<br>Absolute colorimetric |                                                                    |
| ICC Profile Selection (Cannot be specified with the monochrome mode)                                                                           | When Windo<br>No<br>sR<br>Apple<br>Cus<br>When Windo                                                                                                    | (Monitor Profile) ws ICM is off: one GB e RGB stom ws ICM is on: installed in PC | When Windows ICM is off:<br>None<br>sRGB<br>Apple RBG                                        | Source Profile (Monitor<br>Profile)<br>sRGB<br>Apple RGB<br>Custom |
| Print Priority (Cannot be specified                                                                                                    | 1 bit o                                                                                                    | or 2 bit                                                                         | 1bit only                                                                                    | 1 bit or 2 bit                                                     |
| with the monochrome mode)                                                                                                    |                                                                                                    | or 4 bit                                                                         | N/A                                                                                          | 2 bit or 4 bit                                                     |
| Contrast * Some OS may not allow one- number-to-next specification for setup values.                                                           |                                                                                                    | 0-100                                                                            |                                                                                              | N/A                                                                |
| Brightness * Some OS may not allow one- number-to-next specification for setup values.                                                         | 0-100                                                                                                    |                                                                                  |                                                                                              | N/A                                                                |
| Saturation (Cannot be specified with the monochrome mode)  * Some OS may not allow one-number-to-next specification for setup values.          | 0-100                                                                                                    |                                                                                  |                                                                                              | N/A                                                                |
| Color Balance (RGB) (Cannot be specified with the monochrome mode)  * Some OS may not allow one-number-to-next specification for setup values. | 0-100                                                                                                    |                                                                                  |                                                                                              | N/A                                                                |
| Text To Black (Can be specified only with the monochrome mode)                                                                                 |                                                                                                    | Yes/No                                                                           |                                                                                              | N/A                                                                |
| Vector To Black (Can be specified only with the monochrome mode)                                                                               |                                                                                                    | Yes/No                                                                           |                                                                                              | N/A                                                                |
| Toner Save (1bit only) Screen Setting (Cannot be specified with the monochrome mode)                                                           | Yes Yes                                                                                                    | Pt                                                                               | M/A fault noto Graphic                                                                       | Yes/No                                                             |
| Pure Black Print (Cannot be specified with the monochrome mode)                                                                                | N/A                                                                                                    | Yes/No                                                                           | N/A                                                                                          | Yes/No                                                             |
| Black Overprint (Cannot be specified with the monochrome mode)                                                                                 | N/A                                                                                                    | Yes/No                                                                           | N/A                                                                                          | Yes/No                                                             |
| CMYK Simulation (Cannot be<br>specified with the monochrome<br>mode)                                                                           | N/A                                                                                                    | Yes/No<br>In case of Yes:<br>Default /Custom                                     | N/A                                                                                          | Off/<br>Default/Custom                                             |
| Bitmap Compression                                                                                                    | None<br>(PCL6 only)                                                                                                    | None                                                                             | N/A                                                                                          | N/A                                                                |
| Image Type                                                                                                    |                                                                                                    |                                                                                  | ics/Photo/Custom                                                                             |                                                                    |
|                                                                                                    |                                                                                                    | AD                                                                               | N/A                                                                                          | CAD                                                                |
| Neutral Grays (Cannot be specified with the monochrome mode)                                                                                   |                                                                                                    | c Only<br>Color                                                                  | N/A                                                                                          | Black Only<br>4-Color                                              |

#### e. Font

| Function           | PCL5-c/6        | PS          | SPLC-c | PPD |
|--------------------|-----------------|-------------|--------|-----|
| Font Source        | Resident Font   |             |        | N/A |
|                    | Do              | wnload Font |        |     |
| Font Substitution  |                 |             |        |     |
| Download Font Type | TrueType (      | Type 42)    | N/A    | Yes |
|                    | Bitmap (T       | ype 3)      | N/A    |     |
|                    | N/A Adobe       |             | N/A    |     |
|                    | (Type1)         |             |        |     |
|                    | As Graphics N/A |             |        |     |

#### f. Other functions

| Function              | PCL5-c/6              | PS                           | SPLC-c  | PPD        |  |
|-----------------------|-----------------------|------------------------------|---------|------------|--|
| Watermark             | Transparent Text      |                              |         |            |  |
|                       | Overwrite Text        |                              |         |            |  |
|                       |                       | Outline Text                 |         |            |  |
|                       | Yes                   | Image S                      | tamp    | N/A        |  |
|                       | (PCL6                 |                              |         |            |  |
| Overlay               | only)                 | Overlay                      |         | \/A        |  |
| Overlay               |                       | Overlay                      | ľ       | N/A        |  |
|                       |                       | elete                        |         |            |  |
|                       |                       | ige Overlay                  |         |            |  |
| Rotate 180            | -                     | Yes/No                       |         | Yes/No     |  |
| degrees               |                       |                              |         |            |  |
| Collate               |                       | Yes/N                        | No      |            |  |
| Carbon Copy           | Тор                   | Сору                         | ١       | N/A        |  |
|                       |                       | on Copy                      |         | 1          |  |
| Fit To Page           |                       | , B4, B5, 11 x 17            |         | N/A        |  |
|                       |                       | 25 x 10.5/8.5 x 1            |         |            |  |
| D. H.                 |                       | DL, C5, COM10,               |         | 21/2       |  |
| Poster                | 2 x 2/3 x 3/<br>4 x 4 | 2 x 2/3 x                    | 5/4 X 4 | N/A        |  |
|                       | (PCL6                 |                              |         |            |  |
|                       | only)                 |                              |         |            |  |
| Poster Dash           | Yes/No                | Yes/N                        | No.     | N/A        |  |
| Border                | (PCL6                 |                              |         |            |  |
|                       | only)                 |                              |         |            |  |
| Poster Overlap        | Yes/No                | Yes/N                        | √o      | N/A        |  |
|                       | (PCL6                 |                              |         |            |  |
|                       | only)                 |                              |         |            |  |
| Margin Shift          | None/10m              | m (0.4 inch)/20n             | , ,     | /30mm (1.2 |  |
| (Margin Shift         |                       | inch                         | )       |            |  |
| processing by         |                       |                              |         |            |  |
| MFP/Printer firmware  |                       |                              |         |            |  |
| Zoom                  |                       | 25% – 4                      | 100%    |            |  |
| 200                   | N/A                   | X-Y Zoom                     |         | N/A        |  |
| Mirror Image          | N/A                   | No Mirror                    | N/A     | None       |  |
|                       |                       | Image                        |         | Vertical   |  |
|                       |                       | Vertical                     |         | Horizontal |  |
|                       |                       | Horizontal                   |         |            |  |
| Graphics Mode         | Vector /              |                              | N/A     |            |  |
|                       | Raster                |                              |         |            |  |
| PS Pass               | N/A                   | Yes/No                       | ١       | N/A        |  |
| Through               |                       | .,                           |         |            |  |
| PS Error              | N/A                   | Yes/No                       | N/A     | Yes/No     |  |
| Printing              | NI/A                  | None/                        |         | 1/4        |  |
| Job                   | N/A                   | None/<br>Fastest/Fast/       | , r     | N/A        |  |
| Compression           |                       | Fastest/Fast/<br>Medium/Best |         |            |  |
|                       |                       | Compression                  |         |            |  |
| Retention             |                       | Hold Only                    | l       | N/A        |  |
|                       | Hold After Printd     |                              |         |            |  |
|                       |                       | Sample Print                 |         |            |  |
|                       |                       | Password                     |         |            |  |
| Document              | Quick File N/A        |                              |         |            |  |
| Filing                | Main Folder           |                              |         |            |  |
| 11                    | Custom Folder         |                              |         |            |  |
| User                  |                       | Login Name                   |         | N/A        |  |
| Authentication Job ID |                       | Password<br>User Name        |         | NI/A       |  |
| חו מסנ                |                       | Job Name                     |         | N/A        |  |
| Notify Job End        |                       | Yes/No                       |         | N/A        |  |
| 140thy 500 Lild       | <u> </u>              | IGS/INU                      |         | 19/7       |  |

| Function                   | PCL5-c/6      | PS             | SPLC-c | PPD |
|----------------------------|---------------|----------------|--------|-----|
| Auto Job<br>Control Review |               | Yes/No         |        | N/A |
| Tandem Print               | Ye            | s/No           | N/A    |     |
| Set Tandem<br>Print        | IP Address (S | Slave Machine) | ١      | N/A |
| Auto<br>Configuration      | Yes           |                |        | N/A |

### (10) Macintosh driver functions

#### a. Frequently used functions

| Function           | OS9 PPD                          | OSX 10.1           | OSX 10.2/3/4 |  |  |
|--------------------|----------------------------------|--------------------|--------------|--|--|
| Copies             | 1-999                            |                    |              |  |  |
| Orientation        | F                                | ortrait/Landscap   | е            |  |  |
| Duplex             |                                  | 2-Sided (Long)     |              |  |  |
|                    |                                  | 2-Sided (Short)    |              |  |  |
| Pamphlet (Pamphlet |                                  | Tiled Pamphlet     |              |  |  |
| processing by MFP/ | Mu                               | Itiple Tiled Pamp  | hlet         |  |  |
| Printer firmware)  | (Only more than 10.2)            |                    |              |  |  |
| Binding Edge       | Top/Left/Right N/A Top/Left/Righ |                    |              |  |  |
| N-Up Printing      | 1-Up/2-U                         | Jp/4-Up/6-Up/9-U   | Jp/16-Up     |  |  |
| N-Up Border        |                                  | Yes/No             |              |  |  |
| N-Up Order         |                                  | [2-Up]             |              |  |  |
|                    |                                  | Left to Right      |              |  |  |
|                    |                                  | Right to Left      |              |  |  |
|                    |                                  | [4, 6, 8, 9, 16-Up | -            |  |  |
|                    |                                  | Right, and Down    |              |  |  |
|                    | Down, and Right                  |                    |              |  |  |
|                    | Left, and Down                   |                    |              |  |  |
|                    |                                  | Down, and Left     |              |  |  |

#### b. Paper feed method

|                      | 000 000                                         | OSX 10.1       | 007 40 0/0/4   |  |  |
|----------------------|-------------------------------------------------|----------------|----------------|--|--|
| Function             | OS9 PPD                                         | OSX 10.2/3/4   |                |  |  |
| Paper Size Setting   | 12 x 18, A3, A4, A5, B4, B5, 11 x 17, 8.5 x 11, |                |                |  |  |
|                      | 8.5 x 14, 7.25 x 10.5, 8.5 x 13, 5.5 x 8.5, 8K, |                |                |  |  |
|                      | 16K, DL, C5, C                                  | OM10, Monarch, | , Custom Paper |  |  |
| Paper Selection      |                                                 | Auto Select    |                |  |  |
|                      |                                                 | Paper Source   |                |  |  |
|                      | Paper Type                                      |                |                |  |  |
| Different Paper      | Cover Page                                      |                |                |  |  |
| Transparency Inserts | Blank/Printed                                   |                |                |  |  |
| Tab Printing         | N/A                                             |                |                |  |  |
| Set Tray Status      |                                                 | N/A            |                |  |  |
| Paper Type Name      |                                                 | Yes            |                |  |  |
| (USER TYPE 1-7)      |                                                 |                |                |  |  |
| Input Tray Options   | Two Trays/                                      | N/A            | Two Trays/     |  |  |
|                      | Three Trays/                                    |                | Three Trays/   |  |  |
|                      | Four Trays                                      |                | Four Trays     |  |  |

#### c. Paper exit method

| Function            | OS9 PPD                                   | OSX 10.1          | OSX 10.2/3/4  |  |  |
|---------------------|-------------------------------------------|-------------------|---------------|--|--|
| Output Tray         | Center Tray/Right Tray/Offset Tray/Saddle |                   |               |  |  |
|                     |                                           | Stitch Tray       |               |  |  |
| Staple              | Nor                                       | ne/1-Staple/2-Sta | ples          |  |  |
| Punch               |                                           | Yes/No            |               |  |  |
| No Offset           |                                           | Yes/No            |               |  |  |
| Large Capacity Tray | None/MX-                                  | N/A               | None/MX-      |  |  |
|                     | LCX1                                      |                   | LCX1          |  |  |
| Output Tray Options | None/                                     | N/A               | None /        |  |  |
|                     | Finisher/                                 |                   | Finisher/     |  |  |
|                     | Saddle Stitch                             |                   | Saddle Stitch |  |  |
|                     | Finisher                                  |                   | Finisher      |  |  |
| Punch Module        | None /                                    | N/A               | None /        |  |  |
|                     | 2 Holes /                                 |                   | 2 Holes /     |  |  |
|                     | 3 Holes /                                 |                   | 3 Holes /     |  |  |
|                     | 4 Holes /                                 |                   | 4 Holes /     |  |  |
|                     | 4 Holes                                   |                   | 4 Holes       |  |  |
|                     | (Wide)                                    |                   | (Wide)        |  |  |
| Right Tray          | Yes/No                                    | N/A               | Yes/No        |  |  |

### d. Exposure

| Function   | OS9 PPD | OSX 10.1     | OSX 10.2/3/4 |
|------------|---------|--------------|--------------|
| Resolution |         | 600 x 600dpi |              |

| Function                                                     | OS9 PPD                               | OSX 10.1                               | OSX 10.2/3/4        |
|--------------------------------------------------------------|---------------------------------------|----------------------------------------|---------------------|
| Color Mode                                                   | Auto/Color (0                         | CMYK) /Monochr                         | ome (K only)        |
| ICM Method ColorSync                                         | OFF                                   | N/A                                    | OFF                 |
| (Cannot be specified with the monochrome                     | System                                | N/A                                    | System              |
| mode)                                                        |                                       | Printer                                | (10.3 only)         |
| * Specification                                              |                                       | i ilitei                               |                     |
| depending on OS                                              |                                       |                                        |                     |
| Rendering Intent                                             |                                       | erceptual matchii                      | _                   |
| * Specification                                              |                                       | elative colorimeti                     |                     |
| depending on OS                                              |                                       | aturation matchir<br>osolute colorimet | •                   |
| ICC Profile Selection                                        | Source                                | N/A                                    | Source              |
| (Cannot be specified                                         | Profile                               |                                        | Profile             |
| with the monochrome                                          | (Monitor                              |                                        | (Monitor            |
| mode)                                                        | Profile)                              |                                        | Profile)            |
| * Specification                                              | sRGB                                  |                                        | sRGB                |
| depending on OS                                              | Apple RGB<br>Custom                   |                                        | Apple RGB<br>Custom |
|                                                              | Oustoni                               |                                        | (10.3 only)         |
| Print Priority                                               |                                       | 1 bit or 2 bit                         | ( 7/                |
| (Cannot be specified                                         |                                       | 2 bit or 4 bit                         |                     |
| with the monochrome                                          |                                       |                                        |                     |
| mode)                                                        |                                       |                                        |                     |
| * Some OS may not                                            |                                       | N/A                                    |                     |
| <ul> <li>Some OS may not<br/>allow one-number-to-</li> </ul> |                                       |                                        |                     |
| next specification for                                       |                                       |                                        |                     |
| setup values                                                 |                                       |                                        |                     |
| Brightnesst                                                  | N                                     | /A                                     | 0-100               |
| * Some OS may not                                            |                                       |                                        |                     |
| allow one-number-to-                                         |                                       |                                        |                     |
| next specification for<br>setup values                       |                                       |                                        |                     |
| Saturationt                                                  | N                                     | /A                                     | 0-100               |
| (Cannot be specified                                         |                                       |                                        | 0.00                |
| with the monochrome                                          |                                       |                                        |                     |
| mode)                                                        |                                       |                                        |                     |
| * Some OS may not                                            |                                       |                                        |                     |
| allow one-number-to-<br>next specification for               |                                       |                                        |                     |
| setup values                                                 |                                       |                                        |                     |
| Color Balance (RGB)                                          |                                       | N/A                                    | I.                  |
| (Cannot be specified                                         |                                       |                                        |                     |
| with the monochrome                                          |                                       |                                        |                     |
| mode)                                                        |                                       |                                        |                     |
| <ul> <li>Some OS may not<br/>allow one-number-to-</li> </ul> |                                       |                                        |                     |
| next specification for                                       |                                       |                                        |                     |
| setup values                                                 |                                       |                                        |                     |
| Text To Black                                                |                                       | N/A                                    |                     |
| Vector To Black                                              | · · · · · · · · · · · · · · · · · · · | N/A                                    | ·                   |
| Toner Save (1bit only)                                       |                                       | Yes/No                                 |                     |
| Screen Setting                                               |                                       | Default                                |                     |
| (Cannot be specified                                         |                                       | Photo                                  |                     |
| with the monochrome mode)                                    |                                       | Test & Graphic                         |                     |
| Pure Black Print                                             |                                       | Yes/No                                 |                     |
| (Cannot be specified                                         |                                       | . 55 10                                |                     |
| with the monochrome                                          |                                       |                                        |                     |
| mode)                                                        |                                       |                                        |                     |
| Black Overprint                                              |                                       | Yes/No                                 |                     |
| (Cannot be specified                                         |                                       |                                        |                     |
| with the monochrome mode)                                    |                                       |                                        |                     |
| CMYK Simulation                                              |                                       | Off                                    |                     |
| (Cannot be specified                                         | Oπ<br>Default                         |                                        |                     |
| with the monochrome                                          | Custom                                |                                        |                     |
| mode)                                                        |                                       |                                        |                     |
| Bitmap Compression                                           |                                       | N/A                                    |                     |
| Image Type                                                   | Standard/0                            | Graphic/Photo/CA                       | AD/Custom           |
| Neutral Grays                                                |                                       | Black Only                             |                     |
| (Cannot be specified with the monochrome                     |                                       | 4-Color                                |                     |
| mode)                                                        |                                       |                                        |                     |
| mode)                                                        |                                       |                                        |                     |

#### e. Font

| Function              | OS9 PPD | OSX 10.1 | OSX 10.2/3/4 |  |  |
|-----------------------|---------|----------|--------------|--|--|
| Font Source (Resident | N/A     |          |              |  |  |
| Font/Download Font)   |         |          |              |  |  |
| Font Substitution     | N/A     |          |              |  |  |
| Download Font Type    | Yes N/A |          |              |  |  |

#### f. Other functions

| Function                                                                | OS9 PPD                                                          | OSX 10.1     | OSX 10.2/3/4                                                     |  |  |
|-------------------------------------------------------------------------|------------------------------------------------------------------|--------------|------------------------------------------------------------------|--|--|
| Watermark                                                               | Transparent Text/Overwrite Text/Outline Text                     |              |                                                                  |  |  |
| Overlay                                                                 |                                                                  | N/A          |                                                                  |  |  |
| Rotate 180 degrees                                                      | Yes/No                                                           | Yes/No       |                                                                  |  |  |
| Collate                                                                 |                                                                  | Yes/No       |                                                                  |  |  |
| Carbon Copy                                                             |                                                                  | N/A          |                                                                  |  |  |
| Fit To Page                                                             |                                                                  | N/A          |                                                                  |  |  |
| Poster                                                                  |                                                                  | N/A          |                                                                  |  |  |
| Black Poster Border                                                     |                                                                  | N/A          |                                                                  |  |  |
| Poster Overlap                                                          |                                                                  | N/A          |                                                                  |  |  |
| Margin Shift<br>(Margin Shift<br>processing by MFP/<br>Printer firmware | None/10r                                                         | mm/20mm/30mm | (1.2inch)                                                        |  |  |
| Zoom                                                                    |                                                                  | 25% – 400%   |                                                                  |  |  |
| Mirror                                                                  | None N/A Vertical Horizontal                                     |              |                                                                  |  |  |
| Graphics Mode                                                           | N/A                                                              |              |                                                                  |  |  |
| PS Pass through                                                         | N/A                                                              |              |                                                                  |  |  |
| PS Error Printing                                                       | Yes/No                                                           |              |                                                                  |  |  |
| Job Compression                                                         |                                                                  | N/A          |                                                                  |  |  |
| Retention                                                               | Hold Only,<br>Hold After<br>Print, Sample<br>Print, Pass<br>Code | N/A          | Hold Only,<br>Hold After<br>Print, Sample<br>Print, Pass<br>Code |  |  |
| Document Filing                                                         | N                                                                | /A           | Quick File<br>Main Folder<br>Custom<br>Folder                    |  |  |
| User Authentication                                                     | Login Name<br>Password                                           | N/A          | Login Name<br>Password                                           |  |  |
| Job ID                                                                  | N.                                                               | /A           | User Name<br>Job Name                                            |  |  |
| Notify Job End                                                          |                                                                  | N/A          |                                                                  |  |  |
| Auto Job Control<br>Review                                              | N/A                                                              |              |                                                                  |  |  |
| Tandem Print                                                            | N/A Yes/No                                                       |              |                                                                  |  |  |
| Set Tandem Print                                                        | N/A                                                              |              | IP Address<br>(Slave<br>Machine)                                 |  |  |
| Auto Configuration                                                      | Yes                                                              | N/A          | Yes<br>(10.3 only)                                               |  |  |

### F. Document filing function

### (1) Basic function

| Capacity for document filing             | Main folder<br>Custom folder                                        | 10GB                                                 |  |
|------------------------------------------|---------------------------------------------------------------------|------------------------------------------------------|--|
|                                          | Quick file folder                                                   | 10GB                                                 |  |
| Pages or files for allowed for filing    | Main folder<br>Custom folder                                        | 1,400 pages or 1,000 files (SHARP standard document) |  |
|                                          | Quick file folder                                                   | 1,400 pages or 1,000 files (SHARP standard document) |  |
| Maximum number of user folder            | Maximum of 500 folders                                              |                                                      |  |
| Number of users allowed for registration | Depends on the number of user registrations. (Maximum of 200 users) |                                                      |  |

#### (2) Data saving for each function

|                       | Quick   | File Folder  | Main/Cu | ıstom Folder |
|-----------------------|---------|--------------|---------|--------------|
| Job                   | Shared  | Confidential | Shared  | Confidential |
|                       | storage | storage      | storage | storage      |
| Сору                  | Yes     | No           | Yes     | Yes          |
| Printer               | Yes     |              | Yes     | Yes          |
| Direct print (FTP)    | Yes     |              | No      | No           |
| Direct print (e-mail) | Yes     |              | Yes     | No           |
| Direct print (Web)    | Yes     |              | No      | No           |
| Scan to e-mail/FTP    | Yes     |              | Yes     | No           |
| Scan to SMB           |         |              |         |              |
| Scan to USB           |         |              |         |              |
| memory                |         |              |         |              |
| Fax reception         | No      |              | No      | No           |
| Fax transmission      | Yes     |              | Yes     | No           |
| Internet Fax          | No      |              | No      | No           |
| reception             |         |              |         |              |
| Internet Fax          | Yes     |              | Yes     | No           |
| transmission          |         |              |         |              |
| PC-Fax/PC-Internet    | Yes     |              | Yes     | Yes          |
| Fax transmisson       |         |              |         |              |
| Remote PC Scan        |         |              |         |              |
| Scan to HDD           | No      |              | Yes     | Yes          |

#### G. Safety and environmental standards

#### (1) Safety standards

|            |                                   | 100V type                                                                                                 | 200V type                                                                                                    |
|------------|-----------------------------------|----------------------------------------------------------------------------------------------------|----------------------------------------------------------------------------------------------------|
| <b>9</b> . | Safety standard                   | Electrical safety law:<br>UL60950-1,<br>21CFR (Laser)<br>CSA C22.2<br>No. 60950-1-03<br>CNS14336 (Taiwan) | EN60950-1<br>IEC60825-1 (Laser)<br>IEC60950-1<br>GB4943 (China)                                                                                                    |
|            | EMC                               | FCC Part 15 Class A<br>ICES-003 Class A<br>CNS 13438 Class B                                              | EN55022 Class A<br>CISPR22 Class A<br>EN55024<br>EN61000-3-2<br>EN61000-3-3<br>GB9254 Class A,<br>GB17625.1, GB/T17618<br>(China)                                                      |
|            | Line standard (for Fax expansion) | FCC part 68<br>ICCS-03<br>PSTN01 (Taiwan)<br>AS/NZS 60950                                                 | TS 103 021 or TBR21,<br>EG 201 120,<br>EG 201 121 (Europe)<br>AS/ACIF S0002 (Australia)<br>GB/T 3382.1, GB/T 3382.2,<br>YD/T 514, YD/T 589,<br>YD/T 703, YD/T 965,<br>YD/T 993 (China) |

#### (2) Environmental standards

· International Energy Star Program MFP (EPA)

• Environmental Choice Program (ECP) (MX-2300N/2700N only)

- Nordic Swan (MX-2300N/2700N only)
- · European ROHS regulations

• Chinese ROHS (The machine shipped for China only)

WEEE (The machine shipped for Europe only)

#### 3. Ambient conditions

# A. Operating environmental conditions (Main unit)

Temperature:  $10^{\circ}\text{C} - 35^{\circ}\text{C}$ , Humidity: 20 - 85%RHAir pressure: 590 - 1013hPa (height: 0 - 2000m)

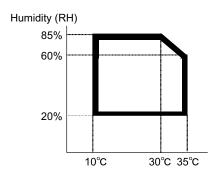

# B. Ambient conditions for transporting (Main unit)

-20°C to 45°C (No condensation)

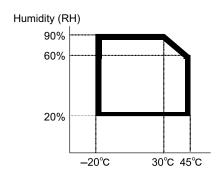

### C. Operating environmental conditions (Supply)

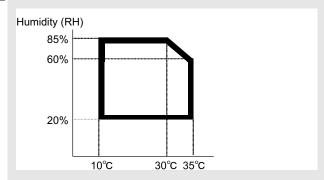

#### D. Ambient conditions for transporting

-20°C to 45°C (No condensation)

# E. Environmental conditions for storing unopened consumable parts

-10°C to 40°C (No condensation)

# F. Standard storage period of unopened consumable parts

- Photoconductor drum
   36 months from the production month
- 2) Photoconductor drum unit24 months from the production month
- Toner (K/C/M/Y)/Developer (K/C/M/Y)
   24 months from the production month

### [3] CONSUMABLE PARTS

### 1. Supply system table

#### A. USA/Canada/South and Central America

| ſ | No. | Item                               | Content                                                                                   |            | Life                        | Model Name | Remarks                                                                            |
|---|-----|------------------------------------|-------------------------------------------------------------------------------------------|------------|-----------------------------|------------|------------------------------------------------------------------------------------|
|   | 1   | Toner Cartridge (Black)            | Toner Cartridge (Black) with IC Chip (Black toner : Net 440g)                             | x 1        | 18K *1                      | MX-27NTBA  | * Life: A4/Letter size<br>at Area Coverage 5%<br>(Reference: 15K for A4/Letter 6%) |
|   | 2   | Toner Cartridge (Cyan)             | Toner Cartridge (Cyan) with IC Chip (Cyan toner : Net 352g)                               | x 1        | 15K *1                      | MX-27NTCA  | * Life: A4/Letter size<br>at Area Coverage 5%                                      |
|   | 3   | Toner Cartridge (Magenta)          | Toner Cartridge (Magenta) with IC Chip (Magenta toner : Net 352g)                         | x 1        | 15K *1                      | MX-27NTMA  | * Life: A4/Letter size<br>at Area Coverage 5%                                      |
|   | 4   | Toner Cartridge (Yellow)           | Toner Cartridge (Yellow) with IC Chip (Yellow toner: Net 352g)                            | x 1        | 15K *1                      | MX-27NTYA  | * Life: A4/Letter size<br>at Area Coverage 5%                                      |
| 1 | 5   | Developer (Black)                  | Developer (Black)<br>(Black developer : Net 265g)                                         | x 1        | 100K                        | MX-27NVBA  |                                                                                    |
|   | 6   | Developer<br>(Cyan/Magenta/Yellow) | Developer (Cyan/Magenta/Yellow)<br>(Cyan/Magenta/Yellow developer : Net 265g)             | x 1        | 60K                         | MX-27NVSA  |                                                                                    |
|   | 7   | Drum                               | OPC Drum                                                                                  | x 1        | 100K (Black)<br>60K (Color) | MX-27NRSA  |                                                                                    |
|   | 8   | Drum Unit                          | Drum Unit (OPC Drum/Unit Parts included)<br>Color identification seal (Bk/C/M/Y) x 1 each | x 1<br>x 1 | 100K (Black)<br>60K (Color) | MX-27NUSA  |                                                                                    |

<sup>\*1:</sup> The toner life may vary depending on the document density and temperature and humidity.

### B. European Subsidiary/Australia/New Zealand

| [ | No. | Item                               | Content                                                                                |            | Life                        | Model Name | Remarks                                                                            |
|---|-----|------------------------------------|----------------------------------------------------------------------------------------|------------|-----------------------------|------------|------------------------------------------------------------------------------------|
|   | 1   | Toner Cartridge (Black)            | Toner Cartridge (Black) with IC Chip (Black toner : Net 440g)                          | x 1        | 18K *1                      | MX-27GTBA  | * Life: A4/Letter size<br>at Area Coverage 5%<br>(Reference: 15K for A4/Letter 6%) |
|   | 2   | Toner Cartridge (Cyan)             | Toner Cartridge (Cyan) with IC Chip (Cyan toner : Net 352g)                            | x 1        | 15K *1                      | MX-27GTCA  | * Life: A4/Letter size<br>at Area Coverage 5%                                      |
|   | 3   | Toner Cartridge (Magenta)          | Toner Cartridge (Magenta) with IC Chip (Magenta toner : Net 352g)                      | x 1        | 15K *1                      | MX-27GTMA  | * Life: A4/Letter size<br>at Area Coverage 5%                                      |
|   | 4   | Toner Cartridge (Yellow)           | Toner Cartridge (Yellow) with IC Chip (Yellow toner : Net 352g)                        | x 1        | 15K *1                      | MX-27GTYA  | * Life: A4/Letter size<br>at Area Coverage 5%                                      |
| A | 5   | Developer (Black)                  | Developer (Black)<br>(Black developer : Net 265g)                                      | x 1        | 100K                        | MX-27GVBA  |                                                                                    |
|   | 6   | Developer<br>(Cyan/Magenta/Yellow) | Developer (Cyan/Magenta/Yellow)<br>(Cyan/Magenta/Yellow developer : Net 265g)          | x 1        | 60K                         | MX-27GVSA  |                                                                                    |
|   | 7   | Drum                               | OPC Drum                                                                               | x 1        | 100K (Black)<br>60K (Color) | MX-27GRSA  |                                                                                    |
|   | 8   | Drum Unit                          | Drum Unit (OPC Drum/Unit Parts included) Color identification seal (Bk/C/M/Y) x 1 each | x 1<br>x 1 | 100K (Black)<br>60K (Color) | MX-27GUSA  |                                                                                    |

<sup>\*1:</sup> The toner life may vary depending on the document density and temperature and humidity.

### C. Asia-Subsidiary/Hong Kong

| ſ | No. | Item                      | Content                                       |     | Life         | Model Name | Remarks                           |
|---|-----|---------------------------|-----------------------------------------------|-----|--------------|------------|-----------------------------------|
|   | 1   | Toner Cartridge (Black)   | Toner Cartridge (Black) with IC Chip          | x 1 | 18K *1       | MX-27ATBA  | * Life: A4/Letter size            |
|   |     |                           | (Black toner : Net 440g)                      |     |              |            | at Area Coverage 5%               |
| Ļ |     |                           |                                               |     |              |            | (Reference: 15K for A4/Letter 6%) |
|   | 2   | Toner Cartridge (Cyan)    | Toner Cartridge (Cyan) with IC Chip           | x 1 | 15K *1       | MX-27ATCA  | * Life: A4/Letter size            |
|   |     |                           | (Cyan toner : Net 352g)                       |     |              |            | at Area Coverage 5%               |
|   | 3   | Toner Cartridge (Magenta) | Toner Cartridge (Magenta) with IC Chip        | x 1 | 15K *1       | MX-27ATMA  | * Life: A4/Letter size            |
|   |     |                           | (Magenta toner : Net 352g)                    |     |              |            | at Area Coverage 5%               |
|   | 4   | Toner Cartridge (Yellow)  | Toner Cartridge (Yellow) with IC Chip         | x 1 | 15K *1       | MX-27ATYA  | * Life: A4/Letter size            |
|   |     |                           | (Yellow toner : Net 352g)                     |     |              |            | at Area Coverage 5%               |
| A | 5   | Developer (Black)         | Developer (Black)                             | x 1 | 100K         | MX-27AVBA  |                                   |
|   |     |                           | (Black developer : Net 265g)                  |     |              |            |                                   |
|   | 6   | Developer                 | Developer (Cyan/Magenta/Yellow)               | x 1 | 60K          | MX-27AVSA  |                                   |
|   |     | (Cyan/Magenta/Yellow)     | (Cyan/Magenta/Yellow developer : Net 265g)    |     |              |            |                                   |
|   | 7   | Drum                      | OPC Drum                                      | x 1 | 100K (Black) | MX-27ARSA  |                                   |
|   |     |                           |                                               |     | 60K (Color)  |            |                                   |
| Ī | 8   | Drum Unit                 | Drum Unit (OPC Drum/Unit Parts included)      | x 1 | 100K (Black) | MX-27AUSA  |                                   |
| Į |     |                           | Color identification seal (Bk/C/M/Y) x 1 each | x 1 | 60K (Color)  |            |                                   |

<sup>\*1:</sup> The toner life may vary depending on the document density and temperature and humidity.

### D. Middle East/Africa/Israel/Philippines/Taiwan

| No. | Item                               | Content                                                                                   |            | Life                        | Model Name | Remarks                                                                            |
|-----|------------------------------------|-------------------------------------------------------------------------------------------|------------|-----------------------------|------------|------------------------------------------------------------------------------------|
| 1   | Toner Cartridge (Black)            | Toner Cartridge (Black) with IC Chip (Black toner : Net 440g)                             | x 1        | 18K *1                      | MX-27FTBA  | * Life: A4/Letter size<br>at Area Coverage 5%<br>(Reference: 15K for A4/Letter 6%) |
| 2   | Toner Cartridge (Cyan)             | Toner Cartridge (Cyan) with IC Chip (Cyan toner : Net 352g)                               | x 1        | 15K *1                      | MX-27FTCA  | * Life: A4/Letter size<br>at Area Coverage 5%                                      |
| 3   | Toner Cartridge (Magenta)          | Toner Cartridge (Magenta) with IC Chip (Magenta toner : Net 352g)                         | x 1        | 15K *1                      | MX-27FTMA  | <ul> <li>Life: A4/Letter size<br/>at Area Coverage 5%</li> </ul>                   |
| 4   | Toner Cartridge (Yellow)           | Toner Cartridge (Yellow) with IC Chip (Yellow toner : Net 352g)                           | x 1        | 15K *1                      | MX-27FTYA  | * Life: A4/Letter size<br>at Area Coverage 5%                                      |
| 5   | Developer (Black)                  | Developer (Black)<br>(Black developer : Net 265g)                                         | x 1        | 100K                        | MX-27FVBA  |                                                                                    |
| 6   | Developer<br>(Cyan/Magenta/Yellow) | Developer (Cyan/Magenta/Yellow)<br>(Cyan/Magenta/Yellow developer : Net 265g)             | x 1        | 60K                         | MX-27FVSA  |                                                                                    |
| 7   | Drum                               | OPC Drum                                                                                  | x 1        | 100K (Black)<br>60K (Color) | MX-27FRSA  |                                                                                    |
| 8   | Drum Unit                          | Drum Unit (OPC Drum/Unit Parts included)<br>Color identification seal (Bk/C/M/Y) x 1 each | x 1<br>x 1 | 100K (Black)<br>60K (Color) | MX-27FUSA  |                                                                                    |

<sup>\*1:</sup> The toner life may vary depending on the document density and temperature and humidity.

#### E. China

| ſ | No. | Item                               | Content                                                                                   |            | Life                        | Model Name | Remarks                                                                            |
|---|-----|------------------------------------|-------------------------------------------------------------------------------------------|------------|-----------------------------|------------|------------------------------------------------------------------------------------|
|   | 1   | Toner Cartridge (Black)            | Toner Cartridge (Black) with IC Chip (Black toner : Net 440g)                             | x 1        | 18K *1                      | MX-27CTBA  | * Life: A4/Letter size<br>at Area Coverage 5%<br>(Reference: 15K for A4/Letter 6%) |
|   | 2   | Toner Cartridge (Cyan)             | Toner Cartridge (Cyan) with IC Chip (Cyan toner: Net 352g)                                | x 1        | 15K *1                      | MX-27CTCA  | * Life: A4/Letter size<br>at Area Coverage 5%                                      |
|   | 3   | Toner Cartridge (Magenta)          | Toner Cartridge (Magenta) with IC Chip (Magenta toner : Net 352g)                         | x 1        | 15K *1                      | MX-27CTMA  | * Life: A4/Letter size<br>at Area Coverage 5%                                      |
|   | 4   | Toner Cartridge (Yellow)           | Toner Cartridge (Yellow) with IC Chip (Yellow toner : Net 352g)                           | x 1        | 15K *1                      | MX-27CTYA  | * Life: A4/Letter size<br>at Area Coverage 5%                                      |
| A | 5   | Developer (Black)                  | Developer (Black)<br>(Black developer : Net 265g)                                         | x 1        | 100K                        | MX-27CVBA  |                                                                                    |
|   | 6   | Developer<br>(Cyan/Magenta/Yellow) | Developer (Cyan/Magenta/Yellow)<br>(Cyan/Magenta/Yellow developer : Net 265g)             | x 1        | 60K                         | MX-27CVSA  |                                                                                    |
|   | 7   | Drum                               | OPC Drum                                                                                  | x 1        | 100K (Black)<br>60K (Color) | MX-27CRSA  |                                                                                    |
|   | 8   | Drum Unit                          | Drum Unit (OPC Drum/Unit Parts included)<br>Color identification seal (Bk/C/M/Y) x 1 each | x 1<br>x 1 | 100K (Black)<br>60K (Color) | MX-27CUSA  |                                                                                    |

<sup>\*1:</sup> The toner life may vary depending on the document density and temperature and humidity.

### 2. Maintenance parts list

### A. U.S.A/Canada/South and Central America

|          | No. | Item                   | Content                                     |     | Life | Model name | Remarks                                  |
|----------|-----|------------------------|---------------------------------------------|-----|------|------------|------------------------------------------|
|          | 1   | Heat roller kit        | Upper heat roller                           | x 1 | 200K | MX-270HK   |                                          |
|          |     |                        | Fuser gear                                  | x 1 |      |            |                                          |
|          |     |                        | Upper separation pawl                       | x 4 |      |            |                                          |
| <b>6</b> |     |                        | Lower separation pawl *1                    | x 4 |      |            |                                          |
|          |     |                        | Spring *1                                   | x 4 |      |            |                                          |
|          |     |                        | Upper thermistor sub                        | x 1 |      |            |                                          |
|          |     |                        | Upper heat roller bearing                   | x 2 |      |            |                                          |
|          |     |                        | Lower heat roller                           | x 1 |      |            |                                          |
|          |     |                        | Lower heat roller bearing                   | x 2 |      |            |                                          |
| L        |     |                        | Lower thermistor                            | x 1 |      |            |                                          |
|          | 2   | Primary transfer kit   | Intermediate transfer belt                  | x 1 | 100K | MX-270Y1   |                                          |
|          |     |                        | Primary transfer blade                      | x 1 |      |            |                                          |
| <b>a</b> |     |                        | Primary transfer conductive collar          | x 4 |      |            |                                          |
| 403      |     |                        | PS paper dust removal cleaner               | x 1 |      |            |                                          |
|          | 3   | Secondary transfer kit | Secondary transfer belt                     | x 1 | 300K | MX-270Y2   |                                          |
|          |     |                        | Secondary transfer roller                   | x 1 |      |            |                                          |
|          |     |                        | Secondary transfer idle gear                | x 1 |      |            |                                          |
| A        |     |                        | Upper thermistor PA                         | x 1 |      |            |                                          |
|          |     |                        | Primary transfer roller                     | x 4 |      |            |                                          |
| L        |     |                        | Belt drive gear                             | x 1 |      |            |                                          |
| A        | 4   | Filter kit             | Ozone filter PA                             | x 1 | 100K | MX-270FL   | For North America/South                  |
|          |     |                        | Paper exit filter                           | x 2 |      |            | and Central America                      |
|          | 5   | Waste toner box kit    | Waste toner box unit (with LSU cleaner x 3) | x 1 | 50K  | MX-270HB   | Each color 5% coverage, color ratios 25% |

🛕 : Jan. 15 2006, 🛕 : Jul. 15 2006, 🛕 : Oct. 15 2006

|   | No. | Item                         | Content                                               |     | Life           | Model name | Remarks             |
|---|-----|------------------------------|-------------------------------------------------------|-----|----------------|------------|---------------------|
|   | 6   | DV seal kit                  | DV seal                                               | x 3 | Black: 100K,   | MX-270DS   |                     |
|   |     |                              | DV side seal F/R                                      | x 3 | Color: 60K     |            |                     |
|   |     |                              | Toner filter                                          | x 3 |                |            |                     |
| A | 7   | Main charger kit             | Main charger unit                                     | x 1 | Black: 100K,   | MX-270MK   |                     |
|   |     |                              | Drum cleaning blade                                   | x 1 | Color: 60K     |            |                     |
|   | 8   | Staple cartridge             | Staple cartridge                                      | x 3 | 5000 times x 3 | AR-SC2     | For saddle finisher |
|   |     |                              |                                                       |     |                |            | (MX-FNX2)           |
|   | 9   | Staple cartridge             | Staple cartridge                                      | x 3 | 5000 times x 3 | MX-SCX1    | For inner finisher  |
|   |     |                              |                                                       |     |                |            | (MX-FNX1)           |
| A | 10  | Primary transfer belt unit   | Primary transfer belt unit (For service rotation)     | x 1 | _              | MX-270U1   |                     |
|   | 11  | Secondary transfer belt unit | Secondary transfer belt unit (For service rotation)   | x 1 | _              | MX-270U2   |                     |
|   | 12  | Fusing unit                  | Fusing unit (For service rotation) (Heater lamp 120V) | x 1 |                | MX-270FU1  |                     |
|   |     |                              | Fusing unit (For service rotation) (Heater lamp 230V) | x 1 |                | MX-270FU   |                     |

\*1: U.S.A only

### B. Europe/UK/Australia/New Zealand/Taiwan

| 1        | No. | Item                          | Content                                               |     | Life           | Model name | Remarks                                  |
|----------|-----|-------------------------------|-------------------------------------------------------|-----|----------------|------------|------------------------------------------|
|          | 1   | Upper heat roller kit         | Upper heat roller                                     | x 1 | 200K           | MX-270UH   |                                          |
|          |     |                               | Fuser gear                                            | x 1 |                |            |                                          |
| A        |     |                               | Upper separation pawl N                               | x 4 |                |            |                                          |
|          |     |                               | Spring                                                | x 4 |                |            |                                          |
|          |     |                               | Upper thermistor sub                                  | x 1 |                |            |                                          |
|          |     |                               | Upper heat roller bearing                             | x 2 |                |            |                                          |
|          | 2   | Lower heat roller kit         | Lower heat roller                                     | x 1 | 200K           | MX-270LH   |                                          |
|          |     |                               | Lower heat roller bearing                             | x 2 |                |            |                                          |
|          |     |                               | Lower thermistor                                      | x 1 |                |            |                                          |
| A        | 3   | Primary transfer belt kit     | Intermediate transfer belt                            | x 1 | 100K           | MX-270B1   |                                          |
|          |     |                               | Primary transfer blade                                | x 1 |                |            |                                          |
| <b>6</b> |     |                               | Primary transfer conductive collar                    | x 4 |                |            |                                          |
| 101      |     |                               | PS paper dust removal cleaner                         | x 1 |                |            |                                          |
|          | 4   | Primary transfer roller kit   | Primary transfer roller                               | x 4 | 300K           | MX-270X1   |                                          |
|          |     |                               | Belt drive gear                                       | x 1 |                |            |                                          |
|          | 5   | Secondary transfer belt kit   | Secondary transfer belt                               | x 1 | 300K           | MX-270B2   |                                          |
|          | 6   | Secondary transfer roller kit | Secondary transfer roller                             | x 1 | 300K           | MX-270X2   |                                          |
|          |     |                               | Secondary transfer idle gear                          | x 1 |                |            |                                          |
| A        |     |                               | Upper thermistor PA                                   | x 1 |                |            |                                          |
|          | 7   | Filter kit                    | Ozone filter PA                                       | x 1 | 100K           | MX-270FL   | For Europe/Oceania                       |
| A        |     |                               | Paper exit filter                                     | x 2 |                |            |                                          |
|          |     |                               | Ozone filter PA                                       | x 1 | 100K           | MX-270FLN  | For Taiwan                               |
|          | 8   | Waste toner box kit           | Waste toner box unit (with LSU cleaner x3)            | x 1 | 50K            | MX-270HB   | Each color 5% coverage, color ratios 25% |
|          | 9   | DV seal kit                   | DV seal                                               | x 3 | Black: 100K,   | MX-270DS   |                                          |
|          |     |                               | DV side seal F/R                                      | x 3 | Color: 60K     |            |                                          |
|          |     |                               | Toner filter                                          | x 3 |                |            |                                          |
| A        | 10  | Main charger kit              | Main charger unit                                     | x 1 | Black: 100K,   | MX-270MK   |                                          |
|          |     |                               | Drum cleaning blade                                   | x 1 | Color: 60K     |            |                                          |
|          | 11  | Staple cartridge              | Staple cartridge                                      | x 3 | 5000 times x 3 | AR-SC2     | For saddle finisher (MX-FNX2)            |
|          | 12  | Staple cartridge              | Staple cartridge                                      | x 3 | 5000 times x 3 | MX-SCX1    | For inner finisher (MX-FNX1)             |
| A        | 13  | Primary transfer belt unit    | Primary transfer belt unit (For service rotation)     | x 1 | _              | MX-270U1   |                                          |
|          | 14  | Secondary transfer belt unit  | Secondary transfer belt unit (For service rotation)   | x 1 |                | MX-270U2   |                                          |
|          | 15  | Fusing unit                   | Fusing unit (For service rotation) (Heater lamp 230V) | x 1 | _              | MX-270FU   |                                          |
|          |     |                               | Fusing unit (For service rotation) (Heater lamp 100V) | x 1 | _              | MX-270FU2  |                                          |

### C. Asia/Middle East/Agencies

| _   |
|-----|
| 4.5 |
|     |

| No. | Item                         | Content                                               |     | Life           | Model name | Remarks                                |
|-----|------------------------------|-------------------------------------------------------|-----|----------------|------------|----------------------------------------|
| 1   | Heat roller kit              | Upper heat roller                                     | x 1 | 200K           | MX-270HK1  |                                        |
|     |                              | Fuser gear                                            | x 1 |                |            |                                        |
|     |                              | Upper separation pawl N                               | x 4 |                |            |                                        |
|     |                              | Spring                                                | x 4 |                |            |                                        |
|     |                              | Upper thermistor sub                                  | x 1 |                |            |                                        |
|     |                              | Upper heat roller bearing                             | x 2 |                |            |                                        |
|     |                              | Lower heat roller                                     | x 1 |                |            |                                        |
|     |                              | Lower heat roller bearing                             | x 2 |                |            |                                        |
|     |                              | Lower thermistor                                      | x 1 |                |            |                                        |
| 2   | Primary transfer kit         | Intermediate transfer belt                            | x 1 | 100K           | MX-270Y1   |                                        |
|     |                              | Primary transfer blade                                | x 1 |                |            |                                        |
|     |                              | Primary transfer conductive collar                    | x 4 |                |            |                                        |
|     |                              | PS paper dust removal cleaner                         | x 1 |                |            |                                        |
| 3   | Secondary transfer kit       | Secondary transfer belt                               | x 1 | 300K           | MX-270Y2   |                                        |
|     |                              | Secondary transfer roller                             | x 1 |                |            |                                        |
|     |                              | Secondary transfer idle gear                          | x 1 |                |            |                                        |
|     |                              | Upper thermistor PA                                   | x 1 |                |            |                                        |
|     |                              | Primary transfer roller                               | x 4 |                |            |                                        |
|     |                              | Belt drive gear                                       | x 1 |                |            |                                        |
| 4   | Filter kit                   | Ozone filter PA                                       | x 1 | 100K           | MX-270FLN  | For Asia/Agencies                      |
| 5   | Waste toner box kit          | Waste toner box unit (with LSU cleaner x 3)           | x 1 | 50K            | MX-270HB   | Each color 5% coverag color ratios 25% |
| 6   | DV seal kit                  | DV seal                                               | x 3 | Black: 100K,   | MX-270DS   |                                        |
|     |                              | DV side seal F/R                                      | x 3 | Color: 60K     |            |                                        |
|     |                              | Toner filter                                          | x 3 |                |            |                                        |
| 7   | Main charger kit             | Main charger unit                                     | x 1 | Black: 100K,   | MX-270MK   |                                        |
|     |                              | Drum cleaning blade                                   | x 1 | Color: 60K     |            |                                        |
| 8   | Staple cartridge             | Staple cartridge                                      | x 3 | 5000 times x 3 | AR-SC2     | For saddle finisher (MX-FNX2)          |
| 9   | Staple cartridge             | Staple cartridge                                      | x 3 | 5000 times x 3 | MX-SCX1    | For inner finisher<br>(MX-FNX1)        |
| 10  | Primary transfer belt unit   | Primary transfer belt unit (For service rotation)     | x 1 | _              | MX-270U1   |                                        |
| 11  | Secondary transfer belt unit | Secondary transfer belt unit (For service rotation)   | x 1 | _              | MX-270U2   |                                        |
| 12  | Fusing unit                  | Fusing unit (For service rotation) (Heater lamp 120V) | x 1 | _              | MX-270FU1  |                                        |
|     |                              | Fusing unit (For service rotation) (Heater lamp 230V) | x 1 | _              | MX-270FU   |                                        |

#### 3. Production number identification

#### A. Drum cartridge

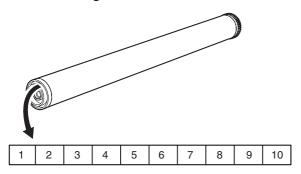

The lot number is of 10 digits. Each digit indicates the content as follows

The number is printed on the flange on the front side. The laser print shows the production year and month.

1: Number

For this model, this digit is 2.

2: Alphabet

Indicates the model conformity code. H for this model.

Number

Indicates the end digit of the production year.

4: Number or X, Y, Z

Indicates the production month.

X stands for October, Y November, and Z December.

5/6: Number or X, Y, Z

Indicates the production month.

X stands for October, Y November, and Z December.

7: Number

Indicates the production month.

Indicates the day of the month of packing.

X stands for October, Y November, and Z December.

8/9: Number

Indicates the day of the day of packing.

10: Alphabet

Indicates the production factory. "C" for China.

#### B. Developer

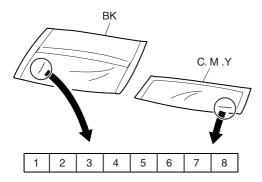

The lot number is of 8 digits. Each digit indicates the content as follows.

The number is printed on the right under side of the back surface of the developer bag.

1: Alphabet

Indicates the production factory.

2: Number

Indicates the production year.

3/4: Number

Indicates the production month.

5/6: Number

Indicates the production day.

7: Hyphen

8: Number

Indicates the production lot

#### C. Toner cartridge

The label indicating the management number is attached to the side of the toner cartridge.

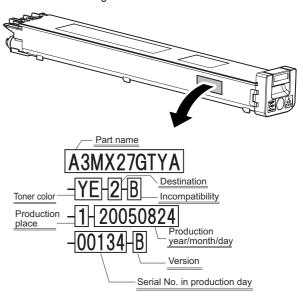

Example: 134th of production on August 24, 2005

### [5] EXTERNAL VIEW AND INTERNAL STRUCTURE

### 1. Identification of each section and functions

#### A. External view

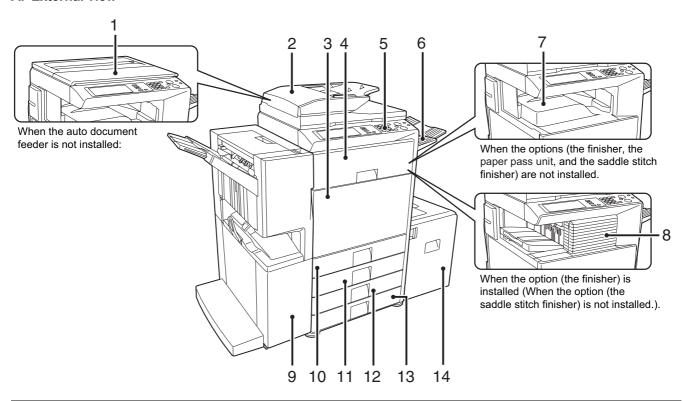

| No. | Name                                                                                                    | Function/ Operation                                                                                                    | Note |
|-----|----------------------------------------------------------------------------------------------------|----------------------------------------------------------------------------------------------------|------|
| 1   | Document cover                                                                                             | Holds a document.                                                                                                    |      |
| 2   | Auto document feeder *1, *2                                                                                | This automatically feeds and scans multiple originals. Both sides of two-sided originals can be automatically scanned.              |      |
| 3   | Front cover                                                                                                | Open this cover when turning ON/OFF the main power switch or replacing the toner cartridge.                                         |      |
| 4   | Interface unit *1                                                                                          | Feeds the output paper to the saddle finisher.                                                                                      |      |
| 5   | Operation panel                                                                                            | Used to set the functions and enter the copy quantity.                                                                              |      |
| 6   | Paper exit tray unit (Right tray) *1                                                                       | Receives discharged paper if installed and set.                                                                                     |      |
| 7   | Paper exit tray (Center tray)                                                                              | Copied or printed paper is discharged to this tray.                                                                                 |      |
| 8   | Finisher *1                                                                                                | Staples paper, and makes punch holes if the punch unit is installed.                                                                |      |
| 9   | Saddle stitch finisher *1                                                                                  | Staples and outputs paper. It is also provided with the center-stapling function. Makes punch holes if the punch unit is installed. |      |
| 10  | Tray 1                                                                                                    | Stores paper. Max. 500 sheets (80g/m², 21lbs)                                                                                       |      |
| 11  | Tray 2                                                                                                    | Stores paper. Max. 500 sheets (80g/m <sup>2</sup> , 21lbs)                                                                          |      |
| 12  | Tray 3 (When the stand/1 x 500 sheet paper drawer or the stand/2 x 500 sheet paper drawer is installed) *1 | Stores paper. Max. 500 sheets (80g/m², 21lbs)                                                                                       |      |
| 13  | Tray 4 (When the stand/2 x 500 sheet paper drawer is installed) *1                                         | Stores paper. Max. 500 sheets (80g/m², 21lbs)                                                                                       |      |
| 14  | Tray 5 (When the large capacity paper feed tray is installed) *1                                           | Stores paper. Max. 3500 sheets (80g/m², 21lbs)                                                                                      |      |

<sup>\*1:</sup> Peripheral unit (option): The peripheral units are options. Some model is provided with this unit as a standard unit.

<sup>\*2:</sup> The MX-2300N/2700N are equipped standard with peripheral unit.

### **B.** Internal structure

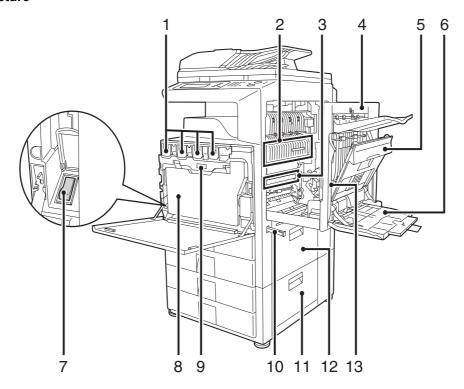

| No. | Name                                                                                           | Function/ Operation                                                                                                    | Note                                                                                                    |
|-----|------------------------------------------------------------------------------------------------|----------------------------------------------------------------------------------------------------|----------------------------------------------------------------------------------------------------|
| 1   | Toner cartridge                                                                                | Contains toner. If toner is exhausted, remove the cartridge of exhausted color and replace it with a new one.                                                 |                                                                                                    |
| 2   | Fusing section                                                                                 | Fuses images transferred on paper by heat.                                                                                                    | Note: The fusing section is heated to a high temperature. Be careful not to burn when paper jam.                                                                                                    |
| 3   | Transfer belt                                                                                  | In full color copy, the transfer belt overlaps 4-color toner images on the transfer belt. In black copy, black toner images are shifted to the transfer belt. | Do not touch or scratch. It may cause degraded images.                                                                                                    |
| 4   | Right side cover                                                                               | This cover is opened to operate the fusing section pressure adjustment lever or to remove a paper jam.                                                        |                                                                                                    |
| 5   | Paper reverse section cover                                                                    | Used to reverse paper in duplex print or to remove a paper jam.                                                                                               |                                                                                                    |
| 6   | Manual feed tray                                                                               | In manual paper feed, paper is inserted from this tray. When paper greater than A4R or 8-1/2" x 11" R, be sure to pull out the auxiliary tray.                |                                                                                                    |
| 7   | Main power switch                                                                              | Turns on the power of the machine. When FAX or internet is used, keep it ON.                                                                                  | The main power lamp may remain ON for about 1 minute after turning OFF the main power switch. (When the main power is turned OFF in the nighttime FAX mode and OFF mode or when the power outlet is disconnected. (This is because the amount of electric charges is great when only the resident power is supplied.)) |
| 8   | Waste toner box                                                                                | Receives waste toner when copying or printing.                                                                                                    | The waste toner box is collected by the servicemen.                                                                                                    |
| 9   | Waste toner box release button                                                                 | Press this button to release lock of the waste toner box when replacing the waste toner box or cleaning the wiring unit.                                      |                                                                                                    |
| 10  | Handle                                                                                         | Used to lift the machine for transit.                                                                                                    |                                                                                                    |
| 11  | 2-stage paper feed desk right side<br>cover (When the 2-stage paper feed<br>desk is installed) | Open this cover to remove a paper jam in the tray 3 or 4.                                                                                                    |                                                                                                    |
| 12  | Paper feed tray right side cover                                                               | Open this cover to remove a paper jam in the tray 1 or 2.                                                                                                    |                                                                                                    |
| 13  | Right side cover open lever                                                                    | Lift this lever and open the right side cover to remove a paper jam.                                                                                          |                                                                                                    |

### C. Auto document feeder and document cover

#### · Auto document feeder

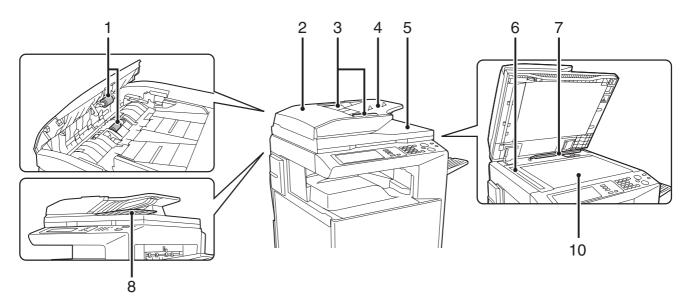

#### • Document cover

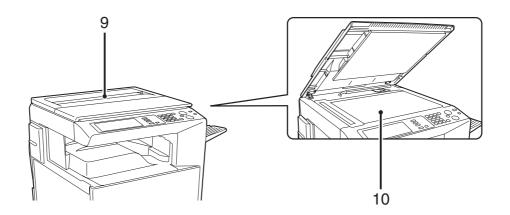

| No. | Name                           | Function/ Operation                                                                                                  | Note |
|-----|--------------------------------|----------------------------------------------------------------------------------------------------|------|
| 1   | Document feed roller           | Transports a document automatically.                                                                                 |      |
| 2   | Document feed section cover    | This cover is opened when removing a paper jam or cleaning the document feed roller.                                 |      |
| 3   | Document guide                 | Guides to scan a document properly. Set to the set document size.                                                    |      |
| 4   | Document set table             | A document is set on this table. In the case of a single-surface document, set it face up.                           |      |
| 5   | Document exit section          | The scanned document is discharged to this section.                                                                  |      |
| 6   | Document scan section          | The document set on the document set table is scanned in this section.                                               |      |
| 7   | Document size detection plate  | Detects the size of a document set on the document table (glass surface).                                            |      |
| 8   | Document reverse tray          | When scanning a document, it is temporarily discharged to this section to be reversed for scanning the back surface. |      |
| 9   | Document stocker               | Stores documents.                                                                                                    |      |
| 10  | Document table (Glass surface) | Used for thick documents or book documents which cannot be entered to the auto document feeder.                      |      |

### D. Connectors

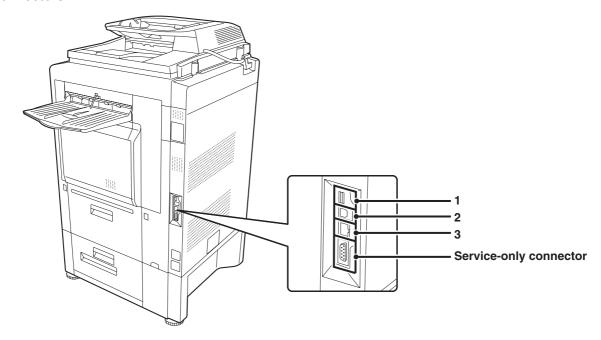

| No. | Name Function/ Operation |                                                               | Note |
|-----|--------------------------|---------------------------------------------------------------|------|
| 1   | USB connector (Type A)   | Used to connect a USB hub or USB memory.                      |      |
| 2   | USB connector (Type B)   | Used to connect a computer to use this machine as a printer.  |      |
| 3   | LAN connector            | Used to connect a LAN cable to use this machine in a network. |      |

### E. Operation panel

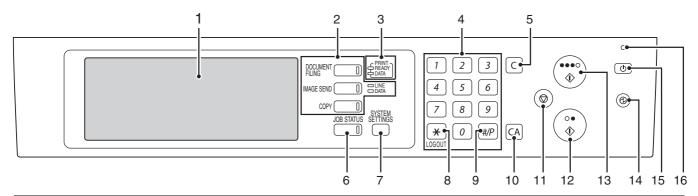

| No.    | Name                                    | Function/ Operation                                                                                                    | Note |
|--------|-----------------------------------------|----------------------------------------------------------------------------------------------------|------|
| 1      | Touch panel                             | A message or a key is displayed on the LCD screen. Touch the displayed key with your finger to perform various operations. When the |      |
|        |                                         | displayed key is touched, a sound is generated and the selected item is highlighted to confirm.                                     |      |
| 2      | Mode select key/Lamp                    | Used to switch the display mode of the touch panel. The lamp of the                                                                 |      |
| _      | Wode Sciedt Rey/Lamp                    | selected key is lighted.                                                                                                    |      |
|        |                                         | [Document Filing] key                                                                                                    |      |
|        |                                         | Press this key to switch to the document filing mode in order to store                                                              |      |
|        |                                         | a document to the hard disk in the form of a image or to print or send                                                              |      |
|        |                                         | the image stored in the hard disk.  • [FAX/Image send] key ([Image send] key for the models without the                             |      |
|        |                                         | FAX function)                                                                                                    |      |
|        |                                         | Press this key to switch to the FAX mode/network scanner in order to                                                                |      |
|        |                                         | use the FAX function or the scanner function.                                                                                       |      |
|        |                                         | Communicating lamp                                                                                                    |      |
|        |                                         | This lamp is lighted during sending or receiving in the FAX mode, and                                                               |      |
|        |                                         | lighted during sending in the scanner mode.  • Data lamp                                                                            |      |
|        |                                         | This lamp flashes when FAX data cannot be outputted due to paper                                                                    |      |
|        |                                         | empty, etc. If there is data which has not been sent, the lamp is                                                                   |      |
|        |                                         | lighted.                                                                                                    |      |
|        |                                         | • [COPY] key                                                                                                    |      |
|        |                                         | Press this key to switch to the copy mode in order to use the copy                                                                  |      |
|        |                                         | function. When this key is pressed continuously, the total copy quantity and the toner remaining quantity can be checked.           |      |
| 3      | Printer lamp (Ready lamp/Data lamp)     | Ready lamp                                                                                                    |      |
| 3      | Trinter lamp (ready lamp/Data lamp)     | When this lamp is lighted, print data can be received.                                                                              |      |
|        |                                         | Data lamp                                                                                                    |      |
|        |                                         | This lamp flashes during reception of print data, and lights up during                                                              |      |
|        |                                         | printing.                                                                                                    |      |
| 4      | Numeric key (10-key)                    | Used to enter the copy quantity or the FAX number, etc.                                                                             |      |
| 5<br>6 | [C] key [Job status] key                | Used to clear the set value of copy quantity, etc. to "0."  Press this key to display the job status. On the job status screen, the |      |
| О      | [Job status] key                        | details of the job can be checked and the job can be terminated.                                                                    |      |
| 7      | [System setting] key                    | When this key is pressed, the system setting menu screen is displayed                                                               |      |
|        | ., .,                                   | to allow the paper feed tray setting, destination registration, and other                                                           |      |
|        |                                         | setting for easy operations of this machine.                                                                                        |      |
| 8      | [Logout/Tone] key ([Logout] key for the | Used to logout after user authentication. Used to deliver the tone signal                                                           |      |
| _      | models without the FAX function)        | in the dial line when the FAX function is used.                                                                                     |      |
| 9      | [Program] key                           | Used to use the job program when the copy function is used, and to dial when the FAX function is used.                              |      |
| 10     | [CA] key                                | Press this key to reset the operation, cancel setting, and start from the                                                           |      |
|        | 1 1                                     | initial state.                                                                                                    |      |
| 11     | [STOP] key                              | Used to stop copying and scanning a document.                                                                                       |      |
| 12     | [BLACK START] key                       | Used to scan a document in black.                                                                                                   |      |
| 13     | [COLOR START] key                       | Used to make a color copy in the copy mode and to scan a document in                                                                |      |
|        |                                         | colors. When the FAX or the internet FAX is used, this key cannot be used.                                                          |      |
| 14     | [Power save] key/Lamp                   | Used to set the machine to the auto power shut off mode of power                                                                    |      |
| 14     | i ower savej key/Lamp                   | saving. [Power save] key flashes in the auto power shut off mode.                                                                   |      |
| 15     | [Power] key                             | Turns ON/OFF the power of the machine.                                                                                              |      |
|        |                                         | Used in the FAX nighttime mode when the FAX is installed.                                                                           |      |
| 16     | Main power lamp                         | This lamp lights up when the main power switch of the machine is ON.                                                                |      |

### F. Print and send status (Job status)

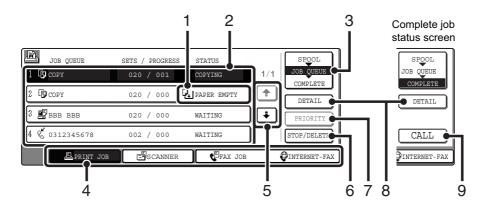

| No. | Name                                                                                                    | Function/ Operation                                                                                                    | Note |
|-----|----------------------------------------------------------------------------------------------------|----------------------------------------------------------------------------------------------------|------|
| 1   | Paper empty display                                                                                                    | Supply paper. If the status display indicates "Paper empty," the specified size paper is empty. In this case, if paper is not supplied, the output is reserved and the job data in standby state which can be outputted are outputted in priority. (When, however, paper is exhausted during outputting, the priority output of another job data is not made.)                                                                                                    |      |
|     |                                                                                                    | To select another paper size for outputting because the specified size paper cannot be supplied immediately, touch the key of the job in the job list and touch "8. [DETAIL] key," and the paper size specification can be changed.                                                                                                    |      |
| 2   | Job list                                                                                                    | The list of jobs reserved, during execution, or completed is displayed. When [PRINT] key is touched with the mode select key, the display of the job status screen select key is changed over to display the list of "SPOOL". The list indicates the jog outline and the status.  When a print job during spooling or an encrypted PDF is directly printed, the job is displayed on the "SPOOL" screen. If there is a list of encrypted PDF files, touch the job key and enter the password, and the selected job is shifted to the list of [Reserve/ Executing], and the job enters the standby state. |      |
| 3   | Job status screen select key                                                                                                    | The job list display is switched to one of "SPOOL" job, "JOB QUEUE" job, or "COMPLETE" job.  "SPOOL": When an encrypted PDF is printed directly, the print job list is displayed. Can be displayed when the print job is displayed.  "JOB QUEUE": The job list which is reserved or executing is displayed.  "COMPLETE": The job list which completed is displayed.                                                                                                    |      |
| 4   | Mode select key  Used to select the print mode, the scanner mode, the Fax mode, or the internet FAX mode.  • [PRINT JOB] key displays the list of copy, printer, Fax receive, internet Fax receive, and the self print.  • [SCANNER] key displays the send list of the scanner function.  • [FAX JOB] key displays the send list of the Fax and the PC-Fax functions.  • [INTERNET FAX] key displays the send list of the internet Fax and the PC-Internet Fax function. |                                                                                                    |      |
| 5   | [↓] [↑] keys                                                                                                    | Selects the page of the displayed job list.                                                                                                    |      |
| 6   | [STOP/DELETE] key                                                                                                    | Used to stop or delete the job which is executing or to delete a selected or reserved job. However, the FAX receive print jog and the internet Fax receive print job cannot be stopped or deleted.                                                                                                    |      |
| 7   | [PRIORITY] key                                                                                                    | When a job is selected in the reserved jobs displayed in the job list of "JOB QUEUE" screen and the key is touched, the job reservation priority is changed to the top priority. For a print job, select a priority job and touch this key, and the previous copying or printing is interrupted and the selected job copy or print is started. After completion of the selected job, the interrupted job is resumed from the interrupted point.                                                                                                    |      |
| 8   | [DETAIL] key                                                                                                    | Used to display the details of the selected job. When the automatic temporal save of the document filing function or filing is executed, or when sequential broadcasting send is executed with the FAX/image send function, the key display is made in the complete job status screen. When this key is touched, the details of the completed jobs are displayed and reprint or resend of the job can be executed by touching [CALL] key.                                                                                                    |      |
| 9   | [CALL] key                                                                                                    | When the displayed key is touched on the complete job status screen and [CALL] key is touched, the operation (reprint or resend) of the touched job is executed. Same as when [DETAIL] key is touched and [CALL] key is touched.                                                                                                    |      |

#### G. Sensors

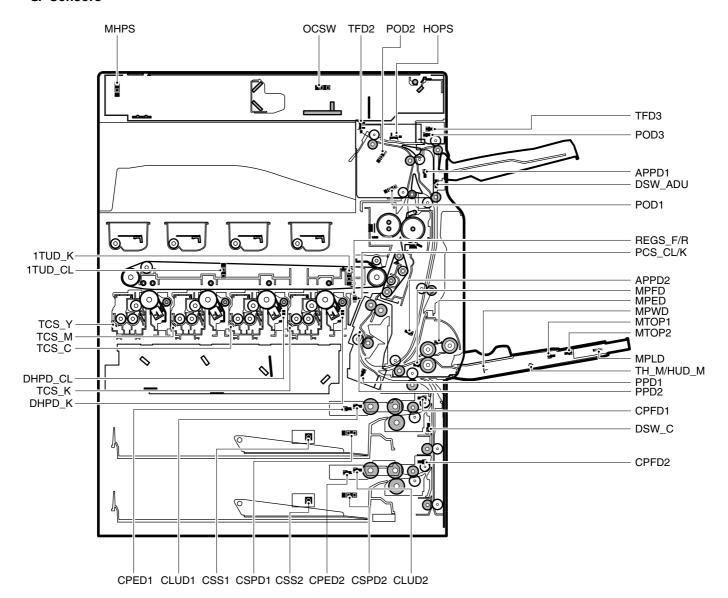

| Signal name | Name                                               | Function/Operation                                   | Туре              | NOTE |
|-------------|----------------------------------------------------|------------------------------------------------------|-------------------|------|
| 1TUD_CL     | Transfer belt separation CL detection              | Detects the transfer belt separation CL.             |                   |      |
| 1TUD_K      | Transfer belt separation BK detection              | Detects the transfer belt separation BK.             |                   |      |
| APPD1       | ADU transport path detection 1                     | Detects the duplex (ADU) upstream paper pass.        | Transmission type |      |
| APPD2       | ADU transport path detection 2                     | Detects the duplex (ADU) midstream paper pass.       | Transmission type |      |
| CLUD1       | Tray 1 upper limit detection (Lift HP detection)   | Detects tray 1 upper limit. Transmission type        |                   |      |
| CLUD2       | Tray 2 upper limit detection (Lift HP detection)   | Detects tray 2 upper limit.                          | Transmission type |      |
| CPED1       | Tray 1 paper empty detection                       | Detects tray 1 paper empty.                          | Transmission type |      |
| CPED2       | Tray 2 paper empty detection                       | Detects tray 2 paper empty.                          | Transmission type |      |
| CPFD1       | Tray 1 transport detection (Paper entry detection) | Detects tray 1 paper pass.                           | Transmission type |      |
| CPFD2       | Tray 2 transport detection (Paper entry detection) | Detects tray 2 paper pass.                           | Transmission type |      |
| CSPD1       | Tray 1 paper remaining quantity detection          | Detects tray 1 paper remaining quantity.             |                   |      |
| CSPD2       | Tray 2 paper remaining quantity detection          | Detects tray 2 paper remaining quantity.             |                   |      |
| CSS1        | Tray 1 installation detection                      | Detects the tray 1.                                  |                   |      |
| CSS2        | Tray 2 installation detection                      | Detects the tray 2.                                  |                   |      |
| DHPD_CL     | CL phase detection                                 | Detects the CL phase.                                |                   |      |
| DHPD_K      | BK phase detection                                 | Detects the BK phase.                                |                   |      |
| DSW_ADU     | ADU transport open/close detection                 | Detects the duplex (ADU) cover open/close.           | Transmission type |      |
| DSW_C       | Tray 1 and 2 transport cover open/close detection  | Detects the tray 1 and 2 transport cover open/close. |                   |      |
| HOPS        | Shifter home position detection                    | Detects the shifter home position.                   |                   |      |
| MHPS        | Scanner home position sensor                       | Detects the scanner home position.                   | Transmission type |      |
| MPED        | Manual feed paper empty detection                  | Detects the manual feed paper empty.                 | Transmission type |      |

| Signal name | Name                                                | Function/Operation                                                              | Туре              | NOTE                   |
|-------------|-----------------------------------------------------|---------------------------------------------------------------------------------|-------------------|------------------------|
| MPFD        | Manual feed paper entry detection                   | Detects the manual feed paper entry.                                            | Transmission type |                        |
| MPLD        | Manual feed paper length detector                   | Detects the manual paper feed tray paper length.                                |                   | Manual paper feed unit |
| MPWD        | Manual paper feed tray paper width detector         | Detects the manual paper feed tray paper width.                                 | Volume resistor   |                        |
| MTOP1       | Manual paper feed tray pull-out position detector 1 | Detects the manual paper feed tray paper pull-out position (storing position).  | Transmission type | Manual paper feed unit |
| MTOP2       | Manual paper feed tray pull-out position detector 1 | Detects the manual paper feed tray paper pull-out position (pull-out position). | Transmission type | Manual paper feed unit |
| OCSW        | Original cover SW                                   | Document size detection trigger.                                                | Transmission type |                        |
| PCS_CL/K    | Process control sensor                              | Detects the toner patch density.                                                | Reflection type   |                        |
| POD1        | Fusing after-detection                              | Detects the paper exit from fusing.                                             | Transmission type |                        |
| POD2        | Paper exit detection                                | Detects the paper from paper exit.                                              | Transmission type |                        |
| POD3        | Right tray paper exit detection                     | Detects the paper exit to right tray.                                           |                   |                        |
| PPD1        | Registration pre-detection                          | Detects the paper in front of resist roller.                                    | Transmission type |                        |
| PPD2        | Registration detection                              | Detects the paper in rear of resist roller.                                     |                   |                        |
| REGS_F/R    | Resist sensor                                       | Detects the resist shift.                                                       | Reflection type   |                        |
| TCS_C       | Toner density sensor                                | Detects the toner density (C).                                                  | Magnetic sensor   |                        |
| TCS_K       | Toner density sensor                                | Detects the toner density (K).                                                  | Magnetic sensor   |                        |
| TCS_M       | Toner density sensor                                | Detects the toner density (M).                                                  | Magnetic sensor   |                        |
| TCS_Y       | Toner density sensor                                | Detects the toner density (Y).                                                  | Magnetic sensor   |                        |
| TFD2        | Paper exit full detection                           | Detects the face down paper exit tray full                                      | Transmission type |                        |
| TFD3        | Right tray paper exit full detection                | Detects the right tray paper exit full.                                         |                   |                        |
| TH_M/HUD_M  | Temperature/humidity detection                      | Detects the temperature/humidity.                                               |                   |                        |

### H. Switches

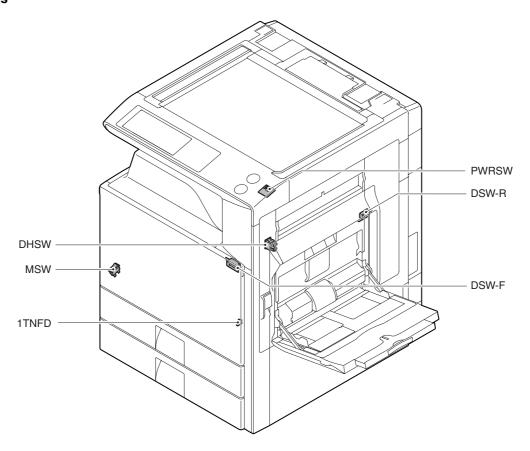

| Signal name          | Name                              | Type              | Function/Operation                                                                                                    | Note |
|----------------------|-----------------------------------|-------------------|----------------------------------------------------------------------------------------------------|------|
| 1TNFD                | Waste toner full detection switch | Mechanical switch | Detects the waste toner full.                                                                                                 |      |
| DHSW<br>(Japan only) | Dehumidifier heater switch        | Seesaw switch     | Turns ON/OFF the power lone of the dehumidifier heaters provided in the scanner (reading) section and the paper feed section. |      |
| DSW-F                | Front door open/close switch      | Micro switch      | Detects open/close of the front door, and turns ON/OFF the power line of the fusing motor and the LSU laser.                  |      |
| DSW-R                | Right door open/close switch      | Micro switch      | Detects open/close of the right door, and turns ON/OFF the power line of the fusing motor and the LSU laser.                  |      |
| MSW                  | Main SW                           | Seesaw switch     | Turns ON/OFF the main DC power source.                                                                                        |      |
| PWRSW                | Operation panel power switch      | Push switch       | Outputs the ON/OF control signal of the DC power source.                                                                      |      |

#### I. Clutches and solenoids

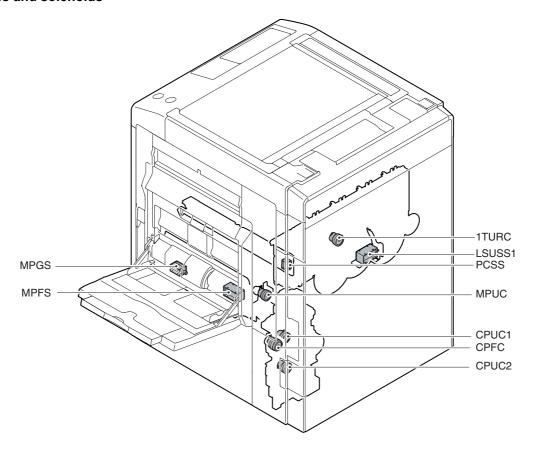

| Signal name | Name                                      | Туре                     | Function/Operation                                                                | Note |
|-------------|-------------------------------------------|--------------------------|-----------------------------------------------------------------------------------|------|
| 1TURC       | Primary transfer separation clutch        | Electromagnetic clutch   | Controls the primary transfer separation mode.                                    |      |
| CPFC        | Tray vertical transport clutch            | Electromagnetic clutch   | Controls ON/OFF of the paper transport roller in the paper feed tray section.     |      |
| CPUC1       | Paper feed clutch (Paper feed tray 1)     | Electromagnetic clutch   | Controls ON/OFF of the roller in the paper feed tray 1 section.                   |      |
| CPUC2       | Paper feed clutch (Paper feed tray 2)     | Electromagnetic clutch   | Controls ON/OFF of the roller in the paper feed tray 2 section.                   |      |
| LSUSS1      | LSU shutter solenoid                      | Electromagnetic solenoid | Opens/closes the LSU shutter.                                                     |      |
| MPFS        | Paper pickup solenoid (Manual paper feed) | Electromagnetic solenoid | Paper pickup solenoid (Manual paper feed)                                         |      |
| MPGS        | Manual paper feed gate solenoid           | Electromagnetic solenoid | Controls open/close of the manual paper feed gate solenoid.                       |      |
| MPUC        | Manual paper feed clutch                  | Electromagnetic clutch   | Controls ON/OFF of the manual paper feed roller in the manual paper feed section. |      |
| PCSS        | Process control shutter solenoid          | Electromagnetic solenoid | Opens/closes the shutter of the process control and the registration sensor.      |      |

#### J. Drive motors

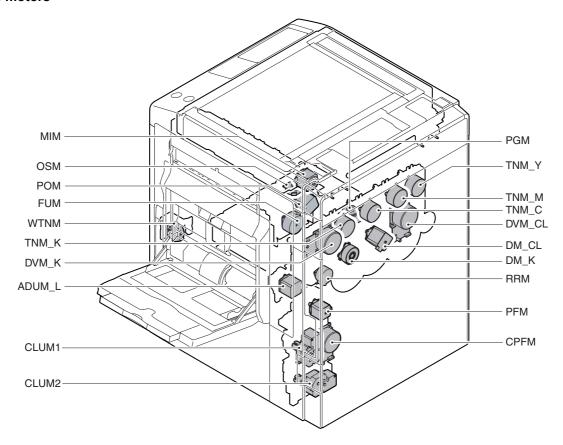

| Signal name | Name                                         | Type                | Function/Operation                                                                                                    | Note |
|-------------|----------------------------------------------|---------------------|----------------------------------------------------------------------------------------------------|------|
| ADUM_L      | ADU motor lower                              | Stepping motor      | Drives the right door section.                                                                                                    |      |
| CLUM1       | Paper tray lift-up motor (Paper feed tray 1) | DC brush-less motor | Drives the lift plate of the paper feed tray.                                                                                          |      |
| CLUM2       | Paper tray lift-up motor (Paper feed tray 2) | DC brush-less motor | Drives the lift plate of the paper feed tray.                                                                                          |      |
| CPFM        | Paper feed motor                             | Brush-less motor    | Drives the paper feed section.                                                                                                    |      |
| DM_CL       | Drum motor (CL)                              | Stepping motor      | Drives the color OPC drum unit.                                                                                                    |      |
| DM_K        | Drum motor (K)                               | Stepping motor      | Drives the black OPC drum unit.                                                                                                    |      |
| DVM_CL      | Developing drive motor (CL)                  | Brush-less motor    | Drives the developing section (CL).                                                                                                    |      |
| DVM_K       | Developing drive motor (K)                   | Brush-less motor    | Drives the developing section/transfer section (K).                                                                                    |      |
| FUM         | Fusing drive motor                           | Stepping motor      | Drives the fusing unit.                                                                                                    |      |
| MIM         | Scanner motor                                | Stepping motor      | Drives the scanner (reading) section.                                                                                                  |      |
| OSM         | Shifter motor                                | Stepping motor      | Performs offset of paper.                                                                                                    |      |
| PFM         | PS front motor                               | Stepping motor      | Drives transport between the resist roller and the paper feed section, transport between the resist roller and the right door section. |      |
| PGM         | Polygon motor                                | DC brushless motor  | Scans the laser beam                                                                                                    |      |
| POM         | Paper exit drive motor                       | Stepping motor      | Drives the paper exit roller.                                                                                                    |      |
| RRM         | Registration motor                           | Stepping motor      | Drives the resist roller and controls ON/OFF.                                                                                          |      |
| TNM_C       | Toner motor C                                | Synchronous motor   | Transports toner from the toner cartridge to the developing unit.                                                                      |      |
| TNM_K       | Toner motor K                                | Synchronous motor   | Transports toner from the toner cartridge to the developing unit.                                                                      |      |
| TNM_M       | Toner motor M                                | Synchronous motor   | Transports toner from the toner cartridge to the developing unit.                                                                      |      |
| TNM_Y       | Toner motor Y                                | Synchronous motor   | Transports toner from the toner cartridge to the developing unit.                                                                      |      |
| WTNM        | Waste toner drive motor                      | Synchronous motor   | Stirs waste toner.                                                                                                    |      |

#### K. Lamps

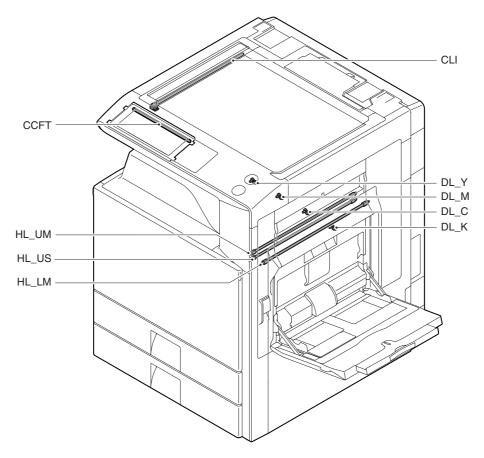

| Signal name | Name                   | Туре                       | Function/Operation                                                   | Note |
|-------------|------------------------|----------------------------|----------------------------------------------------------------------|------|
| CCFT        | LCD backlight          | CCFT cool cathode ray tube | Backlight for the CCD                                                |      |
| CLI         | Scanner lamp           | Xenon lamp                 | Radiates lights onto a document for the CCD to scan document images. |      |
| DL_C        | Discharge lamp C       | LED                        | Discharges electric charges on the OPC drum.                         |      |
| DL_K        | Discharge lamp K       | LED                        | Discharges electric charges on the OPC drum.                         |      |
| DL_M        | Discharge lamp M       | LED                        | Discharges electric charges on the OPC drum.                         |      |
| DL_Y        | Discharge lamp Y       | LED                        | Discharges electric charges on the OPC drum.                         |      |
| HL_LM       | Heater lamp lower main |                            | Heats the lower heat roller. (Main)                                  |      |
| HL_UM       | Heater lamp upper main |                            | Heats the upper heat roller. (Main)                                  |      |
| HL_US       | Heater lamp upper sub  |                            | Heats the upper heat roller. (Sub)                                   |      |

#### L. Fans and filters

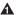

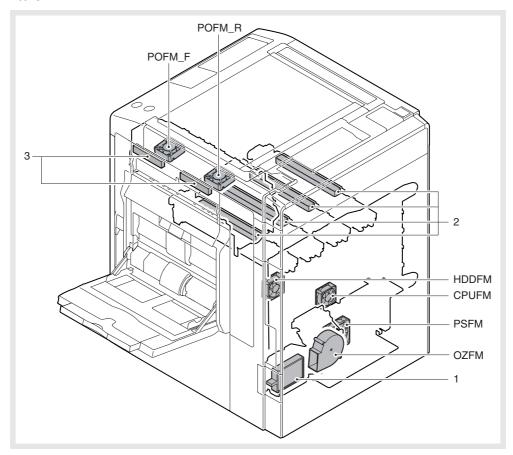

| Signal name | Name                                  | Function/Operation        | Note |
|-------------|---------------------------------------|---------------------------|------|
| CPUFM       | Controller cooling fan motor          | Cools the controller PWB. |      |
| HDDFM       | HDD cooling fan motor                 | Cools the HDD.            |      |
| OZFM        | Ozone fan motor                       | Exhausts ozone.           |      |
| POFM_F      | Paper exit cooling fan motor (F side) | Cools the fusing unit.    |      |
| POFM_R      | Paper exit cooling fan motor (R side) | Cools the fusing unit.    |      |
| PSFM        | Power cooling fan motor               | Cools the power unit.     |      |

| No. | Name              | Function/Operation                                    | Note |
|-----|-------------------|-------------------------------------------------------|------|
| 1   | Ozone filter      | Absorbs ozone generated in the image process section. |      |
| 2   | Toner filter      | Prevents dispersing of toner.                         |      |
| 3   | Paper exit filter |                                                       |      |

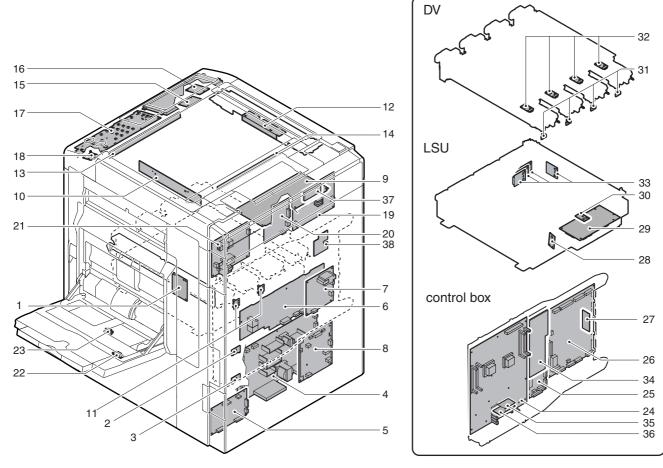

| No. | Name                                   | Function/Operation                                                               | Note |
|-----|----------------------------------------|----------------------------------------------------------------------------------|------|
| 1   | RD I/F PWB                             | Detects the sensors in the right door unit.                                      |      |
| 2   | Tray 1 detection PWB                   | Detects the tray 1.                                                              |      |
| 3   | Tray 2 detection PWB                   | Detects the tray 2.                                                              |      |
| 4   | DC power PWB                           | Outputs the secondary side voltage.                                              |      |
| 5   | Driver main PWB                        | Drives the transport motor and related sections.                                 |      |
| 6   | MC PWB                                 | Generates the high voltage for the main charger and the developing bias voltage. |      |
| 7   | Primary transfer PWB                   | Generates the primary transfer voltage.                                          |      |
| 8   | AC power PWB                           | Controls the primary side power source.                                          |      |
| 9   | Scanner control PWB                    | Controls the scanner section.                                                    |      |
| 10  | CCD PWB                                | Scans the document images.                                                       |      |
| 11  | Phase detection PWB                    | Adjusts the BL/CL drum phase.                                                    |      |
| 12  | CL inverter PWB                        | Drives the xenon lamp.                                                           |      |
| 13  | Document detection light receiving PWB | Outputs the document size detection signal.                                      |      |
| 14  | Document detection light emitting PWB  | Emits the document size detection LED lights.                                    |      |
| 15  | LCD INV PWB                            | Generates the high voltage for the LCD backlight.                                |      |
| 16  | LVDS PWB                               | Converts the display signal and outputs to the LCD.                              |      |
| 17  | MFP OPE-P PWB                          | Outputs the key operation signal.                                                |      |
| 18  | Power SW PWB                           | Outputs the ON/OFF control signal of the DC power source.                        |      |
| 19  | HL PWB                                 | Controls the heater lamp.                                                        |      |
| 20  | Driver sub PWB                         | Drives the process motor and related sections.                                   |      |
| 21  | Secondary transfer PWB                 | Generates the secondary transfer voltage and the transfer belt cleaning voltage. |      |
| 22  | Temperature/humidity sensor PWB        | Detects the ambient temperature and humidity.                                    |      |
| 23  | Manual paper feed width detection PWB  | Detects the manual paper feed tray paper width.                                  |      |
| 24  | MFPcnt PWB                             | Controls images and the whole machine.                                           |      |
| 25  | Mother PWB                             | Interfaces the MFPcnt PWB and other PWB.                                         |      |
| 26  | PCU PWB                                | Controls the engine section.                                                     |      |
| 27  | PCU Flash ROM PWB                      | Controls the PCU PWB.                                                            |      |
| 28  | BD PWB                                 | Detects laser and outputs the synchronous signal.                                |      |
| 29  | LSU CNT PWB                            | Controls the LSU.                                                                |      |
| 30  | LSU thermistor                         | Measures the temperature in the LSU.                                             |      |
| 31  | DL PWB                                 | Discharges electric charges on the OPC drum.                                     |      |
| 32  | DV initial PWB                         | Detects the DV model.                                                            |      |
| 33  | LD PWB                                 | Controls laser lighting.                                                         |      |

| No. | Name              | Function/Operation                                                                        | Note   |
|-----|-------------------|-------------------------------------------------------------------------------------------|--------|
| 34  | SCAN IN PWB       | Rectifies the waveform of scanner image data.                                             |        |
|     | DOCC PWB          | Recognizes the document control pattern.                                                  | Option |
| 35  | BOOT ROM PWB      | Stores the program to boot the printer controller.                                        |        |
| 36  | PROGRAM ROM PWB   | Stores the program.                                                                       |        |
| 37  | SCN Flash ROM PWB | Stores the scanner control program.                                                       |        |
| 38  | HVR PWB           | Divides the primary transfer electrode for each color to improve the transfer capability. |        |

#### N. Fuses/Thermostats

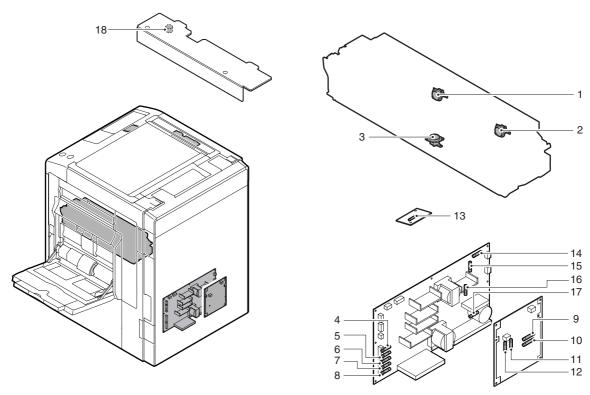

| No. | Signal name | Name       | Specifications                                     | Section         |
|-----|-------------|------------|----------------------------------------------------|-----------------|
| 1   | HLTS1       | Thermostat | Prevents against overheating of the fusing roller. | Fusing unit     |
| 2   | HLTS2       | Thermostat | Prevents against overheating of the fusing roller. | Fusing unit     |
| 3   | HLTS3       | Thermostat | Prevents against overheating of the fusing roller. | Fusing unit     |
| 4   | F201        | Fuse       | T6.3AH250V                                         | DC power PWB    |
| 5   | F202        | Fuse       | T6.3AH250V                                         | DC power PWB    |
| 6   | F203        | Fuse       | T6.3AH250V                                         | DC power PWB    |
| 7   | F204        | Fuse       | T6.3AH250V                                         | DC power PWB    |
| 8   | F205        | Fuse       | T6.3AH250V                                         | DC power PWB    |
| 9   | F1          | Fuse       | 20A 125V                                           | AC power PWB    |
| 10  | F2          | Fuse       | 20A 125V                                           | AC power PWB    |
| 11  | F3          | Fuse       | T2AH250V                                           | AC power PWB    |
| 12  | F4          | Fuse       | T2AH250V                                           | AC power PWB    |
| 13  | F1          | Fuse       | 200mA 250V                                         | LCD INV PWB     |
| 14  | F101        | Fuse       | 125V 12A                                           | DC power PWB    |
| 15  | F102        | Fuse       | T1AH250V                                           | DC power PWB    |
| 16  | F103        | Fuse       | T8AH250V                                           | DC power PWB    |
| 17  | F301        | Fuse       | T5AH250V                                           | DC power PWB    |
| 18  | F1          | Fuse       | 1.25A250V                                          | CL invertor PWB |

#### O. Adjustment volumes

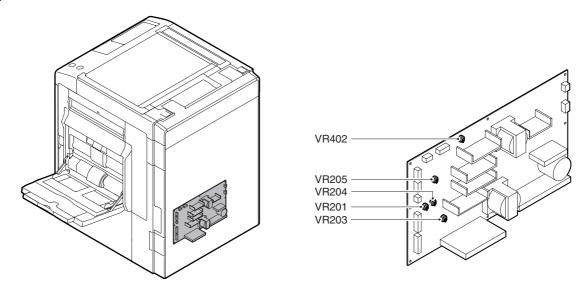

| Signal name | Function/ Operation          | Section      | Note |
|-------------|------------------------------|--------------|------|
| VR201       | +12V output adjustment       | DC power PWB |      |
| VR203       | +24V output adjustment       | DC power PWB |      |
| VR204       | +5VN output adjustment       | DC power PWB |      |
| VR205       | +3.3V output adjustment      | DC power PWB |      |
| VR402       | +5VO, +5VL output adjustment | DC power PWB |      |

#### P. Gate

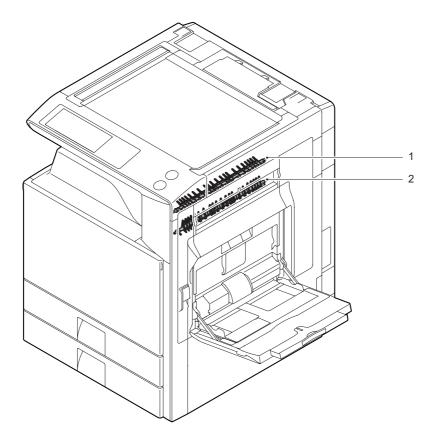

| No. | Name             | Function/ Operation                                                                               | Note |
|-----|------------------|---------------------------------------------------------------------------------------------------|------|
| 1   | ADU reverse gate | Switches the paper route: discharged to the inner tray or discharged to the right tray.           |      |
| 2   | ADU gate lower   | Switches the transport route by switchback when paper is transported to the duplex (ADU) section. |      |

#### Q. Rollers

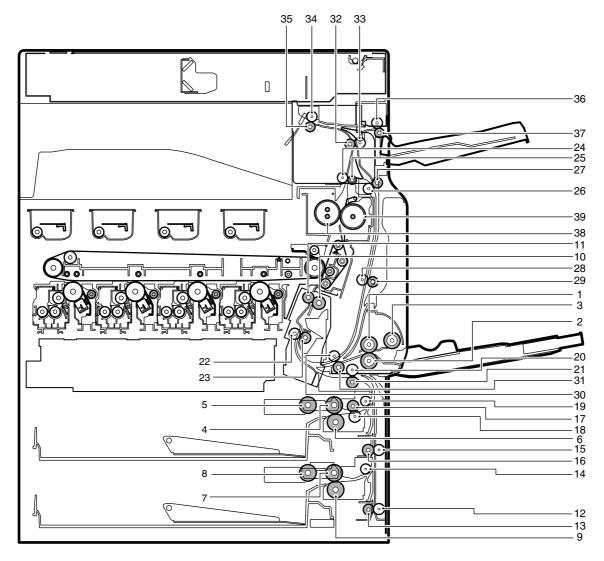

| No. | Name                                         | Function/ Operation                                                                                                    | Note |
|-----|----------------------------------------------|----------------------------------------------------------------------------------------------------|------|
| 1   | Paper feed roller (Manual paper feed tray)   | Feeds paper to the paper transport section.                                                                                          |      |
| 2   | Separation roller (Manual paper feed tray)   | Separate paper to prevent against double feed.                                                                                       |      |
| 3   | Paper pickup roller (Manual paper feed tray) | Feeds paper to the paper feed roller.                                                                                                |      |
| 4   | Paper feed roller (No. 1 paper feed tray)    | Feeds paper to the paper transport section.                                                                                          |      |
| 5   | Paper pickup roller (No. 1 paper feed tray)  | Feeds paper to the paper feed roller.                                                                                                |      |
| 6   | Separation roller (No. 1 paper feed tray)    | Separates paper to prevent against double feed.                                                                                      |      |
| 7   | Paper feed roller (No. 2 paper feed tray)    | Feeds paper to the paper transport section.                                                                                          |      |
| 8   | Paper pickup roller (No. 2 paper feed tray)  | Feeds paper to the paper feed roller.                                                                                                |      |
| 9   | Separation roller (No. 2 paper feed tray)    | Separates paper to prevent against double feed.                                                                                      |      |
| 10  | Resist roller (Drive)                        | Transports paper to the transfer section. Controls the paper transport timing to adjust relative relations between images and paper. |      |
| 11  | Resist roller (Idle)                         | Applies a pressure to paper and the resist roller to give paper the transport power of the transport roller.                         |      |
| 12  | Transport roller 1 (Idle)                    | Applies a pressure to paper and the resist roller to give paper the transport power of the transport roller.                         |      |
| 13  | Transport roller 1 (Drive)                   | Transports paper from No. 3 and No. 4 paper feed tray to the transport roller 4.                                                     |      |
| 14  | Transport roller 3 (Idle)                    | Reduces friction between paper and the paper guide.                                                                                  |      |
| 15  | Transport roller 4 (Idle)                    | Applies a pressure to paper and the transport roller to give paper the transport power of the transport roller.                      |      |
| 16  | Transport roller 4 (Drive)                   | Transports paper from the transport roller 1 and paper feed roller (No. 2 paper feed tray) to the transport roller 7.                |      |
| 17  | Transport roller 5 (Drive)                   | Transports paper from the paper feed tray 1 to the transport roller 7.                                                               |      |
| 18  | Transport roller 5 (Idle)                    | Applies a pressure to paper and the transport roller to give paper the transport power of the transport roller.                      |      |
| 19  | Transport roller 6 (Idle)                    | Reduces friction between paper and the paper guide.                                                                                  |      |
| 20  | Transport roller 7 (Idle)                    | Applies a pressure to paper and the transport roller to give paper the transport power of the transport roller.                      |      |

| No. | Name                        | Function/ Operation                                                                                                    | Note |
|-----|-----------------------------|----------------------------------------------------------------------------------------------------|------|
| 21  | Transport roller 7 (Drive)  | Transports paper from the paper feed tray 1, 2, 3, and 4 to the transport roller 8.                                                                        |      |
| 22  | Transport roller 8 (Idle)   | Applies a pressure to paper and the transport roller to give paper the transport power of the transport roller.                                            |      |
| 23  | Transport roller 8 (Drive)  | Transports paper to the resist roller.                                                                                                    |      |
| 24  | Transport roller 9 (Idle)   | Applies a pressure to paper and the transport roller to give paper the transport power of the transport roller.                                            |      |
| 25  | Transport roller 9 (Drive)  | Transports paper from the fusing roller to the transport roller 13.                                                                                        |      |
| 26  | Transport roller 10 (Idle)  | Applies a pressure to paper and the transport roller to give paper the transport power of the transport roller.                                            |      |
| 27  | Transport roller 10 (Drive) | Transports paper from the transport roller 13 to the transport roller 11.                                                                                  |      |
| 28  | Transport roller 11 (Idle)  | Applies a pressure to paper and the transport roller to give paper the transport power of the transport roller.                                            |      |
| 29  | Transport roller 11 (Drive) | Transports paper from the transport roller 10 to the transport roller 12.                                                                                  |      |
| 30  | Transport roller 12 (Idle)  | Applies a pressure to paper and the transport roller to give paper the transport power of the transport roller.                                            |      |
| 31  | Transport roller 12 (Drive) | Transports paper from the transport roller 11 to the transport roller 8. / Transports the paper from the manual paper feed tray to the transport roller 8. |      |
| 32  | Transport roller 13 (Drive) | Transports paper from the transport roller 9 to the transport roller 1. / Transport paper to the duplex (ADU) section.                                     |      |
| 33  | Transport roller 13 (Idle)  | Applies a pressure to paper and the transport roller to give paper the transport power of the transport roller.                                            |      |
| 34  | Paper exit roller 1 (Idle)  | Applies a pressure to paper and the transport roller to give paper the transport power of the transport roller.                                            |      |
| 35  | Paper exit roller 1 (Drive) | Discharges paper. Transports paper to the right paper exit tray.  Transport paper to the duplex (ADU) section.                                             |      |
| 36  | Paper exit roller 2 (Idle)  | Applies a pressure to paper and the transport roller to give paper the transport power of the transport roller.                                            |      |
| 37  | Paper exit roller 2 (Drive) | Discharges paper.                                                                                                    |      |
| 38  | Fusing roller (Heating)     | Heats toner on paper, and fuses it onto paper.                                                                                                    |      |
| 39  | Fusing roller (Pressing)    | Applies a pressure to the fusing roller (heating).                                                                                                    |      |

#### [6] ADJUSTMENTS

#### 1. General

Each adjustment item in the adjustment item list is associated with a specific Job number. Perform the adjustment procedures in the sequence of Job numbers from the smallest to the greatest.

However, there is no need to perform all the adjustment items. Perform only the necessary adjustments according to the need.

Unnecessary adjustments can be omitted. Even in this case, however, the sequence from the smallest to the greatest Job number must be observed.

If the above precaution should be neglected, the adjustment would not complete normally or trouble may occur.

#### 2. Adjustment item list

| Job No. |                                                                                                    | Adjustm | ent item list                                                                                                    | Simulation  |  |
|---------|----------------------------------------------------------------------------------------------------|---------|----------------------------------------------------------------------------------------------------|-------------|--|
| ADJ 1   | Developing doctor gap adjustment                                                                        |         |                                                                                                    |             |  |
| ADJ 2   | Developing roller main pole position adjustment                                                         |         |                                                                                                    |             |  |
| ADJ 3   | Toner density reference control level setting                                                           |         |                                                                                                    |             |  |
| ADJ 4   | High voltage adjustments                                                                                | ADJ 4A  | Main charger grid voltage adjustment                                                                                               | 8-2         |  |
|         |                                                                                                    | ADJ 4B  | Developing bias voltage adjustment                                                                                                 | 8-1         |  |
|         |                                                                                                    | ADJ 4C  | Transfer voltage adjustment                                                                                                    | 8-6         |  |
| ADJ 5   | Image density sensor, image registration sensor                                                         | ADJ 5A  | Color image density sensor calibration                                                                                             | 44-13       |  |
|         | adjustment                                                                                              | ADJ 5B  | Color image density sensor, black image density sensor, image registration sensor adjustment                                       | 44-2        |  |
| ADJ 6   | Image skew adjustment (LSU unit)                                                                        |         |                                                                                                    | 64-1/61-4   |  |
| ADJ 7   | OPC drum phase adjustment                                                                               | ADJ 7A  | OPC drum phase adjustment (Auto adjustment)                                                                                        | 50-22       |  |
|         |                                                                                                    | ADJ 7B  | OPC drum phase adjustment (Manual adjustment)                                                                                      | 44-31       |  |
| ADJ 8   | Print engine image magnification ratio adjustment (BK) (Main scanning direction) (Print engine section) | ADJ 8A  | Print engine image magnification ratio adjustment (BK) (Main scanning direction) (Print engine section) (Manual adjustment)        | 50-10       |  |
| ADJ 9   | Image off-center adjustment (Print engine section)                                                      |         |                                                                                                    | 50-10       |  |
| ADJ 10  | Image registration adjustment (Print engine section)                                                    | ADJ 10A | Image registration adjustment (Main scanning direction, sub scanning direction) (Auto adjustment)                                  | 50-22       |  |
|         |                                                                                                    | ADJ 10B | Image registration adjustment (Main scanning direction) (Manual adjustment)                                                        | 50-20       |  |
|         |                                                                                                    | ADJ 10C | Image registration adjustment (Sub scanning direction) (Manual adjustment)                                                         | 50-21       |  |
| ADJ 11  | Scan image distortion adjustment                                                                        | ADJ 11A | Scanner (reading) unit parallelism adjustment                                                                                      |             |  |
|         |                                                                                                    | ADJ 11B | Scan image (sub scanning direction) distortion adjustment                                                                          |             |  |
|         |                                                                                                    | ADJ 11C | Scan image (main scanning direction) distortion adjustment                                                                         |             |  |
|         |                                                                                                    | ADJ 11D | Scan image distortion adjustment (Whole scanner)                                                                                   |             |  |
| ADJ 12  | Scan image focus adjustment (CCD unit position adju                                                     |         |                                                                                                    |             |  |
| ADJ 13  | Scan image skew adjustment (RSPF) (Refer to MX-RPX1 SM.)                                                |         |                                                                                                    |             |  |
| ADJ 14  | Scan image magnification ratio adjustment (Document table mode)                                         | ,       |                                                                                                    | 48-1        |  |
|         |                                                                                                    | ADJ 14B | Scan image magnification ratio adjustment (Sub scanning direction) (Document table mode)                                           | 48-1        |  |
| ADJ 15  | Scan image magnification ratio adjustment (RADF mode) (Refer to the MX-RPX1 SM.)                        | ADJ 15A | Scan image magnification ratio adjustment (Main scanning direction) (RADF mode) (Refer to the MX-RPX1 SM.)                         | 48-1        |  |
|         |                                                                                                    | ADJ 15B | Scan image magnification ratio adjustment (Sub scanning direction) (RADF mode) (Refer to the MX-RPX1 SM.)                          | 48-1        |  |
| ADJ 16  | Scan image off-center adjustment                                                                        | ADJ 16A | Scan image off-center (Document table mode)                                                                                        | 50-12       |  |
|         |                                                                                                    | ADJ 16B | Scan image off-center (RSPF mode) (Refer to the MX-RPX1 SM.)                                                                       | 50-12       |  |
| ADJ 17  | Print area (Void area) adjustment (Print engine section                                                 | n)      |                                                                                                    | 50-10/50-1  |  |
| ADJ 18  | Copy image position, image loss adjustment                                                              | ADJ 18A | Copy image position, image loss adjustment (Document table mode)                                                                   | 50-1 (50-2) |  |
|         |                                                                                                    | ADJ 18B | Copy image position, image loss adjustment (RSPF mode) (Refer to the MX-RPX1 SM.)                                                  | 50-6 (50-7) |  |
| ADJ 19  | Print lead edge image position adjustment (Printer mo                                                   |         |                                                                                                    | 50-5        |  |
| ADJ 20  | Copy color balance/density adjustment                                                                   | ADJ 20A | CCD gamma adjustment (CCD calibration) (Normal document copy mode)                                                                 | 63-3 (63-5) |  |
|         |                                                                                                    | ADJ 20B | Copy color balance adjustment (Auto adjustment)                                                                                    | 46-24       |  |
|         |                                                                                                    | ADJ 20C | Copy color balance adjustment (Manual adjustment)                                                                                  | 46-21       |  |
|         |                                                                                                    | ADJ 20D | Copy density adjustment (Each color copy mode) (Whole adjustment) (Normally unnecessary to adjust)                                 | 46-1        |  |
|         |                                                                                                    | ADJ 20E | Copy density adjustment (each monochrome copy mode) (Whole adjustment) (Normally unnecessary to adjust)                            | 46-2        |  |
|         |                                                                                                    | ADJ 20F | Copy color balance adjustment (Color balance adjustment at each density level in each color copy mode) (Normally not required)     | 46-10       |  |
|         |                                                                                                    | ADJ 20G | Monochrome copy density adjustment (Density adjustment at each density level in each monochrome copy mode) (Normally not required) | 46-16       |  |
|         |                                                                                                    | ADJ 20H | Gamma/density adjustment in the text image edge section (Normally not required)                                                    | 46-27       |  |

| Job No. |                                                                                                  | Adjustm       | nent item list                                                                                                    | Simulation |  |  |  |  |
|---------|--------------------------------------------------------------------------------------------------|---------------|----------------------------------------------------------------------------------------------------|------------|--|--|--|--|
| ADJ 20  | Copy color balance/density adjustment                                                            | ADJ 20I       | Copy color balance adjustment (Single color copy mode) (Normally not required)                                                                     | 46-25      |  |  |  |  |
|         |                                                                                                  | ADJ 20J       | Auto color balance adjustment by the user (Copy color balance auto adjustment enable setting and adjustment)                                       | 26-53      |  |  |  |  |
|         |                                                                                                  | ADJ 20K       | Background process condition setting in the color auto copy mode                                                                                   | 46-33      |  |  |  |  |
|         |                                                                                                  | ADJ 20L       | Color document identification level (ACS operation) setting                                                                                        | 46-33      |  |  |  |  |
| ADJ 21  | Printer color balance/density adjustment                                                         | ADJ 21A       | Printer color balance adjustment (Auto adjustment)                                                                                                 | 67-24      |  |  |  |  |
|         |                                                                                                  | ADJ 21B       | Printer color balance adjustment (Manual adjustment)                                                                                               | 67-25      |  |  |  |  |
|         |                                                                                                  | ADJ 21C       | Auto color balance adjustment by the user (Copy color balance auto adjustment ENABLE setting and adjustment)                                       | 26-54      |  |  |  |  |
| ADJ 22  | Fusing paper guide position adjustment                                                           |               |                                                                                                    |            |  |  |  |  |
| ADJ 23  | Document size sensor adjustment                                                                  | ADJ 23A       | Document size sensor detection point adjustment                                                                                                    | 41-2       |  |  |  |  |
|         |                                                                                                  | ADJ 23B       | Document size sensor sensitivity adjustment                                                                                                    | 41-2       |  |  |  |  |
| ADJ 24  | Manual paper feed tray paper size (width) sensor adj                                             | ustment       |                                                                                                    | 40-2       |  |  |  |  |
| ADJ 25  | RSPF tray paper size (width) sensor adjustment (Re                                               | fer to the MX | K-RPX1 SM.)                                                                                                    | 53-7       |  |  |  |  |
| ADJ 26  | Touch panel coordinate setting                                                                   |               |                                                                                                    | 65-1       |  |  |  |  |
| ADJ 27  | Image loss, void area, image off-center, image magnification ratio auto adjustment with SIM50-28 | ADJ 27A       | Print image main scanning direction image magnification ratio automatic adjustment                                                                 | 50-28      |  |  |  |  |
|         |                                                                                                  | ADJ 27B       | Image off-center automatic adjustment                                                                                                    | 50-28      |  |  |  |  |
|         |                                                                                                  | ADJ 27C       | Copy lead edge image reference position adjustment, image off-<br>center, sub scanning direction image magnification ratio automatic<br>adjustment | 50-28      |  |  |  |  |
|         |                                                                                                  | ADJ 27D       | SPF mode image off-center, image lead edge position, sub scanning direction image magnification ratio automatic adjustment                         | 50-28      |  |  |  |  |

#### 3. Details of adjustment

# ADJ 1 Developing doctor gap adjustment

This adjustment must be executed in the following cases:

- \* When the developing unit is disassembled.
- \* When the print image density is low.
- \* When there is a blur on the print image.
- \* When there is unevenness in the print image density.
- \* There is abnormally much toner dispersion.
- Remove the developing unit from the main unit, and remove the developing unit upper cover and the developing doctor cover.

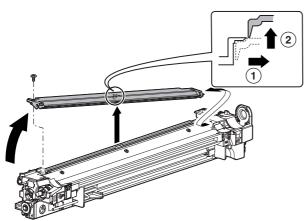

2) Loosen the developing doctor fixing screw.

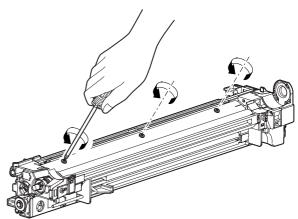

(a) Insert a thickness gauge of 0.40mm between 40mm – 70mm from the edge of the developing doctor.

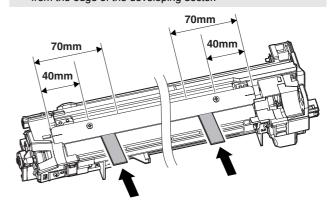

4) Push the developing doctor in the arrow direction, and tighten the fixing screw of the developing doctor. (Perform the similar procedure for the front frame and the rear frame.)

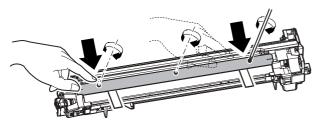

- $\triangle$  5) Check that the doctor gaps at two positions in 40mm 70mm from the both sides of the developing doctor are in the range of 0.40  $\pm$  0.05mm.
  - \* When inserting a thickness gauge, be careful not to scratch the developing doctor and the developing roller.

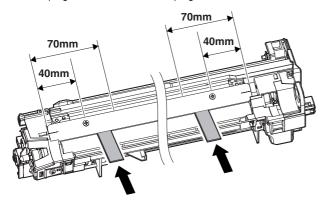

# ADJ 2 Developing roller main pole position adjustment

This adjustment must be executed in the following cases:

- \* When the developing unit is disassembled.
- \* When the print image density is low.
- \* When there is a blur on the print image.
- \* When there is unevenness in the print image density.
- \* There is abnormally much toner dispersion.
- Remove the developing doctor cover, and place the developing unit on a flat surface.
- 2) Attach a thread to a needle or a pin.
- Hold the thread and bring the needle near the developing roller. (Do not use a paper clip because it will not provide a correct position.)
- 4) Mark the developing roller surface on the extension line of the needle with the needle at 2 – 3mm from the developing roller surface. (Never touch the needle tip with the developing roller.)

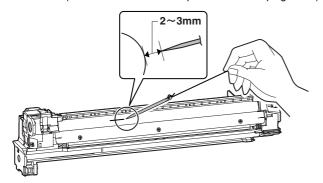

5) Measure the distance between the marking position and position A of the developing unit frame, and check that it is 37.8  $\pm$  0.5mm

If the distance is not within the above range, adjust the developing roller main pole position in the following procedures.

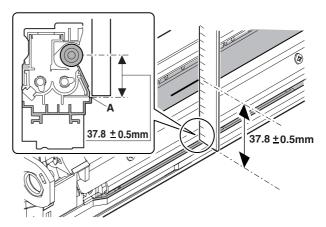

6) Remove the developing unit front cover, loosen the fixing screw of the developing roller main pole adjustment plate, and move the adjustment plate in the arrow direction to adjust.

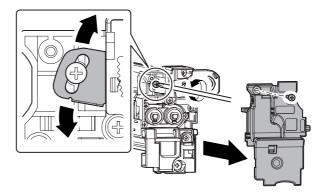

Repeat procedures 3) - 6) until the developing roller main pole position comes to the specified range.

 After completion of the adjustment of the developing roller main pole position, fix the developing roller main pole adjustment plate with the fixing screw.

## ADJ 3 Toner density reference control level setting

This adjustment must be executed in the following cases:

\* When developer is replaced.

NOTE: Be sure to execute this adjustment only when developer is replaced. Never execute it in the other cases.

1) With the front cabinet open, enter SIM25-2.

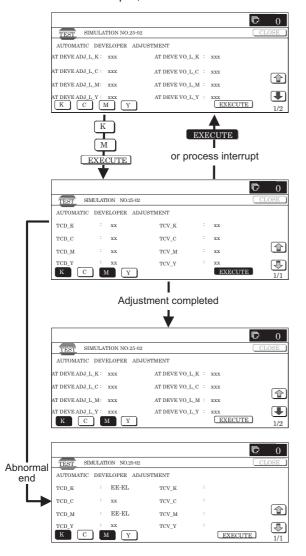

- 2) Close the front cabinet.
- 3) Select a developing unit to be adjusted.
- 4) When [EXECUTE] key it pressed, it is highlighted. The developing roller rotates, and the toner sensor detects toner density, and the output value is displayed.

The above operation is executed for 3 minutes, and the average value of the toner density sensor detection level is set (saved) as the reference toner density control value.

When the reference toner density control adjustment operation is completed, [EXECUTE] key display return, to normal from highlight. This makes you know whether the adjustment operation is completed or not.

The above operation is executed each of the lower speed mode and the middle speed mode, and the reference toner density control value is set for each of them.

NOTE: If the operation is interrupted within 3 minutes, the adjustment result is not reflected (enabled).

When [EXECUTE] key is pressed during rotation, the operation is stopped and [EXECUTE] key returns to the normal display.

If [EE-EU], [EE-EL], or [EE-EG] is displayed, setting of the reference toner density control value is not completed normally.

| Error display | Error name     | Detail of error                                                     |
|---------------|----------------|---------------------------------------------------------------------|
| EE-EL         | EL abnormality | Sensor output level, 1.5V or below; control voltage, 8.0V or above  |
| EE-EU         | EU abnormality | Sensor output level, 3.45V or above; control voltage, 2.0V or below |
| EE-EC         | EC abnormality | Sensor output level, other than $2.5V \pm 0.2V$                     |

- 5) Use SIM24-5 to clear the developer counter.
- 6) Use SIM44-27 to clear the half-tone correction data. NOTE:
  - a) When replacing developer, always replace all the three colors of Yellow, Magenta, and Cyan.
    - If only one color is replaced, color balance may be adversely affected. Black developer can be replaced individually.
  - After replacement of developer or the photoconductor, be sure to execute SIM44-27 to clear the half-tone correction data

If the above procedure is neglected, the half-tone correction may not be performed correctly.

#### ADJ 4 High voltage adjustments

#### 4-A Main charger grid voltage adjustment

This adjustment must be executed in the following cases:

- \* When the MC/DV high voltage power PWB is replaced.
- \* When U2 trouble occurs.
- \* When the PCU PWB is replaced.
- \* When EEPROM on the PCU PWB is replaced.
- 1) Enter SIM8-2 mode.

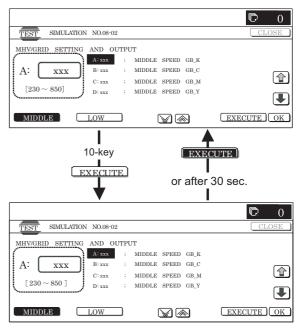

- Select an output mode to be adjusted with the mode key and the scroll key.
- Enter the adjustment value (specified value) of the middle speed mode and press [OK] key.

|        |      |                   |      |                                               | Adjustmen        | t value       | Monitor (MC/DV I                  | high voltage F | PWB)       | Actual  |
|--------|------|-------------------|------|-----------------------------------------------|------------------|---------------|-----------------------------------|----------------|------------|---------|
|        | Item |                   | Mode |                                               | Adjustment range | Default value | Monitor voltage (Specified value) | Connector      | Pin<br>No. | voltage |
| MIDDLE | Α    | MIDDLE SPEED GB_K | K    | Main charger grid voltage (Middle speed mode) | 230 – 850        | 615           | 53.6 ± 1.61V                      | CNMON          | 8          | –615V   |
|        | В    | MIDDLE SPEED GB_C | С    | Main charger grid voltage (Middle speed mode) | 230 – 850        | 615           | 53.6 ± 1.61V                      | CNMON          | 6          | –615V   |
|        | С    | MIDDLE SPEED GB_M | М    | Main charger grid voltage (Middle speed mode) | 230 – 850        | 615           | 53.6 ± 1.61V                      | CNMON          | 4          | –615V   |
|        | D    | MIDDLE SPEED GB_Y | Υ    | Main charger grid voltage (Middle speed mode) | 230 – 850        | 615           | 53.6 ± 1.61V                      | CNMON          | 2          | –615V   |
| LOW    | Α    | LOW SPEED GB_K    | K    | Main charger grid voltage (Low speed mode)    | 230 – 850        | 605           | 52.7 ± 1.58V                      | CNMON          | 8          | -605V   |
|        | В    | LOW SPEED GB_C    | С    | Main charger grid voltage (Low speed mode)    | 230 – 850        | 605           | 52.7 ± 1.58V                      | CNMON          | 6          | -605V   |
|        | С    | LOW SPEED GB_M    | М    | Main charger grid voltage (Low speed mode)    | 230 – 850        | 605           | 52.7 ± 1.58V                      | CNMON          | 4          | -605V   |
|        | D    | LOW SPEED GB_Y    | Υ    | Main charger grid voltage (Low speed mode)    | 230 – 850        | 605           | 52.7 ± 1.58V                      | CNMON          | 2          | -605V   |

Remark: By setting the default value, the specified voltage is normally outputted.

The adjustment value of each color mode is specified on the label attached to the MC/DV high voltage power PWB. Enter that value.

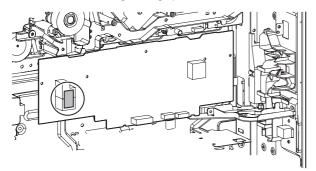

GBK:XXX GBC:XXX GBM:XXX GBY:XXX

When the adjustment value (specified value) of the middle speed mode is set, the adjustment values of the other modes are automatically set according to the middle speed mode setting in a certain relationship.

To adjust all the modes individually, first adjust the middle speed mode, and then adjust the other mode.

If the middle speed mode is adjusted after adjustment of all the modes individually, the adjustment values of the other modes are automatically changed. Use care for that.

Therefore, unless there may be an abnormality in the output voltage, there is no need to check the output value.

If it must be checked that the normal voltage is outputted or if an adjustment is required by referring to the output voltage, follow the procedures below.

1) Remove the main unit rear cover.

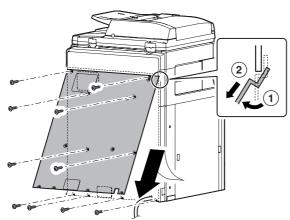

- 2) Open the PWB holder.
- Enter SIM8-2 mode.
- 4) Select an output mode to be adjusted with the mode key and the scroll key.
- Check the relationship between the pin No. of the connector CNMON on the MC/DV high voltage PWB and each adjustment mode.
- Apply a digital multi-meter to the connector CNMON pin on the MC/DV high voltage PWB corresponding to the adjusted mode.
- 7) Press [EXECUTE] key.

The main charger grid voltage is outputted for 30sec.

If this procedure is executed for a long time, the OPC drum and the developing roller may be adversely affected. Use this procedure as short as possible.

If possible, it is recommendable to use an unnecessary developing unit and an unnecessary OPC drum for this adjustment.

8) Check the monitor voltage with the digital multi-meter.

If the monitor voltage is not in the range of the specified values shown in the table above, change the adjustment value and adjust again. If the specified value voltage is not obtained even though the adjustment value is changed, the following parts may be defective.

MC/DV high voltage PWB

PCU PWB

Developing unit

OPC drum unit

High voltage circuit electrode

#### 4-B Developing bias voltage adjustment

This adjustment must be executed in the following cases:

- \* When MC/DV high voltage power PWB is replaced.
- \* When U2 trouble occurs.
- \* When PCU PWB is replaced.
- \* When EEPROM on the PCU PWB is replaced.

#### 1) Enter SIM8-1 mode.

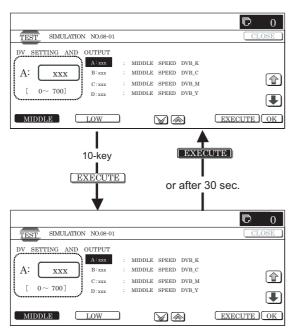

- Select an output mode to be adjusted with the mode key and the scroll key.
- 3) Enter the adjustment value (specified value) of the middle speed mode and press [OK] key.

|        |      |                    |   |                                             | Adjustmen        | t value       | Monitor (MC/DV h                  | nigh voltage F | WB)        | Actual  |
|--------|------|--------------------|---|---------------------------------------------|------------------|---------------|-----------------------------------|----------------|------------|---------|
|        | Item |                    |   | Mode                                        | Adjustment range | Default value | Monitor voltage (Specified value) | Connector      | Pin<br>No. | voltage |
| MIDDLE | Α    | MIDDLE SPEED DVB_K | K | Developing bias voltage (Middle speed mode) | 0 – 700          | 450           | 12.1 ± 0.36V                      | CNMON          | 7          | -450V   |
|        | В    | MIDDLE SPEED DVB_C | С | Developing bias voltage (Middle speed mode) | 0 – 700          | 450           | 12.1 ± 0.36V                      | CNMON          | 5          | -450V   |
|        | С    | MIDDLE SPEED DVB_M | М | Developing bias voltage (Middle speed mode) | 0 – 700          | 450           | 12.1 ± 0.36V                      | CNMON          | 3          | -450V   |
|        | D    | MIDDLE SPEED DVB_Y | Υ | Developing bias voltage (Middle speed mode) | 0 – 700          | 450           | 12.1 ± 0.36V                      | CNMON          | 1          | -450V   |
| LOW    | Α    | LOW SPEED DVB_K    | K | Developing bias voltage (Low speed mode)    | 0 – 700          | 430           | 11.4 ± 0.34V                      | CNMON          | 7          | -430V   |
|        | В    | LOW SPEED DVB_C    | С | Developing bias voltage (Low speed mode)    | 0 – 700          | 430           | 11.4 ± 0.34V                      | CNMON          | 5          | -430V   |
|        | С    | LOW SPEED DVB_M    | М | Developing bias voltage (Low speed mode)    | 0 – 700          | 430           | 11.4 ± 0.34V                      | CNMON          | 3          | -430V   |
|        | D    | LOW SPEED DVB_Y    | Υ | Developing bias voltage (Low speed mode)    | 0 – 700          | 430           | 11.4 ± 0.34V                      | CNMON          | 1          | -430V   |

Remark: By setting the default value, the specified voltage is normally outputted.

The adjustment value of each color mode is specified on the label attached to the MC/DV high voltage power PWB. Enter that value.

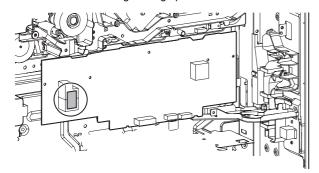

#### DVK:XXX DVC:XXX DVM:XXX DVY:XXX

When the adjustment value (specified value) of the middle speed mode is set, the adjustment values of the other modes are automatically set according to the middle speed mode setting in a certain relationship.

To adjust all the modes individually, first adjust the middle speed mode, then adjust the other mode.

If the middle speed mode is adjusted after adjustment of all the modes individually, the adjustment values of the other modes are automatically changed. Use care for that.

Therefore, unless there may be an abnormality in the output voltage, there is no need to check the output value.

If it must be checked that the normal voltage is outputted or if an adjustment is required by referring to the output voltage, follow the procedures below.

1) Remove the main unit rear cover.

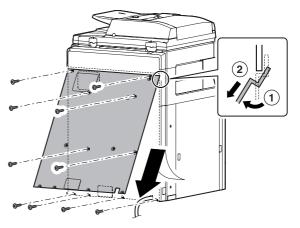

- 2) Open the PWB frame.
- 3) Enter SIM8-1 mode.
- Select an output mode to be adjusted with the mode key and the scroll key.
- Check the relationship between the pin No. of the connector CNMON on the MC/DV high voltage PWB and each adjustment mode.

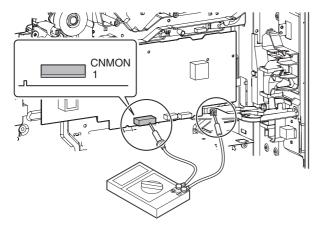

- Apply a digital multi-meter to the connector CNMON pin on the MC/DV high voltage PWB corresponding to the adjusted mode.
- 7) Press [EXECUTE] key.

The developing bias voltage is outputted for 30sec.

8) Check the monitor voltage with the digital multi-meter.

If the monitor voltage is not in the range of the specified values shown in the table above, change the adjustment value and adjust again. If the specified value voltage is not obtained even though the adjustment value is changed, the following parts may be defective.

MC/DV high voltage PWB

**PCU PWB** 

Developing unit

OPC drum unit

High voltage circuit electrode

#### 4-C Transfer voltage adjustment

This adjustment must be executed in the following cases:

- \* When the TC high voltage power PWB is replaced.
- \* When U2 trouble occurs.
- \* When the PCU PWB is replaced.
- \* When EEPROM on the PCU PWB is replaced.
- 1) Enter SIM8-6 mode.

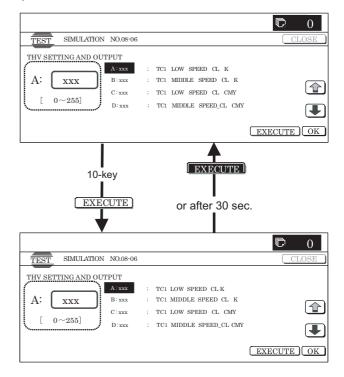

- 2) Select a mode to be adjusted with the scroll key.
- Enter an adjustment value (specified value) and press [OK] key.

By setting the default value (specified value), the specified voltage is outputted.

When [EXECUTE] key is pressed, the transfer voltage is outputted.

|           | Item | Display                 |                      | Content  |             |               |           | Default<br>value | Actual output setting range | Default<br>value<br>Actual<br>output value |
|-----------|------|-------------------------|----------------------|----------|-------------|---------------|-----------|------------------|-----------------------------|--------------------------------------------|
| $\Lambda$ | Α    | TC1 LOW SPEED CL K      | Primary transfer     | er COLOR |             | Low speed     | 0 to 255  | 232              | -500V to 5000V              | 4500V                                      |
|           | В    | TC1 MIDDLE SPEED CL K   | bias reference value |          |             | Middle speed  | 0 to 255  | 232              | -500V to 5000V              | 4500V                                      |
|           | O    | TC1 LOW SPEED CL CMY    |                      |          | CMY         | Low speed     | 0 to 255  | 139              | -500V to 5000V              | 2500V                                      |
|           | D    | TC1 MIDDLE SPEED CL CMY |                      |          |             | Middle speed  | 0 to 255  | 139              | -500V to 5000V              | 2500V                                      |
|           | Е    | TC1 LOW SPEED BW K      |                      | BLACK    | K           | Low speed     | 0 to 255  | 232              | -500V to 5000V              | 4500V                                      |
|           | F    | TC1 MIDDLE SPEED BW K   |                      |          |             | Middle speed  | 0 to 255  | 232              | -500V to 5000V              | 4500V                                      |
|           | G    | TC2 PLAIN CL SPX        | Secondary transfer   | COLOR    | paper       | Front surface | 51 to 255 | 100              | 2μA to 45μA                 | 12.5μΑ                                     |
|           | Η    | TC2 PLAIN CL DPX        | bias reference       |          |             | Back surface  | 51 to 255 | 100              | 2μA to 45μA                 | 12.5μΑ                                     |
|           | - 1  | TC2 PLAIN BW SPX        | value                | BLACK    |             | Front surface | 51 to 255 | 90               | 2μA to 45μA                 | 10μΑ                                       |
|           | J    | TC2 PLAIN BW DPX        |                      |          |             | Back surface  | 51 to 255 | 90               | 2μA to 45μA                 | 10μΑ                                       |
|           | K    | TC2 HEAVY1 CL SPX       |                      | COLOR    | Heavy paper |               | 51 to 255 | 69               | 2μA to 45μA                 | 6μΑ                                        |
|           | ٦    | TC2 HEAVY1 BW SPX       |                      | BLACK    |             |               | 51 to 255 | 69               | 2μA to 45μA                 | 6μΑ                                        |
|           | М    | TC2 OHP CL              |                      | COLOR    |             | OHP           | 51 to 255 | 60               | 2μA to 45μA                 | 4μΑ                                        |
|           | Ν    | TC2 OHP BW              |                      | BLACK    |             |               | 51 to 255 | 60               | 2μA to 45μA                 | 4μΑ                                        |
|           | 0    | TC2 ENVELOPE CL         |                      | COLOR    | Е           | nvelope       | 51 to 255 | 184              | 2μA to 45μA                 | 30μΑ                                       |
|           | Р    | TC2 ENVELOPE BW         |                      | BLACK    |             |               | 51 to 255 | 184              | 2μA to 45μA                 | 30μΑ                                       |
|           | О    | TC2 CLEANING            |                      | C        | Cleaning p  | rocess        | 51 to 255 | 79               | 2μΑ to 45μΑ                 | 8μΑ                                        |
|           | R    | TC2 CLEAN LOW SPD       | Secondary transfer   |          | Low speed   | print         | 51 to 255 | 72               | -50V to -1500               | -200V                                      |
|           | S    | TC2 CLEAN MIDDLE SPD    | cleaning bias        | N        | liddle spe  | ed print      | 51 to 255 | 72               | -50V to -1500V              | -200V                                      |
|           | Т    | TC2 CLEAN CLEANING      | reference value      |          | Cleani      | ng            | 51 to 255 | 156              | -50V to -1500V              | -800V                                      |

# ADJ 5 Image density sensor, image registration sensor adjustment

There are some assembly variations in the image density sensor section. Therefore, the absolute detection level differs in each machine. To correct this, calibration is executed.

This adjustment must be executed in the following cases:

- \* When the image density sensor is replaced.
- \* When the image resist sensor is replaced.
- \* When U2 trouble occurs.
- \* When the PCU PWB is replaced.
- \* When EEPROM on the PCU PWB is replaced.

The targets of the adjustment are the color image density sensor, the black image density sensor, and the image registration sensor. There are following adjustment methods.

- Color image density sensor adjustment (Calibration with the adjustment jig) SIM44-13
- Black image density sensor and the image registration sensor adjustment SIM44-2

NOTE: Before executing this adjustment, check to confirm the following items.

- \* Check to confirm that the color image density sensor, the black image density sensor, and the image registration sensor are clean.
- Check to confirm that the image density sensor calibration plate is clean.
- \* Check to confirm that the transfer belt is clean and free from scratches.

#### 5-A Color image density sensor calibration

- Open the front cabinet of the main unit, and remove the waste toner box.
- 2) Remove the primary transfer unit fixing screw.

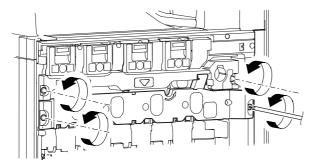

Turn to the transfer belt tension release cam and release the primary transfer belt tension.

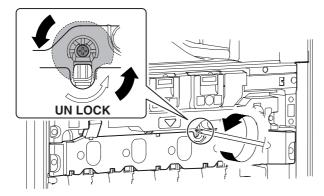

NOTE: When the transfer belt tension of the primary transfer unit is released manually, turn on the power again after completion of the work. (Power OFF-ON) This procedure initializes the transfer roller to return it to the home position.

- 4) Open the right cover unit (secondary transfer unit section).
- Open the process front cover, and pull out the primary transfer belt unit.

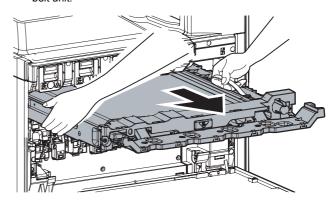

6) Install the image density sensor calibration jig (UKOG-0318FCZZ) to the sensor housing section.

Engage the pawl (A) in the sensor housing groove, and slide it to the rear frame side.

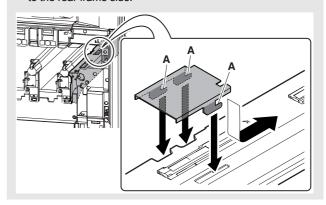

Turn on the power and enter SIM44-13 mode.

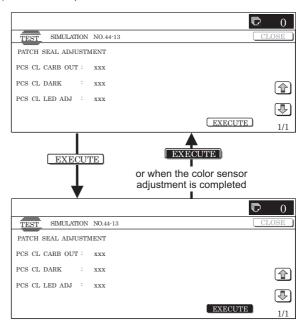

- 8) Close the right cover unit (secondary transfer unit section).
- 9) Install the waste toner bottle to the main unit.
- 10) Close the front cabinet.
- 11) Press [EXECUTE] key.

Color image sensor calibration is automatically executed. When the operation is completed, the adjustment result is displayed and [EXECUTE] key returns to the normal display.

| D | isplay/Item        | Content                                                                                                    | Adjustment value range | Default value |
|---|--------------------|----------------------------------------------------------------------------------------------------|------------------------|---------------|
| Α | PCS_CL<br>CARB OUT | Color image density sensor<br>LED current adjustment<br>target value                                                      | 1 – 255                | 108           |
| В | PCS_CL<br>DARK     | Color image density sensor dark-voltage level                                                                             | 0 – 255                | 0             |
| С | PCS_CL<br>LED ADJ  | Color image density sensor<br>LED current adjustment<br>target value (PCS CL CARB<br>OUT) registered LED current<br>level | 1 – 255                | 21            |

If the adjustment is not completed normally, "ERROR" is displayed. In that case, check the following sections for any abnormality. If any abnormality is found, repair and adjust again.

If an error occurs, the adjustment result is not revised.

- \* Color image density sensor
- \* PCU PWB
- Image sensor calibration jig (standard reflection sheet dirt, scratch, discoloration)

NOTE: Store the image sensor calibration jig under low temperature, low humidity and dark place.

# 5-B Color image density sensor, black image density sensor, image registration sensor adjustment

1) Enter SIM44-2 mode.

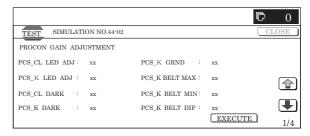

#### 2) Press [EXECUTE] key.

The color image density sensor, the black image density sensor, and the image registration sensor are automatically adjusted.

After completion of the adjustment, the adjustment result is displayed and [EXECUTE] key returns to the normal display.

|         | Disp | olay/Item       | Content                                                              | Adjustment value range | Default value |
|---------|------|-----------------|----------------------------------------------------------------------|------------------------|---------------|
| PRO CON | Α    | PCS_CL LED ADJ  | Color image density sensor light emitting quantity adjustment value  | 1 – 255                | 21            |
|         | В    | PCS_K LED ADJ   | Black image density sensor light emitting quantity adjustment value  | 1 – 255                | 21            |
|         | С    | PCS_CL DARK     | Color image sensor dark voltage                                      | 0 – 255                | 0             |
|         | D    | PCS_K DARK      | Black image density sensor dark voltage                              | 0 – 255                | 0             |
|         | Е    | PCS_K GRND      | Belt base detection level when completion of Item B adjustment       | 0 – 255                | 0             |
|         | F    | PCS_K BELT MAX  | Belt base detection level (Max.)                                     | 0 – 255                | 0             |
|         | G    | PCS_K BELT MIN  | Belt base detection level (Min.)                                     | 0 – 255                | 0             |
|         | Н    | PCS_K BELT DIF  | Belt base detection level difference (Item F – Item G)               | 0 – 255                | 0             |
| REGIST  | -    | REG_F LED ADJ   | Image registration sensor light emitting quantity adjustment value F | 1 – 255                | 56            |
|         | J    | REG_R LED ADJ   | Image registration sensor light emitting quantity adjustment value R | 1 – 255                | 56            |
|         | K    | REG_F DARK      | Image registration sensor dark voltage F                             | 0 – 255                | 0             |
| -       | L    | REG_R DARK      | Image registration sensor dark voltage R                             | 0 – 255                | 0             |
|         | М    | REG_F GRND      | Belt base detection level when completion of Item I adjustment       | 0 – 255                | 0             |
|         | N    | REG_R GRND      | Belt base detection level when completion of Item J adjustment       | 0 – 256                | 0             |
|         | 0    | REG_F BELTMAX   | Belt base detection level (Max.) F                                   | 0 – 255                | 0             |
|         | Р    | REG_F BELT MIN  | Belt base detection level (Min.) F                                   | 0 – 255                | 0             |
|         | Q    | REG_F BELT DIF  | Belt base detection level difference (Item O – Item P)               | 0 – 255                | 0             |
|         | R    | REG_R BELT MAX  | Belt base detection level (Max.) R                                   | 0 – 255                | 0             |
|         | S    | REG_R BELT MIN  | Belt base detection level (Min.) R                                   | 0 – 255                | 0             |
|         | Т    | REG_R BELT DIF  | Belt base detection level difference (Item R – Item S)               | 0 – 255                | 0             |
|         | U    | REG_F PATCH (K) | Patch detection level F (K)                                          | 0 – 255                | 0             |
|         | ٧    | REG_F PATCH (C) | Patch detection level F (C)                                          | 0 – 255                | 0             |
|         | W    | REG_F PATCH (M) | Patch detection level F (M)                                          | 0 – 255                | 0             |
|         | Х    | REG_F PATCH (Y) | Patch detection level F (Y)                                          | 0 – 255                | 0             |
|         | Υ    | REG_R PATCH (K) | Patch detection level R (K)                                          | 0 – 255                | 0             |
|         | Z    | REG_R PATCH (C) | Patch detection level R (C)                                          | 0 – 255                | 0             |
|         | AA   | REG_R PATCH (M) | Patch detection level R (M)                                          | 0 – 255                | 0             |
|         | AB   | REG_R PATCH (Y) | Patch detection level R (Y)                                          | 0 – 255                | 0             |

If the adjustment is not completed normally, "ERROR" is displayed.

In that case, check the following sections for any abnormality. If any abnormality is found, repair and adjust again.

If an error occurs, the adjustment result is not revised.

- \* Color image density sensor
- \* Black image density sensor
- \* Image registration sensor
- \* PCU PWB
- \* Transfer belt (dirt, scratch)
- \* Transfer belt cleaner

## ADJ 6 Image skew adjustment (LSU unit)

This adjustment must be executed in the following cases:

- \* When the LSU (writing) unit is replaced.
- \* When the LSU (writing) unit is removed from the main unit.
- \* When a color image registration mistake occurs
- \* When the unit is installed or when the installing site is changed. (Required depending on the cases.)
- \* When there is an uneven density area or a difference in color balance in the main scanning direction (back and forth).
- \* When the OPC drum drive unit is replaced.
- \* When the primary transfer unit is replaced.
- \* When the color phase is not matched by the color balance adjustment.
- 1) Enter SIM61-4 mode.

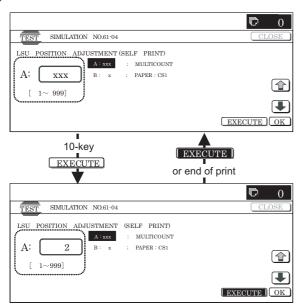

- Select the paper feed tray with A3 (11 x 17) paper in it by changing the value of set item B.
- Press [EXECUTE] key.
   The check pattern is printed out.

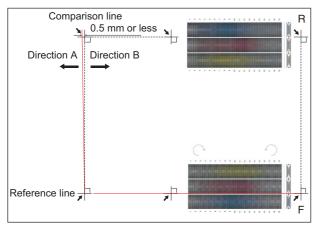

4) Check the printed black image for any skew (right angle). Measure the right angle level by using the six cross patterns printed in black.

There are following two methods of checking the black image for any skew (right angle).

Method 1: Measure the length of the diagonal lines from the cross point of the cross pattern. Check the difference in the length of the diagonal lines for judgment of good or no good.

A

Method 2: Use the right angle sides of A3 or 11 x 8.5 paper for judgment of good or no good.

#### NOTE:

IN the case of Method 2, the right angle of paper to be used may not be exact. Be sure to check the right angle of paper to be used in advance.

#### (Method 1)

 a) Measure the length of the diagonal lines from the cross point of the outside cross pattern.

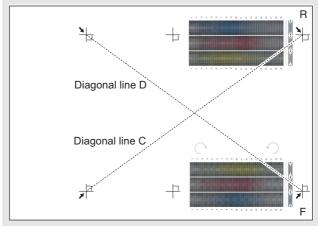

- b) Calculate the difference between the measured lengths C and D of the diagonal lines.
- c) Check to insure that the difference between C and D is in the following range.

$$C - D = \pm 0.8 mm$$

If the difference between C and D is in the above range, there is no need to adjust.

#### (Method 2)

 a) Fit the three cross points of the cross patterns in a row with the side of A3 or 11 x 8.5 paper for checking for any skew (right angle).

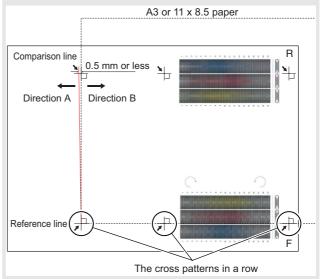

 b) Measure the shortest distance between the cross pattern on the extended line of the vertical line and the paper side.
 If the above distance is 0.5mm or less, there is no need to adjust.

If not, execute the following procedures.

5) Open the front cabinet, and remove the waste toner box.

 Loosen the LSU (writing) unit fixing screws (2 pcs.) and shift the skew adjustment screw in the arrow direction to adjust the LSU (writing) unit skew.

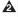

(When Method 1 is used to check the black image for any skew (right angle) in procedure 4)

When the lengths of the diagonal line are C > D, shift the adjustment screw in the direction of Y.

When the lengths of the diagonal line are C < D, shift the adjustment screw in the direction of X.

(When Method 2 is used to check the black image for any skew (right angle) in procedure 4)

If the image is skewed in the arrow direction of A, shift the adjustment screw to X direction. If the image is skewed in the arrow direction of B, shift the adjustment screw to Y direction.

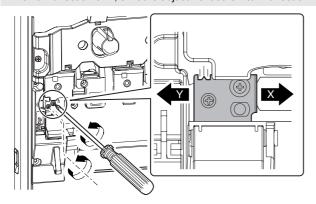

- 7) Install the waste toner box, and close the front cabinet.
- 8) Execute procedures 3) 4).
  - (Repeat procedures 5) 8) until a satisfactory result is obtained.)
- If the adjustment result reaches the satisfactory level, tighten the adjustment screw.
  - (The black image skew adjustment is completed with the above.)
- In the above black image skew adjustment, check the color image skew pattern printed when completion of the adjustment.

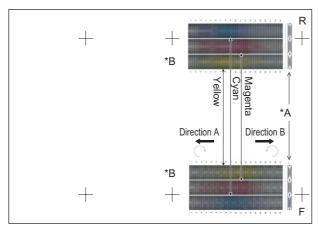

\*A: Rough adjustment pattern

\*B: Fine adjustment pattern

In each Y/M/C color print pattern printed separately in the front frame direction and in the rear frame direction, note the same print color pattern and check to confirm that the difference in the highest density sections is within  $\pm$  1 step.

(Compare the front and the rear frame positions of the same-color print color patterns. All the highest density sections of all the print color patterns may not be aligned on a line. Compare only the same-color patterns.)

If the above condition is not satisfied, execute the procedures below.

11) Turn the image skew adjustment screw of the target color to adjust.

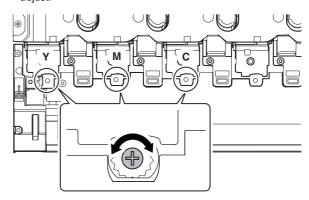

When each adjustment screw is turned, it clicks. Turn it by 5 – 6 clicks and the check pattern is changed by 1 step (1 dot size).

When the image skew pattern on the front frame side is skewed in the arrow direction of A (to the smaller character) from the rear frame side, turn the adjustment screw counter-clockwise. When the image is skewed in the arrow direction of B (to the larger character), turn the adjustment screw clockwise.

- 12) Print the check pattern.
- 13) Check the color image skew pattern.

Repeat procedures 11) – 13) until a satisfactory result is obtained.

The image skew adjustment (LSU unit) is executed by changing the parallelism of the LSU unit scan laser beam for the OPC drum.

#### ADJ 7 OPC drum phase adjustment

This adjustment must be executed in the following cases:

- \* When the OPC drum is replaced.
- \* When the OPC drum is removed from the main unit.
- \* When the OPC drum drive section is disassembled.
- \* When the OPC drum drive unit is replaced.
- \* When U2 trouble occurs.
- \* When the PCU MAIN PWB is replaced.
- \* When EEPROM on the PCU MAIN PWB is replaced.

### 7-A OPC drum phase adjustment (Auto adjustment)

1) Enter SIM50-22 mode.

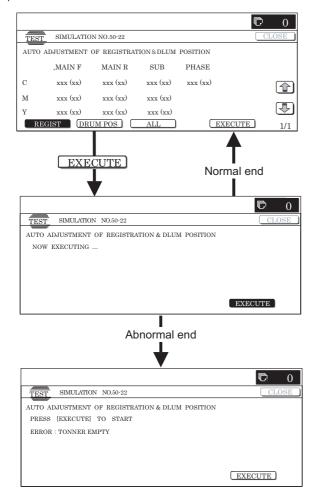

#### 2) Press [ALL] key.

(The machine enters the OPC drum phase adjustment mode/ image registration adjustment (auto adjustment) mode, and both adjustments are executed simultaneously in this mode.)

The OPC drum phase adjustment and the image registration adjustment can be individually executed by [REGIST] button and [DRUM POS] button. Since, however, the image registration adjustment must be executed when the OPC drum phase adjustment is completed, both adjustment are executed in this adjustment simultaneously.

#### 3) Press [EXECUTE] key.

The OPC drum phase adjustment and the image registration adjustment are executed automatically.

\* After completion of the adjustment, the drum motor stops and [EXECUTE] button returns to the normal display and the adjustment result is displayed.

MAIN, SUB: Image regist adjustment value is displayed.

() is the difference from the previous adjustment value.

Example: This time 105.0, previous time 103.0: 105.0 (+2)

PHASE: OPC drum phase adjustment value is displayed.

() is the previous adjustment value.

Example: This time 90°, previous time 45°: 3 (2)

\* In case of an error, "ERROR" is displayed with the details.

### 7-B OPC drum phase adjustment (Manual adjustment)

1) Enter SIM44-31 mode.

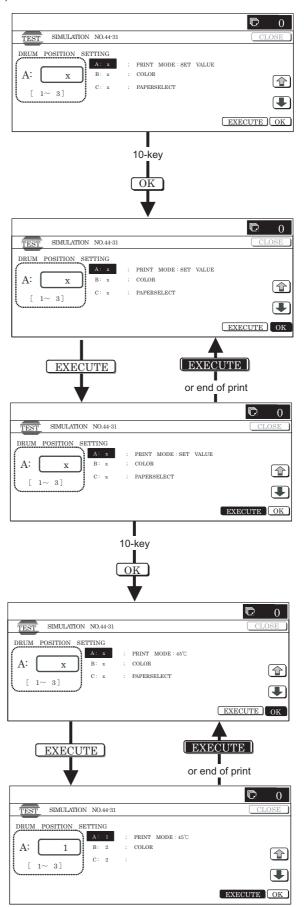

- Enter "1" with 10-key in the PRINT MODE of set item A, and press [OK] key.
- 3) Select the paper feed stage with A3 (or 11 x 17) in it with PAPER SELECT of set item C, and press [OK] key.
- 4) Press [EXECUTE] key.

The adjustment patterns (8 pages) are printed.

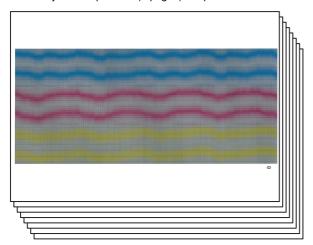

Each identification number ("1" – "8") is printed on each printed page of 8 adjustment patterns.

5) Check the deflection in 94mm pitch cycle of each C/M/Y print pattern. Select a print pattern of the smallest deflection for each color of C/M/Y, and use the pattern identification number as the adjustment value, and enter it to set item B. Press [OK] key.

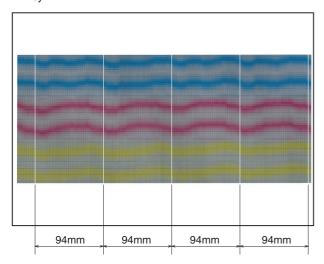

NOTE: If there is a peculiar deflection other than the drum cycle (94mm pitch), check the following conditions.

- \* OPC drum drive section
- \* Transfer belt drive section
- \* Paper feed drive section
- \* Each motor speed set value (Set value of SIM48-6)

# ADJ 8 Print engine image magnification ratio adjustment (BK) (Main scanning direction) (Print engine section)

# 8-A Print engine image magnification ratio adjustment (BK) (Main scanning direction) (Print engine section) (Manual adjustment)

This adjustment must be executed in the following cases:

- \* When the LSU (writing) unit is replaced.
- \* When U2 trouble occurs.
- \* When the PCU PWB is replaced.
- \* When EEPROM on the PCU PWB is replaced.
- 1) Enter SIM50-10 mode.

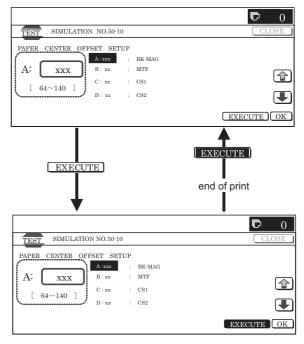

- 2) Set A4 (11 x 8.5) paper in the paper feed tray.
- Select the paper feed tray set in procedure 2) with the scroll key.
- Press [EXECUTE] key.
   The check pattern is printed.
- 5) Check that the inside dimension of the printed half tone is 240  $\pm\,0.5\text{mm}.$

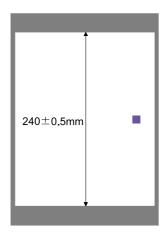

If the above condition is not satisfied, execute the procedures

6) Change the set value of set item A.

When the set value is changed by 1, the dimension is changed by 0.1mm.

When the set value is increased, the BK image magnification ratio in the main scanning direction is increased. When the set value is decreased, the BK image magnification ratio in the main scanning direction is decreased.

Repeat procedures 2) – 6) until a satisfactory result is obtained.

# ADJ 9 Image off-center adjustment (Print engine section)

This adjustment must be executed in the following cases:

- \* When the LSU is replaced or removed.
- \* When [ADJ8] print engine image magnification ratio (BK) (main scanning direction) is performed.
- \* When a paper tray is replaced.
- \* When the paper tray section is disassembled.
- \* When the manual feed tray is replaced.
- \* When the manual feed tray is disassembled.
- \* When the duplex section is disassembled.
- \* When the duplex section is installed or replaced.
- \* When the large capacity paper feed tray is installed or replaced.
- \* When the large capacity paper feed tray section is disassembled.
- \* When the regist roller section is disassembled.
- \* When U2 trouble occurs.
- \* When the PCU PWB is replaced.
- \* When EEPROM on the PCU PWB is replaced.

#### (Caution)

- \* Before execution of this adjustment, check the following item.
- \* Check to insure that the print engine image magnification ratio adjustment (BK) (main scanning direction) has been properly adjusted.
- 1) Enter SIM50-10 mode.

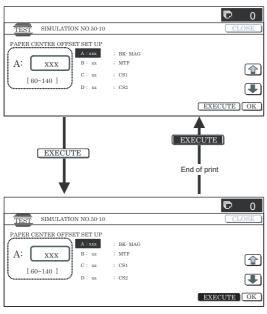

Select set item J with the scroll key and enter the value corresponding to the paper feed tray to be adjusted.

| Display/Item |        | Content                                              | Set range | Default value |
|--------------|--------|------------------------------------------------------|-----------|---------------|
| Α            | BK-MAG | Main scan print magnification ratio BK               | 60 – 140  | 100           |
| В            | MFT    | Print off-center adjustment value (Manual feed tray) | 1 – 99    | 50            |

|   | Display/Ite | em   | Co                                                                                                    | ontent                           | Set<br>rang |    | Default value |  |
|---|-------------|------|----------------------------------------------------------------------------------------------------|----------------------------------|-------------|----|---------------|--|
| С | CS1         |      | Print off-cen value (Pape                                                                                                    | 1 – 9                            | 19          | 50 |               |  |
| D | CS2         |      |                                                                                                    | ter adjustment<br>r feed tray 2) | 1 – 9       | 9  | 50            |  |
| Е | CS3         |      |                                                                                                    | ter adjustment<br>r feed tray 3) | 1 – 9       | 9  | 50            |  |
| F | CS4         |      |                                                                                                    | ter adjustment<br>r feed tray 4) | 1 – 9       | 9  | 50            |  |
| G | LCC         |      | Print off-cen value (LCC)                                                                                                    | ter adjustment                   | 1 – 9       | 9  | 50            |  |
| Н | ADU         |      | Print off-cen<br>value (ADU)<br>Note: Befor<br>this adjustm<br>insure that ti<br>items A – G<br>properly adjustm<br>made prope | 1 – 9                            | 9           | 50 |               |  |
| 1 | MULTI CC    | UNT  | Print quantit                                                                                                    | у                                | 1 – 999     |    | 1             |  |
| J | PAPER       | MFT  | Paperfeed tray select                                                                                                    | Manual paper feed tray           | 1 – 6       | 1  | 2 (CS 1)      |  |
|   |             | CS 1 |                                                                                                    | Paper feed tray 1                |             | 2  |               |  |
|   |             | CS 2 |                                                                                                    | Paper feed tray 2                |             | 3  |               |  |
|   |             | CS 3 |                                                                                                    | Paper feed tray 3                |             | 4  |               |  |
|   | CS 4        |      | Paper feed tray 4                                                                                                    |                                  |             | 5  |               |  |
|   |             | LCC  |                                                                                                    | LCC                              |             | 6  |               |  |
| K | DUPLEX      | YES  | Duplex print select                                                                                                    | Selected                         | 0 – 1       | 0  | 1 (NO)        |  |

- Set A4 (11 x 8.5) paper in the paper feed tray selected in procedure 2).
- 4) Press [EXECUTE] key.

The adjustment pattern is printed.

5) Check the adjustment pattern image position.

Measure the dimension of the void area in the front and the rear frame direction of the adjustment pattern, and check that all the following conditions are satisfied.

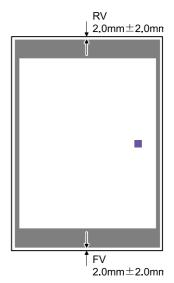

RV: REAR VOID AREA

FV: FRONT VOID AREA

 $RV + FV \le 4.0mm$ 

 $RV = 2.0 \pm 2.0 mm$ 

FV =  $2.0 \pm 2.0$ mm

If the above conditions are not satisfied, execute the procedures below.

- Select the paper feed mode adjustment item (B H) to be adjusted with the scroll key.
- Change the adjustment value.

Enter the adjustment value and press [OK] or [EXECUTE] key. When [EXECUTE] key is pressed, the adjustment pattern is printed.

When the adjustment value is increased, the adjustment pattern is shifted to the front frame side. When it is decreased, the adjustment pattern is shifted to the rear frame side.

When the set value is changed by 1, the shift distance is changed by about 0.1mm.

Repeat procedures 3) - 7) until the conditions of procedure 5) are satisfied.

In case a satisfactory result cannot be obtained by repeating the above procedures, perform the following procedure.

8) Loosen the paper feed tray off-center adjustment screws (2 pcs.) at the center section of the lift plate of the paper feed tray, and change the gear unit position in the front/back frame direction. Repeat the adjustment procedures from 4).

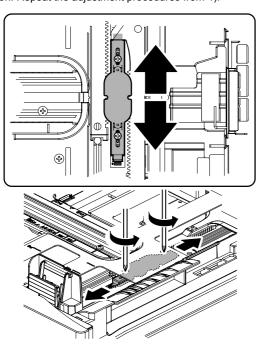

# ADJ 10 Image registration adjustment (Print engine section)

This adjustment must be executed in the following cases:

- \* When the LSU (writing) unit is replaced.
- \* When the LSU (writing) unit is removed from the main unit.
- When the color image registration mistake in the main scanning direction occurs.
- When the color image registration mistake in the sub scanning direction occurs.
- \* When the unit is installed or when the installing place is changed.
- \* When maintenance is executed. (Replacement of the OPC drum, the OPC cartridge, the transfer unit, the transfer belt, etc.)
- \* When [ADJ8] print engine image magnification ratio (BK) (main scanning direction) is performed.
- \* When U2 trouble occurs.
- \* When the PCU PWB is replaced.
- \* When EEPROM on the PCU PWB is replaced.

#### ■ Note before adjustment

(Before execution of this adjustment, all the following adjustments must have been completed.)

\* Image skew adjustment (LSU (writing) unit)

\* Print engine image magnification ratio adjustment (BK) (Main scanning direction) (Print engine section)

# 10-A Image registration adjustment (Main scanning direction, sub scanning direction) (Auto adjustment)

In this adjustment, the image registration adjustment in the main scanning direction and that in the sub scanning direction are executed simultaneously and automatically.

1) Enter SIM50-22 mode.

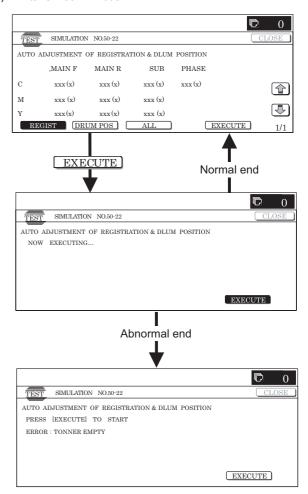

- Press [REGIST] key to select the image registration adjustment auto adjustment mode.
- 3) Press [EXECUTE] key.

[EXECUTE] key is highlighted and the image registration auto adjustment is started. After completion of the adjustment, [EXECUTE] key returns to the normal display and the adjustment result is displayed.

It takes about 40 sec to complete the adjustment.

| Displ         | ay/Item |   | Content                                                                                   | Adjustment value range | Default value |
|---------------|---------|---|-------------------------------------------------------------------------------------------|------------------------|---------------|
| REGIST MAIN C |         | С | Image registration<br>adjustment value (Main<br>scanning direction)<br>(Cyan) (F side)    | 1.0 – 199.0            | 100           |
|               | M       |   | Image registration<br>adjustment value (Main<br>scanning direction)<br>(Magenta) (F side) | 1.0 – 199.0            | 100           |
| Y             |         | Υ | Image registration<br>adjustment value (Main<br>scanning direction)<br>(Yellow) (F side)  | 1.0 – 199.0            | 100           |

| Displ  | ay/Item   |   | Content                                                                                   | Adjustment value range | Default value |
|--------|-----------|---|-------------------------------------------------------------------------------------------|------------------------|---------------|
| REGIST | MAIN<br>R | С | Image registration<br>adjustment value (Main<br>scanning direction)<br>(Cyan) (R side)    | 1.0 – 199.0            | 100           |
|        |           | М | Image registration<br>adjustment value (Main<br>scanning direction)<br>(Magenta) (R side) | 1.0 – 199.0            | 100           |
|        |           | Y | Image registration<br>adjustment value (Main<br>scanning direction)<br>(Yellow) (R side)  | 1.0 – 199.0            | 100           |
|        | SUB       | С | Image registration<br>adjustment value (Sub<br>scanning direction)<br>(Cyan)              | 1.0 – 199.0            | 100           |
|        |           | М | Image registration<br>adjustment value (Sub<br>scanning direction)<br>(Magenta)           | 1.0 – 199.0            | 100           |
|        |           | Y | Image registration<br>adjustment value (Sub<br>scanning direction)<br>(Yellow)            | 1.0 – 199.0            | 100           |

MAIN, SUB: The entered value after adjustment is displayed.

( ): Difference from the previous value.

Example: This time 105, previous time 103: 105 (+2)

\* In case of an error, "ERROR" is displayed with the details.

### To check the auto adjustment result, use the manual image registration adjustment mode below.

- Image registration adjustment (Main scanning direction) (Manual adjustment) (SIM50-20)
- Image registration adjustment (Sub scanning direction) (Manual adjustment) (SIM50-21)

### 10-B Image registration adjustment (Main scanning direction) (Manual adjustment)

1) Enter SIM50-20 mode.

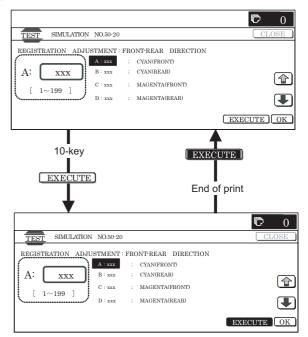

- Select the paper feed tray with A3 (11 x 17) paper in it by changing the value of set item H.
- 3) Press [EXECUTE] key.

The image registration adjustment pattern in the main scanning direction is printed.

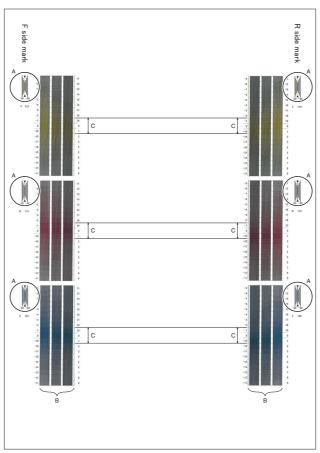

- A: Rough adjustment pattern
- B: Fine adjustment pattern
- C: Adjustment range (0  $\pm$  1)

 Check the rough adjustment and the fine adjustment print pattern positions of each color in the front frame and the rear frame sides.

Use the visually highest color density section as the center, and measure the shift amount.

The front frame registration and the rear frame registration are adjusted independently.

To check the image registration, therefore, check the front frame side and the rear frame side individually.

| Rough adjustment print pattern check: | Check that the rough adjustment print pattern is at the center for the rough adjustment reference pattern. |
|---------------------------------------|----------------------------------------------------------------------------------------------------|
| Fine adjustment print pattern check:  | Check that the fine adjustment print pattern is at the center for the fine adjustment reference pattern.   |

(If the fine adjustment print pattern is located in the range of 0  $\pm\,$  1 from the fine adjustment reference pattern scale, the adjustment is not required.)

If the above condition is not satisfied, select the color mode adjustment item A-F to be adjusted with the scroll key and change the adjustment value to adjust.

| Di | isplay/Item        | Content                                                                                | Adjustment value range | Default value |
|----|--------------------|----------------------------------------------------------------------------------------|------------------------|---------------|
| Α  | CYAN<br>(FRONT)    | Image registration adjustment<br>value (Main scanning<br>direction) (Cyan) (F side)    | 1 – 199                | 100           |
| В  | CYAN<br>(REAR)     | Image registration adjustment<br>value (Main scanning<br>direction) (Cyan) (R side)    | 1 – 199                | 100           |
| С  | MAGENTA<br>(FRONT) | Image registration adjustment<br>value (Main scanning<br>direction) (Magenta) (F side) | 1 – 199                | 100           |
| D  | MAGENTA<br>(REAR)  | Image registration adjustment<br>value (Main scanning<br>direction) (Magenta) (R side) | 1 – 199                | 100           |
| E  | YELLOW<br>(FRONT)  | Image registration adjustment<br>value (Main scanning<br>direction) (Yellow) (F side)  | 1 – 199                | 100           |
| F  | YELLOW<br>(REAR)   | Image registration adjustment<br>value (Main scanning<br>direction) (Yellow) (R side)  | 1 – 199                | 100           |

Repeat procedures 3) – 4) until a satisfactory result is obtained.

For measurement of the shift amount and the calculation of the adjustment value, refer to the table below.

### (Measurement of the shift amount and the calculation of the adjustment value)

- a) Measurement of the shift amount
  - \* Measurement of the fine adjustment pattern

The visually highest color density section is regarded as the center, and used as the measurement value. (Example)

The measurement value of the figure is "7."

\* Measurement of the rough adjustment pattern

Check that the color line is positioned in the plus direction or in the minus direction and judge the polarity from that.

The center black line is scaled as 0, the first line mark as 20, the second line mark as 40, the third line mark as 60. The interval between the rough adjustment marks corresponds to 20.

(Example)

In the case of the figure, it is between 20-40 of the plus polarity, and the measurement is "20."

\* The actual shift amount is the sum of the rough adjustment reference shift amount and the fine adjustment shift amount.

Shift amount (correction value) = Rough adjustment shift amount + Fine adjustment shift amount

When calculating, be careful of the plus polarity and the minus polarity.

(Example)

In the case of the figure, the total shift amount is 27.

#### Measurement value: 27 (= 20 + 7)

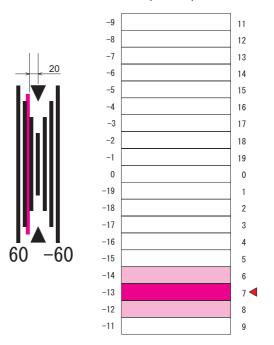

#### Measurement value: -27 (= -20 - 7)

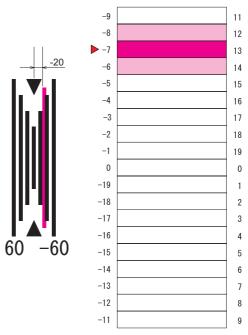

The shift amount from the adjustment reference position is calculated for each of six kinds of adjustment items A-F.

#### b) Adjustment value calculation

Add or subtract the shift amount calculated above to or from the current adjustment value, and the result value is used as the new adjustment value.

Adjustment value = Current adjustment value + Shift amount (correction value)

(When the shift amount (correction value) is plus)

Adjustment value = Current adjustment value - Shift amount (correction value)

(When the shift amount (correction value) is minus)

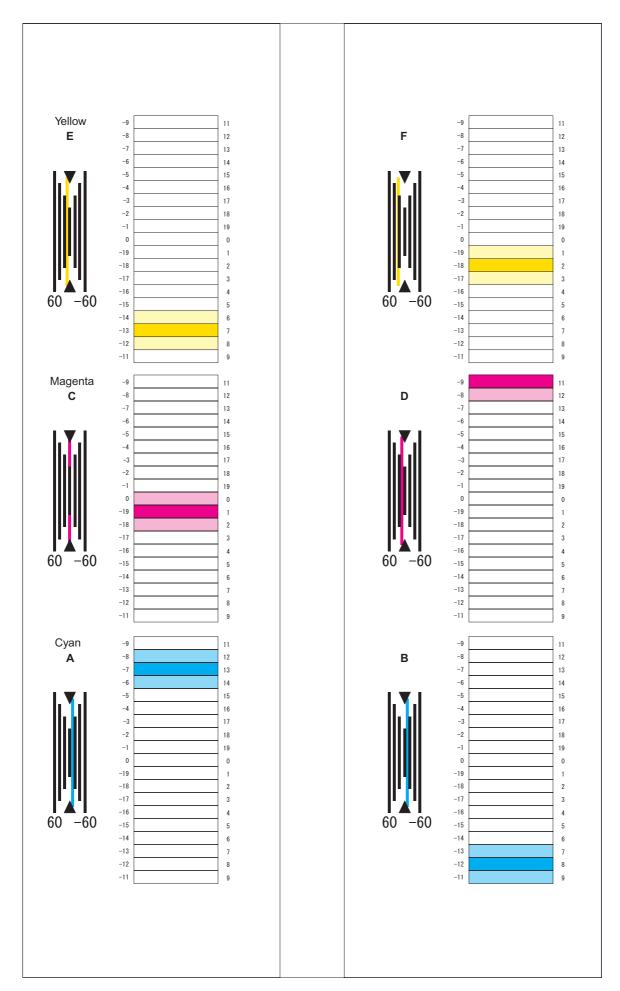

#### (Example)

| Previous value before adjustment | New adjustment value |  |
|----------------------------------|----------------------|--|
| A: 100                           | A: 93 (= 100 – 7)    |  |
| B: 112                           | B: 100 (= 112 – 12)  |  |
| C: 95                            | C: 96 (= 95 + 1)     |  |
| D: 98                            | D: 109 (= 98 + 11)   |  |
| E: 102                           | E: 109 (= 102 + 7)   |  |
| F: 96                            | F· 118 (= 96 + 22)   |  |

NOTE: If either of front or rear adjustment value is changed, the other adjustment print pattern position may be varied. Be careful of that.

### 10-C Image registration adjustment (Sub scanning direction) (Manual adjustment)

1) Enter SIM50-21 mode.

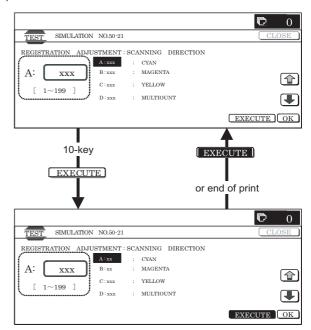

- Select the paper feed tray with A4 (11 x 8.5) or A3 (11 x 17) paper in it by changing the value of set item H.
- Press [EXECUTE] key.
   The sub scanning direction image registration adjustment pattern is printed.

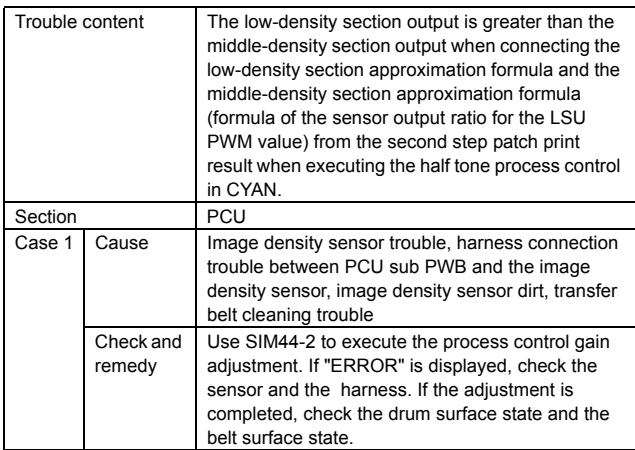

- A: Rough adjustment pattern
- B: Fine adjustment pattern
- C: Adjustment range

 Check the rough adjustment and the fine adjustment print pattern positions of each color.

The visually highest color density section is regarded as the center, and used as the measurement value.

| Rough adjustment print pattern check: | Check that the rough adjustment print pattern is at the center for the rough adjustment reference pattern. |
|---------------------------------------|----------------------------------------------------------------------------------------------------|
| Fine adjustment print pattern check:  | Check that the fine adjustment print pattern is at the center for the fine adjustment reference pattern.   |

(If the fine adjustment print pattern is positioned in the range of 0  $\pm$  1 for the fine adjustment reference pattern scale, the adjustment is not required.)

If the above condition is not satisfied, select the color mode adjustment item A-C to be adjusted with the scroll key, and change the adjustment value to adjust.

| D | isplay/Item | Content                                                                     | Adjustment value range | Default value |
|---|-------------|-----------------------------------------------------------------------------|------------------------|---------------|
| Α | CYAN        | Image registration adjustment value (Sub scanning direction) (Cyan)         | 1 – 199                | 100           |
| В | MAGENTA     | Image registration adjustment value (Sub scanning direction) (Magenta)      | 1 – 199                | 100           |
| С | YELLOW      | Image registration adjustment<br>value (Sub scanning<br>direction) (Yellow) | 1 – 199                | 100           |

Repeat procedures 3) - 4) until a satisfactory result is obtained.

For measurement of the shift amount and calculation of the adjustment value, refer to the table below.

### (Measurement of the shift amount and calculation of the adjustment value)

- a) Measurement of the shift amount
  - \* Measurement of the fine adjustment pattern

The visually highest color density section is regarded as the center, and used as the measurement value of the shift amount.

(Example)

The measurement value of the figure is "7."

\* Measurement of the rough adjustment pattern

Check that the color line is positioned in the plus direction or in the minus direction and judge the polarity from that.

The center black line mark is scaled as 0, the first line mark as 20, the second line mark as 40, the third line mark as 60. The interval between the rough adjustment marks corresponds to 20.

#### (Example)

In the case of the figure, it is between 20-40 of the plus polarity, and the measurement is "20."

A: Rough adjustment pattern

B: Fine adjustment pattern

C: Adjustment range

The shift amount is calculated from the adjustment reference position for each of the three adjustment items A-C.

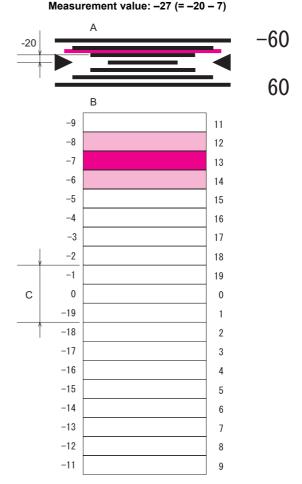

#### Measurement value: 27 (= 20 + 7)

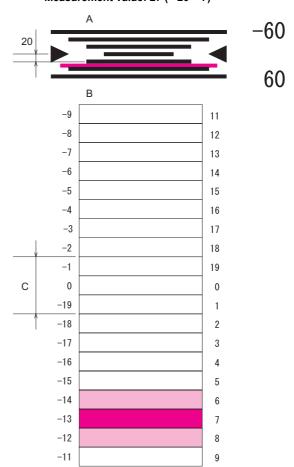

#### b) Adjustment value calculation

Add or subtract the shift amount calculated above to or from the current adjustment value, and the result value is used as the new adjustment value.

Adjustment value = Current adjustment value + Shift amount (correction value)

(When the shift amount (correction value) is plus)

Adjustment value = Current adjustment value - Shift amount (correction value)

(When the shift amount (correction value) is minus)

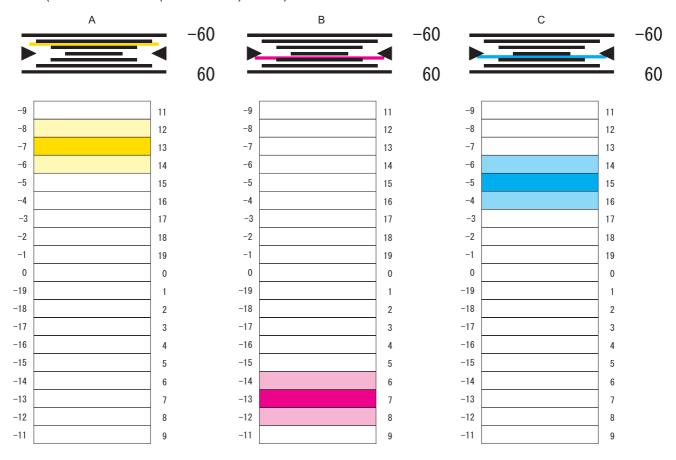

| Previous adjustment value | New adjustment value |
|---------------------------|----------------------|
| A: 100                    | A: 73 (= 100 – 27)   |
| B: 112                    | B: 119 (= 112 + 7)   |
| C: 95                     | C: 110 (= 95 + 15)   |

# ADJ 11 Scan image distortion adjustment

This adjustment is required in the following cases:

- \* When the scanner (reading) section is disassembled.
- \* When the copy image is distorted.

#### 11-A Scanner (reading) unit parallelism adjustment

Before execution of this adjustment, remove the document table glass. (For details, refer to Chapter [C]-3.)

 Loosen the fixing screws of the scanner unit A and the drive wire, and remove the scanner unit A from the drive wire.

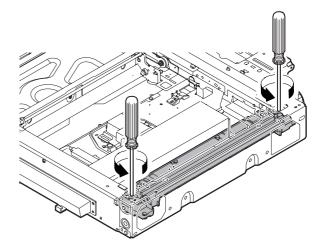

2) Turn the scanner drive pulley manually and shift the scanner unit B to bring it into contact with the stopper. When the scanner unit B is in contact with the two stoppers on the front and the rear frames simultaneously, the parallelism is proper.

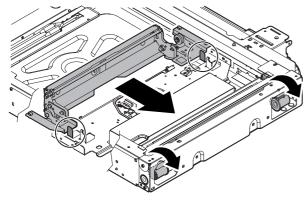

If not, perform the following procedures.

Loosen the fixing screw of the pulley angle on the front frame side of the scanner unit.

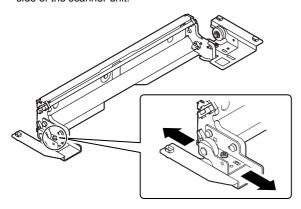

- Adjust the position of the pulley angle on the front frame side of the scanner unit B so that it is in contact with two stoppers simultaneously.
- Fix the pulley angle on the front frame side of the scanner unit B.

If a satisfactory result is not obtained from the above procedures, perform the following procedures.

Loosen the fixing screw of the scanner unit drive pulley which is not in contact.

Without moving the scanner unit drive shaft, turn the scanner unit drive pulley manually and adjust so that the scanner unit B is in contact with both stoppers on the front frame and the rear frame simultaneously. (Change the relative position of the scanner unit drive pulley and the drive shaft.) Fix the scanner unit drive pulley fixing screw.

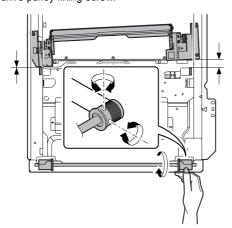

6) With the scanner unit B in contact with both stoppers, fit the edge of the scanner unit A with the right edge of the frame, and fix the scanner unit A with the fixing screw.

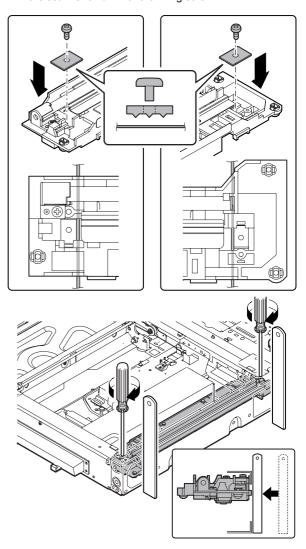

### 11-B Scan image (sub scanning direction) distortion adjustment

 Make a test chart with A3 (11" x 17") paper as shown below. (Draw a rectangular with four right angles.)

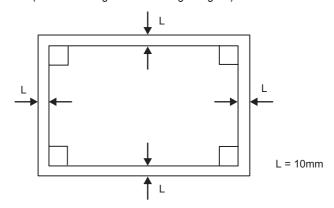

Set the test chart prepared in the procedure 1) on the document table. (Shift the test chart edge 30mm from the reference position as shown below.) With the document cover open, make a copy on A3 (11" x 17") paper.

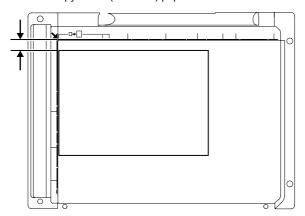

Check for distortion in the sub scanning direction.
 If La = Lb, there is no distortion.

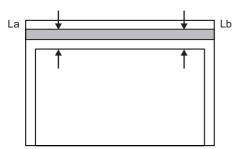

If there is any distortion in the sub scanning direction, perform the following procedures.

 Loosen either one of the fixing screws of the scanner unit drive pulley. (Either one on the front frame or on the rear frame will do.)

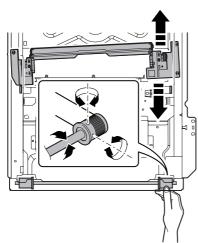

- 5) Without moving the scanner unit drive shaft, manually turn the scanner unit drive pulley to change the parallelism of the scanner unit A and B. (Change the relative position of the scanner unit drive pulley and the drive shaft.)
- 6) Tighten the scanner unit drive pulley fixing screw.

Repeat the procedures 2) - 6) until the condition of the procedure 3) is satisfied.

If the distortion in the sub scanning direction cannot be deleted with the above procedures, perform "ADJ 11D Scan image distortion adjustment (whole scanner unit)."

### 11-C Scan image (main scanning direction) distortion adjustment

1) Make a test chart on A3 (11" x 17") paper. (Draw a rectangular with four right angles.)

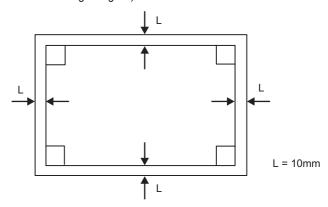

- 2) Set the test chart prepared in the procedure 1) on the document table, and make a copy on A3 (11"x 17") paper.
- Check for distortion in the main scanning direction.
   If the four angles of the copy image are right angles, there is no distortion. (Completion of the adjustment)

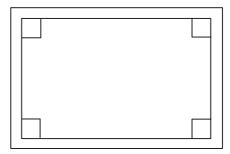

If there is any distortion in the main scanning direction, perform the following procedure.

 Check the difference (distortion balance) between the image distortions on the right and the left.

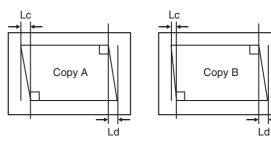

There is no difference between the distortion on the right and that on the left.

Lc = Ld

There is some difference between the distortion on the right and that on the left. Lc  $\neq$  Ld

If Lc = Ld, there is no difference between the right and the left image distortions.

If the above condition is satisfied, go to the procedure 6). If not, perform the following procedures.

Change the height balance of the scanner rail on the front frame side.

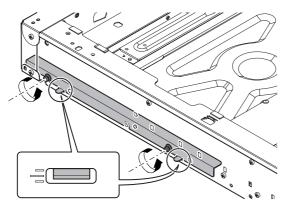

Remove the lower cabinet of the operation panel. Loosen the scanner rail fixing screw to change the balance between the right and the left heights of the scanner rail.

Repeat the procedures 2) - 5) until the difference between the image distortions (distortion balance) is deleted.

- Without changing the balance of the scanner rail on the front frame side, change the overall height.
- 7) Set the test chart prepared in the procedure 1) and make a copy on A3 (11" x 17") paper. Check that the distortion in the main scanning direction is within the specified range.

Repeat the procedures 6) and 7) until the distortion in the main scanning direction is in the specified range.

If the distortion in the sub scanning direction cannot be deleted with the above procedures, perform "ADJ 11D Scan image distortion adjustment (Whole scanner)."

### 11-D Scan image distortion adjustment (Whole scanner)

This adjustment is executed when scan image distortion cannot be adjusted with ADJ 11A, ADJ 11B, and ADJ 11C related to the scan image distortion adjustment.

Change the upper and lower positions of the scanner unit distortion adjustment plate on the right edge of the scanner unit so that the scan image distortion is minimized. By adjusting the distortion of the whole scanner unit, the scan image distortion is adjusted.

- 1) Loosen the fixing screw (A).
- 2) Adjust the scanner unit distortion adjustment plate.

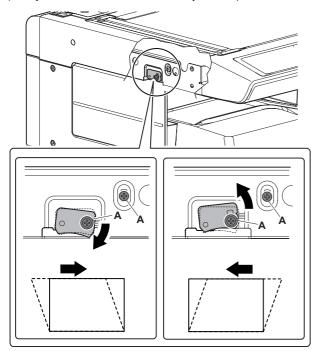

# ADJ 12 Scan image focus adjustment (CCD unit position adjustment)

This adjustment is required in the following cases:

- \* When the CCD unit is removed from the machine.
- \* When the CCD unit is replaced.
- \* When the copy image focus is not properly adjusted.
- \* When the copy magnification ratio in the copy image main scanning direction is not properly adjusted.
- \* When a U2 trouble occurs.
- 1) Enter the simulation 48-1 mode.

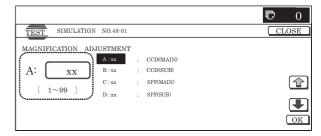

- Set the adjustment item CCD (MAIN) to 50 (default value).
   Select the adjustment item with the scroll key, and enter the adjustment value with 10-key and press [OK] key.
- Place a scale on the document table as shown in the figure below.

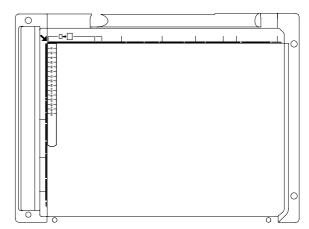

- 4) Make a normal copy on A4 paper.
  - Press [CLOSE] key to shift from the simulation mode to the copy mode, and make a copy.
- Compare the scale length with the scale image length on the copy paper.
- 6) Obtain the copy magnification ratio correction ratio in the main scanning direction from the following formula.

Main scanning direction copy magnification ratio correction ratio = (Original size – Copy image size) / Original size x 100% Example: Compare the scale of 10mm with the scale of 10mm on the copy image.

Main scanning direction copy magnification ratio correction ratio =  $(100 - 99) / 100 \times 100 = 1$ 

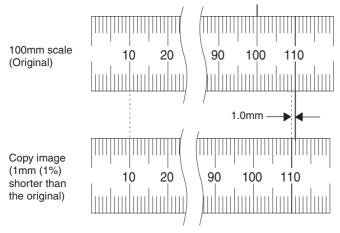

If the copy magnification ratio is not satisfactory, perform the following procedures.

- 7) Remove the document table glass.
- 8) Remove the dark box cover.
- To prevent against shift of the CCD unit optical axis, mark the CCD unit base as shown below.

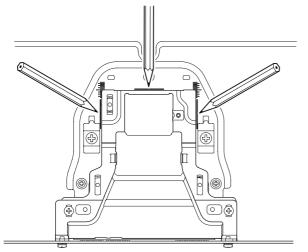

- \* This procedure must be executed also when the CCD unit is replaced.
- 10) Loosen the CCD unit fixing screws.

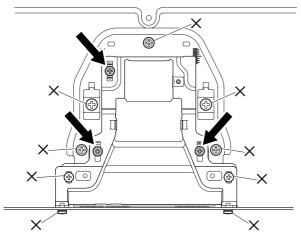

\* Never loosen the screws marked with  $\times$ .

If any one of these screws is loosened, the position and the angle of the CCD unit base may be changed to cause a problem, which cannot be adjusted in the market. In that case, the whole scanner unit must be replaced.

 Slide the CCD unit in the arrow direction (CCD sub scanning direction) to change the installing position.

When the copy image is longer than the original scale, shift the CCD unit in the direction B. When the copy image is shorter than the original scale, shift the CCD unit in the direction A. One scale of mark-off line corresponds to 0.2%.

At that time, fix the CCD unit so that it is in parallel with the scale on the front and the rear side of the CCD unit base.

\* Fix the CCD unit so that it is in parallel with the line marked in procedure 9).

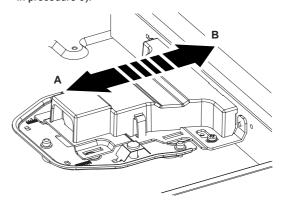

12) Make a copy and check the copy magnification ratio again. If the copy magnification ratio is not in the range of 100  $\pm$  1%, repeat the procedures of 9) – 11) until the condition is satisfied.

NOTE: By changing the CCD unit fixing position with the simulation 48-1 adjustment value at 50, the copy magnification ratio is adjusted within the specified range (100  $\pm$  1.0%) and the specified resolution is obtained based on the optical system structure.

## ADJ 13 Scan image skew adjustment (RSPF) (Refer to MX-RPX1 SM.)

# ADJ 14 Scan image magnification ratio adjustment (Document table mode)

This adjustment is required in the following cases:

- \* When the copy image magnification ration in the sub scanning direction is not properly adjusted.
- \* When the scanner motor is replaced.
- \* When a U2 trouble occurs.
- \* When the scanner control PWB is replaced.
- \* When the EEPROM on the scanner control PWB is replaced.

Before this adjustment, the focus adjustment (CCD unit installing position adjustment) must have been completed.

# 14-A Scan image magnification ratio adjustment (Main scanning direction) (Document table mode)

 Place a scale on the document table as shown in the figure below

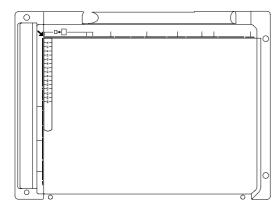

2) Enter the simulation 48-1 mode.

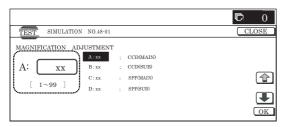

- Make a normal copy and obtain the copy magnification ratio.
   Press [CLOSE] key and shift from the simulation mode to the copy mode and make a copy.
- Check that the copy magnification ratio is within the specified range (100 ± 1.0%).

If the copy magnification ratio is within the specified range (100  $\pm$  1.0%), the adjustment is completed. If the copy magnification ratio is not within the specified range, perform the following procedure.

Change the CCD (MAIN) adjustment value of Simulation 48-1.
 When the adjustment value is increased, the copy magnification ratio in the sub scanning direction is increased.

When the adjustment value is changed by 1, the copy magnification ratio is changed by about 0.1%.

Repeat the procedures 3) - 5) until the copy magnification ratio is within the specified range (100  $\pm$  1.0%).

# 14-B Scan image magnification ratio adjustment (Sub scanning direction) (Document table mode)

 Place a scale on the document table as shown in the figure below.

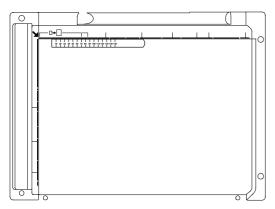

2) Enter the simulation 48-1 mode.

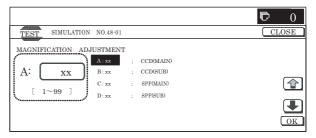

Make a normal copy and obtain the copy magnification ratio.
 Press [CLOSE] key and shift from the simulation mode to the copy mode and make a copy.

Copy magnification ratio

= \frac{(\text{Original dimension} - \text{Copy dimension})}{\text{Original dimension}} \times \text{ 100 [%]}

(Example 1)

Copy A
(Shorter than the original)

Scale
(Original)

10 20
90 100 110

Fraction of the control of the control

4) Check that the copy magnification ratio is within the specified range (100  $\pm$  1.0%).

If the copy magnification ratio is within the specified range (100  $\pm$  1.0%), the adjustment is completed. If the copy magnification ratio is not within the specified range, perform the following procedure.

Change the CCD (SUB) adjustment value of Simulation 48-1.
 When the adjustment value is increased, the copy magnification ratio in the sub scanning direction is increased.

When the adjustment value is changed by 1, the copy magnification ratio is changed by about 0.1%.

Repeat the procedures 3) - 5) until the copy magnification ratio is within the specified range (100  $\pm$  1.0%).

# ADJ 15 Scan image magnification ratio adjustment (RSPF mode) (Refer to the MX-RPX1 SM.)

15-A Scan image magnification ratio adjustment (Main scanning direction) (RSPF mode) (Refer to the MX-RPX1 SM.)

15-B Scan image magnification ratio adjustment (Sub scanning direction) (RSPF mode) (Refer to the MX-RPX1 SM.)

# ADJ 16 Scan image off-center adjustment

This adjustment is required in the following cases:

- \* When the scanner (reading) section is disassembled.
- \* When the scanner (reading) unit is replaced.
- \* When the RSPF section is disassembled.
- \* When the RSPF unit is installed.
- \* When the RSPF unit is replaced.
- \* When a U2 trouble occurs.
- \* When the scanner control PWB is replaced.
- \* When the EEPROM on the scanner control PWB is replaced.

### 16-A Scan image off-center (Document table mode)

 Make a copy of the adjustment chart (made by your self) in the adjustment mode (document table or RSPF).

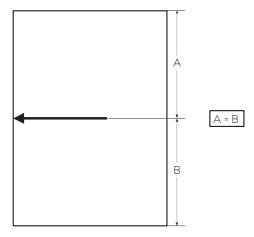

2) Check the copy image center position. If  $A-B=\pm 1.0$ mm, the adjustment is not required.

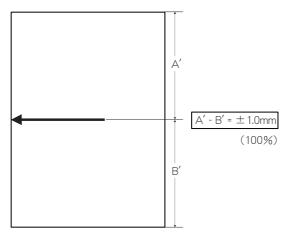

If the above condition is not satisfied, perform the following procedures.

3) Enter the simulation 50-12 mode.

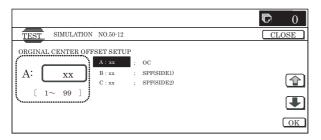

- 4) Select the adjustment mode OC with the scroll key.
- Enter the adjustment value with 10-key, and press [OK] key.
   The entered value is set.

When the set value is increased, the main scanning print position is shifted to the front side by 0.1mm.

- Press [CLOSE] key and shift from the simulation mode to the copy mode and make a copy.
  - Repeat the procedures of 2) 6) until the above condition is satisfied.

### 16-B Scan image off-center (RSPF mode) (Refer to the MX-RPX1 SM.)

# ADJ 17 Print area (Void area) adjustment (Print engine section)

This adjustment is required in the following cases:

- \* When the LSU is replaced or removed.
- \* When the paper tray is replaced.
- \* When the paper tray section is disassembled.
- \* When the manual paper feed tray is replace.
- \* When the manual paper feed tray is disassembled.
- \* When the duplex section is disassembled.
- \* When the duplex section is installed or replaced.
- \* When the large capacity paper feed tray is installed or replace.
- \* When the large capacity paper feed tray section is disassembled.
- \* When the resist roller section is disassembled.
- \* When a U2 trouble occurs.
- \* When the PCU PWB is replaced.
- \* When the EEPROM on the PCU PWB is replaced.

#### (Caution)

Before executing this adjustment, be sure to execute ADJ 8 Print image magnification ratio adjustment (BK) (Main scanning direction) (Print engine section) in advance.

1) Enter the simulation 50-10 mode.

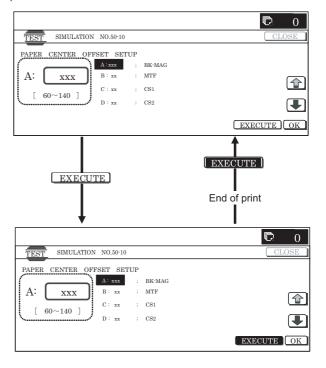

- Set A4 (11 x 8.5) paper to all the trays, and select the set item J with the scroll key. Enter the value corresponding to the adjustment target paper feed tray.
- 3) Press [EXECUTE] key.

The adjustment pattern is printed.

 Check the adjustment pattern to confirm that the items below are in the range of the standard values.

|       | Content              | Standard adjustment value |
|-------|----------------------|---------------------------|
| Χ     | Lead edge void area  | 3.0 ± 1.0mm               |
| Υ     | Rear edge void area  | 2.0 ± 1.0mm               |
| Z1/Z2 | FRONT/REAR void area | 2.0 ± 2.0mm               |

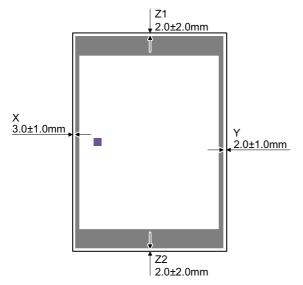

(Note) Feed paper from all the paper feed trays to confirm. If the above condition is not satisfied, or if it is set to a desired condition, execute the simulation 50-1.

5) Enter the simulation 50-1 mode.

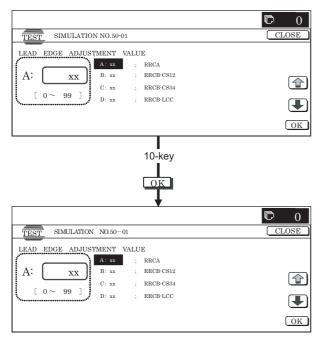

Select the adjustment item with the scroll key, and enter the adjustment value and press [OK] key.

| Display/<br>Item | Co                         | ntent                                     | Adjustment range | Default<br>value | Standard<br>adjustment<br>value |
|------------------|----------------------------|-------------------------------------------|------------------|------------------|---------------------------------|
| DENA             | Void are amount adjustment | mount void area                           |                  | 30               | 3.0 ±<br>1.0mm                  |
| DENB             |                            | Rear edge<br>void area<br>adjustment      | 1 – 99           | 20               | 2.0 ±<br>1.0mm                  |
| FRONT/<br>REAR   |                            | FRONT/<br>REAR void<br>area<br>adjustment | 1 – 99           | 20               | 2.0 ±<br>2.0mm                  |

When the adjustment value is increased, the void area is increased. When the adjustment value is decreased, the void area is decreased. When the adjustment value is changed by 1, the void area is changed by 0.1mm.

(Note

The adjustment value and the actual void area are related as follows:

Adjustment value/10 = Actual void area

After execution of the above, perform procedures 1) - 4) to check that the void area is within the specified range.

Though the lead edge void area adjustment value is proper, if the lead edge void area is not within the specified range, change the adjustment value of RRCB-XXX of SIM 50-1.

| Display item  |                     | Content            |                   | Adjustment range | Default value |
|---------------|---------------------|--------------------|-------------------|------------------|---------------|
| RRCB-<br>CS12 | Image lead edge     | Resist<br>motor ON | Standard cassette | 1 – 99           | 50            |
| RRCB-<br>CS34 | position adjustment | timing adjustment  | Desk              | 1 – 99           | 50            |
| RRCB-<br>LCC  | value               |                    | LCC               | 1 – 99           | 50            |
| RRCB-<br>MFT  |                     |                    | Manual<br>feed    | 1 – 99           | 50            |
| RRCB-<br>ADU  |                     |                    | ADU               | 1 – 99           | 50            |

Repeat the above procedures until a satisfactory result is obtained.

## ADJ 18 Copy image position, image loss adjustment

### 18-A Copy image position, image loss adjustment (Document table mode)

This adjustment is required in the following cases:

- \* When the scanner (reading) section is disassembled.
- \* When the scanner (reading) unit is replaced.
- \* When the LSU is replaced or removed.
- \* When the resist roller section is disassembled.
- \* When a U2 trouble occurs.
- \* When the PCU PWB is replaced.
- \* When the EEPROM on the PCU PWB is replaced.
- \* When the scanner control PWB is replaced.
- \* When the EEPROM on the scanner control PWB is replaced.

NOTE: Before executing this adjustment, be sure to confirm that the ADJ 17 Print area (Void area) adjustment (Print engine section) has been completed normally.

 Place a scale on the document table as shown in the figure below.

Place a scale so that it is in parallel with the scanning direction and that its lead edge is in contact with the document guide plate.

Place white paper on the document table so that the scale lead edge can be seen.

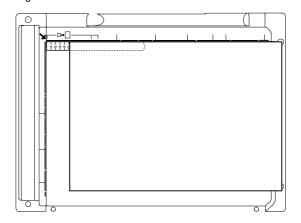

2) Enter the simulation 50-1 mode.

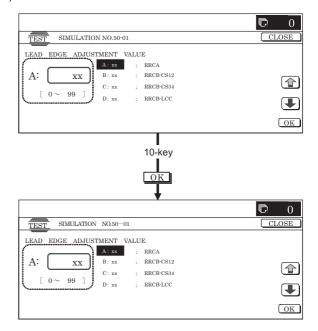

3) Set RRCA, LEAD, and SIDE to the default values.

| Item | Display item |                             | Content                         |                     | Adjustment range | Default value |
|------|--------------|-----------------------------|---------------------------------|---------------------|------------------|---------------|
| Α    | RRCA         | Image lead edge position    | Document lead edge refe         | rence position (OC) | 0 – 99           | 50            |
| В    | RRCB-CS12    | adjustment value            | Resist motor ON timing          | Standard cassette   | 1 – 99           | 50            |
| С    | RRCB-CS34    |                             | adjustment                      | Desk                | 1 – 99           | 50            |
| D    | RRCB-LCC     |                             |                                 | LCC                 | 1 – 99           | 50            |
| E    | RRCB-MFT     |                             |                                 | Manual feed         | 1 – 99           | 50            |
| F    | RRCB-ADU     |                             |                                 | ADU                 | 1 – 99           | 50            |
| G    | LEAD         | Image loss adjustment       | Lead edge image loss adjustment |                     | 0 – 99           | 30            |
| Н    | SIDE         |                             | Side image loss adjustme        | ent                 | 0 – 99           | 20            |
| I    | DENA         | Void area amount adjustment | Lead edge void area adjustment  |                     | 1 – 99           | 30            |
| J    | DENB         |                             | Rear edge void area adjustment  |                     | 1 – 99           | 20            |
| K    | FRONT/REAR   |                             | FRONT/REAR void area            | adjustment          | 1 – 99           | 20            |

4) Perform the image lead edge reference position adjustment.

Press [CLOSE] key, and shift from the simulation mode to the copy mode and make a copy in 100% mode and in 200% mode.

When the adjustment value of RRCA is proper, the lead edge image from 3.0mm is not copied in either of 100% and 200% copy scale.

If not, change and adjust the RRCA value.

(Adjust so that the lead edge image from 3.0mm is not copied in either of different copy magnification ratios.)

Repeat the above procedures until a satisfactory result is obtained.

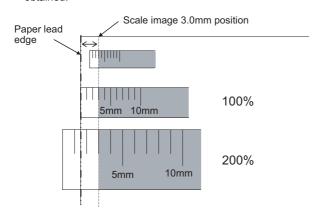

### 5) Image loss adjustment

When the adjustment item of the image loss below is set to the default value, it is adjusted to the standard state.

If it is not in the above standard state, or when it is set to a desired value, change these adjustment items.

### Paper lead edge

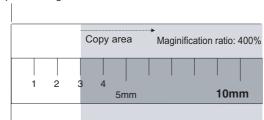

Void area: 3.0mm, Image loss: 3.0mm

| Display/<br>Item | Content                     |                                  | Adjustment range | Default<br>value | Standard<br>adjustment<br>value |
|------------------|-----------------------------|----------------------------------|------------------|------------------|---------------------------------|
| LEAD             | Image loss adjustment value | Lead edge image loss adjustment  | 0 – 99           | 30               | 3.0 ±<br>1.0mm                  |
| SIDE             |                             | Side image<br>loss<br>adjustment | 0 – 99           | 20               | 2.0 ±<br>1.0mm                  |

When the adjustment value is increased, the image loss is increased. When the adjustment value is decreased, the image loss is decreased.

When the adjustment value is changed by 1, the image loss is changed by 0.1mm.

18-B Copy image position, image loss adjustment (RSPF mode) (Refer to the MX-RPX1 SM.)

# ADJ 19 Print lead edge image position adjustment (Printer mode) (Print engine section)

This adjustment is required in the following cases:

- \* When the resist roller section is disassembled.
- \* When the LSU is replaced or removed.
- \* When a U2 trouble occurs.
- \* When the PCU PWB is replaced.
- \* When the EEPROM on the PCU PWB is replaced.

(Caution)

This adjustment is performed by the user to increase the lead edge void area to greater than the standard value (3mm) in the printer mode.

 Select the set item E with the scroll key, and enter the value corresponding to the paper feed tray with A4 (11 x 8.5) paper in it.

|   | Display/Item |     | Conte                                    | Content     |         | range | Default value | Standard adjustment value |
|---|--------------|-----|------------------------------------------|-------------|---------|-------|---------------|---------------------------|
| Α | DEN-C        |     | Printer print image lead edge adjustment |             | 1 – 99  | )     | 30            | $3.0\pm2.0$ mm            |
| D | MULTI COUNT  | Γ   | Print quantity                           |             | 1 – 999 | 9     | 1             | <del>_</del>              |
| Е | PAPER        | MFT | Cassette select                          | Manual feed | 1 – 6   | 1     | 2 (CS1)       |                           |
|   |              | CS1 |                                          | Cassette 1  |         | 2     |               |                           |
|   |              | CS2 |                                          | Cassette 2  |         | 3     |               |                           |
|   |              | CS3 |                                          | Cassette 3  |         | 4     |               |                           |
|   |              | CS4 |                                          | Cassette 4  |         | 5     |               |                           |
|   |              | LCC |                                          | LCC         |         | 6     |               |                           |
| F | DUPLEX       | YES | Duplex print select                      | Select      | 0 – 1   | 0     | 1 (NO)        |                           |

3) Press [EXECUTE] key.

The adjustment pattern is printed.

4) Measure the distance from the paper lead edge the adjustment pattern to the image lead edge, and check to confirm that it is in the standard adjustment value range.

Standard adjustment value:  $3.0 \pm 2.0 \text{mm}$ 

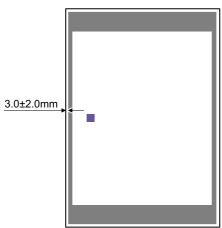

If the above condition is not satisfied, perform the following procedures.

1) Enter the simulation 50-05 mode.

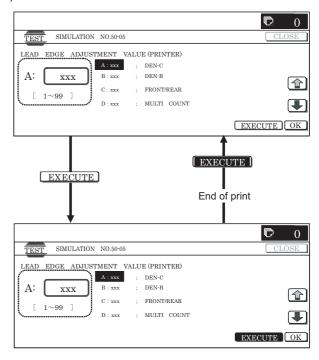

- Select the adjustment target of the paper feed mode adjustment item DENC with the scroll key.
- 6) Change the adjustment value.

Enter the adjustment value and press [OK] or [EXECUTE] key. When [EXECUTE] key is pressed, the adjustment pattern is printed.

When the adjustment value is increased, the distance from the paper lead edge to the image lead edge is increased. When the adjustment value is decreased, the distanced is decreased.

When the set value is changed by 1, the distance is changed by about 0.1mm.

Repeat the procedures 4) - 6) until the condition of 4) is satisfied.

## ADJ 20 Copy color balance/density adjustment

- (1) Note before execution of the copy color balance/density adjustment
- \* After completion of this adjustment, the printer color balance/ density adjustment must be executed.
- Requisite conditions before execution of the copy color balance/ density adjustment

Before execution of the copy color balance/density adjustment, check to insure that the adjustments which affect the copy color balance/density adjustment have been completed.

The importance levels of them are shown below.

## (The following items affect the copy color balance/density adjustment, and must be checked and adjusted before execution of the image quality adjustments.)

1) The following adjustment items must be adjusted properly.

| Job<br>No |                                             | Adj        | ustment item                                                                                               | Simulation to be used |
|-----------|---------------------------------------------|------------|----------------------------------------------------------------------------------------------------|-----------------------|
| ADJ<br>5  | Image density sensor, image                 | ADJ<br>5A  | Color image sensor calibration                                                                             | 44-13                 |
|           | registration<br>sensor<br>adjustment        |            | Color image density sensor,<br>black image density sensor,<br>image registration sensor<br>adjustment      | 44-2                  |
| ADJ<br>6  | Image skew adjustment (LSU (writing) unit)  |            | 64-1/61-4                                                                                                  |                       |
| ADJ<br>7  | OPC drum phase                              | ADJ<br>7A  | OPC drum phase adjustment (Auto adjustment)                                                                | 50-22                 |
|           | adjustment                                  | ADJ<br>7B  | OPC drum phase adjustment (Manual adjustment)                                                              | 44-31                 |
| ADJ<br>10 | Image registration adjustment (Print engine | ADJ<br>10A | Image registration adjustment<br>(Main scanning direction, sub<br>scanning direction) (Auto<br>adjustment) | 50-22                 |
|           | section)                                    | ADJ<br>10B | Image registration adjustment<br>(Main scanning direction)<br>(Manual adjustment)                          | 50-20                 |
|           |                                             | ADJ<br>10C | Image registration adjustment<br>(Sub scanning direction)<br>(Manual adjustment)                           | 50-21                 |

The set values of the following simulations must be set to the default values.

| SIM No | Adjustment/setting item | Default value |
|--------|-------------------------|---------------|
| 46-1   | A – U                   | 50            |
| 46-2   | A – L                   | 50            |
| 46-10  | A – O                   | 500           |
| 46-16  | A – O                   | 500           |

 The following items (correction functions) of SIM 44-1 must be set to ENABLE (default).

| Display  | Content                                                                                   | Set range                                 | Default value |
|----------|-------------------------------------------------------------------------------------------|-------------------------------------------|---------------|
| HV       | Normal operation high-<br>density process control YES/<br>NO setting                      | Normal<br>(Inhibit: 1: NO)<br>Highlighted | Allow         |
| HT       | Normal operation half-tone process control YES/NO setting                                 | (Allow: 0: YES)                           | Allow         |
| TC       | Transfer output correction YES/NO setting                                                 |                                           | Allow         |
| MD VG    | Membrane decrease grid voltage correction YES/NO setting                                  |                                           | Allow         |
| MD LD    | Membrane decrease laser power voltage correction YES/NO setting                           |                                           | Inhibit       |
| MD EV    | Membrane decrease<br>environment grid voltage<br>correction YES/NO setting                |                                           | Allow         |
| MD DL    | Membrane decrease<br>discharge light quantity<br>correction YES/NO setting                |                                           | Allow         |
| MD DL EV | Membrane decrease<br>environment discharge light<br>quantity correction YES/NO<br>setting |                                           | Inhibit       |
| TN_HUM   | Toner density humidity correction YES/NO setting                                          |                                           | Allow         |
| TN_AREA  | Toner density area correction<br>YES/NO setting                                           |                                           | Allow         |

| Display     | Content                                                                      | Set range                                 | Default<br>value |
|-------------|------------------------------------------------------------------------------|-------------------------------------------|------------------|
| TN_LIFE     | Toner density life correction YES/NO setting                                 | Normal<br>(Inhibit: 1: NO)<br>Highlighted | Allow            |
| TN_COV      | Toner density print rate correction YES/NO setting                           | (Allow: 0: YES)                           | Allow            |
| TN_PROCON   | Toner density process control correction YES/NO setting                      |                                           | Allow            |
| TN_ENV      | Toner density environment correction YES/NO setting                          |                                           | Allow            |
| TN_DRIP     | Toner density correction,<br>unconditional supply YES/<br>NO setting         |                                           | Allow            |
| TN_SPEND    | Toner compulsory consumption mode YES/NO setting                             |                                           | Allow            |
| PHT         | 1Pixel half-tone process control correction YES/NO setting                   |                                           | Inhibit          |
| AR_AUTO     | Auto resist adjustment YES/<br>NO setting                                    |                                           | Allow            |
| AR_ERROR    | Error check YES/NO setting during auto resist adjustment                     |                                           | Allow            |
| DM_PHASE    | Drum phase alignment YES/<br>NO setting                                      |                                           | Allow            |
| SENSITIVITY | Toner density correction YES/NO setting                                      |                                           | Inhibit          |
| PRT_HT      | Half tone process control printer correction feedback Enable/Disable setting |                                           | Allow            |

(The following items affect the copy color balance/density adjustment, but it is not required to adjust them frequently. When, however, a trouble occurs, check and adjust them.)

1) The following items must be adjusted properly.

| Job No | Adjustment item                                            |           |                                      | Simulation to be used |
|--------|------------------------------------------------------------|-----------|--------------------------------------|-----------------------|
| ADJ 1  | Developing dod                                             | tor gap   | adjustment                           |                       |
| ADJ 2  | Developing roll                                            | er main   | pole position adjustment             |                       |
| ADJ 4  | High voltage adjustment                                    | ADJ<br>4A | Main charger grid voltage adjustment | 8-2                   |
|        |                                                            | ADJ<br>4B | Developing bias voltage adjustment   | 8-1                   |
|        |                                                            | ADJ<br>4C | Transfer voltage adjustment          | 8-6                   |
| ADJ 12 | Scan image focus adjustment (CCD unit position adjustment) |           |                                      |                       |

(Relationship between the servicing job contents and the copy color balance/density adjustment)

Note that the preliminary jobs before execution of the copy color balance/density adjustment depend on the machine status and the servicing conditions.

Follow the flowchart of the copy color balance/density adjustment procedures depending on the actual conditions.

There are following four, major cases.

- 1) When installing the machine.
- 2) When the periodic maintenance is performed.
- When a repair, an inspection, or a maintenance is performed. (When a consumable part is replaced.)
- When a repair, an inspection, or a maintenance is performed.
   (Without replacement of a consumable part)

### (2) Flowchart of the copy color balance/density adjustment procedures

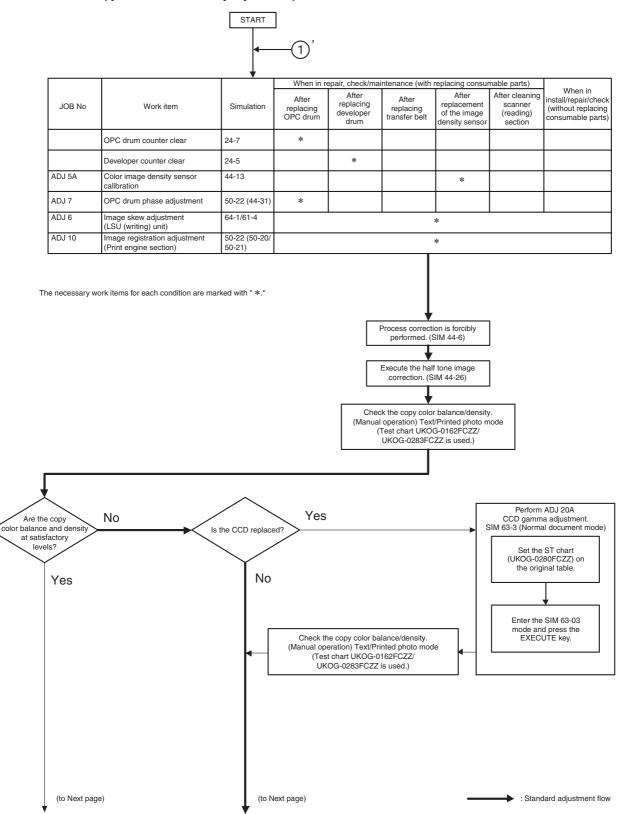

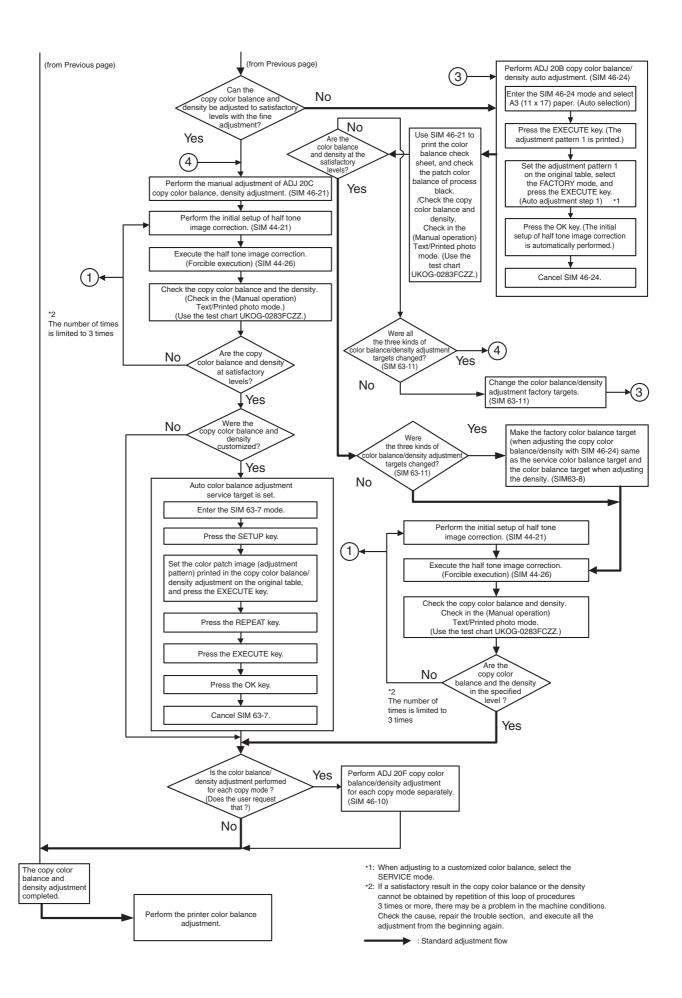

### (3) Copy color balance and density check

(Note)

Before checking the coy color balance and density, be sure to execute the following jobs.

- Execute the high density image correction (Process correction) forcibly. (SIM 44-6)
- \* Execute the half-tone image correction forcibly. (SIM 44-26) (Method)

Make a copy of the gray test chart (UKOG-0162FCZZ) and a copy of the servicing color test chart (UK0G-0283FCZZ), and check that they are proper.

 Note for execution of the color balance and density check in the color copy mode

To check the copy color balance and density, use the gray test chart (UKOG-0162FCZZ) and the servicing color test chart (UKOG-0283FCZZ). Set the copy density level to "3" in the Text/Printed Photo mode (Manual), and make a copy.

At that time, all the color balance adjustments in the user adjustment mode must be set to the default (center).

In addition, be sure to use the specified paper for color.

b. Note for checking the monochrome copy mode density

To check the density, use the gray chart (UKOG-0162FCZZ). Set the copy density level to "Manual 3" in the Text/Printed Photo mode (Manual).

In addition, all the color balance adjustments in the user adjustment mode must be set to the default (center).

· Check with the gray test chart (UKOG-0162FCZZ)

In the copy density check with the gray test chart, check to insure the following conditions.

NOTE: For the color (gray) balance, use the servicing color test chart (UKOG-0283FCZZ) to check.

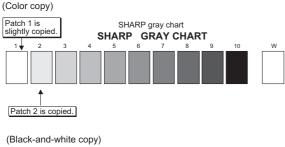

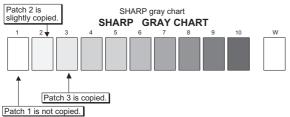

Check with the servicing color test chart (UK0G-0283FCZZ)

In the copy color balance check with the servicing color test chart, check to insure the following conditions.

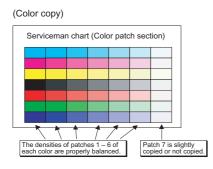

### 20-A CCD gamma adjustment (CCD calibration) (Normal document copy mode)

This adjustment is required in the following cases:

- \* When the CCD unit is replaced.
- \* When a U2 trouble occurs.
- \* When the scanner control PWB is replaced.
- \* When the EEPROM on the scanner control PWB is replaced.

### (1) Note before adjustment

- Check that the table glass, No. 1, 2, 3 mirrors, and the lens surface are free from dirt and dust. (If there is some dust and dirt, wipe and clean with alcohol.
- Check to confirm that the patches in BK1 and BK2 arrays of the SIT chart (UKOG-0280FCZZ or UKOG-0280FCZ1) are free from dirt and scratches.

If they are dirty, clean them.

If they are scratched or streaked, replace with new one.

#### (2) Adjustment procedures

 Set the SIT chart (UKOG-0280FCZZ or UKOG-0280FCZ1) to the reference position on the left rear frame side of the document table.

Set the chart so that the lighter density side of the patch is on the left side.

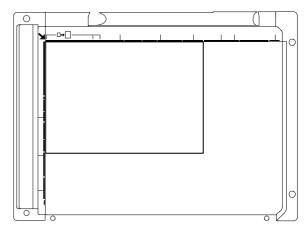

If the SIT chart is not available, execute SIM 63-5 to set the CCD gamma to the default. In this case, however, the adjustment accuracy is lower when compared with the adjustment method using the SIT chart.

### NOTE:

- Check to insure that the SIT chart (UKOG-0280FCZZ or UKOG-0280FCZ1) is in close contact with the document table.
- UKOG-0280FCZZ is equivalent to UKOG-0280FCZ1.
- 2) Enter the SIM 63-03 mode and press [EXECUTE] key.

The automatic adjustment is started. During the adjustment, [EXECUTE] key is highlighted. After completion of the adjustment, [EXECUTE] key returns to the normal display.

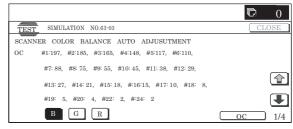

### NOTE:

Since the SIT chart (UKOG-0280FCZZ) is easily discolored by sunlight (especially ultraviolet rays) and humidity and temperature, put it in a bag such as a clear file) and store in a dark place of low temperature and low humidity.

### 20-B Copy color balance adjustment (Auto adjustment)

This adjustment is required in the following cases:

- \* When a consumable part (developer, OPC drum, transfer belt) is replaced.
- \* When the CCD unit is replaced.
- \* When a U2 trouble occurs.
- \* When the MFP PWB is replaced.
- \* When the EEPROM on the MFP PWB is replaced.
- \* When the scanner control PWB is replaced.
- \* When the EEPROM on the scanner control PWB is replaced.

#### a. General

The color balance adjustment (auto adjustment) is used to adjust the copy density of Cyan, Magenta, Yellow, and Black with SIM 46-24 or the user program automatically.

(When this adjustment is executed, the color balance adjustments of all the copy modes are revised.)

There are following two modes in the auto color balance adjustment.

- Auto color balance adjustment by the serviceman (SIM 46-24 is used.)
- 2) Auto color balance adjustment by the user (The user program mode is used.) (The color balance target is the service target.) The auto color balance adjustment by the user is provided to reduce the number of service calls.

If the copy color balance is lost for some reasons, the user can use this color balance adjustment to recover the balance.

When, however, the machine has a fatal problem or when the machine environment is greatly changed, this function does not work effectively.

On the other hand, the auto color balance adjustment by the serviceman functions to recover the normal color balance though the machine environment is greatly changed. If the machine has a fatal problem, repair and adjust it for obtaining the normal color balance.

To perform the adjustment, the above difference must be fully understood.

### b. Note for executing the color balance adjustment (Auto adjustment)

- 1) The print engine section must have been adjusted properly.
- The CCD gamma adjustment must have been adjusted properly
- Be sure to use the specified paper for color.
- 4) Before execution of the image quality check and the image quality adjustment, be sure to execute the following corrections forcibly to set the image forming section to the optimum state.
  - \* Execute the high density image correction (Process correction) forcibly. (SIM44-6)
  - \* Execute the half tone image correction forcibly. (SIM 44-26)

### c. Adjustment procedure (Auto color balance adjustment by the serviceman)

1) Enter the SIM 46-24 mode.

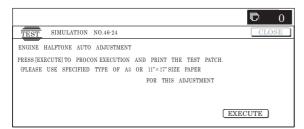

- Press [EXECUTE] key. (A3 or 11" x 17" paper is automatically selected.)
  - The color patch image (adjustment pattern) is printed out.
- Set the color patch image (adjustment pattern) paper printed in procedure 2) on the document table.

Place the printed color patch image (adjustment pattern) paper so that the thin lines on the paper are on the left side. Place 5 sheets of white paper on the printed color patch image (adjustment pattern) paper.

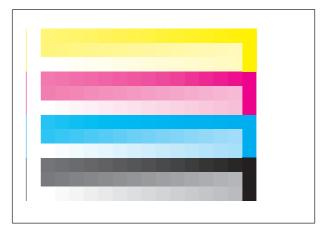

 Press [FACTORY] key on the operation panel, and press [EXECUTE] key.

When the color balance is customized with the manual color balance adjustment (SIM 46-21) according to the user's request and the color balance is registered as the service target with SIM 63-7, if the color balance is adjusted to that color balance, select the service target.

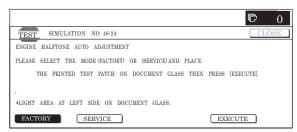

The copy color balance adjustment (step 1) is automatically executed to print the color balance check patch image. Wait until the operation panel shown in procedure 5) is displayed.

### Remark:

(Descriptions on FACTORY key and SERVICE key in the color balance auto adjustment menu.)

There are two kinds of the gamma target for the color balance auto adjustment; Factory and Service.

FACTORY key and SERVICE key are used to select one of the above two.

Factory target color balance: Standard color balance (It can be selected from the three kinds of fixed color balances with SIM 63-11.)

Service target color balance: The color balance can be customized according to the user's request. (Variable)

When shipping, the service target gamma data and the factory target gamma data are the same. Both are set to the standard color balance when shipping.

For the service target, the customized color balance gamma can be registered with SIM 63-7.

5) Press [OK] key on the operation panel.

According to data of this adjustment, the initial setting of the half tone image correction is performed.

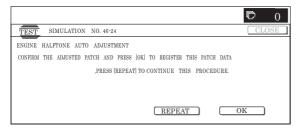

#### Remark:

After pressing [OK] key, the initial setting of the half tone image correction is started. During the operation, "NOW REGISTER-ING THE NEW TARGET OF HALFTONE PROCON." is displayed. This operation takes several minutes.

After completion of the operation, "Please quit this mode" is displayed.

Do not cancel the simulation until "Please quit this mode" is displayed.

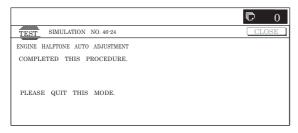

6) Check the color balance and density. (Method 1)

Check to insure that the printed color balance check patch image is within the following specifications.

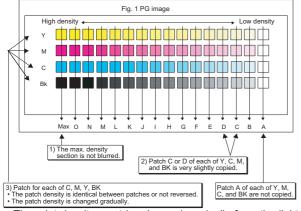

The print density must be changed gradually from the lighter level to the darker level. The density changing direction must not be reversed.

The density level of each color must be almost at the same level

Patch B may not be copied.

Patch A must not be copied.

(Method 2)

By printing the color balance adjustment sheet with SIM 46-21 and comparing each process (CMY) black patch color balance with the black patch, the color balance adjustment can be checked more precisely.

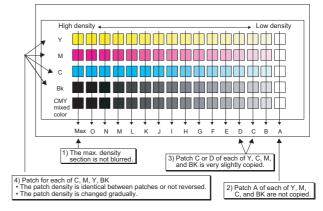

#### (Method 3)

Use the servicing color test chart (UK0G-0283FCZZ) in the Text/Printed Photo mode (Manual) to check the copy color balance and density. (Refer to the item of the copy color balance and density check.)

When satisfactory color balance and density are not obtained from the automatic adjustment by selecting the factory target in procedure 4), change the factory color balance target with SIM 63-11 and repeat the procedures from 1).

If a satisfactory result is not obtained with the above procedure, perform the manual color balance adjustment (ADJ 20C).

Also when the service target is selected in procedure 4) to execute the automatic adjustment and a satisfactory result is not obtained, perform the manual color balance adjustment (ADJ 20C).

 Use SIM 44-26 to execute the half tone image correction. (Forcible execution)

Enter the SIM 44-26 mode and press [EXECUTE] key. [EXECUTE] key is highlighted and the operation is started.

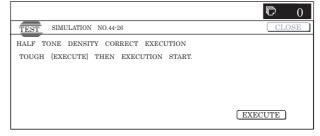

It takes several minutes to complete the operation. After completion of the operation, "COMPLETE" is displayed.

### (Normal end (Auto transition))

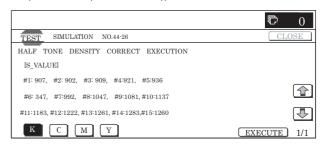

#### (Abnormal end (Auto transition))

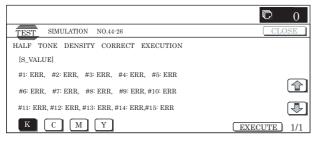

After completion of the operation, the simulation is canceled.

8) Use the servicing color test chart (UK0G-0283FCZZ) in the Text/Photo mode (Manual) to check the copy color balance/ density. (Refer to the item of the copy color balance/density check.)

If the copy color balance and density are not satisfactory, perform the following procedures.

- Execute the initial setting of the half tone image correction. (SIM 44-21)
- Execute the half tone image correction. (Forcible execution)
   (SIM44-26)
- Use the servicing color test chart (UK0G-0283FCZZ) in the Text/Printed Photo mode (Manual) to check the copy color balance/density. (Refer to the item of the copy color balance/density check.)

Repeat the procedures 9) - 11) until a satisfactory result is obtained.

However, the number of times of repeat is limited to 3 times. If the copy color balance and density are not adjusted to the specified level by repeating the procedures 3 times, there may be another cause

Troubleshoot the cause and repair or perform proper treatments, and try all the procedures of the print image adjustment from the beginning.

If the automatic adjustment cannot obtain satisfactory results of the copy color balance and density, use SIM 46-21 (ADJ M19C) (Manual adjustment)

### 20-C Copy color balance adjustment (Manual adjustment)

This adjustment is required in the following cases:

- \* When a consumable part (developer, OPC drum, transfer belt) is replaced.
- \* When the CCD is replaced.
- \* When a U2 trouble occurs.
- \* When the MFP PWB is replaced.
- \* When the EEPROM on the MFP PWB is replaced.
- \* When the scanner control PWB is replaced.
- \* When the EEPROM on the scanner control PWB is replaced.

### a. General

The color balance adjustment (Manual adjustment) is used to adjust the copy density (15 pts for each color) of CMYK according to a request from the user for changing (customizing) the color balance because the automatic adjustment stated above is resulted in an unsatisfactory result or a fine adjustment is required.

In this manual adjustment, adjust only the color patch which could not adjusted properly in the automatic adjustment.

If the color balance is improper, execute the automatic color balance adjustment in advance, and execute this adjustment for better efficiency.

### b. Note for the color balance adjustment (Manual adjustment)

- 1) The print engine section must have been adjusted properly.
- The CCD gamma adjustment must have been adjusted properly.
- 3) Set the color patch image adjustment patter on the document table, and place 5 sheet of white paper on it.
- 4) Be sure to use the specified paper for color.
- 5) Before execution of the image quality check and adjustment, be sure to execute the following corrections to set the image forming section to the optimum state.
  - \* Execute the high density image correction (process correction) forcibly. (SIM 44-6)
  - \* Execute the half tone image correction forcibly. (SIM 44-26)

### c. Adjustment procedure

1) Enter the SIM 46-21 mode.

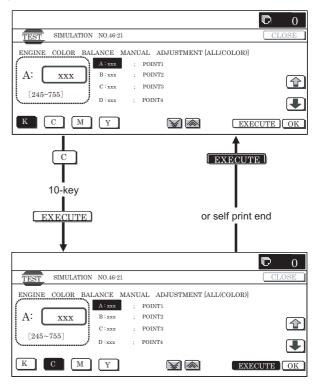

 Press [EXECUTE] key. (A3 or 11" x 17" paper is automatically selected.)

The color balance adjustment pattern is printed.

 Check that the following specification is satisfied or the color balance is satisfactory.

If not, execute the following procedures.

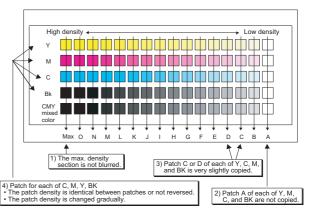

The print density must be changed gradually from the lighter level to the darker level. The density changing direction must not be reversed.

The density level of each color must be almost at the same level.

Patch B may not be copied.

Patch A must not be copied.

When, however, the color balance is adjusted according to a request from the user, there is no need to set to the standard color balance stated above.

- Select the color to be adjusted with the color select key, and select the adjustment point with the scroll key.
- 5) Enter the adjustment value with 10-key and press [OK] key.

The adjustment value is set in the range of 245-755 (1 -999). When SIM 46-24 is used to adjust the automatic color balance and density, all the set values of this simulation are set to 500.

To increase the density, increase the adjustment value. To decrease the density, decrease the adjustment value.

Repeat procedures of 2) - 5) until the condition of 3) is satisfied.

When the overall density is low, or when the density is high and patch A is copied, use the arrow key to adjust all the adjustment values of A – O to a same level collectively.

Then, adjust each patch density individually. This is an efficient way of adjustment.

Referring to the black and gray patches, adjust so that each process (CMY) black/gray patch color balance of A - O approaches the black/gray patch level as far as possible.

- 6) Make a copy of the servicing color test chart (UK0G-0283FCZZ) and a user's document according to necessity in the normal copy mode, the text/Printed Photo mode (Manual) to check the adjustment result. (Refer to the item of the copy color balance/density check.)
- Execute SIM 44-21. (Execute the initial setting of the half tone image correction.)

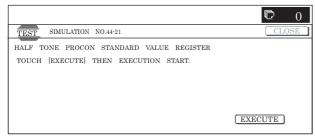

It takes several minutes to complete the operation. After completion of the operation, "COMPLETE" is displayed.

### (Normal end (Auto transition))

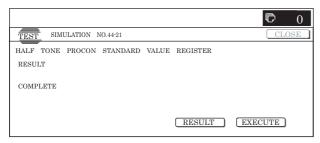

### (Abnormal end (Auto transition))

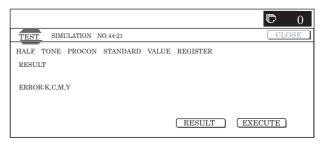

After completion of the operation, cancel the simulation.

This procedure is to save the copy color balance adjustment data as the reference data for the half tone correction.

Immediately after execution of ADJ 20C (Color balance adjustment, Manual) with SIM 46-21, be sure to execute this procedure.

When ADJ 20B (Color balance adjustment, Auto) is executed with SIM 46-24, this procedure is automatically executed.

When [EXECUTE] key is pressed, it is highlighted and the operation is started.

8) Execute SIM 44-26 to perform the half tone image correction. (Forcible execution)

Enter the SIM 44-26 mode and press [EXECUTE] key. [EXECUTE] key is highlighted and the operation is started.

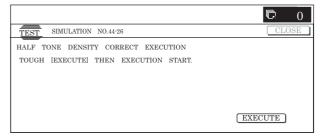

It takes several minute to complete the operation. After completion of the operation, "COMPLETE" is displayed.

(Normal end (Auto transition))

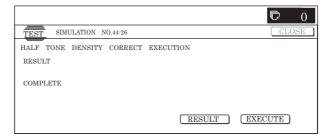

### (Abnormal end (Auto transition))

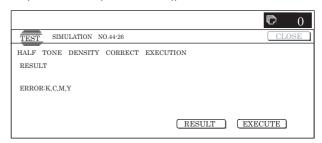

After completion of the operation, cancel the simulation.

9) Make a copy of the servicing color test chart (UK0G-0283FCZZ) and a user's document according to necessity in the Text/Printed Photo mode (Manual) and check the adjustment result again. (Refer to the item of the copy color balance/ density check.)

If the copy color balance and density are not in the specified level, repeat procedures of 7)-9) until they are in the specified range.

The number of repeat is, however, limited to 3 times.

If the copy color balance and density are not adjusted to the specified level by repeating the procedures 3 times, there may be another cause.

Troubleshoot the cause, and repair or perform proper treatments, and try all the procedures of the print image adjustment from the beginning.

#### (NOTE)

If the color balance is customized, use SIM 63-7 to register the color balance as the service target.

If the color balance is not customized, this procedure is not required.

If the customized color balance is registered as the service target, the automatic color balance adjustment can be made in the next color balance adjustment.

In the next color balance adjustment, select the service target color balance in the automatic color balance adjustment mode to make an adjustment to the similar color balance as the registered color balance.

### (Auto color balance adjustment target gamma setting)

#### a. General

When the automatic color balance adjustment is executed, a certain color balance (gamma) is used as the target.

There are following three kinds of the target.

- · Factory color balance (gamma) target
- · Service color balance (gamma) target
- · User color balance (gamma) target

In the above three, only the service color balance target can be set to a desired level.

This adjustment is required in the following cases:

- When the copy color balance/density adjustment (manual adjustment) is executed with SIM 46-21).
- \* When a U2 trouble occurs.
- \* When the MFP PWB is replaced.
- \* When the EEPROM on the MFP PWB is replaced.
- \* When the scanner control PWB is replaced.
- \* When the EEPROM on the scanner control PWB is replaced.
- \* When the user requests for customizing the color balance.
- \* When the service color balance target gamma is judged as improper.
- · Each color balance target for the copy color balance adjustment

|   | Kind    | Descriptions                                                  |
|---|---------|---------------------------------------------------------------|
| Α | Factory | There are three kinds of the color balance target, and each   |
|   | color   | of them is specified according to the machine design. Use     |
|   | balance | SIM 63-11 to select one of them as the factory target. The    |
|   | (gamma) | default setting (factory setting) is the color balance (DEF1) |
|   | target  | which emphasizes color reproduction.                          |
| В | Service | This target is used when the user requests to customize       |
|   | color   | the color balance to user's desired level. In advance, the    |
|   | balance | user's unique color balance must be registered as the         |
|   | (gamma) | service color balance target.                                 |
|   | target  | The above registration (setting) is made by the serviceman    |
|   |         | with SIM 46-21 to adjust the color balance and with SIM       |
|   |         | 63-7 to register it.                                          |
|   |         | This color balance target is used when the user executes      |
|   |         | the color balance adjustment.                                 |
|   |         | When, therefore, the service color balance target is          |
|   |         | changed, the color balance target of the user's color         |
|   |         | balance adjustment is also changed. When, however, SIM        |
|   |         | 63-8 is executed, the color balance is set to the factory     |
|   |         | color balance target set with SIM 63-11.                      |
|   |         | The default setting (factory setting) of the color balance is |
|   |         | same as the factory color balance target. (Emphasized on      |
|   |         | color reproduction (DEF1))                                    |
|   |         | If the user does not request for customizing the color        |
|   |         | balance, be sure to use SIM 63-8 to set the color balance     |
|   |         | to the factory color balance target.                          |
| С | User    | Same color balance as the service color balance (gamma)       |
|   | color   | target                                                        |
|   | balance | When the service color balance target is changed, this        |
|   | (gamma) | color balance target is also changed accordingly.             |
|   | target  |                                                               |

 Relationship between the factory target and the service target and the color balance target for the user color balance adjustment in the copy color balance adjustment (SIM 46-24)

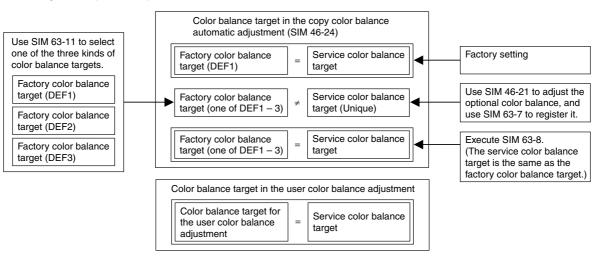

Factory target in the copy color balance adjustment (SIM 46-24)
 By use of SIM 63-11, one of the following color balances can be set as the factory color balance target.
 Each of the three color balances cannot be changed. (Fixed)

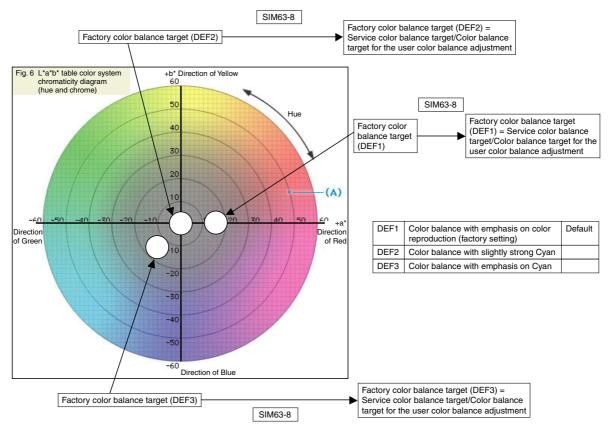

 Service color balance target in the copy color balance adjustment (SIM 45-24).

For the service color balance target, an optional color balance can be adjusted with SIM 46-21 and registered with SIM 63-7. When, however, SIM 63-8 is executed, the color balance is set to the same balance as the factory color balance target set with SIM 63-11

Color balance target in the user color balance adjustment
 This color balance is same as the service color balance target in
 the copy color balance adjustment (SIM 46-24). When, therefore,
 the service color balance target is changed, this target is also
 changed accordingly.

### (Meaning of the service color balance target gamma data and the purpose of registration)

This procedure must be executed only when the color balance is customized with SIM 46-21.

If the color balance is not customized, this procedure is not required.

After completion of the customized color balance adjustment (Manual) with SIM 46-21 according to the user's request, use SIM 63-7 to register the service color balance target data by use of the printed adjustment pattern.

By this procedure, the service color balance target is revised.

It is recommendable to keep the printed adjustment pattern with SIM 46-21. This adjustment pattern can be used to register the same color balance target to another machine.

It is also useful to register the service color balance target data.

Do not fold it and keep it under the circumstances which protect it from discoloration and dirt.

The service color balance target data are basically registered immediately after the color balance adjustment (Manual) with SIM 46-21.

If a considerable time has passed after completion of the color balance adjustment (Manual) with SIM 46-21, the color balance of the adjustment pattern at the time of adjustment differs from the color balance of the adjustment pattern printed after a considerable time. Never use such a pattern for the adjustment.

The correctness of the service color balance target data can be judges as follows.

Select the service color balance target with SIM 46-24 and execute the color valance adjustment (Auto), and check the adjustment result. When the result is unsatisfactory or abnormal, the registered service target data for the color balance adjustment (Auto) may be improper.

This may be caused when an improper or abnormal color balance adjustment pattern was used to register the service color balance target data for the color balance adjustment with SIM 63-7.

The color balance adjustment pattern used in registration was made and printed by the color balance adjustment (Manual) with SIM 46-21. This procedure may have been executed erroneously.

### b. Setting procedure

### (Setting procedure of an optional color balance (gamma) as the service color balance target)

 Use SIM 46-21 (Copy color balance adjustment (manual adjustment) mode) to print two sheets of the color patch image (adjustment pattern).

If the color balance is shifted from the standard, an adjustment is required. If not, an adjustment is not required. When an optional color balance is requested by the user, make an adjustment.

Enter the SIM 63-7 mode.

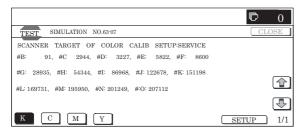

- 3) Press [SETUP] key.
- 4) Set the color patch image (adjustment pattern) correctly adjusted and printed in the copy color balance adjustment (Manual adjustment) (SIM 46-21) (ADJ 20C) on the document table.

The color patch image (adjustment pattern) printed with SIM 64-2 can be used instead. In this case, however, check that the printed pattern is normal.

(When the color patch image (adjustment pattern) is printed by SIM 64-2, set the item B (PROC ADJ) to "0 (YES)" and press [EXECUTE] key to print.)

A color patch image (adjustment pattern) printed by another machine can be used.

Set the pattern so that the light density side is on the left side. Place 5 sheets of white paper on the color patch image (adjustment pattern).

If the color balance could not be adjusted satisfactorily with SIM 46-21 (Color balance adjustment (Manual)), do not execute SIM 63-7 to register the service color balance target data.

Press [EXECUTE] key.

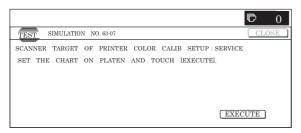

The color patch image (adjustment pattern) is read.

Press [REPEAT] key, set the second color patch image (adjustment pattern), and execute the procedure 5) again.

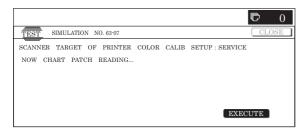

The color balance (gamma) target set level of each color (KCMY) can be checked with K/C/M/Y keys.

Check that the set level is increased in the sequence of B-O. If there is no variation or variation is reversed, it is judged as abnormal.

In case of an abnormality, settle the problem and try again.

7) Press [OK] key.

The color balance (gamma) of the color patch image (adjustment pattern) used in the procedure 5) is set as the service target. (Procedures to set the service color balance target and the color balance target for the user color balance adjustment to the same color balance as the factory color balance target)

This procedure must not be executed when the copy color balance was adjusted with SIM 46-21 to a unique color balance requested by the user and it was registered as the service color balance target with SIM 63-7.

- \* When the factory color balance target is changed with SIM 63-11, be sure to execute this procedure.
- 1) Enter the SIM 63-8 mode.

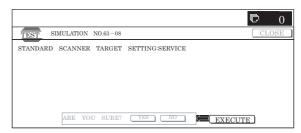

- 2) Press [EXECUTE] key.
- 3) Press [YES] key.

The service color balance target and the color balance target for the user color balance adjustment are set to the same color balance as the factory color balance target.

## 20-D Copy density adjustment (Each color copy mode) (Whole adjustment) (Normally unnecessary to adjust)

This adjustment is required in the following cases.

- \* When a U2 trouble occurs.
- \* When the MFP PWB is replaced.
- \* When the EEPROM on the MFP PWB is replaced.

The density is adjusted in each copy mode individually. Normally individual adjustments are not required. When there is a request from the user, execute this adjustment.

1) Enter the SIM 46-1 mode.

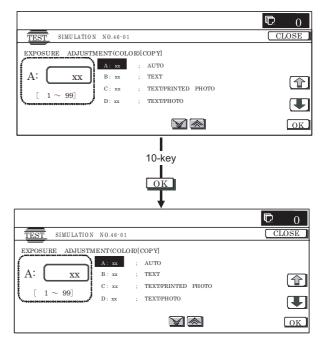

2) Select the copy mode to be adjusted with the scroll key.

| Display/Item (Copy mode) |                                              |                                                   | Adjustment value range | Default value |
|--------------------------|----------------------------------------------|---------------------------------------------------|------------------------|---------------|
| Α                        | AUTO                                         | Auto                                              | 1 – 99                 | 50            |
| В                        | TEXT                                         | Text                                              | 1 – 99                 | 50            |
| С                        | TEXT/PRINTED PHOTO                           | Text/Printed Photo                                | 1 – 99                 | 50            |
| D                        | TEXT/PHOTO                                   | Text/Photograph                                   | 1 – 99                 | 50            |
| Е                        | PRINTED PHOTO                                | Printed Photo                                     | 1 – 99                 | 50            |
| F                        | PHOTOGRAPH                                   | Photograph                                        | 1 – 99                 | 50            |
| G                        | MAP                                          | Мар                                               | 1 – 99                 | 50            |
| Н                        | LIGHT                                        | Light document                                    | 1 – 99                 | 50            |
| I                        | TEXT (COPY TO COPY)                          | Text (Copy document)                              | 1 – 99                 | 50            |
| J                        | TEXT/PRINTED<br>PHOTO (COPY TO<br>COPY)      | Text/Printed Photo (Copy document)                | 1 – 99                 | 50            |
| K                        | PRINTED PHOTO (COPY TO COPY)                 | Printed Photo (Copy document)                     | 1 – 99                 | 50            |
| L                        | TEXT (COLOR<br>TONE<br>ENHANCEMENT)          | Text (Color tone enhancement)                     | 1 – 99                 | 50            |
| М                        | TEXT/PRINTED PHOTO (COLOR TONE ENHANCEMENT)  | Text/Printed Photo<br>(Color tone<br>enhancement) | 1 – 99                 | 50            |
| N                        | TEXT/PHOTO<br>(COLOR TONE<br>ENHANCEMENT)    | Text/Photograph<br>(Color tone<br>enhancement)    | 1 – 99                 | 50            |
| 0                        | PRINTED PHOTO<br>(COLOR TONE<br>ENHANCEMENT) | Printed Photo<br>(Color tone<br>enhancement)      | 1 – 99                 | 50            |
| Р                        | PHOTOGRAPH<br>(COLOR TONE<br>ENHANCEMENT)    | Photograph (Color tone enhancement)               | 1 – 99                 | 50            |
| Q                        | MAP (COLOR TONE<br>ENHANCEMENT)              | Map (Color tone enhancement)                      | 1 – 99                 | 50            |
| R                        | SINGLE COLOR                                 | Single color                                      | 1 – 99                 | 50            |
| S                        | SINGLE COLOR<br>(COPY TO COPY)               | Single color (Copy document)                      | 1 – 99                 | 50            |
| Т                        | TWO COLOR                                    | Two-color (Red/<br>Black) copy                    | 1 – 99                 | 50            |
| U                        | TWO COLOR<br>(COPY TO COPY)                  | Two-color (Red/<br>Black) copy (Copy<br>document) | 1 – 99                 | 50            |

- 3) Enter the adjustment value with 10-key and press [OK] key.
- 4) Press [CLOSE] key in this simulation mode to jump to the normal copy mode. Make a copy and check the adjustment result. Switch the simulation mode and the normal copy mode alternately, and adjust and check the adjustment result.

Repeat switching the adjustment mode (SIM 46-1) and the normal copy mode and changing the adjustment value and checking the adjustment result until a satisfactory result is obtained.

To increase the density, increase the adjustment value. To decrease the density, decrease the adjustment value.

# 20-E Copy density adjustment (each monochrome copy mode) (Whole adjustment) (Normally unnecessary to adjust)

This adjustment is required in the following cases.

- \* When a U2 trouble occurs.
- \* When the MFP PWB is replaced.
- \* When the EEPROM on the MFP PWB is replaced.

The density is adjusted in each copy mode individually. Normally individual adjustments are not required. This adjustment is executed when there is a request from the user.

1) Enter the SIM 46-2 mode.

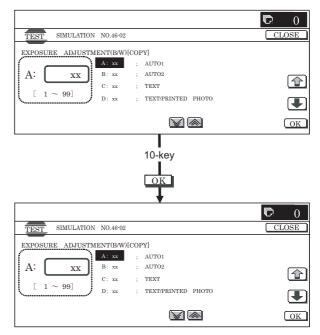

2) Select the copy mode to be adjusted with the scroll key.

|   | Display/Item (C                         | Adjustment value range             | Default value |    |
|---|-----------------------------------------|------------------------------------|---------------|----|
| Α | AUTO1                                   | Auto 1                             | 1 – 99        | 50 |
| В | AUTO2                                   | Auto 2                             | 1 – 99        | 50 |
| С | TEXT                                    | Text                               | 1 – 99        | 50 |
| D | TEXT/PRINTED PHOTO                      | Text/Printed Photo                 | 1 – 99        | 50 |
| Е | TEXT/PHOTO                              | Text/Photograph                    | 1 – 99        | 50 |
| F | PRINTED PHOTO                           | Printed Photo                      | 1 – 99        | 50 |
| G | PHOTOGRAPH                              | Photograph                         | 1 – 99        | 50 |
| Н | MAP                                     | Мар                                | 1 – 99        | 50 |
| I | TEXT (COPY TO COPY)                     | Text (Copy document)               | 1 – 99        | 50 |
| J | TEXT/PRINTED<br>PHOTO (COPY TO<br>COPY) | Test/Printed Photo (Copy document) | 1 – 99        | 50 |
| K | PRINTED PHOTO<br>(COPY TO COPY)         | Printed Photo (Copy document)      | 1 – 99        | 50 |
| L | LIGHT                                   | Light density document             | 1 – 99        | 50 |

- 3) Enter the adjustment value with 10-key and press [OK] key.
- 4) Press [CLOSE] key in this simulation mode to jump to the normal copy mode. Make a copy and check the adjustment result. Switch the simulation mode and the normal copy mode alternately, and adjust and check the adjustment result.

Repeat switching the adjustment mode (SIM 46-1) and the normal copy mode and changing the adjustment value and checking the adjustment result until a satisfactory result is obtained.

To increase the density, increase the adjustment value. To decrease the density, decrease the adjustment value.

# 20-F Copy color balance adjustment (Color balance adjustment at each density level in each color copy mode) (Normally not required)

This adjustment is required in the following cases.

- \* When a U2 trouble occurs.
- \* When the MFP PWB is replaced.
- \* When the EEPROM on the MFP PWB is replaced.

This is to adjust the color balance at each density level in each color copy mode.

Normally individual adjustments are not required. This adjustment is executed when there is a request from the user.

1) Enter the SIM 46-10 mode.

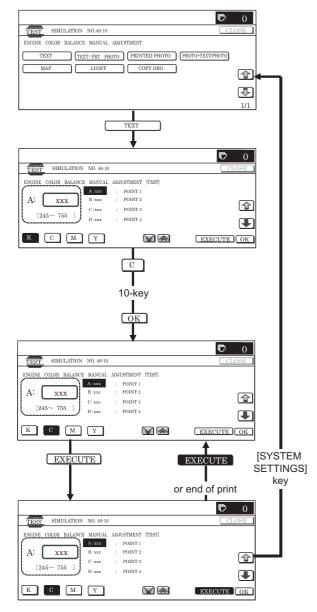

- 2) Select the copy mode to be adjusted with the mode key.
- Select a color to change the adjustment value with the color key
- Select the density level (point) to be adjusted with the scroll key.

| Item/Display |         | Density level (Point) | Adjustment<br>value range | Default value |
|--------------|---------|-----------------------|---------------------------|---------------|
| Α            | POINT1  | Point 1               | 245 – 755                 | 500           |
| В            | POINT2  | Point 2               | 245 – 755                 | 500           |
| С            | POINT3  | Point 3               | 245 – 755                 | 500           |
| D            | POINT4  | Point 4               | 245 – 755                 | 500           |
| E            | POINT5  | Point 5               | 245 – 755                 | 500           |
| F            | POINT6  | Point 6               | 245 – 755                 | 500           |
| G            | POINT7  | Point 7               | 245 – 755                 | 500           |
| Н            | POINT8  | Point 8               | 245 – 755                 | 500           |
| Ι            | POINT9  | Point 9               | 245 – 755                 | 500           |
| J            | POINT10 | Point 10              | 245 – 755                 | 500           |
| K            | POINT11 | Point 11              | 245 – 755                 | 500           |
| L            | POINT12 | Point 12              | 245 – 755                 | 500           |
| М            | POINT13 | Point 13              | 245 – 755                 | 500           |
| N            | POINT14 | Point 14              | 245 – 755                 | 500           |
| 0            | POINT15 | Point 15              | 245 – 755                 | 500           |

Enter the adjustment value with 10-key and press [OK] key.
 When the adjustment value is increased, the density is increased. When the adjustment value is decreased, the density is decreased.

When the arrow key is pressed, the color densities selected with the color keys are collectively adjusted. That is, all the density levels (points) from the low density point to the high density point can be adjusted collectively.

When [EXECUTE] key is pressed, the adjustment pattern is printed out.

The color balance at each density level (point) and the density can be checked by referring to this printed adjustment pattern. However, it is more practically to make a cop and check it.

# 20-G Monochrome copy density adjustment (Density adjustment at each density level in each monochrome copy mode) (Normally not required)

This adjustment is required in the following cases.

- \* When a U2 trouble occurs.
- \* When the MFP PWB is replaced.
- \* When the EEPROM on the MFP PWB is replaced.

This is to adjust each density level in each monochrome copy mode.

Normally individual adjustments are not required. This adjustment is executed when there is a request from the user.

Enter the SIM 46-16 mode.

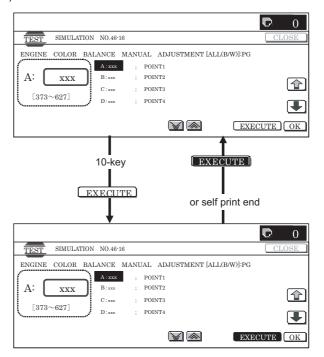

- Select the density level (point) to be adjusted with the scroll key.
- 3) Enter the adjustment value with 10-key and press [OK] key.

When the adjustment value is increased, the density is increased. When the adjustment value is decreased, the density is decreased.

When the arrow key is pressed, the selected are collectively adjusted. That is, all the density levels (points) from the low density point to the high density point can be adjusted collectively.

When [EXECUTE] key is pressed, the adjustment pattern is printed out.

The density at each density level (point) can be checked by referring to this printed adjustment pattern. However, it is more practically to make a cop and check it.

### 20-H Gamma/density adjustment in the text image edge section (Normally not required)

This adjustment is used to change the reproduction level of text and outline to an optional level by changing the gamma and the density at the edge section of text image. The thickness of fine text and fine lines is changed by this adjustment.

The adjustment result must be checked in the Text/Printed Photo copy mode (Manual).

This adjustment is enabled only in the Text mode, the Text/Printed Photo mode, and the Text/Photograph copy mode.

When the default adjustment value is changed, this adjustment is required in the following cases.

- \* When a U2 trouble occurs.
- \* When the MFP PWB is replaced.
- \* When the EEPROM on the MFP PWB is replaced.
- 1) Enter the SIM 46-27 mode.

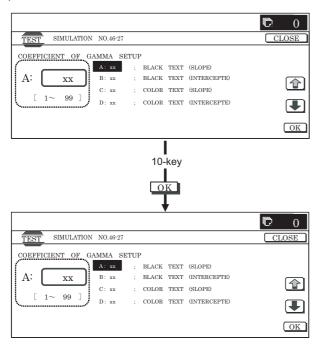

2) Select an adjustment item with the scroll key.

|   | Display/Item<br>(Copy mode) | Content                                                                            | Adjustment range | Default value |
|---|-----------------------------|------------------------------------------------------------------------------------|------------------|---------------|
| Α | BLACK TEXT<br>(SLOPE)       | Black text edge area engine γ curve calculation coefficient (slope) setting        | 1 – 99           | 50            |
| В | BLACK TEXT<br>(INTERCEPT)   | Black text edge area engine γ curve calculation coefficient (density) setting      | 1 – 99           | 50            |
| С | COLOR TEXT<br>(SLOPE)       | Color text edge area engine γ curve calculation coefficient (slope) setting        | 1 – 99           | 50            |
| D | COLOR TEXT<br>(INTERCEPT)   | Color text edge area engine γ curve calculation coefficient (density) setting      | 1 – 99           | 50            |
| E | ED TEXT<br>(SLOPE)          | Error diffusion edge area engine γ curve calculation coefficient (slope) setting   | 1 – 99           | 50            |
| F | ED TEXT<br>(INTERCEPT)      | Error diffusion edge area engine γ curve calculation coefficient (density) setting | 1 – 99           | 50            |

Enter the adjustment value with 10-key.

When the adjustment value of item A, C, or E is changed, the gamma at the edge area of text and lines is changed.

When the adjustment value is increased, the image contrast at the edge area of text and lines is increased. When the adjustment value is decreased, the contrast is decreased.

When the adjustment value of item B, D, or F is increased, the image density at the edge area of text and lines is increased. When the value is decreased, the density is decreased.

- 4) Press [OK] key.
- 5) Press [CLOSE] key to exit from the simulation.
- Make a copy in the TEXT/Printed Photo copy mode (Manual), and check the copy.

Use a document with fine text and line images for copying and checking.

If a satisfactory result is not obtained, return to the SIM 46-27 mode and change the adjustment value.

Repeat the above procedures until a satisfactory result is obtained.

### 20-1 Copy color balance adjustment (Single color copy mode) (Normally not required)

This adjustment is used to set the color balance and the density in the single color copy mode to the user's request.

The adjustment is made by changing YMC components of each color.

This adjustment is not required normally, but executed when there is a request from the user.

When the default adjustment value is changed, this adjustment is required in the following cases.

- \* When the CCD unit is replaced.
- \* When a U2 trouble occurs.
- \* When the MFP PWB is replaced.
- \* When the EEPROM on the MFP PWB is replaced.

### a. Adjustment procedures

1) Enter the SIM 46-25 mode.

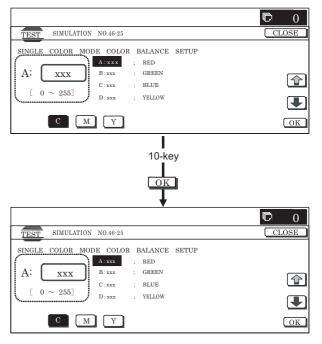

- Select the color to be adjusted with the scroll key.
- 3) Select the color (YMC) to be adjusted with the color key.

4) Enter the adjustment value with 10-key.

| Diamles //Itam |            | Display/Item Adjustment |     | Default value |     |  |  |
|----------------|------------|-------------------------|-----|---------------|-----|--|--|
| DI             | spiay/item | value                   | С   | M             | Υ   |  |  |
| Α              | RED        | 0 – 255                 | 0   | 255           | 255 |  |  |
| В              | GREEN      | 0 – 255                 | 255 | 0             | 255 |  |  |
| С              | BLUE       | 0 – 255                 | 255 | 255           | 0   |  |  |
| D              | YELLOW     | 0 – 255                 | 0   | 0             | 255 |  |  |
| Е              | MAGENTA    | 0 – 255                 | 0   | 255           | 0   |  |  |
| F              | CYAN       | 0 – 255                 | 255 | 0             | 0   |  |  |

- Press [OK] key.
- 6) Press [CLOSE] key to exit from the simulation.
- Make a copy in the single color copy mode and check the copy.

If a satisfactory result is not obtained, return to the SIM 46-25 mode and change the adjustment value. Repeat the above procedures until a satisfactory result is obtained.

## 20-J Auto color balance adjustment by the user (Copy color balance auto adjustment enable setting and adjustment)

#### a. General

In the user program mode, the user can execute the auto color calibration (auto adjustment of the copy color balance and density).

This adjustment is to set Enable/Disable of the above user operation with SIM 26-53.

NOTE: This setting must be set to ENABLE only when the user's understanding on the automatic adjustment of the copy color balance and density and the user's operational ability are judged enough to execute the adjustment.

When set to ENABLE, give enough explanations on the operating procedures, notes, and operations to the user.

This adjustment is required in the following cases.

- \* When a U2 trouble occurs.
- \* When the MFP PWB is replaced.
- \* When the EEPROM on the MFP PWB is replaced.
- \* When the PCU PWB is replaced.
- \* When the EEPROM on the PCU PWB is replaced.

### b. Setting procedure

1) Enter the SIM 26-53 mode.

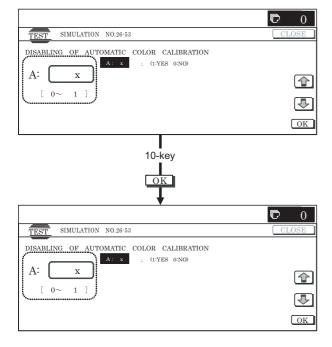

- Select ENABLE or DISABLE with 10-key.
   When disabling, set to "0" (NO).
   When enabling, set to "1" (Yes).
- 3) Press [OK] key.

When set to DISABLE, the menu of the user auto color calibration (automatic adjustment of copy color balance and density) is not displayed in the user program mode.

### (Auto color calibration by the user (Auto color balance adjustment))

Remark: This adjustment is based on the service target color balance set with SIM 63-7 and SIM 63-8. If, therefore, the above settings are not properly performed, this adjustment cannot be made properly.

- 1) Enter the system setting mode.
- 2) Enter the copy setting mode.
- 3) Press the auto color calibration key.
- Press [EXECUTE] key.

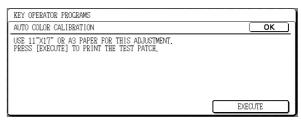

The color patch image (adjustment pattern) is printed out.

5) Set the color patch image (adjustment pattern) printed in procedure 4) on the document table. Set the patch image so that the light density area is on the left side.

At that time, place 5 sheets of white paper on the above color patch image (adjustment pattern).

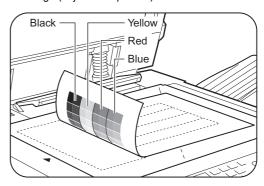

6) Press [EXECUTE] key, and the copy color balance adjustment is executed automatically. After completion of the adjustment, the display returns to the original operation screen.

### 20-K Background process condition setting in the color auto copy mode

When the adjustment value is changed from the default adjustment value, this adjustment is required in the following cases.

- \* When a U2 trouble occurs.
- \* When the MFP PWB is replaced.
- \* When the EEPROM on the MFP PWB is replaced.
- \* When the user request for the adjustment.

This adjustment is used to set the condition for inhibiting copy of the background depending on the document image kind and state.

The setting is applied to the color auto copy mode.

1) Enter the SIM 46-33 mode.

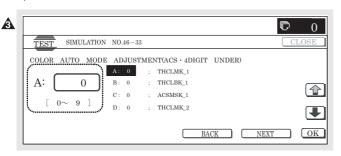

- Select COLOR AE mode with [NEXT] and [BACK] key.
- 3) Select the setting mode with the scroll key.

|             | Disp | lay/Item        |           | Content                                                            | Adjustment         | Default<br>value |
|-------------|------|-----------------|-----------|--------------------------------------------------------------------|--------------------|------------------|
| COLOR<br>AE | Α    | SW_<br>MODE1    | ON<br>OFF | Auto mode: Text<br>document<br>background                          | range<br>0 – 1     | 1                |
|             | В    | SW_<br>MODE2    | ON<br>OFF | detection Auto mode: Text mesh document                            | 0 – 1              | 1                |
|             |      |                 |           | background<br>detection                                            |                    |                  |
|             | С    | SW_<br>MODE3    | OFF       | Auto mode: Text-<br>on-mesh<br>document<br>background<br>detection | 0 – 1              | 1                |
|             | D    | SW_<br>MODE4    | ON<br>OFF | Auto mode: Mesh<br>document<br>background<br>detection             | 0 – 1              | 0                |
|             | E    | SW_<br>MODE5    | ON<br>OFF | Auto mode: Photo document background detection                     | 0 – 1              | 0                |
|             | F    | SW_<br>MODE6    | ON<br>OFF | Auto mode: text<br>document<br>background<br>detection             | 0 – 1              | 0                |
|             | G    | SW_<br>MODE7    | ON<br>OFF | Auto mode: Other document background detection                     | 0 – 1              | 0                |
|             | Н    | TH_MAX<br>MONO  | _         | Monochrome<br>background<br>detection threshold<br>value           | 0 – 32             | 15               |
|             | I    | TH_MAX<br>COLOR | _         | Color background detection threshold value                         | 0 – 32             | 15               |
|             | J    | SW_NEV          | VS        | Newspaper<br>background<br>forcible delete<br>switch               | 0 – 1              | 0                |
|             | K    | SW_MOI<br>SCR1  | DE_       | Mesh area<br>background<br>judgment switch                         | 1 – 3              | 3                |
|             | L    | SW_MOI<br>SCR2  | DE_       | Mesh area<br>background delete<br>select switch                    | 0 – 1              | 0                |
|             | М    | SW_MOI<br>MIX   | DE_       | Auto other<br>document<br>background<br>detection switch           | 1 – 2              | 2                |
|             | N    | SW_HOS          |           | Correction table correction                                        | 0 – 8<br>(–4 – +4) | 4                |
|             | Α    | TH_MOD<br>SCR   |           | Mesh ratio threshold value                                         | 0 – 10000          | 3000             |
|             | В    | TH_SITA<br>SCR  | JI_       | Background mesh threshold value                                    | 0 – 10000          | 3000             |

#### Set item A (SW MODE1) - G (SW MODE7):

Used to set Enable/Disable of the background delete function for various kinds of documents.

When the value of the set item corresponding to the document kind is set to 1, the background delete function of the document kind is enabled.

To reproduce the document colors directly, set this setting to OFF (0).

After entering the set value, press [OK] key to save the entered value to the memory.

#### Set item H (TH MAX MONO):

Used to set the density level at which the background delete function is enabled for monochrome background documents.

Set to the range of 0 - 16.

To delete the background of light-density documents: Increase the set value.

To delete the background of dark-density documents: Decrease the set value.

After entering the set value, press [OK] key to save the set value to the memory.

### Set item I (TH\_MAX\_COLOR):

Used to set the density level at which the background delete function is enabled for color background documents.

Set to the range of 0 - 16.

To delete the background of light-density documents: Increase the set value.

To delete the background of dark-density documents: Decrease the set value.

After entering the set value, press [OK] key to save the set value to the memory.

### Set item J (SW\_NEWS):

Used to set Enable/Disable of the newspaper (monochrome) background delete function.

It is not affected by the set item H.

For newspapers of color background, this setting is invalid.

After entering the set value, press [OK] key to save the set value to the memory.

### Set item A (TH\_MODE\_SCR):

Used to set the mesh are level at which the background delete function is enabled for printed documents with mesh images.

To delete background of documents with much mesh area: Increase the set value.

To delete background of documents with less mesh area: Decrease the set value.

Select TH\_MODE\_SCR, enter the set value, and press [SET] key to save the entered value to the memory.

### (NOTE)

Enable/Disable of the background delete operation is determined by AND condition of A (SW MODE1) – G (SW MODE7), H (TH\_MAX\_MONO), I (TH\_MAX\_COLOR), and A (TH\_MODE\_SCR). For newspapers documents, however, it is determined by the set item J (SW NEWS) only.

Except for the above set items, do not change the setting in the market. Set them to the default values.

### 20-L Color document identification level (ACS operation) setting

When the machine is used with some adjustment values changed from the default values, this adjustment is required in the following cases.

- \* When a U2 trouble occurs.
- \* When the MFP PWB is replaced.
- \* When the EEPROM on the MFP PWB is replaced.
- \* When the user requests for the adjustment.

This setting is used to set the recognition level of a color image in a document.

The actual ACS operation is executed according to the combination of the judgment reference value in the color auto mode set by the device and this setting.

When a monochrome document cannot be judged as a monochrome document or when a color document cannot be judged as a color document, change this setting. This setting is applied to the color auto copy mode.

1) Enter the SIM 46-33 mode.

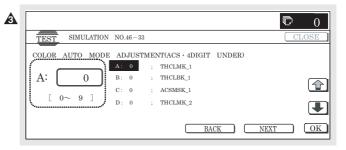

- 2) Select the ACS mode with [NEXT] key and [BACK] key.
- Select the setting mode of "P/SIM LEVEL" with the scroll key.
   When a monochrome document is not recognized as a monochrome document, increase the set value.

When a color document is not recognized as a color document, decrease the set value.

After entering the set value, press [OK] key to save the set value to the memory.

The figure in the table indicates the ACS setting level in the device setting.

The ACS setting level of the device setting (the judgment reference value in the color auto mode) is changed with the setting of SIM 46-33 ACS/P/SIM LEVEL.

The left and the upper area from the cross point of the device setting on the table and the ACS/P/SIM LEVEL setting serves as the ACS operation condition.

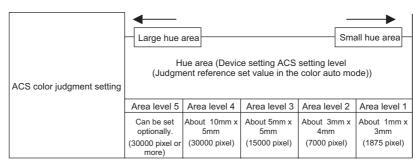

|                                     |                | Area level 5                                          | Area level 4                         | Area level 3                        | Area level 2                       | Area level 1                       |
|-------------------------------------|----------------|-------------------------------------------------------|--------------------------------------|-------------------------------------|------------------------------------|------------------------------------|
|                                     |                | Can be set<br>optionally.<br>(30000 pixel or<br>more) | About<br>10mm × 5mm<br>(30000 pixel) | About<br>5mm × 5mm<br>(15000 pixel) | About<br>3mm × 4mm<br>(7000 pixel) | About<br>1mm × 3mm<br>(1875 pixel) |
| Large color                         | Hue<br>level 5 | ⑤ C                                                   |                                      | 4 C                                 |                                    |                                    |
| area<br>Hue level                   | Hue<br>level 4 | ⑤ B                                                   |                                      | 4 B                                 | 3 C                                | 2°C                                |
| (ACS/P/SIM<br>LEVEL)<br>Small color | Hue<br>level 3 | ⑤ A                                                   |                                      | 4 A                                 | 3 B                                | 2B1C                               |
| area 🔻                              | Hue<br>level 2 |                                                       |                                      |                                     | 3 A                                | ①B②A                               |
|                                     | Hue<br>level 1 |                                                       |                                      |                                     |                                    | 2 A                                |

Device setting ACS setting level (Judgment reference set value in the color auto mode) (5 steps)

[Monochrome]  $1 \leftarrow 2 \leftarrow 3 \rightarrow 4 \rightarrow 5$  [Color]

SIM 46-33 ACS/P/SIM LEVEL (3 steps)

Weak hue [Monochrome] ↔ [Color] Strong hue

XC XB XA

\* Adjustment in 3 steps of device setting

(Example) When the ASC setting level of device setting (judgment reference set value in the color auto mode) is 2 and SIM 46-33 ACS/P/SIM LEVEL is set to 3, the following area serves as the ACS operating condition.

|             |                            |         |                        |                     |                    | CS setting lev     |                    |
|-------------|----------------------------|---------|------------------------|---------------------|--------------------|--------------------|--------------------|
|             | 400 1 1 1 1 1 11           |         |                        | gment referenc      | ce set value in    | the color auto     | mode))             |
| 100         |                            |         |                        | Area level 4        | Area level 3       | Area level 2       | Area level 1       |
| ACS CC      | ACS color judgment setting |         | Can be set optionally. | About 10mm x<br>5mm | About 5mm x<br>5mm | About 3mm x<br>4mm | About 1mm x<br>3mm |
|             |                            |         | (30000 pixel or        | (30000 pixel)       | (15000 pixel)      | (7000 pixel)       | (1875 pixel)       |
|             |                            |         | more)                  |                     |                    |                    |                    |
| l Ir        | Strong hue                 | Hue     |                        |                     |                    |                    |                    |
| Hue level   | Otrong nac                 | level 5 |                        |                     |                    |                    |                    |
| (SIM LEVEL) |                            | Hue     |                        |                     |                    |                    |                    |
| /           |                            | level 4 |                        |                     |                    |                    |                    |
|             |                            | Hue     |                        |                     | 4)                 |                    |                    |
|             |                            | level 3 |                        |                     | 9                  |                    |                    |
|             |                            | Hue     |                        |                     |                    |                    |                    |

level 2 Hue level 1 Large hue area

Small hue area

(NOTE) Though the judgment reference in the color auto mode of device setting is set to "5: Monochrome," if a monochrome document is not recognized as a monochrome document, increase the set value of the set item A TH ACS5 ENLARGE (area level 5).

After entering the set value, press [OK] key to save the set value to the memory.

Except for the above set item, do not change the setting in the market. Set it to the default value.

## ADJ 21 Printer color balance/density adjustment

### (1) Note before execution of the printer color balance/density adjustment

(Requisite condition before execution of the printer color balance/density adjustment)

Before execution of the printer color balance/density adjustment, the copy color balance/density adjustment must have been completed properly.

(This adjustment is required in the following cases.)

- \* Basically same as when the copy color balance/density adjustment is required. Refer to the page of the ADJ 20 print color balance/density adjustment.
- \* After the copy color balance/density adjustment.

### (2) Flow of printer color balance/density adjustment procedures

Printer color balance/density adjustment

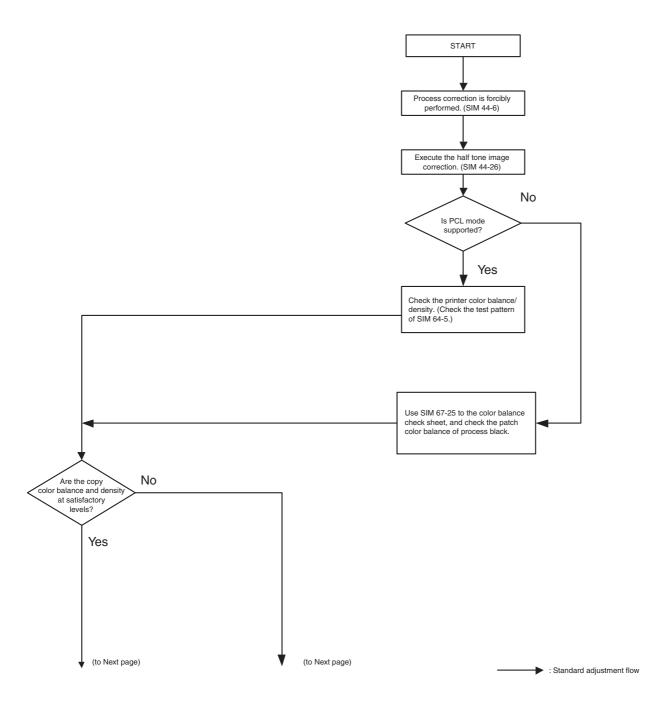

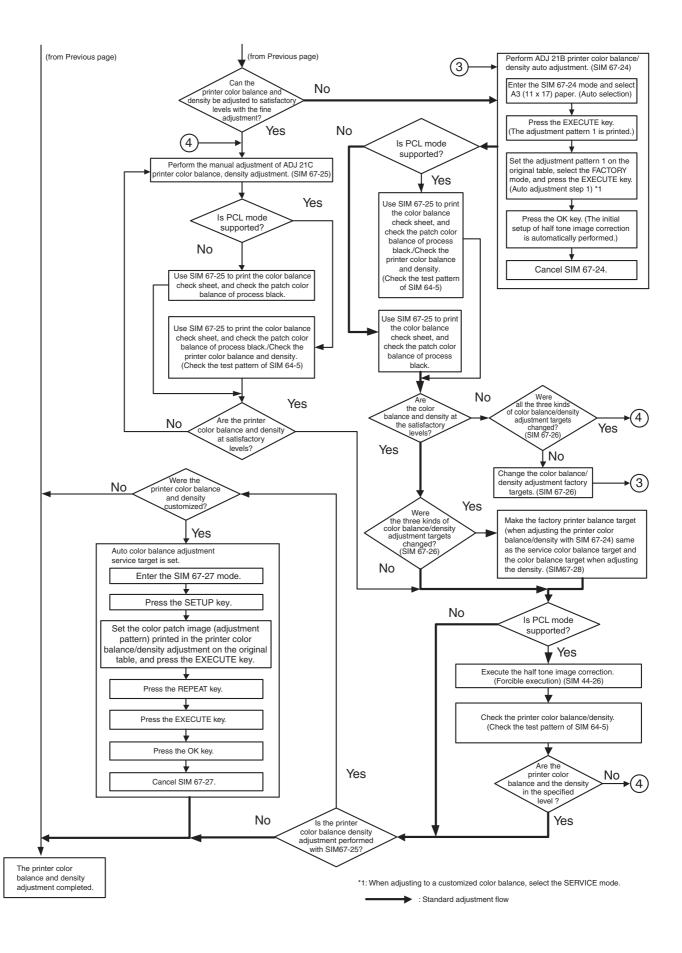

### (3) Printer color balance/density check

(Note)

Before checking the copy color balance and the density, be sure to execute the following procedures in advance.

- \* Execute the high density image correction (process correction) forcibly. (SIM 44-6)
- \* Execute the half tone image correction forcibly. (SIM 44-26) (Procedure)
- a. When the PCL mode is supported:

Execute SIM 64-5 to print the print test pattern.

Set each set value to the default and press [EXECUTE] key. The print test pattern is printed.

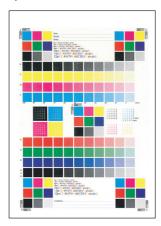

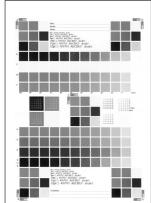

The print density must be changed gradually from the lighter level to the darker level. The density changing direction must not be reversed. The density level of each color must be almost at the same level.

b. When the PCL mode is not supported: (In the case of GDI model)  $\,$ 

Use SIM 67-25 to print the color balance adjustment sheet and compare each process (CMY) black patch color balance and the black patch to check the color balance.

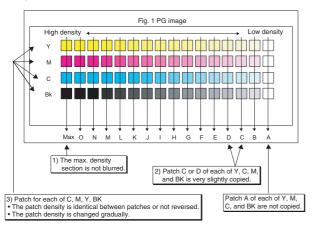

The print density must be changed gradually from the lighter level to the darker level. The density changing direction must not be reversed

The density level of each color must be almost at the same level.

Patch B may not be copied.

Patch A must not be copied.

### 21-A Printer color balance adjustment (Auto adjustment)

#### a. General

The color balance adjustment (auto adjustment) is used to adjust the print density of each color (Cyan, Magenta, Yellow, Black) automatically with SIM 67-24 or the user program.

(When this adjustment is executed, the color balance adjustments of all the print modes are revised.)

There are following two modes of the automatic color balance adjustment.

- Auto color balance adjustment by the serviceman) (SIM 67-24 I used.)
- Auto color balance adjustment by the user (The user program is used.) (The color balance target becomes the service target.)

The auto color balance adjustment by the user is provided to reduce the number of service calls.

If the print color balance is lost for some reasons, the user can use this color balance adjustment to recover the balance.

When, however, the machine has a fatal problem or when the machine environment is greatly changed, this function does not work effectively.

On the other hand, the auto color balance adjustment by the serviceman functions to recover the normal color balance though the machine environment is greatly changed. If the machine has a fatal problem, repair and adjust it for obtaining the normal color balance.

To perform the adjustment, the above difference must be fully understood.

- b. Note for execution of the color balance adjustment (Auto adjustment)
- The copy color balance adjustment must have been completed properly.
- 2) Be sure to use the specified paper for color.
- Before execution of the image quality check and the image quality adjustment, be sure to execute the following corrections forcibly to set the image forming section to the optimum state
  - Execute the high density image correction (Process correction) forcibly. (SIM 44-6)
  - \* Execute the half tone image correction forcibly. (SIM 44-26)
- c. Adjustment procedure

(Auto color balance adjustment by the serviceman)

1) Enter the SIM 67-24 mode.

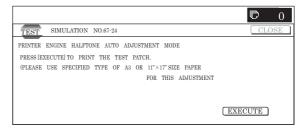

 Press [EXECUTE] key. (A3 or 11" x 17" paper is automatically selected.)

The color patch image (adjustment pattern) is printed out.

 Set the color patch image (adjustment pattern) paper printed in procedure 2) on the document table.

Place the printed color patch image (adjustment pattern) paper so that the thin lines on the paper are on the left side. Place 5 sheets of white paper on the printed color patch image (adjustment pattern) paper.

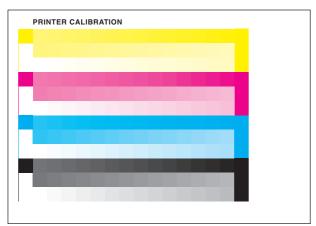

 Press [FACTORY] key on the operation panel, and press [EXECUTE] key.

When the color balance is customized with the manual color balance adjustment (SIM 67-25) according to the user's request and the color balance is registered as the service target with SIM 67-27, if the color balance is adjusted to that color balance, select the service target.

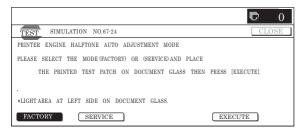

The print color balance adjustment (step 1) is automatically executed to print the color balance check patch image. Wait until the operation panel shown in procedure 5) is displayed.

### Remark

(Descriptions on FACTORY key and SERVICE key in the color balance auto adjustment menu.)

There are two kinds of the gamma target for the color balance auto adjustment; Factory and Service.

FACTORY key and SERVICE key are used to select one of the above two.

Factory target color balance: Standard color balance (It can be selected from the three kinds of fixed color balances with SIM 63-11.)

Service target color balance: The color balance can be customized according to the user's request. (Variable)

When shipping, the service target gamma data and the factory target gamma data are the same.

Both are set to the standard color balance when shipping.

For the service target, the customized color balance gamma can be registered with SIM 63-7.

5) Press [OK] key on the operation panel.

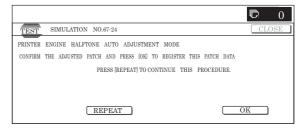

#### Remark:

After pressing [OK] key, the initial setting of the half tone image correction is started. During the operation, "NOW REGISTER-ING THE NEW TARGET OF HALFTONE" is displayed. This operation takes several minutes.

After completion of the operation, "Please quit this mode" is displayed.

Do not cancel the simulation until "Please quit this mode" is displayed.

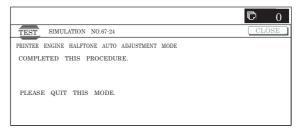

6) Check the color balance and density.

### (Method 1)

Check to insure that the printed color balance check patch image is within the following specifications.

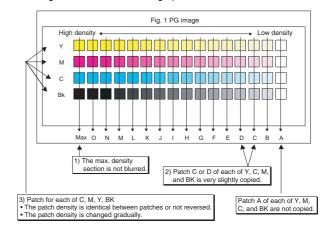

The print density must be changed gradually from the lighter level to the darker level. The density changing direction must not be reversed

The density level of each color must be almost at the same level.

Patch B may not be copied.

Patch A must not be copied.

#### (Method 2)

By printing the color balance adjustment sheet with SIM 67-25 and comparing each process (CMY) black patch color balance with the black patch, the color balance adjustment can be checked more precisely.

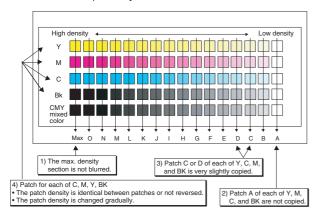

#### (Method 3)

(This method cannot be used when the machine supports only the GDI mode.)

When the PCL mode is supported, use SIM 64-5 to print the print test pattern.

Set each set value to the default and press [EXECUTE] key, and the print test pattern is printed out.

The print density must be changed gradually from the lighter level to the darker level. The density changing direction must not be reversed. The density level of each color must be almost at the same level.

When the factory target is selected in the procedure 4) and the auto adjustment is executed but a satisfactory result is not obtained on the color balance and the density, use SIM 67-26 to change the factory color balance target and repeat the procedures from 1).

If a satisfactory result is not obtained with the above procedures, execute the manual color balance adjustment (ADJ 20C).

When the service target is selected in the procedure 4) and the auto adjustment is executed but a satisfactory result is not obtained, execute the manual color balance adjustment (ADJ 21C).

7) Cancel SIM 67-25.

For the machine which supports only the GDI mode, the adjustment is completed.

Use SIM 44-26 to execute the half tone image correction (forcible execution).

Enter the SIM 44-26 mode, and press [EXECUTE] key. [EXECUTE] key is highlighted and the operation is started.

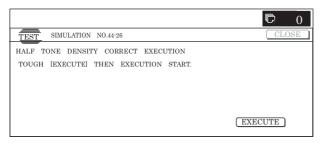

It takes several minutes to complete the operation. After completion of the operation, "COMPLETE" is displayed.

#### (Normal end (Auto transition))

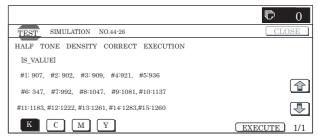

### (Abnormal end (Auto transition))

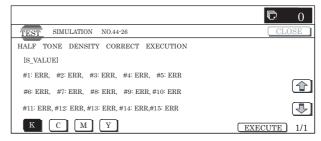

- 9) After completion of the operation, cancel SIM 44-26.
- 10) Use SIM 64-5 to print the print test pattern and check the print color balance and the density again.

Set each set value to the default and press [EXECUTE] key. The print test pattern is printed out.

If a satisfactory result on the print color balance and the density is not obtained with the automatic adjustment, execute the manual adjustment (SIM 67-25) (ADJ 21B).

### 21-B Printer color balance adjustment (Manual adjustment)

This adjustment is required in the following cases.

- \* When the copy color balance/density adjustment is required. Refer to the page of the ADJ print color balance/density adjustment.
- \* After execution of the copy color balance/density adjustment.

### a. General

The color balance adjustment (Manual adjustment) is used to adjust the copy density (15 points for each color) of each color (CMYK) manually when the automatic adjustment cannot obtain the specified result or when a fine adjustment is required or when the user requests to change (customize) the color balance.

In this adjustment, only the patch of each color is adjusted in the above case where the automatic adjustment cannot obtain the specified result.

When the color balance is lost, execute the automatic color balance adjustment in advance and execute this adjustment for better efficiency.

### b. Note for execution of the color balance adjustment (Manual adjustment)

- The copy color balance adjustment must have been completed properly.
- When setting the color patch image adjustment pattern on the document table, place 5 sheets of white paper on the color patch image adjustment pattern.
- 3) Be sure to use the specified paper for color.
- 4) Before execution of the image quality check and the image quality adjustment, be sure to execute the following corrections forcibly to set the image forming section to the optimum state.
  - \* Execute the high density image correction (Process correction) forcibly. (SIM 44-6)
  - \* Execute the half tone image correction forcibly. (SIM 44-26)

### c. Adjustment procedure

Enter the SIM 67-25 mode.

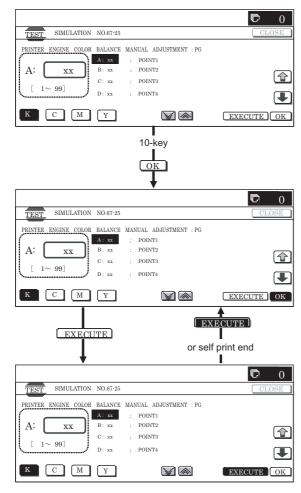

 Press [EXECUTE] key. (A3 or 11" x 17" paper is automatically selected.)

The color balance adjustment pattern is printed.

Check that the following specification is satisfied or the desired color balance is obtained.

If the above specification is not satisfied, perform the following procedures.

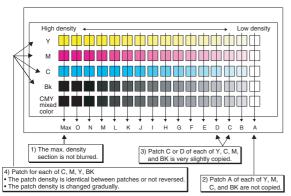

The print density must be changed gradually from the lighter level to the darker level. The density changing direction must not be reversed.

The density level of each color must be almost at the same level.

Patch B may not be copied.

Patch A must not be copied.

When, however, the color balance is adjusted according to a request from the user, there is no need to set to the standard color balance stated above.

- Select the color to be adjusted with the color select key, and select the adjustment point with the scroll key.
- 5) Enter the adjustment value with 10-key and press [OK] key.

The adjustment value is set in the range of 245-755 (1 -999). When SIM 67-24 is used to adjust the automatic color balance and density, all the set values of this simulation are set to 500.

To increase the density, increase the adjustment value. To decrease the density, decrease the adjustment value.

Repeat procedures of 2) - 5) until the condition of 3) is satisfied

When the overall density is low, or when the density is high and patch A is copied, use the arrow key to adjust all the adjustment values of A – O to a same level collectively.

Then, adjust each patch density individually. This is an efficient way of adjustment.

Referring to the black and gray patches, adjust so that each process (CMY) black/gray patch color balance of A - O approaches the black/gray patch level as far as possible.

Cancel SIM 67-25.

(For the machine which supports only the GDI mode, the adjustment is completed.)

7) Use SIM 64-5 to print the print test pattern.

NOTE: Only for the machine which support the PCL mode. (For the machine which supports only the GDI mode, this procedure cannot be used.)

Set each set value to the default and press [EXECUTE] key. The print test pattern is printed out.

The print density must be changed gradually from the lighter level to the darker level. The density changing direction must not be reversed. The density level of each color must be almost at the same level.

Use SIM 44-26 to execute the half tone image correction (forcible execution).

Enter the SIM 44-26 mode and press [EXECUTE] key. [EXECUTE] key is highlighted and the operation is started.

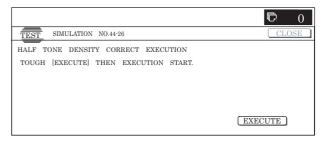

It takes several minutes to complete the operation. After completion of the operation, "COMPLETE" is displayed.

(Normal end (Auto transition))

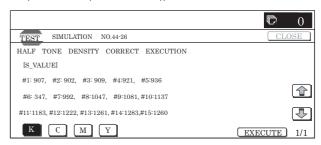

### (Abnormal end (Auto transition))

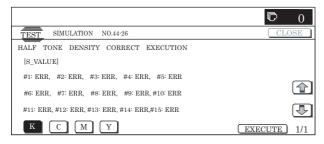

- 9) After completion of the operation, cancel SIM 44-26.
- 10) Use SIM 64-5 to print the print test pattern again.

Set each set value to the default and press [EXECUTE] key. The print test pattern is printed out.

The print density must be changed gradually from the lighter level to the darker level. The density changing direction must not be reversed. The density level of each color must be almost at the same level.

If the color balance is customized, use SIM 67-27 to register the color balance as the service target.

If the color balance is not customized, this procedure is not required.

If the customized color balance is registered as the service target, the automatic color balance adjustment can be made in the next color balance adjustment.

In the next color balance adjustment, select the service target color balance in the automatic color balance adjustment mode to make an adjustment to the similar color balance as the registered color balance.

### (Auto color balance adjustment service color balance target gamma setting)

#### a. General

When the automatic color balance adjustment is executed, a certain color balance (gamma) is used as the target.

There are following three kinds of the target.

- · Factory color balance (gamma) target
- · Service color balance (gamma) target
- · User color balance (gamma) target

In the above three, only the service color balance target can be set to a desired level.

This adjustment is required in the following cases.

- When the copy color balance/density adjustment (manual adjustment) is executed with SIM 67-25.
- \* When a U2 trouble occurs.
- \* When the MFP PWB is replaced.
- \* When the EEPROM on the MFP PWB is replaced.
- \* When the user requests for customizing the color balance.
- \* When the service color balance target gamma is judged as improper.
- · Color balance target for the printer color balance adjustment

|   | Kind                                       | Descriptions                                                                                                    |
|---|--------------------------------------------|----------------------------------------------------------------------------------------------------|
| Α | Factory color<br>balance (gamma)<br>target | There are three kinds of the color balance target, and each of them is specified according to the machine design. Use SIM 67-26 to select one of them as the factory target. The default setting (factory setting) is the color balance (DEF1) which emphasizes color reproduction.                                                                                                    |
| В | Service color<br>balance (gamma)<br>target | This target is used when the user requests to customize the color balance to user's desired level. In advance, the user's unique color balance must be registered as the service color balance target.  The above registration (setting) is made by the serviceman with SIM 67-25 to adjust the color balance and with SIM 67-27 to register it.  This color balance target is used when the user executes the color balance adjustment.  When, therefore, the service color balance target is changed, the color balance target of the user's color balance adjustment is also changed.  When, however, SIM 67-28 is executed, the color balance is set to the factory color balance target set with SIM 67-26.  The default setting (factory setting) of the color balance is same as the factory color balance target. (Emphasized on color reproduction (DEF1))  If the user does not request for customizing the color balance, be sure to use SIM 67-28 to set the color balance to the factory color balance target. |
| С | User color<br>balance (gamma)<br>target    | Same color balance as the service color balance (gamma) target When the service color balance target is changed, this color balance target is also changed accordingly.                                                                                                    |

Relationship between the factory target and the service target and the color balance target for the user color balance adjustment in the
printer color balance adjustment (SIM 67-24)

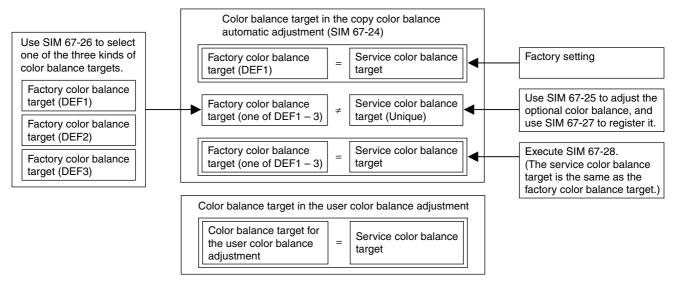

Factory target in the printer color balance adjustment (SIM 67-24)
 By use of SIM 67-26, one of the following color balances can be set as the factory color balance target.
 Each of the three color balances cannot be changed. (Fixed)

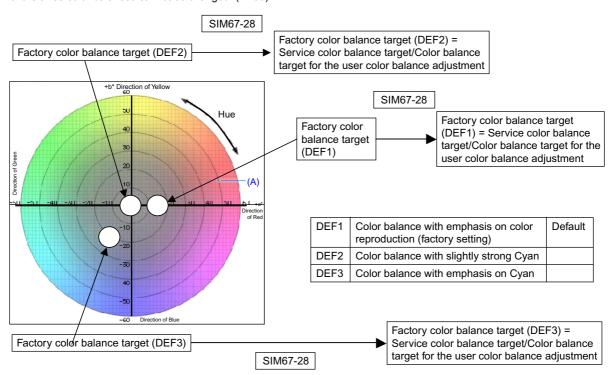

 Service color balance target in the copy color balance adjustment (SIM 67-28).

For the service color balance target, an optional color balance can be adjusted with SIM 67-25 and registered with SIM 67-27. When, however, SIM 67-28 is executed, the color balance is set to the same balance as the factory color balance target set with SIM 67-26.

Color balance target in the user color balance adjustment
 This color balance is same as the service color balance target in
 the copy color balance adjustment (SIM 67-24). When, therefore,
 the service color balance target is changed, this target is also
 changed accordingly.

### (Meaning of the service color balance target gamma data and the purpose of registration)

This procedure must be executed only when the color balance is customized with SIM 67-25.

If the color balance is not customized, this procedure is not required.

After completion of the customized color balance adjustment (Manual) with SIM 67-25 according to the user's request, use SIM 67-27 to register the service color balance target data by use of the printed adjustment pattern.

By this procedure, the service color balance target is revised.

It is recommendable to keep the printed adjustment pattern with SIM 67-25. This adjustment pattern can be used to register the same color balance target to another machine.

It is also useful to register the service color balance target data.

Do not fold it and keep it under the circumstances which protect it from discoloration and dirt.

The service color balance target data are basically registered immediately after the color balance adjustment (Manual) with SIM 67-25.

If a considerable time has passed after completion of the color balance adjustment (Manual) with SIM 67-25, the color balance of the adjustment pattern at the time of adjustment differs from the color balance of the adjustment pattern printed after a considerable time. Never use such a pattern for the adjustment.

The correctness of the service color balance target data can be judges as follows.

Select the service color balance target with SIM 67-24 and execute the color valance adjustment (Auto), and check the adjustment result. When the result is unsatisfactory or abnormal, the registered service target data for the color balance adjustment (Auto) may be improper.

This may be caused when an improper or abnormal color balance adjustment pattern was used to register the service color balance target data for the color balance adjustment with SIM 67-27.

The color balance adjustment pattern used in registration was made and printed by the color balance adjustment (Manual) with SIM 67-25. This procedure may have been executed erroneously.

### b. Setting procedure

(Setting procedure of an optional color balance (gamma) as the service color balance target)

 Use SIM 67-25 (Printer color balance adjustment (manual adjustment) mode) to print two sheets of the color patch image (adjustment pattern).

If the color balance is shifted from the standard, an adjustment is required. If not, an adjustment is not required. When an optional color balance is requested by the user, make an adjustment.

2) Enter the SIM 67-27 mode.

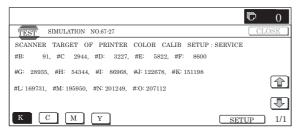

- 3) Press [SETUP] key.
- 4) Set the color patch image (adjustment pattern) correctly adjusted and printed in the printer color balance adjustment (Manual adjustment) (SIM 67-25) (ADJ 21C) on the document table.

A color patch image (adjustment pattern) printed by another machine can be used.

Set the pattern so that the light density side is on the left side. Place 5 sheets of white paper on the color patch image (adjustment pattern).

If the color balance could not be adjusted satisfactorily with SIM 67-25 (Color balance adjustment (Manual)), do not execute SIM 67-27 to register the service color balance target data.

5) Press [EXECUTE] key.

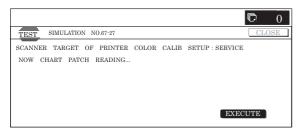

The color patch image (adjustment pattern) is read.

6) Press [REPEAT] key, set the second color patch image (adjustment pattern), and execute the procedure 5) again.

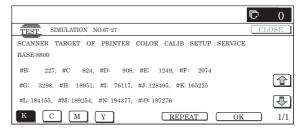

The color balance (gamma) target set level of each color (KCMY) can be checked with K/C/M/Y keys.

Check that the set level is increased in the sequence of B-O. If there is no variation or variation is reversed, it is judged as abnormal.

In case of an abnormality, settle the problem and try again.

7) Press [OK] key.

The color balance (gamma) of the color patch image (adjustment pattern) used in the procedure 5) is set as the service target.

(Procedures to set the service color balance target and the color balance target for the user color balance adjustment to the same color balance as the factory color balance target)

This procedure must not be executed when the copy color balance was adjusted with SIM 67-25 to a unique color balance requested by the user and it was registered as the service color balance target with SIM 67-27.

- \* When the factory color balance target is changed with SIM 67-26, be sure to execute this procedure.
- 1) Enter the SIM 67-28 mode.

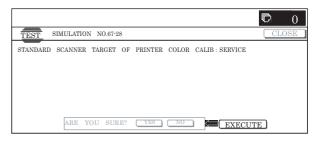

- 2) Press [EXECUTE] key.
- 3) Press [YES] key.

The service color balance target and the color balance target for the user color balance adjustment are set to the same color balance as the factory color balance target.

## 21-C Auto color balance adjustment by the user (Copy color balance auto adjustment ENABLE setting and adjustment)

### a. General

In the user program mode, the user can execute the auto color calibration (auto adjustment of the copy color balance and density).

This adjustment is to set Enable/Disable of the above user operation with SIM 26-54.

NOTE: This setting must be set to ENABLE only when the user's understanding on the automatic adjustment of the copy color balance and density and the user's operational ability are judged enough to execute the adjustment.

When set to ENABLE, give enough explanations on the operating procedures, notes, and operations to the user.

This adjustment is required in the following cases.

- \* When a U2 trouble occurs.
- \* When the PCU PWB is replaced.
- \* When the EEPROM on the PCU PWB is replaced.

- \* When the MFP PWB is replaced.
- \* When the EEPROM on the MFP PWB is replaced.

### b. Setting procedure

1) Enter the SIM 26-54 mode.

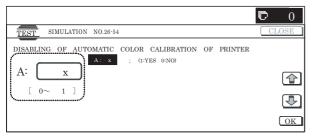

2) Select ENABLE or DISABLE with 10-key.

When disabling, set to "0" (NO).

When enabling, set to "1" (Yes).

3) Press [OK] key.

When set to DISABLE, the menu of the user auto color calibration (automatic adjustment of printer color balance and density) is not displayed in the user program mode.

### (Auto color calibration by the user (Auto color balance adjustment))

Remark: This adjustment is based on the service target color balance set with SIM 67-27 or SIM 67-28. If, therefore, the above settings are not properly performed, this adjustment cannot be made properly.

- 1) Enter the system setting mode.
- 2) Enter the printer setting mode.
- 3) Press the auto color calibration key.
- 4) Press [EXECUTE] key.

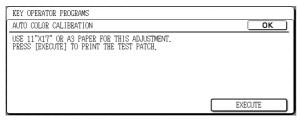

The color patch image (adjustment pattern) is printed out.

5) Set the color patch image (adjustment pattern) printed in procedure 4) on the document table. Set the patch image so that the light density area is on the left side.

At that time, place 5 sheets of white paper on the above color patch image (adjustment pattern).

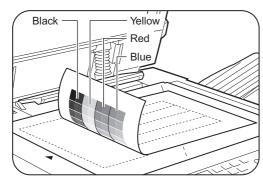

6) Press [EXECUTE] key, and the copy color balance adjustment is executed automatically. After completion of the adjustment, the display returns to the original operation screen.

## ADJ 22 Fusing paper guide position adjustment

This adjustment must be executed in the following cases:

- \* When the fusing section is disassembled.
- \* When a paper jam occurs in the fusing section.
- \* When a wrinkle is made on paper in the fusing section.
- \* When an image deflection or image blur occurs in the paper rear edge section.
- 1) Loosen the C fixing screw.
- Shift the fusing paper guide in the arrow direction A or B (up and down direction).

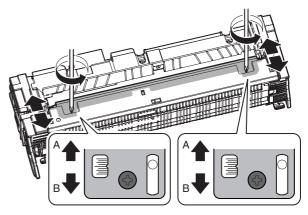

The standard fixing position is the center of the marking scale. Change the position depending on the situation.

\* When a wrinkle is formed on paper, change the position upward (in the arrow direction A).

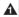

\* When an image deflection or image blur occurs in the paper rear edge section, shift the position downward (in the arrow direction B).

## ADJ 23 Document size sensor adjustment

This adjustment is required in the following cases:

- \* When the document size sensor section is disassembled.
- \* When the document size sensor section is replaced.
- \* When a U2 trouble occurs.
- \* When the scanner control PWB is replaced.
- \* When the EEPROM on the scanner control PWB is replaced.

### 23-A Document size sensor detection point adjustment

1) Enter the SIM 41-1 mode.

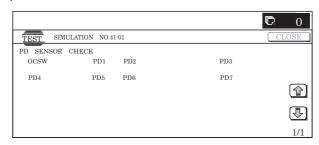

Slowly tilt the document detection arm unit in the arrow direction. Loosen the original cover switch actuator adjustment screw so that the display OCSW is returned to the normal display when the height of the arm unit top from the table glass is  $32 \pm 0.5 \text{mm}$ . Slide the actuator position and adjust. (If the ON timing of the original cover switch is shifted, the document detection function may malfunction.)

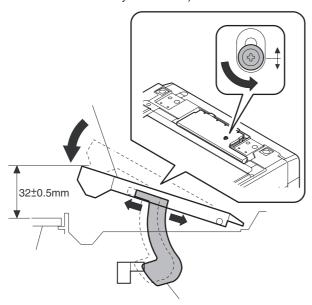

### 23-B Document size sensor sensitivity adjustment

1) Enter the SIM41-2 mode.

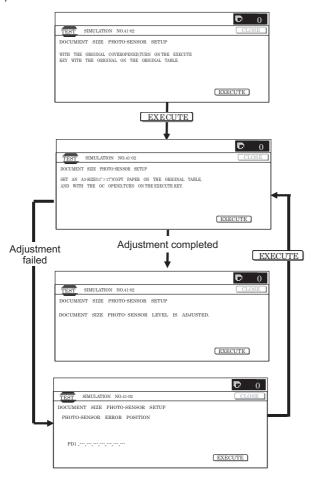

- Execute the sensor adjustment without document.
   With the document cover open, without placing a document on the table glass, press [EXECUTE] key.
- 3) Place A3 (11" x 17") paper on the document table and press [EXECUTE] key.

If the adjustment is completed normally, "DOCUMENT PHOTO SENSOR LEVEL IS ADJUESTED" is displayed.

## ADJ 24 Manual paper feed tray paper size (width) sensor adjustment

This adjustment is required in the following cases:

- \* When the manual paper feed tray section is disassembled.
- \* When the manual paper feed tray unit is replaced.
- \* When a U2 trouble occurs.
- \* When the PCU PWB is replaced.
- \* When the EEPROM on the PCU PWB is replaced.
- 1) Enter the SIM 40-2 mode.

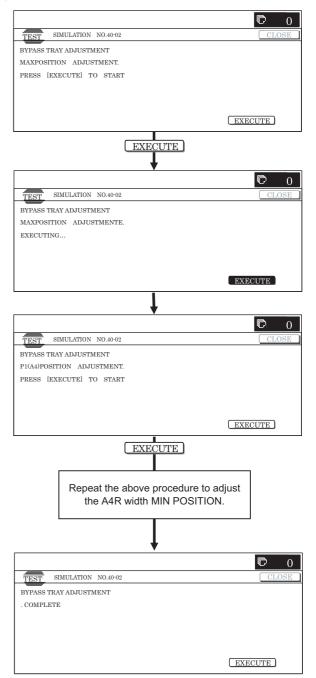

Set the manual paper feed guide to the maximum width position.

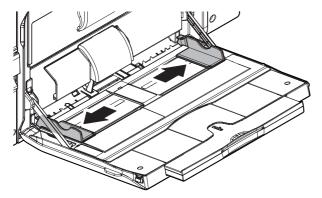

3) Press [EXECUTE] key.

[EXECUTE] key is highlighted. Then it returns to the normal display.

The maximum width position detection level of the manual paper feed guide is recognized.

- 4) Set the manual paper feed guide to the A4 size.
- 5) Press [EXECUTE] key.

[EXECUTE] key is highlighted. Then it returns to the normal display.

The A4 size width position detection level of the manual paper feed guide is recognized.

- 6) Set the manual paper feed guide to the A4R size width.
- 7) Press [EXECUTE] key.

[EXECUTE] key is highlighted. Then it returns to the normal display.

The A4R size width position detection level of the manual paper feed guide is recognized.

Set the manual paper feed guide to the minimum width position.

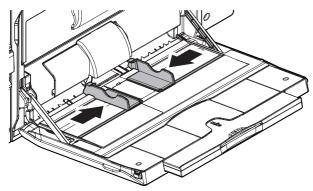

9) Press [EXECUTE] key.

[EXECUTE] key is highlighted. Then it returns to the normal display.

The minimum width position detection level of the manual paper feed guide is recognized.

If the above operation is not completed normally, "ERROR" display is highlighted.

When the operation is completed normally, the above data are saved to the memory and "COMPLETE" is displayed.

# ADJ 25 RSPF tray paper size (width) sensor adjustment (Refer to the MX-RPX1 SM.)

### ADJ 26 Touch panel coordinate setting

This adjustment is required in the following cases:

\* When the operation panel is replaced.

When a U2 trouble occurs.

When the scanner control PWB is replaced.

When the EEPROM on the scanner control PWB is replaced.

1) Enter the SIM65-1 mode.

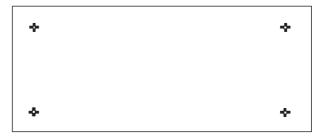

2) Precisely press the cross mark points (4 positions).

When the cross mark is pressed precisely, a buzzer sounds and the display is reversed. When all the four points are pressed and the touch panel adjustment is completed, the display returns to the simulation sub number entry screen.

In case of an error, the display returns to the entry screen again.

Check to confirm that there is no shift between the display frame and the detection position when the touch panel is pressed.

\* When pressing the touch panel, never use a sharp tip (such as a needle or a pin).

# ADJ 27 Image loss, void area, image off-center, image magnification ratio auto adjustment with SIM50-28

The following adjustment items can be executed automatically with SIM50-28.

- \* ADJ 8 Print image magnification ratio adjustment (Main scanning direction) (Print engine section)
- \* ADJ 9 Image off-center adjustment (Print engine section)
- \* ADJ 14/15 Scan image magnification ratio adjustment
- \* ADJ 16 Scan image off-center adjustment
- \* ADJ 17 Print area (void area) adjustment (Print engine section)
- \* ADJ 18 Copy image position, image loss adjustment

### (Menu in SIM50-28 mode)

| Display/Item    | Content                                                                                                 |
|-----------------|----------------------------------------------------------------------------------------------------|
| OC ADJ          | Image loss off-center sub scanning direction image magnification ratio adjustment (Document table mode) |
| BK-MAG ADJ      | Main scanning direction image magnification ratio adjustment                                            |
| SPF ADJ         | Image loss off-center sub scanning direction image magnification ratio adjustment (RSPF mode)           |
| SETUP/PRINT ADJ | Print lead edge adjustment, image off-center (each paper feed tray, duplex mode) adjustment             |
| RESULT          | Adjustment result display                                                                               |
| DATA            | Display of data used when an adjustment is executed                                                     |

### 27-A Print image main scanning direction image magnification ratio automatic adjustment

- 1) Enter the SIM50-28 mode.
- 2) Select [BK-MAG ADJ] with the key button.

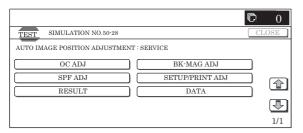

Select the paper feed tray with paper in it with the key button. (Any paper size will do.)

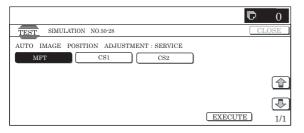

4) Press [EXECUTE] key.

The adjustment pattern is printed out.

Set the adjustment pattern on the document table. (Any direction)

Note: Fit the adjustment pattern correctly with the document guide.

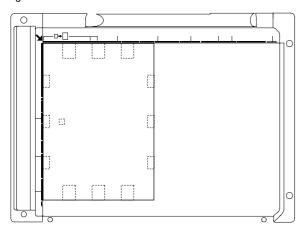

6) Press [EXECUTE] key.

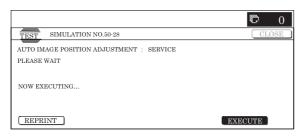

The following item is automatically adjustment.

Print image main scanning direction image magnification ratio

7) Press [OK] key.

The adjustment result becomes valid.

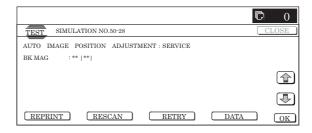

### 27-B Image off-center automatic adjustment

- 1) Enter the SIM50-28 mode.
- 2) Select [SETUP/PRINT] ADJ with the key button.

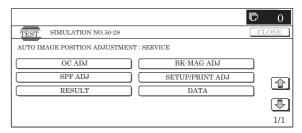

3) Select [ALL] with the key button.

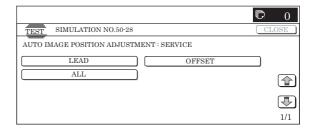

### (NOTE)

By pressing [LEAD] or [OFFSET] button, the following items can be executed individually.

- \* [LEAD]: Print image lead edge image position adjustment
- \* [OFFSET]: Print image off-center adjustment
  When [ALL] is selected, both of the above two items are
  executed simultaneously.
- 4) Select a paper feed tray to be adjusted.

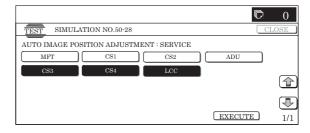

5) Press [EXCUTE] key.

The adjustment pattern is printed out.

Set the adjustment pattern on the document table. (Any direction)

Note: Fit the adjustment pattern correctly with the document guide.

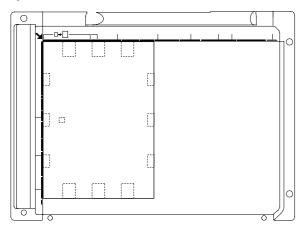

7) Press [EXCUTE] key.

The following items are automatically adjusted.

- \* Print image lead edge image position adjustment
- \* Print image off-center adjustment
- 8) Press [OK] key.

The adjustment result becomes valid.

Perform procedures 4) to 7) for each paper feed tray.

# 27-C Copy lead edge image reference position adjustment, image off-center, sub scanning direction image magnification ratio automatic adjustment

1) Enter the SIM50-28 mode.

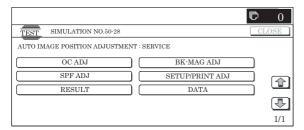

- 2) Select [OC ADJ] with the key button.
- Select the paper feed tray with paper in it with the key button. (Any paper size will do.)

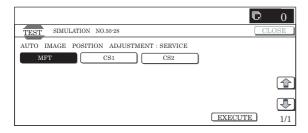

4) Press [EXCUTE] key.

The adjustment pattern is printed out.

Set the adjustment pattern on the document table. (Any direction)

Note: Fit the adjustment pattern correctly with the document guide.

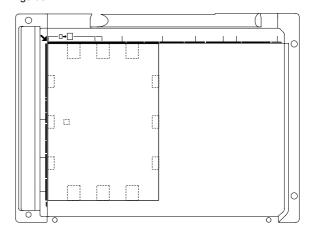

6) Press [EXCUTE] key.

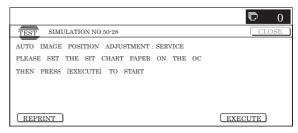

The following items are automatically adjusted.

Copy lead edge image reference position adjustment, image off-center, sub scanning direction image magnification ratio automatic adjustment

7) Press [OK] key.

The adjustment result becomes valid.

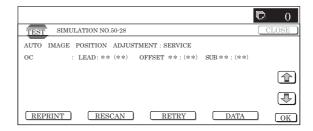

# 27-D SPF mode image off-center, image lead edge position, sub scanning direction image magnification ratio automatic adjustment

Refer to the RSPF (MX-RPX1) SM.

### [7] SIMULATION

### 1. General

There are the following simulation functions for grasping the machine operating conditions, troubleshooting, early detection of trouble causes, speedy setting and adjustments, and improvements in servicing.

- 1) Various adjustments
- 2) Setting of the specifications and functions
- 3) Canceling troubles
- 4) Operation check
- 5) Counters check, setting, clear
- Machine operating conditions (operation hysteresis), data check, clear
- Various (adjustments, setting, operation, counters, etc.) data transfer

The operating procedures and displays depend on the form of the operation panel of the machine.

### A. Basic operation

### (1) Starting the simulation

- \* Entering the simulation mode
  - Copy mode key ON → Program key ON → Asterisk (\*) key ON → CLEAR key ON → Asterisk (\*) key ON → Ready for input of a main code of simulation
  - 2) Entering a main code with the 10-key → START key ON
  - 3) Entering a sub code with the 10-key  $\rightarrow$  START key ON
  - 4) Select an item with the scroll key and the item key.
  - The machine enters the mode corresponding to the selected item

Press START key or EXECUTE key to start the simulation operation.

To cancel the current simulation mode or to change the main code and the sub code, press the user setup key.

- \* Canceling the simulation mode to return to the normal mode
  - 1) Press CA key.

### (Note for the simulation mode)

Do not turn OFF the power switch on the operation panel when the machine is in the simulation mode.

If the power switch should be turned OFF in the simulation mode, a malfunction may be resulted. In this case, turn OFF/ON the main power source.

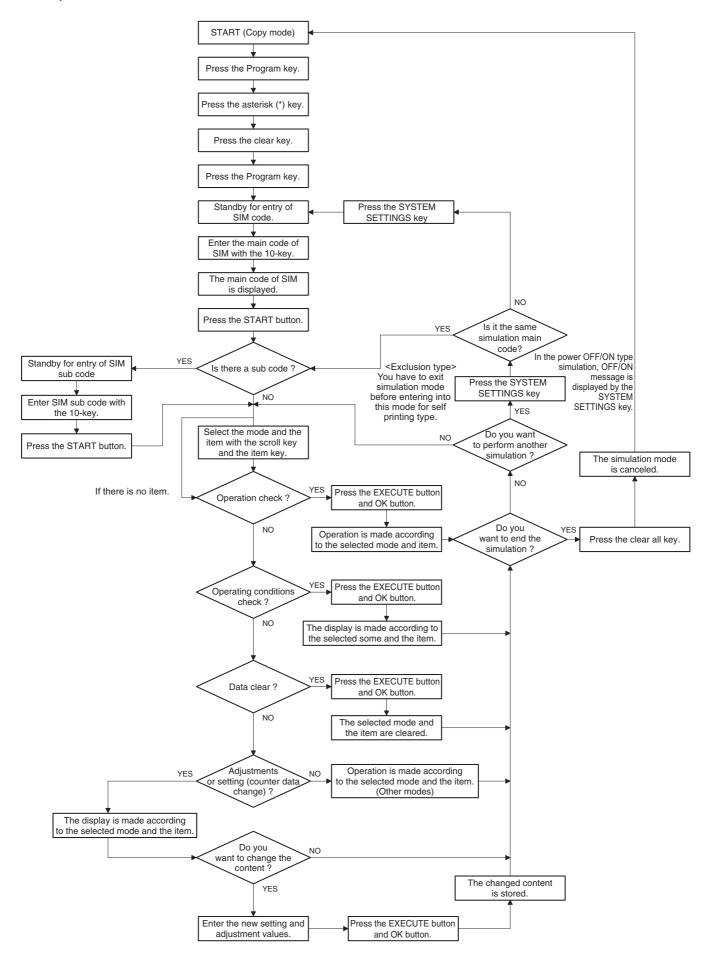

# 2. List of simulation codes

| Co   | de     | Function (Purpose)                                                                                                    | Section                                                                | Durnosc                                |
|------|--------|----------------------------------------------------------------------------------------------------|------------------------------------------------------------------------|----------------------------------------|
| Main | Sub    | Function (Purpose)                                                                                                    | Section                                                                | Purpose                                |
| 1    | 1      | Used to check the operations of the scanner unit and its control circuit.                                                                            | Optical (Image scanning)                                               | Operation test/check                   |
|      | 2      | Used to check the operation of sensor and detector in the scanning (read) section and the related circuit.                                           | Optical (Image scanning)                                               | Operation test/check                   |
|      | 5      | 1 ( 6 6)                                                                                                    |                                                                        | Operation test/check                   |
| 2    | 1      | Used to check the operations of the automatic document feeder unit and the control circuit.                                                          | RSPF                                                                   | Operation test/check                   |
| -    | 2      | Used to check the operations of the sensors and detectors in the automatic document feeder unit and the related circuits.                            | RSPF                                                                   | Operation test/check                   |
| =    | 3      | Used to check the operations of the loads in the automatic document feeder unit and the control circuits.                                            | RSPF                                                                   | Operation test/check                   |
| 3    | 2      | Used to check the operation of sensor and detector in the finisher and the related circuit.                                                          | Finisher                                                               | Operation test/check                   |
| •    | 3      | Used to check the operation of the load in the finisher and the control circuit.                                                                     | Finisher                                                               | Operation test/check                   |
| ľ    | 10     | Used to adjust the finisher.                                                                                                    | Finisher                                                               | Adjustment                             |
| 4    | 2      | Used to check the operations of the sensors and detectors in the desk/large                                                                          | Desk/Large capacity tray                                               | Operation test/check                   |
|      |        | capacity tray and the related circuit.                                                                                                    | (LCC)                                                                  |                                        |
|      | 3      | Used to check the operations of the loads in the large capacity tray and the related circuit.                                                        | Desk/Large capacity tray (LCC)                                         | Operation test/check                   |
|      | 5      | Used to check the operations of the clutches and the related circuits.                                                                               | Desk/Large capacity tray (LCC)                                         | Operation test/check                   |
| 5    | 1      | Used to check the operation of the display, LCD in the operation panel, and control circuit.                                                         | Operation panel                                                        | Operation test/check                   |
| ļ    | 2      | Used to check the operation of the heater lamp and the control circuit.                                                                              | Fusing                                                                 | Operation test/check                   |
|      | 3      | Used to check the operation of the scanner lamp and the circuit.                                                                                     | Optical (Image scanning)                                               | Operation test/check                   |
|      | 4      | Used to check the operation of the discharge lamp and the related circuit.                                                                           | Process                                                                | Operation test/check                   |
| 6    | 1      | Used to check the operations of the paper transport system, the transfer system,                                                                     | Paper transport section                                                | Operation test/check                   |
|      |        | the fusing system (clutches and solenoids) and the control circuits.                                                                                 | (Transport, paper exit)                                                |                                        |
|      | 2      | Used to check the operations of each fan motor and its control circuit.                                                                              | Other                                                                  | Operation test/check                   |
| 7    | 3      | Used to check the operations of the primary transfer unit and the related circuit.                                                                   | Process (Transfer)                                                     | Operation test/check                   |
| 7    | 1      | Used to set the operating conditions of aging.                                                                                                    | Other                                                                  | Setting                                |
| -    | 6<br>8 | Used to set the intermittent aging cycle.                                                                                                    | Other                                                                  | Setting Operation display              |
|      | 9      | Used to display the warm-up time.  Used to check printing in the color mode.                                                                         | Fusing _                                                               | Operation display Operation test/check |
| 8    | 1      | Used to check and adjust the operations of the developing voltage of each color and the control circuit.                                             | Process (Photoconductor/<br>Developing/Transfer/<br>Cleaning)          | Operation test/Check/<br>Adjustment    |
| •    | 2      | Used to check and adjust the operation of the main charger grid voltage in each printer mode and the control circuit.                                | Process (Photoconductor/<br>Developing/Transfer/<br>Cleaning)          | Operation test/Check/<br>Adjustment    |
|      | 6      | Used to check and adjust the operation of the transfer voltage and the control circuit.                                                              | Process (Photoconductor/<br>Developing/Transfer/<br>Cleaning)/Transfer | Operation test/Check/<br>Adjustment    |
| 9    | 2      | Used to check the operations of the sensors and detectors in the duplex section and its control circuit.                                             | Duplex                                                                 | Operation test/check                   |
| •    | 3      | Used to check the operations of the loads in the duplex section and the control circuits.                                                            | Duplex                                                                 | Operation test/check                   |
| 10   | 1      | Used to check the operations of the toner motor and the related circuit.                                                                             | Process (Developing)                                                   | Operation test/check                   |
| 13   |        | Used to cancel the self-diag "U1" trouble.                                                                                                    | FAX                                                                    | Clear/cancel (Trouble etc.)            |
| 14   |        | Used to cancel excluding the self-diag U1/LCC/U2/PF troubles.                                                                                        | -                                                                      | Clear/cancel (Trouble etc.)            |
| 15   |        | Used to cancel the self-diag "U6-09" (large capacity paper feed tray) trouble.                                                                       | LCC                                                                    | Clear/cancel (Trouble etc.)            |
| 16   | -      | Used to cancel the self-diag U2 trouble.                                                                                                    | MFPcnt PWB / PCU PWB / SCU PWB                                         | Clear/cancel (Trouble etc.)            |
| 17   |        | Used to cancel the self-diag PF.                                                                                                    | Communication unit (RIC/ MODEM)                                        | Clear/cancel (Trouble etc.)            |
| 21   | 1      | Used to set the maintenance cycle.                                                                                                    | -                                                                      | Setting                                |
| 22   | 1      | Used to check the print count value in each section and each operation mode. (Used to check the maintenance timing.)                                 | _                                                                      | Adjustment/Setup/Operation data check  |
|      | 2      | Used to check the total numbers of misfeed and troubles. (When the number of total jam is considerably great, it is judged as necessary for repair.) | -                                                                      | Adjustment/Setup/Operation data check  |
| •    | 3      | Used to check misfeed positions and the misfeed count of each position.                                                                              | -                                                                      | Adjustment/Setup/Operation data check  |
| •    | 4      | Used to check the trouble (self diag) history.                                                                                                    | -                                                                      | Adjustment/Setup/Operation data check  |
| ļ    | 5      | Used to check the ROM version of each unit (section).                                                                                                | -                                                                      | Others                                 |
| ·    | 6      | Used to output the list of the setting and adjustment data (simulations, FAX soft switch, counters).                                                 | -                                                                      | Adjustment/Setup/Operation data check  |
| -    | 8      | Used to check the number of use of the finisher, the RSPF, and the scan (reading) unit.                                                              | -                                                                      | Adjustment/Setup/Operation data check  |
| -    | 9      | Used to check the number of use (print quantity) of each paper feed section.                                                                         | Paper feed, ADU                                                        | Adjustment/Setup/Operation data check  |

| Co   | de       |                                                                                                    |                                                               |                                       |
|------|----------|----------------------------------------------------------------------------------------------------|---------------------------------------------------------------|---------------------------------------|
| Main | Sub      | Function (Purpose)                                                                                                    | Section                                                       | Purpose                               |
| 22   | 10       | Used to check the system configuration (option, internal hardware).                                                                                                    | -                                                             | Adjustment/Setup/Operation data check |
|      | 11       | Used to check the use frequency (send/receive) of FAX. (Only when FAX is installed)                                                                                                    | FAX                                                           | Adjustment/Setup/Operation data check |
|      | 12       | Used to check the RSPF misfeed positions and the number of misfeed at each position. (When the number of misfeed is considerably great, it can be judged as necessary for repair.)                                                                                       | RSPF                                                          | Adjustment/Setup/Operation data check |
|      | 13       | Used to check the operating time of the process section (OPC drum, DV unit, toner cartridge).                                                                                                    | -                                                             | Adjustment/Setup/Operation data check |
|      | 19       | Used to check the values of the counters related to the scan mode and the internet FAX mode.                                                                                                    | Scanner                                                       | Adjustment/Setup/Operation data check |
|      | 90       | Used to output the various set data lists.                                                                                                    | _                                                             | Adjustment/Setup/Operation data check |
| 23   | 2        | Used to check the trouble history of paper jam and misfeed. (If the number of misfeed and troubles is considerably great, it may be judged as necessary to repair.)                                                                                                    | -                                                             | Adjustment/Setup/Operation data check |
|      | 80       | Used to check the operations of the sensors and detectors in the paper feed and transport section.                                                                                                    | Paper feed, transport                                         | Operation test/Check                  |
| 24   | 1        | Used to clear the jam counter, and the trouble counter. (The counters are cleared after completion of maintenance.)                                                                                                    | _                                                             | Data clear                            |
|      | 2        | Used to clear the number of use (the number of prints) of each paper feed section.                                                                                                    | _                                                             | Data clear                            |
|      | 3        | Used to clear the number of use of the finisher, RSPF, and the scan (reading) unit.                                                                                                    | _                                                             | Data clear                            |
|      | 4        | Used to clear the maintenance counter, the printer counters of the transfer unit and the fusing unit. (After completion of maintenance, clear the counters.)                                                                                                    | _                                                             | Data clear                            |
|      | 5        | Used to clear the developer counter. (After replacement of developer, clear the counter.)                                                                                                    | -                                                             | Data clear                            |
|      | 6        | Used to clear the copy counter.                                                                                                    | _                                                             | Data clear                            |
|      | 7        | Used to clear the OPC drum counter. (After replacement of the OPC drum, clear the counter.)                                                                                                    | _                                                             | Data clear                            |
|      | 9        | Used clear the printer mode print counter and the self print mode print counter.                                                                                                    | -                                                             | Data clear                            |
|      | 10       | Used to clear the FAX counter. (Only when FAX is installed)                                                                                                    | -                                                             | Data clear                            |
|      | 15       | Used to clear the counters related to the image send.                                                                                                    | -                                                             | Data clear                            |
|      | 30       | Used to initialize the administrator password.                                                                                                    | -                                                             | Data clear                            |
|      | 31       | Used to initialize the service mode password.                                                                                                    | -                                                             | Clear                                 |
| 25   | 1        | Used to check the operations of the developing section.                                                                                                    | Process (Developing section)                                  | Operation test/Check                  |
|      | 2        | Used to make the initial setting of toner concentration when replacing developer.                                                                                                    | Process (Photoconductor/<br>Developing/Transfer/<br>Cleaning) | Setting                               |
| 26   | 1        | Used to set the paper exit tray (MX-TRX1).                                                                                                    | Paper exit                                                    | Setting                               |
|      | 2        | Used to set the paper size of the large capacity tray (LCC). (When the paper size is changed, this simulation must be executed to change the paper size in software.)                                                                                                    | Paper feed                                                    | Setting                               |
|      | 3        | Used to set the specifications of the auditor.                                                                                                    | Auditor                                                       | Setting                               |
|      | 5        | Used to set the count mode of the total counter and the maintenance counter.                                                                                                    | -                                                             | Setting                               |
|      | 6        | Used to set the specifications (paper, fixed magnification ratio, etc.) of the destination.                                                                                                    | _                                                             | Setting                               |
|      | 10       | Used to set the trial mode of the network scanner.                                                                                                    | -                                                             | Setting                               |
|      | 18       | Used to set the toner save mode.                                                                                                    | -                                                             | Setting                               |
|      | 30       | Used to set allow/inhibit of HL slow-up control (CE mark support control).                                                                                                    | _                                                             | Setting                               |
|      | 35       | Used to set the trouble memory saving procedure.                                                                                                    | Othor.                                                        | Setting                               |
|      | 38<br>41 | Used to set Continue/Stop of print when the developer life is reached.  Used to set YES/NO of AMS setting in the center binding mode.                                                                                                    | Other _                                                       | Setting<br>Setting                    |
|      | 41       | Used to set the copy speed mode.                                                                                                    | _                                                             | Setting                               |
|      | 50       | Used to set functions.                                                                                                    | _                                                             | Setting                               |
|      | 52       | Used to set whether non-printed paper (insertion paper, cover paper) is counted up or not.                                                                                                    | -                                                             | Setting                               |
|      | 53       | Used to set YES/NO of the auto color calibration.                                                                                                    | -                                                             | Setting                               |
|      | 54       | Used to set the printer calibration YES/NO.                                                                                                    | Printer                                                       | Setting                               |
|      | 65       | Used to set the finisher alarm mode.                                                                                                    | -                                                             | Setting                               |
|      | 67       | Used to set the summer time (switching timing to the summer time and the adjustment time (shift amount)) and the time zone (for switching to the summer time and the difference between the local time and GMT (UTC) for synchronization with the internet time server). | _                                                             | Setting                               |
|      | 69       | Used to set whether the toner preparation message and the toner near end message are displayed or not when the toner quantity reaches 25%.                                                                                                    | Process                                                       | Setting                               |
| 27   | 1        | Used to set whether the detection of communication error with RIC (U7-00) is disabled or not.                                                                                                    | Communication (RIC/<br>MODEM)                                 | Operation test/Check                  |

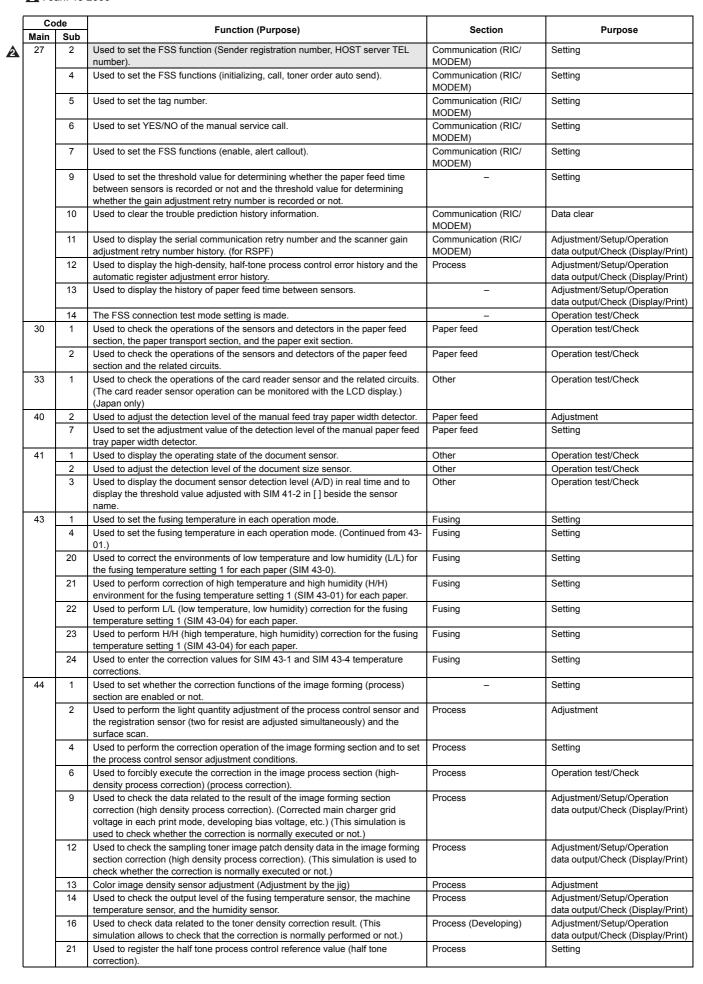

| Co<br>Main | de<br>Sub | Function (Purpose)                                                                                                    | Section                                 | Purpose                                                      |
|------------|-----------|----------------------------------------------------------------------------------------------------|-----------------------------------------|--------------------------------------------------------------|
| 44         | 22        | Used to check the toner patch image density level of each color in half tone image forming section correction (process correction). (This simulation is used to check that the correction is normally executed or not.)                                                        | Process                                 | Adjustment/Setup/Operation data output/Check (Display/Print) |
|            | 24        | (This simulation is not used in the market.) Used to display the process control result.                                                                                                    | Process                                 | Adjustment/Setup/Operation data output/Check (Display/Print) |
|            | 25        | Used to check the initial condition of process control (half tone correction).                                                                                                    | Process                                 | Adjustment/Setup/Operation data output/Check (Display/Print) |
|            | 26        | Used to execute the half tone process control forcibly.                                                                                                    | Process                                 | Adjustment                                                   |
|            | 27        | Used to clear the half tone process control correction value.                                                                                                    | Process                                 | Data clear                                                   |
|            | 28        | Used to set the timing (ON/OFF) of process control execution.                                                                                                    | Process                                 | Setting                                                      |
|            | 29        | Enable/disable of the half tone correction during each job is switched.                                                                                                    | Process                                 | Setting                                                      |
|            | 31        | Used to perform the phase adjustment for OPC drum deflection. (Used to adjust the phases of four OPC drums deflection.)                                                                                                    | Process (OPC drum)                      | Adjustment                                                   |
|            | 43        | Used to display each developing unit installing state AD value.  This simulation is added to check the sampling data of the detection judgment of developing unit installation not only as the judgment result (trouble display) but also as the current state value.          | Process (Developing)                    | Adjustment/Setup/Operation data output/Check (Display/Print) |
|            | 52        | (This function is not used. Do not operate.) Used to check the toner patch image density level of each color in 1 pixel half tone correction. (The simulation is used to check whether the correction is normally executed or not.)                                            | Process                                 | Adjustment/Setup/Operation data output/Check (Display/Print) |
|            | 54        | (This function is not used. Do not operate.) Used to display the 1 pixel half tone correction result.                                                                                                    | Process                                 | Adjustment/Setup/Operation data output/Check (Display/Print) |
|            | 56        | (This function is not used. Do not operate.) Used to perform the forcible execution of 1 pixel half tone correction.                                                                                                    | Process                                 | Setting                                                      |
|            | 57        | (This function is not used. Do not operate.) Used to clear the correction value of 1 pixel half tone correction.                                                                                                    | Process                                 | Data clear                                                   |
| 46         | 1         | Used to set the default exposure (color copy) for every document mode.                                                                                                    | Scanner                                 | Adjustment                                                   |
|            | 2         | Used to adjust the exposure in BLACK copy.                                                                                                    | Scanner                                 | Adjustment                                                   |
|            | 4         | Used to adjust the exposure of the color scanner.                                                                                                    | Scanner                                 | Adjustment                                                   |
|            | 5<br>8    | Used to adjust the exposure of the black scanner.  Used to make the scanner color balance RGB adjustment (for color push scanner mode).                                                                                                    | Scanner Scanner                         | Adjustment Adjustment                                        |
|            | 9         | Used to adjust the exposure.                                                                                                    | RSPF                                    | Adjustment                                                   |
|            | 10        | Used to the copy density adjustment (manual). (color mode)                                                                                                    | Engine                                  | Adjustment                                                   |
|            | 16        | Used to the copy density adjustment (manual) [Monochrome, all modes] PG print.                                                                                                    | Engine                                  | Adjustment                                                   |
|            | 19        | Used to set the BLACK auto exposure mode.                                                                                                    | Scanner                                 | Adjustment                                                   |
|            | 21        | Used to perform the copy color balance manual correction. [Color, All modes]: PG print                                                                                                    | Engine                                  | Adjustment                                                   |
|            | 23        | Used to set ENABLE/DISABLE of the half tone highest density correction.                                                                                                    |                                         | Setting                                                      |
|            | 24<br>25  | Used to the copy color balance auto adjustment.  Used to execute the fine adjustment of single color mode color balance.                                                                                                    | Engine                                  | Adjustment                                                   |
|            | 26        | ,                                                                                                    | Image process (ICU)                     | Adjustment Adjustment                                        |
|            | 27        | Used to reset the single color mode color balance set value to the default.  Used to set the engine gamma calculating formula coefficient.                                                                                                    | Image process (ICU) Image process (ICU) | Adjustment                                                   |
|            | 28        | (Information on this simulation may be requested in some cases. However, this function is basically not used in the market.) Used to check the auto exposure/Auto document recognition/ Line number recognition (Color mode). If the local memory size is less than 256MB, the | Image process (ICU)                     | Adjustment                                                   |
|            |           | operation of this simulation may not operate normally.                                                                                                    | 1                                       | 0.45                                                         |
|            | 33        | Used to execute the color auto mode adjustment.                                                                                                    | Image process (ICU)                     | Setting                                                      |
|            | 36        | Used to perform the RLACK image forming adjustment                                                                                                    | _                                       | Adjustment                                                   |
|            | 37<br>39  | Used to perform the BLACK image forming adjustment.  Used to execute the image send sharpness adjustment. (Only when FAX is installed)                                                                                                    | FAX                                     | Adjustment Adjustment                                        |
|            | 40        | Used to execute the FAX exposure adjustment. (Collective adjustment of all the modes). (Only when FAX is installed)                                                                                                    | ICU/FAX                                 | Adjustment                                                   |
|            | 41        | Used to execute the FAX exposure adjustment (Normal). (Only when FAX is installed)                                                                                                    | ICU/FAX                                 | Adjustment                                                   |
|            | 42        | Used to execute the FAX exposure adjustment (Fine text). (Only when FAX is installed)                                                                                                    | ICU/FAX                                 | Adjustment                                                   |
|            | 43        | Used to execute the FAX exposure adjustment (Super Fine). (Only when FAX is installed)                                                                                                    | ICU/FAX                                 | Adjustment                                                   |
|            | 44        | Used to execute the FAX exposure adjustment (Ultra Fine). (Only when FAX is installed)                                                                                                    | ICU/FAX                                 | Adjustment                                                   |
|            | 45        | Used to execute the FAX exposure level adjustment and the individual setting (600DPI). (Only when FAX is installed)                                                                                                    | FAX                                     | Adjustment                                                   |
|            | 47        | Used to set the JPEG compression rate in Copy/Scanner (PUSH SCAN).                                                                                                    | -                                       | Setting                                                      |
| 48         | 1         | Used to execute the magnification adjustment in the scan system (for RSPF).                                                                                                    | RSPF/Scanner                            | Adjustment                                                   |

| Main | de<br>Sub | Function (Purpose)                                                                                                    | Section         | Purpose    |
|------|-----------|----------------------------------------------------------------------------------------------------|-----------------|------------|
| 48   | 5         | This adjustment is executed when a satisfactory result is not obtained when a different copy magnification ratio is specified and copying is made after adjustment of the sub scanning direction image magnification ratio with SIM 48-1.                                                                                                    | RSPF/Scanner    | Adjustment |
|      |           | When there is an error in the copy magnification ratio in reduction copy, the adjustment value of high speed mode is adjusted.  When there is an error in the copy magnification ratio in enlargement copy, the adjustment value of low speed mode is adjusted. This is the magnification ratio adjustment in the scan system.                                                    |                 |            |
| -    | 6         | Used to adjust the rotating speed of each motor.                                                                                                    | _               | Adjustment |
| 49   | 1         | Used to execute the firmware update.                                                                                                    | _               | Version-up |
|      | 3         | The Operation Manual saved in the hard disk is updated.                                                                                                    | =               | Version-up |
| 50   | 1         | Used to adjust the copy image position on print paper in the copy mode and to adjust the void area (image loss). (The similar adjustment can be executed with SIM50-05 and 50-02 (Simple method). (Document table mode))                                                                                                    | -               | Adjustment |
|      | 2         | Used to adjust the copy image position on print paper in the copy mode and to adjust the void area (image loss). (Simple adjustment) (Similar to SIM50-01. This simulation provides the simpler method.)                                                                                                    | _               | Adjustment |
|      | 5         | Used to set the lead edge adjustment value which affects only the printer print.                                                                                                    | Printer         | Adjustment |
|      | 6         | Used to adjust the copy image position on the print paper in the copy mode and to adjust the void area (image loss). (The similar adjustment can be executed with SIM50-7 (Simple method).) (RSPF mode)                                                                                                    | RSPF            | Adjustment |
|      | 7         | Used to adjust the copy image position on print paper in the copy mode and to adjust the void area (image loss). (The similar adjustment can be executed with SIM50-6 (Simple type).) (RSPF mode)                                                                                                    | RSPF            | Adjustment |
| -    | 10        | Used to adjust the print off-center for each tray.  Image print center position adjustment (Adjusted for each paper feed section.)                                                                                                    | _               | Adjustment |
| -    | 12        | Used to execute the scan image off-center position adjustment. (Adjusted for each scan mode.)                                                                                                    | _               | Adjustment |
|      | 20        | Used to execute the manual adjustment of the main scanning direction registration (color shift). (Backup value input)                                                                                                    | _               | Adjustment |
|      | 21        | Used to execute the manual adjustment of the sub scanning registration (color shift). (Backup value input)                                                                                                    | _               | Adjustment |
|      | 22        | Used to execute the auto adjustment of the main/sub scan the main/sub registration. (Print on the belt/ Scan with the registration sensor (photo sensor) Image registration adjustment (Auto adjustment) adjustment image quality image position                                                                                                    | -               | Adjustment |
|      | 24        | Used to display the data acquired with the auto registration adjustment simulation (SIM50-22).                                                                                                    | _               | Adjustment |
| -    | 27        | Used to adjust the image loss of scanned image in the FAX/Scanner mode.                                                                                                    | FAX/Scanner     | Adjustment |
|      | 28        | Used to execute the service adjustment, the OC adjustment, the BK main scan magnification ration correction, the RSPF adjustment, and the print position adjustment (Auto void adjustment (Service installation adjustment)).                                                                                                    | -               | Adjustment |
|      | 28        | Used to adjust the OC document lead edge, off-center, and the sub scan magnification ratio. (Auto void adjustment (Service installation adjustment) (1: OC adjustment))                                                                                                    | -               | Adjustment |
|      | 28        | Used to execute the BK main scan magnification ratio adjustment. (Auto void adjustment (Service instillation) (2: BK-main scan magnification ratio correction))                                                                                                    | -               | Adjustment |
|      | 28        | Used to execute the RSPF (Front/Back) document lead edge, off-center, and sub scan magnification ratio adjustment.  (Auto void adjustment (Service installation adjustment) (3: RSPF adjustment))                                                                                                    | RSPF            | Adjustment |
|      | 28        | Used to execute the print lead edge adjustment and the all-cassette print off-<br>center (individual cassette, ADU) adjustment.<br>(Auto void adjustment (Service installation adjustment) (4: Print position<br>adjustment)                                                                                                    | -               | Adjustment |
|      | 28        | Used to display the adjustment result. (Auto void adjustment (Service installation adjustment) (5: result display)                                                                                                    | _               | Adjustment |
|      | 28        | Used to display the data used for the adjustment. (Auto void adjustment (Service installation adjustment) (6: data display))                                                                                                    | _               | Adjustment |
| 51   | 1         | Used to adjust the ON/OFF timing of the transfer voltage and the separation bias voltage.                                                                                                    | Process         | Adjustment |
|      | 2         | Used to adjust the contact pressure of paper against the registration roller (main unit paper feed section, duplex paper feed, SPF paper feed) on each section. (When there are much variations in print image positions for paper or when the paper jam occurs, the adjustment is required.) Used to change the deflection quantity correction value of each specified cases the | Paper transport | Adjustment |
| 53   | 6         | quantity correction value of each specified cassette.  Used to adjust the RSPF document tray size of the main unit.                                                                                                    | RSPF            | Adjustment |
|      | 7         | Used to enter the adjustment value of the main unit RSPF document tray size adjustment value. SIM53-06 A/D value manual input (for RSPF).                                                                                                    | RSPF            | Adjustment |
| F    | 8         | Used to adjust the RSPF scan position.                                                                                                    | RSPF            | Adjustment |
|      | 1         | Used to set the engine soft SW.                                                                                                    | PCU             | Setting    |
| 55   | 2         | Used to set the scanner soft SW                                                                                                    | Scanner         | Setting    |

| Co   |          | Function (Purpose)                                                                                                    | Section             | Purpose                                                      |
|------|----------|----------------------------------------------------------------------------------------------------|---------------------|--------------------------------------------------------------|
| Main | Sub      |                                                                                                    | MED                 | Data tagastan                                                |
| 56   | 2        | Used to execute data transfer.  Used to backup the data (user authentication data, address book, etc.) of                                             | MFP<br>Memory, HDD  | Data transfer  Backup                                        |
|      | 2        | EEPROM, SRAM, or HDD to a USB memory and to restore the data.                                                                                         | Welliory, FIDD      | Васкир                                                       |
| 60   | 1        | Used to check read/write of the expansion DIMM installed to the ICU PWB.                                                                              | Image process (ICU) | Operation test/Check                                         |
|      |          | After completion of execution, the result of each slot is displayed on the panel.                                                                     |                     |                                                              |
|      |          | ICU PWB image DRAM read/write operation check, check ICU (memory)                                                                                     |                     |                                                              |
| •    | 2        | operation.  Used to set the data of onboard SDRAM.                                                                                                    | _                   | Setting                                                      |
| 61   | 1        | The polygon motor rotation and the BD signal detection are checked.                                                                                   | LSU                 | Operation test/Check                                         |
|      | 4        | Used to execute self-print of the LSU position adjustment.                                                                                            | LSU                 | Adjustment                                                   |
| 62   | 1        | Used to execute the hard disk format (except operation manual area).                                                                                  | MFP (HDD)           | Data clear                                                   |
| -    | •        | * Be sure to format the HDD in FAT32.                                                                                                    | MED (UDD)           | 0                                                            |
|      | 2        | Used to execute the partial check of the hard disk read/write.  * Be sure to format the HDD in FAT32.                                                 | MFP (HDD)           | Operation test/Check                                         |
| •    | 3        | Used to execute read/write check (all areas) of the hard disk.                                                                                        | MFP (HDD)           | Operation test/Check                                         |
|      |          | * Be sure to format the HDD in FAT32.                                                                                                    | , ,                 | •                                                            |
|      | 6        | Used to execute the HDD self-diagnostics.                                                                                                    | MFP (HDD)           | Operation test/Check                                         |
| -    | 7        | * Be sure to format the HDD in FAT32.  Used to print the self-diagnostics error log.                                                                  | MFP                 | Operation test/Check                                         |
|      | ,        | * Be sure to format the HDD in FAT32.                                                                                                    | IVII F              | Operation test/offeck                                        |
|      | 8        | Used to format the hard disk excluding the system area and operation manual                                                                           | MFP (HDD)           | Data clear                                                   |
|      |          | area.                                                                                                    |                     |                                                              |
| •    | 10       | * Be sure to format the HDD in FAT32.  Used to delete the job completion list. (The job log data are also deleted.)                                   | MFP (HDD)           | Data clear                                                   |
|      | 10       | * Be sure to format the HDD in FAT32.                                                                                                    | MIFF (HDD)          | Data Clear                                                   |
|      | 11       | Used to delete the document filing data.                                                                                                    | MFP (HDD)           | Data clear                                                   |
|      |          | * Be sure to format the HDD in FAT32.                                                                                                    |                     |                                                              |
|      | 12       | Used to set Enable/Disable of auto format in HDD trouble.                                                                                             | MFP (HDD)           | Data clear                                                   |
| -    | 13       | * Be sure to format the HDD in FAT32.  Used to format the hard disk (operation manual area only).                                                     | MFP (HDD)           | Data clear                                                   |
|      | 10       | * Be sure to format the HDD in FAT32.                                                                                                    | WIT (TIDD)          | Data cicai                                                   |
| 63   | 1        | Used to check the following values related to shading for RGB and OC. (3 x 2 =                                                                        | Scanner (Exposure)  | Adjustment/Setup/Operation                                   |
| -    |          | 6 kinds)                                                                                                    | _                   | data output/Check (Display/Print)                            |
| -    | 3        | Used to execute shading forcibly.                                                                                                    | Scanner (scan)      | Adjustment                                                   |
|      | 3        | Used to execute the gamma correction and density conversion for RGB image data inputted from the CCD. Gamma correction 1 of the SCAN ASIC and the set | Scanner (scan)      | Adjustment                                                   |
|      |          | value of color correction are set by calculating from the image data.                                                                                 |                     |                                                              |
|      | 5        | Used to reset the gamma correction and color correction parameters of the                                                                             | Scanner             | Adjustment                                                   |
| •    | 6        | SCAN ASIC.  Used to scan the engine color balance auto adjustment pattern and to display                                                              | Image process (ICU) | Adjustment/Setup/Operation                                   |
|      | O        | the sampling result.                                                                                                    | image process (ICO) | data output/Check (Display/Print)                            |
| •    | 7        | Used to display and register the engine auto density adjustment scanner target                                                                        | Image process (ICU) | Setting                                                      |
| -    |          | value.                                                                                                    |                     |                                                              |
|      | 8        | Used to execute the standard value reset of the engine auto adjustment scanner target value (for servicing).                                          | Image process (ICU) | Setting                                                      |
| •    | 11       | Used to set the factory target color balance in the auto color balance adjustment                                                                     | Scanner (Scanning)  | Setting                                                      |
|      |          | (SIM46-24).                                                                                                    | (                   |                                                              |
| 64   | 1        | Used to execute self-print (Color mode).                                                                                                    | Printer             | Operation test/Check                                         |
|      | 2        | Used to print the density adjustment pattern.                                                                                                    | Printer             | Adjustment/Setup/Operation                                   |
| ŀ    | 3        | Used to execute self-print. (BW mode)                                                                                                    | Printer             | data output/Check (Display/Print)  Operation test/Check      |
| ŀ    | 4        | Used to execute self-print. (BW mode)                                                                                                    | Printer             | Operation test/Check                                         |
| ļ    | 5        | Used to execute self print (PCL).                                                                                                    | Printer             | Operation test/Check                                         |
|      | 6        | Used to execute the printer self print (PS).                                                                                                    | Printer             | Operation test/Check                                         |
| 65   | 1        | Used to adjust the touch panel (LCD display section) detection position.                                                                              | Operation panel     | Adjustment                                                   |
|      | 2        | Used to check the touch panel (LCD display section) detection position adjustment result.                                                             | Operation panel     | Adjustment/Setup/Operation data output/Check (Display/Print) |
| 67   | 24       | Use to execute the printer setting of auto color calibration.                                                                                         | Printer             | Adjustment                                                   |
|      | 25       | Used to set the manual correction of the printer engine color balance.                                                                                | Printer             | Adjustment                                                   |
| ļ    | 26       | Used to set the reference scanner target value of the printer engine auto density                                                                     | Printer             | Adjustment                                                   |
|      | 6-       | adjustment.                                                                                                    | D. S. C.            | A.P. of contract                                             |
|      | 27       | Used to display and register the scanner target value (for servicing) of the printer engine auto density adjustment.                                  | Printer             | Adjustment                                                   |
| ŀ    | 28       | The scanner target value (for servicing) of the printer engine auto density                                                                           | Scanner             | Adjustment                                                   |
|      |          | adjustment is reset to the standard value.                                                                                                    |                     |                                                              |
|      | 30       | Used to set YES/NO of delivery of the main unit calibration data and the process                                                                      | Printer             | Setting                                                      |
| }    | 24       | control correction data to the client PC by the GDI printer.                                                                                          | Drintor             | Data clear                                                   |
|      | 31<br>32 | Used to clear the printer calibration value.  Used to set YES/NO of screen color change for each object.                                              | Printer _           | Data clear Setting                                           |
|      | J_       | 2000 to 30t 120/110 of corotif color charge for each object.                                                                                          |                     | Journa                                                       |
| -    | 33       | Used to execute the gamma correction between printer screens. (for PCL)                                                                               | Printer             | Adjustment                                                   |

# 3. Details of simulation

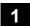

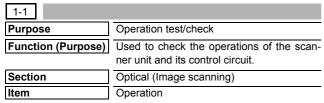

#### Operation/Procedure

- 1) Select the operation mode with the buttons on the touch panel.
- Select the magnification ratio with [ZOOM] button on the touch panel.
- 3) Press [EXECUTE] button.

The scanner scans at the speed corresponding to the operation mode.

| Button display | Content                        | Selectable magnification ratios    | Default value |
|----------------|--------------------------------|------------------------------------|---------------|
| 50             | Scan magnification ratio: 50%  | COLOR: 50%, 100%, 200%             | 100%          |
| 100            | Scan magnification ratio: 100% | BLACK (High speed): 100%, 200%     |               |
| 200            | Scan magnification ratio: 200% | BLACK (Low speed): 50%, 100%, 200% |               |

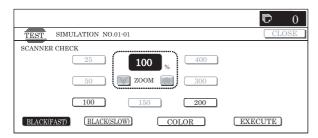

| 1-2                |                                                                                                    |
|--------------------|----------------------------------------------------------------------------------------------------|
| Purpose            | Operation test/check                                                                                       |
| Function (Purpose) | Used to check the operation of sensor and detector in the scanning (read) section and the related circuit. |
| Section            | Optical (Image scanning)                                                                                   |
| Item               | Operation                                                                                                  |

### Operation/Procedure

The sensor and detector operation conditions are displayed.

The active sensors and detectors are highlighted.

- The scanner (read) unit is in the home position.: "MHPS" section is highlighted.
- The scanner (read) unit is not in the home position.: "MHPS" is normally displayed.

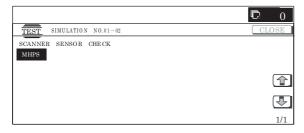

| 1-5                |                                                   |
|--------------------|---------------------------------------------------|
| Purpose            | Operation test/check                              |
| Function (Purpose) | Used to check the operations of the scanner unit. |
| Section            | Optical (Image scanning)                          |
| Item               | Operation                                         |

#### Operation/Procedure

- ) Select the operation mode with the buttons on the touch panel.
- Select the magnification ratio with [ZOOM] button on the touch panel.
- 3) Press [EXECUTE] button.

The scanner scans continuously at the speed corresponding to the operation mode.

When [EXECUTE] button is pressed, the operation is terminated.

| Button display | Content                        | Selectable magnification ratio     | Default value |
|----------------|--------------------------------|------------------------------------|---------------|
| 50             | Scan magnification ratio: 50%  | COLOR: 50%, 100%, 200%             | 100%          |
| 100            | Scan magnification ratio: 100% | BLACK (High speed): 100%, 200%     |               |
| 200            | Scan magnification ratio: 200% | BLACK (Low speed): 50%, 100%, 200% |               |

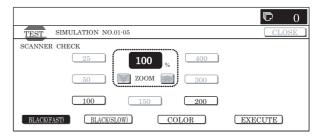

# 2

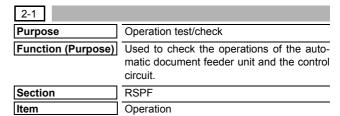

# Operation/Procedure

- 1) Select the operation mode with the buttons on the touch panel.
- 2) Select the aging mode with [1SIDE] and [2SIDE] buttons on the touch panel.
- Select the magnification ratio with [ZOOM] button on the touch panel.
- 4) Press [EXECUTE] button.

Aging is performed in the mode corresponding to the operation mode.

\* When [EXECUTE] button is pressed during aging, the operation is terminated and [EXECUTE] button returns to the original state.

| Button display | Content                        | Selectable magnification ratio     | Default value |
|----------------|--------------------------------|------------------------------------|---------------|
| 50             | Scan magnification ratio: 50%  | COLOR: 50%, 100%, 200%             | 100%          |
| 100            | Scan magnification ratio: 100% | BLACK (High speed): 100%, 200%     |               |
| 200            | Scan magnification ratio: 200% | BLACK (Low speed): 50%, 100%, 200% |               |

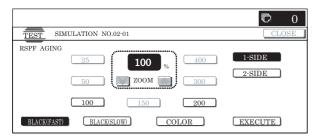

| 2-2                |                                                                                         |
|--------------------|-----------------------------------------------------------------------------------------|
| Purpose            | Operation test/check                                                                    |
| Function (Purpose) | •                                                                                       |
|                    | sors and detectors in the automatic docu-<br>ment feeder unit and the related circuits. |
| Section            | RSPF                                                                                    |
| Item               | Operation                                                                               |
|                    |                                                                                         |

The operating conditions of the sensors and detectors are displayed.

The active sensors and detectors are highlighted.

| SSET    | SPF installation detection                       |
|---------|--------------------------------------------------|
| SOCD    | SPF open/close detection                         |
| SCOV    | SPF cover SW                                     |
| SPED    | SPF document empty detection                     |
| SPPD1   | SPF paper entry detection 1 and random detection |
|         | (common)                                         |
| SPPD2   | SPF paper entry detection 2 PS front             |
| SPPD3   | SPF before-scan detection                        |
| SPPD4   | SPF Reverse gate front detection                 |
| SPPD5   | SPF Reverse rear detection                       |
| SPLS1   | SPF Document length detection short              |
| SPLS2   | SPF Document length detection long               |
| STMPU   | SPF stamp unit installation detection            |
| SWD_LEN | SPF guide plate position                         |
| SWD_AD  | SPF document detection volume output             |

NOTE: SWD\_LEN and SWD\_AD are not ON/OFF display.

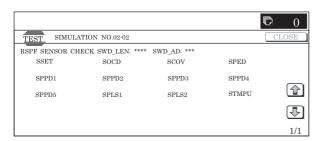

| 2-3                |                                                                                                    |
|--------------------|----------------------------------------------------------------------------------------------------|
| Purpose            | Operation test/check                                                                                      |
| Function (Purpose) | Used to check the operations of the loads in the automatic document feeder unit and the control circuits. |
| Section            | RSPF                                                                                                    |
| Item               | Operation                                                                                                 |

#### Operation/Procedure

- Select the item to be checked with the buttons on the touch panel.
- 2) Press [EXECUTE] button.

The selected load operation is performed.

When [EXECUTE] button is pressed, the operation is terminated.

| SPFM   | SPF transport motor                           |
|--------|-----------------------------------------------|
| SPRM_F | SPF paper feed reverse motor normal rotation  |
| SPRM_R | SPF paper feed reverse motor reverse rotation |
| SPFC   | SPF paper feed clutch                         |
| SRRC   | SPF resist roller clutch                      |
| SGS    | SPF document exit gate solenoid               |
| STMPS  | Finish stamp solenoid (*1)                    |

- \*1: Since the stamp solenoid is an option unit, it can be operated only when it is installed.
- \* For the same loads displayed separately depending on normal rotation and rotation, if they are selected together, normal rotation is performed.

In addition, if the load is rotating, reverse rotation is not accepted until the operation is stopped.

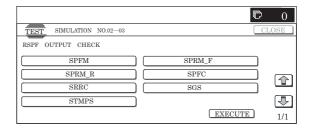

# 3

| 3-2                |                                                                                             |
|--------------------|---------------------------------------------------------------------------------------------|
| Purpose            | Operation test/check                                                                        |
| Function (Purpose) | Used to check the operation of sensor and detector in the finisher and the related circuit. |
| Section            | Finisher                                                                                    |
| Item               | Operation                                                                                   |

#### Operation/Procedure

The operating conditions of the sensors and detectors are displayed.

The active sensors and detectors are highlighted.

<Saddle finisher>

| FJPID  | Interface transport unit entry port detection |
|--------|-----------------------------------------------|
| FJPOD  | Interface transport unit exit port detection  |
| FJPDD  | Interface transport unit cover detection      |
| FED    | Entry port paper detection                    |
| FPDHPD | Paddle HP detection                           |
| FARHPD | Bundle roller HP detection                    |
| FFJHPD | Alignment plate HP detection front            |
| FRJHPD | Alignment plate HP detection rear             |
| FAD    | Alignment tray detection                      |
| FOBHPD | Discharge belt HP detection                   |
| FBED   | Tray paper detection                          |
| FSLD   | Paper surface detection                       |
| FFPD   | Binding position detection                    |
| FFHPD  | Binding HP detection                          |
| FFRHPD | Binding roller HP detection                   |
| FFED   | Binding paper detection                       |
| FFE    | Binding lock detection                        |
| FULD   | Lift upper limit detection                    |
| FLLD   | Lift lower limit detection                    |
| FLE    | Lift lock detection                           |

| FSHPD  | Staple drive HP detection   |
|--------|-----------------------------|
| FSTHPD | Staple shift HP detection   |
| FSD    | Staple empty detection      |
| FSUC   | Staple connection detection |
| FSPD   | Self prime detection        |
| FMLD   | Tray intermediate detection |
| FFDD   | Front door detection        |
| FCD    | Upper cover detection       |
| FFDSW  | Front door SW detection     |
| FJSW   | Joint SW detection          |
| FSSSW  | Staple safety SW detection  |
| FFANLK | Fan motor lock detection    |

# <Saddle finisher punch unit>

| FPE    | Punch motor lock detection           |
|--------|--------------------------------------|
| FPUC   | Punch unit connection detection      |
| FPHPD  | Punch HP detection                   |
| FPDD   | Punch dust detection                 |
| FPSHPD | Punch horizontal resist HP detection |
| FPTD   | Punch timing detection               |
| FPSD1  | Punch horizontal resist detection 1  |
| FPSD2  | Punch horizontal resist detection 2  |
| FPSD3  | Punch horizontal resist detection 3  |
| FPSD4  | Punch horizontal resist detection 4  |

# <Inner finisher>

| r      |                                         |
|--------|-----------------------------------------|
| FED    | Entry port paper detection              |
| FBED   | Tray paper detection                    |
| FULD   | Tray upper limit detection              |
| FMLLD  | Tray intermediate lower limit detection |
| FLLD   | Tray lower limit detection              |
| FSLD1  | Paper surface detection 1               |
| FSLD2  | Paper surface detection 2               |
| FRLD   | Roller up/down detection                |
| FBRD   | Belt separation detection               |
| FFJHPD | Alignment plate HP detection front      |
| FRJHPD | Alignment plate HP detection rear       |
| FJPD   | Alignment guide position detection      |
| FSTPD  | Staple tray paper detection             |
| FSHPD  | Staple drive HP detection               |
| FSTHPD | Staple shift HP detection               |
| FSD    | Staple empty detection                  |
| FSTD   | Staple lead edge position detection     |
| FDSW   | Door open detection                     |
| FFANLK | Fan motor lock detection                |

# <Inner finisher punch unit>

| FPRPD  | Punch rear position detection        |
|--------|--------------------------------------|
| FPUC   | Punch unit connection detection      |
| FPHPD  | Punch HP detection                   |
| FPSHPD | Punch horizontal resist HP detection |
| FPDD   | Punch dust detection                 |
| FPPEND | Punch paper rear edge detection      |
| FPPD1  | Punch paper surface detection 1      |
| FPPD2  | Punch paper surface detection 2      |
| FPPD3  | Punch paper surface detection 3      |
| FPPD4  | Punch paper surface detection 4      |
| FPPD5  | Punch paper surface detection 5      |
| FPPD6  | Punch paper surface detection 6      |
| FPDES1 | Punch destination detection 1        |
| FPDES2 | Punch destination detection 2        |

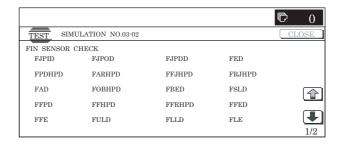

| 3-3                |                                                                                  |
|--------------------|----------------------------------------------------------------------------------|
| Purpose            | Operation test/check                                                             |
| Function (Purpose) | Used to check the operation of the load in the finisher and the control circuit. |
| Section            | Finisher                                                                         |
| Item               | Operation                                                                        |

# Operation/Procedure

- 1) Select the item to be checked with the buttons on the touch panel.
- 2) Press [EXECUTE] button.

The selected load operation is performed.

When [EXECUTE] button is pressed, the operation is terminated.  $\,$ 

<When the saddle finisher is installed>

| FINRPS | Entry port reverse solenoid   |
|--------|-------------------------------|
| FJPM   | Interface transport motor     |
| FJFM   | Interface transport fan motor |
| FFM    | Transport motor               |
| FPM    | Paddle motor                  |
| FAM    | Bundle paper exit motor       |
| FFJM   | Alignment motor front         |
| FRJM   | Alignment motor rear          |
| FSM    | Staple shift motor            |
| FFSM   | Staple motor                  |
| FLM    | Lift motor                    |
| FFC    | Folding clutch                |

# <When the inner finisher is installed>

| FINRPS | Entry port reverse path solenoid |
|--------|----------------------------------|
| FSLS   | Paper surface detection solenoid |
| FPDS   | Paddle solenoid                  |
| FBRS   | Belt separation solenoid         |
| FRM    | Resist motor                     |
| FSWM   | Oscillation motor                |
| FAM    | Bundle paper exit motor          |
| FFJM   | Alignment motor front            |
| FRJM   | Alignment motor rear             |
| FSM    | Staple shift motor               |
| FFSM   | Staple motor                     |
| FTLM   | Tray lift motor                  |
| FFANM  | Fan motor                        |

# <External punch unit>

| FPNM | Punch motor                   |
|------|-------------------------------|
| FPSM | Punch horizontal resist motor |

# <Inner punch unit>

| FPNM | Punch motor                   |
|------|-------------------------------|
| FPSM | Punch horizontal resist motor |

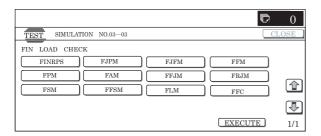

| 3-10               |                              |  |
|--------------------|------------------------------|--|
| Purpose            | Adjustment                   |  |
| Function (Purpose) | Used to adjust the finisher. |  |
| Section            | Finisher                     |  |
| Item               | Operation                    |  |

- 1) Select the item according to the adjustment content with  $[\uparrow]\, [\downarrow]$  buttons.
- 2) Enter the adjustment value with 10-key.
- 3) Press [OK] button. (The set value is saved.)
- <Saddle finisher>

| Item | Display          | Item                                                             | Set      | Default      |
|------|------------------|------------------------------------------------------------------|----------|--------------|
| Α    | SADDLE POSITION  | Saddle binding position adjustment                               | o to 400 | value<br>200 |
| В    | FOLDING POSITION | Saddle folding position adjustment                               | 0 to 400 | 200          |
| С    | FRONT ADJUST     | Alignment position adjustment (front)                            | 0 to 20  | 10           |
| D    | REAR ADJUST      | Alignment position adjustment (rear)                             | 0 to 20  | 10           |
| E    | STAPLE REAR      | Staple binding position adjustment (one position at the rear)    | 0 to 200 | 100          |
| F    | STAPLE FRONT     | Staple binding position adjustment (one position in front)       | 0 to 200 | 100          |
| G    | STAPLE BOTH      | Staple binding position adjustment (two positions at the center) | 0 to 200 | 100          |
| Н    | STAPLE PITCH     | Staple binding position adjustment (two positions in pitch)      | 0 to 100 | 50           |
| I    | PUNCH CENTER     | Punch center adjustment                                          | 47 to 53 | 50           |
| J    | PUNCH HOLE       | Punch hole position adjustment                                   | 0 to 100 | 50           |

# <Inner finisher>

| Item | Display      | Item                                                             | Set<br>range | Default value |
|------|--------------|------------------------------------------------------------------|--------------|---------------|
| Α    | FRONT ADJUST | Alignment position adjustment (front)                            | 2 to 18      | 10            |
| В    | REAR ADJUST  | Alignment position adjustment (rear)                             | 2 to 18      | 10            |
| С    | STAPLE REAR  | Staple binding position adjustment (one position at the rear)    | 68 to 132    | 100           |
| D    | STAPLE FRONT | Staple binding position adjustment (one position in front)       | 68 to 132    | 100           |
| E    | STAPLE BOTH  | Staple binding position adjustment (two positions at the center) | 68 to 132    | 100           |

| Item | Display      | Item                                                        | Set<br>range | Default value |
|------|--------------|-------------------------------------------------------------|--------------|---------------|
| F    | STAPLE PITCH | Staple binding position adjustment (two positions in pitch) | 68 to 132    | 100           |
| G    | PUNCH CENTER | Punch center adjustment                                     | 37 to 63     | 50            |
| Н    | PUNCH HOLE   | Punch hole position adjustment                              | 42 to 58     | 50            |

[Screen (Saddle finisher installed)]

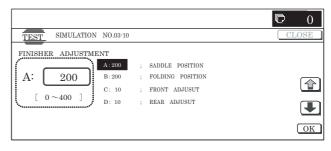

# 4

| 4-2                |                                                                                                    |
|--------------------|----------------------------------------------------------------------------------------------------|
| Purpose            | Operation test/check                                                                                               |
| Function (Purpose) | Used to check the operations of the sensors and detectors in the desk/large capacity tray and the related circuit. |
| Section            | Desk/Large capacity tray (LCC)                                                                                     |
| Item               | Operation                                                                                                    |

### Operation/Procedure

The active sensors and detectors are highlighted.

The active sensors and detectors are highlighted.

<Desk sensor>

| detection                |
|--------------------------|
| detection                |
| etection                 |
| detection                |
| ty detection             |
| paper quantity detection |
| detection 1              |
| detection 2              |
| detection 3              |
| detection 4              |
| detection                |
| etection                 |
| detection                |
| ty detection             |
| paper quantity detection |
| detection 1              |
| detection 2              |
| detection 3              |
| detection 4              |
| er open/close detection  |
|                          |

# <A4 LCC sensor>

| LPFD  | LCC transport sensor               |
|-------|------------------------------------|
| LUD   | LCC tray upper limit sensor        |
| LDD   | LCC tray lower limit sensor        |
| LPED  | LCC tray paper empty sensor        |
| LCD   | LCC tray insertion detection       |
| LDSW  | LCC upper open/close detection SW  |
| LRE   | LCC lift motor encoder sensor      |
| L24VM | LCC24V power monitor               |
| LLSW  | LCC upper limit SW                 |
| LTOD  | LCC main unit connection detection |

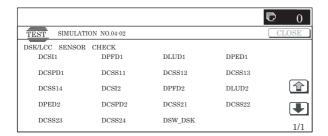

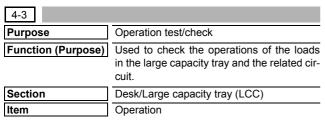

- Select the item to be checked with the buttons on the touch panel.
- 2) Press [EXECUTE] button.

The selected load operation is performed.

When [EXECUTE] button is pressed, the operation is terminated.

#### <Desk load item>

| DPFM  | Desk main motor          |
|-------|--------------------------|
| DLUM1 | Desk 1 lift-up motor     |
| DPUC1 | Desk 1 paper feed clutch |
| DLUM2 | Desk 2 lift-up motor     |
| DPUC2 | Desk 2 paper feed clutch |
| DTRC  | Desk transport clutch    |

# <A4 LCC load item>

| LPFM | LCC transport motor     |
|------|-------------------------|
| LLM  | LCC lift motor          |
| LPFC | LCC paper feed clutch   |
| LPFS | LCC paper feed solenoid |
| LTRC | LCC transport clutch    |

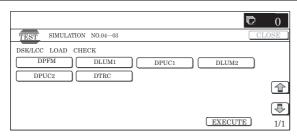

| 4-5                | 4-5                                                                    |  |  |
|--------------------|------------------------------------------------------------------------|--|--|
| Purpose            | Operation test/check                                                   |  |  |
| Function (Purpose) | Used to check the operations of the clutches and the related circuits. |  |  |
| Section            | Desk/Large capacity tray (LCC)                                         |  |  |
| Item               | Operation                                                              |  |  |

# Operation/Procedure

Select the item to be checked with the buttons on the touch panel. The selected clutch operation is performed.

When the operation is normally completed, the button is highlighted.

| DTRC | Desk transport clutch   |
|------|-------------------------|
| LTRC | A4 LCC transport clutch |

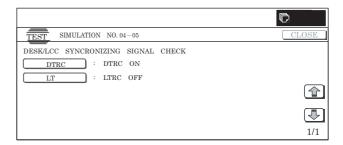

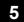

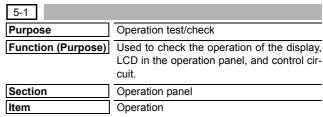

#### Operation/Procedure

The LCD is changed as shown below. (The contrast changes every 2sec from the current level to MAX  $\rightarrow$  MIN  $\rightarrow$  the current level. During this period, each LED is lighted.)

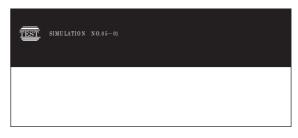

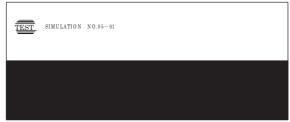

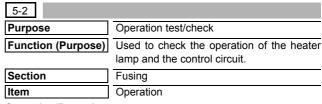

# Operation/Procedure

- Select the item to be checked with the buttons on the touch panel.
- 2) Press [EXECUTE] button.

The selected heater lamp is operated.

When [EXECUTE] button is pressed, the operation is terminated.

| HL_UM Heater lamp upper main |                        |
|------------------------------|------------------------|
| HL_LM                        | Heater lamp lower main |
| HL_US                        | Heater lamp upper sub  |
| HL_ALL                       | All heater lamps ON    |

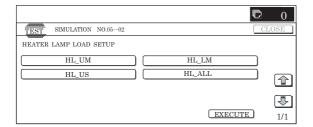

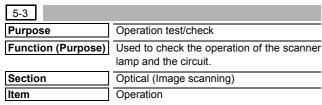

- 1) Press [OC COPY LAMP] button on the touch panel.
- 2) Press [EXECUTE] button.

The target lamp is lighted for 10 sec.

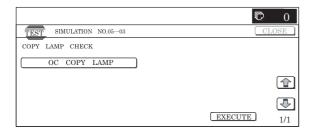

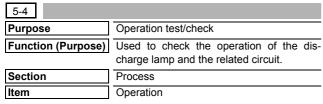

# Operation/Procedure

- Select the item to be checked with the buttons on the touch panel.
- 2) Press [EXECUTE] button.

The selected discharge lamp is lighted.

| DL_K | Discharge lamp K |              |
|------|------------------|--------------|
| DL_C | Discharge lamp C | Same control |
| DL_M | Discharge lamp M |              |
| DL_Y | Discharge lamp Y |              |

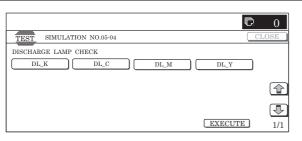

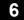

| 6-1                |                                                                                                    |
|--------------------|----------------------------------------------------------------------------------------------------|
| Purpose            | Operation test/check                                                                                                    |
| Function (Purpose) | Used to check the operations of the paper transport system, the transfer system, the fusing system (clutches and solenoids) and the control circuits. |
| Section            | Paper transport section (Transport, paper exit)                                                                                                    |
| Item               | Operation                                                                                                    |

# Operation/Procedure

- Select the item to be checked with the buttons on the touch panel.
- 2) Press [EXECUTE] button.

The selected load operation is performed.

When [EXECUTE] button is pressed, the operation is terminated

| Transport/ | PFM      | Transport motor                    |  |  |
|------------|----------|------------------------------------|--|--|
| imaging    | RRM      | Resist motor                       |  |  |
|            | POMF (*) | Paper exit motor normal rotation   |  |  |
|            | POMR (*) | Paper exit motor reverse rotation  |  |  |
|            | FUM      | Fusing motor                       |  |  |
|            | CPFM     | Cassette paper feed motor          |  |  |
|            | OSM      | Shifter motor                      |  |  |
|            | WTNM     | Waste toner drive motor            |  |  |
|            | CPFC     | Cassette vertical transport clutch |  |  |
|            | 1TURC    | Primary transfer separation clutch |  |  |
|            | PCSS     | Process control shutter solenoid   |  |  |
|            | LSUSS1   | LSU shutter solenoid 1             |  |  |
|            | LSUSS2   | LSU shutter solenoid 2             |  |  |
| Paper feed | CLUM1    | Cassette 1 lift-up motor           |  |  |
|            | CPUC1    | Cassette 1 paper feed clutch       |  |  |
|            | CLUM2    | Cassette 2 lift-up motor           |  |  |
|            | CPUC2    | Cassette 2 paper feed clutch       |  |  |
| MPUC       |          | Manual paper feed clutch           |  |  |
|            | MPFS     | Manual feed take-up solenoid       |  |  |
|            | MPGS     | Manual feed gate solenoid          |  |  |

(\*): For the same loads displayed separately depending on normal rotation and rotation, if they are selected together, normal rotation is performed.

In addition, if the load is rotating, reverse rotation is not accepted until the operation is stopped.

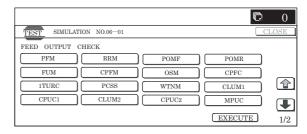

- 1) Select the item to be checked with the buttons on the touch
- 2) Press [EXECUTE] button.

The selected load operation is performed.

When [EXECUTE] button is pressed, the operation is terminated.

| POFM | Paper exit cooling fan motor (* POFM_U, POFM_F, and POFM_R are driven at the same time.) |
|------|------------------------------------------------------------------------------------------|
| OZFM | Ozone fan motor                                                                          |
| PSFM | Power cooling fan motor                                                                  |

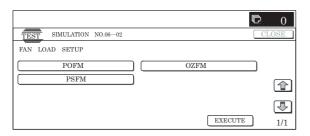

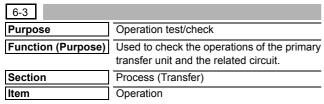

#### Operation/Procedure

- 1) Press [EXECUTE] button.
- 2) The load operation is started. (Separation operation: BLACK → COLOR → FREE Stops at each position for 5 sec.) During the operation, the current position is displayed.

| BLACK | Black mode position      | Black mode position        |  |
|-------|--------------------------|----------------------------|--|
| COLOR | COLOR mode position      | → COLOR mode position      |  |
| FREE  | Drum separation position | → Drum separation position |  |
|       |                          | → Shift to the black mode  |  |
|       |                          | position is repeated.      |  |

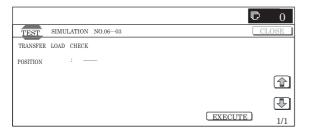

| 7-1                |                                                |
|--------------------|------------------------------------------------|
| Purpose            | Setting                                        |
| Function (Purpose) | Used to set the operating conditions of aging. |
| Section            | Other                                          |
| Item               | Operation                                      |

#### Operation/Procedure

- 1) Select the target to be set with buttons on the touch panel.
- 2) Press [EXECUTE] button.

The machine is rebooted in the aging mode.

The contents set with this simulation are retained until the power is turned OFF.

| AGING            | Aging operation setup                  |
|------------------|----------------------------------------|
| INTERVAL         | Intermittent setup                     |
| MISFEED DISABLE  | JAM detection enable/disable setup     |
| FUSING DISABLE   | Fusing operation enable/disable setup  |
| WARMUP DISABLE   | Warm-up disable setup                  |
| DV CHECK DISABLE | DV unit detection enable/disable setup |
| SHADING DISABLE  | Shading disable setup                  |
| CCD GAIN FREE    | CCD gain adjustment free setup         |

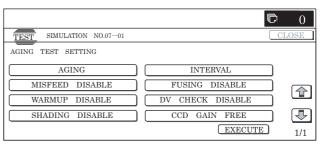

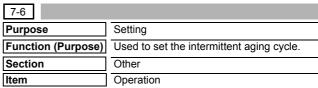

# Operation/Procedure

- 1) Enter the intermittent aging cycle (unit: sec) with 10-key.
- Press [OK] button.

Item

The time entered in procedure 1) is set. Item

CYCLE TIME(SEC)

| ` '                                                     | •     |
|---------------------------------------------------------|-------|
|                                                         |       |
| TEST SIMULATION NO.07-06                                | CLOSE |
| INTERVAL AGING CYCLE TIME SETUP  A: 3 ; CYCLE TIME(SEC) |       |
| A:3                                                     |       |
| [ 1~ 900 ]                                              | 4     |

Set range

1 to 900

Default value

OK

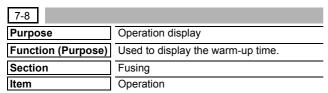

Press [EXECUTE] button.

Counting of the warm-up time is started.

Interruption of counting by pressing [EXECUTE] button is inhibited.

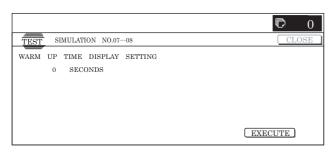

| 7-9                |                                           |
|--------------------|-------------------------------------------|
| Purpose            | Operation test/check                      |
| Function (Purpose) | Used to check printing in the color mode. |
| Section            | _                                         |
| Item               | Operation                                 |

#### Operation/Procedure

- 1) Select a print color with buttons on the touch panel.
- 2) Press [EXECUTE] button.
- Printing is started in the selected color.

  \* If no color is specified, printing is made in all colors.

K Setup/cancel of black

| K | Setup/cancel of black   |
|---|-------------------------|
| С | Setup/cancel of cyan    |
| M | Setup/cancel of magenta |
| Υ | Setup/cancel of yellow  |
| • |                         |

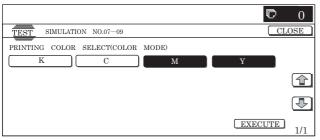

8

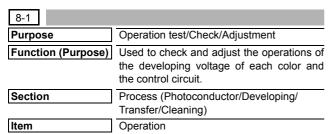

#### Operation/Procedure

 Select a speed with [MIDDLE] and [LOW] buttons on the touch panel.

- 2) Select a target item to be adjusted with  $[\uparrow]$   $[\downarrow]$  buttons.
- 3) Enter the adjustment value with 10-key.
- 4) Press [EXECUTE] button.
  - The set value is saved and the voltage corresponding to the set value is outputted for 30 sec.
- \* The adjustment values of [MIDDLE] and [LOW] are related together.
- \* When [EXECUTE] button is pressed, the output is terminated.

| Button | Item | Display                  | Content                                           | Setting range | Default value |
|--------|------|--------------------------|---------------------------------------------------|---------------|---------------|
| MIDDLE | А    | MIDDLE<br>SPEED DVB_K    | K developing<br>bias set value<br>at middle speed | 0 to 700      | 450           |
|        | В    | MIDDLE<br>SPEED DVB_C    | C developing<br>bias set value<br>at middle speed | 0 to 700      | 450           |
|        | С    | MIDDLE<br>SPEED<br>DVB_M | M developing<br>bias set value<br>at middle speed | 0 to 700      | 450           |
|        | D    | MIDDLE<br>SPEED DVB_Y    | Y developing<br>bias set value<br>at middle speed | 0 to 700      | 450           |
| LOW    | Α    | LOW SPEED<br>DVB_K       | K developing<br>bias set value<br>at low speed    | 0 to 700      | 430           |
|        | В    | LOW SPEED<br>DVB_C       | C developing<br>bias set value<br>at low speed    | 0 to 700      | 430           |
|        | С    | LOW SPEED<br>DVB_M       | M developing<br>bias set value<br>at low speed    | 0 to 700      | 430           |
|        | D    | LOW SPEED<br>DVB_Y       | Y developing<br>bias set value<br>at low speed    | 0 to 700      | 430           |

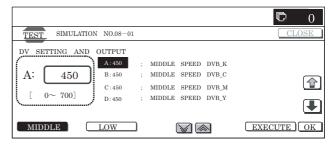

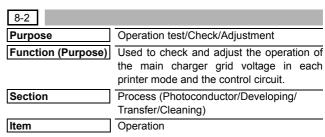

- Select a speed with [MIDDLE] and [LOW] buttons on the touch panel.
- 2) Select a target item to be adjusted with  $[\uparrow]$   $[\downarrow]$  buttons.
- 3) Enter the adjustment value with 10-key.
- 4) Press [EXECUTE] button.
  - The set value is saved and the voltage corresponding to the set value is outputted for 30 sec.
- \* The adjustment values of [MIDDLE] and [LOW] are related together.
- \* When [EXECUTE] button is pressed, the output is terminated.

| Button | Item | Display                 | Content                                              | Setting range | Default value |
|--------|------|-------------------------|------------------------------------------------------|---------------|---------------|
| MIDDLE | Α    | MIDDLE<br>SPEED<br>GB_K | K charging/grid<br>bias set value at<br>middle speed | 230 to 850    | 615           |
|        | В    | MIDDLE<br>SPEED<br>GB_C | C charging/grid<br>bias set value at<br>middle speed | 230 to 850    | 615           |
|        | С    | MIDDLE<br>SPEED<br>GB_M | M charging/grid<br>bias set value at<br>middle speed | 230 to 850    | 615           |
|        | D    | MIDDLE<br>SPEED<br>GB_Y | Y charging/grid<br>bias set value at<br>middle speed | 230 to 850    | 615           |
| LOW    | Α    | LOW<br>SPEED<br>GB_K    | K charging/grid<br>bias set value at<br>low speed    | 230 to 850    | 605           |
|        | В    | LOW<br>SPEED<br>GB_C    | C charging/grid<br>bias set value at<br>low speed    | 230 to 850    | 605           |
|        | С    | LOW<br>SPEED<br>GB_M    | M charging/grid<br>bias set value at<br>low speed    | 230 to 850    | 605           |
|        | D    | LOW<br>SPEED<br>GB_Y    | Y charging/grid<br>bias set value at<br>low speed    | 230 to 850    | 605           |

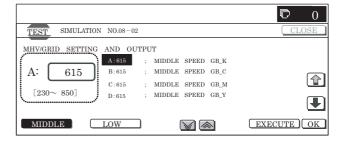

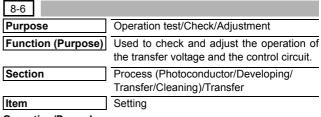

- 1) Select a target item to be adjusted with  $[\uparrow]$   $[\downarrow]$  buttons.
- 2) Enter the adjustment value with 10-key.
- 3) Press [EXECUTE] button.

The set value is saved and the voltage corresponding to the set value is outputted for 30 sec.

When [EXECUTE] button is pressed, the output is terminated.

| Item | Display                 | Content            |                    | Setting<br>range | Default<br>value | Actual output setting range | Default<br>value<br>Actual<br>output value |                |        |
|------|-------------------------|--------------------|--------------------|------------------|------------------|-----------------------------|--------------------------------------------|----------------|--------|
| Α    | TC1 LOW SPEED CL K      | Primary transfer   | COLOR              | K                | Low speed        | 0 to 255                    | 232                                        | -500V to 5000V | 4500V  |
| В    | TC1 MIDDLE SPEED CL K   | bias reference     |                    |                  | Middle speed     | 0 to 255                    | 232                                        | -500V to 5000V | 4500V  |
| С    | TC1 LOW SPEED CL CMY    | value              |                    | CMY              | Low speed        | 0 to 255                    | 139                                        | -500V to 5000V | 2500V  |
| D    | TC1 MIDDLE SPEED CL CMY |                    |                    |                  | Middle speed     | 0 to 255                    | 139                                        | -500V to 5000V | 2500V  |
| Е    | TC1 LOW SPEED BW K      |                    | BLACK              | K                | Low speed        | 0 to 255                    | 232                                        | -500V to 5000V | 4500V  |
| F    | TC1 MIDDLE SPEED BW K   |                    |                    |                  | Middle speed     | 0 to 255                    | 232                                        | -500V to 5000V | 4500V  |
| G    | TC2 PLAIN CL SPX        | Secondary transfer | COLOR              | Normal           | Front surface    | 51 to 255                   | 100                                        | 2μΑ to 45μΑ    | 12.5μΑ |
| Н    | TC2 PLAIN CL DPX        | bias reference     |                    | paper            | Back surface     | 51 to 255                   | 100                                        | 2μΑ to 45μΑ    | 12.5μΑ |
| ı    | TC2 PLAIN BW SPX        | value              | BLACK              |                  | Front surface    | 51 to 255                   | 90                                         | 2μΑ to 45μΑ    | 10μΑ   |
| J    | TC2 PLAIN BW DPX        |                    |                    |                  | Back surface     | 51 to 255                   | 90                                         | 2μΑ to 45μΑ    | 10μΑ   |
| K    | TC2 HEAVY1 CL SPX       | ,                  | COLOR              | He               | avy paper        | 51 to 255                   | 69                                         | 2μΑ to 45μΑ    | 6μΑ    |
| L    | TC2 HEAVY1 BW SPX       |                    | BLACK              |                  |                  | 51 to 255                   | 69                                         | 2μΑ to 45μΑ    | 6μΑ    |
| M    | TC2 OHP CL              |                    | COLOR              |                  | OHP              | 51 to 255                   | 60                                         | 2μΑ to 45μΑ    | 4μΑ    |
| N    | TC2 OHP BW              |                    | BLACK              |                  |                  | 51 to 255                   | 60                                         | 2μΑ to 45μΑ    | 4μΑ    |
| 0    | TC2 ENVELOPE CL         |                    | COLOR              | Е                | nvelope          | 51 to 255                   | 184                                        | 2μΑ to 45μΑ    | 30μΑ   |
| Р    | TC2 ENVELOPE BW         |                    | BLACK              |                  |                  | 51 to 255                   | 184                                        | 2μΑ to 45μΑ    | 30μΑ   |
| Q    | TC2 CLEANING            | Cleaning           |                    | Cleaning p       | rocess           | 51 to 255                   | 79                                         | 2μΑ to 45μΑ    | 8μΑ    |
| R    | TC2 CLEAN LOW SPD       | Secondary transfer | er Low speed print |                  | 51 to 255        | 72                          | −50V to −1500                              | -200V          |        |
| S    | TC2 CLEAN MIDDLE SPD    | cleaning bias      | Middle speed print |                  | 51 to 255        | 72                          | -50V to -1500V                             | -200V          |        |
| Т    | TC2 CLEAN CLEANING      | reference value    | Cleaning           |                  | 51 to 255        | 156                         | -50V to -1500V                             | -800V          |        |

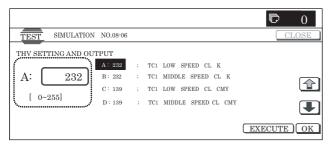

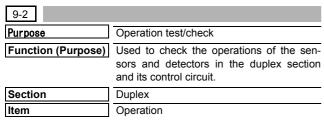

The sensor and detector operation conditions are displayed.

The active sensors and detectors are highlighted.

| DSW_ADU | ADU transport open/close detection |
|---------|------------------------------------|
| APPD1   | ADU transport path detection 1     |
| APPD2   | ADU transport path detection 2     |

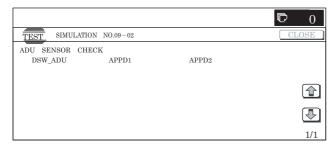

| 9-3                |                                                                                           |
|--------------------|-------------------------------------------------------------------------------------------|
| Purpose            | Operation test/check                                                                      |
| Function (Purpose) | Used to check the operations of the loads in the duplex section and the control circuits. |
| Section            | Duplex                                                                                    |
| Item               | Operation                                                                                 |

#### Operation/Procedure

ADU LOAD CHECK

ADUM\_L

- Select the item to be operation tested with the buttons on the touch panel.
- 2) Press [EXECUTE] button.

The selected load operation is performed.

When [EXECUTE] button is pressed, the output is terminated.

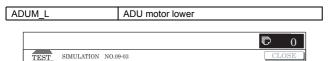

EXECUTE

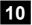

| 10-1               |                                                                          |
|--------------------|--------------------------------------------------------------------------|
| Purpose            | Operation test/check                                                     |
| Function (Purpose) | Used to check the operations of the toner motor and the related circuit. |
| Section            | Process (Developing)                                                     |
| Item               | Operation                                                                |

#### Operation/Procedure

- \* Before execution of this simulation, remove the toner cartridges.
- Select the item to be checked with the buttons on the touch panel.
- 2) Press [EXECUTE] button.
  - \* The selected load operation is performed for 10 sec.
  - \* When [EXECUTE] button is pressed, the operation is terminated.

| TNM_K | Toner motor K |
|-------|---------------|
| TNM_C | Toner motor C |
| TNM_M | Toner motor M |
| TNM Y | Toner motor Y |

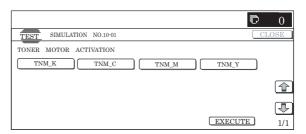

13

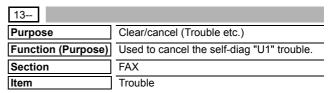

- 1) Press [EXECUTE] button.
- 2) Press [YES] button to execute cancellation of the trouble.

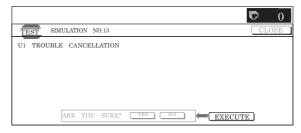

# 14

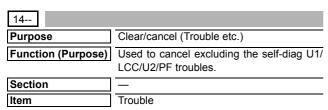

# Operation/Procedure

- 1) Press [EXECUTE] button.
- 2) Press [YES] button to execute cancellation of the trouble.

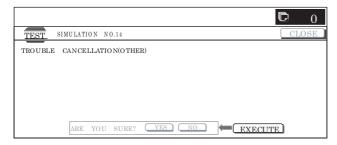

# 15

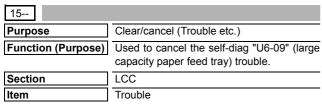

# Operation/Procedure

- 1) Press [EXECUTE] button.
- 2) Press [YES] button to execute cancellation of the trouble.

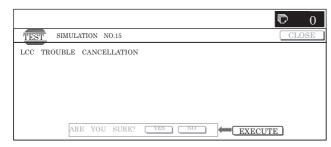

# 16

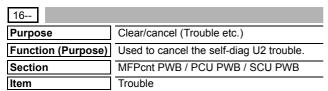

#### Operation/Procedure

- 1) Press [EXECUTE] button.
- 2) Press [YES] button to execute cancellation of the trouble.

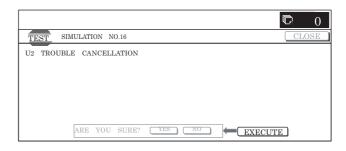

# 17

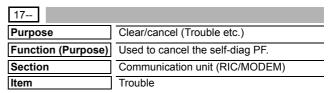

# Operation/Procedure

- 1) Press [EXECUTE] button.
- Press [YES] button to execute cancellation of the trouble.

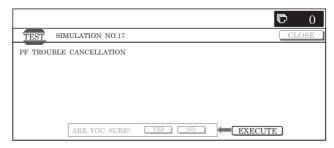

# 21

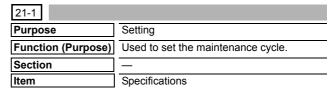

- Select an item corresponding to the set contents with [↑] [↓] buttons.
- Enter the value corresponding to the maintenance timing with 10-key.
- 3) Press [OK] button to save the entered conditions in step 2).

| Item | Display                           | Content                           | Set range                                      | Default value |
|------|-----------------------------------|-----------------------------------|------------------------------------------------|---------------|
| Α    | MAINTENANCE<br>COUNTER<br>(TOTAL) | Maintenance<br>counter<br>(total) | 0: DEFAULT,<br>1 – 300: 1K – 300K<br>999: FREE | 100K          |
| В    | MAINTENANCE<br>COUNTER<br>(COLOR) | Maintenance<br>counter<br>(color) | 0: DEFAULT,<br>1 – 300: 1K – 300K<br>999: FREE | 60K           |

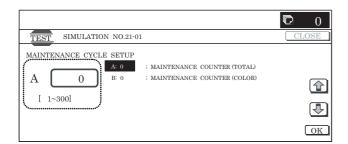

**22** 

| 22-1               |                                                                                                    |
|--------------------|----------------------------------------------------------------------------------------------------|
| Purpose            | Adjustment/Setup/Operation data check                                                                                |
| Function (Purpose) | Used to check the print count value in each section and each operation mode. (Used to check the maintenance timing.) |
| Section            | _                                                                                                    |
| Item               | Counter                                                                                                    |

# Operation/Procedure

Change the display page with  $[\uparrow]$   $[\downarrow]$  buttons. Press [COLOR] or [BLACK] button to print.

| TOTAL OUT(BW)     | Total output quantity of black                                                              |
|-------------------|---------------------------------------------------------------------------------------------|
| TOTAL OUT(COL)    | Total output quantity of color                                                              |
| TOTAL(BW)         | Total use quantity of black                                                                 |
| TOTAL(COL)        | Total use quantity of color                                                                 |
| TOTAL(2COL)       | Total use quantity of 2-color                                                               |
| TOTAL(SGL_COL)    | Total use quantity of single color                                                          |
| COPY(BW)          | Black copy counter                                                                          |
| COPY(COL)         | Color copy counter                                                                          |
|                   | 2-color copy counter                                                                        |
| COPY(SGL_COL)     | Single color copy counter                                                                   |
| PRINT(BW)         | Black print counter                                                                         |
| PRINT(COL)        | Color print counter                                                                         |
| DOC FIL(BW)       | Black document filing print counter                                                         |
| DOC FIL(COL)      | Color document filing print counter                                                         |
| DOC FIL(2COL)     | 2-color document filing print counter                                                       |
| DOC FIL(SGL COL)  | Single-color document filing print counter                                                  |
| OTHER(BW)         | Black other counter                                                                         |
| OTHER(COL)        | Color other counter                                                                         |
| MAINTENANCE ALL I | Maintenance counter (Total)                                                                 |
| MAINTENANCE COL I | Maintenance counter (Color)                                                                 |
| TC1 BELT          | Primary transfer unit print counter                                                         |
| TC1 BELT RANGE    | Primary transfer unit accumulated traveling                                                 |
| (                 | distance (cm)                                                                               |
|                   | Use day of primary transfer (Day)                                                           |
| TC2 BELT          | Secondary transfer unit print counter                                                       |
|                   | Secondary transfer unit accumulated traveling distance (cm)                                 |
| TC2 BELT DAY      | Use day of secondary transfer unit (Day)                                                    |
| FUSER UNIT        | Fuser unit print counter                                                                    |
| FUSER ACUM DAY U  | Use day of fuser unit (Day)                                                                 |
| DRUM LIFE(K)      | Accumulated number of drum rotations (K)                                                    |
| DRUM LIFE(C)      | Accumulated number of drum rotations (C)                                                    |
| DRUM LIFE(M)      | Accumulated number of drum rotations (M)                                                    |
| DRUM LIFE(Y)      | Accumulated number of drum rotations (Y)                                                    |
| DEVELUEE(IC)      |                                                                                             |
| DEVE LIFE(K)      | Accumulated number of developer rotations (K)                                               |
|                   | Accumulated number of developer rotations (K) Accumulated number of developer rotations (C) |
| DEVE LIFE(C)      | 1 \ / /                                                                                     |

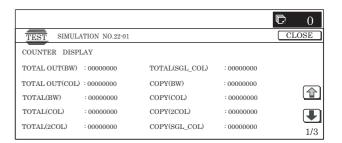

| 22-2               |                                                                                                    |
|--------------------|----------------------------------------------------------------------------------------------------|
| Purpose            | Adjustment/Setup/Operation data check                                                                                                    |
| Function (Purpose) | Used to check the total numbers of misfeed and troubles. (When the number of total jam is considerably great, it is judged as necessary for repair.) |
| Section            | _                                                                                                    |
| Item               | Counter                                                                                                    |
|                    |                                                                                                    |

#### Operation/Procedure

The paper jam/trouble counter value is displayed.

Press [COLOR] or [BLACK] button to print.

| MACHINE JAM   | Machine JAM counter |
|---------------|---------------------|
| RSPF/DSPF JAM | SPF JAM counter     |
| TROUBLE       | Trouble counter     |

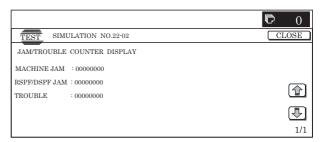

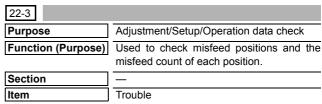

#### Operation/Procedure

The history of paper jams and misfeed is displayed.

The above histories are displayed from the newest one to the oldest in this sequence. The max. 50 items are saved. (The oldest one is sequentially erased.)

\* List of JAM codes: Refer to "2. Paper JAM code" in the "[12] OTHERS."

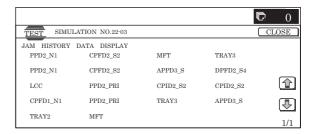

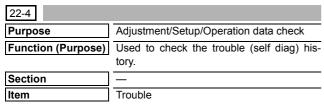

The trouble history is displayed.

The trouble history is displayed sequentially from the latest one. The max. 30 items can be stored. (The oldest one is deleted sequentially.)

Press [COLOR] or [BLACK] button to print.

\* Trouble code list: Refer to "2. Trouble code list" in the "[8] SELF DIAG AND TROUBLE CODE".

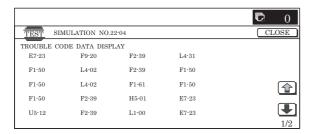

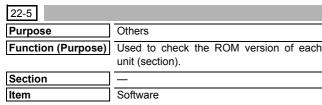

#### Operation/Procedure

The ROM version can be checked with  $[\uparrow]$   $[\downarrow]$  buttons.

When there is any problem in the software, use this simulation to check the ROM version of each section and revise the version if necessary.

Press [COLOR] or [BLACK] button to print.

| S/N           | Serial No.                     |
|---------------|--------------------------------|
| ICU(MAIN)     | ICU (Main section)             |
| ICU(BOOT)     | ICU (Boot section)             |
| LANGUAGE      | Language support data version  |
| GRAPHIC       | Graphic data for LCD           |
| IMG DATA ROM  | ImageASIC FlashROM data        |
| COLOR PROFILE | Color profile                  |
| PCU           | PCU                            |
| SCU           | SCU                            |
| SPF           | SPF                            |
| FAX1(MAIN)    | FAX1 line (Main section)       |
| FAX2(MAIN)    | FAX2 line (Main section)       |
| DESK          | Desk unit                      |
| LCC           | Side LCC                       |
| FINISHER      | Finisher                       |
| SADDLE        | Saddle unit                    |
| PUNCH         | Punch unit                     |
| NIC           | NIC                            |
| POWER-CON     | Power controller               |
| E-MANUAL      | Operation manual (HDD storage) |

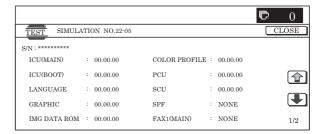

| 22-6               |                                                                                                    |
|--------------------|----------------------------------------------------------------------------------------------------|
| Purpose            | Adjustment/Setup/Operation data check                                                                |
| Function (Purpose) | Used to output the list of the setting and adjustment data (simulations, FAX soft switch, counters). |
| Section            | _                                                                                                    |
| Item               | Data (Setting, adjustment data)                                                                      |

### Operation/Procedure

- \* When installing or servicing, this simulation is executed to print the adjustment data and set data for use in the next servicing. (Memory trouble, PWB replacement, etc.)
- 1) Select the print mode with 10-key.
- 2) Press [EXECUTE] button.

The list print selected in step 1) is started.

\* When [C] key, [CA] key, [SYSTEM SETTINGS] key, or [EXE-CUTE] button is pressed during printing, the operation is terminated.

| Item | Display item & detail display | Description              | Set range | Default value |
|------|-------------------------------|--------------------------|-----------|---------------|
| Α    | DATA PATTERN                  | Data pattern selection   | 1 to 2    | 1             |
|      |                               | 1: List print            |           |               |
|      |                               | 2: List print (Sim50-24) |           |               |

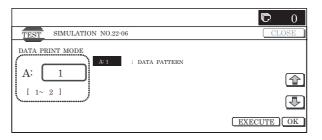

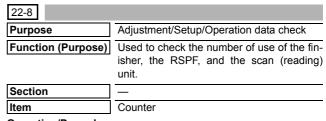

# Operation/Procedure

The values of the finisher counter, the RSPF counter, and the scanner (read) related counters are displayed.

Press [COLOR] or [BLACK] button to print.

| RSPF/DSPF      | Document feed quantity                        |
|----------------|-----------------------------------------------|
| SCAN           | Number of scan                                |
| STAPLER        | Staple counter                                |
| PUNCHER        | Puncher counter                               |
| STAMP          | Stamp counter                                 |
| SADDLE STAPLER | Saddle staple counter                         |
| OC_OPEN        | OC open/close counter                         |
| RSPF/DSPF_OPEN | RSPF/DSPF open/close counter                  |
| OC LAMP_TIME   | Total lighting time of the lamp in OC section |

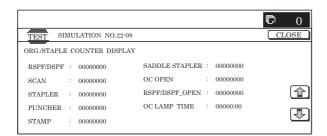

| 22-9               |                                                                              |
|--------------------|------------------------------------------------------------------------------|
| Purpose            | Adjustment/Setup/Operation data check                                        |
| Function (Purpose) | Used to check the number of use (print quantity) of each paper feed section. |
| Section            | Paper feed, ADU, LCC                                                         |
| Item               | Counter                                                                      |

The values of the paper feed related counters are displayed. Press [COLOR] or [BLACK] button to print.

| TRAY1     | Tray 1 paper feed counter               |
|-----------|-----------------------------------------|
| TRAY2     | Tray 2 paper feed counter               |
| TRAY3     | Tray 3 paper feed counter               |
| TRAY4     | Tray 4 paper feed counter               |
| MFT TOTAL | Manual paper feed counter (Total)       |
| MFT HEAVY | Manual paper feed counter (Heavy paper) |
| MFT OHP   | Manual paper feed counter (OHP)         |
| MFT ENV   | Manual paper feed counter (Envelope)    |
| LCC       | Side LCC paper feed counter (A4LCC)     |
| ADU       | ADU paper feed counter                  |

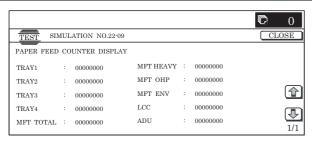

| 22-10              |                                                                     |
|--------------------|---------------------------------------------------------------------|
| Purpose            | Adjustment/Setup/Operation data check                               |
| Function (Purpose) | Used to check the system configuration (option, internal hardware). |
| Section            | _                                                                   |
| Item               | Specifications (Option)                                             |
|                    |                                                                     |

# Operation/Procedure

- The system configuration is displayed. (The model names of the installed devices and options are displayed.)
- Change the display with [↑] [↓] buttons.
   Press [COLOR] or [BLACK] button to print.

| Item display | Display content | Content                            |
|--------------|-----------------|------------------------------------|
| MACHINE      | MX-2300G        | Machine                            |
|              | MX-2300FG       |                                    |
|              | MX-2700G        |                                    |
|              | MX-2700FG       |                                    |
|              | MX-2300N        |                                    |
|              | MX-2700N        |                                    |
| RSPF/DSPF    | MX-RPX1/        | Document feed unit                 |
|              | STANDARD        |                                    |
| STAMP        | AR-SU1          | Finisher stamp                     |
| DESK         | MX-DEX1         | Desk unit                          |
|              | MX-DEX2         |                                    |
| LCC          | MX-LCX1         | Large capacity cassette (Side LCC) |

| Item display | Display content | Content                       |
|--------------|-----------------|-------------------------------|
| PUNCHER      | MX-PNX1A        | Punch unit                    |
|              | MX-PNX1B        |                               |
|              | AR-PN1A         |                               |
|              | AR-PN1B         |                               |
| FINISHER     | MX-FNX1         | Finisher                      |
|              | MX-FNX2         |                               |
| FAX1         | MX-FXX1         | FAX kit                       |
| FAX2         | MX-FLX1         | FAX2 line kit                 |
| FAX MEMORY   | AR-MM9          | FAX expansion memory          |
|              | MX-MMX1         |                               |
| HAND SET     | MX-HNX1         | Handset                       |
| NETWORK      | MX-NSX1         | Network scanner expansion kit |
| SCANNER      |                 |                               |
| PRINTER      | MX-PBX1         | Printer expansion kit         |
| PS           | MX-PKX1         | PS expansion kit              |
| SECURITY     | MX-FRX1         | Security kit                  |
| AIM          | MX-AMX1         | Application expansion kit     |
| SDRAM(SYS)   | ****MB          | SDRAM capacity                |
| SDRAM(ICU)   | ****MB          | SDRAM capacity                |
| HDD          | ****MB          | Hard disk capacity            |
| NIC          | STANDARD        | NIC                           |
| BARCODE      | AR-PF1          | Barcode font                  |
| INTERNET-FAX | MX-FWX1         | Internet Fax expansion kit    |

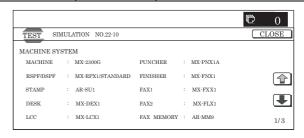

| 22-11              |                                                                                     |  |
|--------------------|-------------------------------------------------------------------------------------|--|
| Purpose            | Adjustment/Setup/Operation data check                                               |  |
| Function (Purpose) | Used to check the use frequency (send/receive) of FAX. (Only when FAX is installed) |  |
| Section            | FAX                                                                                 |  |
| Item               | Counter                                                                             |  |

#### Operation/Procedure

The values of the FAX send counter and the FAX receive counter are displayed.

Press [COLOR] or [BLACK] button to print.

| FAX OUTPUT     | FAX print quantity counter (for line 1)        |
|----------------|------------------------------------------------|
| FAX OUTPUT_L2  | FAX print quantity counter (for line 2)        |
| FAX SEND       | FAX send counter                               |
| FAX RECEIVED   | FAX receive counter                            |
| SEND IMAGES    | FAX send quantity counter (for line 1)         |
| SEND IMAGES_L2 | FAX send quantity counter (for line 2)         |
| SEND TIME      | FAX send time                                  |
| RECEIVED TIME  | FAX receive time                               |
| ACR SEND       | Number of carrier prefix adding communications |

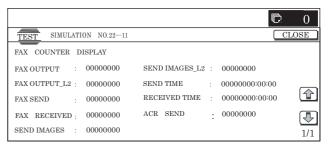

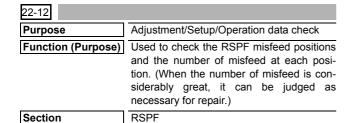

Item

The history of paper jam and misfeed is displayed.

Function

The misfeed history is displayed sequentially from the latest one. The max. 50 items are recorded. (The oldest one is sequentially deleted.) This data can be used to identify the trouble position.

Press [COLOR] or [BLACK] button to print.

List of JAM codes: Refer to "2. Paper JAM code" in the "[12] OTHERS".

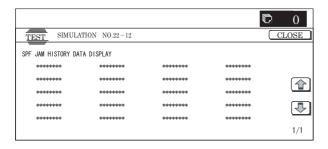

| 22-13              |                                                                                               |
|--------------------|-----------------------------------------------------------------------------------------------|
| Purpose            | Adjustment/Setup/Operation data check                                                         |
| Function (Purpose) | Used to check the operating time of the process section (OPC drum, DV unit, toner cartridge). |
| Section            | _                                                                                             |
| Item               | Counter                                                                                       |

# Operation/Procedure

The rotating time and the print quantity of the process section are displayed.

Change the display with  $[\uparrow]$   $[\downarrow]$  buttons.

Press [COLOR] or [BLACK] button to print.

| Drum cartridge print counter (K)                           |
|------------------------------------------------------------|
| Drum cartridge print counter (C)                           |
| Drum cartridge print counter (M)                           |
| Drum cartridge print counter (Y)                           |
| Drum cartridge accumulated traveling distance (CM)(K)      |
| Drum cartridge accumulated traveling distance (CM)(C)      |
| Drum cartridge accumulated traveling distance (CM)(M)      |
| Drum cartridge accumulated traveling distance (CM)(Y)      |
| Developer cartridge print counter (K)                      |
| Developer cartridge print counter (C)                      |
| Developer cartridge print counter (M)                      |
| Developer cartridge print counter (Y)                      |
| Developer cartridge accumulated traveling distance (CM)(K) |
| Developer cartridge accumulated traveling distance (CM)(C) |
| Developer cartridge accumulated traveling distance (CM)(M) |
| Developer cartridge accumulated traveling distance (CM)(Y) |
| Toner motor print counter (K)                              |
| Toner motor print counter (C)                              |
|                                                            |

| A | TONER MOTOR M                                                 | Toner motor print counter (M)                     |  |  |
|---|---------------------------------------------------------------|---------------------------------------------------|--|--|
|   | TONER MOTOR Y                                                 | Toner motor print counter (Y)                     |  |  |
|   | TONER TURN K Toner motor accumulated rotation time (0.1sec)(K |                                                   |  |  |
|   | TONER TURN C                                                  | Toner motor accumulated rotation time (0.1sec)(C) |  |  |
|   | TONER TURN M                                                  | Toner motor accumulated rotation time (0.1sec)(M) |  |  |
|   | TONER TURN Y                                                  | Toner motor accumulated rotation time (0.1sec)(Y) |  |  |

| TES  | T    | SIMU | JLAT | ION NO.22-13 |      |       |   |   |          | CLOSE |
|------|------|------|------|--------------|------|-------|---|---|----------|-------|
| PROC | ESS  | CAI  | RTRI | DGE DISPLAY  |      |       |   |   |          |       |
| DRUM | CTRG | K    | :    | 00000000     | DRUM | RANGE | K | : | 00000000 |       |
| DRUM | CTRG | C    | :    | 00000000     | DRUM | RANGE | C | : | 00000000 |       |
| DRUM | CTRG | M    | :    | 00000000     | DRUM | RANGE | M | : | 00000000 |       |
| DRUM | CTRG | Y    | :    | 00000000     | DRUM | RANGE | Y | : | 00000000 | •     |
|      |      |      |      |              |      |       |   |   |          | 1/2   |

| 22-19              |                                                                                              |
|--------------------|----------------------------------------------------------------------------------------------|
| Purpose            | Adjustment/Setup/Operation data check                                                        |
| Function (Purpose) | Used to check the values of the counters related to the scan mode and the internet FAX mode. |
| Section            | Scanner                                                                                      |
| Item               | Counter                                                                                      |

#### Operation/Procedure

Used to display the counter value related to the network scanner. Change the display with  $[\uparrow] [\downarrow]$  buttons.

Press [COLOR] or [BLACK] button to print.

| NET SCN ORG_B/W             | Network scanner document read quantity counter (B/W) (B/W scan job)             |
|-----------------------------|---------------------------------------------------------------------------------|
| NET SCN ORG_CL              | Network scanner document read quantity counter (COLOR) (Color scan job)         |
| NET SCN ORG_2CL             | Network scanner document read quantity counter (2-COLOR) (2-Color scan job)     |
| NET SCN ORG_SGL             | Network scanner document read quantity counter (SINGLE) (Single-color scan job) |
| INTERNET FAX OUTPUT         | Number of times of internet FAX output                                          |
| INTERNET FAX SEND<br>OUTPUT | Number of times of internet FAX send                                            |
| INTERNET FAX RECEIVE        | Number of times of internet FAX receive                                         |
| INTERNET FAX SEND           | Number of times of internet FAX send                                            |
| MAIL COUNTER                | Number of times of E-MAIL send                                                  |
| FTP COUNTER                 | Number of times of FTP send                                                     |
| SMB SEND                    | Number of times of SMB send                                                     |
| USB CNT                     | Number of times of USB storage                                                  |
| TRIAL MODE_B & C            | Trial mode counter (B/W & COLOR scan job)                                       |
| SCAN TO HDD_B/W             | SCAN TO HDD record quantity (B/W)                                               |
| SCAN TO HDD_CL              | SCAN TO HDD record quantity (COLOR)                                             |
| SCAN TO HDD_2CL             | SCAN TO HDD record quantity (2-COLOR)                                           |
| SCAN TO HDD_SGL             | SCAN TO HDD record quantity (SINGLE color)                                      |

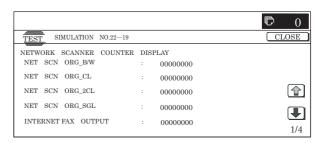

| 22-90              |                                            |
|--------------------|--------------------------------------------|
| Purpose            | Adjustment/Setup/Operation data check      |
| Function (Purpose) | Used to output the various set data lists. |
| Section            | _                                          |
| Item               | Function                                   |

Change the display with  $[\uparrow]$   $[\downarrow]$  buttons.

Select the print target with the buttons on the touch panel.

Press [EXECUTE] button to start self print.

\* When [C] key, [CA] key, [SYSTEM SETTINGS] key, or [EXE-CUTE] button is pressed during printing, the operation is terminated.

| All custom setting list                              | ALL CUSTOM<br>SETTING LIST           | All custom setting list                      |
|------------------------------------------------------|--------------------------------------|----------------------------------------------|
| Printer test page                                    | PCL SYMBOL SET<br>LIST               | PCL symbol set list                          |
|                                                      | PCL INTERNAL FONT<br>LIST            | PCL internal font list                       |
|                                                      | PCL EXTENDED FONT LIST               | PCL extended font list                       |
|                                                      | PS FONT LIST                         | PS extended font list                        |
|                                                      | PS KANJI FONT LIST                   | PS kanji font list                           |
|                                                      | PS EXTENDED FONT LIST                | PS extended font list                        |
|                                                      | NIC PAGE                             | NIC page                                     |
| Address registration                                 | INDIVIDUAL LIST                      | One-touch address list                       |
| list                                                 | GROUP LIST                           | Group list                                   |
|                                                      | PROGRAM LIST                         | Program list                                 |
|                                                      | MEMORY BOX LIST                      | Memory box list                              |
|                                                      | ALL SENDING<br>ADDRESS LIST          | All address registration list                |
| Document filing folder list                          | DOCUMENT FILING<br>FOLDER LIST       | Folder list                                  |
| System setting list                                  | ADMIN. SETTINGS<br>LIST (COPY)       | Сору                                         |
|                                                      | ADMIN. SETTINGS<br>LIST (PRINT)      | Printer                                      |
|                                                      | ADMIN. SETTINGS<br>LIST (IMAGE SEND) | FAX/Image send                               |
|                                                      | ADMIN. SETTINGS<br>LIST (DOC FILING) | Document filing                              |
|                                                      | ADMIN. SETTINGS<br>LIST (SECURITY)   | Security                                     |
|                                                      | ADMIN. SETTINGS<br>LIST (COMMON)     | Common                                       |
|                                                      | ALL ADMINISTRATOR<br>SETTINGS LIST   | All system setting list                      |
| Receive rejection number table                       | ANTI JUNK FAX<br>NUMBER LIST         | Receive rejection number table               |
| Receive rejection/<br>allow address/<br>domain table | ANTI JUNK MAIL/<br>DOMAIN NAME LIST  | Receive rejection/allow address/domain table |
| Transfer to Email table list                         | INBOUND ROUTING<br>LIST              | Transfer to Email table list                 |
| Transfer to                                          | DOCUMENT ADMIN                       | Transfer to                                  |
| Administrator list                                   | LIST                                 | Administrator list                           |
| Web setting list                                     | WEB SETTING LIST                     | Web setting list                             |
| Meta data set list                                   | METADATA SET LIST                    | Meta data set list                           |

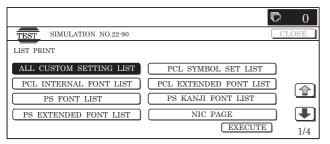

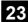

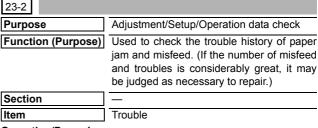

#### Operation/Procedure

Press [EXECUTE] button to execute print of the list.

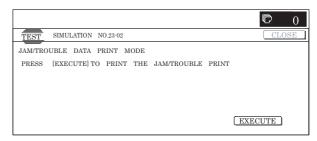

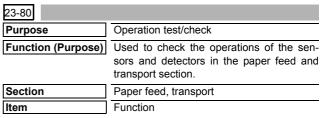

#### Operation/Procedure

Press [EXECUTE] button to execute print of the list.

\* When [C] key, [CA] key, [SYSTEM SETTINGS] key, or [EXE-CUTE] button is pressed during printing, the operation is terminated

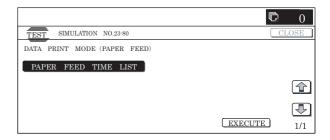

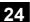

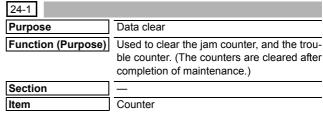

# Operation/Procedure

- Select the item to be cleared with the buttons on the touch panel.
- 2) Press [EXECUTE] button.
- 3) Press [YES] button.

The target counter is cleared.

| MACHINE | Machine JAM counter |
|---------|---------------------|
| RSPF    | RSPF JAM counter    |
| TROUBLE | Trouble counter     |

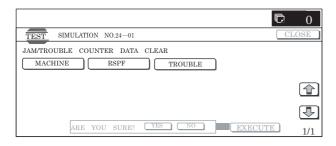

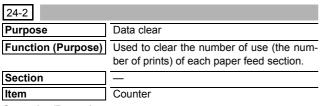

- Select the item to be cleared with the buttons on the touch panel.
- 2) Press [EXECUTE] button.
- 3) Press [YES] button.

The target counter is cleared.

| TRAY1     | Tray 1 paper feed counter               |
|-----------|-----------------------------------------|
| TRAY2     | Tray 2 paper feed counter               |
| TRAY3     | Tray 3 paper feed counter               |
| TRAY4     | Tray 4 paper feed counter               |
| MFT TOTAL | Manual paper feed counter (Total)       |
| MFT HEAVY | Manual paper feed counter (Heavy paper) |
| MFT OHP   | Manual paper feed counter (OHP)         |
| MFT ENV   | Manual paper feed counter (Envelope)    |
| LCC       | Side LCC paper feed counter (A4LCC)     |
| ADU       | ADU paper feed counter                  |

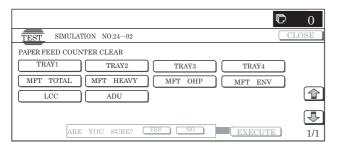

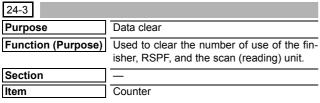

# Operation/Procedure

- Select the item to be cleared with the buttons on the touch panel.
- 2) Press [EXECUTE] button.
- 3) Press [YES] button.

The target counter is cleared.

| RSPF           | SPF counter                         |
|----------------|-------------------------------------|
| SCAN           | Scan counter                        |
| STAPLER        | Staple counter                      |
| PUNCHER        | Puncher counter                     |
| STAMP          | Stamp counter                       |
| SADDLE STAPLER | Saddle staple counter               |
| OC OPEN        | OC open/close counter               |
| RSPF OPEN      | OPEN RSPF open/close counter        |
| OC LAMP TIME   | OC section lamp total lighting time |

|                                                                                                    | D 0   |
|----------------------------------------------------------------------------------------------------|-------|
| TEST SIMULATION NO.24-03                                                                                        | CLOSE |
| ORG.OUTPUT COUNTER DATA CLEAR RSPF SCAN STAPLER PUNCHER STAMP SADDLE STAPLER OC OPEN RSPF/DSPF OPE OC LAMP TIME |       |
| ARE YOU SURE? YES NO EXECUTE                                                                                    | 1/1   |

| 24-4               |                                                                                                    |
|--------------------|----------------------------------------------------------------------------------------------------|
| Purpose            | Data clear                                                                                                    |
| Function (Purpose) | Used to clear the maintenance counter, the printer counters of the transfer unit and the fusing unit. (After completion of maintenance, clear the counters.) |
| Section            | _                                                                                                    |
| Item               | Counter                                                                                                    |

#### Operation/Procedure

- Select the item to be cleared with the buttons on the touch panel.
- 2) Press [EXECUTE] button.
- 3) Press [YES] button.

The target counter is cleared.

| MAINTENANCE ALL | Maintenance counter (Total)                   |
|-----------------|-----------------------------------------------|
| MAINTENANCE COL | Maintenance counter (Color)                   |
| TC1 BELT        | Primary transfer unit print counter           |
| TC1 BELT RANGE  | Primary transfer unit accumulated traveling   |
|                 | distance (cm)                                 |
| TC1 BELT DAY    | Primary transfer unit use day (Day)           |
| TC2 BELT        | Secondary transfer unit print counter         |
| TC2 BELT RANGE  | Secondary transfer unit accumulated traveling |
|                 | distance (cm)                                 |
| TC2 BELT DAY    | Secondary transfer unit use day (Day)         |
| FUSER UNIT      | Fusing unit print counter                     |
| FUSER ACUM DAY  | Fusing unit use day (Day)                     |

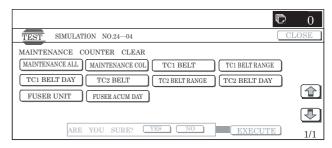

- Select the item to be cleared with the buttons on the touch panel.
- 2) Press [EXECUTE] button.
- 3) Press [YES] button.

The target counter is cleared.

| K | Developer cartridge print counter (K)                       |  |  |  |
|---|-------------------------------------------------------------|--|--|--|
|   | Developer cartridge accumulated traveling distance (cm) (K) |  |  |  |
| С | Developer cartridge print counter (C)                       |  |  |  |
|   | Developer cartridge accumulated traveling distance (cm) (C) |  |  |  |
| M | Developer cartridge print counter (M)                       |  |  |  |
|   | Developer cartridge accumulated traveling distance (cm) (M) |  |  |  |
| Y | Developer cartridge print counter (Y)                       |  |  |  |
|   | Developer cartridge accumulated traveling distance (cm) (Y) |  |  |  |

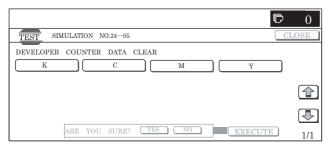

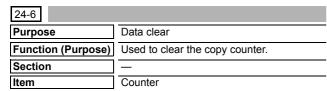

# Operation/Procedure

- Select the item to be cleared with the buttons on the touch panel.
- 2) Press [EXECUTE] button.
- 3) Press [YES] button.

The target counter is cleared.

| COPY BW      | Copy (B/W) counter   |
|--------------|----------------------|
| COPY COL     | Copy (COLOR) counter |
| SINGLE COLOR | Single color         |
| 2COLOR       | 2-color              |

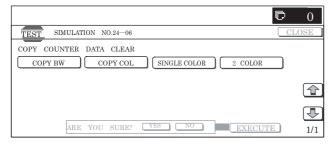

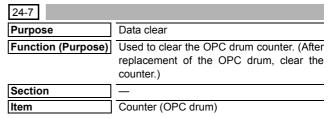

#### Operation/Procedure

- Select the item to be cleared with the buttons on the touch panel.
- 2) Press [EXECUTE] button.
- 3) Press [YES] button.

The target counter is cleared.

| K | Drum cartridge print counter (K)                       |  |  |
|---|--------------------------------------------------------|--|--|
|   | Drum cartridge accumulated traveling distance (cm) (K) |  |  |
| С | Drum cartridge print counter (C)                       |  |  |
|   | Drum cartridge accumulated traveling distance (cm) (C) |  |  |
| M | Drum cartridge print counter (M)                       |  |  |
|   | Drum cartridge accumulated traveling distance (cm) (M) |  |  |
| Y | Drum cartridge print counter (Y)                       |  |  |
|   | Drum cartridge accumulated traveling distance (cm) (Y) |  |  |

\* The "accumulated number of drum rotation" counter of SIM22-01 is not displayed on the execution screen of this simulation, but it is cleared in connection with execution of this simulation.

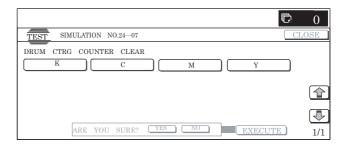

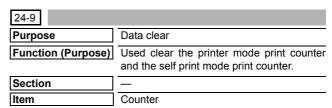

### Operation/Procedure

- Select the item to be cleared with the buttons on the touch panel.
- 2) Press [EXECUTE] button.
- 3) Press [YES] button.

The target counter is cleared.

| PRINT BW  | Printer (B/W) counter   |
|-----------|-------------------------|
| PRINT COL | Printer (COLOR) counter |
| OTHER BW  | Other (BW) counter      |
| OTHER COL | Other (COLOR) counter   |

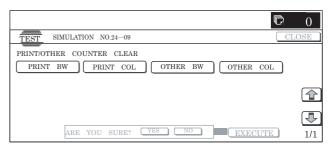

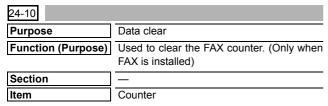

- Select the item to be cleared with the buttons on the touch panel.
- 2) Press [EXECUTE] button.
- 3) Press [YES] button.

The target counter is cleared.

| FAX OUTPUT     | Print quantity counter (for line 1)              |  |
|----------------|--------------------------------------------------|--|
| FAX OUTPUT_L2  | Print quantity counter (for line 2)              |  |
| FAX SEND       | Send counter                                     |  |
| FAX RECEIVED   | FAX receive counter                              |  |
| SEND IMAGES    | FAX send quantity counter (for line 1)           |  |
| SEND IMAGES_L2 | FAX send quantity counter (for line 2)           |  |
| SEND TIME      | FAX send time                                    |  |
| RECEIVED TIME  | FAX receive time                                 |  |
| ACR SEND       | Number of carrier prefix attached communications |  |

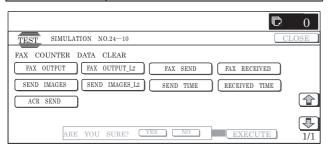

| 24-15              |                                                       |  |  |
|--------------------|-------------------------------------------------------|--|--|
| Purpose            | Data clear                                            |  |  |
| Function (Purpose) | Used to clear the counters related to the image send. |  |  |
| Section            | _                                                     |  |  |
| Item               | Counter                                               |  |  |

#### Operation/Procedure

- Select the item to be cleared with the buttons on the touch panel.
- 2) Press [EXECUTE] button.
- 3) Press [YES] button.

The target counter is cleared.

| NET SCN ORG_B/W             | Network scanner document read quantity counter (B/W) (B/W scan job)  Network scanner document read quantity counter (COLOR) (COLOR scan job) |  |
|-----------------------------|----------------------------------------------------------------------------------------------------|--|
| NET SCN ORG_CL              |                                                                                                    |  |
| NET SCN ORG_2CL             | Network scanner document read quantity counter (2-color) (2-color scan job)                                                                  |  |
| NET SCN ORG_SGL             | Network scanner document read quantity counter (Single) (Single scan job)                                                                    |  |
| INTERNET FAX<br>OUTPUT      | Internet FAX output quantity                                                                                                    |  |
| INTERNET FAX SEND<br>OUTPUT | Internet FAX send quantity                                                                                                    |  |
| INTERNET FAX<br>RECEIVE     | Number of internet FAX receive                                                                                                    |  |
| INTERNET FAX SEND           | Number of internet FAX send                                                                                                    |  |
| MAIL COUNTER                | Number of E-Mail send                                                                                                    |  |
| FTP COUNTER                 | Number of FTP send                                                                                                    |  |
| SMB SEND                    | Numeric SMB send                                                                                                    |  |
| USB CNT                     | Number of USB save                                                                                                    |  |
| TRIAL MODE_B&C              | Trial mode counter (B/W & COLOR scan job)                                                                                                    |  |

| SCAN TO HDD_B/W | Scan to HDD record quantity (B/W)          |
|-----------------|--------------------------------------------|
| SCAN TO HDD_CL  | Scan to HDD record quantity (COLOR)        |
| SCAN TO HDD_2CL | Scan to HDD record quantity (2-color)      |
| SCAN TO HDD SGL | Scan to HDD record quantity (Single color) |

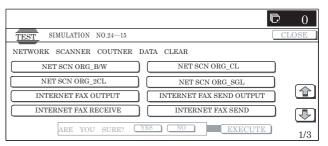

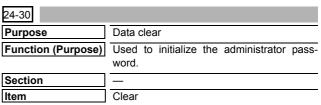

# Operation/Procedure

- 1) Press [EXECUTE] button.
- 2) Press [YES] button.

The administrator password is initialized.

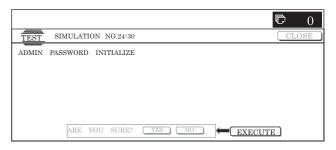

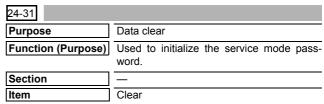

# Operation/Procedure

- 1) Press [EXECUTE] button.
- 2) Press [YES] button.

The service mode password is initialized.

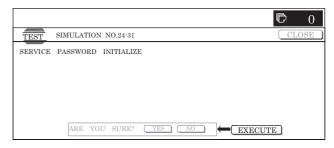

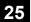

| 25-1                         |                                                         |  |  |
|------------------------------|---------------------------------------------------------|--|--|
| Purpose Operation test/Check |                                                         |  |  |
| Function (Purpose)           | Used to check the operations of the developing section. |  |  |
| Section                      | Process (Developing section)                            |  |  |
| Item                         | Operation                                               |  |  |

- 1) Select the process speed with [MIDDLE] and [LOW] buttons.
- 2) Press [EXECUTE] button.

The developing motor and the OPC drum motor rotate for 3 min and the detection level of the toner density sensor is displayed.

| TCD_K | Toner concentration sensor K          |  |
|-------|---------------------------------------|--|
| TCD_C | Toner concentration sensor C          |  |
| TCD_M | Toner concentration sensor M          |  |
| TCD_Y | Toner concentration sensor Y          |  |
| TCV_K | Toner concentration control voltage K |  |
| TCV_C | Toner concentration control voltage C |  |
| TCV_M | Toner concentration control voltage M |  |
| TCV_Y | Toner concentration control voltage Y |  |

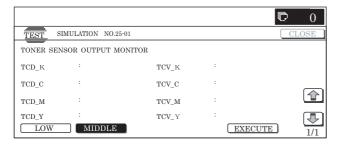

| 25-2               |                                                                                  |  |
|--------------------|----------------------------------------------------------------------------------|--|
| Purpose            | Setting                                                                          |  |
| Function (Purpose) | Used to make the initial setting of tone concentration when replacing developer. |  |
| Section            | Process (Photoconductor/Developing/<br>Transfer/Cleaning)                        |  |
| Item               | Adjustment                                                                       |  |

# Operation/Procedure

- 1) Select the adjustment target with the buttons on the touch panel.
- 2) Press [EXECUTE] button.

The toner concentration sensor makes sampling of toner concentration to display the detection level.

NOTE: When the above operation is interrupted on the way, the reference toner concentration level is not set. Also when error code of EE-EC, EE-EL or EE-EU is displayed, the reference toner concentration level is not set normally.

| Display items   | Item descriptions          | Display range | Default value |
|-----------------|----------------------------|---------------|---------------|
| AT DEVE ADJ_L_K | Automatic developer        | 1 – 255       | 128           |
| AT DEVE ADJ_L_C | adjustment value at low    | 1 – 255       | 128           |
| AT DEVE ADJ_L_M | speed                      | 1 – 255       | 128           |
| AT DEVE ADJ_L_Y |                            | 1 – 255       | 128           |
| AT DEVE ADJ_M_K | Automatic developer        | 1 – 255       | 128           |
| AT DEVE ADJ_M_C | adjustment value at middle | 1 – 255       | 128           |
| AT DEVE ADJ_M_M | speed                      | 1 – 255       | 128           |
| AT DEVE ADJ_M_Y |                            | 1 – 255       | 128           |

| Display items  | Item descriptions                          | Display range | Default value |
|----------------|--------------------------------------------|---------------|---------------|
| AT DEVE VO_L_K | Automatic developer                        | 1 – 255       | 128           |
| AT DEVE VO_L_C | adjustment control voltage                 | 1 – 255       | 128           |
| AT DEVE VO_L_M | at low speed                               | 1 – 255       | 128           |
| AT DEVE VO_L_Y |                                            | 1 – 255       | 128           |
| AT DEVE VO_M_K | Automatic developer                        | 1 – 255       | 128           |
| AT DEVE VO_M_C | adjustment control voltage at middle speed | 1 – 255       | 128           |
| AT DEVE VO_M_M |                                            | 1 – 255       | 128           |
| AT DEVE VO_M_Y |                                            | 1 – 255       | 128           |

| TCD_K | Toner concentration sensor K  |
|-------|-------------------------------|
| TCD_C | Toner concentration sensor C  |
| TCD_M | Toner concentration sensor M  |
| TCD_Y | Toner concentration sensor Y  |
| TCV_K | Toner concentration control K |
| TCV_C | Toner concentration control C |
| TCV_M | Toner concentration control M |
| TCV_Y | Toner concentration control Y |

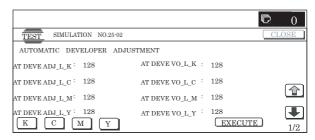

# 26

| 26-1               |                                            |  |  |  |
|--------------------|--------------------------------------------|--|--|--|
| Purpose            | Setting                                    |  |  |  |
| Function (Purpose) | Used to set the paper exit tray (MX-TRX1). |  |  |  |
| Section            | Paper exit                                 |  |  |  |
| Item               | Setting                                    |  |  |  |

- 1) Enter the set value with 10-key.
- 2) Press [OK] button to save the entered content in step 1).

| Item | Display      | Content |                 | Set range | Default |
|------|--------------|---------|-----------------|-----------|---------|
| Α    | (0:YES 1:NO) | 0       | Escape tray YES | 0 to 1    | 1 (NO)  |
|      |              | 1       | Escape tray NO  |           |         |

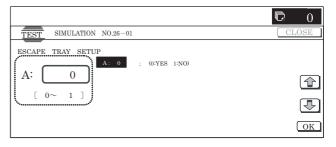

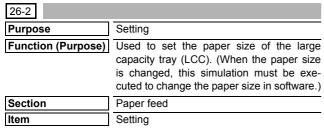

Select the paper size with the buttons on the touch panel.

| LCC | 0 | 8.5 x 11 (Default: U.S.A, Canada, Inch)           |
|-----|---|---------------------------------------------------|
|     | 1 | A4 (Japan, AB_B, Europe, U.K,<br>Australia, AB_A) |
|     | 2 | B5                                                |

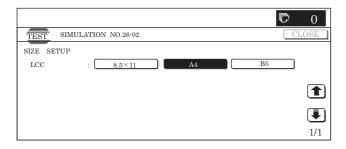

| 26-3               |                                                |
|--------------------|------------------------------------------------|
| Purpose            | Setting                                        |
| Function (Purpose) | Used to set the specifications of the auditor. |
| Section            | Auditor                                        |
| Item               | Specifications                                 |

### Operation/Procedure

Select the set target with the button on the touch panel.

When a button is pressed, the set content is saved.

| Item                | Button<br>display | Content                                                                     | Default |
|---------------------|-------------------|-----------------------------------------------------------------------------|---------|
| BUILT-IN<br>AUDITOR | P10               | Built-in auditor mode (standard mode) operation                             | P10     |
|                     | EC1               | The built-in auditor mode is changed to EC1.                                |         |
| OUTSIDE             | NONE              | Normal operation                                                            | NONE    |
| AUDITOR             | P VENDOR1         | Vendor mode for old-type coin vendor. Control in the copy mode only.        |         |
|                     | P OTHER           | Vendor mode for the other external auditor connected to the coin vendor I/F |         |
| DOC ADJ             | ON                | Document filing function enabled                                            | OFF     |
|                     | OFF               | Document filing function disabled                                           |         |
| PF ADJ              | ON                | Continuous paper feed is performed.                                         | OFF     |
|                     | OFF               | Continuous paper feed is not performed.                                     |         |
| VENDOR              | MODE1             | Vendor mode 1                                                               | MODE3   |
| MODE (*)            | MODE2             | Vendor mode 2                                                               |         |
|                     | MODE3             | Vendor mode 3                                                               |         |

| Item               | Button<br>display | Content                                                                                                    | Default  |
|--------------------|-------------------|----------------------------------------------------------------------------------------------------|----------|
| COUNTUP<br>TIMING1 | FUSER_IN          | The charging timing is when passing the sensor paper lead edge after fusing.                                        | EXIT_OUT |
|                    | FUSER_OUT         | The charging timing is when passing the sensor paper rear edge after fusing.                                        |          |
|                    | EXIT_OUT          | The charging timing is when passing the (machine, right) tray/after-process unit paper exit sensor paper rear edge. |          |

(\*): AR-C260 series VENDOR MODE is supported.

| Diagnosis<br>setting | The specified quantity is completed. Remainder of money left. |             | coney during y job  COLOR (Remainder of money left) | The specified quantity is completed. No remainder of money. |
|----------------------|---------------------------------------------------------------|-------------|-----------------------------------------------------|-------------------------------------------------------------|
|                      | Condition 1                                                   | Condition 2 | Condition 3                                         | Condition 4                                                 |
| MODE1                | Operation 1                                                   | Operation 2 | Operation 2                                         | Operation 1                                                 |
| MODE2                | Operation 1                                                   | Operation 1 | Operation 2                                         | Operation 1                                                 |
| MODE3                | Operation 1                                                   | Operation 3 | Operation 2                                         | Operation 3                                                 |

Operation 1: Wait for auto clear setting time. Default, 60sec. Can be changed by the system setting.

Operation 2: Auto clear is not made.

Operation 3: Setting is immediately cleared. The display returns to the initial screen.

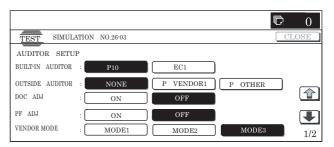

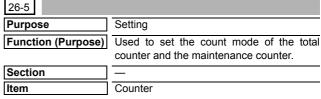

# Operation/Procedure

- 1) Select the set item with  $[\uparrow] [\downarrow]$  buttons.
- 2) Enter the set value with 10-key.
- 3) Press [OK] button.

The set content in step 2) is saved. (Count-up number for A3 paper is 1 or 2.)

| Item | Display              | Content                     | Setting range * | Default |
|------|----------------------|-----------------------------|-----------------|---------|
| Α    | TOTAL (B/W)          | Total counter (BLACK)       | 1 to 2          | 2       |
| В    | TOTAL (COL)          | Total counter (COLOR)       | 1 to 2          | 2       |
| С    | MAINTENANCE<br>(B/W) | Maintenance counter (BLACK) | 1 to 2          | 2       |
| D    | MAINTENANCE<br>(COL) | Maintenance counter (COLOR) | 1 to 2          | 2       |
| Е    | DEV (B/W)            | Developer counter (BLACK)   | 1 to 2          | 2       |
| F    | DEV (COL)            | Developer counter (COLOR)   | 1 to 2          | 2       |

- \* 1 = Count up by 1
  - 2 = Count up by 2

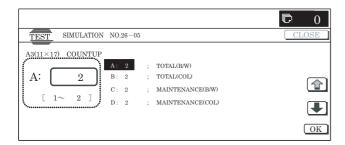

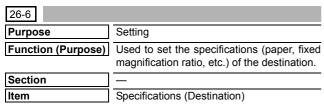

- 1) Select the set target with the button on the touch panel.
- 2) Press [EXECUTE] button.

The selected set content is saved.

| U.S.A. | United States of America                     |
|--------|----------------------------------------------|
| CANADA | Canada                                       |
| INCH   | Inch series, other destinations              |
| JAPAN  | Japan                                        |
| AB_B   | AB series (B5 detection), other destinations |
| EUROPE | Europe                                       |
| U.K.   | United Kingdom                               |
| AUS.   | Australia                                    |
| AB_A   | AB series (A5 detection), other destinations |
| CHINA  | China                                        |

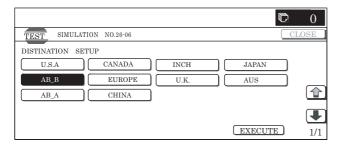

| 26-10              |                                                    |
|--------------------|----------------------------------------------------|
| Purpose            | Setting                                            |
| Function (Purpose) | Used to set the trial mode of the network scanner. |
| Section            | _                                                  |
| Item               | Operation                                          |

#### Operation/Procedure

- 1) Enter the set value with 10-key.
  - \* Press [C] key to clear the entered value.
- When [OK] button is pressed, the current entered value is saved to EEPROM and RAM.
  - \* When [COLOR], or [BLACK] key is pressed, the value is saved to EEPROM and RAM.

# <Setting range and default value of each set value>

| Item | Display      | Content |                    | Setting range | Default value |
|------|--------------|---------|--------------------|---------------|---------------|
| Α    | TRIAL MODE   | 0       | Trial mode setting | 0 to 1        | 1             |
|      | (0:YES 1:NO) | 1       | Trial mode cancel  |               |               |

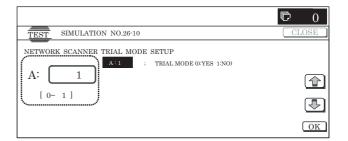

| 26-18              |                                  |  |  |  |  |
|--------------------|----------------------------------|--|--|--|--|
| Purpose            | Setting                          |  |  |  |  |
| Function (Purpose) | Used to set the toner save mode. |  |  |  |  |
| Section            | _                                |  |  |  |  |
| Item               | _                                |  |  |  |  |

#### Operation/Procedure

1) Use  $[\uparrow]$  and  $[\downarrow]$  buttons to select an item.

The set value is highlighted and the value is displayed in the setting area.

\* When there is an item over [↑], the display becomes active and shifts to another item.

When there is no item over  $[\uparrow]$ , the display grays out and the operation is disabled.

When there is an item under  $[\downarrow]$ , the display becomes active and shifts to another item.

When there is no item under  $[\downarrow]$ , the display grays out and the operation is disabled.

- 2) Enter the set value with 10-key.
  - \* Press [C] key to clear the entered value.
- When [OK] button is pressed, the current entered value is saved to EEPROM and RAM.
  - \* When [↑], [↓] button, [COLOR], or [BLACK] key is pressed, the value is saved to EEPROM and RAM.

# <Setting range and default value of each set value>

| Item | Display                 | Content |                                       | Setting range | Default value |
|------|-------------------------|---------|---------------------------------------|---------------|---------------|
| Α    | COPY<br>(1:YES 0:NO)    | 0       | Copy toner save mode is allowed       | 0 to 1        | 0             |
|      |                         | 1       | Copy toner save mode is inhibited.    |               |               |
| В    | PRINTER<br>(1:YES 0:NO) | 0       | Printer toner save mode is allowed.   | 0 to 1        | 0             |
|      |                         | 1       | Printer toner save mode is inhibited. |               |               |

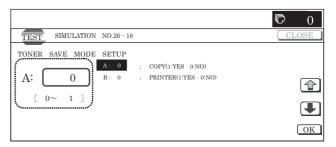

| 26-30              |                                                                            |
|--------------------|----------------------------------------------------------------------------|
| Purpose            | Setting                                                                    |
| Function (Purpose) | Used to set allow/inhibit of HL slow-up control (CE mark support control). |
| Section            | _                                                                          |
| Item               | Specifications (Operation mode (common operation))                         |

- When the machine enters the simulation, the following screen is displayed.
- 2) Enter the set value with 10-key.
  - \* Press [C] key to clear the entered value.
- When [OK] button is pressed, the current entered value is saved to EEPROM and RAM.
  - \* When [COLOR], or [BLACK] key is pressed, the current set value is saved to EEPROM and RAM.

# <Setting range and default value of each set value>

| Item | Display      | Content |                           | Setting range | Default value                                   |
|------|--------------|---------|---------------------------|---------------|-------------------------------------------------|
| Α    | (0:YES 1:NO) | 0       | CE mark control allowed   | 0 to 1        | Refer to <initial<br>value and set</initial<br> |
|      |              | 1       | CE mark control inhibited |               | value linked with the destination>.             |

NOTE: Even though the control is allowed, the CE mark support control may not be executed depending on the power frequency, etc.

#### <Initial value and set value linked with the destination>

| Destination | Setting value        |
|-------------|----------------------|
| U.S.A       | 1 (CE not supported) |
| CANADA      | 1 (CE not supported) |
| INCH        | 1 (CE not supported) |
| JAPAN       | 1 (CE not supported) |
| AB_B        | 1 (CE not supported) |
| EUROPE      | 0 (CE supported)     |
| U.K         | 0 (CE supported)     |
| AUS.        | 0 (CE supported)     |
| AB_A        | 0 (CE supported)     |
| CHINA       | 0 (CE supported)     |

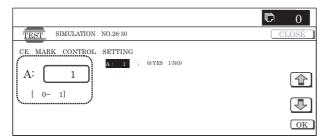

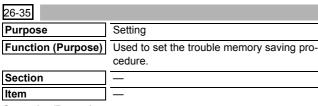

### Operation/Procedure

- 1) Enter the set value with 10-key.
  - \* Press [C] key to clear the entered value.
- When [OK] button is pressed, the current entered value is saved to EEPROM and RAM.
  - \* When [COLOR], or [BLACK] key is pressed, the current set value is saved to EEPROM and RAM.

#### <Setting range and default value of each set value>

| Item | Display           | Content |                                                          | Setting range | Default value |
|------|-------------------|---------|----------------------------------------------------------|---------------|---------------|
| Α    | (0:ONCE<br>1:ANY) | 0       | Only once. If same as the previous one, it is not saved. | 0 to 1        | 0             |
|      |                   | 1       | Any time. Though same as the previous one, it is saved.  |               |               |

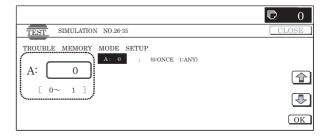

| 26-38              |                                                                        |
|--------------------|------------------------------------------------------------------------|
| Purpose            | Setting                                                                |
| Function (Purpose) | Used to set Continue/Stop of print when the developer life is reached. |
| Section            | Other                                                                  |
| Item               | Specifications (Operation mode)                                        |

#### Operation/Procedure

- 1) Enter the set value with 10-key.
  - \* Press [C] key to clear the entered value.
- When [OK] button is pressed, the current entered value is saved to EEPROM and RAM.
  - \* When [COLOR], or [BLACK] key is pressed, the current set value is saved to EEPROM and RAM.

### <Setting range and default value of each set value>

| Item | Display                                            | Content |                                                                                            | Setting range | Default value |
|------|----------------------------------------------------|---------|--------------------------------------------------------------------------------------------|---------------|---------------|
| Α    | MAINTENANCE<br>LIFE OVER<br>(0:CONTINUE<br>1:STOP) | 0       | Continue/Stop setting<br>of print when the<br>maintenance life is<br>over (Print Continue) | 0 to 1        | 0             |
|      |                                                    | 1       | Continue/Stop setting<br>of print when the<br>maintenance life is<br>over (Print Stop)     |               |               |

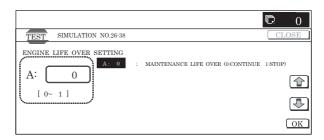

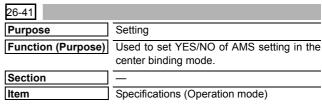

- 1) Enter the set value with 10-key.
  - \* Press [C] key to clear the entered value.
- When [OK] button is pressed, and the current entered value is saved to EEPROM and RAM.

\* When [COLOR], or [BLACK] key is pressed, the current set value is saved to EEPROM and RAM.

# <Setting range and default value of each set value>

| Item | Display         | Content                           |                                | Setting range | Default value                                              |
|------|-----------------|-----------------------------------|--------------------------------|---------------|------------------------------------------------------------|
| Α    | (0:YES<br>1:NO) | 0 Center binding mode AMS setting |                                | 0 to 1        | Refer to <initial and="" set<="" td="" value=""></initial> |
|      |                 | 1                                 | Center binding mode AMS cancel |               | value linked with the destination>.                        |

#### <Initial value and set value liked with the destination>

| Destination | Setting value |
|-------------|---------------|
| U.S.A       | 0 (Cancel)    |
| CANADA      | 0 (Cancel)    |
| INCH        | 0 (Cancel)    |
| JAPAN       | 0 (Cancel)    |
| AB_B        | 0 (Cancel)    |
| EUROPE      | 1 (Setting)   |
| U.K         | 1 (Setting)   |
| AUS.        | 0 (Cancel)    |
| AB_A        | 0 (Cancel)    |
| CHINA       | 0 (Cancel)    |

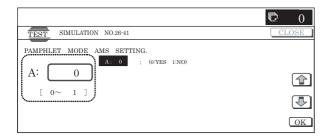

| 26-49              |                                  |  |  |  |
|--------------------|----------------------------------|--|--|--|
| Purpose            | Setting                          |  |  |  |
| Function (Purpose) | Used to set the copy speed mode. |  |  |  |
| Section            | _                                |  |  |  |
| Item               | Setting                          |  |  |  |

#### Operation/Procedure

- When the machine enters Simulation 26-49, the current set status is displayed.
  - \* The current set button is highlighted.
- Select an item to be changed, and it is highlighted. The setting is saved to EEPROM and RAM.
  - \* Only one can be selected for each item.

# < ltem description>

| Item     | Set<br>value | Content                  | Default value |
|----------|--------------|--------------------------|---------------|
| POSTCARD | LOW          | Postcard copy speed LOW  | LOW           |
|          | HIGH         | Postcard copy speed HIGH |               |

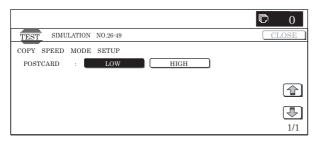

| 26-50              |                            |
|--------------------|----------------------------|
| Purpose            | Setting                    |
| Function (Purpose) | Used to set functions.     |
| Section            | _                          |
| Item               | Specifications (Operation) |

# Operation/Procedure

1) Select an item to be set with  $[\uparrow]$  and  $[\downarrow]$  buttons.

The selected value is highlighted and the value is displayed in the setting area.

\* When there is an item over [↑], the display becomes active and shifts to another item.

When there is no item over  $[\uparrow]$ , the display grays out and the operation is disabled.

When there is an item under  $[\!\downarrow\!],$  the display becomes active and shifts to another item.

When there is no item under  $[\!\downarrow\!],$  the display grays out and the operation is disabled.

- 2) Enter the set value with 10-key.
  - \* Press [C] key to clear the entered value.
- 3) When [OK] button is pressed, the entered value is set.
  - \* When [↑], [↓] button, [COLOR], or [BLACK] key is pressed, the current set value is saved to EEPROM and RAM.

# <Setting range and default value of each set value>

| Item | Display              |     | Content description                                                        | Setting range | Default value                                                                                                    |
|------|----------------------|-----|----------------------------------------------------------------------------|---------------|----------------------------------------------------------------------------------------------------|
| Α    | BW<br>REVERSE        | YES | B/W REVERSE allowed                                                        | 0 – 1         | <setting and="" default<="" range="" td=""></setting>                                                                  |
|      |                      | NO  | B/W REVERSE inhibited                                                      | 0 – 1         | value of each<br>set value><br>Refer to<br>"Setting value<br>A."                                                       |
| В    | COLOR MODE           |     | 2-color/Single<br>color inhibit<br>setting                                 | 0 to 7        | <setting range<br="">and default<br/>value of each<br/>set value&gt;<br/>Refer to<br/>"Setting value<br/>B."</setting> |
| С    | FINISHER<br>FUNCTION | YES | The number of discharge of special paper from the finisher is limited.     | 0 – 1         | 0 (YES)                                                                                                    |
|      |                      | NO  | The number of discharge of special paper from the finisher is not limited. | 0 – 1         |                                                                                                    |

# <Display when 2-color/Single color inhibit>

| Mode   | inhibit | When 2-color/        | SIM setting   |  |
|--------|---------|----------------------|---------------|--|
| Single | 2-color | Single color inhibit | Silvi Setting |  |
| OFF    | OFF     | OFF                  | 0             |  |
| OFF    | ON      | OFF                  | 1             |  |
| ON     | OFF     | OFF                  | 2             |  |
| ON     | ON      | OFF                  | 3             |  |
| OFF    | OFF     | ON                   | 4             |  |
| OFF    | ON      | ON                   | 5             |  |
| ON     | OFF     | ON                   | 6             |  |
| ON     | ON      | ON                   | 7             |  |

\* OFF: Inhibit cancel state

ON: Inhibit state

### <Setting range and default value of each set value>

| Destination | Setting value A       | Setting value B |
|-------------|-----------------------|-----------------|
| U.S.A       | 1 (Display allowed)   | 0               |
| CANADA      | 1 (Display allowed)   | 0               |
| INCH        | 1 (Display allowed)   | 0               |
| JAPAN       | 1 (Display allowed)   | 7               |
| AB_B        | 1 (Display allowed)   | 0               |
| EUROPE      | 1 (Display allowed)   | 0               |
| U.K         | 0 (Display inhibited) | 0               |
| AUS.        | 1 (Display allowed)   | 0               |
| AB_A        | 1 (Display allowed)   | 0               |
| CHINA       | 1 (Display allowed)   | 0               |

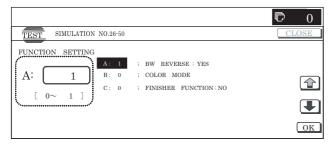

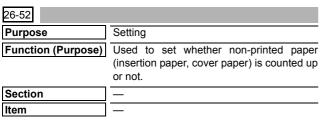

#### Operation/Procedure

- 1) Enter the set value with 10-key.
  - \* Press [C] key to clear the entered value.
- 2) When [OK] button is pressed, the entered value is set.
  - \* When [COLOR], or [BLACK] key is pressed, the current set value is saved to EEPROM and RAM.

#### <Setting range and default value of each set value>

| Item | Display         |   | Content                   | Setting range | Default value                                                               |
|------|-----------------|---|---------------------------|---------------|-----------------------------------------------------------------------------|
| Α    | (0:YES<br>1:NO) | 0 | White paper countup (YES) | 0 to 1        | Refer to <list default="" depending="" of="" on<="" td="" values=""></list> |
|      |                 | 1 | White paper coutup (NO)   |               | destinations>.                                                              |

#### <List of default values depending on destinations>

| Destination | Setting value  |
|-------------|----------------|
| U.S.A       | 0 (countup)    |
| CANADA      | 0 (countup)    |
| INCH        | 0 (countup)    |
| JAPAN       | 1 (No countup) |
| AB_B        | 0 (countup)    |
| EUROPE      | 0 (countup)    |
| U.K         | 0 (countup)    |
| AUS.        | 1 (No countup) |
| AB_A        | 0 (countup)    |
| CHINA       | 0 (countup)    |

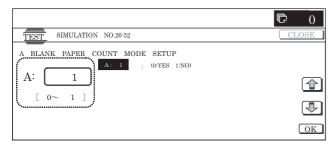

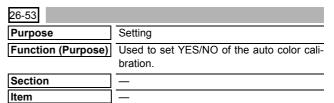

# Operation/Procedure

- 1) Enter the set value with 10-key.
  - \* Press [C] key to clear the entered value.
- When [OK] button is pressed, the current set value is saved to EEPROM and RAM.
  - \* When [COLOR], or [BLACK] key is pressed, the current set value is saved to EEPROM and RAM.

# <Setting range and default value of each set value>

| Item | Display      |   | Content | Setting range | Default value |
|------|--------------|---|---------|---------------|---------------|
| Α    | (1:YES 0:NO) | 1 | ACC YES | 0 to 1        | 1             |
|      |              | 0 | ACC NO  |               |               |

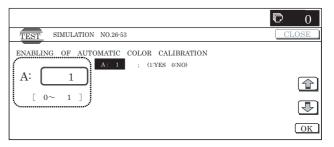

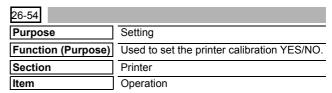

# Operation/Procedure

- 1) Enter the set value with 10-key.
  - \* Press [C] key to clear the entered value.
- When [OK] button is pressed, and the current set value is saved to EEPROM and RAM.

After completion of setting, [OK] button returns to the normal display.

\* When [COLOR], or [BLACK] key is pressed, the current set value is saved to EEPROM and RAM.

# <Setting range and default value of each value>

| Item | Display      | Content |         | Setting range | Default value |
|------|--------------|---------|---------|---------------|---------------|
| Α    | (1:YES 0:NO) | 1       | ACC YES | 0 – 1         | 1             |
|      |              | 0       | ACC NO  |               |               |

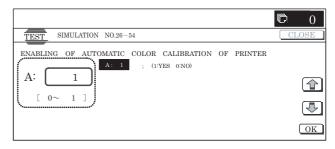

| 26-65              |                                      |
|--------------------|--------------------------------------|
| Purpose            | Setting                              |
| Function (Purpose) | Used to set the finisher alarm mode. |
| Section            | _                                    |
| Item               | Specifications                       |

- 1) When the machine enters Simulation 26-65, the following screen is displayed.
  - \* The current set value is highlighted.
- When the set value button of an item to be changed is pressed, it is highlighted and the setting is saved to EEPROM and RAM.
  - \* Only one can be selected for each item.

#### <Item description>

| Item   | Set<br>value | Content                        | Setting range | Default value |
|--------|--------------|--------------------------------|---------------|---------------|
| LIMIT  | 30           | Staple limit sheets: 30 sheets | 30 or 50      | 30            |
| SHEETS | 50           | Staple limit sheets: 50 sheets |               |               |
| LIMIT  | ON           | Staple limit copies ON         | ON or OFF     | ON            |
| COPIES | OFF          | Staple limit copies OFF        |               |               |

#### **<LIMIT SHEETS>**

\* Valid only when the 1K finisher is installed.

[Target paper size]

Staplable S-size paper described on the product specifications A4, A4R, B5, B5R, 8.5 x 11, 8.5 x 11R, 16K, 16KR

- $^{\star}$  25 sheets for L-size paper (A3, B4, 11 x 17, 8.5 x 14, 8.5 x 13, 8K) regardless of setting
- \* 25 sheets for mixed loading of a same width regardless of setting

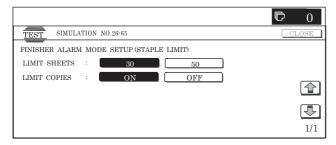

| 26-67              |                                                                                                    |
|--------------------|----------------------------------------------------------------------------------------------------|
| Purpose            | Setting                                                                                                    |
| Function (Purpose) | Used to set the summer time (switching timing to the summer time and the adjustment time (shift amount)) and the time zone (for switching to the summer time and the difference between the local time and GMT (UTC) for synchronization with the internet time server). |
| Section            | _                                                                                                    |
| Item               | Specifications                                                                                                    |

#### Operation/Procedure

- Select a mode to be set. ([SUMMER TIME] is selected in this example.)
  - \* When [TIME ZONE] or [SUMMER TIME] button is pressed, it is highlighted and item of the selected button is displayed.
  - \* Only one can be selected, and the selected button is high-lighted.

In the default display, [TIME ZONE] is selected.

Change the set item with [↑] and [↓] buttons.

The highlighted section of the set value is switched and the value is displayed in the setting area.

\* When there is an item over [↑], the display becomes active and shifts to another item.

When there is no item over  $[\uparrow]$ , the display grays out and the operation is disabled.

When there is an item under  $[\downarrow],$  the display becomes active and shifts to another item.

When there is no item under  $[\!\![\, \downarrow]\!\!],$  the display grays out and the operation is disabled.

- 3) Enter the set value with 10-key.
  - \* Press [C] key to clear the entered value.
- 4) When [OK] button is pressed, it is highlighted and the current set value is saved to EEPROM and RAM.

After completion of setting, [OK] button returns to the normal display.

\* When [OK], [↑], [↓] button, [COLOR], or [BLACK] key is pressed, the current set value is saved to EEPROM and RAM.

# <Setting range and default value of each value>

| Category Item Display |        | olay | Content         | Setting range | Default value           | Remark  |   |                                     |
|-----------------------|--------|------|-----------------|---------------|-------------------------|---------|---|-------------------------------------|
| TIME ZONE             | Ē      | Α    | GMT +/-         | +             | GMT +/-                 | 0       | 1 |                                     |
|                       |        |      |                 | -             |                         | 1       |   |                                     |
|                       |        | В    | GMT HOUR        |               | GMT HOUR                | 0 to 13 | * |                                     |
|                       |        | С    | GMT MINUTE      |               | GMT MINUTE              | 0 to 59 | * |                                     |
|                       |        |      | INTERNET        | YES           | Internet time YES/      | 0       | * | When YES, time is synchronized with |
|                       |        |      |                 | NO            | NO                      | 1       |   | the internet time server.           |
| SUMMER                | Common | Α    | AUTO SUMMER     | ON            | Auto summertime         | 0       | * |                                     |
| TIME                  |        |      | TIME ADJ        | OFF           | setting ON/OFF          | 1       |   |                                     |
|                       |        |      | ADJ TIME HOUR   |               | Adjustment time<br>HOUR | 0 to 23 | 1 |                                     |
|                       |        | С    | ADJ TIME MINUTE |               | Adjustment time MINUTE  | 0 to 59 | * |                                     |

| Category |            | Item | Display          |                             | Content           | Setting range | Default value | Remark                                                     |
|----------|------------|------|------------------|-----------------------------|-------------------|---------------|---------------|------------------------------------------------------------|
| SUMMER   | Start time | D    | START TIME MONTH | ł                           | Start time MONTH  | 1 to 12       | *             |                                                            |
| TIME     | setting    | Е    | START TIME DAY   |                             | Start time DAY    | 1 to 31       | *             | When the set value is changed, it is                       |
|          |            | F    | START TIME WEEK  |                             | Start time WEEK   | 1 to 5        | *             | reflected to the START MODE.                               |
|          |            | G    | START TIME A DAY | MONDAY                      | Stat time DAY OF  | 1             | *             |                                                            |
|          |            |      | OF THE WEEK      | TUESDAY                     | THE WEEK          | 2             |               |                                                            |
|          |            |      |                  | WEDNESDAY                   |                   | 3             |               |                                                            |
|          |            |      |                  | THURSDAY                    |                   | 4             |               |                                                            |
|          |            |      |                  | FRIDAY                      |                   | 5             |               |                                                            |
|          |            |      |                  | SATURDAY                    |                   | 6             |               |                                                            |
|          |            |      |                  | SUNDAY                      |                   | 7             |               |                                                            |
|          |            | Н    | START TIME HOUR  |                             | Start time HOUR   | 0 to 23       | *             |                                                            |
|          |            | I    | START TIME MINUT | E                           | Start time MINUTE | 0 to 59       | *             |                                                            |
|          |            | J    | START MODE       | DAY                         | Start mode        | 0             | *             | Specified with date (Related item: E)                      |
|          |            |      |                  | WEEK & A DAY<br>OF THE WEEK |                   | 1             |               | Specified with WEEK, DAY OF THE WEEK. (Related item: F, G) |
|          |            | K    | START UTC        | YES                         | UTC YES/NO        | 0             | *             | When set to YES, values of D to I are                      |
|          |            |      |                  | NO                          |                   | 1             |               | not used.                                                  |
|          | End time   | L    | END TIME MONTH   | l.                          | End time MONTH    | 1 to 12       | *             |                                                            |
|          | setting    | М    | END TIME DAY     |                             | End time DAY      | 1 to 31       | *             | When the set value is changed, it is                       |
|          |            | N    | END TIME WEEK    |                             | End time WEEK     | 1 to 5        | *             | reflected to END MODE.                                     |
|          |            | 0    | END TIME A DAY   | MONDAY                      | End time DAY OF   | 1             | *             |                                                            |
|          |            |      | OF THE WEEK      | TUESDAY                     | THE WEEK          | 2             | Ī             |                                                            |
|          |            |      |                  | WEDNESDAY                   |                   | 3             | Ī             |                                                            |
|          |            |      |                  | THURSDAY                    |                   | 4             | Ī             |                                                            |
|          |            |      |                  | FRIDAY                      |                   | 5             |               |                                                            |
|          |            |      |                  | SATURDAY                    |                   | 6             |               |                                                            |
|          |            |      |                  | SUNDAY                      |                   | 7             |               |                                                            |
|          |            | Р    | END TIME HOUR    |                             | End time HOUR     | 0 to 23       | *             |                                                            |
|          |            | Q    | END TIME MINUTE  |                             | End time MINUTE   | 0 to 59       | *             |                                                            |
|          |            | R    | END MODE         | DAY                         | End mode          | 0             | *             | Specified with DATE (Related item: M)                      |
|          |            |      |                  | WEEK & A DAY<br>OF THE WEEK |                   | 1             |               | Specified with WEEK, DAY OF WEEK (Related item: N, O)      |
|          |            | S    | END UTC          | YES                         | UTC YES/NO        | 0             | *             | When set to YES, values of L to Q are                      |
|          |            |      |                  | NO                          |                   | 1             | 1             | not used.                                                  |

Displays of Item A, D, G, J, K, O, R, S are "Item name: Detail."

Example: PAPER: CS1

# <Initial value/set value liked with the destination>

| Setting                                      |               |               |               |               | Destin        | ation         |               |               |               |               |
|----------------------------------------------|---------------|---------------|---------------|---------------|---------------|---------------|---------------|---------------|---------------|---------------|
| value                                        | U.S.A         | CANADA        | INCH          | JAPAN         | AB_B          | EUROPE        | U.K.          | AUS.          | AB_A          | CHINA         |
| Time zone correction value (hour)            | –5 (Hour)     | –5 (Hour)     | –5 (Hour)     | 9 (Hour)      | 8 (Hour)      | 0 (Hour)      | 0 (Hour)      | 10 (Hour)     | 8 (Hour)      | 8 (Hour)      |
| Time zone correction value (minute)          | 0 (minute)    | 0 (minute)    | 0 (minute)    | 0 (minute)    | 0 (minute)    | 0 (minute)    | 0 (minute)    | 0 (minute)    | 0 (minute)    | 0 (minute)    |
| Summertime<br>enable/<br>disable flag        | Summer<br>OFF | Summer<br>OFF | Summer<br>OFF | Summer<br>OFF | Summer<br>OFF | Summer<br>ON  | Summer<br>ON  | Summer<br>ON  | Summer<br>OFF | Summer<br>OFF |
| Summertime<br>start date<br>(Month)          | 4 (Month)     | 4 (Month)     | 1 (Month)     | 1 (Month)     | 1 (Month)     | 3 (Month)     | 3 (Month)     | 10<br>(Month) | 1 (Month)     | 1 (Month)     |
| Summertime<br>start date<br>(Day)            | 1 (Day)       | 1 (Day)       | 1 (Day)       | 1 (Day)       | 1 (Day)       | 1 (Day)       | 1 (Day)       | 1 (Day)       | 1 (Day)       | 1 (Day)       |
| Summer time start date (Hour)                | 2 (Hour)      | 2 (Hour)      | 1 (Hour)      | 1 (Hour)      | 1 (Hour)      | 1 (Hour)      | 1 (Hour)      | 2 (Hour)      | 1 (Hour)      | 1 (Hour)      |
| Summertime<br>start date<br>(Minute)         | 0 (Minute)    | 0 (Minute)    | 0 (Minute)    | 0 (Minute)    | 0 (Minute)    | 0 (Minute)    | 0 (Minute)    | 0 (Minute)    | 0 (Minute)    | 0 (Minute)    |
| Summertime<br>start date<br>(Week)           | 1 (Week)      | 1 (Week)      | 1 (Week)      | 1 (Week)      | 1 (Week)      | 5 (Week)      | 5 (Week)      | 5 (Week)      | 1 (Week)      | 1 (Week)      |
| Summertime<br>start date<br>(Day of<br>week) | 0<br>(Sunday) | 0<br>(Sunday) | 1 (Monday)    | 1 (Monday)    | 1 (Monday)    | 0<br>(Sunday) | 0<br>(Sunday) | 0<br>(Sunday) | 1 (Monday)    | 1 (Monday)    |

<sup>\*:</sup> Refer to <<Initial value and set value linked with the destination>>.

| Setting                                                        |                                    |                                    |                        |                        | Destin                 | ation                              |                                    |                                    |                        |                        |
|----------------------------------------------------------------|------------------------------------|------------------------------------|------------------------|------------------------|------------------------|------------------------------------|------------------------------------|------------------------------------|------------------------|------------------------|
| value                                                          | U.S.A                              | CANADA                             | INCH                   | JAPAN                  | AB B                   | EUROPE                             | U.K.                               | AUS.                               | AB_A                   | CHINA                  |
| Day of week specifying flag                                    | 0 (Day of<br>week<br>specifying)   | 0 (Day of<br>week<br>specifying)   | 1 (Day specifying)     | 1 (Day specifying)     | 1 (Day specifying)     | 0 (Day of<br>week<br>specifying)   | 0 (Day of<br>week<br>specifying)   | 0 (Day of<br>week<br>specifying)   | 1 (Day specifying)     | 1 (Day specifying)     |
| UTC<br>specifying<br>flag                                      | 0 (UTC<br>OFF)                     | 0 (UTC<br>OFF)                     | 1 (UTC ON)             | 1 (UTC ON)             | 1 (UTC ON)             | 1 (UTC<br>ON)                      | 1 (UTC<br>ON)                      | 0 (UTC<br>OFF)                     | 1 (UTC ON)             | 1 (UTC ON)             |
| Summertime<br>end date<br>(Month)                              | 10<br>(Month)                      | 10<br>(Month)                      | 1 (Month)              | 1 (Month)              | 1 (Month)              | 10<br>(Month)                      | 10<br>(Month)                      | 3 (Month)                          | 1 (Month)              | 1 (Month)              |
| Summertime<br>end date<br>(Day)                                | 1 (Day)                            | 1 (Day)                            | 1 (Day)                | 1 (Day)                | 1 (Day)                | 1 (Day)                            | 1 (Day)                            | 1 (Day)                            | 1 (Day)                | 1 (Day)                |
| Summertime<br>end date<br>(Hour)                               | 2 (Hour)                           | 2 (Hour)                           | 1 (Hour)               | 1 (Hour)               | 1 (Hour)               | 1 (Hour)                           | 1 (Hour)                           | 3 (Hour)                           | 1 (Hour)               | 1 (Hour)               |
| Summertime end                                                 | 0 (minute)                         | 0 (minute)                         | 0 (minute)             | 0 (minute)             | 0 (minute)             | 0 (minute)                         | 0 (minute)                         | 0 (minute)                         | 0 (minute)             | 0 (minute)             |
| Week of summer time end                                        | 5th (week)                         | 5th (week)                         | 1st (week)             | 1st (week)             | 1st (week)             | 5th (week)                         | 5th (week)                         | 5th (week)                         | 1st (week)             | 1st (week)             |
| Day of week of summer time end                                 | 0<br>(Sunday)                      | 0<br>(Sunday)                      | 1 (Monday)             | 1 (Monday)             | 1 (Monday)             | 0<br>(Sunday)                      | 0<br>(Sunday)                      | 0<br>(Sunday)                      | 1 (Monday)             | 1 (Monday)             |
| Flag to<br>specify the<br>day of week                          | 0 (Day of<br>week is<br>specified) | 0 (Day of<br>week is<br>specified) | 1 (Date specification) | 1 (Date specification) | 1 (Date specification) | 0 (Day of<br>week is<br>specified) | 0 (Day of<br>week is<br>specified) | 0 (Day of<br>week is<br>specified) | 1 (Date specification) | 1 (Date specification) |
| Flag to specify UTC                                            | UTC OFF                            | UTC OFF                            | UTC ON                 | UTC ON                 | UTC ON                 | UTC ON                             | UTC ON                             | UTC OFF                            | UTC ON                 | UTC ON                 |
| Summertime correction value (Hour)                             | 1 (Hour)                           | 1 (Hour)                           | 0 (Hour)               | 0 (Hour)               | 0 (Hour)               | 0 (Hour)                           | 0 (Hour)                           | 1 (Hour)                           | 0 (Hour)               | 0 (Hour)               |
| Summertime correction value (minute)                           | 0 (minute)                         | 0 (minute)                         | 0 (minute)             | 0 (minute)             | 0 (minute)             | 0 (minute)                         | 0 (minute)                         | 0 (minute)                         | 0 (minute)             | 0 (minute)             |
| Flag to<br>synchronize<br>with the<br>internet clock<br>server | OFF                                | OFF                                | OFF                    | OFF                    | OFF                    | OFF                                | OFF                                | OFF                                | OFF                    | OFF                    |

# <Reflection of items J and R after settlement of the value>

When the values of E to G (M to O) are changed and settled and [OK] button is pressed, the values are saved to EEPROM and RAM and set to Item J (R) at the same time.

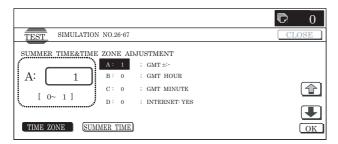

| 26-69<br>Purpose   | Setting                                                                                                    |
|--------------------|----------------------------------------------------------------------------------------------------|
| Function (Purpose) | Used to set whether the toner preparation message and the toner near end message are displayed or not when the toner quantity reaches 25%. |
| Section            | Process                                                                                                    |
| Item               | Specifications                                                                                                    |

# Operation/Procedure

[The items which can be set by this simulation]

 Used to set whether the toner preparation message is displayed or not when the toner remaining quantity reaches 25% (set by item A).

- Used to set whether the toner near end message is displayed or not when the toner remaining quantity reaches toner near end (set by item B).
  - Used to set whether the machine operation is allowed or not when the toner remaining quantity reaches toner end (set by item C)
  - Used to set whether the toner near end message is displayed and to set what number of sheets can be outputted (copy/print/ FAX) when the toner remaining quantity reaches toner near end message with the set item B set to "0." (The set range is 0 - 200 sheets (set by item D)).
  - 1) Select an item to be set with  $[\uparrow]$  and  $[\downarrow]$  buttons.
  - Enter the set value with 10-key.
  - 3) When [OK] button is pressed, the current set value is set.
    - \* When [↑], [↓] button, [COLOR], or [BLACK] key is pressed, the current set value is saved to EEPROM and RAM.

#### <Setting range and default value of each value>

|   | Display item          |   | Content                                         | Set range | Initial value |
|---|-----------------------|---|-------------------------------------------------|-----------|---------------|
| Α | TONER PREPA<br>RATION | 0 | The toner preparation message is displayed.     | 0 to 1    | 0             |
|   | (0:YESS 1:NO)         | 1 | The toner preparation message is not displayed. |           |               |
| В | TONER<br>NEAREND      | 0 | The toner near end message is displayed.        | 0 to 1    | 0             |
|   | (0:YESS 1:NO)         | 1 | The toner near end message is not displayed.    |           |               |

#### A: Jan. 15 2006

| 4 |   | Display item       |   | Content                                     | Set range | Initial value |
|---|---|--------------------|---|---------------------------------------------|-----------|---------------|
|   | С | TONER END          | 1 | Operation enabled at TONER END              | 1 to 3    | 3             |
|   |   |                    | 2 | Operation disabled at TONER END             |           |               |
|   |   |                    | 3 | Operation disabled at TONER END             |           |               |
|   | D | TONER END<br>COUNT | 1 | 0 sheet printable after<br>TONER NEAR END * | 1 to 5    | 3             |
|   |   |                    | 2 | 25 sheets printable after TONER NEAR END *  |           |               |
|   |   |                    | 3 | 50 sheets printable after TONER NEAR END *  |           |               |
|   |   |                    | 4 | 100 sheets printable after TONER NEAR END * |           |               |
|   |   |                    | 5 | 200 sheets printable after TONER NEAR END * |           |               |

\* The numbers of printable sheets specified above are calculated with A4 paper and print ratio 5% (The numbers, therefore, differ depending on the paper size and the print ratio.).

NOTE: When the set item B is set to "0" and the toner remaining quantity reaches toner near end, the toner near end message is displayed and the number of sheet set in item D can be outputted (copy/print/FAX). During this operation, insufficient density, blur, and failed color balance may be resulted depending on the user conditions.

To prevent against occurrence of those symptoms, set the set item D to "1." When the toner remaining quantity reaches toner near end, the toner near end display is not displayed and the toner end display is shown to disable copy/print/FAX, and toner cartridge replace is required.

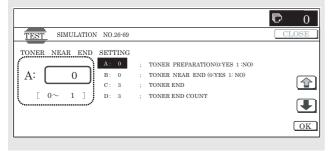

# 27

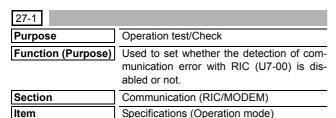

#### Operation/Procedure

- When the machine enters Simulation 27-01, following the screen is displayed.
- 2) Enter the set value with 10-key.
- When [OK] button is pressed, and the current set value is saved to EEPROM and RAM.

After completion of setting, [OK] button returns to the normal display.

\* When [OK] button, [COLOR], or [BLACK] key is pressed, the current set value is saved to EEPROM and RAM.

#### <Setting range and default value of each value>

| Item | Display |        | Content     | Setting range |        | Default value |          |
|------|---------|--------|-------------|---------------|--------|---------------|----------|
| Α    | DISABLE | 0: YES | (U7-00) Not | YES           | 0 to 1 | 0             | 0: Not   |
|      |         | 1: NO  | detected    | NO            |        | 1             | detected |

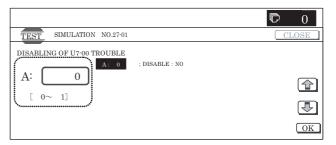

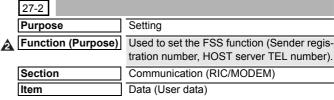

#### Operation/Procedure

- When the machine enters Simulation 27-02, the screen is displayed.
- Select a desired button.

The button is highlighted and the value is displayed.

- Enter the set value with 10-key. The entered value is displayed at "NEW."
  - \* Press [C] key to clear the entered value.
- 4) When [SET] button is pressed, the entered value is set. When the entered value is set, it is displayed in "PRESENT:"

# <Item and content descriptions>

|       | Display | Description                | Number of digits |
|-------|---------|----------------------------|------------------|
| USER  | FAX_NO. | Sender registration number | Max. 16 digits   |
| SERVA | TEL_NO. | HOST server TEL number     | Max. 16 digits   |

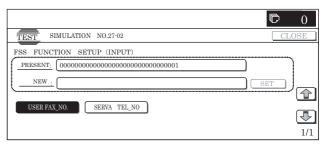

| 27-4               |                                                                            |
|--------------------|----------------------------------------------------------------------------|
| Purpose            | Setting                                                                    |
| Function (Purpose) | Used to set the FSS functions (initializing, call, toner order auto send). |
| Section            | Communication (RIC/MODEM)                                                  |
| Item               | Data (User data)                                                           |

- When the machine enters the simulation, the following screen is displayed.
- Select an item to be set with [↑] and [↓] buttons.
   The highlighted section of the set value is changed and the value is displayed in the setting area.

- \* When there is an item over [↑], the display becomes active and shifts to another item.
  - When there is no item over  $[\uparrow]$ , the display grays out and the operation is disabled.
  - When there is an item under  $[\downarrow]$ , the display becomes active and shifts to another item.
  - When there is no item under  $[\!\! \downarrow \!\!]$ , the display grays out and the operation is disabled.
- <Setting range and default value of each value>

- 3) Enter the set value with 10-key.
  - \* Press [C] key to clear the entered value.
- 4) When [OK] button is pressed, it is highlighted and the current set value is saved to EEPROM and RAM.
  - After completion of setting, [OK] button returns to the normal display.
  - \* When [OK] button, [COLOR], or [BLACK] key is pressed, the current set value is saved to EEPROM and RAM.

| Item | Display        | 1          | (                         | Content                   | Setting range | Default value  | Remark        |
|------|----------------|------------|---------------------------|---------------------------|---------------|----------------|---------------|
| Α    | FSS MODE       | NEB1       | FSS mode setting          | Only send in NE-B mode    | 0             | 1              |               |
|      |                | NEB2       |                           | Send/Receive in NE-B mode | 1             |                |               |
| В    | RETRY          |            | Retry number setting      |                           | 0 to 15       | 2              | * 0: No retry |
| С    | TIMER (MINUTE) |            | Retry timer setting (minu | ıte)                      | 1 to 15       | 3              |               |
| D    | TONER ORDER    | 100% – 75% | Toner order auto send     | 100% to 75%               | 5             | 3 (49% to 25%) |               |
|      | TIMING (K)     | 74% – 50%  | timing setting (K)        | 74% to 50%                | 4             |                |               |
|      |                | 49% – 25%  |                           | 49% to 25%                | 3             |                |               |
|      |                | LOWER 25   |                           | 25% or less               | 2             |                |               |
|      |                | NEAREND    |                           | Near end                  | 1             |                |               |
|      |                | EMPTY      |                           | Empty                     | 0             |                |               |
| Е    | TONER ORDER    | 100% – 75% | Toner order auto send     | 100% to 75%               | 5             | 3 (49% to 25%) |               |
|      | TIMING (C)     | 74% – 50%  | timing setting (C)        | 74% to 50%                | 4             |                |               |
|      |                | 49% – 25%  |                           | 49% to 25%                | 3             |                |               |
|      |                | LOWER 25   |                           | 25% or less               | 2             |                |               |
|      |                | NEAREND    |                           | Near end                  | 1             |                |               |
|      |                | EMPTY      |                           | Empty                     | 0             |                |               |
| F    | TONER ORDER    | 100% – 75% | Toner order auto send     | 100 to 75%                | 5             | 3 (49% to 25%) |               |
|      | TIMING(M)      | 74% – 50%  | timing setting (M)        | 74% to 50%                | 4             | ]              |               |
|      |                | 49% – 25%  |                           | 49% to 25%                | 3             |                |               |
|      |                | LOWER 25   |                           | 25% or less               | 2             |                |               |
|      |                | NEAREND    |                           | Near end                  | 1             |                |               |
|      |                | EMPTY      |                           | Empty                     | 0             |                |               |
| G    | TONER ORDER    | 100% – 75% | Toner order auto send     | 100% to 75%               | 5             | 3 (49% to 25%) |               |
|      | TIMING(Y)      | 74% – 50%  | timing setting (Y)        | 74% to 50%                | 4             |                |               |
|      |                | 49% – 25%  |                           | 49% to 25%                | 3             |                |               |
|      |                | LOWER 25   |                           | 25% or less               | 2             |                |               |
|      |                | NEAREND    |                           | Near end                  | 1             |                |               |
|      |                | EMPTY      |                           | Empty                     | 0             |                |               |

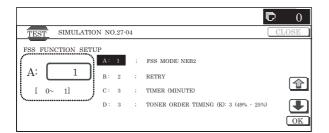

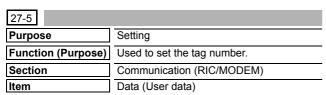

- When the machine enters Simulation 27-05, the following screen is displayed.
- 2) Enter the set value with 10-key. (Max. 8 digits) The entered value is displayed on "NEW."
  - \* Press [C] key to clear the entered value.
- 3) When [SET] button is pressed, the entered value is set. When the entered value is set, it is displayed in "PRESENT:" and "NEW" disappears.

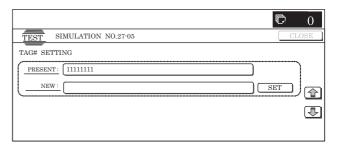

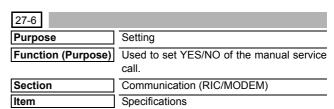

#### Operation/Procedure

- 1) Enter the set value with 10-key.
  - \* Press [C] key to clear the entered value.
- When [OK] button is pressed, the current set value is saved to EEPROM and RAM.
  - \* When [COLOR], or [BLACK] key is pressed, the current set value is saved to EEPROM and RAM.

#### <Setting range and default value of each value>

| Item | Display      | Content                   |                        | Setting range | Default value |
|------|--------------|---------------------------|------------------------|---------------|---------------|
| Α    | (0:YES 1:NO) | 0 Manual service call YES |                        | 0 to 1        | 0             |
|      |              | 1                         | Manual service call NO |               |               |

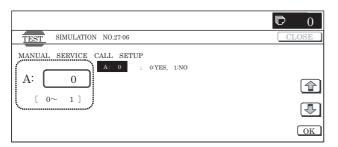

| 27-7               |                                                        |
|--------------------|--------------------------------------------------------|
| Purpose            | Setting                                                |
| Function (Purpose) | Used to set the FSS functions (enable, alert callout). |
| Section            | Communication (RIC/MODEM)                              |
| Item               | Specifications                                         |

#### Operation/Procedure

- When the machine enters the simulation, the following screen is displayed.
- Select an item to be set with [↑] and [↓] buttons.

The highlighted section of the set value is changed and the value is displayed in the setting area.

\* When there is an item over [↑], the display becomes active and shifts to another item.

When there is no item over  $[\uparrow]$ , the display grays out and the operation is disabled.

When there is an item under  $[\downarrow]$ , the display becomes active and shifts to another item.

When there is no item under  $[\downarrow]$ , the display grays out and the operation is disabled.

- Enter the set value with 10-key.
  - \* Press [C] key to clear the entered value.
  - \* In the FSS function setting, change from YES (0) to NO (1) cannot be made.
- When [OK] button is pressed, the current set value is saved to EEPROM and RAM.
  - \* When [COLOR], or [BLACK] key is pressed, the current set value is saved to EEPROM and RAM.
  - \* When [CA] key or [SYSTEM SETTINGS] key is pressed to exit the simulation, the machine is rebooted.

# <Setting range and default value of each value>

| Item | Display                  | Content |                               | Setting range | Default value |
|------|--------------------------|---------|-------------------------------|---------------|---------------|
| Α    | FUNCTION<br>(0:YES 1:NO) | 0       | FSS function is enabled.      | 0 to 1        | 1<br>(NO)     |
|      |                          | 1       | FSS function is disabled. (*) |               |               |
| В    | ALERT                    | 0       | Alert callout is enabled.     | 0 to 1        | 0             |
|      | (0:YES 1:NO)             | 1       | Alert callout is disabled.    |               | (YES)         |

(\*): In the FSS function setting, change from Disable to Enable can be made, but change from Disable to Enable cannot be made.

# <Alert item>

| Item                | Send timing                                 |
|---------------------|---------------------------------------------|
| No cause of callout | Initial/Trouble/Continuous JAM alert        |
| Maintenance         | Maintenance timing detection                |
| Service call        | When Service Call key is pressed.           |
| Toner send request  | When toner order auto send setting reaches. |

| Item                  | Send timing                                                        |
|-----------------------|--------------------------------------------------------------------|
| Toner collect request | Toner installation data revision. However, only for a new product. |
| Alert resend          |                                                                    |

|                                                                                      | © 0   |
|--------------------------------------------------------------------------------------|-------|
| TEST SIMULATION NO.27-07                                                             | CLOSE |
| FSS FUNCTION SETUP (FUNCTION)  A: 1 : FUNCTION(0:YES 1:NO)  B: 0 : ALERT(0:YES 1:NO) | OK    |

| 27-9               |                                                                                                    |
|--------------------|----------------------------------------------------------------------------------------------------|
| Purpose            | Setting                                                                                                    |
| Function (Purpose) | Used to set the threshold value for determining whether the paper feed time between sensors is recorded or not and the threshold value for determining whether the gain adjustment retry number is recorded or not. |
| Section            | _                                                                                                    |
| Item               | Specifications                                                                                                    |

#### Operation/Procedure

- When the machine enters the simulation, the following screen is displayed.
- 2) Select an item to be set with  $[\uparrow]$  and  $[\downarrow]$  buttons.

The highlighted section of the set value is changed and the value is displayed in the setting area.

\* When there is an item over [↑], the display becomes active and shifts to another item.

When there is no item over  $[\uparrow]$ , the display grays out and the operation is disabled.

When there is an item under  $[\downarrow]$ , the display becomes active and shifts to another item.

When there is no item under  $[\downarrow]$ , the display grays out and the operation is disabled.

- 3) Enter the set value with 10-key.
  - \* Press [C] key to clear the entered value.
- When [OK] button is pressed, the current set value is saved to EEPROM and RAM.

After completion of setting, [OK] button returns to the normal display.

\* When [COLOR], or [BLACK] key is pressed, the current set value is saved to EEPROM and RAM.

# <Setting range and default value of each value>

| Item | Display                     | Content                                                        | Setting range | Default value |
|------|-----------------------------|----------------------------------------------------------------|---------------|---------------|
| A    | FEED TIME1                  | Threshold value of paper feed time between sensors (Main unit) | 0 to 100      | 50 (%)        |
| В    | FEED TIME2                  | Threshold value of paper feed time between sensors (SPF)       | 0 to 100      | 50 (%)        |
| С    | GAIN<br>ADJUSTMENT<br>RETRY | Threshold value of gain adjustment retry number                | 1 to 100      | 50<br>(TIMES) |
| D    | JAM ALERT                   | Threshold value of continuous JAM alert judgment               | 1 to 100      | 10<br>(TIMES) |

\* Item A: 0% is the standard passing time between sheets. 100% is the time for judgment as a JAM between sheets.

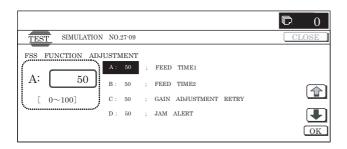

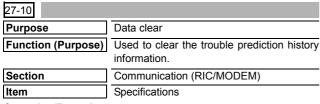

1) Press [EXECUTE] button.

[EXECUTE] button is highlighted, and [YES] and [NO] buttons become active display.

2) Press [YES] button.

The history information of the trouble prediction information is cleared. [YES] button is highlighted.

- \* When [NO] button or [EXECUTE] button is pressed, [EXE-CUTE] button returns to the normal display and [YES] and [NO] buttons gray out.
- \* After completion of the trouble prediction information history clear, [EXECUTE] button returns to the normal display and [YES] and [NO] buttons gray out.

#### <Clear target history item>

| Target history                              |  |  |
|---------------------------------------------|--|--|
| Serial communication retry number history   |  |  |
| High density process control error history  |  |  |
| Half tone process control error history     |  |  |
| Automatic register adjustment error history |  |  |
| Gain adjustment retry history               |  |  |
| Paper transport time between sensors        |  |  |

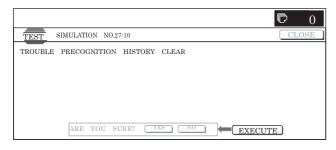

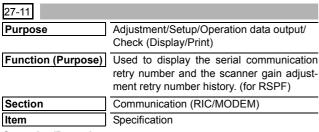

#### Operation/Procedure

- When the machine enters Simulation 27-11, the following screen is displayed.
  - \* Select the display page of process data with [↓] and [↑] buttons.

- \* When there is an item over [1], the display becomes active and shifts to the previous page.
  - When there is no item over [↑], the display grays out and the operation is disabled.
  - When there is an item under  $[\downarrow]$ , the display becomes active and shifts the following page.
- When there is no item under  $[\downarrow]$ , the display grays out and the operation is disabled.
- \* When [CLOSE] button is pressed, the display shifts to the copy basic screen of the simulation.
- \* Press [COLOR]/[BLACK] key to execute copying.

#### <Display item>

| Item           | Occurrence date and time (Display) | Retry<br>number | Content          |
|----------------|------------------------------------|-----------------|------------------|
| LSU1           | 99/99/99 99:99:99                  | 8 digits        | Serial           |
| LSU2           | 99/99/99 99:99:99                  | 8 digits        | communication    |
| DESK1          | 99/99/99 99:99:99                  | 8 digits        | retry number     |
| DESK2          | 99/99/99 99:99:99                  | 8 digits        | history display  |
| FINISHER1      | 99/99/99 99:99:99                  | 8 digits        |                  |
| FINISHER2      | 99/99/99 99:99:99                  | 8 digits        |                  |
| SCAN GAIN ADJ1 | 99/99/99 99:99:99                  | 8 digits        | Scanner gain     |
| SCAN GAIN ADJ2 | 99/99/99 99:99:99                  | 8 digits        | adjustment retry |
| SCAN GAIN ADJ3 | 99/99/99 99:99:99                  | 8 digits        | history          |
| SCAN GAIN ADJ4 | 99/99/99 99:99:99                  | 8 digits        |                  |
| SCAN GAIN ADJ5 | 99/99/99 99:99:99                  | 8 digits        |                  |

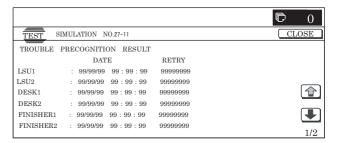

| 27-12              |                                                                                                    |
|--------------------|----------------------------------------------------------------------------------------------------|
| Purpose            | Adjustment/Setup/Operation data output/<br>Check (Display/Print)                                                               |
| Function (Purpose) | Used to display the high-density, half-tone process control error history and the automatic register adjustment error history. |
| Section            | Process                                                                                                    |
| Item               | Specifications                                                                                                    |

#### Operation/Procedure

- When the machine enters Simulation 27-12, the following screen is displayed.
  - \* Select the display page of process data with [↓] and [↑] buttons.
  - \* When there is an item over [↑], the display becomes active and shifts to the previous page.
  - When there is no item over  $[\uparrow]$ , the display grays out and the operation is disabled.
  - When there is an item under  $[\downarrow]$ , the display becomes active and shifts the following page.
  - When there is no item under  $[\downarrow]$ , the display grays out and the operation is disabled.
- \* When [CLOSE] button is pressed, the display shifts to the copy basic screen of the simulation.
- \* Press [COLOR]/[BLACK] key to execute copying.

# <Display item and content descriptions>

| Display item     | Content                                       | Occurrence<br>date and time<br>(Display) | Error<br>code<br>(Digits)  |
|------------------|-----------------------------------------------|------------------------------------------|----------------------------|
| HV_ERR1          | High density error history 1                  | 99/99/99                                 | Max. 4                     |
| HV_ERR2          | High density error history 2                  | 99:99:99<br>99/99/99<br>99:99:99         | digits<br>Max. 4<br>digits |
| HV_ERR3          | High density error history 3                  | 99/99/99<br>99:99:99                     | Max. 4<br>digits           |
| HV_ERR4          | High density error history 4                  | 99/99/99<br>99:99:99                     | Max. 4<br>digits           |
| HV_ERR5          | High density error history 5                  | 99/99/99<br>99:99:99                     | Max. 4<br>digits           |
| H_TONE ERR1      | Half tone error history 1                     | 99/99/99<br>99:99:99                     | Max. 4<br>digits           |
| H_TONE ERR2      | Half tone error history 2                     | 99/99/99<br>99:99:99                     | Max. 4<br>digits           |
| H_TONE ERR3      | Half tone error history 3                     | 99/99/99<br>99:99:99                     | Max. 4<br>digits           |
| H_TONE ERR4      | Half tone error history 4                     | 99/99/99<br>99:99:99                     | Max. 4<br>digits           |
| H_TONE ERR5      | Half tone error history 5                     | 99/99/99<br>99:99:99                     | Max. 4<br>digits           |
| AUTO REG<br>ADJ1 | Automatic register adjustment error history 1 | 99/99/99<br>99:99:99                     | Max. 4<br>digits           |
| AUTO REG<br>ADJ2 | Automatic register adjustment error history 2 | 99/99/99<br>99:99:99                     | Max. 4<br>digits           |
| AUTO REG<br>ADJ3 | Automatic register adjustment error history 3 | 99/99/99<br>99:99:99                     | Max. 4<br>digits           |
| AUTO REG<br>ADJ4 | Automatic register adjustment error history 4 | 99/99/99<br>99:99:99                     | Max. 4<br>digits           |
| AUTO REG<br>ADJ5 | Automatic register adjustment error history 5 | 99/99/99<br>99:99:99                     | 4 digits                   |

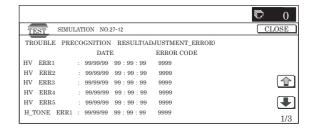

| 27-13              |                                                                 |
|--------------------|-----------------------------------------------------------------|
| Purpose            | Adjustment/Setup/Operation data output/ Check (Display/Print)   |
| Function (Purpose) | Used to display the history of paper feed time between sensors. |
| Section            | _                                                               |
| Item               | Specifications                                                  |

### Operation/Procedure

- When the machine enters Simulation 27-13, the following screen is displayed.
  - \* Select the display page of process data with  $[\downarrow]$  and  $[\uparrow]$  buttons.
  - \* When there is an item over [↑], the display becomes active and shifts to the previous page.

When there is no item over  $[\uparrow]$ , the display grays out and the operation is disabled.

When there is an item under  $[\downarrow]$ , the display becomes active and shifts the following page.

When there is no item under  $[\!\downarrow\!],$  the display grays out and the operation is disabled.

- \* When [CLOSE] button is pressed, the display shifts to the copy basic screen of the simulation.
- \* Press [COLOR]/[BLACK] key to execute copying.

# <Display item and content descriptions>

|      | Display item     | Content                                           | Occurrence date and time | Code between sensors | Passing time  | Passing reference time |
|------|------------------|---------------------------------------------------|--------------------------|----------------------|---------------|------------------------|
| Main | FEED TIME1       | History of paper feed time between sensors 1      | 99/99/99 99:99:99        | Max. 5 digits        | 5 digits (ms) | 5 digits (ms)          |
| unit | FEED TIME2       | History of paper feed time between sensors 2      | 99/99/99 99:99:99        | Max. 5 digits        | 5 digits (ms) | 5 digits (ms)          |
|      | FEED TIME3       | History of paper feed time between sensors 3      | 99/99/99 99:99:99        | Max. 5 digits        | 5 digits (ms) | 5 digits (ms)          |
|      | FEED TIME4       | History of paper feed time between sensors 4      | 99/99/99 99:99:99        | Max. 5 digits        | 5 digits (ms) | 5 digits (ms)          |
|      | FEED TIME5       | History of paper feed time between sensors 5      | 99/99/99 99:99:99        | Max. 5 digits        | 5 digits (ms) | 5 digits (ms)          |
|      | FEED TIME6       | History of paper feed time between sensors 6      | 99/99/99 99:99:99        | Max. 5 digits        | 5 digits (ms) | 5 digits (ms)          |
|      | FEED TIME7       | History of paper feed time between sensors 7      | 99/99/99 99:99:99        | Max. 5 digits        | 5 digits (ms) | 5 digits (ms)          |
|      | FEED TIME8       | History of paper feed time between sensors 8      | 99/99/99 99:99:99        | Max. 5 digits        | 5 digits (ms) | 5 digits (ms)          |
|      | FEED TIME9       | History of paper feed time between sensors 9      | 99/99/99 99:99:99        | Max. 5 digits        | 5 digits (ms) | 5 digits (ms)          |
|      | FEED TIME10      | History of paper feed time between sensors 10     | 99/99/99 99:99:99        | Max. 5 digits        | 5 digits (ms) | 5 digits (ms)          |
| RSPF | FEED TIME1(SPF)  | History of SPF paper feed time between sensors 1  | 99/99/99 99:99:99        | Max. 5 digits        | 5 digits (ms) | 5 digits (ms)          |
|      | FEED TIME2(SPF)  | History of SPF paper feed time between sensors 2  | 99/99/99 99:99:99        | Max. 5 digits        | 5 digits (ms) | 5 digits (ms)          |
|      | FEED TIME3(SPF)  | History of SPF paper feed time between sensors 3  | 99/99/99 99:99:99        | Max. 5 digits        | 5 digits (ms) | 5 digits (ms)          |
|      | FEED TIME4(SPF)  | History of SPF paper feed time between sensors 4  | 99/99/99 99:99:99        | Max. 5 digits        | 5 digits (ms) | 5 digits (ms)          |
|      | FEED TIME5(SPF)  | History of SPF paper feed time between sensors 5  | 99/99/99 99:99:99        | Max. 5 digits        | 5 digits (ms) | 5 digits (ms)          |
|      | FEED TIME6(SPF)  | History of SPF paper feed time between sensors 6  | 99/99/99 99:99:99        | Max. 5 digits        | 5 digits (ms) | 5 digits (ms)          |
|      | FEED TIME7(SPF)  | History of SPF paper feed time between sensors 7  | 99/99/99 99:99:99        | Max. 5 digits        | 5 digits (ms) | 5 digits (ms)          |
|      | FEED TIME8(SPF)  | History of SPF paper feed time between sensors 8  | 99/99/99 99:99:99        | Max. 5 digits        | 5 digits (ms) | 5 digits (ms)          |
|      | FEED TIME9(SPF)  | History of SPF paper feed time between sensors 9  | 99/99/99 99:99:99        | Max. 5 digits        | 5 digits (ms) | 5 digits (ms)          |
|      | FEED TIME10(SPF) | History of SPF paper feed time between sensors 10 | 99/99/99 99:99:99        | Max. 5 digits        | 5 digits (ms) | 5 digits (ms)          |

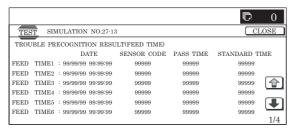

| 27-14              |                                               |
|--------------------|-----------------------------------------------|
| Purpose            | Operation test/Check                          |
| Function (Purpose) | The FSS connection test mode setting is made. |
| Section            | _                                             |
| Item               | Operation                                     |

- When the machine enters Simulation 27-14, following the screen is displayed.
- 2) Enter the set value with 10-key.
  - \* Press [C] key to clear the entered value.
  - \* The FSS connection test mode setting cannot be changed from Enable (1:ON) to Disable (0:OFF).
- When [OK] button is pressed, and the current set value is saved to EEPROM and RAM.
  - \* When [COLOR], or [BLACK] key is pressed, the current set value is saved to EEPROM and RAM.
  - \* When [CA] key or [SYSTEM SETTINGS] key is pressed to exit the simulation, the machine is rebooted.

#### <Setting range and default value of each set value>

| Item | Display                 |   | Content                                        | Setting range | Default    |
|------|-------------------------|---|------------------------------------------------|---------------|------------|
| Α    | CONNECTION<br>TEST MODE | 1 | Set the FSS connection test mode to Enable.    | 0 to 1        | 0<br>(OFF) |
|      | (1: ON 0: OFF)          | 0 | Set the FSS connection test mode to Disable. * |               |            |

\*: The FSS connection test can be changed only from Disable to Enable, and cannot be changed from Enable to Disable.

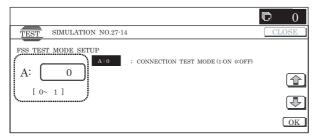

**30** 

| 30-1               |                                                                                                    |
|--------------------|----------------------------------------------------------------------------------------------------|
| Purpose            | Operation test/Check                                                                                                    |
| Function (Purpose) | Used to check the operations of the sensors and detectors in the paper feed section, the paper transport section, and the paper exit section. |
| Section            | Paper feed                                                                                                    |
| Item               | Operation                                                                                                    |

### Operation/Procedure

- 1) When the machine enters Simulation 30-01, the following screen is displayed to show the sensor status change.
  - \* When each sensor is turned ON, the corresponding sensor name is highlighted.

# <Sensor name>

| Code of sensor | Sensor name                         |  |
|----------------|-------------------------------------|--|
| PPD1           | Resist front detection              |  |
| PPD2           | Resist detection                    |  |
| POD1           | Fusing after detection              |  |
| POD2           | Paper exit detection                |  |
| POD3           | Right tray paper exit detection     |  |
| TFD2           | Main unit paper exit full detection |  |

| Code of sensor | Sensor name                                     |
|----------------|-------------------------------------------------|
| TFD3           | Right tray paper exit full detection            |
| HPOS           | Shifter home detection                          |
| DSW_R          | Right door open/close detection                 |
| DSW_C          | Cassette 1 transport cover open/close detection |
| DSW_F          | Front cover open/close detection                |
| DHPD_K         | K phase detection                               |
| DHPD_CL        | CL phase detection                              |
| 1TNFD          | Waste toner full detection                      |
| 1TUD_CL        | Primary transfer belt separation CL detection   |
| 1TUD_K         | Primary belt separation BK detection            |

|                  |             |         |        | 0     |
|------------------|-------------|---------|--------|-------|
| TEST SIMULATI    | ON NO.30-01 |         |        | CLOSE |
| MAIN UNIT SENSOF | CHECK       |         |        |       |
| PPD1             | PPD2        | POD1    | POD2   |       |
| POD3             | TFD2        | TFD3    | HPOS   |       |
| DSW_R            | DSW_C       | DSW_F   | DHPD_K |       |
| DHPD_CL          | 1TNFD       | 1TUD_CL | 1TUD_K | •     |
|                  |             |         |        | 1/1   |

| 30-2               |                                                                                                    |
|--------------------|----------------------------------------------------------------------------------------------------|
| Purpose            | Operation test/Check                                                                                          |
| Function (Purpose) | Used to check the operations of the sensors and detectors of the paper feed section and the related circuits. |
| Section            | Paper feed                                                                                                    |
| Item               | Operation                                                                                                    |

#### Operation/Procedure

- 1) When the machine enters Simulation 30-02, the following screen is displayed to show the sensor status change.
  - \* When each sensor is turned ON, the corresponding sensor name is highlighted.

### <Sensor name>

| Sensor name (Display) | Content                                       |
|-----------------------|-----------------------------------------------|
| CPFD1                 | Cassette 1 transport detection                |
| CLUD1                 | Cassette 1 upper limit detection              |
| CPED1                 | Cassette 1 paper empty detection              |
| CSPD1                 | Cassette 1 paper remaining quantity detection |
| CSS1                  | Cassette 1 presence detection                 |
| CPFD2                 | Cassette 2 transport detection                |
| CLUD2                 | Cassette 2 upper limit detection              |
| CPED2                 | Cassette 2 paper empty detection              |
| CSPD2                 | Cassette 2 paper remaining quantity detection |
| CSS2                  | Cassette 2 presence detection                 |
| MPFD                  | Manual feed paper entry detection             |
| MPLD                  | Manual feed paper length detection            |
| MTOP1                 | Manual feed tray reduction detection          |
| MTOP2                 | Manual feed tray extension detection          |
| MPED                  | Manual feed paper empty detection             |

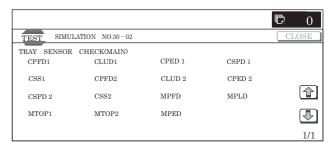

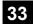

| 33-1               |                                                                                                    |
|--------------------|----------------------------------------------------------------------------------------------------|
| Purpose            | Operation test/Check                                                                                                    |
| Function (Purpose) | Used to check the operations of the card reader sensor and the related circuits. (The card reader sensor operation can be monitored with the LCD display.) (Japan only) |
| Section            | Other                                                                                                    |
| Item               | Operation                                                                                                    |

- 1) When the machine enters Simulation 33-01, the following screen is displayed to show the sensor status change.
- When each sensor is turned ON, the corresponding sensor name is highlighted.

#### <Sensor name>

| Code (Display) | Sensor name                     |
|----------------|---------------------------------|
| CARD           | Card insertion detection        |
| DATA           | Card number signal detection    |
| CLOCK          | Standard clock signal detection |

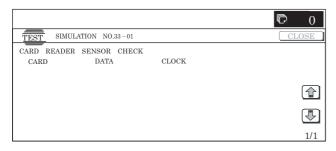

# 40

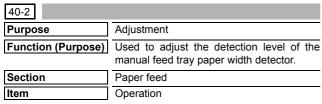

#### Operation/Procedure

- Extend the manual feed tray guide to the max. width and press [EXECUTE] button. [EXECUTE] button is highlighted and the current AD value is temporality saved to RAM as the max. width.
  - \* During adjustment, "EXECUTING..." is displayed.
  - \* After completion of the max. width adjustment, the P1 width (A4) adjustment value start screen is displayed.
- 2) Extend the manual feed tray guide to the P1 (A4) width position and press [EXECUTE] button. [EXECUTE] button is highlighted and the current AD value is temporality saved to RAM as the P1 width (A4) position. (Hereinafter, the value is saved for each size setting.)
- 3) Perform the adjustment of P2 position width (A4R) and min. position according to the above procedures.
- 4) After completion of the adjustment, "COMPLETE" is displayed and the RAM contents are saved to EEPROM. If the adjustment is not completed normally for any reason, "ERROR" is displayed and data are not saved to EEPROM. In this case, the adjustment must be tried again.

#### <List of set items>

| Display           | Description of item                 |  |
|-------------------|-------------------------------------|--|
| MAX POSITION      | Manual feed max. width              |  |
| P1 (A4) POSITION  | Manual feed P1 position width (A4)  |  |
| P2 (A4R) POSITION | Manual feed P2 position width (A4R) |  |
| MIN POSITION      | Manual feed min. width              |  |

#### <List of result displays>

| Item name | Item content         |
|-----------|----------------------|
| COMPLETE  | Adjustment completed |
| ERROR     | Adjustment failed    |

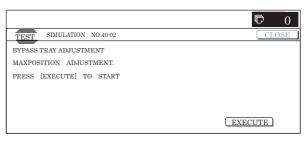

| 40-7               |                                                                                                    |  |  |  |
|--------------------|----------------------------------------------------------------------------------------------------|--|--|--|
| Purpose            | Setting                                                                                                    |  |  |  |
| Function (Purpose) | Used to set the adjustment value of the detection level of the manual paper feed tray paper width detector. |  |  |  |
| Section            | Paper feed                                                                                                  |  |  |  |
| Item               | Specifications                                                                                              |  |  |  |

#### Operation/Procedure

1) Select the set item with  $[\uparrow]$  and  $[\downarrow]$  buttons.

The highlighted set value is switched and the value is displayed in the setting area.

\* If there is any item over [↑], an active display is made and item is shifted.

If there is no item over  $[\uparrow]$ , the display grays out and the operation is invalid.

If there is any item under  $[\downarrow]$ , an active display is made and item is shifted.

If there is no item over  $[\downarrow]$ , the display grays out and the operation is invalid.

- 2) Enter the set value with 10-key.
  - \* Press [C] key to clear the entered values.
- When [OK], [↑], [↓] button, [COLOR], or [BLACK] key is pressed, the currently entered data are saved to EEPROM and RAM.

#### <Set range and default value of each setup>

| Item | Item         | Item content                  | Set<br>range | Default value |
|------|--------------|-------------------------------|--------------|---------------|
| Α    | MAX POSITION | Manual feed max. width        | 0 to 255     | 241           |
| В    | P1 POSITION  | Manual feed P1 position (A4)  | 0 to 255     | 231           |
| С    | P2 POSITION  | Manual feed P2 position (A4R) | 0 to 255     | 140           |
| D    | MIN POSITION | Manual feed min. width        | 0 to 255     | 19            |

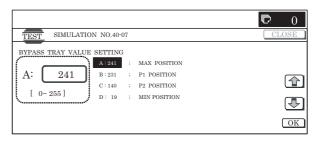

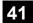

| 41-1               |                                                             |
|--------------------|-------------------------------------------------------------|
| Purpose            | Operation test/Check                                        |
| Function (Purpose) | Used to display the operating state of the document sensor. |
| Section            | Other                                                       |
| Item               | Operation                                                   |

- 1) When the machine enters Simulation 41-01, the following screen is displayed to show the sensor status change.
  - When each sensor is turned ON, the corresponding sensor name is highlighted.

#### <Sensor name>

| Code (Display) | Sensor name          |
|----------------|----------------------|
| OCSW           | Original cover SW    |
| PD1            | Document detection 1 |
| PD2            | Document detection 2 |
| PD3            | Document detection 3 |
| PD4            | Document detection 4 |
| PD5            | Document detection 5 |
| PD6            | Document detection 6 |
| PD7            | Document detection 7 |

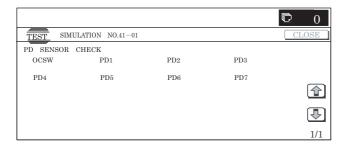

| 41-2               |                                                                 |
|--------------------|-----------------------------------------------------------------|
| Purpose            | Operation test/Check                                            |
| Function (Purpose) | Used to adjust the detection level of the document size sensor. |
| Section            | Other                                                           |
| Item               | Operation                                                       |

# Operation/Procedure

 When the machine enters Simulation 41-02, the following screen is displayed.

Press [EXECUTE] button without a document on OC.

[EXECUTE] button is highlighted and the sensor level setting without document is performed.

- The sensor level setting without document is completed.
   Set A3 (11" x 17") paper on OC and press [EXECUTE] button.
   The sensor level setting with document detection is performed.
- 3) After completion of sensor level setting with document, the message is displayed to show the adjustment has been successfully completed. (In case of an error, the error message is displayed with the failed sensor name.)

# <Document sensor names, adjustment ranges and default values>

| Sensor name | Content           | Set range | Default value |
|-------------|-------------------|-----------|---------------|
| PD1         | Document sensor 1 | 0 – 255   | 128           |
| PD2         | Document sensor 2 |           |               |
| PD3         | Document sensor 3 |           |               |
| PD4         | Document sensor 4 |           |               |
| PD5         | Document sensor 5 |           |               |
| PD6         | Document sensor 6 |           |               |
| PD7         | Document sensor 7 |           |               |

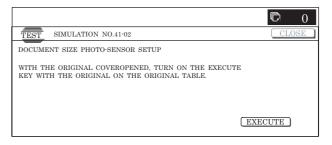

| 41-3               |                                                                                                    |  |  |
|--------------------|----------------------------------------------------------------------------------------------------|--|--|
| Purpose            | Operation test/Check                                                                                                    |  |  |
| Function (Purpose) | Used to display the document sensor detection level (A/D) in real time and to display the threshold value adjusted with SIM 41-2 in [] beside the sensor name. |  |  |
| Section            | Other                                                                                                    |  |  |
| Item               | Operation                                                                                                    |  |  |

#### Operation/Procedure

- When the machine enters Simulation 41-03, the following screen is displayed.
  - \* ON/OFF detection of the OCSW sensor and the A/D value check of each PD sensor are performed in real time.

# <Display content>

| Display | Content              | Range              |
|---------|----------------------|--------------------|
| OCSW    | Original cover SW    | 0 – 1 ("1": Close) |
| PD1     | Document detection 1 | 0 – 255            |
| PD2     | Document detection 2 | 0 – 255            |
| PD3     | Document detection 3 | 0 – 255            |
| PD4     | Document detection 4 | 0 – 255            |
| PD5     | Document detection 5 | 0 – 255            |
| PD6     | Document detection 6 | 0 – 255            |
| PD7     | Document detection 7 | 0 – 255            |

\* In an actual control, the A/D value is sent by polling at a regular interval from the SCU or the controller.

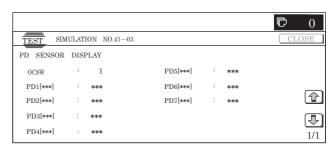

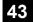

| 43-1               |                                                            |
|--------------------|------------------------------------------------------------|
| Purpose            | Setting                                                    |
| Function (Purpose) | Used to set the fusing temperature in each operation mode. |
| Section            | Fusing                                                     |
| Item               | Operation                                                  |

1) Select the set item with  $[\uparrow]$  and  $[\downarrow]$  buttons.

The highlighted set value is switched and the value is displayed in the setting area.

\* If there is any item over [↑], an active display is made and item is shifted.

If there is no item over  $[\uparrow]$ , the display grays out and the operation is invalid.

If there is any item under  $[\mbox{$\downarrow$}],$  an active display is made and item is shifted.

If there is no item over  $[\ensuremath{\downarrow}],$  the display grays out and the operation is invalid.

- 2) Enter the set value with 10-key.
  - \* Press [C] key to clear the entered values.
- When [OK] button is pressed, the currently entered data are saved to EEPROM and RAM.
  - \* When [↑], [↓] button, [COLOR], or [BLACK] key is pressed, the current set values is saved in EEPROM and RAM.

#### <Fusing temperature setting range and default values>

|      |                             |                                                   | Set          | Defaul | ult value |  |
|------|-----------------------------|---------------------------------------------------|--------------|--------|-----------|--|
| Item | Display                     | Content                                           | range        | Group  | Group     |  |
|      |                             |                                                   | range        | A *1   | B *2      |  |
| Α    | HL_UM READY                 | TH_UM set value in<br>READY standby               | 70 to<br>230 | 175    | 180       |  |
| В    | HL_LM READY                 | TH_LM set value in READY standby                  | 30 to<br>200 | 105    | 105       |  |
| С    | HL_US READY                 | TH_US set value in READY standby                  | 70 to<br>230 | 155    | 160       |  |
| D    | HL_UM PLAIN<br>PAPER BW     | BW normal paper TH_UM set value                   | 70 to<br>230 | 170    | 175       |  |
| Е    | HL_LM PLAIN<br>PAPER BW     | BW normal paper TH_LM set value                   | 30 to<br>200 | 130    | 130       |  |
| F    | HL_US PLAIN<br>PAPER BW     | BW normal paper TH_US set value                   | 70 to<br>230 | 180    | 180       |  |
| G    | HL_UM PLAIN<br>PAPER CL     | COLOR normal paper TH_UM set value                | 70 to<br>230 | 170    | 175       |  |
| Н    | HL_LM PLAIN<br>PAPER CL     | COLOR normal paper TH_LM set value                | 30 to<br>200 | 130    | 130       |  |
| I    | HL_US PLAIN<br>PAPER CL     | COLOR normal paper TH_US set value                | 70 to<br>230 | 180    | 180       |  |
| J    | WARMUP<br>FUMON<br>HL_UM T  | Fusing paper front rotation start TH_UM set value | 30 to<br>200 | 145    | 145       |  |
| K    | WARMUP<br>FUMOFF<br>HL_LM T | Fusing paper front rotation start TH_LM set value | 30 to<br>200 | 75     | 75        |  |
| L    | WARM UP<br>END TIME         | WARM UP 30 to 76 complete time 255                |              | 76     |           |  |
| М    | HL_UM HEAVY<br>PAPER        | Heavy paper TH_UM set value                       | 70 to<br>230 | 170    | 170       |  |
| N    | HL_LM HEAVY<br>PAPER        | Heavy paper TH_LM set value                       | 30 to<br>200 | 140    | 140       |  |
| 0    | HL_US HEAVY<br>PAPER        | Heavy paper TH_US set value                       | 70 to<br>230 | 175    | 175       |  |
| Р    | HL_UM OHP<br>PAPER          | OHP-TH_UM set value                               | 70 to<br>230 | 170    | 170       |  |

|      |                    |                                                | Set          | Defaul        | t value       |
|------|--------------------|------------------------------------------------|--------------|---------------|---------------|
| Item | Display            | Content                                        | range        | Group<br>A *1 | Group<br>B *2 |
| Q    | HL_LM OHP<br>PAPER | OHP-TH_LM set value                            | 30 to<br>200 | 145           | 145           |
| R    | HL_US OHP<br>PAPER | OHP-TH_US set value                            | 70 to<br>230 | 170           | 170           |
| S    | HL_UM ENV<br>PAPER | Envelope TH_UM set value                       | 70 to<br>230 | 180           | 180           |
| Т    | HL_LM ENV<br>PAPER | Envelope TH_LM set value                       | 30 to<br>200 | 145           | 145           |
| U    | HL_US ENV<br>PAPER | Envelope TH_US set value                       | 70 to<br>230 | 180           | 180           |
| V    | HL_UM E-<br>STAR   | TH_UM set value when preheating                | _            |               | 142           |
| W    | TH_US E-<br>STAR   | TH_US set value when preheating                | 30 to<br>200 | 130           | 130           |
| Х    | PRE-JOB            | TH_UM set value when resetting from preheating | 30 to<br>200 | 160           | 160           |

<sup>\*1:</sup> Japan, China, AB B

\*2: U.S.A, Canada, Europe, U.K, Australia, Inch, AB\_A

| TH_UM | Fusing upper thermister main |
|-------|------------------------------|
| TH_LM | Fusing lower thermister main |
| TH_US | Fusing upper thermister sub  |
| HL_UM | Heater lamp upper main       |
| HL_LM | Heater lamp lower main       |
| HL_US | Heater lamp upper sub        |

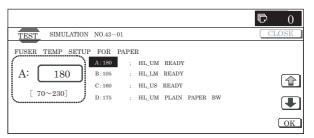

| 43-4               |                                                                                    |
|--------------------|------------------------------------------------------------------------------------|
| Purpose            | Setting                                                                            |
| Function (Purpose) | Used to set the fusing temperature in each operation mode. (Continued from 43-01.) |
| Section            | Fusing                                                                             |
| Item               | Operation                                                                          |

# Operation/Procedure

1) Select the set item with  $[\uparrow]$  and  $[\downarrow]$  buttons.

The highlighted set value is switched and the value is displayed in the setting area.

\* If there is any item over [↑], an active display is made and item is shifted.

If there is no item over  $[\uparrow]$ , the display grays out and the operation is invalid.

If there is any item under  $[\downarrow]$ , an active display is made and item is shifted

If there is no item over  $[\mbox{$\downarrow$}],$  the display grays out and the operation is invalid.

- 2) Enter the set value with 10-key.
  - \* Press [C] key to clear the entered values.
- When [OK] button is pressed, the currently entered data are saved to EEPROM and RAM.

When setting is completed, [OK] button returns to the normal display.

\* When [↑], [↓], [COLOR], or [BLACK] key is pressed, the current set value is saved to EEPROM and RAM.

#### <Fusing temperature setting range and default values>

|      |                                  |                                                               | Set       | Defaul        | t value       |
|------|----------------------------------|---------------------------------------------------------------|-----------|---------------|---------------|
| Item | Display                          | Content                                                       | range     | Group<br>A *1 | Group<br>B *2 |
| Α    | HL_UM PLAIN<br>PAPER BW<br>DUP   | BW plain paper<br>duplex TH_UM<br>set value                   | 70 to 230 | 170           | 175           |
| В    | HL_LM PLAIN<br>PAPER BW<br>DUP   | BW plain paper<br>duplex TH_LM<br>set value                   | 30 to 200 | 100           | 100           |
| С    | HL_US PLAIN<br>PAPER BW<br>DUP   | BW plain paper<br>duplex TH_US<br>set value                   | 70 to 230 | 175           | 180           |
| D    | PLAIN PAPER<br>BW DUP APP<br>CNT | BW plain paper<br>duplex applicable<br>number of sheets       | 0 to 60   | 1             | 1             |
| E    | HL_UM PLAIN<br>PAPER CL<br>DUP   | COLOR plain<br>paper duplex<br>TH_UM set value                | 70 to 230 | 170           | 175           |
| F    | HL_LM PLAIN<br>PAPER CL<br>DUP   | COLOR plain<br>paper duplex<br>TH_LM set value                | 30 to 200 | 100           | 100           |
| G    | HL_US PLAIN<br>PAPER CL<br>DUP   | COLOR plain<br>paper duplex<br>TH_US set value                | 70 to 230 | 175           | 180           |
| Н    | PLAIN PAPER<br>CL DUP APP<br>CNT | COLOR plain<br>paper duplex<br>applicable<br>number of sheets | 0 to 60   | 1             | 1             |

<sup>\*1:</sup> Japan, China, AB-B

\*2: U.S.A, Canada, Europe, U.K, Australia, Inch, AB\_A

| TH_UM | Fusing upper thermister main |
|-------|------------------------------|
| TH_LM | Fusing lower thermister main |
| TH_US | Fusing upper thermister sub  |
| HL_UM | Heater lamp upper main       |
| HL_LM | Heater lamp lower main       |
| HL_US | Heater lamp upper sub        |

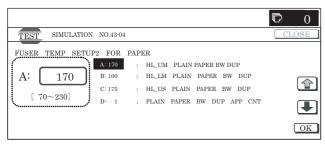

| 43-20              |                                                                                                    |
|--------------------|----------------------------------------------------------------------------------------------------|
| Purpose            | Setting                                                                                                    |
| Function (Purpose) | Used to correct the environments of low temperature and low humidity (L/L) for the fusing temperature setting 1 for each paper (SIM 43-01). |
| Section            | Fusing                                                                                                    |
| Item               | Operation                                                                                                    |

#### Operation/Procedure

- 1) When the machine enters Simulation 43-20, the screen on the right is displayed. (The current set value is displayed.)
- Select the set item with [↑] and [↓] buttons.

The highlighted section of the set value is switched and displayed on the set setting area.

\* If there is any item over [↑], an active display is made and item is shifted.

If there is no item over  $[\uparrow]$ , the display grays out and the operation is invalid.

If there is any item under  $[\mbox{$\downarrow$}],$  an active display is made and item is shifted.

If there is no item over  $[\downarrow]$ , the display grays out and the operation is invalid.

- 3) Enter the set value with 10-key.
  - \* Press [C] key to clear the entered values.
- 4) When [OK] button is pressed, the currently entered data are saved to EEPROM and RAM.
  - \* When [↑], [↓], [COLOR], or [BLACK] key is pressed, the current set value is saved to EEPROM and RAM.
- \* Input value: The intercept for the correction value is 50. This is because the set value is kept as a positive number in case of a negative setting due to negative correction.
- Correction value: (-49 to +49) Input value: Actually entered value (1 to 99)

| Correction value | -49 | -25 | <b>-</b> 5 | 0  | +5 | +25 | +49 |
|------------------|-----|-----|------------|----|----|-----|-----|
| Input value      | 1   | 25  | 45         | 50 | 55 | 75  | 99  |

# <List of setting parameters>

| Item | Display item | Item content                | Set     | Default |
|------|--------------|-----------------------------|---------|---------|
|      |              |                             | range   | value   |
| Α    | HL_UM READY  | Correction value for        | 1 to 99 | 55      |
|      | LL           | TH_UM set value in Ready    |         |         |
|      |              | standby under LL            |         |         |
|      |              | environment                 |         |         |
| В    | HL_LM READY  | Correction value for TH_LM  | 1 to 99 | 55      |
|      | LL           | set value in Ready standby  |         |         |
|      |              | under LL environment        |         |         |
| С    | HL_US READY  | Correction value for TH_US  | 1 to 99 | 55      |
|      | LL           | set value in Ready standby  |         |         |
|      |              | under LL environment        |         |         |
| D    | HL_UM PLAIN  | Correction value for BW     | 1 to 99 | 55      |
|      | BW LL        | plain paper TH_UM set       |         |         |
|      |              | value under LL              |         |         |
|      |              | environment                 |         |         |
| E    | HL_LM PLAIN  | Correction value for BW     | 1 to 99 | 55      |
|      | BW LL        | plain paper TH_LM set       |         |         |
|      |              | value under LL              |         |         |
|      |              | environment                 |         |         |
| F    | HL_US PLAIN  | Correction value for BW     | 1 to 99 | 55      |
|      | BW LL        | plain paper TH_US set       |         |         |
|      |              | value under LL              |         |         |
|      |              | environment                 |         |         |
| G    | HL_UM PLAIN  | Correction value for        | 1 to 99 | 55      |
|      | CL LL        | COLOR plain paper           |         |         |
|      |              | TH_UM set value under LL    |         |         |
|      |              | environment                 |         |         |
| Н    | HL_LM PLAIN  | Correction value for        | 1 to 99 | 55      |
|      | CL LL        | COLOR plain paper TH_LM     |         |         |
|      |              | set value under LL          |         |         |
|      |              | environment                 |         |         |
| I    | HL_US PLAIN  | Correction value for        | 1 to 99 | 55      |
|      | CL LL        | COLOR plain paper TH_US     |         |         |
|      |              | set value under LL          |         |         |
|      |              | environment                 |         |         |
| J    | WARMUP       | Correction value for fusing | 1 to 99 | 60      |
|      | FUMON        | motor front rotation start  |         |         |
|      | HL_UM T LL   | TH_UM set value under LL    |         |         |
|      |              | environment                 |         |         |
| K    | WARMUP       | Correction value for fusing | 1 to 99 | 55      |
|      | FUMOFF       | motor front rotation start  |         |         |
|      | HL_LM T LL   | TH_LM set value under LL    |         |         |
|      |              | environment                 |         |         |
| L    | WARMUP END   | Correction value for        | 1 to 99 | 80      |
|      | TIME LL      | WARMUP complete time        |         |         |
|      |              | under LL environment        |         |         |
| M    | HL_UM HEAVY  | Correction value for heavy  | 1 to 99 | 60      |
|      | LL           | paper TH_UM set value       |         |         |
|      |              | under LL environment        |         |         |
| N    | HL_LM HEAVY  | Correction value for heavy  | 1 to 99 | 60      |
|      | LL           | paper TH_LM set value       |         |         |
|      |              | under LL environment        |         |         |

| Item | Display item         | Item content                                                                                      | Set<br>range | Default value |
|------|----------------------|---------------------------------------------------------------------------------------------------|--------------|---------------|
| 0    | HL_US HEAVY<br>LL    | Correction value for heavy paper TH_US set value under LL environment                             | 1 to 99      | 60            |
| Р    | HL_UMOHP LL          | Correction value for OHP TH_UM set value under LL environment                                     | 1 to 99      | 60            |
| Q    | HL_LM OHP LL         | Correction value for OHP<br>TH_LM set value under LL<br>environment                               | 1 to 99      | 60            |
| R    | HL_US OHP LL         | Correction value for OHP<br>TH_US set value under LL<br>environment                               | 1 to 99      | 60            |
| S    | HL_UM<br>ENVELOPE LL | Correction value for<br>ENVELOPE TH_UM set<br>value under LL<br>environment                       | 1 to 99      | 60            |
| Т    | HL_LM<br>ENVELOPE LL | Correction value for<br>ENVELOPE TH_LM set<br>value under LL<br>environment                       | 1 to 99      | 60            |
| U    | HL_US<br>ENVELOPE LL | Correction value for<br>ENVELOPE TH_US set<br>value under LL<br>environment                       | 1 to 99      | 60            |
| V    | HL_UME-STAR<br>LL    | Correction value for preheating TH_UM set value under LL environment                              | 1 to 99      | 60            |
| W    | HL_US E-STAR<br>LL   | Correction value for preheating TH_US set value under LL environment                              | 1 to 99      | 60            |
| Х    | PRE-JOB LL           | Correction value for<br>TH_UM set value when<br>resetting from preheating<br>under LL environment | 1 to 99      | 60            |

# <Code descriptions in the above list>

| TH_UM | Fusing upper thermister main |
|-------|------------------------------|
| TH_LM | Fusing lower thermister main |
| TH_US | Fusing upper thermister sub  |
| HL_UM | Heater lamp upper main       |
| HL_LM | Heater lamp lower main       |
| HL_US | Heater lamp upper sub        |

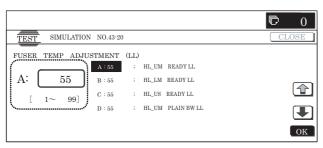

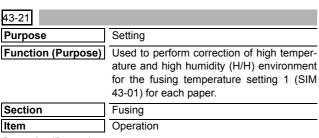

# Operation/Procedure

- When the machine enters SIM 43-21, the following screen is displayed. (The current set value is displayed.)
- 2) Select the set item with  $[\uparrow]$  and  $[\downarrow]$  buttons.

The highlighted section of the set value is switched and displayed on the set setting area.

- \* If there is any item over [↑], an active display is made and item is shifted.
- If there is no item over  $[\uparrow]$ , the display grays out and the operation is invalid.
- If there is any item under  $[\dot{\downarrow}],$  an active display is made and item is shifted.
- If there is no item over  $[\downarrow]$ , the display grays out and the operation is invalid.
- 3) Enter the set value with 10-key.
  - \* Press [C] key to clear the entered values.
- When [OK] button is pressed, the currently entered data are saved to EEPROM and RAM.
- \* When [↑], [↓], [COLOR], or [BLACK] key is pressed, the current set value is saved to EEPROM and RAM.
- \* Input value: The intercept for the correction value is 50. This is because the set value is kept as a positive number in case of a negative setting due to negative correction.
- Set value: Value to be set (-49 to +49), Input value: Actual input (1 to 99)

| Set value   | -49 | -25 | <b>-</b> 5 | 0  | +5 | +25 | +49 |
|-------------|-----|-----|------------|----|----|-----|-----|
| Input value | 1   | 25  | 45         | 50 | 55 | 75  | 99  |

#### <List of setting parameters>

| Item | Item display                   | Content of item                                                                             | Set range | Default<br>value |
|------|--------------------------------|---------------------------------------------------------------------------------------------|-----------|------------------|
| A    | HL_UM READY<br>HH              | Correction value for<br>TH_UM set value in<br>READY standby under<br>HH environment         | 1 to 99   | 45               |
| В    | HL_LM READY<br>HH              | Correction value for<br>TH_LM set value in<br>READY standby under<br>HH environment         | 1 to 99   | 45               |
| С    | HL_US READY<br>HH              | Correction value for TH_US set value in READY standby under HH environment                  | 1 to 99   | 45               |
| D    | HL_UM PLAIN<br>BW HH           | Correction value for BW plain paper TH_UM set value under HH environment                    | 1 to 99   | 45               |
| Ш    | HL_LM PLAIN<br>BW HH           | Correction value for BW plain paper TH_LM set value under HH environment                    | 1 to 99   | 45               |
| F    | HL_US PLAIN<br>BW HH           | Correction value for BW plain paper TH_US set value under HH environment                    | 1 to 99   | 45               |
| G    | HL_UM PLAIN<br>CL HH           | Correction value for<br>COLOR plain paper<br>TH_UM set value under<br>HH environment        | 1 to 99   | 45               |
| Ħ    | HL_LM PLAIN<br>CL HH           | Correction value for<br>COLOR plain paper<br>TH_LM set value under<br>HH environment        | 1 to 99   | 45               |
| _    | HL_US PLAIN<br>CL HH           | Correction value for<br>COLOR plain paper<br>TH_US set value under<br>HH environment        | 1 to 99   | 45               |
| ٦    | WARMUP<br>FUMON HL_UM<br>T HH  | Correction value for fusing motor front rotation start TH_UM set value under HH environment | 1 to 99   | 50               |
| К    | WARMUP<br>FUMOFF HL_LM<br>T HH | Correction value for fusing motor front rotation end TH_UM set value under HH environment   | 1 to 99   | 50               |

| Item | Item display          | Content of item                                                                                   | Set range | Default<br>value |
|------|-----------------------|---------------------------------------------------------------------------------------------------|-----------|------------------|
| L    | WARMUP END<br>TIME HH | Correction value for<br>WARMUP end time under<br>HH environment                                   | 1 to 99   | 50               |
| М    | HL_UM HEAVY<br>HH     | Correction value for<br>heavy paper TH_UM set<br>value under HH<br>environment                    | 1 to 99   | 50               |
| N    | HL_LM HEAVY<br>HH     | Correction value for<br>heavy paper TH_LM set<br>value under HH<br>environment                    | 1 to 99   | 50               |
| 0    | HL_US HEAVY<br>HH     | Correction value for<br>heavy paper TH_US set<br>value under HH<br>environment                    | 1 to 99   | 50               |
| Р    | HL_UM OHP HH          | Correction value for OHP<br>TH_UM set value under<br>HH environment                               | 1 to 99   | 50               |
| Q    | HL_LM OHP HH          | Correction value for OHP TH_LM set value under HH environment                                     | 1 to 99   | 50               |
| R    | HL_US OHP HH          | Correction value for OHP<br>TH_US set value under<br>HH environment                               | 1 to 99   | 50               |
| S    | HL_UM<br>ENVELOPE HH  | Correction value for<br>ENVELOPE TH_UM set<br>value under HH<br>environment                       | 1 to 99   | 50               |
| Т    | HL_LM<br>ENVELOPE HH  | Correction value for<br>ENVELOPE TH_LM set<br>value under HH<br>environment                       | 1 to 99   | 50               |
| U    | HL_US<br>ENVELOPE HH  | Correction value for<br>ENVELOPE TH_US set<br>value under HH<br>environment                       | 1 to 99   | 50               |
| V    | E-STAR HH             | Correction value for preheating TH_UM set value under HH environment                              | 1 to 99   | 50               |
| W    | HL_US E-STAR<br>HH    | Correction value for preheating TH_US set value under HH environment                              |           | 50               |
| Х    | PRE-JOB HH            | Correction value for<br>TH_UM set value when<br>resetting from preheating<br>under HH environment | 1 to 99   | 50               |

\* WARMUP END TIME HH  $\rightarrow$  1s change by 1 count The other correction values  $\rightarrow$  1°C change by 1 count

<Code descriptions in the above list>

| TH_UM | Fusing upper thermister main |
|-------|------------------------------|
| TH_LM | Fusing lower thermister main |
| TH_US | Fusing upper thermister sub  |
| HL_UM | Heater lamp upper main       |
| HL_LM | Heater lamp lower main       |
| HL_US | Heater lamp upper sub        |

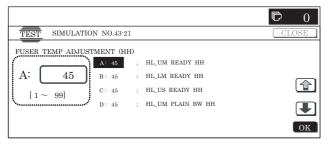

| 43-22              |                                                                                                    |
|--------------------|----------------------------------------------------------------------------------------------------|
| Purpose            | Setting                                                                                                    |
| Function (Purpose) | Used to perform L/L (low temperature, low humidity) correction for the fusing temperature setting 1 (SIM 43-04) for each paper. |
| Section            | Fusing                                                                                                    |
| Item               | Operation                                                                                                    |

#### Operation/Procedure

- 1) When the machine enters Simulation 43-22, the following screen is displayed. (The current set value is displayed.)
- 2) Select the set item with  $[\uparrow]$  and  $[\downarrow]$  buttons.

The highlighted set value is switched and the value is displayed in the setting area.

\* If there is any item over [↑], an active display is made and item is shifted.

If there is no item over  $[\uparrow]$ , the display grays out and the operation is invalid.

If there is any item under  $[\dot{\downarrow}],$  an active display is made and item is shifted.

If there is no item over  $[\mbox{$\downarrow$}],$  the display grays out and the operation is invalid.

- 3) Enter the set value with 10-key.
  - \* Press [C] key to clear the entered values.
- When [OK] button is pressed, the currently entered data are saved to EEPROM and RAM.
- \* When [↑], [↓], [COLOR], or [BLACK] key is pressed, the current set value is saved to EEPROM and RAM.
- \* Input value: The intercept for the correction value is 50. This is because the set value is kept as a positive number in case of a negative setting due to negative correction.
- Set value: Value to be set (-49 to +49)
   Input value: Actual input value (1 to 99)

| Set value   | -49 | -25 | <b>-</b> 5 | 0  | +5 | +25 | +49 |
|-------------|-----|-----|------------|----|----|-----|-----|
| Input value | 1   | 25  | 45         | 50 | 55 | 75  | 99  |

#### <List of setting parameters>

| Item | Display item               | Item content                                                                                | Set     | Default            |
|------|----------------------------|---------------------------------------------------------------------------------------------|---------|--------------------|
| A    | HL_UM PLAIN<br>BW DUP LL   | Correction value for upper TH_UM BW plain paper duplex under LL environment                 | 1 to 99 | <b>value</b><br>60 |
| В    | HL_LM PLAIN<br>BW DUP LL   | Correction value for lower<br>TH_LM BW plain paper<br>duplex under LL<br>environment        | 1 to 99 | 60                 |
| С    | HL_US PLAIN<br>BW DUP LL   | Correction value for upper<br>TH_US BW plain paper<br>duplex under LL<br>environment        | 1 to 99 | 60                 |
| D    | PLAIN BW DUP<br>APP CNT LL | Correction value for BW plain paper duplex applicable number of sheets under LL environment | 1 to 99 | 50                 |
| E    | HL_UM PLAIN<br>CL DUP LL   | Correction value for upper TH_UM COLOR plain paper duplex under LL environment              | 1 to 99 | 60                 |
| F    | HL_LM PLAIN CL<br>DUP LL   | Correction value for upper TH_LM COLOR plain paper duplex under LL environment              | 1 to 99 | 60                 |
| G    | HL_US PLAIN CL<br>DUP LL   | Correction value for upper TH_US COLOR plain paper duplex under LL environment              | 1 to 99 | 60                 |

| Item | Display item               | Item content                                                                                               | Set range | Default value |
|------|----------------------------|----------------------------------------------------------------------------------------------------|-----------|---------------|
| Н    | PLAIN CL DUP<br>APP CNT LL | Correction value for<br>COLOR plain paper<br>duplex applicable number<br>of sheets under LL<br>environment | 1 to 99   | 50            |

\* PLAIN BW DUPCNT LL, PLAIN CL DUPCNT LL, HEAVY BW DUP APCNT LL, HEAVY CL DUP APCNT LL ightarrow 1s change by 1 count

The other correction values  $\rightarrow 1^{\circ}\text{C}$  change by 1 count

<Code descriptions in the above list>

| TH_UM | Fusing upper thermister main |
|-------|------------------------------|
| TH_LM | Fusing lower thermister main |
| TH_US | Fusing upper thermister sub  |
| HL_UM | Heater lamp upper main       |
| HL_LM | Heater lamp lower main       |
| HL_US | Heater lamp upper sub        |

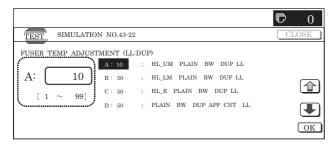

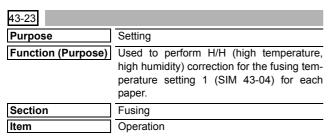

#### Operation/Procedure

- 1) When the machine enters Simulation 43-23, the following screen is displayed. (The current set value is displayed.)
- Select the set item with [↑] and [↓] buttons.

The highlighted set value is switched and the value is displayed in the setting area.

\* If there is any item over [↑], an active display is made and item is shifted.

If there is no item over  $[\uparrow],$  the display grays out and the operation is invalid.

If there is any item under  $[\downarrow]$ , an active display is made and item is shifted

If there is no item over  $[\ensuremath{\downarrow}\xspace],$  the display grays out and the operation is invalid.

- 3) Enter the set value with 10-key.
  - \* Press [C] key to clear the entered values.
- When [OK], [↑], [↓] button, [COLOR], or [BLACK] key is pressed, the currently entered data are saved to EEPROM and RAM.
- \* Input value: The intercept for the correction value is 50. This is because the set value is kept as a positive number in case of a negative setting due to negative correction.
- Set value: Value to be set (–49 to +49)
   Input value: Actual input value (1 to 99)

| Set value   | -49 | -25 | <b>–</b> 5 | 0  | +5 | +25 | +49 |
|-------------|-----|-----|------------|----|----|-----|-----|
| Input value | 1   | 25  | 45         | 50 | 55 | 75  | 99  |

# <List of setting parameters>

|      |                            |                                                                                                    | Set     | Default |
|------|----------------------------|----------------------------------------------------------------------------------------------------|---------|---------|
| Item | Display item               | Item content                                                                                               | range   | value   |
| Α    | HL_UM PLAIN BW<br>DUP HH   | Correction value for<br>TH_UM BW plain paper<br>duplex under HH<br>environment                             | 1 to 99 | 45      |
| В    | HL_LM PLAIN BW<br>DUP HH   | Correction value for TH_LM BW plain paper duplex under HH environment                                      | 1 to 99 | 50      |
| С    | HL_US PLAIN BW<br>DUP HH   | Correction value for TH_US BW plain paper duplex under HH environment                                      | 1 to 99 | 45      |
| D    | PLAIN BW DUP<br>APP CNT HH | Correction value for<br>BW plain paper duplex<br>applicable number of<br>sheets under HH<br>environment    | 1 to 99 | 50      |
| E    | HL_UM PLAIN CL<br>DUP HH   | Correction value for TH_UM COLOR plain paper duplex under HH environment                                   | 1 to 99 | 45      |
| F    | HL_LM PLAIN CL<br>DUP HH   | Correction value for TH_LM COLOR plain paper duplex under HH environment                                   | 1 to 99 | 50      |
| G    | HL_US PLAIN CL<br>DUP HH   | Correction value for<br>TH_US COLOR plain<br>paper duplex under HH<br>environment                          | 1 to 99 | 45      |
| Н    | PLAIN CL DUP APP<br>CNT HH | Correction value for<br>COLOR plain paper<br>duplex applicable<br>number of sheets under<br>HH environment | 1 to 99 | 50      |

PLAIN BW DUPCNT HH, PLAIN CL DUPCNT HH, HEABY BW DUP APCNT HH, HEABY CL DUP APCNT HH ightarrow 1s change by 1 count

The other correction values  $\rightarrow$  1°C change by 1 count <Code descriptions in the above list>

| TH_UM | Fusing upper thermister main |
|-------|------------------------------|
| TH_LM | Fusing lower thermister main |
| TH_US | Fusing upper thermister sub  |
| HL_UM | Heater lamp upper main       |
| HL_LM | Heater lamp lower main       |
| HL_US | Heater lamp upper sub        |

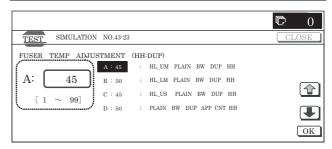

| 43-24              |                                                                                        |
|--------------------|----------------------------------------------------------------------------------------|
| Purpose            | Setting                                                                                |
| Function (Purpose) | Used to enter the correction values for SIM 43-1 and SIM 43-4 temperature corrections. |
| Section            | Fusing                                                                                 |
| Item               | Operation                                                                              |

1) Select the set item with  $[\uparrow]$  and  $[\downarrow]$  buttons.

The highlighted section of the set value is switched and displayed on the set setting area.

\* If there is any item over [↑], an active display is made and item is shifted.

If there is no item over  $[\uparrow]$ , the display grays out and the operation is invalid.

If there is any item under  $[\downarrow]$ , an active display is made and item is shifted.

If there is no item over  $[\mbox{$\downarrow$}],$  the display grays out and the operation is invalid.

- 2) Enter the set value with 10-key.
  - \* Press [C] key to clear the entered values.
- 3) When [OK], [ $\uparrow$ ], [ $\downarrow$ ] button, [COLOR], or [BLACK] key is pressed, the entered value is set.
- \* Input value: The intercept for the correction value is 50. This is because the set value is kept as a positive number in case of a negative setting due to negative correction.
- Set value: Value to be set (-49 to +49)
   Input value: Actual input value (1 to 99)

| Set value   | -49 | -25 | <b>-</b> 5 | 0  | +5 | +25 | +49 |
|-------------|-----|-----|------------|----|----|-----|-----|
| Input value | 1   | 25  | 45         | 50 | 55 | 75  | 99  |

# <Set range and default value of each setup>

| Item | Display items                |                                                                                                    | Item descriptions                                 |                                 | Set range | Default value |
|------|------------------------------|----------------------------------------------------------------------------------------------------|---------------------------------------------------|---------------------------------|-----------|---------------|
| Α    | NN_120_ WUP_HL_UM & HL_US    | WARMUP end temperature 120°C or below when turning common to items correction value on the power under NN HL_UM, HL_US |                                                   | 1 to 99                         | 50        |               |
| В    | NN_120_WUP_HL_LM             |                                                                                                    | environment                                       | Item HL_LM                      | 1 to 99   | 50            |
| С    | LL_120_WUP_HL_UM & HL_US     |                                                                                                    | 120°C or below when turning on the power under LL | Common to items<br>HL_UM, HL_US | 1 to 99   | 50            |
| D    | LL_120_WUP_HL_LM             |                                                                                                    | environment                                       | Item HL_LM                      | 1 to 99   | 50            |
| E    | HH_120_WUP_HL_UM & HL_US     |                                                                                                    | 120°C or below when turning on the power under HH | Common to items<br>HL_UM, HL_US | 1 to 99   | 50            |
| F    | HH_120_WUP_HL_LM             |                                                                                                    | environment                                       | Item HL_LM                      | 1 to 99   | 50            |
| G    | ON_120_WUP_HL_UM             | Temperature correction value                                                                                           | 120°C or below when turning                       | Item HL_UM                      | 1 to 99   | 40            |
| Н    | ON 120 WUP HL_US             | immediately after completion of<br>warm-up and during continuation<br>of temperature correction                        | on the power                                      | Item HL_US                      | 1 to 99   | 55            |
| 1    | NN_120_FUS_DUP_HL_UM & HL_US | Fusing temperature correction value                                                                                    | 120°C or below when turning on the power under NN | Common to items<br>HL_UM, HL_US | 1 to 99   | 55            |
| J    | NN_120_ FUS_DUP_HL_LM        |                                                                                                    | environment                                       | Item HL_LM                      | 1 to 99   | 50            |
| K    | LL_120_FUS_DUP_HL_UM & HL_US |                                                                                                    | 120°C or below when turning on the power under LL | Common to items<br>HL_UM, HL_US | 1 to 99   | 60            |
| L    | LL_120_ FUS_DUP_HL_LM        |                                                                                                    | environment                                       | Item HL_LM                      | 1 to 99   | 50            |
| М    | HH_120_FUS_DUP_HL_UM & HL_US |                                                                                                    | 120°C or below when turning on the power under HH | Common to items<br>HL_UM, HL_US | 1 to 99   | 50            |
| N    | HH_120_ FUS_DUP_HL_LM        |                                                                                                    | environment                                       | Item HL_LM                      | 1 to 99   | 50            |
| 0    | NN_120_ FUS_DUP_CNT          | Fusing duplex paper exit count                                                                                         | Under NN envir                                    | ronment                         | 1 to 60   | 5             |
| Р    | LL_120_ FUS_DUP_CNT          |                                                                                                    | Under LL envir                                    | ************                    | 1 to 60   | 10            |
| Q    | HH_120_ FUS_DUP_CNT          |                                                                                                    | Under HH envir                                    | ronment                         | 1 to 60   | 5             |
| R    | COOL_DOWN_HEAVY              | Cool-down time                                                                                                    | Heavy par                                         | per                             | 1 to 60   | 15            |
| S    | COOL_DOWN_OHP                |                                                                                                    | OHP                                               |                                 | 1 to 60   | 30            |
| Т    | COOL_DOWN_DEVELOP            |                                                                                                    | Envelope                                          | е                               | 1 to 60   | 40            |
| U    | WUP DUP TIME                 | Temperature correction continuation time immediately after completion of warm-up                                       | -                                                 |                                 | 0 to 255  | 90            |

\* On adjustment values

Each temperature correction value  $\rightarrow$  Temperature 1°C change by 1 count

Each paper exit count → 1 sheet by 1 count

Each cool-down time → 1s change by 1 count

<Code descriptions of the above list>

| TH_UM | Fusing upper thermister MAIN center |
|-------|-------------------------------------|
| TH_LM | Fusing lower thermister MAIN        |
| TH_US | Fusing upper thermister SUB edge    |
| HL_UM | Heater lamp upper MAIN              |
| HL_LM | Heater lamp lower MAIN              |
| HL_US | Heater lamp upper SUB               |

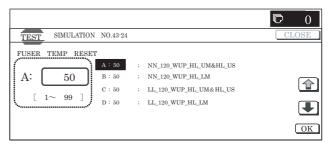

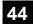

| 44-1               |                                                                                                    |
|--------------------|----------------------------------------------------------------------------------------------------|
| Purpose            | Setting                                                                                                    |
| Function (Purpose) | Used to set whether the correction func-<br>tions of the image forming (process) sec-<br>tion are enabled or not. |
| Section            | _                                                                                                    |
| Item               | _                                                                                                    |

 When the machine enters Simulation 44-01, the currently set button is highlighted.

Set the item to be set to the normal display.

(Two or more items can be selected.) When an item is selected, its button is highlighted. When the highlighted button is pressed again, it returns to the normal display.

 When [EXECUTE] button is pressed, the current set value is saved to EEPROM and RAM. After completion of setting, [EXECUTE] button returns to the normal display.

#### <Set items>

| Display       | Content                                                                                   | Set range                                 | Default value |
|---------------|-------------------------------------------------------------------------------------------|-------------------------------------------|---------------|
| HV            | Normal operation high-<br>density process control YES/<br>NO setting                      | Normal<br>(Inhibit: 1: NO)<br>Highlighted | Allow         |
| НТ            | Normal operation half-tone process control YES/NO setting                                 | (Allow: 0: YES)                           | Allow         |
| TC            | Transfer output correction YES/NO setting *1                                              |                                           | Allow         |
| MD VG         | Membrane decrease grid voltage correction YES/NO setting                                  |                                           | Allow         |
| MD LD         | Membrane decrease laser power voltage correction YES/NO setting                           |                                           | Inhibit       |
| MD EV         | Membrane decrease<br>environment grid voltage<br>correction YES/NO setting                |                                           | Allow         |
| MD DL         | Membrane decrease<br>discharge light quantity<br>correction YES/NO setting                |                                           | Allow         |
| MD DL EV      | Membrane decrease<br>environment discharge light<br>quantity correction YES/NO<br>setting |                                           | Inhibit       |
| TN_HUM        | Toner density humidity correction YES/NO setting                                          |                                           | Allow         |
| TN_AREA       | Toner density area correction YES/NO setting                                              |                                           | Allow         |
| TN_LIFE       | Toner density life correction<br>YES/NO setting                                           |                                           | Allow         |
| TN_COV        | Toner density print rate correction YES/NO setting                                        |                                           | Allow         |
| TN_PROCO<br>N | Toner density process control correction YES/NO setting                                   |                                           | Allow         |
| TN_ENV        | Toner density environment correction YES/NO setting                                       |                                           | Allow         |
| TN_DRIP       | Toner density correction,<br>unconditional supply YES/<br>NO setting                      |                                           | Allow         |
| TN_SPEND      | Toner compulsory consumption mode YES/NO setting                                          |                                           | Allow         |
| PHT           | 1Pixel half-tone process<br>control correction YES/NO<br>setting                          |                                           | Inhibit       |

| Display     | Content                                                                      | Set range                      | Default value |
|-------------|------------------------------------------------------------------------------|--------------------------------|---------------|
| AR_AUTO     | Auto resist adjustment YES/<br>NO setting                                    | Normal (Inhibit: 1: NO)        | Allow         |
| AR_ERROR    | Error check YES/NO setting during auto resist adjustment                     | Highlighted<br>(Allow: 0: YES) | Allow         |
| DM_PHASE    | Drum phase alignment YES/<br>NO setting                                      |                                | Allow         |
| SENSITIVITY | Toner density correction YES/NO setting                                      |                                | Inhibit       |
| PRT_HT      | Half tone process control printer correction feedback Enable/Disable setting |                                | Allow         |

\*1: The transfer efficiency fluctuation is corrected with temperature and humidity (absolute moisture). YES/NO setting. Transfer high output voltage correction.

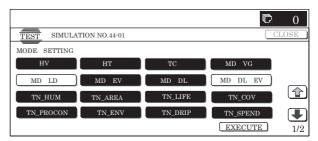

| 44-2               |                                                                                                    |
|--------------------|----------------------------------------------------------------------------------------------------|
| Purpose            | Adjustment                                                                                                    |
| Function (Purpose) | Used to perform the light quantity adjust-<br>ment of the process control sensor and the<br>registration sensor (two for resist are<br>adjusted simultaneously) and the surface<br>scan. |
| Section            | Process                                                                                                    |
| Item               | Operation                                                                                                    |

# Operation/Procedure

- When [EXECUTE] button is pressed, it is highlighted and all the drum motors are driven to start the adjustments of the process control sensor and the registration sensor.
  - \* After completion of the adjustments of the process control sensor and the registration sensor, the drum motors are stopped and the set contents are displayed. The necessary data are saved to EEPROM.

[EXECUTE] button returns to the normal display.

\* When [EXECUTE] button is pressed during adjustment of the process control sensor and the registration sensor, the monitor is terminated and the drum motor is stopped. [ECE-CUTE] button returns to the original state.

Data saving is not performed, but the result at that time is displayed.

- \* When an error occurs in the adjustment, "ERROR" is displayed in the value display section at the right of the error item, and the drum motor is stopped. Data saving to EEPROM is not performed at all and the operation is terminated. [EXECUTE] button returns to the original state.
- \* When there is a page over [↑], the display becomes active and shifts up to another page. When there is no page over [↑], the display grays out and the operation is disabled.
- \* When there is a page under [↓], the display becomes active and shifts down to another page. When there is nor page under [↓], the display grays out and the operation is disabled.

#### <Operation content>

- 1) Adjust so that the LED light emitting quantity of BK/CL is the target value  $\pm$  2.
  - Target value BK: Item B of SIM 44-04
    - CL: Item A of SIM 44-13
- After completion of the adjustment, check the belt surface condition with the BK sensor.

#### <Set range and default value of each fusing temperature setting>

| Classification | Item | Display item    | Content                                                        | Set range | Default value | Save |
|----------------|------|-----------------|----------------------------------------------------------------|-----------|---------------|------|
| PROCON         | Α    | PCS_CL LED ADJ  | Color sensor light emitting quantity adjustment value          | 1 to 255  | 21            | YES  |
|                | В    | PCS_K LED ADJ   | Black sensor light emitting quantity adjustment value          | 1 to 255  | 21            | YES  |
|                | С    | PCS_CL DARK     | Color dark voltage                                             | 0 to 255  | 0             | NO   |
|                | D    | PCS_K DARK      | Black dark voltage                                             | 0 to 255  | 0             | NO   |
|                | E    | PCS_K GRND      | Belt surface when item B adjustment is completed.              | 0 to 255  | 0             | NO   |
|                | F    | PCS_K BELT MAX  | Belt surface input max. value                                  | 0 to 255  | 0             | NO   |
|                | G    | PCS_K BELT MIN  | Belt surface input min. value                                  | 0 to 255  | 0             | NO   |
|                | Н    | PCS_K BELT DIF  | Belt surface input difference (Item E – Item F)                | 0 to 255  | 0             | NO   |
| REGIST         | I    | REG_F LED ADJ   | Registration sensor light emitting quantity adjustment value F | 1 to 255  | 56            | YES  |
|                | J    | REG_R LED ADJ   | Registration sensor light emitting quantity adjustment value R | 1 to 255  | 56            | YES  |
|                | K    | REG_F DARK      | Registration sensor dark voltage F                             | 0 to 255  | 0             | NO   |
|                | L    | REG_R DARK      | Registration sensor dark voltage R                             | 0 to 255  | 0             | NO   |
|                | М    | REG_F GRND      | Belt surface when completion of Item I adjustment              | 0 to 255  | 0             | NO   |
|                | N    | REG_R GRND      | Belt surface when completion of Item J adjustment              | 0 to 256  | 0             | NO   |
|                | 0    | REG_F BELT MAX  | Belt surface input max. value (Front side)                     | 0 to 255  | 0             | NO   |
|                | Р    | REG_F BELT MIN  | Belt surface input min. value (Front side)                     | 0 to 255  | 0             | NO   |
|                | Q    | REG_F BELT DIF  | Belt surface input difference (Item O – Item P)                | 0 to 255  | 0             | NO   |
|                | R    | REG_R BELT MAX  | Belt surface input max. value (Rear side)                      | 0 to 255  | 0             | NO   |
|                | S    | REG_R BELT MIN  | Belt surface input min. value (Rear side)                      | 0 to 255  | 0             | NO   |
|                | Т    | REG_R BELT DIF  | Belt surface input difference (Item R – Item S)                | 0 to 255  | 0             | NO   |
|                | U    | REG_F PATCH (K) | Patch light receiving potential F (K)                          | 0 to 255  | 0             | YES  |
|                | V    | REG_F PATCH (C) | Patch light receiving potential F (C)                          | 0 to 255  | 0             | YES  |
| REGIST         | W    | REG_F PATCH (M) | Patch light receiving potential F (M)                          | 0 to 255  | 0             | YES  |
|                | Х    | REG_F PATCH (Y) | Patch light receiving potential F (Y)                          | 0 to 255  | 0             | YES  |
|                | Υ    | REG_R PATCH (K) | Patch light receiving potential R (K)                          | 0 to 255  | 0             | YES  |
|                | Z    | REG_R PATCH (C) | Patch light receiving potential R (C)                          | 0 to 255  | 0             | YES  |
|                | AA   | REG_R PATCH (M) | Patch light receiving potential R (M)                          | 0 to 255  | 0             | YES  |
|                | AB   | REG_R PATCH (Y) | Patch light receiving potential R (Y)                          | 0 to 255  | 0             | YES  |

### <List of errors>

| Error name             | Error content                                   |
|------------------------|-------------------------------------------------|
| Black sensor           | → PCS_K LED ADJ error, retry in 3 times, target |
| adjustment error       | not reached                                     |
| Color sensor           | → PCS_CL LED ADJ error, retry in 3 times,       |
| adjustment error       | target not reached                              |
| Surface read error     | → PCS_K GRND error, belt 1 lap, outside the     |
|                        | range of effective difference between upper and |
|                        | lower values                                    |
| Registration sensor F  | → REG_F LED ADJ error, retry in 3 times, target |
| adjustment error       | not reached                                     |
| Registration sensor R  | → REG_R LED ADJ error, retry in 3 times, target |
| adjustment error       | not reached                                     |
| Registration surface F | → REG_F GRND error, belt 1 lap, outside the     |
| read error             | range of effective difference between upper and |
|                        | lower values                                    |
| Registration surface R | → REG_R GRND error, belt 1 lap, outside the     |
| read error             | range of effective difference between upper and |
|                        | lower values                                    |

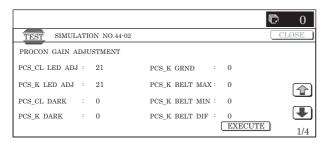

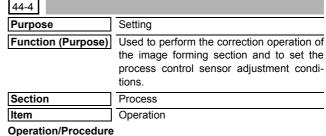

NOTE: Unless a special change is required, set the set values to the default values.

1) Select the set item with  $[\uparrow]$  and  $[\downarrow]$  buttons.

The highlighted set value is switched and the value is displayed in the setting area.

\* If there is any item over [↑], an active display is made and item is shifted.

If there is no item over [1], the display grays out and the operation is invalid.

If there is any item under  $[\downarrow]$ , an active display is made and item is shifted.

If there is no item over  $[\downarrow]$ , the display grays out and the operation is invalid.

- 2) Enter the set value with 10-key.
  - \* Press [C] key to clear the entered values.

When setting is completed, [OK] button returns to the normal display.

- When [OK] button is pressed, the current set value is saved to EEPROM and RAM.
  - \* When [↑], [↓], [COLOR], or [BLACK] key is pressed, the current set value is saved to EEPROM and RAM.

#### <Set range and default value of each setup>

| Item | Displ                   | Set<br>range                                                          | Default value |     |
|------|-------------------------|-----------------------------------------------------------------------|---------------|-----|
| Α    | PCS_CL TARGET           | Color sensor target set value                                         | 1 to 255      | 108 |
| В    | PCS_K TARGET            | Black sensor target set value                                         | 1 to 255      | 155 |
| С    | LED_CL OUTPUT           | Color sensor light emitting quantity set value                        | 1 to 255      | 21  |
| D    | LED_K OUTPUT            | Black sensor light emitting quantity set value                        | 1 to 255      | 21  |
| Е    | PCS ADJSTMENT<br>LIMIT  | Sensor adjustment target limit value                                  | 1 to 255      | 2   |
| F    | BELT GROUND<br>DIF      | Belt 1 lap, effective<br>difference between<br>upper and lower values | 1 to 255      | 255 |
| G    | BIAS_CL<br>STANDARD DIF | Bias (for color)<br>reference calculating<br>difference               | 0 to 255      | 0   |
| Н    | BIAS_BK<br>STANDARD DIF | Bias (for black)<br>reference calculating<br>difference               | 0 to 255      | 0   |
| I    | BIAS PATCH<br>INTERVAL  | Patch bias output interval                                            | 1 to 255      | 60  |
| J    | Y_PAT TARGET<br>ID      | Patch density standard value (YELLOW)                                 | 1 to 255      | 123 |
| K    | M_PAT TARGET<br>ID      | Patch density standard value (MAGENTA)                                | 1 to 255      | 140 |
| L    | C_PAT TARGET<br>ID      | Patch density standard value (CYAN)                                   | 1 to 255      | 132 |
| М    | K_PAT TARGET<br>ID      | Patch density standard value (BLACK)                                  | 1 to 255      | 5   |
| N    | HV BK_GROUND<br>LIMIT   | Patch position surface light receiving effective range                | 1 to 255      | 29  |

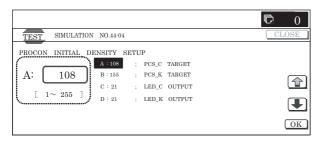

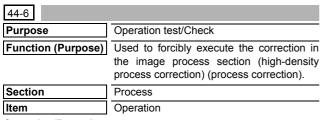

# Operation/Procedure

- When the machine enters SIM 44-06, the screen shown on the right is displayed.
- When [EXCECUTE] button is pressed, it is highlighted and all the drum motors are driven to rotate. The high-density process control is started.
- While the high-density process control is executed, "NOW EXECUTING..." is displayed.
- After completion of the high-density process control, the drum motors are stopped and [EXECUTE] button returns to the normal display.

When the operation is completed normally, "COMPLETE" is displayed and the execution result is saved to EEPROM and RAM.

In case of an error, "ERROR" is displayed and the details of the error are displayed below.

- \* When the high-density process control is interrupted by an external factor (pressing [EXECUTE] button), the forcible interruption screen is displayed and the drum motors are stopped. [EXECUTE] button returns to the normal display.
- \* The result of the high-density process control is displayed with the following simulations:
  - SIM.44-09 (Process control result display (High density correction))
  - SIM.44-12 (Process control result display (Half tone correction))

#### <Result display and content description>

| Result display | Content description   |
|----------------|-----------------------|
| COMPLETE       | Normal completion     |
| ERROR          | Abnormal completion   |
| INTERRUPTION   | Forcible interruption |

#### <Detailed error display and content description>

| Detailed error display | Content description                  |
|------------------------|--------------------------------------|
| CL_SEN_ADJ_ERR         | Color sensor adjustment error (*)    |
| BK_ SEN _ADJ_ERR       | Black sensor adjustment error (*)    |
| K_HV_ERR               | K high density process control error |
| C_ HV_ERR              | C high density process control error |
| M_ HV_ERR              | M high density process control error |
| Y_ HV _ERR             | Y high density process control error |
| TIMEOUT_ERR            | Timeout                              |

\* (\*) Same as the error in SIM 44-02.

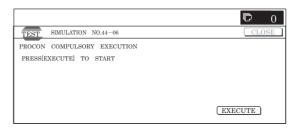

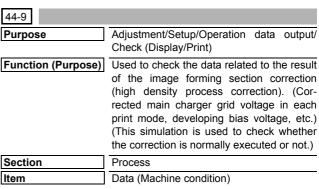

#### Operation/Procedure

- Change the page with [↑] [↓] buttons.
  - \* If there is a page over [↑], an active display is shown and the page moves up. If there is no page upward, the display grays out and the operation is invalid.
    - If there is a page under  $[\downarrow]$ , an active display is shown and the page moves down. If there is no page downward, the display grays out and the operation becomes invalid.
- Select a mode with the following buttons:
   [CPY/PRN] button: Display of each process control mode in the copier/printer.

[OTHER] button: Display of environment area, membrane decrease correction steps and process control execution counter, and model type.

- \* When [CLOSE] button is pressed, the display shifts to the copy basic screen of simulation.
- \* Copying can be performed also by pressing [COLOR]/[BLACK] key.

# <Display item and content description>

| Mode    |      | Page number  |       | Display item (*: correction value)  | Content description                         | Display range  | Default<br>value |
|---------|------|--------------|-------|-------------------------------------|---------------------------------------------|----------------|------------------|
| CPY/PRN | 1/2  | P (PROCON)   | Left  | BLACK : GB ***/*** DV ***/***       | High density process control GB/DV          | GB: 230 to 850 | GB: 630          |
|         |      |              |       | CYAN : GB ***/*** DV ***/***        | data (KCMY)                                 | DV: 0 to 700   | DV: 430          |
|         |      |              |       | MAGENTA : GB ***/*** DV ***/***     |                                             |                |                  |
|         |      |              |       | YELLOW: GB ***/*** DV ***/***       |                                             |                |                  |
|         |      | N (M)        | Right | BLACK : GB ***/*** DV ***/***       | High density normal (middle speed           | GB: 230 to 850 | GB: 630          |
|         |      | (NORMAL      |       | CYAN : GB ***/*** DV ***/***        | display) GB/DV data (KCMY)                  | DV: 0 to 700   | DV: 430          |
|         |      | (MIDDLE))    |       | MAGENTA : GB ***/*** DV ***/***     |                                             |                |                  |
|         |      |              |       | YELLOW: GB ***/*** DV ***/***       |                                             |                |                  |
|         | 2/2  | N (L) (NORMA | L     | BLACK : GB ***/*** DV ***/***       | High density normal (low speed              | GB: 230 to 850 | GB: 600          |
|         |      | (LOW))       |       | CYAN : GB ***/*** DV ***/***        | display) GB/DV data (KCMY)                  | DV: 0 to 700   | DV: 400          |
|         |      |              |       | MAGENTA : GB ***/*** DV ***/***     |                                             |                |                  |
|         |      |              |       | YELLOW : GB ***/*** DV ***/***      |                                             |                |                  |
| OTHER   | 1/10 | TN/TC        | Left  | TN HUD AREA                         | Toner control display humidity area         | 1 to 14        | 9                |
|         |      |              |       | TN HUD DATA                         | Toner control display humidity AD value     | 0 to 1023      | 0                |
|         |      |              |       | TC TMP AREA                         | Transfer display temperature area           | 1 to 9         | 4                |
|         |      |              |       | TC TMP DATA                         | Transfer display temperature AD value       | 0 to 1023      | 0                |
|         |      |              | Right |                                     | Transfer display humidity area              | 1 to 9         | 4                |
|         |      |              |       | TC HUD DATA                         | Transfer display humidity AD value          | 0 to 1023      | 0                |
|         |      |              |       | MD HUD AREA                         | Membrane decrease display humidity          | 1 to 14        | 9                |
|         |      |              |       |                                     | area                                        |                | -                |
|         |      |              |       | MD HUD DATA                         | membrane decrease display humidity AD value | 0 to 1023      | 0                |
|         | 2/10 | DRUM         | Left  | MD K STEP                           | Drum membrane decrease correction           | 0 to 4         | 0                |
|         |      | 3.10         | 20.1  | MD C STEP                           | step display (KCMY)                         | 0.0.           | •                |
|         |      |              |       | MD M STEP                           |                                             |                |                  |
|         |      |              |       | MD Y STEP                           | -                                           |                |                  |
|         |      |              |       | MD K DRUM COUNTER                   | Membrane decrease drum traveling            | 0 to 20        | 0                |
|         |      |              |       | MD C DRUM COUNTER                   | distance area                               | 0 10 20        | U                |
|         |      |              |       | MD M DRUM COUNTER                   |                                             |                |                  |
|         |      |              |       | MD Y DRUM COUNTER                   | _                                           |                |                  |
|         | 3/10 | VG           | l     | MD K REVISE(VG) : L *** M *** H***  | Drum membrane decrease grid voltage         | 0 to 255       | 0                |
|         | 3/10 | VG           |       | MD C REVISE(VG) : L *** M ***       | correction display (KCMY)                   | 0 10 255       | U                |
|         |      |              |       |                                     | - correction display (Now1)                 |                |                  |
|         |      |              |       | MD M REVISE(VG) : L *** M ***       | -                                           |                |                  |
|         | 4/40 | 1.5          |       | MD Y REVISE(VG) : L *** M ***       |                                             | 0.1055         |                  |
|         | 4/10 | LD           |       | MD K REVISE(LD) : L *** M *** H***  | Drum membrane decrease laser power          | 0 to 255       | 0                |
|         |      |              |       | MD C REVISE(LD) : L *** M ***       | voltage correction (KCMY)                   |                |                  |
|         |      |              |       | MD M REVISE(LD) : L *** M ***       | _                                           |                |                  |
|         |      |              |       | MD Y REVISE(LD) : L *** M ***       |                                             |                |                  |
|         | 5/10 | HV           |       | MD K REVISE(HV) : L *** M *** H***  | High density membrane decrease              | 0 to 255       | 0                |
|         |      |              |       | MD C REVISE(HV) : L *** M ***       | environment GB correction display           |                |                  |
|         |      |              |       | MD M REVISE(HV) : L *** M ***       | (KCMY)                                      |                |                  |
|         |      |              |       | MD Y REVISE(HV) : L *** M ***       |                                             |                |                  |
|         | 6/10 | CP           |       | MD K REVISE(CP) : L *** M *** H***  | Drum membrane decrease                      | 0 to 255       | 0                |
|         |      |              |       | MD C REVISE(CP) : L *** M ***       | environment grid voltage correction         |                |                  |
|         |      |              |       | MD M REVISE(CP) : L *** M ***       | display (KCMY)                              |                |                  |
|         |      |              |       | MD Y REVISE(CP) : L *** M ***       |                                             |                |                  |
|         | 7/10 | DL           |       | MD K REVISE COL (DL): L *** M ***   | Drum membrane decrease discharge            | 0 to 100       | 50               |
|         |      |              |       | MD C REVISE COL (DL): L *** M ***   | light quantity correction (%)               |                |                  |
|         |      |              |       | MD M REVISE COL (DL): L *** M ***   |                                             |                |                  |
|         |      |              |       | MD Y REVISE COL (DL): L *** M ***   |                                             |                |                  |
|         | 8/10 | DL EV        |       | MD K REVISE COL (DL EV): L *** M*** | Drum membrane decrease                      | -100 to 100    | 0                |
|         |      |              |       | MD C REVISE COL (DL EV): L *** M*** | environment discharge light quantity        |                |                  |
|         |      |              |       | MD M REVISE COL (DL EV): L *** M*** | correction (%)                              |                |                  |
|         |      | 1            |       | MD Y REVISE COL (DL EV): L *** M*** |                                             | 1              |                  |

| Mode  |       | Page number |       | Display item (*: correction value) | Content description                                 | Display range                                                 | Default<br>value    |
|-------|-------|-------------|-------|------------------------------------|-----------------------------------------------------|---------------------------------------------------------------|---------------------|
| OTHER | 9/10  | CRUM        | Left  | DESTINATION                        | Machine side control CRUM destination               | Refer to<br><crum<br>destination<br/>code list&gt;.</crum<br> | CRUM<br>information |
|       |       |             |       | MODEL TYPE                         | Machine model type                                  | 0 to 1                                                        | 0                   |
|       |       |             | Right | CRUM DEST_K                        | CRUM destination                                    | Refer to                                                      | CRUM                |
|       |       |             |       | CRUM DEST_C                        |                                                     | <crum< td=""><td>information</td></crum<>                     | information         |
|       |       |             |       | CRUM DEST_M                        |                                                     | destination                                                   |                     |
|       |       |             |       | CRUM DEST_Y                        |                                                     | code list>.                                                   |                     |
|       | 10/10 | CNT         | Left  | PROCON COUNT HV                    | Number of execution of high density process control | 0 to 99999999                                                 | 0                   |
|       |       |             |       | PROCON COUNT HT                    | Number of execution of half tone process control    | 0 to 99999999                                                 | 0                   |

#### <CRUM destination code list>

| Display code No. | Destination | Control specification |
|------------------|-------------|-----------------------|
| 01               | Α           | AR control            |
| 02               | B EX Japan  | AR control            |
| 03               | С           | AR control            |
| 04               | B Japan     | AR control            |
| 05               | Е           | AR control            |

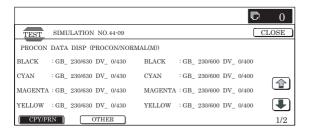

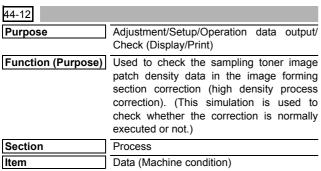

# Operation/Procedure

- 1) Change the page with  $[\uparrow]$   $[\downarrow]$  buttons.
  - \* If there is a page over [↑], an active display is shown and the page moves up. If there is no page upward, the display grays out and the operation is invalid.

If there is a page under  $[\downarrow]$ , an active display is shown and the page moves down. If there is no page downward, the display grays out and the operation becomes invalid.

- Change the display with the following buttons:
   [TARGET] button: Display of each color target
   [PATCH] button: Display of patch sampling data
- \* When [CLOSE] button is pressed, the display shifts to the copy basic screen of simulation.
- Copying can be performed also by pressing [COLOR]/[BLACK] key.

#### <Display item and content description>

|                           |                  | Content                                          | Display            | Default |
|---------------------------|------------------|--------------------------------------------------|--------------------|---------|
| Item                      | Display item     | description                                      | range              | value   |
| TARGET<br>(Page 1)        | CARB DATA        | Calibration plate sensor value                   | 1 to 255           | 108     |
|                           | SEAL ADJ<br>DATA | Jig patch seal sensor value                      | 1 to 255           | 108     |
|                           | ADK_SL (K)       | Developing characteristics gradient coefficient  | -9.99 to 9.99      | 0       |
|                           | ADK_INT (K)      | Developing characteristics intercept coefficient | -999.9 to<br>999.9 | 0       |
|                           | ID(K)            | Sensor target value                              | 0.00 to<br>255.00  | 0.00    |
|                           | ID(CMY)          | Color sensor target set value                    | 0.00 to<br>255.00  | 0.00    |
| PATCH<br>(Page 1<br>to 5) | N-1              | Patch data nth<br>front patch<br>(n = 1 to 10)   | 0 to 255           | 0       |
|                           | N-2              | Patch data nth<br>center patch<br>(n = 1 to 10)  | 0 to 255           | 0       |
|                           | N-3              | Patch data nth rear patch (n = 1 to 10)          | 0 to 255           | 0       |

- \* PATCH item: If the patch is converged to the target range in less than 10 times of patch acquisition, "0" is displayed in the other display items.
- \* When [PATCH] button is pressed, the following page is displayed.
- n = 1 to 2 Page 1
- n = 3 to 4 Page 2
- n = 5 to 6 Page 3
- n = 7 to 8 Page 4
- n = 9 to 10 Page 5

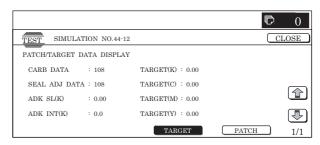

| 44-13              |                                                               |
|--------------------|---------------------------------------------------------------|
| Purpose            | Adjustment                                                    |
| Function (Purpose) | Color image density sensor adjustment (Adjustment by the jig) |
| Section            | Process                                                       |
| Item               | Operation                                                     |

- When [EXECUTE] button is pressed, it is highlighted, and the color sensor adjustment is started by using the patch seal.
  - \* After completion of the color sensor adjustment, [EXECUTE] button returns to the normal display, and the set content is displayed. At that time, the necessary data are saved to EEPROM and RAM.
  - \* When [EXECUTE] button is pressed during the sensor adjustment, the sensor adjustment is interrupted and [EXE-CUTE] button returns to the normal display.
  - \* In case of an adjustment error, "ERROR" is displayed in the value display section at the right of the error item. No data are saved to EEPROM, and the operation is terminated. [EXECUTE] button returns to the original state.

#### <Operation contents>

 The target value of CL is set and the LED emitting level is adjusted, and the operation is terminated.

### <Display item and content description>

| Item | Display item       | Description                                           | Set range | Default value | Writing |
|------|--------------------|-------------------------------------------------------|-----------|---------------|---------|
| Α    | PCS_CL<br>CARB OUT | Calibration plate sensor value                        | 1 to 255  | 108           | YES     |
| В    | PCS_CL<br>DARK     | Color dark voltage                                    | 0 to 255  | 0             | NO      |
| С    | PCS_CLLED<br>ADJ   | Color sensor light emitting quantity adjustment value | 1 to 255  | 21            | YES     |

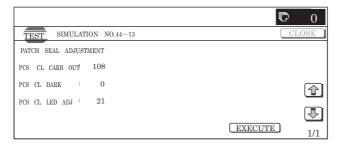

| 44-14              |                                                                                                    |  |  |  |
|--------------------|----------------------------------------------------------------------------------------------------|--|--|--|
| Purpose            | Adjustment/Setup/Operation data output/<br>Check (Display/Print)                                                          |  |  |  |
| Function (Purpose) | Used to check the output level of the fusing temperature sensor, the machine temperature sensor, and the humidity sensor. |  |  |  |
| Section            | Process                                                                                                    |  |  |  |
| Item               | Operation                                                                                                    |  |  |  |

# Operation/Procedure

- The machine enters this simulation, the current data are displayed.
  - \* If there is a page over [↑], an active display is shown and the page moves up. If there is no page upward, the display grays out and the operation is invalid.
    - If there is a page under  $[\downarrow]$ , an active display is shown and the page moves down. If there is no page downward, the display grays out and the operation becomes invalid.
  - Data are revised every 5sec.
- \* For the temperature and humidity only, data outside the range are displayed as "-".

#### <Display item and description>

| Display item | Description                                                                                          | Display range                                                      | Default value   |
|--------------|----------------------------------------------------------------------------------------------------|--------------------------------------------------------------------|-----------------|
| TH_UM        | Fusing upper<br>thermister main A/D<br>value (Temperature<br>°C/AD value)                            | Temperature:<br>0 to 255 °C (±1°C)<br>AD value: 0 to 1023          | Sensor<br>value |
| TH_UM_AD1    | Fusing upper<br>thermistor main<br>compensation<br>sensor temperature<br>(°C)<br>AD value (AD value) | Temperature:<br>0.0 to 255.0 °C<br>(±0.2°C)<br>AD value: 0 to 1023 | Sensor<br>value |
| TH_UM_AD2    | Fusing upper<br>thermistor main<br>sensor AD value<br>(AD value)                                     | AD value: 0 to 1023                                                | Sensor<br>value |
| TH_LM        | Fusing lower<br>thermister main A/D<br>value (Temperature<br>°C/AD value)                            | Temperature:<br>0 to 255 °C (±1°C)<br>AD value: 0 to 1023          | Sensor<br>value |
| TH_US        | Fusing upper<br>thermister sub A/D<br>value (Temperature<br>°C/AD value)                             | Temperature:<br>0 to 255 °C (±1°C)<br>AD value: 0 to 1023          | Sensor<br>value |
| TEMPRATURE   | Temperature<br>thermister<br>(Temperature/AD<br>value)                                               | Temperature: -40.0 to 60.0°C (±0.1°C) AD value: 0 to 1023          | Sensor<br>value |
| HUMIDITY     | Humidity sensor<br>(Humidity/AD value)                                                               | Humidity:<br>5.0 to 90.0% (±0.1%)<br>AD value: 0 to 1023           | Sensor<br>value |
| TH1_LSU      | Thermister 1 A/D value (Temperature °C/AD value)                                                     | Humidity:<br>5.0 to 60.0 °C<br>(±0.1°C)<br>AD value: 0 to 255      | Sensor<br>value |

- \* The above display range is converted into hexadecimal number to display the AD value.
- When the door open, the power of the sensor would be down, so that the sensor display is treated as outside the range.
- \* "°C" is displayed as "deg" on the panel because of the display fonts.

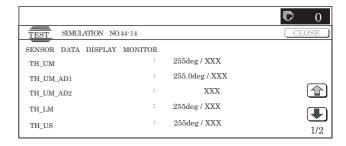

| 44-16              |                                                                                                    |
|--------------------|----------------------------------------------------------------------------------------------------|
| Purpose            | Adjustment/Setup/Operation data output/<br>Check (Display/Print)                                                                                       |
| Function (Purpose) | Used to check data related to the toner density correction result. (This simulation allows to check that the correction is normally performed or not.) |
| Section            | Process (Developing)                                                                                                    |
| Item               | Operation                                                                                                    |

# Operation/Procedure

- When the machine enters Simulation 44-16, the screen on the right is displayed.
  - Specify the color with [K][C][M][Y] buttons. (In this example, [K] is selected.) The data of the selected color are displayed.
  - \* Only one color button can be selected. When a color button is selected, it is highlighted. (Black ([K]) is selected in the initial state.)

- \* Change the page with [↓] or [↑] key.
- \* If there is a page over [↑], an active display is shown and the page moves up. If there is no page upward, the display grays out and the operation is invalid.

If there is a page under  $[\downarrow]$ , an active display is shown and the page moves down. If there is no page downward, the display grays out and the operation becomes invalid.

- When [NEXT] button is pressed, data of another category are displayed.
  - \* When [NEXT] button is pressed on the last category data display, the data of the first category are displayed.
  - \* When [NEXT] button is pressed, the data of the next category are displayed regardless of the display page.
  - \* When [CLOSE] button is pressed, the display shifts to the copy basic screen of simulation.
  - \* Copying can be performed also by pressing [COLOR]/ [BLACK] key.

#### <Display item and content description>

<Toner density> \* Common to KCMY

| Display item       | Item content                                                                                | Set<br>range | Default value |
|--------------------|---------------------------------------------------------------------------------------------|--------------|---------------|
| TONER<br>DEN_LT(M) | Current toner density sensor<br>output value (final value) at<br>middle speed               | 1 to 255     | 129           |
| TONER<br>DEN_ST(M) | Current toner density reference value (including all the correction values) at middle speed |              | 128           |
| TONER<br>DEN_LT(L) | Current toner density sensor<br>output value (final value) at low<br>speed                  |              | 129           |
| TONER<br>DEN_ST(L) | Current toner density reference value (including all the correction values) at low speed    |              | 128           |

# <Details of toner density sensor reference value correction>

\* Common to KCMY

| Display item  | Item content                                           | Content description                                                                                                    | Set range | Default value |
|---------------|--------------------------------------------------------|----------------------------------------------------------------------------------------------------|-----------|---------------|
| AUTO DEVE (M) | Automatic developer adjustment value (at middle speed) | Sensor output value after execution of SIM 25-02 (at middle speed)                                                           | 1 to 255  | 128           |
| ALL(M)        | All correction reference value (at middle speed)       | Correction reference value (at middle speed) used to calculate all the correction values for auto developer adjustment value |           |               |
| AUTO DEVE (L) | Automatic developer adjustment value (at low speed)    | Sensor output value after execution of SIM 25-02 (at low speed)                                                              |           |               |
| ALL(L)        | All correction reference value (at low speed)          | Correction reference value (at low speed) used to calculate all the correction values for auto developer adjustment value    |           |               |
| AREA          | Area correction value                                  | Correction value for environment area                                                                                        | -127 to   | 0             |
| HUD           | Humidity correction value                              | Correction value for humidity change                                                                                         | 127       |               |
| PRINT RATE    | Print rate correction value                            | Correction value for document print rate                                                                                     |           |               |
| PROCON        | Process control correction value                       | Correction value for high density process control result                                                                     |           |               |
| LIFE          | Life correction value                                  | Correction value for developer life                                                                                          |           |               |
| SENSITIVITY   | Sensitivity correction value                           | Correction for toner density sensor sensitivity                                                                              | 1 to 999  | 500           |

# <Details of toner density sensor control voltage correction>

\* Common to KCMY

| Display item    | Item content                                                     | Content description                                                                                                    | Set<br>range   | Default<br>value |
|-----------------|------------------------------------------------------------------|----------------------------------------------------------------------------------------------------|----------------|------------------|
| AUTO DEVE VO(M) | Automatic developer adjustment control voltage (at middle speed) | Sensor control voltage value (at middle speed) after executing SIM 25-02                                                          | 1 to 255       | 128              |
| ALL VO(M)       | All correction reference control voltage (at middle speed)       | Control voltage reference value (at middle speed) used to calculate all the correction values for auto developer adjustment value |                |                  |
| AUTO DEVE VO(L) | Automatic developer adjustment control voltage (at low speed)    | Sensor control voltage value (at low speed) after executing SIM 25-02                                                             |                |                  |
| ALL VO(L)       | All correction reference control voltage (at low speed)          | Control voltage reference value (at low speed) used to calculate all the correction values for auto developer adjustment value    |                |                  |
| AREA VO         | Area correction control voltage                                  | Control voltage correction value for environment area                                                                             | -127 to        | 0                |
| HUD VO          | Humidity correction control voltage                              | Control voltage correction value for humidity change                                                                              | 127            |                  |
| PRINT RATE VO   | Print rate correction control voltage                            | Control voltage correction value for document print rate                                                                          |                |                  |
| PROCON VO       | Process control correction control voltage                       | Control voltage correction value for high density process control result                                                          |                |                  |
| LIFE VO         | Life correction control voltage                                  | Control voltage correction value for developer life                                                                               |                |                  |
| SENSITIVITY VO  | Sensitivity correction control voltage                           | Control voltage correction value for toner density sensor sensitivity                                                             | 1 to 999       | 500              |
| ENV VO          | Environment correction control voltage                           | Control voltage correction value under high temperature environment                                                               | -127 to<br>127 | 0                |

<sup>\*</sup> When the correction for the developer counter (life) or the humidity correction is inhibited (OFF) in SIM 44-01, the correction level is displayed as "0."

# <Display of current humidity area and that in auto developer adjustment>

\* Common to KCMY

| Display item   | Item content                   | Content description                             | Set<br>range | Default value |
|----------------|--------------------------------|-------------------------------------------------|--------------|---------------|
| AUTO DEVE AREA | Auto developer adjustment area | Auto developer adjustment humidity area display | 1 to 14      | 8             |
| AREA           | Current area                   | Current humidity area display                   |              |               |

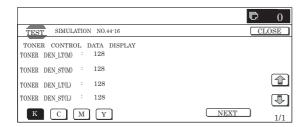

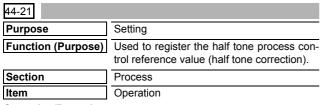

 When the machine enters Simulation 44-21, the screen shown on the right is displayed.

When [EXECUTE] button is pressed, the process control reference value is registered. (When [ECXECUTE] button is pressed during execution, the operation is interrupted.)

2) The display automatically shifts to the first step completion screen or the sensor adjustment error screen.

When the display shifts to the first step completion screen, the second step is automatically started.

When the display shifts to the sensor adjustment error screen, press [EXECUTE] button to resume the operation.

- \* When the process control is executed second time, "2nd" is displayed.
- When the second step is completed, the following message is displayed. (The message is automatically proceeds.)

BLACK: 2ND STEP BLACK END CYAN: 2ND STEP CYAN END

MAGENTA: 2ND STEP MAGENTA END YELLOW: 2ND STEP YELLOW END

4) The display shifts to the normal completion screen or the error screen automatically.

When [RESULT] button is pressed, the result screen is displayed.

- \* Data of each color are displayed with [K] [C] [M] [Y] buttons. Only one color button can be selected. The selected button is highlighted. (Black ([K]) is selected in the initial state.)
- \* When [EXECUTE] button is pressed, the process control reference value setting is performed again.

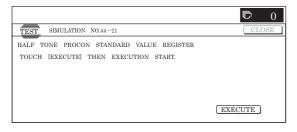

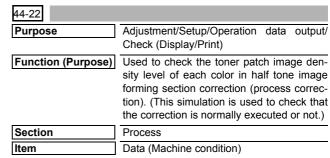

#### Operation/Procedure

- Change the page with [↑] [↓] buttons.
  - \* If there is a page over [↑], an active display is shown and the page moves up. If there is no page upward, the display grays out and the operation is invalid.

If there is a page under  $[\downarrow]$ , an active display is shown and the page moves down. If there is no page downward, the display grays out and the operation becomes invalid.

- Select desired patch sampling data with the following buttons: [1ST STEP] button: [1ST STEP] patch sampling data display
   [2ND STEP] button: [2ND STEP] patch sampling data display
- \* When [CLOSE] button is pressed, the display shifts to the copy basic screen of simulation.
- Copying can be performed also by pressing [COLOR]/[BLACK] key

#### <Display item and content description>

| Button item | Display item | Content description                  |
|-------------|--------------|--------------------------------------|
| 1ST STEP    | ID_n         | 1ST patch data display (n = 1 to 5)  |
| 2ND STEP    | ID_n         | 2ND patch data display (n = 1 to 16) |

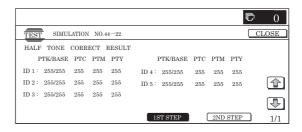

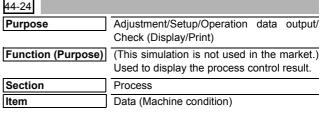

# Operation/Procedure

- Select a color with [K][C][M][Y] buttons. (In this example, [K] is selected.) The data of the selected color are displayed.
  - \* Only one color button can be selected. The selected button is highlighted. (In the initial screen, black ([K]) is selected.)
  - \* Change the display page with  $[\downarrow]$  or  $[\uparrow]$  .
  - \* If there is a page over [↑], an active display is shown and the page moves up. If there is no page upward, the display grays out and the operation is invalid.

If there is a page under  $[\downarrow]$ , an active display is shown and the page moves down. If there is no page downward, the display grays out and the operation becomes invalid.

- When [NEXT] button is pressed, data of another category are displayed.
  - \* When [NEXT] button is pressed on the last category data display, the data of the first category are displayed.

- \* When [NEXT] button is pressed, the data of the next category are displayed regardless of the display page.
- \* When [CLOSE] button is pressed, the display shifts to the copy basic screen of simulation.
- Copying can be performed also by pressing [COLOR]/[BLACK] key.

# <Display item and content of each category>

| Category         | Page<br>number | Display item                    | Content                                                                                 |
|------------------|----------------|---------------------------------|-----------------------------------------------------------------------------------------|
| Coefficient      | 1/2            | [RIZE]                          | Low density rising point                                                                |
|                  |                | [SATURATE]                      | High density saturation point                                                           |
|                  |                | [STEP]                          | (Saturation pint – Rising point) / 10                                                   |
|                  |                | [EX-LOW]                        | Coefficient of the approximation formula of lowest density                              |
|                  |                | [LOW]                           | Coefficient of the approximation formula of low density                                 |
|                  |                | [CONNECT]                       | Coefficient of the approximation formula when connecting low density and middle density |
|                  | 2/2            | [MID]                           | Coefficient of the approximation formula of middle density                              |
|                  |                | [HIGH]                          | Coefficient of the approximation formula of high density                                |
|                  |                | [CONNECT POINT]                 | Density sections connection output ratio                                                |
| Reference value  | 1/1            | [SENSOR_TARGET]                 | Half tone process control reference value                                               |
| Correction value | 1/1            | [S_VALUE]                       | Half tone process control correction amount                                             |
| For printer      | 1/3            | [PRINTER_S_VALUE]               | Printer half tone process control correction value                                      |
|                  | 2/3            | [PRINTER_BASE_DI<br>THER_VALUE] | Printer half tone process control reference dither value                                |
|                  | 3/3            | [PRINTER_AUTO_HT<br>_VALUE]     | Printer auto density adjustment correction value                                        |

- \* When the display item is not executed yet, "——" is displayed. In case of an error, "ERR" is displayed.
- An error display is not made for the reference value and the correction value, and the previous value is displayed.

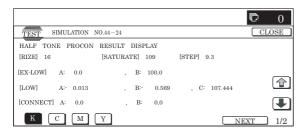

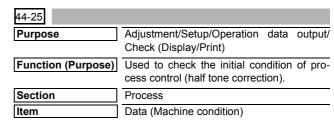

#### Operation/Procedure

- Select a color with [K] [C] [M] [Y] buttons. (In this example, [K] is selected.) The data of the selected color are displayed.
  - \* Only one color button can be selected. The selected button is highlighted. (In the initial screen, black ([K]) is selected.)
- Select the set item with [↑] and [↓] buttons.

The highlighted set value is switched and the value is displayed in the setting area.

\* If there is any item over [↑], an active display is made and item is shifted.

If there is no item over  $[\uparrow]$ , the display grays out and the operation is invalid.

If there is any item under  $[\downarrow]$ , an active display is made and item is shifted

If there is no item over  $[\ensuremath{\downarrow}\xspace],$  the display grays out and the operation is invalid.

- 3) Enter the set value with 10-key.
  - \* Press [C] key to clear the entered values.
- 4) When [OK] button is pressed, it is highlighted and the current set data are saved to EEPROM and RAM.
  - \* Also when [OK], [↑], [↓], [COLOR], or [BLACK] key is pressed, the current set value is saved to EEPROM and RAM.

#### <Set range of each set value>

| Item | Display   | Set<br>range | Content                                                            | Default value |
|------|-----------|--------------|--------------------------------------------------------------------|---------------|
| A    | 1ST PATCH | 0 to 255     | Half tone process control<br>1ST step 1st patch print<br>gradation | 40            |
| В    | 2ND PATCH | 0 to 255     | Half tone process control<br>1ST step 2nd patch print<br>gradation | 60            |
| С    | 3RD PATCH | 0 to 255     | Half tone process control<br>1ST step 3rd patch print<br>gradation | 80            |
| D    | 4TH PATCH | 0 to 255     | Half tone process control<br>1ST step 4th patch print<br>gradation | 100           |
| E    | 5TH PATCH | 0 to 255     | Half tone process control<br>1ST step 5th patch print<br>gradation | 255           |

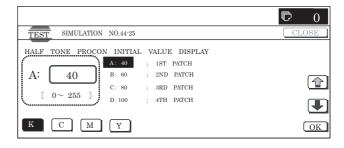

| 44-26              |                                                         |
|--------------------|---------------------------------------------------------|
| Purpose            | Adjustment                                              |
| Function (Purpose) | Used to execute the half tone process control forcibly. |
| Section            | Process                                                 |
| Item               | Operation                                               |

 When the machine enters Simulation 44-26, the screen on the right is displayed.

When [EXECUTE] button is pressed, the process control is forcibly executed. (When [EXECUTE] button is pressed during execution, the operation is interrupted.)

2) The display automatically shifts to the first step completion screen or the sensor adjustment error screen.

When the display shifts to the first step completion screen, the second step is automatically started.

When the display shifts to the sensor adjustment error screen, press [EXECUTE] button to resume the operation.

3) When the second step is completed, the following message is displayed. (The message is automatically proceeds.)

BLACK : 2ND STEP BLACK END CYAN : 2ND STEP CYAN END

MAGENTA : 2ND STEP MAGENTA END YELLOW : 2ND STEP YELLOW END

 The display shifts to the normal completion screen or the error screen automatically.

When [RESULT] button is pressed, the result screen is displayed.

- \* Data of each color are displayed with [K][C][M][Y] buttons. Only one color button can be selected. The selected button is highlighted. (In the initial screen, [K] is selected.)
- \* When [EXECUTE] button is pressed, the half tone process control correction value setting is resumed.

#### <Result display and content>

| Display        | Content                                   |
|----------------|-------------------------------------------|
| COMPLETE       | Normal completion                         |
| INTERRUPTION   | Forcible interruption                     |
| CL_SEN_ADJ_ERR | Color sensor adjustment error             |
| BK_SEN_ADJ_ERR | Black sensor adjustment error             |
| [YMCK]         | High density process control [YMCK] error |
| CONNECTION_ERR | Connection error                          |

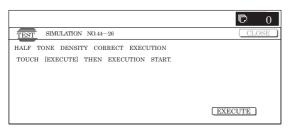

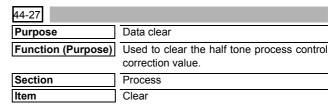

#### Operation/Procedure

1) Press [EXECUTE] button.

[EXECUTE] button is highlighted, and [YES] and [NO] buttons become active display.

2) Press [YES] button.

The half tone process control correction value is cleared. [YES] button is highlighted.

- \* When [NO] button or [EXECUTE] button is pressed, [EXE-CUTE] button returns to the normal display and [YES] and [NO] buttons gray out.
- \* After completion of clearing the half tone process control correction value, [EXECUTE] button returns to the normal display and [YES] and [NO] buttons gray out.
- \* The restored data are saved to EEPROM and RAM.

#### <Standard value restore item>

|         | Standard value restore item                |
|---------|--------------------------------------------|
| 1 to 15 | Half tone process control correction value |

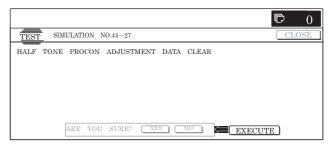

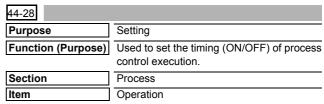

#### Operation/Procedure

1) Select the set item with  $[\uparrow]$  and  $[\downarrow]$  buttons.

The highlighted set value is switched and the value is displayed in the setting area.

\* If there is a page over [↑], an active display is shown and the page moves up. If there is no page upward, the display grays out and the operation is invalid.

If there is a page under  $[\downarrow]$ , an active display is shown and the page moves down. If there is no page downward, the display grays out and the operation becomes invalid.

- 2) Enter the set value with 10-key.
  - \* Press [C] key to clear the entered values.
- 3) When [OK], [↑], [↓] button, [COLOR], or [BLACK] key is pressed, the current set data are saved to EEPROM and RAM.

#### <Set range and default value of each setup>

|          | Item                                                                                                    | -1-7             |           |                                                  | Content                                                                                           |             | Set ran        | ge       | Default value |
|----------|----------------------------------------------------------------------------------------------------|------------------|-----------|--------------------------------------------------|---------------------------------------------------------------------------------------------------|-------------|----------------|----------|---------------|
|          |                                                                                                    |                  | YES       | When supplying the power (when canceling sleep.) | Allowed                                                                                           | 0 to 1      | 0              | 0        |               |
|          |                                                                                                    | execution YES/NO |           | NO                                               |                                                                                                   | Inhibited   |                | 1        |               |
|          | В                                                                                                    | setting          | 24H       | YES                                              | When READY (sleep setting) is kept for 24H or more                                                | Allowed     | 0 to 1         | 0        | 0             |
|          |                                                                                                    |                  |           | NO                                               |                                                                                                   | Inhibited   |                | 1        |               |
|          | С                                                                                                    |                  | HUM       | YES                                              | The temperature and humidity in the machine are monitored                                         | Allowed     | 0 to 1         | 0        | 0             |
|          |                                                                                                    |                  |           | NO                                               | every 2 hours (which can be set with Item I), and they are more                                   | Inhibited   |                | 1        |               |
|          |                                                                                                    |                  |           |                                                  | than the specified level (more than the set value of item 10)                                     |             |                |          |               |
| _        |                                                                                                    |                  |           |                                                  | compared with the previous process control.                                                       |             |                |          |               |
|          | D                                                                                                    |                  | REV1      | YES                                              | When the power is supplied, and when the accumulated                                              | Allowed     | 0 to 1         | 0        | 0             |
|          |                                                                                                    |                  |           | NO                                               | traveling distance of BK or M position drum unit reaches a certain level.                         | Inhibited   |                | 1        |               |
| F        | Е                                                                                                    |                  | REV2      | YES                                              | When the accumulated traveling distance of BK or M position                                       | Allowed     | 0 to 1         | 0        | 0             |
|          |                                                                                                    |                  |           | NO                                               | drum unit reaches a certain level from the previous density                                       | Inhibited   |                | 1        |               |
| _        |                                                                                                    |                  |           |                                                  | correction.                                                                                       |             |                | <u> </u> |               |
|          | F                                                                                                    |                  | INITIAL   | YES                                              | When warming up after clearing the counter of OPC drum and                                        | Allowed     | 0 to 1         | 0        | 0             |
| _        |                                                                                                    |                  |           | NO                                               | the developing unit.                                                                              | Inhibited   |                | 1        |               |
|          | G                                                                                                    |                  | PIX       | YES                                              | When one of the accumulated toner counts for each colors                                          | Allowed     | 0 to 1         | 0        | 1             |
|          |                                                                                                    |                  |           | NO                                               | reaches over the specified count from the previous high density correction.                       | Inhibited   |                | 1        |               |
|          | Н                                                                                                    |                  | HUM_LIMIT | YES                                              | The set conditions of item C are added to the set conditions of                                   | Allowed     | 0 to 1         | 0        | 1             |
|          |                                                                                                    |                  |           | NO                                               | items A to G.                                                                                     | Inhibited   |                | 1        |               |
| <b>a</b> | ı                                                                                                    |                  | BK ONLY   | YES                                              | BK process control execution setting when monochrome                                              | Allowed     | 0 to 1         | 0        | 0             |
|          |                                                                                                    |                  |           | NO                                               | printing is continued                                                                             | Inhibited   |                | 1        |               |
|          | J                                                                                                    | HUM HOUR         |           |                                                  | Item C temperature/humidity monitor monitoring time interval setting (H: Hour)                    |             | 1 to 24        | 1        | 2             |
|          | K                                                                                                    | HUM_DIF          |           |                                                  | Specified value of area difference compared with that in the previous control execution of item C | ous process |                |          | 2             |
|          | L                                                                                                    | BK_RATIO         |           |                                                  | Setting of the zoom ratio (%) of BK position OPC drum traveling ( item E                          | distance of | 1 to 99        | 9        | 20            |
|          | М                                                                                                    | M_RATIO          |           |                                                  | Setting of the zoom ratio (%) of M position OPC drum traveling distance of item E                 |             | ce of 1 to 999 |          | 20            |
|          | N                                                                                                    | PIX_RATIO        |           |                                                  | Pitch count zoom ratio setting (%)                                                                |             | 1 to 99        | 9        | 100           |
| 4        | O COLOR BORDER  Setting of the magnification ratio (%) at the upper limit of the M position photoconductor traveling distance when BK process control is executed |                  |           |                                                  |                                                                                                   | 1 to 99     | 9              | 20       |               |

\* A – H display: "Item name: Detail display."

Example: SW ON:YES

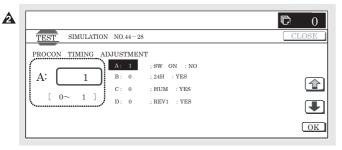

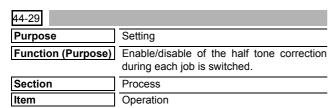

# Operation/Procedure

1) Select the set item with  $[\uparrow]$  and  $[\downarrow]$  buttons.

The highlighted set value is switched and the value is displayed in the setting area.

- \* If there is any item over [↑], an active display is made and item is shifted.
  - If there is no item over  $[\uparrow],$  the display grays out and the operation is invalid.

If there is any item under  $[\ensuremath{\downarrow}],$  an active display is made and item is shifted.

If there is no item over  $[\downarrow]$ , the display grays out and the operation is invalid.

- 2) Enter the set value with 10-key.
  - \* Press [C] key to clear the entered values.
- 3) When [OK], [↑], [↓] button, [COLOR], or [BLACK] key is pressed, it is highlighted and the current set data are saved to EEPROM and RAM.

# <Set item description: JOB kinds>

| Item | Display item | Description of item |        | Set range                              | Default value |
|------|--------------|---------------------|--------|----------------------------------------|---------------|
| Α    | COPY         | Copier              | 0 to 4 | 0: No execution                        | 4             |
| В    | PRINTER      | Printer             |        | 1: HV only                             | 2             |
| С    | FAX          | FAX                 |        | 2: HV → PHT                            | 2             |
| D    | SELF         | Self print          |        | 3: HV → HT                             | 4             |
|      | PRINT        |                     |        | 4: $HV \rightarrow PHT \rightarrow HT$ |               |

\* The actual display is "Display item: Set range." Example: COPY:HV  $\rightarrow$  PHT  $\rightarrow$  HT

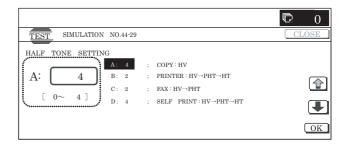

| 44-31              |                                                                                                    |  |  |  |
|--------------------|----------------------------------------------------------------------------------------------------|--|--|--|
| Purpose            | Adjustment                                                                                                    |  |  |  |
| Function (Purpose) | Used to perform the phase adjustment for OPC drum deflection. (Used to adjust the phases of four OPC drums deflection.) |  |  |  |
| Section            | Process (OPC drum)                                                                                                    |  |  |  |
| Item               | Adjustment                                                                                                    |  |  |  |

1) Select the set item with  $[\uparrow]$  and  $[\downarrow]$  buttons.

The highlighted set value is switched and the value is displayed in the setting area.

\* If there is any item over [↑], an active display is made and item is shifted.

If there is no item over  $[\uparrow]$ , the display grays out and the operation is invalid.

If there is any item under  $[\downarrow]$ , an active display is made and item is shifted.

If there is no item over  $[\mbox{$\downarrow$}],$  the display grays out and the operation is invalid.

- 2) Enter "3" with 10-key in the print mode of set item A to change the set value. (Default is 3.)
  - \* Press [C] key to clear the entered values.
- 3) Set A3 paper in the cassette 1 tray.
- Use [↓] button to shift to the paper of set item "C" and enter "3" with 10-key. (The default is 3.)

- 5) When [OK] button is pressed, it is highlighted and the current set value is saved to EEPROM and RAM.
  - \* When [EXECUTE], [↑], [↓], [COLOR], or [BLACK] key is pressed, the current set value is saved to EEPROM and PAM
- 6) Check the output pattern to examine deflections of C, M, Y, and K.
  - The deflection is within 2 lines. → Simulation is completed.
  - The deflection is not within 2 lines.  $\rightarrow$  Go to step 9.
- 7) Shift to the set item A and enter "1" with 10-key.
- 8) When [EXECUTE] button is pressed, the drum deflection adjustment pattern is printed. (8 sheets are outputted.)
  - \* Numbers 1 8 are printed sequentially in the output pattern.
- 9) Check 8 sheets of print patterns to find the print pattern in which the deflection is within2 lines for C, M, and Y. Set the print value of the print pattern to set item B.
- 10) To check the deflection in the set value, enter "3" to set item A with 10-key, and press [EXECUTE] button to print one sheet of the drum deflection adjustment pattern.
- \* When [C], [CA], [SYSTEM SETTINGS], or [EXECUTE] button is pressed during self print, the operation is interrupted.
- \* After completion of self print, [EXECUTE] button returns to the original state.
- \* For cassette selection, the manual feed cassette is set. (Set item C is 1)

# <Set item, set range, and default values>

| Item |                              | item: Detail<br>display |                      | Description                                                                                                    |                                                                                                    |        | e | Default value | Writing |
|------|------------------------------|-------------------------|----------------------|----------------------------------------------------------------------------------------------------|----------------------------------------------------------------------------------------------------|--------|---|---------------|---------|
| Α    | PRINT<br>MODE                | 45deg                   | Print mode 45 degree |                                                                                                    | Deflection check pattern every 45 degree (8 sheets of print)<br>(1) 0° (2) 45° (3) 90° (4) 135° (5) 180° (6) 225° (7) 270° (8) 315° | 1 to 3 | 1 | 3<br>(SET     | NO      |
|      |                              |                         |                      |                                                                                                    | * The number in ( ) is printed on the output pattern.                                                                               |        |   | VALUE)        |         |
|      |                              | 90deg                   |                      | 90 degree                                                                                                    | 2: Deflection check pattern for every 90 degree (4 sheets of print)                                                                 |        | 2 |               |         |
|      |                              |                         |                      |                                                                                                    | (1) 0° (3) 90° (5) 180° (7) 270°  * The number in ( ) is printed on the output pattern.                                             |        |   |               |         |
|      |                              | SET VALUE               |                      | SET VALUE                                                                                                    | 3: Deflection check print (One sheet of print) at the set value.                                                                    |        | 3 |               |         |
| В    | COLOR Phase adjustment value |                         | stment value         | Angle step $0^{\circ}$ (1) $\rightarrow$ 45° (2) $\rightarrow$ 90° (3) $\rightarrow$ 135° (4) $\rightarrow$ 180° (5) $\rightarrow$ | 1 to                                                                                                    | 8      | 2 | YES           |         |
|      |                              |                         | $BK \rightarrow CL$  |                                                                                                    | 225° (6) → 270° (7) → 315° (8)                                                                                                    |        |   |               |         |
| С    | PAPER                        | MFT                     | Cassette se          | lection                                                                                                    | Manual feed                                                                                                    | 1 to 6 | 1 | 3             | NO      |
|      |                              | CS1                     |                      |                                                                                                    | Machine 1 stage                                                                                                    |        | 2 | (CS2)         |         |
|      |                              | CS2                     |                      |                                                                                                    | Machine 2 stage                                                                                                    |        | 3 |               |         |
|      |                              | CS3                     |                      |                                                                                                    | Option paper feed desk 1 stage                                                                                                    |        | 4 |               |         |
|      | CS4                          |                         |                      | Option paper feed desk 2 stage                                                                                                    |                                                                                                    | 5      |   |               |         |
|      |                              | LCC                     |                      |                                                                                                    | LCC                                                                                                    |        | 6 |               |         |

\* The display of item A/C is "Display item: Detail of display." Example: PAPER : CS2

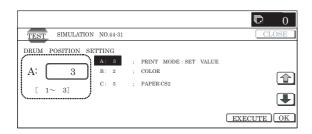

| 44-43              |                                                                                                    |  |  |  |  |  |
|--------------------|----------------------------------------------------------------------------------------------------|--|--|--|--|--|
| Purpose            | Adjustment/Setup/Operation data output/                                                                                                    |  |  |  |  |  |
|                    | Check (Display/Print)                                                                                                    |  |  |  |  |  |
| Function (Purpose) | Used to display each developing unit installing state AD value.  This simulation is added to check the sampling data of the detection judgment of developing unit installation not only as the judgment result (trouble display) but also as the current state value. |  |  |  |  |  |
| Section            | Process (Developing)                                                                                                    |  |  |  |  |  |
| Item               | Data (Machine condition)                                                                                                    |  |  |  |  |  |

# Operation/Procedure

- When the machine enters Simulation 44-43, the data stored in EEPROM are displayed.
- \* Data are revised every 5sec.

#### <List of display items>

| Item | Item name   | Item content                            | Display range | Remark                                                                                                    |
|------|-------------|-----------------------------------------|---------------|----------------------------------------------------------------------------------------------------|
| Α    | DVCH KIND K | K developing unit kind state            | 1 to 9 (*)    | Developing unit model identification information saved in EEPROM on the                                                                                                    |
| В    | DVCH KIND C | C developing unit kind state            | 1 to 9 (*)    | machine side.                                                                                                    |
| С    | DVCH KIND M | M developing unit kind state            | 1 to 9 (*)    | A judgment is made by verifying this information and the model information in                                                                                                    |
| D    | DVCH KIND Y | Y developing unit kind state            | 1 to 9 (*)    | CRUM. Since the result (OK or NG) is known when warming up, the error display is not required in SIM. The display is made by the division code of 1 to 9 instead of the model name. |
| E    | DVCH_AD_K   | K developing unit installation AD value | 0 to 255      | Actual measurement value of the developing unit output voltage AD value                                                                                                    |
| F    | DVCH_AD_C   | C developing unit installation AD value | 0 to 255      | Actual measurement value of the developing unit output voltage AD value                                                                                                    |
| G    | DVCH_AD_M   | M developing unit installation AD value | 0 to 255      | Actual measurement value of the developing unit output voltage AD value                                                                                                    |
| Н    | DVCH_AD_Y   | Y developing unit installation AD value | 0 to 255      | Actual measurement value of the developing unit output voltage AD value                                                                                                    |

<sup>(\*):</sup> The kind of a developing unit is identified with the ID number.

For ID and the contents of developing unit models, refer to <List of developing unit ID>, below.

#### <List of developing unit ID>

| ID number | Developing unit model name |
|-----------|----------------------------|
| 1         | OEM4, etc.                 |
| 2         | PASTEL MFP                 |
| 3         | PASTEL PRT                 |
| 4         | C-JUPITER MFP              |
| 5         | C-JUPITER PRT              |
| 6         | OEM1, etc.                 |
| 7         | OEM2, etc.                 |
| 8         | OEM3, etc.                 |
| 9         | No developing unit         |

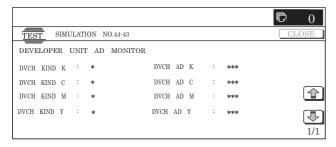

| 44-52              |                                                                                                    |
|--------------------|----------------------------------------------------------------------------------------------------|
| Purpose            | Adjustment/Setup/Operation data output/<br>Check (Display/Print)                                                                                                    |
| Function (Purpose) | (This function is not used. Do not operate.) Used to check the toner patch image density level of each color in 1 pixel half tone correction. (The simulation is used to check whether the correction is normally executed or not.) |
| Section            | Process                                                                                                    |
| Item               | Data (Machine condition)                                                                                                    |

# Operation/Procedure

- 1) Change the page with  $[\uparrow]$   $[\downarrow]$  buttons.
  - \* If there is a page over [↑], an active display is shown and the page moves up. If there is no page upward, the display grays out and the operation is invalid.
    - If there is a page under  $[\downarrow]$ , an active display is shown and the page moves down. If there is no page downward, the display grays out and the operation becomes invalid.
- \* When [CLOSE] button is pressed, the display shifts to the copy basic screen of simulation.
- Copying can be performed also by pressing [COLOR]/[BLACK] key.

# <Display item and content description>

| Display item | Content description | Display range |
|--------------|---------------------|---------------|
| ID_n         | Patch data display  | 0 to 255      |
|              | (n = 1 to 16)       |               |

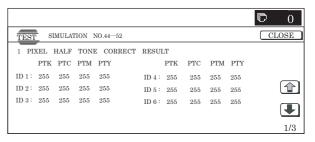

| 44-54              |                                                                                                    |  |  |  |
|--------------------|----------------------------------------------------------------------------------------------------|--|--|--|
| Purpose            | Adjustment/Setup/Operation data output/                                                                  |  |  |  |
|                    | Check (Display/Print)                                                                                    |  |  |  |
| Function (Purpose) | (This function is not used. Do not operate.)<br>Used to display the 1 pixel half tone correction result. |  |  |  |
| Section            | Process                                                                                                  |  |  |  |
| Item               | Data (Machine condition)                                                                                 |  |  |  |

#### Operation/Procedure

- 1) Select a color with [K][C][M][Y] buttons. (In this example, [K] is selected.) The data of the selected color are displayed.
  - \* Only one color button can be selected. The selected button is highlighted. (In the initial screen, black ([K]) is selected.)
  - \* Change the display page with  $[\uparrow]$   $[\downarrow]$  buttons.
  - \* If there is a page over [↑], an active display is shown and the page moves up. If there is no page upward, the display grays out and the operation is invalid.
    - If there is a page under  $[\downarrow]$ , an active display is shown and the page moves down. If there is no page downward, the display grays out and the operation becomes invalid.
- When [NEXT] button is pressed, data of another category are displayed.
  - \* When [NEXT] button is pressed on the last category data display, the data of the first category are displayed.
  - \* When [NEXT] button is pressed, the data of the next category are displayed regardless of the display page.
- \* When [CLOSE] button is pressed, the display shifts to the copy basic screen of simulation.
- Copying can be performed also by pressing [COLOR]/[BLACK] key.

#### <Display item and content of each item>

| Category                 | Page number | Display item     | Content                                                                                         | Display range                                       |
|--------------------------|-------------|------------------|-------------------------------------------------------------------------------------------------|-----------------------------------------------------|
| Approximation result     | 1/2         | [EX-LOW]         | EXTRA lowest density area approximation formula coefficient                                     | A: -10.000 to +10.000<br>B: -255.000 to +255.000    |
|                          |             | [LOW]            | Low density approximation formula coefficient                                                   | A: -10.000 to +10.000<br>B, C:-255.000 to +255.000  |
|                          |             | [CONNECT]        | Approximation formula coefficient when connecting low density and middle density                | A: -10.000 to +10.000<br>B: -255.000 to +255.000    |
|                          |             | [MID]            | Middle density approximation formula coefficient                                                | A: -10.000 to +10.000<br>B, C: -255.000 to +255.000 |
|                          | 2/2         | [HIGH]           | High density approximation formula coefficient                                                  | A: -10.000 to +10.000<br>B: -255.000 to +255.000    |
|                          |             | [CONNECT SENSOR] | Sensor output at connecting point of each density area                                          | #1 to #4: 0 to 255                                  |
| Reference register value | 1/1         | [SENSOR_TARGET]  | Reference value registration value of each color and each point of 1 pixel half tone correction | #1 to #15                                           |
| Correction value         | 1/1         | [S_VALUE]        | Correction value of each color and each point of 1 pixel half tone correction                   | #1 to #15                                           |

- \* When the display item is not executed yet, "——" is displayed. In case of an error, "ERR" is displayed.
- \* An error display is not made for the reference value and the correction value, and the previous value is displayed.

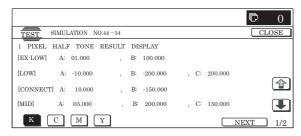

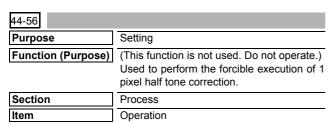

#### Operation/Procedure

 When the machine enters Simulation 44-56, the following screen is displayed.

When [EXECUTE] button is pressed, the forcible execution of 1 pixel process control is started. (When [EXECUTE] button is pressed during execution, the operation is interrupted.)

- \* In case of a sensor adjustment error, press [EXECUTE] button to resume the operation.
- The display shifts to the normal completion screen or the error screen automatically.

When [RESULT] button is pressed, the result screen is displayed.

\* Select a color with [K] [C] [M] [Y] buttons. The data of the selected color are displayed.

Only one color button can be selected. The selected button is highlighted. (In the initial screen, black ([K]) is selected.)

\* When [EXECUTE] button is pressed, the 1 pixel process control correction value setting is performed again.

#### <Result display and content description>

| Display        | Content                                   |
|----------------|-------------------------------------------|
| COMPLETE       | Normal completion                         |
| INTERRUPTION   | Forcible interruption                     |
| CL_SEN_ADJ_ERR | Color sensor adjustment error             |
| BK_SEN_ADJ_ERR | Black sensor adjustment error             |
| [YMCK]         | High density process control [YMCK] error |
| CONNECTION_ERR | Connection error                          |

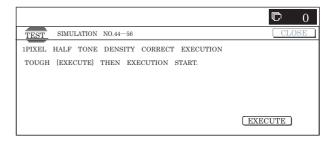

| 44-57              |                                                                                                    |  |  |  |
|--------------------|----------------------------------------------------------------------------------------------------|--|--|--|
| Purpose            | Data clear                                                                                                    |  |  |  |
| Function (Purpose) | (This function is not used. Do not operate.) Used to clear the correction value of 1 pixel half tone correction. |  |  |  |
| Section            | Process                                                                                                    |  |  |  |
| Item               | Data clear                                                                                                    |  |  |  |

# Operation/Procedure

1) Press [EXECUTE] button.

[EXECUTE] button is highlighted, and [YES] and [NO] buttons becomes active display.

- 2) Press [YES] button.
  - \* The half tone correction value is cleared. [YES] button is highlighted.
  - \* When [NO] button or [EXECUTE] button is pressed, [EXE-CUTE] button returns to the normal display, and [YES] and [NO] buttons gray out.
  - After completion of clearing the half tone correction value, [EXECUTE] button returns to the normal display, and [YES] and [NO] buttons gray out.
  - \* The cleared data are saved to EEPROM and RAM.

# <Half tone correction value clear item>

|         | Half tone correction value clear item      |  |
|---------|--------------------------------------------|--|
| 1 to 15 | Process control half tone correction value |  |

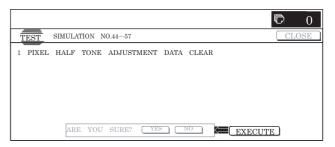

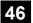

| 46-1               |                                                                        |
|--------------------|------------------------------------------------------------------------|
| Purpose            | Adjustment                                                             |
| Function (Purpose) | Used to set the default exposure (color copy) for every document mode. |
| Section            | Scanner                                                                |
| Item               | Adjustment                                                             |

1) Select the set item with  $[\uparrow]$  and  $[\downarrow]$  buttons.

The highlighted set value is switched and the value is displayed in the setting area.

\* If there is any item over [↑], an active display is made and item is shifted.

If there is no item over  $[\uparrow]$ , the display grays out and the operation is invalid.

If there is any item under  $[\ensuremath{\downarrow}],$  an active display is made and item is shifted.

If there is no item over  $[\downarrow]$ , the display grays out and the operation is invalid.

- 2) Enter the set value with 10-key.
  - \* Press [C] key to clear the entered values.
  - \* The set values can be collectively changed by pressing  $[\nabla]$   $[\triangle]$  buttons.

When the set value is not the upper limit value (lower limit value), the data of each item is increased (decreased) by 1.

- When [OK] button is pressed, the currently entered data are saved to EEPROM and RAM.
  - \* When [↑], [↓], [△], [▽] button, [COLOR], or [BLACK] key is pressed, the data are saved to EEPROM and RAM.
- \* When [CLOSE] button is pressed, the display is shifted to the copy basic screen of simulation.
- \* Copying can be performed also by pressing [COLOR]/[BLACK] key.

#### <Set range and default value of each setup>

| Item   | Display                                      | Description                                    | Set     | Default |
|--------|----------------------------------------------|------------------------------------------------|---------|---------|
| iteiii | Display                                      | Description                                    | range   | value   |
| Α      | AUTO                                         | Auto                                           | 1 to 99 | 50      |
| В      | TEXT                                         | Text                                           | 1 to 99 | 50      |
| С      | TEXT/PRINTED                                 | Text/Printed Photo                             | 1 to 99 | 50      |
|        | PHOTO                                        |                                                |         |         |
| D      | TEXT/PHOTO                                   | Text/Photo                                     | 1 to 99 | 50      |
| E      | PRINTED PHOTO                                | Printed photo                                  | 1 to 99 | 50      |
| F      | PHOTOGRAPH                                   | Photograph                                     | 1 to 99 | 50      |
| G      | MAP                                          | Мар                                            | 1 to 99 | 50      |
| Н      | LIGHT                                        | Light density document                         | 1 to 99 | 50      |
| I      | TEXT (COPY TO COPY)                          | Text (Copy document)                           | 1 to 99 | 50      |
| J      | TEXT/PRINTED<br>PHOTO (COPY TO<br>COPY)      | Text/Print (Copy document)                     | 1 to 99 | 50      |
| K      | PRINTED PHOTO<br>(COPY TO COPY)              | Printed photo (Coy document)                   | 1 to 99 | 50      |
| L      | TEXT (COLOR TONE ENHANCEMENT)                | Text (Color tone enhancement)                  | 1 to 99 | 50      |
| М      | TEXT/PRINTED PHOTO (COLOR TONE ENHANCEMENT)  | Text/Print (Color tone enhancement)            | 1 to 99 | 50      |
| N      | TEXT/PHOTO<br>(COLOR TONE<br>ENHANCEMENT)    | Text/Photograph<br>(Color tone<br>enhancement) | 1 to 99 | 50      |
| 0      | PRINTED PHOTO<br>(COLOR TONE<br>ENHANCEMENT) | Printed Photo (Color enhancement)              | 1 to 99 | 50      |

| Item | Display                                   | Description                                    | Set<br>range | Default value |
|------|-------------------------------------------|------------------------------------------------|--------------|---------------|
| Р    | PHOTOGRAPH<br>(COLOR TONE<br>ENHANCEMENT) | Photograph(Color tone enhancement)             | 1 to 99      | 50            |
| Q    | MAP (COLOR TONE<br>ENHANCEMENT)           | Map (Color tone enhancement)                   | 1 to 99      | 50            |
| R    | SINGLE COLOR                              | Single color                                   | 1 to 99      | 50            |
| S    | SINGLE COLOR<br>(COPY TO COPY)            | Single color (Copy document)                   | 1 to 99      | 50            |
| T    | TWO COLOR                                 | 2-color (red/black)<br>copy                    | 1 to 99      | 50            |
| U    | TWO COLOR (COPY<br>TO COPY)               | 2-color (red/black)<br>copy (Copy<br>document) | 1 to 99      | 50            |

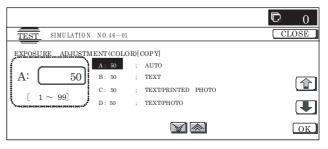

| 46-2               |                                            |
|--------------------|--------------------------------------------|
| Purpose            | Adjustment                                 |
| Function (Purpose) | Used to adjust the exposure in BLACK copy. |
| Section            | Scanner                                    |
| Item               | Adjustment                                 |

#### Operation/Procedure

1) Select the set item with  $[\uparrow]$  and  $[\downarrow]$  buttons.

The highlighted set value is switched and the value is displayed in the setting area.

\* If there is any item over [↑], an active display is made and item is shifted.

If there is no item over  $[\uparrow],$  the display grays out and the operation is invalid.

If there is any item under  $[\!\downarrow\!],$  an active display is made and item is shifted.

If there is no item over  $[\ensuremath{\downarrow}\xspace],$  the display grays out and the operation is invalid.

- 2) Enter the set value with 10-key.
  - \* Press [C] key to clear the entered values.
  - \* The set values can be collectively changed by pressing  $[\nabla]$   $[\triangle]$  buttons.

When the set value is not the upper limit value (lower limit value), the data of each item is increased (decreased) by 1.

- When [OK], [↑], [↓], [△], [▽] button, [COLOR], or [BLACK] key is pressed, the current entered value is saved to EEPROM and RAM
- \* When [CLOSE] button is pressed, the display is shifted to the copy basic screen of simulation.
- Copying can be performed also by pressing [COLOR]/[BLACK] key.

#### <Set range and default value of each setup>

| Item | Display            | Content            | Set<br>range | Default value |
|------|--------------------|--------------------|--------------|---------------|
| Α    | AUTO1              | Auto1              | 1 to 99      | 50            |
| В    | AUTO2              | Auto2              | 1 to 99      | 50            |
| С    | TEXT               | Text               | 1 to 99      | 50            |
| D    | TEXT/PRINTED PHOTO | Text/Printed Photo | 1 to 99      | 50            |
| E    | TEXT/PHOTO         | Text/Photo         | 1 to 99      | 50            |
| F    | PRINTED PHOTO      | Printed Photo      | 1 to 99      | 50            |

| Item | Display                           | Content                            | Set range | Default value |
|------|-----------------------------------|------------------------------------|-----------|---------------|
| G    | PHOTOGRAPH                        | Photograph                         | 1 to 99   | 50            |
| Ι    | MAP                               | Мар                                | 1 to 99   | 50            |
| I    | TEXT (COPY TO COPY)               | Text (Copy document)               | 1 to 99   | 50            |
| J    | TEXT/PRINTED PHOTO (COPY TO COPY) | Text/Printed Photo (Copy document) | 1 to 99   | 50            |
| K    | PRINTED PHOTO<br>(COPY TO COPY)   | Printed Photo<br>(Copy document)   | 1 to 99   | 50            |
| L    | LIGHT                             | Light density document             | 1 to 99   | 50            |

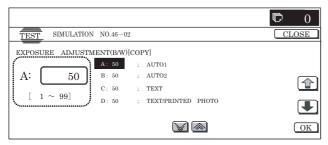

| 46-4               |                                                   |
|--------------------|---------------------------------------------------|
| Purpose            | Adjustment                                        |
| Function (Purpose) | Used to adjust the exposure of the color scanner. |
| Section            | Scanner                                           |
| Item               | Adjustment                                        |

1) Select the set item with  $\uparrow \uparrow$  and  $\downarrow \downarrow$  buttons.

The highlighted set value is switched and the value is displayed in the setting area.

\* If there is any item over [↑], an active display is made and item is shifted.

If there is no item over  $[\uparrow]$ , the display grays out and the operation is invalid.

If there is any item under  $[\downarrow]$ , an active display is made and item is shifted.

If there is no item over  $[\downarrow]$ , the display grays out and the operation is invalid.

- Enter the set value with 10-key.
  - \* Press [C] key to clear the entered values.
  - \* The set values can be collectively changed by pressing  $[\nabla]$   $[\triangle]$  buttons.

When the set value is not the upper limit value (lower limit value), the data of each item is increased (decreased) by 1.

- When [OK], [↑], [↓], [△], [▽] button, [COLOR], or [BLACK] key is pressed, the current entered value is saved to EEPROM and RAM.
- \* When [CLOSE] button is pressed, the display is shifted to the copy basic screen of simulation.
- Copying can be performed also by pressing [COLOR]/[BLACK] key.

#### <Set range and default value of each setup>

| Item | Display            | Content               | Set range | Default value |
|------|--------------------|-----------------------|-----------|---------------|
| Α    | TEXT               | Text                  | 1 to 99   | 50            |
| В    | TEXT/PRINTED PHOTO | Text/Printed<br>Photo | 1 to 99   | 50            |
| С    | TEXT/PHOTO         | Text/Photo            | 1 to 99   | 50            |
| D    | PRINTED PHOTO      | Printed Photo         | 1 to 99   | 50            |
| E    | PHOTOGRAPH         | Photograph            | 1 to 99   | 50            |
| F    | MAP                | Мар                   | 1 to 99   | 50            |

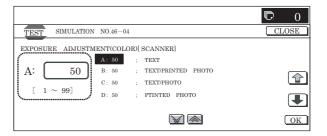

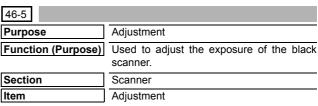

# Operation/Procedure

1) Select the set item with  $[\uparrow]$  and  $[\downarrow]$  buttons.

The highlighted set value is switched and the value is displayed in the setting area.

 If there is any item over [↑], an active display is made and item is shifted.

If there is no item over  $[\uparrow]$ , the display grays out and the operation is invalid.

If there is any item under  $[\dot{\downarrow}],$  an active display is made and item is shifted.

If there is no item over  $[\mbox{$\downarrow$}],$  the display grays out and the operation is invalid.

- 2) Enter the set value with 10-key.
  - \* Press [C] key to clear the entered values.
  - \* The set values can be collectively changed by pressing  $[\nabla]$   $[\triangle]$  buttons.

When the set value is not the upper limit value (lower limit value), the data of each item is increased (decreased) by 1.

- When [OK], [↑], [↓], [△], [▽] button, [COLOR], or [BLACK] key is pressed, the current entered value is saved to EEPROM and RAM.
- \* When [CLOSE] button is pressed, the display is shifted to the copy basic screen of simulation.
- \* Copying can be performed also by pressing [COLOR]/[BLACK] kev.

### <Set range and default value of each setup>

| Item | Display                  | Content               | Set range | Default value |
|------|--------------------------|-----------------------|-----------|---------------|
| Α    | AUTO TEXT                | Auto text             | 1 to 99   | 50            |
| В    | AUTO TEXT/PRINT<br>PHOTO | Auto text/Print Photo | 1 to 99   | 50            |
| С    | AUTO TEXT/PHOTO          | Auto text/Photo       | 1 to 99   | 50            |
| D    | TEXT                     | TExt                  | 1 to 99   | 50            |
| Е    | TEXT/PRINT PHOTO         | Text/Print Photo      | 1 to 99   | 50            |
| F    | TEXT/PHOTO               | Text/Photo            | 1 to 99   | 50            |
| G    | PRINTED PHOTO            | Printed Photo         | 1 to 99   | 50            |
| Н    | PHOTOGRAPH               | Photograph            | 1 to 99   | 50            |
| I    | MAP                      | Мар                   | 1 to 99   | 50            |

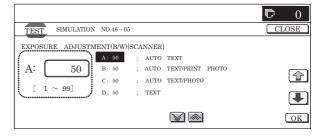

| 46-8               |                                                                                      |  |  |
|--------------------|--------------------------------------------------------------------------------------|--|--|
| Purpose            | Adjustment                                                                           |  |  |
| Function (Purpose) | Used to make the scanner color balance RGB adjustment (for color push scanner mode). |  |  |
| Section            | Scanner                                                                              |  |  |
| Item               | Adjustment                                                                           |  |  |

- Select a desired color with [B] [G] [R] buttons. (In this example, [B] is selected.) The data of the selected color are displayed.
  - \* Only one color button can be selected. The selected button is highlighted. (Blue is selected in the initial screen.)
- Select the set item with [↑] and [↓] buttons.

The highlighted set value is switched and the value is displayed in the setting area.

\* If there is any item over [↑], an active display is made and item is shifted.

If there is no item over  $[\uparrow]$ , the display grays out and the operation is invalid.

If there is any item under  $[\downarrow]$ , an active display is made and item is shifted.

If there is no item over  $[\mbox{$\downarrow$}],$  the display grays out and the operation is invalid.

- 3) Enter the set value with 10-key.
  - \* Press [C] key to clear the entered values.
- When [OK], [↑], [↓] button, [COLOR], or [BLACK] key is pressed, the current entered value is saved to EEPROM and RAM.
- \* When [CLOSE] button is pressed, the display is shifted to the copy basic screen of simulation.
- Copying can be performed also by pressing [COLOR]/[BLACK] key.

#### <Set range and default value of each setup>

| Item | Display               | Content                                | Set<br>range | Default value |
|------|-----------------------|----------------------------------------|--------------|---------------|
| Α    | LOW DENSITY<br>POINT  | Low density side correction set value  | 1 to 99      | 50            |
| В    | HIGH DENSITY<br>POINT | High density side correction set value | 1 to 99      | 50            |

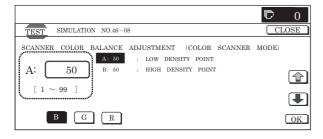

| 46-9               |                              |  |  |
|--------------------|------------------------------|--|--|
| Purpose            | Adjustment                   |  |  |
| Function (Purpose) | Used to adjust the exposure. |  |  |
| Section            | RSPF                         |  |  |
| Item               | Adjustment                   |  |  |

#### Operation/Procedure

1) Select the set item with  $[\uparrow]$  and  $[\downarrow]$  buttons.

The highlighted set value is switched and the value is displayed in the setting area.

 If there is any item over [<sup>↑</sup>], an active display is made and item is shifted.

If there is no item over  $[\uparrow]$ , the display grays out and the operation is invalid.

If there is any item under  $[\ensuremath{\downarrow}],$  an active display is made and item is shifted.

If there is no item over  $[\downarrow]$ , the display grays out and the operation is invalid.

- 2) Enter the set value with 10-key.
  - \* Press [C] key to clear the entered values.
  - \* The set values can be collectively changed by pressing  $[\nabla]$   $[\triangle]$  buttons.

When the set value is not the upper limit value (lower limit value), the data of each item is increased (decreased) by 1.

- When [OK], [↑], [↓], [△], [▽] button, [COLOR], or [BLACK] key is pressed, the current entered value is saved to EEPROM and RAM
  - \* When [CLOSE] button is pressed, the display is shifted to the copy basic screen of simulation.
  - \* Copying can be performed also by pressing [COLOR]/ [BLACK] key.

#### <Set range and default value of each setup>

| Item | Display    | Content                                                         | Set range | Default value |
|------|------------|-----------------------------------------------------------------|-----------|---------------|
| Α    | COPY: LOW  | RSPF copy mode exposure adjustment (low density side)           | 1 to 99   | 42            |
| В    | SCAN: LOW  | RSPF scanner mode exposure adjustment (low density side)        | 1 to 99   | 42            |
| С    | FAX: LOW   | RSPFFAX mode exposure adjustment (low density side)             | 1 to 99   | 42            |
| D    | COPY: HIGH | RSPF copy mode exposure adjustment (high density side)          | 1 to 99   | 53            |
| E    | SCAN: HIGH | RSPF scanner mode<br>exposure adjustment (high<br>density side) | 1 to 99   | 53            |
| F    | FAX: HIGH  | RSPFFAX mode exposure adjustment (high density side)            | 1 to 99   | 53            |

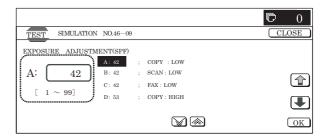

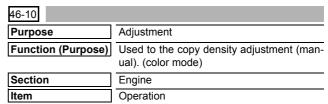

# Operation/Procedure

1) Select an item to be set.

When a button is pressed, the display is shifted to each setting screen.

- 2) Select a color.
  - \* Select [K](BLACK), [C](CYAN), [M](MAGENTA), or [Y](YEL-LOW) button. The selected button is displayed and the adjustment value of the selected color is displayed.
  - \* Only one color can be selected. The selected button is highlighted.

On the initial screen, [K] is selected.

3) Select the set item with  $[\uparrow]$  and  $[\downarrow]$  buttons.

The highlighted set value is switched and the value is displayed in the setting area.

\* If there is any item over [↑], an active display is made and item is shifted.

If there is no item over  $[\uparrow]$ , the display grays out and the operation is invalid.

If there is any item under  $[\downarrow]$ , an active display is made and item is shifted.

If there is no item over  $[\downarrow]$ , the display grays out and the operation is invalid.

- 4) Enter the set value with 10-key.
  - \* When [C] key is pressed, the input value is cleared.
  - \* The set values can be collectively changed by pressing [▽]
     [△] buttons.

When the set value is not the upper limit value (lower limit value), the data of each item is increased (decreased) by 1.

- 5) When [OK], [EXECUTE], [↑], [↓], [△], [▽] button, [COLOR], or [BLACK] key is pressed, the current entered value is saved to EEPROM and RAM.
- When [EXECUTE] button is pressed, it is highlighted and self print is executed.
  - \* When [C], [CA], [SYSTEM SETTINGS], or [EXECUTE] button is pressed during self print, the operation is terminated.
  - \* After completion of self print, [EXECUTE] button returns to the original state.
- \* When [SYSTEM SETTINGS] key is pressed once during setting, the display returns to the menu selecting screen.
- \* When [SYSTEM SETTINGS] key is pressed twice during setting, the display returns to the sub number entry screen.

#### <Setting item>

| Item             | Item content           |  |
|------------------|------------------------|--|
| TEXT             | Text                   |  |
| TEXT/PRT PHOTO   | Text/Printed Photo     |  |
| PRINTED PHOTO    | Printed Photo          |  |
| PHOTO+TEXT/PHOTO | Photo+Text/Photo       |  |
| MAP              | Мар                    |  |
| LIGHT            | Light density document |  |
| COPY ORG         | Copy document          |  |

#### <Set range and default value of each setup>

| Item | Display | Item     | Set range  | Default value |
|------|---------|----------|------------|---------------|
| Α    | POINT1  | Point 1  | 245 to 755 | 500           |
| В    | POINT2  | Point 2  | 245 to 755 | 500           |
| С    | POINT3  | Point 3  | 245 to 755 | 500           |
| D    | POINT4  | Point 4  | 245 to 755 | 500           |
| Е    | POINT5  | Point 5  | 245 to 755 | 500           |
| F    | POINT6  | Point 6  | 245 to 755 | 500           |
| G    | POINT7  | Point 7  | 245 to 755 | 500           |
| Н    | POINT8  | Point 8  | 245 to 755 | 500           |
| I    | POINT9  | Point 9  | 245 to 755 | 500           |
| J    | POINT10 | Point 10 | 245 to 755 | 500           |
| K    | POINT11 | Point 11 | 245 to 755 | 500           |
| L    | POINT12 | Point 12 | 245 to 755 | 500           |
| M    | POINT13 | Point 13 | 245 to 755 | 500           |
| N    | POINT14 | Point 14 | 245 to 755 | 500           |
| 0    | POINT15 | Point 15 | 245 to 755 | 500           |

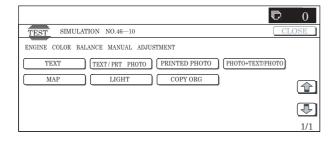

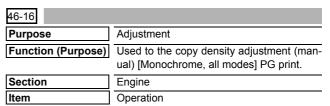

#### Operation/Procedure

1) Select the set item with  $[\uparrow]$  and  $[\downarrow]$  buttons.

The highlighted set value is switched and the value is displayed in the setting area.

\* If there is any item over [↑], an active display is made and item is shifted.

If there is no item over  $[\uparrow]$ , the display grays out and the operation is invalid.

If there is any item under  $[\downarrow]$ , an active display is made and item is shifted.

If there is no item over  $[\!\downarrow\!],$  the display grays out and the operation is invalid.

- 2) Enter the set value with 10-key.
  - \* Press [C] key to clear the entered values.
  - \* The set values can be collectively changed by pressing  $[\triangle]$   $[\nabla]$  buttons.

When the set value is not the upper limit value (lower limit value), the data of each item is increased (decreased) by 1.

- When [EXECUTE] button is pressed, it is highlighted and self print is started.
  - \* When [OK], [EXECUTE], [↑], [↓], [△], [▽] button, [COLOR], or [BLACK] key is pressed, the data are saved to EEPROM and RAM.
  - \* After completion of self print, [EXECUTE] button returns to the normal display.

# <Set range and default value of each setup>

| Item | Display | Item     | Set range  | Default value |
|------|---------|----------|------------|---------------|
| Α    | POINT1  | Point 1  | 373 to 627 | 500           |
| В    | POINT2  | Point 2  | 373 to 627 | 500           |
| С    | POINT3  | Point 3  | 373 to 627 | 500           |
| D    | POINT4  | Point 4  | 373 to 627 | 500           |
| Е    | POINT5  | Point 5  | 373 to 627 | 500           |
| F    | POINT6  | Point 6  | 373 to 627 | 500           |
| G    | POINT7  | Point 7  | 373 to 627 | 500           |
| Н    | POINT8  | Point 8  | 373 to 627 | 500           |
| - 1  | POINT9  | Point 9  | 373 to 627 | 500           |
| J    | POINT10 | Point 10 | 373 to 627 | 500           |
| K    | POINT11 | Point 11 | 373 to 627 | 500           |
| L    | POINT12 | Point 12 | 373 to 627 | 500           |
| M    | POINT13 | Point 13 | 373 to 627 | 500           |
| N    | POINT14 | Point 14 | 373 to 627 | 500           |
| 0    | POINT15 | Point 15 | 373 to 627 | 500           |

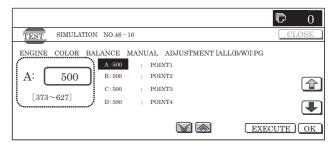

- When the machine enters the simulation, the current set status is highlighted.
- Press a set value button to be changed, and the button is highlighted and the set value is saved to EEPROM and RAM. (In this example, [MODE2] button is pressed.)
  - \* Only one item can be selected.
- \* When [CLOSE] button is pressed, the display is shifted to the copy basic screen of simulation.
- Copying can be performed also by pressing [COLOR]/[BLACK] key.

#### <Set range and default value of each set value>

|   | Item         | Content                                | Set value       | Default<br>value |
|---|--------------|----------------------------------------|-----------------|------------------|
|   | AE_MODE      | Auto exposure mode                     | MODE1,<br>MODE2 | MODE1            |
|   | AE_STOP_COPY | Auto BLACK exposure STOP (for copy)    | ON/OFF          | ON               |
|   | AE_STOP_FAX  | Auto BLACK exposure STOP (for FAX)     | ON/OFF          | ON               |
|   | AE_STOP_SCAN | Auto BLACK exposure STOP (for scanner) | ON/OFF          | ON               |
| A | AE_FILTER    | Auto exposure filter setup             | SOFT            | NORMAL           |
|   |              |                                        | NORMAL          |                  |
|   |              |                                        | SHARP           |                  |

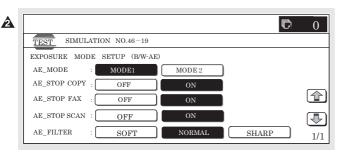

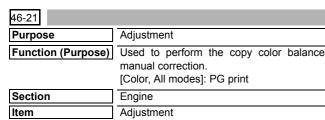

# Operation/Procedure

- Select a color with [K][C][M][Y] buttons. The adjustment value of the selected color is displayed. (In this example, [C] is selected.)
  - \* Only one color button can be selected. The selected button is highlighted. (On the default display, [K] is selected.)
  - \* Select the set item with [↑] and [↓] buttons.

The highlighted set value is switched and the value is displayed in the setting area.

\* If there is any item over [↑], an active display is made and item is shifted.

If there is no item over  $[\uparrow]$ , the display grays out and the operation is invalid.

If there is any item under  $[\downarrow]$ , an active display is made and item is shifted.

If there is no item over  $[\downarrow]$ , the display grays out and the operation is invalid.

- 2) Enter the set value with 10-key.
  - \* Press [C] key to clear the entered values.
  - \* The set values can be collectively changed by pressing  $[\nabla]$   $[\triangle]$  buttons.

When the set value is not the upper limit value (lower limit value), the data of each item is increased (decreased) by 1.

- When [EXECUTE] button is pressed, it is highlighted, and self print is started.
  - \* When [OK], [EXECUTE], [↑], [↓], [△], [▽] button, [COLOR], or [BLACK] key is pressed, the data are saved to EEPROM and RAM.
  - \* After completion of self print, [EXECUTE] button returns to the normal display.
  - \* When [C], [CA], [SYSTEM SETTINGS], or [EXECUTE] key is pressed during self-printing, the operation is stopped.

#### <Set range and default value of each setup>

| Item | Display | Item     | Set range  | Default value |
|------|---------|----------|------------|---------------|
| Α    | POINT1  | Point 1  | 245 to 755 | 500           |
| В    | POINT2  | Point 2  | 245 to 755 | 500           |
| С    | POINT3  | Point 3  | 245 to 755 | 500           |
| D    | POINT4  | Point 4  | 245 to 755 | 500           |
| Е    | POINT5  | Point 5  | 245 to 755 | 500           |
| F    | POINT6  | Point 6  | 245 to 755 | 500           |
| G    | POINT7  | Point 7  | 245 to 755 | 500           |
| Н    | POINT8  | Point 8  | 245 to 755 | 500           |
| - 1  | POINT9  | Point 9  | 245 to 755 | 500           |
| J    | POINT10 | Point 10 | 245 to 755 | 500           |
| K    | POINT11 | Point 11 | 245 to 755 | 500           |
| L    | POINT12 | Point 12 | 245 to 755 | 500           |
| М    | POINT13 | Point 13 | 245 to 755 | 500           |
| N    | POINT14 | Point 14 | 245 to 755 | 500           |
| 0    | POINT15 | Point 15 | 245 to 755 | 500           |

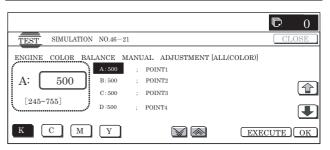

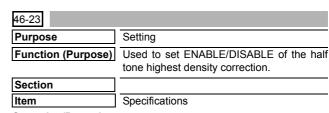

# Operation/Procedure

- 1) Enter the set value with 10-key.
  - \* Press [C] key to clear the entered values.
- When [OK] button, [COLOR] or [BLACK] key is pressed, the current entered value is saved to EEPROM and RAM.

#### <Set range and default value of each setup>

| Item | Display                   |                                                 | Content                                        | Set range | Default value |
|------|---------------------------|-------------------------------------------------|------------------------------------------------|-----------|---------------|
| Α    | (0: ENABLE<br>1: DISABLE) | 0 Engine highest density correction mode ENABLE |                                                | 0 to 1    | 0             |
|      |                           | 1                                               | Engine highest density correction mode DISABLE |           |               |

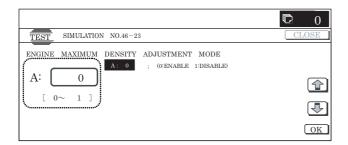

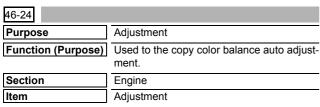

 When the machine enters Simulation 46-24, the initial screen is displayed.

When [EXECUTE] button is pressed, the high density process control is executed and self print of 48 patches is started.

Check to confirm that there is A3 paper on the paper feed tray. If there is no A3 paper, supply it.

- While the high density process control is executed, [EXE-CUTE] button is highlighted.
- During the self print of 48 patches, [EXECUTE] button is highlighted.
- After completion of the self print, the display is shifted to the output patch read standby screen.

Place the printed 48 patches on the glass table, and press [FACTORY] or [SERVICE] button to select the process mode.

- When [EXECUTE] button is pressed, it is highlighted and the 48 patches set on the table glass are scanned.
  - Check to confirm that there is A3 paper on the paper feed tray. If there is no A3 paper, supply it.
- After reading the patches, self print of 16patches is automatically started.
- After completion of the self print, the display is shifted to the registration standby screen. When [REPEAT] button is pressed, the display returns to the initial screen without executing registration.

[When [OK] button is pressed, the correction value is saved to EEPROM and RAM, and the half tone process control reference value correction is started.

- 8) The display is shifted to the reference value registration process 1 end screen automatically, and the reference value registration process 2 (BLACK) is executed automatically.
- After completion of the reference value registration process 2, the following message is displayed. (Each message is automatically shifted.)

BLACK: 2ND STEP BLACK END CYAN: 2ND STEP CYAN END

MAGENTA: 2ND STEP MAGENTA END YELLOW: 2ND STEP YELLOW END

- \* When the process control is executed second time, "2nd" is displayed.
- 10) All the registration processes are completed normally.
- \* When [CA], [SYSTEM SETTINGS], or [EXECUTE] button is pressed during self print, the operation is interrupted.

# [Cancel during execution of the operation]

· To cancel and resume the operation, press [EXECUTE].

#### (Initial screen)

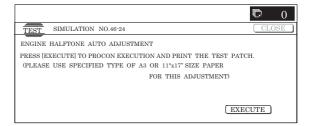

#### (48-patch print)

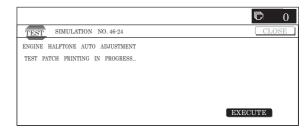

#### (Output patch read (FACTORY))

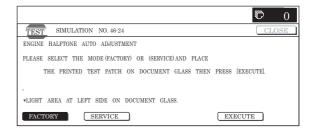

#### (16-patch self print)

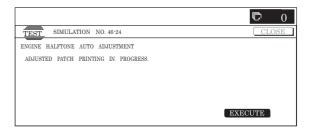

#### (Standby for registration process)

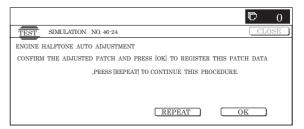

#### (Registration of half tone process control reference value)

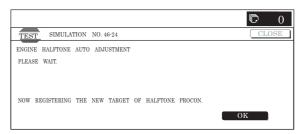

#### (Completion of all the processes)

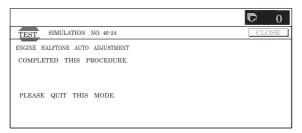

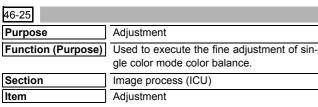

#### Operation/Procedure

- Select a color to be set. (In this example, [C] (Cyan) is selected.)
  - \* When a color button ([C](Cyan), [M](Magenta), [Y](Yellow)) is selected, the selected button is highlighted and the adjustment value of the selected button is displayed.
  - Only one color can be selected. The selected button is highlighted.

In the initial state, [C] is selected.

2) Select the set item with  $[\uparrow]$  and  $[\downarrow]$  buttons.

The highlighted set value is switched and the value is displayed in the setting area.

\* If there is any item over [↑], an active display is made and item is shifted.

If there is no item over  $[\uparrow]$ , the display grays out and the operation is invalid.

If there is any item under  $[\downarrow]$ , an active display is made and item is shifted.

If there is no item over  $[\downarrow]$ , the display grays out and the operation is invalid.

- 3) Enter the set value with 10-key.
  - \* Press [C] key to clear the entered values.
- 4) When [OK], [↑], [↓] button, [COLOR], or [BLACK] key is pressed, the current entered value is saved to EEPROM and RAM
- \* When [CLOSE] button is pressed, the display is shifted to the copy basic screen of simulation.
- \* Copying can be performed also by pressing [COLOR]/[BLACK] key.

# <Set range and default value of each setup>

| Item | Description | Dange    | Default value |     |     |  |  |
|------|-------------|----------|---------------|-----|-----|--|--|
|      | Description | Range    | С             | М   | Υ   |  |  |
| Α    | RED         | 0 to 255 | 0             | 255 | 255 |  |  |
| В    | GREEN       | 0 to 255 | 255           | 0   | 255 |  |  |
| С    | BLUE        | 0 to 255 | 255           | 255 | 0   |  |  |
| D    | YELLOW      | 0 to 255 | 0             | 0   | 255 |  |  |
| E    | MAGENTA     | 0 to 255 | 0             | 255 | 0   |  |  |
| F    | CYAN        | 0 to 255 | 255           | 0   | 0   |  |  |

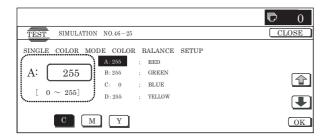

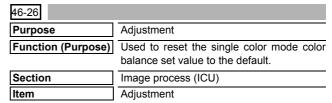

# Operation/Procedure

1) Press [EXECUTE] button.

[EXECUTE] button is highlighted and [YES] and [NO] buttons become active display.

2) Press [YES] button.

The single color mode color balance set value is reset to the default value. [YES] button is highlighted.

- \* When [NO] button or [EXECUTE] button is pressed, [EXE-CUTE] button returns to the normal display and [YES] and [NO] buttons gray out.
- \* After completion of default reset of the single color mode color balance set value, [EXECUTE] button returns to the normal display and [YES] and [NO] buttons gray out.
- \* The restored data are saved to EEPROM and RAM.

#### <Standard value reset item>

|   | Standard value reset item |
|---|---------------------------|
| 1 | RED set ratio             |
| 2 | GREEN set ratio           |
| 3 | BLUE set ratio            |
| 4 | YELLOW set ratio          |
| 5 | MAGENTA set ratio         |
| 6 | CYAN set ratio            |

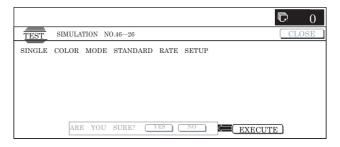

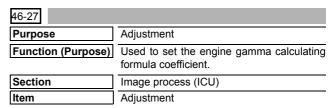

# Operation/Procedure

1) Select the set item with  $[\uparrow]$  and  $[\downarrow]$  buttons.

The highlighted set value is switched and the value is displayed in the setting area.

\* If there is any item over [↑], an active display is made and item is shifted.

If there is no item over  $[\uparrow]$ , the display grays out and the operation is invalid.

If there is any item under  $[\downarrow]$ , an active display is made and item is shifted.

If there is no item over  $[\mbox{$\downarrow$}],$  the display grays out and the operation is invalid.

- 2) Enter the set value with 10-key.
  - \* Press [C] key to clear the entered values.
- When [OK], [↑], [↓] button, [COLOR], or [BLACK] key is pressed, the currently entered data are saved to EEPROM and RAM.

- Copying can be performed also by pressing [COLOR]/[BLACK] key.
- \* When [CLOSE] button is pressed, the display is shifted to the copy basic screen of simulation.

### <Set range and default value of each setup>

| Item | Display                   | Set range                                                                                 | Set<br>range | Default value |
|------|---------------------------|-------------------------------------------------------------------------------------------|--------------|---------------|
| A    | BLACK TEXT<br>(SLOPE)     | Black text edge area<br>engine γ curve<br>calculating coefficient<br>(slope) setting      | 1 to 99      | 50            |
| В    | BLACK TEXT<br>(INTERCEPT) | Black text edge area<br>engine γ curve<br>calculating coefficient<br>(intercept) setting  | 1 to 99      | 50            |
| С    | COLOR TEXT<br>(SLOPE)     | Color text edge area engine γ curve calculating coefficient (slope) setting               | 1 to 99      | 50            |
| D    | COLOR TEXT<br>(INTERCEPT) | Color text edge area engine γ curve calculating coefficient (intercept) setting           | 1 to 99      | 50            |
| Е    | ED TEXT<br>(SLOPE)        | Error diffusion edge<br>area engine γ curve<br>calculating coefficient<br>(slope) setting | 1 to 99      | 50            |
| F    | ED TEXT<br>(INTERCEPT)    | Error diffusion edge area engine γ curve calculating coefficient (intercept) setting      | 1 to 99      | 50            |

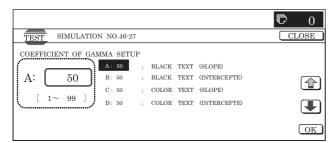

| 46-28              |                                                                                                    |
|--------------------|----------------------------------------------------------------------------------------------------|
| Purpose            | Adjustment                                                                                                    |
| Function (Purpose) | (Information on this simulation may be requested in some cases. However, this function is basically not used in the market.) Used to check the auto exposure/Auto document recognition/ Line number recognition (Color mode). If the local memory size is less than 256MB, the operation of this simulation may not operate normally. |
| Section            | Image process (ICU)                                                                                                    |
| Item               | Adjustment                                                                                                    |

#### Operation/Procedure

- Press [EXECUTE] button to start scanning. After completion of scanning, the result is displayed.
- Press [NEXT] button to switch to the process data of another category.

Use  $[\!\downarrow\!]$  and  $[\!\uparrow\!]$  keys to change the display page of the process data.

\* If there is a page over [↑], an active display is shown and the page moves up. If there is no page upward, the display grays out and the operation is invalid.

If there is a page under  $[\downarrow]$ , an active display is shown and the page moves down. If there is no page downward, the display grays out and the operation is invalid.

- 3) Press [SETUP] button to return to the initial screen.
- Copying can be performed also by pressing [COLOR]/[BLACK] key.
- \* When [CLOSE] button is pressed, the display is shifted to the copy basic screen of simulation.
- \* When [NEXT] button is pressed under the final category data display state, the head category data are displayed.
- \* Pressing [NEXT] button displays the next category data regardless of the display page.

# <Content of process data>

| Category                                 | Detail of category                                | Displa        | ау            | Content                        |                  | Set range/<br>Number of<br>digits | Remark          |
|------------------------------------------|---------------------------------------------------|---------------|---------------|--------------------------------|------------------|-----------------------------------|-----------------|
| ACS (Auto recognition of Color document/ | RESULT<br>(Judgment result)                       | COL/MONO      | COLOR<br>MONO | 2 kinds<br>(COLOR<br>document, | COLOR<br>BLACK   | 1 to 2                            |                 |
| Monochrome document)                     |                                                   |               |               | Monochrome document)           |                  |                                   |                 |
|                                          | STATISTICS<br>(Image process<br>statistic amount) | ACSCONT       |               | ACS judgment                   | counter value    | Max. 10 digits                    | A3 pixel number |
| COLOR AE<br>(Color auto                  | RESULT (Judgment result)                          | SITAJI_JUDGE  |               | Base division of               | detection result | 0 to 32                           |                 |
| exposure)                                | STATISTICS                                        | RATE_SCR      |               | Mesh ratio                     |                  | 0 to 10000                        |                 |
|                                          | (Image process                                    | SHITAJI       |               | Base number j                  | udgment result   | 0 to 3                            |                 |
|                                          | statistic amount)                                 | BEAT_JUDGE    |               | Background ju                  | dgment result    | 0 to 8                            |                 |
|                                          |                                                   | SUM_SITAJI_SC | R             | Base area mes                  | sh number        | Max. 10 digits                    | A3 pixel number |

| Category          | Detail of category | Displa     | ay        |                           | Content                    | Set range/<br>Number of<br>digits | Remark                            |
|-------------------|--------------------|------------|-----------|---------------------------|----------------------------|-----------------------------------|-----------------------------------|
| ORG RECOG         | RESULT             | ORIGINAL   | TXT       | Document                  | Auto text                  | 1                                 |                                   |
| (Document type    | (Judgment result)  |            | TXT/HT    | 1                         | Auto text mesh             | 2                                 |                                   |
| auto recognition) |                    |            | HT        |                           | Auto mesh                  | 3                                 |                                   |
|                   |                    |            | TXT/PIC   |                           | Auto text/photo            | 4                                 |                                   |
|                   |                    |            | PIC       |                           | Auto photo                 | 5                                 |                                   |
|                   |                    |            | TXT ON HT |                           | Auto text on dot           | 6                                 |                                   |
|                   |                    |            | OHT       |                           | Other auto                 | 7                                 |                                   |
|                   |                    | BACKGROUND | -         | Base                      | None                       | 1                                 |                                   |
|                   |                    |            | GR        |                           | Gray                       | 2                                 |                                   |
|                   |                    |            | WH        |                           | White                      | 3                                 |                                   |
|                   |                    |            | NE        |                           | Newspaper                  | 4                                 |                                   |
|                   |                    |            | WH_GR     |                           | White gray                 | 5                                 |                                   |
|                   |                    |            | WH_NE     |                           | White newspaper            | 6                                 |                                   |
|                   |                    |            | WH_CO     |                           | White color                | 7                                 |                                   |
|                   |                    |            | СО        |                           | Color                      | 8                                 |                                   |
|                   |                    |            | IM        |                           | Image                      | 9                                 |                                   |
|                   |                    | MESH       | -         | Mesh                      | No mesh                    | 0                                 |                                   |
|                   |                    |            | IMAGE     |                           | Image mesh                 | 1                                 |                                   |
|                   |                    |            | BASE      |                           | Base mesh (Non-image mesh) | 2                                 |                                   |
|                   |                    | HTFE       | HIGH      | Line                      | High number of lines       | 1                                 |                                   |
|                   |                    |            | LOW       | 1                         | Low number of lines        | 0                                 |                                   |
|                   | STATISTICS         | HTCNT      |           | Mesh counter              | value                      | Max. 10 digits                    | A3 pixel number                   |
|                   | (Image process     | PHOTOCNT   |           | Photographic              | paper counter value        | Max. 10 digits                    | A3 pixel number                   |
|                   | statistic amount)  | STRCNT     |           | Text counter value        |                            | Max. 10 digits                    | A3 pixel number                   |
|                   |                    | FLATCNT    |           | Background co             | ounter value               | Max. 10 digits                    | A3 pixel number                   |
|                   |                    | PREHTCNT   |           | Document type value       | e judgment mesh counter    | Max. 10 digits                    | A3 pixel number                   |
|                   |                    | HTXTCNT    |           | Text on mesh              | counter value              | Max. 10 digits                    | A3 pixel number                   |
|                   |                    | SUMF       |           | Flat mesh cou             | nter value                 | Max. 10 digits                    |                                   |
|                   |                    | SUMM_L     |           | Total of Max. r<br>32bit) | everse numbers (lower      | Max. 10 digits                    |                                   |
|                   |                    | SUMM_H     |           | Total of Max. r           | everse numbers (Upper      | Max. 3 digits                     |                                   |
|                   |                    | SUMFM_L    |           | Total of flat sec         | ction max. reverse         | Max. 10 digits                    |                                   |
|                   |                    | SUMFM_H    |           |                           | ction max. reverse         | Max. 3 digits                     |                                   |
|                   |                    | FHSTDR     |           | ` ' ' '                   | ixel histogram value       | Max. 10 digits                    | #1 to #32 display A3 pixel number |
|                   |                    | FHSTDG     |           | ` '                       | ixel histogram value       | Max. 10 digits                    |                                   |
|                   |                    | FHSTDB     |           |                           | ixel histogram value       | Max. 10 digits                    |                                   |
|                   |                    | HTHSTDR    |           | ` '                       | togram value (RED)         | Max. 10 digits                    | 1                                 |

| Category          | Detail of category | Displ                 | ay          |                               | Content                                                                                          | Set range/<br>Number of<br>digits | Remark                                                              |
|-------------------|--------------------|-----------------------|-------------|-------------------------------|--------------------------------------------------------------------------------------------------|-----------------------------------|---------------------------------------------------------------------|
| ORG RECOG         | STATISTICS         | HTHSTDG               |             |                               | togram value (GREEN)                                                                             | Max. 10 digits                    |                                                                     |
| (Document type    | (Image process     | HTHSTDB               |             | · ·                           | togram value (BLUE)                                                                              | Max. 10 digits                    |                                                                     |
| auto recognition) | statistic amount)  | LHSTD                 |             | L component I than mesh       | histogram value other                                                                            | Max. 10 digits                    |                                                                     |
|                   |                    | MDHSTD                |             | Max. difference than mesh     | e histogram value other                                                                          | Max. 10 digits                    |                                                                     |
|                   |                    | OHSTDR                |             | Pixel histogram<br>(RED)      | n value other than mesh                                                                          | Max. 10 digits                    |                                                                     |
|                   |                    | OHSTDG                |             |                               | m value other than mesh                                                                          | Max. 10 digits                    |                                                                     |
|                   |                    | OHSTDB                |             |                               | n value other than mesh                                                                          | Max. 10 digits                    |                                                                     |
|                   |                    | SUM_BETA_RGE          | 3           |                               | evel division number in                                                                          | 0 to 32                           |                                                                     |
|                   |                    | EREA_BETA RG          | В           | Number of hig                 | h-level division areas in xel histogram (for base)                                               | 0 to 16                           |                                                                     |
|                   |                    | SUM_BETA_PHO          | OTORGB      | Number of hig                 | h-level division areas in<br>xel histogram (for                                                  | 0 to 16                           |                                                                     |
|                   |                    | RATE BETA             |             | Background ra                 | atio                                                                                             | 0 to 10000                        |                                                                     |
|                   |                    | SHITAJI               |             |                               | judgment result                                                                                  | 0 to 3                            |                                                                     |
|                   |                    | BETA JUDGE            |             |                               | idgment result                                                                                   | 0 to 8                            |                                                                     |
|                   |                    | RATE_SCR              |             | Mesh ratio                    | <u>., , , , , , , , , , , , , , , , , , , </u>                                                   | 0 to 10000                        |                                                                     |
|                   |                    | RATE SCR2             |             | Mesh judgmer                  | nt ratio                                                                                         | 0 to 10000                        |                                                                     |
|                   |                    | RATE TSCR             |             | Text-on-mesh                  |                                                                                                  | 0 to 10000                        |                                                                     |
|                   |                    | HTFE JUDGE            |             | -                             | udgment result                                                                                   | Max. 3 digits                     |                                                                     |
|                   |                    | SCR HIST JUD          | GE          |                               | m judgment result                                                                                | 0 to 2                            |                                                                     |
|                   |                    | SCR CNT JUDG          |             |                               | value judgment result                                                                            | 0 to 1                            |                                                                     |
|                   |                    | TSCR_JUDGE            | <u></u>     |                               | counter value judgment                                                                           | 0 to 2                            |                                                                     |
|                   |                    | SCR JUDGE             |             | Mesh judgmer                  | nt result                                                                                        | 0 to 5                            |                                                                     |
|                   |                    | RATE OTHER            |             | Other ratio                   |                                                                                                  | 0 to 10000                        |                                                                     |
|                   |                    | TEXT JUDGE            |             | Text judgment                 | result                                                                                           | 0 to 1                            |                                                                     |
|                   |                    | PHOTO_CNT_JU          | JDGE        |                               | paper pixel counter value                                                                        | 0 to 1                            |                                                                     |
|                   |                    | OTHER_JUDGE           |             |                               | unter value judgment                                                                             | 0 to 1                            |                                                                     |
|                   |                    | PHOTO JUDGE           |             | Photographic                  | paper judgment result                                                                            | 0 to 1                            |                                                                     |
|                   |                    | TH_BETA2              |             |                               | ue to detect high-level                                                                          | A3 pixel<br>number                |                                                                     |
|                   |                    | TH_BETA_PHT2          | H_BETA_PHT2 |                               | Threshold value to detect high-level division in background pixel histogram (photographic paper) |                                   |                                                                     |
|                   |                    | TH_SCR2               |             |                               | el threshold value                                                                               | Max. 5 digits                     | A3 pixel number                                                     |
|                   |                    | TH_SCR_CNT2           |             | Threshold value               | ue for the mesh counter                                                                          | Max. 5 digits                     |                                                                     |
|                   |                    | TH_TSCR_CNT2          | 2           | Threshold value counter value | ue for the text-on-mesh                                                                          | Max. 5 digits                     | A3 pixel number                                                     |
|                   |                    | TH_TEXT2              |             | Text judgment                 | threshold value                                                                                  | Max. 10 digits                    | A3 pixel number                                                     |
|                   |                    | TH_PHOTO2             |             | Photographic value            | paper judgment threshold                                                                         | Max. 10 digits                    | A3 pixel number                                                     |
|                   |                    | ALLCNT<br>HTFE RESULT | HIGH2       | Total pixel nun Number of     | nber of judgment area High number of lines 2                                                     | Max. 10 digits<br>2               | A3 pixel number                                                     |
|                   |                    |                       | HIGH1       | mesh lines                    | (htfe_out = 3) High number of lines 1                                                            | 1                                 |                                                                     |
|                   |                    |                       | LOW1        | $\dashv$                      | (htfe_out = 2)  Low number of lines 1                                                            | 3                                 |                                                                     |
|                   |                    |                       | LOW2        | -                             | (htfe_out = 1) Low number or lines 2                                                             | 4                                 |                                                                     |
|                   |                    | REVERSE AVE           |             | Max. reverse a                | (htfe_out = 0)                                                                                   | 0 to 100.00                       | *******: ave_m (When                                                |
|                   |                    |                       |             |                               |                                                                                                  | 12.700.00                         | 100 is exceeded, "-" is displayed.)                                 |
|                   |                    | REVERSE AVE(F         | FLAT)       | Flat section m                | ax. reverse average                                                                              | 0 to 100.00                       | ******* : ave_fm<br>(When 100 is<br>exceeded, "-" is<br>displayed.) |
| 1                 |                    | FLAT SELECT           | YES         | Flat section                  | When flatr > THflatr                                                                             | 0                                 | · >p····) - ···/                                                    |
|                   |                    |                       | NO          | mesh pixel                    | When other than flatr >                                                                          | 1                                 |                                                                     |
|                   |                    |                       | 1           | comparison                    | THflatr                                                                                          |                                   |                                                                     |

#### (Initial screen)

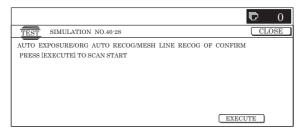

# (Completion of scan = ACS judgment result screen)

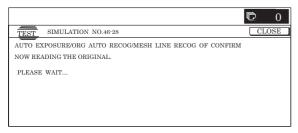

\* Press [↓] to display the image process statistic amount, and press [NEXT] to display the judgment result of "COLOR AE","ORG RECOG", and"SCR RECOG".

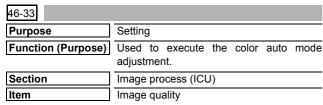

# Operation/Procedure

NOTE: Unless a special change is required, keep the default values except for the following items. For the following items, change the set values according to the necessity.

COLOR AE(SW MODE 1 - 7 / TH MAX MONO / TH MAX COLOR / SW NEWS / TH MODE SCR)
ACS(SIM LEVEL)

- Select a category to be set with [NEXT] and [BAC] buttons. (In this example, "ACS4 digits or less" is set.)
- Select the set item with [↑] and [↓] buttons.

The highlighted set value is switched and the value is displayed in the setting area.

\* If there is any item over [↑], an active display is made and item is shifted.

If there is no item over  $[\uparrow],$  the display grays out and the operation is invalid.

If there is any item under  $[\ensuremath{\downarrow}],$  an active display is made and item is shifted.

If there is no item over  $[\ensuremath{\downarrow}],$  the display grays out and the operation is invalid.

- 3) Enter the set value with 10-key.
  - \* Press [C] key to clear the entered values.
- When [OK], [↑], [↓] button, [COLOR], or [BLACK] key is pressed, the currently entered data are saved to EEPROM and RAM.
- 5) Select a desired button.

The selected button is highlighted and the value is displayed. (In the default state, [TH\_ACS5 ENLARGE] is highlighted.)

- Enter a new value (000000002 in this example) with 10-key.
  - \* The number of digits is max. 9. The 10th digit cannot be entered. Entry is made after clearing.
  - \* 10-key: [0] to [9]
  - \* Press [C] key to clear the entered values.
- 7) When [SET] button is pressed, setting is revised.

- \* The display in the frame of [NEW] is deleted, and the value entered in the procedure 6 is displayed in the column of [PRESENT].
- \* If a new value if less than 9 digits, revision is not made.
- \* Switch the category sequentially with [NEXT] and [BACK] buttons.

# <Set range and default value of each setup>

| Category | Item                     | Display | Cont                             | ent              | Set range/Number                                                | of digits                             | Default<br>value | Scree |  |
|----------|--------------------------|---------|----------------------------------|------------------|-----------------------------------------------------------------|---------------------------------------|------------------|-------|--|
| ACS      | 4 digits or less setting | А       | THCLMK_1                         |                  | Pixel judgment threshold value (1)                              | 0 – 9                                 | 7                | А     |  |
|          |                          | В       | THCLBK_1                         |                  | Final pixel judgment threshold value (1)                        | 0 – 3                                 | 2                |       |  |
|          |                          | С       | ACSMSK_1                         |                  | ACS mask size select (1)                                        | 0 – 1                                 | 0                |       |  |
|          |                          | D       | THCLMK_2                         |                  | Pixel judgment threshold value (2)                              | 0 – 9                                 | 7                |       |  |
|          |                          | Е       | THCLBK_2                         |                  | Final pixel judgment threshold value (2)                        | 0 – 3                                 | 2                |       |  |
|          |                          | F       | ACSMSK 2                         |                  | ACS mask size select (2)                                        | 0 – 1                                 | 0                |       |  |
|          |                          | G       | THCLMK_3                         |                  | Pixel judgment threshold value (3)                              | 0 – 9                                 | 7                |       |  |
|          |                          | Н       | THCLBK_3                         |                  | Final pixel judgment threshold value (3)                        | 0 – 3                                 | 2                |       |  |
|          |                          |         | ACSMSK_3                         |                  | ACS mask size select (3)                                        | 0 – 1                                 | 0                | -     |  |
|          |                          | J       | THCLMK_4                         |                  | Pixel judgment threshold value (4)                              | 0 – 9                                 | 7                |       |  |
|          |                          | К       | THCLBK_4                         |                  | Final pixel judgment threshold value (4)                        | 0 – 3                                 | 2                |       |  |
|          |                          | L       | ACSMSK_4                         |                  | ACS mask size select (4)                                        | 0 – 1                                 | 0                | 1     |  |
|          |                          | M       | THCLMK_5                         |                  | Pixel judgment threshold value (5)                              | 0 – 9                                 | 7                |       |  |
|          |                          | N       | THCLBK_5                         |                  | Final pixel judgment threshold value (5)                        | 0 – 3                                 | 2                |       |  |
|          |                          | 0       | ACSMSK 5                         |                  | ACS mask size select (5)                                        | 0 – 1                                 | 0                |       |  |
|          |                          | Р       | SIM_LEVEL                        |                  | ACS judgment select switch (density difference)                 | 1 – 3                                 | 2                |       |  |
|          |                          | Q       | TH_ACS5_RT                       |                  | TH_ACS5: Calculation ratio of the threshold value for reduction | 0 – 100                               | 50               |       |  |
|          | 5 digits or less setting | А       | TH_ACS5 ENLAF                    | RGE              | ACS judgment threshold value 5 (for enlargement)                | 0 – 134217727<br>(A3 pixel number)    | 000030000        | В     |  |
| OLOR AE  | 4 digits or less setting | Α       | SW_MODE1                         | ON<br>OFF        | Base detection of auto text document                            | 0 - 1 0                               | 1                | А     |  |
|          |                          | В       | SW_MODE2                         | ON<br>OFF        | Base detection of auto text mesh document                       | 0 - 1 1 0                             | 1                |       |  |
|          |                          | С       | SW_MODE3                         | ON<br>OFF        | Base detection of auto text-on-mesh document                    | 0 - 1                                 | 1                |       |  |
|          |                          | D       | SW_MODE4                         | ON               | Base detection of auto mesh document                            | 0 - 1                                 | 0                |       |  |
|          |                          | E       | SW_MODE5                         | OFF<br>ON        | Base detection of auto photo                                    | 1 0 0                                 | 0                |       |  |
|          |                          | F       | SW_MODE6                         | OFF<br>ON        | document  Base detection of auto text/                          | 1 0                                   | 0                |       |  |
|          |                          | G       | SW_MODE7                         | OFF<br>ON        | photo document  Base detection of auto other                    | 1 0<br>0 - 1                          | 0                |       |  |
|          |                          | Н       | TH_MAX_MONO                      | OFF              | document  Monochrome base detection                             | 1 0<br>0 – 32                         | 47               | -     |  |
|          |                          | 1       | TH MAX COLOF                     | ₹                | threshold value  Color base detection threshold                 | 0 – 32                                | 17               |       |  |
|          |                          | J       | SW_NEWS                          |                  | value  Newspaper base forcible                                  | 0 – 1                                 | 17               |       |  |
|          |                          | К       | SW_MODE_SCR                      | 1                | removal switch  Mesh area base judgment                         | 1 – 3                                 | 0                | _     |  |
|          |                          |         | SW_MODE_SCR                      |                  | switch  Mesh area base removal select                           | 0 – 1                                 | 3                | 4     |  |
|          |                          |         |                                  | L 244 INIODE 2CK | 4                                                               |                                       | 0 – 1            | 0     |  |
|          |                          | L       | OW MODE ANY                      |                  | switch                                                          | 4 0                                   |                  | -     |  |
|          |                          | М       | SW_MODE_MIX                      |                  | Auto other document base detection switch                       | 1 – 2                                 | 2                |       |  |
|          | 5 digits or              |         | SW_MODE_MIX SW_HOSEI TH_MODE_SCR |                  | Auto other document base                                        | 1 – 2<br>0 – 8 (-4 – +4)<br>0 – 10000 | 2<br>4<br>03000  | В     |  |

| Category  | Item                     | Display | Content            |          | Set                                                     | range/Number                                             | of digits       | 5              | Default value | Scre |
|-----------|--------------------------|---------|--------------------|----------|---------------------------------------------------------|----------------------------------------------------------|-----------------|----------------|---------------|------|
| ORG RECOG | 4 digits or less setting | А       | MVSTRSEL REDUC     | E        | Text pixel judgr                                        |                                                          |                 | 0 – 2          | 0             | A    |
|           | 1000 Setting             | В       | MVSTRSEL ENLARG    | GE       | Text pixel judgr<br>select register (<br>enlargement)   | nent result                                              |                 | 0 – 2          | 0             |      |
|           |                          | С       | PSEL1 REDUCE       |          | Photographic p table select reg signal (for redu        | ister for each                                           |                 | 0 – 1          | 0             |      |
|           |                          | D       | PSEL1 ENLARGE      |          | Photographic p table select reg signal (for enla        | aper judgment ister for each                             |                 | 0 – 1          | 0             |      |
|           |                          | E       | PSEL2 REDUCE       |          | Photographic p judgment table (for reduction)           | aper pixel final                                         |                 | 0 – 2          | 0             |      |
|           |                          | F       | PSEL2 ENLARGE      |          | Photographic p judgment table (for enlargement          | select register                                          |                 | 0 – 2          | 0             |      |
|           |                          | G       | BUSYSEL REDUCE     |          | Frequency com<br>select register                        | parison value                                            |                 | 0 – 1          | 1             |      |
|           |                          | Н       | BUSYSEL ENLARGE    | <u> </u> | Frequency com<br>select register (<br>enlargement)      | parison value                                            |                 | 0 – 1          | 1             |      |
|           |                          | I       | HTSEL REDUCE       | AREA     | Mesh<br>judgment<br>result select<br>(for reduction)    | Area<br>separation<br>mesh<br>judgment                   | 0 <b>-</b><br>1 | 0              | 1             |      |
|           |                          |         |                    | ORG      |                                                         | result  Document discrimination mesh judgment result     |                 | 1              |               |      |
|           |                          | J       | HTSEL ENLARGE      | AREA     | Mesh judgment result select (for enlargement)           | Area<br>separation<br>mesh<br>judgment<br>result         | 0 –<br>1        | 0              | 1             |      |
|           |                          |         |                    | ORG      |                                                         | Document<br>discrimination<br>mesh<br>judgment<br>result |                 | 1              |               |      |
|           |                          | К       | ASEL REDUCE        | •        | Integrated judg                                         |                                                          |                 | 0 – 23         | 16            |      |
|           |                          | L       | ASEL ENLARGE       |          | Integrated judg<br>select register<br>enlargement)      | ment priority                                            |                 | 0 – 23         | 16            |      |
|           |                          | М       | HSTSEL REDUCE      |          | Histogram divis                                         |                                                          |                 | 0 – 3          | 0             |      |
|           |                          | N       | HSTSEL ENLARGE     |          | Histogram divis                                         | sion fluctuation                                         |                 | 0 – 3          | 0             |      |
|           |                          | 0       | HSTSEL2 REDUCE     |          | Max. density di<br>histogram divis<br>register (for red | fference<br>ion fluctuation                              |                 | 0 – 3          | 3             |      |
|           |                          | Р       | HSTSEL2 ENLARGE    |          | Max. density di<br>histogram divis<br>register (for en  | fference<br>ion fluctuation                              |                 | 0 – 3          | 3             |      |
|           |                          | Q       | TH_SUM_BETARGB     |          |                                                         | e of all divisions<br>high level                         |                 | 0 – 32         | 6             |      |
|           |                          | R       | TH_BETA_SUB        |          | Monochrome b                                            | ase judgment                                             |                 | 0 – 32         | 5             |      |
|           |                          | S       | TH_WHITE_BETA      |          |                                                         | gment threshold                                          |                 | 0 – 32         | 25            |      |
|           |                          | Т       | TH_GRAY_BETA1      |          | _                                                       | ment threshold                                           |                 | 0 – 32         | 18            |      |
|           |                          | U       | TH_GRAY_BETA2      |          |                                                         | ment threshold                                           |                 | 0 – 32         | 25            |      |
|           |                          | V       | TH_NOISE REDUCE    |          |                                                         | eshold value (for                                        |                 | 0 – 32         | 10            |      |
|           |                          | W       | TH_NOISE ENLARG    | E        | Mesh noise three enlargement)                           | eshold value (for                                        |                 | 0 – 32         | 10            |      |
|           |                          | X       | SW_SCR1<br>SW SCR2 |          | Mesh ratio judg                                         |                                                          |                 | 0 – 1<br>0 – 1 | 0             | 4    |

| Category  | Item                     | Display | Content          | Set range/Number                                                                                            | of digits                          | Default<br>value | Screer<br>type |
|-----------|--------------------------|---------|------------------|----------------------------------------------------------------------------------------------------|------------------------------------|------------------|----------------|
| ORG RECOG | 4 digits or less setting | Z       | TH_HTFE          | Threshold value of high number of lines                                                                     | 0 – 3                              | 0                | A              |
|           |                          | AA      | SW_TSCR          | Text-on-mesh judgment switch                                                                                | 0 – 1                              | 1                | 1              |
|           |                          | AB      | TH_SUM_PHOTO_RGB | Threshold value of all divisions of background high level                                                   | 0 – 32                             | 15               |                |
|           |                          | AC      | TH_BETA_RT       | number (photographic paper)  TH_BETA: Calculation ratio of                                                  | 0 – 100                            | 50               | <u> </u>       |
|           |                          |         |                  | the threshold value for reduction                                                                           |                                    |                  |                |
|           |                          | AD      | TH_SCR_RT        | TH_SCR: Calculation ratio of the threshold value for reduction                                              | 0 – 100                            | 50               |                |
|           |                          | AE      | TH_SCR_CNT_RT    | TH_SCR_CNT: Calculation ratio of the threshold value for reduction                                          | 0 – 100                            | 50               |                |
|           |                          | AF      | TH_TSCR_ CNT_RT  | TH_TSCR_ CNT: Calculation ratio of the threshold value for reduction                                        | 0 – 100                            | 50               |                |
|           |                          | AG      | TH_TEXT_RT       | TH_TEXT: Calculation ratio of the threshold value for reduction                                             | 0 – 100                            | 50               |                |
|           |                          | АН      | TH_PHOTO_RT      | TH_PHOTO: Calculation ratio of the threshold value for reduction                                            | 0 – 100                            | 50               |                |
|           |                          | Al      | TH_BETA_PHT_RT   | TH_BETA_PHT: Calculation ratio of the threshold value for reduction                                         | 0 – 100                            | 50               |                |
|           | 5 digits or less setting | A       | TH_BETA ENLARGE  | Threshold value to detect high level number division in background pixel histogram (base) (for enlargement) | 0 – 134217727<br>(A3 pixel number) | 1000000          | В              |
|           |                          | В       | TH_SCR ENLARGE   | Mesh high level number threshold value (for enlargement)                                                    | 0 – 134217727<br>(A3 pixel number) | 20000            |                |
|           |                          | С       | TH_SCR_RATE      | Threshold value for mesh ratio                                                                              | 0 – 10000                          | 04500            |                |
|           |                          | D       | TH_SCR_CNT EL    | Threshold value (for enlargement) for the mesh dot counter value                                            | 0 – 134217727<br>(A3 pixel number) | 000800000        |                |
|           |                          | E       | TH_MANSEN_RATE   | Ten-thousand line/print area judgment threshold value                                                       | 0 – 10000                          | 1500             |                |
|           |                          | F       | TH_TSCR_RATE     | Threshold value for ratio of text on mesh dots                                                              | 0 – 10000                          | 00300            |                |
|           |                          | G       | TH_TSCR_CNT EL   | Threshold value for counter value of text on mesh (for enlargement)                                         | 0 – 134217727<br>(A3 pixel number) | 000010000        |                |
|           |                          | Н       | TH_TEXT ENLARGE  | Threshold value of text judgment (for enlargement)                                                          | 0 – 134217727<br>(A3 pixel number) | 000050000        |                |
|           |                          | I       | TH_PHOTO ENLARGE | Threshold value of photography judgment (for enlargement)                                                   | 0 – 134217727<br>(A3 pixel number) | 000050000        |                |
|           |                          | J       | TH_BETA_RATE     | Background ratio threshold value                                                                            | 0 – 10000                          | 03000            |                |
|           |                          | К       | TH_BETA_PHT_EL   | Threshold value to detect high density section in background pixel histogram (photograph) (for enlargement) | 0 – 134217727                      | 100000           |                |
|           |                          | L       | TH_OTHER         | Text judgment threshold value (for reduction)                                                               | 0 – 10000                          | 07000            |                |
| SCR RECOG | 4 digits or less setting | А       | THBAVEM1 REDUCE  | Threshold value 1 for 13 x 7 mask average value (for reduction)                                             | 0 – 255                            | 170              | Α              |
|           |                          | В       | THBAVEM1 ENLARGE | Threshold value 1 for 13 x 7 mask average value (for enlargement)                                           | 0 – 255                            | 170              |                |
|           |                          | С       | THBAVEM2 REDUCE  | Threshold value 2 for 13 x 7 mask average value (for reduction)                                             | 0 – 255                            | 105              |                |
|           |                          | D       | THBAVEM2 ENLARGE | Threshold value 2 for 13 x 7 mask average value (for enlargement)                                           | 0 – 255                            | 105              |                |
|           |                          | E       | THBAVEM3 REDUCE  | Threshold value 3 for 13 x 7 mask average value (for reduction)                                             | 0 – 255                            | 50               |                |

| Categ    | ory              | Item                     | Display  | Content         | t         | Set range/Number of                                                    | of digit | s              | Default<br>value | Screen<br>type |
|----------|------------------|--------------------------|----------|-----------------|-----------|------------------------------------------------------------------------|----------|----------------|------------------|----------------|
| SCR RECO | G                | 4 digits or less setting | F        | THBAVEM3 ENLARO | GE        | Threshold value 3 for 13 x 7 mask average value (for enlargement)      | 1        | 0 – 255        | 50               | A              |
|          |                  |                          | G        | CMSUB1 REDUCE   |           | Adjustment value 1 for 13 x 7 mask average value (for reduction)       |          | 0 – 255        | 55               |                |
|          |                  |                          | Н        | CMSUB1 ENLARGE  |           | Adjustment value 1 for 13 x 7 mask average value (for enlargement)     | 1        | 0 – 255        | 55               |                |
|          |                  |                          | I        | CMSUB2 REDUCE   |           | Adjustment value 2 for 13 x 7 mask average value (for reduction)       |          | 0 – 255        | 0                |                |
|          |                  |                          | J        | CMSUB2 ENLARGE  |           | Adjustment value 2 for 13 x 7 mask average value (for enlargement)     | ,        | 0 – 255        | 0                |                |
|          |                  |                          | К        | MREVSEL REDUCE  |           | High line number judgment method select (for reduction)                |          | 0 – 3          | 0                |                |
|          |                  |                          | L        | MREVSEL ENLARG  | E         | High line number judgment method select (for enlargement)              |          | 0 – 3          | 0                |                |
|          |                  |                          | М        | MSDSEL REDUCE   |           | Output select when MREVSEL=3 (for reduction)                           |          | 0 – 1          | 0                |                |
|          |                  |                          | N        | MSDSEL ENLARGE  |           | Output select when MREVSEL=3 (for enlargement)                         |          | 0 – 1          | 0                |                |
|          |                  |                          | 0        | THAVEFM1 REDUC  | E         | THAVEFM1 for reduction                                                 |          | 0 – 720        | 65               |                |
|          |                  |                          | Р        | THAVEFM1 ENLARG | 3E        | THAVEFM1 for enlargement                                               |          | 0 – 720        | 96               |                |
|          |                  |                          | Q        | THAVEFM2 REDUC  | E         | THAVEFM2 for reduction                                                 |          | 0 – 720        | 54               |                |
|          |                  |                          | R        | THAVEFM2 ENLARG | GE        | THAVEFM2 for enlargement                                               |          | 0 – 720        | 80               |                |
|          |                  |                          | S        | THAVEFM3 REDUC  | E         | THAVEFM3 for reduction                                                 |          | 0 – 720        | 48               |                |
|          |                  |                          | Т        | THAVEFM3 ENLARG | GE        | THAVEFM3 for enlargement                                               |          | 0 – 720        | 70               |                |
|          |                  |                          | U        | THAVEM1 REDUCE  |           | THAVEM1 for reduction                                                  |          | 0 – 720        | 65               |                |
|          |                  |                          | V        | THAVEM1 ENLARG  | E         | THAVEM1 for enlargement                                                |          | 0 – 720        | 96               |                |
|          |                  |                          | W        | THAVEM2 REDUCE  |           | THAVEM2 for reduction                                                  |          | 0 – 720        | 54               |                |
|          |                  |                          | Х        | THAVEM2 ENLARG  | E         | THAVEM2 for enlargement                                                |          | 0 – 720        | 80               |                |
|          |                  |                          | Υ        | THAVEM3 REDUCE  |           | THAVEM3 for reduction                                                  |          | 0 – 720        | 48               |                |
|          |                  |                          | Z        | THAVEM3 ENLARGI | E         | THAVEM3 for enlargement                                                |          | 0 – 720        | 70               |                |
| SEGMENT  | 4 digits or less | Text-on-<br>mesh ON/     | Α        | MESH_TXT ON HT  |           | (Auto) text on mesh                                                    | 0 –<br>3 | 0<br>(THROUGH) | 0<br>(THROUGH)   | Α              |
|          | setting          | OFF (auto/<br>manual     | В        | MESH_TXT/HT1    |           | (Auto) text mesh (Under 1, Line 1)                                     |          | 1 (OFF)        |                  |                |
|          |                  | mode)                    | С        | MESH_TXT/HT2    |           | (Auto) text mesh (Under 2, Line 1)                                     |          | 2 (ON1)        |                  |                |
|          |                  |                          | D        | MESH_TXT/PR     |           | (Manual) test print                                                    |          | 3 (ON2)        |                  |                |
|          |                  | Print document           | E        | PR_TXT ON HT    |           | (Auto) Text on mesh                                                    | 0 –<br>2 | 0<br>(THROUGH) |                  |                |
|          |                  | text<br>detection        | F        | PR_TXT/HT1      |           | (Auto) text mesh (Under 1, Line 1, 2)                                  |          | 1(ON1)         |                  |                |
|          |                  | level                    | G        | PR_TXT/HT2      |           | (Auto) text mesh (Under 1, Line 1, 2)                                  |          | 2 (ON2)        |                  |                |
|          |                  |                          | Н        | PR_TXT/PR       |           | (Manual) Text print                                                    |          | 3 (ON3)        |                  |                |
|          |                  |                          | 1        | PR_CHECK1(*2)   | ON        | Check button for investigation                                         | 0 –      | 0              | 0                |                |
|          |                  |                          | <u> </u> | PD 01/50/(40)   | OFF       | [(Auto) text on mesh]                                                  | 1        | 1              | _                | 4              |
|          |                  |                          | J        | PR_CHECK2(*2)   | OFF       | Check button for investigation [(Auto) Text mesh (Under 2, Line 1, 2)] | 0 –<br>1 | 1              | 0                |                |
|          |                  |                          | К        | PR_CHECK3(*2)   | ON<br>OFF | Check button for investigation [(Auto) Text mesh (Under 2, Line 1, 2)] | 0 –<br>1 | 0              | 0                |                |
|          |                  |                          | L        | PR_CHECK4(*2)   | ON<br>OFF | Check button for investigation [(Manual) text print]                   | 0 –<br>1 | 0              | 0                |                |
|          |                  |                          | М        | THWMAX(*2)      |           | THWMAX (Print document text detection level)                           |          | 0 – 255        | 220              |                |
|          |                  |                          | N        | THWMIN(*2)      |           | THWMIN (Print document text detection level)                           |          | 0 – 255        | 153              |                |

| Categ                       | ory                      | Item                               | Display                | Content                            |                               | Set                                                   | range/Number                     | of digit    | s                        | Default value  | Scree |
|-----------------------------|--------------------------|------------------------------------|------------------------|------------------------------------|-------------------------------|-------------------------------------------------------|----------------------------------|-------------|--------------------------|----------------|-------|
| SEGMENT                     | 4 digits or less setting | Chroma<br>saturation/<br>No Chroma | 0                      | COLOR_PRINT MOD                    | E                             | Print mode                                            |                                  | 0 –<br>3    | 0<br>(THROUGH)<br>1(OFF) | 0<br>(THROUGH) | A     |
|                             | Setting                  | saturation judgment                | Р                      | COLOR_PHOTO MOI                    | DE                            | Photographic p                                        | aper mode                        |             | 2(ON1)<br>3(ON2)         |                |       |
|                             |                          | level                              | Q                      | COLOR_CHECK1<br>(*3)               | ON<br>OFF                     | Check button for (Print mode)                         | or investigation                 | 0 –<br>1    | 0                        | 0              |       |
|                             |                          |                                    | R                      | COLOR_CHECK2<br>(*3)               | ON<br>OFF                     | Check button for (Photographic)                       | •                                | 0 –<br>1    | 0                        | 0              |       |
|                             |                          |                                    | S                      | THILVC(*3)                         |                               | THILVC (Chrom judgment level mode)                    | natic/Achromatic<br>print system |             | 0 – 255                  | 166            |       |
|                             | Т                        | THACOLL(*3)                        |                        | THACOLL (Chi<br>Achromatic jud     | romatic/<br>gment level print |                                                       | 0 – 255                          | 21          |                          |                |       |
|                             |                          |                                    | U                      | THACOLH(*3)                        |                               | system mode) THACOLH (Ch Achromatic judg system mode) | romatic/<br>gment level print    |             | 0 – 255                  | 18             |       |
|                             |                          |                                    | V                      | THILVG(*3)                         |                               | THILVG (Chror                                         | matic/<br>gment level print      | ,           | 0 – 255                  | 118            |       |
|                             |                          |                                    | W                      | THAGRYL(*3)                        |                               | THAGRYL (Ch                                           | romatic/<br>gment level print    |             | 0 – 255                  | 14             |       |
|                             |                          |                                    | Х                      | THAGRYH(*3)                        |                               | THAGRYH (Ch                                           | romatic/<br>gment level print    |             | 0 – 255                  | 20             |       |
|                             |                          | Color auto document                | Y                      | SCREEN FILTER<br>LEVEL             | Н                             | Filter<br>emphasis                                    | Heavy<br>emphasis                |             | 1 – 3                    | 3 (Auto)       |       |
| recognition filter emphasis | filter                   |                                    |                        | AUTO                               | setting                       | Light emphasis Auto                                   |                                  |             |                          |                |       |
|                             |                          | Specification mode area            | Z                      | SEG_ACT_A_OTR                      | ON<br>OFF                     | (Auto) Other m                                        | ode                              | 0 –<br>1    | 1 0                      | 1              |       |
|                             |                          | separate<br>(ON/OFF                | AA                     | SEG_ACT_M_PRT1                     | ON<br>OFF                     | (Manual) Print (                                      | document mode                    | 0 –         | 1 0                      | 1              |       |
|                             |                          | setting)                           | AB                     | SEG_ACT_M_PRT2                     | ON<br>OFF                     | (Manual) Print (<br>(Text/Print)                      | document mode                    | 0 –<br>1    | 1 0                      | 1              |       |
|                             |                          | INDEX                              | AC                     | SEG_DS_A_TOH                       |                               | (Auto) Text on i                                      | mesh                             |             | 0 – 512                  | 0              |       |
|                             |                          | direct appointment                 | AD                     | SEG_DS_M_TPP                       |                               | (Manual) Text p                                       |                                  |             | 0 – 512                  |                |       |
|                             |                          | Quantity of                        | AE                     | SEG_ADJ_TPP_BK1                    |                               | Text print syste                                      | m, Black text 1                  |             | 0 – 20                   | 10             |       |
|                             |                          | detection                          | AF                     | SEG_ADJ_TPP_BK2                    |                               | Text print syste                                      | m, Black text 2                  |             | 0 – 20                   | 10             |       |
|                             |                          | adjustment                         | AG<br>AH               | SEG_ADJ_TPP_CL<br>SEG_ADJ_TPP_PR   |                               | Text print syste Text print syste Achromatic          |                                  |             | 0 – 20<br>0 – 20         | 10             |       |
|                             |                          |                                    | Al                     | SEG_ADJ_TPP_MES                    | H                             | Text print syste                                      | m. Mesh                          |             | 0 – 20                   | 10             |       |
|                             |                          |                                    | AJ                     | SEG ADJ TXT BK1                    |                               | Text system, BI                                       |                                  |             | 0 – 20                   | 10             | ĺ     |
|                             |                          |                                    | AK                     | SEG_ADJ_TXT_BK2                    |                               | Text system, BI                                       |                                  |             | 0 – 20                   | 10             | 1     |
|                             |                          |                                    | AL<br>AM               | SEG_ADJ_TXT_CL<br>SEG_ADJ_TXT_PR   |                               | Text system, Co                                       |                                  |             | 0 – 20<br>0 – 20         | 10<br>10       |       |
|                             |                          |                                    | A N I                  | SEG_ADJ_TXT_MES                    | ш                             | Achromatic Text system, M                             | osh                              |             | 0 – 20                   | 10             |       |
|                             |                          |                                    | AN<br>AO               | SEG_ADJ_TXT_MES<br>SEG_ADJ_OTR_BK1 |                               | Other, Black te                                       |                                  |             | 0 – 20                   | 10             |       |
|                             |                          |                                    | AP                     | SEG_ADJ_OTR_BK1                    |                               | Other, Black te                                       |                                  |             | 0 – 20                   | 10             |       |
|                             |                          |                                    | AQ                     | SEG_ADJ_OTR_CL                     |                               | Other, Color tex                                      |                                  |             | 0 – 20                   | 10             |       |
|                             |                          |                                    | AR                     | SEG_ADJ_OTR_PR                     |                               | Other, Chromat                                        |                                  |             | 0 – 20                   | 10             |       |
|                             |                          |                                    | AS                     | SEG_ADJ_OTR_MES                    | SH                            | Other, Mesh                                           |                                  |             | 0 – 20                   | 10             |       |
|                             |                          | AT                                 | BKUCR_ACTM (-<br>99%)  | THROUGH<br>OFF<br>ON               | <b>- 99%</b>                  |                                                       | 0 –<br>2                         | 0<br>1<br>2 | 0                        |                |       |
|                             |                          |                                    | AU                     | BKUCR_ACTM<br>(100% – 199%)        | THROUGH<br>OFF<br>ON          | 100% – 199%                                           |                                  | 0 –<br>2    | 0 1 2                    | 0              |       |
|                             |                          | AV                                 | BKUCR_ACTM<br>(200% -) | THROUGH<br>OFF                     | 200% –                        |                                                       | 0 –<br>2                         | 0 1         | 0                        |                |       |

| Categ   | ory              | Item                  | Display | Content               |                | Set range/Number of                    | of digit | 5              | Default<br>value | Screen<br>type |
|---------|------------------|-----------------------|---------|-----------------------|----------------|----------------------------------------|----------|----------------|------------------|----------------|
| SEGMENT | 4 digits or less | Quantity of detection | AW      | BKUCR_ACTA (-<br>99%) | THROUGH<br>OFF | - 99%                                  | 0 –<br>2 | 0              | 0                | A              |
|         | setting          | adjustment            |         |                       | ON             |                                        |          | 2              |                  |                |
|         |                  |                       | AX      | BKUCR_ACTA            | THROUGH        | 100% – 199%                            | 0 –      | 0              | 0                |                |
|         |                  |                       |         | (100% – 199%)         | OFF            |                                        | 2        | 1              |                  |                |
|         |                  |                       |         |                       | ON             |                                        |          | 2              |                  |                |
|         |                  |                       | AY      | BKUCR_ACTA            | THROUGH        | 200% –                                 | 0 –      | 0              | 0                |                |
|         |                  |                       |         | (200% –)              | OFF            |                                        | 2        | 1              |                  |                |
|         |                  |                       |         |                       | ON             |                                        |          | 2              |                  |                |
|         | 5 digits         | Text on               | Α       | MESH_CHECK1           | ON             | Check button for investigation         | 0 –      | 0              | 0                | В              |
|         | or more          | mesh ON/              |         |                       | OFF            | [(Auto) text on mesh]                  | 1        | 1              |                  |                |
|         | setting          | OFF (Auto/            | В       | MESH_CHECK2           | ON             | Check button for investigation         | 0 –      | 0              | 0                |                |
|         |                  | Manual<br>mode)       |         |                       | OFF            | [(Auto) Text mesh (Under 1,<br>Line 1) | 1        | 1              |                  |                |
|         |                  |                       | С       | MESH_CHECK3           | ON             | Check button for investigation         | 0 –      | 0              | 0                |                |
|         |                  |                       |         |                       | OFF            | [(Auto) Text mesh (Under 2,<br>Line 1) | 1        | 1              |                  |                |
|         |                  |                       | D       | MESH_CHECK4           | ON             | Check button for investigation         | 0 –      | 0              | 0                |                |
|         |                  |                       |         |                       | OFF            | [(Auto) text print]                    | 1        | 1              |                  |                |
|         |                  |                       | Е       | THED3A(*1)            |                | THED3A (Text on mesh ON/<br>OFF)       | 0        | - 65535        | 1000             |                |
|         |                  |                       | F       | THED3B(*1)            |                | THED3B (Text on mesh ON/<br>OFF)       | 0        | <b>–</b> 65535 | 1000             |                |

#### (Initial screen)

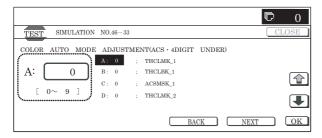

# (On the screen, [NEXT] is pressed.)

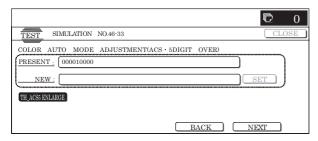

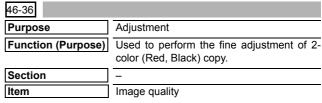

#### Operation/Procedure

- 1) Select a category to be set.
  - \* When [RANGE] (red judgment range), [COEFFICIENT] (output color coefficient) button is pressed to select each category, the selected button is highlighted and the set items of the selected category are displayed.
  - \* Only one button can be selected. The selected button is highlighted.

In the initial state, [RANGE] is selected.

2) Select the set item with  $[\uparrow]$  and  $[\downarrow]$  buttons.

The highlighted set value is switched and the value is displayed in the setting area.

\* If there is any item over [↑], an active display is made and item is shifted.

If there is no item over  $[\uparrow]$ , the display grays out and the operation is invalid.

If there is any item under  $[\dot{\downarrow}],$  an active display is made and item is shifted.

If there is no item over  $[\mbox{$\downarrow$}],$  the display grays out and the operation is invalid.

- 3) Enter the set value with 10-key.
  - \* Press [C] key to clear the entered values.
- When [OK], [↑], [↓] button, [COLOR], or [BLACK] key is pressed, the currently entered data are saved to EEPROM and RAM.

#### <Set range and default value of each setup>

| Catagory                               | Item | Display             | Content                                | Color  | Set      | Def | ault va | lue |
|----------------------------------------|------|---------------------|----------------------------------------|--------|----------|-----|---------|-----|
| Category                               | item | Display             | Content                                | button | range    | C   | М       | Υ   |
| RANGE (Red judgment range)             | Α    | PARAMETER O         | Red adjustment coefficient O           | _      | 0 to 6   |     | 3       |     |
|                                        | В    | PARAMETER M         | Red adjustment coefficient M           | _      | 0 to 6   |     | 3       |     |
|                                        | С    | PARAMETER INTENSITY | Chroma saturation emphasis coefficient | _      | 0 to 6   |     | 3       |     |
| COEFFICIENT (Output color coefficient) | Α    | RED                 | R output color                         | CMY    | 0 to 255 | 0   | 255     | 255 |
|                                        | В    | GREEN               | G output color                         | CMY    | 0 to 255 | 255 | 0       | 255 |
|                                        | С    | BLUE                | B output color                         | CMY    | 0 to 255 | 255 | 255     | 0   |
|                                        | D    | CYAN                | C output color                         | CMY    | 0 to 255 | 255 | 0       | 0   |
|                                        | E    | MAGENTA             | M output color                         | CMY    | 0 to 255 | 0   | 255     | 0   |
|                                        | F    | YELLOW              | Y output color                         | CMY    | 0 to 255 | 0   | 0       | 255 |

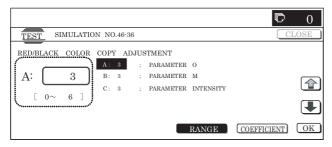

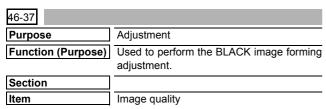

# Operation/Procedure

1) Select the set item with  $[\uparrow]$  and  $[\downarrow]$  buttons.

The highlighted set value is switched and the value is displayed in the setting area.

\* If there is any item over [↑], an active display is made and item is shifted.

If there is no item over  $[\uparrow]$ , the display grays out and the operation is invalid.

If there is any item under  $[\downarrow]$ , an active display is made and item is shifted.

If there is no item over  $[\mbox{$\downarrow$}],$  the display grays out and the operation is invalid.

- 2) Enter the set value with 10-key.
  - \* Press [C] key to clear the entered values.
- When [EXECUTE] button is pressed, [YES] and [NO] buttons become active.
- When [YES] button is pressed, [YES] button is highlighted. The set value is saved to EEPROM.
  - \* When [NO] button is pressed, the display returns to the set value changing screen.
- When [DEFAULT] button is pressed, each set value (ratio) is reset to the default value and the set value is saved to EEPROM and RAM.

# <Set range and default value of each setup>

| Item | Display | Content                    | Set<br>range | Default<br>value |
|------|---------|----------------------------|--------------|------------------|
| Α    | R/G     | Gray forming setting (R/G) | 0 to 99      | 35               |
| В    | B/G     | Gray forming setting (B/G) | 0 to 99      | 0                |

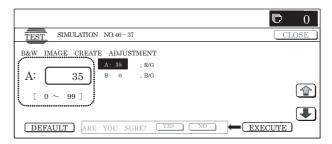

| 46-39              |                                                                                   |
|--------------------|-----------------------------------------------------------------------------------|
| Purpose            | Adjustment                                                                        |
| Function (Purpose) | Used to execute the image send sharpness adjustment. (Only when FAX is installed) |
| Section            | FAX                                                                               |
| Item               | Image quality                                                                     |

#### Operation/Procedure

1) Select the set item with  $[\uparrow]$  and  $[\downarrow]$  buttons.

The highlighted set value is switched and the value is displayed in the setting area.

\* If there is any item over [↑], an active display is made and item is shifted.

If there is no item over  $[\uparrow]$ , the display grays out and the operation is invalid.

If there is any item under  $[\mbox{$\downarrow$}],$  an active display is made and item is shifted.

If there is no item over  $[\mbox{$\downarrow$}],$  the display grays out and the operation is invalid.

- 2) Enter the set value with 10-key.
  - \* Press [C] key to clear the entered values.
- 3) When [OK], [↑], [↓] button, [COLOR], or [BLACK] key is pressed, the current entered value is saved to EEPROM and PAM

# <Set range and default value of each setup>

| Item | Display               | Content                         | Set range | Default value |
|------|-----------------------|---------------------------------|-----------|---------------|
| Α    | 200 x 100[DPI]<br>OFF | 200 x 100[DPI] half tone<br>OFF | 0 to 2    | 1             |
| В    | 200 x 200[DPI]<br>OFF | 200 x 200[DPI] half tone<br>OFF | 0 to 2    | 1             |
| С    | 200 x 200[DPI] ON     | 200 x 200[DPI] half tone<br>ON  | 0 to 2    | 1             |
| D    | 200 x 400[DPI]<br>OFF | 200 x 400[DPI] half tone<br>OFF | 0 to 2    | 1             |
| Е    | 200 x 400[DPI] ON     | 200 x 400[DPI] half tone<br>ON  | 0 to 2    | 1             |
| F    | 400 x 400[DPI]<br>OFF | 400 x 400[DPI] half tone<br>OFF | 0 to 2    | 1             |
| G    | 400 x 400[DPI] ON     | 400 x 400[DPI] half tone<br>ON  | 0 to 2    | 1             |
| Н    | 600 x 600[DPI]<br>OFF | 600 x 600[DPI] half tone<br>OFF | 0 to 2    | 1             |
| I    | 600 x 600[DPI] ON     | 600 x 600[DPI] half tone<br>ON  | 0 to 2    | 1             |

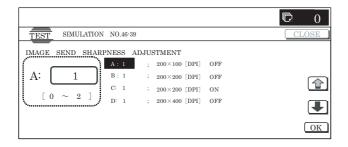

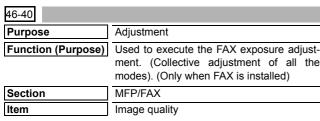

#### Operation/Procedure

- 1) Enter the set value with 10-key.
  - \* When [C] key is pressed, the entered value is cleared.
- When [EXECUTE] button is pressed, it is highlighted and the current set value is saved to EEPROM and RAM. Printing for the adjustment is started.

After completion of printing, [EXECUTE] button returns to the normal display.

- When [OK] button, [COLOR], or [BLACK] key is pressed, the data are saved to EEPROM and RAM.
- \* When [C], [CA], [SYSTEM SETTINGS], or [EXECUTE] button is pressed during printing, the operation is interrupted.

#### <Set range and default value of each setup>

| Item | Display item &<br>Detail of display | Content             | Set range | Default value |
|------|-------------------------------------|---------------------|-----------|---------------|
| Α    | EXPOSURELEVEL                       | Exposure data value | 1 to 99   | 50            |
|      | (ALL)                               | (Collective)        |           |               |

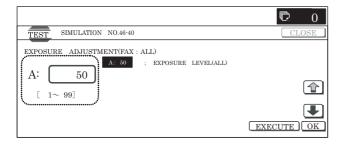

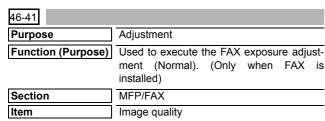

# Operation/Procedure

1) Select the set item with  $[\uparrow]$  and  $[\downarrow]$  buttons.

The highlighted set value is switched and the value is displayed in the setting area.

If there is any item over [↑], an active display is made and item is shifted.

If there is no item over  $[\uparrow]$ , the display grays out and the operation is invalid.

If there is any item under  $[\downarrow]$ , an active display is made and item is shifted.

If there is no item over  $[\downarrow]$ , the display grays out and the operation is invalid.

- 2) Enter the set value with 10-key.
  - \* When [C] key is pressed, the entered value is cleared.
- When [EXECUTE] button is pressed, it is highlighted and the current set value is saved to EEPROM and RAM. Printing for the adjustment is started.

After completion of printing, [EXECUTE] button returns to the normal display.

- \* When [↑], [↓], [OK] button, [COLOR], or [BLACK] key is pressed, the data are saved to EEPROM and RAM.
- \* When [C], [CA], [SYSTEM SETTINGS], or [EXECUTE] button is pressed during printing, the operation is interrupted.

# <Set range and default value of each setup>

| Item | Display item &<br>Detail of display |      | Content    |            | Set<br>range | Default<br>value |
|------|-------------------------------------|------|------------|------------|--------------|------------------|
| Α    | AUTO                                |      | Auto       |            | 1 to 99      | 50               |
| В    | EXPOSURE                            | 1    | Exposu     | ıre 1      | 1 to 99      | 50               |
| С    | EXPOSURE                            | 2    | Exposu     | ıre 2      | 1 to 99      | 50               |
| D    | EXPOSURE3                           |      | Exposure 3 |            | 1 to 99      | 50               |
| Е    | EXPOSURE                            | 4    | Exposure 4 |            | 1 to 99      | 50               |
| F    | EXPOSURE                            | 5    | Exposure 5 |            | 1 to 99      | 50               |
| G    | EXECUTE                             | AUTO | Print      | Auto       | 1            | 1 (AUTO)         |
|      | MODE                                | EXP1 | mode       | Exposure 1 | 2            |                  |
|      |                                     | EXP2 |            | Exposure 2 | 3            |                  |
|      |                                     | EXP3 |            | Exposure 3 | 4            |                  |
|      |                                     | EXP4 |            | Exposure 4 | 5            |                  |
|      |                                     | EXP5 |            | Exposure 5 | 6            |                  |

\* Items G are displayed as "Display item: Detail of display."

Example: EXECUTE MODE: AUTO

<Reflection to item G after settlement of values>

When [EXECUTE] key is pressed after changing and settlement of exposure adjustment values A to F, the data are saved to EEPROM and RAM and set to item G at the same time.

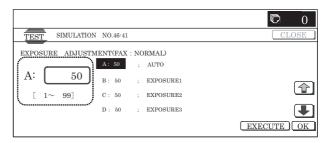

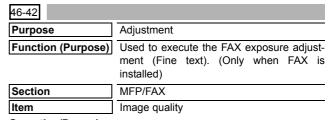

# Operation/Procedure

1) Select the set item with  $[\uparrow]$  and  $[\downarrow]$  buttons.

The highlighted set value is switched and the value is displayed in the setting area.

\* If there is any item over [↑], an active display is made and item is shifted.

If there is no item over  $[\uparrow]$ , the display grays out and the operation is invalid.

If there is any item under  $[\downarrow]$ , an active display is made and item is shifted.

If there is no item over  $[\downarrow]$ , the display grays out and the operation is invalid.

- 2) Enter the set value with 10-key.
  - \* When [C] key is pressed, the entered value is cleared.
- When [EXECUTE] button is pressed, it is highlighted and the current set value is saved to EEPROM and RAM. Printing for the adjustment is started.

- \* When [↑], [↓], [OK] button, [COLOR], or [BLACK] key is pressed, the data are saved to EEPROM and RAM.
- \* When [C], [CA], [SYSTEM SETTINGS], or [EXECUTE] button is pressed during printing, the operation is interrupted.

# <Set range and default value of each setup>

| Item | Display item & Detail of display |             | Content                   |                           | Set range |    | Default value |
|------|----------------------------------|-------------|---------------------------|---------------------------|-----------|----|---------------|
| Α    | AUTO                             |             | Fine/Auto                 |                           | 1 to 99   |    | 50            |
| В    | EXPOSURE1 F                      |             | Fine/Exposure 1           |                           | 1 to 99   |    | 50            |
| С    | EXPOSURE2                        |             | Fine/Exposure 2           |                           | 1 to 99   |    | 50            |
| D    | EXPOSURE3                        |             | Fine/Exposure 3           |                           | 1 to 99   |    | 50            |
| Е    | EXPOSURE4                        |             | Fine/Exposure 4           |                           | 1 to 99   |    | 50            |
| F    | EXPOSURE5                        |             | Fine/Exposure 5           |                           | 1 to 99   |    | 50            |
| G    | AUTO H_TONE                      |             | Fine/Auto/Half tone       |                           | 1 to 99   |    | 50            |
| Н    | EXPOSURE1 H_TONE                 |             | Fine/Exposure 1/Half tone |                           | 1 to 99   |    | 50            |
| I    | EXPOSURE2 H_TONE                 |             | Fine/Exposure 2/Half tone |                           | 1 to 99   |    | 50            |
| J    | EXPOSURE3 H_TONE                 |             | Fine/Exposure 3/Half tone |                           | 1 to 99   |    | 50            |
| K    | EXPOSURE4 H_TONE                 |             | Fine/Exposure 4/Half tone |                           | 1 to 99   |    | 50            |
| L    | EXPOSURE5 H_TONE                 |             | Fine/Exposure 5/Half tone |                           | 1 to 99   |    | 50            |
| M    | EXECUTE MODE                     | AUTO        | Print mode                | Fine/Auto                 | 1 to 12   | 1  | 1 (AUTO)      |
|      |                                  | EXP1        |                           | Fine/Exposure 1           |           | 2  |               |
|      |                                  | EXP2        |                           | Fine/Exposure 2           |           | 3  |               |
|      |                                  | EXP3        |                           | Fine/Exposure 3           |           | 4  |               |
|      |                                  | EXP4        |                           | Fine/Exposure 4           |           | 5  |               |
|      |                                  | EXP5        |                           | Fine/Exposure 5           |           | 6  |               |
|      |                                  | AUTO H_TONE |                           | Fine/Auto/Half tone       |           | 7  |               |
|      |                                  | EXP1 H_TONE |                           | Fine/Exposure 1/Half tone |           | 8  |               |
|      |                                  | EXP2 H_TONE |                           | Fine/Exposure 2/Half tone |           | 9  |               |
|      |                                  | EXP3 H_TONE |                           | Fine/Exposure 3/Half tone |           | 10 |               |
|      |                                  | EXP4 H_TONE |                           | Fine/Exposure 4/Half tone |           | 11 |               |
|      |                                  | EXP5 H_TONE |                           | Fine/Exposure 5/Half tone |           | 12 |               |

<sup>\*</sup> Items M are displayed as "Display item : Detail of display." Example: EXECUTE MODE: AUTO

When [EXECUTE] button is pressed after changing and settlement of the exposure adjustment values A to L, the data are saved to EEPROM and RAM and reflected to item M at the same time.

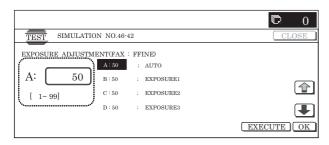

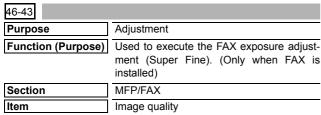

# Operation/Procedure

1) Select the set item with  $[\uparrow]$  and  $[\downarrow]$  buttons.

The highlighted set value is switched and the value is displayed in the setting area.

\* If there is any item over [↑], an active display is made and item is shifted.

If there is no item over  $[\uparrow]$ , the display grays out and the operation is invalid.

If there is any item under  $[\downarrow]$ , an active display is made and item is shifted.

If there is no item over  $[\downarrow]$ , the display grays out and the operation is invalid.

- 2) Enter the set value with 10-key.
  - \* When [C] key is pressed, the entered value is cleared.
- When [EXECUTE] button is pressed, it is highlighted and the current set value is saved to EEPROM and RAM. Printing for the adjustment is started.

After completion of printing, [EXECUTE] button returns to the normal display.

- \* When [↑], [↓], [OK] button, [COLOR], or [BLACK] key is pressed, the data are saved to EEPROM and RAM.
- \* When [C], [CA], [SYSTEM SETTINGS], or [EXECUTE] button is pressed during printing, the operation is interrupted.

<sup>&</sup>lt;Reflection to item M after settlement of the values>

#### <Set range and default value of each setup>

| Item | n Display item & Detail of display |             | Content                         |                                 | Set range |    | Default value |
|------|------------------------------------|-------------|---------------------------------|---------------------------------|-----------|----|---------------|
| Α    | AUTO                               |             | Super Fine/Auto                 |                                 | 1 to 99   |    | 50            |
| В    | EXPOSURE1                          |             | Super Fine/Exposure 1           |                                 | 1 to 99   |    | 50            |
| С    | EXPOSURE2                          |             | Super Fine/Exposure 2           |                                 | 1 to 99   |    | 50            |
| D    | EXPOSURE3                          |             | Super Fine/Exposure 3           |                                 | 1 to 99   |    | 50            |
| Е    | EXPOSURE4                          |             | Super Fine/Exposure 4           |                                 | 1 to 99   |    | 50            |
| F    | EXPOSURE5                          |             | Super Fine/Exposure 5           |                                 | 1 to 99   |    | 50            |
| G    | AUTO H_TONE                        |             | Super Fine/Auto/Half tor        | ne                              | 1 to 99   |    | 50            |
| Н    | EXPOSURE1 H_TONE                   |             | Super Fine/Exposure 1/          | Half tone                       | 1 to 99   |    | 50            |
| - 1  | EXPOSURE2 H_TONE                   |             | Super Fine/Exposure 2/          | Half tone                       | 1 to 99   |    | 50            |
| J    | EXPOSURE3 H_TONE                   |             | Super Fine/Exposure 3/Half tone |                                 | 1 to 99   |    | 50            |
| K    | EXPOSURE4 H_TONE                   |             | Super Fine/Exposure 4/Half tone |                                 | 1 to 99   |    | 50            |
| L    | EXPOSURE5 H_TONE                   |             | Super Fine/Exposure 5/Half tone |                                 | 1 to 99   |    | 50            |
| M    | EXE-CUTE MODE                      | AUTO        | Print mode                      | Super Fine/Auto                 | 1 to 12   | 1  | 1 (AUTO)      |
|      |                                    | EXP1        |                                 | Super Fine/Exposure 1           |           | 2  |               |
|      |                                    | EXP2        |                                 | Super Fine/Exposure 2           |           | 3  |               |
|      |                                    | EXP3        |                                 | Super Fine/Exposure 3           |           | 4  |               |
|      |                                    | EXP4        |                                 | Super Fine/Exposure 4           |           | 5  |               |
|      |                                    | EXP5        |                                 | Super Fine/Exposure 5           |           | 6  |               |
|      |                                    | AUTO H_TONE |                                 | Super Fine/Auto/Half tone       |           | 7  |               |
|      |                                    | EXP1 H_TONE |                                 | Super Fine/Exposure 1/Half tone |           | 8  |               |
|      |                                    | EXP2 H_TONE |                                 | Super Fine/Exposure 2/Half tone |           | 9  |               |
|      |                                    | EXP3 H_TONE |                                 | Super Fine/Exposure 3/Half tone |           | 10 |               |
|      |                                    | EXP4 H_TONE |                                 | Super Fine/Exposure 4/Half tone |           | 11 |               |
|      |                                    | EXP5 H_TONE |                                 | Super Fine/Exposure 5/Half tone |           | 12 |               |

<sup>\*</sup> Items M are displayed as "Display item: Detail of display." Example: EXECUTE MODE: AUTO

<Reflection to item M after settlement of the values>

When [EXECUTE] button is pressed after changing and settlement of the exposure adjustment values A to L, the data are saved to EEPROM and RAM and reflected to item M at the same time.

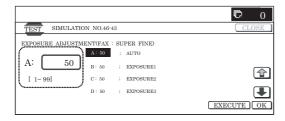

| 46-44              |                                                                                        |
|--------------------|----------------------------------------------------------------------------------------|
| Purpose            | Adjustment                                                                             |
| Function (Purpose) | Used to execute the FAX exposure adjustment (Ultra Fine). (Only when FAX is installed) |
| Section            | MFP/FAX                                                                                |
| Item               | Image quality                                                                          |

# Operation/Procedure

1) Select the set item with  $[\uparrow]$  and  $[\downarrow]$  buttons.

The highlighted set value is switched and the value is displayed in the setting area.

\* If there is any item over [↑], an active display is made and item is shifted.

If there is no item over  $[\uparrow],$  the display grays out and the operation is invalid.

If there is any item under  $[\dot{\downarrow}],$  an active display is made and item is shifted.

If there is no item over  $[\mbox{$\downarrow$}],$  the display grays out and the operation is invalid.

- 2) Enter the set value with 10-key.
  - \* When [C] key is pressed, the entered value is cleared.
- When [EXECUTE] button is pressed, it is highlighted and the current set value is saved to EEPROM and RAM. Printing for the adjustment is started.

After completion of printing, [EXECUTE] button returns to the normal display.

- \* When [↑], [↓], [OK] button, [COLOR], or [BLACK] key is pressed, the data are saved to EEPROM and RAM.
- \* When [C], [CA], [SYSTEM SETTINGS], or [EXECUTE] button is pressed during printing, the operation is interrupted.

# <Set range and default value of each setup>

| Item | Display item & Detail of display | Content                         | Default value | Default value |
|------|----------------------------------|---------------------------------|---------------|---------------|
| Α    | AUTO                             | Ultra Fine/Auto                 | 1 to 99       | 50            |
| В    | EXPOSURE1                        | Ultra Fine/Exposure 1           | 1 to 99       | 50            |
| С    | EXPOSURE2                        | Ultra Fine/Exposure 2           | 1 to 99       | 50            |
| D    | EXPOSURE3                        | Ultra Fine/Exposure 3           | 1 to 99       | 50            |
| Е    | EXPOSURE4                        | Ultra Fine/Exposure 4           | 1 to 99       | 50            |
| F    | EXPOSURE5                        | Ultra Fine/Exposure 5           | 1 to 99       | 50            |
| G    | AUTO H_TONE                      | Ultra Fine/Auto/Half tone       | 1 to 99       | 50            |
| Н    | EXPOSURE1 H_TONE                 | Ultra Fine/Exposure 1/Half tone | 1 to 99       | 50            |
| - 1  | EXPOSURE2 H_TONE                 | Ultra Fine/Exposure 2/Half tone | 1 to 99       | 50            |
| J    | EXPOSURE3 H_TONE                 | Ultra Fine/Exposure 3/Half tone | 1 to 99       | 50            |
| K    | EXPOSURE4 H_TONE                 | Ultra Fine/Exposure 4/Half tone | 1 to 99       | 50            |
| L    | EXPOSURE5 H_TONE                 | Ultra Fine/Exposure 5/Half tone | 1 to 99       | 50            |

| Item | em Display item & Detail of display |             |            | Content                         |         | alue | Default value |
|------|-------------------------------------|-------------|------------|---------------------------------|---------|------|---------------|
| M    | EXECUTE MODE                        | AUTO        | Print mode | Ultra Fine/Auto                 | 1 to 12 | 1    | 1 (AUTO)      |
|      |                                     | EXP1        |            | Ultra Fine/Exposure 1           |         | 2    |               |
|      |                                     | EXP2        |            | Ultra Fine/Exposure 2           |         | 3    |               |
|      |                                     | EXP3        |            | Ultra Fine/Exposure 3           |         | 4    |               |
|      |                                     | EXP4        |            | Ultra Fine/Exposure 4           |         | 5    |               |
|      |                                     | EXP5        |            | Ultra Fine/Exposure 5           |         | 6    |               |
|      |                                     | AUTO H_TONE |            | Ultra Fine/Auto/Half tone       |         | 7    |               |
|      |                                     | EXP1 H_TONE |            | Ultra Fine/Exposure 1/Half tone |         | 8    |               |
|      |                                     | EXP2 H_TONE |            | Ultra Fine/Exposure 2/Half tone |         | 9    |               |
|      |                                     | EXP3 H_TONE |            | Ultra Fine/Exposure 3/Half tone |         | 10   |               |
|      |                                     | EXP4 H_TONE |            | Ultra Fine/Exposure 4/Half tone |         | 11   |               |
|      |                                     | EXP5 H_TONE |            | Ultra Fine/Exposure 5/Half tone |         | 12   |               |

<sup>\*</sup> Items M are displayed as "Display item: Detail of display."

Example: EXECUTE MODE: AUTO

# <Reflection to item M after settlement of values>

When [EXECUTE] key is pressed after changing and settlement of exposure adjustment values A to L, the data are saved to EEPROM and RAM and set to item M at the same time.

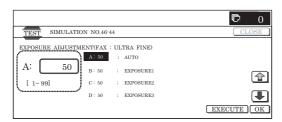

| 46-45              |                                                                                                    |
|--------------------|----------------------------------------------------------------------------------------------------|
| Purpose            | Adjustment                                                                                                    |
| Function (Purpose) | Used to execute the FAX exposure level adjustment and the individual setting (600DPI). (Only when FAX is installed) |
| Section            | FAX                                                                                                    |
| Item               | Image quality                                                                                                    |

# Operation/Procedure

Select the set item with [↑] and [↓] buttons.

The highlighted set value is switched and the value is displayed in the setting area.

\* If there is any item over [↑], an active display is made and item is shifted.

If there is no item over  $[\uparrow]$ , the display grays out and the operation is invalid.

If there is any item under  $[\ensuremath{\downarrow}],$  an active display is made and item is shifted.

If there is no item over  $[\ensuremath{\downarrow}\xspace],$  the display grays out and the operation is invalid.

- 2) Enter the set value with 10-key.
  - \* When [C] key is pressed, the entered value is cleared.
- When [EXECUTE] button is pressed, it is highlighted and the current set value is saved to EEPROM and RAM. Printing for the adjustment is started.

After completion of printing, [EXECUTE] button returns to the normal display.

- \* When [↑], [↓], [OK] button, [COLOR], or [BLACK] key is pressed, the data are saved to EEPROM and RAM.
  - \* When [C], [CA], [SYSTEM SETTINGS], or [EXECUTE] button is pressed during printing, the operation is interrupted.

# <Set range and default value of each setup>

| Item | m Display item & Detail of display |             | Content                     |                             | Se   | Set range |    | Default value |
|------|------------------------------------|-------------|-----------------------------|-----------------------------|------|-----------|----|---------------|
| Α    | AUTO                               |             | 600dpi/Auto                 |                             |      | 1 to 99   |    | 50            |
| В    | EXPOSURE1                          |             | 600dpi/Exposure 1           |                             | ,    | 1 to 99   |    | 50            |
| С    | EXPOSURE2                          |             | 600dpi/Exposure 2           |                             |      | 1 to 99   | )  | 50            |
| D    | EXPOSURE3                          |             | 600dpi/Exposure 3           |                             |      | 1 to 99   | )  | 50            |
| Е    | EXPOSURE4                          |             | 600dpi/Exposure 4           |                             |      | 1 to 99   | )  | 50            |
| F    | EXPOSURE5                          |             | 600dpi/Exposure 5           |                             |      | 1 to 99   | )  | 50            |
| G    | AUTO H_TONE                        |             | 600dpi/Auto/Half tone       |                             |      | 1 to 99   | )  | 50            |
| Н    | EXPOSURE1 H_TC                     | NE          | 600dpi/Exposure 1/Hal       | If tone                     |      | 1 to 99   | )  | 50            |
| - 1  | EXPOSURE2 H_TC                     | NE          | 600dpi/Exposure 2/Hal       | If tone                     |      | 1 to 99   | )  | 50            |
| J    | EXPOSURE3 H_TC                     | NE          | 600dpi/Exposure 3/Half tone |                             |      | 1 to 99   |    | 50            |
| K    | EXPOSURE4 H_TC                     | NE          | 600dpi/Exposure 4/Half tone |                             |      | 1 to 99   |    | 50            |
| L    | EXPOSURE5 H_TC                     | NE          | 600dpi/Exposure 5/Half tone |                             |      | 1 to 99   | )  | 50            |
| М    | EXECUTE MODE                       | AUTO        | Print mode                  | 600dpi/Auto                 | 1 to | 12        | 1  | 1 (AUTO)      |
|      |                                    | EXP1        |                             | 600dpi/Exposure 1           |      |           | 2  |               |
|      |                                    | EXP2        |                             | 600dpi/Exposure 2           |      |           | 3  |               |
|      |                                    | EXP3        |                             | 600dpi/Exposure 3           |      |           | 4  |               |
|      |                                    | EXP4        |                             | 600dpi/Exposure 4           |      |           | 5  |               |
|      |                                    | EXP5        |                             | 600dpi/Exposure 5           |      |           | 6  |               |
|      | AUTO H_TONE                        |             |                             | 600dpi/Auto/Half tone       |      |           | 7  |               |
|      |                                    | EXP1 H_TONE |                             | 600dpi/Exposure 1/Half tone |      | Ī         | 8  |               |
|      |                                    | EXP2 H_TONE |                             | 600dpi/Exposure 2/Half tone |      |           | 9  |               |
|      |                                    | EXP3 H_TONE |                             | 600dpi/Exposure 3/Half tone |      | ſ         | 10 |               |
|      |                                    | EXP4 H_TONE |                             | 600dpi/Exposure 4/Half tone |      | Ī         | 11 |               |
|      |                                    | EXP5 H_TONE |                             | 600dpi/Exposure 5/Half tone |      |           | 12 |               |

<sup>\*</sup> Items M are displayed as "Display item: Detail of display."

Example: EXECUTE MODE: AUTO

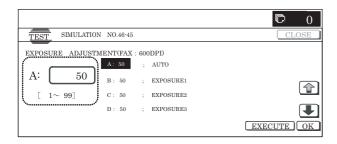

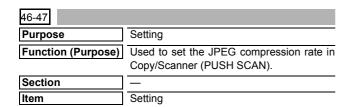

#### Operation/Procedure

1) Select the set item with  $[\uparrow]$  and  $[\downarrow]$  buttons.

The highlighted set value is switched and the value is displayed in the setting area.

\* If there is any item over [↑], an active display is made and item is shifted.

If there is no item over [↑], the display grays out and the operation is invalid.

If there is any item under  $[\!\downarrow\!],$  an active display is made and item is shifted.

If there is no item over  $[\downarrow]$ , the display grays out and the operation is invalid.

- 2) Enter the set value with 10-key.
  - \* Press [C] key to clear the entered values.
- When [OK], [↑], [↓] button, [COLOR], or [BLACK] key is pressed, the currently entered data are saved to EEPROM and RAM.

# <Set range and default value of each setup>

| Category          | Item | Disp     | lay     | Content                                                                                  | Set range | Default value |
|-------------------|------|----------|---------|------------------------------------------------------------------------------------------|-----------|---------------|
| COPY (COLOR)      | Α    | COPY (C) | LOW     | Low compression (Color)                                                                  | 0         | 0 (LOW)       |
|                   |      |          | MIDDLE  | Middle compression (Color)                                                               | 1         | 1             |
|                   |      |          | HIGH    | High compression (Color)                                                                 | 2         |               |
| COPY (GRAY)       | В    | COPY (G) | LOW     | Low compression (Gray)                                                                   | 0         | 0 (LOW)       |
|                   |      |          | MIDDLE  | Middle compression (Gray)                                                                | 1         | 1             |
|                   |      |          | HIGH    | High compression (Gray)                                                                  | 2         |               |
| PUSH SCAN (COLOR) | С    | SCAN (C) | MIDDLE1 | Middle compression mode 1, for compression, Q table (for brightness, color difference)   | 0         | 0 (MIDDLE1)   |
|                   |      |          |         | Middle compression mode 1, for decompression, Q table (for brightness, color difference) |           |               |
|                   |      |          | MIDDLE2 | Middle compression mode 2, for compression, Q table (for brightness, color difference)   | 1         |               |
|                   |      |          |         | Middle compression mode 2, for decompression, Q table (for brightness, color difference) |           |               |
|                   |      |          | MIDDLE3 | Middle compression mode 3, for compression, Q table                                      | 2         |               |
|                   |      |          |         | Middle compression mode 3, for decompression, Q table                                    |           |               |
| PUSH SCAN (GRAY)  | D    | SCAN (G) | MIDDLE1 | Middle compression mode 1, for compression, Q table                                      | 0         | 0 (MIDDLE1)   |
|                   |      |          |         | Middle compression mode 1, for decompression, Q table                                    |           |               |
|                   |      |          | MIDDLE2 | Middle compression mode 2, for compression, Q table                                      | 1         | 1             |
|                   |      |          |         | Middle compression mode 2, for decompression, Q table                                    |           |               |
|                   |      |          | MIDDLE3 | Middle compression mode 3, for compression, Q table                                      | 2         | 1             |
|                   |      |          |         | Middle compression mode 3, for decompression, Q table                                    |           |               |

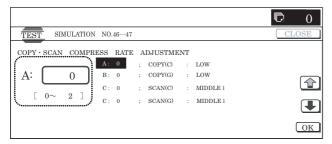

48

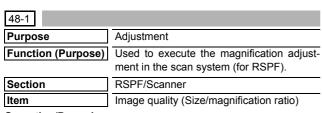

# Operation/Procedure

1) Select the set item with  $[\uparrow]$  and  $[\downarrow]$  buttons.

The highlighted set value is switched and the value is displayed in the setting area.

\* If there is any item over [↑], an active display is made and item is shifted.

If there is no item over  $[\uparrow]$ , the display grays out and the operation is invalid.

If there is any item under  $[\downarrow]$ , an active display is made and item is shifted.

If there is no item over  $[\ensuremath{\downarrow}],$  the display grays out and the operation is invalid.

- 2) Enter the set value with 10-key.
  - \* Press [C] key to clear the entered values.
- When [OK], [↑], [↓] button, [COLOR], or [BLACK] key is pressed, the current entered value is saved to EEPROM and RAM.
  - \* Copying can be performed also by pressing [COLOR]/ [BLACK] key.
  - \* When [CLOSE] button is pressed, the display is shifted to the copy basic screen of simulation.

# <Set range and default value of each setup>

| Item | Display     | Content                                                                      | Set<br>range | Default value |
|------|-------------|------------------------------------------------------------------------------|--------------|---------------|
| Α    | CCD (MAIN)  | SCAN, main scan<br>magnification ratio<br>adjustment (CCD)                   | 1 to 99      | 50            |
| В    | CCD (SUB)   | SCAN, sub scan<br>magnification ratio<br>adjustment (CCD)                    | 1 to 99      | 50            |
| С    | SPF (MAIN)  | RSPF document front<br>surface magnification ratio<br>adjustment (Main scan) | 1 to 99      | 50            |
| D    | SPF (SUB)   | RSPF document front<br>surface magnification ratio<br>adjustment (Sub scan)  | 1 to 99      | 50            |
| E    | SPFB (MAIN) | RSPF document back<br>surface magnification ratio<br>adjustment (Main scan)  | 1 to 99      | 50            |
| F    | SPFB(SUB)   | RSPF document back<br>surface magnification ratio<br>adjustment (Sub scan)   | 1 to 99      | 50            |

- A
- \* Item A, C, E: When the set value is increased by 1, the magnification ratio is increased by 0.02%.
- \* Item B, D, F: When the set value is increased by 1, the magnification ratio is increased by 0.01%.
- \* This adjustment affects PC scanning and other scanning other than copy.

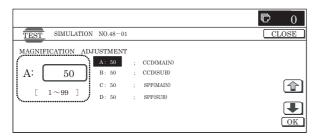

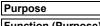

48-5

Adjustment

# Function (Purpose) This adjustme factory result

This adjustment is executed when a satisfactory result is not obtained when a different copy magnification ratio is specified and copying is made after adjustment of the sub scanning direction image magnification ratio with SIM 48-1.

When there is an error in the copy magnification ratio in reduction copy, the adjustment value of high speed mode is adjusted. When there is an error in the copy magnification ratio in enlargement copy, the adjustment value of low speed mode is adjusted. This is the magnification ratio adjustment in the scan system.

| Section |  |
|---------|--|
| Item    |  |

RSPF/Scanner Adjustment

# Operation/Procedure

1) Select the set item with  $[\uparrow]$  and  $[\downarrow]$  buttons.

The highlighted set value is switched and the value is displayed in the setting area.

\* If there is any item over [↑], an active display is made and item is shifted

If there is no item over  $[\uparrow]$ , the display grays out and the operation is invalid.

If there is any item under  $[\downarrow]$ , an active display is made and item is shifted

If there is no item over  $[\downarrow]$ , the display grays out and the operation is invalid.

- 2) Enter the set value with 10-key.
  - \* Press [C] key to clear the entered values.
- When [OK], [↑], [↓] button, [COLOR], or [BLACK] key is pressed, the current entered value is saved to EEPROM and RAM

# <Set range and default value of each setup>

| Item | Display    | Content                                     | Set<br>range | Default value |
|------|------------|---------------------------------------------|--------------|---------------|
| Α    | MR (HI)    | Scanner motor (High speed)                  | 1 to 99      | 50            |
| В    | MR (MID)   | Scanner motor (Reference speed)             | 1 to 99      | 50            |
| С    | MR (LO)    | Scanner motor (Low speed)                   | 1 to 99      | 50            |
| D    | RSPF (HI)  | Document feed (SPF) motor (High speed)      | 1 to 99      | 50            |
| Е    | RSPF (MID) | Document feed (SPF) motor (Reference speed) | 1 to 99      | 50            |
| F    | RSPF(LO)   | Document feed (SPF) motor (Low speed)       | 1 to 99      | 50            |

# <Reference speed>

HI=248mm/sec

MID=157mm/sec

LO=78.5mm/sec

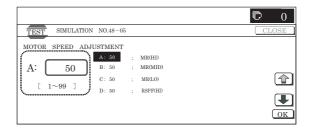

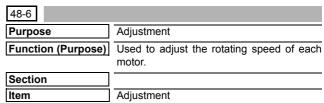

# Operation/Procedure

- 1) Select a mode to be set.
  - \* When [COLOR], [MONO], or [HEAVY] button is selected, the selected button is highlighted and the set item of the selected mode is displayed.

Only one button can be selected.

In the initial state, [COLOR] is selected.

2) Select the set item with  $[\uparrow]$  and  $[\downarrow]$  buttons.

The highlighted set value is switched and the value is displayed in the setting area.

 If there is any item over [↑], an active display is made and item is shifted.

If there is no item over  $[\uparrow]$ , the display grays out and the operation is invalid.

If there is any item under  $[\downarrow]$ , an active display is made and item is shifted.

If there is no item over  $[\downarrow]$ , the display grays out and the operation is invalid.

- Enter the set value with 10-key.
  - \* Press [C] key to clear the entered values.
- 4) When [OK], [↑], [↓] button, [COLOR], or [BLACK] key is pressed, the currently entered data are saved to EEPROM and PAM

The correction value of the specified motor is changed. The smaller the correction value is, the slower the speed is, and vice versa. When the value is changed by 1, the speed is changed by 0.1%.

- \* Copying can be performed also by pressing [COLOR]/ [BLACK] key.
- \* When [CLOSE] button is pressed, the display is shifted to the copy basic screen of simulation.

# <Set range and default value of each setup>

| Item | Display          | Content                           | Mode se     | elect       | Set<br>range | Default value |
|------|------------------|-----------------------------------|-------------|-------------|--------------|---------------|
| Α    | RRM              | Resist motor                      | Color       | COLOR       | 1 to 99      | 50            |
|      |                  | correction value                  | Monochrome  | MONO        |              |               |
|      |                  |                                   | Heavy paper | HEAVY       |              | 54            |
| В    | DVM_K/           | Developing K                      | Color       | COLOR       | 1 to 99      | 45            |
|      | BTM              | motor correction                  | Monochrome  | MONO        |              |               |
|      |                  | value                             | Heavy paper | HEAVY       |              |               |
| С    | FSM              | Fusing motor                      | Color       | COLOR       | 1 to 99      | 37            |
|      |                  | correction value                  | Monochrome  | MONO        |              |               |
|      |                  |                                   | Heavy paper | HEAVY       |              | 43            |
| D    | DM_K             | Drum K motor                      | Color       | COLOR       | 1 to 69      | 43            |
|      |                  | correction value                  | Monochrome  | MONO        |              |               |
|      |                  |                                   | Heavy paper | HEAVY       |              |               |
| Е    | DM_CL            | Drum CL motor                     | Color       | COLOR       | 1 to 69      | 43            |
|      |                  | correction value                  | Heavy paper | HEAVY       |              |               |
| F    | PFM              | Transport motor correction value  |             | COLOR<br>*1 | 1 to 99      | 50            |
| G    | POM              | Paper exit motor correction value |             | COLOR<br>*1 | 1 to 99      | 50            |
| F    | FUSER<br>SETTING | Fusing speed swit                 | ch timing   | HEAVY       | 1 to 99      | 50            |

- \*1: Common to COLOR, MONO, and HEAVY paper. The item is displayed only when COLOR button is highlighted.
- \* Since the belt is driven in cooperation with the developing K motor (DVM-K) in this machine, the DVM-K also serves as the belt motor (BTM).
- \* Adjustment value

A

The greater the correction value is, the higher the speed is, and vice versa. When the value is changed by 1, the speed is changed by about 0.1%.

\* Paper size detection method for fusing motor (FSM) normal paper

A3W, A3, WLT, EXTRA, USER EXTRA (420mm or above) are large sizes.

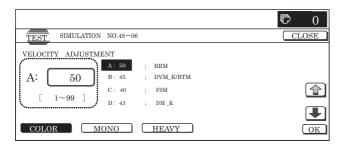

# 49

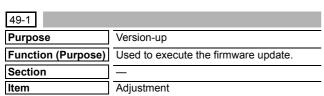

# Operation/Procedure

NOTE: To update the firmware, set DIP SW 2 on the MFP control PWB to ON.

1) Insert the USB memory into the machine.

- \* When USB is not connected, "INSERT A STORAGE FIRM-WARE STORED ON" is displayed. When [OK] button is pressed, the display is shifted to the folder or file selection screen.
- 2) When a firmware update folder or file button is pressed, the display is shifted to the firmware update screen.
  - The number of buttons depends on the number of files in the inserted USB memory.

A folder name or file name is displayed on the button.

If the folder name or file name is of more than 34 characters, only 34 characters are displayed.

For a folder name, "<DIR>" is displayed at the head.

- \* When [...] button is pressed on the file selection screen, the display is shifted to the folder or file selection screen. On the folder or file selection screen, the keys are disabled.
- \* The path of the folder or file is displayed on the title section. If the path is of more than 50 characters, only 50 characters are displayed.
- The current version and the update version are displayed for each firmware.
- When a button of the firmware to be updated is selected, it is highlighted.
  - \* When the selected button is pressed again, its selection is canceled (normal display).
  - \* When [ALL] button is pressed, all the buttons are selected and highlighted.
  - \* If there is a page over [↑], an active display is shown and the page moves up. If there is no page upward, the display grays out and the operation is invalid.

When there is a page under  $[\downarrow]$ , the display becomes active and the page is shifted down. When there is no page under  $[\downarrow]$ , the display grays out and the operation is invalid.

5) Press [EXECUTE] button.

[EXECUTE] button is highlighted, and [YES] and [NO] buttons are changed from gray-out display to active display.

- \* If no firmware button is selected, [EXECUTE] button is disabled.
- 6) Press [YES] button.

[YES] button is highlighted, and update of the selected firmware is executed.

- \* When [NO] and [EXECUTE] button are pressed, the display returns to the firmware select screen. At that time, the selected firmware remains highlighted, and [EXECUTE] button returns to the normal display.
- 7) After completion of update, the result is displayed.

When the operation is completed normally, "COMPLET" is displayed. In case of an error, "ERROR" and the firmware where the error occurred are displayed.

- \* The operation cannot be interrupted midway.
- \* When [OK] button is pressed, the machine is rebooted.
- \* When [CA] key is pressed on the folder or file selection screen or the file selection screen, the simulation is terminated.
- \* When [SYSTEM SETTINGS] key is pressed on the folder or file selection screen or the file selection screen, the display returns to the sub code entry screen.
- When [CA] key or [SYSTEM SETTINGS] key is pressed to exit the simulation on the file version display screen and the following screens before execution, the machine is rebooted.

#### <Update target data firmware>

| Display item      | Item description                             | Number of digits |
|-------------------|----------------------------------------------|------------------|
| CONFIG            | Configuration data                           | 8 digits         |
| ICU (MAIN)        | ICU main section former half                 | 8 digits         |
| ICU (BOOTM)       | ICU boot section main                        | 8 digits         |
|                   |                                              | _                |
| ICU (BOOTS)       | ICU boot section sub                         | 8 digits         |
| LANGUAGE          | Language support data program (Generic name) | 8 digits         |
| GRAPHIC           | Graphic data for L-LCD                       | 8 digits         |
| SLIST             | SLIST data for L-LCD                         | 8 digits         |
| PCU (BOOT)        | PCU boot section                             | 8 digits         |
| PCU (MAIN)        | PCU main section                             | 8 digits         |
| DESK (BOOT)       | Desk unit boot section                       | 8 digits         |
| DESK (MAIN)       | Desk unit main section                       | 8 digits         |
| A4LCC (BOOT)      | Side LCC (A4) boot section                   | 8 digits         |
| A4LCC (MAIN)      | Side LCC (A4) main section                   | 8 digits         |
| FIN (BOOT)        | Inner finisher boot section                  | 8 digits         |
| FIN (MAIN)        | Inner finisher main section                  | 8 digits         |
| INSERTER (BOOT)   | Inserter boot section *1                     |                  |
| INSERTER (MAIN)   | Inserter main section *1                     |                  |
| 1KFIN (BOOT)      | 1K Finisher boot section                     | 8 digits         |
| 1KFIN (MAIN)      | 1K Finisher main section                     | 8 digits         |
| 4KFIN (BOOT)      | 4K Finisher boot section *1                  |                  |
| 4KFIN (MAIN)      | 4K Finisher main section *1                  |                  |
| A3LCC (BOOT)      | Side LCC (A3) boot section *1                |                  |
| A3LCC (MAIN)      | Side LCC (A3) main section *1                |                  |
| SCU (BOOT)        | SCU                                          | 8 digits         |
| SCU (MAIN)        | Main section                                 | 8 digits         |
| DSPF (BOOT)       | DSPF boot section *1                         |                  |
| DSPF (MAIN)       | DSPF main section *1                         |                  |
| FAX1 (BOOT)       | FAX1 line (Boot section)                     | 8 digits         |
| FAX1 (MAIN)       | FAX1 line (Main section)                     | 8 digits         |
| FAX OPTION (BOOT) | FAX2 line (Boot section)                     | 8 digits         |
| FAX OPTION (MAIN) | FAX2 line (Main section)                     | 8 digits         |
| ESCP_FONT         | ESC/P fonts                                  | 8 digits         |
| PDL_FONT          | PDL fonts                                    | 8 digits         |
| ANIMATION         | Animation data                               | 8 digits         |
| IMAGE_DATA        | Image ASIC data                              | 8 digits         |
| COLOR PROFILE     | Color profile                                | 8 digits         |

<sup>\*1:</sup> Not supported for the MX-2300/2700 series.

# <List of error display in case of error end>

| Display item | Item description                             |
|--------------|----------------------------------------------|
| CONF         | Configuration data                           |
| ICUM         | ICU main section former half                 |
| ICUBM        | ICU boot section main                        |
| ICUBS        | ICU boot section sub                         |
| LANG         | Language support data program (Generic name) |
| GRAPH        | Graphic data for L-LCD                       |
| SLIST        | SLIST data for L-LCD                         |
| PCUB         | PCU Boot section                             |
| PCUM         | PCU main section                             |
| DESKB        | Desk unit Boot section                       |
| DESKM        | Desk unit main section                       |
| LCC4B        | Side LCC(A4) Boot section                    |
| LCC4M        | Side LCC(A4) main section                    |
| FINB         | Inner Finisher Boot section                  |
| FINM         | Inner Finisher main section                  |
| FIN1B        | 1K Finisher Boot section                     |
| FIN1M        | 1K Finisher main section                     |
| SCUB         | SCU                                          |
| SCUM         | Main section                                 |
| FAXB         | FAX1 Boot section                            |
| FAXM         | FAX1 main section                            |
| FAXOPB       | FAX2 Boot section                            |
| FAXOPM       | FAX2 main section                            |
| ESCP         | ESC/P fonts                                  |
| PDL          | PDL fonts                                    |
| ANIME        | Animation data                               |
| IMGDT        | Image ASIC data                              |

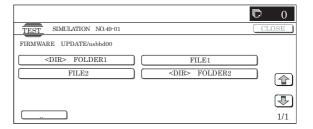

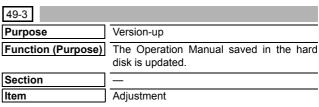

#### Operation/Procedure

- 1) Insert the USB memory into the machine.
  - \* When USB is not connected, "INSERT A STORAGE E-MANUAL STORED ON" is displayed. When [OK] button is pressed, the display is shifted to the folder selection screen 1.
- When a operation manual update folder button is pressed, the display is shifted to the operation manual update screen.
  - \* A folder name is displayed on the button.
  - \* "<DIR>" is displayed at the head.
    - If the folder name is of more than 34 characters, only 34 characters are displayed.
  - \* When [...] button is pressed on the folder selection screen 2, the display is shifted to the folder selection screen 1. On the folder or file selection screen, the keys are disabled.
  - \* The path of the folder or file is displayed on the title section.

    If the path is of more than 50 characters, only 50 characters are displayed.
- 3) The current version and the update version are displayed.
- 4) Press [EXECUTE] button.
  - [EXECUTE] button is highlighted, and [YES] and [NO] buttons are changed from gray-out display to active display.
- 5) Press [YES] button.
  - [YES] button is highlighted, and update of the selected operation manual is executed.
  - When [NO] and [EXECUTE] button are pressed, the display returns to the version display screen.
- 6) After completion of update, the result is displayed.
  - When the operation is completed normally, "COMPLET" is displayed. In case of an error, "ERROR" is displayed.
- \* When [CA] key or [SYSTEM SETTING] key is pressed during execution, the operation is interrupted and the machine is rebooted.
- \* When [OK] button is pressed, the machine is rebooted.
- \* When [CA] key is pressed on the folder selection screen 1 and 2, the simulation is terminated.
- \* When [SYSTEM SETTINGS] key is pressed on the folder selection screen 1 and 2, the display returns to the sub code entry screen
- \* When [CA] key or [SYSTEM SETTINGS] key is pressed to exit the simulation on the version display screen and the following screens before execution, the machine is rebooted.

#### <Folder selection screen 1>

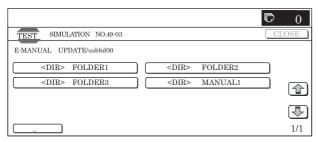

# <Folder selection screen 2>

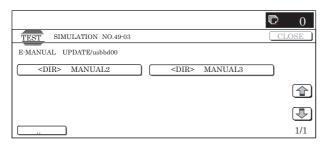

# **50**

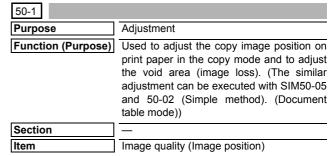

#### Operation/Procedure

1) Select the set item with  $[\uparrow]$  and  $[\downarrow]$  buttons.

The highlighted set value is switched and the value is displayed in the setting area.

\* If there is any item over [↑], an active display is made and item is shifted.

If there is no item over  $[\uparrow]$ , the display grays out and the operation is invalid.

If there is any item under  $[\dot{\downarrow}],$  an active display is made and item is shifted.

If there is no item over  $[\mbox{$\downarrow$}],$  the display grays out and the operation is invalid.

- 2) Enter the set value with 10-key.
  - \* Press [C] key to clear the entered values.
- When [OK], [↑], [↓] button, [COLOR], or [BLACK] key is pressed, the current entered value is saved to EEPROM and RAM.
  - \* When [CLOSE] button is pressed, the display is shifted to the copy basic screen of simulation.
  - \* Copying can be performed also by pressing [COLOR]/ [BLACK] key.

# <Set range and default value of each setup>

| Item | Display ite                   | em         | Description                                                                                                    |                   | Set range | Default value |
|------|-------------------------------|------------|----------------------------------------------------------------------------------------------------|-------------------|-----------|---------------|
| A    | Lead edge adjustment value    | RRCA       | Document lead edge reference position (OC) The timing from start of document scan to recognition edge is adjusted. (0.1mm/step) * The smaller the set value is, the faster the timing is value is, the slower the timing is.           | 0 to 99           | 50        |               |
| В    |                               | RRCB-CS12  | Resist motor ON timing adjustment                                                                                                    | Standard cassette | 1 to 99   | 50            |
| С    |                               | RRCB-CS34  | The timing to turn ON the resist roller from reception Desk                                                                                                    |                   | 1 to 99   | 50            |
| D    |                               | RRCB-LCC   | of the resist signal is adjusted. (0.1mm/step)                                                                                                    | LCC               | 1 to 99   | 50            |
| Е    |                               | RRCB-MFT   | * The smaller the set value is, the faster the timing                                                                                                    | Manual feed       | 1 to 99   | 50            |
| F    |                               | RRCB-ADU   | is. The greater the set value is, the slower the timing is.                                                                                                    | ADU               | 1 to 99   | 50            |
| G    | Image loss quantity set value | LEAD       | Lead edge image loss quantity setting The lead edge image loss quantity is specified. The di document lead edge scan start position and the docu (0.1mm/step)) * The greater the value is, the grater the image loss                   | 0 to 99           | 30        |               |
| Н    |                               | SIDE       | Side image loss quantity setting The side image loss quantity is specified. (Document edge scan range) / 2 (0.1mm/step) (The rear edge image loss quantity is fixed to 0. (With * The greater the value is, the greater the image loss | 0 to 99           | 20        |               |
| I    | Void amount setting           | DENA       | Print lead edge adjustment The void quantity formed at the paper lead edge is sp. * The greater the value is, the greater the void is.                                                                                                 | 1 to 99           | 30        |               |
| J    |                               | DENB       | Sub scan direction print range adjustment The void quantity formed at the paper rear edge is sp * The greater the value is, the greater the void is.                                                                                   | 1 to 99           | 20        |               |
| K    |                               | FRONT/REAR | FRONT/REAR void amount adjustment The void quantities formed at the right and left edges (0.1mm/step) * The greater the value is, the greater the void is.                                                                             | 1 to 99           | 20        |               |

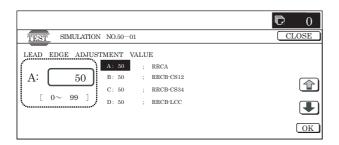

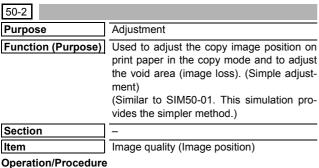

- 1) In advance to this adjustment, execute the magnification ratio adjustment in the sub scanning direction (SIM48-01).
- Select "TRAY" and set 0 to L1 and L2.
  - \* L1 and L2 are changed to 0, the following adjustment values are automatically set.

RRCA adjustment value: 50 RRCB adjustment value: 90

(Reference value 50 + paper lead 49 (4.9mm))

Place a ruler along the left edge of the document table, and 3) make a black copy in 400%.

- (A) Measure the distances L1 and L2 on the copied image in the unit of 0.1mm, and multiple the distance values with 10, and enter the obtained values. (Be sure to enter L1 and L2 together.)
  - L1: Distance between the copy image lead edge position and the scale of 10mm.
  - · L2: Distance between the paper lead edge and the copy image lead edge position.

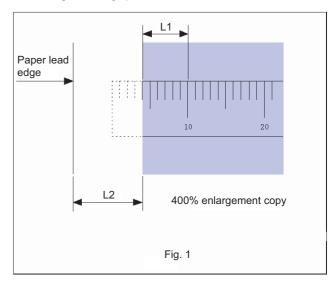

- 5) When [EXECUTE] button is pressed, the current entered value is saved to EEPROM and RAM.
- Make a black copy in 100%, and adjust the rear edge void.
- \* When [CLOSE] button is pressed, the display is shifted to the copy basic screen of simulation.
- \* Copying can be performed also by pressing [COLOR]/[BLACK] key.

# <Set range and default value of each setup>

| Item | Display                          | item       | Description                                                                                                    | Set range | Default value |
|------|----------------------------------|------------|----------------------------------------------------------------------------------------------------|-----------|---------------|
| Α    | Actual measured value            | L1         | Distance between the image lead edge and the scale of 10mm (Platen 400%, unit of 0.1mm)                                                                                                    | 0 to 999  | _             |
| В    |                                  | L2         | Distance between the paper lead edge and the image lead edge (unit of 0.1mm)                                                                                                    | 0 to 999  | -             |
| С    | Image loss<br>quantity set value | LEAD       | Lead edge image loss quantity setting The lead edge image loss quantity is specified. Difference between the document lead edge scan start position and the document lead edge  * The greater the value is, the greater the image loss is.                  | 0 to 99   | 30            |
| D    |                                  | SIDE       | Side image loss quantity setting The side image loss (SIDE) is specified. (Document width – Document edge scan range / 2 (The rear edge image loss quantity is fixed to 0. (Without adjustment)) * The greater the value is, the greater the image loss is. | 0 to 99   | 20            |
| E    | Void quantity setting            | DENA       | Print lead edge adjustment The void quantity at the paper lead edge is specified. * The greater the value is, the greater the void is.                                                                                                    | 1 to 99   | 30            |
| F    |                                  | DENB       | Sub scanning direction print range adjustment The void quantity at the paper rear edge is specified.  * The greater the value is, the greater the void is.                                                                                                  | 1 to 99   | 20            |
| G    |                                  | FRONT/REAR | FRONT/REAR void quantity adjustment The void quantities at the left and right edges of paper are specified.  * The greater the value is, the greater the void is.                                                                                           | 1 to 99   | 20            |

A to G:1step = 0.1mm

A. Document lead edge reference position: (L1), B. Paper lead edge positions

Except for A and B, same as the item adjusted with SIM50-01.

The values adjusted with A and B are reflected to the document lead edge reference position (RRC-A) and all the paper lead edge positions (RRCB-\*\*).

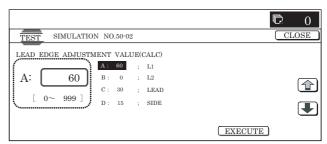

| 50-5               |                                                                                  |
|--------------------|----------------------------------------------------------------------------------|
| Purpose            | Adjustment                                                                       |
| Function (Purpose) | Used to set the lead edge adjustment value which affects only the printer print. |
| Section            | Printer                                                                          |
| Item               | Image quality                                                                    |

# Operation/Procedure

1) Select the set item with [↑] and [↓] buttons.

The highlighted set value is switched and the value is displayed in the setting area.

\* If there is any item over [↑], an active display is made and item is shifted.

If there is no item over  $[\uparrow]$ , the display grays out and the operation is invalid.

If there is any item under  $[\downarrow]$ , an active display is made and item is shifted.

If there is no item over  $[\mbox{$\downarrow$}],$  the display grays out and the operation is invalid.

- 2) Enter the set value with 10-key.
  - \* When [C] key is pressed, the entered value is cleared.
- 3) When [EXECUTE] button is pressed, it is highlighted and printing for adjustment is started with the current set value.

After completion of printing, [EXECUTE] button returns to the normal display.

- \* When [↑], [↓], [OK], [EXECUTE] button, [COLOR], or [BLACK] key is pressed, the data are saved to EEPROM and RAM.
- \* When [C], [CA], [SYSTEM SETTINGS], or [EXECUTE] button is pressed during printing, the operation is interrupted.
- \* When the machine returns to the ready state after occurrence of an interruption, self print is resumed.
- 4) Check the adjustment pattern image position.

Measure the dimensions of void area in the right and the left frame direction of the adjustment pattern to check that the dimensions are as follows:

If DEN-C = 3.0  $\pm$  2.0mm and DEN-B = 3.0  $\pm$  2.0mm, there is no need to adjust.

If the values are as shown above, there is no need to adjust. If not, go to step 5.

- 5) Change the adjustment values of A (DEN-C) and B (DEN-B). When the adjustment value of A (DEN-A) is decreased by 1, the sub scanning direction print start position is shifted toward the paper lead edge by 0.1mm.
  - When the adjustment value of B (DEN-B) is decreased by 1, the paper transport direction print range is extended toward the rear edge by 0.1mm.
- 6) Repeat steps 1 to 5 until the conditions of step 4 are satisfied.

# <Description of item>

| Item | Display item & Detail of display |     | Description of item             |               | Set ran | ge | Default value | Remark                                                                                                    |
|------|----------------------------------|-----|---------------------------------|---------------|---------|----|---------------|----------------------------------------------------------------------------------------------------|
| A    | A DEN-C                          |     | Printer print lea<br>adjustment | ad edge       | 1 to 99 |    | 30            | Adjustment value to fit with the print lead edge for the printer.  When the adjustment value of this item is decreased by 1, the printer print start position is shifted toward the lead edge in the                                                             |
| В    |                                  |     | Sub scanning range adjustm      | •             | 1 to 99 |    | 20            | paper transport direction by 0.1mm.  Void quantity formed at the paper rear edge. When the adjustment value of Item B (DEN-B) is decreased by 1, the sub scanning direction print range adjustment value in the paper transport direction is decreased by 0.1mm. |
| С    | FRONT/REAR                       |     | FRONT/REAR adjustment           | void quantity | 1 to 9  | 9  | 20            | Adjustment of void quantity formed at the right and left edges of paper. The greater the value is, the greater the void quantity is.                                                                                                    |
| D    | MULTI COU                        | NT  | Print quantity                  |               | 1 to 9  | 9  | 1             |                                                                                                    |
| Е    | PAPER                            | MFT | Cassette                        | Manual feed   | 1 to 6  | 1  | 2 (CS1)       |                                                                                                    |
|      |                                  | CS1 | select                          | Cassette 1    |         | 2  |               |                                                                                                    |
|      |                                  | CS2 |                                 | Cassette 2    |         | 3  |               |                                                                                                    |
|      |                                  | CS3 |                                 | Cassette 3    |         | 4  |               |                                                                                                    |
|      | CS4                              |     |                                 | Cassette 4    | 5       |    |               |                                                                                                    |
|      |                                  | LCC |                                 | LCC           |         | 6  |               |                                                                                                    |
| F    | DUPLEX                           | YES | Duplex print                    | Selected      | 0 to 1  | 0  | 1 (NO)        |                                                                                                    |
|      |                                  | NO  | select                          | Not selected  |         | 1  |               |                                                                                                    |

\* Items E and F are displayed as "Display item: Detail of display." Example: PAPER:CS1

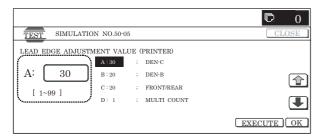

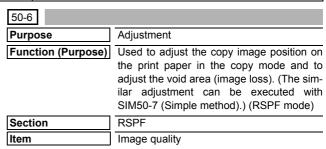

# Operation/Procedure

1) Select the set item with  $[\uparrow]$  and  $[\downarrow]$  buttons.

The highlighted set value is switched and the value is displayed in the setting area.

\* If there is any item over [↑], an active display is made and item is shifted.

If there is no item over  $[\uparrow]$ , the display grays out and the operation is invalid.

If there is any item under  $[\downarrow]$ , an active display is made and item is shifted.

If there is no item over  $[\downarrow]$ , the display grays out and the operation is invalid.

- 2) Enter the set value with 10-key.
  - \* Press [C] key to clear the entered values.
- When [OK], [↑], [↓] button, [COLOR], or [BLACK] key is pressed, it is highlighted and the currently entered data are saved to EEPROM and RAM.
- \* When [CLOSE] button is pressed, the display is shifted to the copy basic screen of simulation.
- Copying can be performed also by pressing [COLOR]/[BLACK] key.

# <Set range and default value of each setup>

| Item | Dis                                  | olay item             | Description                                                                | Set range | Default<br>value |
|------|--------------------------------------|-----------------------|----------------------------------------------------------------------------|-----------|------------------|
| A    | SIDE1                                |                       | Front surface<br>document<br>scan start<br>position<br>adjustment<br>(CCD) | 1 to 99   | 50               |
| В    | SIDE2                                |                       | Back surface<br>document<br>scan start<br>position<br>adjustment<br>(CCD)  | 1 to 99   | 50               |
| С    | Image<br>loss<br>quantity<br>setting | LEAD_EDGE<br>(SIDE1)  | Front surface image loss quantity setting                                  | 0 to 99   | 20               |
| D    | SIDE1                                | FRONT_REAR<br>(SIDE1) | Front surface side image loss quantity setting                             | 0 to 99   | 20               |
| E    |                                      | TRAIL_EDGE<br>(SIDE1) | Front surface<br>rear edge<br>image loss<br>quantity<br>adjustment         | 0 to 99   | 30               |
| F    | Image<br>loss<br>quantity<br>setting | LEAD_EDGE<br>(SIDE2)  | Back surface image loss quantity setting                                   | 0 to 99   | 20               |
| G    | SIDE2                                | FRONT_REAR<br>(SIDE2) | Back surface<br>side image<br>loss quantity<br>setting                     | 0 to 99   | 20               |
| Н    |                                      | TRAIL_EDGE<br>(SIDE2) | Back surface<br>rear edge<br>image loss<br>quantity<br>adjustment          | 0 to 99   | 30               |

A,B: The greater the value is, the slower the scan timing is.

The greater the adjustment values of  ${\bf C}$  to  ${\bf H}$  are, the greater the image loss is.

A to H: 1 step = 0.1 m

The RSPF rear edge image loss is provided against shade.

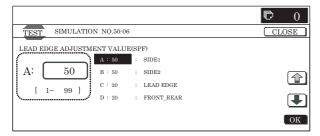

| 50-7               |                                                                                                    |  |  |  |  |
|--------------------|----------------------------------------------------------------------------------------------------|--|--|--|--|
| Purpose            | Adjustment                                                                                                    |  |  |  |  |
| Function (Purpose) | Used to adjust the copy image position on print paper in the copy mode and to adjust the void area (image loss). (The similar adjustment can be executed with SIM50-6 (Simple type).) (RSPF mode) |  |  |  |  |
| Section            | RSPF                                                                                                    |  |  |  |  |
| Item               | Image quality                                                                                                    |  |  |  |  |

#### Operation/Procedure

- In advance, execute the SPF sub scanning direction magnification ratio (SIM48-01).
- Select the set item with [↑] and [↓] buttons.

The highlighted section is and the value is displayed in the setting area.

\* If there is any item over [↑], an active display is made and item is shifted.

If there is no item over  $[\uparrow]$ , the display grays out and the operation is invalid.

If there is any item under  $[\downarrow]$ , an active display is made and item is shifted

If there is no item over  $[\downarrow]$ , the display grays out and the operation is invalid.

3) Set L4 and L5 to 0.

When the values of L4 and L5 are changed to 0, the following adjustment values are automatically set.

Adjustment values of SIDE1, 2: 50

After completion of calculation, the value of L4/L5 returns to 0.

- Set the magnification ratio to 200%, and press [COLOR] or [BLAC] key to make a copy.
- Measure the copied image, and enter the measure value of distance A (RSPF) to L4 and L5 in the unit of 0.1mm.
  - L4: Distance A (SPF front surface: 200%) (Unit: 0.1mm)
  - L5: Distance A (SPF back surface: 200%) (Unit: 0.1mm)

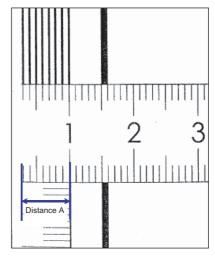

- \* When [CLOSE] button is pressed, the display is shifted to the copy basic screen of simulation.
- Copying can be performed also by pressing [COLOR]/[BLACK] key.

# ▲ : Dec. 15 2005 <Description of item>

| Item | Display item         | Description of item                                                                                  | Set      | Default<br>value |  |  |  |  |  |
|------|----------------------|----------------------------------------------------------------------------------------------------|----------|------------------|--|--|--|--|--|
|      |                      |                                                                                                    | range    | value            |  |  |  |  |  |
| A    | L4                   | Distance from the front<br>surface image lead edge to<br>the scale of 10mm (SPF<br>200%, unit 0.1mm) | 0 to 999 | I                |  |  |  |  |  |
| В    | L5                   | Distance from the back<br>surface image lead edge to<br>the scale of 10mm (SPF<br>200%, unit 0.1mm)  | 0 to 999 |                  |  |  |  |  |  |
| С    | LEAD_EDGE<br>(SIDE1) | Image loss quantity setting SIDE1                                                                    | 0 to 99  | 20               |  |  |  |  |  |
| D    | FRONT_REAR (SIDE1)   |                                                                                                    | 0 to 99  | 20               |  |  |  |  |  |
| Е    | TRAIL_EDGE (SIDE1)   |                                                                                                    | 0 to 99  | 30               |  |  |  |  |  |
| F    | LEAD_EDGE<br>(SIDE2) | Image loss quantity setting SIDE2                                                                    | 0 to 99  | 20               |  |  |  |  |  |
| G    | FRONT_REAR (SIDE2)   |                                                                                                    | 0 to 99  | 20               |  |  |  |  |  |
| Н    | TRAIL_EDGE (SIDE2)   |                                                                                                    | 0 to 99  | 30               |  |  |  |  |  |

A to H: 1step=0.1mm

 $\ensuremath{\text{\textbf{C}}}$  to H: When the adjustment value is increased, the image loss is increased.

\* It is linked with items C to H of SIM50-6.

# <Calculation formula>

SIDE1 adjustment value: Old set value  $-\left(\frac{L4 - Correction value *1}{2 *2}\right)$ 

SIDE2 adjustment value: Old set value +  $\left(\frac{L5 - Correction\ value\ ^{*1}}{2\ ^{*2}}\right)$ 

\*1: Correction value = (Measurement reference 10mm – Lead edge image loss set value) x 10 x (Magnification ratio/ 100)

Example of calculation:  $140 = (100 - 30) \times 10 \times (200\%/100)$ \*2: 2 = (Magnification ratio 200%/100)

If L4 = 0, do not make calculation of SIDE1, but adjust the value of L5.

If L5 = 0, do not make calculation of SIDE2, but adjust the value of L4.

If L4 = L5 = 0, the adjustment values of SIDE1 and SIDE2 are the default values.

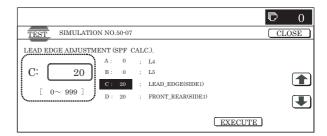

| 50-10              |                                                                                                    |
|--------------------|----------------------------------------------------------------------------------------------------|
| Purpose            | Adjustment                                                                                                    |
| Function (Purpose) | Used to adjust the print off-center for each tray. Image print center position adjustment (Adjusted for each paper feed section.) |
| Section            | -                                                                                                    |
| Item               | Image quality (Image position)                                                                                                    |

# Operation/Procedure

1) Select the set item with  $[\uparrow]$  and  $[\downarrow]$  buttons.

The highlighted section of the set value is switched and displayed on the set setting area.

\* If there is any item over [↑], an active display is made and item is shifted.

If there is no item over  $[\uparrow]$ , the display grays out and the operation is invalid.

If there is any item under  $[\dot{\downarrow}],$  an active display is made and item is shifted.

If there is no item over  $[\mbox{$\downarrow$}],$  the display grays out and the operation is invalid.

- 2) Enter the set value with 10-key.
  - \* When [C] key is pressed, the entered value is cleared.
- 3) When [EXECUTE] button is pressed, it is highlighted and printing for adjustment is started with the current set value.

After completion of printing, [EXECUTE] button returns to the normal display.

- \* When [↑], [↓], [OK] button, [COLOR], or [BLACK] key is pressed, the data are saved to EEPROM and RAM.
- \* When [C], [CA], [SYSTEM SETTINGS], or [EXECUTE] button is pressed during printing, the operation is interrupted.
- \* When the machine returns to the ready state after occurrence of an interruption, self printing is resumed.

# <Description of item>

| Item | Display item | & Detail of display | Iten                                    | n content                | Set rang  | ge | Default value | Writing |
|------|--------------|---------------------|-----------------------------------------|--------------------------|-----------|----|---------------|---------|
| Α    | BK-MAG       |                     | Main scan print magnification ratio BK  |                          | 60 to 140 |    | 100           | YES     |
| В    | MFT          |                     | Print off-center adjust                 | ment value (manual feed) | 1 to 99   | )  | 50            | YES     |
| С    | CS1          |                     | Print off-center adjust                 | ment value (Cassette 1)  | 1 to 99   | )  | 50            | YES     |
| D    | CS2          |                     | Print off-center adjust                 | ment value (Cassette 2)  | 1 to 99   | )  | 50            | YES     |
| Е    | CS3          |                     | Print off-center adjust                 | ment value (Cassette 3)  | 1 to 99   | )  | 50            | YES     |
| F    | CS4          |                     | Print off-center adjust                 | ment value (Cassette 4)  | 1 to 99   | )  | 50            | YES     |
| G    | LCC          |                     | Print off-center adjustment value (LCC) |                          | 1 to 99   |    | 50            | YES     |
| Н    | ADU          |                     | Print off-center adjustment value (ADU) |                          | 1 to 99   |    | 50            | YES     |
| I    | MULTI COUNT  |                     | Print quantity                          |                          | 1 to 999  |    | 1             | NO      |
| J    | PAPER        | MFT                 | Cassette select                         | Manual feed              | 1 to 6    | 1  | 2 (CS1)       | NO      |
|      |              | CS1                 |                                         | Cassette 1               |           | 2  |               |         |
|      |              | CS2                 |                                         | Cassette 2               |           | 3  |               |         |
|      |              | CS3                 |                                         | Cassette 3               |           | 4  |               |         |
|      | CS4          |                     |                                         | Cassette 4               |           | 5  |               |         |
|      |              | LCC                 |                                         | LCC                      |           | 6  |               |         |
| K    | DUPLEX       | YES                 | Duplex print select                     | Selected                 | 0 to 1    | 0  | 1 (NO)        | NO      |
|      |              | NO                  |                                         | Not selected             |           | 1  |               |         |

\* Item A adjustment position

The main scanning direction paper size is greater than 216mm:

 $\rightarrow$  Reference: Main scanning direction print front image center position (160mm from the BD sensor in the LSU unit)  $\pm$ 120mm in the main scanning direction

The main scanning direction paper size is 257mm or less:

Reference: Main scanning direction print front image center position (160mm from the BD sensor in the LSU unit)  $\pm 60\text{mm}$  in the main scanning direction

- \* Adjustment direction
  - + direction: Enlargement of magnification ratio
- direction: Reduction of magnification ratio
- \* When the adjustment value of item B to H is decreased by 1, the main scanning print position is shifted to the front side by 0.1mm.
- \* When the adjustment value of item B to H is increased by 1, the main scanning print position is shifted to the rear side by 0.1mm.
- \* Items J and K are displayed as "Display item: Detail of display." Example: PAPER:CS1

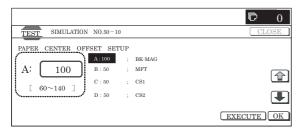

| 50-12              |                                                                                               |  |  |  |
|--------------------|-----------------------------------------------------------------------------------------------|--|--|--|
| Purpose            | Adjustment                                                                                    |  |  |  |
| Function (Purpose) | Used to execute the scan image off-center position adjustment. (Adjusted for each scan mode.) |  |  |  |
| Section            |                                                                                               |  |  |  |
| Item               | Image quality (Image position)                                                                |  |  |  |

# Operation/Procedure

1) Select the set item with  $[\uparrow]$  and  $[\downarrow]$  buttons.

The highlighted section of the set value is switched and displayed on the set setting area.

 If there is any item over [↑], an active display is made and item is shifted.

If there is no item over  $[\uparrow]$ , the display grays out and the operation is invalid.

If there is any item under  $[\downarrow]$ , an active display is made and item is shifted

If there is no item over  $[\downarrow]$ , the display grays out and the operation is invalid.

- 2) Enter the set value with 10-key.
  - \* Press [C] key to clear the entered values.
- When [OK], [↑], [↓] button, [COLOR], or [BLACK] key is pressed, the currently entered data are saved to EEPROM and RAM.
- \* When [CLOSE] button is pressed, the display is shifted to the copy basic screen of simulation.
- Copying can be performed also by pressing [COLOR]/[BLACK] kev.

# <Set range and default value of each setup>

| Item | Display item | Set range                               | Set<br>value | Default value |
|------|--------------|-----------------------------------------|--------------|---------------|
| Α    | OC           | OC document off-center adjustment       | 1 to 99      | 50            |
| В    | SPF (SIDE1)  | SPF front surface off-center adjustment | 1 to 99      | 50            |
| С    | SPF (SIDE2)  | SPF back surface off-center adjustment  | 1 to 99      | 50            |

Shift the pixel center position. The default value of the center is 3750 pixels.

A to C: When the adjustment value is increased, the center position is shifted to the rear side. 1step=0.1mm

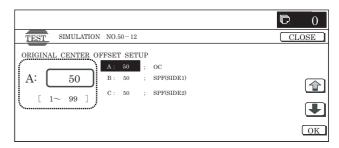

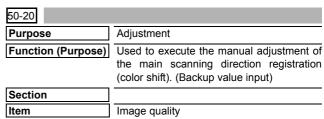

#### Operation/Procedure

1) Select the set item with  $[\uparrow]$  and  $[\downarrow]$  buttons.

The highlighted section of the set value is switched and displayed on the set setting area.

\* If there is any item over [↑], an active display is made and item is shifted.

If there is no item over  $[\uparrow]$ , the display grays out and the operation is invalid.

If there is any item under  $[\downarrow]$ , an active display is made and item is shifted.

If there is no item over  $[\downarrow]$ , the display grays out and the operation is invalid.

- 2) Enter the set value with 10-key.
  - \* When [C] key is pressed, the entered value is cleared.
- When [EXECUTE] button is pressed, it is highlighted and the currently entered data are saved to EEPROM and RAM. Then the main scanning direction registration adjustment pattern is printed.

After completion of printing, [EXECUTE] button returns to the normal display.

- 4) When [↑], [↓], [OK], [EXECUTE] button, [COLOR], or [BLACK] key is pressed, the data are saved to EEPROM and RAM.
  - \* When [C], [CA], [SYSTEM SETTINGS], or [EXECUTE] button is pressed during printing, the operation is interrupted.
  - \* When the machine returns to the ready state after occurrence of an interruption, self printing is resumed.

#### <Description of item>

| Item | Display item  | & Detail of display | Desc                                                                                         | cription of item                                                                           | Set rai  | nge | Default value | Writing |
|------|---------------|---------------------|----------------------------------------------------------------------------------------------|--------------------------------------------------------------------------------------------|----------|-----|---------------|---------|
| Α    | CYAN (FRONT)  |                     | ,                                                                                            | Registration adjustment value main scanning direction (Cyan laser writing position F side) |          | 99  | 100           | YES     |
| В    | CYAN (REAR)   |                     | Registration adjustment (Cyan laser writing posit                                            | value main scanning direction ion R side)                                                  | 1 to 1   | 99  | 100           | YES     |
| С    | MAGENTA (FR   | ONT)                | Registration adjustment (Magenta laser writing p                                             | value main scanning direction osition F side)                                              | 1 to 1   | 99  | 100           | YES     |
| D    | MAGENTA (RE   |                     |                                                                                              | 1 to 199                                                                                   |          | 100 | YES           |         |
| Е    | YELLOW (FRO   | NT)                 | Registration adjustment value main scanning direction (Yellow laser writing position F side) |                                                                                            | 1 to 199 |     | 100           | YES     |
| F    | YELLOW (REAR) |                     | Registration adjustment value main scanning direction (Yellow laser writing position R side) |                                                                                            | 1 to 199 |     | 100           | YES     |
| G    | MULTICOUNT    |                     | Print quantity                                                                               |                                                                                            | 1 to 999 |     | 1             | NO      |
| Н    | PAPER         | MFT                 | Cassette select                                                                              | Manual feed                                                                                | 1 to 6   | 1   | 3 (CS2)       | NO      |
|      |               | CS1                 |                                                                                              | Cassette 1                                                                                 |          | 2   |               |         |
|      |               | CS2                 |                                                                                              | Cassette 2                                                                                 |          | 3   |               |         |
|      |               | CS3                 |                                                                                              | Cassette 3                                                                                 |          | 4   |               |         |
|      |               | CS4                 |                                                                                              | Cassette 4                                                                                 |          | 5   |               |         |
|      |               | LCC                 |                                                                                              | LCC                                                                                        |          | 6   |               |         |
| Ī    | DUPLEX        | YES                 | Duplex print select                                                                          | Selected                                                                                   | 0 to 1   | 0   | 1 (NO)        | NO      |
|      |               | NO                  |                                                                                              | Not selected                                                                               |          | 1   |               |         |

Items H and I are displayed as "Display item: Detail of display."
 Example: PAPER:CS1

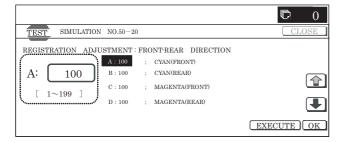

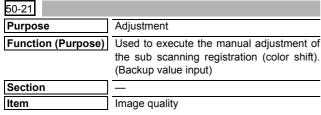

# Operation/Procedure

1) Select the set item with  $[\uparrow]$  and  $[\downarrow]$  buttons.

The highlighted section of the set value is switched and displayed on the set setting area.

\* If there is any item over [↑], an active display is made and item is shifted.

If there is no item over  $[\uparrow],$  the display grays out and the operation is invalid.

If there is any item under  $[\dot{\downarrow}],$  an active display is made and item is shifted.

If there is no item over  $[\mbox{$\downarrow$}],$  the display grays out and the operation is invalid.

- 2) Enter the set value with 10-key.
  - \* When [C] key is pressed, the entered value is cleared.
- 3) When [EXECUTE] button is pressed, it is highlighted and the currently entered data are saved to EEPROM and RAM. Then the main scanning direction registration adjustment pattern is printed.

After completion of printing, [EXECUTE] button returns to the normal display.

- \* When [↑], [↓], [OK], [EXECUTE] button, [COLOR], or [BLACK] key is pressed, the data are saved to EEPROM and RAM.
- \* When [C], [CA], [SYSTEM SETTINGS], or [EXECUTE] button is pressed during printing, the operation is interrupted.
- \* When the machine returns to the ready state after occurrence of an interruption, self printing is resumed.

# <Description of item>

| Item | Display item & | Detail of display | Desc                                                                            | ription                  | Set va   | lue | Default value | Writing |
|------|----------------|-------------------|---------------------------------------------------------------------------------|--------------------------|----------|-----|---------------|---------|
| Α    | CYAN           |                   | Registration adjustment valu (Cyan drum → Black drum)                           | e sub scanning direction | 1 to 1   | 99  | 100           | YES     |
| В    | MAGENTA        |                   | Registration adjustment valu (Magenta drum → Black drum                         | •                        | 1 to 1   | 99  | 100           | YES     |
| С    | YELLOW         |                   | Registration adjustment value sub scanning direction (Yellow drum → Black drum) |                          |          | 99  | 100           | YES     |
| D    | MULTICOUNT     |                   | Print quantity                                                                  |                          | 1 to 999 |     | 1             | NO      |
| E    | PAPER          | MFT               | Cassette select                                                                 | Manual feed              | 1 to 6   | 1   | 2 (CS1)       | NO      |
|      |                | CS1               |                                                                                 | Cassette 1               |          | 2   |               |         |
|      |                | CS2               |                                                                                 | Cassette 2               |          | 3   |               |         |
|      |                | CS3               |                                                                                 | Cassette 3               |          | 4   |               |         |
|      |                | CS4               |                                                                                 | Cassette 4               |          | 5   |               |         |
|      |                | LCC               |                                                                                 | LCC                      |          | 6   |               |         |
| F    | DUPLEX         | YES               | Duplex print select                                                             | Selected                 | 0 to 1   | 0   | 1 (NO)        | NO      |
|      |                | NO                |                                                                                 | Not selected             |          | 1   |               |         |

<sup>\*</sup> Items E and F are displayed as "Display item : Detail of display."

Example: PAPER:CS1

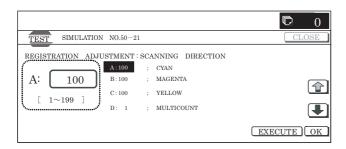

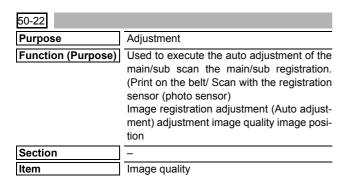

#### Operation/Procedure

- 1) Select the mode. (In this example, [REGIST] is selected.)
  - \* Press the button to select a category. The selected button is highlighted. The set item of the selected button is displayed.
  - \* Only one button can be selected. The selected button is highlighted. In the initial state, [ALL] button is selected.
  - \* If there is a page over [↑], an active display is shown and the page moves up. If there is no page upward, the display grays out and the operation is invalid.

If there is a page under  $[\downarrow]$ , an active display is shown and the page moves down. If there is no page downward, the display grays out and the operation is invalid.

- 2) When [EXECUTE] button is pressed, it is highlighted and all the drum motors are driven to start the adjustment.
  - \* After completion of the adjustment, the drum motor is stopped and [EXECUTE] button returns to the normal display. The adjustment result is displayed.

# MAIN, SUB:

After the adjustment, the adjustment value is displayed.

() Difference from the previous value.

Example: This time 105, previous time 103: 105 (+2)

#### PHASE:

The number assigned to the phase is displayed.

() Difference from the previous value.

# <Display items and contents in normal end>

| Bu                                      | tton                                                   | Disp   | olay                 |                   | Content                                                                                                    | Display        | Default value | Remark                                                                            |
|-----------------------------------------|--------------------------------------------------------|--------|----------------------|-------------------|----------------------------------------------------------------------------------------------------|----------------|---------------|-----------------------------------------------------------------------------------|
| ALL (All execution (Both                | REGIST (Auto registration                              | MAIN F | С                    |                   | on adjustment value main scan<br>(Cyan laser writing position F side)                                                                                                    | 1.0 –<br>199.0 | 100.0         | Same item with SIM50-20                                                           |
| of the auto registration adjustment and | adjustment is executed.)                               |        | М                    |                   | on adjustment value main scan<br>(Magenta laser writing position F                                                                                                    | 1.0 –<br>199.0 | 100.0         | However, the adjustment accuracy is in the unit of $\pm 0.1$ dot. (The adjustment |
| the auto phase adjustment are           |                                                        |        | Y                    |                   | on adjustment value main scan (Yellow laser writing position F side)                                                                                                    | 1.0 –<br>199.0 | 100.0         | accuracy of 50-20, -21 is in the unit of ±1.0dot.)                                |
| executed.)                              |                                                        | MAIN R | O                    |                   | on adjustment value main scan<br>(Cyan laser writing position R side)                                                                                                    | 1.0 –<br>199.0 | 100.0         |                                                                                   |
|                                         |                                                        |        | M                    |                   | on adjustment value main scan<br>(Magenta laser writing position R                                                                                                    | 1.0 –<br>199.0 | 100.0         |                                                                                   |
|                                         |                                                        |        | Y                    | _                 | on adjustment value main scan<br>(Yellow laser writing position R side)                                                                                                    | 1.0 –<br>199.0 | 100.0         |                                                                                   |
|                                         |                                                        | SUB    | С                    | _                 | on adjustment value sub scan<br>(Cyan drum → Black drum)                                                                                                    | 1.0 –<br>199.0 | 100.0         |                                                                                   |
|                                         |                                                        |        | М                    | _                 | on adjustment value sub scan<br>(Magenta drum → Cyan drum)                                                                                                    | 1.0 –<br>199.0 | 100.0         |                                                                                   |
|                                         |                                                        |        | Y                    |                   | on adjustment value sub scan<br>(Yellow drum → Magenta drum)                                                                                                    | 1.0 –<br>199.0 | 100.0         |                                                                                   |
|                                         | DLUM POS<br>(Auto phase<br>adjustment is<br>executed.) | PHASE  | Phase ac<br>value BK | ljustment<br>→ CL | Angle step $0^{\circ}(1) \rightarrow 45^{\circ}(2) \rightarrow 90^{\circ}(3) \rightarrow 135^{\circ}(4) \rightarrow 180^{\circ}(5) \rightarrow 225^{\circ}(6) \rightarrow 270^{\circ}(7) \rightarrow 315^{\circ}(8)$ | 1 – 8          | 2             | Same item with SIM 44-31                                                          |

# <Error displays and contents in error end>

|             | Error code                                        | Error display      | Error content         | Detail of content                                           |
|-------------|---------------------------------------------------|--------------------|-----------------------|-------------------------------------------------------------|
| Compulsory  | -                                                 | SUSPENDED          | Door open end         | Door open during operation                                  |
| end error   | rror - SUSPENDED                                  |                    | CA end                | Pressing [CA] button during operation                       |
|             | -                                                 | -                  | OFF end               | Unconfirmed operation (power OFF) during operation          |
| Basic error | Basic error 1 TONER EMPTY 2 TONER BEFORE BEHAVIOR |                    | Toner empty           | BK or all colors toner empty detection                      |
|             |                                                   |                    | Other conditions      | Other conditions                                            |
|             | 4                                                 | SENSOR CALIBRATION | Calibration error     | With 3 times of retry of F or R, the target is not reached. |
|             | 5                                                 | TIME OVER          | Time error            | Data is not acquired for 90sec from data acquisition        |
|             | 7                                                 | PROCESS CONTROL    | Process control error | Process control error detection                             |

Δ

MX-2300/2700 N/G SIMULATION 7 – 99

range

MAGENTA F

|                      | Error<br>code | Error display      | Error content                              | Detail of content                                                                    |
|----------------------|---------------|--------------------|--------------------------------------------|--------------------------------------------------------------------------------------|
| Main scan adjustment | 73            | MAIN MAGENTA FRONT | Result value error main scan MAGENTA F     | The variation of the calculation result value is over the specified allowable range. |
| error                | 75            | MAIN MAGENTA REAR  | Number error main scan MAGENTA R           | The number of pitch data is not the specified number.                                |
|                      | 76            | MAIN MAGENTA REAR  | Pitch error main scan MAGENTA R            | The pitch data is not in the specified allowable range.                              |
|                      | 77            | MAIN MAGENTA REAR  | Adjustment value error main scan MAGENTA R | The calculation result value is not in the specified allowable range.                |
|                      | 78            | MAIN MAGENTA REAR  | Result value error main scan MAGENTA R     | The variation of the calculation result value is over the specified allowable range. |
|                      | 80            | MAIN YELLOW FRONT  | Number error main scan YELLOW F            | The number of pitch data is not the specified number.                                |
|                      | 81            | MAIN YELLOW FRONT  | Pitch error main scan YELLOW F             | The pitch data is not in the specified allowable range.                              |
|                      | 82            | MAIN YELLOW FRONT  | Adjustment value error main scan YELLOW F  | The calculation result value is not in the specified allowable range.                |
|                      | 83            | MAIN YELLOW FRONT  | Result value error main scan YELLOW F      | The variation of the calculation result value is over the specified allowable range. |
|                      | 85            | MAIN YELLOW REAR   | Number error main scan YELLOW R            | The number of pitch data is not the specified number.                                |
|                      | 86            | MAIN YELLOW REAR   | Pitch error main scan YELLOW R             | The pitch data is not in the specified allowable range.                              |
|                      | 87            | MAIN YELLOW REAR   | Adjustment value error main scan YELLOW R  | The calculation result value is not in the specified allowable range.                |
|                      | 88            | MAIN YELLOW REAR   | Result value error main scan YELLOW R      | The variation of the calculation result value is over the specified allowable range. |
| Other error          | 99            | OTHER              | Other error                                | Other error                                                                          |

(Initial screen or when in normal end)

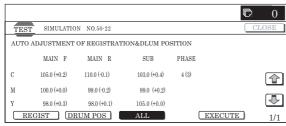

# (Adjustment screen)

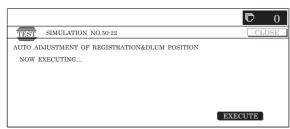

# (Error end screen)

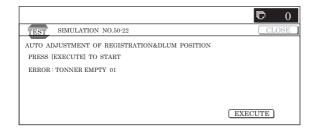

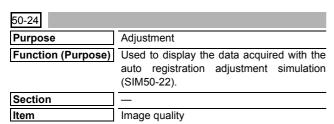

#### Operation/Procedure

- When the machine enters Simulation 50-24, the following screen is displayed.
  - \* Select the kind of display with [NEXT] and [BACK] buttons.

- \* Specify the color with [K], [C], [M], and [Y] buttons. (Depending on the selected kind of data, selection of a color button cannot be made. In that case, the key entry is disabled.)
- \* If there is a page over [↑], an active display is shown and the page moves up. If there is no page upward, the display grays out and the operation is invalid.

If there is a page under  $[\downarrow]$ , an active display is shown and the page moves down. If there is no page downward, the display grays out and the operation is invalid.

- \* When [CLOSE] button is pressed, the display is shifted to the copy basic screen of simulation.
- Copying can be performed also by pressing [COLOR]/[BLACK] key.

# <Display content>

1) Registration adjustment confirmation screen

Use [K][C][M][Y] button to display the initial screen (No color specified/C/M/Y).

Press [NEXT] button to display the next category.

Press [BLACK] button to display the previous category.

2) Phase adjustment status check screen

Press [K][C][M][Y] button to display the initial screen (K/C/M/Y).

Press [NEXT] button to display the next category.

Press [BACK] button to display the previous category.

3) Sensor calibration status check (No color specification)

Press [K] button to display the initial screen of  $\mathsf{K}.$ 

Press [NEXT] button to display the category.

Press [BACK] button to display the previous category.

Sampling status check (1) (KCMY/No color specification)
 Press [K][C][M][Y] button to display the initial screen (K/C/M/Y).

Press [NEXT] button to display the next category.

Press [BACK] button to display the previous category.

5) Sampling status check (2) (KCMY)

Press [K][C][M][Y] button to display the initial screen (K/C/M/ $_{Y}$ )

Press [NEXT] button to display the next category.

Press [BACK] button to display the previous category.

6) Sampling status check (3) (KCMY)

Press [K][C][M][Y] button to display the initial screen (K/C/M/  $\Upsilon$ )

Press [NEXT] button to display the next category.

Press [BACK] button to display the previous category.

7) Sampling status check (4) (KCMY)

Press [K][C][M][Y] button to display the initial screen (K/C/M/Y).

Press [NEXT] button to display the next category.

Press [BACK] button to display the previous category.

8) Sampling status check (5) (KCMY)

Press [K][C][M][Y] button to display the initial screen (K/C/M/Y).

Press [NEXT] button to display the next category.

Press [BACK] button to display the previous category.

9) Sampling status check (6) (KCMY)

Press [K][C][M][Y] button to display the initial screen (K/C/M/Y).

Press [NEXT] button to display the next category.

Press [BACK] button to display the previous category.

10) Sampling status check (7) (KCMY)

Press [K][C][M][Y] button to display the initial screen (K/C/M/Y).

Press [NEXT] button to display the next category.

Press [BACK] button to display the previous category.

11) Temperature correction value check screen (CMY)

Press [C][M][Y] button to display the initial screen (C/M/Y).

Press [NEXT] button to display the next category.

Press [BACK] button to display the previous category.

Temperature correction value check screen (No color specification)

Press [K] button to display the initial screen (K).

Press [NEXT] button to display the next category.

Press [BACK] button to display the previous category.

13) Error code status check (No color specification)

Press [K] button to display the initial screen (K).

Press [NEXT] button to display the next category.

Press [BACK] button to display the previous category.

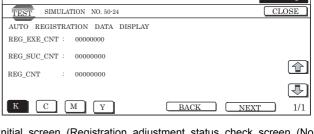

Initial screen (Registration adjustment status check screen (No color specification))

| 50-27              |                                                                         |
|--------------------|-------------------------------------------------------------------------|
| Purpose            | Adjustment                                                              |
| Function (Purpose) | Used to adjust the image loss of scanned image in the FAX/Scanner mode. |
| Section            | FAX/Scanner                                                             |
| Item               | Image quality                                                           |

#### Operation/Procedure

- 1) Use [FAX] button and [SCANNER] button to select the mode.
- Select the set item with [↑] and [↓] buttons.

The highlighted section of the set value is switched and displayed on the set setting area.

 If there is any item over [<sup>↑</sup>], an active display is made and item is shifted.

If there is no item over  $[\uparrow],$  the display grays out and the operation is invalid.

If there is any item under  $[\downarrow]$ , an active display is made and item is shifted.

If there is no item over  $[\mbox{$\downarrow$}],$  the display grays out and the operation is invalid.

- 3) Enter the set value with 10-key.
  - Press [C] key to clear the entered values.
- When [OK] button is pressed, the current entered value is saved to EEPROM and RAM.
  - \* When [↑], [↓] button, [COLOR], or [BLACK] key is pressed, the data are saved to EEPROM and RAM.
- \* When [CLOSE] button is pressed, the display is shifted to the copy basic screen of simulation.

# <Set range and default value of each setup>

|            | Item          |             | Display item           | Description                                | Set range | Default value |
|------------|---------------|-------------|------------------------|--------------------------------------------|-----------|---------------|
| FAX send   | Α             | Image loss  | LEAD_EDGE (OC)         | OC lead edge image loss setting            | 0 to 100  | 30 (3mm)      |
|            | В             | setting OC  | FRONT_REAR (OC)        | OC side image loss setting                 | 0 to 100  | 20 (2mm)      |
|            | С             |             | TRAIL_EDGE (OC)        | OC rear edge image loss setting            | 0 to 100  | 20 (2mm)      |
|            | D             | Image loss  | LEAD_EDGE (SPF_SIDE1)  | Front surface lead edge image loss setting | 0 to 100  | 20 (2mm)      |
|            | Е             | setting SPF | FRONT_REAR (SPF_SIDE1) | Front surface side image loss setting      | 0 to 100  | 20 (2mm)      |
|            | F             | SIDE1       | TRAIL_EDGE (SPF_SIDE1) | Front surface rear edge image loss setting | 0 to 100  | 30 (3mm)      |
|            | G             | Image loss  | LEAD_EDGE (SPF_SIDE2)  | Back surface lead edge image loss setting  | 0 to 100  | 20 (2mm)      |
|            | H setting SPF |             | FRONT_REAR (SPF_SIDE2) | Back surface side image loss setting       | 0 to 100  | 20 (2mm)      |
|            | - 1           | SIDE2       | TRAIL_EDGE (SPF_SIDE2) | Back surface rear edge image loss setting  | 0 to 100  | 30 (3mm)      |
| SCANNER    | Α             | Image loss  | LEAD_EDGE(OC)          | OC lead edge image loss setting            | 0 to 100  | 0 (0mm)       |
| mode (FAX, | В             | setting OC  | FRONT_REAR(OC)         | OC side image loss setting                 | 0 to 100  | 0 (0mm)       |
| other than | С             |             | TRAIL_EDGE(OC)         | OC rear edge image loss setting            | 0 to 100  | 0 (0mm)       |
| COPY)      | D             | Image loss  | LEAD_EDGE(SPF_SIDE1)   | Front surface lead edge image loss setting | 0 to 100  | 0 (0mm)       |
|            | Е             | setting SPF | FRONT_REAR(SPF_SIDE1)  | Front surface side image loss setting      | 0 to 100  | 0 (0mm)       |
|            | F             | SIDE1       | TRAIL_EDGE(SPF_SIDE1)  | Front surface rear edge image loss setting | 0 to 100  | 0 (0mm)       |
|            | G             | Image loss  | LEAD_EDGE(SPF_SIDE2)   | Back surface lead edge image loss setting  | 0 to 100  | 0 (0mm)       |
|            | Н             | setting     | FRONT_REAR(SPF_SIDE2)  | Back surface side image loss setting       | 0 to 100  | 0 (0mm)       |
|            | - 1           | SPFSIDE2    | TRAIL_EDGE(SPF_SIDE2)  | Back surface rear edge image loss setting  | 0 to 100  | 0 (0mm)       |

<sup>\*</sup> A to I: The greater the adjustment value is, the greater the image loss is. 1step=0.1mm

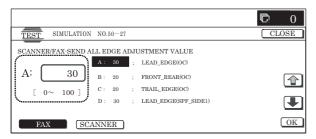

#### Operation/Procedure

- When the machine enters Simulation 50-28, the following screen is displayed.
- Press the button of an item to be adjusted, and the display is shifted to the adjustment screen.
- \* The operating procedures and the display shift for each adjustment and the display, refer to the next page.

# <List of adjustment items>

| NO. | Menu<br>display item | Content                                     | Description                                                                                              |
|-----|----------------------|---------------------------------------------|----------------------------------------------------------------------------------------------------|
| 1   | OC ADJ               | OC adjustment                               | OC document lead edge,<br>off-center, and sub scan<br>magnification ratio<br>adjustment                  |
| 2   | BK-MAG<br>ADJ        | BK main scan magnification ratio correction | BK main scan<br>magnification ratio<br>adjustment                                                        |
| 3   | SPF ADJ              | SPF adjustment                              | RSPF (front/back)<br>document lead edge, off-<br>center, sub scan<br>magnification ratio<br>adjustment   |
| 4   | SETUP/<br>PRINT ADJ  | Print position adjustment                   | Print lead edge adjustment,<br>all-cassette print off-center<br>(individual cassette, ADU)<br>adjustment |
| 5   | RESULT               | Result display                              | Display of the adjustment result                                                                         |
| 6   | DATA                 | Data display                                | Display of data used for the adjustment                                                                  |

#### <List of adjustment items and adjustment menus>

|         | Adjustment menu |         |                              |         |
|---------|-----------------|---------|------------------------------|---------|
| Scanner | OC              |         | Document lead edge           | OC ADJ  |
|         |                 |         | Document off-center          |         |
|         |                 |         | Sub scan magnification ratio |         |
|         |                 |         | γ adjustment                 | -       |
|         | RSPF            | SIDE1   | Document lead edge           | SPF ADJ |
|         |                 | (front) | Document off-center          | (RSPF)  |
|         |                 |         | Sub scan magnification ratio |         |
|         |                 | SIDE2   | Document lead edge           | 1       |
|         |                 | (back)  | Document off-center          |         |
|         |                 |         | Sub scan magnification ratio |         |

|        | Adjustment item |                                  |             |  |  |
|--------|-----------------|----------------------------------|-------------|--|--|
| Engine | _               | BK main scan magnification ratio | BK-MAG ADJ  |  |  |
|        | MFT             | Print off-center                 | SETUP/PRINT |  |  |
|        |                 | Print lead edge                  | ADJ         |  |  |
|        | CS1             | Print off-center                 |             |  |  |
|        |                 | Print lead edge                  |             |  |  |
|        | CS2             | Print off-center                 |             |  |  |
|        |                 | Print lead edge                  |             |  |  |
|        | ADU             | Print off-center                 |             |  |  |
|        |                 | Print lead edge                  |             |  |  |
|        | CS3             | Print off-center                 |             |  |  |
|        |                 | Print lead edge                  |             |  |  |
|        | CS4             | Print off-center                 |             |  |  |
|        |                 | Print lead edge                  |             |  |  |
|        | LCC             | Print off-center                 |             |  |  |
|        |                 | Print lead edge                  |             |  |  |

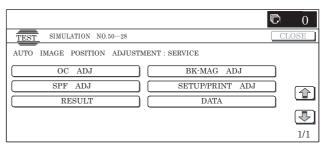

| 50-28              |                                                                                                    |
|--------------------|----------------------------------------------------------------------------------------------------|
| Purpose            | Adjustment                                                                                                    |
| Function (Purpose) | Used to adjust the OC document lead edge, off-center, and the sub scan magnification ratio. (Auto void adjustment (Service installation adjustment) (1: OC adjustment)) |
| Section            | _                                                                                                    |
| Item               | Image quality                                                                                                    |

# Operation/Procedure

- When [OC ADJ] button is pressed on the top menu screen, the screen shown on the right side is displayed.
- 2) Select a cassette of self print of the OC adjustment pattern. (Only one cassette can be selected.)
- Press [EXECUTE] button to start self print of the OC adjustment pattern.
  - \* During self printing of the OC adjustment
    After completion of self print, the display is shifted to the OC adjustment start screen.
- Set the OC adjustment pattern on the OC with the corner reference, and cover the black background chart over the OC adjustment pattern.
  - \* Set the adjustment pattern in traversal position (A4). Check to confirm that there is no clearance with the document guide.
  - \* Kind and size of black background charts made with a cutting sheet equivalent to 310 x 470 cutting sheet No. 791 (Black).
- Press [EXECUTE] button to start scanning of the OC adjustment pattern.
  - \* When [REPRINT] button is pressed, the display returns to the cassette select screen to allow self-printing of the OC adjustment pattern again.
  - During scanning of the OC adjustment pattern and calculating of the adjustment value

After completion of scanning, the adjustment value is calculated.

After completion of calculation of the adjustment value, the display is shifted to the result display screen.

#### <Adjustment item>

- · OC document lead edge adjustment
- · OC document off-center adjustment
- · OC sub scan magnification ratio adjustment
- 6) The adjustment result is displayed.

The value of this time is displayed together with the difference from the previous value in ( ).

- \* When [REPRINT] button is pressed, the display returns to the cassette select screen to allow self-printing of the OC adjustment pattern again.
- \* When [RESCAN] button is pressed, scanning of the OC adjustment pattern is started again.
- \* When [RETRY] button is pressed, the adjustment value is not saved to EEPROM and RAM and the display is shifted to the top menu screen.
- \* When [DATA] button is pressed, the data used for the adjustment are displayed.
- When [OK] button is pressed, the adjustment value is saved to EEPROM and RAM and the display is shifted to the top menu screen.
  - \* When [BACK] button is pressed, the display returns to the result display screen.

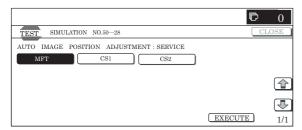

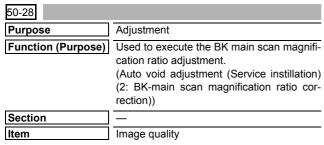

# Operation/Procedure

- When [BK-MAG ADJ] button is pressed on the top menu screen, the following screen is displayed.
- 2) Select a cassette for self print of the BK magnification ratio adjustment pattern. (Only one cassette can be selected.)
- When [EXECUTE] button is pressed, self print of the BK magnification ratio adjustment pattern (print position adjustment pattern) is started.
  - \* During self print of the BK magnification ratio adjustment pattern

After completion of self print, the display is shifted to the OC adjustment screen.

- 4) Load the BK magnification ratio adjustment pattern to the OC.
  - \* When [REPRINT] button is pressed, the display returns to the cassette select screen to allow self-printing of the BK magnification ratio adjustment pattern again.
- Press [EXECUTE] button to start scanning of the BK magnification ratio adjustment pattern.
  - During scanning of the main scan magnification ratio correction pattern and calculating the magnification ratio adjustment value

After completion of scanning, calculation of the adjustment value is started.

After completion of calculation, the display is shifted to the result display screen.

#### <Adjustment item>

- · BK magnification ratio adjustment
- 6) The adjustment result screen is displayed.

The value of this time is displayed together with the difference from the previous value in ( ).

- \* When [REPRINT] button is pressed, the display returns to the cassette select screen to allow self-printing of the BK magnification ratio adjustment pattern again.
- \* When [RESCAN] button is pressed, scanning of the BK magnification ratio adjustment pattern is started again.
- \* When [RETRY] button is pressed, the adjustment value is not saved to EEPROM and RAM and the display is shifted to the top menu screen.
- When [DATA] button is pressed, the data used for the adjustment are displayed.
- When [OK] button is pressed, the adjustment value is saved to EEPROM and RAM and the display is shifted to the top menu screen
- When [BACK] button is pressed, the display returns to the result display screen.

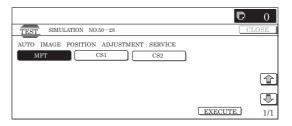

| 50-28              |                                                                                                    |
|--------------------|----------------------------------------------------------------------------------------------------|
| Purpose            | Adjustment                                                                                                    |
| Function (Purpose) | Used to execute the RSPF (Front/Back) document lead edge, off-center, and sub scan magnification ratio adjustment. (Auto void adjustment (Service installation adjustment) (3: RSPF adjustment)) |
| Section            | RSPF                                                                                                    |
| Item               | Image quality                                                                                                    |

# Operation/Procedure

- When [SPF ADJ] button is pressed on the top menu screen, the screen on the right is displayed.
- Select an item to be adjusted. The display is shifted to the cassette select screen for printing the SPF adjustment pattern.
- Select a cassette for printing the SPF adjustment pattern. (Only one cassette can be selected.)
- When [EXECUTE] button is pressed, self print of the SPF adjustment pattern is started.
  - During self print of the SPF adjustment pattern
     After completion of self print, the display is shifted to the SPF adjustment screen.
- 5) Load the SPF adjustment pattern to the SPF.
  - \* When [REPRINT] button is pressed, the display returns to the cassette select screen to allow self-printing of the SPF adjustment pattern again.
- Press [EXECUTE] button to start scanning the SPF adjustment pattern (front surface).
  - \* During scanning of the SPF adjustment pattern (front surface) and calculating
  - After completion of scanning the front surface, calculation of the adjustment value (front surface) is started.

After completion of calculation of the front surface adjustment value, the display is shifted to the SPF adjustment pattern (back surface) scan start screen.

#### <Adjustment item>

- · SPF document lead edge adjustment front surface
- · SPF document off-center adjustment front surface
- · SPF sub scan magnification ratio adjustment front surface
- 7) Load the SPF adjustment pattern to the SPF.
  - \* When [REPRINT] button is pressed, the display returns to the cassette select screen to allow self-printing of the SPF adjustment pattern again.
- 8) Press [EXECUTE] button to start scanning the SPF adjustment pattern (back surface).
  - \* During scanning of the SPF adjustment pattern (back surface)

After completion of scanning the back surface, calculation of the adjustment value (back surface) is started.

After completion of calculation, the display is shifted to the result display screen.

#### <Adjustment item>

- · SPF Document lead edge adjustment back surface
- · SPF Document off-center adjustment back surface
- SPF sub scan magnification ratio adjustment back surface (RSPF)
- 9) The adjustment result screen is displayed.

The value of this time is displayed together with the difference from the previous value in ( ).

- \* When [REPRINT] button is pressed, the display returns to the cassette select screen to allow self-printing of the SPF adjustment pattern (front/back) again.
- \* When [RESCAN] button is pressed, scanning of the SPF adjustment pattern (front/back) is started again.
- \* When [RETRY] button is pressed, the adjustment value is not saved to EEPROM and RAM and the display is shifted to the top menu screen.
- \* When [DATA] button is pressed, the data used for the adjustment are displayed.
- 10) When [OK] button is pressed, the adjustment value is saved to EEPROM and RAM and the display is shifted to the completed screen.
- \* When [BACK] button is pressed, the display is shifted to the result display screen.

# <List of adjustment items>

| Menu display item | Content                           |
|-------------------|-----------------------------------|
| SIDE1             | SPF adjustment front surface      |
| SIDE2             | SPF adjustment back surface       |
| ALL               | SPF adjustment front/back surface |

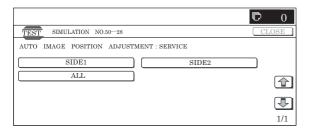

| 50-28              |                                                                                                    |
|--------------------|----------------------------------------------------------------------------------------------------|
| Purpose            | Adjustment                                                                                                    |
| Function (Purpose) | Used to execute the print lead edge adjust-<br>ment and the all-cassette print off-center<br>(individual cassette, ADU) adjustment.<br>(Auto void adjustment (Service installation<br>adjustment) (4: Print position adjustment) |
| Section            | _                                                                                                    |
| Item               | Image quality                                                                                                    |

# Operation/Procedure

- When [SETUP/PRINT ADJ] button is pressed on the top menu screen, the screen on the right is displayed.
- When an item to be adjusted is selected, the display is shifted to the cassette select screen for printing the print position adjustment pattern.
- Select a cassette for use in print. (Two or more cassettes can be selected.) The selected cassette is highlighted.

When the selected cassette is pressed again, it returns to the normal display.

- Press [EXECUTE] button to start self-printing of the print position adjustment pattern.
  - \* During self-printing of the print position adjustment pattern (CS3)
  - \* When two or more cassettes are selected, continuous self print (max. 7 sheets) is executed.

After completion of self-printing, the display is shifted to the print position adjustment.

- 5) Load the print position adjustment pattern (CS3) to the OC.
  - \* When [REPRINT] button is pressed, the display returns to the cassette select screen to allow self-printing of the print position adjustment pattern again.
- Press [EXECUTE] button to start scanning of the print position adjustment (CS3).
  - \* During scanning of the print position adjustment pattern (CS3) and calculation

After completion of scanning, calculation of the adjustment value (CS3) is started.

After completion of calculation, the display is shifted to the result display screen.

# <Adjustment item>

- Print lead edge (CS3/CS4)
- Print off-center (CS3)
- \* When two or more cassettes are selected, scanning and calculation are repeated for the number of output sheets (3 to max.7).
- 7) The adjustment result screen is displayed.

The value of this time is displayed together with the difference from the previous value in ( ).

- \* "\*\*"is displayed for an item which is not adjusted yet.
- \* An item which is not installed is not displayed depending on the option status.
- \* When [REPRINT] button is pressed, the display returns to the cassette select screen to allow self-printing of the print position adjustment pattern again.
- \* When [RESCAN] button is pressed, scanning of the print position adjustment pattern is started again.
- \* When [RETRY] button is pressed, the adjustment value is not saved to EEPROM and RAM and the display is shifted to the top menu screen.
- \* When [DATA] button is pressed, the data used for adjustment are displayed.
- When [OK] button is pressed, the adjustment value is saved to EEPROM and RAM and the display is shifted to the top menu screen.

 When [BACK] button is pressed, the display returns to the result display screen.

# <List of adjustment items>

| Menu display item | Content                                     |  |  |
|-------------------|---------------------------------------------|--|--|
| LEAD              | Print lead edge adjustment                  |  |  |
| OFFSET            | Print off-center adjustment                 |  |  |
| ALL               | Print lead edge, print of-center adjustment |  |  |

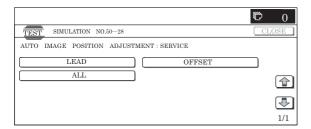

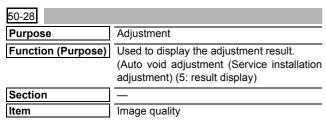

#### Operation/Procedure

- When [RESULT] button is pressed on the top menu screen, the screen on the right is displayed.
- When [BACK] button is pressed, the display is shifted to the top menu screen.

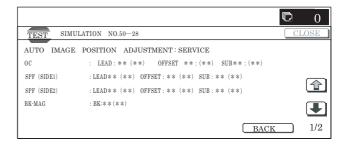

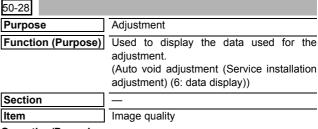

# Operation/Procedure

 When the machine enters Simulation 50-28, the following screen is displayed.

When [OC-SPF] button is pressed, the data used for the OC adjustment and the SPF adjustment are displayed.

When [BK-MAG] button is pressed, the data used for BK main scan magnification ratio adjustment are displayed.

When [PRINT] button is pressed, the data used for the print position adjustment are displayed.

\* If there is a page over [↑], an active display is shown and the page moves up. If there is no page upward, the display grays out and the operation is invalid.

If there is a page under  $[\downarrow]$ , an active display is shown and the page moves down. If there is no page downward, the display grays out and the operation is invalid.

\* When [OK] button is pressed, the display is shifted to the top menu screen.

# <Data display item and description>

| Adjustment item (page) |            | Item display                       | Display content                                     | Display range (difference from the previous value) | Unit                |
|------------------------|------------|------------------------------------|-----------------------------------------------------|----------------------------------------------------|---------------------|
| OC-SPF                 |            |                                    | OC adjustment value, correction value               | 1 to 99 (–99 to +99)                               | STEP                |
|                        |            | SCAN (F/C/R)/LEAD (F/C/R)          | OC magnification ratio, lead edge data              | SCAN: -4.99 to +4.99<br>LEAD: -4.9 to +4.9         | SCAN: %<br>LEAD: mm |
|                        |            | DATA_OFFSET<br>R (U/M/L)/F (U/M/L) | OC off-center data                                  | -4.9 to +4.9                                       | mm                  |
|                        |            | SCAN_MAIN                          | OC Main scan magnification ratio correction value   | -4.99 to +4.99                                     | %                   |
|                        | SPF1 (2)   | ADJ_SPF1<br>(SCAN/LEAD/OFST)       | SPF1 adjustment value, correction value             | 1 to 99 ( ± 99)                                    | STEP                |
|                        |            | SCAN (F/C/R)/LEAD (F/C/R)          | SPF1 magnification ratio, lead edge data            | SCAN: -4.99 to +4.99<br>LEAD: -4.9 to +4.9         | SCAN: %<br>LEAD: mm |
|                        |            | DATA_OFFSET<br>R (U/M/L)/F (U/M/L) | SPF1 off-center data                                | -4.9 to +4.9                                       | mm                  |
|                        |            | SCAN_MAIN                          | SPF1 main scan magnification ratio correction value | -4.99 to +4.99                                     | %                   |
|                        | SPF2 (3)   | ADJ_SPF2<br>(SCAN/LEAD/OFST)       | SPF2 adjustment value, correction value             | 1 to 99 (± 99)                                     | STEP                |
|                        |            | SCAN (F/C/R)/LEAD (F/C/R)          | SPF2 magnification ratio, lead edge data            | SCAN: -4.99 to +4.99<br>LEAD: -4.9 to +4.9         | SCAN: %<br>LEAD: mm |
|                        |            | DATA_OFFSET<br>R (U/M/L)/F (U/M/L) | SPF2 off-center data                                | -4.9 to +4.9                                       | mm                  |
|                        |            | SCAN_MAIN                          | SPF2 main scan magnification ratio correction value | -4.99 to +4.99                                     | %                   |
|                        | Status (4) | PAPER (OC/SPF1/SPF2)               | Paper information                                   | A4, A4R, A3, LT, LTR, WL                           | _                   |
|                        |            | COUNT (OC/SPF1/SPF2)               | Counter                                             | 0 to 255                                           | Times               |
|                        |            | ERROR                              | Error history                                       | _                                                  | Error code          |

| Adjustment item (page) | Item display                 | Display content                                  | Display range (difference from the previous value)                                                                                                    | Unit                                       |
|------------------------|------------------------------|--------------------------------------------------|----------------------------------------------------------------------------------------------------|--------------------------------------------|
| BK-MAG                 | ADJ (BK-MAG)/PAPER/<br>COUNT | BK-MAG adjustment value, correction value        | ADJ: 1 to 199 (–199 to +199)  PAPER_SCAN DEVICE: OC, SPF1, SPF2 PAPER_PAPER_SIZE: A4, A4R, A3, LT, LTR, WL PAPER_CS: MFT,CS1,CS2, CS3, CS4,LCC PAPER_PRINT_DIR: F, R, U, L COUNT: 0 to 255 | ADJ STEP<br>PAPER: -<br>COUNT: Times       |
|                        | BK-MAG                       | BK-MAG data                                      | -9.99 to +9.99                                                                                                    | mm                                         |
|                        | SCAN_MAG (SUB, MAIN)         | BK-MAG scan magnification ratio correction value | SUB:-99 to +99<br>MAIN:-4.99 to +4.99                                                                                                    | SUB:MAIN:-4.99<br>to +4.99                 |
|                        | ERROR                        | Error history                                    | -                                                                                                    | Error code                                 |
| PRINT                  | ADJ_MFT (LEAD/OFST)          | PRINT adjustment value, correction value         | LEAD,OFST:-4.9 to +4.9 PAPER_SCAN DEVICE: LEAD, OFST: OC, SPF1, SPF2 PAPER_PAPER_SIZE: A4, A4R, A3, LT, LTR, WL PAPER_PRINT_DIR: F, R, U, L COUNT: 0 to 255                                | LEAD, OFST: mm<br>PAPER: –<br>COUNT: Times |
|                        | LEAD (F/C/R)                 | PRINT lead edge data                             | -4.9 to +4.9                                                                                                    | mm                                         |
|                        | OFFSET R (U/M/L)/F (U/M/L)   | Off-center data                                  | -4.9 to +4.9                                                                                                    | mm                                         |
|                        | ERROR                        | Error history                                    | _                                                                                                    | Error code                                 |

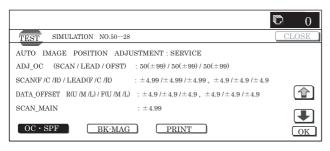

51

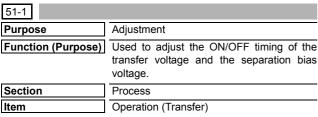

# Operation/Procedure

1) Select the set item with  $[\uparrow]$  and  $[\downarrow]$  buttons.

The highlighted section of the set value is switched and displayed on the set setting area.

\* If there is any item over [↑], an active display is made and item is shifted.

If there is no item over  $[\uparrow]$ , the display grays out and the operation is invalid.

If there is any item under  $[\downarrow]$ , an active display is made and item is shifted.

If there is no item over  $[\mbox{$\downarrow$}],$  the display grays out and the operation is invalid.

- 2) Enter the set value with 10-key.
  - \* Press [C] key to clear the entered values.
- When [OK], [↑], [↓] button, [COLOR], or [BLACK] key is pressed, the current set value is saved to EEPROM and RAM.

# <Set range and default value of each set value>

| Item | Display item   | Description of content                        | Set<br>range | Default value |
|------|----------------|-----------------------------------------------|--------------|---------------|
| Α    | TC2 ON TIMING  | Secondary transfer voltage ON timing setting  | 1 to 99      | 40            |
| В    | TC2 OFF TIMING | Secondary transfer voltage OFF timing setting | 1 to 99      | 60            |

When the value of transfer ON/OFF timing is decreased, the transfer ON/Off timing for paper is advanced.

When the value of transfer ON/OFF timing is increased, the transfer ON/Off timing for paper is delayed.

(±1: about 10ms change)(Set range: -490 to +490ms)

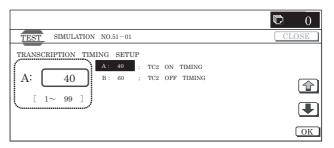

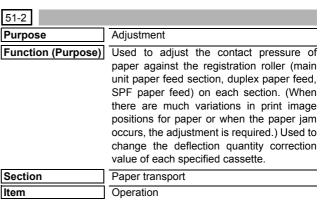

# Operation/Procedure

- Select a category to be set. (In this example, [SIDE1] is selected.)
  - \* Select a category, and the selected button is highlighted. The set item of the selected category button is displayed.
  - \* Only one button can be selected. The selected button is highlighted.

On the initial display, [SIDE1] is selected.

Select the set item with  $[\uparrow]$  and  $[\downarrow]$  buttons.

The highlighted section of the set value is switched and displayed on the set setting area.

\* If there is any item over [↑], an active display is made and item is shifted.

If there is no item over  $[\uparrow],$  the display grays out and the operation is invalid.

If there is any item under  $[\ensuremath{\downarrow}],$  an active display is made and item is shifted.

If there is no item over  $[\ensuremath{\downarrow}\xspace],$  the display grays out and the operation is invalid.

- 2) Enter the set value with 10-key.
  - \* Press [C] key to clear the entered values.

- 3) When [OK], [↑], [↓] button, [COLOR], or [BLACK] key is pressed, the current entered value is saved to EEPROM and RAM
  - \* When [CLOSE] button is pressed, the display shifts to the copy basic screen of simulation.

# <Set range and default value of each set value>

| B NORMAL_PLAIN_LOW RSPF front surface document, deflection quantity adjustment value (normal, plain paper, LOW) NORMAL_THIN_HIGH RSPF front surface document, deflection quantity adjustment value (normal, plain paper, LOW) NORMAL_THIN_LOW RSPF front surface document, deflection quantity                                                                                                    | direction    | Butte |      | Set<br>ange | Default value |
|----------------------------------------------------------------------------------------------------|--------------|-------|------|-------------|---------------|
| C                                                                                                    |              | SIDE  | 11   | to 99       | 50            |
| B                                                                                                    |              |       | 11   | to 99       | 50            |
| D   NORMAL_THIN LOW   RSPF front surface document, deflection quantity   Adjustment value (normal, thin paper, LOW)   RANDOM_PLAIN_LOW   RSPF front surface document, deflection quantity   Adjustment value (normal, thin paper, LOW)   RANDOM_THIN_LOW   RSPF front surface document, deflection quantity   Adjustment value (normal, plain paper, LOW)   A   SIDE2   NORMAL_PLAIN_HIGH_1   RSPF back surface document, deflection quantity   Adjustment value (normal, plain paper, LOW)   A   RSPF back surface document, deflection quantity   A   A   RSPF back surface document, deflection quantity   A   A   A   A   A   A   A   A   A                                                                                                    |              |       | 11   | to 99       | 50            |
| RANDOM_PLAIN_LOW   RSPF front surface document, deflection quantity adjustment value (random, plain paper, LOW)   RANDOM_THIN _LOW   RSPF front surface document, deflection quantity   -   1 to 9                                                                                                    |              |       | 11   | to 99       | 50            |
| RANDOM_THIN_LOW   RSPF front surface document, deflection quantity adjustment value (random, thin paper, LOW)   A   SIDE2   NORMAL_PLAIN_HIGH_1   RSPF back surface document, deflection quantity adjustment value (flormal, plain paper, HIGH)   NORMAL_PLAIN_LOW_1   RSPF back surface document, deflection quantity adjustment value (flormal, plain paper, LOW)   -   1 to 9                                                                                                    |              |       | 11   | to 99       | 50            |
| SIDE2   NORMAL_PLAIN_HIGH_1   RSPF back surface document, deflection quantity adjustment value (Inormal, plain paper, HIGH)   NORMAL_PLAIN_LOW_1   RSPF back surface document, deflection quantity adjustment value (Inormal, plain paper, LOW)   NORMAL_PLAIN_HIGH_2   RSPF back surface document, deflection quantity adjustment value (Inormal, plain paper, LOW)   NORMAL_PLAIN_LOW_2   RSPF back surface document, deflection quantity adjustment value (Inormal, plain paper, HIGH)   NORMAL_PLAIN_LOW_2   RSPF back surface document, deflection quantity adjustment value (Inormal, plain paper, LOW)   1 to 9 to 9 to 9 to 9 to 9 to 9 to 9 to                                                                                                    |              |       | 11   | to 99       | 50            |
| B NORMAL_PLAIN_LOW_1 RSPF back surface document, deflection quantity adjustment value (normal, plain paper, LOW)  NORMAL_PLAIN_HIGH_2 RSPF back surface document, deflection quantity adjustment value (normal, plain paper, HIGH)  NORMAL_PLAIN_LOW_2 RSPF back surface document, deflection quantity adjustment value 2(normal, plain paper, HIGH)  NORMAL_PLAIN_LOW_2 RSPF back surface document, deflection quantity adjustment value 2(normal, plain paper, LOW)  A ENGIN RAY1(S) Main unit cassette 1 (upper stage), deflection adjustment value (small size)  TRAY1(L) Main unit cassette 1 (upper stage), deflection Longer size than the above adjustment value (large size)  TRAY2(S) Main unit cassette 1 (upper stage), deflection Longer size than the above adjustment value (samel size)  TRAY2(L) Main unit cassette 1 (upper stage), deflection Longer size than the above adjustment value (large size)  MANUAL PLAIN PAPER (S) Manual tray, deflection adjustment value (plain paper, Longer size than the above large size)  MANUAL PLAIN PAPER (L) Manual fred tray, deflection adjustment value (Heavy Longer size than the above paper, large size)  MANUAL HEAVY PAPER1 (L) Manual feed tray, deflection adjustment value (Heavy Longer size than the above paper, large size)  MANUAL ENV Manual feed tray, deflection adjustment value (Heavy Longer size than the above paper, large size)  ADU PLAIN PAPER (S) ADU, deflection adjustment value (Plain paper, small LT size or less lize)  ADU PLAIN PAPER (L) ADU, deflection adjustment value (Plain paper, small LT size or less lize)  ADU PLAIN PAPER (L) ADU, deflection adjustment value (Heavy paper, small LT size or less size)  ADU HEAVY PAPER1 (L) ADU, deflection adjustment value (Heavy paper, small LT size or less size)  ADU HEAVY PAPER1 (L) ADU, deflection adjustment value (Heavy paper, small LT size or less size)  DESK(S) DESK, deflection adjustment value (Plain paper, small LT size or less size)                                                                                                    |              | SIDE  | 11   | to 99       | 50            |
| B                                                                                                    |              |       | 11   | to 99       | 50            |
| A ENGIN TRAY1(S) Main unit cassette 1 (upper stage), deflection Longer size than the above adjustment value (small size)  TRAY1(L) Main unit cassette 1 (upper stage), deflection Longer size than the above adjustment value (small size)  TRAY2(S) Main unit cassette 1 (upper stage), deflection Longer size than the above adjustment value (small size)  TRAY2(L) Main unit cassette 1 (upper stage), deflection Longer size than the above adjustment value (small size)  TRAY2(L) Main unit cassette 1 (upper stage), deflection Longer size than the above adjustment value (large size)  MANUAL PLAIN PAPER (S) Manual tray, deflection adjustment value (plain paper, small size)  MANUAL PLAIN PAPER (L) Manual tray, deflection adjustment value (plain paper, Longer size than the above large size)  MANUAL HEAVY PAPER1 (S) Manual feed tray, deflection adjustment value (Heavy Longer size than the above paper, small size)  MANUAL HEAVY PAPER1 (L) Manual feed tray, deflection adjustment value (Heavy Longer size than the above paper, large size)  MANUAL HEAVY PAPER1 (L) Manual feed tray, deflection adjustment value (Heavy Longer size than the above paper, large size)  MANUAL ENV Manual feed tray, deflection adjustment value (DHP) — 1 to 9 (Envelope)  K  ADU PLAIN PAPER (S) ADU, deflection adjustment value (Plain paper, small LT size or less size)  ADU PLAIN PAPER (L) ADU, deflection adjustment value (Plain paper, small LT size or less size)  ENGIN ADU HEAVY PAPER1 (L) ADU, deflection adjustment value (Heavy paper, large Longer size than the above size)  DESK(S) DESK, deflection adjustment value (Plain paper, small LT size or less size)  DESK(s) DESK, deflection adjustment value (Plain paper, small LT size or less size)                                                                                                    |              |       | 11   | to 99       | 50            |
| B   FNGIN   TRAY1(S)   Main unit cassette 1 (upper stage), deflection adjustment value (small size)   TRAY1(L)   Main unit cassette 1 (upper stage), deflection   Longer size than the above   1 to 9 adjustment value (arge size)   TRAY2(S)   Main unit cassette 1 (upper stage), deflection   Longer size than the above   1 to 9 adjustment value (arge size)   TRAY2(S)   Main unit cassette 1 (upper stage), deflection   Longer size than the above   1 to 9 adjustment value (small size)   TRAY2(L)   Main unit cassette 1 (upper stage), deflection   Longer size than the above   1 to 9 adjustment value (large size)   MANUAL PLAIN PAPER (S)   Manual tray, deflection adjustment value (plain paper, small size)   MANUAL PLAIN PAPER (L)   Manual tray, deflection adjustment value (Heavy paper, small size)   Manual tead tray, deflection adjustment value (Heavy paper, small size)   MANUAL HEAVY PAPER1 (S)   Manual feed tray, deflection adjustment value (Heavy paper, size than the above   1 to 9 adjustment value (Manual tead tray, deflection adjustment value (Heavy paper, size than the above   1 to 9 adjustment value (Manual tead tray, deflection adjustment value (Plain paper, size than the above   1 to 9 adjustment value (Manual tead tray, deflection adjustment value (Plain paper, small   LT size or less   1 to 9 adjustment value (Manual tead tray, deflection adjustment value (Plain paper, small   LT size or less   1 to 9 adjustment value (Manual tead tray, deflection adjustment value (Plain paper, small   LT size or less   1 to 9 adjustment value (Manual tead tray, deflection adjustment value (Plain paper, small   LT size or less   1 to 9 adjustment value (Manual tead tray, deflection adjustment value (Plain paper, small   LT size or less   1 to 9 adjustment value (Manual tead tray, deflection adjustment value (Plain paper, small   LT size or less   1 to 9 adjustment value (Manual tead tray, deflection adjustment value (Plain paper, small   LT size or less   1 to 9 adjustment value (Manual tead tray, deflection adjustment value    |              |       | 11   | to 99       | 50            |
| TRAY1(L)  Main unit cassette 1 (upper stage), deflection adjustment value (large size)  TRAY2(S)  Main unit cassette 1 (upper stage), deflection adjustment value (small size)  TRAY2(L)  Main unit cassette 1 (upper stage), deflection adjustment value (small size)  TRAY2(L)  Main unit cassette 1 (upper stage), deflection adjustment value (large size)  MANUAL PLAIN PAPER (S)  Manual tray, deflection adjustment value (plain paper, large size)  MANUAL PLAIN PAPER (L)  MANUAL HEAVY PAPER1 (S)  MANUAL HEAVY PAPER1 (S)  MANUAL HEAVY PAPER1 (L)  MANUAL HEAVY PAPER1 (L)  MANUAL HEAVY  MANUAL HEAVY PAPER1 (L)  MANUAL HEAVY PAPER1 (L)  ADU, deflection adjustment value (Plain paper, small  LT size or less  1 to 9  Size)  MADU HEAVY PAPER1 (L)  ADU, deflection adjustment value (Heavy paper, large Longer size than the above 1 to 9  Size)  DESK(S)  DESK, deflection adjustment value (Heavy paper, large Longer size than the above 1 to 9  LT size or less 1 to 9  LT size or less 1 to 9  LT size o | or less      | ENG   | 11   | to 99       | 40            |
| TRAY2(S)  Main unit cassette 1 (upper stage), deflection adjustment value (small size)  TRAY2(L)  Main unit cassette 1 (upper stage), deflection adjustment value (small size)  Manual tray, deflection adjustment value (plain paper, small size)  Manual tray, deflection adjustment value (plain paper, large size)  MANUAL PLAIN PAPER (L)  Manual tray, deflection adjustment value (plain paper, large size)  MANUAL PLAIN PAPER (L)  Manual tray, deflection adjustment value (plain paper, large size)  MANUAL HEAVY PAPER1 (S)  Manual feed tray, deflection adjustment value (Heavy paper, small size)  MANUAL HEAVY PAPER1 (L)  Manual feed tray, deflection adjustment value (Heavy paper, size than the above 1 to 9 paper, large size)  MANUAL OHP1  Manual feed tray, deflection adjustment value (OHP)  MANUAL ENV  Manual feed tray, deflection adjustment value (OHP)  MANUAL ENV  Manual feed tray, deflection adjustment value (OHP)  ADU PLAIN PAPER (S)  ADU, deflection adjustment value (Plain paper, small LT size or less 1 to 9 size)  MADU PLAIN PAPER (L)  ADU, deflection adjustment value (Plain paper, large size)  Longer size than the above 1 to 9 size)  ADU HEAVY PAPER1 (S)  ADU, deflection adjustment value (Heavy paper, small LT size or less 1 to 9 size)  DESK(S)  DESK, deflection adjustment value (Plain paper, small LT size or less 1 to 9 size)  Longer size than the above 1 to 9 size)  Longer size than the above 1 to 9 size)  DESK(S)  DESK, deflection adjustment value (Plain paper, small LT size or less 1 to 9 size)                                                                                                    | an the above |       | e 11 | to 99       | 40            |
| TRAY2(L)  Main unit cassette 1 (upper stage), deflection adjustment he above adjustment value (large size)  MANUAL PLAIN PAPER (S)  Manual tray, deflection adjustment value (plain paper, small size)  MANUAL PLAIN PAPER (L)  Manual tray, deflection adjustment value (plain paper, large size than the above 1 to 9 large size)  MANUAL PLAIN PAPER (S)  Manual feed tray, deflection adjustment value (Heavy paper, small size)  MANUAL HEAVY PAPER1 (S)  Manual feed tray, deflection adjustment value (Heavy paper, size than the above 1 to 9 paper, large size)  MANUAL HEAVY PAPER1 (L)  Manual feed tray, deflection adjustment value (OHP)  MANUAL OHP1  Manual feed tray, deflection adjustment value (OHP)  MANUAL ENV  Manual feed tray, deflection adjustment value (OHP)  MANUAL ENV  Manual feed tray, deflection adjustment value (OHP)  ADU PLAIN PAPER (S)  ADU, deflection adjustment value (Plain paper, small LT size or less 1 to 9 size)  ADU PLAIN PAPER (L)  ADU, deflection adjustment value (Plain paper, small LT size or less 1 to 9 size)  ADU HEAVY PAPER1 (L)  ADU, deflection adjustment value (Heavy paper, large size than the above 1 to 9 size)  DESK(S)  DESK(S)  DESK(S)  DESK(A deflection adjustment value (Plain paper, small LT size or less 1 to 9 size)  DESK(S)  DESK(A deflection adjustment value (Plain paper, small LT size or less 1 to 9 size)                                                                                                    | or less      |       | 11   | to 99       | 40            |
| MANUAL PLAIN PAPER (S)   Manual tray, deflection adjustment value (plain paper, small size)   MANUAL PLAIN PAPER (L)   Manual tray, deflection adjustment value (plain paper, large size than the above large size)   MANUAL HEAVY PAPER1 (S)   Manual feed tray, deflection adjustment value (Heavy paper, small size)   MANUAL HEAVY PAPER1 (L)   Manual feed tray, deflection adjustment value (Heavy paper, size than the above large size)   MANUAL OHP1   Manual feed tray, deflection adjustment value (OHP)   Longer size than the above large size)   MANUAL ENV   Manual feed tray, deflection adjustment value (OHP)   Longer size than the above large size)   MANUAL ENV   Manual feed tray, deflection adjustment value (OHP)   Longer size than the above large size)   Longer size than the above large size)   ADU PLAIN PAPER (S)   ADU, deflection adjustment value (Plain paper, small large size)   Longer size than the above large size)   ADU HEAVY PAPER1 (S)   ADU, deflection adjustment value (Heavy paper, small large size)   Longer size than the above large size)   Longer size than the above large size)   DESK(S)   DESK, deflection adjustment value (Plain paper, small large size)   Longer size than the above large size)   Longer size than the above large size size)   Longer size than the above large size size)   Longer size than the above large s   | an the above |       | e 11 | to 99       | 40            |
| large size                                                                                                    | or less      |       | 11   | to 99       | 40            |
| MANUAL HEAVY PAPER1 (S)  Manual feed tray, deflection adjustment value (Heavy paper, size or less 1 to 9 paper, small size)  MANUAL HEAVY PAPER1 (L)  Manual feed tray, deflection adjustment value (Heavy paper, size than the above 1 to 9 paper, large size)  MANUAL OHP1  Manual feed tray, deflection adjustment value (OHP)  Manual feed tray, deflection adjustment value (OHP)  Manual feed tray, deflection adjustment value (OHP)  Manual feed tray, deflection adjustment value (Plain paper, small size)  ADU PLAIN PAPER (S)  ADU, deflection adjustment value (Plain paper, large size than the above 1 to 9 size)  ADU PLAIN PAPER1 (S)  ADU, deflection adjustment value (Heavy paper, small size)  ADU HEAVY PAPER1 (S)  ADU, deflection adjustment value (Heavy paper, large size)  ADU HEAVY PAPER1 (L)  ADU, deflection adjustment value (Heavy paper, large size)  ADU HEAVY PAPER1 (L)  ADU, deflection adjustment value (Heavy paper, large size)  DESK(S)  DESK, deflection adjustment value (Plain paper, small size)  LT size or less 1 to 9 size)                                                                                                    | an the above |       | e 11 | to 99       | 40            |
| paper, large size)  I MANUAL OHP1 Manual feed tray, deflection adjustment value (OHP) — 1 to 9  MANUAL ENV Manual feed tray, deflection adjustment value — 1 to 9  (Envelope)  K ADU PLAIN PAPER (S) ADU, deflection adjustment value (Plain paper, small size)  L ADU PLAIN PAPER (L) ADU, deflection adjustment value (Plain paper, large size than the above 1 to 9  size)  M ADU HEAVY PAPER1 (S) ADU, deflection adjustment value (Heavy paper, small size)  N ENGIN ADU HEAVY PAPER1 (L) ADU, deflection adjustment value (Heavy paper, large size than the above 1 to 9  size)  O DESK(S) DESK, deflection adjustment value (Plain paper, small size) LT size or less 1 to 9  size)  LT size or less 1 to 9  size)  DESK, deflection adjustment value (Plain paper, small size) LT size or less 1 to 9  size)                                                                                                    | or less      |       | 11   | to 99       | 25            |
| MANUAL OHP1   Manual feed tray, deflection adjustment value (OHP)   -   1 to 9                                                                                                    | an the above |       | e 11 | to 99       | 25            |
| (Envelope)  ADU PLAIN PAPER (S) ADU, deflection adjustment value (Plain paper, small size)  ADU PLAIN PAPER (L) ADU, deflection adjustment value (Plain paper, large size than the above 1 to 9 size)  ADU HEAVY PAPER1 (S) ADU, deflection adjustment value (Heavy paper, small size)  ADU HEAVY PAPER1 (L) ADU, deflection adjustment value (Heavy paper, large size than the above 1 to 9 size)  ENGIN ADU HEAVY PAPER1 (L) ADU, deflection adjustment value (Heavy paper, large size than the above 1 to 9 size)  DESK(S) DESK, deflection adjustment value (Plain paper, small size)  LT size or less 1 to 9 size)                                                                                                    |              |       | 11   | to 99       | 40            |
| Size)  ADU PLAIN PAPER (L)  ADU, deflection adjustment value (Plain paper, large size than the above 1 to 9 size)  ADU HEAVY PAPER1 (S)  ADU, deflection adjustment value (Heavy paper, small size)  In the size of less 1 to 9 size)  ENGIN ADU HEAVY PAPER1 (L)  ADU, deflection adjustment value (Heavy paper, large size than the above 1 to 9 size)  DESK(S)  DESK, deflection adjustment value (Plain paper, small size)  LT size or less 1 to 9 size)                                                                                                    |              |       | 11   | to 99       | 40            |
| Size     ADU HEAVY PAPER1 (S)   ADU, deflection adjustment value (Heavy paper, small size)   LT size or less   1 to 9 size     N   ENGIN ADU HEAVY PAPER1 (L)   ADU, deflection adjustment value (Heavy paper, large size than the above size     O   DESK(S)   DESK, deflection adjustment value (Plain paper, small size   LT size or less   1 to 9 size                                                                                                    | or less      |       | 11   | to 99       | 40            |
| Size)  N ENGIN ADU HEAVY PAPER1 (L) ADU, deflection adjustment value (Heavy paper, large size than the above 1 to 9 size)  DESK(S) DESK, deflection adjustment value (Plain paper, small size)  LT size or less 1 to 9 size)                                                                                                    | an the above |       | e 11 | to 99       | 40            |
| N ENGIN ADU HEAVY PAPER1 (L) ADU, deflection adjustment value (Heavy paper, large size than the above 1 to 9 size)  O DESK(S) DESK, deflection adjustment value (Plain paper, small LT size or less 1 to 9 size)                                                                                                    | or less      |       | 11   | to 99       | 25            |
| O DESK(S) DESK, deflection adjustment value (Plain paper, small LT size or less 1 to 9 size)                                                                                                    | an the above |       | e 11 | to 99       | 25            |
|                                                                                                    | or less      |       | 11   | to 99       | 40            |
| P DESK(L) DESK, deflection adjustment value (Plain paper, large Longer size than the above 1 to 9 size)                                                                                                    | an the above |       | e 11 | to 99       | 40            |
|                                                                                                    |              |       | 11   | to 99       | 40            |

<Expression of (Large size) and (Small size)>

(Small size): The paper length in the transport direction is LT (216mm) or less.

(Large size): The paper length in the transport direction is longer than LT (216mm).

# <Adjustment value>

When the adjustment value is increased, the deflection quantity is increased. When the adjustment value is decreased, the deflection quantity is decreased. (When the adjustment value is changed by 1, the stop timing is changed by 0.1mm.)

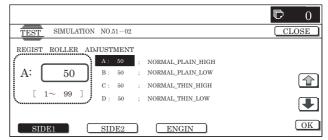

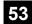

| 53-6               |                                                              |  |  |  |  |  |
|--------------------|--------------------------------------------------------------|--|--|--|--|--|
| Purpose            | Adjustment                                                   |  |  |  |  |  |
| Function (Purpose) | Used to adjust the RSPF document tray size of the main unit. |  |  |  |  |  |
| Section            | RSPF                                                         |  |  |  |  |  |
| Item               | Operation                                                    |  |  |  |  |  |

# Operation/Procedure

- Set the tray document guide to the max. width position, and press [EXECUTE] key. The button is highlighted and the tray size volume maximum value adjustment is started.
  - \* During the adjustment, "EXECUTING..." is displayed.
  - \* After completion of the tray size volume maximum value adjustment, the set value is saved to EEPROM and RAM and the display is shifted to the tray volume A4R size adjustment value start screen. (Each set value is saved to EEPROM and RAM at each setting.)

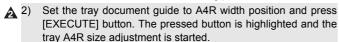

- Adjust the tray volume A5R size and the tray size volume minimum value according to the above procedures.
- 4) After completion of the adjustment, "COMPLETE"is displayed. If the adjustment is not completed normally for any reason, "ERROR"is displayed. In that case, the adjustment must be executed again.

# <Adjustment item and content>

| No. | Display    | Content                               |  |  |
|-----|------------|---------------------------------------|--|--|
| 1   | TRAYVOLMAX | Tray size volume maximum value        |  |  |
| 2   | TRAYVOLA4R | Tray volume A4R size adjustment value |  |  |
| 3   | TRAYVOLA5R | Tray volume A5R size adjustment       |  |  |
| 4   | TRAYVOLMIN | Tray size volume minimum value        |  |  |

When one of 1-4 in the above table is selected, the guide plate is shifted to each position of the four widths of the guide plate shown in the table below. The value of the document width sensor (RSPF\_WIDTH) A/D value is saved to EEPROM.

# <Guide plate positions and widths on the mechanism and A/D values to be saved>

|     |                           | Wid          | ths on the      | mechanism                | A/D value,                     |                |
|-----|---------------------------|--------------|-----------------|--------------------------|--------------------------------|----------------|
| No. | Guide plate position      | AB<br>series | INCHI<br>series | Code in the figure below | code in<br>the figure<br>below | Remark         |
| 1   | Maximum position          | 303.3        | 303.3           | WIDTH_MAX                | AD_MAX                         |                |
| 2   | Middle<br>position (L)    | 210          | 215,9           | WITH_P1                  | AD_P1                          | A4R OR<br>LTR  |
| 3   | Middle<br>position<br>(S) | 148.5        | 139.7           | WITH_P2                  | AD_P2                          | A5R OR<br>INVR |
| 4   | Minimum position          | 118          | 118             | WITH_MIN                 | AD_MIN                         |                |

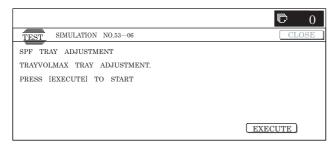

| 53-7               |                                                                                                    |  |
|--------------------|----------------------------------------------------------------------------------------------------|--|
| Purpose            | Adjustment                                                                                                    |  |
| Function (Purpose) | Used to enter the adjustment value of the main unit RSPF document tray size adjustment value. SIM53-06 A/D value manual input (for RSPF). |  |
| Section            | RSPF                                                                                                    |  |
| Item               | Operation                                                                                                    |  |

# Operation/Procedure

1) Select the set item with  $[\uparrow]$  and  $[\downarrow]$  buttons.

The highlighted section of the set value is switched and displayed on the set setting area.

\* If there is any item over [↑], an active display is made and item is shifted.

If there is no item over  $[\uparrow]$ , the display grays out and the operation is invalid.

If there is any item under  $[\downarrow]$ , an active display is made and item is shifted.

If there is no item over  $[\!\downarrow\!],$  the display grays out and the operation is invalid.

- 2) Enter the set value with 10-key.
  - \* Press [C] key to clear the entered values.
- When [OK], [↑], [↓] button, [COLOR], or [BLACK] key is pressed, the currently entered value is set.

## <Display item, set range, and default values>

|   | Item | Display<br>item | Guide plate position | Set range | Default value |
|---|------|-----------------|----------------------|-----------|---------------|
| A | Α    | AD_MAX          | Maximum position     | 0 to 1023 | 948           |
| _ | В    | AD_P1           | Middle position (L)  | 0 to 1023 | 517           |
|   | С    | AD_P2           | Middle position (S)  | 0 to 1023 | 219           |
|   | D    | AD MIN          | Minimum position     | 0 to 1023 | 68            |

\* A/D is 10 bit.

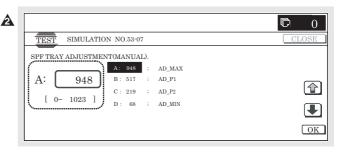

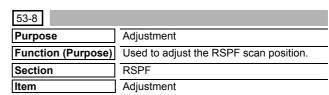

# Operation/Procedure

- I) Enter the set value with 10-key.
  - \* Press [C] key to clear the entered values.
- When [OK] button is pressed, the currently entered value is set

# <Display item, set range and default value>

| Item | Display item | Description       | Set<br>range | Default value |
|------|--------------|-------------------|--------------|---------------|
| Α    | ADJUST VALUE | SPF scan position | 1 to 99      | 50            |
|      |              | adiustment        |              |               |

 When the set value is increased by 1, the distance between the home position and the RSPF scan position is increased by 0.1mm.

- When the set value is changed by 1, the position is shifted by 0.1mm.
- Since the distance of RRCA-S and RSPF scan position is changed, RRCA and RRCA-S are not changed by this adjustment value.

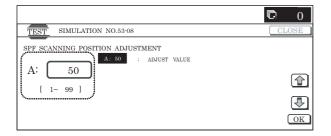

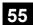

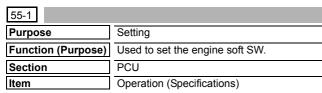

#### Operation/Procedure

- When the machine enters Simulation 55-01, the screen on the right is displayed.
  - \* On the initial screen, [SW-NO.] button is highlighted.
- With [SW NO.] button highlighted, enter the SW number with 10-key.
  - \* Press [C] key to clear the entered values.
- 3) Press [DATA] button.

[DATA] button is highlighted and the current set value is displayed.

4) With [DATA] button highlighted, enter the bit data with 10-key. When 10-key corresponding to the bit is pressed, the bit data display is switched as shown below.

 $[1] \rightarrow [0]$ 

 $[0] \rightarrow [1]$ 

- \* Entry of 1 to 8 only is effective.
- When [EXECUTE] button is pressed, the currently entered data are set.

After completion of setting, [EXECUTE] button returns to the normal display.

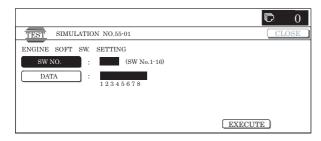

| 55-2               |                                 |  |
|--------------------|---------------------------------|--|
| Purpose            | Setting                         |  |
| Function (Purpose) | Used to set the scanner soft SW |  |
| Section            | Scanner                         |  |
| Item               | Operation (Specifications)      |  |

# Operation/Procedure

- When the machine enters Simulation 55-02, the screen on the right is displayed.
  - \* On the initial screen, [SW-NO.] button is highlighted.

- With [SW NO.] button highlighted, enter the SW number with 10-key.
  - \* Press [C] key to clear the entered values.
- 3) Press [DATA] button.

[DATA] button is highlighted and the current set value is displayed.

4) With [DATA] button highlighted, enter the bit data with 10-key. When 10-key corresponding to the bit is pressed, the bit data display is switched as shown below.

 $[1] \rightarrow [0]$ 

 $[0] \rightarrow [1]$ 

- \* Entry of 1 to 8 only is effective.
- When [EXECUTE] button is pressed, the currently entered data are set.

After completion of setting, [EXECUTE] button returns to the normal display.

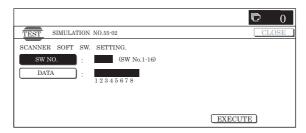

| 55-3               |                                     |  |
|--------------------|-------------------------------------|--|
| Purpose            | Setting                             |  |
| Function (Purpose) | Used to set the controller soft SW. |  |
| Section            | MFP                                 |  |
| Item               | Operation (Specifications)          |  |

#### Operation/Procedure

- When the machine enters Simulation 55-03, the screen on the right is displayed.
  - \* On the initial screen, [SW-NO.] button is highlighted.
- With [SW NO.] button highlighted, enter the SW number with 10-key.
  - \* Press [C] key to clear the entered values.
- 3) Press [DATA] button.

[DATA] button is highlighted and the current set value is displayed.

4) With [DATA] button highlighted, enter the bit data with 10-key. When 10-key corresponding to the bit is pressed, the bit data display is switched as shown below.

 $[1] \rightarrow [0]$ 

 $[0] \rightarrow [1]$ 

- \* Entry of 1 to 8 only is effective.
- When [EXECUTE] button is pressed, the currently entered data are set.

After completion of setting, [EXECUTE] button returns to the normal display.

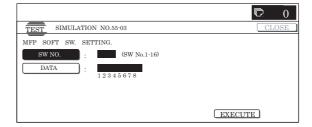

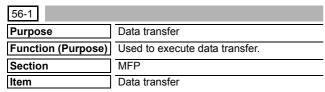

- Select an item of data transfer.
  - \* The selected button is highlighted and "ENABLE" is displayed in the corresponding display section.
  - \* When another button is selected, the newly selected button is highlighted and "ENABLE" is displayed in the corresponding display section. The previously selected button returns to the normal display and "DISABLE" is displayed in the corresponding display section.
  - $^{\star}$  On the initial screen, [ALL ightarrow HDD] is highlighted. Only one button can be selected.
  - \* If there is a page over [↑], an active display is shown and the page moves up. If there is no page upward, the display grays out and the operation is invalid.
    - If there is a page under  $[\downarrow]$ , an active display is shown and the page moves down. If there is no page downward, the display grays out and the operation is invalid.
- When [EXECUTE] button is pressed, it is highlighted and [YES] and [NO] buttons become active.
- When [YES] button is pressed, it is highlighted and the data of the highlighted button are transferred.
  - \* When [NO] button or [EXECUTE] button is pressed, the display is shifted to the set item select screen.
  - \* During execution, "RUNNNING"is displayed in the corresponding display section.
  - \* After completion of execution,"COMPLETE"is displayed in the corresponding display section, and reset is executed automatically.

If the execution is not completed for any reason,"ERROR"is displayed in the corresponding display section. (Rest is not executed.)

#### <Data transfer item>

| Target data            | Content                                                                                                    |
|------------------------|----------------------------------------------------------------------------------------------------|
| $ALL \rightarrow HDD$  | All memory contents are transferred to HDD.                                                                                                    |
| $HDD \to ALL$          | The contents of HDD are transferred to all the memories.                                                                                                    |
| $EEPROM \to HDD$       | Transfer from EEPROM to HDD                                                                                                    |
| $HDD \to EEPROM$       | Transfer from HDD to EEPROM                                                                                                    |
| $SRAM \rightarrow HDD$ | Transfer from SRAM to HDD.  If, however, a FAX memory or an option memory (memory for FAX) is installed, the data are transferred to HDD together with the contents of the memory for FAX.  |
| HDD → SRAM             | Transfer from HDD to SRAM.  If, however, a FAX memory or an option memory (memory for FAX)* is installed, the data are transferred to HDD together with the contents of the memory for FAX. |

\* If FLASHROM and OP.FLASHROM are not installed, transfer is not executed.

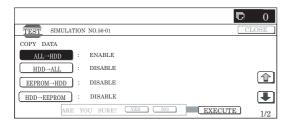

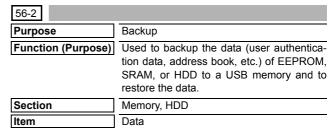

#### Operation/Procedure

- 1) Insert a USB memory into the machine.
  - \* If a USB memory is not inserted, "INSERT A STORAGE TO THE USB PORT" is displayed. When [OK] button is pressed, the display is shifted to the menu selection screen.
- Select a desired menu to be executed, and the display is shifted to the execution screen.
  - \* When [HDD EXPORT] or [EEPROM & SRAM EXPORT] is selected, the display is shifted to the execution screen.
- Select a file button to be imported, and the display is shifted to the execution screen.
  - \* A file name is displayed on the button. If the file name is of more than 70 characters, only 70 characters are displayed.
  - \* The maximum number of buttons is 30 items.
- Press [EXECUTE] button, and it is highlighted and [YES] and [NO] buttons becomes active from the gray-out display.
  - Display during importing "HDD IMPORT"
  - \* Display during exporting "HDD EXPORT"
- Press [YES] button, and it is highlighted and importing is executed.
  - \* When [NO] or [EXECUTE] button is pressed, the display is shifted to the execution screen.
  - [EXECUTE] button returns to the normal display.
  - \* Message during importing "IMPORTING THE DATA. PLEASE WAIT..."
  - \* Message during exporting
    "EXPORTING THE DATA. PLEASE WAIT....."
- 6) When updating is completed, the result is displayed. After normal completion, "COMPLETE" is displayed.

In case of an error completion, "EEROR" is displayed.

\* When [CA] key or [SYSTEM SETTINGS] key is pressed to exit the simulation, the machine is rebooted.

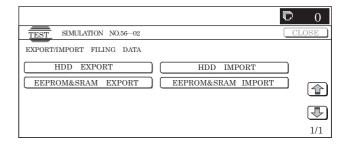

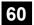

| 60-1               |                                                                                                    |
|--------------------|----------------------------------------------------------------------------------------------------|
| Purpose            | Operation test/Check                                                                                                    |
| Function (Purpose) | Used to check read/write of the expansion DIMM installed to the ICU PWB.  After completion of execution, the result of each slot is displayed on the panel.  ICU PWB image DRAM read/write operation check, check ICU (memory) operation. |
| Section            | Image process (ICU)                                                                                                    |
| Item               | Operation                                                                                                    |

- When the machine enters Simulation 60-01, the screen on the right is displayed.
  - When [EXECUTE] button is pressed, it is highlighted and the test is started.
- 2) During testing, "SLOT-2:NOW EXECUTING..." is displayed.
- 3) SLOT-2 test completed
- 4) SLOT-3 test completed
- 5) SLOT-4 test completed [EXECUTE] button returns to the normal display.When the test is normally completed,"OK"is displayed.

#### <Result display>

| Result display          | Detail                                 |  |
|-------------------------|----------------------------------------|--|
| OK                      | Success                                |  |
| NG                      | Fail                                   |  |
| NG                      | Fail: SLOT4 (standard) is unconnected  |  |
| (SDRAM IS NOT IN SLOT4) | and SLOT3 (option) is connected.       |  |
| NONE                    | Not installed (including DIMM trouble) |  |

#### <SLOT descriptions>

| SLOT  | Descriptions                                                                                                    |  |  |  |  |
|-------|----------------------------------------------------------------------------------------------------|--|--|--|--|
| SLOT1 | Memory connected to the MFP controller.  Since it is of only the system area, it is excluded from the targets of Red/Write check. |  |  |  |  |
| SLOT2 | Memory connected to the MFP controller. Read/Write check is executed for some memory area.                                        |  |  |  |  |
| SLOT3 | Option memory connected to the ICU-ASIC.     Since SLOT4 (standard) memory is not installed, Read/Write check cannot be executed. |  |  |  |  |
| SLOT4 | Standard memory connected to the ICU-ASIC                                                                                         |  |  |  |  |

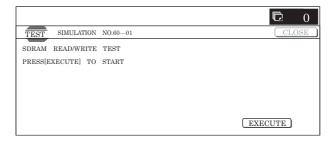

| 60-2               |                                        |  |  |  |  |
|--------------------|----------------------------------------|--|--|--|--|
| Purpose            | Setting                                |  |  |  |  |
| Function (Purpose) | Used to set the data of onboard SDRAM. |  |  |  |  |
| Section            |                                        |  |  |  |  |
| Item               |                                        |  |  |  |  |

#### Operation/Procedure

1) Select the set item with  $[\uparrow]$  and  $[\downarrow]$  buttons.

The highlighted section of the set value is switched and displayed on the set setting area.

\* If there is any item over [↑], an active display is made and item is shifted.

If there is no item over  $[\uparrow],$  the display grays out and the operation is invalid.

If there is any item under  $[\dot{\downarrow}],$  an active display is made and item is shifted.

If there is no item over  $[\mbox{$\downarrow$}],$  the display grays out and the operation is invalid.

- 2) Enter the set value with 10-key.
  - \* Press [C] key to clear the entered values.
- When [OK], [↑], [↓] button, [COLOR], or [BLACK] key is pressed, the currently set data are set.

#### <Set range and default value of each set value>

| Item | Display           |         | Content              |                                 | Set<br>range | Default<br>value |
|------|-------------------|---------|----------------------|---------------------------------|--------------|------------------|
| Α    | SETTING ENABLE    | DISABLE | SDRAM setting        | DDR setting of onboard SPD      | 0            | 0                |
|      |                   | ENABLE  | change flag          | DDR setting after the following | 1            |                  |
|      |                   |         |                      | B.                              |              |                  |
| В    | NUMBER OF ROW     | 11BIT   | ROW address widt     | h                               | 0            | 2                |
|      |                   | 12BIT   |                      |                                 | 1            |                  |
|      |                   | 13BIT   |                      |                                 | 2            |                  |
|      |                   |         |                      |                                 |              |                  |
| С    | NUMBER OF COLUMN  | 8BIT    | COLUMN address width |                                 | 0            | 2                |
|      |                   | 9BIT    |                      |                                 | 1            |                  |
|      |                   | 10BIT   |                      |                                 | 2            |                  |
|      |                   | 11BIT   |                      |                                 | 3            |                  |
|      |                   | 12BIT   |                      |                                 | 4            |                  |
| D    | TWR SETTING VALUE | 2CLOCK  | TWR setting value    |                                 | 0            | 1                |
|      |                   | 3CLOCK  |                      |                                 | 1            |                  |
|      |                   | 4CLOCK  | 1                    |                                 | 2            |                  |
|      |                   | 5CLOCK  |                      |                                 | 3            |                  |

| Item | Display                            |              | Content                       | Set<br>range | Default<br>value |
|------|------------------------------------|--------------|-------------------------------|--------------|------------------|
| Е    | TRAS SETTING VALUE                 | 4CLOCK       | TRAS setting value            | 0            | 2                |
|      |                                    | 5CLOCK       | Ĭ                             | 1            |                  |
|      |                                    | 6CLOCK       |                               | 2            |                  |
|      |                                    | 7CLOCK       |                               | 3            |                  |
| F    | TRC SETTING VALUE                  | 6CLOCK       | TRC setting value             | 0            | 3                |
|      |                                    | 7CLOCK       |                               | 1            |                  |
|      |                                    | 8CLOCK       |                               | 2            |                  |
|      |                                    | 9CLOCK       |                               | 3            |                  |
|      |                                    | 10CLOCK      |                               | 4            |                  |
| G    | TRCD SETTING VALUE                 | 2CLOCK       | TRCD setting value            | 0            | 1                |
|      |                                    | 3CLOCK       |                               | 1            |                  |
|      |                                    | 4CLOCK       |                               | 2            |                  |
|      |                                    | 5CLOCK       |                               | 3            |                  |
| Н    | TRP SETTING VALUE                  | 2CLOCK       | TRP setting value             | 0            | 1                |
|      |                                    | 3CLOCK       |                               | 1            |                  |
|      |                                    | 4CLOCK       |                               | 2            |                  |
|      |                                    | 5CLOCK       |                               | 3            |                  |
| I    | TFRC SETTING VALUE                 | 7CLOCK       | TFRC setting value            | 0            | 3                |
|      |                                    | 8CLOCK       |                               | 1            |                  |
|      |                                    | :            |                               | :            |                  |
|      |                                    | 20CLOCK      |                               | 13           |                  |
| J    | CAS LATENCY                        | CL=2         | CAS latency                   | 0            | 1                |
|      |                                    | CL=2.5       |                               | 1            |                  |
|      |                                    | CL=3         |                               | 2            |                  |
| K    | TOTAL NUMBER OF MBYTES ONBOARD DDR | NONE         | Total capacity of onboard DDR | 0            | 1                |
|      |                                    | 128MBYTE     |                               | 1            |                  |
|      |                                    | 256MBYTE     |                               | 2            |                  |
| L    | NUMBER OF ONBOARD-DDR CS-BANK      | NON          | Total capacity of onboard DDR | 0            | 1                |
| J    | CAPACITY                           | 1CHIP SELECT |                               | 1            |                  |
| K    | BUFFER TYPE                        | 2CHIP SELECT |                               | 2            |                  |
|      |                                    |              |                               |              |                  |
|      |                                    |              |                               |              |                  |

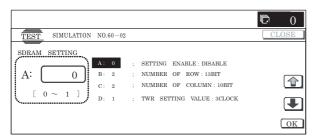

## 61

| 61-01              |                                                                     |
|--------------------|---------------------------------------------------------------------|
| Purpose            | Operation test/Check                                                |
| Function (Purpose) | The polygon motor rotation and the BD signal detection are checked. |
| Section            | LSU                                                                 |
| Item               | Operation                                                           |

#### Operation/Procedure

- 1) When [EXECUTE] button is pressed, the LSU check is started.
- When checking is normally completed, [OK] is displayed.
   When an error occurs in checking, [NG] is displayed and the detail is displayed.

### <Error list>

| Display                  | Content                                               | Operation                      |
|--------------------------|-------------------------------------------------------|--------------------------------|
| LSU TESTRESULT<br>NG: PG | LSU check polygon mirror is abnormal                  | Operation interruption and end |
| LSU TESTRESULT<br>NG: K  | LSU check K-colored LD emission of light is abnormal  | Operation interruption and end |
| LSU TESTRESULT<br>NG: CL | LSU check CL-colored LD emission of light is abnormal | Operation interruption and end |

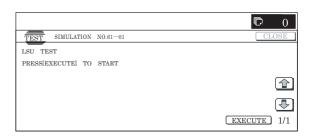

1) Select the set item with  $[\uparrow]$  and  $[\downarrow]$  buttons.

The highlighted section of the set value is switched and displayed on the set setting area.

\* If there is any item over [↑], an active display is made and item is shifted.

If there is no item over  $[\uparrow]$ , the display grays out and the operation is invalid.

If there is any item under  $[\ensuremath{\downarrow}],$  an active display is made and item is shifted.

If there is no item over  $[\ensuremath{\downarrow}],$  the display grays out and the operation is invalid.

- 2) Enter the set value with 10-key.
  - \* When [C] key is pressed, the entered value is cleared.
- When [EXECUTE] button is pressed, it is highlighted and printing is started.
  - \* After completion of printing, [EXECUTE] button returns to the normal display.
  - \* When [OK], [↑], [↓] button, [COLOR], or [BLACK] key is pressed, the value is set to the set item. (The value is not saved to EEPROM and RAM.)
  - \* When [C], [CA], [SYSTEM SETTINGS], or [EXECUTE] key is pressed during printing, the operation is interrupted.
  - \* When the machine returns to the ready state after occurrence of an interruption, printing is resumed.

#### <Set range and default value of each set item>

| Item | Display item &<br>Detail of<br>display |     | Descrip         | tion of item   | Set rai | nge | Default<br>value |
|------|----------------------------------------|-----|-----------------|----------------|---------|-----|------------------|
| Α    | MULTICO                                | UNT | Print quantity  |                | 1 to 9  | 99  | 1                |
| В    | PAPER                                  | MFT | Cassette select | Manual<br>feed | 1 to 6  | 1   | 3 (CS2)          |
|      | CS1                                    |     |                 | Cassette 1     |         | 2   |                  |
|      |                                        | CS2 |                 | Cassette 2     |         | 3   |                  |
|      |                                        | CS3 |                 | Cassette 3     |         | 4   |                  |
|      |                                        | CS4 |                 | Cassette 4     |         | 5   |                  |
|      |                                        | LCC |                 | LCC            |         | 6   |                  |

\* Item B is displayed as "Display item: Detail of display." Example: PAPER:CS1

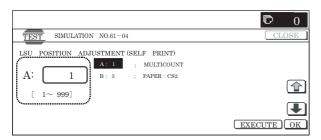

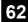

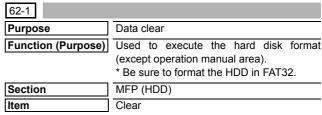

#### Operation/Procedure

- Press [EXECUTE] button.
   [EXECUTE] button is highlighted and [YES] and [NO] buttons
  - become active.
- Press [YES] button.

Execute formatting of the hard disk. [YES] button is high-lighted.

- \* When [NO] button or [EXECUTE] button is pressed, [EXE-CUTE] button returns to the normal display, and [YES] and [NO] buttons gray out.
- \* When the hard disk formatting is not completed normally, "HDD FORMAT NG" is displayed.
- \* After completion of the hard disk formatting, [EXECUTE] button returns to the normal display, and [YES] and [NO] buttons gray out.
- \* When [CA] key is pressed during formatting, the operation is interrupted and the simulation is terminated. When [SYS-TEM SETTINGS] key is pressed, formatting is interrupted and the display returns to the sub number entry screen.
- \* When [CA] key or [SYSTEM SETTINGS] key is pressed to exit the simulation, the machine is rebooted.

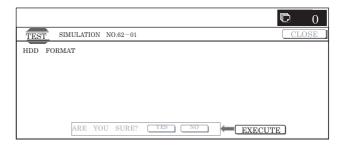

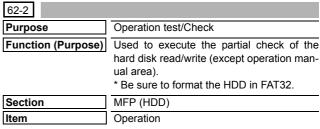

#### Operation/Procedure

- 1) Press [EXECUTE] button.
  - [EXECUTE] button is highlighted and [YES] and [NO] buttons become active.
- Press [YES] button.

The procedures (Write  $\rightarrow$  Retrieve  $\rightarrow$  Check for any abnormality.) are executed.

- \* When [NO] button or [EXECUTE] button is pressed, [EXE-CUTE] button returns to the normal display, and [YES] and [NO] buttons gray out.
- \* When the procedures (Write → Retrieve → Abnormality check) are not completed normally, "HDD R/W TEST NG" is displayed.

- \* When the procedures (Write → Retrieve → Abnormality check) are completed normally, [EXECUTE] button returns to the normal display and [YES] and [NO] buttons gray out.
- \* When [CA] key is pressed during the procedures (Write → Retrieve → Check for any abnormality.), the operation is interrupted and the simulation is terminated. When [SYS-TEM SETTINGS] key is pressed, the operation is interrupted and the display returns to the sub number entry screen.

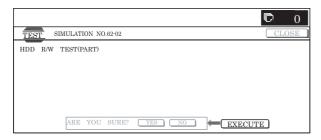

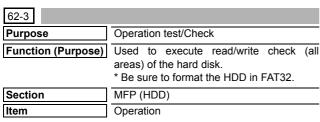

- 1) Press [EXECUTE] button.
  - [EXECUTE] button is highlighted and YES] and [NO] buttons become active.
- Press [YES] button.

The procedures (Write  $\rightarrow$  Retrieve  $\rightarrow$  Check for any abnormality.) are executed.

- \* When [NO] button or [EXECUTE] button is pressed, [EXE-CUTE] button returns to the normal display, and [YES] and [NO] buttons gray out.
- \* When the procedures (Write → Retrieve → Abnormality check) are not completed normally, "HDD R/W TEST NG" is displayed.
- \* When the procedures (Write → Retrieve → Abnormality check) are completed normally, [EXECUTE] button returns to the normal display and [YES] and [NO] buttons gray out.
- \* When [CA] key is pressed during Write → Retrieve, the operation is interrupted and the simulation is terminated. When [SYSTEM SETTGINGS] key is pressed instead, the operation is interrupted and the display is shifted to the sub number entry screen.

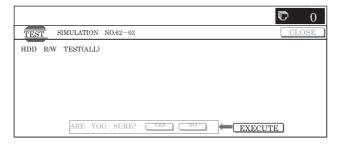

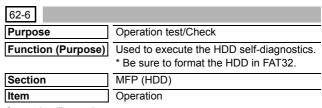

#### Operation/Procedure

- Select an item to execute the self-diagnostics.
  - \* The selected button is highlighted and "ENABLE" is displayed in the corresponding display section.
  - \* When another button is selected, the newly selected button is highlighted and "ENABLE" is displayed in the corresponding display section. The previously selected button returns to the normal display and "DISABLE" is displayed in the corresponding display section.
- 2) When [EXECUTE] button is pressed, it is highlighted and the self-diagnostics is started.
  - \* During self diagnostics, "EXECUTING..." is displayed in the corresponding display section.
  - \* After completion of self-diagnostics, [EXECUTE] button returns to the normal display and the result of diagnostics is displayed in the corresponding display section. (In the case of OK, "OK (RESULT:0)" is displayed. In the case of NG, "NG (RESULT: Other than 0)" is displayed.
  - \* If the operation is not executed or completed for any reason, "ERROR" is displayed in the corresponding display section.

#### <Self diagnostics method>

| Target data  | Content         |  |
|--------------|-----------------|--|
| SHORT S.T    | Partial check   |  |
| EXTENDED S.T | All areas check |  |

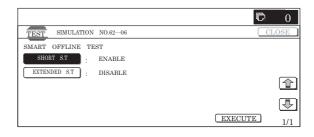

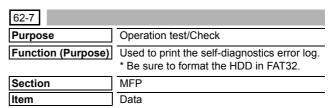

#### Operation/Procedure

- When the machine enters Simulation 62-07, the following screen is displayed.
  - Check that there is A4 paper in the paper feed tray. If not, supply paper.
- When [EXECUTE] button is pressed, it is highlighted and the error log is printed.

After completion of self-printing, the display returns to the initial screen

- \* When [C], [CA], [SYSTEM SETTINGS], or [EXECUTE] key is pressed during printing, the operation is interrupted.
- \* When the machine returns to the ready state after occurrence of an interruption, printing is resumed.

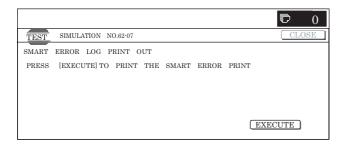

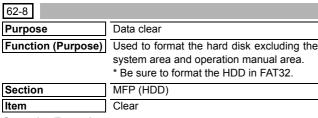

- 1) Press [EXECUTE] button.
  - [EXECUTE] button is highlighted and [YES] and [NO] buttons become active.
- 2) Press [YES] button.
- The hard disk (excluding the system area) is formatted. [YES] button is highlighted.
  - \* When [NO] button or [EXECUTE] button is pressed, [EXE-CUTE] button returns to the normal display, and [YES] and [NO] buttons gray out.
  - \* During formatting the hard disk (excluding the system area), [EXECUTE] button is highlighted and "HDD FORMAT (EXCEPT SYSTEM AREA) EXECUTING..." is displayed.
  - \* If formatting of the hard disk (excluding the system area) is not completed normally, " HDD FORMAT (EXCEPT SYS-TEM AREA) NG" is displayed.
  - \* When formatting of the hard disk (excluding the system area) is completed, [EXECUTE] button returns to the normal display and [YES] and [NO] buttons gray out.
  - When [CA] key or [SYSTEM SETTINGS] key is pressed to exit from the simulation are restart.

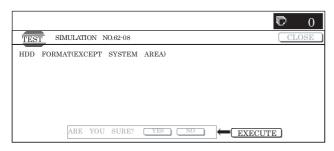

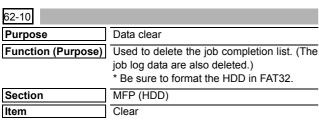

#### Operation/Procedure

- 1) Press [EXECUTE] button.
  - [EXECUTE] button is highlighted and [YES] and [NO] buttons become active.
- Press [YES] button.
  - The job log data are deleted. [YES] button is highlighted.

- \* When [NO] button or [EXECUTE] button is pressed, [EXE-CUTE] button returns to the normal display, and [YES] and [NO] buttons gray out.
- \* During delete operation of the job log data [EXECUTE] button is highlighted and "EXECUTING..." is displayed.
- If delete of the jog log data is not completed normally, "NG" is displayed.
- \* After completion of delete of the job log data, [EXECUTE] button returns to the normal display and [YES] and [NO] buttons gray out.
- \* When [CA] key is pressed during delete operation, the operation is interrupted and the simulation is terminated. When [SYSTEM SETTINGS] key is pressed, the operation is interrupted and the display returns to the sub number entry screen.

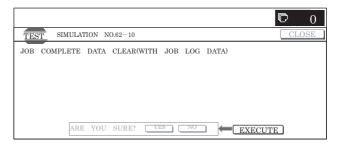

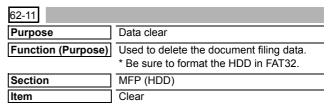

#### Operation/Procedure

- Press [EXECUTE] button.
   [EXECUTE] button is highlighted and [YES] and [NO] buttons become active.
- Press [YES] button.

The document filing data are deleted.

[YES] button is highlighted.

- \* When [NO] button or [EXECUTE] button is pressed, [EXE-CUTE] button returns to the normal display, and [YES] and [NO] buttons gray out.
- \* During delete of the document filing data, [EXECUTE] button is highlighted and "DOCUMENT FILING DATA CLEAR EXECUTING..." is displayed.
- \* If delete of the document filing data is not completed normally, "NG" is displayed.
- \* After completion of delete of the document filing data, [EXE-CUTE] button returns to the normal display and [YES] and [NO] buttons gray out.
- \* When [CA] key is pressed during delete operation, the operation is interrupted and the simulation is terminated. When [SYSTEM SETTINGS] key is pressed, the operation is interrupted and the display returns to the sub number entry screen.

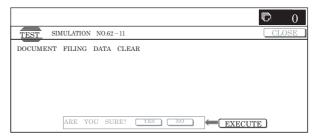

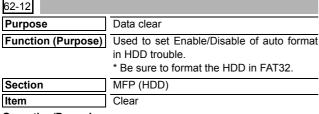

- When the machine enters the simulation, the screen on the right is displayed.
- 2) Enter the set value with 10-key.
  - \* Press [C] key to clear the entered values.
- When [OK] button, [COLOR], or [BLACK] key is pressed, it is highlighted and the current entered value is saved to EEPROM and RAM.

#### <Descriptions of buttons, set range, and default values>

|   |   | Item     |                       | Content             | Set<br>range | Default<br>value |
|---|---|----------|-----------------------|---------------------|--------------|------------------|
| Γ | Α | (0: YES, | 6, 0 Auto format Enat |                     | 0 to 1       | 1 (Disable)      |
|   |   | 1: NO)   | 1                     | Auto format Disable |              |                  |

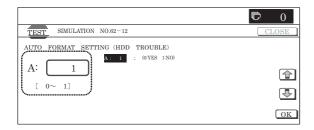

| 62-13              |                                                                                                  |
|--------------------|--------------------------------------------------------------------------------------------------|
| Purpose            | Data clear                                                                                       |
| Function (Purpose) | Used to format the hard disk (operation manual area only). * Be sure to format the HDD in FAT32. |
| Section            | MFP (HDD)                                                                                        |
| Item               | Clear                                                                                            |

#### Operation/Procedure

- 1) Press [EXECUTE] button.
  - [EXECUTE] button is highlighted and [YES] and [NO] buttons become active.
- 2) Press [YES] button.
- 3) The hard disk (operation manual area only) is formatted. [YES] button is highlighted.
  - \* When [NO] button or [EXECUTE] button is pressed, [EXE-CUTE] button returns to the normal display, and [YES] and [NO] buttons gray out.
  - \* During formatting the hard disk (operation manual area only), [EXECUTE] button is highlighted and "HDD FORMAT (MANUAL AREA ONLY) EXECUTING..." is displayed.
  - \* If formatting of the hard disk (operation manual area only) is not completed normally, "HDD FORMAT (MANUAL AREA ONLY) NG" is displayed.
  - \* When formatting of the hard disk (operation manual area only) is completed, [EXECUTE] button returns to the normal display and [YES] and [NO] buttons gray out.
  - \* When [CA] key or [SYSTEM SETTINGS] key is pressed to exit the simulation, the machine is rebooted.

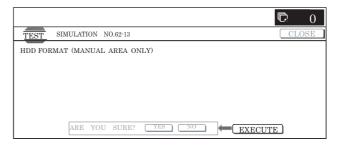

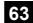

| 63-1               |                                                                                         |
|--------------------|-----------------------------------------------------------------------------------------|
| Purpose            | Adjustment/Setup/Operation data output/<br>Check (Display/Print)                        |
| Function (Purpose) | Used to check the following values related to shading for RGB and OC. (3 x 2 = 6 kinds) |
| Section            | Scanner (Exposure)                                                                      |
| Item               | Operation                                                                               |

#### Operation/Procedure

1) Select a color button to be displayed.

The shading set value of the selected button is displayed.

- \* When [B](Blue), [G](Green), or [R](Red) button is selected, the selected button is highlighted and the adjustment value of the selected color is displayed.
- \* Only one color button can be selected, and the selected button is highlighted. In the initial state, [B] is selected.
- \* If there is a page over [↑], an active display is shown and the page moves up. If there is no page upward, the display grays out and the operation is invalid.

If there is a page under  $[\downarrow]$ , an active display is shown and the page moves down. If there is no page downward, the display grays out and the operation is invalid.

- \* When [CLOSE] button is pressed, the display shifts to the copy basic screen of simulation.
- Copying can be performed also by pressing [COLOR]/[BLACK] kev.

#### <Display item and description>

|                         | -                                            |                                                                                                    |
|-------------------------|----------------------------------------------|----------------------------------------------------------------------------------------------------|
| Display item            | Description                                  | Remark                                                                                                    |
| GAIN ODD                | Gain adjustment value (ODD)                  |                                                                                                    |
| GAIN EVEN               | Gain adjustment value (EVEN)                 |                                                                                                    |
| OFFSET ODD              | Offset value (ODD)                           |                                                                                                    |
| OFFSET EVEN             | Offset value (EVEN)                          |                                                                                                    |
| SMP AVE ODD             | Reference plat sampling average value (ODD)  |                                                                                                    |
| SMP AVE EVEN            | Reference plat sampling average value (EVEN) |                                                                                                    |
| TARGET VALUE            | Target value                                 |                                                                                                    |
| BLACK LEVEL             | Black output level                           |                                                                                                    |
| ERROR CODE              | Error code (0, 1 to 4)                       | 0: No error 1: STAGE1. Over the loop number 2: STAGE2. The target value is less than the specified level. 3: STAGE3. The gain set value is negative. 4: END is not asserted. |
| RSPF WHITE<br>LEVEL 1ST | First scan, RSPF white reference level       |                                                                                                    |

| Display item | Description            | Remark |
|--------------|------------------------|--------|
| RSPF WHITE   | Second and later scan, |        |
| LEVEL 2ND    | RSPF white reference   |        |
|              | level                  |        |

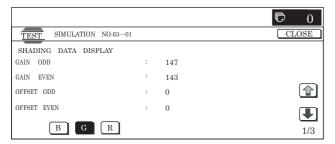

\* On the screen, [G] is pressed.

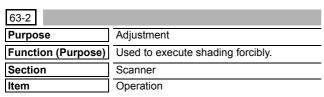

#### Operation/Procedure

- 1) When [EXECUTE] button is pressed, it is highlighted and shading is started.
  - \* During execution, "SHADING EXECUTING..." is displayed.
  - \* When [EXECUTE] button is pressed during execution, the operation is interrupted.
  - \* When shading is completed normally, [EXECUTE] button returns to the normal display and "COMPLETED" is displayed.
  - \* When [SYSTEM SETTINGS] key is pressed during other than printing, the display returns to the sub number entry screen.

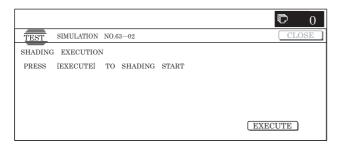

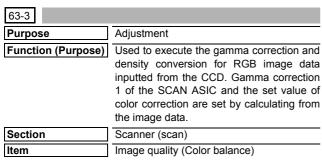

#### Operation/Procedure

- When a color button is selected, the adjustment value of the selected color is displayed.
  - \* When [B] (Blue), [G] (Green), or [R] (Red) button is selected, the selected button is highlighted and the adjustment value of the selected color is displayed.
  - Only one color button can be selected, and the selected button is highlighted. In the initial state, [B] is selected.

- \* If there is a page over [↑], an active display is shown and the page moves up. If there is no page upward, the display grays out and the operation is invalid.
  - If there is a page under  $[\downarrow]$ , an active display is shown and the page moves down. If there is no page downward, the display grays out and the operation is invalid.
- Press a button to be executed. (In this example, [OC] button is pressed and the color auto adjustment execution screen is displayed.)
- Press [EXECUTE] button and it is highlighted and the color auto adjustment is executed.
  - \* When [EXECUTE] button is pressed during the automatic adjustment, the automatic adjustment is interrupted.
  - \* Process contents during execution
    - a) Sampling setting
    - b) Scan request
    - c) Waiting for reaching the document lead edge
    - d) Sampling end
    - e) Sampling result acquisition
    - f) Calculation for sampling result
    - g) Calculation result save

#### When a scanner motor error occurs (during execution):

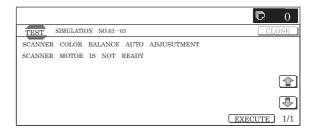

#### When auto adjustment error occurs:

- \* When an error occurs, all the error patch numbers are displayed. If there is no error after selection of a color, the screen is similar to the initial screen. Only the color of an error is displayed as the above error display.
- When the operation is completed normally, "COMPLETE" is displayed. When [RESULT] button is pressed, the display returns to the initial screen. (The calculation result of normal completion is displayed.)

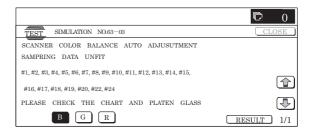

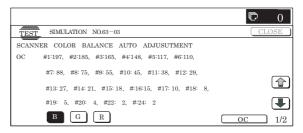

| 63-5               |                                                                                      |
|--------------------|--------------------------------------------------------------------------------------|
| Purpose            | Adjustment                                                                           |
| Function (Purpose) | Used to reset the gamma correction and color correction parameters of the SCAN ASIC. |
| Section            | Scanner                                                                              |
| Item               | Clear                                                                                |

- When a touch panel button to execute the standard reset is pressed ([SIDE A(OC)] in this example), the selected button is highlighted and [EXECUTE] button becomes active from the gray-out display.
  - \* When the selected button is pressed again, selection is canceled and the button returns to the normal display.
  - \* If no button is selected for standard reset, [EXECUTE] button grays out.
  - \* Two or more items can be selected for standard reset.
- 2) Press [EXECUTE] button.

[EXECUTE] button is highlighted and [YES] and [NO] buttons become active.

3) Press [YES] button.

The scanner color balance standard value reset is executed. [YES] button is highlighted.

- \* When [NO] button or [EXECUTE] button is pressed, [EXECUTE] button returns to the normal display, and [YES] and [NO] buttons gray out.
- \* The restored data are saved to EEPROM and RAM.
- \* During the scanner color balance standard value reset, [EXE-CUTE] and [YES] buttons are highlighted.
- After completion of the scanner color balance standard value reset delete, [EXECUTE] button returns to the normal display and [YES] and [NO] buttons gray out.

#### <Standard value reset item>

| 1 |                | Copy gamma correction 1 and color correction coefficient            |
|---|----------------|---------------------------------------------------------------------|
| 2 | SIDE A<br>(OC) | TWAIN gamma correction 1 and color correction coefficient           |
| 3 |                | Auto adjustment gamma correction 1 and color correction coefficient |

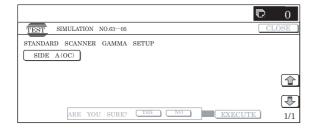

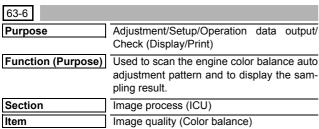

#### Operation/Procedure

- Put the chart self-printed with SIM46-21 on the glass table, and press [EXECUTE] button. Sampling is started. (When [EXECUTE] button is pressed during execution, the operation is interrupted.)
  - \* During sampling, [EXECUTE] button is highlighted.

\* The sampling value of each patch from the high density side is displayed as the result.

When [K][C][M][Y] button is pressed on the sampling result display screen, the data of each color are displayed.

Only one color button can be selected. (In the initial screen, [K] is selected.)

\* After completion of sampling, [EXECUTE] button returns to the normal display.

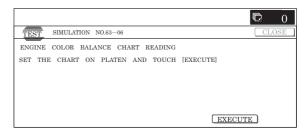

| 63-7               |                                                                                       |
|--------------------|---------------------------------------------------------------------------------------|
| Purpose            | Setting                                                                               |
| Function (Purpose) | Used to display and register the engine auto density adjustment scanner target value. |
| Section            | Image process (ICU)                                                                   |
| Item               | Image quality (Color balance)                                                         |

#### Operation/Procedure

- When the machine enters Simulation 63-07, the following screen is displayed.
  - \* Press [K][C][M][Y] button to display the data of each color. Only one color button can be selected. The selected button is highlighted. (In the initial screen, [K] is selected.)
- 2) When [SETUP] button is pressed, the display is shifted to the sampling start screen.

Put the chart self-printed with SIM46-21 on the glass table, and press [EXECUTE] button. [EXECUTE] button is high-lighted and the sampling screen is displayed.

- After completion of sampling, the sampling result is displayed.
   When [REPEAT] button is pressed, the display is shifted to the sampling start screen.
- 4) When [OK] button is pressed, the displayed result of sampling is saved to EEPROM and RAM as the target value.

#### <Display data content>

| Display data | Display content      |
|--------------|----------------------|
| В            | Point B target value |
| С            | Point C target value |
| D            | Point D target value |
| E            | Point E target value |
| F            | Point F target value |
| G            | Point G target value |
| Н            | Point H target value |
| I            | Point I target value |
| J            | Point J target value |
| K            | Point K target value |
| L            | Point L target value |
| M            | Point M target value |
| N            | Point N target value |
| 0            | Point O target value |
| BASE         | Base sampling value  |

\* BASE is displayed only on the sampling result display screen.

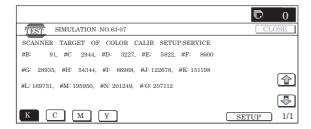

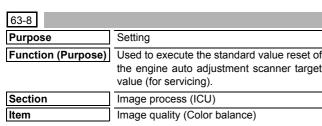

1) Press [EXECUTE] button.

[EXECUTE] button is highlighted and [YES] and [NO] buttons become active.

2) Press [YES] button.

The standard value reset of the engine auto adjustment scanner target value is executed. [YES] button is highlighted.

- \* When [NO] button or [EXECUTE] button is pressed, [EXE-CUTE] button returns to the normal display, and [YES] and [NO] buttons gray out.
- \* The restored data are saved to EEPROM and RAM.
- \* During execution of the standard value reset of the engine auto adjustment scanner target value, [EXECUTE] and [YES] buttons are highlighted.
- \* After completion of the standard value reset of the engine auto adjustment scanner target value, [EXECUTE] button returns to the normal display and [YES] and [NO] buttons gray out.

#### <Standard value reset item>

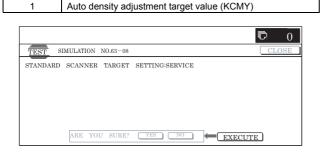

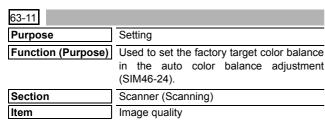

#### Operation/Procedure

- When the machine enters Simulation 63-11, the button of the current set value of the target value table is highlighted.
- When the button of the target value to be changed ([DEF2] button in this example) is pressed, it is highlighted and the set value is saved to EEPROM and RAM.
  - \* Only one item can be selected.

#### <Display data item description>

| Item                      | Set<br>value | Content           | Default value |
|---------------------------|--------------|-------------------|---------------|
| Target value table select | DEF1         | DEF1 mode setting | DEF1          |
|                           | DEF2         | DEF2 mode setting |               |
|                           | DEF3         | DEF3 mode setting |               |

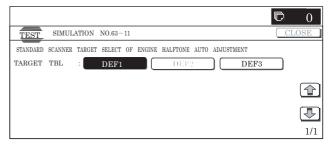

## 64

| 64-1               |                                          |  |  |  |  |  |  |
|--------------------|------------------------------------------|--|--|--|--|--|--|
| Purpose            | Operation test/Check                     |  |  |  |  |  |  |
| Function (Purpose) | Used to execute self-print (Color mode). |  |  |  |  |  |  |
| Section            | Printer                                  |  |  |  |  |  |  |
| Item               | Operation                                |  |  |  |  |  |  |

#### Operation/Procedure

1) Press [K][C][M][Y] button to select a color.

The selected button is highlighted. When the highlighted button is pressed, it returns to the normal display. (Two or more buttons can be selected.)

Select the set item with [↑] and [↓] buttons.

The highlighted set value is switched and the value is displayed in the setting area.

\* If there is any item over [↑], an active display is made and item is shifted.

If there is no item over  $[\uparrow]$ , the display grays out and the operation is invalid.

If there is any item under  $[\downarrow]$ , an active display is made and item is shifted.

If there is no item over  $[\downarrow]$ , the display grays out and the operation is invalid.

- 3) Enter the set value with 10-key.
  - \* Press [C] key to clear the entered values.
- When [EXECUTE] button is pressed, the currently set selfprint is started.

[EXECUTE] button remains highlighted during self-printing, and returns to the normal display after completion of self-printing

- \* When [OK], [↑], [↓] button, [COLOR], or [BLACK] key is pressed, the value is set to the set item. (The value is not saved to EEPROM and RAM.)
- \* When [C], [CA], or [SYSTEM SETTINGS] key is pressed during self-printing, the operation is interrupted.
- \* When the machine returns to the ready state after occurrence of an interruption (paper empty, jam, etc.), self-printing is resumed.
- \* When paper is selected which does not satisfy the paper feed and paper exit conditions, printing cannot be made.

#### <Set item description>

| Item | Disp                 | lay item                | Descri                       | iption of item                  | Set range          |          | Default value | Writing |
|------|----------------------|-------------------------|------------------------------|---------------------------------|--------------------|----------|---------------|---------|
| Α    | PRINT PATTERN        | (1, 2, 9 ~ 11, 14 ~ 19) | Print pattern specification  | on                              | 1 to 20            |          | 1             | Yes     |
|      |                      |                         | (* For details, refer to the | (Only 1, 2, 9 to                |                    |          |               |         |
|      |                      |                         |                              | and 14 to 19                    |                    |          |               |         |
|      |                      |                         |                              |                                 | be printed.        |          |               |         |
| В    | DOT1 (DOT1>=2        | IF A: 2, 11)            | Print dot number setting     | g (Self print patter: m by n)   | Pattern 2, 11:     | 2 to     | 1             | Yes     |
|      |                      |                         |                              |                                 | 255                |          |               |         |
|      |                      |                         |                              |                                 | Other than abo     | ove:     |               |         |
| С    | DOTO (DOTO: -0       | IF A . O. 44)           |                              | (C-Ifi-ttt b)                   | 1 to 255           | 0.1-     | 054           | Yes     |
| C    | DOT2 (DOT2>=2        | IF A: 2, 11)            | Empty dot number setti       | ing (Self print patter: m by n) | Pattern 2, 11: 255 | 2 to     | 254           | Yes     |
|      |                      |                         |                              |                                 | Other than abo     | .vo:     |               |         |
|      |                      |                         |                              |                                 | 0 to 255           |          |               |         |
| D    | DENSITY (FIXED       | "255" IF A · 9)         | Print gradation specific     | ations                          | Pattern 9: 2       | 55       | 255           | Yes     |
|      | 22.10.1.1 (1.17.2.1) | 200 11 71.07            | gradation opcomo             |                                 | (fixed)            |          |               | 100     |
|      |                      |                         |                              |                                 | Other than above:  |          |               |         |
|      |                      |                         |                              | 1 to 255                        |                    |          |               |         |
| Е    | MULTI COUNT          |                         | Print quantity               |                                 | 1 to 999           | 1 to 999 |               | No      |
| F    | EXPOSURE             | THROUGH                 | Exposure mode                | No process (Through)            | Pattern 14 to      | 1        | 8 (STANDARD   | Yes     |
|      | (2 ~ 8 IF A : 14 ~   | CHAR/PIC                | specifications               | Text/Printed Photo              | 19: 2 to 8         | 2        | DITCH)        |         |
|      | 19)                  | CHAR/PRPIC              |                              | Text/Photograph                 | Other than         | 3        |               |         |
|      |                      | CHAR                    |                              | Text                            | above: 1 to 8      | 4        |               |         |
|      |                      | PRINT PIC               |                              | Printed Photo                   |                    | 5        |               |         |
|      |                      | PRINT PAPER             |                              | Photograph                      |                    | 6        |               |         |
|      |                      | MAP                     |                              | Мар                             |                    | 7        |               |         |
|      |                      | STANDARD DITCH          |                              | Dither without correction       |                    | 8        |               |         |
| G    | PAPER                | MFT                     | Cassette select              | Manual feed                     | 1 to 6             | 1        | 2 (CS1)       | No      |
|      |                      | CS1                     |                              | Cassette 1                      |                    | 2        |               |         |
|      |                      | CS2                     |                              | Cassette 2                      |                    | 3        |               |         |
|      |                      | CS3                     |                              | Cassette 3                      |                    | 4        |               |         |
|      |                      | CS4                     |                              | Cassette 4                      |                    | 5        |               |         |
|      |                      | LCC                     |                              | LCC                             |                    | 6        |               |         |
| Н    | DUPLEX               | YES                     | Duplex print select          | Select                          | 0 to 1             | 0        | 1 (NO)        | No      |
|      |                      | NO                      |                              | Not select                      |                    | 1        |               |         |
| ı    | PAPER TYPE           | PLAIN                   | Paper type                   | Plain paper                     | 1 to 4             | 1        | 1 (PLAIN)     | No      |
|      |                      | HEAVY                   |                              | Heavy paper                     | ]                  | 2        |               |         |
|      |                      | OHP                     |                              | OHP                             | ]                  | 3        |               |         |
|      |                      | ENVELOPE                |                              | Envelope                        |                    | 4        |               |         |

 $<sup>^{\</sup>star}$  Paper feed condition PLAIN: Cassette/Manual feed. For the other, manual feed only.

Example: PAPER:CS1

 $<sup>^{\</sup>star}\,$  Items F, G, H, I are displayed as "Display item: Detail of display."

### <Detailed descriptions of print pattern at item A>

|     | _                                                                                                    | Pattern                                  | Pattern              | Color                    |                      | Gradation | Exposure | M para    |            | N para    |              | _                                                                                                    |
|-----|----------------------------------------------------------------------------------------------------|------------------------------------------|----------------------|--------------------------|----------------------|-----------|----------|-----------|------------|-----------|--------------|----------------------------------------------------------------------------------------------------|
| NO. | Content                                                                                                    | size                                     | forming section      | Condition                | When                 | select    | select   | Enable/   | Default    | Enable/   | Default      | Remark                                                                                                    |
| 1   | Grid pattern                                                                                                    | All<br>surface                           | LSU-ASIC             | 0                        | K only               | 0         | ×        | Disable O | value<br>1 | Oisable O | value<br>254 | All colors are<br>selected in the print<br>width of 100 or more<br>(Print in 3 colors<br>(CMY), print is<br>started at 4mm from<br>the paper lead edge.                                                           |
| 2   | Mesh print                                                                                                    |                                          |                      | 0                        | K only               | 0         | ×        | 0         | 2          | 0         | 2            | -                                                                                                    |
| 3   | 16 gradations:<br>sub scan                                                                                       | Sub<br>fixed                             |                      | O (up to 3 colors)       | K only               | No        | ×        | >         | (          | >         | <            | When all colors are<br>selected, print is                                                                                                    |
| 4   | 16 gradations:<br>main scan                                                                                      | Main<br>fixed                            |                      | O (Up to 3 colors)       | K only               | No        | ×        | ×         | (          | >         | <            | <ul><li>made in CMY.</li><li>16-gradattion print</li><li>Gradation change<br/>for every 256dot.</li></ul>                                                                                                    |
| 5   | Even pitch<br>pattern (MBYN):<br>sub scan<br>Even pitch                                                          | All<br>surface                           |                      | 0                        | K only               | 0         | ×        | 0         | 1          | 0         | 4            | -                                                                                                    |
|     | pattern (MBYN):<br>main scan                                                                                     |                                          |                      |                          |                      |           |          |           |            |           |              |                                                                                                    |
| 8   | 4-color overlap<br>even pitch<br>pattern (MBYN):<br>sub scan<br>4-color overlap<br>even pitch<br>pattern (MBYN): |                                          |                      | × (4-<br>color<br>fixed) | _                    | 0         | ×        | 0         | 1          | 0         | 4            | -                                                                                                    |
| 9   | main scan  Each color 10% area (A4/4R) density print                                                             | Fixed<br>range                           |                      | × (4-<br>color<br>fixed) | _                    | 0         | ×        | 0         | 10         | ×         |              | <ul> <li>Each interval is<br/>41.86MM(989dot)</li> <li>When M is outside 1<br/>to 13%, it is<br/>rounded.</li> <li>[K] print is started at</li> </ul>                                                             |
|     |                                                                                                    |                                          |                      |                          |                      |           |          |           |            |           |              | 17mm from the paper lead edge.                                                                                                    |
| 10  | 8-color band print                                                                                               |                                          |                      | × (4-<br>color<br>fixed) | _                    | 0         | ×        | ×         | (          | >         | <            | -                                                                                                    |
| 11  | 4-color mesh<br>print                                                                                            | All<br>surface<br>(Each<br>color<br>1/4) |                      | × (4-<br>color<br>fixed) | -                    | 0         | ×        | 0         | 2          | 0         | 2            | Each color print is made for every 1/4 of sub scan paper size.     When N=0, 4-color all surface print.                                                                                                    |
| 12  | _                                                                                                    | -                                        | Input                | -                        | K only               | -         | -        | -         | -          | -         | -            | =                                                                                                    |
| 13  | -                                                                                                    | 0.1                                      | process<br>(IMG-ASIC | -                        | (For through/        |           | -        |           |            |           |              | -                                                                                                    |
| 14  | 256 gradations:<br>sub scan                                                                                      | Sub<br>fixed                             | preprocess)          | O (up to<br>3 colors)    | default,<br>C only.) | No        | 0        | *         |            | >         |              | When all colors are selected, print is made in CMY.     Print is made from 255 gradations in the range of 0 to 254 gradations.     Print in 256 gradations.     Print is started at 5mm from the paper lead edge. |
| 15  | 16 gradations<br>+MBYN (Center<br>gradation<br>section only):<br>sub scan                                        | Sub<br>fixed                             | IMG-ASIC             | O (up to 3 colors)       | K only               | No        | 0        | 0         | 2          | 0         | 2            | When all colors are selected, print is made in CMY.     Print in 16 gradations.                                                                                                    |
| 16  | 16 gradations<br>+MBYN (Center<br>gradation<br>section only):<br>main scan                                       | Main<br>fixed                            |                      | O (up to 3 colors)       | K only               | No        | 0        | 0         | 2          | 0         | 2            | Gradation is<br>changed for every<br>256dot.                                                                                                    |

|     |                                               | Pattern        | Pattern                          | Color                    | select     | 0                | F               | M para             | meter         | N para             | meter         |                                                                                                    |
|-----|-----------------------------------------------|----------------|----------------------------------|--------------------------|------------|------------------|-----------------|--------------------|---------------|--------------------|---------------|----------------------------------------------------------------------------------------------------|
| NO. | Content                                       | size           | forming section                  | Condition                | When<br>NO | Gradation select | Exposure select | Enable/<br>Disable | Default value | Enable/<br>Disable | Default value | Remark                                                                                                    |
| 17  | All background<br>(Half tone)                 | All<br>surface | Half tone<br>(IMG-ASIC<br>after- | O (up to 3 colors)       | K only     | 0                | 0               | >                  | <             | >                  | <             | When all colors are<br>selected, print is<br>made in CMY.                                                                                                    |
| 18  | 256-gradation<br>pattern (Other<br>dither)    | Fixed range    | process)                         | O (up to 3 colors)       | K only     | No               | 0               | >                  | (             | >                  | <             | When all colors are<br>selected, print is<br>made in CMY.                                                                                                    |
| 19  | 256-gradation<br>pattern (Dither<br>for text) | Fixed<br>range |                                  | × (up to 3 colors)       | K only     | No               | 0               | >                  | <             | >                  | <             | Print is made for 16 gradations in the main scan direction, and for the next 16 gradations, in return. (16 x 16 patch print) Print is started at 5mm from the paper lead edge. Print is started from 255 gradation in the range of 0 to 254 gradations. |
| 20  | 4-color grid pattern (Cross): main/sub scan   | All<br>surface | Controller<br>(memory)           | × (4-<br>color<br>fixed) | _          | ×                | ×               | ×                  | ×             | ×                  | 117           | _                                                                                                    |

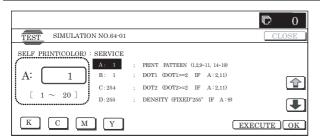

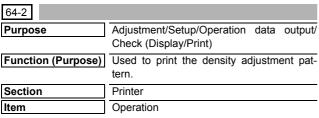

1) Select the set item with  $[\uparrow]$  and  $[\downarrow]$  buttons.

The highlighted set value is switched and the value is displayed in the setting area.

\* If there is any item over [↑], an active display is made and item is shifted.

If there is no item over  $[\uparrow]$ , the display grays out and the operation is invalid.

If there is any item under  $[\downarrow]$ , an active display is made and item is shifted.

If there is no item over  $[\ensuremath{\downarrow}],$  the display grays out and the operation is invalid.

- 2) Enter the set value with 10-key.
  - \* When [C] key is pressed, the entered value is cleared.
- When [EXECUTE] button is pressed, it is highlighted and the main scan direction registration adjustment pattern is printed.

After completion of printing, [EXECUTE] button returns to the normal display.

- \* When [OK], [ $\uparrow$ ], [ $\downarrow$ ], [EXECUTE] button, [COLOR], or [BLACK] key is pressed, the value is saved to EEPROM and
- \* When [C], [CA], [SYSTEM SETTINGS], or [EXECUTE] key is pressed during printing, the operation is interrupted.
- \* When the machine returns to the ready state after occurrence of an interruption, self-printing is resumed.

#### <Description of item>

| Item | Display item & Detail of display |     |      | Content                                                      | Set<br>range | Default<br>value |
|------|----------------------------------|-----|------|--------------------------------------------------------------|--------------|------------------|
| Α    | COPIES                           |     | Prir | nt quantity                                                  | 1 to 999     | 1                |
| В    | PROC ADJ                         | YES | 0    | The half tone process control correction value is added.     | 0 to 1       | 1                |
|      |                                  | NO  | 1    | The half tone process control correction value is not added. |              |                  |

- \* When PROC ADJ is set to YES, the pattern with the half tone process control correction value added is printed after execution of high density process control.
- Item B is displayed as "Display item: Detail of display."
   Example:PROC ADJ:NO

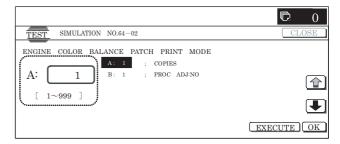

| 64-3               |                                       |
|--------------------|---------------------------------------|
| Purpose            | Operation test/Check                  |
| Function (Purpose) | Used to execute self-print. (BW mode) |
| Section            | Printer                               |
| Item               | Operation                             |

#### Operation/Procedure

- 1) Select the set item with  $[\uparrow]$  and  $[\downarrow]$  buttons.
  - \* If there is any item over [↑], an active display is made and item is shifted.

If there is no item over  $[\uparrow]$ , the display grays out and the operation is invalid.

If there is any item under  $[\downarrow]$ , an active display is made and item is shifted

If there is no item over  $[\ensuremath{\downarrow}\xspace],$  the display grays out and the operation is invalid.

- 2) Enter the set value with 10-key.
  - \* When [C] key is pressed, the entered value is cleared.
- 3) When [EXECUTE] button is pressed, it is highlighted and printing is started.
  - \* After completion of printing, [EXECUTE] button returns to the normal display.
- \* When [OK], [↑], [↓] button, [COLOR], or [BLACK] key is pressed, the value is set to the set item. (The value is not saved to EEPROM and RAM.)
- \* When [C], [CA], [SYSTEM SETTINGS], or [EXECUTE] key is pressed during printing, the operation is interrupted.
- \* When the machine returns to the ready state after occurrence of an interruption, printing is resumed.

#### <Description of item>

| Item     | Display ite                   | m & Detail of display | Descript                                                                                                    | ion of item                                               | Set rang               | je  | Default value | Writing |
|----------|-------------------------------|-----------------------|----------------------------------------------------------------------------------------------------|-----------------------------------------------------------|------------------------|-----|---------------|---------|
| Α        | PRINT PATTERN                 | (1,2,9 ~ 11, 14 ~ 19) | Print pattern specification (*                                                                                                    | For details, refer to below.)                             | 1 to 20                |     | 1             | Yes     |
|          |                               |                       |                                                                                                    |                                                           | (Only 1, 2,            |     |               |         |
|          |                               |                       |                                                                                                    |                                                           | 11, and 14             |     |               |         |
|          |                               |                       |                                                                                                    |                                                           | 19 can b               |     |               |         |
|          | DOTA (DOTA)                   | IE A 0 44)            | District to the second second | Print dot number setting (Self print pattern: for M BY N) |                        |     | 4             |         |
| В        | B DOT1 (DOT1>=2 IF A : 2, 11) |                       | Print dot number setting (Se                                                                                                    | eif print pattern: for M BY N)                            | Pattern 2,<br>2 to 255 |     | 1             | Yes     |
|          |                               |                       |                                                                                                    |                                                           | Other tha              |     |               |         |
|          |                               |                       |                                                                                                    |                                                           | above: 1               |     |               |         |
|          |                               |                       |                                                                                                    |                                                           | 255                    |     |               |         |
| С        | DOT2 (DOT2>=2                 | IF A : 2, 11)         | Space dot number setting (                                                                                                    | Self print pattern: for M BY N)                           | Pattern 2,             | 11: | 254           | Yes     |
|          |                               | •                     |                                                                                                    |                                                           | 2 to 25                | 5   |               |         |
|          |                               |                       |                                                                                                    |                                                           | Other tha              |     |               |         |
|          |                               |                       |                                                                                                    |                                                           | above: 0               | to  |               |         |
|          |                               |                       | 5                                                                                                    |                                                           | 255                    |     |               | .,      |
| D        | DENSITY (FIXED                | "255" IF A : 9)       | Print gradation specification                                                                                                    | 1                                                         | Pattern 9: 255         |     | 255           | Yes     |
|          |                               |                       |                                                                                                    |                                                           | (fixed)<br>Other tha   |     |               |         |
|          |                               |                       |                                                                                                    |                                                           | above: 1               |     |               |         |
|          |                               |                       |                                                                                                    |                                                           | 255                    |     |               |         |
| Е        | MULTI COUNT                   |                       | Print quantity                                                                                                    |                                                           | 1 to 999               | 9   | 1             | No      |
| F        | EXPOSURE                      | THROUGH Exposure      | No process (Through)                                                                                                    | No process (Through)                                      |                        |     | 8 (STANDARD   | Yes     |
|          | (2 ~ 8 IF A : 14 ~            | mode specification    |                                                                                                    |                                                           | 14 to 19:              |     | DITCH)        |         |
|          | 19)                           | CHAR/PIC              | Text/Printed Photo                                                                                                    |                                                           | 2 to 8                 | 2   |               |         |
|          |                               | CHAR/PRPIC            | Text/Photograph                                                                                                    |                                                           | Other                  | 3   |               |         |
|          |                               | CHAR                  | Text                                                                                                    |                                                           | than<br>above: 1       | 4   |               |         |
|          |                               | PRINT PIC             | Printed Photo                                                                                                    |                                                           | to 8                   | 5   |               |         |
|          |                               | PRINT PAPER           | Photograph                                                                                                    |                                                           |                        | 6   |               |         |
|          |                               | MAP                   | Мар                                                                                                    |                                                           |                        | 7   |               |         |
|          |                               | STANDARD DITCH        | Dither without correction                                                                                                    |                                                           |                        | 8   |               |         |
| G        | PAPER                         | MFT                   | Paper feed tray select                                                                                                    | Manual feed                                               | 1 to 6                 | 1   | 2 (CS1)       | No      |
|          |                               | CS1                   |                                                                                                    | Cassette 1                                                |                        | 2   |               |         |
|          |                               | CS2                   |                                                                                                    | Cassette 2                                                |                        | 3   |               |         |
|          |                               | CS3                   |                                                                                                    | Cassette 3                                                |                        | 4   |               |         |
|          |                               | CS4                   | _                                                                                                    | Cassette 4                                                |                        | 5   |               |         |
| <b></b>  | DUDI EV                       | LCC                   | +                                                                                                    | LCC                                                       | 2                      | 6   | 4 (110)       |         |
| Н        | DUPLEX                        | YES                   | Duplex print select                                                                                                    | Selected                                                  | 0 to 1                 | 0   | 1 (NO)        | No      |
|          | PAPER TYPE                    | NO<br>PLAIN           | Danar kind calcat                                                                                                    | Not selected                                              | 1 to 1                 | 1   | 4 (DLAIN)     | No      |
| I        | PAPER TYPE                    |                       | Paper kind select                                                                                                    | Plain paper                                               | 1 to 4                 | 1   | 1 (PLAIN)     | No      |
|          |                               | HEAVY<br>OHP          | 4                                                                                                    | Heavy paper<br>OHP                                        | -                      | 2   | -             |         |
|          |                               |                       | 4                                                                                                    |                                                           | -                      | 3   | -             |         |
| <u> </u> |                               | ENVELOPE              |                                                                                                    | Envelope                                                  |                        | 4   |               |         |

- · When paper which does not satisfy the paper feed and paper exit conditions is selected, printing cannot be executed.
- Paper feed condition PLAIN: Cassette/Manual. For the other, manual feed only.
- Items F, G, H and I are as "Display item: Detail of display."
   Example: PAPER:CS1

#### <Detailed description on each print pattern of item A>

|        |                                                                         | Pattern                            | Pattern                          | Gradation | Exposure | M para             |               | N para             |               |                                                                                                    |  |
|--------|-------------------------------------------------------------------------|------------------------------------|----------------------------------|-----------|----------|--------------------|---------------|--------------------|---------------|----------------------------------------------------------------------------------------------------|--|
| NO.    | Content                                                                 | size                               | forming section                  | select    | select   | Enable/<br>Disable | Default value | Enable/<br>Disable | Default value | Remark                                                                                                    |  |
| 1      | Grid pattern                                                            | All surface                        | LSU-ASIC                         | 0         | ×        | O                  | value<br>1    | O                  | 254           | When all colors are                                                                                                    |  |
|        |                                                                         |                                    |                                  |           |          |                    | ·             | _                  |               | selected in the print width of 100 or more, print is made in CMY (3 colors).  Print is started at 4mm from the paper lead edge.                                                                                                    |  |
| 2      | Mesh print                                                              | All surface                        |                                  | 0         | ×        | 0                  | 2             | 0                  | 2             | _                                                                                                    |  |
| 3      | 16 gradations: sub scan                                                 | Sub fixed                          |                                  | No        | ×        | >                  |               | >                  |               | When all colors are<br>selected, print is made in                                                                                                    |  |
| 4      | 16 gradations: main scan                                                | Main fixed                         |                                  | No        | ×        | <b>\</b>           | <             | <b>&gt;</b>        | <             | <ul><li>CMY.</li><li>Print for 16 gradations.</li><li>Gradation is changed for every 256 dots.</li></ul>                                                                                                    |  |
| 5<br>6 | Even pitch pattern (MBYN): sub scan Even pitch pattern                  | All surface                        |                                  | 0         | ×        | 0                  | 1             | 0                  | 4             | -                                                                                                    |  |
| U      | (MBYN): main scan                                                       |                                    |                                  |           |          |                    |               |                    |               |                                                                                                    |  |
| 7      | 4-color overlap Even pitch pattern (MBYN): sub scan                     | All surface                        |                                  | 0         | ×        | 0                  | 1             | 0                  | 4             | -                                                                                                    |  |
| 8      | 4-color overlap Even pitch pattern (MBYN): main scan                    |                                    |                                  |           |          |                    |               |                    |               |                                                                                                    |  |
| 9      | Each color 10% area (A4/4R) density print                               | Fixing<br>range                    |                                  | 0         | ×        | 0                  | 10            | <b>&gt;</b>        | <             | Each interval is     41.86mm(989dot)     When M is other than 1 to     13%, it is rounded.     K print is started at 17mm from the paper lead edge.                                                                                                    |  |
| 10     | 8-color band print                                                      | Fixing range                       |                                  | 0         | ×        | >                  | <             | >                  | <             | -                                                                                                    |  |
| 11     | 4-color Mesh print                                                      | All surface<br>(Each color<br>1/4) |                                  | 0         | ×        | 0                  | 2             | 0                  | 2             | Each color print is made<br>for every 1/4 of sub scan<br>paper size.     When N=0, 4-color all<br>surface print.                                                                                                    |  |
| 12     | _                                                                       | -                                  | Input                            | -         | -        | _                  | _             | _                  | -             | -                                                                                                    |  |
| 13     |                                                                         | -                                  | process                          | -         | -        | _                  | _             | _                  | _             |                                                                                                    |  |
| 14     | 256 gradations: sub<br>scan                                             | Sub fixed                          | (IMG-ASIC preprocess)            | No        | 0        | <b>&gt;</b>        | <             | <b>&gt;</b>        |               | <ul> <li>When all colors are selected, print is made in CMY.</li> <li>Print is started at 255 gradation in the range of 0 to 254 gradations.</li> <li>Print in 256 gradations.</li> <li>Print is started at 5mm from the paper lead edge.</li> </ul>                                                       |  |
| 15     | 16 gradations+M byN<br>(Center gradation<br>section only): sub scan     | Sub fixed                          | IMG-ASIC                         | No        | ×        | 0                  | 2             | 0                  | 2             | When all colors are<br>selected, print is made in<br>CMY.                                                                                                    |  |
| 16     | 16 gradations+M byN<br>(Center gradation<br>section only): main<br>scan | Main fixed                         |                                  | No        | ×        | 0                  | 2             | 0                  | 2             | <ul> <li>Print in 256 gradations.</li> <li>Gradation is changed for every 256 dot.</li> </ul>                                                                                                    |  |
| 17     | All background (Half tone)                                              | All surface                        | Half tone<br>(IMG-ASIC<br>after- | 0         | 0        | >                  | <             | >                  | <b>`</b>      | When all colors are<br>selected, print is made in<br>CMY.                                                                                                    |  |
| 18     | 256 gradation pattern<br>(Other dither)                                 | Fixing range                       | process)                         | No        | 0        | >                  | <             | >                  | <b>(</b>      | When all colors are<br>selected, print is made in                                                                                                    |  |
| 19     | 256 gradation pattern<br>(Dither for text)                              | Fixing<br>range                    |                                  | No        | 0        | >                  |               | >                  |               | <ul> <li>CMY.</li> <li>Print is made for 16 gradations in the main scan direction, and for the next 16 gradations, in return. (16 x 16 patch print).</li> <li>Print is started at 5mm from the paper lead edge.</li> <li>Print is started at 255 gradation in the range of 0 to 254 gradations.</li> </ul> |  |
| 20     | Frame cross pattern                                                     | All surface                        | Controller<br>(Memory)           | ×         | ×        | ×                  | ×             | ×                  | ×             | _                                                                                                    |  |

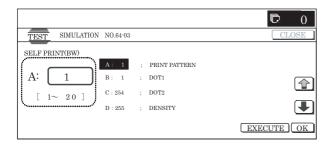

| 64-4               |                             |  |  |  |  |  |  |
|--------------------|-----------------------------|--|--|--|--|--|--|
| Purpose            | Operation test/Check        |  |  |  |  |  |  |
| Function (Purpose) | Used to execute self-print. |  |  |  |  |  |  |
| Section            | Printer                     |  |  |  |  |  |  |
| Item               | Operation                   |  |  |  |  |  |  |

1) Select a color with [K][C][M][Y] buttons.

The selected button is highlighted. When the selected button is pressed again, it returns to the normal display. (Two or more buttons can be selected.)

2) Select the set item with  $[\uparrow]$  and  $[\downarrow]$  buttons.

The highlighted set value is switched and the value is displayed in the setting area.

\* If there is any item over [↑], an active display is made and item is shifted.

If there is no item over  $[\uparrow]$ , the display grays out and the operation is invalid.

If there is any item under  $[\downarrow]$ , an active display is made and item is shifted.

If there is no item over  $[\mbox{$\downarrow$}],$  the display grays out and the operation is invalid.

- 3) Enter the set value with 10-key.
  - \* Press [C] key to clear the entered values.
- When [EXECUTE] button is pressed, the currently set selfprint is started.

[EXECUTE] button remains highlighted during self-printing. After completion of self-printing, it returns to the normal display.

- \* When [OK], [↑], [↓] button, [COLOR], or [BLACK] key is pressed, the value is set to the set item. (The value is not saved to EEPROM and RAM.)
- \* When [EXECUTE] button, [C], [CA], or [SYSTEM SET-TINGS] key is pressed during printing, the operation is interrupted.
- \* When the machine returns to the ready state after occurrence of an interruption (paper empty, jam, etc.), self-printing is resumed.
- \* When paper which does not satisfy the paper feed conditions and the paper exit conditions, printing cannot be made.

#### <Set item description>

| Item | Display item & | Detail of display | Descripti                     | on of item                      | Set rang | е | Default value |
|------|----------------|-------------------|-------------------------------|---------------------------------|----------|---|---------------|
| Α    | PRINT PATTERN  |                   | Print pattern specification ( | * For details, refer to below.) | 1 to 5   |   | 3             |
| В    | DENSITY        | DENSITY           |                               | า                               | 1 to 255 |   | 128           |
| С    | MULTI CONUT    |                   | Print quantity                |                                 | 1 to 999 | ) | 1             |
| D    | PAPER          | MFT               | Paper feed tray select        | Manual feed                     | 1 to 6   | 1 | 2 (CS1)       |
|      |                | CS1               |                               | Cassette 1                      |          | 2 |               |
|      |                | CS2               | 1                             | Cassette 2                      |          | 3 |               |
|      |                | CS3               |                               | Cassette 3                      |          | 4 |               |
|      |                | CS4               |                               | Cassette 4                      |          | 5 |               |
|      |                | LCC               | 1                             | LCC                             |          | 6 |               |
| Е    | HALFTONE       | PHOTO             | Half tone                     | Photo                           | 0 to 2   | 0 | 0 (PHOTO)     |
|      |                | TEXT/GRAPHICS     |                               | Text/Graphic                    |          | 1 |               |
|      |                | CAD               |                               | Design                          |          | 2 |               |
| F    | BIT DEPTH      | 1BIT              | Bit number                    | 1 bit                           | 0 to 1   | 0 | 1 (4BIT)      |
|      |                | 4BIT              |                               | 4 bit                           |          | 1 |               |
| G    | DITHER         | STRAIGHT          | Dither correction             | Straight                        | 1 to 2   | 1 | 2 (CALIB)     |
|      |                | CALIB             | specification                 | Calibration                     |          | 2 |               |

- \* When print pattern 2 or 5 is selected, items E to G cannot be selected. (Though entry of the value is possible, it is not reflected to setting.)
- \* When paper which does not satisfy the paper feed conditions, printing cannot be made.
- Paper feed condition PLAIN: Cassette/Manual feed. For the other, manual feed only.
- \* Items D, E, F, G are displayed as "Display item: Detail of display."

Example: PAPER: CS1

#### <Detailed description for each print in item A>

|     |                                                       | Cold      | or select | Gradation                     |                                                                                                    |  |  |
|-----|-------------------------------------------------------|-----------|-----------|-------------------------------|----------------------------------------------------------------------------------------------------|--|--|
| NO. | Content                                               | Condition | When NOT  | select/ Dither<br>select      | Remark                                                                                                    |  |  |
| 1   | 256 gradation pattern (COLOR)                         | 0         | K only    | 1: Straight<br>2: Calibration | C only/ M only/ Y only/ K only/ C & M/ C & Y/ M & Y are executable. For the other, rounded to K only.            |  |  |
| 2   | 256 gradation pattern (B/W)                           | ×         | K only    | 1: Straight<br>2: Calibration | Rounded to K only regardless of COLOR SELECT status.                                                             |  |  |
| 3   | 256 gradation pattern (COLOR)<br>(Y-M-C-K continuous) | ×         | ×         | 1: Straight<br>2: Calibration | 4 pages are continuously printed in the sequence of Y only, M only, C only, and K only.                          |  |  |
| 4   | Half tone pattern (COLOR)                             | 0         | K only    | 1 to 255                      | C only/ M only/ Y only/ K only/ C & M/ C & Y/ M & Y/ C & M & Y are executable. For the other, rounded to K only. |  |  |
| 5   | Half tone pattern (B/W)                               | ×         | K only    | 1 to 255                      | Rounded to K only regardless of COLOR SELECT status.                                                             |  |  |

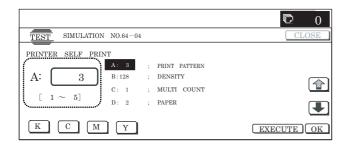

| 64-5               |                                   |  |  |  |  |  |  |  |
|--------------------|-----------------------------------|--|--|--|--|--|--|--|
| Purpose            | Operation test/Check              |  |  |  |  |  |  |  |
| Function (Purpose) | Used to execute self print (PCL). |  |  |  |  |  |  |  |
| Section            | Printer                           |  |  |  |  |  |  |  |
| Item               | Operation                         |  |  |  |  |  |  |  |

1) Select a color with [K][C][M][Y] buttons.

The selected button is highlighted. When the selected button is pressed again, it returns to the normal display. (Two or more buttons can be selected.)

2) Select the set item with  $[\uparrow]$  and  $[\downarrow]$  buttons.

The highlighted set value is switched and the value is displayed in the setting area.

\* If there is any item over [↑], an active display is made and item is shifted.

If there is no item over  $[\uparrow]$ , the display grays out and the operation is invalid.

If there is any item under  $[\downarrow],$  an active display is made and item is shifted.

If there is no item over  $[\mbox{$\downarrow$}],$  the display grays out and the operation is invalid.

- 3) Enter the set value with 10-key.
  - \* Press [C] key to clear the entered values.
- When [EXECUTE] button is pressed, the currently set selfprint is started.

[EXECUTE] button remains highlighted during self-printing. After completion of self-printing, it returns to the normal display.

- \* When [OK], [↑], [↓], [EXECUTE] button, [COLOR], or [BLACK] key is pressed, the value is set to the set item. (The value is not saved to EEPROM and RAM.)
- \* When [EXECUTE] button, [C], [CA], or [SYSTEM SET-TINGS] key is pressed during printing, the operation is interrupted
- \* When the machine returns to the ready state after occurrence of an interruption (paper empty, jam, etc.), self-printing is resumed.
- \* When paper which does not satisfy the paper feed conditions and the paper exit conditions, printing cannot be made.

#### <Set item description>

| Item | Display item & De | tail of display | Descrip                     | tion of item                    | Set range | ) | Default value   |
|------|-------------------|-----------------|-----------------------------|---------------------------------|-----------|---|-----------------|
| Α    | PRINT PATTERN     |                 | Print pattern specification | (*For details, refer to below.) | 1 to 3    |   | 3               |
| В    | DITHER            | STRAIGHT        | Dither correction           | Straight                        | 1 to 2    | 1 | 2               |
|      |                   | CALIB           | specification               | Calibration                     |           | 2 |                 |
| С    | MULTI COUNT       |                 | Print quantity              |                                 | 1 to 999  |   | 1               |
| D    | PAPER             | MFT             | Paper feed tray select      | Manual feed                     | 1 to 6    | 1 | 2 (CS1)         |
|      |                   | CS1             |                             | Cassette 1                      |           | 2 |                 |
|      |                   | CS2             |                             | Cassette 2                      |           | 3 |                 |
|      |                   | CS3             |                             | Cassette 3                      |           | 4 |                 |
|      |                   | CS4             |                             | Cassette 4                      |           | 5 |                 |
|      |                   | LCC             |                             | LCC                             |           | 6 |                 |
| E    | HALFTONE          | PHOTO           | Half tone                   | Photo                           | 0 to 2    | 0 | 0 (PHOTO)       |
|      |                   | TEXT/GRAPHICS   |                             | Text/Picture                    |           | 1 |                 |
|      |                   | CAD             |                             | Design                          |           | 2 |                 |
| F    | BIT DEPTH         | 1BIT            | Bit number                  | 1 bit                           | 0 to 1    | 0 | 1 (4BIT)        |
|      |                   | 4BIT            |                             | 4 bit                           |           | 1 |                 |
| G    | INTENT            | SHARP COLOR     | Rendering indent            | Sharp color                     | 0 to 4    | 0 | 0 (SHARP COLOR) |
|      |                   | PERCEPTUAL      |                             | Perceptual                      |           | 1 |                 |
|      |                   | COLORIMETRIC    |                             | Color metric                    |           | 2 |                 |
|      |                   | SATURATION      |                             | Saturation                      |           | 3 |                 |
|      |                   | CAD             |                             | CAD                             |           | 4 |                 |
| Н    | GRAY COMPENSATION | K               | Gray compensation           | K only                          | 0 to 1    | 0 | 0 (K)           |
|      |                   | KCMY            |                             | KCMY                            |           | 1 |                 |
| - 1  | TONER SAVE MODE   | ON              | Toner save mode             | Setting                         | 0 to 1    | 0 | 1 (OFF)         |
|      |                   | OFF             |                             | No setting                      |           | 1 |                 |

<sup>\*</sup> When B/W print is made, the bit number is fixed to 1 bit and selection of half tone/rendering intent/gray compensation is disabled. (Though entry of a value can be made, it is not reflected to the setting.)

\* Items B, D, E, F, G, H, and I are displayed as "Display item: Detail of display." Example: PAPER: CS1

#### <Detailed description for each print pattern in item A>

| NO. | Content                                | Color select |                          | Gradation select            | Remark                                                                                           |  |  |
|-----|----------------------------------------|--------------|--------------------------|-----------------------------|--------------------------------------------------------------------------------------------------|--|--|
|     |                                        | Condition    | ndition No Dither select |                             |                                                                                                  |  |  |
| 1   | PCL process inspection pattern (COLOR) | × ×          |                          | 1:Straight<br>2:Calibration |                                                                                                  |  |  |
| 2   | PCL process inspection pattern (B/W)   | × K only     |                          | 1:Straight<br>2:Calibration | Rounded to K only regardless of COLOR SELECT state. Print is made at the B/W mode process speed. |  |  |

| NO. | Content                        | Content   |     | Gradation select | Remark                                                                |
|-----|--------------------------------|-----------|-----|------------------|-----------------------------------------------------------------------|
|     |                                | Condition | No  | Dither select    |                                                                       |
| 3   | PCL process inspection pattern | ×         | × × |                  | Continuous printing is made at the default setting in the sequence of |
|     | (COLOR/B/W continuous)         |           |     |                  | COLOR and B/W. B/W printing is made at the B/W mode process speed.    |

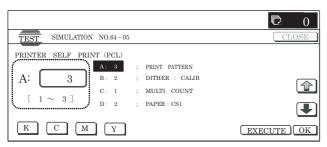

| 64-6               |                                              |  |  |  |
|--------------------|----------------------------------------------|--|--|--|
| Purpose            | Operation test/Check                         |  |  |  |
| Function (Purpose) | Used to execute the printer self print (PS). |  |  |  |
| Section            | Printer                                      |  |  |  |
| Item               | Operation                                    |  |  |  |

1) Select a color with [K] [C] [M] [Y] buttons.

The selected button is highlighted. When the selected button is pressed again, it returns to the normal display. (Two or more buttons can be selected.)

- 2) Select the set item with  $[\uparrow]$  and  $[\downarrow]$  buttons.
  - \* The highlighted set value is switched and the value is displayed in the setting area.
  - \* If there is any item over [↑], an active display is made and item is shifted.

If there is no item over  $[\uparrow]$ , the display grays out and the operation is invalid.

If there is any item under  $[\downarrow]$ , an active display is made and item is shifted.

If there is no item over  $[\mbox{$\downarrow$}],$  the display grays out and the operation is invalid.

- Enter the set value with 10-key.
  - \* Press [C] key to clear the entered values.
- When [EXECUTE] button is pressed, the currently set selfprint is started.

[EXECUTE] button remains highlighted during self-printing.

- \* When [OK], [↑], [↓], [EXECUTE] button, [COLOR], or [BLACK] key is pressed, the value is set to the set item. (The value is not saved to EEPROM and RAM.)
- \* When [EXECUTE] button, [C], [CA], or [SYSTEM SET-TINGS] key is pressed during printing, the operation is interrupted.
- \* When the machine returns to the ready state after occurrence of an interruption (paper empty, jam, etc.), self-printing is resumed
- \* When paper which does not satisfy the paper feed conditions and the paper exit conditions, printing cannot be made.

#### <Set item description>

| Item | Display item & Detail of display |               | Descript                            | ion of item              | Set range |   | Default value   |
|------|----------------------------------|---------------|-------------------------------------|--------------------------|-----------|---|-----------------|
| Α    | PRINT PATTERN                    |               | Print pattern specification below.) | (* For details, refer to | 1 to 2    |   | 1               |
| В    | DITHER                           | STRAIGHT      | Dither correction                   | Straight                 | 1 to 2    | 1 | 2               |
|      |                                  | CALIB         | specification                       | Calibration              |           | 2 |                 |
| С    | MULTI CONUT                      |               | Print quantity                      |                          | 1 to 999  |   | 1               |
| D    | PAPER                            | MFT           | Paper feed tray select              | Manual feed              | 1 to 6    | 1 | 2 (CS1)         |
|      |                                  | CS1           |                                     | Cassette 1               |           | 2 |                 |
|      |                                  | CS2           |                                     | Cassette 2               |           | 3 |                 |
|      |                                  | CS3           |                                     | Cassette 3               |           | 4 |                 |
|      |                                  | CS4           |                                     | Cassette 4               |           | 5 |                 |
|      |                                  | LCC           |                                     | LCC                      |           | 6 |                 |
| Е    | HALFTONE                         | PHOTO         | Half tone                           | Photo                    | 0 to 2    | 0 | 0 (PHOTO)       |
|      |                                  | TEXT/GRAPHICS |                                     | Text/Graphic             |           | 1 |                 |
|      |                                  | CAD           |                                     | Design                   |           | 2 |                 |
| F    | BIT DEPTH                        | 1BIT          | Bit number                          | 1 bit                    | 0 to 1    | 0 | 1 (4BIT)        |
|      |                                  | 4BIT          |                                     | 4 bit                    |           | 1 |                 |
| G    | INTENT                           | SHARP COLOR   | Rendering intent                    | Sharp color              | 0 to 4    | 0 | 0 (SHARP COLOR) |
|      |                                  | PERCEPTUAL    |                                     | Perceptual               |           | 1 |                 |
|      |                                  | COLORIMETRIC  |                                     | Color metric             |           | 2 |                 |
|      |                                  | SATURATION    |                                     | Saturation               |           | 3 |                 |
|      |                                  | CAD           |                                     | CAD                      |           | 4 |                 |
| Н    | GRAY COMPENSATION                | K             | Gray compensation                   | K only                   | 0 to 1    | 0 | 0 (K)           |
|      |                                  | KCMY          |                                     | KCMY                     |           | 1 |                 |
| I    | INK SIMULATION                   | OFF           | Ink simulation                      | OFF                      | 0 to 3    | 0 | 0 (OFF)         |
|      |                                  | SWOP          |                                     | SWOP                     |           | 1 |                 |
|      |                                  | EURO          |                                     | EURO                     |           | 2 |                 |
|      |                                  | JAPAN COLOR   |                                     | JAPAN COLOR              |           | 3 |                 |

- \* When B/W print is made, the bit number is fixed to 1 bit and selection of half tone/rendering intent/gray compensation/ ink simulation is disabled. (Though entry of a value can be made, it is not reflected to the setting.)
- \* Items B, D, E, F, G, H, and I are displayed as "Display item: Detail of display." Example: PAPER: CS1

#### <Detailed description for each print pattern in item A>

| NO. | Content                       | Color select |         | Gradation select | Para and                                             |
|-----|-------------------------------|--------------|---------|------------------|------------------------------------------------------|
| NO. | Content                       | Condition    | When NO | dither select    | Remark                                               |
| 1   | PS inspection pattern (COLOR) | ×            | ×       | 1:Straight       |                                                      |
|     |                               |              |         | 2:Calibration    |                                                      |
| 2   | PS inspection pattern (B/W)   | ×            | K only  | 1:Straight       | Rounded to K only regardless of COLOR SELECT status. |
|     |                               |              |         | 2:Calibration    | Print is made at the B/B mode process speed.         |

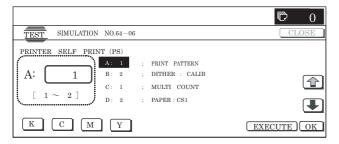

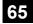

| 65-1               |                                                                          |
|--------------------|--------------------------------------------------------------------------|
| Purpose            | Adjustment                                                               |
| Function (Purpose) | Used to adjust the touch panel (LCD display section) detection position. |
| Section            | Operation panel                                                          |
| Item               | Adjustment                                                               |

#### Operation/Procedure

- Touch the four cross marks on the screen. The coordinates of the pressed points are set.
  - \* The four cross marks may be touched in any sequence.
  - \* A touched cross mark grays out.
  - \* When all the four marks are touched and in the case of OK, the sampled correction value is saved and the display returns to the sub number entry screen.

In the case of NG, the display returns to the initial screen.

\* The correction value sampled by this simulation and the coordinates of sampled positions are used to obtain the coordinates from the correction values of the touched position.

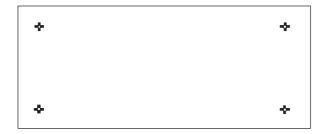

| 65-2               |                                                                                           |
|--------------------|-------------------------------------------------------------------------------------------|
| Purpose            | Adjustment/Setup/Operation data output/<br>Check (Display/Print)                          |
| Function (Purpose) | Used to check the touch panel (LCD display section) detection position adjustment result. |
| Section            | Operation panel                                                                           |
| Item               | Operation                                                                                 |

#### Operation/Procedure

1) Enter the simulation.

When the touch panel is not touched at all, the coordinates of X and Y are "0."

2) Touch the touch panel.

The coordinates of the currently touched position are displayed in real time.

- \* X-coordinates (horizontal direction) and Y-coordinates (vertical direction) are displayed in decimal numbers.
- \* When you take your finger off the touch panel, the last display value is displayed. (It does not return to "0.")
- \* As far as the touch panel is properly adjusted, the range of coordinates in the LCD display range is:

X-axis: "0" to "639" Y-axis: "0" to "239"

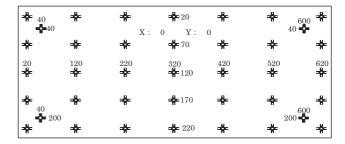

## 67

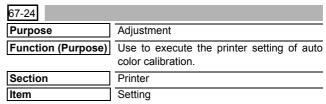

#### Operation/Procedure

- When the machine enters Simulation 67-24, the following screen is displayed.
  - \* When [EXECUTE] button is pressed, the high density process control is started and the 48-patch self-printing is started

Check to confirm that there is A3 paper in the paper feed tray. If paper is insufficient, supply it.

- During the 48-patch self-printing, [EXECUTE] button is highlighted.
- After completion of self-printing, the display is shifted to the output patch scan start standby screen.

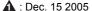

Place the printed 48-patch pattern on the glass table, and press [FACTORY] or [SERVICE] button to select the process mode.

4) Press [EXECUTE] button. [EXECUTE] button is highlighted and the set 48-patch pattern is scanned.

Check to insure that there is A3 paper in the paper feed tray. If paper is insufficient, supply it.

- After completion of patch scan, the 16-patch self-printing is automatically started.
- After completion of self-printing, the display is shifted to the registration process standby screen.

When [REPEAT] button is pressed, the correction value is not saved and the display returns to the initial screen.

When [OK] button is pressed, the correction value is saved to EEPROM and RAM and the half-tone process control reference value registration process is started.

- The display is shifted to the reference value registration process 1 completion screen. The reference value registration process 2 (Black) is automatically started.
- When the reference value registration process 2 (Black) is completed, the following message is displayed. (Each message is automatically shifted.)

BLACK: 2ND STEP BLACK END CYAN: 2ND STEP CYAN END

MAGENTA: 2ND STEP MAGENTA END YELLOW: 2ND STEP YELLOW END

- \* When the process control is executed second time, "2nd" is displayed.
- 9) All the registration processes are completed.
- \* When [CA], [SYSTEM STTINGS], or [EXECUTE] button is pressed during self-printing, the operation is interrupted.

#### [Cancel of execution during operation]

• To cancel or resume, press [EXECUTE] button.

#### [Initial Screen]

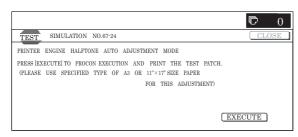

#### (During the 48-patch printing)

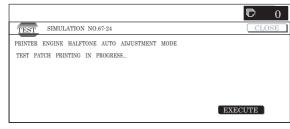

#### (The output patch scan screen)

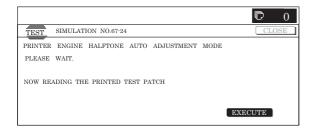

#### (During the 16-patch self-printing)

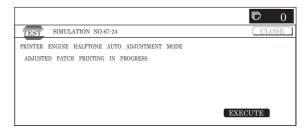

#### (The half-tone process control reference value registration screen)

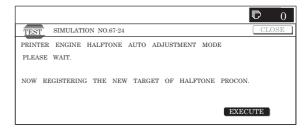

#### (All processes complete screen)

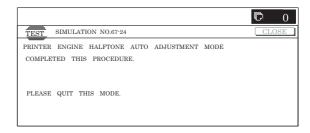

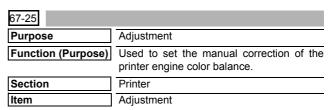

#### Operation/Procedure

 Use [K][C][M][Y] button to select a color. (The selected button is highlighted.)

Select the set item with  $[\uparrow]$  and  $[\downarrow]$  buttons.

The highlighted section of the set value is switched and displayed on the set setting area.

 If there is any item over [<sup>↑</sup>], an active display is made and item is shifted.

If there is no item over  $[\uparrow],$  the display grays out and the operation is invalid.

If there is any item under  $[\downarrow]$ , an active display is made and item is shifted.

If there is no item over  $[\ensuremath{\downarrow}\xspace],$  the display grays out and the operation is invalid.

2) Enter the set value with 10-key.

When [OK] button is pressed, the set value is saved to EEPROM and RAM.

- \* Press [C] key to clear the entered values.
- \* Use [△] [▽] buttons to change the set values collectively. When the set value is not the upper limit (lower limit) value, each item value is increased (decreased) by one. If the set value is the upper limit (lower limit) value, it is not changed.

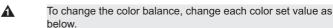

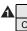

| User request | Black | Cyan       | Magenta    | Yellow     |
|--------------|-------|------------|------------|------------|
| Cyan-rich    | -     | (increase) | decrease   | decrease   |
| Magenta-rich | -     | decrease   | (increase) | decrease   |
| Yellowish    | -     | decrease   | decrease   | (increase) |
| Reddish      | -     | decrease   | decrease   | (increase) |
| Greenish     | -     | (increase) | decrease   | (increase) |
| Blueish      | _     | (increase) | decrease   | decrease   |

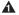

Usually change the value 5 steps as standard.

- When [EXECUTE] button is pressed, it is highlighted and selfprinting is started.
  - \* Also when [OK], [ $\uparrow$ ], [ $\downarrow$ ], [EXECUTE] button, [COLOR], or [BLACK] key is pressed, the value is saved to EEPROM and
  - When [EXECUTE] button is pressed and the self-printing is completed, [EXECUTE] button returns to the normal display.
  - \* When [C], [CA], [SYSTEM SETTINGS], or [EXECUTE] button is pressed, self-printing is interrupted.

#### <Set range and default value of each value>

| Item | Item name | Set range | Default value |
|------|-----------|-----------|---------------|
| Α    | POINT1    | 1 to 99   | 50            |
| В    | POINT2    | 1 to 99   | 50            |
| С    | POINT3    | 1 to 99   | 50            |
| D    | POINT4    | 1 to 99   | 50            |
| E    | POINT5    | 1 to 99   | 50            |
| F    | POINT6    | 1 to 99   | 50            |
| G    | POINT7    | 1 to 99   | 50            |
| Н    | POINT8    | 1 to 99   | 50            |
| I    | POINT9    | 1 to 99   | 50            |
| J    | POINT10   | 1 to 99   | 50            |
| K    | POINT11   | 1 to 99   | 50            |
| L    | POINT12   | 1 to 99   | 50            |
| М    | POINT13   | 1 to 99   | 50            |
| N    | POINT14   | 1 to 99   | 50            |
| 0    | POINT15   | 1 to 99   | 50            |

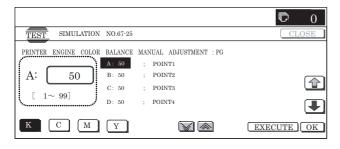

|          | 67-26              |                                                                                                    |
|----------|--------------------|----------------------------------------------------------------------------------------------------|
|          | Purpose            | Adjustment                                                                                                    |
| <b>A</b> | Function (Purpose) | Used to set the reference scanner target value of the printer engine auto density adjustment of Simulation 67-24.  Compaired to DEF1, DEF2 and DEF3 are decreased-red color balance target value. |
|          | Section            | Printer                                                                                                    |
|          | Item               | Image quality                                                                                                    |
|          |                    |                                                                                                    |

#### Operation/Procedure

- When the machine enters Simulation 67-26, the current set button of the target value table is highlighted.
- When the target value button to be changed is pressed, it is highlighted and the setting is saved to EEPROM and RAM.
  - \* Only one item can be selected.
- 13) Excute Simulation 67-24.

#### <Set range and default value of each setup>

|                      | Item content  | Set value | Target setting                                                   |
|----------------------|---------------|-----------|------------------------------------------------------------------|
| $oldsymbol{\Lambda}$ | Target value  | DEF1      | Standard adjustment setting (Default)                            |
|                      | table setting | DEF2      | 5% reduced red setting (Color balance with slightly strong Cyan) |
|                      |               | DEF3      | 10% reduced red setting (Color balance with emphasis on Cyan)    |

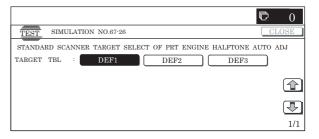

| 67-27              |                                                                                                    |
|--------------------|----------------------------------------------------------------------------------------------------|
| Purpose            | Adjustment                                                                                                    |
| Function (Purpose) | Used to display and register the scanner target value (for servicing) of the printer engine auto density adjustment. |
| Section            | Printer                                                                                                    |
| Item               | Registration                                                                                                    |

#### Operation/Procedure

- 1) When the machine enters Simulation 67-27, the following screen is displayed.
  - \* Use [K][C][M][Y] buttons to display the data of each color. Only one color button can be selected. The selected button is highlighted. (In the initial screen, [K](BLACK) is selected.)
- 2) Press [SETUP] button, and the display is shifted to the sampling start screen.

Place the 16-patch pattern printed with SIM67-25 on the glass table and press [EXECUTE] button.

[EXECUTE] button is highlighted and the display is shifted to the sampling screen.

- 3) After completion of sampling, the display is shifted to the sampling result display screen. Press [REPEAT] button to return to the sampling start screen.
- 4) When [OK] button is pressed, the displayed sampling result is saved to EEPROM and RAM.
- 5) The display returns to the initial screen, and the registered target value is displayed.

#### <Display data content>

| Display data | Display content      |
|--------------|----------------------|
| В            | Point B target value |
| С            | Point C target value |
| D            | Point D target value |
| E            | Point E target value |
| F            | Point F target value |
| G            | Point G target value |
| Н            | Point H target value |
| Į.           | Point I target value |
| J            | Point J target value |
| K            | Point K target value |
| L            | Point L target value |
| М            | Point M target value |
| N            | Point N target value |
| 0            | Point O target value |
| BASE         | Base sampling value  |

\* BASE is displayed only on the sampling result display screen.

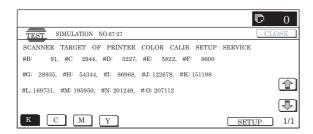

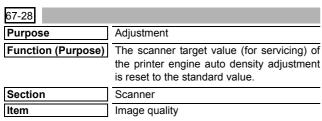

- Press [EXECUTE] button. [EXECUTE] button is highlighted and [YES] and [NO] buttons become active.
- If it is ready for execution, press [YES]. The standard value reset process is executed. [YES] button is highlighted.
  - \* When [NO] button or [EXECUTE] button is pressed, [EXE-CUTE] button returns to the normal display, and [YES] and [NO] buttons gray out.
  - \* The restored data are saved to EEPROM and RAM.
  - \* After completion of the reset process, [EXECUTE] button returns to the normal display and [YES] and [NO] buttons gray out.

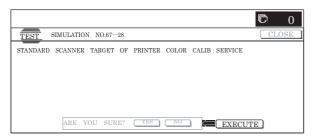

| 67-30              |                                                                                                    |
|--------------------|----------------------------------------------------------------------------------------------------|
| Purpose            | Setting                                                                                                    |
| Function (Purpose) | Used to set YES/NO of delivery of the main unit calibration data and the process contro correction data to the client PC by the GD printer. |
| Section            | Printer                                                                                                    |
| Item               | Setting                                                                                                    |

#### Operation/Procedure

- 1) Enter the set value with 10-key.
  - \* Press [C] key to clear the entered values.
- When [OK] button is pressed, the current entered value is saved to EEPROM and RAM.
  - \* When [COLOR], or [BLACK] key is pressed, the value is saved to EEPROM and RAM.

#### <Set range and default value of each setup>

| Item | Display      |   | Content                                    | Set range | Default value |
|------|--------------|---|--------------------------------------------|-----------|---------------|
| A    | (0:YES 1:NO) | 0 | Delivery of calibration data is inhibited. | 0 to 1    | 1             |
|      |              | 1 | Delivery of calibration data is allowed.   |           |               |

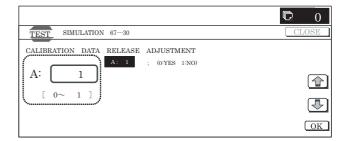

| 67-31              |                                              |
|--------------------|----------------------------------------------|
| Purpose            | Data clear                                   |
| Function (Purpose) | Used to clear the printer calibration value. |
| Section            | Printer                                      |
| Item               | Clear                                        |

#### Operation/Procedure

1) Press [EXECUTE] button.

[EXECUTE] button is highlighted and [YES] and [NO] buttons become active.

2) Press [YES] button.

The printer calibration value is cleared.

[YES] button is highlighted.

- \* The cleared data are saved to EEPROM and RAM.
- \* When [NO] button or [EXECUTE] button is pressed, [EXE-CUTE] button returns to the normal display, and [YES] and [NO] buttons gray out.
- \* After completion of calibration value clear, [EXECUTE] button returns to the normal display, and [YES] and [NO] buttons gray out.

#### <Clear item>

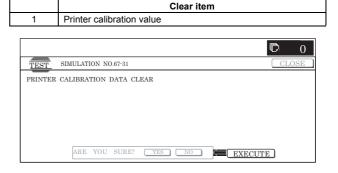

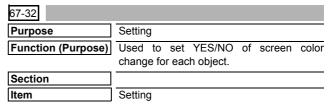

#### Operation/Procedure

1) Select the set item with  $[\uparrow]$  and  $[\downarrow]$  buttons.

The highlighted set value is switched and the value is displayed in the setting area.

\* If there is any item over [↑], an active display is made and item is shifted.

If there is no item over  $[\uparrow]$ , the display grays out and the operation is invalid.

If there is any item under  $[\downarrow]$ , an active display is made and item is shifted.

If there is no item over  $[\downarrow]$ , the display grays out and the operation is invalid.

2) Enter the set value with 10-key.

- \* Press [C] key to clear the entered values.
- When [OK], [↑], [↓] button, [COLOR], or [BLACK] key is pressed, the current entered value is saved to EEPROM and RAM.

#### <Set range and default value of each setup>

| Item | Display                |   | Content                                        | Set range | Default value |
|------|------------------------|---|------------------------------------------------|-----------|---------------|
| Α    | SCREEN<br>(0:YES 1:NO) | 0 | Change of screen for each object is allowed.   | 0 to 1    | 0<br>(YES)    |
|      |                        | 1 | Change of screen for each object is inhibited. |           |               |
| В    | COLOR<br>(0:YES 1:NO)  | 0 | Change of color for each object is allowed.    | 0 to 1    | 0<br>(YES)    |
|      |                        | 1 | Change of color for each object is inhibited.  |           |               |

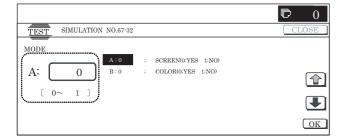

| 67-33              |                                                                         |
|--------------------|-------------------------------------------------------------------------|
| Purpose            | Adjustment                                                              |
| Function (Purpose) | Used to execute the gamma correction between printer screens. (for PCL) |
| Section            | Printer                                                                 |
| Item               | Adjustment                                                              |

#### Operation/Procedure

 Use [K][C][M][Y] buttons to select a color. (The selected color button is highlighted.)

Use [SCREEN] button to select a screen. (In this example, SCREEN2 is selected.)

Select the set item with  $[\uparrow]$  and  $[\downarrow]$  buttons.

The highlighted set value is switched and the value is displayed in the setting area.

\* If there is any item over [↑], an active display is made and item is shifted.

If there is no item over  $[\uparrow]$ , the display grays out and the operation is invalid.

If there is any item under  $[\mbox{$\downarrow$}],$  an active display is made and item is shifted.

If there is no item over  $[\!\downarrow\!],$  the display grays out and the operation is invalid.

- 2) Enter the set value with 10-key.
  - \* Press [C] key to clear the entered values.
  - \* Use [△] [▽] buttons to change the set values collectively. When the set value is not the upper limit (lower limit) value, the value is increased (decreased) by 1. If the set value is the upper limit (lower limit) value, it is not changed.
- When [OK] button is pressed, the current set data are saved to EEPROM and RAM.
  - \* Also when [↑], [↓], [△], [▽] button, or [COLOR], [BLACK] key is pressed, the value is saved to EEPROM and RAM.

#### <Set range and default value of each setup>

|      |         |             |           | Default value |              |         |     |     |     |  |  |
|------|---------|-------------|-----------|---------------|--------------|---------|-----|-----|-----|--|--|
| Item | Display | Description | Set range | SCREEN1 - 9   | SCREEN10, 11 | SCREEN4 |     |     |     |  |  |
|      |         |             |           | (KCMY)        | (K)          | K       | С   | М   | Υ   |  |  |
| Α    | POINT1  | Point 1     | 0 to 255  | 128           | 127          | 128     | 128 | 128 | 128 |  |  |
| В    | POINT2  | Point 2     | 0 to 255  | 128           | 125          | 128     | 128 | 128 | 127 |  |  |
| С    | POINT3  | Point 3     | 0 to 255  | 128           | 124          | 127     | 127 | 128 | 127 |  |  |
| D    | POINT4  | Point 4     | 0 to 255  | 128           | 124          | 127     | 128 | 128 | 127 |  |  |
| Ε    | POINT5  | Point 5     | 0 to 255  | 128           | 122          | 127     | 127 | 126 | 126 |  |  |
| F    | POINT6  | Point 6     | 0 to 255  | 128           | 120          | 127     | 126 | 127 | 126 |  |  |
| G    | POINT7  | Point 7     | 0 to 255  | 128           | 114          | 123     | 124 | 124 | 123 |  |  |
| Н    | POINT8  | Point 8     | 0 to 255  | 128           | 105          | 119     | 122 | 122 | 123 |  |  |
| I    | POINT9  | Point 9     | 0 to 255  | 128           | 95           | 111     | 116 | 117 | 121 |  |  |
| J    | POINT10 | Point 10    | 0 to 255  | 128           | 82           | 112     | 113 | 112 | 117 |  |  |
| K    | POINT11 | Point 11    | 0 to 255  | 128           | 70           | 106     | 108 | 115 | 116 |  |  |
| L    | POINT12 | Point 12    | 0 to 255  | 128           | 64           | 110     | 113 | 110 | 115 |  |  |
| М    | POINT13 | Point 13    | 0 to 255  | 128           | 57           | 120     | 112 | 117 | 118 |  |  |
| N    | POINT14 | Point 14    | 0 to 255  | 128           | 62           | 110     | 119 | 120 | 118 |  |  |
| 0    | POINT15 | Point 15    | 0 to 255  | 128           | 75           | 110     | 119 | 121 | 116 |  |  |

#### <Selectable items on the screen>

| Display  | Content                          |
|----------|----------------------------------|
| SCREEN1  | 4bit_LOW (Photo)                 |
| SCREEN2  | 4bit_HIGH (Graphic)              |
| SCREEN3  | 1bit_LOW (Photo)                 |
| SCREEN4  | 1bit_HIGH (Graphic)              |
| SCREEN5  | 4bit_CAD                         |
| SCREEN6  | Mono (600 x 600) (*)             |
| SCREEN7  | Mono (1200 x 600) (*)            |
| SCREEN8  | Toner save 1bit_LOW (Photo)      |
| SCREEN9  | Toner save 1bit_HIGH (Graphic)   |
| SCREEN10 | Toner save Mono (600 x 600) (*)  |
| SCREEN11 | Toner save Mono (1200 x 600) (*) |

(\*): When SCREEN6/SCREEN7/SCREEN10/SCREEN11 is displayed, [K] data only. When [C] [M] [Y] button is pressed, the grayout keys are disabled.

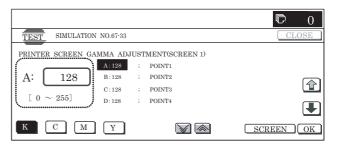

| 67-33              |                                                                         |
|--------------------|-------------------------------------------------------------------------|
| Purpose            | Adjustment                                                              |
| Function (Purpose) | Used to execute the gamma correction between printer screens. (for GDI) |
| Section            | Printer                                                                 |
| Item               | Adjustment                                                              |

 Use [K][C][M][Y] buttons to select a color. (The selected color button is highlighted.)

Use [SCREEN] button to select a screen. (In this example, SCREEN2 is selected.)

Select the set item with  $[\uparrow]$  and  $[\downarrow]$  buttons.

The highlighted set value is switched and the value is displayed in the setting area.

\* If there is any item over [↑], an active display is made and item is shifted.

If there is no item over  $[\uparrow]$ , the display grays out and the operation is invalid.

If there is any item under  $[\!\downarrow\!],$  an active display is made and item is shifted.

If there is no item over  $[\downarrow]$ , the display grays out and the operation is invalid.

- 2) Enter the set value with 10-key.
  - \* Press [C] key to clear the entered values.
  - \* Use [△] [▽] buttons to change the set values collectively. When the set value is not the upper limit (lower limit) value, the value is increased (decreased) by 1. If the set value is the upper limit (lower limit) value, it is not changed.
- 3) When [OK] button is pressed, the current set data are saved to EEPROM and RAM.
  - \* Also when [↑], [↓], [△], [▽] button, or [COLOR], [BLACK] key is pressed, the value is saved to EEPROM and RAM.

#### <Set range and default value of each setup>

|      |         |             |           | Default value |         |     |     |     |  |  |
|------|---------|-------------|-----------|---------------|---------|-----|-----|-----|--|--|
| Item | Display | Description | Set range | SCREEN1•3     | SCREEN2 |     |     |     |  |  |
|      |         |             |           |               | K       | С   | М   | Y   |  |  |
| Α    | POINT1  | Point 1     | 0 to 255  | 128           | 128     | 128 | 128 | 128 |  |  |
| В    | POINT2  | Point 2     | 0 to 255  | 128           | 128     | 128 | 128 | 127 |  |  |
| С    | POINT3  | Point 3     | 0 to 255  | 128           | 127     | 127 | 128 | 127 |  |  |
| D    | POINT4  | Point 4     | 0 to 255  | 128           | 127     | 128 | 128 | 127 |  |  |
| E    | POINT5  | Point 5     | 0 to 255  | 128           | 127     | 127 | 126 | 126 |  |  |
| F    | POINT6  | Point 6     | 0 to 255  | 128           | 127     | 126 | 127 | 126 |  |  |
| G    | POINT7  | Point 7     | 0 to 255  | 128           | 123     | 124 | 124 | 123 |  |  |
| Н    | POINT8  | Point 8     | 0 to 255  | 128           | 119     | 122 | 122 | 123 |  |  |
| I    | POINT9  | Point 9     | 0 to 255  | 128           | 111     | 116 | 117 | 121 |  |  |
| J    | POINT10 | Point 10    | 0 to 255  | 128           | 112     | 113 | 112 | 117 |  |  |
| K    | POINT11 | Point 11    | 0 to 255  | 128           | 106     | 108 | 115 | 116 |  |  |
| L    | POINT12 | Point 12    | 0 to 255  | 128           | 110     | 113 | 110 | 115 |  |  |
| М    | POINT13 | Point 13    | 0 to 255  | 128           | 120     | 112 | 117 | 118 |  |  |
| N    | POINT14 | Point 14    | 0 to 255  | 128           | 110     | 119 | 120 | 118 |  |  |
| 0    | POINT15 | Point 15    | 0 to 255  | 128           | 110     | 119 | 121 | 116 |  |  |

#### <Selectable items on the screen>

| Display | Content       |
|---------|---------------|
| SCREEN1 | 1bit Photo    |
| SCREEN2 | 1bit Graphic  |
| SCREEN3 | 1bit Mono (*) |

(\*): When SCREEN3 is displayed, [K] data only. When [C] [M] [Y] button is pressed, the gray-out keys are disabled.

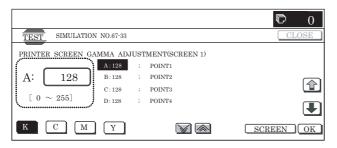

## [8] SELF DIAG AND TROUBLE CODE

#### 1. Self diag

When a trouble occurs in the machine or when the life of a consumable part is nearly expired or when the life is expired, the machine detects and displays it on the display section. This allows the user and the serviceman to take the suitable action. In case of a trouble, this feature notifies the occurrence of a trouble and stops the machine to minimize the damage.

#### A. Function and purpose

- Securing safety. (The machine is stopped on detection of a trouble.)
- The damage to the machine is minimized. (The machine is stopped on detection of a trouble.)
- By displaying the trouble content, the trouble position can be quickly identified. (This allows to perform an accurate repair, improving the repair efficiency.)
- 4) Preliminary warning of running out of consumable parts allows to arrange for new parts in advance of running out. (This avoids stopping of the machine due to running out the a consumable part.)

#### B. Self diag message kinds

The self diag messages are classified as shown in the table below.

| Class 1 | User       | Warning of troubles which can be recovered by the user. (Paper jam, consumable part life expiration, etc.)     |
|---------|------------|----------------------------------------------------------------------------------------------------|
|         | Serviceman | Warning of troubles which can be recovered only by a serviceman. (Motor trouble, maintenance, etc.)            |
|         | Other      | _                                                                                                    |
| Class 2 | Warning    | Warning to the user, not a machine trouble (Preliminary warning of life expiration of a consumable part, etc.) |
|         | Trouble    | Warning of a machine trouble. The machine is stopped.                                                          |
|         | Other      | _                                                                                                    |

#### C. Self diag operation and related work flow

The machine always monitors its own state.

When the machine recognizes a trouble, it stops the operation and displays the trouble message.

A warning message is displayed when a consumable part life is nearly expired or is expired.

When a warning message is displayed, the machine may be or may not be stopped.

The trouble messages and the warning messages are displayed by the LCD

Some trouble messages are automatically cleared when the trouble is repaired. Some other troubles must be cleared by a simulation

Some warning messages of consumable parts are automatically cleared when the trouble is repaired. Some other warning messages must be cleared by a simulation.

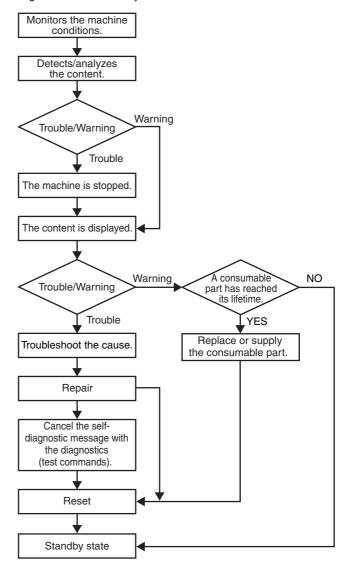

## D. Breakdown sequence

### (1) Breakdown mode list

There are following cases of the breakdown mode.

|                                                                       |                   |                                                                                                  | Operatable mode                          |                                   |                                   |                   |             |              |         |               |                                 |
|-----------------------------------------------------------------------|-------------------|--------------------------------------------------------------------------------------------------|------------------------------------------|-----------------------------------|-----------------------------------|-------------------|-------------|--------------|---------|---------------|---------------------------------|
| Kind of trouble                                                       | Judgment<br>block | Trouble code                                                                                     | Copy scan<br>(including<br>interruption) | Scan<br>push                      | Scan pull                         | Scan<br>To<br>HDD | FAX<br>send | FAX<br>print | Print   | List<br>print | Notification<br>to FAST<br>host |
| FAX board trouble (1 line)                                            | ICU               | F6                                                                                               | 0                                        | 0                                 | 0                                 | 0                 | △ 1         | △ 1          | 0       | 0             | △ 1                             |
| FAX board trouble (2 lines)                                           |                   | F7                                                                                               | 0                                        | 0                                 | 0                                 | 0                 | △ 1         | △ 1          | 0       | 0             | △ 1                             |
| HDD trouble                                                           |                   | E7 (03)                                                                                          | ×                                        | ×                                 | ×                                 | ×                 | ×           | ×            | ×       | ×             | 0                               |
| SCU communication trouble                                             |                   | E7 (80), A0-02                                                                                   | ×                                        | ×                                 | ×                                 | ×                 | ×           | 0            | 0       | 0             | 0                               |
| PCU communication trouble                                             |                   | E7 (90), A0-01<br>L8-20                                                                          | ×                                        | ×                                 | ×                                 | ×                 | ×           | ×            | ×       | ×             | 0                               |
| Backup battery voltage fall                                           |                   | U1 (01)                                                                                          | ×                                        | ×                                 | ×                                 | ×                 | ×           | ×            | ×       | ×             | 0                               |
| Controller fan motor                                                  |                   | L4-30                                                                                            | ×                                        | ×                                 | ×                                 | ×                 | ×           | ×            | ×       | ×             | ×                               |
| Connection trouble (ICU detection)                                    |                   | E7 (60 – 65),<br>A0 (10 – 12, 20)                                                                | ×                                        | ×                                 | ×                                 | ×                 | ×           | ×            | ×       | ×             | ×                               |
| Serial number discrepancy                                             |                   | U2 (30)                                                                                          | ×                                        | ×                                 | ×                                 | ×                 | ×           | ×            | ×       | ×             | ×                               |
| Memory error (included not installed the expansion RAM)               |                   | U2 (00, 05, 10, 11, 22, 23, 24, 25)                                                              | ×                                        | ×                                 | ×                                 | ×                 | ×           | ×            | ×       | ×             | 0                               |
| HDD registration data sum error                                       |                   | U2 (50)                                                                                          | ×                                        | ×                                 | ×                                 | ×                 | ×           | ×            | ×       | ×             | 0                               |
| Image memory trouble, decode error                                    |                   | E7 (00, 01, 05, 06, 08, 09)                                                                      | ×                                        | ×                                 | ×                                 | ×                 | ×           | ×            | ×       | ×             | 0                               |
| Network error                                                         |                   | CE                                                                                               | 0                                        | O<br>Operatable<br>but send<br>NG | O<br>Operatable<br>but send<br>NG | 0                 | 0           | 0            | 0       | 0             | ×                               |
| Process control trouble<br>(Only history is left.) (ICU<br>detection) |                   | F2 (80 – 87)                                                                                     | 0                                        | 0                                 | 0                                 | 0                 | 0           | 0            | 0       | 0             | 0                               |
| Laser trouble                                                         | PCU               | E7 (20, 28, 29),<br>L6 (10)                                                                      | ×                                        | ×                                 | ×                                 | ×                 | ×           | ×            | ×       | ×<br>* 7      | 0                               |
| Connection trouble (PCU detection)                                    |                   | E7 (50, 55),<br>A0 (21)                                                                          | ×                                        | ×                                 | ×                                 | ×                 | ×           | ×            | ×       | ×             | ×                               |
| PCU section troubles<br>(motor, fusing, etc.)                         |                   | H2, H3, H4, H5,<br>L4 (excluding L4-<br>30), U2 (90, 91),<br>F2 (40, 64, 70,<br>74), L8 (01, 02) | ×                                        | ×                                 | ×                                 | ×                 | ×           | ×            | ×       | ×<br>*7       | 0                               |
| PCU color system troubles                                             |                   | E7 (21), F2 (41 –<br>43, 65 – 67, 71 –<br>73, 75 – 77)                                           | ×<br>*6                                  | ×<br>*6                           | ×<br>*6                           | ×<br>*6           | ×<br>*6     | ×<br>*6      | ×<br>*6 | ×<br>*6<br>*7 | 0                               |
| Paper feed tray 1 trouble                                             |                   | F3-12                                                                                            | △ 2                                      | 0                                 | 0                                 | 0                 | 0           | △ 2          | △ 2     | △ 2<br>* 7    | 0                               |
| Paper feed tray 2 trouble                                             |                   | F3-22                                                                                            | △ 2                                      | 0                                 | 0                                 | 0                 | 0           | △ 2          | △ 2     | △ 2<br>* 7    | 0                               |
| Paper feed tray 3 trouble                                             |                   | U6-01                                                                                            | △ 2                                      | 0                                 | 0                                 | 0                 | 0           | △ 2          | △ 2     | △ 2<br>*7     | 0                               |
| Paper feed tray 4 trouble                                             |                   | U6-02                                                                                            | △ 2                                      | 0                                 | 0                                 | 0                 | 0           | △ 2          | △ 2     | △ 2<br>* 7    | 0                               |
| Paper feed tray 5 trouble                                             |                   | U6 (09, 20 – 22, 51)                                                                             | △ 2                                      | 0                                 | 0                                 | 0                 | 0           | △ 2          | △ 2     | △ 2<br>* 7    | 0                               |
| Paper feed tray other troubles                                        |                   | U6 (00, 10, 50)                                                                                  | △ 8                                      | 0                                 | 0                                 | 0                 | 0           | △ 8          | △ 8     | △ 8<br>* 7    | 0                               |
| Staple trouble                                                        |                   | F1 (10)                                                                                          | △ 3                                      | △ 3                               | △ 3                               | △ 3               | △ 3         | △ 3          | △ 3     | △ 3<br>* 7    | 0                               |
| After-process trouble                                                 |                   | F1 (excluding 10)                                                                                | △ 3                                      | △ 3                               | △ 3                               | △ 3               | △ 3         | △ 3          | △ 3     | △ 3<br>* 7    | 0                               |
| Other troubles                                                        |                   | EE (EL, EU, EC)                                                                                  | 0                                        | 0                                 | 0                                 | 0                 | 0           | 0            | 0       | 0             | 0                               |
| Process control trouble                                               |                   | F2 (39, 44, 45,                                                                                  | 0                                        | 0                                 | 0                                 | 0                 | 0           | 0            | 0       | 0             | 0                               |
| (PCU detection)                                                       |                   | 49, 51, 58, 78)                                                                                  | * 9                                      |                                   |                                   |                   |             |              |         |               |                                 |

|                                                                       |                   |                         |                                          |              | Ор        | eratable          | mode        |              |       |               |                                 |
|-----------------------------------------------------------------------|-------------------|-------------------------|------------------------------------------|--------------|-----------|-------------------|-------------|--------------|-------|---------------|---------------------------------|
| Kind of trouble                                                       | Judgment<br>block | Trouble code            | Copy scan<br>(including<br>interruption) | Scan<br>push | Scan pull | Scan<br>To<br>HDD | FAX<br>send | FAX<br>print | Print | List<br>print | Notification<br>to FAST<br>host |
| Connection trouble (SCU detection)                                    | SCU               | E7 (70, 75),<br>A0 (22) | ×                                        | ×            | ×         | ×                 | ×           | ×            | ×     | ×             | ×                               |
| SCU color system troubles                                             |                   | UC (02)                 | ×                                        | ×            | ×         | ×                 | ×           | 0            | 0     | 0             | 0                               |
| Document control trouble                                              |                   | UC (20)                 | ×                                        | ×            | ×         | ×                 | ×           | 0            | 0     | 0             | 0                               |
| EEPROM system                                                         |                   | U2 (80, 81)             | ×                                        | X            | ×         | ×                 | ×           | 0            | 0     | 0             | 0                               |
| Scanner section troubles (mirror motor, lens, copy lamp)              |                   | L1, L3                  | ×                                        | ×            | ×         | ×                 | ×           | 0            | 0     | 0             | 0                               |
| CCD troubles (shading, etc.)                                          |                   | E7 (10, 11, 14)         | ×                                        | ×            | ×         | ×                 | ×           | 0            | 0     | 0             | 0                               |
| Process control trouble<br>(Only history is left.) (ICU<br>detection) | MFP               | F2 (80 – 87, 90)        | 0                                        | 0            | 0         | 0                 | 0           | 0            | 0     | 0             | 0                               |
| Process control trouble<br>(Only history is left.) (PCU<br>detection) | PCU               | F2 (91 – 94)            | 0                                        | 0            | 0         | 0                 | 0           | 0            | 0     | 0             | 0                               |

- O: Operation enabled, X: Operation disabled
- $\triangle$  1: The operation is enabled in a line other than the trouble line.
- $\triangle$  2: When detected during other than a job, the operation is enabled with a tray other than the trouble tray.
- $\triangle$  3: When detected during other than a job, the operation is enabled in a section other than the trouble paper exit section. \* When, however, the right tray is set.
- $\triangle$  4: When detected during other than a job, the operation is enabled in the OC mode.
- \* 5: Cannot be shifted to the nighttime mode/power saving function. The power cannot be turned OFF with the power SW on the operation panel.
- \* 6: When the color mode is set to Disable in the "Color mode disable setting" of the system setting, the operation is enabled in the Black mode.
- \* 7: Since communication is enabled, reception can be transferred.
- $\triangle$  8: When detected during other than a job, the operation is enabled in other than the DESK.
- \* 9: Trouble display message is displayed in 2 lines. (Example: Ready to copy. F2 trouble)
- \* Trouble mode process
- Machine operation enabled under some conditions.

The operations excluding the trouble mode are enabled (READY). For the mode where operations are disabled, only setting is enabled and the operation disable message is made.

(NOT READY)

(Display) A dialog is displayed when a trouble occurs. For the mode where operations are enabled, [OK] button is added to the message. When operations are disabled, [OK] button is not displayed, and the message is displayed until the trouble is cancelled.

- \* For  $\triangle$  2, 3, 4, 8, perform the following procedures. (In order to avoid patent interference.)
- When a trouble is detected during a job, the machine operation is terminated. (Trouble display/without [OK] key)
- When a trouble is detected during other than a JOB, the trouble display is not made and the trouble position cannot be selected. (The display is not turned off. Machine/Button)
- · Troubles which disable the machine operations

The trouble display is always made, and all the modes cannot be set.

· Writing to the trouble memory

Writing of a same trouble to the trouble memory can be selected with SIM 26-35. When this simulation is set, any trouble is written to the trouble memory unconditionally.

(Sim.26-35)

- 0: Only once. If same as the previous one, it is not saved. (Default)
- 1: Any time. Though same as the previous one, it is saved.

#### (2) Power ON trouble detection sequence.

• When the power is turned ON and each trouble of H3, H4, H5, U1, U2, PF, U6 (09) is stored, it is judged as a trouble immediately.

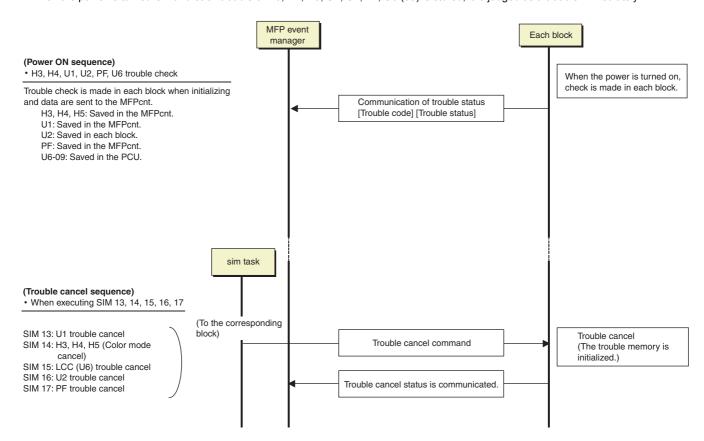

#### 2. Trouble code list

| Trouble code |      |                                                                                          |         |                   |           |        |             |     |        |
|--------------|------|------------------------------------------------------------------------------------------|---------|-------------------|-----------|--------|-------------|-----|--------|
| Main         | Sub  | Trouble code content                                                                     | Remarks | Trouble detection | Mechanism | Option | Electricity | FAX | Supply |
| code         | code |                                                                                          |         | detection         |           |        |             |     |        |
| A0           | 01   | PCU ROM abnormality                                                                      |         | PCU               |           |        | •           |     |        |
|              | 02   | SCU ROM abnormality                                                                      |         | Scanner           |           |        | •           |     |        |
|              | 10   | Controller ROM error                                                                     |         | MFP               |           |        | •           |     |        |
|              | 11   | IF version discrepancy (CTL-PCU)                                                         |         | MFP               |           |        | •           |     |        |
|              | 12   | IF version discrepancy (CTL-SCU)                                                         |         | MFP               |           |        | •           |     |        |
|              | 20   | Machine level error (CTL detection)                                                      |         | MFP               |           |        | •           |     |        |
|              | 21   | Machine level error (PCU detection)                                                      |         | PCU               |           |        | •           |     |        |
|              | 22   | Machine level error (SCU detection)                                                      |         | Scanner           |           |        | •           |     |        |
| CE           | 00   | Communication error other than CE-01 – 08                                                |         | MFP               |           |        | •           |     |        |
|              | 01   | Network controller trouble                                                               |         | MFP               |           |        | •           |     |        |
|              | 02   | Not-specified mail/FTP server error                                                      |         | MFP               |           |        | •           |     |        |
|              | 03   | Communication error in image send                                                        |         | MFP               |           |        | •           |     |        |
|              | 04   | FTP server account name or authentication password input error                           |         | MFP               |           |        | •           |     |        |
|              | 05   | FTP server directory input error                                                         |         | MFP               |           |        | •           |     |        |
|              | 06   | POP3 server access error                                                                 |         | MFP               |           |        | •           |     |        |
|              | 07   | POP3 server authentication check error                                                   |         | MFP               |           |        | •           |     |        |
|              | 08   | POP3 server timeout error                                                                |         | MFP               |           |        | •           |     |        |
| E7           | 00   | System memory access error                                                               |         | MFP               |           |        | •           |     |        |
|              | 01   | System data trouble                                                                      |         | MFP               |           |        | •           |     |        |
|              | 03   | HDD trouble                                                                              |         | MFP               |           |        | •           |     |        |
|              | 05   | Local memory access error                                                                |         | MFP               |           |        | •           |     |        |
|              | 06   | Decode error trouble: Compression decode error (A compression file cannot decompressed.) |         | MFP               |           |        | •           |     |        |
|              | 08   | Local memory specifications error                                                        |         | MFP               |           |        | •           |     |        |
|              | 09   | Local memory combination error                                                           |         | MFP               |           |        | •           |     |        |
|              | 10   | Shading trouble (Black correction)                                                       |         | Scanner           |           |        | •           |     |        |
|              | 11   | Shading trouble (White correction)                                                       |         | Scanner           |           |        | •           |     |        |
|              | 14   | SCAN-ASIC trouble                                                                        |         | Scanner           |           |        | •           |     |        |
|              | 20   | LSU BD detection trouble                                                                 |         | PCU               |           |        | •           |     |        |
|              | 21   | LSU LD deterioration trouble                                                             |         | PCU               |           |        | •           |     |        |

| Troubl       | e code      |                                                                                                    |         | Travible          |           |        |             |     |        |
|--------------|-------------|----------------------------------------------------------------------------------------------------|---------|-------------------|-----------|--------|-------------|-----|--------|
| Main<br>code | Sub<br>code | Trouble code content                                                                                  | Remarks | Trouble detection | Mechanism | Option | Electricity | FAX | Supply |
| E7           | 28          | LSU control ASIC connection abnormality                                                               |         | PCU               |           |        | •           |     |        |
|              | 29          | LSU-ASIC frequency abnormality                                                                        |         | PCU               |           |        | •           |     |        |
|              | 50          | Engine connection trouble                                                                             |         | PCU               |           |        | •           |     |        |
|              | 55          | PWB information sum error (Engine detection)                                                          |         | PCU               |           |        | •           |     |        |
|              | 60          | Controller connection trouble (Engine detection)                                                      |         | MFP               |           |        | •           |     |        |
|              | 61          | Controller connection trouble (Engine)                                                                |         | MFP               |           |        | •           |     |        |
|              | 62          | Controller connection trouble (Scanner)                                                               |         | MFP               |           |        | •           |     |        |
|              | 65          | PWB information sum error (Controller detection)                                                      |         | MFP               |           |        | •           |     |        |
|              | 70          | Scanner connection trouble                                                                            |         | SCU               |           |        | •           |     |        |
|              | 75          | PWB information sum error (Scanner detection)                                                         |         | SCU               |           |        | •           |     |        |
|              | 80          | Communication trouble between the controller and the scanner                                          |         | MFP               |           |        | •           |     |        |
|              | 90          | Communication trouble between the controller and the engine                                           |         | MFP               |           |        | •           |     |        |
| EE           | EC          | Auto developer adjustment trouble (The sample level for every rotation is other than 128 $\pm$ 10.)   |         | PCU               |           |        | •           |     |        |
|              | EL          | Auto developer adjustment trouble (overtoner error)                                                   |         | PCU               |           |        | •           |     |        |
|              | EU          | Auto development adjustment trouble (Under-toner abnormality)                                         |         | PCU               |           |        | •           |     |        |
| F1           | 00          | Finisher communication trouble (Machine side detection)                                               |         | PCU               |           |        | •           |     |        |
|              | 02          | Saddle finisher transport motor trouble                                                               |         | PCU               |           | •      |             |     |        |
|              | 03          | Finisher paddle motor trouble (MX-FNX2), finisher swing motor trouble (MX-FNX1)                       |         | PCU               |           | •      |             |     |        |
|              | 08          | Finisher stapler shift motor trouble                                                                  |         | PCU               |           | •      |             |     |        |
|              | 10          | Finisher staple motor abnormality                                                                     |         | PCU               |           | •      |             |     |        |
|              | 11          | Finisher bundle process motor abnormality                                                             |         | PCU               |           | •      |             |     |        |
|              | 15          | Finisher tray lift motor abnormality                                                                  |         | PCU               |           | •      |             |     |        |
|              | 19          | Finisher pre-alignment motor abnormality                                                              |         | PCU               |           | •      |             |     |        |
|              | 20          | Finisher after-alignment motor abnormality                                                            |         | PCU               |           | •      |             |     |        |
|              | 21          | Finisher fan motor abnormality (MX-FNX1), Finisher interface fan motor abnormality (MX-FNX2)          |         | PCU               |           | •      |             |     |        |
|              | 31          | Finisher folding sensor trouble (MX-FNX2)                                                             |         | PCU               |           | •      |             |     |        |
|              | 32          | Communication trouble between the finisher and the punch unit (MX-FN2)                                |         | PCU               |           | •      |             |     |        |
|              | 33          | Finisher punch shift motor trouble                                                                    |         | PCU<br>PCU        |           | •      |             |     |        |
|              | 34<br>35    | Finisher punch motor trouble  Finisher punch side registration sensor trouble (MX-                    |         | PCU               |           | •      |             |     |        |
|              | 36          | FNX2) Finisher punch registration sensor trouble (MX-FNX2)                                            |         | PCU               |           | •      |             |     |        |
|              | 37          | Finisher backup RAM trouble                                                                           |         | PCU               |           | •      |             |     |        |
|              | 38          | Finisher punch backup RAM trouble (MX-FNX2)                                                           |         | PCU               |           | •      |             |     |        |
|              | 39          | Finisher punch dust sensor trouble (MX-FNX2)                                                          |         | PCU               |           | •      |             |     |        |
|              | 40          | Saddle finisher punch power interruption trouble (MX-FNX2)                                            |         | PCU               |           | •      |             |     |        |
|              | 50          | Finisher incompatibility trouble                                                                      |         | PCU               |           | •      |             |     |        |
| F2           | 39          | Process thermistor trouble                                                                            |         | PCU               |           |        |             |     | •      |
|              | 40          | Toner empty sensor abnormality (BLACK)                                                                |         | PCU               |           |        |             |     | •      |
|              | 41          | Toner empty sensor abnormality (CYAN)                                                                 |         | PCU               |           |        |             |     | •      |
|              | 42          | Toner empty sensor abnormality (MAGENTA)                                                              |         | PCU               |           |        |             |     | •      |
|              | 43          | Toner empty sensor abnormality (YELLOW)                                                               |         | PCU               |           |        |             |     | •      |
|              | 44          | Black exclusive image density sensor trouble (Transfer belt surface reflection ratio abnormality)     |         | PCU               |           |        |             |     | •      |
|              | 45          | Color exclusive image density sensor trouble (Calibration plate surface reflection ratio abnormality) |         | PCU               |           |        |             |     | •      |
|              | 49          | LSU thermistor trouble                                                                                |         | PCU               |           |        |             |     | •      |
|              | 50          | K phase sensor sensing trouble                                                                        |         | PCU               |           |        |             |     | •      |
|              | 51          | CL phase sensor sensing trouble                                                                       |         | PCU               | _         |        |             |     | •      |
|              | 58          | Process humidity sensor trouble                                                                       |         | PCU               |           |        |             |     | •      |
|              | 64          | Toner supply abnormality error (BLACK)                                                                |         | PCU               |           |        |             |     | •      |
|              | 65          | Toner supply abnormality error (CYAN)                                                                 |         | PCU               |           |        |             |     | •      |
|              | 66          | Toner supply abnormality error (MAGENTA)                                                              |         | PCU               | 1         |        |             |     | •      |
|              | 67          | Toner supply abnormality error (YELLOW)                                                               |         | PCU               | 1         |        |             |     | •      |
|              | 70          | Toner cartridge improper cartridge detection (BLACK)                                                  |         | PCU               |           |        |             |     | •      |
|              | 71          | Toner cartridge improper cartridge detection (CYAN)                                                   |         | PCU               | 1         |        |             |     | •      |
|              | 72          | Toner cartridge improper cartridge detection (MAGENTA)                                                |         | PCU               |           |        |             |     | •      |
|              | 73          | Toner cartridge improper cartridge detection (YELLOW)                                                 |         | PCU               |           |        |             |     | •      |
|              | 74          | Toner cartridge CRUM error (BLACK)                                                                    |         | PCU               |           |        |             |     | •      |

| Trouble      | e code      |                                                                                                    |              | T                 |           |        |             |     |        |
|--------------|-------------|----------------------------------------------------------------------------------------------------|--------------|-------------------|-----------|--------|-------------|-----|--------|
| Main<br>code | Sub<br>code | Trouble code content                                                                                                    | Remarks      | Trouble detection | Mechanism | Option | Electricity | FAX | Supply |
| F2           | 75          | Toner cartridge CRUM error (CYAN)                                                                                       |              | PCU               |           |        |             |     | •      |
|              | 76          | Toner cartridge CRUM error (MAGENTA)                                                                                    |              | PCU               |           |        |             |     | •      |
|              | 77          | Toner cartridge CRUM error (YELLOW)                                                                                     |              | PCU               |           |        |             |     | •      |
|              | 78          | Registration exclusive image density sensor trouble (Transfer belt surface reflection ratio abnormality)                |              | PCU               |           |        |             |     | •      |
|              | 80          | Half tone process control 1st patch reference value trouble (BLACK)                                                     |              | PCU               |           |        |             |     | •      |
|              | 81          | Half tone process control 1st patch reference value trouble (CYAN)                                                      |              | PCU               |           |        |             |     | •      |
|              | 82          | Half tone process control 1st patch reference value trouble (MAGENTA)                                                   |              | PCU               |           |        |             |     | •      |
|              | 83          | Half tone process control 1st patch reference value trouble (YELLOW)                                                    |              | PCU               |           |        |             |     | •      |
|              | 84          | Half tone process control 2nd patch reference value trouble (BLACK)                                                     |              | PCU               |           |        |             |     | •      |
|              | 85          | Half tone process control 2nd patch reference value trouble (CYAN)                                                      |              | PCU               |           |        |             |     | •      |
|              | 86          | Half tone process control 2nd patch reference value trouble (MAGENTA)                                                   |              | PCU               |           |        |             |     | •      |
|              | 87          | Half tone process control 2nd patch reference value trouble (YELLOW)                                                    |              | PCU               |           |        |             |     | •      |
|              | 92          | High-density process control density correction error (CYAN)                                                            |              | PCU               |           |        |             |     | •      |
|              | 93          | High-density process control density correction error (MAGENTA)                                                         |              | PCU               |           |        |             |     | •      |
|              | 94          | High-density process control density correction error (YELLOW)                                                          |              | PCU               |           |        |             |     | •      |
| F3           | 12          | Main unit tray 1 lift-up trouble                                                                                        |              | PCU               | •         |        |             |     |        |
|              | 22          | Main unit tray 2 lift-up trouble                                                                                        |              | PCU               | •         |        |             |     |        |
| F6           | 00          | Communication trouble between the ICU and the FAX                                                                       | Refer to FAX | manual for deta   | ils       |        |             |     |        |
|              | 01          | FAX board EEPROM read/write error                                                                                       |              |                   |           |        |             |     |        |
|              | 04          | FAX MODEM operation trouble                                                                                             |              |                   |           |        |             |     |        |
|              | 21          | Combination error between the TEL/LIU PWB and the FAX soft switch                                                       |              |                   |           |        |             |     |        |
|              | 30          | Access error to power controller on the FAX board (FAX detection)                                                       |              |                   |           |        |             |     |        |
|              | 97          | FAX PWB incompatibility trouble                                                                                         |              |                   |           |        |             |     |        |
|              | 98          | Combination error between the FAX-BOX PWB destination information and the machine destination information.              |              |                   |           |        |             |     |        |
| F7           | 00          | Communication trouble between the ICU and the FAX (Second line)                                                         |              |                   |           |        |             |     |        |
|              | 01          | FAX board EEPROM read/write error (Second line)                                                                         |              |                   |           |        |             |     |        |
|              | 04          | FAX MODEM operation trouble (Second line)                                                                               |              |                   |           |        |             |     |        |
|              | 21          | Combination error between the TEL/LIU PWB and the FAX soft switch (Second line)                                         |              |                   |           |        |             |     |        |
|              | 30          | Access error to power controller on the FAX board (Second line)                                                         |              |                   |           |        |             |     |        |
|              | 97          | FAX PWB incompatibility trouble (Second line)                                                                           |              |                   |           |        |             |     |        |
|              | 98          | Combination error between the FAX-BOX PWB destination information and the machine destination information (Second line) |              |                   |           |        |             |     |        |
| H2           | 00          | Non-contact thermistor detection thermistor open (TH_UM_AD2)                                                            |              | PCU               | •         |        |             |     |        |
|              | 01          | Lower thermistor open (TH_LM)                                                                                           |              | PCU               | •         |        |             |     |        |
|              | 02          | Sub thermistor open (TH_US)                                                                                             |              | PCU               | •         |        |             |     |        |
|              | 03          | Non-contact thermistor compensation thermistor open (TH_UM_AD1)                                                         |              | PCU               | •         |        |             |     |        |
| H3           | 00          | Fusing section high temperature trouble (TH_UM)                                                                         |              | PCU               | •         |        |             |     |        |
|              | 01<br>02    | Fusing section high temperature trouble (TH_LM)  Sub thermistor fusing section high temperature trouble                 |              | PCU<br>PCU        | •         |        |             |     |        |
| H4           | 00          | (TH_US) Fusing section low temperature trouble (TH_UM_AD2)                                                              |              | PCU               | •         |        |             |     |        |
|              | 01          | Fusing section low temperature trouble (TH_LM)                                                                          |              | PCU               | •         |        |             |     |        |
|              | 02          | Sub thermistor fusing section low temperature trouble (TH_US)                                                           |              | PCU               | •         |        |             |     |        |
|              | 30          | Thermistor differential input trouble (TH_UM)                                                                           |              | PCU               | •         |        |             |     |        |
| H5           | 01          | 5 continuous detection of POD1 not-reached jam                                                                          |              | PCU               | •         |        |             |     |        |
| L1           | 00          | Mirror feed trouble                                                                                                    |              | Scanner           | •         | ļ      |             |     |        |
| L3           | 00          | Mirror return trouble                                                                                                   |              | Scanner           | •         |        |             |     |        |

| Trouble      | e code      |                                                          |         | T                 |           |          |             |     |        |
|--------------|-------------|----------------------------------------------------------|---------|-------------------|-----------|----------|-------------|-----|--------|
| Main<br>code | Sub<br>code | Trouble code content                                     | Remarks | Trouble detection | Mechanism | Option   | Electricity | FAX | Supply |
| L4           | 02          | Paper feed motor lock trouble                            |         | PCU               |           |          | •           |     |        |
|              | 04          | Developing motor trouble (BLACK)                         |         | PCU               |           |          | •           |     |        |
|              | 05          | Developing motor trouble (COLOR)                         |         | PCU               |           |          | •           |     |        |
|              | 06          | Transfer belt separation position sensor trouble         |         | PCU               |           |          | •           |     |        |
|              | 11          | Shift motor trouble                                      |         | PCU               |           |          | •           |     |        |
|              | 30          | Controller fan/HDD fan motor trouble                     |         | MFP               |           |          | •           |     |        |
|              | 31          | Paper exit cooling fan trouble                           |         | PCU               |           |          | •           |     |        |
|              | 32          | Power cooling fan/ozone exhaust fan trouble              |         | PCU               |           |          | •           |     |        |
| L6           | 10          | Polygon motor lock detection                             |         | LSUcnt            |           |          | •           |     |        |
| L8           | 01          | No full wave signal                                      |         | PCU               |           |          | •           |     |        |
|              | 02          | Full wave signal width abnormality                       |         | PCU               |           |          | •           |     |        |
|              | 20          | Power controller communication trouble                   |         | MFP               |           |          | •           |     |        |
| PC           |             | Personal counter not installed                           |         | MFP               | •         |          |             |     |        |
| U1           | 01          | Battery trouble                                          |         | MFP               |           |          | •           |     |        |
| U2           | 00          | EEPROM read/write error (MFP detection)                  |         | MFP               |           |          | •           |     |        |
|              | 05          | HDD/Flash/EEPROM data discrepancy                        |         | MFP               |           |          | •           |     |        |
|              | 10          | SRAM user authentication index check sum error           |         | MFP               |           |          | •           |     |        |
|              | 11          | EEPROM check sum error (MFP detection)                   |         | MFP               |           |          | •           |     |        |
|              | 22          | SRAM memory check sum error                              |         | MFP               |           |          | •           |     |        |
|              | 23          | MFPC section SRAM memory individual data check sum error |         | MFP               |           |          | •           |     |        |
|              | 24          | SRAM memory user authentication counter check sum error  |         | MFP               |           |          | •           |     |        |
|              | 25          | Flash memory user authentication counter check sum       |         | MFP               |           |          | •           |     |        |
|              | 00          | error (MED DOU)                                          |         | MED               |           |          |             |     |        |
|              | 30          | Serial number data discrepancy (MFP ↔ PCU)               |         | MFP               |           |          | •           |     |        |
|              | 50          | HDD section individual data check sum error              |         | MFP               |           |          | •           |     |        |
|              | 80          | EEPROM read/write error (SCU detection)                  |         | Scanner           |           |          | •           |     |        |
|              | 81          | Adjustment value check sum error (SCU detection)         |         | Scanner           |           |          | •           |     |        |
|              | 90          | EEPROM read/write error (PCU detection)                  |         | PCU               |           |          | •           |     |        |
|              | 91          | EEPROM (PCU) check sum error                             |         | PCU               |           |          | •           |     |        |
| U6           | 00          | Desk communication trouble                               |         | PCU               |           |          | •           |     |        |
|              | 01<br>02    | Tray 1 lift-up trouble                                   |         | PCU<br>PCU        | •         |          |             |     |        |
|              |             | Tray 2 lift-up trouble                                   |         |                   | •         |          |             |     |        |
|              | 09          | LCC lift motor trouble                                   |         | PCU               |           | •        |             |     |        |
|              | 10<br>20    | Desk transport motor trouble                             |         | PCU<br>PCU        | •         |          |             |     |        |
|              | 20          | LCC communication trouble                                |         | PCU               |           | •        |             |     |        |
| -            | 21          | LCC transport motor trouble                              |         | PCU               |           | •        |             |     |        |
|              |             | LCC 24V power abnormality                                |         |                   |           | •        |             |     |        |
|              | 50          | Desk incompatibility trouble                             |         | PCU               | •         |          |             |     |        |
| 110          | 51          | LCC incompatibility trouble                              |         | PCU               |           | •        |             |     |        |
| UC           | 02<br>20    | CPT-ASIC abnormality                                     |         | Scanner           |           |          | •           |     |        |
|              | ∠0          | Document control module trouble                          |         | Scanner           | l         | <u> </u> | _           | l . |        |

#### 3. Details of trouble code

## A0-01 PCU ROM abnormality

| Trouble content |                  | PCU ROM content trouble                                      |
|-----------------|------------------|--------------------------------------------------------------|
| Section         |                  | PCU                                                          |
| Case 1          | Cause            | Firmware upgrade is not made properly due to power OFF, etc. |
|                 | Check and remedy | Use SIM49-1 to upgrade the firmware.                         |

## A0-02 SCU ROM abnormality

| Trouble | content          | SCU ROM content trouble                                            |
|---------|------------------|--------------------------------------------------------------------|
| Section |                  | Scanner                                                            |
| Case 1  | Cause            | Some part of SFU is not upgraded during upgrading of the firmware. |
|         | Check and remedy | Use SIM49-1 to execute the firmware.                               |

## A0-10 Controller ROM error

| Trouble content |                  | SFU combination error in the controller                        |
|-----------------|------------------|----------------------------------------------------------------|
| Section         |                  | MFP                                                            |
| Case 1 Cause    |                  | SFU upgrade was not properly made when upgrading the firmware. |
|                 | Check and remedy | Controller firmware upgrade                                    |

## A0-11 IF version discrepancy (CTL-PCU)

| Trouble content |                  | Combination error between CTL and PCU               |
|-----------------|------------------|-----------------------------------------------------|
| Section         |                  | MFP                                                 |
| Case 1          | Cause            | Combination error between CTL and PCU               |
|                 | Check and remedy | Check the firmware combination between CTL and PCU. |

## A0-12 IF version discrepancy (CTL-SCU)

| Trouble content |           | Combination error between CTL and SCU          |
|-----------------|-----------|------------------------------------------------|
| Section         |           | MFP                                            |
| Case 1          | Cause     | Combination error between CTL and SCU          |
|                 | Check and | Check the firmware combination between CTL and |
|                 | remedy    | SCU.                                           |

## A0-20 Machine level error (CTL detection)

| Trouble content |                  | Combination error between the machine production/remodeling and the firmware      |
|-----------------|------------------|-----------------------------------------------------------------------------------|
| Section         |                  | MFP                                                                               |
| Case 1          | Cause            | Combination error between the machine production/remodeling and the firmware      |
|                 | Check and remedy | Check the combination between the machine production/remodeling and the firmware. |

## A0-21 Machine level error (PCU detection)

| Trouble content |           | Combination error between the machine production/remodeling and the firmware |
|-----------------|-----------|------------------------------------------------------------------------------|
|                 |           | production/remodeling and the limiware                                       |
| Section         |           | PCU                                                                          |
| Case 1          | Cause     | Combination error between the machine                                        |
|                 |           | production/remodeling and the firmware                                       |
|                 | Check and | Check the combination between the machine                                    |
|                 | remedy    | production/remodeling and the firmware.                                      |

## A0-22 Machine level error (SCU detection)

| Trouble content |                  | Combination error between the machine production/remodeling and the firmware      |
|-----------------|------------------|-----------------------------------------------------------------------------------|
| Section         |                  | Scanner                                                                           |
| Case 1          | Cause            | Combination error between the machine production/remodeling and the firmware      |
|                 | Check and remedy | Check the combination between the machine production/remodeling and the firmware. |

### CE-00 Communication error other than CE-01 – 08

| Trouble content |           | Another communication error occurs.                |
|-----------------|-----------|----------------------------------------------------|
| Section         |           | MFP                                                |
| Case 1          | Cause     | Network cable connection trouble                   |
|                 | Check and | Check to insure that the network cable is securely |
|                 | remedy    | connected.                                         |

## **CE-01** Network controller trouble

| Trouble content |                  | Network controller and its peripheral circuit trouble                                                                                          |  |  |
|-----------------|------------------|----------------------------------------------------------------------------------------------------|--|--|
| Section         |                  | MFP                                                                                                    |  |  |
| Case 1          | Cause            | Network controller and its peripheral circuit trouble                                                                                          |  |  |
|                 | Check and remedy | Check the network controller and its peripheral circuit.     Output the NIC Config Page and check the NIC version.     Replace the MFPcnt PWB. |  |  |

### CE-02 Not-specified mail/FTP server error

| Trouble content |                  | The specified mail server, FTP server, and SMB server are not found                                                                                                    |  |  |
|-----------------|------------------|----------------------------------------------------------------------------------------------------|--|--|
| Section         |                  | MFP                                                                                                    |  |  |
| Case 1          | Cause            | Network cable connection trouble                                                                                                    |  |  |
|                 | Check and remedy | Check to insure that the network cable is securely connected.                                                                                                    |  |  |
| Case 2          | Cause            | Network setup trouble                                                                                                    |  |  |
|                 | Check and remedy | Check that the connected network supports TCP/IP protocol.     Check from Web page that the Primary/ Secondary E-mail Server Address or the FTP server/Desktop PC/SMB server address as the destination is properly set.     When the above address is described with the Hostname, check that the DNS server is properly set or not. |  |  |
| Case 3          | Cause            | SMTP server/FTP server/NST/SMB server trouble                                                                                                    |  |  |
|                 | Check and remedy | Check the SMTP server/FTP server/NST/SMB server for any trouble.                                                                                                    |  |  |

## CE-03 Communication error in image send

| Trouble | content          | The specified server does not respond during                     |  |
|---------|------------------|------------------------------------------------------------------|--|
|         |                  | image send.                                                      |  |
| Section |                  | MFP                                                              |  |
| Case 1  | Cause            | Network cable connection trouble                                 |  |
|         | Check and remedy | Check to insure that the network cable is securely connected.    |  |
| Case 2  | Cause            | SMTP server/FTP server/NST/SMB server trouble                    |  |
|         | Check and remedy | Check the SMTP server/FTP server/NST/SMB server for any trouble. |  |

## **CE-04** FTP server account name or authentication password input error

| Trouble content |                        | The entered FTP server account name or the authentication password is invalid.  The entered SMB server log-in name or the password is invalid. |
|-----------------|------------------------|----------------------------------------------------------------------------------------------------|
| Section         |                        | MFP                                                                                                    |
| Case 1          | Cause                  | Network cable connection trouble                                                                                                    |
|                 | Check<br>and<br>remedy | Check to insure that the network cable is securely connected.                                                                                  |
| Case 2          | Cause                  | The FTP server account name registered as the destination or the password for the account is incorrect.                                        |
|                 | Check<br>and<br>remedy | Check to insure that the FTP server account name registered as the destination or the password for the account is correct.                     |
| Case 3 Cause    |                        | The SMB server account name registered as the destination or the password for the account is incorrect.                                        |
|                 | Check<br>and<br>remedy | Check to insure that the SMB server account name registered as the destination or the password for the account is correct.                     |

## CE-05 FTP server directory input error

| Trouble content |                        | The entered FTP server directory is invalid. The entered SMB server folder is invalid.                  |
|-----------------|------------------------|----------------------------------------------------------------------------------------------------|
| Section         |                        | MFP                                                                                                    |
| Case 1          | Cause                  | Network cable connection trouble                                                                        |
|                 | Check<br>and<br>remedy | Check to insure that the network cable is securely connected.                                           |
| Case 2          | Cause                  | The FTP server account name registered as the destination or the password for the account is incorrect. |
|                 | Check<br>and<br>remedy | Check to insure that there exits the FTP server directory registered as the destination.                |
| Case 3          | Cause                  | The SMB server account name registered as the destination or the password for it is incorrect.          |
|                 | Check<br>and<br>remedy | Check to insure that there exists the SMB server folder registered as the destination.                  |

## CE-06 POP3 server access error

| Trouble content |        | The specified mail server (POP3) is not found. (POP3 |  |  |
|-----------------|--------|------------------------------------------------------|--|--|
|                 |        | server access error)                                 |  |  |
| Section         |        | MFP                                                  |  |  |
| Case 1          | Cause  | Network cable connection trouble                     |  |  |
|                 | Check  | Check to insure that the network cable is securely   |  |  |
|                 | and    | connected.                                           |  |  |
|                 | remedy |                                                      |  |  |
| Case 2          | Cause  | Network setup error                                  |  |  |
|                 | Check  | Check that the connected network supports            |  |  |
|                 | and    | TCP/IP protocol.                                     |  |  |
|                 | remedy | 2) Check the Web page to insure that the POP3        |  |  |
|                 |        | server address is correctly set.                     |  |  |
|                 |        | 3) If the above address is described in Hostname,    |  |  |
|                 |        | check to insure that the DNS server is correctly     |  |  |
|                 |        | set.                                                 |  |  |
| Case 3          | Cause  | PO3 server trouble                                   |  |  |
|                 | Check  | Check the POP3 server for any trouble.               |  |  |
|                 | and    |                                                      |  |  |
| remedy          |        |                                                      |  |  |

## CE-07 POP3 server authentication check error

| Trouble content |                        | The entered POP3 server account name or the authentication password is invalid. (POP3 server authentication check error) |  |
|-----------------|------------------------|----------------------------------------------------------------------------------------------------|--|
| Section         |                        | MFP                                                                                                    |  |
| Case 1          | Cause                  | Network cable connection trouble                                                                                         |  |
|                 | Check<br>and<br>remedy | Check to insure that the network cable is securely connected.                                                            |  |
| Case 2          | Cause                  | The POP3 server account name or the password registered for the account is incorrect.                                    |  |
|                 | Check<br>and<br>remedy | Check to insure that the POP3 server account name or the password for the account is correct.                            |  |

### CE-08 POP3 server timeout error

| Trouble content |                        | The specified mail server (POP3) does not respond. (POP3 server timeout error) |
|-----------------|------------------------|--------------------------------------------------------------------------------|
| Section         |                        | MFP                                                                            |
| Case 1          | Cause                  | Network cable connection trouble                                               |
|                 | Check<br>and<br>remedy | Check to insure that the network cable is securely connected.                  |
| Case 2          | Cause                  | POP3 server trouble                                                            |
|                 | Check<br>and<br>remedy | Check the POP3 server for any trouble.                                         |

### E7-00 System memory access error

| Trouble content |                        | System memory trouble (Tandem memory cannot be guaranteed.) Access to system memory cannot be made.                  |  |  |
|-----------------|------------------------|----------------------------------------------------------------------------------------------------|--|--|
| Section         |                        | MFP                                                                                                    |  |  |
| Case 1          | Cause                  | Expansion memory instillation error                                                                                  |  |  |
|                 | Check<br>and<br>remedy | Check installation of the system expansion memory.                                                                   |  |  |
| Case 2          | Cause                  | Garbled data                                                                                                    |  |  |
|                 | Check<br>and<br>remedy | Use SIM60-01 to check memory read/write     Replace the expansion memory (if installed.)     Replace the MFPcnt PWB. |  |  |
| Case 3          | Cause                  | Dirt on the memory pin                                                                                               |  |  |
|                 | Check<br>and<br>remedy | Clean the memory pin with alcohol.                                                                                   |  |  |

\* When E7-00 is in the following combination where system memory Slot 2 (inside) and Slot 1 (outside) operate normally but a hard error occurs. (Combination of system memory (slot 1, slot 2)

|     | System memory     |                    | Operation | guarantee | Mhan turning                                                      |
|-----|-------------------|--------------------|-----------|-----------|-------------------------------------------------------------------|
| No. | Slot2<br>(Inside) | Slot1<br>(Outside) | Hard      | Soft      | When turning<br>on the power                                      |
| 1   | -                 | _                  | ×         | ×         | Since the machine is not booted, the trouble display is not made. |
| 2   | 256MB             | _                  | 0         | 0         | Normal operation                                                  |
| 3   | 512MB             | _                  | 0         | 0         | Normal operation                                                  |
| 4   | 256MB             | 256MB              | 0         | 0         | Normal operation                                                  |
| 5   | 512MB             | 256MB              | 0         | 0         | Normal operation                                                  |
| 6   | 256MB             | 512MB              | 0         | 0         | Normal operation                                                  |
| 7   | 512MB             | 512MB              | 0         | 0         | Normal operation                                                  |
| 8   | _                 | 256MB              | 0         | 0         | Normal operation                                                  |
| 9   | _                 | 512MB              | 0         | 0         | Normal operation                                                  |

## E7-01 System data trouble

| Trouble content |        | ICU data trouble occurs.                     |  |  |
|-----------------|--------|----------------------------------------------|--|--|
| Section         |        | MFP                                          |  |  |
| Case 1          | Cause  | ICU image transfer trouble                   |  |  |
|                 | Check  | Check the connection state of the MFPcnt PWB |  |  |
|                 | and    | connector.                                   |  |  |
|                 | remedy | Replace the MFPcnt PWB.                      |  |  |

## E7-03 HDD trouble

| Trouble content |                        | HDD connection trouble                                  |  |  |
|-----------------|------------------------|---------------------------------------------------------|--|--|
|                 |                        | File control area data trouble (when FAT is broken)     |  |  |
| Section         |                        | MFP                                                     |  |  |
| Case 1          | Cause                  | The HDD is not properly installed to the MFPcnt PWB     |  |  |
|                 | Check<br>and           | Check installation of the HDD of the MFPcnt PWB.        |  |  |
|                 | remedy                 | Check connection of the harness of the MFPcnt PWB.      |  |  |
|                 |                        | Use SIM62-2 and -3 to check read/write from/to the HDD. |  |  |
| Case 2          | Cause                  | The HDD does not work properly.                         |  |  |
|                 | Check<br>and<br>remedy | Replace the HDD.                                        |  |  |
| Case 3          | Cause                  | MFPcnt PWB trouble                                      |  |  |
|                 | Check<br>and<br>remedy | Replace the MFPcnt PWB.                                 |  |  |

## E7-05 Local memory access error

|              |                        | <del>-</del>                                    |  |  |
|--------------|------------------------|-------------------------------------------------|--|--|
| Trouble      | content                | Local memory cannot be accessed.                |  |  |
| Section      |                        | MFP                                             |  |  |
| Case 1 Cause |                        | Local memory installation abnormality           |  |  |
|              | Check<br>and<br>remedy | Check the installing state of the local memory. |  |  |
| Case 2       | Cause                  | Dirt on local memory pin                        |  |  |
|              | Check<br>and<br>remedy | Clean the local memory pin with alcohol.        |  |  |
| Case 3       | Cause                  | Garbled data                                    |  |  |
|              | Check                  | Use SIM60-01 to check memory read/write.        |  |  |
|              | and                    | 2) Replace the memory.                          |  |  |
|              | remedy                 | Replace the MFPcnt PWB.                         |  |  |

<sup>\*</sup> Combination where local memory Slot 4 (inside) and Slot 3 (outside) operate normally (Refer to E7-09) but a hard error occurs.

# E7-06 Decode error trouble: Compression decode error (A compression file cannot decompressed.)

| Trouble | content | A decode error occurs when forming an image.     |  |  |
|---------|---------|--------------------------------------------------|--|--|
| Section |         | MFP                                              |  |  |
| Case 1  | Cause   | Compression data abnormality                     |  |  |
|         | Check   | Check the installing state of the PWB. (PCI bus) |  |  |
|         | and     | 2) When an error occurs during a FAX job, check  |  |  |
|         | remedy  | the installation of the FAX PWB. In the other    |  |  |
|         |         | cases, check the installation of the MFPcnt PWB  |  |  |
|         |         | and HDD.                                         |  |  |
|         |         | 3) Replace the MFPcnt PWB.                       |  |  |
| Case 2  | Cause   | HDD connection abnormality                       |  |  |
|         | Check   | Check the HDD connection.                        |  |  |
|         | and     |                                                  |  |  |
|         | remedy  |                                                  |  |  |
| Case 3  | Cause   | Data are garbled in image compression/send.      |  |  |
|         | Check   | Check the installation of the PWB. (PCI bus)     |  |  |
|         | and     | 2) When an error occurs during a FAX job, check  |  |  |
|         | remedy  | the installation of the FAX PWB. In the other    |  |  |
|         |         | cases, check the installation of the MFPcnt PWB  |  |  |
|         |         | and HDD.                                         |  |  |
|         |         | Replace the MFPcnt PWB.                          |  |  |
| Case 4  | Cause   | MFPcnt PWB abnormality                           |  |  |
|         | Check   | Replace the MFPcnt PWB.                          |  |  |
|         | and     |                                                  |  |  |
|         | remedy  |                                                  |  |  |
| Case 5  | Cause   | Local memory access trouble                      |  |  |
|         | Check   | Check and execute remedy similarly to E7-05.     |  |  |
|         | and     |                                                  |  |  |
|         | remedy  |                                                  |  |  |

## E7-08 Local memory specifications error

| Trouble content |                        | DIMM of different specification is detected in the local memory slot.  |
|-----------------|------------------------|------------------------------------------------------------------------|
| Section         |                        | MFP                                                                    |
| Case 1          | Cause                  | DIMM of different specification is installed to the local memory slot. |
|                 | Check<br>and<br>remedy | Check the installed DIMM.                                              |

<sup>\*</sup> The error occurs when a DIMM which is not recommended by Sharp.

## E7-09 Local memory combination error

| Trouble content |                        | Local memory slot combination error                          |  |
|-----------------|------------------------|--------------------------------------------------------------|--|
| Section         |                        | MFP                                                          |  |
| Case 1          | Cause                  | DIMM of other than 256MB is installed to the default slot.   |  |
|                 | Check<br>and<br>remedy | Check the combination of installed DIMM.                     |  |
| Case 2          | Cause                  | DIMM of other than 256MB is installed to the expansion slot. |  |
|                 | Check<br>and<br>remedy | Check the combination of installed DIMM.                     |  |

\* When the following combination (E7-09) where operation is not performed properly is used. Local memory (slot 3, slot 4) combination

|     | Local memory       |                     | Operation guarantee |      | When turning     |
|-----|--------------------|---------------------|---------------------|------|------------------|
| No. | Slot 4<br>(Inside) | Slot 3<br>(Outside) | Hard                | Soft | on the power     |
| 1   | -                  | _                   | X                   | ×    | E7-09            |
| 2   | 256MB              | -                   | 0                   | 0    | Normal operation |
| 3   | 512MB              | -                   | 0                   | ×    | E7-09            |
| 4   | 256MB              | 256MB               | 0                   | ×    | E7-09            |
| 5   | 512MB              | 256MB               | 0                   | ×    | E7-09            |
| 6   | 256MB              | 512MB               | 0                   | 0    | Normal operation |
| 7   | 512MB              | 512MB               | 0                   | ×    | E7-09            |
| 8   | -                  | 256MB               | ×                   | ×    | E7-09            |
| 9   | _                  | 512MB               | ×                   | ×    | E7-09            |

## **E7-10** Shading trouble (Black correction)

| Trouble content |        | CCD black scan level abnormality when the copy lamp     |
|-----------------|--------|---------------------------------------------------------|
|                 |        | is turned off.                                          |
| Section         |        | Cooppor                                                 |
| Section         |        | Scanner                                                 |
| Case 1          | Cause  | Installation error of the CCD unit flat cable           |
|                 | Check  | Check the installing state of the flat cable to the CCD |
|                 | and    | unit.                                                   |
|                 | remedy |                                                         |
| Case 2          | Cause  | CCD unit abnormality                                    |
|                 | Check  | Check the CCD unit.                                     |
|                 | and    |                                                         |
|                 | remedy |                                                         |
| Case 3          | Cause  | SCU PWB abnormality                                     |
|                 | Check  | Check the SCU PWB.                                      |
|                 | and    |                                                         |
|                 | remedy |                                                         |

## E7-11 Shading trouble (White correction)

| Trouble | content                | CCD white scan level abnormality when the copy lamp         |  |  |
|---------|------------------------|-------------------------------------------------------------|--|--|
|         |                        | is on.                                                      |  |  |
| Section |                        | Scanner                                                     |  |  |
| Case 1  | Cause                  | Installation error of the CCD unit flat cable               |  |  |
|         | Check                  | Check the installing state of the flat cable to the CCD     |  |  |
|         | and                    | unit.                                                       |  |  |
|         | remedy                 |                                                             |  |  |
| Case 2  | Cause                  | Dirt on the mirror, the lens, or the reference white plate. |  |  |
|         | Check<br>and<br>remedy | Clean the mirror, the lens, or the reference white plate.   |  |  |
| Case 3  | Cause                  | Copy lamp lighting trouble                                  |  |  |
|         | Check                  | Check the installing state of the flat cable to the copy    |  |  |
|         | and                    | lamp unit.                                                  |  |  |
|         | remedy                 |                                                             |  |  |
| Case 4  | Cause                  | CCD unit abnormality                                        |  |  |
|         | Check                  | Check the CCD unit.                                         |  |  |
|         | and                    |                                                             |  |  |
|         | remedy                 |                                                             |  |  |
| Case 5  | Cause                  | SCU PWB abnormality                                         |  |  |
|         | Check<br>and<br>remedy | Check the SCU PWB.                                          |  |  |

## E7-14 SCAN-ASIC trouble

| Trouble content |        | Written register value cannot be read correctly |
|-----------------|--------|-------------------------------------------------|
| Section         |        | Scanner                                         |
| Case 1          | Cause  | SCU PWB abnormality                             |
|                 | Check  | Check the SCU PWB.                              |
|                 | and    |                                                 |
|                 | remedy |                                                 |

## E7-20 LSU BD detection trouble

| Trouble content |                        | LSU BD signal is not detected.                                                                                                    |  |  |  |
|-----------------|------------------------|----------------------------------------------------------------------------------------------------|--|--|--|
| Section         |                        | PCU                                                                                                    |  |  |  |
| Case 1          | Cause                  | Disconnection or improper connection of harness and connector between LD/BD PWB and LSUcnt PWB                                                      |  |  |  |
|                 | Check<br>and<br>remedy | Check connection of the harness of each PWB inside the LSU.                                                                                         |  |  |  |
| Case 2          | Cause                  | Optical axis shift     BK laser deterioration, power reduction     BD PWB trouble                                                                   |  |  |  |
|                 | Check<br>and<br>remedy | Use SIM61-1 to check the LSU operation.     Replace the LSUcnt/BD PWB.     If the trouble cannot be removed by the above 1) to 2), replace the LSU. |  |  |  |

## E7-21 LSU LD deterioration trouble

| Trouble content |                        | The color laser does not light up normally.                                                                                                    |  |  |
|-----------------|------------------------|----------------------------------------------------------------------------------------------------|--|--|
| Section         |                        | PCU                                                                                                    |  |  |
| Case 1          | Cause                  | Disconnection or improper connection of harness and connector between LD PWB and LSUcnt PWB                                                      |  |  |
|                 | Check<br>and<br>remedy | Check connection of the harness of each PWB inside the LSU.                                                                                      |  |  |
| Case 2          | Cause                  | Y/M/C laser deterioration                                                                                                    |  |  |
|                 | Check<br>and<br>remedy | Use SIM61-1 to check the LSU operation.     Replace the LSUcnt PWB.     If the trouble cannot be removed by the above 1) to 2), replace the LSU. |  |  |

## E7-28 LSU control ASIC connection abnormality

| Trouble content |                        | Access error between the CPU of the PCU PWB and the LSU control ASIC                                                                                                    |
|-----------------|------------------------|----------------------------------------------------------------------------------------------------|
| Section         |                        | PCU                                                                                                    |
| Case 1          | Cause                  | <when in="" initial="" occurs="" on="" process="" the="" this="" trouble="" turn<br="">on the power&gt;<br/>Communication connector trouble between the PCU<br/>PWB and the LSUcnt PWB (interface PWB). Harness<br/>trouble.</when>                                                                                                    |
|                 | Check<br>and<br>remedy | Check the connector connection between the PCU PWB and the LSUcnt PWB (interface PWB). Check the harness. If the trouble cannot be removed, replace the LSUcnt PWB or the PCU PWB.                                                                                                    |
| Case 2          | Cause                  | <when and="" b="" check="" color="" during="" each="" for="" is="" judgment="" lsu="" ng.="" occurs="" of="" on="" operation="" printing="" printing,="" sim61-1="" starting="" the="" this="" to="" trouble="" unit="" used="" w=""> Connected the connector between the PCU PWB and the LSUcnt PWB (interface PWB) / Harness trouble</when> |
|                 | Check<br>and<br>remedy | Check the harness between the PCU PWB and the LSUcnt PWB (interface PWB). If the trouble cannot be removed, replace the LSUcnt PWB or the PCU PWB.                                                                                                    |
| Case 3          | Cause                  | PCU PWB or LSUcnt PWB (interface PWB) trouble                                                                                                    |
|                 | Check<br>and<br>remedy | Replace the PCU PWB or the LSUcnt PWB (interface PWB).                                                                                                    |

## E7-29 LSU-ASIC frequency abnormality

| Trouble content |                  | Oscillation trouble of the external oscillator used in LSU-ASIC and the internal oscillation circuit                            |
|-----------------|------------------|----------------------------------------------------------------------------------------------------|
| Section         |                  | PCU                                                                                                    |
| Case 1          | Cause            | Trouble of the oscillator on the LSU-ASIC PWB, the resistor and capacitor for the oscillation circuit, and the LSU-ASIC itself. |
|                 | Check and remedy | Replace the LSUcnt PWB.                                                                                                    |

### **E7-50** Engine connection trouble

| Trouble content |                        | Unknown PWB identification information is detected in the PCU PWB.        |
|-----------------|------------------------|---------------------------------------------------------------------------|
| Section         |                        | PCU                                                                       |
| Case 1          | Cause                  | A PWB which is incompatible with the machine specifications is connected. |
|                 | Check<br>and<br>remedy | Replace the PCU PWB.     Replace the LSU PWB.                             |
| Case 2          | Cause                  | A firmware which is incompatible with the machine specifications is used. |
|                 | Check<br>and<br>remedy | Check the kind and the version of the firmware.                           |

## E7-55 PWB information sum error (Engine detection)

| Trouble content |                  | EEPROM PWB information sum error                                                            |
|-----------------|------------------|---------------------------------------------------------------------------------------------|
| Section         |                  | PCU                                                                                         |
| Case 1          | Cause            | EEPROM device error     EEPROM device contact failure     Device access error due to noises |
|                 | Check and remedy | Replace the PCU PWB.                                                                        |

## E7-60 Controller connection trouble (Engine detection)

| Trouble content |                  | Unknown PWB kind information is detected in the MFPcnt PWB. A PWB/firmware which is not compatible with the |
|-----------------|------------------|----------------------------------------------------------------------------------------------------|
|                 |                  | machine specifications is connected.                                                                        |
| Section         |                  | MFP                                                                                                    |
| Case 1          | Cause            | Controller PWB trouble                                                                                      |
|                 | Check and remedy | Replace the controller PWB.                                                                                 |
| Case 2          | Cause            | A firmware which is not compatible with the machine specifications is applied.                              |
|                 | Check and remedy | Check the kind and the version of the firmware.                                                             |

## E7-61 Controller connection trouble (Engine)

| Trouble content |           | MFPcnt PWB connection trouble                     |
|-----------------|-----------|---------------------------------------------------|
|                 |           | Compatibility trouble between the controller and  |
|                 |           | the engine                                        |
| Section         |           | MFP                                               |
| Case 1          | Cause     | Combination trouble of the controller PWB and the |
|                 |           | engine                                            |
|                 | Check and | Check the controller PWB.                         |
|                 | remedy    | Check the combination between the controller      |
|                 |           | PWB and the engine.                               |

## E7-62 Controller connection trouble (Scanner)

| Trouble content |                  | Controller connection trouble<br>Compatibility trouble between the controller and<br>the scanners |
|-----------------|------------------|---------------------------------------------------------------------------------------------------|
| Section         |                  | MFP                                                                                               |
| Case 1          | Cause            | Combination trouble between the controller PWB and the engine                                     |
|                 | Check and remedy | Replace the controller PWB.  Check the combination between the controller PWB and the engine.     |

## E7-65 PWB information sum error (Controller detection)

| Trouble content |                  | EEPROM PWB information sum error                                                              |
|-----------------|------------------|-----------------------------------------------------------------------------------------------|
| Section         |                  | MFP                                                                                           |
| Case 1          | Cause            | EEPROM device trouble     EEPROM device contact failure     Device access error due to noises |
|                 | Check and remedy | Replace the MFPcnt PWB.                                                                       |

#### **E7-70** Scanner connection trouble

| Trouble content |                  | Unknown identification information is detected in the SCU PWB.                 |
|-----------------|------------------|--------------------------------------------------------------------------------|
| Section         |                  | SCU                                                                            |
| Case 1          | Cause            | SCU PWB trouble                                                                |
|                 | Check and remedy | Replace the SCU PWB.                                                           |
| Case 2          | Cause            | A firmware which is incompatible with the machine specifications is connected. |
|                 | Check and remedy | Check the kind and the version of the firmware.                                |

## E7-75 PWB information sum error (Scanner detection)

| Trouble content |                  | EEPROM PWB information sum error                                                              |
|-----------------|------------------|-----------------------------------------------------------------------------------------------|
| Section         |                  | SCU                                                                                           |
| Case 1          | Cause            | EEPROM device trouble     EEPROM device contact failure     Device access error due to noises |
|                 | Check and remedy | Replace the scanner control PWB.                                                              |

## E7-80 Communication trouble between the controller and the scanner

| Trouble content |                  | Communication trouble between the MFP and the scanner MFP detection |
|-----------------|------------------|---------------------------------------------------------------------|
|                 |                  | Communication establishment error/Framing/                          |
|                 |                  | Parity/Protocol error                                               |
| Section         |                  | MFP                                                                 |
| Case 1          | Cause            | SCU PWB connector connection trouble                                |
|                 | Check and        | Check the connector connection between the SCU                      |
|                 | remedy           | PWB and the MFPcnt PWB.                                             |
| Case 2          | Cause            | Harness trouble between the SCU PWB and the MFPcnt PWB              |
|                 | Check and remedy | Check the harness between the SCU PWB and the MFPcnt PWB.           |
| Case 3          | Cause            | Broken connector pin of the SCU PWB mother board                    |
|                 | Check and remedy | Check grounding of the machine.                                     |

### E7-90 Communication trouble between the controller and the engine

| Trouble content |                        | Communication trouble between the MFP and the PCU (MFP detection) Communication establishment error/Framing/Parity/ Protocol error |
|-----------------|------------------------|----------------------------------------------------------------------------------------------------|
| Section         |                        | MFP                                                                                                    |
| Case 1          | Cause                  | PCU PWB connector connection trouble                                                                                               |
|                 | Check<br>and<br>remedy | Check the connector connection between the PCU PWB and the MFPcnt PWB.                                                             |
| Case 2          | Cause                  | Harness trouble between the PCU PWB and the MFPcnt PWB                                                                             |
|                 | Check<br>and<br>remedy | Check the harness between the PCU PWB and the MFPcnt PWB.                                                                          |
| Case 3          | Cause                  | Broken connector pin of the PCU PWB mother board                                                                                   |
|                 | Check<br>and<br>remedy | Check grounding of the machine.                                                                                                    |

# EE-EC Auto developer adjustment trouble (The sample level for every rotation is other than 128 $\pm$ 10).

| Trouble content |                        | Auto developer adjustment trouble (The sample level for every rotation is other than 128 ± 10.) <detection display="" memory,="" no="" only="" sim25-2,="" trouble="" with=""></detection> |
|-----------------|------------------------|----------------------------------------------------------------------------------------------------|
| Section         |                        | PCU                                                                                                    |
| Case 1          | Cause                  | Toner density sensor trouble, charging voltage/<br>developing voltage trouble, toner density trouble,<br>developing unit trouble, PCU PWB trouble                                          |
|                 | Check<br>and<br>remedy | Use SIM25-2 to execute the auto development adjustment.                                                                                                    |

# Auto developer adjustment trouble (overtoner error)

| Trouble content |                        | The sample level is 76 or below, or the control voltage is 208V or above. <detection display="" memory,="" no="" only="" sim25-2,="" trouble="" with=""></detection> |
|-----------------|------------------------|----------------------------------------------------------------------------------------------------|
| Section         |                        | PCU                                                                                                    |
| Case 1          | Cause                  | Toner density sensor trouble, charging voltage/<br>developing voltage trouble, toner density trouble,<br>developing unit trouble, PCU PWB trouble                    |
|                 | Check<br>and<br>remedy | Use SIM25-2 to execute the auto development adjustment.                                                                                                    |

# Auto development adjustment trouble (Under-toner abnormality)

| Trouble content |                        | The sample level is 178 or above, or the control voltage is 51V or below. <detection display="" memory,="" no="" only="" sim25-2,="" trouble="" with=""></detection> |  |  |
|-----------------|------------------------|----------------------------------------------------------------------------------------------------|--|--|
| Section         |                        | PCU                                                                                                    |  |  |
| Case 1          | Cause                  | Toner density sensor trouble, charging voltage/<br>developing voltage trouble, toner density trouble,<br>developing unit trouble, PCU PWB trouble                    |  |  |
|                 | Check<br>and<br>remedy | Use SIM25-2 to execute the auto development adjustment.                                                                                                    |  |  |

# F1-00 Finisher communication trouble (Machine side detection)

|                 |                        | T                                                                                                    |
|-----------------|------------------------|----------------------------------------------------------------------------------------------------|
| Trouble content |                        | Communication line test error when turning on the power or after canceling an exclusion simulation.  Communication error with the finisher |
|                 |                        |                                                                                                    |
| Section         |                        | PCU                                                                                                    |
| Case 1          | Cause                  | Malfunction due to noises                                                                                                    |
|                 | Check<br>and<br>remedy | Turn OFF/ON the power to cancel.                                                                                                    |
| Case 2          | Cause                  | PCU finisher connector or harness connection error or disconnection                                                                        |
|                 | Check                  | Check the connector and harness in the                                                                                                    |
|                 | and                    | communication line.                                                                                                    |
|                 | remedy                 |                                                                                                    |
| Case 3          | Cause                  | Finisher control PWB trouble                                                                                                    |
|                 | Check                  | Replace the finisher control PWB.                                                                                                    |
|                 | and                    |                                                                                                    |
|                 | remedy                 |                                                                                                    |
| Case 4          | Cause                  | Control PWB (PCU) trouble                                                                                                    |
|                 | Check                  | Replace the PCU PWB.                                                                                                    |
|                 | and                    |                                                                                                    |
|                 | remedy                 |                                                                                                    |

### F1-02 Saddle finisher transport motor trouble

| Trouble content |                        | Transport drive motor trouble                                                                      |
|-----------------|------------------------|----------------------------------------------------------------------------------------------------|
| Section         |                        | PCU                                                                                                |
| Case 1          | Cause                  | Motor lock, motor RPM abnormality, motor overvoltage, saddle finisher control PWB trouble          |
|                 | Check<br>and<br>remedy | Use SIM3-3 to check the operation of the transport motor (FFM).  Replace the finisher control PWB. |

# F1-03 Finisher paddle motor trouble (MX-FNX2), finisher swing motor trouble (MX-FNX1)

| Trouble content |                        | Paddle motor operation trouble (MX-FNX2) Swing motor operation trouble (MX-FNX1)             |
|-----------------|------------------------|----------------------------------------------------------------------------------------------|
| Section         |                        | PCU                                                                                          |
| Case 1          | Cause                  | Motor lock, motor RPM abnormality, motor overvoltage, finisher control PWB trouble           |
|                 | Check<br>and<br>remedy | Use SIM3-3 to check the operation of the motor (FPM/FSWM). Replace the finisher control PWB. |

### F1-08 Finisher stapler shift motor trouble

| PCU                                                                                |
|------------------------------------------------------------------------------------|
|                                                                                    |
| Motor lock, motor RPM abnormality, motor overvoltage, finisher control PWB trouble |
| Use SIM3-3 to check the operation of the staple motor (FSM).                       |
| ek<br>ec                                                                           |

### **F1-10** Finisher staple motor abnormality

| Trouble content |        | Staple operation trouble                              |
|-----------------|--------|-------------------------------------------------------|
| Section         |        | PCU                                                   |
| Case 1          | Cause  | Motor lock, motor RPM abnormality, motor              |
|                 |        | overvoltage, saddle finisher control PWB trouble      |
|                 | Check  | Use SIM3-3 to check the operation of the staple motor |
|                 | and    | (FFSM).                                               |
|                 | remedy | Replace the finisher control PWB.                     |

### F1-11 Finisher bundle process motor abnormality

| Trouble content |                        | Bundle process motor trouble                                                                            |
|-----------------|------------------------|----------------------------------------------------------------------------------------------------|
| Section         |                        | PCU                                                                                                    |
| Case 1          | Cause                  | Motor lock, motor RPM abnormality, motor overvoltage, finisher control PWB trouble (MX-FNX2)            |
|                 | Check<br>and<br>remedy | Use SIM3-3 to check the operation of the bundle process motor (FAM).  Replace the finisher control PWB. |

### F1-15 Finisher tray lift motor abnormality

| Trouble content |        | Lift motor trouble                                 |
|-----------------|--------|----------------------------------------------------|
| Section         |        | PCU                                                |
| Case 1          | Cause  | Motor lock, motor RPM abnormality, motor           |
|                 |        | overvoltage, finisher control PWB trouble          |
|                 | Check  | Use SIM3-3 to check the operation of the tray lift |
|                 | and    | motor (FLM/FTLM).                                  |
|                 | remedy | Replace the finisher control PWB.                  |

### F1-19 Finisher pre-alignment motor abnormality

| Trouble content |                        | Pre-alignment motor trouble                                                                                   |
|-----------------|------------------------|----------------------------------------------------------------------------------------------------|
| Section         |                        | PCU                                                                                                    |
| Case 1          | Cause                  | Motor lock, motor RPM abnormality, motor overvoltage, saddle finisher control PWB trouble                     |
|                 | Check<br>and<br>remedy | Use SIM3-3 to check the operation of the pre-<br>alignment motor (FFJM).<br>Replace the finisher control PWB. |

### F1-20 Finisher after-alignment motor abnormality

| Trouble content |        | After-alignment motor trouble                   |
|-----------------|--------|-------------------------------------------------|
| Section         |        | PCU                                             |
| Case 1          | Cause  | Motor lock, motor RPM abnormality, motor        |
|                 |        | overvoltage, finisher control PWB trouble       |
|                 | Check  | Use SIM3-3 to check the operation of the after- |
|                 | and    | alignment motor (FRJM).                         |
|                 | remedy | Replace the finisher control PWB.               |

# F1-21 Finisher fan motor abnormality (MX-FNX1), Finisher interface fan motor abnormality (MX-FNX2)

| Trouble content |                        | Cooling fan motor trouble (MX-FNX1) Interface transport fan motor trouble (MX-FNX2)               |
|-----------------|------------------------|---------------------------------------------------------------------------------------------------|
| Section         |                        | PCU                                                                                               |
| Case 1          | Cause                  | Motor lock, motor RPM abnormality, motor overvoltage, finisher control PWB trouble                |
|                 | Check<br>and<br>remedy | Use SIM3-3 to check the operation of the fan motor (FFAM/FJFM). Replace the finisher control PWB. |

# F1-31 Finisher folding sensor trouble (MX-FNX2)

| Trouble content |           | Sensor input value abnormality                                                 |
|-----------------|-----------|--------------------------------------------------------------------------------|
| Section         |           | PCU                                                                            |
| Case 1          | Cause     | Sensor breakage, harness disconnection, finisher control PWB trouble (MX-FNX2) |
|                 | Check and | Use SIM3-2 to check the operation of the sensor (FFPD).                        |
|                 | remedy    | Replace the finisher control PWB.                                              |

### F1-32 Communication trouble between the finisher and the punch unit (MX-FN2)

| Trouble | content | Finisher and punch unit communication trouble (MX-  |
|---------|---------|-----------------------------------------------------|
|         |         | FNX2)                                               |
| Section |         | PCU                                                 |
| Case 1  | Cause   | Malfunction due to noises                           |
|         | Check   | Cancel by turning OFF/ON the power.                 |
|         | and     |                                                     |
|         | remedy  |                                                     |
| Case 2  | Cause   | Connector/harness connection error or disconnection |
|         |         | between the finisher and the punch unit             |
|         | Check   | Check the connector and the harness in the          |
|         | and     | communication line.                                 |
|         | remedy  |                                                     |
| Case 3  | Cause   | Finisher control PWB trouble (MX-FNX2)              |
|         | Check   | Replace the finisher control PWB.                   |
|         | and     |                                                     |
|         | remedy  |                                                     |
| Case 4  | Cause   | Control PWB (PCU) trouble                           |
|         | Check   | Replace the control PWB (PCU) trouble               |
|         | and     |                                                     |
|         | remedy  |                                                     |

### F1-33 Finisher punch shift motor trouble

| Trouble content |                        | Punch shift motor operation abnormality                                                                                               |
|-----------------|------------------------|----------------------------------------------------------------------------------------------------|
| Section         |                        | PCU                                                                                                    |
| Case 1          | Cause                  | Motor lock, motor RPM abnormality, motor overvoltage, finisher control PWB trouble, punch control PWB trouble (MX-FNX2)               |
|                 | Check<br>and<br>remedy | Use SIM3-3 to check the operation of the punch shift motor (FPSM).  Replace the finisher punch unit (Replace the punch control PWB.). |

### F1-34 Finisher punch motor trouble

| Trouble content |                        | Punch motor operation abnormality                                                                                              |
|-----------------|------------------------|----------------------------------------------------------------------------------------------------|
| Section         |                        | PCU                                                                                                    |
| Case 1          | Cause                  | Motor lock, motor RPM abnormality, motor overvoltage, finisher control PWB trouble, punch control PWB trouble (MX-FNX2)        |
|                 | Check<br>and<br>remedy | Use SIM3-3 to check the operation of the punch motor (FPNW). Replace the finisher punch unit (Replace the punch control PWB.). |

### F1-35 Finisher punch side registration sensor trouble (MX-FNX2)

| Trouble content |                        | Sensor input value abnormality                                                                                                    |
|-----------------|------------------------|----------------------------------------------------------------------------------------------------|
| Section         |                        | PCU                                                                                                    |
| Case 1          | Cause                  | Sensor breakage, harness disconnection, saddle<br>finisher control PWB trouble (MX-FNX2), punch<br>control PWB trouble (MX-FNX2)                   |
|                 | Check<br>and<br>remedy | Use SIM3-2 to check the operation of the punch section sensor (FPSHPD/FPSD1-4).  Replace the finisher punch unit (Replace the punch control PWB.). |

# F1-36 Finisher punch registration sensor trouble (MX-FNX2)

| Trouble content |                  | Sensor input value abnormality                                                                                                    |
|-----------------|------------------|----------------------------------------------------------------------------------------------------|
| Section         |                  | PCU                                                                                                    |
| Case 1          | Cause            | Sensor breakage, harness disconnection, saddle<br>finisher control PWB trouble (MX-FNX2), punch<br>control PWB trouble (MX-FNX2)        |
|                 | Check and remedy | Use SIM3-2 to check the operation of the punch timing sensor (FPTD).  Replace the finisher punch unit (Replace the punch control PWB.). |

### F1-37 Finisher backup RAM trouble

| Trouble content |                  | Backup RAM data garbled                                            |
|-----------------|------------------|--------------------------------------------------------------------|
| Section         |                  | PCU                                                                |
| Case 1          | Cause            | Finisher control PWB trouble, malfunction due to electrical noises |
|                 | Check and remedy | Replace the finisher control PWB.                                  |

# F1-38 Finisher punch backup RAM trouble (MX-FNX2)

| Trouble content |                  | Punch unit backup RAM data garbled                              |
|-----------------|------------------|-----------------------------------------------------------------|
| Section         |                  | PCU                                                             |
| Case 1          | Cause            | Punch control PWB trouble, malfunction due to electrical noises |
|                 | Check and remedy | Replace the punch control PWB.                                  |

### F1-39 Finisher punch dust sensor trouble (MX-FNX2)

|                 |                  | 1                                                                                                    |
|-----------------|------------------|----------------------------------------------------------------------------------------------------|
| Trouble content |                  | Punch dust sensor detection trouble                                                                                                   |
| Section         |                  | PCU                                                                                                    |
| Case 1          | Cause            | Sensor breakage, harness disconnection, finisher control PWB trouble (MX-FNX2), punch control PWB trouble (MX-FNX2)                   |
|                 | Check and remedy | Use SIM3-2 to check the operation of the sensor punch dust sensor (FPDD).  Replace the finisher control PWB or the punch control PWB. |

### F1-40 Saddle finisher punch power interruption trouble (MX-FNX2)

| Trouble content |           | When the punch unit power interruption is        |  |
|-----------------|-----------|--------------------------------------------------|--|
|                 |           | detected.                                        |  |
| Section         |           | PCU                                              |  |
| Case 1          | Cause     | Harness disconnection, punch control PWB trouble |  |
|                 | Check and | Use SIM3-3 to check the operation punch motor    |  |
|                 | remedy    | (FPNW).                                          |  |
|                 |           | Replace the finisher punch unit (Replace the     |  |
|                 |           | punch control PWB.).                             |  |

### F1-50 Finisher incompatibility trouble

| Trouble content |                  | Detection of finisher incompatible with MX-2700**/ 2300**                               |
|-----------------|------------------|-----------------------------------------------------------------------------------------|
| Section         |                  | PCU                                                                                     |
| Case 1          | Cause            | Connection of the AR-F13, etc. which is incompatible with MX-2700**/2300** is detected. |
|                 | Check and remedy | Connect the MX-FNX1/MX-FNX2.                                                            |

### F2-39 Process thermistor trouble

| Trouble content |                  | Process thermistor open                                                   |
|-----------------|------------------|---------------------------------------------------------------------------|
| Section         |                  | PCU                                                                       |
| Case 1          | Cause            | Process thermistor harness connection trouble                             |
|                 | Check and remedy | Check the connection of the harness, connector of the process thermistor. |
| Case 2          | Cause            | Process thermistor trouble                                                |
|                 | Check and remedy | Check the connection of the process thermistor.                           |
| Case 3          | Cause            | PCU PWB trouble                                                           |
|                 | Check and remedy | Check the PCU PWB.                                                        |

# F2-40 Toner empty sensor abnormality (BLACK)

| Trouble content |                  | Toner empty sensor output abnormality. Sample level 25 or less or 231 or above.                               |
|-----------------|------------------|----------------------------------------------------------------------------------------------------|
| Section         |                  | PCU                                                                                                    |
| Case 1          | Cause            | The connector is not installed.                                                                               |
|                 | Check and remedy | Check the connection of the connector harness to the PCU PWB. Check the connection of the toner empty sensor. |
| Case 2          | Cause            | Connector harness trouble                                                                                     |
|                 | Check and remedy | Check the harness disconnection.                                                                              |
| Case 3          | Cause            | Cartridge trouble                                                                                             |
|                 | Check and remedy | Check the cartridge connection.                                                                               |

### F2-41 Toner empty sensor abnormality (CYAN)

| Trouble content |                  | Toner empty sensor output abnormality. Sample level 25 or less or 231 or above.                               |
|-----------------|------------------|----------------------------------------------------------------------------------------------------|
| Section         |                  | PCU                                                                                                    |
| Case 1          | Cause            | The connector is not installed.                                                                               |
|                 | Check and remedy | Check the connection of the connector harness to the PCU PWB. Check the connection of the toner empty sensor. |
| Case 2          | Cause            | Connector harness trouble                                                                                     |
|                 | Check and remedy | Check the harness disconnection.                                                                              |
| Case 3          | Cause            | Cartridge trouble                                                                                             |
|                 | Check and remedy | Check the cartridge connection.                                                                               |

### F2-42 Toner empty sensor abnormality (MAGENTA)

| Trouble content |        | Toner empty sensor output abnormality. Sample level  |
|-----------------|--------|------------------------------------------------------|
|                 |        | 25 or less or 231 or above.                          |
| Section         |        | PCU                                                  |
| Case 1          | Cause  | The connector is not installed.                      |
|                 | Check  | Check the connection of the connector harness to the |
|                 | and    | PCU PWB. Check the connection of the toner empty     |
|                 | remedy | sensor.                                              |
| Case 2          | Cause  | Connector harness trouble                            |
|                 | Check  | Check the harness disconnection.                     |
|                 | and    |                                                      |
|                 | remedy |                                                      |
| Case 3          | Cause  | Cartridge trouble                                    |
|                 | Check  | Check the cartridge connection.                      |
|                 | and    | -                                                    |
|                 | remedy |                                                      |

### F2-43 Toner empty sensor abnormality (YELLOW)

| Trouble content |        | Toner empty sensor output abnormality. Sample level  |
|-----------------|--------|------------------------------------------------------|
|                 |        | 25 or less or 231 or above.                          |
| Section         |        | PCU                                                  |
| Case 1          | Cause  | The connector is not installed.                      |
|                 | Check  | Check the connection of the connector harness to the |
|                 | and    | PCU PWB. Check the connection of the toner empty     |
|                 | remedy | sensor.                                              |
| Case 2          | Cause  | Connector harness trouble                            |
|                 | Check  | Check the harness disconnection.                     |
|                 | and    |                                                      |
|                 | remedy |                                                      |
| Case 3          | Cause  | Cartridge trouble                                    |
|                 | Check  | Check the cartridge connection.                      |
|                 | and    |                                                      |
|                 | remedy |                                                      |

# F2-44 Black exclusive image density sensor trouble (Transfer belt surface reflection ratio abnormality)

| Trouble content |                        | The transfer belt surface is scanned by the image density sensor before starting the process control, and adjust the sensor gain so that the output is kept at a certain level. However, the output is not within the specified range though the senor gain is adjusted. |
|-----------------|------------------------|----------------------------------------------------------------------------------------------------|
| Section         |                        | PCU                                                                                                    |
| Case 1          | Cause                  | Image density sensor trouble, harness connection trouble between PCU PWB and the image density sensor, image density sensor dirt, transfer belt cleaning trouble, calibration plate solenoid operation trouble                                                           |
|                 | Check<br>and<br>remedy | Use SIM44-2 to execute the process control sensor gain adjustment. If "ERROR" is displayed, check the sensor, the harness, the calibration plate solenoid operation for any trouble. If the adjustment is completed, check the transfer belt surface state.              |

# F2-45 Color exclusive image density sensor trouble (Calibration plate surface reflection ratio abnormality)

| Trouble content |                        | The calibration plate surface is scanned by the image density sensor before starting the process control, and adjust the sensor gain so that the output is kept at a certain level. However, the output is not within the certain level though the senor gain is adjusted. |
|-----------------|------------------------|----------------------------------------------------------------------------------------------------|
| Section         |                        | PCU                                                                                                    |
| Case 1          | Cause                  | Image density sensor trouble, harness connection trouble between PCU PWB and the image density sensor, image density sensor dirt, calibration plate dirt, calibration plate solenoid operation trouble                                                                     |
|                 | Check<br>and<br>remedy | Use SIM44-2 to execute the process control gain adjustment. If "ERROR" is displayed, check the sensor and the harness. If the adjustment is completed, check the calibration plate solenoid operation.                                                                     |

### F2-49 LSU thermistor trouble

| Trouble content |        | The detection temperature is out of the range of 5°C |
|-----------------|--------|------------------------------------------------------|
|                 |        | to 55°C.                                             |
| Section         |        | PCU                                                  |
| Case 1          | Cause  | LSU thermistor harness connection trouble            |
|                 | Check  | Check the connection of the LSU thermistor harness   |
|                 | and    | and connector.                                       |
|                 | remedy | If the trouble cannot be removed, replace the LSU    |
|                 |        | thermistor or the PCU PWB.                           |
| Case 2          | Cause  | LSU thermistor trouble, PCU PWB trouble              |
|                 | Check  | Check the PCU PWB.                                   |
|                 | and    | If the trouble cannot be removed, replace the LSU    |
|                 | remedy | thermistor or the PCU PWB.                           |

### F2-50 K phase sensor sensing trouble

| Trouble content |                        | Detection is made by interruption of light in the sensor section of the projection rib on the drum drive gear to control the BK drum phase. The detection signal cannot be acquired and phase control cannot be made. |
|-----------------|------------------------|----------------------------------------------------------------------------------------------------|
| Section         |                        | PCU                                                                                                    |
| Case 1          | Cause                  | Sensor connector connection trouble                                                                                                    |
|                 | Check<br>and<br>remedy | Check the sensor connector connection.                                                                                                    |
| Case 2          | Cause                  | Dirt on the sensor light emitting section, or installation trouble                                                                                                    |
|                 | Check<br>and<br>remedy | Check for dirt on the sensor or check the installation state.                                                                                                    |
| Case 3          | Cause                  | Drum drive gear upper rib breakage, sensor trouble                                                                                                    |
|                 | Check<br>and<br>remedy | If there is no trouble in the rib, replace the sensor. (Use SIM30-1 "DHPD_K" to check interruption or transmission of light.)                                                                                         |

### F2-51 CL phase sensor sensing trouble

| Trouble content |                        | Detection is made by interruption of light in the sensor section of the projection rib on the drum drive gear to control the phases of all the color drums. The detection signal cannot be acquired and phase control cannot be made. |
|-----------------|------------------------|----------------------------------------------------------------------------------------------------|
| Section         |                        | PCU                                                                                                    |
| Case 1          | Cause                  | Sensor connector connection trouble                                                                                                    |
|                 | Check<br>and<br>remedy | Check the sensor connector connection.                                                                                                    |
| Case 2          | Cause                  | Dirt on the sensor light emitting section, or installation trouble                                                                                                    |
|                 | Check<br>and<br>remedy | Check for dirt on the sensor or check the installation state.                                                                                                    |
| Case 3          | Cause                  | Drum drive gear upper rib breakage, sensor trouble                                                                                                    |
|                 | Check<br>and<br>remedy | If there is no trouble in the rib, replace the sensor.  (Use SIM30-1 "DHPD_CL" to check interruption or transmission of light.)                                                                                                    |

### F2-58 Process humidity sensor trouble

| Trouble content |                        | Process humidity sensor open                                               |
|-----------------|------------------------|----------------------------------------------------------------------------|
| Section         |                        | PCU                                                                        |
| Case 1          | Cause                  | Process humidity sensor harness connection trouble                         |
|                 | Check<br>and<br>remedy | Check the harness and connector connection of the process humidity sensor. |
| Case 2          | Cause                  | Process humidity sensor trouble                                            |
|                 | Check<br>and<br>remedy | Check the process humidity sensor.                                         |
| Case 3          | Cause                  | PCU PWB trouble                                                            |
|                 | Check<br>and<br>remedy | Check the PCU PWB.                                                         |

### F2-64 Toner supply abnormality (BLACK)

| Trouble content |                        | Toner end with the remaining quantity of 50% or more. The toner supply time exceeds 3 times as much as the specified time.                                                                                                    |
|-----------------|------------------------|----------------------------------------------------------------------------------------------------|
| Section         |                        | PCU                                                                                                    |
| Case 1          | Cause                  | Toner motor section connector harness trouble                                                                                                    |
|                 | Check<br>and<br>remedy | Check the connector connection of the toner motor section. Check the connector harness (TM) connection to the main PWB.                                                                                                    |
| Case 2          | Cause                  | Toner motor and toner density sensor trouble                                                                                                    |
|                 | Check<br>and<br>remedy | Check the toner density sensor output. (SIM25-1) Check that the toner transport pipe is not clogged between the toner cartridge and the developing unit. Replace the toner cartridge (CRUM) if necessary. If replacement of the toner cartridge (CRUM) does not clear the trouble, check the developing unit. |

### F2-65 Toner supply abnormality (CYAN)

| Trouble content |                        | Toner end with the remaining quantity of 50% or more. The toner supply time exceeds 3 times as much as the specified time.                                                                                                    |
|-----------------|------------------------|----------------------------------------------------------------------------------------------------|
| Section         |                        | PCU                                                                                                    |
| Case 1          | Cause                  | Toner motor section connector harness trouble                                                                                                    |
|                 | Check<br>and<br>remedy | Check the connector connection of the toner motor section.  Check the connector harness (TM) connection to the main PWB.                                                                                                    |
| Case 2          | Cause                  | Toner motor and toner density sensor trouble                                                                                                    |
|                 | Check<br>and<br>remedy | Check the toner density sensor output. (SIM25-1) Check that the toner transport pipe is not clogged between the toner cartridge and the developing unit. Replace the toner cartridge (CRUM) if necessary. If replacement of the toner cartridge (CRUM) does not clear the trouble, check the developing unit. |

### F2-66 Toner supply abnormality (MAGENTA)

| Trouble | content | Toner end with the remaining quantity of 50% or more. |
|---------|---------|-------------------------------------------------------|
|         |         | The toner supply time exceeds 3 times as much as      |
|         |         | the specified time.                                   |
|         |         | '                                                     |
| Section |         | PCU                                                   |
| Case 1  | Cause   | Toner motor section connector harness trouble         |
|         | Check   | Check the connector connection of the toner motor     |
|         | and     | section.                                              |
|         | remedy  | Check the connector harness (TM) connection to the    |
|         |         | main PWB.                                             |
| Case 2  | Cause   | Toner motor and toner density sensor trouble          |
|         | Check   | Check the toner density sensor output. (SIM25-1)      |
|         | and     | Check that the toner transport pipe is not clogged    |
|         | remedy  | between the toner cartridge and the developing unit.  |
|         |         | Replace the toner cartridge (CRUM) if necessary.      |
|         |         | If replacement of the toner cartridge (CRUM) does not |
|         |         | clear the trouble, check the developing unit.         |

### F2-67 Toner supply abnormality (YELLOW)

| Trouble content |                        | Toner end with the remaining quantity of 50% or more. The toner supply time exceeds 3 times as much as the specified time.                                                                                                    |
|-----------------|------------------------|----------------------------------------------------------------------------------------------------|
| Section         |                        | PCU                                                                                                    |
| Case 1          | Cause                  | Toner motor section connector harness trouble                                                                                                    |
|                 | Check<br>and<br>remedy | Check the connector connection of the toner motor section.  Check the connector harness (TM) connection to the main PWB.                                                                                                    |
| Case 2          | Cause                  | Toner motor and toner density sensor trouble                                                                                                    |
|                 | Check<br>and<br>remedy | Check the toner density sensor output. (SIM25-1) Check that the toner transport pipe is not clogged between the toner cartridge and the developing unit. Replace the toner cartridge (CRUM) if necessary. If replacement of the toner cartridge (CRUM) does not clear the trouble, check the developing unit. |

# F2-70 Toner cartridge improper cartridge detection (BLACK)

| Trouble content |                        | Improper data are detected in the CRUM contents when the normal CRUM of the cartridge is detected. |
|-----------------|------------------------|----------------------------------------------------------------------------------------------------|
| Section         |                        | PCU                                                                                                |
| Case 1          | Cause                  | An improper cartridge is inserted. Toner cartridge trouble                                         |
|                 | Check<br>and<br>remedy | Replace the toner cartridge.                                                                       |

### F2-71 Toner cartridge improper cartridge detection (CYAN)

| Trouble content |                        | Improper data are detected in the CRUM contents when the normal CRUM of the cartridge is detected. |
|-----------------|------------------------|----------------------------------------------------------------------------------------------------|
| Section         |                        | PCU                                                                                                |
| Case 1          | Cause                  | An improper cartridge is inserted. Toner cartridge trouble                                         |
|                 | Check<br>and<br>remedy | Replace the toner cartridge.                                                                       |

# F2-72 Toner cartridge improper cartridge detection (MAGENTA)

| Trouble content |                        | Improper data are detected in the CRUM contents when the normal CRUM of the cartridge is detected. |
|-----------------|------------------------|----------------------------------------------------------------------------------------------------|
| Section         |                        | PCU                                                                                                |
| Case 1          | Cause                  | An improper cartridge is inserted. Toner cartridge trouble                                         |
|                 | Check<br>and<br>remedy | Replace the toner cartridge.                                                                       |

# F2-73 Toner cartridge improper cartridge detection (YELLOW)

| Trouble content |                        | Improper data are detected in the CRUM contents when the normal CRUM of the cartridge is detected. |
|-----------------|------------------------|----------------------------------------------------------------------------------------------------|
| Section         |                        | PCU                                                                                                |
| Case 1          | Cause                  | An improper cartridge is inserted. Toner cartridge trouble                                         |
|                 | Check<br>and<br>remedy | Replace the toner cartridge.                                                                       |

### F2-74 Toner cartridge CRUM error (BLACK)

| Trouble content |                        | CRUM cannot be read or written.                                                                               |
|-----------------|------------------------|----------------------------------------------------------------------------------------------------|
| Section         |                        | PCU                                                                                                    |
| Case 1          | Cause                  | Connection trouble or disconnection of the connector and the harness between the PCU and the toner cartridge. |
|                 | Check<br>and<br>remedy | Check the connector and the harness between the PCU and the toner cartridge.                                  |
| Case 2          | Cause                  | CRUM trouble                                                                                                  |
|                 | Check<br>and<br>remedy | Replace the toner cartridge.                                                                                  |
| Case 3          | Cause                  | Control PWB (PCU) trouble                                                                                     |
|                 | Check<br>and<br>remedy | Replace the PCU PWB.                                                                                          |

### F2-75 Toner cartridge CRUM error (CYAN)

|                 |                        | T                                                                                                    |
|-----------------|------------------------|----------------------------------------------------------------------------------------------------|
| Trouble content |                        | CRUM cannot be read or written.                                                                               |
| Section         |                        | PCU                                                                                                    |
| Case 1          | Cause                  | Connection trouble or disconnection of the connector and the harness between the PCU and the toner cartridge. |
|                 | Check<br>and<br>remedy | Check the connector and the harness between the PCU and the toner cartridge.                                  |
| Case 2          | Cause                  | CRUM trouble                                                                                                  |
|                 | Check<br>and<br>remedy | Replace the toner cartridge.                                                                                  |
| Case 3          | Cause                  | Control PWB (PCU) trouble                                                                                     |
|                 | Check<br>and<br>remedy | Replace the PCU PWB.                                                                                          |

# F2-76 Toner cartridge CRUM error (MAGENTA)

| Trouble | content                | CRUM cannot be read or written.                                                                               |
|---------|------------------------|----------------------------------------------------------------------------------------------------|
| Section |                        | PCU                                                                                                    |
| Case 1  | Cause                  | Connection trouble or disconnection of the connector and the harness between the PCU and the toner cartridge. |
|         | Check<br>and<br>remedy | Check the connector and the harness between the PCU and the toner cartridge.                                  |
| Case 2  | Cause                  | CRUM trouble                                                                                                  |
|         | Check<br>and<br>remedy | Replace the toner cartridge.                                                                                  |
| Case 3  | Cause                  | Control PWB (PCU) trouble                                                                                     |
|         | Check<br>and<br>remedy | Replace the PCU PWB.                                                                                          |

# F2-77 Toner cartridge CRUM error (YELLOW)

| Trouble | content                | CRUM cannot be read or written.                                                                               |
|---------|------------------------|----------------------------------------------------------------------------------------------------|
| Section |                        | PCU                                                                                                    |
| Case 1  | Cause                  | Connection trouble or disconnection of the connector and the harness between the PCU and the toner cartridge. |
|         | Check<br>and<br>remedy | Check the connector and the harness between the PCU and the toner cartridge.                                  |
| Case 2  | Cause                  | CRUM trouble                                                                                                  |
|         | Check<br>and<br>remedy | Replace the toner cartridge.                                                                                  |
| Case 3  | Cause                  | Control PWB (PCU) trouble                                                                                     |
|         | Check<br>and<br>remedy | Replace the PCU PWB.                                                                                          |

# F2-78 Registration exclusive image density sensor trouble (Transfer belt surface reflection ratio abnormality)

| Trouble content |                        | The transfer belt surface is scanned by the image density sensor before starting the registration, and adjust the sensor gain so that the output is kept at a certain level. However, the output is not within the specified range though the senor gain is adjusted.                                                                                   |
|-----------------|------------------------|----------------------------------------------------------------------------------------------------|
| Section         |                        | PCU                                                                                                    |
| Case 1          | Cause                  | Image density sensor trouble, harness connection trouble between PCU PWB and the image density sensor, image density sensor dirt, transfer belt cleaning trouble, calibration plate solenoid operation trouble                                                                                                    |
|                 | Check<br>and<br>remedy | Check the sensor and the harness. Check the calibration plate solenoid operation and the transfer belt surface state.  If the trouble is not cleared, replace the image sensor exclusively used for registration, replace the transfer belt, replace the calibration plate, replace the solenoid, or replace the PCU PWB according to the check result. |

# F2-80 Half tone process control 1st patch reference value trouble (BLACK)

| Trouble content |                        | The low-density rising point or the high-density saturation point cannot be calculated because of a calculation error in the primary approximation formula of the sensor output ratio for the LSU PWM value obtained from the first step patch print result when executing the half tone process control in BLACK. |  |  |
|-----------------|------------------------|----------------------------------------------------------------------------------------------------|--|--|
| Section         |                        | PCU                                                                                                    |  |  |
| Case 1          | Cause                  | Image density sensor trouble, harness connection trouble between PCU sub PWB and the image density sensor, image density sensor dirt, transfer belt cleaning trouble                                                                                                    |  |  |
|                 | Check<br>and<br>remedy | Use SIM44-2 to execute the process control gain adjustment. If "ERROR" is displayed, check the sensor and the harness. If the adjustment is completed, check the drum surface state and the belt surface state.                                                                                                    |  |  |

# F2-81 Half tone process control 1st patch reference value trouble (CYAN)

| Trouble content |                        | The low-density rising point or the high-density saturation point cannot be calculated because of a calculation error in the primary approximation formula of the sensor output ratio for the LSU PWM value obtained from the first step patch print result when executing the half tone process control in CYAN. |  |  |
|-----------------|------------------------|----------------------------------------------------------------------------------------------------|--|--|
| Section         |                        | PCU                                                                                                    |  |  |
| Case 1          | Cause                  | Image density sensor trouble, harness connection trouble between PCU sub PWB and the image density sensor, image density sensor dirt, transfer belt cleaning trouble                                                                                                    |  |  |
|                 | Check<br>and<br>remedy | Use SIM44-2 to execute the process control gain adjustment. If "ERROR" is displayed, check the sensor and the harness. If the adjustment is completed, check the drum surface state and the belt surface state.                                                                                                   |  |  |

### F2-82 Half tone process control 1st patch reference value trouble (MAGENTA)

| Trouble content |                        | The low-density rising point or the high-density saturation point cannot be calculated because of a calculation error in the primary approximation formula of the sensor output ratio for the LSU PWM value obtained from the first step patch print result when executing the half tone process control in MAGENTA. |  |  |
|-----------------|------------------------|----------------------------------------------------------------------------------------------------|--|--|
| Section         |                        | PCU                                                                                                    |  |  |
| Case 1          | Cause                  | Image density sensor trouble, harness connection trouble between PCU sub PWB and the image density sensor, image density sensor dirt, transfer belt cleaning trouble                                                                                                    |  |  |
|                 | Check<br>and<br>remedy | Use SIM44-2 to execute the process control gain adjustment. If "ERROR" is displayed, check the sensor and the harness. If the adjustment is completed, check the drum surface state and the belt surface state.                                                                                                    |  |  |

### F2-83 Half tone process control 1st patch reference value trouble (YELLOW)

| Trouble content |                        | The low-density rising point or the high-density saturation point cannot be calculated because of a calculation error in the primary approximation formula of the sensor output ratio for the LSU PWM value obtained from the first step patch print result when executing the half tone process control in YELLOW. |
|-----------------|------------------------|----------------------------------------------------------------------------------------------------|
| Section         |                        | PCU                                                                                                    |
| Case 1          | Cause                  | Image density sensor trouble, harness connection trouble between PCU sub PWB and the image density sensor, image density sensor dirt, transfer belt cleaning trouble                                                                                                    |
|                 | Check<br>and<br>remedy | Use SIM44-2 to execute the process control gain adjustment. If "ERROR" is displayed, check the sensor and the harness. If the adjustment is completed, check the drum surface state and the belt surface state.                                                                                                    |

# F2-84 Half tone process control 2nd patch reference value trouble (BLACK)

| Trouble content |                        | The low-density section output is greater than the middle-density section output when connecting the low-density section approximation formula and the middle-density section approximation formula (formula of the sensor output ratio for the LSU PWM value) from the second step patch print result when executing the half tone process control in BLACK. |
|-----------------|------------------------|----------------------------------------------------------------------------------------------------|
| Section         |                        | PCU                                                                                                    |
| Case 1          | Cause                  | Image density sensor trouble, harness connection trouble between PCU sub PWB and the image density sensor, image density sensor dirt, transfer belt cleaning trouble, transfer belt cleaning trouble                                                                                                    |
|                 | Check<br>and<br>remedy | Use SIM44-2 to execute the process control gain adjustment. If "ERROR" is displayed, check the sensor and the harness. If the adjustment is completed, check the drum surface state and the belt surface state.                                                                                                    |

### F2-85 Half tone process control 2nd patch reference value trouble (CYAN)

| Trouble content |                  | The low-density section output is greater than the middle-density section output when connecting the low-density section approximation formula and the middle-density section approximation formula (formula of the sensor output ratio for the LSU PWM value) from the second step patch print result when executing the half tone process control in CYAN. |
|-----------------|------------------|----------------------------------------------------------------------------------------------------|
| Section         |                  | PCU                                                                                                    |
| Case 1          | Cause            | Image density sensor trouble, harness connection trouble between PCU sub PWB and the image density sensor, image density sensor dirt, transfer belt cleaning trouble                                                                                                    |
|                 | Check and remedy | Use SIM44-2 to execute the process control gain adjustment. If "ERROR" is displayed, check the sensor and the harness. If the adjustment is completed, check the drum surface state and the belt surface state.                                                                                                    |

# F2-86 Half tone process control 2nd patch reference value trouble (MAGENTA)

| Trouble content |                  | The low-density section output is greater than the middle-density section output when connecting the low-density section approximation formula and the middle-density section approximation formula (formula of the sensor output ratio for the LSU PWM value) from the second step patch print result when executing the half tone process control in MAGENTA. |
|-----------------|------------------|----------------------------------------------------------------------------------------------------|
| Section         |                  | PCU                                                                                                    |
| Case 1          | Cause            | Image density sensor trouble, harness connection trouble between PCU sub PWB and the image density sensor, image density sensor dirt, transfer belt cleaning trouble                                                                                                    |
|                 | Check and remedy | Use SIM44-2 to execute the process control gain adjustment. If "ERROR" is displayed, check the sensor and the harness. If the adjustment is completed, check the drum surface state and the belt surface state.                                                                                                    |

# F2-87 Half tone process control 2nd patch reference value trouble (YELLOW)

| Trouble content |                  | The low-density section output is greater than the middle-density section output when connecting the low-density section approximation formula and the middle-density section approximation formula (formula of the sensor output ratio for the LSU PWM value) from the second step patch print result when executing the half tone process control in YELLOW. |
|-----------------|------------------|----------------------------------------------------------------------------------------------------|
| Section         |                  | PCU                                                                                                    |
| Case 1          | Cause            | Image density sensor trouble, harness connection trouble between PCU sub PWB and the image density sensor, image density sensor dirt, transfer belt cleaning trouble                                                                                                    |
|                 | Check and remedy | Use SIM44-2 to execute the process control gain adjustment. If "ERROR" is displayed, check the sensor and the harness. If the adjustment is completed, check the drum surface state and the belt surface state.                                                                                                    |

### F2-92 High-density process control density correction error (CYAN)

| Trouble content |                        | The patch density value is not in the range of the density correction reference density value (STD value) ±30% at the upper limit or the lower limit bias voltage when executing the high density process control.                   |  |
|-----------------|------------------------|----------------------------------------------------------------------------------------------------|--|
| Section         |                        | PCU                                                                                                    |  |
| Case 1          | Cause                  | Image density sensor trouble, harness connection trouble between PCU PWB-image density sensor, dirt on image density sensor, transfer belt cleaning trouble                                                                          |  |
|                 | Check<br>and<br>remedy | Use SIM44-2 to execute the process control sensor gain adjustment.     If an error occurs, check the sensors and the harnesses.     If the adjustment of 1) is completed, check the drum surface state, the belt surface state, etc. |  |

# F2-93 High-density process control density correction error (MAGENTA)

| Trouble content |                        | The patch density value is not in the range of the density correction reference density value (STD value) ±30% at the upper limit or the lower limit bias voltage when executing the high density process control.                   |
|-----------------|------------------------|----------------------------------------------------------------------------------------------------|
| Section         |                        | PCU                                                                                                    |
| Case 1          | Cause                  | Image density sensor trouble, harness connection trouble between PCU PWB-image density sensor, dirt on image density sensor, transfer belt cleaning trouble                                                                          |
|                 | Check<br>and<br>remedy | Use SIM44-2 to execute the process control sensor gain adjustment.     If an error occurs, check the sensors and the harnesses.     If the adjustment of 1) is completed, check the drum surface state, the belt surface state, etc. |

# F2-94 High-density process control density correction error (YELLOW)

| _               |                        |                                                                                                    |
|-----------------|------------------------|----------------------------------------------------------------------------------------------------|
| Trouble content |                        | The patch density value is not in the range of the density correction reference density value (STD value) ±30% at the upper limit or the lower limit bias voltage when executing the high density process control.                   |
| Section         |                        | PCU                                                                                                    |
| Case 1          | Cause                  | Image density sensor trouble, harness connection trouble between PCU PWB-image density sensor, dirt on image density sensor, transfer belt cleaning trouble                                                                          |
|                 | Check<br>and<br>remedy | Use SIM44-2 to execute the process control sensor gain adjustment.     If an error occurs, check the sensors and the harnesses.     If the adjustment of 1) is completed, check the drum surface state, the belt surface state, etc. |

### F3-12 Main unit tray 1 lift-up trouble

| Trouble content |                  | LUD1 does not turn ON within the specified time.                                                            |
|-----------------|------------------|----------------------------------------------------------------------------------------------------|
| Section         |                  | PCU                                                                                                    |
| Case 1 Cause    |                  | LUD1 sensor trouble, harness connection trouble between PCU PWB, the lift-up unit, and the paper feed unit. |
|                 | Check and remedy | Check the harness and the connector of LUD1.                                                                |
| Case 2          | Cause            | Tray 1 lift-up motor trouble                                                                                |
|                 | Check and remedy | Check the lift-up unit.                                                                                     |

### F3-22 Main unit tray 2 lift-up trouble

| ontent                 |                                                                                                    |
|------------------------|----------------------------------------------------------------------------------------------------|
| OHIGH                  | LUD2 does not turn ON within the specified time.                                                            |
|                        | PCU                                                                                                    |
| Cause                  | LUD2 sensor trouble, harness connection trouble between PCU PWB, the lift-up unit, and the paper feed unit. |
| Check<br>and<br>remedy | Check the harness and the connector of LUD2.                                                                |
| Cause                  | Tray 2 lift-up motor trouble                                                                                |
| Check<br>and           | Check the lift-up unit.                                                                                     |
| 1 1                    | Check<br>and<br>remedy<br>Cause<br>Check                                                                    |

# H2-00 Non-contact thermistor detection thermistor open (TH\_UM\_AD2)

| Trouble content |                        | Thermistor open                                                                                                    |
|-----------------|------------------------|----------------------------------------------------------------------------------------------------|
| Section         |                        | PCU                                                                                                    |
| Case 1          | Cause                  | Thermistor trouble, control PWB trouble, fusing section connector connection trouble, AC power source trouble, fusing unit not-installed |
|                 | Check<br>and<br>remedy | Check the harness and the connector from the thermistor to the control PWB.                                                              |

### H2-01 Lower thermistor open (TH\_LM)

| Trouble | content                | Thermistor open                                                                                                    |
|---------|------------------------|----------------------------------------------------------------------------------------------------|
| Section |                        | PCU                                                                                                    |
| Case 1  | Cause                  | Thermistor trouble, control PWB trouble, fusing section connector connection trouble, AC power source trouble, fusing unit not-installed |
|         | Check<br>and<br>remedy | Check the harness and the connector from the thermistor to the control PWB.                                                              |

### H2-02 Sub thermistor open (TH\_US)

| Trouble content |                        | Thermistor open                                                                                                    |
|-----------------|------------------------|----------------------------------------------------------------------------------------------------|
| Section         |                        | PCU                                                                                                    |
| Case 1          | Cause                  | Thermistor trouble, control PWB trouble, fusing section connector connection trouble, AC power source trouble, fusing unit not-installed |
|                 | Check<br>and<br>remedy | Check the harness and the connector from the thermistor to the control PWB.                                                              |

# H2-03 Non-contact thermistor compensation thermistor open (TH\_UM\_AD1)

| Trouble content |                        | Thermistor open                                                                                               |
|-----------------|------------------------|----------------------------------------------------------------------------------------------------|
| Section         |                        | PCU                                                                                                    |
| Case 1          | Cause                  | Thermistor trouble, control PWB trouble, fusing section connector connection trouble, AC power source trouble |
|                 | Check<br>and<br>remedy | Check the harness and the connector from the thermistor to the control PWB.                                   |

# H3-00 Fusing section high temperature trouble (TH\_UM)

| Trouble content |        | The fusing temperature inside the PWB exceeds the |                                                     |  |
|-----------------|--------|---------------------------------------------------|-----------------------------------------------------|--|
|                 |        | spe                                               | cified level.                                       |  |
| Section         |        | PCl                                               | J                                                   |  |
| Case 1          | Cause  | The                                               | rmistor trouble, control PWB trouble, fusing        |  |
|                 |        | sect                                              | tion connector connection error, AC power source    |  |
| Check           |        | trou                                              | trouble                                             |  |
|                 |        | 1)                                                | Use SIM5-2 to check blinking of the heater lamp.    |  |
|                 | and    | 2)                                                | If it blinks normally, check the thermistor and the |  |
|                 | remedy |                                                   | harness.                                            |  |
|                 | -      |                                                   | Check the control PWB thermistor input circuit      |  |
|                 |        |                                                   | section.                                            |  |
|                 |        | 3)                                                | If the heater lamp keep lighting, check the AC      |  |
|                 |        |                                                   | PWB and the control PWB lamp control circuit.       |  |
|                 |        | 4)                                                | Use SIM14 to cancel the trouble.                    |  |

### H3-01 Fusing section high temperature trouble (TH\_LM)

| Trouble content |                        | The fusing temperature inside the PWB exceeds the specified level.                                                                                                    |  |
|-----------------|------------------------|----------------------------------------------------------------------------------------------------|--|
| Section         |                        | PCU                                                                                                    |  |
| Case 1          | Cause                  | Thermistor trouble, control PWB trouble, fusing section connector connection error, AC power source trouble                                                                                                    |  |
|                 | Check<br>and<br>remedy | Use SIM5-2 to check blinking of the heater lamp.     If it blinks normally, check the thermistor and the harness.     Check the control PWB thermistor input circuit section.     If the heater lamp keep lighting, check the AC PWB and the control PWB lamp control circuit. |  |

### H3-02 Sub thermistor fusing section high temperature trouble (TH\_US)

| Trouble content |                        | The fusing temperature inside the PWB exceeds the specified level.                                          |                                                                                                    |
|-----------------|------------------------|----------------------------------------------------------------------------------------------------|----------------------------------------------------------------------------------------------------|
| Section         |                        | PCl                                                                                                    | J                                                                                                    |
| Case 1          | Cause                  | Thermistor trouble, control PWB trouble, fusing section connector connection error, AC power source trouble |                                                                                                    |
|                 | Check<br>and<br>remedy | 1)<br>2)<br>3)<br>4)                                                                                        | Use SIM5-2 to check blinking of the heater lamp. If it blinks normally, check the thermistor and the hamess.  Check the control PWB thermistor input circuit section.  If the heater lamp keep lighting, check the AC PWB and the control PWB lamp control circuit.  Use SIM14 to cancel the trouble. |

### H4-00 Fusing section low temperature trouble (TH\_UM\_AD2)

| Trouble content |                  | The temperature does not reach the specified level within the specified time after turning on the power relay.                                                                                                    |
|-----------------|------------------|----------------------------------------------------------------------------------------------------|
| Section         |                  | PCU                                                                                                    |
| Case 1 Cause    |                  | Thermistor trouble, heater lamp trouble, PCU PWB trouble, thermostat trouble, AC power source trouble, interlock switch trouble                                                                                                    |
|                 | Check and remedy | 1) Use SIM5-2 to check blinking of the heater lamp. 2) If it blinks normally, check the thermistor and the harness. Check the control PWB thermistor input circuit section. 3) If it is not lighted, check for the heater lamp disconnection and the thermostat breakage. Check the interlock switch. Check the AC PWB and the PCU PWB lamp control circuit. 4) Use SIM14 to cancel the trouble. |

# **H4-01** Fusing section low temperature trouble (TH\_LM)

| Trouble content |                  | The temperature does not reach the specified level within the specified time after turning on the power relay.                                                                                                    |
|-----------------|------------------|----------------------------------------------------------------------------------------------------|
| Section         |                  | PCU                                                                                                    |
| Case 1 Cause    |                  | Thermistor trouble, heater lamp trouble, PCU PWB trouble, thermostat trouble, AC power source trouble, interlock switch trouble                                                                                                    |
|                 | Check and remedy | Use SIM5-2 to check blinking of the heater lamp.     If it blinks normally, check the thermistor and the harness.     Check the control PWB thermistor input circuit section.     If it is not lighted, check for the heater lamp disconnection and the thermostat breakage. Check the interlock switch. Check the AC PWB and the PCU PWB lamp control circuit.     Use SIM14 to cancel the trouble. |

# H4-02 Sub thermistor fusing section low temperature trouble (TH\_US)

| Trouble content |                  | The temperature does not reach the specified level within the specified time after turning on the power relay.                                                                                                    |
|-----------------|------------------|----------------------------------------------------------------------------------------------------|
| Section         |                  | PCU                                                                                                    |
| Case 1 Cause    |                  | Thermistor trouble, heater lamp trouble, PCU PWB trouble, thermostat trouble, AC power source trouble, interlock switch trouble                                                                                                    |
|                 | Check and remedy | 1) Use SIM5-2 to check blinking of the heater lamp 2) If it blinks normally, check the thermistor and the harness. Check the control PWB thermistor input circuit section. 3) If it is not lighted, check for the heater lamp disconnection and the thermostat breakage. Check the interlock switch. Check the AC PWB and the PCU PWB lamp control circuit. 4) Use SIM14 to cancel the trouble. |

# H4-30 Thermistor differential input trouble (TH\_UM)

| Trouble content |                  | TH_UM_AD1 and TH_UM_AD2 do not exceed the specified level (50 count with the AD value) within 1minute after HL_UM is turned on.                                                                                                    |
|-----------------|------------------|----------------------------------------------------------------------------------------------------|
| Section         |                  | PCU                                                                                                    |
| Case 1          | Cause            | HL_UM does not turn on. Thermistor trouble, harness trouble, PCU PWB trouble                                                                                                    |
|                 | Check and remedy | Use SIM5-2 to check blinking of the heater lamp.     If it blinks normally, check the thermistor and the harness.     Check the PCU PWB thermistor input circuit section.     If it is not lighted, check for the heater lamp disconnection and the thermostat breakage. Check the interlock switch. Check the AC PWB and the PCU PWB lamp control circuit. |
|                 |                  | Use SIM14 to cancel the trouble.                                                                                                    |

### H5-01 5 continuous detection of POD1 notreached jam

| Trouble | content          | 5 continuous detection of POD1 not-reached jam                  |
|---------|------------------|-----------------------------------------------------------------|
| Section |                  | PCU                                                             |
| Case 1  | Cause            | The fusing jam is not removed completely. (Jam paper remains.)  |
|         | Check and remedy | Check the fusing section for jam paper. (winding, etc.)         |
| Case 2  | Cause            | POD1 sensor trouble or harness connection trouble               |
|         | Check and remedy | Check the POD1 sensor harness. Use SIM14 to cancel the trouble. |
| Case 3  | Cause            | Fusing unit installation trouble                                |
|         | Check and remedy | Check the fusing unit installation.                             |

#### L1-00 Mirror feed trouble

| Trouble content |                  | Mirror feed is not completed within the specified time. |
|-----------------|------------------|---------------------------------------------------------|
| Section         |                  | Scanner                                                 |
| Case 1          | Cause            | Mirror unit trouble, mirror wire disengagement          |
|                 | Check and remedy | Use SIM1-1 to check the mirror operation.               |

### L3-00 Mirror return trouble

| Trouble content |                  | Mirror return is not completed within the specified time. |
|-----------------|------------------|-----------------------------------------------------------|
| Section         |                  | Scanner                                                   |
| Case 1          | Cause            | Mirror unit trouble, mirror wire disengagement            |
|                 | Check and remedy | Use SIM1-1 to check the mirror operation.                 |

### L4-02 Paper feed motor lock trouble

| Trouble content |                  | When the paper feed motor is rotated in warming up or in canceling a jam and the lock signal is not detected within 1sec.             |
|-----------------|------------------|----------------------------------------------------------------------------------------------------|
| Section         |                  | PCU                                                                                                    |
| Case 1          | Cause            | Paper feed motor trouble, harness connection trouble between PCU PWB and paper feed motor, control circuit trouble                    |
|                 | Check and remedy | Use SIM6-1 to check the paper feed motor operation. Check the harness and the connector between the PCU PWB and the paper feed motor. |

### L4-04 Developing motor trouble (BLACK)

| Trouble content |                        | The motor lock signal is detected during rotation of the developing motor.        |
|-----------------|------------------------|-----------------------------------------------------------------------------------|
| Section         |                        | PCU                                                                               |
| Case 1          | Cause                  | Harness connection trouble between the PCU PWB and the developing motor.          |
|                 | Check<br>and<br>remedy | Check the harness and the connector between the PCU PWB and the developing motor. |
| Case 2          | Cause                  | Developing motor trouble, control circuit trouble                                 |
|                 | Check<br>and<br>remedy | Use SIM25-1 to check the operation of the developing motor.                       |

### L4-05 Developing motor trouble (COLOR)

| Trouble content |        | The motor lock signal is detected during rotation of the |
|-----------------|--------|----------------------------------------------------------|
|                 |        | developing motor.                                        |
| Section         |        | PCU                                                      |
| Case 1          | Cause  | Harness connection trouble between the PCU PWB           |
|                 |        | and the developing motor.                                |
|                 | Check  | Check the harness and the connector between the          |
|                 | and    | PCU PWB and the developing motor.                        |
|                 | remedy |                                                          |
| Case 2          | Cause  | Developing motor trouble, control circuit trouble        |
|                 | Check  | Use SIM25-1 to check the operation of the developing     |
|                 | and    | motor.                                                   |
|                 | remedy |                                                          |

### L4-06 Transfer belt separation position sensor trouble

| Trouble content |                        | When separating the primary transfer belt unit, change in the separation position sensor characteristics is not detected within the specified time. |
|-----------------|------------------------|----------------------------------------------------------------------------------------------------|
| Section         |                        | PCU                                                                                                    |
| Case 1          | Cause                  | Harness connection trouble between the PCU PWB and the separation position sensor                                                                   |
|                 | Check<br>and<br>remedy | Check the harness between the PCU PWB and the separation position sensor.                                                                           |
| Case 2          | Cause                  | The belt position sensor is not interrupted or it is always interrupted. Belt separation clutch operation trouble                                   |
|                 | Check<br>and<br>remedy | Use SIM6-3 to check the belt separation operation.                                                                                                  |
| Case 3          | Cause                  | The primary transfer belt unit is not installed.                                                                                                    |
|                 | Check<br>and<br>remedy | Install the primary transfer belt.                                                                                                    |

### L4-11 Shift motor trouble

| Trouble content |                        | When the shift motor is initialized, no characteristics change of the shifter home position sensor is not detected within the specified time. |  |  |
|-----------------|------------------------|----------------------------------------------------------------------------------------------------|--|--|
| Section         |                        | PCU                                                                                                    |  |  |
| Case 1          | Cause                  | Shift motor trouble                                                                                                    |  |  |
|                 | Check<br>and<br>remedy | Use SIM6-1 to check the operation of the shift motor.                                                                                         |  |  |
| Case 2          | Cause                  | Harness connection trouble between the PCU PWB and the shift motor, control circuit trouble                                                   |  |  |
|                 | Check<br>and<br>remedy | Use SIM30-1 to check the shifter home position sensor. Check the harness and the connector between the PCU PWB and the shift motor.           |  |  |
| Case 3          | Cause                  | When the finisher is installed with the finisher connector disconnected and when the finisher communication trouble occurs.                   |  |  |
|                 | Check<br>and<br>remedy | Connect the finisher connector.  When the communication trouble occurs between the PCU and the finisher, refer to the content of F1-00.       |  |  |

### L4-30 Controller fan/HDD fan motor trouble

| Trouble content |                        | The motor lock signal is detected during rotation of the controller fan motor.                  |
|-----------------|------------------------|-------------------------------------------------------------------------------------------------|
|                 |                        | <ol> <li>The motor lock signal is detected during rotation<br/>of the HDD fan motor.</li> </ol> |
| Section         |                        | MFP                                                                                             |
| Case 1          | Cause                  | Fan motor trouble                                                                               |
|                 | Check<br>and<br>remedy | Use SIM6-2 to check the operation of the fan motor.                                             |
| Case 2          | Cause                  | Harness connection trouble between the mother PWB and the fan motor.                            |
|                 | Check<br>and<br>remedy | Check the harness and the connector between the mother PWB and the fan motor.                   |
| Case 3          | Cause                  | Control circuit trouble                                                                         |
|                 | Check<br>and<br>remedy | Replace the controller PWB.                                                                     |
| Case 4          | Cause                  | Mother PWB trouble.                                                                             |
|                 | Check<br>and<br>remedy | Replace the mother PWB.                                                                         |

### L4-31 Paper exit cooling fan trouble

| Trouble content |        | When the paper exit cooling fan is operated, the fan operation signal is not detected within the specified time. |
|-----------------|--------|----------------------------------------------------------------------------------------------------|
| Section         |        | PCU                                                                                                    |
| Case 1          | Cause  | Fan connector disconnection                                                                                      |
|                 | Check  | Check the harness and the connector between the                                                                  |
|                 | and    | PCU PWB and the fan.                                                                                             |
|                 | remedy |                                                                                                    |
| Case 2          | Cause  | Fan does not rotate because of other trouble.                                                                    |
|                 | Check  | Use SIM6-2 to check that the fan is rotation actually.                                                           |
|                 | and    |                                                                                                    |
|                 | remedy |                                                                                                    |

# L4-32 Power cooling fan/ozone exhaust fan trouble

| Trouble content |                  | When the power cooling fan/ozone exhaust fan is operated, the fan operation signal is not detected within the specified time. |
|-----------------|------------------|----------------------------------------------------------------------------------------------------|
| Section         |                  | PCU                                                                                                    |
| Case 1          | Cause            | Power cooling fan or ozone exhaust fan connector disconnection                                                                |
|                 | Check and remedy | Check the harness and the connector between the PCU PWB and the fan.                                                          |
| Case 2          | Cause            | Fan does not rotate because of other trouble                                                                                  |
|                 | Check and remedy | Use SIM6-2 to check that the fan is actually rotating.                                                                        |

### L6-10 Polygon motor lock detection

|                 |                  | •                                                                                                    |
|-----------------|------------------|----------------------------------------------------------------------------------------------------|
| Trouble content |                  | It is judged that the LSU polygon motor lock signal is not outputted, and the lock signal is checked after 7 sec from starting rotation of the polygon motor and it is judged that the polygon motor does not rotate properly. |
| Section         |                  | LSU                                                                                                    |
| Case 1          | Cause            | Disconnection of the LSU connector or the LSU inside harness, or breakage                                                                                                    |
|                 | Check and remedy | Check connection of the harness and the connector.  If the trouble cannot be removed, replace the LSUcnt PWB or the LSU.                                                                                                    |
| Case 2          | Cause            | Polygon motor trouble, LSU PWB trouble                                                                                                    |
|                 | Check and remedy | Use SIM61-1 to check the operation of the polygon motor.  If the trouble cannot be removed, replace the LSUcnt PWB or the LSU.                                                                                                 |

### L8-01 No full wave signal

| Trouble content |                  | No full wave signal is detected.                   |
|-----------------|------------------|----------------------------------------------------|
| Section         |                  | PCU                                                |
| Case 1          | Cause            | Harness trouble                                    |
|                 | Check and remedy | Check connection of the harness and the connector. |
| Case 2          | Cause            | Power unit trouble                                 |
|                 | Check and remedy | Replace the power unit.                            |
| Case 3          | Cause            | PCU PWB trouble                                    |
|                 | Check and remedy | Replace the PCU PWB.                               |

### L8-02 Full wave signal width abnormality

| Trouble content |                  | The full wave signal is judged as frequency abnormality. (The detection frequency is judged as 65Hz or above or 45Hz or less.) |
|-----------------|------------------|----------------------------------------------------------------------------------------------------|
| Section         |                  | PCU                                                                                                    |
| Case 1          | Cause            | Harness trouble                                                                                                    |
|                 | Check and remedy | Check the harness and the connector connection.                                                                                |
| Case 2          | Cause            | Power unit trouble                                                                                                    |
|                 | Check and remedy | Replace the power unit.                                                                                                    |
| Case 3          | Cause            | PCU PWB trouble                                                                                                    |
|                 | Check and remedy | Replace the PCU PWB.                                                                                                    |

### L8-20 Power controller communication trouble

| Trouble content |                  | Communication establishment error/Framing/<br>Parity/Protocol error                                                           |
|-----------------|------------------|----------------------------------------------------------------------------------------------------|
| Section         |                  | MFP                                                                                                    |
| Case 1          | Cause            | Connector connection trouble between the mother board PWB and the MFPcnt PWB.  MFPcnt PWB mother board connector pin breakage |
|                 | Check and remedy | Check the connector connection between the mother board PWB and the MFPcnt PWB. Check grounding of the machine.               |
| Case 2          | Cause            | Mother PWB trouble                                                                                                    |
|                 | Check and remedy | Replace the mother PWB.                                                                                                    |
| Case 3          | Cause            | Mother PWB jumper error                                                                                                    |
|                 | Check and remedy | Set the mother PWB jumper to the Default side.                                                                                |

### PC--- Personal counter not installed

| Trouble | content   | The personal counter is not installed. |
|---------|-----------|----------------------------------------|
| Section |           | MFP                                    |
| Case 1  | Cause     | The personal counter is not installed. |
|         | Check and | Install the personal counter.          |
|         | remedy    |                                        |

### U1-01 Battery trouble

| Trouble content |                  | Backup SRAM battery voltage fall                       |
|-----------------|------------------|--------------------------------------------------------|
| Section         |                  | MFP                                                    |
| Case 1          | Cause            | Battery life     Battery circuit abnormality           |
|                 | Check and remedy | Check that the battery voltage is about 2.5V or above. |

# U2-00 EEPROM read/write error (MFP detection)

| Trouble content |                  | EEPROM device read/write error                 |
|-----------------|------------------|------------------------------------------------|
| Section         |                  | MFP                                            |
| Case 1          | Cause            | EEPROM device trouble                          |
|                 | Check and remedy | Replace the EEPROM device.                     |
| Case 2          | Cause            | EEPROM device contact failure                  |
|                 | Check and remedy | Check that EEPROM device is properly inserted. |
| Case 3          | Cause            | Device access error due to electrical noises   |
|                 | Check and remedy | Replace the MFPcnt PWB.                        |

### U2-05 HDD/Flash/EEPROM data discrepancy

| Trouble content |                  | A HDD or Flash memory for user authentication different from that used before turn off the power is installed. |  |  |
|-----------------|------------------|----------------------------------------------------------------------------------------------------|--|--|
| Section         |                  | MFP                                                                                                    |  |  |
| Case 1          | Cause            | HDD replacement or Flash memory replacement                                                                    |  |  |
|                 | Check and remedy | Initialize the authentication information with SIM16, and import the backup data (exported data) if any.       |  |  |

### U2-10 SRAM user authentication index check sum error

| Trouble content |                        | User index information (basic data of user                                                                          |  |
|-----------------|------------------------|----------------------------------------------------------------------------------------------------|--|
|                 |                        | authentication) check sum error on the SRAM                                                                         |  |
| Section         |                        | MFP                                                                                                    |  |
| Case 1          | Cause                  | SRAM trouble     Hang-up of the control circuit due to electrical noises     MFPcnt PWB SRAM access circuit trouble |  |
|                 | Check<br>and<br>remedy | Use SIM16 to cancel U2 trouble.                                                                                     |  |

# U2-11 EEPROM check sum error (MFP detection)

| Trouble content |                        | Counter information check sum error on the EEPROM                                                        |
|-----------------|------------------------|----------------------------------------------------------------------------------------------------|
| Section         |                        | MFP                                                                                                    |
| Case 1          | Cause                  | EEPROM device trouble     EEPROM device contact failure     Device access error due to electrical noises |
|                 | Check<br>and<br>remedy | Use SIM16 to cancel U2 trouble.                                                                          |

### U2-22 SRAM memory check sum error

| Trouble content |                        | MFPcnt PWB SRAM memory check sum error                                                                                                    |
|-----------------|------------------------|----------------------------------------------------------------------------------------------------|
| Section         |                        | MFP                                                                                                    |
| Case 1          | Cause                  | SRAM trouble                                                                                                    |
|                 | Check<br>and<br>remedy | Initialize the communication management table registered in SRAM and the FAX soft switch.     Since the registered contents have been deleted, register them again. |
| Case 2          | Cause                  | Control circuit hang-up due to electrical noises                                                                                                    |
|                 | Check<br>and<br>remedy | Use SIM16 to cancel U2 trouble.                                                                                                    |
| Case 3          | Cause                  | MFPcnt PWB SRAM access circuit trouble                                                                                                    |
|                 | Check<br>and<br>remedy | Replace the MFPcnt PWB.                                                                                                    |

# U2-23 MFPC section SRAM memory individual data check sum error

| Trouble content |                        | MFPcnt PWB SRAM memory individual data check sum error (Communication management table, sender registration data, etc.)                                              |
|-----------------|------------------------|----------------------------------------------------------------------------------------------------|
| Section         |                        | MFP                                                                                                    |
| Case 1          | Cause                  | SRAM trouble                                                                                                    |
|                 | Check<br>and<br>remedy | Turn OFF/ON the power to initialize the data related to the check sum error automatically.     Since the registered contents have been deleted, register them again. |
| Case 2          | Cause                  | Control circuit hang-up due to electrical noises                                                                                                    |
|                 | Check<br>and<br>remedy | Use SIM16 to cancel U2 trouble.                                                                                                    |
| Case 3          | Cause                  | MFPcnt PWB SRAM access circuit trouble                                                                                                    |
|                 | Check<br>and<br>remedy | Replace the MFPcnt PWB.                                                                                                    |

# U2-24 SRAM memory user authentication counter check sum error

| Trouble content |                        | Check sum error of the user counter on SRAM                                                                  |
|-----------------|------------------------|----------------------------------------------------------------------------------------------------|
| Section         |                        | MFP                                                                                                    |
| Case 1          | Cause                  | SRAM trouble     Control circuit hang-up due to electrical noises     MFPcnt PWB SRAM access circuit trouble |
|                 | Check<br>and<br>remedy | Use SIM16 to cancel U2 trouble.                                                                              |

### U2-25 Flash memory user authentication counter check sum error

| Trouble content |                        | Check sum error of the user authentication counter on FLASH                                              |
|-----------------|------------------------|----------------------------------------------------------------------------------------------------|
| Section         |                        | MFP                                                                                                    |
| Case 1          | Cause                  | Flash trouble. Control circuit hang-up due to electrical noises MFPcnt PWB FLASH access circuit trouble. |
|                 | Check<br>and<br>remedy | Use SIM16 to recalculate the check sum of the user counter and save the normal sum value.                |

# U2-30 Serial number data discrepancy (MFP ↔ PCU)

| Trouble content |                        | The serial number stored in the PCU differs from that stored in the MFP.                                             |
|-----------------|------------------------|----------------------------------------------------------------------------------------------------|
| Section         |                        | MFP                                                                                                    |
| Case 1          | Cause                  | EEPROM is not changed when the PCU/MFPcnt PWB is replaced.                                                           |
|                 | Check<br>and<br>remedy | Check that EEPROM is properly set.     Check that EEPROM on the previous PWB is inserted to the newly installed PWB. |

### U2-50 HDD section individual data check sum error

|                 |        | ,                                                   |
|-----------------|--------|-----------------------------------------------------|
| Trouble content |        | MFPcnt HDD individual data check sum error (One-    |
|                 |        | touch, group, program, etc.)                        |
| Section         |        | MFP                                                 |
| Case 1          | Cause  | Write/read error to/from HDD                        |
|                 | Check  | Turn OFF/ON the power to initialize the data        |
|                 | and    | related to the check sum error contents.            |
|                 | remedy | 2) Since the registered contents have been deleted, |
|                 |        | register them again.                                |
|                 |        | 3) If the trouble is not canceled, replace the HDD. |
| Case 2          | Cause  | Control circuit hang-up due to electrical noises    |
|                 | Check  | Use SIM16 to cancel U2 trouble.                     |
|                 | and    |                                                     |
|                 | remedy |                                                     |
| Case 3          | Cause  | MFPcnt PWB HDD access circuit trouble               |
|                 | Check  | Replace the MFPcnt PWB.                             |
|                 | and    |                                                     |
|                 | remedy |                                                     |

### U2-80 EEPROM read/write error (SCU detection)

| Trouble content |                  | 1) EEPROM version error                                                                                                    |
|-----------------|------------------|----------------------------------------------------------------------------------------------------|
|                 |                  | 2) Write error to EEPROM                                                                                                    |
| Section         | -                | Scanner                                                                                                    |
| Case 1          | Cause            | EEPROM trouble, installation of EEPROM which is not initialized                                                                                                    |
|                 | Check and remedy | Check that EEPROM is properly set.                                                                                                    |
| Case 2          | Cause            | SCU PWB EEPROM access circuit trouble                                                                                                    |
|                 | Check and remedy | To avoid deletion of the counter data/adjustment data, use the simulation to save the counter/adjustment values. (If there is a printer option, execute SIM22-1 to save the counter data and the adjustment values.) Replace the SCU PWB. Use SIM16 to cancel the trouble. |

# U2-81 Adjustment value check sum error (SCU detection)

| Trouble content |                  | EEPROM (SCU) check sum error                                                                                                    |
|-----------------|------------------|----------------------------------------------------------------------------------------------------|
| Section         |                  | Scanner                                                                                                    |
| Case 1          | Cause            | Control circuit hang-up due to electrical noises                                                                                                    |
|                 | Check and remedy | Use SIM16 to cancel U2 trouble.                                                                                                    |
| Case 2          | Cause            | EEPROM trouble                                                                                                    |
|                 | Check and remedy | To avoid deletion of the counter data/adjustment data, use the simulation to save the counter/adjustment values. (If there is a printer option, execute SIM22-1 to save the counter data and the adjustment values.) Replace the SCU PWB. Use SIM16 to cancel the trouble. |
| Case 3          | Cause            | SCU PWB EEPROM access circuit trouble                                                                                                    |
|                 | Check and remedy | Check that EEPROM is properly set.                                                                                                    |

# U2-90 EEPROM read/write error (PCU detection)

| Trouble content |                  | EEPROM version error, write error to EEPROM                                                                                                    |
|-----------------|------------------|----------------------------------------------------------------------------------------------------|
| Section         |                  | PCU                                                                                                    |
| Case 1          | Cause            | EEPROM trouble, installation of EEPROM which is not initialized                                                                                                    |
|                 | Check and remedy | Check that EEPROM is properly set.                                                                                                    |
| Case 2          | Cause            | PCU PWB EEPROM access circuit trouble                                                                                                    |
|                 | Check and remedy | To avoid deletion of the counter data/adjustment data, use the simulation to save the counter/adjustment values. (If there is a printer option, execute SIM22-1 to save the counter data and the adjustment values.) Replace the PCU PWB. Use SIM16 to cancel the trouble. |

### U2-91 EEPROM (PCU) check sum error

| Trouble content |                  | Check sum error of adjustment value (PCU)                                                                                                    |
|-----------------|------------------|----------------------------------------------------------------------------------------------------|
| Section         |                  | PCU                                                                                                    |
| Case 1          | Cause            | Control circuit hang-up due to electrical noises                                                                                                    |
|                 | Check and remedy | Use SIM16 to cancel the trouble.                                                                                                    |
| Case 2          | Cause            | EEPROM trouble.                                                                                                    |
|                 | Check and remedy | Check that EEPROM is properly set.                                                                                                    |
| Case 3          | Cause            | PCU PWB EEPROM access circuit trouble                                                                                                    |
|                 | Check and remedy | To avoid deletion of the counter data/adjustment data, use the simulation to save the counter/ adjustment values. (If there is a printer option, execute SIM22-1 to save the counter data and the adjustment values.) Replace the PCU PWB. |

### U6-00 Desk communication trouble

| Trouble content |                  | Desk communication error, communication line<br>test error after turning on the power or canceling<br>the exclusive simulation                       |
|-----------------|------------------|----------------------------------------------------------------------------------------------------|
| Section         |                  | PCU                                                                                                    |
| Case 1          | Cause            | Connector and harness connection trouble or disconnection, desk control PWB trouble, control PWB (PCU) trouble, malfunction due to electrical noises |
|                 | Check and remedy | Cancel the trouble by turning OFF/ON. Check the connector and the harness of the communication line.                                                 |

### U6-01 Tray 1 lift-up trouble

| Trouble content |           | DLUD1 does not turn ON within the specified time.                                                                      |
|-----------------|-----------|----------------------------------------------------------------------------------------------------|
| Section         |           | PCU                                                                                                    |
| Case 1          | Cause     | DLUD1 sensor trouble, tray 1 lift-up motor trouble, desk PWB, lift-up unit, paper feed unit harness connection trouble |
|                 | Check and | Check DLUD1 and its harness and connector.                                                                             |
|                 | remedy    | Check the lift-up unit.                                                                                                |

### U6-02 Tray 2 lift-up trouble

| Trouble content |           | DLUD2 does not turn ON within the specified time.                                                                      |
|-----------------|-----------|----------------------------------------------------------------------------------------------------|
| Section         |           | PCU                                                                                                    |
| Case 1          | Cause     | DLUD2 sensor trouble, tray 2 lift-up motor trouble, desk PWB, lift-up unit, paper feed unit harness connection trouble |
|                 | Check and | Check DLUD2 and its harness and connector.                                                                             |
|                 | remedy    | Check the lift-up unit.                                                                                                |

### U6-09 LCC lift motor trouble

| Trouble content |                  | The encoder input value is not changed in 0.13sec (1st time)/0.5sec (2nd time and later) after rotation of the motor.  The motor is rotated for 18sec or more.  The encoder is changed after passing a certain time from stopping the motor. (2sec, 10 count or more) |
|-----------------|------------------|----------------------------------------------------------------------------------------------------|
| Section         |                  | PCU                                                                                                    |
| Case 1          | Cause            | Sensor trouble, LCC control PWB trouble, gear breakage, lift motor trouble                                                                                                    |
|                 | Check and remedy | Use SIM4-2 and 4-3 to check the operation of the sensor and the lift motor. Use SIM15 to cancel the trouble.                                                                                                    |

### U6-10 Desk transport motor trouble

| Trouble | content   | Desk transport motor operation trouble                                                           |  |  |  |  |  |  |  |
|---------|-----------|--------------------------------------------------------------------------------------------------|--|--|--|--|--|--|--|
| Section |           | PCU                                                                                              |  |  |  |  |  |  |  |
| Case 1  | Cause     | Motor lock, motor RPM abnormality, overcurent to the motor, console finisher control PWB trouble |  |  |  |  |  |  |  |
|         | Check and | Use SIM 4-3 to check the operation of the desk                                                   |  |  |  |  |  |  |  |
|         | remedy    | transport motor.                                                                                 |  |  |  |  |  |  |  |

### U6-20 LCC communication trouble

| Trouble | content          | LCC communication error. Communication line test error after turning ON the power or canceling the exclusive simulation. LCC and machine model codes discrepancy error |  |  |  |  |  |  |  |  |
|---------|------------------|----------------------------------------------------------------------------------------------------|--|--|--|--|--|--|--|--|
| Section |                  | PCU                                                                                                    |  |  |  |  |  |  |  |  |
| Case 1  | Cause            | Connector and harness connection trouble or disconnection, LCC control PWB trouble, control PWB (PCU) trouble, malfunction due to electrical noises                    |  |  |  |  |  |  |  |  |
|         | Check and remedy | Turn OFF/ON the power to cancel the trouble. Check the connector and the harness of the communication line.                                                            |  |  |  |  |  |  |  |  |

### U6-21 LCC transport motor trouble

| Trouble | content          | The encoder input value is not changed in 0.06sec after turning on the motor.  The encoder input value is changed after a certain time from turning OFF the motor. (After 5sec, count is made for 0.1sec to get 100 or more count.) |
|---------|------------------|----------------------------------------------------------------------------------------------------|
| Section |                  | PCU                                                                                                    |
| Case 1  | Cause            | Motor lock, motor RPM abnormality, an overcurrent to the motor, LCC control PWB trouble                                                                                                    |
|         | Check and remedy | Use SIM4-3 to check the operation of the transport motor.                                                                                                    |

### U6-22 LCC 24V power abnormality

| Trouble | content          | DC24V power is not supplied to LCC.                                                                                 |  |  |  |  |  |  |  |  |  |
|---------|------------------|----------------------------------------------------------------------------------------------------|--|--|--|--|--|--|--|--|--|
| Section | CONTON           | PCU                                                                                                    |  |  |  |  |  |  |  |  |  |
| Case 1  | Cause            | Connector and harness connection trouble or disconnection, LCC control PWB trouble, power unit trouble              |  |  |  |  |  |  |  |  |  |
|         | Check and remedy | Check the connector and the harness of the power line. Check that the power unit and the LCC control PWB is of 24V. |  |  |  |  |  |  |  |  |  |

### U6-50 Desk incompatibility trouble

| Trouble | content          | Detection of desk connection incompatible with the MX-2300/2700 **               |
|---------|------------------|----------------------------------------------------------------------------------|
| Section |                  | PCU                                                                              |
| Case 1  | Cause            | Connection of a desk which is incompatible with the MX-2300/2700 ** is detected. |
|         | Check and remedy | Connect the MX-DEX1/DEX2.                                                        |

### U6-51 LCC incompatibility trouble

| Trouble | content          | Detection of LCC connection which is incompatible with the MX-2300/2700 **.        |
|---------|------------------|------------------------------------------------------------------------------------|
| Section |                  | PCU                                                                                |
| Case 1  | Cause            | Connection of the LCC, which is incompatible with the MX-2300/2700 ** is detected. |
|         | Check and remedy | Connect the MX-LCX1.                                                               |

### **UC-02** CPT-ASIC abnormality

| Trouble | content          | CPT-ASIC access error (When the ASIC does not operate normally.)                                       |  |  |  |  |  |  |  |  |
|---------|------------------|----------------------------------------------------------------------------------------------------|--|--|--|--|--|--|--|--|
| Section |                  | Scanner                                                                                                |  |  |  |  |  |  |  |  |
| Case 1  | Cause            | CPT-ASIC abnormality, SCU PWB abnormality                                                              |  |  |  |  |  |  |  |  |
|         | Check and remedy | Turn OFF/ON the power several times. If the trouble still occurs, replace the SCU PWB or the CPT-ASIC. |  |  |  |  |  |  |  |  |

### **UC-20** Document control module trouble

| Trouble | content   | Communication error between SCU and DOCC          |  |  |  |  |  |  |  |
|---------|-----------|---------------------------------------------------|--|--|--|--|--|--|--|
|         |           | Communication line test error when turning on the |  |  |  |  |  |  |  |
|         |           | power or after canceling an exclusion simulation. |  |  |  |  |  |  |  |
| Section |           | Scanner                                           |  |  |  |  |  |  |  |
| Case 1  | Cause     | Connector or harness connection error or          |  |  |  |  |  |  |  |
|         |           | disconnection                                     |  |  |  |  |  |  |  |
|         | Check and | Check the connector and harness in the            |  |  |  |  |  |  |  |
|         | remedy    | communication line.                               |  |  |  |  |  |  |  |
| Case 2  | Cause     | Control PWB (SCU) trouble, DOCC PWB trouble.      |  |  |  |  |  |  |  |
|         | Check and | Replace the SCU PWB or the DOCC PWB.              |  |  |  |  |  |  |  |
|         | remedy    |                                                   |  |  |  |  |  |  |  |
| Case 3  | Cause     | Malfunction due to electrical noises.             |  |  |  |  |  |  |  |
|         | Check and | Turn OFF/ON the power to electrical cancel the    |  |  |  |  |  |  |  |
|         | remedy    | trouble.                                          |  |  |  |  |  |  |  |

### [9] MAINTENANCE

### 1. Maintenance system table

| Unit name  | Part name                      | Monochrome<br>supply/<br>Mechanical<br>parts | When calling | 100<br>K | 200<br>K | 300<br>K | 400<br>K | 500<br>K | 600<br>K | 700<br>K | 800<br>K | 900<br>K | 1000<br>K | 1100<br>K | 1200<br>K | Remark/Refer to the<br>Parts Guide.<br>Block/Item No.<br>(Only the replacement |
|------------|--------------------------------|----------------------------------------------|--------------|----------|----------|----------|----------|----------|----------|----------|----------|----------|-----------|-----------|-----------|--------------------------------------------------------------------------------|
|            |                                | Color supply                                 |              |          | 60<br>K  |          | 120<br>K |          | 180<br>K |          | 240<br>K |          | 300<br>K  |           | 360<br>K  | parts are described.)                                                          |
| Drum       | Drum (BK)                      | Monochrome                                   |              | <b>A</b> | <b>A</b> | <b>A</b> | <b>A</b> | <b>A</b> | <b>A</b> | <b>A</b> | <b>A</b> | <b>A</b> | <b>A</b>  | <b>A</b>  | <b>A</b>  |                                                                                |
| peripheral | Cleaner blade (BK)             | supply                                       |              | <b>A</b> | <b>A</b> | <b>A</b> | <b>A</b> | •        | <b>A</b> | <b>A</b> | <b>A</b> | •        | <b>A</b>  | <b>A</b>  | <b>A</b>  | (P/G No.: [24]-14)                                                             |
|            | Charging unit (BK)             |                                              |              | <b>A</b> | <b>A</b> | <b>A</b> | <b>A</b> | <b>A</b> | <b>A</b> | <b>A</b> | <b>A</b> | <b>A</b> | <b>A</b>  | <b>A</b>  | <b>A</b>  | (P/G No.: [24]-2)                                                              |
|            | Drum (C)                       | Color supply                                 |              |          | <b>A</b> |          | <b>A</b> |          | <b>A</b> |          | <b>A</b> |          | <b>A</b>  |           | <b>A</b>  |                                                                                |
|            | Cleaner blade (C)              |                                              |              |          | <b>A</b> |          | <b>A</b> |          | <b>A</b> |          | <b>A</b> |          | <b>A</b>  |           | <b>A</b>  | (P/G No.: [24]-14)                                                             |
|            | Charging unit (C)              |                                              |              |          | <b>A</b> |          | <b>A</b> |          | <b>A</b> |          | <b>A</b> |          | <b>A</b>  |           | <b>A</b>  | (P/G No.: [24]-2)                                                              |
|            | Side seal F/R (BK)             | Mechanical                                   |              | X        | ×        | ×        | ×        | ×        | ×        | X        | ×        | X        | X         | ×         | X         |                                                                                |
|            | Toner reception seal (BK)      | parts                                        | ×            | ×        | ×        | ×        | ×        | ×        | ×        | ×        | ×        | ×        | ×         | ×         | ×         |                                                                                |
|            | Side seal F/R(C)               |                                              |              |          | ×        |          | ×        |          | ×        |          | ×        |          | ×         |           | ×         |                                                                                |
|            | Toner reception seal (C)       |                                              | ×            |          | ×        |          | ×        |          | ×        |          | ×        |          | ×         |           | ×         |                                                                                |
|            | Waste toner box                |                                              | ×            | ×        | ×        | ×        | ×        | ×        | ×        | ×        | ×        | ×        | ×         | ×         | ×         |                                                                                |
| Developing | Developer (BK)                 | Monochrome                                   |              | <b>A</b> | <b>A</b> | <b>A</b> | <b>A</b> | <b>A</b> | <b>A</b> | <b>A</b> | <b>A</b> | <b>A</b> | <b>A</b>  | <b>A</b>  | <b>A</b>  |                                                                                |
| section    | DV seal (BK)                   | supply                                       |              | <b>A</b> | <b>A</b> | <b>A</b> | <b>A</b> | <b>A</b> | <b>A</b> | <b>A</b> | <b>A</b> | <b>A</b> | <b>A</b>  | <b>A</b>  | <b>A</b>  | (P/G No.: [23]-42)                                                             |
|            | DV side seal F (BK)            |                                              |              | <b>A</b> | <b>A</b> | <b>A</b> | <b>A</b> | <b>A</b> | <b>A</b> | <b>A</b> | <b>A</b> | <b>A</b> | <b>A</b>  | <b>A</b>  | <b>A</b>  | (P/G No.: [23]-26)                                                             |
|            | DV side seal R (BK)            |                                              |              | <b>A</b> | <b>A</b> | <b>A</b> | <b>A</b> | <b>A</b> | <b>A</b> | <b>A</b> | <b>A</b> | <b>A</b> | <b>A</b>  | <b>A</b>  | <b>A</b>  | (P/G No.: [23]-15)                                                             |
|            | Toner filter                   |                                              |              | <b>A</b> | <b>A</b> | <b>A</b> | <b>A</b> | <b></b>  | <b>A</b> | <b>A</b> | <b>A</b> | <b></b>  | •         | <b>A</b>  | <b>A</b>  | (P/G No.: [22]-37)                                                             |
|            | Developer (C)                  | Color supply                                 |              |          | •        |          | <b>A</b> |          | <b>A</b> |          | •        |          | •         |           | •         |                                                                                |
|            | Developer (M)                  |                                              |              |          | <b>A</b> |          | <b>A</b> |          | <b>A</b> |          | <b>A</b> |          | <b>A</b>  |           | <b>A</b>  |                                                                                |
|            | Developer (Y)                  |                                              |              |          | <b>A</b> |          | <b>A</b> |          | <b>A</b> |          | <b>A</b> |          | <b>A</b>  |           | <b>A</b>  |                                                                                |
|            | DV seal (C)                    |                                              |              |          | <b>A</b> |          | <b>A</b> |          | <b>A</b> |          | <b>A</b> |          | <b>A</b>  |           | <b>A</b>  | (P/G No.: [23]-42)                                                             |
|            | DV side seal F/R (C)           |                                              |              |          | •        |          | •        |          | •        |          | •        |          | •         |           | •         | (P/G No.: [23]-26,<br>[23]-15)                                                 |
|            | Toner filter                   |                                              |              |          | <b>A</b> |          | <b>A</b> |          | <b>A</b> |          | <b>A</b> |          | <b>A</b>  |           | <b>A</b>  | (P/G No.: [22]-37)                                                             |
|            | Toner cartridge (BK/<br>C/M/Y) | Monochrome/<br>Color supply                  | Use          | r replac | cemen    | t for e  | very to  | ner en   | npty (o  | r the s  | pecifie  | d trave  | eling di  | stance    | ).        |                                                                                |
|            | Bias pin/Connector             | Mechanical parts                             | ×            | ×        | ×        | ×        | ×        | ×        | ×        | ×        | ×        | ×        | ×         | ×         | ×         |                                                                                |

|   | Unit name        | Part name                          | Monochrome<br>supply/<br>Mechanical<br>parts | When calling | 100<br>K | 200<br>K | 300<br>K | 400<br>K | 500<br>K | 600<br>K | 700<br>K | 800<br>K | 900<br>K | 1000<br>K | 1100<br>K | 1200<br>K | Parts Guide. Block/Item No. (Only the replacement parts are described.) |
|---|------------------|------------------------------------|----------------------------------------------|--------------|----------|----------|----------|----------|----------|----------|----------|----------|----------|-----------|-----------|-----------|-------------------------------------------------------------------------|
|   | LSU              | Dust proof glass                   | Mechanical                                   | 0            | 0        | 0        | 0        | 0        | 0        | 0        | 0        | 0        | 0        | 0         | 0         | 0         |                                                                         |
|   |                  | Cleaning base                      | parts                                        | ×            | <b>A</b> | <b>A</b> | <b>A</b> | <b>A</b> | <b>A</b> | <b>A</b> | <b>A</b> | <b>A</b> | <b>A</b> | <b>A</b>  | <b>A</b>  | <b>A</b>  | (P/G No.: [2]-35)                                                       |
|   | Transfer section | Intermediate transfer belt         | Mechanical parts                             | ×            | •        | •        | •        | •        | •        | •        | •        | •        | •        | •         | •         | •         | (P/G No.: [26]-3)                                                       |
|   |                  | Primary transfer roller            |                                              | ×            | ×        | ×        | •        | ×        | ×        | •        | ×        | ×        | •        | ×         | ×         | •         | (P/G No.: [27]-9)<br>(P/G No.: [28]-27)                                 |
|   |                  | Intermediate transfer blade        |                                              | ×            | •        | •        | •        | •        | •        | •        | •        | •        | •        | •         | •         | •         | (P/G No.: [25]-19)                                                      |
| 3 |                  | Belt drive gear                    |                                              | ×            | X        | ×        | •        | X        | X        | •        | X        | X        |          | X         | X         |           | (P/G No.: [27]-13)                                                      |
|   |                  | Primary transfer conduction collar |                                              | ×            | •        | •        | •        | <b>A</b> | •        | •        | •        | •        | •        | •         | •         | •         | (P/G No.: [27]-8)<br>(P/G No.: [28]-25)                                 |
|   |                  | Transfer drive roller              |                                              |              | 0        | 0        | 0        | 0        | 0        | 0        | 0        | 0        | 0        | 0         | 0         | 0         |                                                                         |
|   |                  | Transfer follower roller           |                                              |              | 0        | 0        | 0        | 0        | 0        | 0        | 0        | 0        | 0        | 0         | 0         | 0         |                                                                         |
|   |                  | Tension roller                     |                                              |              | 0        | 0        | 0        | 0        | 0        | 0        | 0        | 0        | 0        | 0         | 0         | 0         |                                                                         |
|   |                  | Belt CL brush                      |                                              |              | ×        | X        | ×        | ×        | ×        | X        | ×        | ×        | ×        | ×         | X         | X         |                                                                         |
|   |                  | Y auxiliary roller                 |                                              |              | 0        | 0        | 0        | 0        | 0        | 0        | 0        | 0        | 0        | 0         | 0         | 0         |                                                                         |
|   |                  | Resist backup roller               |                                              |              | ×        | ×        | ×        | ×        | ×        | ×        | ×        | ×        | ×        | ×         | ×         | X         |                                                                         |
|   |                  | Secondary transfer belt            |                                              | ×            | ×        | ×        | •        | ×        | ×        | •        | ×        | ×        | •        | ×         | ×         | •         | (P/G No.: [30]-21)                                                      |
|   |                  | Secondary transfer roller          |                                              | ×            | ×        | ×        | •        | ×        | ×        | •        | ×        | ×        | •        | ×         | ×         | •         | (P/G No.: [30]-6)                                                       |
|   |                  | Secondary belt drive roller        |                                              |              | ×        | ×        | 0        | ×        | ×        | 0        | ×        | ×        | 0        | ×         | ×         | 0         |                                                                         |
|   |                  | Secondary belt tension roller      |                                              |              | ×        | ×        | 0        | ×        | ×        | 0        | ×        | ×        | 0        | ×         | ×         | 0         |                                                                         |

|           | Unit name              | Part name                                | Monochrome<br>supply/<br>Mechanical<br>parts | When calling | 100<br>K | 200<br>K | 300<br>K | 400<br>K | 500<br>K | 600<br>K | 700<br>K | 800<br>K | 900<br>K | 1000<br>K | 1100<br>K | 1200<br>K | Remark/Refer to the<br>Parts Guide.<br>Block/Item No.<br>(Only the replacement<br>parts are described.)             |
|-----------|------------------------|------------------------------------------|----------------------------------------------|--------------|----------|----------|----------|----------|----------|----------|----------|----------|----------|-----------|-----------|-----------|----------------------------------------------------------------------------------------------------|
|           | Transfer section       | Secondary belt follower roller           | Mechanical parts                             |              | ×        | ×        | 0        | ×        | ×        | 0        | ×        | ×        | 0        | ×         | ×         | 0         |                                                                                                    |
|           |                        | Secondary transfer idle gear             |                                              | ×            | ×        | ×        | <b>A</b> | ×        | ×        | <b>A</b> | ×        | ×        | <b>A</b> | ×         | ×         | <b>A</b>  | (P/G No.: [29]-6)                                                                                                   |
|           |                        | Sensors (Process control resist sensors) |                                              | ×            | 0        | 0        | 0        | 0        | 0        | 0        | 0        | 0        | 0        | 0         | 0         | 0         |                                                                                                    |
| 6         |                        | Cleaner seal                             |                                              | ×            | ×        | ×        | ×        | ×        | ×        | ×        | ×        | ×        | ×        | ×         | ×         | ×         |                                                                                                    |
|           |                        | Cleaner seal R                           |                                              | ×            | ×        | X        | ×        | X        | ×        | ×        | ×        | ×        | ×        | X         | ×         | ×         |                                                                                                    |
|           |                        | Transfer toner                           |                                              | ×            | ×        | ×        | ×        | ×        | ×        | ×        | ×        | ×        | ×        | ×         | ×         | ×         |                                                                                                    |
|           | Fusing                 | reception seal Upper heat roller         | Mechanical                                   | ×            | ×        | <b>A</b> | ×        | <b>A</b> | ×        | <b>A</b> | ×        | <b>A</b> | ×        | <b>A</b>  | ×         | <b>A</b>  | (P/G No.: [32]-32)                                                                                                  |
|           | section                | Lower heat roller                        | parts                                        | ×            | ×        | _        | ×        | _        | ×        |          | ×        | _        | ×        | _         | ×         | _         | (P/G No.: [33]-15)                                                                                                  |
|           |                        | Upper heat roller                        |                                              | ×            | ×        | •        | ×        | •        | ×        | •        | ×        | <b>A</b> | ×        | <b>A</b>  | ×         | •         | (P/G No.: [32]-30)                                                                                                  |
|           |                        | gear Upper roller bearing                |                                              | ×            | ×        | <b>A</b> | ×        | <b>A</b> | ×        | <b>A</b> | ×        | <b>A</b> | ×        | <b>A</b>  | ×         | <b>A</b>  | (P/G No.: [32]-31)                                                                                                  |
|           |                        | Lower roller bearing                     |                                              | ×            | ×        | _        | ×        | _        | ×        | _        | ×        | _        | ×        | <u> </u>  | ×         | <u> </u>  | (P/G No.: [33]-14)                                                                                                  |
|           |                        | Upper separation pawl                    |                                              | ×            | ×        | <b>A</b> | ×        | <b>A</b> | ×        | <b>A</b> | ×        | <b>A</b> | ×        | <b>A</b>  | ×         | <b>A</b>  | (P/G No.: [32]-11)                                                                                                  |
|           |                        | Upper thermistor                         |                                              | X            | X        | <b>A</b> | ×        | <b>A</b> | ×        | <b>A</b> | X        | <b>A</b> | ×        | <b>A</b>  | ×         | <b>A</b>  | (P/G No.: [32]-18)                                                                                                  |
|           |                        | Lower thermistor Non-contact             |                                              | ×            | ×        | ×        | ×        | ×        | ×        | <b>A</b> | ×        | ×        | ×        | ×         | ×         | <b>A</b>  | (P/G No.: [33]-20)                                                                                                  |
|           |                        | thermistor                               |                                              | ,,           | , ,      | ,,       |          | ,,       |          |          | , ,      | , ,      |          | ,,        | ,,        |           |                                                                                                    |
|           |                        | Gears                                    |                                              | ×            | ☆        | ☆        | ☆        | ☆        | ☆        | ☆        | ☆        | ☆        | ☆        | ☆         | ☆         | ☆         | Specified position                                                                                                  |
| <b>6</b>  |                        | Paper guides  Lower separation           |                                              | 0<br>X       | 0<br>X   | 0        | O<br>X   | 0        | O<br>X   | 0        | 0<br>X   | 0        | O<br>X   | 0         | 0<br>X    | 0         | (P/G No.: [33]-100)                                                                                                 |
| <b>A</b>  |                        | pawl                                     |                                              | ~            | ^        |          | ^        |          | <        |          | ^        | 1        | <        | 1         | ^         |           | (170 No.: [55]-100)                                                                                                 |
| Ð         | Filters                | Ozone filter PA                          | Mechanical parts                             | ×            | <b>A</b> | •        | <b>A</b> | •        | •        | •        | <b>A</b> | <b>A</b> | •        | <b>A</b>  | •         | •         | (P/G No.: [47]-40)                                                                                                  |
|           | Paper feed section     | Pickup roller                            | Mechanical parts                             | 0            | 0        | 0        | 0        | 0        | 0        | 0        | 0        | 0        | 0        | 0         | 0         | 0         | (P/G No.: [11]-40,<br>[16]-33)                                                                                      |
|           |                        | Paper feed roller                        |                                              | 0            | 0        | 0        | 0        | 0        | 0        | 0        | 0        | 0        | 0        | 0         | 0         | 0         | (P/G No.: [11]-41,<br>[16]-29)                                                                                      |
|           |                        | Separation roller                        |                                              | 0            | 0        | 0        | 0        | 0        | 0        | 0        | 0        | 0        | 0        | 0         | 0         | 0         | (P/G No.: [10]-4,<br>[15]-37)                                                                                       |
|           |                        | Torque limiter                           |                                              | ×            | ×        | ×        | ×        | ×        | ×        | ×        | ×        | ×        | ×        | ×         | ×         | ×         | ,                                                                                                    |
|           | Transport              | PS follower roller                       | Mechanical                                   | ×            | 0        | 0        | 0        | 0        | 0        | 0        | 0        | 0        | 0        | 0         | 0         | 0         |                                                                                                    |
|           | section/<br>Paper exit | Transport rollers Discharge brush        | parts                                        | O<br>X       | 0<br>X   | O<br>X   | 0<br>X   | O<br>X   | O<br>X   | 0<br>X   | O<br>X   | 0<br>X   | O<br>X   | 0<br>X    | O<br>X    | 0<br>X    |                                                                                                    |
| $\Lambda$ | reverse                | Paper exit filter                        |                                              |              |          |          |          |          |          |          |          |          |          |           |           |           |                                                                                                    |
|           | section                | Gears                                    |                                              | X            | ×        | ×        | ×        | ×        | ×        | ×        | ×        | ×        | ×        | ×         | ×         | ×         | When checking,<br>apply to the<br>necessary<br>positions (specified<br>positions).                                  |
| <b>6</b>  |                        | Paper dust removal unit                  |                                              | 0            | A        | <b>A</b> | <b>A</b> | <b>A</b> | <b>A</b> | A        | <b>A</b> | A        | <b>A</b> | <b>A</b>  | <b>A</b>  | A         | (P/G No.: [26]-100)                                                                                                 |
|           | Drive<br>section       | Gears (Grease)                           | Mechanical parts                             | ×            | ×        | ×        | ×        | ×        | ×        | ×        | ×        | ×        | ×        | ×         | ×         | ×         | HANARL FL955R/<br>FLOIL G313S<br>When checking,<br>apply to the<br>necessary<br>positions (specified<br>positions). |
|           |                        | Shaft earth sections (Conduction grease) |                                              | ×            | ×        | ×        | ×        | ×        | ×        | ×        | ×        | ×        | ×        | ×         | ×         | ×         | When checking,<br>apply to the<br>necessary<br>positions (specified<br>positions).                                  |
|           | 0.11                   | Belts                                    |                                              | X            | X        | X        | X        | X        | ×        | X        | X        | X        | ×        | X         | X         | ×         |                                                                                                    |
|           | Others                 | Sensors                                  | Mechanical parts                             | ×            | ×        | ×        | ×        | ×        | ×        | ×        | ×        | ×        | ×        | ×         | ×         | ×         |                                                                                                    |
|           | Image quality          |                                          | Mechanical parts                             | ×            | ×        | ×        | ×        | ×        | ×        | ×        | ×        | ×        | ×        | ×         | ×         | ×         |                                                                                                    |
|           | Optical section        | Mirror/Lens/<br>Reflector/CCD            | Mechanical parts                             | 0            | 0        | 0        | 0        | 0        | 0        | 0        | 0        | 0        | 0        | 0         | 0         | 0         |                                                                                                    |
|           |                        | Table glass/<br>SPF glass                |                                              | 0            | 0        | 0        | 0        | 0        | 0        | 0        | 0        | 0        | 0        | 0         | 0         | 0         |                                                                                                    |
|           |                        | Scanner lamp                             |                                              | 0            | 0        | 0        | 0        | 0        | 0        | 0        | 0        | 0        | 0        | 0         | 0         | 0         | 0                                                                                                    |
|           |                        | Rails Drive belt/Drive wire              |                                              | ☆<br>×       | ☆<br>×   | ☆<br>×   | ☆<br>×   | ☆<br>×   | ☆<br>×   | ☆<br>×   | ☆<br>×   | ☆<br>×   | ☆<br>×   | ☆<br>×    | ☆<br>×    | ☆<br>×    | Specified positions                                                                                                 |
| Į.        |                        | PHAC PERIOTIAC MILE                      |                                              | ^            | _ ^      | _ ^      | _ ^      |          | ^        | _ ^      | _ ^      | ^        | ^        | ^         | _ ^       | _ ^       |                                                                                                    |

### 2. Details of maintenance

### A. Drum peripheral

X: Check (Clean, replace, or adjust according to necessity.) O: Clean ▲: Replace △: Adjust ☆: Lubricate □: Shift the position.

| No. | Part name                 | Monochrome<br>supply/<br>Mechanical<br>parts<br>Color supply | When calling | 100<br>K | 200<br>K<br>60<br>K | 300<br>K | 400<br>K<br>120<br>K | 500<br>K | 600<br>K<br>180<br>K | 700<br>K | 800<br>K<br>240<br>K | 900<br>K | 1000<br>K<br>300<br>K | 1100<br>K | 1200<br>K<br>360<br>K | Remark/Refer to the<br>Parts Guide.<br>Block/Item No.<br>(Only the replacement<br>parts are described.) |
|-----|---------------------------|--------------------------------------------------------------|--------------|----------|---------------------|----------|----------------------|----------|----------------------|----------|----------------------|----------|-----------------------|-----------|-----------------------|----------------------------------------------------------------------------------------------------|
| 1   | Drum (BK)                 | Monochrome                                                   |              | <b>A</b> | <b>A</b>            | <b>A</b> | <b>A</b>             | <b>A</b> | <b>A</b>             | <b>A</b> | <b>A</b>             | <b>A</b> | <b>A</b>              | <b>A</b>  | <b>A</b>              |                                                                                                    |
| 2   | Cleaner blade<br>(BK)     | supply                                                       |              | •        | •                   | •        | •                    | •        | •                    | •        | •                    | •        | <b>A</b>              | <b>A</b>  | <b>A</b>              | (P/G No.: [24]-14)                                                                                      |
| 3   | Charging unit (BK)        |                                                              |              | <b>A</b> | <b>A</b>            | <b>A</b> | <b>A</b>             | <b>A</b> | <b>A</b>             | <b>A</b> | <b>A</b>             | •        | <b>A</b>              | <b>A</b>  | <b>A</b>              | (P/G No.: [24]-2)                                                                                       |
| 4   | Drum (C)                  | Color supply                                                 |              |          | <b>A</b>            |          | <b>A</b>             |          | <b>A</b>             |          | <b>A</b>             |          | <b>A</b>              |           | <b>A</b>              |                                                                                                    |
| 5   | Cleaner blade (C)         |                                                              |              |          | <b>A</b>            |          | <b>A</b>             |          | <b>A</b>             |          | <b>A</b>             |          | <b>A</b>              |           | <b>A</b>              | (P/G No.: [24]-14)                                                                                      |
| 6   | Charging unit (C)         |                                                              |              |          | <b>A</b>            |          | <b>A</b>             |          | <b>A</b>             |          | <b>A</b>             |          | <b>A</b>              |           | <b>A</b>              | (P/G No.: [24]-2)                                                                                       |
| 7   | Side seal F/R<br>(BK)     | Mechanical parts                                             |              | ×        | ×                   | ×        | ×                    | ×        | ×                    | ×        | ×                    | ×        | ×                     | ×         | ×                     |                                                                                                    |
| 8   | Toner reception seal (BK) |                                                              | ×            | ×        | ×                   | ×        | ×                    | ×        | ×                    | ×        | ×                    | ×        | ×                     | ×         | ×                     |                                                                                                    |
| 9   | Side seal F/R(C)          |                                                              |              |          | ×                   |          | ×                    |          | ×                    |          | ×                    |          | ×                     |           | ×                     |                                                                                                    |
| 10  | Toner reception seal (C)  |                                                              | ×            |          | ×                   |          | ×                    |          | ×                    |          | ×                    |          | ×                     |           | ×                     |                                                                                                    |
| 11  | Waste toner box           |                                                              | ×            | ×        | ×                   | ×        | ×                    | ×        | ×                    | ×        | ×                    | ×        | X                     | X         | X                     |                                                                                                    |

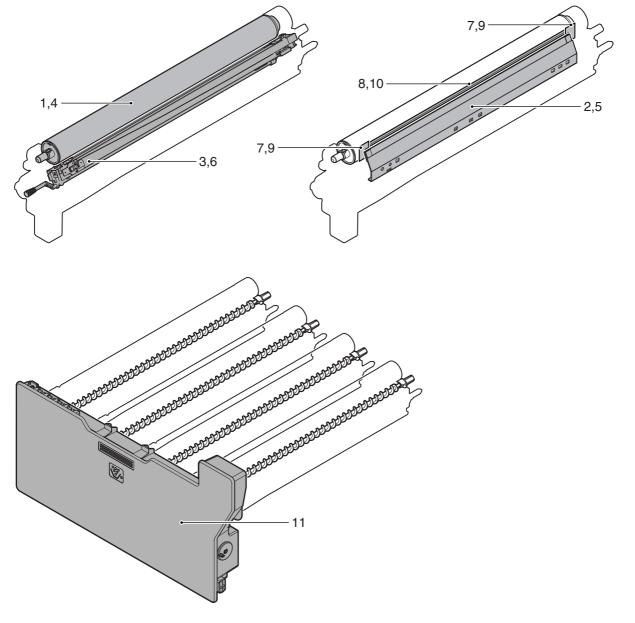

The PM cycle means the replacement timing of periodic replacement consumable parts which are required for maintaining the per-

The PM cycle is specified only for B/W output. For color output, it is used as a reference value.

[Reason] Since the ratio of B/W to color differs depending on the user's operation scene which varies every day, the PM cycle cannot be specified in a certain cycle for color output.

Replacement of a PM item at the recommended life is performed by the dealer's judgment or at PM call or at EM call.

#### Life end definition of a drum

When the drum counter exceeds the specified level of 100% black output or 100% full color output, it is judged as life end.

A However in practice, the number of rotations specifies quality assurance policy of the tandem engine, where its wear cannot be solely defined by the number of sheets but other operating conditions including increased slip rotations depending on the ratio of B/ W to color and/or B/W printing in the color mode using the ACS. The guaranteed number of rotations for the MX-2300/2700 series drum is 840K.

The drum life is affected by the number of sheets of one print job. This is because the actual life is determined by rotations of the drum. If the number of sheets of one print job is less than 3 sheets, the number of rotations for page is increased. As shown in the figure below, therefore, the number of sheets of drum life varies depending on the number of sheets of one print job.

As a reference of the drum life, "Life meter" can be checked with SIM22-1 from the accumulated number of rotations of each drum.

Life meter" indicates the life (%) of the drum with the entire drum life as 100%.

(Example) If the used number of rotations is 550K: 550 (K rotations) / 840 (K rotations) x 100 = 065 (%)

|   |      | Drum o | ounter     | Number of rota | ations of drum |
|---|------|--------|------------|----------------|----------------|
|   |      | B/W    | Full color | B/W            | Full color     |
| A | Drum | 100K   | 60K        | 840K rotations | 840K rotations |

\* For 100% full color output by the user, the life of the black drum is 60K similarly to the life of the color drums.

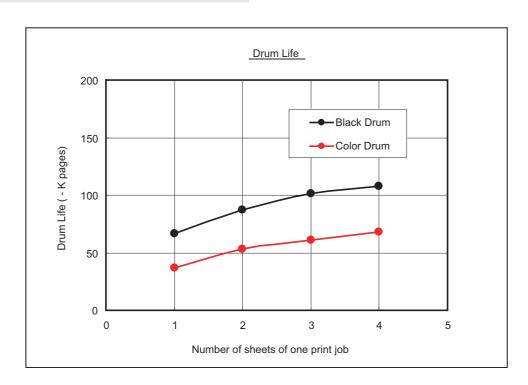

### B. LSU

| No. | Part name        | Monochrome<br>supply/<br>Mechanical<br>parts | When calling | 100<br>K | 200<br>K | 300<br>K | 400<br>K | 500<br>K | 600<br>K | 700<br>K | 800<br>K | 900<br>K | 1000<br>K | 1100<br>K | 1200<br>K | Remark/Refer to the<br>Parts Guide.<br>Block/Item No.<br>(Only the replacement<br>parts are described.) |
|-----|------------------|----------------------------------------------|--------------|----------|----------|----------|----------|----------|----------|----------|----------|----------|-----------|-----------|-----------|----------------------------------------------------------------------------------------------------|
| 1   | Dust proof glass | Mechanical                                   | 0            | 0        | 0        | 0        | 0        | 0        | 0        | 0        | 0        | 0        | 0         | 0         | 0         |                                                                                                    |
| 2   | Cleaning base    | parts                                        | ×            | <b>A</b> | <b>A</b> | <b>A</b> | <b>A</b> | <b>A</b> | <b>A</b> | <b>A</b> | <b>A</b> | <b>A</b> | <b>A</b>  | <b>A</b>  | <b>A</b>  | (P/G No.: [21-35)                                                                                       |

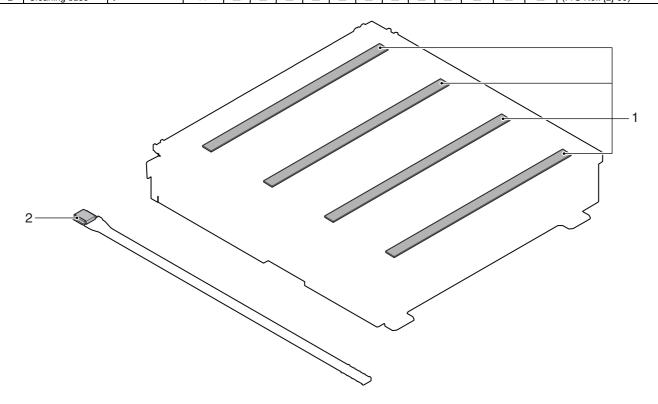

### C. Developing section

| No. | Part name                  | Monochrome<br>supply/<br>Mechanical<br>parts | When calling | 100<br>K | 200<br>K | 300<br>K | 400<br>K | 500<br>K | 600<br>K | 700<br>K | 800<br>K | 900<br>K | 1000<br>K | 1100<br>K | 1200<br>K | Remark/Refer to the<br>Parts Guide.<br>Block/Item No.<br>(Only the replacement |
|-----|----------------------------|----------------------------------------------|--------------|----------|----------|----------|----------|----------|----------|----------|----------|----------|-----------|-----------|-----------|--------------------------------------------------------------------------------|
|     |                            | Color supply                                 |              |          | 60<br>K  |          | 120<br>K |          | 180<br>K |          | 240<br>K |          | 300<br>K  |           | 360<br>K  | parts are described.)                                                          |
| 1   | Developer (BK)             | Monochrome                                   |              | <b>A</b> | <b>A</b> | <b>A</b> | <b>A</b> | <b>A</b> | <b>A</b> | <b>A</b> | <b>A</b> | <b>A</b> | <b>A</b>  | <b>A</b>  | <b>A</b>  |                                                                                |
| 2   | DV seal (BK)               | supply                                       |              | <b>A</b> | <b>A</b> | <b>A</b> | <b>A</b> | <b>A</b> | <b>A</b> | <b>A</b> | <b>A</b> | <b>A</b> | <b>A</b>  | <b>A</b>  | <b>A</b>  | (P/G No.: [23]-42)                                                             |
| 3   | DV side seal F<br>(BK)     |                                              |              | •        | •        | •        | •        | •        | •        | •        | •        | •        | •         | •         | •         | (P/G No.: [23]-26)                                                             |
| 4   | DV side seal R<br>(BK)     |                                              |              | •        | •        | •        | •        | •        | •        | •        | •        | •        | •         | <b>A</b>  | <b>A</b>  | (P/G No.: [23]-15)                                                             |
| 5   | Toner filter               | 1                                            |              | <b>A</b> | <b>A</b> | <b>A</b> | <b>A</b> | <b>A</b> | <b>A</b> | <b>A</b> | <b>A</b> | <b>A</b> | <b>A</b>  | <b>A</b>  | <b>A</b>  | (P/G No.: [22]-37)                                                             |
| 6   | Developer (C)              | Color supply                                 |              |          | <b>A</b> |          | <b>A</b> |          | <b>A</b> |          | <b>A</b> |          | <b>A</b>  |           | •         |                                                                                |
| 7   | Developer (M)              |                                              |              |          | <b>A</b> |          | <b>A</b> |          | <b>A</b> |          | <b>A</b> |          | <b>A</b>  |           | •         |                                                                                |
| 8   | Developer (Y)              |                                              |              |          | <b>A</b> |          | <b>A</b> |          | <b>A</b> |          | <b>A</b> |          | <b>A</b>  |           | •         |                                                                                |
| 9   | DV seal (C)                |                                              |              |          | <b>A</b> |          | <b>A</b> |          | <b>A</b> |          | <b>A</b> |          | <b>A</b>  |           | •         | (P/G No.: [23]-42)                                                             |
| 10  | DV side seal F/R<br>(C)    |                                              |              |          | •        |          | •        |          | •        |          | •        |          | •         |           | •         | (P/G No.: [23]-26, [23]-15)                                                    |
| 11  | Toner filter               | 1                                            |              |          | <b>A</b> |          | <b>A</b> |          | <b>A</b> |          | <b>A</b> |          | <b>A</b>  |           | <b>A</b>  | (P/G No.: [22]-37)                                                             |
| 12  | Toner cartridge (BK/C/M/Y) | Monochrome/<br>Color supply                  | Us           | er repl  | aceme    | ent for  | every    | toner e  | empty (  | or the   | specif   | ied tra  | veling d  | stance)   |           |                                                                                |
| 13  | Bias pin/<br>Connector     | Mechanical parts                             | ×            | ×        | ×        | ×        | ×        | ×        | ×        | ×        | ×        | ×        | ×         | ×         | ×         |                                                                                |

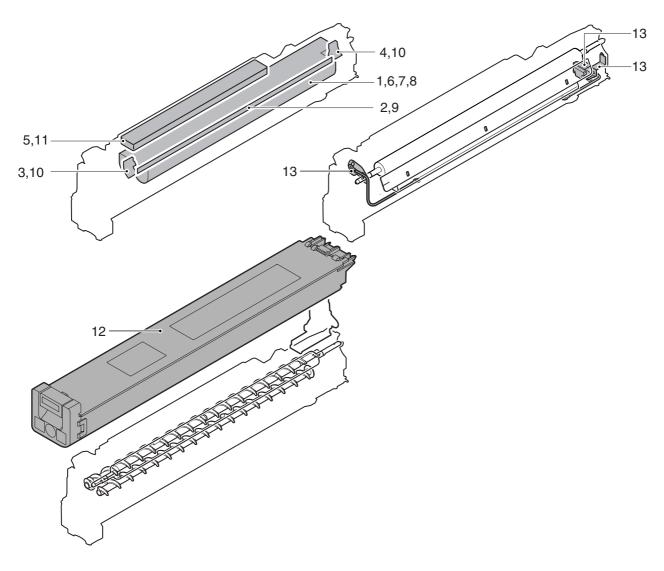

#### D. Transfer section

|   | No. | Part name                                | Monochrome<br>supply/<br>Mechanical<br>parts | When calling | 100<br>K | 200<br>K | 300<br>K | 400<br>K | 500<br>K | 600<br>K | 700<br>K | 800<br>K | 900<br>K | 1000<br>K | 1100<br>K | 1200<br>K | Remark/Refer to the<br>Parts Guide.<br>Block/Item No.<br>(Only the replacement<br>parts are described.) |
|---|-----|------------------------------------------|----------------------------------------------|--------------|----------|----------|----------|----------|----------|----------|----------|----------|----------|-----------|-----------|-----------|----------------------------------------------------------------------------------------------------|
|   | 1   | Intermediate transfer belt               | Mechanical parts                             | ×            | <b>A</b> | <b>A</b> | <b>A</b> | <b>A</b> | •        | <b>A</b> | <b>A</b> | <b>A</b> | <b>A</b> | <b>A</b>  | <b>A</b>  | <b>A</b>  | (P/G No.: [26]-3)                                                                                       |
|   | 2   | Primary transfer roller                  |                                              | ×            | ×        | ×        | <b>A</b> | ×        | ×        | •        | ×        | ×        | •        | ×         | ×         | <b>A</b>  | (P/G No.: [27]-9)<br>(P/G No.: [28]-27)                                                                 |
|   | 3   | Intermediate transfer blade              |                                              | ×            | <b>A</b> | •        | <b>A</b> | <b>A</b> | •        | •        | <b>A</b> | <b>A</b> | •        | <b>A</b>  | <b>A</b>  | <b>A</b>  | (P/G No.: [25]-19)                                                                                      |
| A | 4   | Belt drive gear                          |                                              | ×            | X        | X        | <b>A</b> | X        | X        | <b>A</b> | X        | X        | <b>A</b> | ×         | ×         | <b>A</b>  | (P/G No.: [27]-13)                                                                                      |
|   | 5   | Primary transfer conduction collar       |                                              | ×            | •        | •        | •        | •        | •        | •        | •        | •        | •        | <b>A</b>  | <b>A</b>  | <b>A</b>  | (P/G No.: [27]-8)<br>(P/G No.: [28]-25)                                                                 |
|   | 6   | Transfer drive roller                    |                                              |              | 0        | 0        | 0        | 0        | 0        | 0        | 0        | 0        | 0        | 0         | 0         | 0         |                                                                                                    |
|   | 7   | Transfer follower roller                 |                                              |              | 0        | 0        | 0        | 0        | 0        | 0        | 0        | 0        | 0        | 0         | 0         | 0         |                                                                                                    |
|   | 8   | Tension roller                           |                                              |              | 0        | 0        | 0        | 0        | 0        | 0        | 0        | 0        | 0        | 0         | 0         | 0         |                                                                                                    |
|   | 9   | Belt CL brush                            |                                              |              | ×        | ×        | ×        | ×        | X        | ×        | ×        | X        | ×        | ×         | ×         | ×         |                                                                                                    |
|   | 10  | Y auxiliary roller                       |                                              |              | 0        | 0        | 0        | 0        | 0        | 0        | 0        | 0        | 0        | 0         | 0         | 0         |                                                                                                    |
|   | 11  | Resist backup roller                     |                                              |              | ×        | ×        | ×        | ×        | ×        | ×        | ×        | ×        | ×        | ×         | ×         | ×         |                                                                                                    |
|   | 12  | Secondary transfer belt                  |                                              | ×            | ×        | ×        | <b>A</b> | ×        | ×        | <b>A</b> | ×        | ×        | <b>A</b> | ×         | ×         | <b>A</b>  | (P/G No.: [30]-21)                                                                                      |
|   | 13  | Secondary transfer roller                |                                              | ×            | ×        | ×        | •        | ×        | ×        | •        | ×        | ×        | •        | ×         | ×         | <b>A</b>  | (P/G No.: [30]-6)                                                                                       |
|   | 14  | Secondary belt drive roller              |                                              |              | ×        | ×        | 0        | ×        | ×        | 0        | ×        | ×        | 0        | ×         | ×         | 0         |                                                                                                    |
|   | 15  | Secondary belt tension roller            |                                              |              | ×        | ×        | 0        | ×        | ×        | 0        | ×        | ×        | 0        | ×         | ×         | 0         |                                                                                                    |
|   | 16  | Secondary belt follower roller           |                                              |              | ×        | ×        | 0        | ×        | ×        | 0        | ×        | ×        | 0        | ×         | ×         | 0         |                                                                                                    |
|   | 17  | Secondary transfer idle gear             |                                              | ×            | ×        | ×        | <b>A</b> | ×        | ×        | •        | ×        | ×        | <b>A</b> | ×         | ×         | <b>A</b>  | (P/G No.: [29]-6)                                                                                       |
| • | 18  | Sensors (Process control resist sensors) |                                              | ×            | 0        | 0        | 0        | 0        | 0        | 0        | 0        | 0        | 0        | 0         | 0         | 0         |                                                                                                    |
| 6 | 19  | Cleaner seal                             |                                              | ×            | ×        | ×        | ×        | ×        | ×        | ×        | ×        | ×        | ×        | X         | X         | X         |                                                                                                    |
|   | 20  | Cleaner seal R                           |                                              | ×            | ×        | ×        | ×        | ×        | ×        | ×        | ×        | ×        | ×        | ×         | ×         | ×         |                                                                                                    |
|   | 21  | Transfer toner reception seal            |                                              | ×            | ×        | ×        | ×        | ×        | ×        | ×        | ×        | ×        | ×        | ×         | ×         | ×         |                                                                                                    |

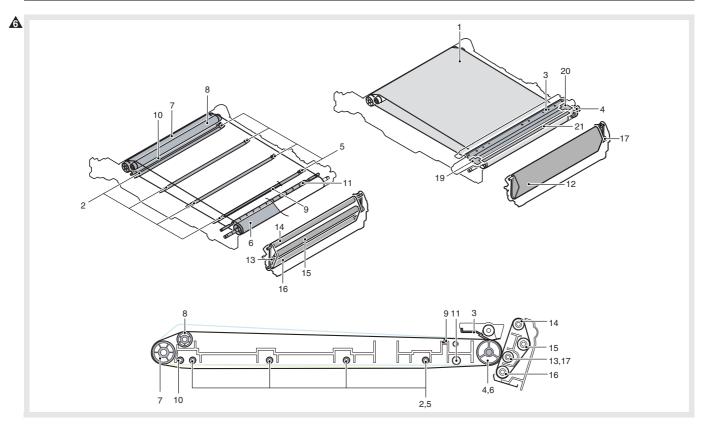

### E. Fusing section

|            | No. | Part name              | Monochrome<br>supply/<br>Mechanical<br>parts | When calling | 100<br>K | 200<br>K | 300<br>K | 400<br>K | 500<br>K | 600<br>K | 700<br>K | 800<br>K | 900<br>K | 1000<br>K   | 1100<br>K | 1200<br>K | Remark/Refer to the<br>Parts Guide.<br>Block/Item No.<br>(Only the<br>replacement parts<br>are described.) |
|------------|-----|------------------------|----------------------------------------------|--------------|----------|----------|----------|----------|----------|----------|----------|----------|----------|-------------|-----------|-----------|----------------------------------------------------------------------------------------------------|
|            | 1   | Upper heat roller      | Mechanical                                   | ×            | ×        | •        | ×        | •        | ×        | •        | ×        | •        | ×        | <b>A</b>    | ×         | •         | (P/G No.: [32]-32)                                                                                         |
|            | 2   | Lower heat roller      | parts                                        | ×            | ×        | •        | ×        | •        | ×        | •        | ×        | 4        | ×        | •           | ×         | •         | (P/G No.: [33]-15)                                                                                         |
|            | 3   | Upper heat roller gear |                                              | ×            | ×        | •        | ×        | •        | ×        | •        | ×        | •        | ×        | <b>&gt;</b> | ×         | •         | (P/G No.: [32]-30)                                                                                         |
| Ī          | 4   | Upper roller bearing   |                                              | ×            | ×        | <b>A</b> | ×        | <b>A</b> | X        | <b>A</b> | X        | <b>A</b> | X        | •           | ×         | <b>A</b>  | (P/G No.: [32]-31)                                                                                         |
| Ī          | 5   | Lower roller bearing   |                                              | ×            | ×        | <b>A</b> | ×        | <b>A</b> | ×        | <b>A</b> | ×        | <b>A</b> | ×        | •           | ×         | •         | (P/G No.: [33]-14)                                                                                         |
|            | 6   | Upper separation pawl  |                                              | ×            | ×        | •        | ×        | •        | ×        | •        | ×        | •        | ×        | <b>&gt;</b> | ×         | •         | (P/G No.: [32]-11)                                                                                         |
| Ī          | 7   | Upper thermistor       |                                              | ×            | ×        | <b>A</b> | ×        | <b>A</b> | ×        | <b>A</b> | ×        | <b>A</b> | ×        | <b>A</b>    | ×         | <b>A</b>  | (P/G No.: [32]-18)                                                                                         |
| Ī          | 8   | Lower thermistor       |                                              | ×            | ×        | <b>A</b> | ×        | <b>A</b> | ×        | •        | ×        | <b>A</b> | ×        | •           | ×         | •         | (P/G No.: [33]-20)                                                                                         |
|            | 9   | Non-contact thermistor |                                              | ×            | ×        | ×        | •        | ×        | ×        | •        | ×        | ×        | •        | ×           | ×         | •         |                                                                                                    |
| Ī          | 10  | Gears                  |                                              | ×            | ☆        | ☆        | ☆        | ☆        | ☆        | ☆        | ☆        | ☆        | ☆        | ☆           | ☆         | ☆         | Specified position                                                                                         |
|            | 11  | Paper guides           |                                              | 0            | 0        | 0        | 0        | 0        | 0        | 0        | 0        | 0        | 0        | 0           | 0         | 0         |                                                                                                    |
| <b>a</b>   |     |                        |                                              |              |          |          |          |          |          |          |          |          |          |             |           |           |                                                                                                    |
| <u>6</u> . | 13  | Lower separation pawl  |                                              | ×            | ×        | A        | X        | A        | ×        | A        | ×        | A        | ×        | <b>A</b>    | ×         | A         | (P/G No.: [33]-100)                                                                                        |

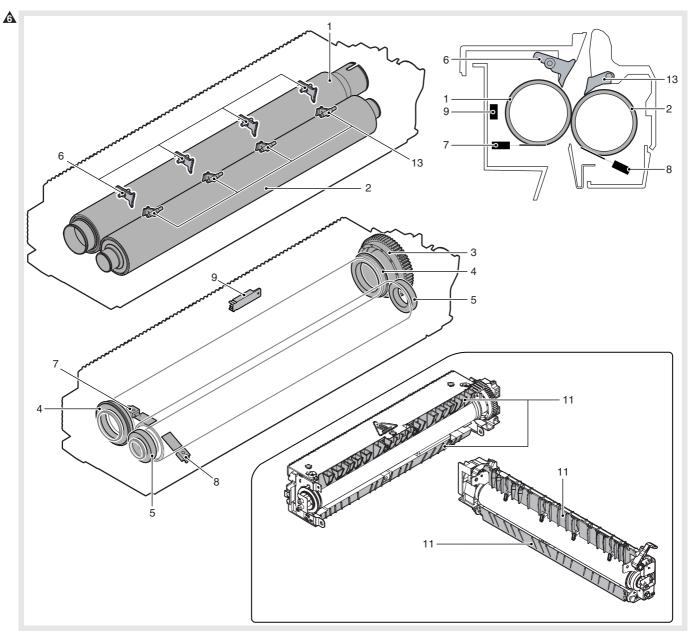

### F. Optical section

| No. | Part name                     | Monochrome<br>supply/<br>Mechanical<br>parts | When calling | 100<br>K | 200<br>K | 300<br>K | 400<br>K | 500<br>K | 600<br>K | 700<br>K | 800<br>K | 900<br>K | 1000<br>K | 1100<br>K | 1200<br>K | Remark/Refer to the<br>Parts Guide.<br>Block/Item No.<br>(Only the replacement<br>parts are described.) |
|-----|-------------------------------|----------------------------------------------|--------------|----------|----------|----------|----------|----------|----------|----------|----------|----------|-----------|-----------|-----------|----------------------------------------------------------------------------------------------------|
| 1   | Mirror/Lens/<br>Reflector/CCD | Mechanical parts                             | 0            | 0        | 0        | 0        | 0        | 0        | 0        | 0        | 0        | 0        | 0         | 0         | 0         |                                                                                                    |
| 2   | Table glass/<br>SPF glass     |                                              | 0            | 0        | 0        | 0        | 0        | 0        | 0        | 0        | 0        | 0        | 0         | 0         | 0         |                                                                                                    |
| 3   | Scanner lamp                  |                                              | 0            | 0        | 0        | 0        | 0        | 0        | 0        | 0        | 0        | 0        | 0         | 0         | 0         |                                                                                                    |
| 4   | Rails                         |                                              | ☆            | ☆        | ☆        | ☆        | ☆        | ☆        | ☆        | ☆        | ☆        | ☆        | ☆         | ☆         | ☆         | Specified positions                                                                                     |
| 5   | Drive belt/<br>Drive wire     |                                              | ×            | ×        | ×        | ×        | ×        | ×        | ×        | ×        | ×        | ×        | ×         | ×         | ×         |                                                                                                    |

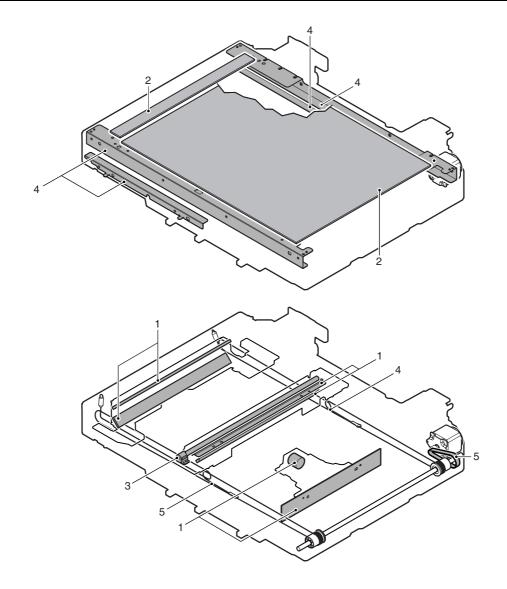

### G. Filters

| No. | Part name       | Monochrome<br>supply/<br>Mechanical<br>parts | When calling | 100<br>K | 200<br>K | 300<br>K | 400<br>K | 500<br>K | 600<br>K | 700<br>K | 800<br>K | 900<br>K | 1000<br>K | 1100<br>K | 1200<br>K | Remark/Refer to the<br>Parts Guide.<br>Block/Item No.<br>(Only the replacement<br>parts are described.) |
|-----|-----------------|----------------------------------------------|--------------|----------|----------|----------|----------|----------|----------|----------|----------|----------|-----------|-----------|-----------|----------------------------------------------------------------------------------------------------|
| 1   | Ozone filter PA | Mechanical parts                             | ×            |          | <b>A</b> | <b>A</b> | <b>A</b> | <b>A</b> |          | <b>A</b> |          | <b>A</b> | <b>A</b>  | <b>A</b>  | <b>A</b>  | (P/G No.: [47]-40)                                                                                      |

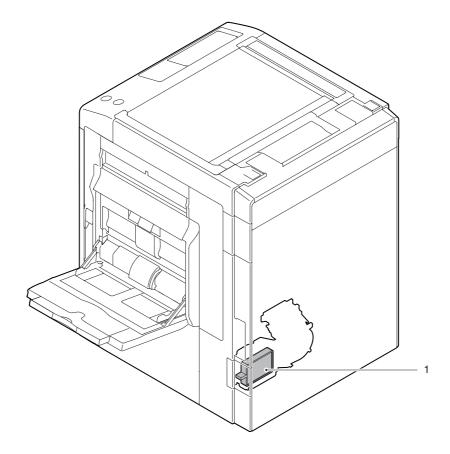

### H. Paper feed section

| No. | Part name         | Monochrome<br>supply/<br>Mechanical<br>parts | When calling | 100<br>K | 200<br>K | 300<br>K | 400<br>K | 500<br>K | 600<br>K | 700<br>K | 800<br>K | 900<br>K | 1000<br>K | 1100<br>K | 1200<br>K | Remark/Refer to the<br>Parts Guide.<br>Block/Item No.<br>(Only the replacement<br>parts are described.) |
|-----|-------------------|----------------------------------------------|--------------|----------|----------|----------|----------|----------|----------|----------|----------|----------|-----------|-----------|-----------|----------------------------------------------------------------------------------------------------|
| 1   | Pickup roller     | Mechanical                                   | 0            | 0        | 0        | 0        | 0        | 0        | 0        | 0        | 0        | 0        | 0         | 0         | 0         | (P/G No.: [11]-40, [16]-33)                                                                             |
| 2   | Paper feed roller | parts                                        | 0            | 0        | 0        | 0        | 0        | 0        | 0        | 0        | 0        | 0        | 0         | 0         | 0         | (P/G No.: [11]-41, [16]-29)                                                                             |
| 3   | Separation roller |                                              | 0            | 0        | 0        | 0        | 0        | 0        | 0        | 0        | 0        | 0        | 0         | 0         | 0         | (P/G No.: [10]-4, [15]-37)                                                                              |
| 4   | Torque limiter    |                                              | ×            | ×        | ×        | ×        | ×        | ×        | ×        | ×        | ×        | ×        | ×         | ×         | ×         |                                                                                                    |

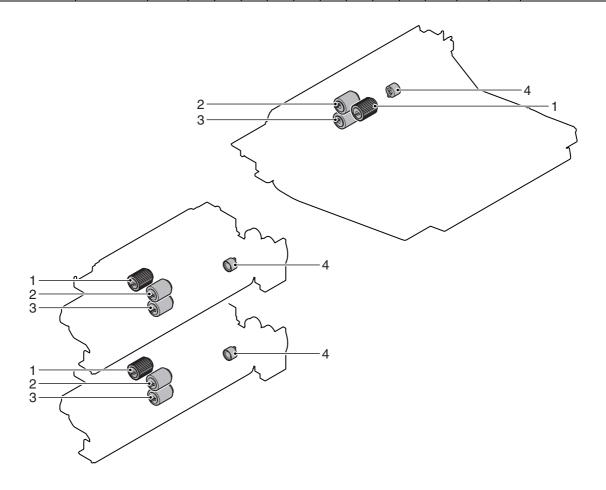

### I. Transport section/Paper exit reverse section

|           | No. | Part name               | Monochrome<br>supply/<br>Mechanical<br>parts | When calling | 100<br>K | 200<br>K | 300<br>K | 400<br>K | 500<br>K | 600<br>K | 700<br>K | 800<br>K | 900<br>K | 1000<br>K | 1100<br>K | 1200<br>K | Remark/Refer to the<br>Parts Guide.<br>Block/Item No.<br>(Only the replacement<br>parts are described.) |
|-----------|-----|-------------------------|----------------------------------------------|--------------|----------|----------|----------|----------|----------|----------|----------|----------|----------|-----------|-----------|-----------|----------------------------------------------------------------------------------------------------|
|           | 1   | PS follower roller      | Mechanical                                   | X            | 0        | 0        | 0        | 0        | 0        | 0        | 0        | 0        | 0        | 0         | 0         | 0         |                                                                                                    |
|           | 2   | Transport rollers       | parts                                        | 0            | 0        | 0        | 0        | 0        | 0        | 0        | 0        | 0        | 0        | 0         | 0         | 0         |                                                                                                    |
|           | 3   | Discharge brush         |                                              | ×            | ×        | ×        | ×        | ×        | ×        | ×        | ×        | ×        | ×        | ×         | ×         | ×         |                                                                                                    |
| $\Lambda$ | 4   | Paper exit filter       |                                              |              |          |          |          |          |          |          |          |          |          |           |           |           |                                                                                                    |
|           | 5   | Gears                   |                                              | ×            | ×        | ×        | ×        | ×        | ×        | ×        | ×        | ×        | ×        | ×         | ×         | ×         | When checking, apply to the necessary positions (specified positions).                                  |
| <b>6</b>  | 6   | Paper dust removal unit |                                              | 0            | A        | •        | <b>A</b> | <b>A</b> | <b>A</b> | <b>A</b> | <b>A</b> | <b>A</b> | •        | <b>A</b>  | <b>A</b>  | <b>A</b>  | (P/G No.: [26]-100)                                                                                     |

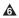

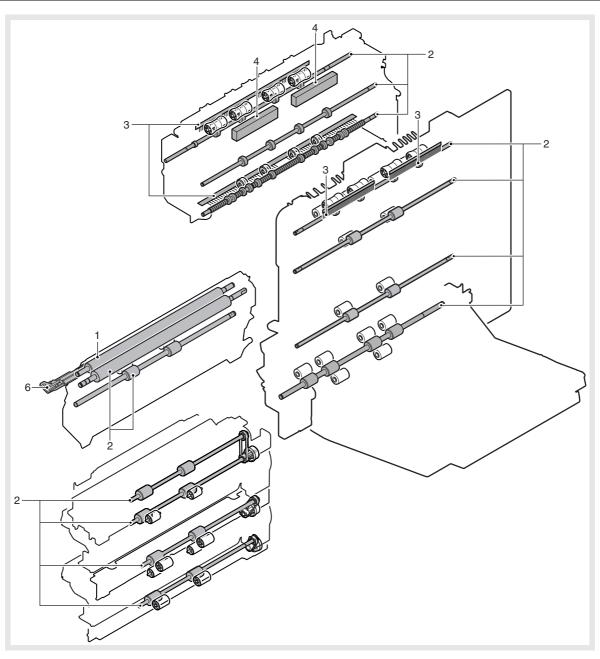

### J. Drive section

| No. | Part name                                | Monochrome<br>supply/<br>Mechanical<br>parts | When calling | 100<br>K | 200<br>K | 300<br>K | 400<br>K | 500<br>K | 600<br>K | 700<br>K | 800<br>K | 900<br>K | 1000<br>K | 1100<br>K | 1200<br>K | Remark/Refer to the<br>Parts Guide.<br>Block/Item No.<br>(Only the<br>replacement parts<br>are described.)       |
|-----|------------------------------------------|----------------------------------------------|--------------|----------|----------|----------|----------|----------|----------|----------|----------|----------|-----------|-----------|-----------|----------------------------------------------------------------------------------------------------|
| 1   | Gears (Grease)                           | Mechanical parts                             | ×            | ×        | ×        | ×        | ×        | ×        | ×        | ×        | ×        | ×        | ×         | ×         | ×         | HANARL FL955R/<br>FLOIL G313S<br>When checking, apply<br>to the necessary<br>positions (specified<br>positions). |
| 2   | Shaft earth sections (Conduction grease) |                                              | ×            | ×        | ×        | ×        | ×        | ×        | ×        | ×        | ×        | ×        | ×         | ×         | ×         | When checking, apply to the necessary positions (specified positions).                                           |
| 3   | Belts                                    |                                              | ×            | ×        | ×        | ×        | ×        | ×        | ×        | ×        | ×        | ×        | ×         | ×         | ×         |                                                                                                    |

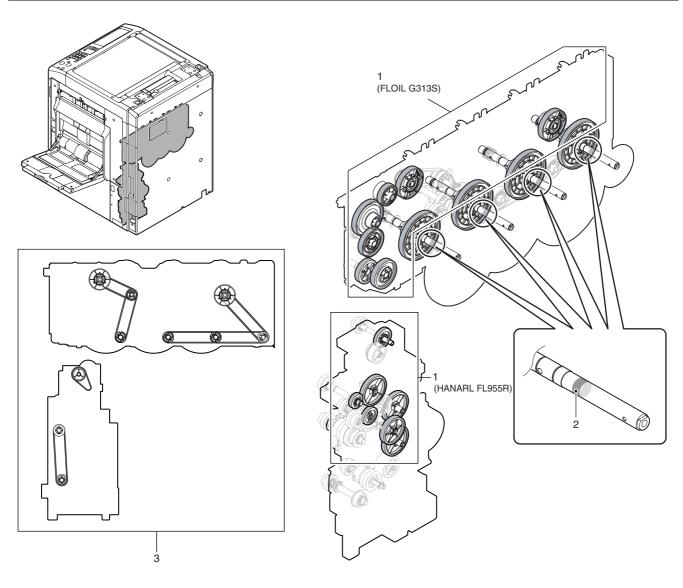

#### 3. Other related items

#### A. Maintenance timing display

The message of maintenance execution timing is displayed when each counter reaches the set value. The relationship between the messages and the counters is shown blow.

#### (1) (Maintenance timing) (Frameless)

#### a. Maintenance counters

| Code | Content                                                                                                    | Print job<br>Enable/Disable |
|------|----------------------------------------------------------------------------------------------------|-----------------------------|
| TA   | The maintenance counters (total) reaches 90% of the set value of SIM21-1, or they reaches the set value of SIM21-1 but SIM26-38 is set to Print Enable.                   | Enable                      |
| CA   | The maintenance counters (color) reaches 90% of the set value of SIM21-1, or they reaches the set value of SIM21-1 but SIM26-38 is set to Print Enable.                   | Enable                      |
| AA   | The maintenance counters (both of total and color) reaches 90% of the set value of SIM21-1, or they reaches the set value of SIM21-1 but SIM26-38 is set to Print Enable. | Enable                      |

After completion of the maintenance, execute SIM 24-4 (Maintenance counters (total, color) clear).

#### b. Transfer unit system counters

| Code | Content                                                           | Print job<br>Enable/Disable |
|------|-------------------------------------------------------------------|-----------------------------|
| TK1  | The primary transfer unit print counter reaches 100,000 sheets.   | Enable                      |
| TK2  | The secondary transfer unit print counter reaches 300,000 sheets. | Enable                      |

 After completion of the maintenance, execute SIM 24-4 (Primary and secondary transfer unit counters (number of the transfer unit print counter, accumulated traveling distance of the transfer unit, days of use of the transfer unit) clear).

#### c. Fusing unit counter

| Code | Content                                        | Print job<br>Enable/Disable |
|------|------------------------------------------------|-----------------------------|
| FK1  | The funsing unit print counter reaches 200,000 | Enable                      |
|      | sheets.                                        |                             |

 After completion of the maintenance, execute SIM 24-4 (Fusing unit counters (number of the fusing unit print counter, days of use of the fusing unit) clear).

#### d. Drum cartridge system counters

|          | Code | Content                                                                                                    | Print job<br>Enable/Disable       |  |
|----------|------|----------------------------------------------------------------------------------------------------|-----------------------------------|--|
| <b>^</b> | DK   | The drum cartridge print counter (K) reaches 100,000 sheets, or the accumulated number of rotations of the drum (K) reaches 840K. | ets, or the accumulated number of |  |
|          | DC   | The drum cartridge print counter (C) reaches 60,000 sheets, or the accumulated number of rotations of the drum (C) reaches 840K.  | Enable                            |  |
|          | DM   | The drum cartridge print counter (M) reaches 60,000 sheets, or the accumulated number of rotations of the drum (M) reaches 840K.  | Enable                            |  |
|          | DY   | The drum cartridge print counter (Y) reaches 60,000 sheets, or the accumulated number of rotations of the drum (Y) reaches 840K.  | Enable                            |  |

 After completion of the maintenance, execute SIM 24-7 (Drum counters (number of the drum print counter, accumulated traveling distance of the drum) clear).

#### e. Developer cartridge system counters

|   | Code                                                                                                    | Content                                                                                                    | Print job<br>Enable/Disable |
|---|----------------------------------------------------------------------------------------------------|----------------------------------------------------------------------------------------------------|-----------------------------|
| A | VK The developer print counter (K) reaches 100,000 sheets, or the accumulated number of rotations of the developer (K) reaches 840K. |                                                                                                    | Enable                      |
|   | VC                                                                                                    | The developer print counter (C) reaches 60,000 sheets, or the accumulated number of rotations of the developer (C) reaches 840K. | Enable                      |
|   | VM                                                                                                    | The developer print counter (M) reaches 60,000 sheets, or the accumulated number of rotations of the developer (M) reaches 840K. | Enable                      |
|   | VY                                                                                                    | The developer print counter (Y) reaches 60,000 sheets, or the accumulated number of rotations of the developer (Y) reaches 840K. | Enable                      |

After completion of the maintenance, execute SIM 24-5 (Developer counters (number of the developer print counter, accumulated traveling distance of the developer) clear).

#### (2) [Maintenance timing] (Framed)

#### a. Maintenance counters

| Code | Content                                                                                                    | Print job<br>Enable/Disable |
|------|----------------------------------------------------------------------------------------------------|-----------------------------|
| TA   | The maintenance counters (total) reaches the set value of SIM21-1, and SIM26-38 is set to Print Disable.                   | Disable                     |
| CA   | The maintenance counters (color) reaches the set value of SIM21-1, and SIM26-38 is set to Print Disable.                   | Disable                     |
| AA   | The maintenance counters (both of total and color) reaches the set value of SIM21-1, and SIM26-38 is set to Print Disable. | Disable                     |

After completion of the maintenance, execute SIM 24-4 (Maintenance counters (total, color) clear).

#### (3) [Check the waste toner box.] (Framed)

| Code | Content          | Print job<br>Enable/Disable |
|------|------------------|-----------------------------|
| _    | Waste toner full | Disable                     |

 After detection of the waste toner full, reset the full detection by opening/close of the front door.

### [10] ROM VERSION-UP

#### 1. General

#### A. Cases where version-up is required

ROM version-up is required in the following cases:

- 1) When there is a necessity to upgrade the performance.
- 2) When installing a new spare ROM to the machine for repair.
- 3) When installing a new spare PWB unit with ROM installed to it.
- When there is a trouble in the programs in ROM and it must be repaired.

#### B. Notes for version-up

#### (1) Relationship between each ROM and version-up

Before execution of ROM version-up, check combinations with ROM's installed in the other PWB's including options.

Some combinations of versions may cause malfunctions of the machine.

#### C. Update procedures and kinds of firmware

There are following methods of downloading of the firmware.

#### 1) Firmware download using USB

- 2) Firmware download using media
- 3) Firmware download using FTP
- 4) Firmware download using Web page
- · Firmware types

|         | Flash ROM      | Contents                           |
|---------|----------------|------------------------------------|
| Machine | ALL            | Includes all contents shown below. |
|         | ICU(BOOT)      | ANIME                              |
|         |                | BOOTSUB                            |
|         |                | CONFIG                             |
|         |                | ESCP FONT                          |
|         |                | GRPH                               |
|         |                | LANG                               |
|         |                | SPDL                               |
|         |                | XIO FONT                           |
|         |                | PROFILE                            |
|         | ICU(MAIN)      | MAIN                               |
|         | IMG-ASIC       | IMG DATA ROM                       |
|         | SCU            | SCU(MAIN)                          |
|         | PCU            | PCU(MAIN)                          |
|         | FAX1           | FAX1(MAIN)                         |
|         | FAX2           | FAX2(MAIN)                         |
| Option  | 1K FINISHER    | FINISHER_1K(MAIN)                  |
|         | INNER FINISHER | FINISHER_INNER(MAIN)               |
|         | LCC A4         | LCC_A4(MAIN)                       |
|         | DESK           | DESK(MAIN)                         |

NOTE: If the MFPcnt PWB DIP SW No. 2 is not set to ON, an error occurs.

### 2. Version-up procedure

### A. Firmware download using USB

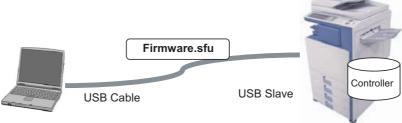

First you must install a USB print driver from the setup.exe program in the MX-2300/2700 CD-ROM Disc 1

Create a folder on the root drive (usually C:\) of the PC. Name the folder Pastel. Download the firmware (xxxx.sfu) and the file2PRN program (File2PRN.exe) and place these files into the pastel folder.

- Click on the firmware icon and drag it onto the File2PRN icon
- The Imager will automatically enter simulation 49-99.
- If you open the print queue on the PC, you can see the firmware loading for a few minutes.
- When the firmware finishes loading from the print queue, the Imager display in simulation 49-99 shows the following:

"S \*\*\* F"

CAUTION DO NOT POWER OFF THE MFP! FIRMWARE UPDATE IN PROGESS!"

- At the completion of the upgrade, the Imager will reboot automatically.
- Go to Simulation 22-05 and confirm the firmware has upgraded successfully.

Note: If the Imager locks up or loses power during the upgrade, it could corrupt the firmware, preventing the imager from booting up normally.

If this occurs, you can "rescue" the firmware using the following procedure:

- Rename the firmware file in the pastel folder to emupdate.sfu
- Click on the emupdate.sfu icon and drag it onto the File2PRN icon.
- · The Imager will automatically enter simulation 49-99.
- If you open the print queue on the PC, you can see the firmware loading for a few minutes.
- When the firmware finishes loading from the print queue, the Imager display in simulation 49-99 shows the following: "S \*\*\*

CAUTION DO NOT POWER OFF THE MFP! FIRMWARE UPDATE IN PROGESS!"

- At the completion of the upgrade, the Imager will reboot automatically.
- Go to Simulation 22-05 and confirm the firmware has upgraded successfully.

#### A B. Firmware download using USB device

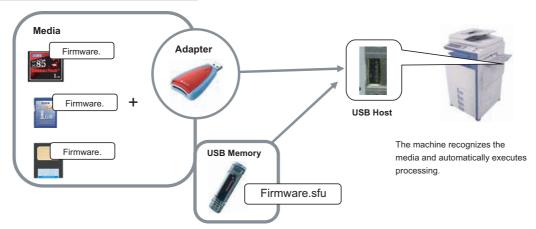

- (1) Firmware update from USB memory device
- First you must install the firmware file (xxx.sfu) to the root of a USB jump drive.
  - If the firmware is in a folder, Simulation 49-01 cannot open the folder.
  - · Secure Jumpdrive will not work.
  - Must have a minimum of 32MB of storage capacity to load the firmware onto it.
  - 1) Insert the USB memory device into the main unit.
  - Enter the 49-01 screen. Press the button of the file to be updated. The screen transfers to the update screen.
     (In this screen, [FILE 1] is selected)
    - \* The number of button changes depending on the number of the file in the USB memory device inserted.

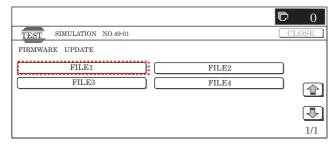

 Current version number and the version number to be updated will be shown for each firmware respectively.

Following key-codes will be changed;

 $\mathsf{NOW} \to \mathsf{CURRENT}$ 

 $\mathsf{NEXT} \to \mathsf{UPDATED} \; \mathsf{TO}$ 

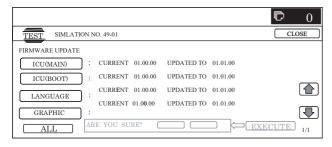

- 4) Select the button of the firmware to be updated. The button will be highlighted. (In this screen, [ICU(MAIN)] and [LANGUAGE] are selected.) At the same time, [EXECUTE] button appears.
  - \* Press the selected button again to release the selection.
  - \* Press [ALL] button to select all items.

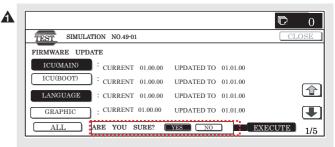

 Press [EXECUTE] button. "ARE YOU SURE? [YES] [NO]" becomes clear. If no button is selected, [EXECUTE] button is gray out and cannot be pressed. Press [YES] to start the update.

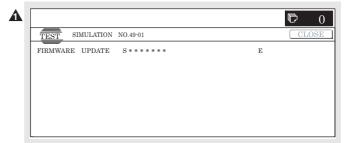

At the completion of the upgrade, the display will change to: "COMPLETE: PLEASE TOUCH [OK] TO FINISH" Press OK. The Imager will reboot at this time.

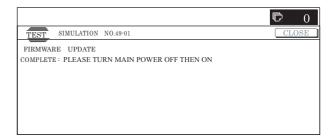

(A) Go to Simulation 22-05 and confirm the firmware has upgraded successfully.

> Note: If the Imager locks up or loses power during the upgrade, it could corrupt the firmware, preventing the imager from booting up normally. If this occurs, you can "rescue" the firmware using the following procedure:

- Rename the firmware file on the USB device to emupdate.sfu
- Power off the imager (both switches) and insert the USB device (Jumpdrive) into the USB port of the imager.
- Power on the imager
- The Imager will boot up into emergency update mode. When finished, the display will read "update completed"
- Power off the imager, and remove the USB device
- Reboot the imager, and go simulation 22-05 to confirm firmware has upgraded successfully.

# SIMULATION NO.49-01 FIRMWARE UPDATE ERROR: PLEASE TURN MAIN POWER OFF THEN ON ICUM.PCU.SCU

#### C. Firmware download using FTP

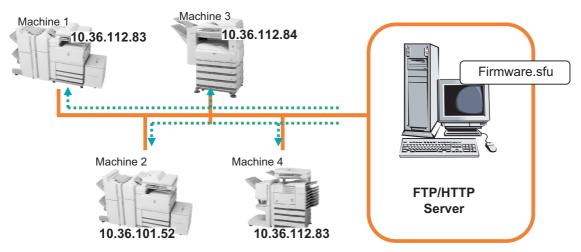

FTP software is used to transfer the firmware data (extension ".sfu") from the PC to the machine. The controller recognizes the firmware identifier and the machine automatically switches to firmware write mode. After the firmware is updated, the machine automatically resets.

#### D. Firmware download using the Web page

A Web browser (service technician's Web page) is used to update the firmware. Update procedure

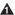

- 1) Start the Web browser on a PC and enter the specified URL. A special firmware upgrade page appears.
- 2) Click the "Update of Firmware" button in the Web page. Click the "Browse" button and select the firmware for the update.

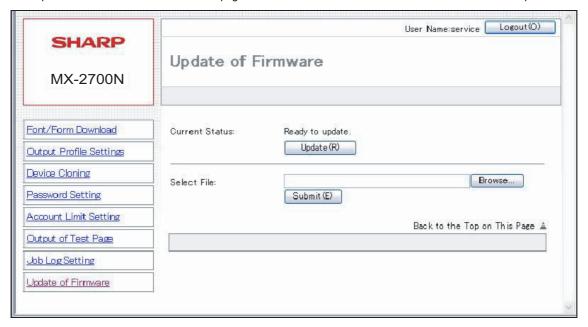

3) After selecting the file, click the "Submit" button to send the firmware to the Renaissance machine.

Update processing begins. While processing takes place, "Firmware Update, now processing..." appears.

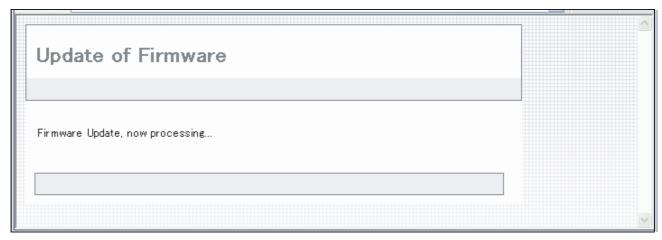

4) When the firmware update is finished, "Firmware Update completed. Please reboot the MFP." appears. Pressing the [Reboot] key, the machine will restart to complete the update. The browser will shift to the following screen.

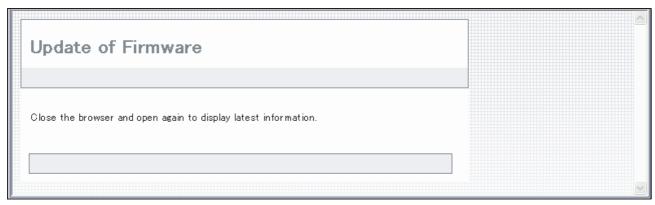

<sup>&</sup>quot;Close the browser and open again to display latest information." will be displayed.

5) Update is completed with the above procedures.

### [11] ELECTRICAL SECTION

### 1. Block diagram

### A. System block diagram

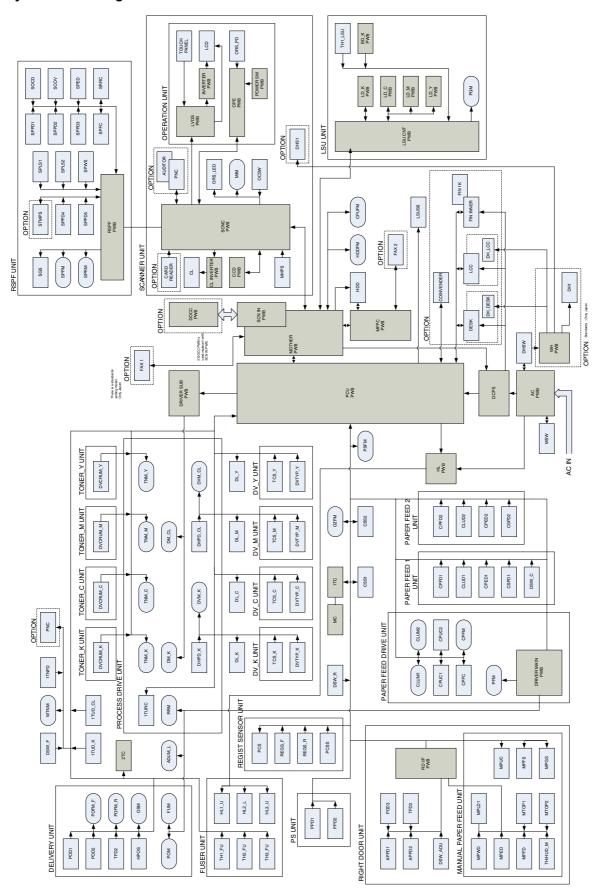

#### **B. MFP controller PWB**

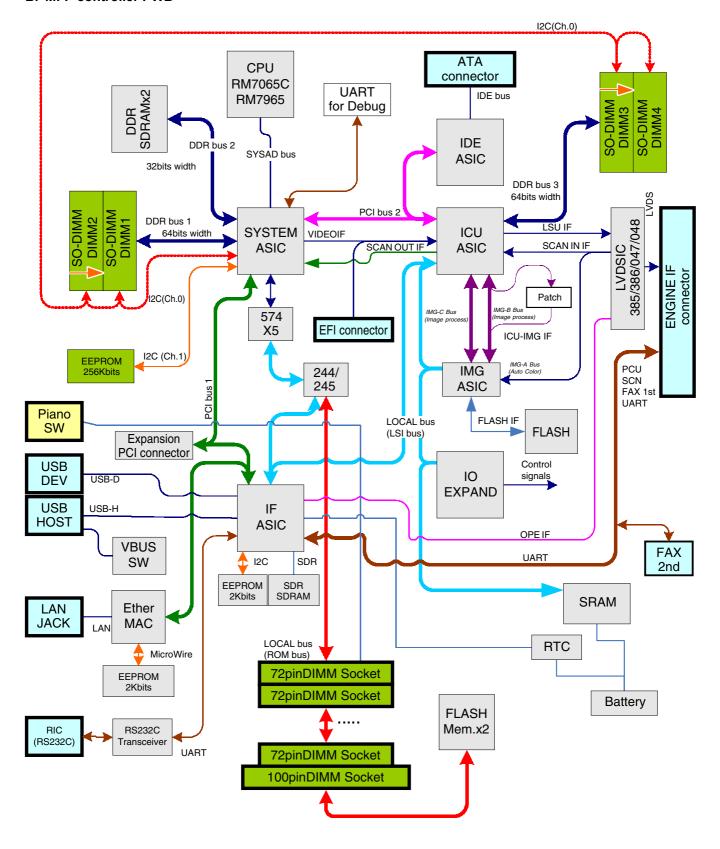

#### C. PCU PWB

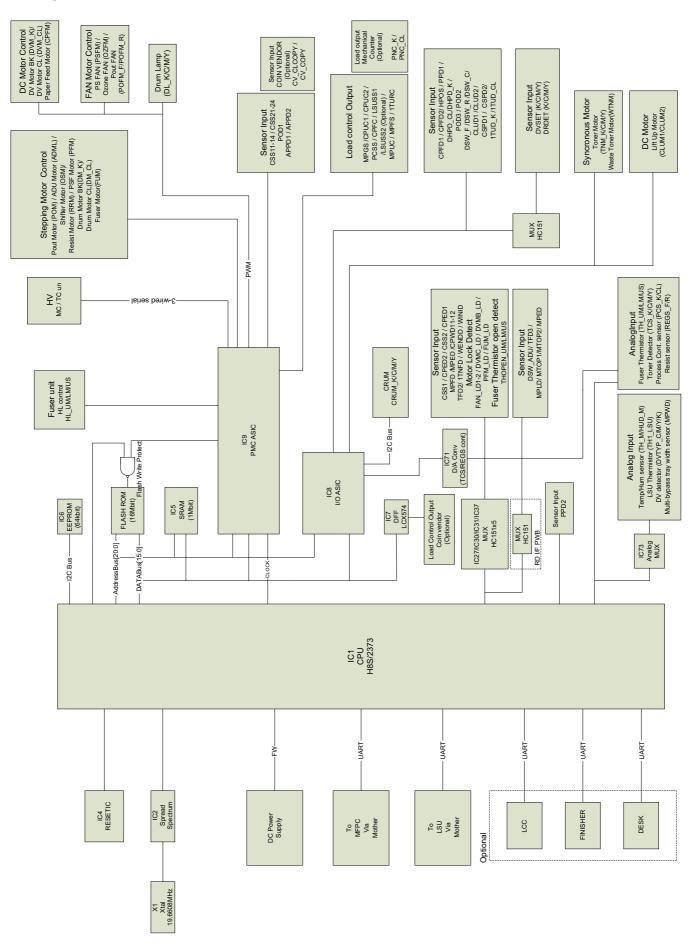

### D. Scanner control PWB

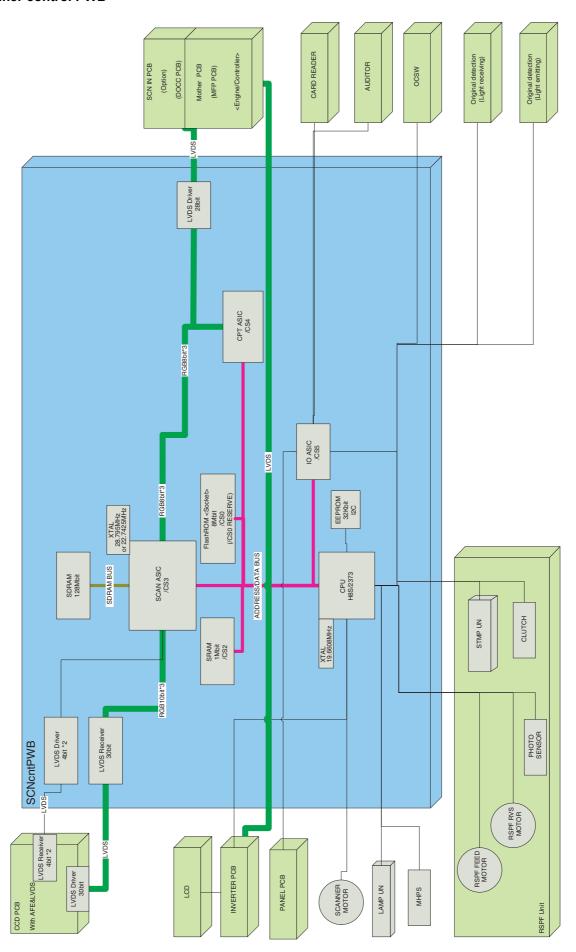

#### E. Serial communication

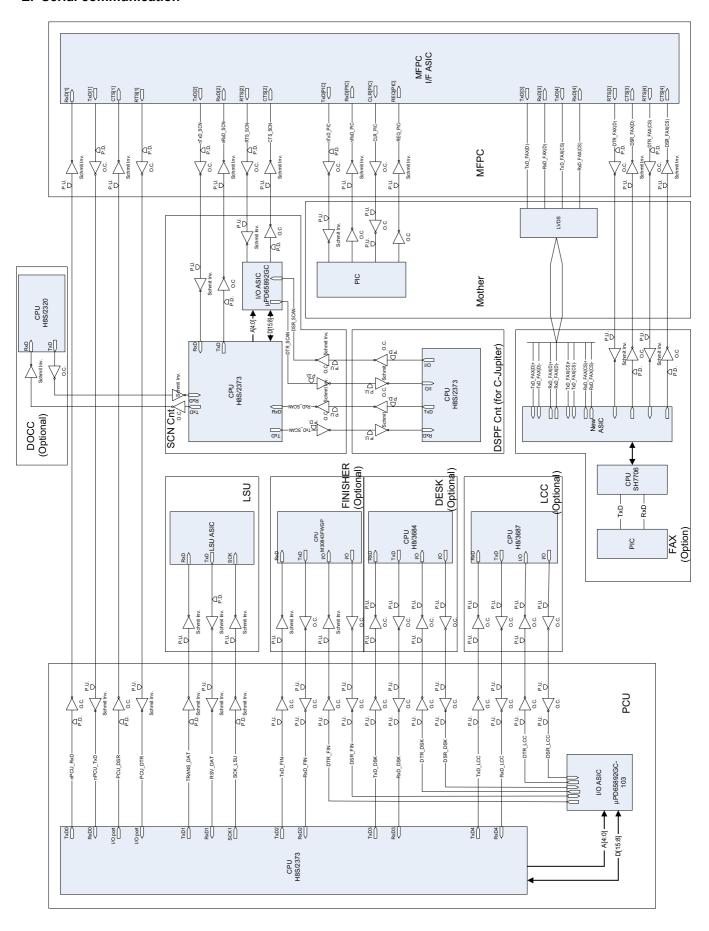

## F. AC power line diagram (100V series)

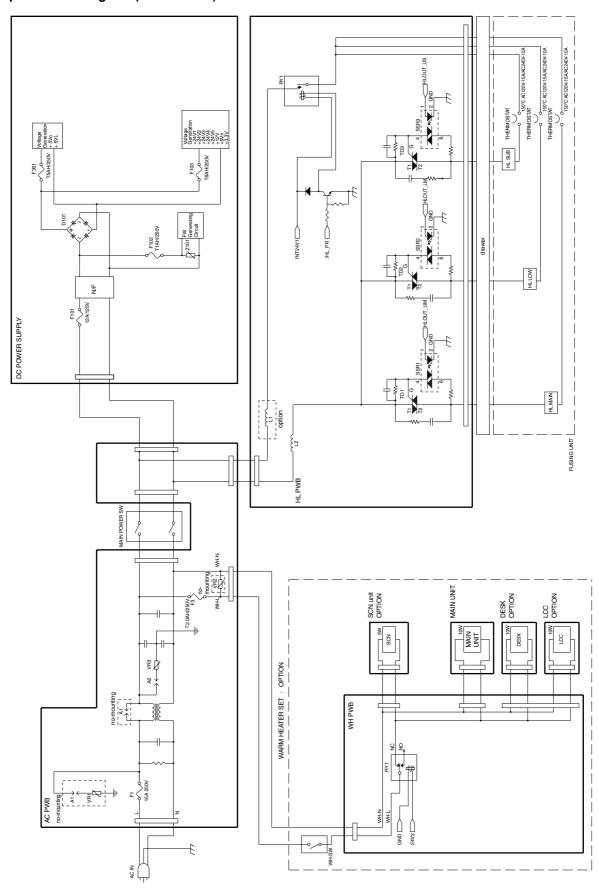

## G. AC power line diagram (200V series)

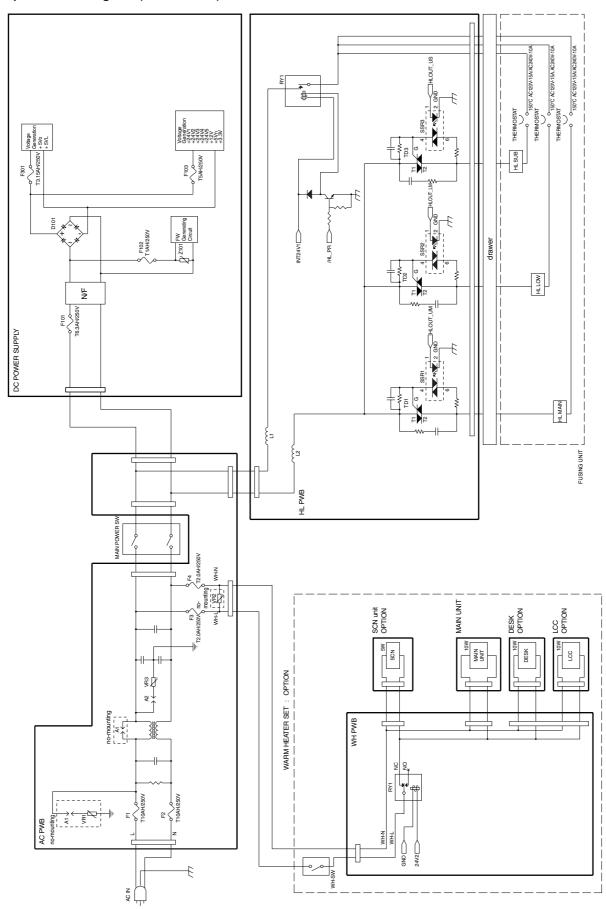

## H. DC power line diagram

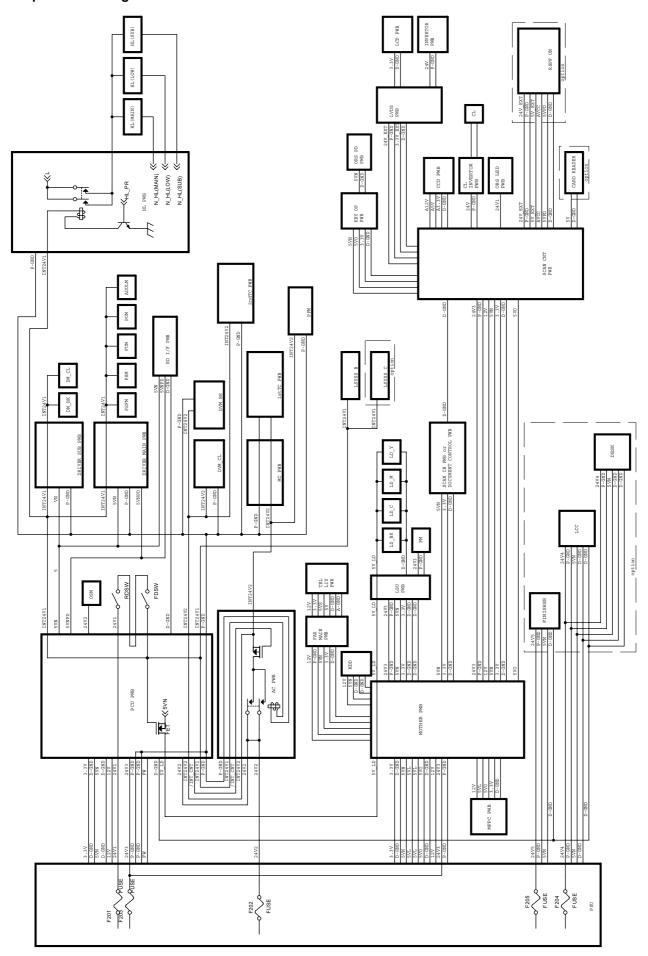

## 2. Actual wiring chart

### A. Power supply section (P1)

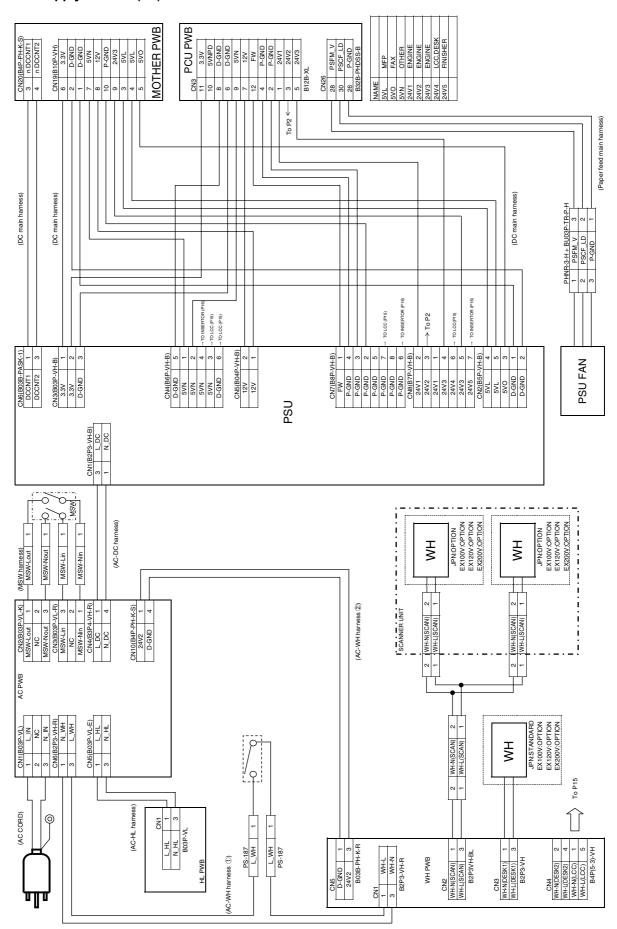

### B. Front section (P2)

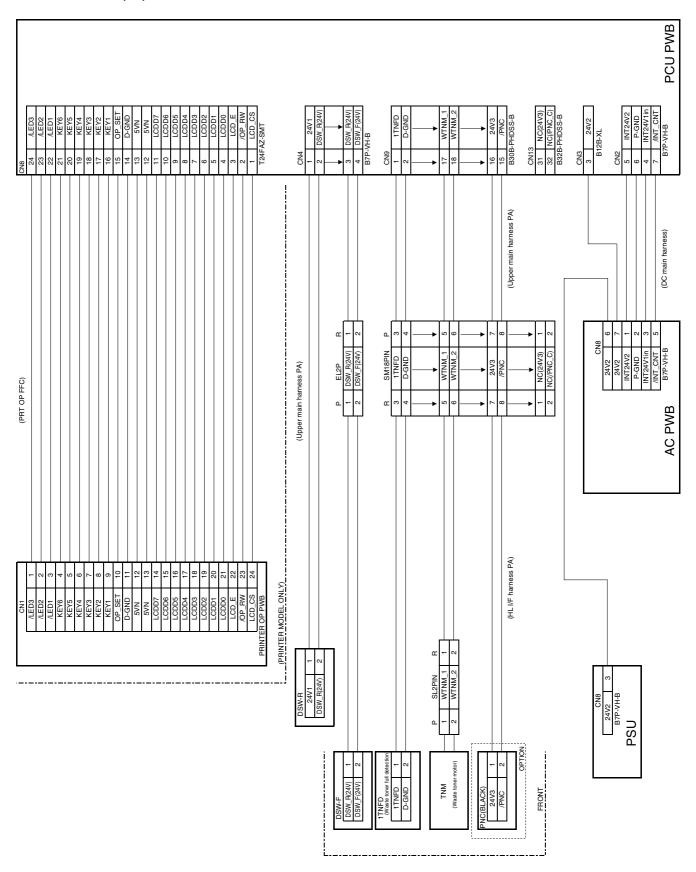

### C. Fusing unit section (P3)

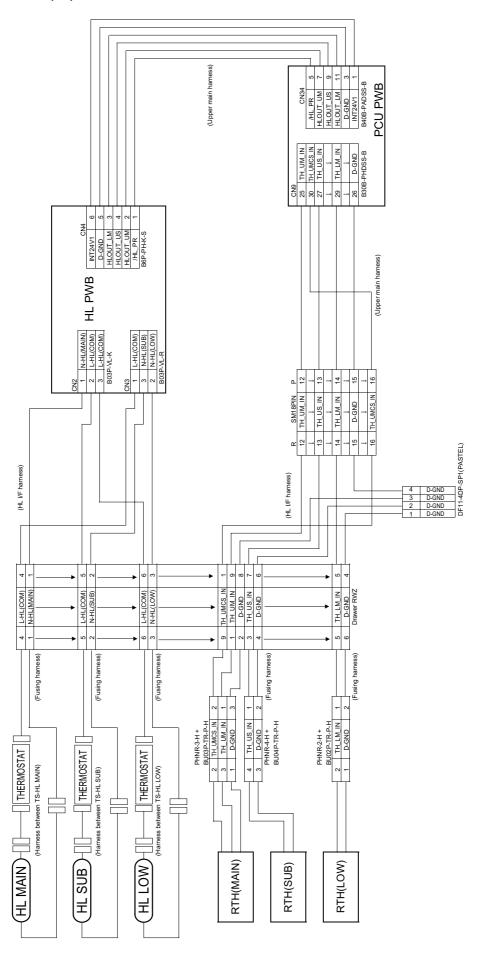

## D. High voltage section (P4)

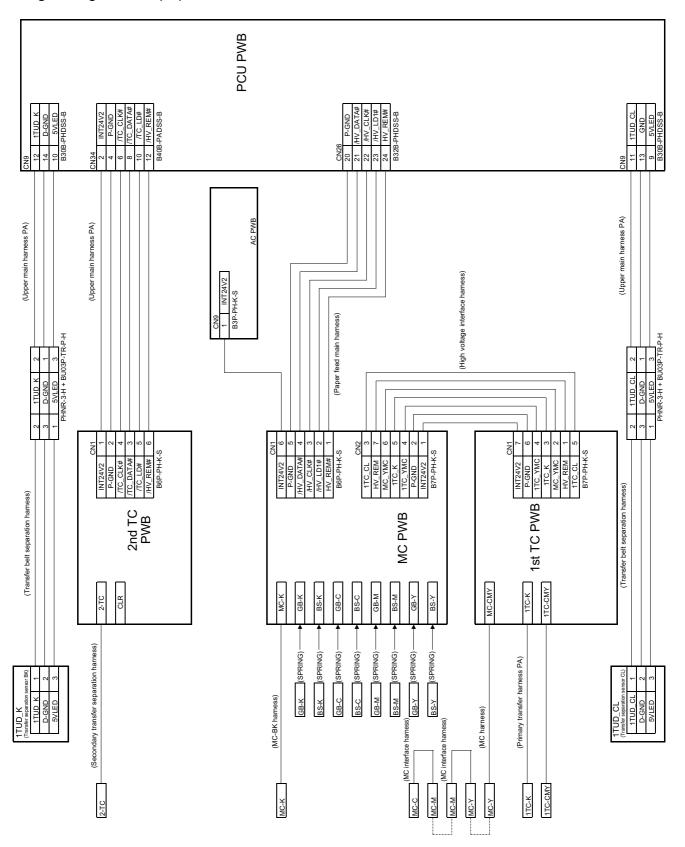

#### E. Main drive unit section 1/2 (P5)

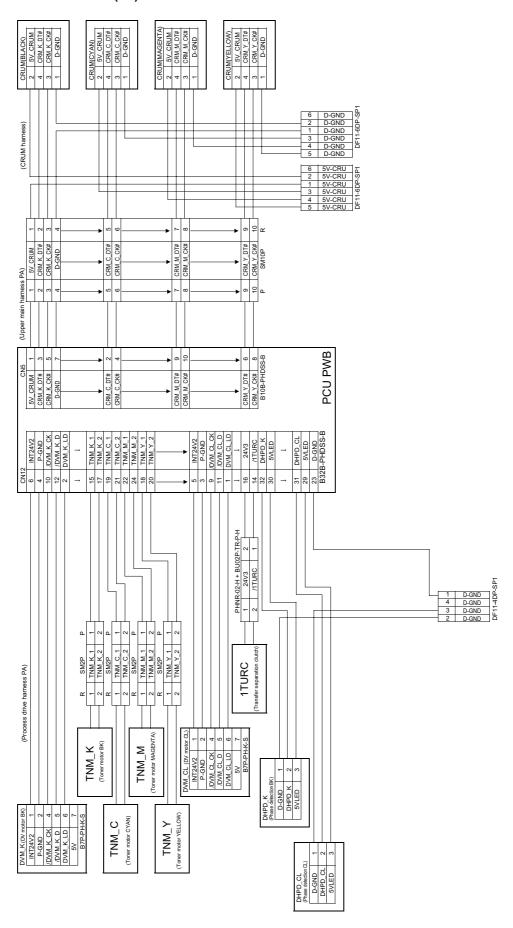

## F. Main drive unit section 2/2 (P6)

| CN1 12 INT24V1 11 INT24V1 9 DMBKB// 10 DMBKB// 1 DMBKA// 1 DMCLB// 6 INT24V1 5 DMCLB// 6 INT24V1 5 INT24V1 5 INT24V1 5 INT24V1 5 DMCLA// 6 INT24V1 5 DMCLA// 6 SUB PWB | CNS 5 INT24V1 1 PSMAV 4 PSMBV 2 PSMBM/ 3 PSMBM/ 6 INT24V1 6 6 INT24V1                                                                                                    |
|----------------------------------------------------------------------------------------------------|----------------------------------------------------------------------------------------------------|
| (Process drive harness PA)                                                                                                    | (Paper feed main harness)                                                                                                    |
| R SM6 P 6 INT24V1 6 5 INT24V1 5 5 INT24V1 3 4 DIMBKB// 3 2 DIMBKN 2 1 DMBKA// 1                                                                                        | PSM   PSMA   2   PSMA   2   PSMB   3   PSMA   4   PSMA   4   PSMB   5   PSMA   5   PSMA   5   PSMA   6   PSMA   6   PSMA   6   PSMA   6   PSMA   6   PSMA   6   PSMA   6   PSMA   6   PSMA   6   PSMA   6   PSMA   6   PSMA   6   PSMA   6   PSMA   6   PSMA   6   PSMA   6   PSMA   6   PSMA   6   PSMA   6   PSMA   6   PSMA   6   PSMA   PSMA   6   PSMA   PSMA   6   PSMA   PSMA   PSM |
| DMCL (Pum motor CL)  DMCLB// 1  INT24V1 2  DMCLB// 3  DMCLB// 4  INT24V1 6  DMCLA// 6                                                                                  |                                                                                                    |

|                                                                                                    |                                             | PCU PWB                                                                                                    |                                                                                                    |                                                                                                    |
|----------------------------------------------------------------------------------------------------|---------------------------------------------|----------------------------------------------------------------------------------------------------|----------------------------------------------------------------------------------------------------|----------------------------------------------------------------------------------------------------|
| CN15 3 D-GND 1 DL BK# 1 DL BK# 1 DL BK# 1 DL BK# 1 DL BK# 1 D-GND 1 D-GND 1 D-GND 13 D-GND                                                                                                    | 15 DVTYP_K 17 DVSET_K 19 5vN                | 25 24V3 27 TCS_C 29 TGS_C 29 TSG_C 33 DVTVP_C 39 DVTVP_C 39 SVN 4 D-GND 4 D-GND 2 D-GND 4 D-GND 2 D-GND 4 D-GND 2 D-GND 4 D-GND 4 D-GND 5 D-GND 6 D-GND 7 D-GND 7 D-GND 7 D-GND 7 D-GND 7 D-GND 7 D-GND 7 D-GND 7 D-GND 7 D-GND 7 D-GND 7 D-GND 7 D-GND 7 D-GND 7 D-GND 7 D-GND 7 D-GND 7 D-GND 7 D-GND                                                                                                    | 6 24V3<br>6 24V3<br>8 TCS_M<br>112 DGND<br>14 DGND<br>16 DVTYP_M<br>18 DVSET_M<br>20 5VN                                                                                                    | 24 D-GND 22 DL_Y# 24 D-GND 22 DL_Y# 26 Z4V2 28 TCS_Y 28 TCS_Y 30 TCS_Y 34 D-GND 34 D-GND 36 DVTYP_Y 40 5VN B40B-PADSS-B                                             |
| (DLDV main harness)                                                                                                    | (DLDV main harness)                         | (DLDV main harness)                                                                                                    |                                                                                                    | (DLDV main harness)                                                                                                    |
| (DV interface harness) PHNR-104-BU10P-TR-P-H  1                                                                                                    | 3 DVTYP_K 8 2 DVSET_K 9 1 5VN 10 1 5VN 10 1 | 24√3 5 6 8 24√3 3 1 1 1 1 1 1 1 1 1 1 1 1 1 1 1 1 1 1                                                                                                    | # 24V3 3 4 4 5 5 5 5 5 5 5 5 5 5 5 5 5 5 5 5                                                                                                    | (DV interface harness) PHNR-10-H_BU10P-TR-P-H  9                                                                                                    |
| DL BK (Decharge larm BK)   D-GND   1   DL BK#   3   53254-0310   24V3   5   TCS_K   6   D-GND   7   TSC_BK   6   D-GND   7   TSC_BK   6   D-GND   7   TSC_BK   6   D-GND   7   TSC_BK   6   D-GND   7   TSC_BK   6   D-GND   7   TSC_BK   7   TSC_BK   7 |                                             |                                                                                                    | <del>▐</del>                                                                                                    | LY (Deckage lamp VELLOM)  D-GND  1 DL.Y#  53264-0310  24V3  1CS.Y  1CS.Y  1SG.Y  1SG.Y  1SG.Y  1SG.Y  1SG.Y  1SG.Y  1 OGND  1 OVSET  5NN  4 ORPB-8P  CREING) → 10 P |
| TCS K (Tone concentration sensor BN) (DV harness)  24V3 TCS_K 3 TCS_K 3 TCS_K 3 TCS_K 7 TCS_K 7 TGS_K 1 TSG_BK 1                                                                                                    | 2   3   4   4   4   4   4   4   4   4   4   | 100c concentration sensor CYAN) (DV hamess) 24V3 2 24V3 2 24V3 2 105C 3 105C 1 105C 3 105C 1 105C 3 105C 1 105C 1 | TGS_M Trone concentration sensor MAGGNTNi (IOV harness)  244/3  TCS_M 3  D-GND 4  TSG_M 1  TSG_M 1  TS | TCS Y Trave cocentration sensor YELLOW (DV harmess)  TCS Y 24V3 2 6  TCS Y 3 6  DGND 4 7  TSG Y 1 1 7  TSG Y 1 1 7  TSG Y 1 1 7  (BIAS harmess B) (BIAS harmess A)  |
| XI                                                                                                    | <b> </b>                                    | DV INITIAL PWB (CYWN) D-GND D-SND DVSET C 2 SVN SVN SAP-PH-K-S (B)                                                                                                    | DV INITIAL PWB (MAGENTA)  D-GND 4  D-SND 4  DVSET_M 2  SVAP-PH-K-S  (B)  (B)  (C)  (C)  (C)  (C)  (C)  (C)                                                                                                    | YELLOW  TOS_YIR  DOVINITIAL PWB (YELLOW)  D-GND  D-OND  D-NYE Y  DNYE Y  DNYE Y  SVN  SNN  SNN  (B                                                                  |

## H. LSU section (P8)

|                                                                                                    | MOTHER PWB                  | PCU PWB                                                                                                    |
|----------------------------------------------------------------------------------------------------|-----------------------------|----------------------------------------------------------------------------------------------------|
| CN21 1 D-GND 2 3.3V 3 D-GND 4 5.VN 6 P-GND CM13 1 NT5V CM13 1 NT5V 2 D-GND 2 D-GND 3 D-GND 4 D-GND 5 NTSV DAT 10 JOBEND INT 11 LSUTH 11 LSUTH 13 VSYNC, K N | _               5           | CN10 R22B-PHDSS-B R22B-PHDSS-B R22B-PHDSS-B R2B-PHDSS-B R2B-PHDSS-B R2B-PHDSS-B R26B-PHDSS-B R26 |
| (Harness between MOTHER-LSU)  (Harness between MOTHER-LSU)                                                                                                  | (Hamess between MOTHER-LSU) | (Hamess between MOTHER-LSU)  (Hamess between MOTHER-LSU)  (Hamess between MOTHER-LSU)  (Hamess between MOTHER-LSU)  (NT24V1 1 1 1 1 1 1 1 1 1 1 1 1 1 1 1 1 1 1                                                                                                     |
| D-GND   1   1   1   1   1   1   1   1   1                                                                                                    | _                           | ECKLESU P 21 ECKLESU N 22 SZBPHUSS-B SZBPHUSS-C (LSU shutter sedenoid CL) P OPPTON                                                                                                    |
| <u>α</u>                                                                                                    | LSU<br>PWB                  |                                                                                                    |
| CN11 BTP-PHK'S  4 5VN  2 D-GND  1 D-GND  6 LSUTHI  5 D-GND  7 AN K  7 AN K  7 AN K  8 Vref K  10 SK K  9 0 SK K  11 LSUTHZ  12 D-GND                        |                             | 28 DT Y+ 28 DGMD 32 Vref Y 34 LDCHK Y 33 InLDERR Y CN4 B6P-PH-K-S 6 BREAK 5 POLYCIK 3 /LOCK 4 START 7 POND 1 24V1                                                                                                    |
| (LSU-BD hamess)  LSU THI LSUTHI D-GND 4  (LSU-LD hamess)                                                                                                    | LO PWB(CYAN)                | D_LY+ 5 D_CND                                                                                                    |
| BD PWB   SVN   1   1   1   1   1   1   1   1   1                                                                                                    | LD PWB(MAGENTA              | POLYGON MOTOR   ABREAK   1   POLYGIK   2   A   A   A   A   A   A   A   A   A                                                                                                    |

#### I. Paper feed unit section (P9)

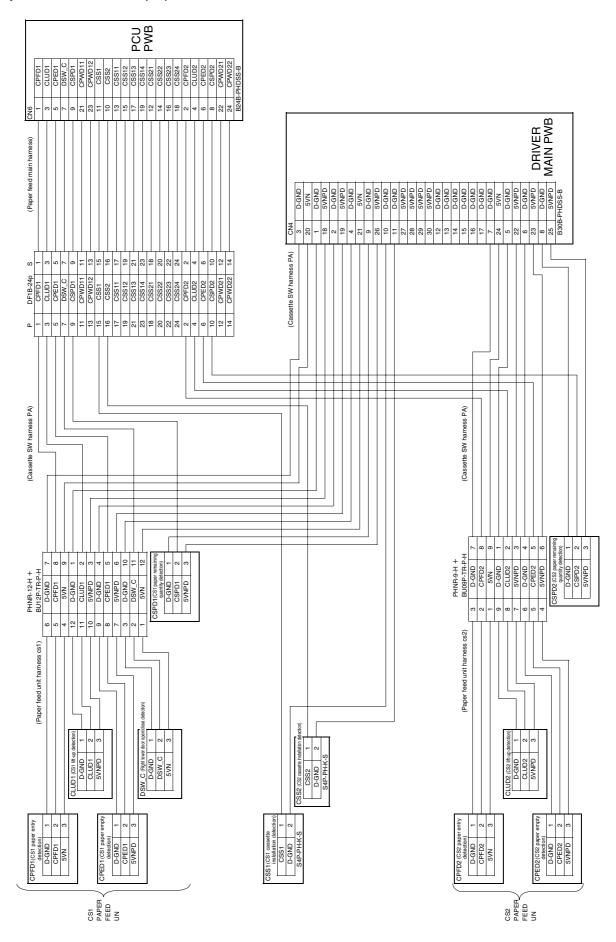

### J. Paper feed drive unit section (P10)

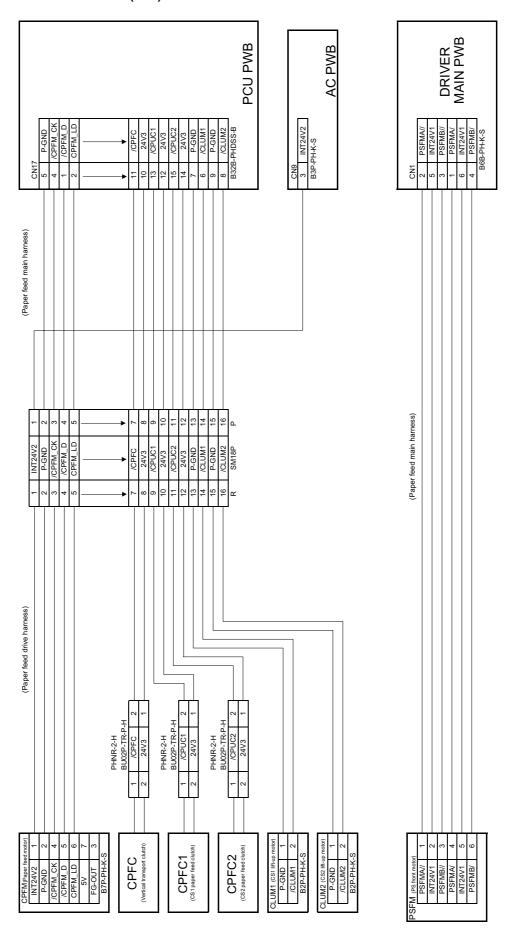

### K. PS unit & process control unit section (P11)

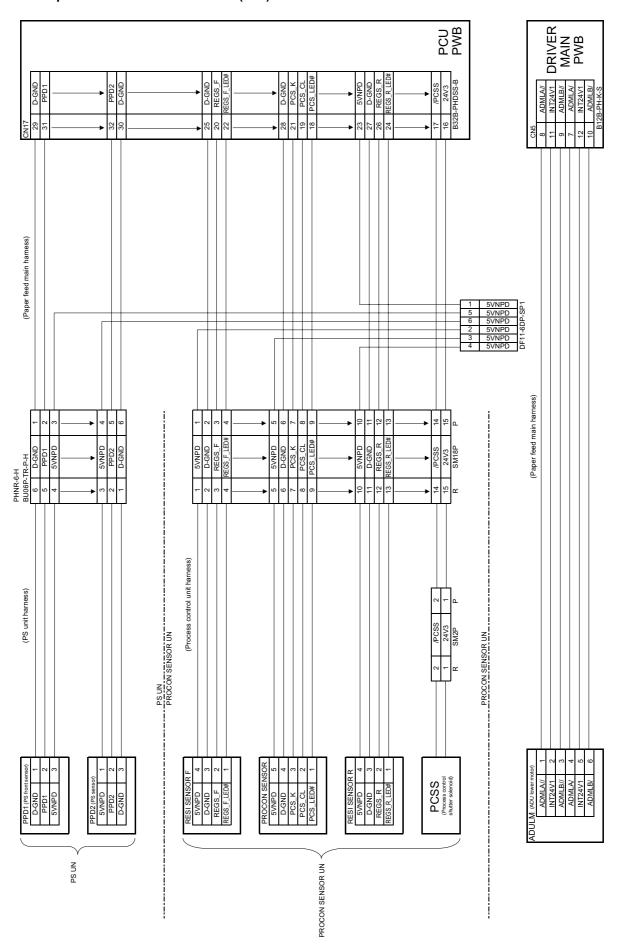

#### L. Right door unit section (P12)

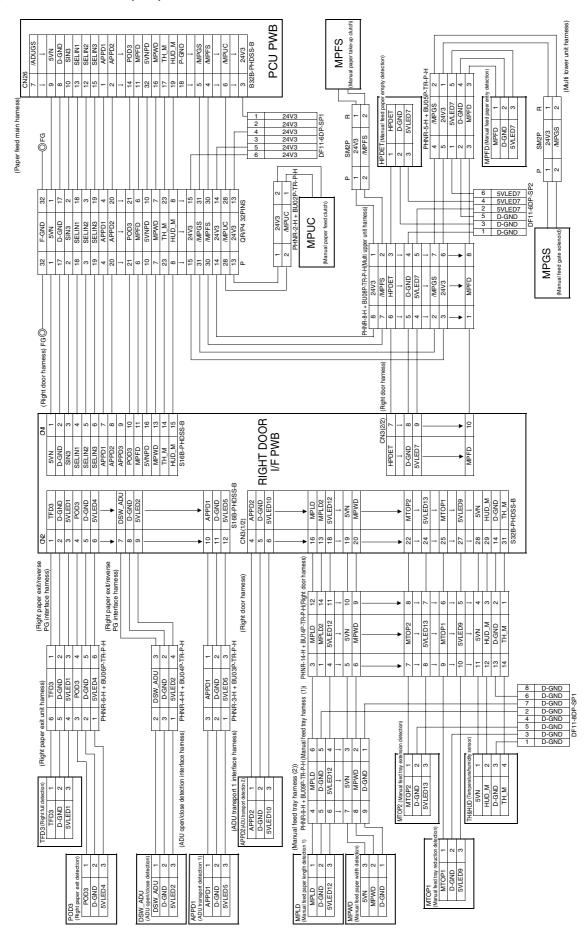

### M. Paper out unit section (P13)

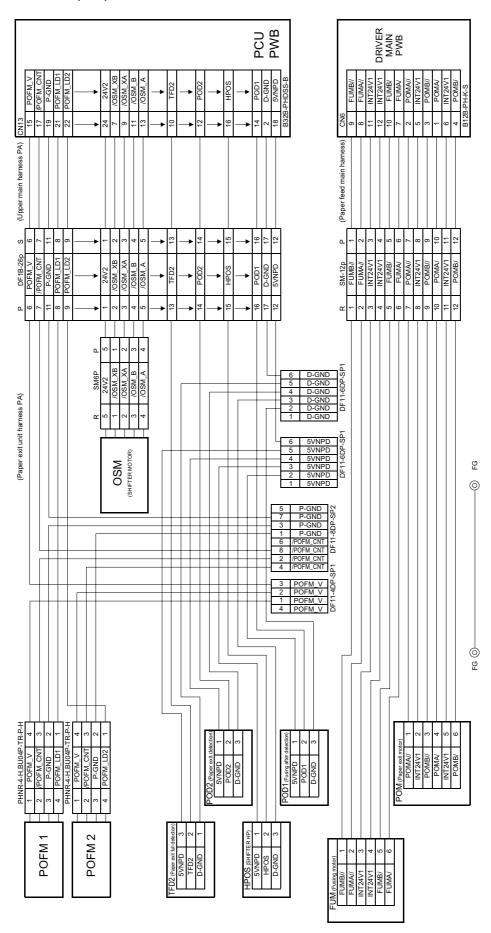

## N. PCU PWB-other PWB (P14)

| CN34 (Upper main hamessPA) CN3                                                                                                    | (Paper feed main hamess) 3 P-GND 3 OZFM 22                                                                                                    |
|----------------------------------------------------------------------------------------------------|----------------------------------------------------------------------------------------------------|
| DRMCL_A   17                                                                                                    | CN26 P-GND 25 OZFM_LD 27 OZFM_LD 31 B328-PHDSS-B                                                                                                    |
| PCC PWB                                                                                                    |                                                                                                    |
| CNT  27 FWP_POU  28 D-GND  28 MPFC_RES  28 MPFC_RES  28 MPFC_RES  29 POU_RES  21 POU_TXD  21 POU_TXD  21 POU_TXD  21 POU_TXD  20 POU_RXD  21 POU_RXD  21 POU_RXD  22 POU_RXD  23 POU_RXD  24 POU_RXD  25 POU_RXD  26 POU_RXD  27 POU_RXD  28 POU_RXD  29 POU_RXD  20 POU_RXD  30 POU_RXD  40 POU_RXD  50 POU_RXD  50 POU_RXD  60 POU_RXD  61 POU_RXD  62 POU_RXD  63 POU_RXD  64 POU_RXD  65 POU_RXD  66 POU_RXD  67 POU_RXD  67 POU_RXD  67 POU_RXD  68 POU_RXD  69 POU_RXD  60 POU_RXD  60 POU_RXD   | CNR3  2 POMB 2 POMB 3 POMB 4 POMB 4 POMB 5 POMB 5 POMCNT 7 FUMA 7 FUMB 9 FUMB 110 PFM_A 111 PFM_A 112 PFM_B 113 PFM_B 114 PFM_B 115 PFM_B 116 PFM_B 117 PFM_B 117 PFM_B 118 PFM_B 119 PFM_B 119 PFM_B 110 PFM_B 110 PFM_B 110 PFM_B 111 PFM_B 111 PFM_B 112 PFM_B 113 PFM_B 113 PFM_B 114 PFM_B 115 PFM_B 117 PFM_B 117 PFM_B 118 PFM_B 118 PFM_B 119 PFM_B 110 PFM_B 110 PFM_B 110 PFM_B 110 PFM_B 110 PFM_B 111 PFM_B 111 PFM_B 112 PFM_B 113 PFM_B 114 PFM_B 115 PFM_B 115 PFM_B 117 PFM_B 117 PFM_B 118 PFM_B 118 PFM_B 119 PFM_B 110 PFM_B 110 PFM_ |
| (FFC between PCU-MOTHER)                                                                                                    | (DC main harness)                                                                                                    |
| CN26  D-GND  D-GND  PEU RES  AMPFOLU 2  POU RES  POU LTXD  D-GND  POU END  POU END   | POMA   1   POMA   1   POMB   2   POMB   2   POMB   2   POMB   3   POMCNT   6   POMCNT   6   POMCNT   6   POMCNT   6   POMCNT   6   POMCNT   6   POMCNT   6   POMCNT   13   PFM_A   11   PFM_A   11   P   |
| MOTHER NAME OF THE NAME OF THE | DRIVER MAIN<br>PWB                                                                                                    |
| CAN                                                                                                    | ON14 12V 12V 2 PWM CPUFAN 3 D-GWD 3 1 D-GWD BAP-PH-K-S                                                                                                    |
| SCANDATAD   1   SCANDATAD   2   SCANDATAD   3   SCANDATAT   4   SCANDATAT   4   SCANDATAD   1   SCANDATAD   1   SCANDATAD      | CPU FAN                                                                                                    |

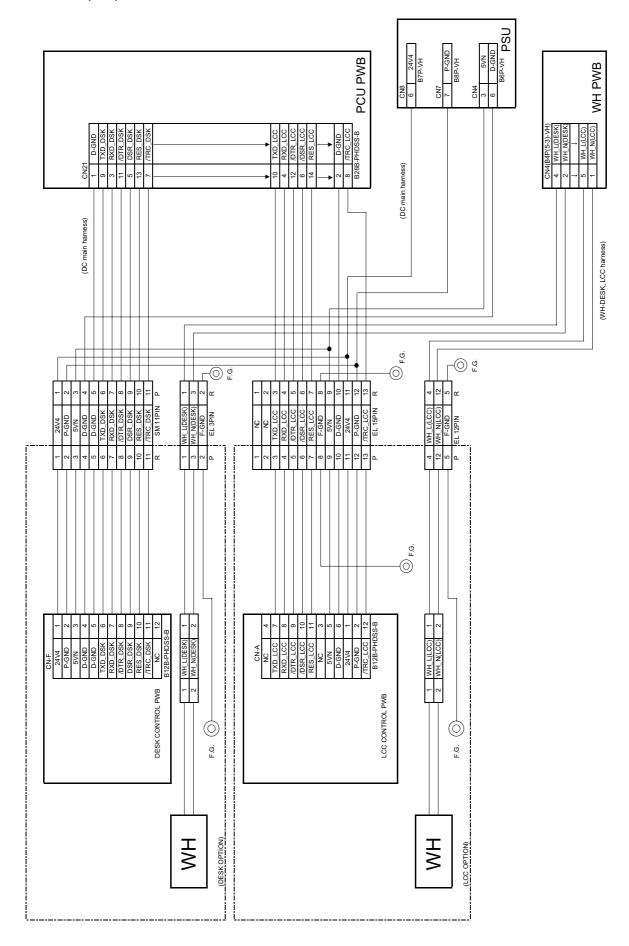

### P. Finisher & coin vendor (P16)

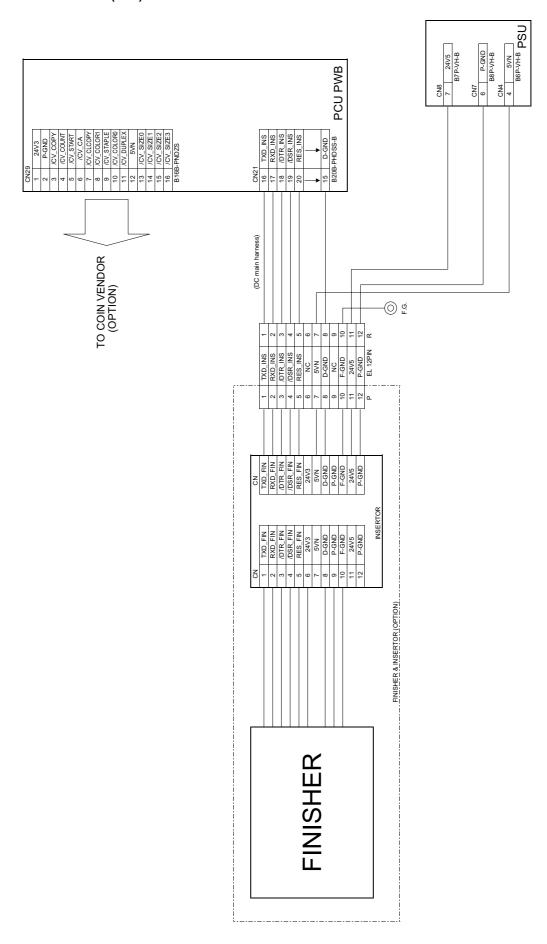

#### Q. Scanner section 1/2 (P17)

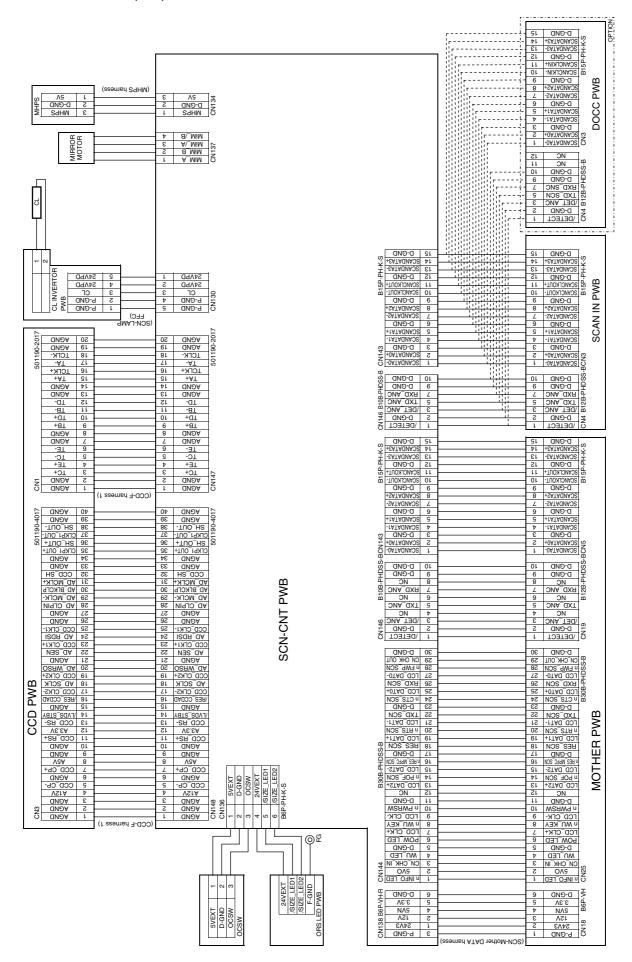

## R. Scanner section 2/2 (P18)

| POSELO   CNZ                                                                                                    | _ |
|----------------------------------------------------------------------------------------------------|---|
| CMI  1 D-GND  2 33V  3 5NN  4 D-GND  5 PDSEL1  6 PDSEL0  7 PDSEL1  8 PDSEL1  10 SEG0  11 SEG1  11 SEG1  11 SEG1  12 SEG2  13 NULLED  22 POWLED  23 NULLED  24 D-GND  25 LCD_CIK+  27 LCD_CIK+  28 LCD_CIK+  29 NULLED  29 NULLED  20 NUMLKEV  20 NUMLKEV  20 NUMLKEV  21 LCD_CIK+  22 LCD_CIK+  23 LCD_CIK+  24 D-GND  25 LCD_CIK+  27 LCD_CIK+  28 LCD_CIK+  29 NULLED  29 NULLED  20 D-GND  26 D-GND  26 D-GND  27 LCD_DAT1+  21 LCD_DAT1+  22 LCD_DAT1+  24 LCD_DAT1+  25 LCD_CIK+  26 LCD_DAT1+  27 LCD_DAT1+  27 LCD_DAT1+  28 LCD_CIK+  29 D-GND  20 D-GND  20 D-GND  20 D-GND  21 LCD_DAT1+  21 LCD_DAT1+  22 LCD_DAT1+  23 LCD_DAT1+  24 LCD_DAT1+  24 LCD_DAT1+  25 LCD_DAT1+  26 LCD_DAT1+  27 LCD_DAT1+  27 LCD_DAT1+  28 LCD_DAT1+  29 D-GND  26 D-GND  27 NCCN  27 NCCN  28 NCCN  28 NCCN  29 NCCN  20 NCCN  20 NCCN  2 |   |
| PGND   PGND   SPPDI   SPPDI    |   |
| P-TR-P-H    CN145                                                                                                    |   |
| 1 1 1 1 1 1 1 1 1 1 1 1 1 1 1 1 1 1 1                                                                                                    |   |
| CARD  CARD   |   |

## S. FAX section (P19)

| LC CM                                                                                                    | PWB                                                                                                    | m                                                                                                    |
|----------------------------------------------------------------------------------------------------|----------------------------------------------------------------------------------------------------|----------------------------------------------------------------------------------------------------|
|                                                                                                    | FAX RXD(D). P<br>TAY RAD(GS). P<br>TAY RAD(GS). P<br>TAY RATE(S). P<br>TAY REGES. P<br>TAY REGES                                                                                                    | B32B PHDSSB B32B PHDSSB                                                                                                    |
|                                                                                                    |                                                                                                    |                                                                                                    |
| D-GND 1 D-GND 2 3-3V 3 3-3V 4 3-3V 4 7-3X-3V 4 7-3X-3V 6 7-3X-3V 6 7-3X-3V 6 7-3X-3V 6 7-3X-3V 7 7-3X-3V 7 7-3X-3V 7 7-3X-3V 7 7-3X-3V 7 7-3X-3V 7 7-3X-3V 7 7-3X-3V 7 7-3X-3V 7 7-3X-3V 7 7-3X-3V 7 7-3X-3V 7 7-3X-3V 7 7-3X-3V 7 7-3X-3V 7 7-3X-3V 7 7-3X-3V 7 7-3X-3V 7 7-3X-3V 7 7-3X-3V 7 7 7 7 7 7 7 7 7 7 7 7 7 7 7 7 7 7 7 | +1 5 6 6 6                                                                                                    | 832B-PHDSS-B                                                                                                    |
|                                                                                                    |                                                                                                    | FAX MAIN PWB                                                                                                    |
| CN2 SP. 3 SP. 3 NC B3P.PH-K-S B3P.PH-K-S CN7 1 12V 2 P-GND 2 P-GND 6 CION 6 CION 8 HSI-                                                                                                    | <del></del>                                                                                                    | 27 SPK 28 ATXD 29 ARXD 29 ARXD 31 ASPCLK 32 RGDT- 33 MIMM_CIK 34 AFE RES- 35 BBITCLK 36 BBTCLK 36 BBTCLK 36 BBTCLK 37 BBTCD 39 HDMUTE- 40 RHS- |
| (BOARD TO<br>BOARD)                                                                                                    |                                                                                                    |                                                                                                    |
| SPEAKER 12V 1 12V 1 12V 1 12V 1 12V 1 12V 1 1 12V 1 1 1 1                                                                                                    | HS2. 9<br>CT- 10<br>EXHS. 11<br>SON1 12<br>SON2 13<br>ECON 14<br>MRON 15<br>NC 17<br>NC 17<br>NC 19<br>NC 19<br>NC 19<br>NC 20<br>DG 21<br>SON2 24<br>SON3 24<br>SON3 22<br>NC 20<br>SON3 24<br>SON3 24<br>SON3 24<br>SON3 24<br>SON3 25<br>SON3 25<br>SON3 26<br>SON3 27<br>SON3 27 | SIZ-HES26 SPK                                                                                                    |
| MJ1 1 NC 2 TEL1 3 L1 4 L2 5 TEL2 6 NC MJ-64J-RD315                                                                                                    | MU2 1 NC 2 NC 3 TEL1 4 TEL2 5 NO 6 NO MJ-66J-RD315                                                                                                    | TEL LIU PWB                                                                                                    |
| TO LINE                                                                                                    | TO EX TEL                                                                                                    |                                                                                                    |

#### T. MFP board section 1/2 (P20)

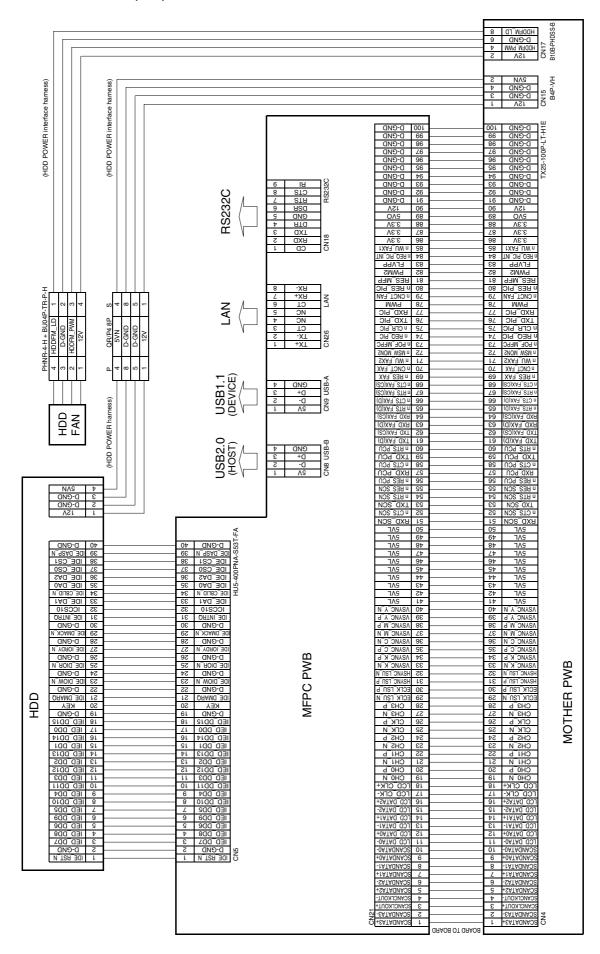

## U. MFP board section 2/2 (P21)

| 2nd FAX UN | (OPTION) |
|------------|----------|
|            |          |

| 19-0    19-0    19-0    19-0    19-0    19-0    19-0    19-0    19-0    19-0    19-0    19-0    19-0    19-0    19-0    19-0    19-0    19-0    19-0    19-0    19-0    19-0    19-0    19-0    19-0    19-0    19-0    19-0    19-0    19-0    19-0    19-0    19-0    19-0    19-0    19-0    19-0    19-0    19-0    19-0    19-0    19-0    19-0    19-0    19-0    19-0    19-0    19-0    19-0    19-0    19-0    19-0    19-0    19-0    19-0    19-0    19-0    19-0    19-0    19-0    19-0    19-0    19-0    19-0    19-0    19-0    19-0    19-0    19-0    19-0    19-0    19-0    19-0    19-0    19-0    19-0    19-0    19-0    19-0    19-0    19-0    19-0    19-0    19-0    19-0    19-0    19-0    19-0    19-0    19-0    19-0    19-0    19-0    19-0    19-0    19-0    19-0    19-0    19-0    19-0    19-0    19-0    19-0    19-0    19-0    19-0    19-0    19-0    19-0    19-0    19-0    19-0    19-0    19-0    19-0    19-0    19-0    19-0    19-0    19-0    19-0    19-0    19-0    19-0    19-0    19-0    19-0    19-0    19-0    19-0    19-0    19-0    19-0    19-0    19-0    19-0    19-0    19-0    19-0    19-0    19-0    19-0    19-0    19-0    19-0    19-0    19-0    19-0    19-0    19-0    19-0    19-0    19-0    19-0    19-0    19-0    19-0    19-0    19-0    19-0    19-0    19-0    19-0    19-0    19-0    19-0    19-0    19-0    19-0    19-0    19-0    19-0    19-0    19-0    19-0    19-0    19-0    19-0    19-0    19-0    19-0    19-0    19-0    19-0    19-0    19-0    19-0    19-0    19-0    19-0    19-0    19-0    19-0    19-0    19-0    19-0    19-0    19-0    19-0    19-0    19-0    19-0    19-0    19-0    19-0    19-0    19-0    19-0    19-0    19-0    19-0    19-0    19-0    19-0    19-0    19-0    19-0    19-0    19-0    19-0    19-0    19-0    19-0    19-0    19-0    19-0    19-0    19-0    19-0    19-0    19-0    19-0    19-0    19-0    19-0    19-0    19-0    19-0    19-0    19-0    19-0    19-0    19-0    19-0    19-0    19-0    19-0    19-0    19-0    19-0    19-0    19-0    19-0    19-0    19-0    19-0 | 25                                                                                                    | G G G G G G G G G G G G G G G G G G G                                                                                                    |           |
|----------------------------------------------------------------------------------------------------|----------------------------------------------------------------------------------------------------|----------------------------------------------------------------------------------------------------|-----------|
| D-G<br>D-G<br>D-G<br>P-G<br>2A                                                                                                    | 2<br>3<br>4<br>6<br>7                                                                                                    | )<br>)<br>)<br>)<br>)                                                                                                    |           |
|                                                                                                    | CHINACO  DEGLINACO  DEGLINACO  DE | 19-04   19-04   19-04   19-04   19-04   19-04   19-04   19-04   19-04   19-04   19-04   19-04   19-04   19-04   19-04   19-04   19-04   19-04   19-04   19-04   19-04   19-04   19-04   19-04   19-04   19-04   19-04   19-04   19-04   19-04   19-04   19-04   19-04   19-04   19-04   19-04   19-04   19-04   19-04   19-04   19-04   19-04   19-04   19-04   19-04   19-04   19-04   19-04   19-04   19-04   19-04   19-04   19-04   19-04   19-04   19-04   19-04   19-04   19-04   19-04   19-04   19-04   19-04   19-04   19-04   19-04   19-04   19-04   19-04   19-04   19-04   19-04   19-04   19-04   19-04   19-04   19-04   19-04   19-04   19-04   19-04   19-04   19-04   19-04   19-04   19-04   19-04   19-04   19-04   19-04   19-04   19-04   19-04   19-04   19-04   19-04   19-04   19-04   19-04   19-04   19-04   19-04   19-04   19-04   19-04   19-04   19-04   19-04   19-04   19-04   19-04   19-04   19-04   19-04   19-04   19-04   19-04   19-04   19-04   19-04   19-04   19-04   19-04   19-04   19-04   19-04   19-04   19-04   19-04   19-04   19-04   19-04   19-04   19-04   19-04   19-04   19-04   19-04   19-04   19-04   19-04   19-04   19-04   19-04   19-04   19-04   19-04   19-04   19-04   19-04   19-04   19-04   19-04   19-04   19-04   19-04   19-04   19-04   19-04   19-04   19-04   19-04   19-04   19-04   19-04   19-04   19-04   19-04   19-04   19-04   19-04   19-04   19-04   19-04   19-04   19-04   19-04   19-04   19-04   19-04   19-04   19-04   19-04   19-04   19-04   19-04   19-04   19-04   19-04   19-04   19-04   19-04   19-04   19-04   19-04   19-04   19-04   19-04   19-04   19-04   19-04   19-04   19-04   19-04   19-04   19-04   19-04   19-04   19-04   19-04   19-04   19-04   19-04   19-04   19-04   19-04   19-04   19-04   19-04   19-04   19-04   19-04   19-04   19-04   19-04   19-04   19-04   19-04   19-04   19-04   19-04   19-04   19-04   19-04   19-04   19-04   19-04   19-04   19-04   19-04   19-04   19-04   19-04   19-04   19-04   19-04   19-04   19-04   19-04   19-04   19-04   19-04   19-04   19-04   19-04   19-0 | 19-0   65 |

# 3. Signal list

| Signal         | Name                                                                   | Function/Operation                                                            | Connector level | Connector | Pin | PWB  | Note     |
|----------------|------------------------------------------------------------------------|-------------------------------------------------------------------------------|-----------------|-----------|-----|------|----------|
| name           |                                                                        | •                                                                             | "L" "H"         | No.       | No. | name |          |
| 1TNFD          | Waste toner full detection switch [Mechanical switch]                  | Detects the waste toner full.                                                 |                 |           |     |      |          |
| 1TUD CL        | Transfer belt separation CL                                            | Detects the transfer belt separation                                          |                 |           |     |      | +        |
|                | detection                                                              | CL.                                                                           |                 |           |     |      |          |
| 1TUD_K         | Transfer belt separation BK detection                                  | Detects the transfer belt separation BK.                                      |                 |           |     |      |          |
| 1TURC          | Primary transfer separation clutch [Electromagnetic clutch]            | Controls the primary transfer separation mode.                                |                 |           |     |      |          |
| ADUM_L         | ADU motor lower [Stepping motor]                                       | Drives the right door section.                                                |                 |           |     |      |          |
| APPD1          | ADU transport path detection 1 [Transmission type]                     | Detects the duplex (ADU) upstream paper pass.                                 |                 |           |     |      |          |
| APPD2          | ADU transport path detection 2 [Transmission type]                     | Detects the duplex (ADU) midstream paper pass.                                |                 |           |     |      |          |
| CCFT           | LCD backlight [CCFT cool cathode ray tube]                             | Backlight for the CCD                                                         |                 |           |     |      |          |
| CLI            | Scanner lamp [Xenon lamp]                                              | Radiates lights onto a document for the CCD to scan document images.          |                 |           |     |      |          |
| CLUD1          | Tray 1 upper limit detection (Lift HP detection) [Transmission type]   | Detects tray 1 upper limit .                                                  |                 |           |     |      |          |
| CLUD2          | Tray 2 upper limit detection (Lift HP detection) [Transmission type]   | Detects tray 2 upper limit.                                                   |                 |           |     |      |          |
| CLUM1          | Paper tray lift-up motor (Paper feed tray 1) [DC brush-less motor]     | Drives the lift plate of the paper feed tray.                                 |                 |           |     |      |          |
| CLUM2          | Paper tray lift-up motor (Paper feed tray 2) [DC brush-less motor]     | Drives the lift plate of the paper feed tray.                                 |                 |           |     |      |          |
| CPED1          | Tray 1 paper empty detection [Transmission type]                       | Detects tray 1 paper empty.                                                   |                 |           |     |      |          |
| CPED2          | Tray 2 paper empty detection [Transmission type]                       | Detects tray 2 paper empty.                                                   |                 |           |     |      |          |
| CPFC           | Tray vertical transport clutch [Electromagnetic clutch]                | Controls ON/OFF of the paper transport roller in the paper feed tray section. |                 |           |     |      |          |
| CPFD1          | Tray 1 transport detection (Paper entry detection) [Transmission type] | Detects tray 1 paper pass.                                                    |                 |           |     |      |          |
| CPFD2          | Tray 2 transport detection (Paper entry detection) [Transmission type] | Detects tray 2 paper pass.                                                    |                 |           |     |      |          |
| CPFM           | Paper feed motor [Brush-less motor]                                    | Drives the paper feed section.                                                |                 |           |     |      |          |
| CPUC1          | Paper feed clutch (Paper feed tray 1) [Electromagnetic clutch]         | Controls ON/OFF of the roller in the paper feed tray 1 section.               |                 |           |     |      |          |
| CPUC2          | Paper feed clutch (Paper feed tray 2) [Electromagnetic clutch]         | Controls ON/OFF of the roller in the paper feed tray 2 section.               |                 |           |     |      |          |
| CPUFM          | Controller cooling fan motor                                           | Cools the controller PWB.                                                     |                 |           |     |      |          |
| CSPD1          | Tray 1 paper remaining quantity detection                              | Detects tray 1 paper remaining quantity.                                      |                 |           |     |      |          |
| CSPD2          | Tray 2 paper remaining quantity detection                              | Detects tray 2 paper remaining quantity.                                      |                 |           |     |      |          |
| CSS1           | Tray 1 installation detection                                          | Detects the tray 1.                                                           |                 |           |     |      |          |
| CSS2           | Tray 2 installation detection                                          | Detects the tray 2.                                                           |                 |           |     |      |          |
| DHPD_CL        | CL phase detection                                                     | Detects the CL phase.                                                         |                 |           |     |      | <b>_</b> |
| DHPD_K         | BK phase detection                                                     | Detects the BK phase.  Turns ON/OFF the power lone of the                     |                 |           |     |      | 1        |
| DHSW<br>(Japan | Dehumidifier heater switch [Seesaw switch]                             | dehumidifier heaters provided in the                                          |                 |           |     |      |          |
| only)          |                                                                        | scanner (reading) section and the paper feed section.                         |                 |           |     |      |          |
| DL_C           | Discharge lamp C [LED]                                                 | Discharges electric charges on the OPC drum.                                  |                 |           |     |      |          |
| DL_K           | Discharge lamp K [LED]                                                 | Discharges electric charges on the OPC drum.                                  |                 |           |     |      |          |
| DL_M           | Discharge lamp M [LED]                                                 | Discharges electric charges on the OPC drum.                                  |                 |           |     |      |          |
| DL_Y           | Discharge lamp Y [LED]                                                 | Discharges electric charges on the OPC drum.                                  |                 |           |     |      |          |
| DL_K           | Discharge lamp K [LED]                                                 | Discharges electric charges on the OPC drum.                                  |                 |           |     |      |          |
| DM_CL          | Drum motor (CL) [Stepping motor]                                       | Drives the color OPC drum unit.                                               |                 |           |     |      |          |
| DM_K           | Drum motor (K) [Stepping motor]                                        | Drives the black OPC drum unit.                                               |                 | 1         |     |      |          |
| DSW_ADU        | ADU transport open/close detection [Transmission type]                 | Detects the duplex (ADU) cover open/close.                                    |                 |           |     |      |          |

| Signal<br>name | Name                                                                 | Function/Operation                                                       | Connect<br>"L" | tor level<br>"H" | Connector<br>No. | Pin<br>No. | PWB<br>name       | Note               |
|----------------|----------------------------------------------------------------------|--------------------------------------------------------------------------|----------------|------------------|------------------|------------|-------------------|--------------------|
| DSW_C          | Tray 1 and 2 transport cover open/close detection                    | Detects the tray 1 and 2 transport cover open/close.                     |                |                  |                  |            |                   |                    |
| DSW-F          | Front door open/close switch [Micro switch]                          | Detects open/close of the front door, and turns ON/OFF the power line of |                |                  |                  |            |                   |                    |
|                | -                                                                    | the fusing motor and the LSU laser.                                      |                |                  |                  |            |                   |                    |
| DSW-R          | Right door open/close switch                                         | Detects open/close of the right door,                                    |                |                  |                  |            |                   |                    |
|                | [Micro switch]                                                       | and turns ON/OFF the power line of the fusing motor and the LSU laser.   |                |                  |                  |            |                   |                    |
| DVM_CL         | Developing drive motor (CL) [Brush-less motor]                       | Drives the developing section (CL).                                      |                |                  |                  |            |                   |                    |
| DVM_K          | Developing drive motor (K) [Brush-less motor]                        | Drives the developing section/transfer section (K).                      |                |                  |                  |            |                   |                    |
| F1             | Fuse (20A 125V)                                                      |                                                                          |                |                  |                  |            | AC power<br>PWB   |                    |
| F1             | Fuse (200mA 250V)                                                    |                                                                          |                |                  |                  |            | LCD INV<br>PWB    |                    |
| F1             | Fuse (1.25A250V)                                                     |                                                                          |                |                  |                  |            | CLinvertor<br>PWB |                    |
| F2             | Fuse (20A 125V)                                                      |                                                                          |                |                  |                  |            | AC power<br>PWB   |                    |
| F3             | Fuse (T2AH250V)                                                      |                                                                          |                |                  |                  |            | AC power          |                    |
| F4             | Fuse (T2AH250V)                                                      |                                                                          |                |                  |                  |            | AC power          |                    |
| F101           | Fuse (125V 12A)                                                      |                                                                          |                |                  |                  |            | PWB<br>DC power   |                    |
| F102           | Fuse (T1AH250V)                                                      |                                                                          |                |                  |                  |            | PWB<br>DC power   |                    |
| F103           | Fuse (T8AH250V)                                                      |                                                                          |                |                  |                  |            | PWB<br>DC power   |                    |
| F201           | Fuse (T6.3AH250V)                                                    |                                                                          |                |                  |                  |            | PWB DC power      |                    |
| F202           | Fuse (T6.3AH250V)                                                    |                                                                          |                |                  |                  |            | PWB               |                    |
|                | , ,                                                                  |                                                                          |                |                  |                  |            | DC power<br>PWB   |                    |
| F203           | Fuse (T6.3AH250V)                                                    |                                                                          |                |                  |                  |            | DC power<br>PWB   |                    |
| F204           | Fuse (T6.3AH250V)                                                    |                                                                          |                |                  |                  |            | DC power<br>PWB   |                    |
| F205           | Fuse (T6.3AH250V)                                                    |                                                                          |                |                  |                  |            | DC power<br>PWB   |                    |
| F301           | Fuse (T5AH250V)                                                      |                                                                          |                |                  |                  |            | DC power<br>PWB   |                    |
| FUM            | Fusing drive motor [Stepping motor]                                  | Drives the fusing unit.                                                  |                |                  |                  |            |                   |                    |
| HDDFM          | HDD cooling fan motor                                                | Cools the HDD.                                                           |                |                  |                  |            |                   |                    |
| HL_LM          | Heater lamp lower main                                               | Heats the lower heat roller. (Main)                                      |                |                  |                  |            |                   |                    |
| HL_UM          | Heater lamp upper main                                               | Heats the upper heat roller. (Main)                                      |                |                  |                  |            |                   |                    |
| HL_US          | Heater lamp upper sub                                                | Heats the upper heat roller. (Sub)                                       |                |                  |                  |            |                   |                    |
| HLTS1          | Thermostat (Fusing unit)                                             | Prevents against overheating of the fusing roller.                       |                |                  |                  |            |                   |                    |
| HLTS2          | Thermostat (Fusing unit)                                             | Prevents against overheating of the fusing roller.                       |                |                  |                  |            |                   |                    |
| HLTS3          | Thermostat (Fusing unit)                                             | Prevents against overheating of the fusing roller.                       |                |                  |                  |            |                   |                    |
| HOPS           | Shifter home position detection                                      | Detects the shifter home position.                                       |                |                  |                  |            |                   |                    |
| LSUSS1         | LSU shutter solenoid [Electromagnetic solenoid]                      | Opens/closes the LSU shutter.                                            |                |                  |                  |            |                   |                    |
| MHPS           | Scanner home position sensor [Transmission type]                     | Detects the scanner home position.                                       |                | Home position    |                  |            |                   |                    |
| MIM            | Scanner motor [Stepping motor]                                       | Drives the scanner (reading) section.                                    |                |                  |                  |            |                   |                    |
| MPED           | Manual feed paper empty detection [Transmission type]                | Detects the manual feed paper empty.                                     |                |                  |                  |            |                   |                    |
| MPFD           | Manual feed paper entry detection [Transmission type]                | Detects the manual feed paper entry.                                     |                |                  |                  |            |                   |                    |
| MPFS           | Paper pickup solenoid (Manual paper feed) [Electromagnetic solenoid] | Paper pickup solenoid (Manual paper feed)                                |                |                  |                  |            |                   |                    |
| MPGS           | Manual paper feed gate solenoid [Electromagnetic solenoid]           | Controls open/close of the manual paper feed gate solenoid.              |                |                  |                  |            |                   |                    |
| MPLD           | Manual feed paper length detector                                    | Detects the manual paper feed tray                                       |                |                  |                  |            |                   | Manual             |
|                |                                                                      | paper length.                                                            |                |                  |                  |            |                   | paper<br>feed unit |

| Signal<br>name | Name                                                                    | Function/Operation                                                                                                    | Connec<br>"L" | tor level<br>"H" | Connector<br>No. | Pin<br>No. | PWB<br>name     | Note                         |
|----------------|-------------------------------------------------------------------------|----------------------------------------------------------------------------------------------------|---------------|------------------|------------------|------------|-----------------|------------------------------|
| MPUC           | Manual paper feed clutch<br>[Electromagnetic clutch]                    | Controls ON/OFF of the manual paper feed roller in the manual paper feed section.                                                      |               |                  |                  |            |                 |                              |
| MPWD           | Manual paper feed tray paper width detector [Volume resistor]           | Detects the manual paper feed tray paper width.                                                                                        |               |                  |                  |            |                 |                              |
| MSW            | Main SW [Seesaw switch]                                                 | Turns ON/OFF the main DC power source.                                                                                                 |               |                  |                  |            |                 |                              |
| MTOP1          | Manual paper feed tray pull-out position detector 1 [Transmission type] | Detects the manual paper feed tray paper pull-out position (storing position).                                                         |               |                  |                  |            |                 | Manual<br>paper<br>feed unit |
| MTOP2          | Manual paper feed tray pull-out position detector 1 [Transmission type] | Detects the manual paper feed tray paper pull-out position (pull-out position).                                                        |               |                  |                  |            |                 | Manual<br>paper<br>feed unit |
| ocsw           | Original cover SW [Transmission type]                                   | Document size detection trigger.                                                                                                    | Close         | Open             |                  |            |                 |                              |
| OSM            | Shifter motor [Stepping motor]                                          | Performs offset of paper.                                                                                                    |               |                  |                  |            |                 |                              |
| OZFM           | Ozone fan motor                                                         | Exhausts ozone.                                                                                                    |               |                  |                  |            |                 |                              |
| PCS_CL/K       | Process control sensor<br>[Reflection type]                             | Detects the toner patch density.                                                                                                    |               |                  |                  |            |                 |                              |
| PCSS           | Process control shutter solenoid [Electromagnetic solenoid]             | Opens/closes the shutter of the process control and the registration sensor.                                                           |               |                  |                  |            |                 |                              |
| PFM            | PS front motor [Stepping motor]                                         | Drives transport between the resist roller and the paper feed section, transport between the resist roller and the right door section. |               |                  |                  |            |                 |                              |
| PGM            | Polygon motor [DC brushless motor]                                      | Scans the laser beam.                                                                                                    |               |                  |                  |            |                 |                              |
| POD1           | Fusing after-detection [Transmission type]                              | Detects the paper exit from fusing.                                                                                                    |               |                  |                  |            |                 |                              |
| POD2           | Paper exit detection [Transmission type]                                | Detects the paper from paper exit.                                                                                                    |               |                  |                  |            |                 |                              |
| POD3           | Right tray paper exit detection                                         | Detects the paper exit to right tray.                                                                                                  |               |                  |                  |            |                 |                              |
| POFM_F         | Paper exit cooling fan motor<br>(F side)                                | Cools the fusing unit.                                                                                                    |               |                  |                  |            |                 |                              |
| POFM_R         | Paper exit cooling fan motor (R side)                                   | Cools the fusing unit.                                                                                                    |               |                  |                  |            |                 |                              |
| POM            | Paper exit drive motor [Stepping motor]                                 | Drives the paper exit roller.                                                                                                    |               |                  |                  |            |                 |                              |
| PPD1           | Registration pre-detection [Transmission type]                          | Detects the paper in front of resist roller.                                                                                           |               |                  |                  |            |                 |                              |
| PPD2           | Registration detection                                                  | Detects the paper in rear of resist roller.                                                                                            |               |                  |                  |            |                 |                              |
| PSFM<br>PWRSW  | Power cooling fan motor  Operation panel power switch [Push switch]     | Cools the power unit.  Outputs the ON/OF control signal of the DC power source.                                                        |               |                  |                  |            |                 |                              |
| REGS F/R       | Resist sensor [Reflection type]                                         | Detects the resist shift.                                                                                                    |               |                  |                  |            |                 |                              |
| RRM            | Registration motor [Stepping motor]                                     | Drives the resist roller and controls ON/OFF.                                                                                          |               |                  |                  |            |                 |                              |
| TCS_C          | Toner density sensor [Magnetic sensor]                                  | Detects the toner density (C).                                                                                                    |               |                  |                  |            |                 |                              |
| TCS_K          | Toner density sensor [Magnetic sensor]                                  | Detects the toner density (K).                                                                                                    |               |                  |                  |            |                 |                              |
| TCS_M          | Toner density sensor [Magnetic sensor]                                  | Detects the toner density (M).                                                                                                    |               |                  |                  |            |                 |                              |
| TCS_Y          | Toner density sensor<br>[Magnetic sensor]                               | Detects the toner density (Y).                                                                                                    |               |                  |                  |            |                 |                              |
| TFD2           | Paper exit full detection [Transmission type]                           | Detects the face down paper exit tray full                                                                                             |               |                  |                  |            |                 |                              |
| TFD3           | Right tray paper exit full detection                                    | Detects the right tray paper exit full.                                                                                                |               |                  |                  |            |                 |                              |
| TH_M/<br>HUD_M | Temperature/humidity detection                                          | Detects the temperature/humidity.                                                                                                    |               |                  |                  |            |                 |                              |
| TNM_C          | Toner motor C [Synchronous motor]                                       | Transports toner from the toner cartridge to the developing unit.                                                                      |               |                  |                  |            |                 |                              |
| TNM_K          | Toner motor K [Synchronous motor]                                       | Transports toner from the toner cartridge to the developing unit.                                                                      |               |                  |                  |            |                 |                              |
| TNM_M          | Toner motor M [Synchronous motor]                                       | Transports toner from the toner cartridge to the developing unit.                                                                      |               |                  |                  |            |                 |                              |
| TNM_Y          | Toner motor Y                                                           | Transports toner from the toner                                                                                                    |               |                  |                  |            |                 |                              |
| VR201          | [Synchronous motor]  Volume                                             | cartridge to the developing unit.<br>+12V output adjustment                                                                            |               |                  |                  |            | DC power        |                              |
| VR203          | Volume                                                                  | +24V output adjustment                                                                                                    |               |                  |                  |            | PWB<br>DC power |                              |
|                |                                                                         |                                                                                                    |               |                  |                  |            | PWB             |                              |

| Signal | Name Function/Operation                     |                              | Connec | tor level | Connector | Pin    | PWB             | Note |
|--------|---------------------------------------------|------------------------------|--------|-----------|-----------|--------|-----------------|------|
| name   | Name                                        | Function/Operation           | "L"    | "H"       | No.       | o. No. | name            | Note |
| VR204  | Volume                                      | +5VN output adjustment       |        |           |           |        | DC power<br>PWB |      |
| VR205  | Volume                                      | +3.3V output adjustment      |        |           |           |        | DC power<br>PWB |      |
| VR402  | Volume                                      | +5VO, +5VL output adjustment |        |           |           |        | DC power<br>PWB |      |
| WTNM   | Waste toner drive motor [Synchronous motor] | Stirs waste toner.           |        |           |           |        |                 |      |

## **[12] OTHERS**

## 1. System settings

### A. System settings (General)

### (1) When User Authentication is not Enabled

- 1) Press the [SYSTEM SETTINGS] key.
- 2) Configure the desired system settings.
  - User authentication is initially disabled (factory default setting).

### (2) When User Authentication is Enabled

#### a. Login by login name and password

- 1) Touch the [Login Name] key.
- 2) Select the user.
- 3) Enter a password.
  - (1) Touch the [Password] key.
  - (2) Enter a password on the text entry screen that will appear.
- 4) Touch the [OK] key.

#### b. Login by user number

- 1) Enter your user number with the numeric keys.
- 2) Touch the [OK] key.

### (3) System Settings (General) List

| Item                                        | Factory default setting<br>Page |
|---------------------------------------------|---------------------------------|
| ■ Total Count                               |                                 |
| <ul><li>Job Count</li></ul>                 | -                               |
| Device Count                                | -                               |
| ■ Default Settings                          | <u> </u>                        |
| Display Contrast                            | (Set to the centre value)       |
| ● Clock                                     |                                 |
| ▶ Date Format                               | Varies depending on             |
|                                             | country and region              |
| ▶ Daylight Saving Time Setting              |                                 |
| <ul> <li>Keyboard Select</li> </ul>         | Varies depending on             |
|                                             | country and region              |
| ■ List Print (User)                         |                                 |
| <ul> <li>All Custom Setting List</li> </ul> | -                               |
| <ul><li>Printer Test Page</li></ul>         |                                 |
| ▶PCL Symbol Set List*1                      | =                               |
| ▶PCL Internal Font List*1                   | -                               |
| ▶PCL Extended Font List*1                   | -                               |
| ▶PS Font List*2                             | -                               |
| ▶PS Extended Font List*2                    | -                               |
| ▶NIC Page                                   | -                               |
| ● Sending Address List*3                    |                                 |
| ► Individual List                           | -                               |
| ► Group List                                | -                               |
| ▶ Program List                              | -                               |
| ► Memory Box List                           | -                               |
| ► All Sending Address List                  | -                               |
| Document Filing Folder List                 | -                               |
| ■ Paper Tray Settings                       |                                 |
| ● Tray Settings                             |                                 |
| ►Tray 1                                     | Plain, A4 (8-1/2" x 11")        |
| ▶Tray 2                                     | Plain, A3 (11" x 17")           |
| ▶Tray 3                                     | Varies depending on the         |
| -                                           | machine configuration           |
| ► Tray 4                                    |                                 |
| ► Tray 5                                    |                                 |
| ▶ Bypass Tray                               | Plain, Auto-AB (Auto-Inch)      |
| ● Paper Type Registration                   |                                 |
| ► User Type 1                               | -                               |
| ▶User Type 2                                | -                               |
| ► User Type 3                               | -                               |
| ▶ User Type 4                               | -                               |
| ▶User Type 5                                | -                               |

| Item                                     | Factory default setting<br>Page               |
|------------------------------------------|-----------------------------------------------|
| ►User Type 6                             | -                                             |
| ►User Type 7                             | -                                             |
| <ul><li>Auto Tray Switching</li></ul>    | Enable                                        |
| ■ Address Control                        |                                               |
| ● Direct Address / Program  ▶ Individual |                                               |
| ◆ E-mail*4                               |                                               |
| Search Number                            | _                                             |
| • Name                                   | -                                             |
| Initial                                  | -                                             |
| • Index                                  | -                                             |
| Address                                  | -                                             |
| Key Name     File Formet                 | -                                             |
| File Format     Internet Fax*5           | -                                             |
| Search Number                            | 1-                                            |
| Name                                     | -                                             |
| Initial                                  | -                                             |
| • Index                                  | -                                             |
| • Address                                | -                                             |
| Key Name     Compression                 | -                                             |
| Compression     Internet Fax Report      | -                                             |
| ► Internet Fax Report  ► Group           | <u>    =                                 </u> |
| ◆ Search Number                          | -                                             |
| ◆ Group Name                             | -                                             |
| ◆ Initial                                | -                                             |
| ◆ Index                                  | -                                             |
| ◆ Address                                | -                                             |
| ◆ Key Name                               | -                                             |
| ▶ Program ◆ Program Name                 | 1_                                            |
| ◆ Settings                               |                                               |
| Address                                  | -                                             |
| <ul> <li>Resolution</li> </ul>           | -                                             |
| • Exposure                               | -                                             |
| Special Modes                            | -                                             |
| ► Amend/Delete  Custom Index             | -                                             |
| ► User 1                                 | 1-                                            |
| ▶User 2                                  | -                                             |
| ▶User 3                                  | -                                             |
| ▶User 4                                  | -                                             |
| ▶User 5                                  | -                                             |
| ► User 6  ■ Fax Data Receive/Forward     | -                                             |
| ● Internet Fax Manual Reception*5        | 1_                                            |
| ► Reception Start                        | _                                             |
| ► Manual Reception Key in Initial        | Enable                                        |
| Screen                                   | LITABLE                                       |
| ● Internet Fax Data Forward*5            | -                                             |
| Printer Condition Settings*1             |                                               |
| ● Printer Default Settings  ▶ Copies     | 1                                             |
| ► Orientation                            | Portrait                                      |
| ▶ Default Paper Size                     | A4 (8-1/2" x 11")                             |
| ▶ Default Output Tray*6                  | Varies depending on the                       |
|                                          | machine configuration                         |
| ▶ Default Paper Type                     | Plain Paper                                   |
| ► Line Thickness ► 2-Sided Print         | 5<br>1-Sided                                  |
| Colour Mode                              | B/W                                           |
| ► N-Up Print                             | 1-Up                                          |
| ● PCL Settings*1                         | <u> </u>                                      |
| ▶PCL Symbol Set Setting                  | 3. PC-8                                       |
| ▶ PCL Font Setting                       | Internal Font, 0. Courier                     |
| ▶PCL Line Feed Code                      | 0. CR=CR:LF=LF:FF=FF                          |
| ► Wide A4  ■ Postscript Settings*2       | Disable                                       |
| ► Print PS Errors                        | Disable                                       |
| , o Enoio                                | 1 3.003.0                                     |

| Item                                           | Factory default setting<br>Page |
|------------------------------------------------|---------------------------------|
| ■ Document Filing Control                      |                                 |
| <ul> <li>Custom Folder Registration</li> </ul> |                                 |
| ► Folder Name                                  | -                               |
| ▶Initial                                       | -                               |
| ▶ Password                                     | -                               |
| ▶ User Name                                    | -                               |
| <ul> <li>Amend/Delete Custom Folder</li> </ul> | -                               |
| ■ USB-Device Check                             | -                               |
| ■ User Control*7                               |                                 |
| <ul> <li>Amend User Information</li> </ul>     | -                               |

- \*1: In some countries and regions, the printer expansion kit must be installed.
- \*2: When the PS3 expansion kit is installed.
- \*3: In some countries and regions, the facsimile expansion kit or the Internet fax expansion kit or the network scanner expansion kit must be installed.
- \*4: In some countries and regions, the network scanner expansion kit must be installed.
- \*5: When the Internet fax expansion kit is installed.
- \*6: When a right tray is installed.
- \*7: When user authentication is enabled and a user without the authority to configure the system settings (administrator) has logged in. (Excluding factory stored users.)
- \*8: When the facsimile expansion kit is installed.
- \*9: When a saddle stitch finisher or finisher is installed.

#### B. System settings (Administrator)

#### (1) When User Authentication is not Enabled

- 1) Press the [SYSTEM SETTINGS] key.
- 2) Touch the [Admin Password] key.
- 3) Log in.
  - (1) Touch the [Password] key and enter the administrator password
  - (2) Touch the [OK] key.
- 4) Configure the desired system settings.

#### (2) Login by login name and password (and e-mail address\*)

- 1) Touch the [Login Name] key.
  - \* If login name / password / e-mail address is selected for the login method, [E-mail Address] will appear under the [Login Name] key.
- 2) Touch the [Admin Login] key.
- Touch the [Password] key and enter the administrator password.
- 4) Touch the [OK] key.
- 5) Press the [SYSTEM SETTINGS] key.
  - \* This step is not necessary if you are logging in after you pressed the [SYSTEM SETTINGS] key.
- 6) Configure the desired system settings.

#### (3) Login by user number

- 1) Touch the [Admin Login] key.
- Touch the [Password] key and enter the administrator password.
- 3) Touch the [OK] key.
- 4) Press the [SYSTEM SETTINGS] key.
  - \* This step is not necessary if you are logging in after you pressed the [SYSTEM SETTINGS] key.
- 5) Configure the desired system settings.

Touch the items that you wish to configure and select the desired settings.

#### (4) System Settings (Administrator) List

| .,,                                                             | •                          |  |
|-----------------------------------------------------------------|----------------------------|--|
| ltem                                                            | Factory default setting    |  |
| ■ User Control                                                  |                            |  |
| <ul><li>User Authentication Setting</li></ul>                   |                            |  |
| ► User Authentication                                           | Disable                    |  |
| ► Authentication Method Setting                                 | Authenticate a User by     |  |
|                                                                 | Login Name and<br>Password |  |
| ▶ Device Account Mode Setting                                   | 1 dogword                  |  |
| ◆ Device Account Mode                                           | Disable                    |  |
| ◆ User Selection                                                | -                          |  |
| User Registration                                               |                            |  |
| ► Store                                                         | -                          |  |
| ► Amend/Delete                                                  | -                          |  |
| ► Delete All Users                                              | -                          |  |
| Pages Limit Group Registration                                  | -                          |  |
| Actions when the Limit of Pages for     Output labor.           | Job is Stopped when the    |  |
| Output Jobs  Authority Group Registration                       | Limit of Pages is Reached  |  |
| Favourite Operation Group                                       | _                          |  |
| Registration                                                    |                            |  |
| User Count Display                                              | -                          |  |
| User Count Reset                                                | -                          |  |
| <ul> <li>User Information Print</li> </ul>                      |                            |  |
| ► All User Information Print                                    | -                          |  |
| ► User List                                                     | -                          |  |
| ► List of Number of Pages Used                                  | -                          |  |
| ► Page Limit Group List                                         | -                          |  |
| ► Authority Group List                                          | -                          |  |
| ► Favourite Operation Group List                                | -                          |  |
| The Number of User Name Displayed                               | 8                          |  |
| Setting  A Warning when Login Foils                             | Diaghla                    |  |
| A Warning when Login Fails     Disable Printing by Invalid User | Disable Disable            |  |
| Default Network Authentication Server                           | - Disable                  |  |
| Setting                                                         |                            |  |
| ■ Energy Save                                                   |                            |  |
| ● Toner Save in Printer Mode*1                                  | Disable                    |  |
| ■ Toner Save in Copy Mode*2                                     | Disable                    |  |
| Auto Power Shut-Off     Enable                                  |                            |  |
| ● Auto Power Shut-Off Timer 60 min.                             |                            |  |
| Preheat Mode Setting                                            | 15 min.                    |  |
| Operation Settings                                              |                            |  |
| Keys Touch Sound                                                | Middle                     |  |
| ► Keys Touch Sound  ► Keys Touch Sound at Initial Point         | Middle<br>Disable          |  |
| Auto Clear Setting                                              | 60 sec.                    |  |
| Cancel Timer                                                    | Disable                    |  |
| Message Time Setting                                            | 6 sec.                     |  |
| Display Language Setting                                        | English                    |  |
| Disabling of Job Priority Operation                             | Disable                    |  |
| Disabling of Bypass Printing                                    | Disable                    |  |
| Key Operation Setting                                           | 0.0 sec.                   |  |
| ▶ Disable Auto Key Repeat                                       | Disable                    |  |
| <ul> <li>Disabling of Clock Adjustment</li> </ul>               | Disable                    |  |
| <ul><li>Disabling of Covers/Inserts Mode*3</li></ul>            | Disable                    |  |
| <ul><li>Customize Key Setting</li></ul>                         |                            |  |
| <b>▶</b> Copy                                                   | T                          |  |
| ◆ Customize 1                                                   | Special Modes              |  |
| ◆ Customize 2                                                   | File                       |  |
| ◆ Customize 3                                                   | Quick File                 |  |
| Scanner*4                                                       | Chasial Made -             |  |
| Customize 1                                                     | Special Modes              |  |
| ◆ Customize 2<br>◆ Customize 3                                  | File                       |  |
| ► Customize 3  ► Internet Fax*5                                 | Quick File                 |  |
| ◆ Customize 1                                                   | Special Modes              |  |
| Customize 1  Customize 2                                        | File                       |  |
| Customize 3                                                     | Quick File                 |  |
| ►Fax*6                                                          | ,                          |  |
| ◆ Customize 1                                                   | Special Modes              |  |
| ◆ Customize 2                                                   | File                       |  |
|                                                                 |                            |  |

|                                                              | T =                                    |  |
|--------------------------------------------------------------|----------------------------------------|--|
| Item  ◆ Customize 3                                          | Factory default setting  Quick File    |  |
| ► USB Memory Scan                                            | Quick File                             |  |
| ◆ Customize 1                                                | Special Modes                          |  |
| Customize 2                                                  | Erase                                  |  |
| ◆ Customize 3                                                | Suppress BG                            |  |
| ▶ Data Entry                                                 |                                        |  |
| ◆ Customize 1                                                | Special Modes                          |  |
| ◆ Customize 2                                                | File                                   |  |
| ◆ Customize 3                                                | Quick File                             |  |
| ■ Device Control                                             |                                        |  |
| Original Size Detector Setting                               | Maria a dan andian an                  |  |
| ► Original Detection Size Combination                        | Varies depending on country and region |  |
| Cancel Detection at Document                                 | Disable                                |  |
| Glass                                                        | Diodolo                                |  |
| ■ Disabling of Document Feeder*3                             | Disable                                |  |
| ● Original Feeding Mode*3                                    | All Disabled                           |  |
| <ul><li>Disabling of Duplex</li></ul>                        | Disable                                |  |
| <ul><li>Disabling of Large Capacity Cassette*7</li></ul>     | Disable                                |  |
| <ul><li>Disabling of Optional Paper Drawer*8</li></ul>       | Disable                                |  |
| Disabling of Tray Setting                                    | Disable                                |  |
| ● Disabling of Finisher*9                                    | Disable                                |  |
| Disabling of Offset                                          | Disable                                |  |
| Disabling of Stapler*9                                       | Disable                                |  |
| Saddle Stitch Position Adjust*10                             | 0.0 mm                                 |  |
| Disabling of Punch*11     Disabling of Colour Mode*12        | Disable                                |  |
| Disabling of Colour Mode*12     Auto Paper Selection Setting | Disable Plain Paper                    |  |
| Registration Adjustment                                      | Fiaili Fapei                           |  |
| ► Auto Adjustment                                            | _                                      |  |
| Optimization of the Hard Disk                                | _                                      |  |
| Tandem Connection Setting                                    |                                        |  |
| ▶IP Address of Slave Machine                                 | 0.0.0.0                                |  |
| ▶ Port Number                                                | 50001                                  |  |
| ▶ Disabling of Master Machine Mode                           | Disable                                |  |
| ▶ Disabling of Slave Machine Mode                            | Disable                                |  |
| Clear All Job Log Data                                       | -                                      |  |
| <ul> <li>Detect Standard in Auto Colour Mode</li> </ul>      | 3                                      |  |
| ■ Copy Settings                                              |                                        |  |
| ■ Initial Status Settings                                    |                                        |  |
| Colour Mode                                                  | Full Colour                            |  |
| ▶ Paper Tray                                                 | Varies depending on the                |  |
| N Evnoguro Typo                                              | machine configuration                  |  |
| ► Exposure Type  Copy Ratio                                  | Auto 1                                 |  |
| ▶ 2-Sided Copy                                               | 1-Side to 1-Side                       |  |
| ► Output                                                     | -                                      |  |
| Exposure Adjustment                                          |                                        |  |
| Colour                                                       |                                        |  |
| ◆ Document Glass                                             | 5                                      |  |
| ◆ Document Feeder                                            | 5                                      |  |
| ▶B/W                                                         |                                        |  |
| ◆ Document Glass                                             | 5                                      |  |
| ◆ Document Feeder                                            | 5                                      |  |
| <ul> <li>Rotation Copy Setting</li> </ul>                    | Enable                                 |  |
| ● Add or Change Extra Preset Ratios                          |                                        |  |
| ► Reduction                                                  | -                                      |  |
| ▶Enlargement                                                 | -                                      |  |
| Setting a Maximum Number of Copies                           | 999                                    |  |
| ● Initial Margin Shift Setting                               | T                                      |  |
| ► Side-1                                                     | 10 mm (1/2")                           |  |
| Side-2                                                       | L                                      |  |
| ● Erase Width Adjustment                                     | 10 mm (1/0")                           |  |
| ► Edge                                                       | 10 mm (1/2")                           |  |
|                                                              | l                                      |  |
| ● Card Shot Settings  ▶ Original Size                        | X: 86 mm (3-3/8") Y: 54                |  |
| F Original Size                                              | mm (2-1/8")                            |  |
| ▶ Fit to Page                                                | Disable                                |  |
|                                                              | Enable                                 |  |
|                                                              |                                        |  |
| Automatic Saddle Stitch*10     Initial Tab Copy Setting      |                                        |  |

| Item                                                                            | Factory default setting |  |
|---------------------------------------------------------------------------------|-------------------------|--|
| ● Disabling Deletion of Job Programs                                            | Disable                 |  |
| Disabling of Bypass-Tray in Duplex     Copy                                     |                         |  |
| Disabling of Auto Paper Selection                                               | Disable                 |  |
| Auto Selection Setting of Tray that is                                          | Disable                 |  |
| Supplied the Paper                                                              |                         |  |
| <ul> <li>Initial Colour Balance Setting</li> </ul>                              | Factory Default State   |  |
| <ul> <li>Auto Colour Calibration</li> </ul>                                     | -                       |  |
| <ul> <li>B/W 600dpi x 600dpi Scanning Mode<br/>for Document Feeder*3</li> </ul> | Disable                 |  |
| B/W Quick Scan from Document Glass                                              | Enable                  |  |
| Network Settings                                                                | DUCD                    |  |
| ● IP Address Setting  ● Enable TCP/IP                                           | DHCP<br>Enable          |  |
| Enable NetWare                                                                  | Enable                  |  |
| Enable EtherTalk                                                                | Enable                  |  |
| ● Enable NetBEUI                                                                | Enable                  |  |
| ● Reset the NIC                                                                 | =                       |  |
| ● Ping Command                                                                  | -                       |  |
| ■ Printer Settings                                                              |                         |  |
| Default Settings     Default Settings     Default Settings                      | Fnoble                  |  |
| ► Prohibit Notice Page Printing  ► Prohibit Test Page Printing                  | Enable<br>Disable       |  |
| ► A4/Letter Size Auto Change                                                    | Varies depending on     |  |
| F 744/Letter Gize Flate Gridinge                                                | country and region.     |  |
| ▶ Print Density Level                                                           | , ,                     |  |
| ◆ Colour                                                                        | 3                       |  |
| ◆ B/W                                                                           | 3                       |  |
| ▶ Bypass Tray Settings                                                          | T =                     |  |
| ◆ Enable Detected Paper Size in<br>Bypass Tray                                  | Disable                 |  |
| ◆ Enable Selected Paper Type in<br>Bypass Tray                                  | Enable                  |  |
| ◆ Exclude Bypass-Tray from Auto<br>Paper Select                                 | Disable                 |  |
| ▶ Job Spool Queuing                                                             | Enable                  |  |
| ● Interface Settings                                                            |                         |  |
| ► Hexadecimal Dump Mode*1                                                       | Disable                 |  |
| ▶I/O Timeout 20 sec.                                                            |                         |  |
| ► Enable USB Port Enable                                                        |                         |  |
| ► USB Port Emulation Switching*1  ► Enable Network Port                         | PCL (Auto*13) Enable    |  |
| Network Port Emulation                                                          | PCL (Auto*13)           |  |
| Switching*1                                                                     |                         |  |
| ▶ Port Switching Method                                                         | Switch at End of Job    |  |
| <ul><li>Colour Adjustments</li></ul>                                            |                         |  |
| ► Auto Colour Calibration                                                       | -                       |  |
| Image Send Settings*14                                                          |                         |  |
| ● Operation Settings  ▶ Default Display Setting                                 |                         |  |
| ◆ Mode                                                                          | Scanner*4 (Fax*6)       |  |
| ◆ Hold settings for a while after                                               | Disable                 |  |
| scanning has been completed  Switch Automatically to Copy                       | Disable                 |  |
| Mode Screen                                                                     | Disable                 |  |
| ▶ Initial Resolution Setting                                                    | •                       |  |
| ◆ Apply the Resolution Set when                                                 | Disable                 |  |
| Stored                                                                          |                         |  |
| ♦ Scanner*4                                                                     | 200x200dpi              |  |
| ◆ Internet Fax*5<br>◆ Fax*6                                                     | 200x100dpi<br>Standard  |  |
| ► Pax 6  Default Exposure                                                       | Settings                |  |
| ◆ Exposure                                                                      | Auto                    |  |
| ◆ Original Image Type                                                           | Text                    |  |
| ◆ Moiré Reduction                                                               | Disable                 |  |
| ► Must Input Next Address Key at<br>Broadcast Setting                           | Disable                 |  |
| ► Scan Complete Sound Setting                                                   | Middle                  |  |
| ► The Number of File Name/Subject/ Body Keys Displayed Setting                  | 6                       |  |
| ► The Number of Direct Address                                                  | 6                       |  |
| Keys Displayed Setting                                                          |                         |  |

| Disable Switching of Display Order                                                                                                    | Factory default setting                                                                                          |
|----------------------------------------------------------------------------------------------------|----------------------------------------------------------------------------------------------------|
|                                                                                                    | Disable                                                                                                    |
| ► Hold Setting for Received Data Print  Received Data Hold                                                                                                    | Disable                                                                                                    |
| ◆ Password Setting                                                                                                    | Disable                                                                                                    |
| Settings to Disable the Registration of                                                                                                    | of Destination                                                                                                   |
| ◆ Disable Registering Destination fr                                                                                                    |                                                                                                    |
| • Group                                                                                                    | Disable                                                                                                    |
| • E-mail                                                                                                    | Disable                                                                                                    |
| <ul> <li>Internet Fax</li> </ul>                                                                                                    | Disable                                                                                                    |
| • Fax                                                                                                    | Disable                                                                                                    |
| <ul> <li>Disable Registering Destination or</li> </ul>                                                                                                    | _                                                                                                    |
| • Group                                                                                                    | Disable                                                                                                    |
| • E-mail                                                                                                    | Disable                                                                                                    |
| • FTP                                                                                                    | Disable                                                                                                    |
| Desktop     Network Folder                                                                                                    | Disable Disable                                                                                                  |
| Internet Fax                                                                                                    | Disable                                                                                                    |
| • Fax                                                                                                    | Disable                                                                                                    |
| ◆ Disable Registration Using                                                                                                    | Disable                                                                                                    |
| Network Scan Tools*15                                                                                                    |                                                                                                    |
| ► Settings to Disable Transmission                                                                                                    |                                                                                                    |
| <ul><li>Disable [Resend] on Fax/Image<br/>Send Mode</li></ul>                                                                                                    | Disable                                                                                                    |
| Disable Selection from the Address                                                                                                    | ss Book                                                                                                    |
| ● E-mail                                                                                                    | Disable                                                                                                    |
| • FTP                                                                                                    | Disable                                                                                                    |
| Desktop                                                                                                    | Disable                                                                                                    |
| Network Folder      Network Folder      Network Folder      Network Folder                                                                                                    | Disable                                                                                                    |
| Internet Fax     Fax                                                                                                    | Disable Disable                                                                                                  |
| Disable Direct Entry                                                                                                    | Disable                                                                                                    |
| E-mail                                                                                                    | Disable                                                                                                    |
| Internet Fax                                                                                                    | Disable                                                                                                    |
| • Fax                                                                                                    | Disable                                                                                                    |
| ◆ Disable PC-Internet Fax                                                                                                    | Disable                                                                                                    |
| Transmission*5                                                                                                    |                                                                                                    |
| ◆ Disable PC-Fax Transmission*6                                                                                                    | Disable                                                                                                    |
| Scan Settings*4                                                                                                    |                                                                                                    |
| ▶ Default Sender Set                                                                                                    | -                                                                                                    |
| ▶ Default Colour Mode Settings                                                                                                    |                                                                                                    |
| ◆ Colour Mode                                                                                                    | Auto, Greyscale                                                                                                  |
| ◆ B/W Mode                                                                                                    | Mono 2                                                                                                    |
| ♠ Disable Change of D/M Catting                                                                                                    |                                                                                                    |
| <ul> <li>Disable Change of B/W Setting in Auto Mode</li> </ul>                                                                                                    | Disable                                                                                                    |
| in Auto Mode                                                                                                    | Disable                                                                                                    |
|                                                                                                    | Disable                                                                                                    |
| in Auto Mode  ▶ Initial File Format Setting                                                                                                    | PDF                                                                                                    |
| in Auto Mode  ▶ Initial File Format Setting  ◆ B/W                                                                                                    |                                                                                                    |
| in Auto Mode  ▶ Initial File Format Setting  ◆ B/W  • File Type                                                                                                    | PDF                                                                                                    |
| in Auto Mode  ▶ Initial File Format Setting  ◆ B/W  • File Type  • Compression Mode  • Specified Pages per File  ◆ Colour/Grey                                                                                                    | PDF<br>MMR (G4)                                                                                                  |
| in Auto Mode  ▶ Initial File Format Setting  ◆ B/W  • File Type  • Compression Mode  • Specified Pages per File                                                                                                    | PDF<br>MMR (G4)                                                                                                  |
| in Auto Mode  ▶ Initial File Format Setting  ◆ B/W  • File Type  • Compression Mode  • Specified Pages per File  ◆ Colour/Grey                                                                                                    | PDF<br>MMR (G4)<br>Disable                                                                                       |
| in Auto Mode  ▶ Initial File Format Setting  ◆ B/W  • File Type  • Compression Mode  • Specified Pages per File  ◆ Colour/Grey  • File Type                                                                                                    | PDF<br>MMR (G4)<br>Disable                                                                                       |
| in Auto Mode  ▶ Initial File Format Setting  ◆ B/W  • File Type • Compression Mode • Specified Pages per File  ◆ Colour/Grey • File Type • Compression Ratio • Specified Pages per File  ▶ Compression Mode at Broadcasting                                                                                                    | PDF<br>MMR (G4)<br>Disable<br>PDF<br>Medium                                                                      |
| in Auto Mode  ▶ Initial File Format Setting  ◆ B/W  • File Type • Compression Mode • Specified Pages per File  ◆ Colour/Grey • File Type • Compression Ratio • Specified Pages per File  ▶ Compression Mode at Broadcasting  ◆ Black & White                                                                                                    | PDF MMR (G4) Disable  PDF Medium Disable  MMR (G4)                                                               |
| in Auto Mode  ▶ Initial File Format Setting  ◆ B/W  • File Type • Compression Mode • Specified Pages per File  ◆ Colour/Grey • File Type • Compression Ratio • Specified Pages per File  ▶ Compression Mode at Broadcasting  ◆ Black & White ◆ Colour/Greyscale                                                                                                    | PDF MMR (G4) Disable  PDF Medium Disable  MMR (G4) Medium                                                        |
| in Auto Mode  ▶ Initial File Format Setting  ◆ B/W  • File Type • Compression Mode • Specified Pages per File  ◆ Colour/Grey • File Type • Compression Ratio • Specified Pages per File  ▶ Compression Mode at Broadcasting  ◆ Black & White  ◆ Colour/Greyscale  ▶ Maximum Size of E-mail                                                                                                    | PDF MMR (G4) Disable  PDF Medium Disable  MMR (G4)                                                               |
| in Auto Mode  Initial File Format Setting  B/W  File Type  Compression Mode  Specified Pages per File  Colour/Grey  File Type  Compression Ratio  Specified Pages per File  Compression Ratio  Specified Pages per File  Compression Mode at Broadcasting  Black & White  Colour/Greyscale  Maximum Size of E-mail  Attachments                                                                                                    | PDF MMR (G4) Disable  PDF Medium Disable  MMR (G4) Medium Unlimited                                              |
| in Auto Mode  Initial File Format Setting  B/W  File Type  Compression Mode  Specified Pages per File  Colour/Grey  File Type  Compression Ratio  Specified Pages per File  Compression Ratio  Specified Pages per File  Compression Mode at Broadcasting  Black & White  Colour/Greyscale  Maximum Size of E-mail  Attachments  Maximum Size of E-mail                                                                                                    | PDF MMR (G4) Disable  PDF Medium Disable  MMR (G4) Medium                                                        |
| in Auto Mode  Initial File Format Setting  B/W  File Type  Compression Mode  Specified Pages per File  Colour/Grey  File Type  Compression Ratio  Specified Pages per File  Compression Ratio  Specified Pages per File  Compression Mode at Broadcasting  Black & White  Colour/Greyscale  Maximum Size of E-mail  Attachments  Maximum Size of E-mail  Attachments (FTP/Desktop/Network                                                                                                    | PDF MMR (G4) Disable  PDF Medium Disable  MMR (G4) Medium Unlimited                                              |
| in Auto Mode  Initial File Format Setting  B/W  File Type  Compression Mode  Specified Pages per File  Colour/Grey  File Type  Compression Ratio  Specified Pages per File  Compression Ratio  Specified Pages per File  Compression Mode at Broadcasting  Black & White  Colour/Greyscale  Maximum Size of E-mail Attachments  Maximum Size of E-mail Attachments (FTP/Desktop/Network Folder)                                                                                                    | PDF MMR (G4) Disable  PDF Medium Disable  MMR (G4) Medium Unlimited                                              |
| in Auto Mode  Initial File Format Setting  B/W  File Type Compression Mode Specified Pages per File Colour/Grey File Type Compression Ratio Specified Pages per File Compression Ratio Specified Pages per File Compression Mode at Broadcasting Black & White Colour/Greyscale Maximum Size of E-mail Attachments Maximum Size of E-mail Attachments (FTP/Desktop/Network Folder) Default Address Setting                                                                                                    | PDF MMR (G4) Disable  PDF Medium Disable  MMR (G4) Medium Unlimited  Disable                                     |
| in Auto Mode  Initial File Format Setting  B/W  File Type  Compression Mode  Specified Pages per File  Colour/Grey  File Type  Compression Ratio  Specified Pages per File  Compression Ratio  Specified Pages per File  Compression Mode at Broadcasting  Black & White  Colour/Greyscale  Maximum Size of E-mail Attachments  Maximum Size of E-mail Attachments (FTP/Desktop/Network Folder)                                                                                                    | PDF MMR (G4) Disable  PDF Medium Disable  MMR (G4) Medium Unlimited  Disable                                     |
| in Auto Mode  Initial File Format Setting  B/W  File Type Compression Mode Specified Pages per File  Colour/Grey File Type Compression Ratio Specified Pages per File  Compression Ratio Specified Pages per File  Compression Mode at Broadcasting  Black & White Colour/Greyscale Maximum Size of E-mail Attachments  Maximum Size of E-mail Attachments (FTP/Desktop/Network Folder)  Default Address Setting  Bcc Setting                                                                                                    | PDF MMR (G4) Disable  PDF Medium Disable  MMR (G4) Medium Unlimited  Disable                                     |
| in Auto Mode  Initial File Format Setting  B/W  File Type Compression Mode Specified Pages per File  Colour/Grey File Type Compression Ratio Specified Pages per File  Compression Ratio Specified Pages per File  Compression Mode at Broadcasting Black & White Colour/Greyscale Maximum Size of E-mail Attachments Maximum Size of E-mail Attachments (FTP/Desktop/Network Folder) Default Address Setting Bcc Setting Finable Bcc                                                                                                    | PDF MMR (G4) Disable  PDF Medium Disable  MMR (G4) Medium Unlimited  Disable  Disable                            |
| in Auto Mode  ▶ Initial File Format Setting  ◆ B/W  • File Type • Compression Mode • Specified Pages per File  ◆ Colour/Grey • File Type • Compression Ratio • Specified Pages per File  ▶ Compression Ratio • Specified Pages per File  ▶ Compression Mode at Broadcasting • Black & White • Colour/Greyscale  ▶ Maximum Size of E-mail Attachments  ▶ Maximum Size of E-mail Attachments (FTP/Desktop/Network Folder)  ▶ Default Address Setting  ▶ Bcc Setting • Enable Bcc • Display Bcc Address on the Job Status Screen  ▶ Disable Scan Function | PDF MMR (G4) Disable  PDF Medium Disable  MMR (G4) Medium Unlimited  Disable  Disable                            |
| in Auto Mode  ▶ Initial File Format Setting  ◆ B/W  • File Type • Compression Mode • Specified Pages per File  ◆ Colour/Grey • File Type • Compression Ratio • Specified Pages per File  ▶ Compression Mode at Broadcasting • Black & White • Colour/Greyscale  ▶ Maximum Size of E-mail Attachments  ▶ Maximum Size of E-mail Attachments (FTP/Desktop/Network Folder)  ▶ Default Address Setting  ▶ Bcc Setting • Enable Bcc • Display Bcc Address on the Job Status Screen                                                                          | PDF MMR (G4) Disable  PDF Medium Disable  MMR (G4) Medium Unlimited  Disable  Disable                            |
| in Auto Mode  Initial File Format Setting  B/W  File Type Compression Mode Specified Pages per File  Colour/Grey File Type Compression Ratio Specified Pages per File  Compression Ratio Specified Pages per File  Compression Mode at Broadcasting Black & White Colour/Greyscale Maximum Size of E-mail Attachments Maximum Size of E-mail Attachments (FTP/Desktop/Network Folder)  Default Address Setting BBcc Setting Enable Bcc Display Bcc Address on the Job Status Screen  Disable Scan Function PC Scan USB Memory Scan                     | PDF MMR (G4) Disable  PDF Medium Disable  MMR (G4) Medium Unlimited  Disable  Disable  Disable  Disable  Disable |
| in Auto Mode  ▶ Initial File Format Setting  ◆ B/W  • File Type • Compression Mode • Specified Pages per File  ◆ Colour/Grey • File Type • Compression Ratio • Specified Pages per File  ▶ Compression Mode at Broadcasting • Black & White • Colour/Greyscale  ▶ Maximum Size of E-mail Attachments  ▶ Maximum Size of E-mail Attachments (FTP/Desktop/Network Folder)  ▶ Default Address Setting  ▶ Bcc Setting • Enable Bcc • Display Bcc Address on the Job Status Screen  ▶ Disable Scan Function  PC Scan                                        | PDF MMR (G4) Disable  PDF Medium Disable  MMR (G4) Medium Unlimited  Disable  Disable  Disable  Disable          |

| Item                                                                              | Factory default setting |  |
|-----------------------------------------------------------------------------------|-------------------------|--|
| ◆ Internet Fax Own Name and                                                       | -                       |  |
| Address Set                                                                       | Fnoble                  |  |
| ◆ Auto Wake Up Print ◆ Internet Fax Speaker Volume                                | Enable                  |  |
| Settings                                                                          | -                       |  |
| Receive Signal                                                                    | Middle                  |  |
| Communication Error Signal                                                        | Middle                  |  |
| <ul> <li>Original Print on Transaction</li> </ul>                                 | Print Out Error Report  |  |
| Report                                                                            | Only                    |  |
| <ul> <li>◆ Transaction Report Print Select S</li> <li>◆ Single Sending</li> </ul> | Print Out Error Report  |  |
| • Single Sending                                                                  | Only                    |  |
| Broadcasting                                                                      | Print Out All Report    |  |
| Receiving                                                                         | No Printed Report       |  |
| ◆ Pre-Setting Mail Signature                                                      | Disable                 |  |
| ► Internet Fax Send Settings                                                      |                         |  |
| ◆ Internet Fax Reception Report<br>On/Off Setting                                 | Disable                 |  |
| ◆ Internet Fax Reception Report                                                   | 1 Hour                  |  |
| Request Timeout Setting                                                           |                         |  |
| ◆ Number of Resend Times at                                                       | 2                       |  |
| Reception Error                                                                   |                         |  |
| ◆ Maximum Size of E-mail Attachments                                              | Unlimited               |  |
| ◆ Rotation Sending Setting                                                        | All Enable              |  |
| ◆ Printing Page Number at                                                         | Enable                  |  |
| Receiver                                                                          |                         |  |
| ▶ Internet Fax Receive Settings                                                   |                         |  |
| ◆ Auto Receive Reduce Setting                                                     | Enable                  |  |
| ◆ Duplex Reception Setting                                                        | Disable                 |  |
| ◆ Set Address for Data Forwarding                                                 | -                       |  |
| ◆ Letter Size RX Reduce Print                                                     | Disable                 |  |
| ◆ POP3 Communication Timeout                                                      | 60 sec.                 |  |
| Setting                                                                           |                         |  |
| Reception Check Interval                                                          | 5 min.                  |  |
| Setting  ◆ Anti Junk Mail/Domain Name                                             | All Invalid             |  |
| Setting                                                                           | All Ilivalia            |  |
| ◆ Internet Fax Output Setting*16                                                  | Varies depending on the |  |
|                                                                                   | machine configuration   |  |
| ■ Document Filing Settings                                                        | Charina Mada            |  |
| <ul><li>Default Mode Settings</li><li>Sort Method Setting</li></ul>               | Sharing Mode  Date      |  |
| Document Output Options                                                           | Date                    |  |
| ▶Print                                                                            |                         |  |
| ◆ Copy                                                                            | Enable                  |  |
| ◆ Printer                                                                         | Enable                  |  |
| Scan Send                                                                         | Disable                 |  |
| ◆ Internet Fax Send (Incl. PC-                                                    | Disable                 |  |
| Internet Fax)  ◆ Fax Send (Incl. PC-Fax)                                          | Disable                 |  |
| Scan to HDD                                                                       | Enable                  |  |
| ► Scan Send*4                                                                     |                         |  |
| ◆ Copy                                                                            | Disable                 |  |
| ♦ Scan Send                                                                       | Enable                  |  |
| ◆ Internet Fax Send (Incl. PC-                                                    | Disable                 |  |
| Internet Fax)  ◆ Fax Send (Incl. PC-Fax)                                          | Disable                 |  |
| ◆ Scan to HDD                                                                     | Enable                  |  |
| ▶ Internet Fax Send*5                                                             | ,                       |  |
| ◆ Copy                                                                            | Disable                 |  |
| ◆ Scan Send                                                                       | Disable                 |  |
| ♦ Internet Fax Send (Incl. PC-                                                    | Enable                  |  |
| Internet Fax)  Provided (Incl. PC-Fax)                                            | Disable                 |  |
| ◆ Fax Send (Incl. PC-Fax) ◆ Scan to HDD                                           | Disable Disable         |  |
| ► Fax Send*6                                                                      | 1 2.54616               |  |
| ◆ Copy                                                                            | Disable                 |  |
| ◆ Scan Send                                                                       | Disable                 |  |
| ♦ Internet Fax Send (Incl. PC-                                                    | Disable                 |  |
| Internet Fax)                                                                     | Fnoble                  |  |
| ◆ Fax Send (Incl. PC-Fax)                                                         | Enable                  |  |

| Item                                                                                                    | Factory default setting                                                                                  |  |
|----------------------------------------------------------------------------------------------------|----------------------------------------------------------------------------------------------------|--|
| ◆ Scan to HDD                                                                                                    | Disable                                                                                                  |  |
| Administrator Authority Setting                                                                                                    | Biodolo                                                                                                  |  |
| ▶ Delete File                                                                                                    | Disable                                                                                                  |  |
| ▶ Delete Folder                                                                                                    | Disable                                                                                                  |  |
| <ul><li>Default Colour Mode Settings</li></ul>                                                                                                    | •                                                                                                    |  |
| Colour                                                                                                    | Auto                                                                                                    |  |
| ▶B/W                                                                                                    | Mono 2                                                                                                   |  |
| Default Exposure Settings                                                                                                    | T                                                                                                    |  |
| Exposure                                                                                                    | Auto                                                                                                    |  |
| ➤ Original Image Type  ➤ Moiré Reduction                                                                                                    | Text<br>Disable                                                                                          |  |
| ● Initial Resolution Setting                                                                                                    | 600x600dpi                                                                                               |  |
| Colour Data Compression Ratio                                                                                                    | Medium                                                                                                   |  |
| Setting                                                                                                    | Wodiam                                                                                                   |  |
| Default Output Tray*16     ■                                                                                                    | Varies depending on the                                                                                  |  |
|                                                                                                    | machine configuration                                                                                    |  |
| Scan Complete Sound Setting                                                                                                    | Middle                                                                                                   |  |
| Delete All Quick Files                                                                                                    | 1                                                                                                    |  |
| Delete                                                                                                    | -<br>Fachla                                                                                              |  |
| ▶ Delete quick files at power up.<br>(Protected file excluded)                                                                                                    | Enable                                                                                                   |  |
| Disable Stamp for Reprinting                                                                                                    | Disable                                                                                                  |  |
| Batch Print Settings                                                                                                    | Disable                                                                                                  |  |
| ► Selection of [All Users] is not                                                                                                    | Enable                                                                                                   |  |
| allowed.                                                                                                    |                                                                                                    |  |
| ► Selection of [User Unknown] is not                                                                                                    | Enable                                                                                                   |  |
| allowed.                                                                                                    |                                                                                                    |  |
| List Print (Administrator)                                                                                                    |                                                                                                    |  |
| Administrator Settings List                                                                                                    | 1                                                                                                    |  |
| ► Copy  ► Print                                                                                                    | -                                                                                                    |  |
| ▶Image Send*14                                                                                                    | -<br> -                                                                                                  |  |
| Document Filing                                                                                                    | _                                                                                                    |  |
| ► Security                                                                                                    | -                                                                                                    |  |
| ► Common                                                                                                    | =                                                                                                    |  |
| ► All Administrator Settings List                                                                                                    | -                                                                                                    |  |
| ■ Image Sending Activity Report*14                                                                                                    |                                                                                                    |  |
| ► Image Sending Activity Report                                                                                                    | -                                                                                                    |  |
| (Scanner)                                                                                                    |                                                                                                    |  |
| ► Image Sending Activity Report                                                                                                    | -                                                                                                    |  |
| (Internet Fax)  ►Image Sending Activity Report                                                                                                    |                                                                                                    |  |
| (Fax)                                                                                                    | -                                                                                                    |  |
| Anti Junk Fax Number List*6                                                                                                    | -                                                                                                    |  |
| ● Anti Junk Mail/Domain Name List*5                                                                                                    | -                                                                                                    |  |
| ■ Inbound Routing List*14                                                                                                    | -                                                                                                    |  |
| ■ Document Admin List*14                                                                                                    | -                                                                                                    |  |
| ■ Web Setting List*15                                                                                                    | -                                                                                                    |  |
| ● Metadata Set List*17                                                                                                    |                                                                                                    |  |
| ■ Security Settings                                                                                                    |                                                                                                    |  |
| SSL Settings                                                                                                    | I s                                                                                                    |  |
| ▶HTTPS                                                                                                    | Disable                                                                                                  |  |
| N IDD COL                                                                                                    |                                                                                                    |  |
| ▶IPP-SSL                                                                                                    | Disable                                                                                                  |  |
| ■ Enable/Disable Settings                                                                                                    | Disable                                                                                                  |  |
| ■ Enable/Disable Settings  ■ User Control                                                                                                    |                                                                                                    |  |
| <ul><li>■ Enable/Disable Settings</li><li>● User Control</li><li>▶ Disabling of Printing by Invalid User</li></ul>                                                                                                    | Disable                                                                                                  |  |
| <ul> <li>■ Enable/Disable Settings</li> <li>● User Control</li> <li>▶ Disabling of Printing by Invalid User</li> <li>● Operation Settings</li> </ul>                                                                                                    | Disable                                                                                                  |  |
| ■ Enable/Disable Settings  ■ User Control  ■ Disabling of Printing by Invalid User  ● Operation Settings  ■ Cancel Auto Clear Timer                                                                                                    |                                                                                                    |  |
| <ul> <li>■ Enable/Disable Settings</li> <li>● User Control</li> <li>▶ Disabling of Printing by Invalid User</li> <li>● Operation Settings</li> </ul>                                                                                                    | Disable Disable                                                                                          |  |
| ■ Enable/Disable Settings  ■ User Control  ■ Disabling of Printing by Invalid User  ● Operation Settings  ■ Cancel Auto Clear Timer  ■ Disabling of Job Priority Operation                                                                                                    | Disable Disable Disable                                                                                  |  |
| ■ Enable/Disable Settings                                                                                                    | Disable Disable Disable Disable Disable                                                                  |  |
| ■ Enable/Disable Settings                                                                                                    | Disable Disable Disable Disable Disable Disable                                                          |  |
| ■ Enable/Disable Settings                                                                                                    | Disable  Disable Disable Disable Disable Disable Disable Disable                                         |  |
| ■ Enable/Disable Settings                                                                                                    | Disable  Disable Disable Disable Disable Disable Disable Disable Disable Disable                         |  |
| ■ Enable/Disable Settings                                                                                                    | Disable  Disable Disable Disable Disable Disable Disable Disable Disable Disable Disable                 |  |
| ■ Enable/Disable Settings  ● User Control  ▶ Disabling of Printing by Invalid User  ● Operation Settings  ▶ Cancel Auto Clear Timer  ▶ Disabling of Job Priority Operation  ▶ Disabling of Bypass Printing  ▶ Disable Auto Key Repeat  ▶ Disabling of Clock Adjustment  ▶ Disabling of Covers/Inserts Mode  ● Device Control  ▶ Disabling of Document Feeder*3  ▶ Disabling of Duplex  ▶ Disabling of Large Capacity            | Disable  Disable Disable Disable Disable Disable Disable Disable Disable Disable                         |  |
| ■ Enable/Disable Settings  ● User Control  ▶ Disabling of Printing by Invalid User  ● Operation Settings  ▶ Cancel Auto Clear Timer  ▶ Disabling of Job Priority Operation  ▶ Disabling of Bypass Printing  ▶ Disable Auto Key Repeat  ▶ Disabling of Clock Adjustment  ▶ Disabling of Covers/Inserts Mode  ● Device Control  ▶ Disabling of Document Feeder*3  ▶ Disabling of Duplex  ▶ Disabling of Large Capacity Cassette*7 | Disable  Disable Disable Disable Disable Disable Disable Disable Disable Disable Disable Disable Disable |  |
| ■ Enable/Disable Settings                                                                                                    | Disable  Disable Disable Disable Disable Disable Disable Disable Disable Disable Disable                 |  |
| ■ Enable/Disable Settings  ● User Control  ▶ Disabling of Printing by Invalid User  ● Operation Settings  ▶ Cancel Auto Clear Timer  ▶ Disabling of Job Priority Operation  ▶ Disabling of Bypass Printing  ▶ Disable Auto Key Repeat  ▶ Disabling of Clock Adjustment  ▶ Disabling of Covers/Inserts Mode  ● Device Control  ▶ Disabling of Document Feeder*3  ▶ Disabling of Duplex  ▶ Disabling of Large Capacity Cassette*7 | Disable  Disable Disable Disable Disable Disable Disable Disable Disable Disable Disable Disable Disable |  |

| Item                                                                                  | Factory default setting              |  |
|---------------------------------------------------------------------------------------|--------------------------------------|--|
| ▶ Disabling of Offset                                                                 | Disable                              |  |
| ▶ Disabling of Stapler*9                                                              | Disable                              |  |
| ▶ Disabling of Punch*11                                                               | Disable                              |  |
| ▶ Disabling of Colour Mode*12                                                         | Disable                              |  |
| ▶ Disabling of Master Machine Mode                                                    | Disable                              |  |
| ▶ Disabling of Slave Machine Mode                                                     | Disable                              |  |
| Copy Settings     Disable Copy in Different Size/                                     | Diaghla                              |  |
| ➤ Disable Copy in Different Size/ Direction                                           | Disable                              |  |
| ▶ Disabling Deletion of Job Programs                                                  | Disable                              |  |
| ▶ Disabling of Bypass-Tray in Duplex                                                  | Disable                              |  |
| Сору                                                                                  |                                      |  |
| ▶ Disabling of Auto Paper Selection                                                   | Disable                              |  |
| <ul><li>Printer settings</li></ul>                                                    |                                      |  |
| ► Prohibit Notice Page Printing                                                       | Enable                               |  |
| ▶ Prohibit Test Page Printing Disable                                                 |                                      |  |
| Exclude Bypass-Tray from Auto                                                         | Disable                              |  |
| Paper Select                                                                          |                                      |  |
| <ul> <li>Image Send Settings</li> <li>▶ Disable Switching of Display Order</li> </ul> | Disable                              |  |
| ▶ Disable Scan Function                                                               | Disable                              |  |
| ◆ PC Scan                                                                             | Disable                              |  |
| ◆ USB Memory Scan                                                                     | Disable                              |  |
| ▶ Settings to Disable the Registration of                                             |                                      |  |
| ◆ Disable Registering Destination fi                                                  |                                      |  |
| Group                                                                                 | Disable                              |  |
| • E-mail                                                                              | Disable                              |  |
| Internet Fax                                                                          | Disable                              |  |
| • Fax                                                                                 | Disable                              |  |
| ◆ Disable Registering Destination o                                                   |                                      |  |
| • Group                                                                               | Disable                              |  |
| • E-mail                                                                              | Disable                              |  |
| • FTP                                                                                 | Disable                              |  |
| Desktop     Network Folder                                                            | Disable Disable                      |  |
| Internet Fax                                                                          | Disable                              |  |
| • Fax                                                                                 | Disable                              |  |
| ◆ Disable Registration Using                                                          | Disable                              |  |
| Network Scan Tools*15                                                                 |                                      |  |
| ► Settings to Disable Transmission                                                    |                                      |  |
| ◆ Disable [Resend] on Fax/Image                                                       | Disable                              |  |
| Send Mode  ◆ Disable selection from the                                               |                                      |  |
| Address Book                                                                          |                                      |  |
| • E-mail                                                                              | Disable                              |  |
| • FTP                                                                                 | Disable                              |  |
| Desktop                                                                               | Disable                              |  |
| Network Folder                                                                        | Disable                              |  |
| <ul> <li>Internet Fax</li> </ul>                                                      | Disable                              |  |
| • Fax                                                                                 | Disable                              |  |
| ◆ Disable Direct Entry                                                                |                                      |  |
| • E-mail                                                                              | Disable                              |  |
| Internet Fax                                                                          | Disable                              |  |
| • Fax                                                                                 | Disable                              |  |
| <ul> <li>◆ Disable PC-Internet Fax</li> <li>Transmission*5</li> </ul>                 | Disable                              |  |
| ◆ Disable PC-Fax Transmission*6                                                       | Disable                              |  |
| Document Filing Settings                                                              | Disable                              |  |
| ► Disable Stamp for Reprinting                                                        | Disable                              |  |
| ► Batch Print Settings                                                                |                                      |  |
| ◆ Selection of [All Users] is not                                                     | Enable                               |  |
| allowed.  ♦ Selection of [User Unknown] is                                            | Enable                               |  |
| not allowed.                                                                          | Lilabic                              |  |
| ■ Change Administrator Password                                                       | See "TO THE                          |  |
|                                                                                       | ADMINISTRATOR OF THE MACHINE" in the |  |
| ■ Droduct Vov*19                                                                      | Safety Guide.                        |  |
| ■ Product Key*18  • Network Scanner Expansion Kit                                     |                                      |  |
| Printer Expansion Kit                                                                 | _                                    |  |
| PS3 Expansion Kit                                                                     | -                                    |  |
| e. oo Expandion na                                                                    | I                                    |  |

| Item                                               | Factory default setting |
|----------------------------------------------------|-------------------------|
| <ul> <li>Internet Fax Expansion Kit</li> </ul>     | -                       |
| ● E-mail Alert and Status                          | -                       |
| <ul> <li>Application Integration Module</li> </ul> | -                       |
| <ul><li>Serial Number</li></ul>                    | -                       |
| ■ Storing/calling of System Settings               |                         |
| <ul> <li>Restore Factory Defaults</li> </ul>       | -                       |
| <ul> <li>Store Current Configuration</li> </ul>    | -                       |
| <ul> <li>Restore Configuration</li> </ul>          | -                       |

<sup>\*1:</sup> In some countries and regions, the printer expansion kit must be installed.

- \*2: This function is not available in some countries and regions.
- \*3: When an automatic document feeder is installed.
- \*4: In some countries and regions, the network scanner expansion kit must be installed.
- \*5: When the Internet fax expansion kit is installed.
- \*6: When the facsimile expansion kit is installed.
- \*7: When a large capacity tray is installed.
- \*8: When a paper drawer is installed.
- \*9: When a saddle stitch finisher or finisher is installed.
- \*10: When a saddle stitch finisher is installed.
- \*11: When a punch module is installed.
- \*12: When a colour-related problem has occurred.
- \*13: When the PS3 expansion kit is installed.
- \*14: In some countries and regions, the facsimile expansion kit or the Internet fax expansion kit or the network scanner expansion kit must be installed.
- \*15: When network connection is enabled.
- \*16: When a right tray is installed.
- \*17: When the application integration module is installed.
- \*18: Depending on the peripheral devices installed, it may not be possible to use some settings.

## 2. Paper JAM code

#### A. JAM cause code list

#### (1) PCU JAM cause

| Code         | Code content                                    |
|--------------|-------------------------------------------------|
| NO_JAM_CAUSE | No JAM. Also used for JAM canceling.            |
| NO_MATCH     | Parameter no matching                           |
| STOP_JAM     | Emergency stop request JAM (Controller request) |
| TRAY1        | Cassette 1 paper feed JAM (CPFD1 not-reached    |
|              | JAM)                                            |
| CPFD1_S1     | CPFD1 remaining JAM (Cassette 1 feed paper)     |
| CPFD1_N2     | CPFD1 not-reached JAM (Cassette 2 feed paper)   |
| CPFD1_N3     | CPFD1 not-reached JAM (Desk 1 feed paper)       |
| CPFD1_N4     | CPFD1 not-reached JAM (Desk 2 feed paper)       |
| CPFD1_S2     | CPFD1 remaining JAM (Desk 2 feed paper)         |
| CPFD1_S3     | CPFD1 remaining JAM (Desk 1 feed paper)         |
| CPFD1_S4     | CPFD1 remaining JAM (Desk 2 feed paper)         |
| TRAY2        | Cassette 2 paper feed JAM (CPFD2 not-reached    |
|              | JAM)                                            |
| CPFD2_N3     | CPFD2 not-reached JAM (Desk 1 feed paper)       |
| CPFD2_N4     | CPFD2 Not-reached JAM (Desk 2 feed paper)       |
| CPFD2_S2     | CPFD2 remaining JAM (Cassette 2 feed paper)     |
| CPFD2_S3     | CPFD2 remaining JAM (Desk 1 feed paper)         |
| CPFD2_S4     | CPFD2 remaining JAM (Desk 2 feed paper)         |
| PPD1_N1      | PPD1 not-reached JAM (Cassette 1 feed paper)    |
| PPD1_N2      | PPD1 not-reached JAM (Cassette 2 feed paper)    |
| PPD1_N3      | PPD1 not-reached JAM (Desk 1 feed paper)        |
| PPD1_N4      | PPD1 not-reached JAM (Desk 2 feed paper)        |
| PPD1_NM      | PPD1 not-reached JAM (Manual feed tray feed     |
|              | paper)                                          |
| PPD1_NL      | PPD1 not-reached JAM (Side LCC feed paper)      |
| PPD1_NA      | PPD1 not-reached JAM (ADU refeed paper)         |
| PPD1_S1      | PPD1 remaining JAM (Cassette 1 feed paper)      |
| PPD1_S2      | PPD1 remaining JAM (Cassette 2 feed paper)      |

| Code     | Code content                                          |
|----------|-------------------------------------------------------|
| PPD1_S3  | PPD1 remaining JAM (Desk 1 feed paper)                |
| PPD1_S4  | PPD1 remaining JAM (Desk 2 feed paper)                |
| PPD1_SM  | PPD1 remaining JAM (Manual 2 feed paper)              |
| PPD1_SL  | PPD1 remaining JAM (Side LCC feed paper)              |
| PPD1_SA  | PPD1 remaining JAM (ADU refeed paper)                 |
| PPD2_N1  | PPD2 not-reached JAM (Cassette 1 feed paper)          |
| PPD2_N2  | PPD2 not-reached JAM (Cassette 2 feed paper)          |
| PPD2_N3  | PPD2 not-reached JAM (Desk 1 feed paper)              |
| PPD2_N4  | PPD2 not-reached JAM (Desk 2 feed paper)              |
| PPD2_NM  | PPD2 not-reached JAM (Manual feed tray feed paper)    |
| PPD2_NL  | PPD2 not-reached JAM (Side LCC feed paper)            |
| PPD2_NA  | PPD2 not-reached JAM (ADU refeed paper)               |
| PPD2_S1  | PPD2 remaining JAM (Cassette 1 feed paper)            |
| PPD2_S2  | PPD2 remaining JAM (Cassette 2 feed paper)            |
| PPD2_S3  | PPD2 remaining JAM (Desk 1 feed paper)                |
| PPD2_S4  | PPD2 remaining JAM (Desk 2 feed paper)                |
| PPD2_SM  | PPD2 remaining JAM (Manual feed tray feed paper)      |
| PPD2_SL  | PPD2 remaining JAM (Side LCC feed paper)              |
| PPD2_SA  | PPD2 remaining JAM (ADU refeed paper)                 |
| PPD2_PRI | PPD2 JAM (Image preparation wait timeout)             |
| POD1_N   | POD1 not-reached JAM                                  |
| POD1_S   | POD1 remaining JAM                                    |
| POD2_N   | POD2 not-reached JAM                                  |
| POD2_S   | POD2 remaining JAM                                    |
| POD3_N   | POD3 not-reached JAM                                  |
| POD3_S   | POD3 remaining JAM                                    |
| APPD1_N  | APPD1 not-reached JAM                                 |
| APPD1 S  | APPD1 remaining JAM                                   |
| APPD2 N  | APPD2 not-reached JAM                                 |
| APPD2 S  | APPD2 remaining JAM                                   |
| TRAY3    | Cassette 3 (Desk 1) paper feed JAM                    |
| DPFD1_N4 | DPFD1 not-reached JAM (Desk 2 feed paper)             |
| DPFD1_S3 | DPFD1 remaining JAM (Desk 1 feed paper)               |
| DPFD1_S4 | DPFD1 remaining JAM (Desk 2 feed paper)               |
| TRAY4    | Cassette 4 (Desk 2) paper feed JAM                    |
| DPFD2_S4 | DPFD2 remaining JAM (Desk 2 feed paper)               |
| MFT      | Manual feed tray paper feed JAM (MPFD not-            |
|          | reached)                                              |
| MPFD_S   | MPFD remaining JAM (Manual feed tray feed paper)      |
| LCC      | Side LCC paper feed JAM (LPFD1 not-reached)           |
| LPFD_SL  | LPFD remaining JAM (Side LCC feed paper)              |
| SIZE_ILG | Size illegal JAM                                      |
| MTR_ILG  | Motor driver trouble JAM                              |
| FJPID_N  | Interface transport inlet port sensor not-reached JAM |
| FJPID_S  | Interface transport inlet port sensor remaining JAM   |
| FJPOD_N  | Interface transport outlet sensor not-reached JAM     |
| FJPOD_S  | Interface transport outlet sensor remaining JAM       |
| FED_N    | Finisher inlet port sensor not-reached JAM            |
| FED_S    | Finisher inlet port sensor remaining JAM              |
| FFPD_N   | Finisher saddle not-reached JAM                       |
| FFPD_S   | Finisher saddle remaining JAM                         |
| FEXIT_S  | Finisher bundle exit remaining JAM                    |
| FSTPL    | Staple JAM                                            |
| FPNCH    | Punch JAM                                             |
| FDOP     | Finisher door open                                    |
| FIN_TIME | Finisher paper clearance abnormality JAM              |
|          | · .                                                   |

## (2) SCU JAM cause

| Code         | Code content                                    |
|--------------|-------------------------------------------------|
| NO_JAM_CAUSE | No JAM. Also used for JAM canceling.            |
| NO_MATCH     | Parameter no matching                           |
| STOP_JAM     | Emergency stop request JAM (Controller request) |
| SPPD1_N      | SPPD1 not-reached JAM                           |
| SPPD1_S      | SPPD1 remaining JAM                             |
| SPPD2_N      | SPPD2 not-reached JAM                           |
| SPPD2_S      | SPPD2 remaining JAM                             |
| SPPD3_N      | SPPD3 not-reached JAM                           |
| SPPD3_S      | SPPD3 remaining JAM                             |
| SPPD4_N      | SPPD4 not-reached JAM                           |
| SPPD4_S      | SPPD4 remaining JAM                             |
| SPPD5_N      | SPPD5 not-reached JAM                           |
| SPPD5_S      | SPPD5 remaining JAM                             |
| SPOD_N       | SPOD not-reached JAM                            |
| SPOD_S       | SPOD remaining JAM                              |
| SPRDMD_S     | SPRDMD remaining JAM                            |
| SPSD_SCN     | Exposure start notification wait timeout        |
| SPPD2_NR     | SPPD2 reverse not-reached JAM                   |
| SPPD2_SR     | SPPD2 reverse remaining JAM                     |
| ICU REQ      | ICU factor stop JAM                             |

# [A] EXTERNAL OUTFIT

# 1. Disassembly and assembly

## A. Cabinet

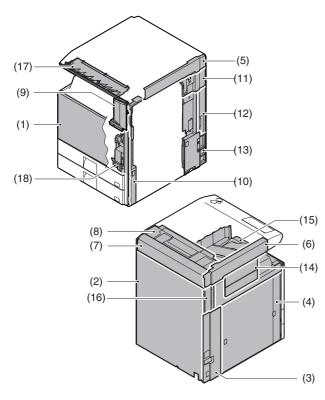

|      | Parts                      |  |  |  |  |
|------|----------------------------|--|--|--|--|
| (1)  | Front cabinet              |  |  |  |  |
| (2)  | Rear cabinet               |  |  |  |  |
| (3)  | Left cabinet rear lower    |  |  |  |  |
| (4)  | Left cabinet               |  |  |  |  |
| (5)  | Upper cabinet right        |  |  |  |  |
| (6)  | Upper cabinet left.        |  |  |  |  |
| (7)  | Upper cabinet rear cover   |  |  |  |  |
| (8)  | Upper cabinet rear         |  |  |  |  |
| (9)  | Front cabinet upper        |  |  |  |  |
| (10) | Right cabinet front        |  |  |  |  |
| (11) | Right connection cabinet   |  |  |  |  |
| (12) | Right cabinet rear cover   |  |  |  |  |
| (13) | Right cabinet rear         |  |  |  |  |
| (14) | Paper exit cover           |  |  |  |  |
| (15) | Paper exit tray cabinet    |  |  |  |  |
| (16) | Left cabinet rear          |  |  |  |  |
| (17) | Operation panel base plate |  |  |  |  |
| (18) | Frame cover                |  |  |  |  |

### (1) Front cabinet

 Remove the front cabinet band and the front cabinet hinge, and remove the front cabinet.

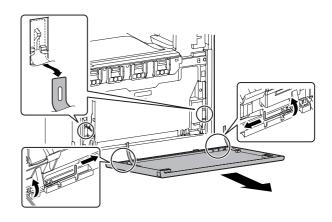

## (2) Rear cabinet

1) Remove the screws, and remove the rear cabinet.

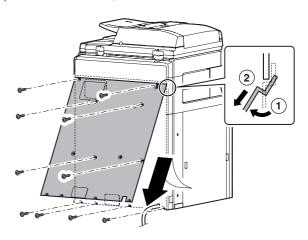

## (3) Left cabinet rear lower

### (4) Left cabinet

1) Remove the paper feed tray 1 and 2.

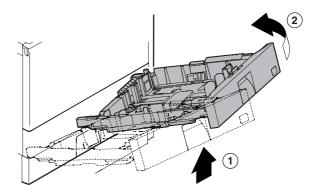

 Remove the desk connection cover (A). Remove the screws, then remove the left cabinet rear lower (B) and the left cabinet (C).

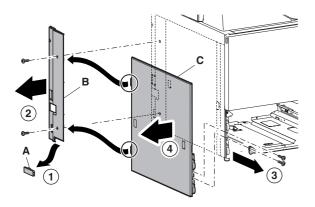

## (5) Upper cabinet right

#### (6) Upper cabinet left.

1) Remove the SPF glass (A). Remove the glass holder (B) and the table glass (C).

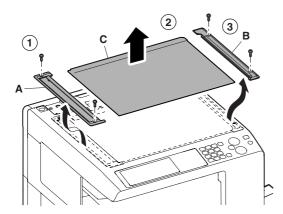

2) Remove the screws, and remove the upper cabinet right (A) and the upper cabinet left (B).

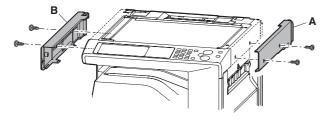

## (7) Upper cabinet rear cover

 Remove the upper cabinet rear cover lid (A). Remove the screws, and remove the upper cabinet rear cover (B).

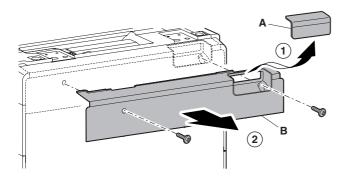

### (8) Upper cabinet rear

- 1) Remove the upper cabinet rear cover.
- Disconnect the connector. Remove the screws, and remove the grounding wire. Remove the screws, and remove the upper cabinet rear.

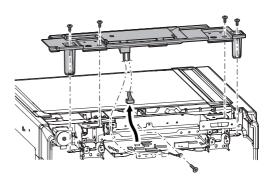

## (9) Front cabinet upper

 Open the front cabinet. Remove the screws, and remove the front cabinet upper.

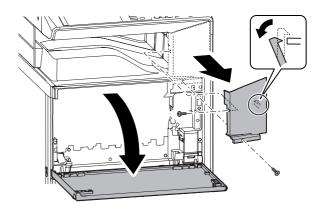

- (10) Right cabinet front
- (11) Right connection cabinet
- (12) Right cabinet rear cover

### (13) Right cabinet rear

- Remove the front cabinet upper. (Refer to Front Cabinet Upper.)
- 2) Open the right door and the right cabinet lower.

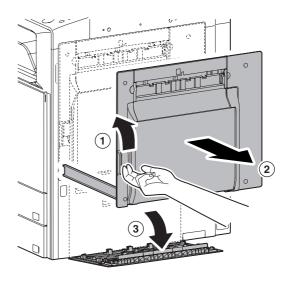

3) Remove the screws, and remove the right cabinet front (A). Remove the screws, and remove the right connection cabinet (B). Remove the ozone filter cover (C). Remove the screws, and remove the right cabinet rear cover (D). Remove the desk connection cover (E). Remove the screws, and remove the right cabinet rear (F).

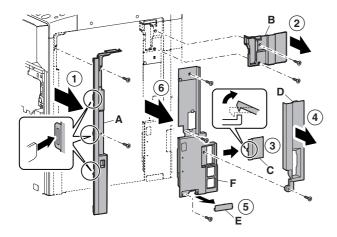

### (14) Paper exit cover

## (15) Paper exit tray cabinet

### (16) Left cabinet rear

1) Remove the paper exit cover (A). Open the front cabinet and remove the screws.

Remove the screws, and remove the paper exit tray cabinet (B).

Remove the screws, and remove the left cabinet rear (C).

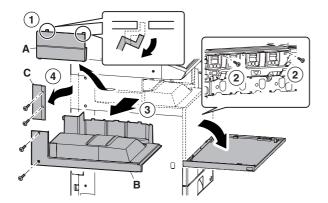

## (17) Operation panel base plate

- Remove the front cabinet upper. (Refer to Front Cabinet Upper.)
- Remove the screws, and remove the operation panel base plate.

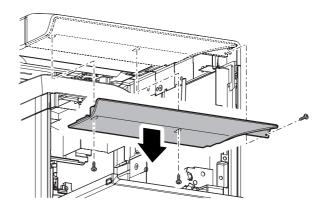

### (18) Frame cover

- Remove the waste toner box, and open the drum positioning unit. (Refer to Process Drum Unit in Image Process Section.)
- 2) Remove the front cabinet. (Refer to Front Cabinet)
- 3) Remove the front cabinet upper. (Refer to Front Cabinet Upper.)
- 4) Remove the screws, and remove the frame cover.

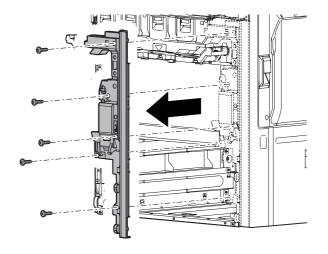

## [B] OPERATION PANEL

## 1. Electrical and mechanism relation diagram

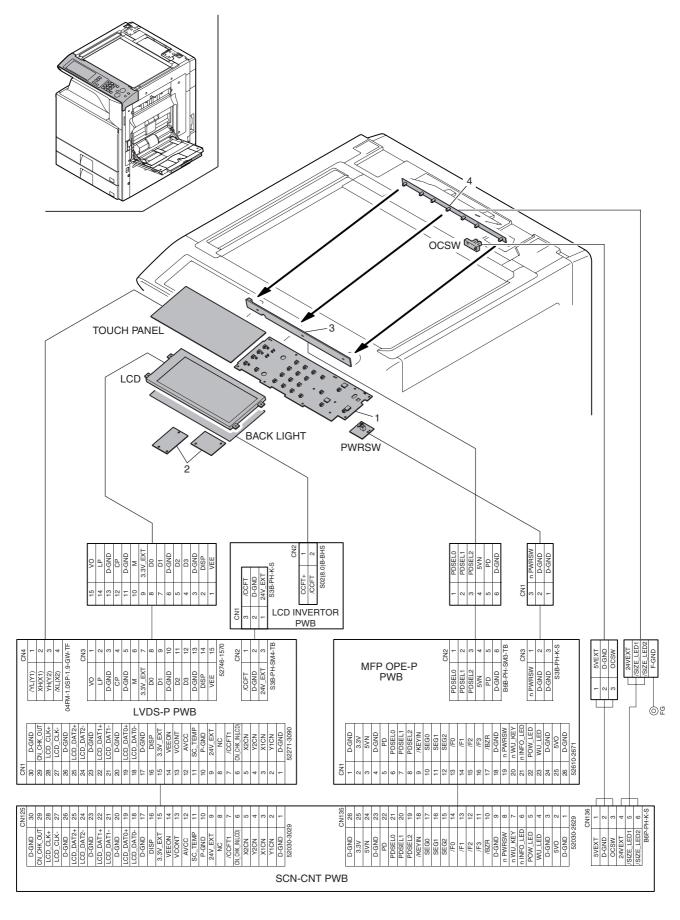

| Signal | Name                               | Function/Operation                                 |
|--------|------------------------------------|----------------------------------------------------|
| OCSW   | Original cover SW                  | Timing switch for document size detection          |
| PWRSW  | Operaton panel power supply switch | Outputs the DC power supply ON/OFF control signal. |

| No. | Name                                   | Function/Operation                                                                                |
|-----|----------------------------------------|---------------------------------------------------------------------------------------------------|
| 1   | MFP OPE-P PWB                          | Detects the key pressed on the operation panel.                                                   |
| 2   | LCD INV PWB/LVDS PWB                   | Drives LCD and the backlight, and controls the touch-panel.                                       |
| 3   | Document detection light receiving PWB | Receives the light from the document detection light emitting PWB, and detects the document size. |
| 4   | Document detection light emitting PWB  | Emits light for document size detection.                                                          |

## 2. Operational descriptions

## A. Outline

The operation panel unit is composed of the MFP OPE-P PWB, the LCD INV PWB/LVDS PWB, the LCD unit, and the operation keys, and is used to operate the machine and to set and display the machine status.

The MFP OPE-P PWB is connected to the document detection light receiving PWB for detecting the document size. It receives light from the document detection light emitting PWB attached to the rear frame, detecting the document size.

The power switch of the operation panel supplies the ON/OFF control signal of the DC power source.

## 3. Disassembly and assembly

## A. Operation panel section

|     | Unit                 | Parts |               |  |  |
|-----|----------------------|-------|---------------|--|--|
| (1) | Operation panel unit | а     | LCD INV PWB   |  |  |
|     |                      | b     | LVDS PWB      |  |  |
|     |                      | С     | LCD module    |  |  |
|     |                      | d     | Touch panel   |  |  |
|     |                      | е     | POWER SW PWB  |  |  |
|     |                      | f     | MFP OPE-P PWB |  |  |

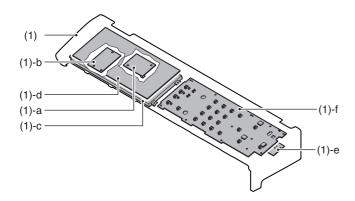

## (1) Operation panel unit

- 1) Remove the paper exit cover and the upper cabinet left.
- Remove the front cabinet upper and the operation panel base plate.
- 3) Remove each cables and the grounding sheet.

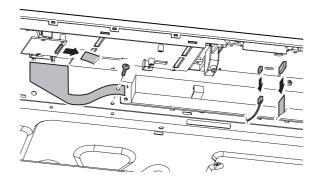

4) Remove the operation panel unit.

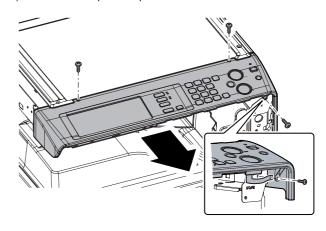

#### a. LCD INV PWB

### b. LVDS PWB

- 1) Remove the operation panel unit.
- 2) Remove the LCD INV PWB (A). Remove the LVDS PWB (B).

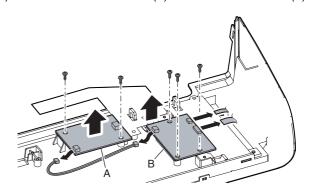

## c. LCD module

- 1) Remove the operation panel unit.
- 2) Remove the LCD holder.

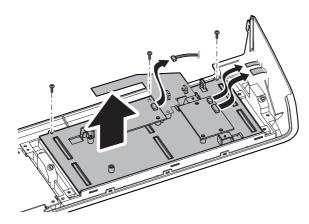

3) Remove the LCD module.

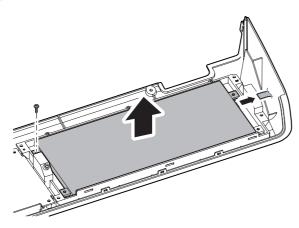

### d. Touch panel

- 1) Remove the operation panel unit.
- 2) Remove the LCD unit. Remove the flat cable.

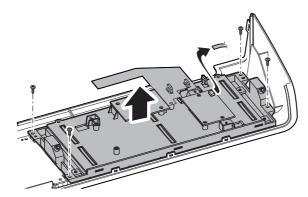

3) Remove the touch panel.

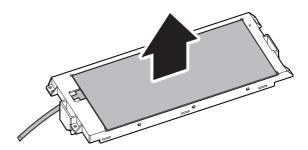

### e. POWER SW PWB

- 1) Remove the operation panel unit.
- 2) Remove the POWER SW PWB.

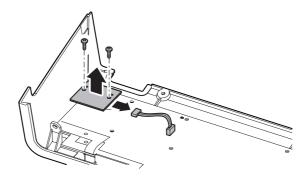

## f. MFP OPE-P PWB

- 1) Remove the operation panel unit.
- 2) Remove the POWER SW PWB.

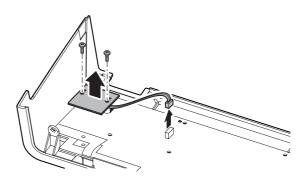

 Remove the grounding sheet, and remove the MFP OPE-P PWB.

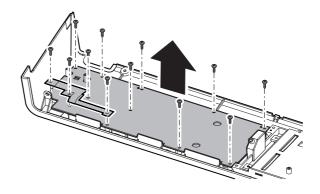

# [C] SCANNER SECTION

# 1. Electrical and mechanism relation diagram

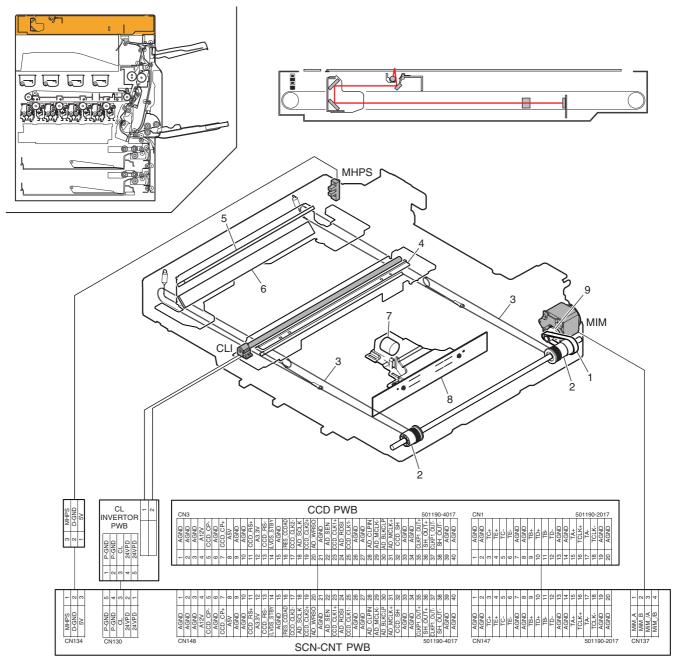

| Signal | Name                         | Function/Operation                                  |  |  |  |  |
|--------|------------------------------|-----------------------------------------------------|--|--|--|--|
| CLI    | Scanner lamp                 | Illuminates the document. (Xenon lamp)              |  |  |  |  |
| MHPS   | Scanner home position sensor | Detects the home position of the copy lamp unit.    |  |  |  |  |
| MIM    | Scanner motor                | Drives the copy lamp unit and the mirror base unit. |  |  |  |  |

| No. | Name               | Function/Operation                                                                  |
|-----|--------------------|-------------------------------------------------------------------------------------|
| 1   | Pulley belt        | Transmits the scanner motor power to the pulley.                                    |
| 2   | Pulley             | Drives the scanner drive wire.                                                      |
| 3   | Scanner drive wire | Transmits the scanner motor power to the copy lamp unit and the mirror base unit.   |
| 4   | Reflector          | Condenses the copy lamp light.                                                      |
| 5   | No. 2 mirror       | Inducts the document image into the No.3 mirror.                                    |
| 6   | No. 3 mirror       | Inducts the document image into the lens.                                           |
| 7   | Lens               | Reduces the document image (light), and project it on CCD.                          |
| 8   | CCD PWB            | Reads the document image (optical signal) and converts it into the electric signal. |
| 9   | Idle gear          | Transmits the scanner motor power to the belt.                                      |

## 2. Operational descriptions

#### A. Outline

This section functions and operates as follows:

- The copy lamp radiates light onto the document, and the reflected light is scanned by the three line (RGB) CCD element and then converted into image signals (analog).
- The image signals (analog) are converted into 10bit digital signals by the A/D converter.
- The image signals (digital) are sent to the image process section (scanner control PWB).

### **B.** Detail description

#### (1) Optical section drive

The optical section drive power is transmitted from the scanner motor (MIM) through the belt, the drive pulley, and the wire to drive the copy lamp unit and the mirror base which are attached by the drive wires.

The scanner motor (MIM) is controlled by the drive signal sent from the scanner control PWB.

### (2) Scanner lamp drive

The scanner lamp (CLI) is driven by the scanner lamp drive voltage generated in the CL inverter PWB according to the control signal sent from the scanner control PWB.

### (3) Image scan/color separation

Light is radiated to a document by the scanner lamp, and the brightness of the reflected light is received by the three line (RGB) CCD element and converted into (analog) image signals.

Each color component of RGB is separately extracted from the document image by the three lines (RGB) of the CCD elements.

The red CCD extracts the red components from the document image, the green CCD the green components, and the blue CCD the blue components. This operation is called Color Separation.

The CCD element, appeared as one unit, but has three separate rows of CCD elements drive each for (RGB).

Scanning of a document in the main scanning direction is performed by the CCD elements. Scanning of a document in the sub scanning direction is performed by shifting the scanner unit position with the scanner motor.

Document images are optically reduced by the lens and projected to the CCD elements.

Scanning resolution is 600 dpi.

#### 3 LINES CCD UNIT

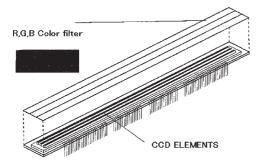

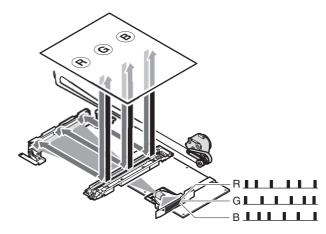

(Image data per 1 line)

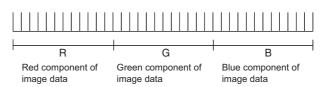

## (4) Image signal A/D conversion

- Each image signal (analog) of RGB is converted into 10bit digital signal by the A/D converter.
  - Each color pixel has 10bit information (256 gradations).
- Each 10bit digital image signal of RGB is sent to the image process section.

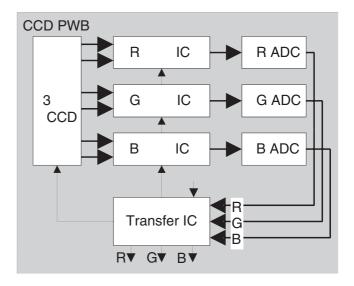

### (5) Zooming operation

Zooming in the sub scanning direction is performed by changing the scanning speed in the sub scanning direction.

Zooming in the main scanning direction is not performed optically but by the image process technology (software).

# 3. Disassembly and assembly

## A. Optical system

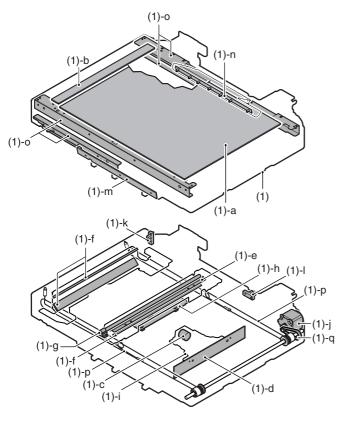

|     | Unit         |   | Parts                                  | Maintenance |
|-----|--------------|---|----------------------------------------|-------------|
| (1) | Scanner unit | а | Table glass                            | 0           |
|     |              | b | SPF glass                              | 0           |
|     |              | O | Lens                                   | 0           |
|     |              | d | CCD                                    | 0           |
|     |              | е | Reflector                              | 0           |
|     |              | f | Mirrors                                | 0           |
|     |              | g | Lamp                                   | 0           |
|     |              | h | CL inverter PWB                        |             |
|     |              |   | CCD unit                               |             |
|     |              | j | Scanner motor                          |             |
|     |              | k | Scanner home position sensor           |             |
|     |              | - | Original cover SW                      |             |
|     |              | m | Document detection light receiving PWB |             |
|     |              | n | Document detection light emitting PWB  |             |
|     |              | 0 | Rails                                  | ☆           |
|     |              | р | Drive wire                             | ×           |
|     |              | q | Drive belt                             | ×           |

## (1) Scanner unit

- Remove the upper cabinet rear cover and the upper cabinet rear.
- 2) Remove the table glass and the SPF glass.
- 3) Remove the upper cabinet right and the upper cabinet left.
- 4) Disconnect the connector and remove the snap band.

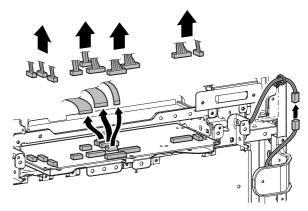

5) Remove the screws, and remove the scanner unit.

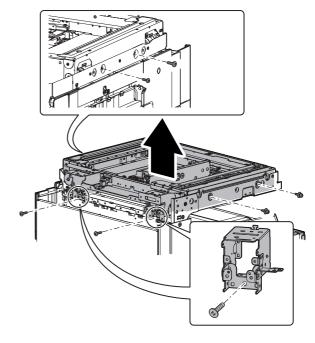

## a. Table glass

## b. SPF glass

1) Remove the SPF glass (A). Remove the glass holder (B) and the table glass (C).

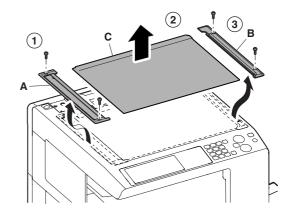

#### c. Lens

#### d. CCD

- 1) Remove the glass holder and the table glass.
- 2) Remove the dark box cover (A) and the lens cover (B).

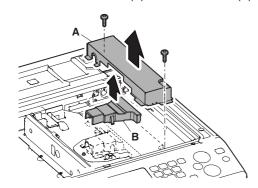

3) Clean the lens (A) and CCD (B).

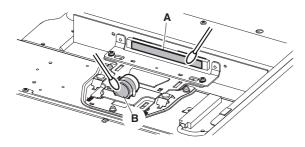

#### e. Reflector

#### f. Mirrors

- 1) Remove the glass holder and the table glass.
- 2) Shift the lamp unit and the mirror unit.
- 3) Clean the reflector and No. 2 and 3 mirrors.

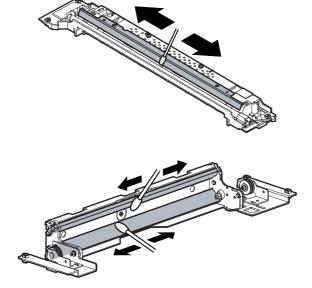

4) Shift the lamp unit to the right end. Loosen the screws and remove the wire.

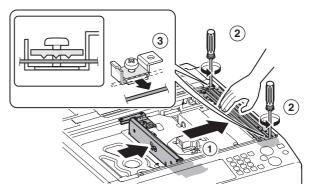

5) While rotating the lamp unit, lift the lamp unit. Remove the harness holder and the flat cable. Remove the lamp unit.

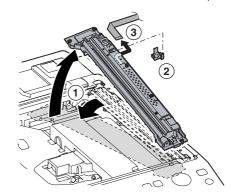

6) Clean the mirrors.

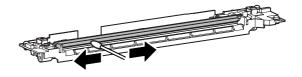

## g. Lamp

## h. CL inverter PWB

- 1) Remove the table glass and the SPF glass.
- 2) Remove the lamp unit.
- 3) Disconnect the connector and remove the lamp.

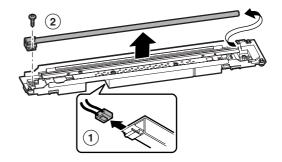

4) Remove the CL inverter PWB.

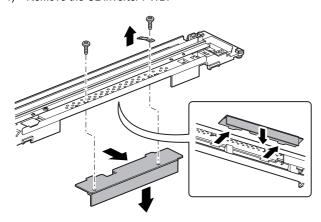

#### i. CCD unit

 Remove the dark box. Disconnect the connector and remove the CCD unit.

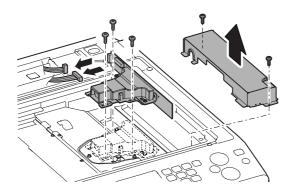

## j. Scanner motor

- Remove the upper cabinet rear cover and the upper cabinet rear.
- 2) Disconnect the connector, and remove the scanner motor.

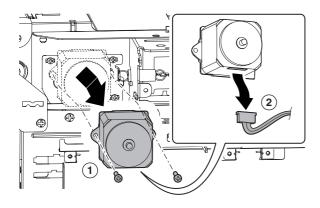

### k. Scanner home position sensor

- Remove the upper cabinet rear cover and the upper cabinet rear
- Disconnect the connector, and remove the scanner home position sensor.

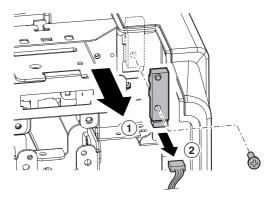

## I. Original cover SW

- Remove the upper cabinet rear cover and the upper cabinet rear.
- Disconnect the connector, and remove the document cover SW.

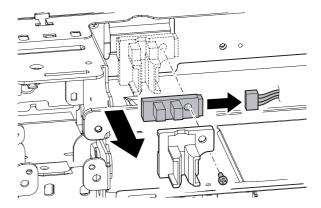

## m. Document detection light receiving PWB

- 1) Remove the operation panel base plate.
- 2) Disconnect the connector and remove the document detection light receiving PWB.

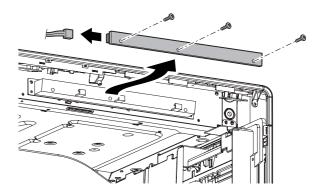

### n. Document detection light emitting PWB

- 1) Remove the upper cabinet rear.
- Remove the screws, and remove the light emitting unit.

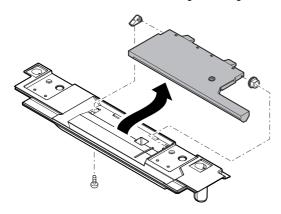

3) Remove the document detection light emitting PWB

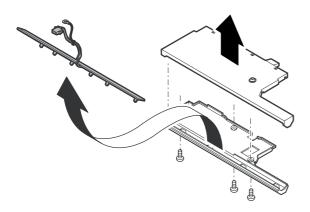

#### o. Rails

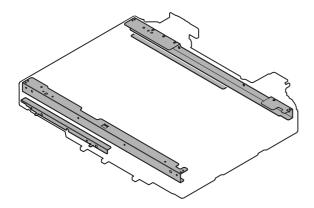

#### p. Drive wire

### q. Drive belt

↑ Install the drive wire in the sequence shown in the figure below. Wind the drive wire 10 turns around the winding pulley. The 9th turn must be fixed with a screw.

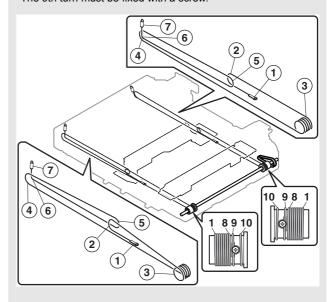

When moving the copy lamp unit manually for cleaning or adjusting the scanner section and the mirror section, be sure to turn OFF the main power source (the power switch inside the front cover) and confirm that the power LED on the operation panel is OFF.

If the copy lamp unit is manually moved with the main power ON, the trouble code "F6-30" may occur.

If the trouble code "F6-30" is not canceled by turning OFF/ON the main power, refer to the Service Manual (FAX self diagnostics and the trouble codes).

# 4. Maintenance

# A. Optical Section

 $\times$ : Check (Clean, replace, or adjust according to necessity.) O: Clean  $\blacktriangle$ : Replace  $\triangle$ : Adjust  $\Leftrightarrow$ : Lubricate  $\square$ : Shift the position.

| No. | Parts name                    | Monochrome<br>supply,<br>mechanical parts | When calling | 100<br>K | 200<br>K | 300<br>K | 400<br>K | 500<br>K | 600<br>K | 700<br>K | 800<br>K | 900<br>K | 1000<br>K | 1100<br>K | 1200<br>K | Remark/Refer to<br>the Parts Guide.<br>Block/Item No.<br>(Only the<br>replacement parts<br>are described.) |
|-----|-------------------------------|-------------------------------------------|--------------|----------|----------|----------|----------|----------|----------|----------|----------|----------|-----------|-----------|-----------|----------------------------------------------------------------------------------------------------|
| 1   | Mirror/lens/<br>reflector/CCD | Mechanism parts                           | 0            | 0        | 0        | 0        | 0        | 0        | 0        | 0        | 0        | 0        | 0         | 0         | 0         |                                                                                                    |
| 2   | Table glass/SPF glass         |                                           | 0            | 0        | 0        | 0        | 0        | 0        | 0        | 0        | 0        | 0        | 0         | 0         | 0         |                                                                                                    |
| 3   | Scanner lamp                  |                                           | 0            | 0        | 0        | 0        | 0        | 0        | 0        | 0        | 0        | 0        | 0         | 0         | 0         |                                                                                                    |
| 4   | Rails                         |                                           | ☆            | ☆        | ☆        | ☆        | ☆        | ☆        | ☆        | ☆        | ☆        | ☆        | ☆         | ☆         | ☆         | Specified position                                                                                         |
| 5   | Drive belt/drive wire         |                                           | ×            | ×        | ×        | ×        | ×        | ×        | ×        | ×        | ×        | ×        | ×         | ×         | ×         |                                                                                                    |

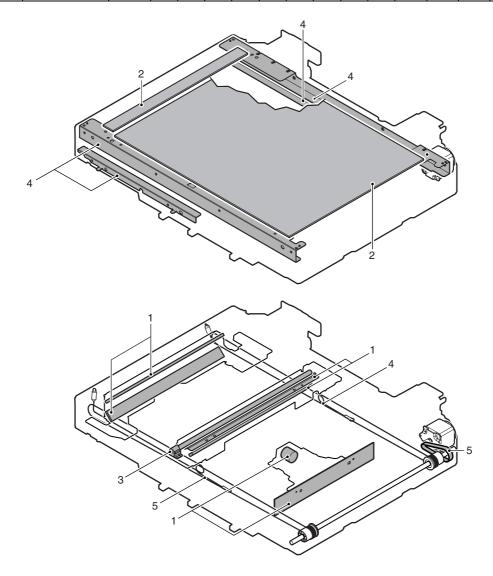

# [D] MANUAL PAPER FEED SECTION

# 1. Electrical and mechanism relation diagram

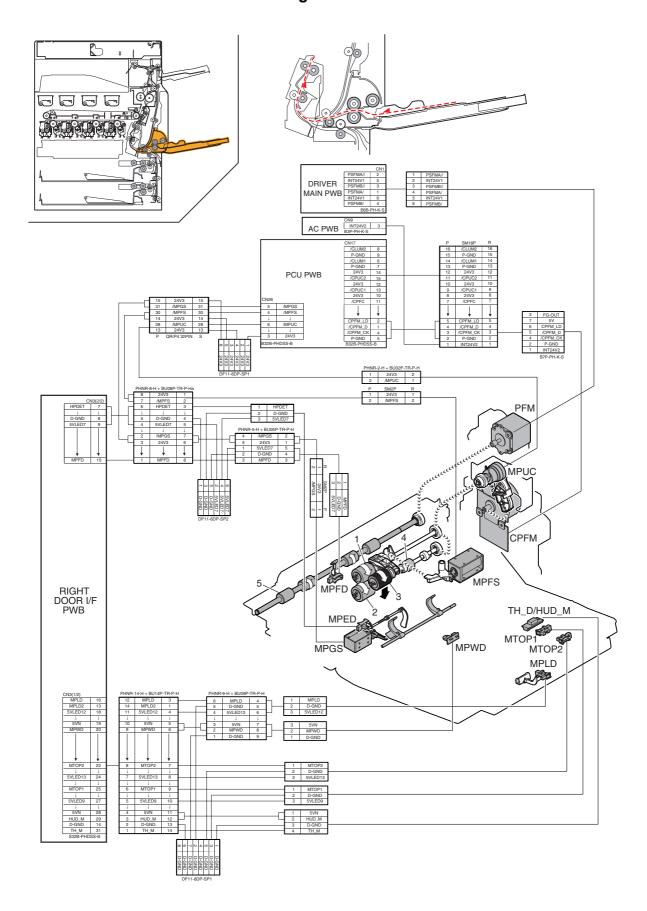

| Signal name | Name                                                | Function/Operation                                                                    |
|-------------|-----------------------------------------------------|---------------------------------------------------------------------------------------|
| CPFM        | Paper feed motor                                    | Paper feed section drive                                                              |
| MPED        | Manual feed paper empty detection                   | Manual paper feed tray paper empty detection                                          |
| MPFD        | Manual feed paper entry detection                   | Manual paper feed tray paper empty detection                                          |
| MPDS        | Paper pickup solenoid                               | Paper pickup solenoid (Manual paper feed)                                             |
| MPGS        | Manual paper feed gate solenoid                     | Controls the manual paper feed gate solenoid Open/Close.                              |
| MPLD        | Manual feed paper length detector                   | Manual paper feed tray paper length detection                                         |
| MPUC        | Manual paper feed clutch                            | Controls the manual paper feed section paper feed roller ON/OFF.                      |
| MPWD        | Manual paper feed tray paper width detector         | Manual paper feed tray paper width detection                                          |
| MTOP1       | Manual paper feed tray pull-out position detector 1 | Manual paper feed tray paper pull-out position detection (storage position)           |
| MTOP2       | Manual paper feed tray pull-out position detector 2 | Manual paper feed tray paper pull-out position detection (pulling-out position)       |
| PFM         | Transport motor                                     | Transport drive between the resist roller and the paper feed section. Transport drive |
|             |                                                     | between the resist roller and the right door section.                                 |
| TH_M/HUD_M  | Temperature/humidity detection                      | Detects temperature/humidity.                                                         |

| No. | Name                                         | Function/Operation                                                                                                    |
|-----|----------------------------------------------|----------------------------------------------------------------------------------------------------|
| 1   | Paper feed roller (Manual paper feed tray)   | Feeds paper to the paper transport section.                                                                                                    |
| 2   | Separation roller (Manual paper feed tray)   | Separates paper to prevent Double Feed.                                                                                                    |
| 3   | Paper pickup roller (Manual paper feed tray) | Feeds paper to the paper feed roller.                                                                                                    |
| 4   | Torque limiter                               | A certain level of resistance force is supplied to the rotation of the separation roller to prevent double feed.                                                |
| 5   | Transport roller 12 (Drive)                  | Transports paper transported from the transport roller 11 to the transport roller 8.  Transports paper fed from the manual feed tray to the transport roller 8. |

# 2. Operational descriptions

The paper pickup roller moves up and down to press paper and separates the top paper, which is fed to the paper feed roller.

The paper feed roller feeds paper to the paper transport section, and the separation roller prevents double feed. ON/OFF control of the pickup roller and the paper feed roller is made by the manual paper feed clutch. Paper is transported to the resist roller by the manual paper transport roller.

## 3. Disassembly and assembly

## A. Manual paper feed section

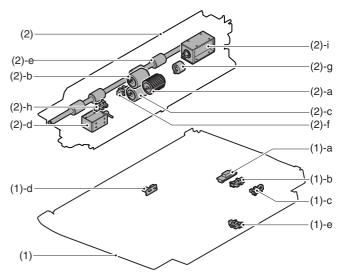

|     | Unit       |   | Parts                                 | Maintenance   |
|-----|------------|---|---------------------------------------|---------------|
| (1) | Manual     | а | Temperature/humidity sensors          | Wallitellance |
| (1) |            |   | · · · · · · · · · · · · · · · · · · · |               |
|     | paper feed | b | Manual paper feed tray pull-out       |               |
|     | tray unit  |   | position detector 1                   |               |
|     |            | С | Manual paper feed tray pull-out       |               |
|     |            |   | position detector 2                   |               |
|     |            | d | Manual paper feed tray paper          |               |
|     |            |   | width detector                        |               |
|     |            | е | Manual feed paper length              |               |
|     |            |   | detector                              |               |
| (2) | Manual     | а | Paper pickup roller                   | ΧO            |
|     | paper feed | b | Paper feed roller                     | ΧO            |
|     | unit       | С | Separation roller                     | ΧO            |
|     |            | d | Manual paper feed gate                |               |
|     |            |   | solenoid                              |               |
|     |            | е | Transport roller 12 (Drive)           |               |
|     |            | f | Manual feed paper entry               |               |
|     |            |   | detection                             |               |
|     |            | g | Torque limiter                        | ×             |
|     |            | h | Manual feed paper empty               |               |
|     |            |   | detection                             |               |
|     |            | i | Paper pickup solenoid                 |               |

## (1) Manual paper feed tray unit

1) Open the right door unit.

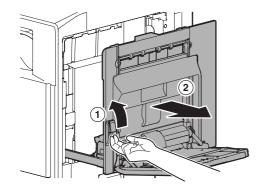

Remove the screws, and remove the connector cover. Remove the screws, then remove the ADU inner cover.

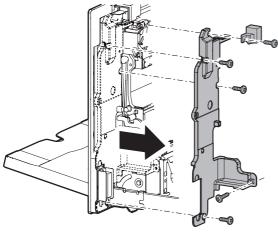

3) Remove the ADU cabinet F and the ADU cabinet R.

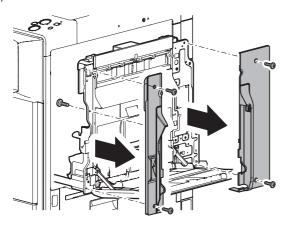

4) Remove the MF harness cover and disconnect the connector.

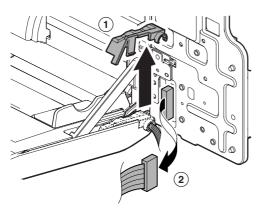

5) Remove the MF tray installing shaft, and remove the manual paper feed tray unit.

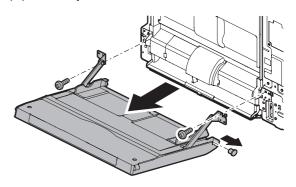

- a. Temperature/humidity sensors
- b. Manual paper feed tray pull-out position detector 1
- c. Manual paper feed tray pull-out position detector 2
- d. Manual paper feed tray paper width detector
- 1) Remove the manual paper feed tray unit.
- 2) Remove the MF tray upper inside cover.

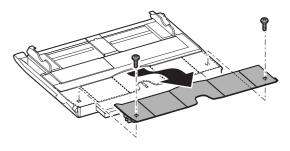

 Disengage the pawl. Lift the MF tray upper and the MF tray 2, and disconnect the connector.

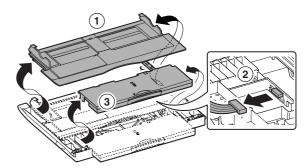

 Temperature/humidity sensor (A), manual paper feed tray pullout position detector 1 (B), manual paper feed tray pull-out position detector 2 (C)

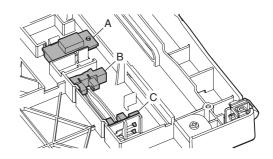

5) Manual paper feed tray paper width detector

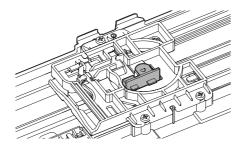

## e. Manual feed paper length detector

- 1) Remove the manual paper feed tray unit.
- 2) Remove the MF tray 2.
- 3) Remove the MF tray 2 lower.

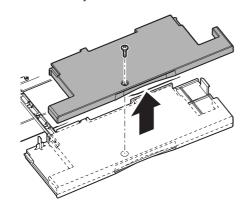

4) Manual feed paper length detector

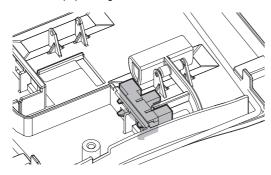

## (2) Manual paper feed unit

- 1) Open the right door unit.
- 2) Remove the manual paper feed tray unit.
- 3) Disconnect the connector, and remove the manual paper feed

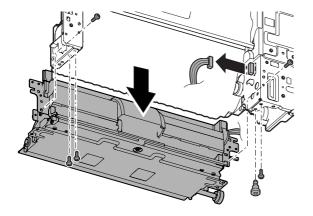

### a. Paper pickup roller

### b. Paper feed roller

1) Remove the MF pickup cover.

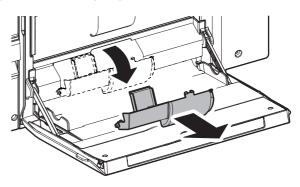

Remove the paper pickup roller (A) and the paper feed roller (B).

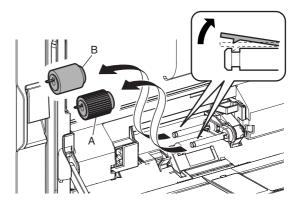

### c. Separation roller

- 1) Remove the MF pickup cover.
- 2) Remove the paper pickup roller and the paper feed roller.
- 3) Open the MF lower maintenance cover, remove the separation roller.

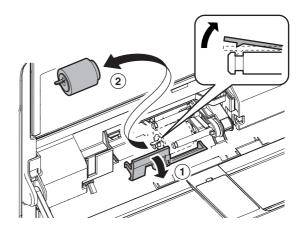

### d. Manual paper feed gate solenoid

- 1) Remove the manual paper feed unit.
- 2) Remove the MF base guide supporting plate and the spring.

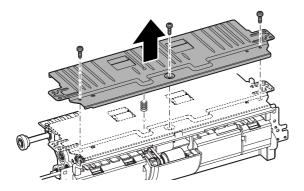

 Disconnect the connector, and disengage the pawl. Remove the manual paper feed gate solenoid.

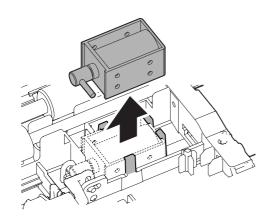

## e. Transport roller 12 (Drive)

- 1) Remove the manual paper feed unit.
- 2) Remove the MF base guide supporting plate and the spring.
- 3) Remove the parts, and remove the transport roller 12 (Drive).

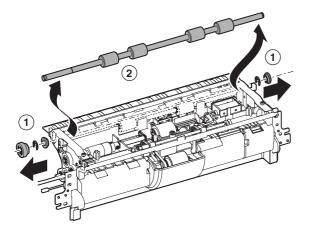

#### f. Manual feed paper entry detection

- 1) Remove the manual paper feed unit.
- 2) Remove the MF base guide supporting plate and the spring.
- 3) Remove the transport roller 12 (Drive).
- 4) Disconnect the connector, and remove the MF front plate. Remove the transport roller 7 (Idle) unit.

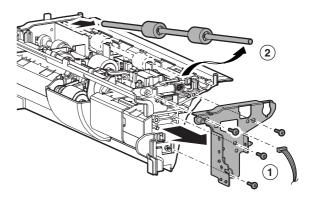

Disconnect the connector, and remove the sensor mounting plate.

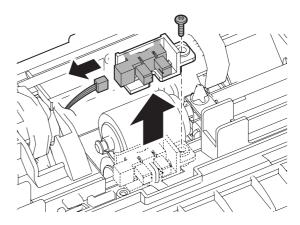

## g. Torque limiter

- 1) Remove the manual paper feed unit.
- 2) Remove the MF base guide supporting plate and the spring.
- 3) Remove the transport roller 12 (Drive).
- 4) Remove the parts, and remove the MF drive plate.

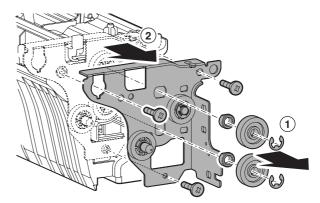

5) Remove the E-ring. Remove the shaft and remove the torque limiter.

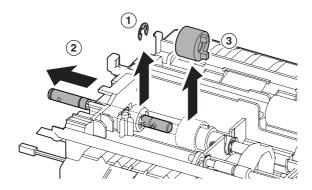

## h. Manual feed paper empty detection

- 1) Remove the manual paper feed unit.
- 2) Remove the MF pickup cover and the MFADU paper guide.

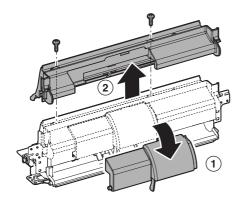

3) Disconnect the connector, and remove the sensor mounting plate.

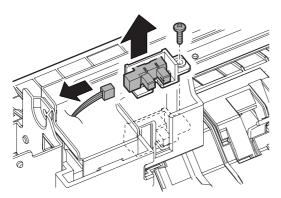

### i. Paper pickup solenoid

- 1) Remove the manual paper feed unit.
- 2) Remove the MF base guide supporting plate and the spring.
- 3) Remove the transport roller 12 (Drive).
- 4) Remove the MF drive plate.
- 5) Remove the MF front plate.
- 6) Remove the MF upper base paper guide unit.

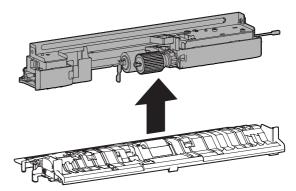

7) Remove the MF upper guide supporting plate.

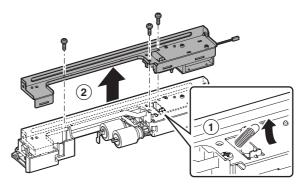

8) Remove the paper pickup solenoid.

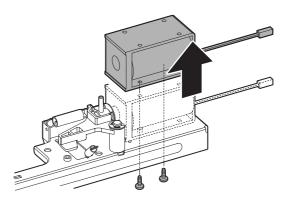

# 4. Maintenance

X: Check (Clean, replace, or adjust according to necessity.) O: Clean ▲: Replace △: Adjust ☆: Lubricate □: Shift the position.

| No. | Parts name        | Monochrome<br>supply,<br>mechanical<br>parts | When calling | 100<br>K | 200<br>K | 300<br>K | 400<br>K | 500<br>K | 600<br>K | 700<br>K | 800<br>K | 900<br>K | 1000<br>K | 1100<br>K | 1200<br>K | Remark: Refer to the<br>Parts Guide. Block/<br>Item No. (Only the<br>replacement parts are<br>described.) |
|-----|-------------------|----------------------------------------------|--------------|----------|----------|----------|----------|----------|----------|----------|----------|----------|-----------|-----------|-----------|----------------------------------------------------------------------------------------------------|
| 1   | Pickup roller     | Mechanism                                    | 0            | 0        | 0        | 0        | 0        | 0        | 0        | 0        | 0        | 0        | 0         | 0         | 0         | (P/G No.: [16]-33)                                                                                        |
| 2   | Paper feed roller | parts                                        | 0            | 0        | 0        | 0        | 0        | 0        | 0        | 0        | 0        | 0        | 0         | 0         | 0         | (P/G No.: [16]-29)                                                                                        |
| 3   | Separation roller |                                              | 0            | 0        | 0        | 0        | 0        | 0        | 0        | 0        | 0        | 0        | 0         | 0         | 0         | (P/G No.: [15]-37)                                                                                        |
| 4   | Torque limiter    |                                              | ×            | X        | ×        | ×        | ×        | ×        | ×        | ×        | ×        | ×        | ×         | ×         | ×         |                                                                                                    |
| 5   | Transport rollers |                                              | 0            | 0        | 0        | 0        | 0        | 0        | 0        | 0        | 0        | 0        | 0         | 0         | 0         |                                                                                                    |

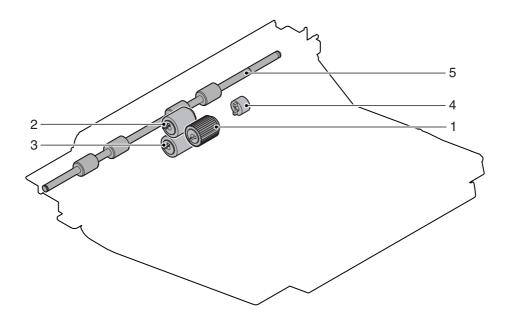

# [E] TRAY PAPER FEED SECTION

# 1. Electrical and mechanism relation diagram

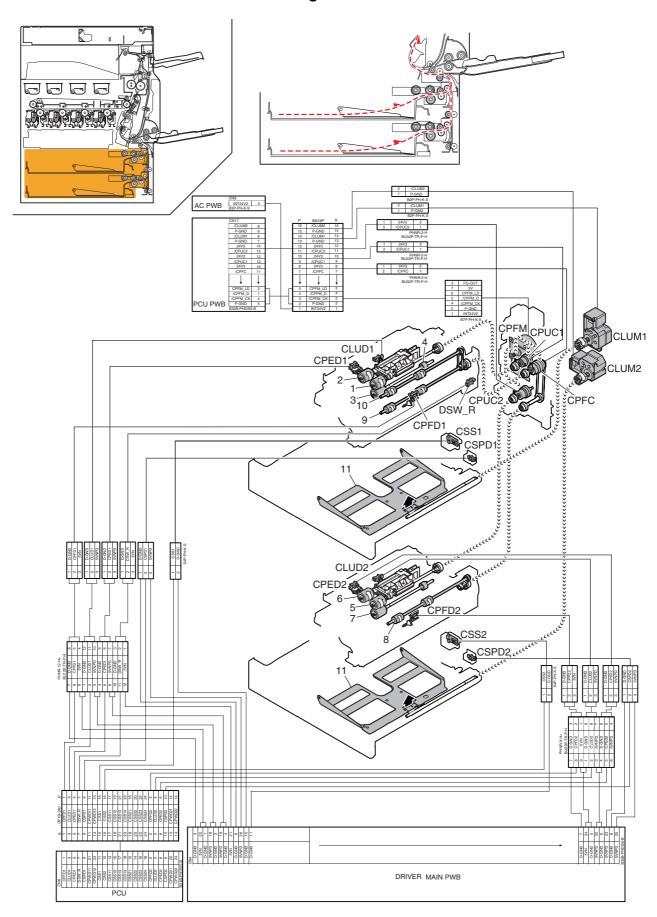

| Signal name | Name                                               | Function/Operation                                  |  |  |  |  |  |  |  |
|-------------|----------------------------------------------------|-----------------------------------------------------|--|--|--|--|--|--|--|
| CLUD1       | Tray 1 upper limit detection (Lift HP detection)   | Tray 1 upper limit detection                        |  |  |  |  |  |  |  |
| CLUD2       | Tray 2 upper limit detection (Lift HP detection)   | Tray 2 upper limit detection                        |  |  |  |  |  |  |  |
| CLUM1       | Paper tray lift-up motor (Paper feed tray 1)       | Drives the paper tray lift plate.                   |  |  |  |  |  |  |  |
| CLUM2       | Paper tray lift-up motor (Paper feed tray 2)       | Drives the paper tray lift plate.                   |  |  |  |  |  |  |  |
| CPED 1      | Tray 1 paper empty detection                       | Tray 1 paper empty detection                        |  |  |  |  |  |  |  |
| CPED 2      | Tray 2 paper empty detection                       | Tray 2 paper empty detection                        |  |  |  |  |  |  |  |
| CPFC        | Tray vertical transport clutch                     |                                                     |  |  |  |  |  |  |  |
| CPFD1       | Tray 1 transport detection (Paper entry detection) | Tray 1 paper pass detection                         |  |  |  |  |  |  |  |
| CPFD2       | Tray 2 transport detection (Paper entry detection) | Tray2 paper pass detection                          |  |  |  |  |  |  |  |
| CPFM        | Paper feed motor                                   | Paper feed section drive                            |  |  |  |  |  |  |  |
| CPUC1       | Paper feed clutch (Paper feed tray 1)              | Controls the paper feed tray section roller ON/OFF. |  |  |  |  |  |  |  |
| CPUC2       | Paper feed clutch (Paper feed tray 2)              | Controls the paper feed tray section roller ON/OFF. |  |  |  |  |  |  |  |
| CSPD1       | Tray 1 paper remaining quantity detection          | Tray 1 paper remaining quantity detection           |  |  |  |  |  |  |  |
| CSPD2       | Tray 2 paper remaining quantity detection          | Tray 2 paper remaining quantity detection           |  |  |  |  |  |  |  |
| CSS1        | Tray 1 presence detection                          | Detects the presence of the tray 1                  |  |  |  |  |  |  |  |
| CSS2        | Tray 2 presence detection                          | Detects the presence of the tray 2                  |  |  |  |  |  |  |  |
| DSW_C       | Tray 1, 2 transfer cover open/close detection      | Detects opening of the tray 1, 2 transport cover.   |  |  |  |  |  |  |  |

| No. | Name                                        | Function/Operation                                                                                                    |
|-----|---------------------------------------------|----------------------------------------------------------------------------------------------------|
| 1   | Paper feed roller (No.1 paper feed tray)    | Feeds paper to the paper transport section.                                                                                           |
| 2   | Paper pickup roller (No. 1 paper feed tray) | Feeds paper to the paper feed roller.                                                                                                 |
| 3   | Separation roller (No. 1 paper feed tray)   | Separates paper to prevent Double Feed.                                                                                               |
| 4   | Torque limiter                              | A certain level of resistance force is supplied to the rotation of the separation roller to prevent double feed.                      |
| 5   | Paper feed roller (No. 1 paper feed tray)   | Feeds paper to the paper transport section.                                                                                           |
| 6   | Paper pickup roller (No. 2 paper feed tray) | Feeds paper to the paper feed roller.                                                                                                 |
| 7   | Separation roller (No. 2 paper feed tray)   | Separates paper to prevent Double Feed.                                                                                               |
| 8   | Transport roller 4 (Drive)                  | Transports the paper transported from the transport roller 1 and paper feed roller (No. 2 paper feed tray) to the transport roller 7. |
| 9   | Transport roller 5 (Drive)                  | Transports the paper fed from the paper tray 1 to the transport roller 7.                                                             |
| 10  | Transport roller 7 (Drive)                  | Transports the paper fed from the paper feed tray 1, 2 or 3, 4 to the transport roller 8.                                             |
| 11  | Rotation plate                              | Lifts up the paper to keep the paper feed position.                                                                                   |

## 2. Operational descriptions

### A. Preliminary operation before paper feed

- When the paper is set and the paper feed tray is inserted, the pickup roller moves down and the paper feed tray sensor turns ON
- · The lift-up motor operates to lift the rotating plate.
- The paper upper limit sensor turns on to stop the rotating plate at the specified position.

### B. Paper feed operation

- When copy/print operation is started, the motor and the clutch are turned ON and the pickup roller is rotated in the paper pickup timing to feed paper.
- At the same time, the paper feed roller rotates to feed paper to the transport section. At that time, the separation roller rotates to prevent against double feed of paper.

### C. Remaining paper detection

 Remaining paper detection is performed according to four stages, i.e. three stages with paper and one stage with no paper, and the result is displayed.

### D. Remaining paper detection method

 The number of remaining sheets is determined according to the number of times the remaining paper sensor changes from the time the paper feed tray starts lifting up to the time when the upper detection sensor comes ON.

(Figure showing state transition of the remaining paper detection sensor during tray elevation and changes in status according to the number of remaining sheets)

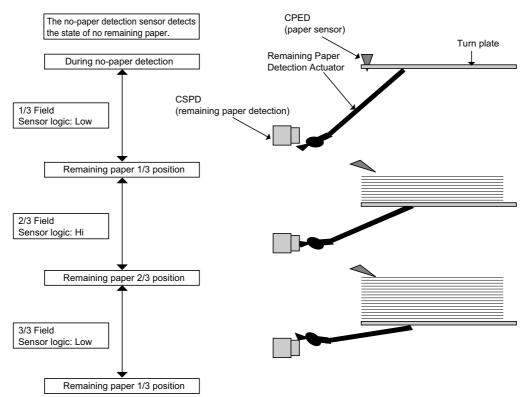

# 3. Disassembly and assembly

## A. Tray paper feed section

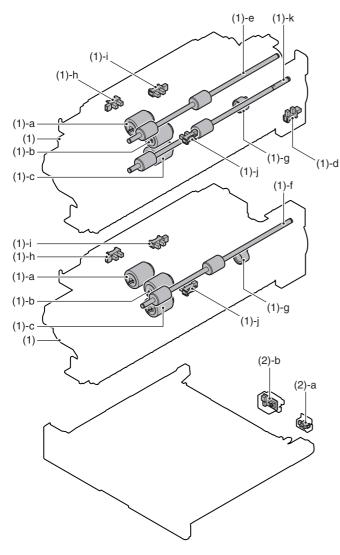

|     | Unit           |   | Parts                                        | Maintenance |
|-----|----------------|---|----------------------------------------------|-------------|
| (1) | Tray paper     | а | Paper pickup roller                          | ΧO          |
|     | feed unit 1, 2 | b | Paper feed roller                            | ΧO          |
|     |                | С | Separation roller                            | ×Ο          |
|     |                | d | Tray 1 transport cover detection             |             |
|     |                | е | Transport roller 7 (Drive)                   | ΧO          |
|     |                | f | Transport roller 4 (Drive)                   | ×Ο          |
|     |                | g | Torque limiter                               | ×           |
|     |                | h | Tray 1, 2 paper presence detection           |             |
|     |                | i | Tray 1, 2 upper limit detection              |             |
|     |                | j | Tray 1, 2 transport detection                |             |
|     |                | k | Transport roller 5 (Drive)                   | ΧO          |
| (2) | Others         | а | Tray 1, 2 paper remaining quantity detection |             |
|     |                | b | Tray 1, 2 presence detection                 |             |

- (1) Remove the tray paper feed unit 1 and 2.
- 1) Remove the right cabinet front.
- 2) Remove the tray 1 and 2.

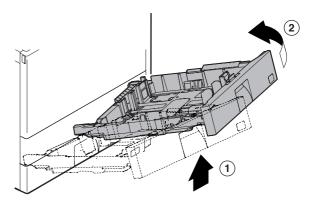

3) Remove the right lower door unit.

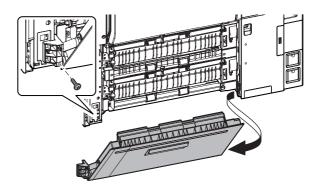

4) Remove the paper feed movable PG lower.

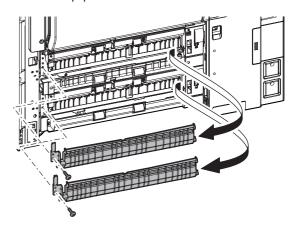

5) Remove the paper feed unit 1, 2.

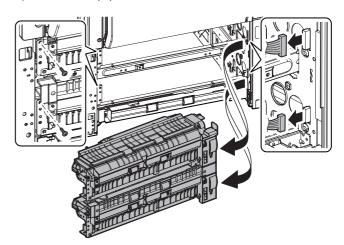

#### a. Paper pickup roller

### b. Paper feed roller

- 1) Remove the tray 1 and 2.
- 2) Remove the paper guide.

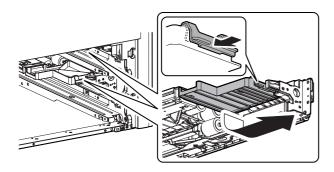

3) Remove the paper pickup roller (a) and the paper feed roller (b)

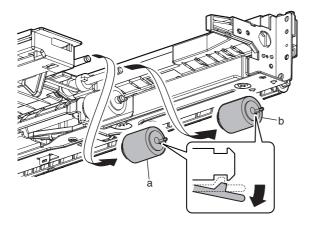

### c. Separation roller

- 1) Remove the tray 1 and 2.
- 2) Remove the paper guide.
- 3) Remove the separation roller.

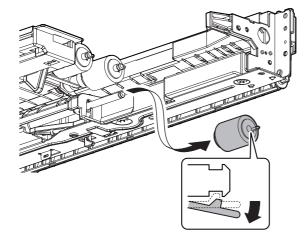

### d. Tray 1 transport cover opening detection

1) Remove the tray paper feed unit 1.

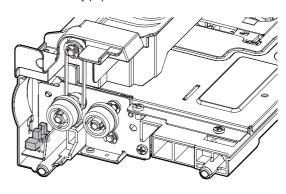

## e. Transport roller 7 (Drive)

- 1) Remove the tray paper feed unit 1.
- 2) Remove the screws.

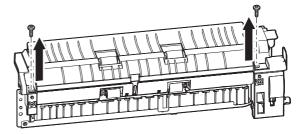

3) Remove the paper feed reverse PG unit, and remove the belt.

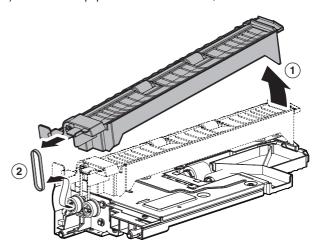

4) Remove the grounding plate. Remove the parts. Remove the transport roller 7 (drive).

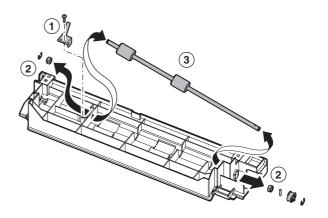

### f. Transport roller 4 (Drive)

- 1) Remove the tray paper feed unit 2.
- Remove the grounding plate. Remove the parts. Remove the transport roller 4 (drive).

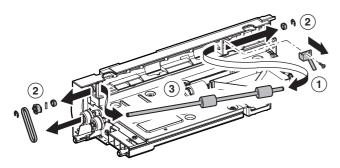

## g. Torque limiter

**a** 

- 1) Remove the paper feed unit 1, 2.
- Remove the E-ring and the bearing, and remove the paper feed lower PG unit.

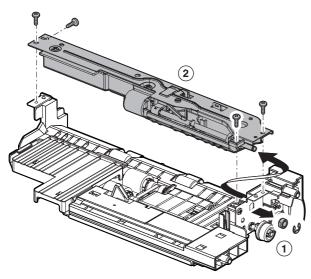

 Remove the pressure release spring, and remove the paper feed lower PG supporting plate. Remove the separation pressure spring, and the separation pressure release plate.

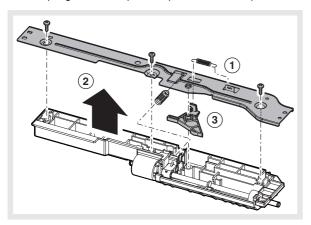

Remove the separation roller. Remove the E-ring and the separation shift. Remove the torque limiter.

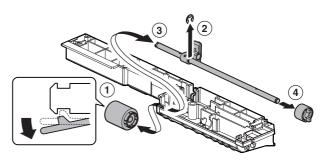

## h. Tray 1, 2 paper presence detection

### i. Tray 1, 2 upper limit detection sensor

- 1) Remove the paper feed unit 1, 2.
- Remove the paper feed reverse PG unit. (Tray paper feed unit 1 only)
- 3) Remove the paper feed vertical transport PG unit, then remove the belt. (Tray paper feed unit 2 only)

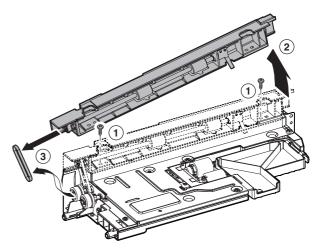

4) Remove the paper feed upper PG supporting plate.

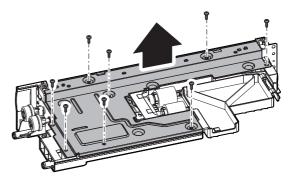

5) Remove the tray 1, 2 paper presence detector (a) and the tray 1, 2 upper limit detector (b).

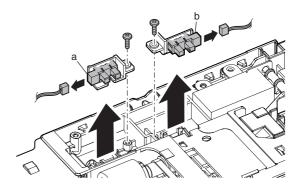

#### j. Tray 1, 2 transport detection

- 1) Remove the paper feed unit 1, 2.
- Remove the paper feed reverse PG unit. (Tray paper feed unit 1 only)
- Remove the paper feed vertical transport PG unit. (Tray paper feed unit 2 only)
- 4) Remove the paper feed upper PG supporting plate.
- 5) Remove the tray 1, 2 transport detector.

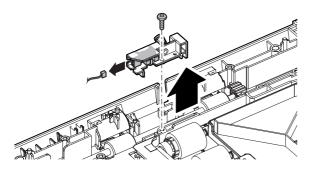

#### k. Transport roller 5 (Drive)

- 1) Remove the tray paper feed unit 1.
- 2) Remove the paper feed reverse PG unit.
- 3) Remove the paper feed upper PG supporting plate.
- Remove the parts, and remove the transport roller 5 (Drive).
   Remove the E-ring and the bearing holder from the transport roller 5 (Drive).

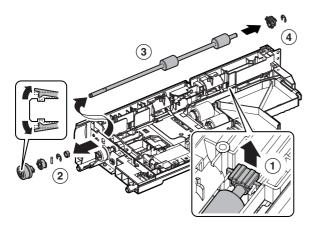

#### (2) Others

### a. Tray 1, 2 paper remaining quantity detection

1) Remove the tray 1 and 2.

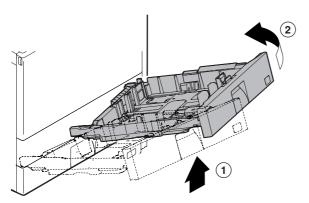

Remove the connector and the screws, then remove the tray
 2 paper remaining quantity detector.

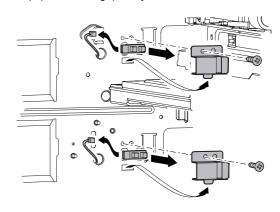

## b. Tray 1, 2 presence detection

- 1) Remove the tray 1 and 2.
- 2) Remove the connector and the screws, then remove the tray 1, 2 presence detector.

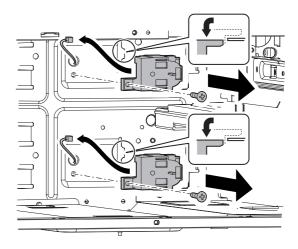

Release the pawl, and remove the tray 1, 2 detection unit.Remove the spring from the tray 1, 2 presence detector.

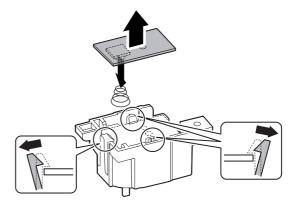

# 4. Maintenance

 $\times$ : Check (Clean, replace, or adjust according to necessity.) O: Clean  $\blacktriangle$ : Replace  $\triangle$ : Adjust  $\Leftrightarrow$ : Lubricate  $\square$ : Shift the position.

| No. | Parts name        | Monochrome<br>supply,<br>mechanical<br>parts | When calling | 100<br>K | 200<br>K | 300<br>K | 400<br>K | 500<br>K | 600<br>K | 700<br>K | 800<br>K | 900<br>K | 1000<br>K | 1100<br>K | 1200<br>K | Remark/Refer to the<br>Parts Guide.<br>Block/Item No. (Only<br>the replacement parts<br>are described.) |
|-----|-------------------|----------------------------------------------|--------------|----------|----------|----------|----------|----------|----------|----------|----------|----------|-----------|-----------|-----------|----------------------------------------------------------------------------------------------------|
| 1   | Pickup roller     | Mechanism                                    | 0            | 0        | 0        | 0        | 0        | 0        | 0        | 0        | 0        | 0        | 0         | 0         | 0         | (P/G No.: [11]-40)                                                                                      |
| 2   | Paper feed roller | parts                                        | 0            | 0        | 0        | 0        | 0        | 0        | 0        | 0        | 0        | 0        | 0         | 0         | 0         | (P/G No.: [11]-41)                                                                                      |
| 3   | Separation roller |                                              | 0            | 0        | 0        | 0        | 0        | 0        | 0        | 0        | 0        | 0        | 0         | 0         | 0         | (P/G No.: [10]-4)                                                                                       |
| 4   | Torque limiter    |                                              | ×            | ×        | ×        | ×        | ×        | ×        | ×        | ×        | ×        | ×        | ×         | ×         | ×         |                                                                                                    |
| 5   | Transport rollers |                                              | 0            | 0        | 0        | 0        | 0        | 0        | 0        | 0        | 0        | 0        | 0         | 0         | 0         |                                                                                                    |

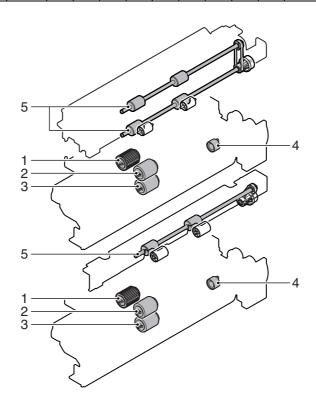

# [F] PAPER TRANSPORT SECTION

# 1. Electrical and mechanism relation diagram

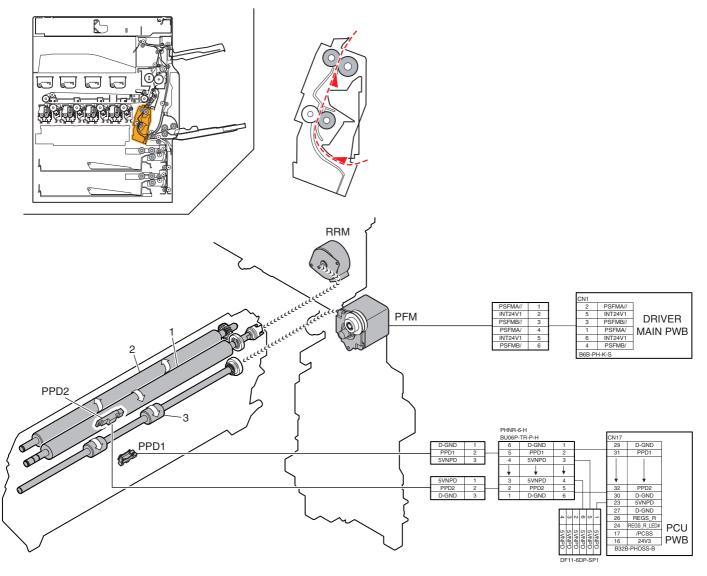

| Signal name | Name                   | Function/Operation                                                                                       |
|-------------|------------------------|----------------------------------------------------------------------------------------------------|
| PFM         | Transport motor        | Transport drive between the resist roller and the paper feed section. Transport drive between the resist |
|             |                        | roller and the right door section.                                                                       |
| PPD1        | Resist front detection | Detects paper before the resist roller.                                                                  |
| PPD2        | Resist detection       | Detects paper after the resist roller.                                                                   |
| RRM         | Resist motor           | Controls the drive and ON/OFF of the resist roller.                                                      |

| No. | Name                       | Function/Operation                                                                                            |
|-----|----------------------------|----------------------------------------------------------------------------------------------------|
| 1   | Resist roller (Drive)      | Transport paper to the transfer section./ Controls the transport timing of paper and adjusts relationship     |
|     |                            | between images and paper.                                                                                     |
| 2   | Resist roller (Idle)       | Applies a pressure to paper and the resist roller to supply transport power of the transport roller to paper. |
| 3   | Transport roller 8 (Drive) | Transport the paper to the resist roller.                                                                     |

## 2. Operational descriptions

### A. Paper transport section

Paper is fed from each paper feed section and transported to the resist roller by the transport rollers. ON/OFF control of each transport roller is made by the paper transport clutch. The resist roller controls the relative positions of transported paper and the transfer image. The resist roller is driven by the transport motor. The relative positions of paper and the transfer image are determined by the ON timing of the transport motor.

## 3. Disassembly and assembly

## A. Paper transport section

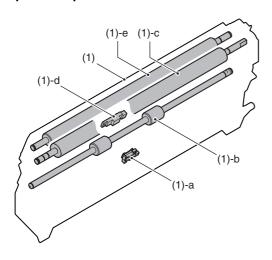

|     | Unit          |   | Parts                      | Maintenance |
|-----|---------------|---|----------------------------|-------------|
| (1) | Resist roller | а | Resist front detection     |             |
|     | unit          | b | Transport roller 8 (Drive) | XO          |
|     |               | C | Resist roller (Drive)      | XO          |
|     |               | d | Resist detection           |             |
|     |               | е | Resist roller (Idle)       | XO          |

### (1) Resist roller unit

- 1) Remove the developing unit (K).
- 2) Remove the drum unit (K).
- 3) Remove the primary transfer unit.
- 4) Remove the tray paper feed unit 1.
- 5) Remove the rear cabinet.
- 6) Remove the ADU connection drive.

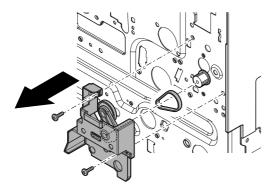

 Remove the connector and the screws, then remove the resist roller unit.

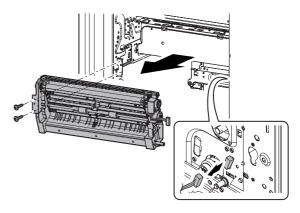

### a. Resist front detection

- 1) Remove the resist roller unit.
- 2) Remove the sensor holder.

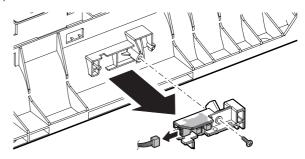

#### b. Transport roller 8 (Drive)

- 1) Remove the resist roller unit.
- 2) Remove the grounding plate. Remove the parts, and remove the transport roller 8 (Drive).

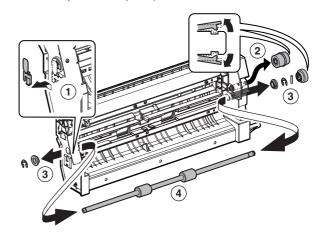

### c. Resist roller (Drive)

- 1) Remove the resist roller unit.
- Remove the spring and the E-ring. Remove the JAM release handle.

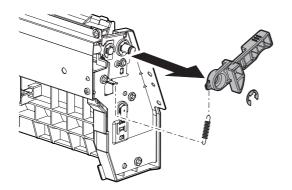

3) Remove the parts. Slide the resist roller (Drive) to the front side. Remove the parallel pin, the PS gear, and the E-ring from the resist roller (Drive).

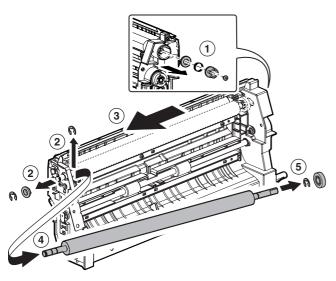

## d. Resist detection

- 1) Remove the resist roller unit.
- 2) Remove the PS stay, then remove the resist detector.

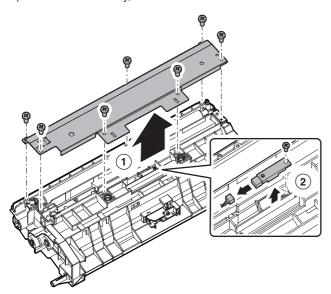

### e. Resist roller (Idle)

1) Open the front cabinet.

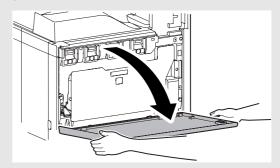

2) Remove the waste toner bottle unit.

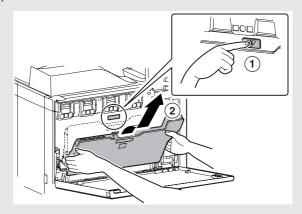

3) Slide the paper dust removal unit back and forth to clean.

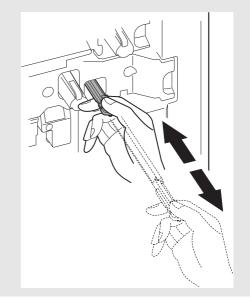

## B. Others

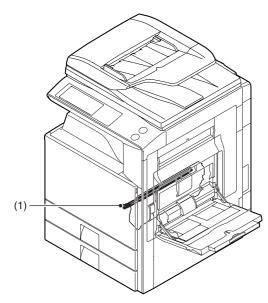

|     | Parts                   | Maintenance |
|-----|-------------------------|-------------|
| (1) | Paper dust removal unit | 0 🛦         |

## (1) Paper dust removal unit

1) Open the front cabinet.

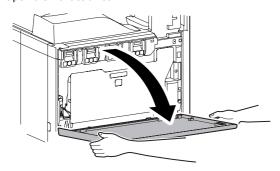

2) Remove the waste toner bottle unit.

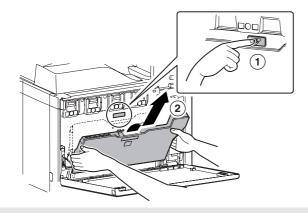

- 3) Remove the paper dust removal unit.
  - \* When installing, insert the paper dust removal unit until it locks

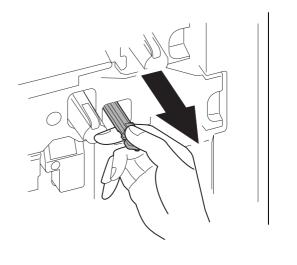

## 4. Maintenance

 $\times$ : Check (Clean, replace, or adjust according to necessity.) O: Clean  $\blacktriangle$ : Replace  $\triangle$ : Adjust  $\Leftrightarrow$ : Lubricate  $\square$ : Shift the position.

|   | No. | Parts name         | Monochrome<br>supply,<br>mechanical<br>parts | When calling | 100<br>K | 200<br>K | 300<br>K | 400<br>K | 500<br>K | 600<br>K | 700<br>K | 800<br>K | 900<br>K | 1000<br>K | 1100<br>K | 1200<br>K | Remark: Refer to<br>the Parts Guide.<br>Block/Item No.<br>(Only the<br>replacement parts<br>are described.) |
|---|-----|--------------------|----------------------------------------------|--------------|----------|----------|----------|----------|----------|----------|----------|----------|----------|-----------|-----------|-----------|----------------------------------------------------------------------------------------------------|
|   | 1   | PS follower roller | Mechanism parts                              | ×            | 0        | 0        | 0        | 0        | 0        | 0        | 0        | 0        | 0        | 0         | 0         | 0         |                                                                                                    |
|   | 2   | Transport rollers  |                                              | 0            | 0        | 0        | 0        | 0        | 0        | 0        | 0        | 0        | 0        | 0         | 0         | 0         |                                                                                                    |
| 6 | 3   | Paper dust         |                                              | 0            | <b>A</b> | <b>A</b> | <b>A</b> | <b>A</b> | <b>A</b> | <b>A</b> | <b>A</b> | <b>A</b> | <b>A</b> | •         | <b>A</b>  | <b>\</b>  | (P/G No.: [26]-100)                                                                                         |
|   |     | removal unit       |                                              |              |          |          |          |          |          |          |          |          |          |           |           |           |                                                                                                    |

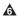

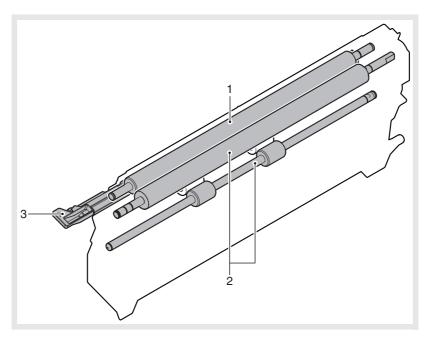

# [G] DUPLEX SECTION

# 1. Electrical and mechanism relation diagram

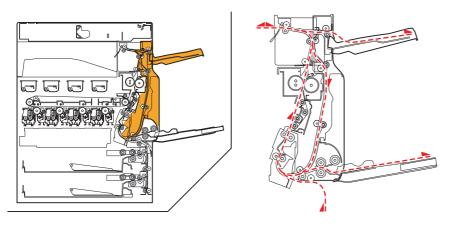

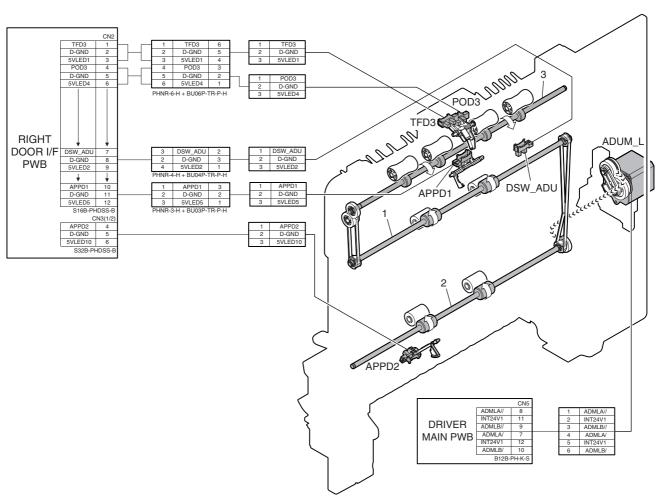

| Signal name | Name                                    | Function/Operation                                       |  |  |  |  |  |
|-------------|-----------------------------------------|----------------------------------------------------------|--|--|--|--|--|
| ADUM_L      | ADU motor lower                         | Drives the right door section.                           |  |  |  |  |  |
| APPD1       | ADU transport path detection 1          | Detects paper pass in the upstream of the duplex (ADU).  |  |  |  |  |  |
| APPD2       | ADU transport path detection 2          | Detects paper pass in the midstream of the duplex (ADU). |  |  |  |  |  |
| DSW_ADU     | ADU transport open/close detection      | Duplex (ADU) cover open/close detection                  |  |  |  |  |  |
| POD3        | Right tray paper exit detection         | Detects the paper exit into the right tray.              |  |  |  |  |  |
| TFD3        | Detects the right tray paper exit full. | Detects the right tray paper exit full.                  |  |  |  |  |  |

| No. | Name                        | Function/Operation                                                                        |  |  |  |  |
|-----|-----------------------------|-------------------------------------------------------------------------------------------|--|--|--|--|
| 1   | Transport roller 10 (Drive) | Transports the paper transported from the transport roller 13 to the transport roller 11. |  |  |  |  |
| 2   | Transport roller 11 (Drive) | Transports the paper transported from the transport roller 10 to the transport roller 12. |  |  |  |  |
| 3   | Paper exit roller 2 (Drive) | Used to discharge paper.                                                                  |  |  |  |  |

# 2. Operational descriptions

## A. Duplex section

- Paper is transported from the fusing section and sent to the transport roller 13 driven by the paper exit drive motor and to the paper exit roller 1.
  - At that time, paper passes under the ADU reverse gate guide.
- After the specified time from detection of paper lead edge by POD1, the paper exit drive motor is rotated forward, and after the specified time, it is rotated reversely.
- At that time, paper passes the right side of the ADU gate guide by its own weight.
- The transport rollers 10 and 11 are driven by the ADU motor lower, and paper is transported to the duplex paper feed position.
- Paper is stopped at the duplex paper feed position, and transported to the inside of the machine again.

## 3. Disassembly and assembly

## A. Duplex section

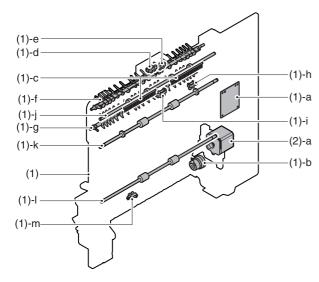

| Unit |           |   | Parts                                   | Maintenance |
|------|-----------|---|-----------------------------------------|-------------|
| (1)  | Rightdoor | а | RD I/F PWB                              |             |
|      | unit      | b | Manual paper feed clutch                |             |
|      |           | С | Discharge brush                         | ×           |
|      |           | d | Detects the right tray paper exit full. |             |
|      |           | е | Right tray paper exit detection         |             |
|      |           | f | ADU reverse gate                        |             |
|      |           | g | ADU gate lower                          |             |
|      |           | h | ADU transport open/close detection      |             |
|      |           | i | ADU transport path detection 1          |             |
|      |           | j | Paper exit roller 2 (Drive)             | ΧO          |
|      |           | k | Transport roller 10 (Drive)             | XO          |
|      |           | Ī | Transport roller 11 (Drive)             | XO          |
|      |           | m | ADU transport path detection 2          |             |
| (2)  | Others    | а | ADU motor lower                         |             |

### (1) Right door unit

1) Open the right door unit.

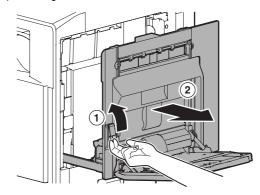

2) Remove the right door unit.

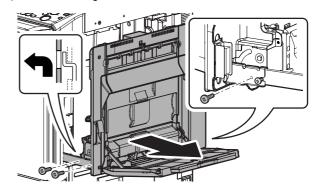

### a. RD I/F PWB

A

- 1) Open the right door unit.
- Remove the connector cover, and remove the ADU inner cover.

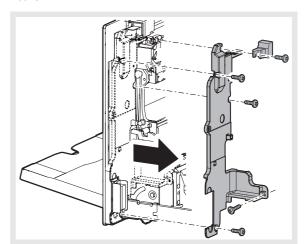

3) Remove the connector, and remove the RD I/F PWB.

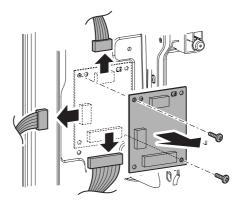

#### b. Manual paper feed clutch

- 1) Open the right door unit.
- 2) Remove the connector cover ADU inner cover.
- 3) Remove the MF drive connection plate. Disconnect the connector, then remove the manual paper feed clutch unit.

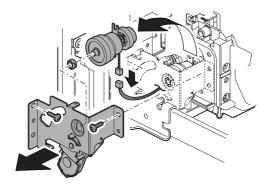

4) Remove the manual paper feed clutch.

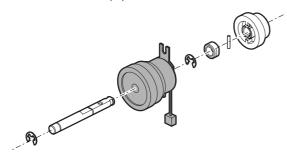

- c. Discharge brush
- d. Detects the right tray paper exit full.
- e. Right tray paper exit detection
- 1) Open the right door unit.
- 2) Remove the connector cover.

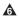

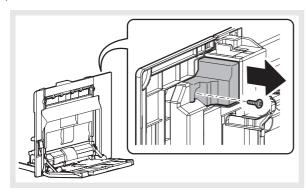

3) Remove the right paper exit upper cabinet unit, and disconnect the connector.

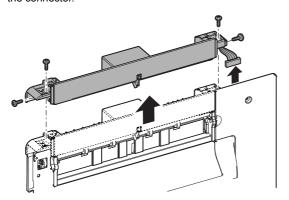

4) Remove the right paper exit PG upper.

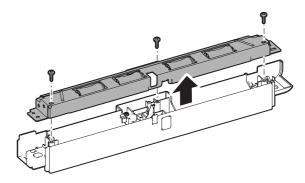

5) Check the discharge brush.

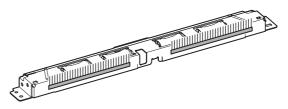

 Remove each sensor mounting plate. Right tray paper exit full detection (A), right tray paper exit detection (B)

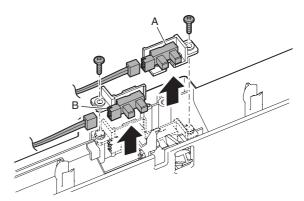

#### f. ADU reverse gate

- 1) Open the right door unit.
- 2) Remove the parts and remove the ADU reverse gate.

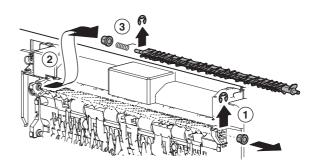

#### g. ADU gate lower

- 1) Open the right door unit.
- 2) Remove the parts, and remove the ADU gate lower.

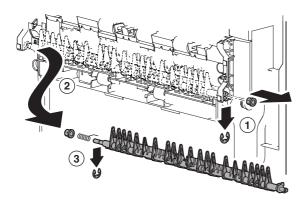

#### h. ADU transport open/close detection

- i. ADU transport path detection 1
- 1) Open the right door unit.
- 2) Remove the ADU inner cover.
- 3) Disconnect the connector, and remove the reverse PG unit.

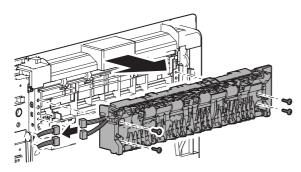

4) Remove the ADU transport open/close detector.

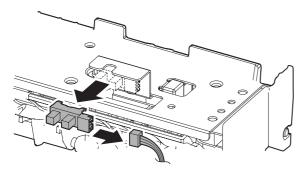

5) Remove the ADU stay upper unit.

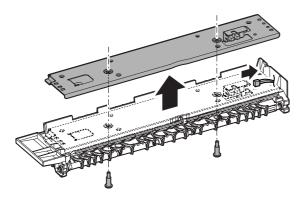

6) Remove the ADU transport path detector 1.

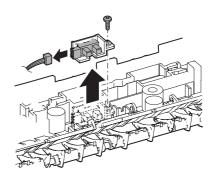

## j. Paper exit roller 2 (Drive)

- 1) Open the right door unit.
- 2) Remove the connector cover ADU inner cover.
- 3) Remove the ADU cabinet F and the ADU cabinet R.

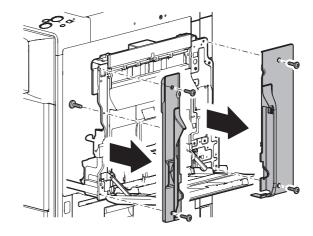

- 4) Remove the reverse PG unit.
- 5) Remove each parts, then remove the transport roller 2 (drive).

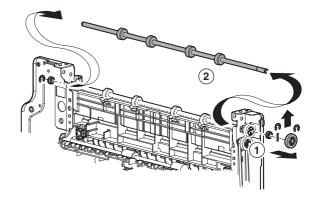

#### k. Transport roller 10 (Drive)

- I. Transport roller 11 (Drive)
- 1) Open the right door unit.
- 2) Remove the connector cover ADU inner cover.
- 3) Remove the ADU cabinet F and the ADU cabinet R.
- 4) Remove the reverse PG unit.
- 5) Remove the upper transport fulcrum holder, and remove the ADU open/close door.

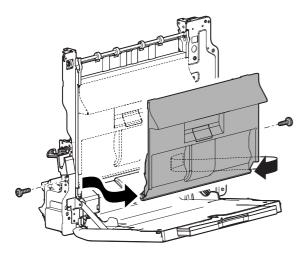

6) Remove each parts, and remove the trasnport roller 10 (drive) (A) and the trasnport roller 11 (drive) (B).

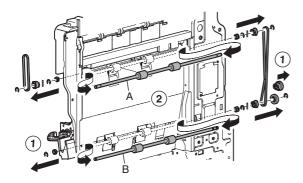

## m. ADU transport path detection 2

- 1) Open the right door unit.
- 2) Remove the right door transport PG, the follower pressure plate, and the ADU waste toner cover.

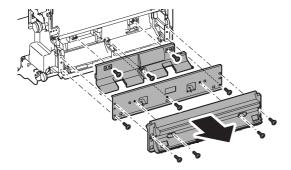

3) Remove the ADU trasnsport path detector 2.

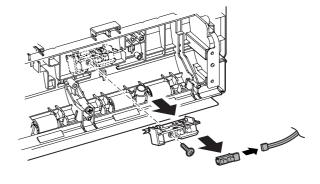

# 4. Maintenance

X: Check (Clean, replace, or adjust according to necessity.) O: Clean ▲: Replace △: Adjust ☆: Lubricate □: Shift the position.

| No. | Parts name        | Monochrome<br>supply,<br>mechanical<br>parts | When calling | 100<br>K | 200<br>K | 300<br>K | 400<br>K | 500<br>K | 600<br>K | 700<br>K | 800<br>K | 900<br>K | 1000<br>K | 1100<br>K | 1200<br>K | Remark/Refer to<br>the Parts Guide.<br>Block/Item No.<br>(Only the<br>replacement parts<br>are described.) |
|-----|-------------------|----------------------------------------------|--------------|----------|----------|----------|----------|----------|----------|----------|----------|----------|-----------|-----------|-----------|----------------------------------------------------------------------------------------------------|
| 1   | Transport rollers | Mechanism parts                              | 0            | 0        | 0        | 0        | 0        | 0        | 0        | 0        | 0        | 0        | 0         | 0         | 0         |                                                                                                    |
| 2   | Discharge brush   |                                              | ×            | ×        | ×        | ×        | ×        | ×        | ×        | ×        | ×        | ×        | ×         | ×         | ×         |                                                                                                    |
| 3   | Gears             |                                              | ×            | ×        | ×        | ×        | ×        | ×        | ×        | ×        | ×        | ×        | ×         | ×         | ×         | When checking,<br>apply to the<br>necessary positions.<br>(Specified positions)                            |

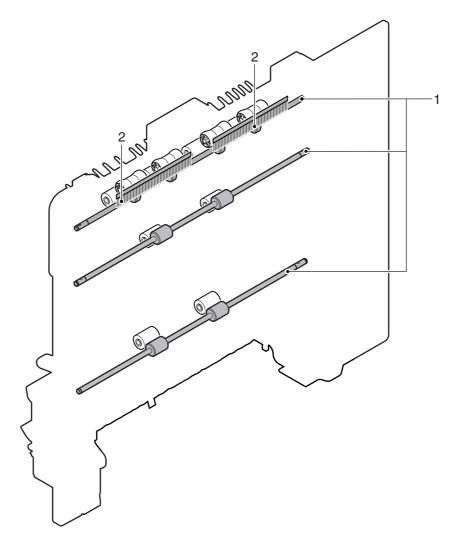

# [H] LSU SECTION

# 1. Electrical and mechanism relation diagram

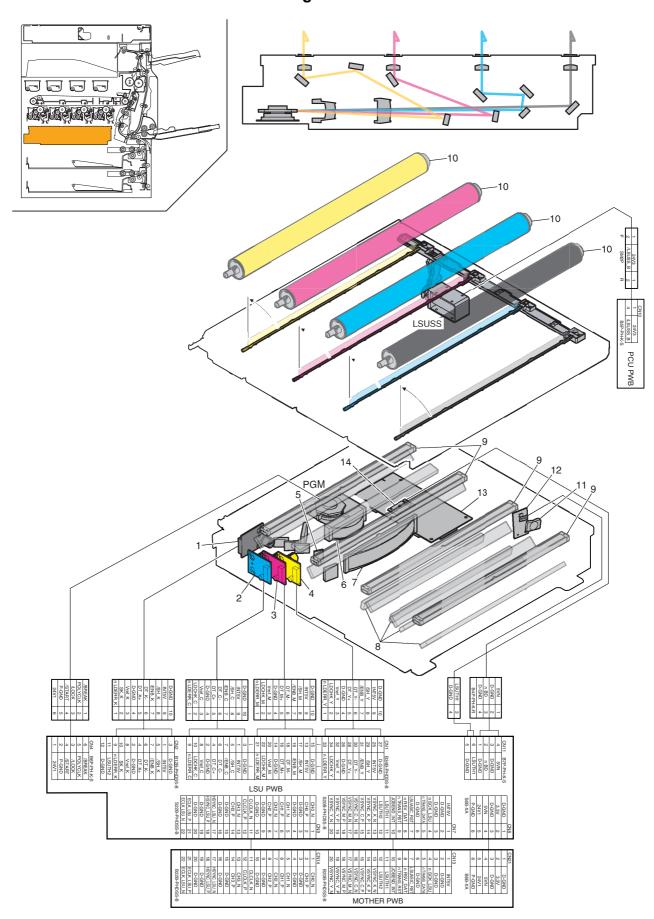

| Signal ı | name | Name          | Function/Operation                                      |
|----------|------|---------------|---------------------------------------------------------|
| PGI      | VI . | Polygon motor | Laser beam is reflected at the constant speed rotation. |

| No. | Name                    | Function/Operation                                                                                             |
|-----|-------------------------|----------------------------------------------------------------------------------------------------|
| 1   | LD PWB (K)              | Controls laser beam flashing and the output value.                                                             |
| 2   | LD PWB (C)              |                                                                                                    |
| 3   | LD PWB (M)              |                                                                                                    |
| 4   | LD PWB (Y)              |                                                                                                    |
| 5   | Cylindrical lens        | Converges laser beams and focus.                                                                               |
| 6   | fθ lens 1               | Laser beams are refracted so that the laser scan speed on the OPC drum is even in both ends and at the center. |
| 7   | fθ lens 2               |                                                                                                    |
| 8   | Reflection mirror       | Secures the path for laser beams.                                                                              |
| 9   | Cylindrical lens        | Converges laser beams, and focus on the OPC drum.                                                              |
| 10  | OPC drum                | Forms electrostatic latent images according to laser beams.                                                    |
| 11  | Convergence lens for BD | Converges laser beams to the BD PWB.                                                                           |
| 12  | BD PWB                  | Detects the timing for starting laser scanning.                                                                |
| 13  | LSU CNT PWB             | Laser beams are controlled and the polygon motor control signal is generated according to the PCU PWB control  |
|     |                         | signal and image data.                                                                                         |
| 14  | LSU therminstor         | Measures the temperature in LSU.                                                                               |

# 2. Operational descriptions

## A. LSU section

## (1) Outline

Image data sent from the image process circuit through the mother are converted into laser beams to be radiated onto the OPC drum surface. The LSU unit is composed of the primary system including optical elements such as lasers and the polygon mirror and the mirror which assures the optical path and the scan system which includes the optical elements including the polygon mirror and the mirror which assures the optical path.

## (2) Composition

(Primary system)

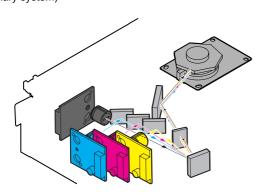

## (Scan system)

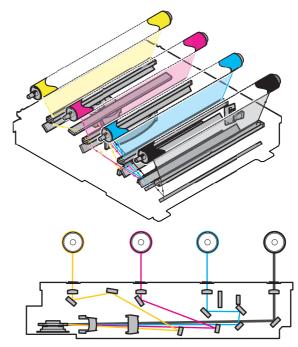

(On the polygon mirror)

| Model      | Number of<br>mirror<br>surfaces | Rotating speed | Bearing | Remark |
|------------|---------------------------------|----------------|---------|--------|
| MX-2700N/G | 7 surfaces                      | 25106rpm       | OIL     |        |

## (3) Outline of LSU specifications

Effective scan width: 307mm Resolution: 600dpi

Beam diameter: Main scan = 50 to  $65\mu m$ , Sub scan = 60 to  $75\mu m$ 

Laser power: Max. 0.65mW LD wavelength: 770 to 795nm

# 3. Disassembly and assembly

## A. LSU section

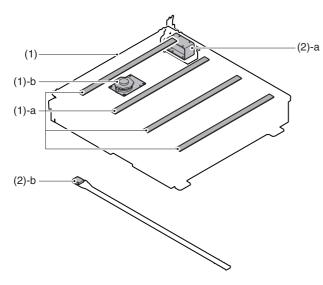

|     | Unit   |   | Parts                | Maintenance |
|-----|--------|---|----------------------|-------------|
| (1) | LSU    | а | Dust-proof glass     | 0           |
|     |        | b | Polygon motor        |             |
| (2) | Others | а | LSU shutter solenoid |             |
|     |        | b | Cleaning base        | 0 🛦         |

#### (1) LSU

- Remove the left cabinet rear lower and the left cabinet. (Refer to Left Cabinet Rear Lower and Left Cabinet in External Outfit Section.)
- 2) Remove the waste toner box.

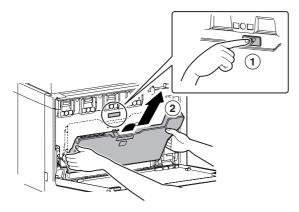

3) Remove the LSU left plate PA.

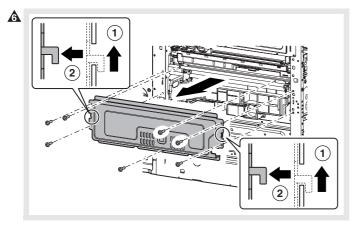

4) Remove the LSU slant adjustment plate screw (A), and loosen the screw (B).

Remove the LSU shaft fixing plate. Remove the screws.

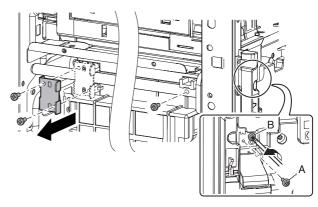

5) Shift the front side of the LSU shaft from (A) to (B), and remove the LSU shaft.

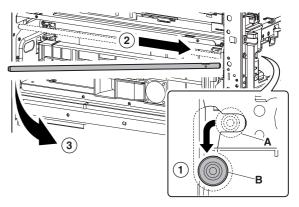

6) Disconnect the connector, and remove the LSU.

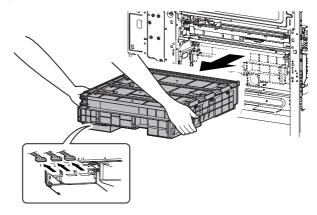

#### a. Dust-proof glass

- 1) Remove the waste toner box.
- 2) Remove the LSU cleaning stick from the front cover.

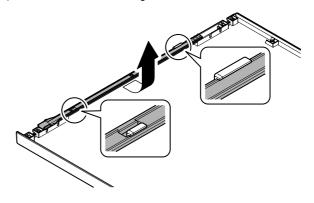

Insert the LSU cleaning rod and slide it back and forth a few times to clean the dust-proof glass.

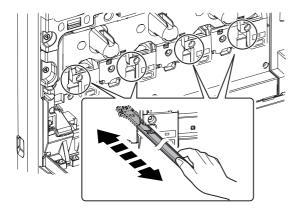

#### b. Polygon motor

- 1) Remove the LSU.
- 2) Remove the screws, and remove the LSU CNT PWB cover R.

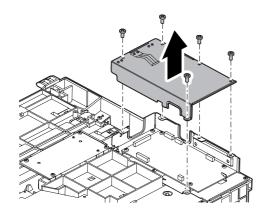

 Remove the screws, then lift up the LSU CNT PWB cover F (A).

Remove the screws, and lift up the polygon motor unit (B).

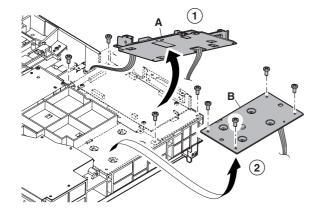

- Remove the connector and the screws, then remove the polygon motor.
  - \* When installing, do not touch the moving section of the polygon mirror and the mirror surface.

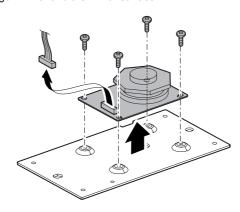

#### (2) Others

#### a. LSU shutter solenoid 1

- 1) Remove the LSU.
- Remove the connector and the screws, then remove the LSU shutter solenoid unit.
  - \* When installing, the shutter U-groove is engaged with the shutter lever arm shaft section (A).

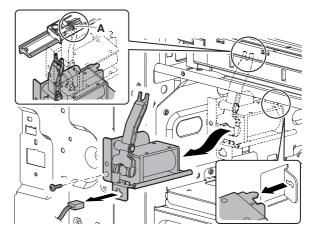

- 3) Remove the screws, and remove the LSU shutter solenoid 1.
  - \* When installing, engage the solenoid pin with the shutter lever arm.

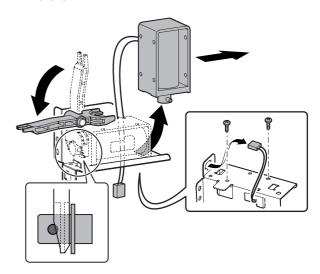

## b. Cleaning base

1) Remove the waste toner box.

- 2) Remove the LSU cleaning stick from the front cover.
- 3) Remove the cleaning base from the LSU cleaning rod.

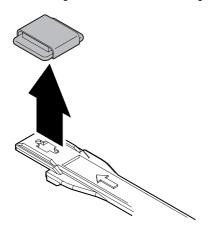

# 4. Maintenance

## A. LSU section

X: Check (Clean, replace, or adjust according to necessity.) O: Clean ▲: Replace △: Adjust ☆: Lubricate □: Shift the position.

| No. | Parts name       | Monochrome<br>supply,<br>mechanical<br>parts | When calling | 100<br>K | 200<br>K | 300<br>K | 400<br>K | 500<br>K | 600<br>K | 700<br>K | 800<br>K | 900<br>K | 1000<br>K | 1100<br>K | 1200<br>K | Remark/Refer to the<br>Parts Guide. Block/<br>Item No. (Only the<br>replacement parts are<br>described.) |
|-----|------------------|----------------------------------------------|--------------|----------|----------|----------|----------|----------|----------|----------|----------|----------|-----------|-----------|-----------|----------------------------------------------------------------------------------------------------|
| 1   | Dust-proof glass | Mechanism                                    | 0            | 0        | 0        | 0        | 0        | 0        | 0        | 0        | 0        | 0        | 0         | 0         | 0         |                                                                                                    |
| 2   | Cleaning base    | parts                                        | ×            | •        | •        | •        | •        | •        | •        | •        | •        | •        | <b>A</b>  | •         | <b>A</b>  | (P/G No.: [2]-35)                                                                                        |

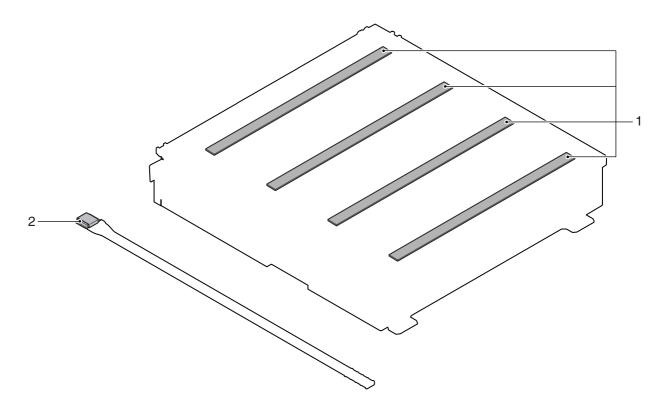

# [i] PHOTOCONDUCTOR SECTION

# 1. Electrical and mechanism relation diagram

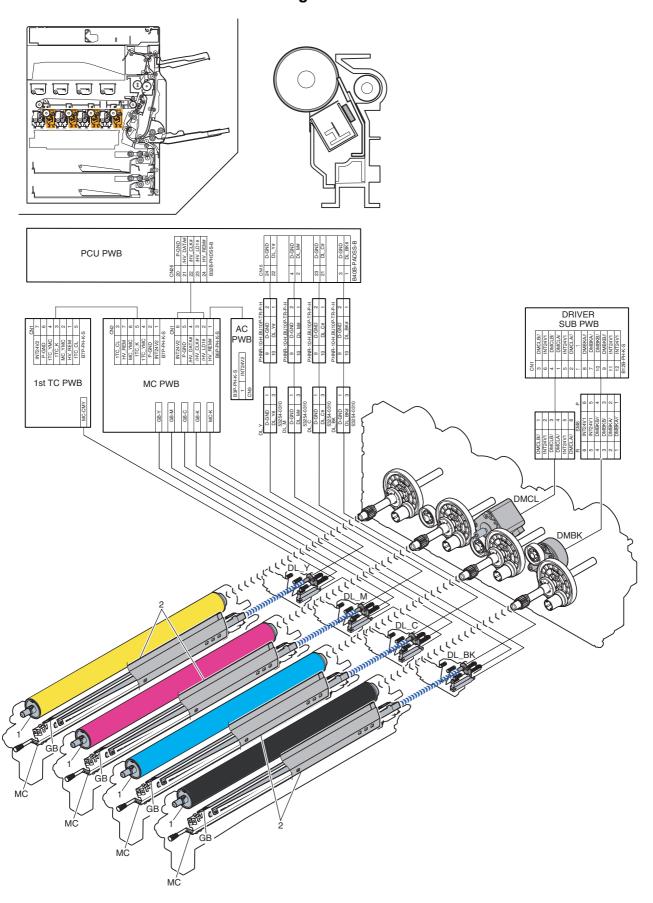

| Signal name | Name                         | Function/Operation                                                   |
|-------------|------------------------------|----------------------------------------------------------------------|
| DMCL        | Drum motor (Color)           | Color photoconductor drive                                           |
| DMBK        | Drum motor (Black)           | Black photoconductor drive                                           |
| DL          | Discharge lamp (Y, M, C, BK) | Light is passed to the discharge lens to drive the OPC drum surface. |
| MC          | Main charge (Y, M, C, K)     | The OPC drum surface is charged negatively.                          |
| GB          | Grid (Y, M, C, K)            | The OPC drum surface potential is controlled.                        |

|   | No. | Name                  | Function/Operation                                               |
|---|-----|-----------------------|------------------------------------------------------------------|
| ĺ | 1   | OPC drum (Y, M, C, K) | Latent electrostatic images are formed.                          |
| ſ | 2   | Cleaning blade        | Residual toner is cleaned and removed from the OPC drum surface. |

## 2. Operational descriptions

## A. OPC drum section

The OPC drum surface is negatively charged by the main charger. The laser beam images are radiated to the OPC drum surface by the laser (writing) unit to form latent electrostatic images.

 The OPC drum surface is negatively charged by the main charger.

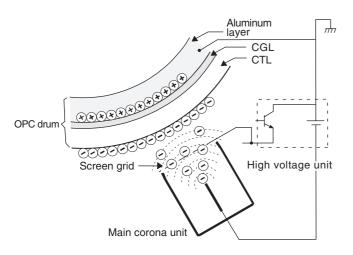

The main charger grid is provided with the screen grid. The OPC drum is charged at a voltage virtually same as the voltage applied to the screen grid.

 LED lights are radiated to the OPC drum surface by the laser (writing) unit to form latent electrostatic images.

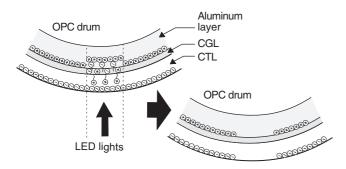

When LED lights are radiated to the OPC drum CGL, negative and positive charges are generated.

Positive charges generated in CGL are attracted to the negative charges on the OPC drum surface. On the other hand, negative charges are attracted to positive charges in the aluminum layer of the OPC drum.

Therefore, positive charges and negative charges are balanced out on the OPC drum and in the aluminum layer, reducing positive and negative charges to decrease the OPC drum surface voltage.

Electric charges remain at a position where LED lights are not radiated.

As a result, latent electrostatic images are formed on the OPC drum surface.

3) After transfer operation, remaining toner is removed by the cleaning blade.

Toner removed from the OPC drum surface is transported to the waste toner section by the waste toner transport screw.

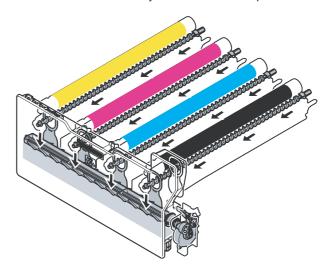

#### 4) The whole surface of the OPC drum is discharged.

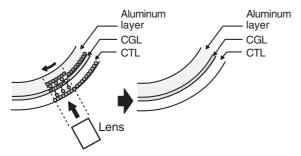

By radiating the discharge lamp light to the discharge lens, light is radiated through the lens to the OPC drum surface.

When the discharge lamp light is radiated to the OPC drum CGL, positive and negative charges are generated.

Positive charges generated in CGL are attracted to the negative charges on the OPC drum surface. On the other hand, negative charges are attracted to positive charges in the aluminum layer of the OPC drum.

Therefore, positive and negative charges are balanced out on the OPC drum surface and in the aluminum layer, reducing positive and negative charged to decrease the surface voltage of the OPC drum.

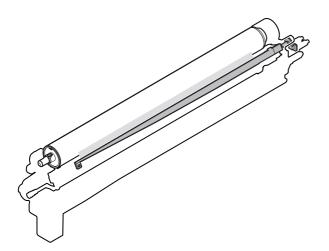

# 3. Disassembly and assembly

## A. Process drum unit

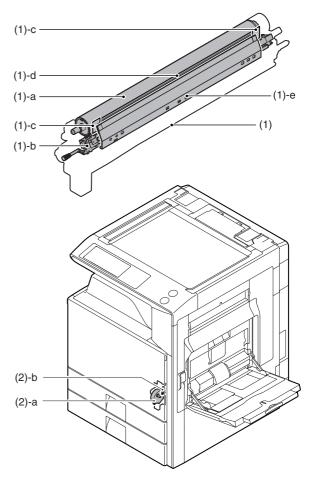

|     | Unit      |   | Parts                             | Maintenance |
|-----|-----------|---|-----------------------------------|-------------|
| (1) | Drum unit | а | Drum                              | <b>A</b>    |
|     |           | b | Charging unit                     | <b>A</b>    |
|     |           | С | Side seal F, R                    | ×           |
|     |           | d | Toner reception seal              | ×           |
|     |           | е | Cleaner blade                     | <b>A</b>    |
| (2) | Others    | а | Waste toner drive motor           |             |
|     |           | b | Waste toner full detection switch |             |

#### (1) Each color drum unit

#### 1) Open the front cover.

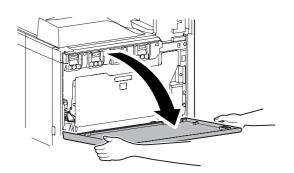

2) Remove the waste toner bottle unit.

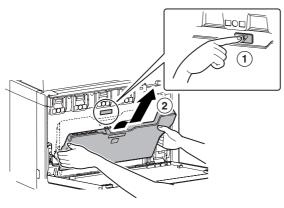

Loosen the blue screw. Check to confirm that lock is released, and open the drum positioning unit.

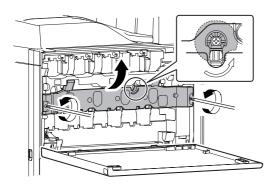

NOTE: When the transfer belt tension of the primary transfer unit is released manually, turn on the power again after completion of the work. (Power OFF-ON) This procedure initializes the transfer roller to return it to the home position.

 Loosen the fixing screw of the developing unit on the left side of each color drum unit.

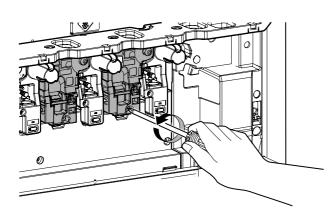

5) Remove the developing unit with both hands.

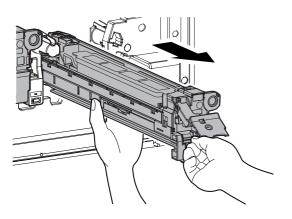

6) Hold the lock lever, and pull out each color drum unit slowly, and support the lower section of the unit with both hands to remove.

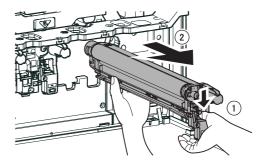

#### a. OPC drum

- 1) Remove each drum unit from the machine.
- 2) Remove the screws and remove the DR fixing shaft AS.

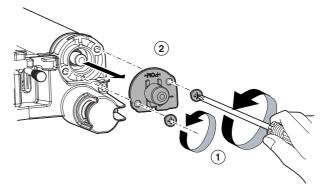

 Slide the OPC drum to the front side, and lift the drum rear side, and remove the OPC drum from the hole in the front section.

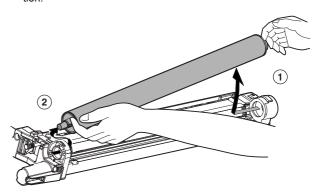

## b. MC charger unit

- 1) Remove each drum unit from the machine.
- 2) Remove the OPC drum.
- 3) Remove the screws, and remove the MC cover.

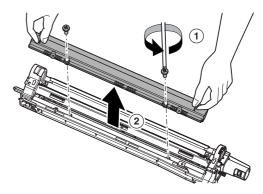

 Disengage the lock pawl with a screwdriver, and remove the MC cleaner shaft.

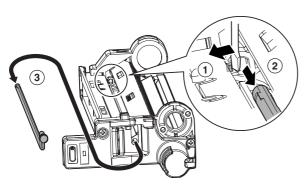

Release the pawl, and remove the process cover. Remove the MC charger unit.

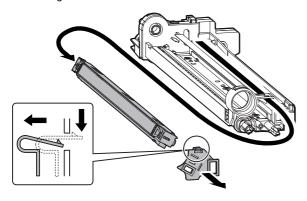

#### c. Side seal F, R

#### d. Toner reception seal

- 1) Remove each drum unit from the machine.
- 2) Remove the OPC drum.
- 3) Remove the MC charger unit.
- 4) Remove the side seal F/R and the toner reception seal.

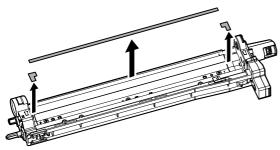

\* When attaching the side seal F/R and the toner reception seal, arrange so that they are in the ranges specified in the figure below.

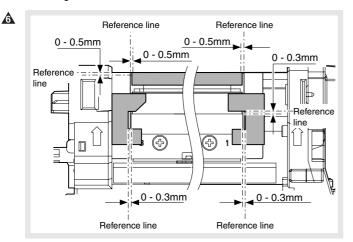

#### e. Cleaner blade

- 1) Remove each drum unit from the machine.
- 2) Remove the OPC drum.
- 3) Remove the MC charger unit.
- 4) Remove the side seal F/R and the toner reception seal.
- 5) Remove the screws, and remove the cleaner blade.
- 6) Remove the toner mixing sheet from the cleaner blade.

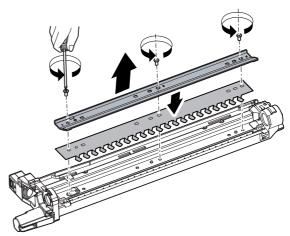

\* Tighten the screws according to the marks 1, 2, and 3.

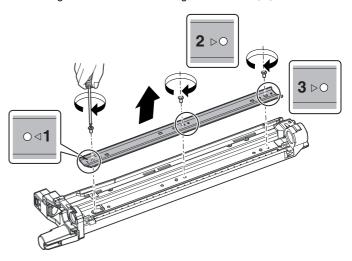

#### (2) Others

#### a. Waste toner drive motor

- Remove the frame cover. (Refer to Frame Cover in External Outfit Section.)
- 2) Remove the connector and the screws, then remove the waste toner drive unit.

Remove the screw, and remove the waste toner drive motor from the waste toner drive unit.

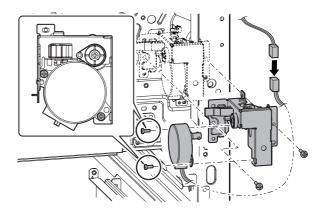

#### b. Waste toner full detection switch

- Remove the frame cover. (Refer to Frame Cover in External Outfit Section.)
- Remove the connector and the screws, then remove the waste toner drive unit.

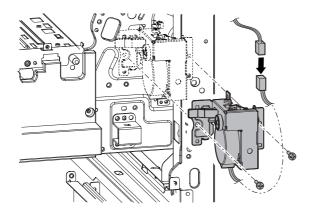

- 3) Remove the screw and the spring, and remove the waste toner box empty lever.
  - Disengage the connector and the pawl, and remove the waste toner full detection switch.

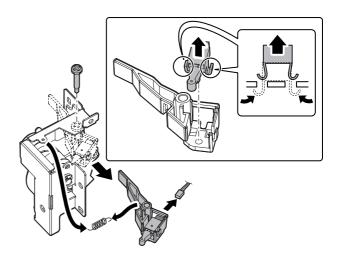

## 4. Maintenance

X: Check (Clean, replace, or adjust according to necessity.) O: Clean ▲: Replace △: Adjust ☆: Lubricate □: Shift the position.

| No. | Parts name                | Monochrome<br>supply,<br>mechanical<br>parts | When calling | 100<br>K | 200<br>K | 300<br>K | 400<br>K | 500<br>K | 600<br>K | 700<br>K | 800<br>K | 900<br>K | 1000<br>K | 1100<br>K | 1200<br>K | Remark: Refer to<br>the Parts Guide.<br>Block/Item No.<br>(Only the<br>replacement parts |
|-----|---------------------------|----------------------------------------------|--------------|----------|----------|----------|----------|----------|----------|----------|----------|----------|-----------|-----------|-----------|------------------------------------------------------------------------------------------|
|     |                           | Color supply                                 |              |          | K        |          | K        |          | K        |          | K        |          | K         |           | K         | are described.)                                                                          |
| 1   | Drum (BK)                 | Monochrome                                   |              | <b>A</b> | •        | <b>A</b> | <b>A</b> | <b>A</b> | <b>A</b> | <b>A</b> | •        | <b>A</b> | <b>A</b>  | <b>A</b>  | <b>A</b>  |                                                                                          |
| 2   | Cleaner blade<br>(BK)     | supply                                       |              | •        | •        | •        | •        | •        | •        | •        | •        | •        | <b>A</b>  | •         | •         | (P/G No.: [24]-14)                                                                       |
| 3   | Charging unit (BK)        |                                              |              | <b>A</b> | <b>A</b> | <b>A</b> | <b>A</b> | <b>A</b> | <b>A</b> | <b>A</b> | <b>A</b> | <b>A</b> | <b>A</b>  | <b>A</b>  | <b>A</b>  | (P/G No.: [24]-2)                                                                        |
| 4   | Drum (C)                  | Color supply                                 |              |          | •        |          | <b>A</b> |          | <b>A</b> |          | •        |          | <b>A</b>  |           | <b>A</b>  |                                                                                          |
| 5   | Cleaner, blade (C)        |                                              |              |          | <b>A</b> |          | <b>A</b> |          | <b>A</b> |          | <b>A</b> |          | <b>A</b>  |           | <b>A</b>  | (P/G No.: [24]-14)                                                                       |
| 6   | Charging unit (C)         |                                              |              |          | <b>A</b> |          | <b>A</b> |          | <b>A</b> |          | <b>A</b> |          | <b>A</b>  |           | <b>A</b>  | (P/G No.: [24]-2)                                                                        |
| 7   | Side seal F/R (BK)        | Mechanism                                    |              | ×        | ×        | ×        | ×        | ×        | ×        | ×        | ×        | ×        | ×         | ×         | ×         |                                                                                          |
| 8   | Toner reception seal (BK) | parts                                        | ×            | ×        | ×        | ×        | ×        | ×        | ×        | ×        | ×        | ×        | ×         | ×         | ×         |                                                                                          |
| 9   | Side seal F/R (C)         | 1                                            |              |          | ×        |          | X        |          | X        |          | ×        |          | ×         |           | ×         |                                                                                          |
| 10  | Toner reception seal (C)  |                                              | ×            |          | ×        |          | ×        |          | ×        |          | ×        |          | ×         |           | ×         |                                                                                          |
| 11  | Waste toner box           |                                              | ×            | ×        | ×        | ×        | ×        | ×        | ×        | ×        | ×        | ×        | X         | X         | X         |                                                                                          |

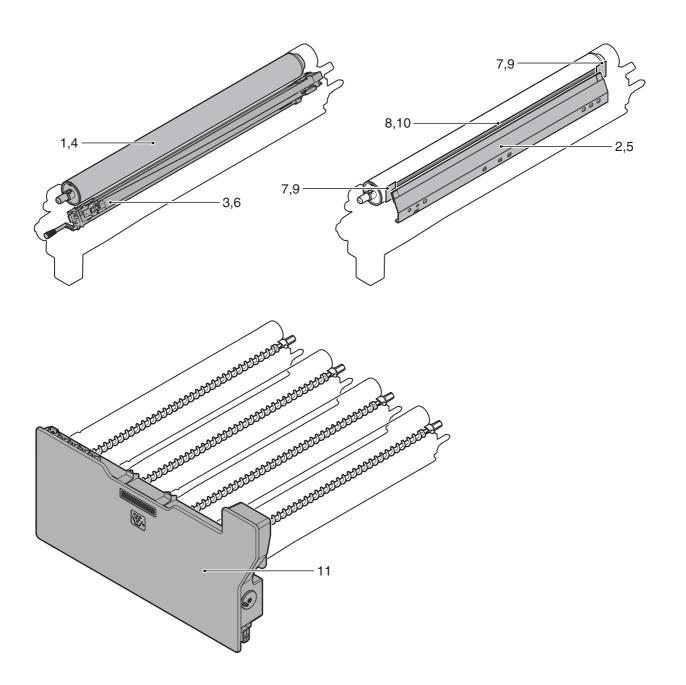

# [J] TONER SUPPLY SECTION

# 1. Electrical and mechanism relation diagram

## A. Toner supply section

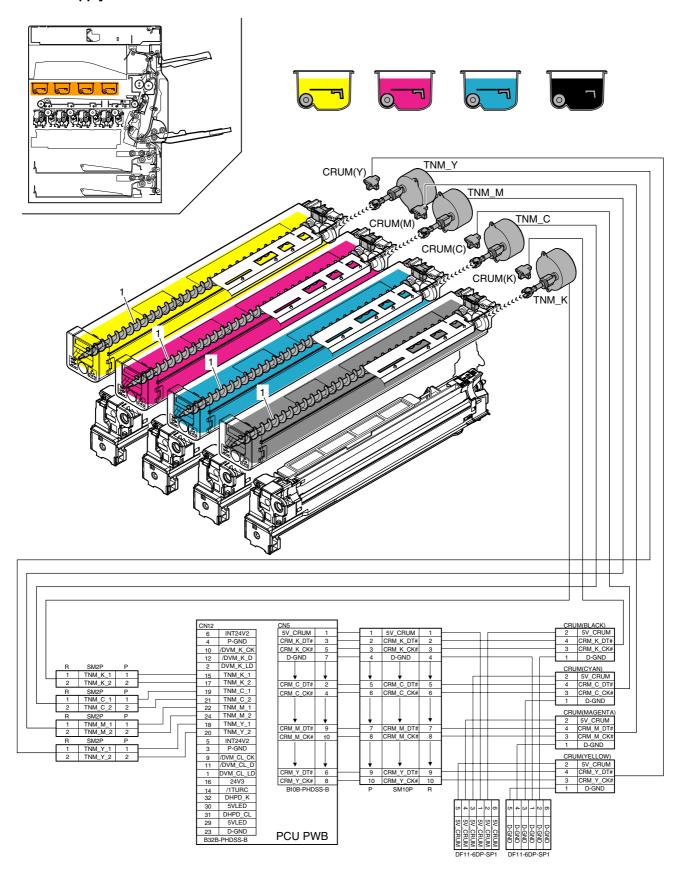

| Signal name | Name                     | Function/Operation                       |
|-------------|--------------------------|------------------------------------------|
| TNM         | Toner motor (Y, M, C, K) | Toner supply motor to the develping unit |
| CRUM        | CRUM (Y,M,C,K)           | Data memory for the toner cartridge      |

| 1 | No. | Name                 | Function/Operation                                                |  |  |  |  |  |  |  |
|---|-----|----------------------|-------------------------------------------------------------------|--|--|--|--|--|--|--|
|   | 1   | Toner transport pipe | Toner supply pipe from the toner cartridge to the developing unit |  |  |  |  |  |  |  |

# 2. Operational descriptions

When the toner cartridge is inserted to the machine, the lock pawl is disengaged and the supply shutter is opened.

The transport pipe shutter is opened and closed by the shaft which is linked with the developing lever.

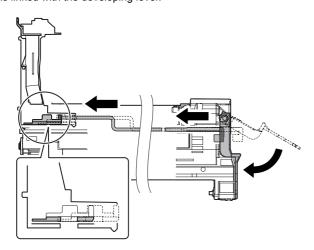

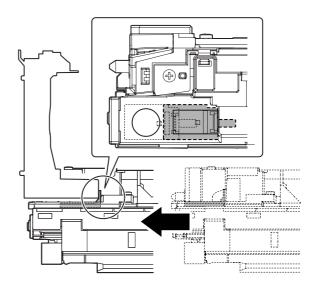

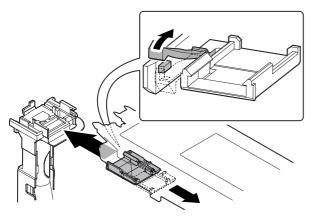

The toner supply section of the developing unit is opened and closed when the open/close lever on the unit hits the block on the machine.

# 3. Maintenance

 $\times$ : Check (Clean, replace, or adjust according to necessity.) O: Clean  $\blacktriangle$ : Replace  $\triangle$ : Adjust  $\Leftrightarrow$ : Lubricate  $\square$ : Shift the position.

| No. | Parts name                    | Monochrome<br>supply,<br>mechanical<br>parts | When calling | 100<br>K                                                                      | 200<br>K | 300<br>K | 400<br>K | 500<br>K | 600<br>K | 700<br>K | 800<br>K | 900<br>K | 1000<br>K                     | 1100<br>K | 1200<br>K | Remark: Refer to the<br>Parts Guide. Block/<br>Item No. (Only the<br>replacement parts are<br>described.) |
|-----|-------------------------------|----------------------------------------------|--------------|-------------------------------------------------------------------------------|----------|----------|----------|----------|----------|----------|----------|----------|-------------------------------|-----------|-----------|----------------------------------------------------------------------------------------------------|
|     |                               | Color supply                                 |              |                                                                               | 60<br>K  |          | 120<br>K |          | 180<br>K |          | 240<br>K |          | 300<br>K                      |           | 360<br>K  |                                                                                                    |
| 1   | Toner cartridge<br>(BK/C/M/Y) | Monochrome, color supply                     | U            | User replacement for every toner empty (or the specified traveling distance). |          |          |          |          |          |          |          |          | Replace after 2 years of use. |           |           |                                                                                                    |

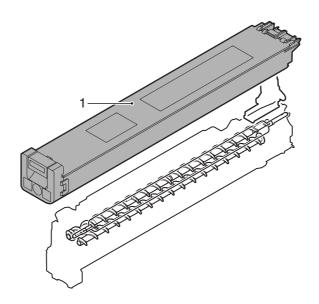

# [K] DEVELOPING SECTION

# 1. Electrical and mechanism relation diagram

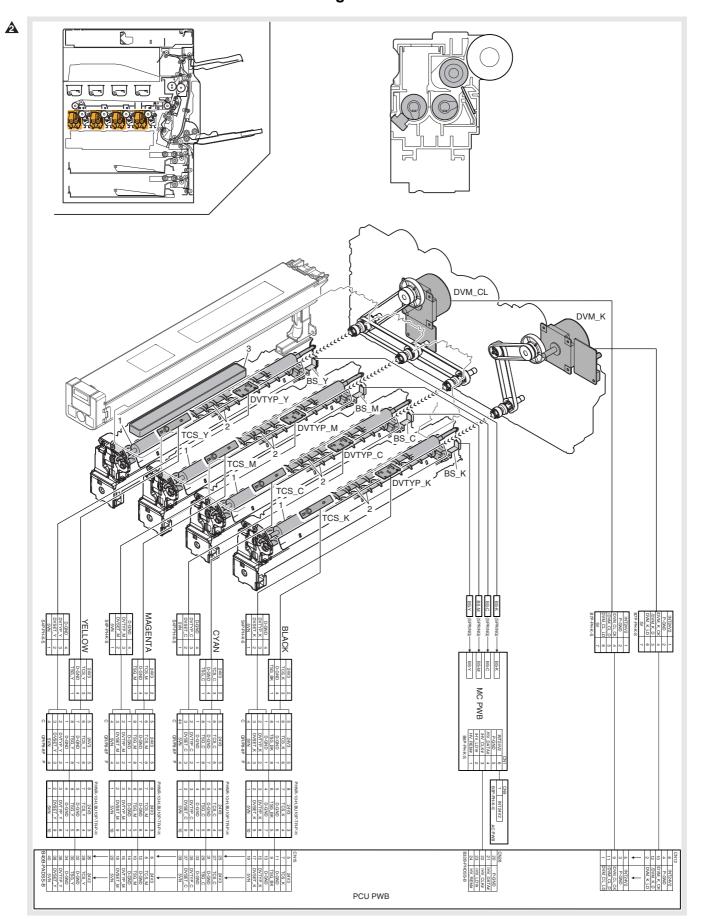

| Signal name | Name                                  | Function/Operation                                             |  |  |  |  |  |  |  |
|-------------|---------------------------------------|----------------------------------------------------------------|--|--|--|--|--|--|--|
| DVM_CL      | Developer motor (color)               | Color developing unit drive                                    |  |  |  |  |  |  |  |
| DVM_K       | Developer motor (black)               | Black developing unit drive                                    |  |  |  |  |  |  |  |
| BS          | Developer bias (Y, M, C, K)           | Developer bias                                                 |  |  |  |  |  |  |  |
| TCS         | Toner density sensor (Y, M, C, K)     | Controls the toner density in the developing unit.             |  |  |  |  |  |  |  |
| DVTYP       | DV initial detection PWB (Y, M, C, K) | Detection of a new developing unit (machine exclusive for CRU) |  |  |  |  |  |  |  |

| No. | Name             | Function/Operation                                                         |
|-----|------------------|----------------------------------------------------------------------------|
| 1   | Developer roller | Latent electrostatic images on the OPC drum are changed to visible images. |
| 2   | Stirring roller  | Stirring developer                                                         |
| 3   | Toner filter     | Prevents dispersing of toner.                                              |

## 2. Operational descriptions

Electrostatic latent images generated on the OPC drum by the laser (writing) units (laser image ray) are converted into visible images by toner.

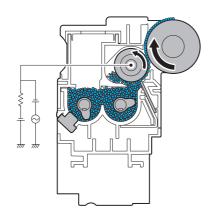

Toner and carrier in the developing unit are agitated and transported by the mixing roller.

By mixing and transporting, toner and carrier are negatively charged due to mechanical friction.

The developing bias voltage (AC component and negative DC component) is applied to the developing roller.

Negatively charged toner is attracted to the exposed section on the OPC drum where the negative potential falls due to the developing hias

If the OPC drum is not exposed, the negative potential is higher than the developing bias voltage, and toner is not attracted.

## 3. Disassembly and assembly

## A. Developing section

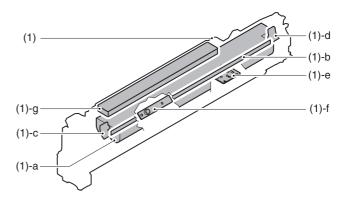

|     | Unit       |   | Parts          | Maintenance |
|-----|------------|---|----------------|-------------|
| (1) | Developing | а | Developer      | <b>A</b>    |
|     | unit       | b | DV seal        | <b>A</b>    |
|     | c<br>d     |   | DV side seal F | <b>A</b>    |
|     |            |   | DV side seal R | <b>A</b>    |
|     |            | е | DV initial PWB |             |
|     |            | f | Density sensor |             |
|     |            | g | Toner filter   | <b>A</b>    |

#### (1) Developing unit

1) Open the front cabinet.

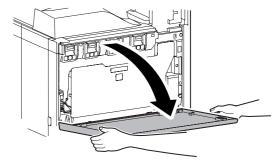

2) Remove the waste toner bottle unit.

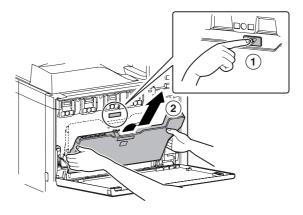

- Check that the lock is released as shown in (A).
   Loosen the blue screw, and open the drum positioning unit.
  - \* When the lock is not released, use a screwdriver to turn the screw (B) counterclockwise so that it is fit as (A).

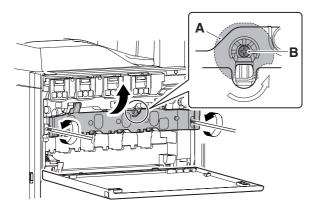

Open the DV lock lever, and release the fixing screw. (1 position for each color)

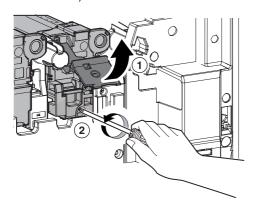

5) Pinch the knob and remove the development unit.

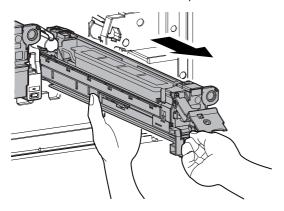

#### a. Developer

- 1) Remove the developing unit.
- 2) Remove two fixing screws of the DV cover.

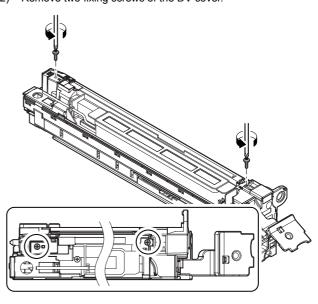

3) Hold the sections A, and remove the DV cover in the arrow direction (B).

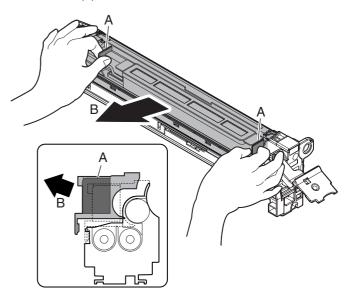

4) Take out the old developer, and insert the new developer.

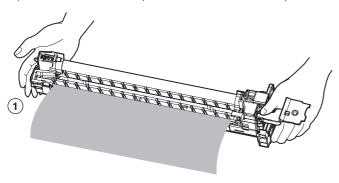

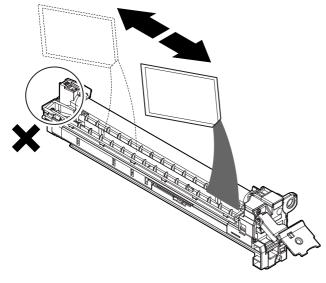

\* When replacing developer, use an extreme care not to drop developer on the drive section (marked with O).

## (Note for cleaning the developing unit)

If the developing unit is cleaned with a cleaner or an air blower with much developer in the developing unit, static electricity may be accumulated in the unit. In order to prevent against this, note the following items.

- \* If metal part is brought into contact with the magnet roller surface when transporting developer or removing foreign material from the magnet roller, developer may adhere to the magnet roller surface. Be careful to avoid this when handling the magnet roller.
- \* Remove developer in the developer unit as well as developer attached to the magnet roller as far as possible.

(When cleaning the developing unit with an air blower [duct])

\* Before cleaning with an air duct, remove developer from the unit as far as possible, and ground the magnet roller rear side cored bar as shown in the figure below and clean the unit with an air blower. (Do not pinch the grounding wire with a crocodile clip connector in order to prevent against damage on the cored bar.)

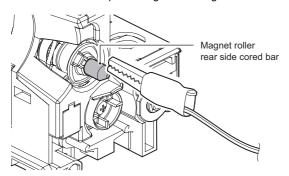

\* When supplying developer, do not tilt the developing unit.

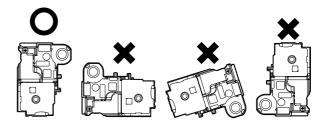

- b. DV seal
- c. DV side seal F
- d. DV side seal R
- 1) Remove the old DV seal (A), DV side seal F (B), R (C).

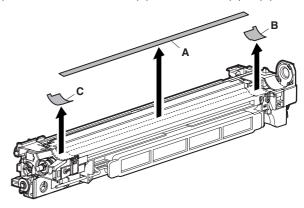

Attach the new DV seal (A), DV side seal F (B), DV side seal R (C) to the reference position.

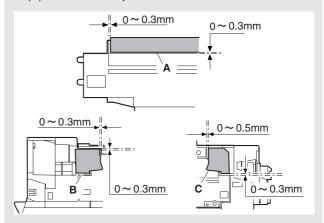

When attaching, arrange so that the DV side seal F (C) and the DV side seal R (D) are placed between the DV cover R (A) and the DV blade (B).

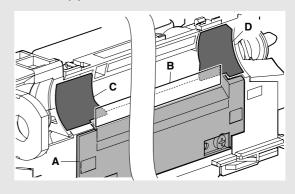

#### e. DV initial PWB

#### f. Density sensor

- 1) Remove the developing unit.
- Remove the screw, and remove the DV guide. Disconnect the connector, and remove the DV initial PWB (A).

Remove the screw, and diisconnect the connector, and remove the density sensor (B).

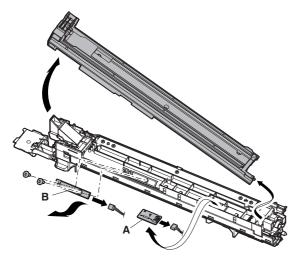

#### g. Toner filter

- 1) Remove the developing unit.
- 2) Remove the toner filter cover and the toner filter.

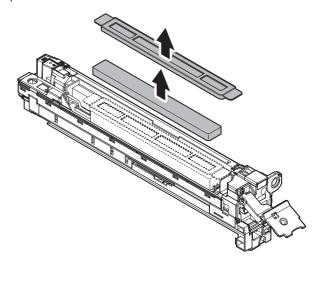

## 4. Maintenance

X: Check (Clean, replace, or adjust according to necessity.) O: Clean ▲: Replace △: Adjust ☆: Lubricate □: Shift the position.

| No. | Parts name                | Monochrome<br>supply,<br>mechanical<br>parts | When calling | 100<br>K | 200<br>K | 300<br>K | 400<br>K | 500<br>K | 600<br>K | 700<br>K | 800<br>K | 900<br>K | 1000<br>K | 1100<br>K | 1200<br>K | Remark: Refer to the<br>Parts Guide. Block/<br>Item No. (Only the<br>replacement parts are |
|-----|---------------------------|----------------------------------------------|--------------|----------|----------|----------|----------|----------|----------|----------|----------|----------|-----------|-----------|-----------|--------------------------------------------------------------------------------------------|
|     |                           | Color supply                                 |              |          | K        |          | K        |          | K        |          | K        |          | K         |           | K         | described.)                                                                                |
| 1   | Developer (BK)            | Monochrome                                   |              | <b>A</b> | <b>A</b> | <b>A</b> | <b>A</b> | <b>A</b> | <b>A</b> | <b>A</b> | <b>A</b> | <b>A</b> | <b>A</b>  | <b>A</b>  | <b>A</b>  |                                                                                            |
| 2   | DV seal (BK)              | supply                                       |              | •        | •        | <b>A</b> | <b>A</b> | <b>A</b> | •        | •        | •        | •        | •         | <b>A</b>  | <b>A</b>  | (P/G No.: [23]-42)                                                                         |
| 3   | DV side seal F<br>(BK)    |                                              |              | •        | •        | •        | •        | •        | •        | •        | •        | •        | •         | •         | <b>A</b>  | (P/G No.: [23]-26)                                                                         |
| 4   | DV side seal R<br>(BK)    |                                              |              | •        | •        | •        | •        | •        | •        | •        | •        | •        | <b>A</b>  | <b>A</b>  | <b>A</b>  | (P/G No.: [23]-15)                                                                         |
| 5   | Toner filter              |                                              |              | •        | •        | <b>A</b> | •        | •        | •        | •        | •        | •        | <b>A</b>  | <b>A</b>  | <b>A</b>  | (P/G No.: [22]-37)                                                                         |
| 6   | Developer (C)             | Color supply                                 |              |          | •        |          | •        |          | <b>A</b> |          | <b>A</b> |          | •         |           | <b>A</b>  |                                                                                            |
| 7   | Developer (M)             |                                              |              |          | <b>A</b> |          | <b>A</b> |          | <b>A</b> |          | <b>A</b> |          | <b>A</b>  |           | <b>A</b>  |                                                                                            |
| 8   | Developer (Y)             |                                              |              |          | •        |          | •        |          | •        |          | •        |          | <b>A</b>  |           | <b>A</b>  |                                                                                            |
| 9   | DV seal (C)               |                                              |              |          | •        |          | •        |          | <b>A</b> |          | •        |          | •         |           | <b>A</b>  | (P/G No.: [23]-42)                                                                         |
| 10  | DV side sheal F,<br>R (C) |                                              |              |          | •        |          | •        |          | •        |          | •        |          | <b>A</b>  |           | <b>A</b>  | (P/G No.: [23]-26,<br>[23]-15)                                                             |
| 11  | Toner filter              |                                              |              |          | <b>A</b> |          | <b>A</b> |          | •        |          | <b>A</b> |          | <b>A</b>  |           | <b>A</b>  | (P/G No.: [22]-37)                                                                         |
| 12  | Bias pin/<br>Connector    | Mechanism parts                              | ×            | ×        | ×        | ×        | ×        | ×        | ×        | ×        | ×        | ×        | ×         | ×         | ×         |                                                                                            |

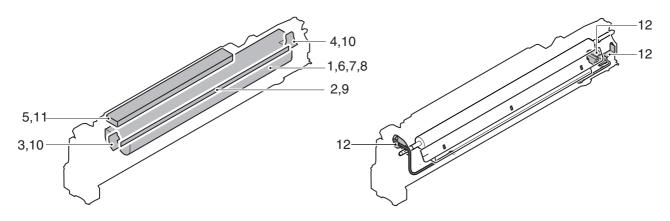

# [L] TRANSFER SECTION

# 1. Electrical and mechanism relation diagram

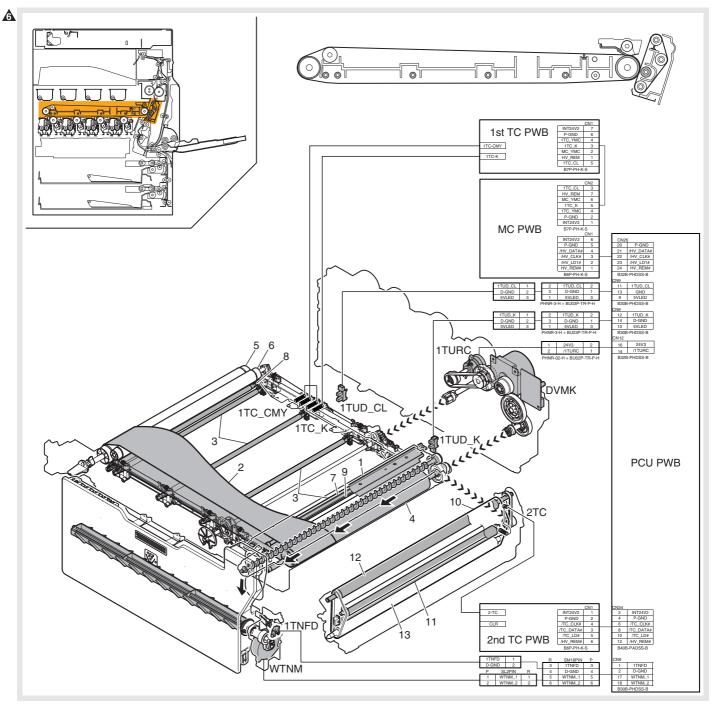

| Signal name                                   | Name                                  | Functions and operations                                                       |  |  |  |  |  |  |
|-----------------------------------------------|---------------------------------------|--------------------------------------------------------------------------------|--|--|--|--|--|--|
| 1TC_CMY                                       |                                       | Color trasnfer high voltage signal                                             |  |  |  |  |  |  |
| 1TC_K                                         |                                       | B/W transfer high voltage signal                                               |  |  |  |  |  |  |
| 1TNFD Waste toner full detection switch       |                                       | Waste toner full detection                                                     |  |  |  |  |  |  |
| 1TUD_CL Transfer belt separation CL detection |                                       | Color transfer roller position detection signal                                |  |  |  |  |  |  |
| 1TUD_K                                        | Transfer belt separation BK detection | B/W transfer roller position detection signal                                  |  |  |  |  |  |  |
| 1TURC                                         | Primary transfer separation clutch    | Transfer roller separation control clutch                                      |  |  |  |  |  |  |
| 2TC                                           |                                       | Secondary transfer high voltage signal                                         |  |  |  |  |  |  |
| DVMK                                          | Developer drive motor (K)             | Transfer unit drive motor (Used together with the B/W developing drive roller) |  |  |  |  |  |  |
| WTNM                                          | Waste toner drive motor               | Stirs waste toner.                                                             |  |  |  |  |  |  |

| No.                               | Name                        | Functions and operations                                                         |  |  |  |  |  |  |  |  |
|-----------------------------------|-----------------------------|----------------------------------------------------------------------------------|--|--|--|--|--|--|--|--|
| 1                                 | Intermediate transfer blade | Cleans residual toner on the intermediate transfer belt.                         |  |  |  |  |  |  |  |  |
| 2                                 | Intermediate transfer belt  | Transfers toner on the OPC drum to form toner images on the belt.                |  |  |  |  |  |  |  |  |
| 3                                 | Primary transfer roller     | Transfers toner images on the OPC drum to the intermediate transfer belt.        |  |  |  |  |  |  |  |  |
| 4                                 | Transfer drive roller       | Drives the transfer belt.                                                        |  |  |  |  |  |  |  |  |
| 5                                 | Transfer follower roller    | Transfer belt follower drive                                                     |  |  |  |  |  |  |  |  |
| 6 Tension roller                  |                             | Applies a tension to the transfer belt.                                          |  |  |  |  |  |  |  |  |
| 7                                 | Roller cleaning brush       | Cleans the back surface of the transfer belt.                                    |  |  |  |  |  |  |  |  |
| 8                                 | Y auxiliary roller          | Retaining the belt position by separation of the Y transfer roller               |  |  |  |  |  |  |  |  |
| 9                                 | Registration backup roller  | Retaining the belt position in the process control and the registration section. |  |  |  |  |  |  |  |  |
| 10                                | Secondary transfer belt     | Transfers toner images on the intermediate transfer belt to paper.               |  |  |  |  |  |  |  |  |
| 11 Secondary transfer roller      |                             | Transfers toner images on the intermediate transfer belt to paper.               |  |  |  |  |  |  |  |  |
| 12 Secondary belt transfer roller |                             | Drives the transfer belt.                                                        |  |  |  |  |  |  |  |  |
| 13 Secondary belt tension roller  |                             | Applies a proper tension to the transfer belt.                                   |  |  |  |  |  |  |  |  |

# 2. Operational descriptions

#### A. Outline

In this section, a high voltage is applied to transfer images to the intermediate transfer belt and toner images on the intermediate transfer belt are transferred to paper by the secondary transfer belt.

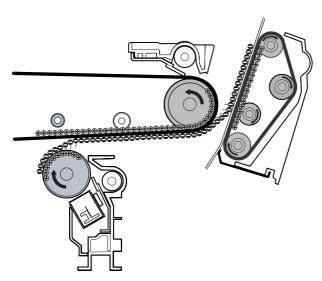

# B. Primary (intermediate) transfer roller separation mechanism and content

The primary transfer roller performs all pressure contact, all separation, and only black contact depending on the operation mode. When the roller separation clutch (1TURC) is turned ON, the trans-

When the roller separation clutch (1TURC) is turned ON, the transfer cam rotates and the primary transfer link and the primary transfer arm which is linked with the cam are shifted in the arrow direction, performing separation of the roller.

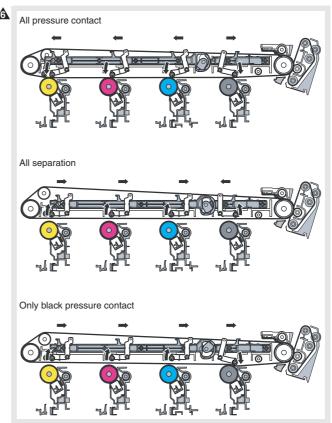

The arm performs all pressure contact, all separation, and only black contact.

|                      | 1TUD_CL | 1TUD_K |
|----------------------|---------|--------|
| All pressure contact | ON      | OFF    |
| All separation       | OFF     | ON     |
| Only black contact   | OFF     | OFF    |

The primary transfer and the secondary transfer are driven together with the black developing motor.

# 3. Disassembly and assembly

## A. Primary transfer

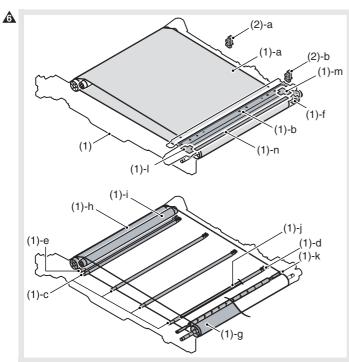

|   |     | Unit          |   | Parts                                 | Maintenance |
|---|-----|---------------|---|---------------------------------------|-------------|
|   | (1) | Primary       | а | Intermediate transfer belt            | ×▲          |
| 6 |     | transfer unit | b | Intermediate transfer blade           | ×A          |
|   |     |               | С | Primary transfer roller               | ×▲          |
|   |     |               | đ | Primary transfer conduction collar    | ×▲          |
|   |     |               | е | Y auxiliary roller                    | 0           |
|   |     |               | f | Belt drive gear                       | ×▲          |
|   |     |               | g | Transfer drive roller                 | 0           |
|   |     |               | h | Transfer follower roller              | 0           |
|   |     |               | i | Tension roller                        | 0           |
|   |     |               | j | Roller cleaning brush                 | ×           |
|   |     |               | k | Registration backup roller            | ×           |
|   |     |               | - | Cleaner seal                          | ×           |
|   |     |               | m | Cleaner seal R                        | ×           |
|   |     |               | n | Transfer toner reception seal         | ×           |
|   | (2) | Others        | а | Transfer belt separation CL detection |             |
|   |     |               | b | Transfer belt separation BK detection |             |

## (1) Primary transfer unit

1) Open the front cover.

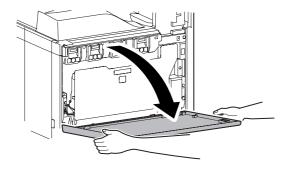

2) Open the right door unit.

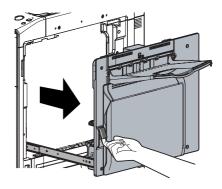

B) Loosen the blue screw.

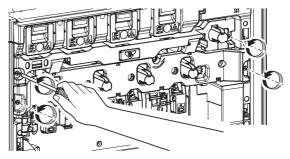

- 4) Turn the blue screw (A) counterclockwise. Making sure that the lock is released (B), open and then pull out the drum positioning unit.
  - \* Failure to complete this step may damage the intermediate transfer belt.

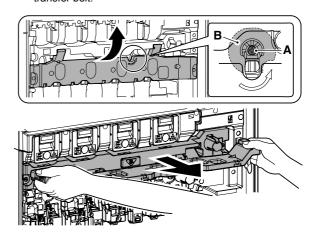

5) Hold the specified position, and remove the primary transfer unit.

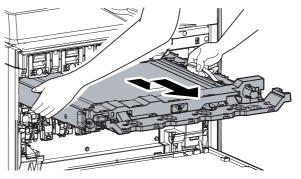

(NOTE)

When the transfer belt tension of the primary transfer unit is released manually, turn on the power again after completion of the work. (Power OFF-ON) This procedure initializes the transfer roller to return it to the home position.

#### a. Intermediate transfer belt

- ♠ \* Do not replace the belt, and blade separately. When any of the three parts needs to be replaced, replace the other two parts as well
  - \* When replacing the belt, be sure to apply titanium hydroxide and strontium titanate according to the instructions.
  - 1) Remove the primary trasnfer unit.
  - 2) Remove the transfer guide plate left unit.
  - 3) Remove the parts.

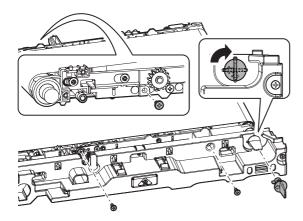

 Fold the CL section of the transfer frame and remove the intermediate transfer belt.

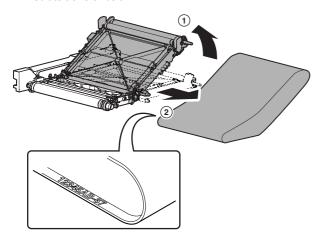

\* When installing, set the lot number inside the belt to the front

## [Precautions for installation]

When replacing the belt, make sure not to scratch or fold it. Do not touch the surface of the belt with bare hands.

#### (Applying titanium hydroxide)

- \* Titanium hydroxide is fine powder, and may disperse when removing from the bag. To prevent against dispersion, handle the bag of titanium hydroxide at a lower position.
- \* Pushing the bag lightly against the belt provides sufficient application of titanium hydroxide. Lift the bag from the application surface by 5 mm or less.
- \* Apply titanium hydroxide before installing the cleaner unit.

1) Install the primary transfer UN with its backside facing upward and remove the cleaner frame UN.

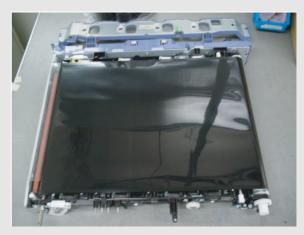

Apply titanium hydroxide to the belt within approx. 15 cm from the driving roller.

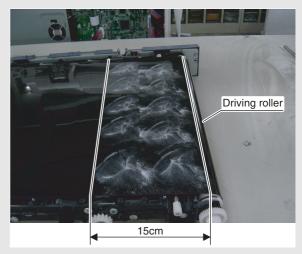

- Rotate the belt by amount 10 cm to move the application part to the surface.
  - \* Till the applied powder reaches the cleaner installation location

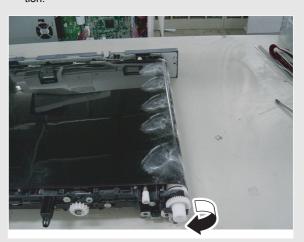

- 4) Mount the cleaner frame UN on the primary transfer UN.
- 5) Apply titanium hydroxide to the belt.
  - \* Apply titanium hydroxide to the belt 40 times (10 times in latitudinal direction x 4 times in longitudinal direction) for 4 faces (making two circuits of the belt).
  - \* Repeat half-around application and half-around rotation each 4 times.
  - \* Apply titanium hydroxide not to produce bias.

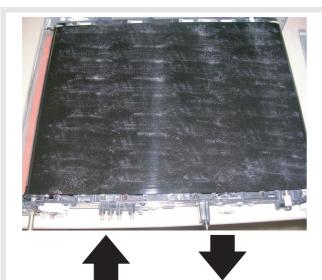

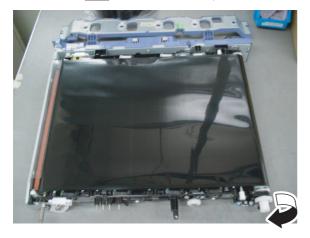

(Application amount)

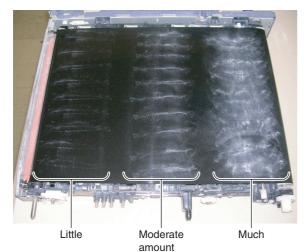

- 6) Face the primary transfer UN upward.
  - \* Face the primary transfer UN upward from the cleaner UN side.
  - \* Take care that powders will not fly apart.

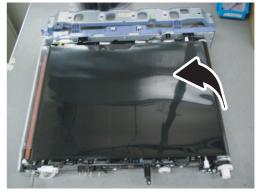

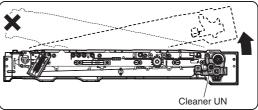

- 7) Mount the primary transfer UN on the machine and execute simulation 25-1 (3-minute belt idling) once.
- 8) Check omissions in characters, and if many omissions are found, execute simulation 25-1 once again.
- 9) If titanium hydroxide flies apart near the resist roller, clean it. (Cleaning the belt)
- \* When print omission occurs, clean the primary transfer belt with strontium titanate.
- \* Clean the belt with the cleaner frame UN demounted.
- 1) Rotate powder charged in the strontium titanate bag (white bag) and polish the belt circumference with the power.
  - \* Polish the belt at the driving roller location.
  - \* Polish the entire belt in the order of (polishing  $\rightarrow$  rotation  $\rightarrow$  polishing  $\rightarrow$  rotation).

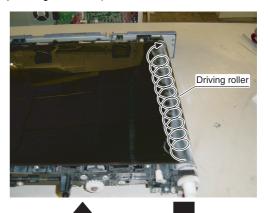

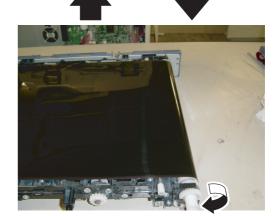

## **6**

#### (After cleaning via polishing)

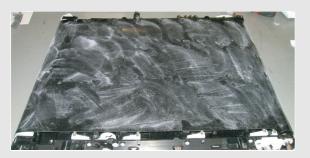

- 2) Mount the cleaner frame UN on the primary transfer UN.
- Rotate the belt once to recover the strontium titanate applied to the belt to the cleaner frame UN.
  - \* Even if you rotate the belt polished with strontium titanate once, the strontium titanate remains in the belt surface because it is not completely recovered to the cleaner frame UN. Mount the primary transfer UN on the machine and execute simulation 25-1 (3-minute belt idling) twice. This recovers the remaining strontium titanate to the cleaner frame UN. In this case, the belt is problem-free even if it tarnishes whitely.

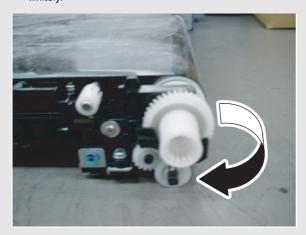

- 4) Apply strontium titanate to the belt.
- b. Intermediate transfer blade
- 1) Remove the primary transfer unit, and put it upside down.
- 2) Remove the cleaner unit.

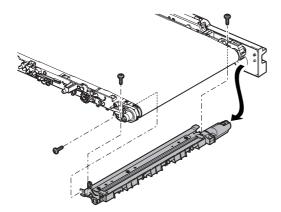

- 3) Remove the transfer guide plate, and remove the intermediate transfer blade.
  - \* When installing, apply stearic acid onto the intermediate transfer blade (A).
  - \* Check the cleaner seal (B) and cleaner seal R (C). If any of them is laid on the blade, replace it. (See step m for the cleaner seal and step n for the cleaner seal R respectively.)

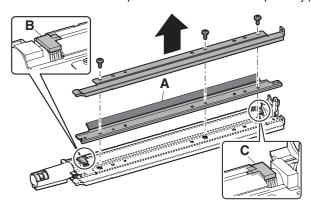

- c. Primary transfer roller
- d. Primary transfer conduction collar
- e. Y auxiliary roller
- 1) Remove the primary trasnfer unit.
- Remove the cleaner unit.
- 3) Remove the intermediate transfer belt.
- 4) Disengage the engagement on the front side, and remove the primary transfer roller (A) and the primary transfer conduction collar (B). Remove the Y auxiliary roller (C).

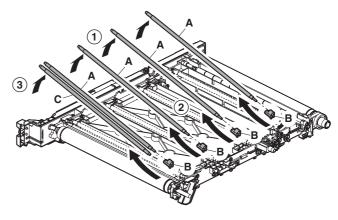

#### f. Belt drive gear

- 1) Remove the primary trasnfer unit.
- 2) Remove the cleaner unit.
- 3) Remove the screws, and remove the belt drive gear.

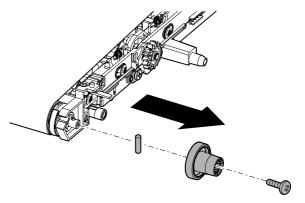

## g. Transfer drive roller

- 1) Remove the primary trasnfer unit.
- 2) Remove the cleaner unit.
- 3) Remove the intermediate transfer belt.
- 4) Clean the transfer drive roller.

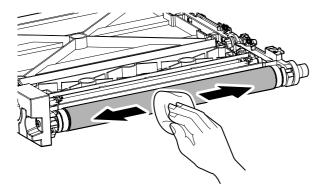

#### h. Transfer follower roller

#### i. Tension roller

- 1) Remove the primary trasnfer unit.
- 2) Remove the cleaner unit.
- 3) Remove the intermediate transfer belt.
- 4) Clean the trasnfer follower roller (A) and the tension roller (B).

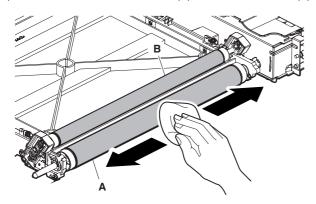

## j. Roller cleaning brush

- 1) Remove the primary trasnfer unit.
- 2) Remove the cleaner unit.
- 3) Remove the intermediate transfer belt.
- 4) Check the roller CL brush.

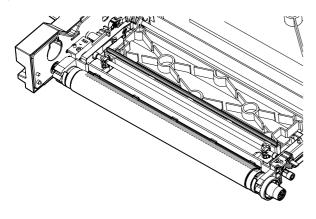

#### k. Registration backup roller

- 1) Remove the primary trasnfer unit.
- 2) Remove the cleaner unit.
- 3) Remove the intermediate transfer belt.
- 4) Check the registration backup roller.

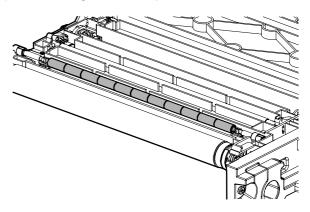

#### I. Cleaner seal

#### m. Cleaner seal R

- 1) Remove the primary trasnfer unit.
- 2) Remove the cleaner unit.
- 3) Remove the cleaner seal (A) and the cleaner seal R (B).

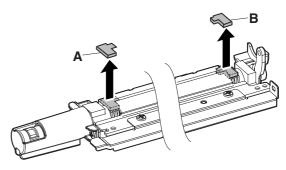

\* When attaching the seals, position the seals within the specified ranges, referring to the reference lines as indicated below.

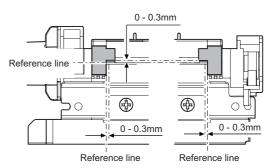

### n. Transfer toner reception seal

- 1) Remove the primary trasnfer unit.
- 2) Remove the cleaner unit.
- 3) Remove the transfer toner reception seal.

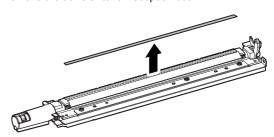

## **1** : Oct. 15 2006

\* When attaching the transfer toner reception seal, position the seal within the specified ranges, referring to the reference lines as indicated below.

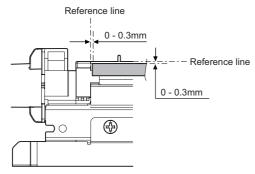

## (2) Others

- a. Transfer belt separation CL detection
- b. Transfer belt separation BK detection
- Remove the primary trasnfer unit.
- 2) Remove the developing unit.
- 3) Remove the drum unit.
- 4) Check the transfer belt separation CL detection (A) and the transfer belt separation BK detection (B).

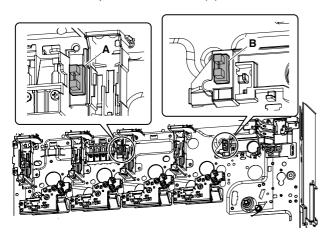

## B. Secondary transfer

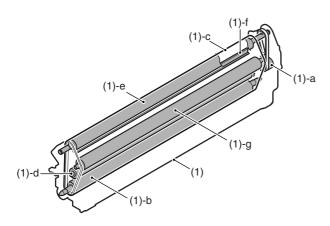

|     | Unit          |   | Parts                                | Maintenance |
|-----|---------------|---|--------------------------------------|-------------|
| (1) | Secondary     | а | Secondary transfer idle gear         | ×▲          |
|     | transfer unit | b | Secondary belt follower roller       | XO          |
|     |               | С | Secondary transfer belt              | ×▲          |
|     | d             |   | Secondary transfer roller            | ×▲          |
|     |               | е | Secondary trasnfer belt drive roller | XO          |
|     |               | f | Roller cleaning brush                | ×           |
|     |               | g | Secondary belt tension roller        | ΧO          |

## (1) Secondary transfer unit

1) Open the right door unit.

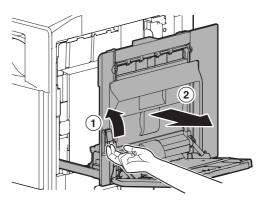

2) Release the pawl, and remove the secondary transfer unit.

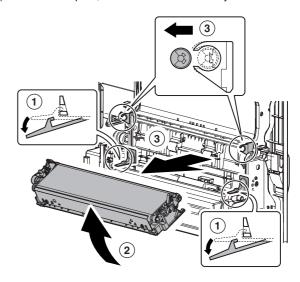

- a. Secondary trasnfer idle gear
- b. Secondary belt follower roller
- c. Secondary transfer belt
- 1) Remove the secondary trasnfer unit.
- 2) Remove each parts, and remove the secondary drive plate. Remove each parts, and remove the idle gear (A).

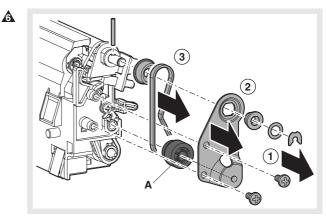

3) Remove the secondary belt transfer frame.

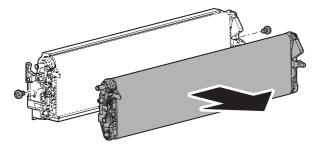

4) Remove each parts, and remove the secondary follower roller.

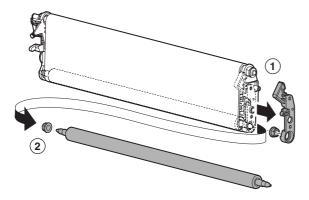

5) Remove the secondary transfer belt.

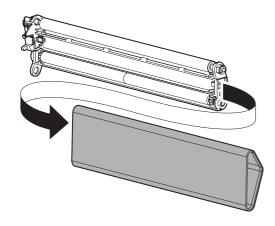

## d. Secondary transfer roller

- 1) Remove the secondary trasnfer unit.
- 2) Remove the secondary transfer belt.
- Remove the bearing on the front side, and remove the secondary transfer roller.

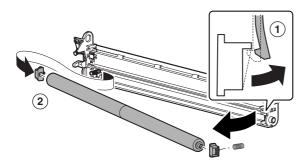

#### e. Secondary belt drive roller

- 1) Remove the secondary trasnfer unit.
- 2) Remove the secondary transfer belt.
- 3) Remove each parts, then remove the secondary belt drive roller.

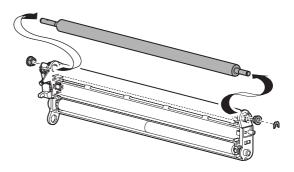

## f. Roller cleaning brush

- 1) Remove the secondary trasnfer unit.
- 2) Remove the secondary transfer belt.
- 3) Remove the secondary belt drive roller.
- 4) Remove the roller CL brush.

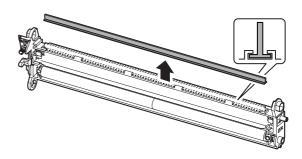

## g. Secondary belt tension roller

- 1) Remove the secondary transfer belt.
- Release the pawl, and remove the secondary belt tension roller.

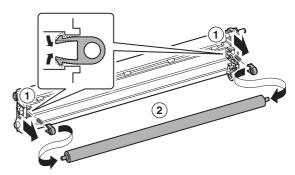

# 4. Maintenance

 $\times$ : Check (Clean, replace, or adjust according to necessity.) O: Clean  $\blacktriangle$ : Replace  $\triangle$ : Adjust  $\Leftrightarrow$ : Lubricate  $\square$ : Shift the position.

|          | No. | Parts name                         | Monochrome<br>supply,<br>mechanical<br>parts | When calling | 100<br>K | 200<br>K | 300<br>K | 400<br>K | 500<br>K | 600<br>K | 700<br>K | 800<br>K | 900<br>K | 1000<br>K | 1100<br>K | 1200<br>K | Remark/Refer to the<br>Parts Guide.<br>Block/Item No. (Only<br>the replacement parts<br>are described.) |
|----------|-----|------------------------------------|----------------------------------------------|--------------|----------|----------|----------|----------|----------|----------|----------|----------|----------|-----------|-----------|-----------|----------------------------------------------------------------------------------------------------|
|          | 1   | Intermediate transfer belt         | Mechanism parts                              | ×            | •        | •        | <b>A</b> | •        | •        | <b>A</b> | •        | •        | •        | •         | <b>A</b>  | •         | (P/G No.: [26]-3)                                                                                       |
|          | 2   | Primary transfer roller            |                                              | ×            | ×        | ×        | <b>A</b> | ×        | ×        | <b>A</b> | ×        | ×        | <b>A</b> | ×         | ×         | <b>A</b>  | (P/G No.: [27]-9)<br>(P/G No.: [28]-27)                                                                 |
|          | 3   | Intermediate transfer blade        |                                              | ×            | <b>A</b> | <b>A</b> | <b>A</b> | <b>A</b> | <b>A</b> | <b>A</b> | <b>A</b> | <b>A</b> | <b>A</b> | <b>A</b>  | <b>A</b>  | <b>A</b>  | (P/G No.: [25]-19)                                                                                      |
| A        | 4   | Belt drive gear                    |                                              | ×            | ×        | X        | <b>A</b> | ×        | X        |          | ×        | ×        | <b>A</b> | ×         | ×         | <b>A</b>  | (P/G No.: [27]-13)                                                                                      |
|          | 5   | Primary transfer conduction collar |                                              | ×            | <b>A</b> | <b>A</b> | <b>A</b> | <b>A</b> | <b>A</b> | •        | <b>A</b> | <b>A</b> | •        | <b>A</b>  | <b>A</b>  | <b>A</b>  | (P/G No.: [27]-8)<br>(P/G No.: [28]-25)                                                                 |
|          | 6   | Transfer drive roller              |                                              |              | 0        | 0        | 0        | 0        | 0        | 0        | 0        | 0        | 0        | 0         | 0         | 0         |                                                                                                    |
|          | 7   | Transfer follower roller           |                                              |              | 0        | 0        | 0        | 0        | 0        | 0        | 0        | 0        | 0        | 0         | 0         | 0         |                                                                                                    |
|          | 8   | Tension roller                     |                                              |              | 0        | 0        | 0        | 0        | 0        | 0        | 0        | 0        | 0        | 0         | 0         | 0         |                                                                                                    |
|          | 9   | Belt CL brush                      |                                              |              | ×        | X        | ×        | X        | ×        | ×        | X        | ×        | X        | ×         | ×         | ×         |                                                                                                    |
|          | 10  | Y auxiliary roller                 |                                              |              | 0        | 0        | 0        | 0        | 0        | 0        | 0        | 0        | 0        | 0         | 0         | 0         |                                                                                                    |
|          | 11  | Registration backup roller         |                                              |              | ×        | ×        | ×        | ×        | ×        | ×        | ×        | ×        | ×        | ×         | ×         | ×         |                                                                                                    |
|          | 12  | Secondary transfer belt            |                                              | ×            | ×        | ×        | •        | ×        | ×        | •        | ×        | ×        | •        | ×         | ×         | <b>A</b>  | (P/G No.: [30]-21)                                                                                      |
|          | 13  | Secondary transfer roller          |                                              | ×            | ×        | ×        | •        | ×        | ×        | <b>A</b> | ×        | ×        | <b>A</b> | ×         | ×         | <b>A</b>  | (P/G No.: [30]-6)                                                                                       |
|          | 14  | Secondary belt drive roller        |                                              |              | ×        | ×        | 0        | ×        | ×        | 0        | ×        | ×        | 0        | ×         | ×         | 0         |                                                                                                    |
|          | 15  | Secondary belt tension roller      |                                              |              | ×        | ×        | 0        | ×        | ×        | 0        | ×        | ×        | 0        | ×         | ×         | 0         |                                                                                                    |
|          | 16  | Secondary belt follower roller     |                                              |              | ×        | ×        | 0        | ×        | ×        | 0        | ×        | ×        | 0        | ×         | ×         | 0         |                                                                                                    |
|          | 17  | Secondary transfer idle gear       |                                              | ×            | ×        | ×        | <b>A</b> | ×        | ×        | •        | ×        | ×        | •        | ×         | ×         | <b>A</b>  | (P/G No.: [29]-6)                                                                                       |
| <b>6</b> | 19  | Cleaner seal                       |                                              | ×            | ×        | X        | X        | X        | ×        | ×        | X        | ×        | ×        | Χ         | X         | X         |                                                                                                    |
|          | 20  | Cleaner seal R                     |                                              | ×            | ×        | ×        | ×        | ×        | ×        | ×        | ×        | ×        | ×        | X         | X         | X         |                                                                                                    |
|          | 21  | Transfer toner reception seal      |                                              | ×            | ×        | ×        | ×        | ×        | ×        | ×        | ×        | ×        | ×        | ×         | ×         | ×         |                                                                                                    |

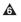

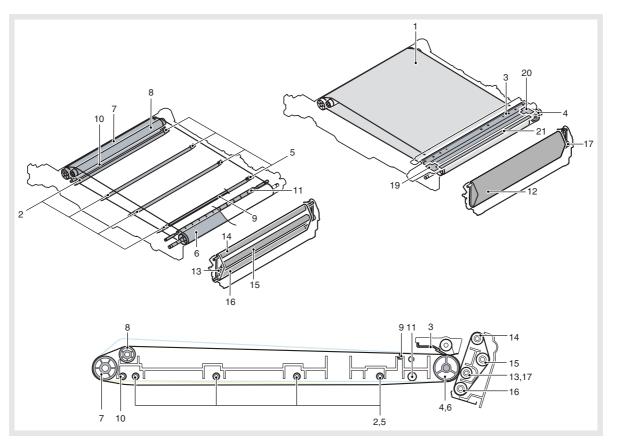

# [M] PROCESS CONTROL SENSOR, REGISTRATION SENSOR SECTION

## 1. Electrical and mechanism relation diagram

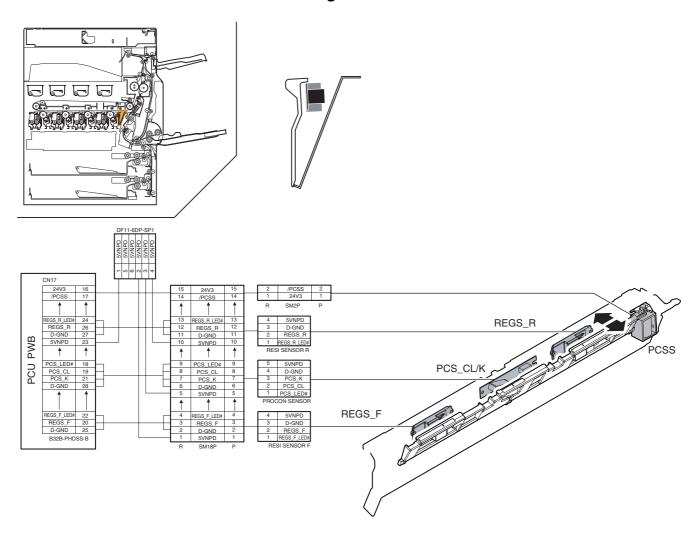

| Signal name                           | Name                   | Function/Operation                                                           |  |  |  |  |  |  |  |
|---------------------------------------|------------------------|------------------------------------------------------------------------------|--|--|--|--|--|--|--|
| PCS_CL/K                              | Process control sensor | Detects the toner patch density.                                             |  |  |  |  |  |  |  |
| PCSS Process control shutter solenoid |                        | Opens/closes the shutter of the process control and the registration sensor. |  |  |  |  |  |  |  |
| REGS_F/R                              | Resist sensor          | Detects the resist shift.                                                    |  |  |  |  |  |  |  |

## 2. Operational descriptions

## A. Process control sensor control

The shutter is provided on the monochrome (PCS\_K) and color (PCS\_CL) process control sensor. When the shutter is opened (the image density is corrected), the toner patch formed on the transfer belt is scanned by the process control sensor and the information is passed to the PCU.

When the shutter is closed, the gray resin section on the back of the shutter is scanned to perform calibration of the sensor itself.

The shutter operation is controlled by the process control shutter solenoid (PCSS).

#### B. Registration sensor control

The registration sensor is attached to the F side (REGS\_F) and the R side (REGS\_R). When the shutter is opened, the registration image formed on the transfer belt is scanned by the sensor and the information is passed to the PCU.

# 3. Disassembly and assembly

# A. Process control sensor, registration sensor section

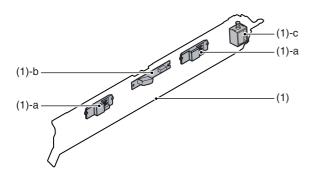

| Unit |                     | Parts |                         | Maintenance |
|------|---------------------|-------|-------------------------|-------------|
| (1)  | Process             | а     | Resist sensor           | ΧO          |
|      | control sensor unit | b     | Process control sensor  | ×ο          |
|      |                     | С     | Process control shutter |             |
|      |                     |       | solenoid                |             |

#### (1) Process control sensor unit

- 1) Remove the developing unit (K).
- 2) Remove the drum unit (K).
- 3) Remove the primary trasnfer unit.
- 4) Remove the paper feed tray 1.
- 5) Remove the rear cabinet.
- 6) Remove the ADU connection drive.
- 7) Remove the resist roller unit.
- Disconnect the connector. Remove the screws. Release the pawl, then remove the process control sensor.

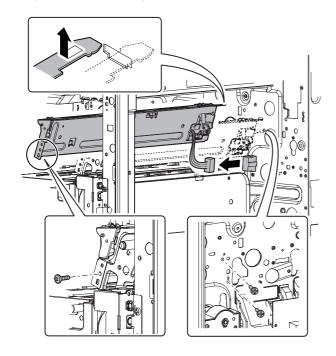

#### a. Resist sensor

#### b. Process control sensor

- 1) Remove the process control sensor unit.
- 2) Push up the shutter operation plate, and clean the registration sensor (A) and the process control sensor (B).

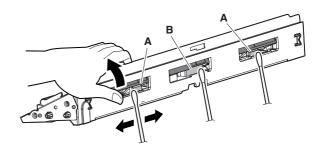

#### c. Process control shutter solenoid

- 1) Remove the process control sensor unit.
- Remove the screw, slide the sensor mounting stay, and remove the sensor mounting stay.

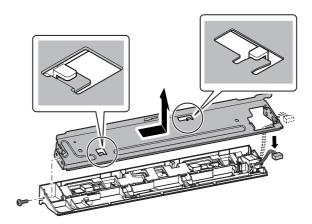

- 3) Remove the screws. Disconnect the connector, and remove the process control shutter solenoid.
  - \* When installing, engage the process control shutter solenoid with the groove in the shutter mounting plate (A).

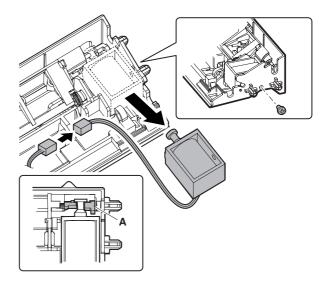

# 4. Maintenance

 $\times$ : Check (Clean, replace, or adjust according to necessity.) O: Clean  $\blacktriangle$ : Replace  $\triangle$ : Adjust  $\Leftrightarrow$ : Lubricate  $\square$ : Shift the position.

| No. | Parts name                                        | Monochrome<br>supply,<br>mechanical<br>parts | When calling | 100<br>K | 200<br>K | 300<br>K | 400<br>K | 500<br>K | 600<br>K | 700<br>K | 800<br>K | 900<br>K | 1000<br>K | 1100<br>K | 1200<br>K | Remark/Refer to the<br>Parts Guide. Block/<br>Item No. (Only the<br>replacement parts are<br>described.) |
|-----|---------------------------------------------------|----------------------------------------------|--------------|----------|----------|----------|----------|----------|----------|----------|----------|----------|-----------|-----------|-----------|----------------------------------------------------------------------------------------------------|
| 18  | Sensors<br>(Process<br>control resist<br>sensors) | Mechanism<br>parts                           | ×            | 0        | 0        | 0        | 0        | 0        | 0        | 0        | 0        | 0        | 0         | 0         | 0         |                                                                                                    |

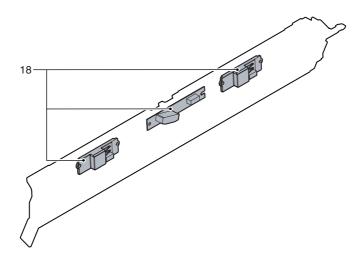

# [N] FUSING SECTION

# 1. Electrical and mechanism relation diagram

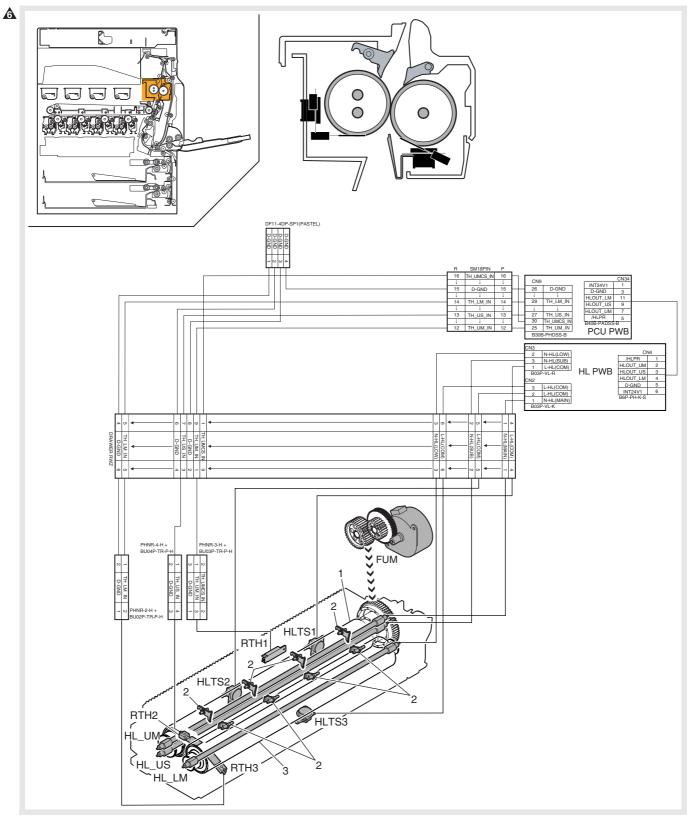

| Signal name | Name                          | Function/Operation                                                                                           |
|-------------|-------------------------------|----------------------------------------------------------------------------------------------------|
| RTH1        | Fusing temperature sensor (1) | Detects the surface temperature of the fusing roller (heating). (Center section)                             |
| RTH2        | Fusing temperature sensor (2) | Detects the surface temperature of the fusing roller (heating). (Edge section)                               |
| HLTS1       | Thermostat (1)                | Shuts conduction to the heater lamp when the temperature rises abnormally. [For the fusing roller (heating)] |
| HLTS2       | Thermostat (2)                | Shuts conduction to the heater lamp when the temperature rises abnormally. [For the fusing roller (heating)] |
| HL_UM       | Heater lamp (1)               | Heats the fusing roller (heating).                                                                           |

| Signal name | Name                          | Function/Operation                                                                                           |  |  |  |
|-------------|-------------------------------|----------------------------------------------------------------------------------------------------|--|--|--|
| HL_US       | Heater lamp (2)               | Heats the fusing roller (heating).                                                                           |  |  |  |
| RTH3        | Fusing temperature sensor (3) | Detects the surface temperature of the fusing roller (heating).                                              |  |  |  |
| HLTS3       | Thermostat (3)                | Shuts conduction to the heater lamp when the temperature rises abnormally. [For the fusing roller (heating)] |  |  |  |
| HL_LM       | Heater lamp (3)               | Heats the fusing roller (heating).                                                                           |  |  |  |
| FUM         | Fusing motor                  | Drives the fusing unit.                                                                                      |  |  |  |

| No. | Name                                                                                                    | Function/Operation                                   |  |  |
|-----|----------------------------------------------------------------------------------------------------|------------------------------------------------------|--|--|
| 1   | Fusing roller (Heating)                                                                                    | Heat and presses toner on paper to fuse it on paper. |  |  |
| 2   | 2 Pawl Paper which was not separated naturally from the fusing roller (heating) is mechanically separated. |                                                      |  |  |
| 3   | Fusing roller (pressing)                                                                                   | Heat and presses toner on paper to fuse it on paper. |  |  |

# 2. Operational descriptions

# A. Fusing unit drive

To drive the fusing unit, the drive power is transmitted from the drive motor (FUM) through the connection gear to the upper heat roller gear.

The drive motor (stepping motor) is driven according to the control signal sent from the PCU.

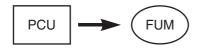

### B. Heater lamp drive

The surface temperature of the heat roller detected by the thermistor is sent to the PCU. When the temperature is lower than the specified level, the heater lamp lighting signal is sent from the PCU to the heater lamp drive circuit in the sub power PWB.

The power triac in the heater lamp drive circuit is turned on, and the AC power is supplied to the heater lamp, lighting the lamp and heating the heat roller.

To prepare for an abnormally high temperature of the heat roller, the thermostat is provided for safety.

When the thermostat is opened, power supply (AC line) to the heater lamp is cut off.

# C. Fusing operation

Color toner of YMCK on paper is heated and pressed by the heat rollers to be fused on paper.

At that time, color toner of YMCK is mixed to reproduce nearly actual colors of document images.

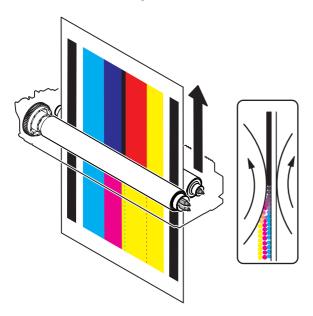

The upper and the lower heat rollers are provided to heat from above and below.

This is because it is necessary to heat four layers of toner from above and below and right and left to fuse it on paper.

The upper and lower heat rollers are of silicon rubber.

This is because of the following reasons:

- To provide a greater nip quantity and a higher heating capacity for paper.
- The soft, flexible rollers press multi-layer toner without deformation to fuse on paper.
- An even pressure is applied to an uneven surface of multilayer toner

#### D. Fusing temperature control

The temperature sensors are provided at the center and the edges of the upper heat roller, and at the center of the lower heat roller.

The heat roller temperature is detected by the temperature sensors to control the heater lamp so that the temperature is maintained at the specified level.

The fusing temperature is switched according to the machine condition and paper type selected.

| Mode                      | Paper              | Fusing<br>roller center<br>(heating)<br>main | Fusing<br>roller<br>(heating)<br>sub | Fusing<br>roller<br>(pressing) |
|---------------------------|--------------------|----------------------------------------------|--------------------------------------|--------------------------------|
| Ready state<br>Print mode | B/W normal paper   | 170                                          | 180                                  | 130                            |
|                           | Color normal paper | 170                                          | 180                                  | 130                            |
|                           | Heavy paper        | 170                                          | 175                                  | 140                            |
|                           | OHP                | 170                                          | 170                                  | 145                            |
|                           | Envelope           | 180                                          | 180                                  | 145                            |

# 3. Disassembly and assembly

# A. Fusing section

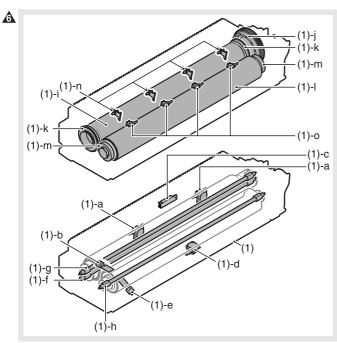

|          | Unit        |   | Parts                     | Maintenance |
|----------|-------------|---|---------------------------|-------------|
| (1)      | Fusing unit | а | Upper thermostat          |             |
|          |             | b | Upper thermistor          | ×▲          |
|          |             | С | Non-contact thermistor    | ×           |
|          |             | d | Lower thermostat          |             |
|          |             | е | Lower thermistor          | ×▲          |
|          |             | f | Upper heater lamp main    |             |
|          |             | g | Upper heater lamp sub     |             |
|          |             | h | Lower heater lamp         |             |
|          |             | i | Upper heat roller         | ×▲          |
|          |             | j | Upper heat roller gear    | ×▲          |
|          |             | k | Upper heat roller bearing | ×▲          |
|          |             | Ι | Lower heat roller gear    | ×▲          |
|          |             | m | Lower heat roller bearing | ×▲          |
|          |             | n | Upper separation pawl     | ×▲          |
| <b>X</b> |             | 0 | Lower separation pawl     | ×▲          |

# (1) Fusing unit

1) Open the right door unit.

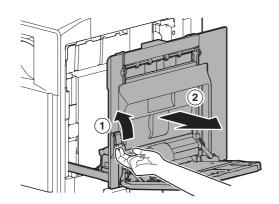

2) Release the lock lever, and remove the fusing unit.

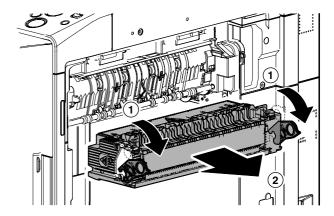

# a. Upper thermostat

- 1) Remove the fusing unit.
- 2) Remove the screws and the fusing upper cover.

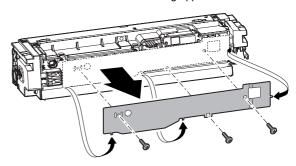

3) Disconnect the connector, and remove the upper thermostat.

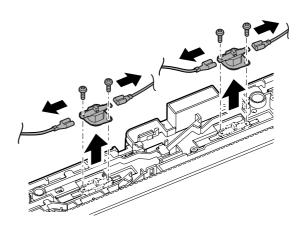

# b. Upper thermistor

- 1) Remove the fusing unit.
- 2) Remove the screws and the fusing upper cover.

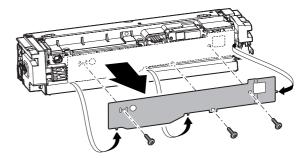

3) Disconnect the connector, and remove the upper thermistor.

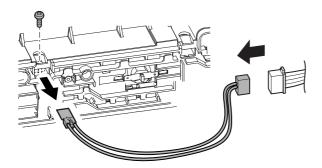

### c. Non-contact thermistor

- 1) Remove the fusing upper cover.
- Remove the screws, and remove the cover. Remove the connector and the screws, then remove the non-contact thermistor.

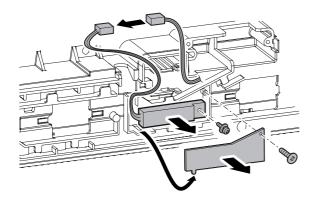

### d. Lower thermostat

- 1) Remove the fusing unit.
- 2) Remove the fusing lower cover.

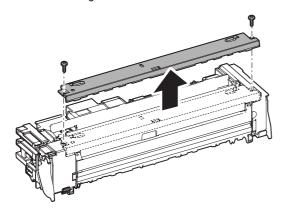

3) Disconnect the connector, and remove the lower thermostat.

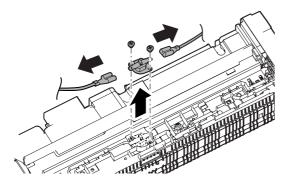

#### e. Lower thermistor

- 1) Remove the fusing unit.
- 2) Remove the fusing lower cover.
- 3) Disconnect the connector, and remove the lower thermistor.

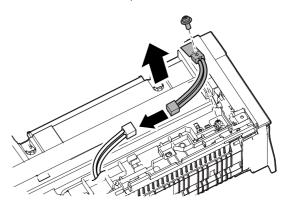

# f. Upper heater lamp main

### g. Upper heater lamp sub

- 1) Remove the fusing unit.
- 2) Release the pressure release lever, and remove the fusing upper cover F.

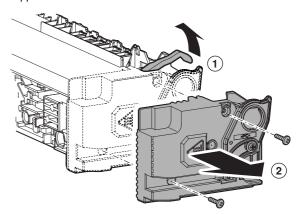

3) Tilt the lock lever, and remove the fusing upper cover R.

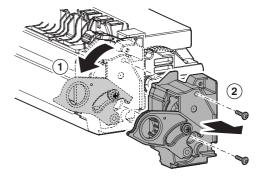

4) Disconnect the connector.

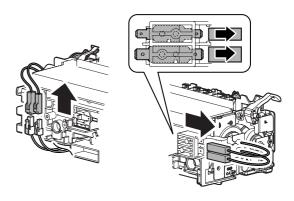

- 5) Remove the lamp holder, and remove the lamp.
  - \* Since the connector shape on the front side differ from that on the rear side, be careful when installing. Install so that the red harness is on the rear side.

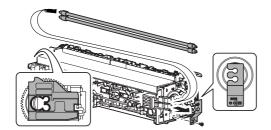

#### h. Lower heater lamp

- 1) Remove the fusing unit.
- 2) Remove the fusing upper cover F.
- 3) Remove the fusing upper cover R.
- 4) Disconnect the connector, and remove the lamp holder.

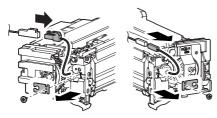

- 5) Remove the lower heater lamp.
  - \* Since the connector shape on the front side differ from that on the rear side, be careful when installing.
     Install so that the red harness is on the rear side.

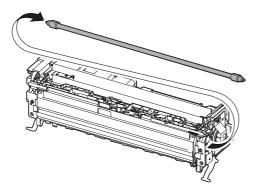

- i. Upper heat roller
- j. Upper heat roller gear
- k. Upper heat roller bearing
- 1) Remove the fusing unit.
- 2) Remove the upper heater lamp.
- 3) Remove the fusing rear upper PG.

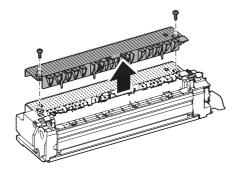

- 4) Release the pressure.
- 5) Open the fusing unit.

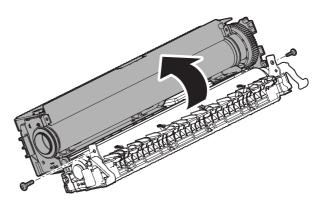

6) Remove the upper heat roller unit, and remove the parts.

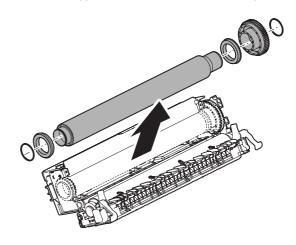

- I. Lower heat roller gear
- m. Lower heat roller bearing
- 1) Remove the fusing unit.
- 2) Remove the lower heater lamp.
- 3) Release the pressure, and open the fusing unit.
- 4) Remove the lower heat roller unit, and remove the parts

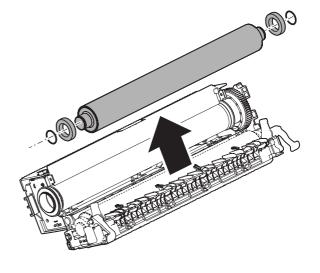

# n. Upper separation pawl

- 1) Remove the fusing unit.
- Remove the fusing rear upper PG.

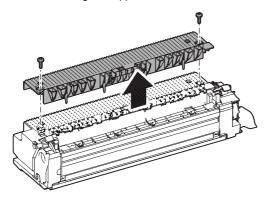

3) Remove the spring, and remove the upper separation pawl.

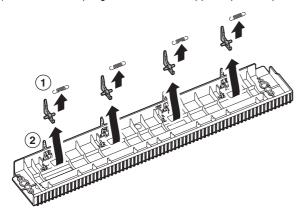

# ♠ o. Lower separation pawl

- 1) Remove the fusing unit.
- 2) Open the fusing rear lower PG.

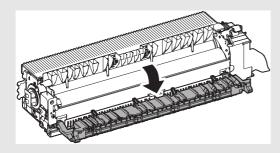

B) Remove the spring, and remove the lower separation pawl.

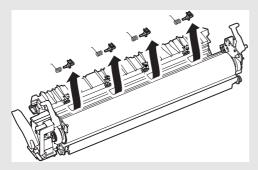

# 4. Maintenance

# A. Fusing section

 $\times$ : Check (Clean, replace, or adjust according to necessity.) O: Clean  $\blacktriangle$ : Replace  $\triangle$ : Adjust  $\Leftrightarrow$ : Lubricate  $\square$ : Shift the position.

|          | No. | Parts name                | Monochrome<br>supply,<br>mechanical<br>parts | When calling | 100<br>K | 200<br>K | 300<br>K | 400<br>K | 500<br>K | 600<br>K | 700<br>K | 800<br>K | 900<br>K | 1000<br>K | 1100<br>K | 1200<br>K | Remark/Refer to the<br>Parts Guide.<br>Block/Item No. (Only<br>the replacement parts<br>are described.) |
|----------|-----|---------------------------|----------------------------------------------|--------------|----------|----------|----------|----------|----------|----------|----------|----------|----------|-----------|-----------|-----------|----------------------------------------------------------------------------------------------------|
|          | 1   | Upper heat roller         | Mechanism                                    | ×            | ×        | <b>A</b> | X        | <b>A</b> | X        | <b>A</b> | X        | <b>A</b> | X        | <b>A</b>  | X         | •         | (P/G No.: [32]-32)                                                                                      |
|          | 2   | Lower heat roller         | parts                                        | ×            | ×        | 4        | ×        | 4        | ×        | •        | ×        | 4        | ×        | <b>A</b>  | ×         | 4         | (P/G No.: [33]-15)                                                                                      |
|          | 3   | Upper heat roller gear    |                                              | ×            | ×        | •        | ×        | •        | ×        | •        | ×        | •        | ×        | <b>A</b>  | ×         | •         | (P/G No.: [32]-30)                                                                                      |
|          | 4   | Upper roller bearing      |                                              | ×            | ×        | <b>A</b> | ×        | <b>A</b> | ×        | <b>A</b> | X        | <b>A</b> | X        | <b>A</b>  | ×         | •         | (P/G No.: [32]-31)                                                                                      |
|          | 5   | Lower heat roller bearing |                                              | ×            | ×        | •        | ×        | •        | ×        | •        | ×        | •        | ×        | <b>A</b>  | ×         | •         | (P/G No.: [33]-14)                                                                                      |
| Ī        | 6   | Upper separation pawl     |                                              | ×            | ×        | <b>A</b> | ×        | <b>A</b> | ×        | <b>A</b> | ×        | <b>A</b> | ×        | <b>A</b>  | ×         | <b>A</b>  | (P/G No.: [32]-11)                                                                                      |
| Ī        | 7   | Upper thermistor          |                                              | ×            | ×        | <b>A</b> | ×        | <b>A</b> | ×        | <b>A</b> | ×        | <b>A</b> | ×        | <b>A</b>  | ×         | <b>A</b>  | (P/G No.: [32]-18)                                                                                      |
| Ī        | 8   | Lower thermistor          |                                              | ×            | ×        | <b>A</b> | ×        | <b>A</b> | ×        | <b>A</b> | ×        | <b>A</b> | ×        | <b>A</b>  | ×         | <b>A</b>  | (P/G No.: [33]-20)                                                                                      |
| Ī        | 9   | Non-contact thermistor    |                                              | ×            | ×        | ×        | <b>A</b> | ×        | ×        | <b>A</b> | ×        | ×        | <b>A</b> | ×         | ×         | <b>A</b>  |                                                                                                    |
| Ī        | 10  | Gears                     |                                              | ×            | ☆        | ☆        | ☆        | ☆        | ☆        | ☆        | ☆        | ☆        | ☆        | ☆         | ☆         | ☆         | Specified position                                                                                      |
|          | 11  | Paper guide               |                                              | 0            | 0        | 0        | 0        | 0        | 0        | 0        | 0        | 0        | 0        | 0         | 0         | 0         |                                                                                                    |
| <b>a</b> | 13  | Lower separation pawl     |                                              | ×            | ×        | <b>A</b> | ×        | <b>A</b> | ×        | <b>A</b> | ×        | <b>A</b> | ×        | <b>A</b>  | ×         | <b>A</b>  | (P/G No.: [33]-100)                                                                                     |

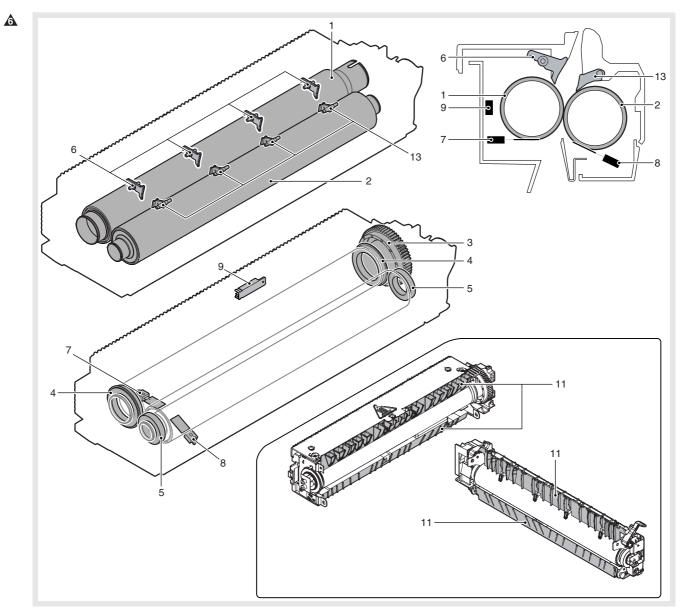

# [O] PAPER EXIT SECTION

# 1. Electrical and mechanism relation diagram

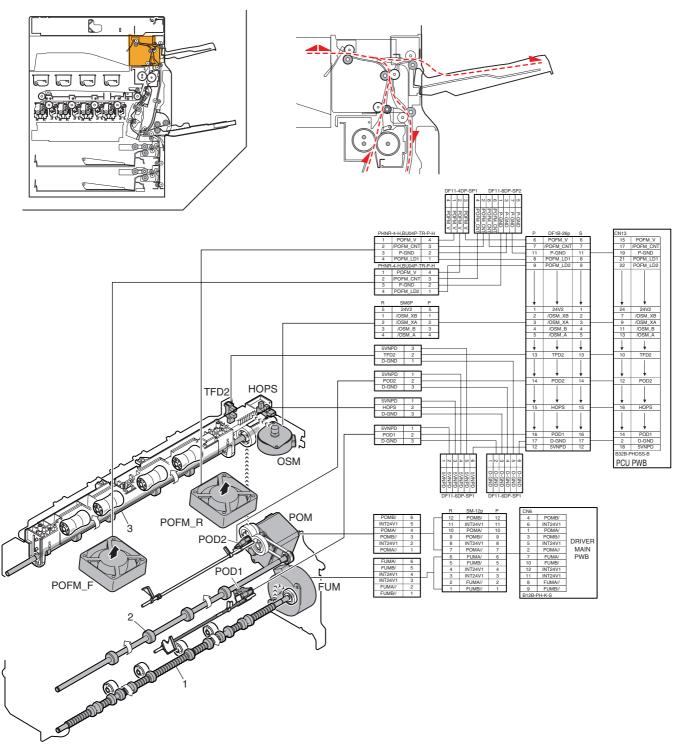

| Signal name | Name                                  | Function/Operation                                        |  |
|-------------|---------------------------------------|-----------------------------------------------------------|--|
| FUM         | Fusing drive motor                    | Drives the fusing unit.                                   |  |
| HOPS        | Shifter home position detection       | Detects the shifter home position.                        |  |
| OSM         | Shifter motor                         | Offsets the paper.                                        |  |
| POD1        | Fusing after detection                | After fusing, paper exit from fusing section is detected. |  |
| POD2        | Paper exit detection                  | Detects the exit paper.                                   |  |
| POFM_F      | Paper exit cooling fan motor (F side) | Cools the fusing unit.                                    |  |
| POFM_R      | Paper exit cooling fan motor (R side) | Cools the fusing unit.                                    |  |
| POM         | Paper exit drive motor                | Drives the paper exit roller.                             |  |
| TFD2        | Paper exit full detection             | Detects face-down paper exit tray full.                   |  |

| No. | Name                        | Function/Operation                                                                                                    |
|-----|-----------------------------|----------------------------------------------------------------------------------------------------|
| 1   | Transport roller 9 (Drive)  | Transports the paper from the fixing roller to the transport roller 13.                                                                      |
| 2   | Transport roller 13 (Drive) | Paper transported from the transport roller 9 is transported to the paper exit roller 1. / Paper is transported to the duplex (ADU) section. |
| 3   | Paper exit roller 1 (Drive) | Paper is discharged. / Paper is transported to the right paper exit tray. / Paper is transported to the duplex (ADU) section.                |

# 2. Operational descriptions

# A. Paper exit section

- Paper transported from the fusing section is passed to the transport roller 13 which is driven by the paper exit drive motor and to the paper exit roller 1, then discharged to the inner tray.
- When paper is discharged to the right tray, it is passed to the paper exit roller 1 and the paper exit drive motor is reversely rotated, and paper is passed over the ADU reverse gate and discharged to the right tray.

# 3. Disassembly and assembly

# A. Paper exit section

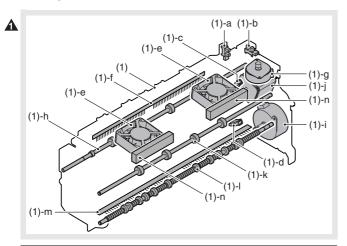

|     | Unit       |   | Parts                            | Maintenance |
|-----|------------|---|----------------------------------|-------------|
| (1) | Paper exit | а | Exit paper full detection sensor |             |
|     | unit       | b | Shifter home position detection  |             |
|     |            |   | sensor                           |             |
|     |            | C | Paper exit detection sensor      |             |
|     |            | d | After-fusing sensor              |             |
|     |            | е | Paper exit cooling fan motor     |             |
|     |            | f | Discharge brush                  | ×           |
|     |            | g | Shifter motor                    |             |
|     |            | h | Paper exit roller 1 (Drive)      | XO          |
|     |            | i | Fusing drive motor               |             |
|     |            | j | Paper exit drive motor           |             |
|     |            | k | Transport roller 13 (Drive)      | ΧO          |
|     |            | ı | Transport roller 9 (Drive)       | ΧO          |
|     |            | m | Discharge brush                  | ×           |
|     |            | n | Paper exit filter                |             |

# (1) Paper exit unit

1) Remove the paper exit unit, and disconnect the connector.

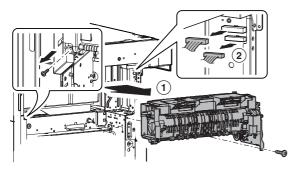

### a. Exit paper full detection sensor

### b. Shifter home position detection sensor

1) Remove the paper exit unit.

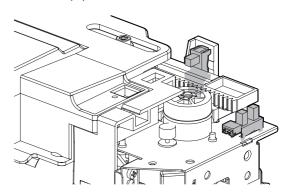

#### c. Paper exit detection sensor

### d. After-fusing sensor

- 1) Remove the paper exit unit.
- 2) Paper exit sensor (A), after-fusing sensor (B)

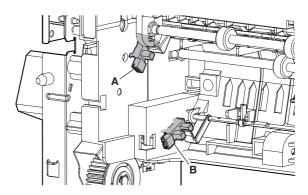

#### e. Paper exit cooling fan motor

- 1) Remove the paper exit unit.
- 2) Remove the exhaust fan duct.

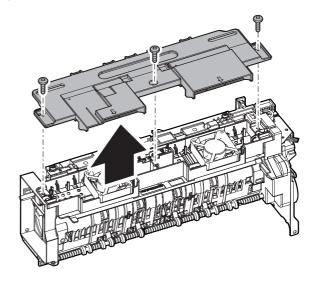

3) Remove the paper exit cooling fan motor.

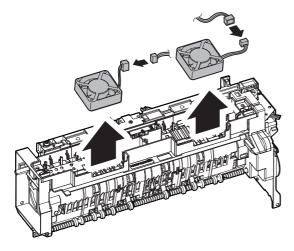

# f. Discharge brush

- 1) Remove the paper exit unit.
- 2) Remove the exhaust fan duct.
- Remove the discharge grounding plate, and remove the discharge brush.

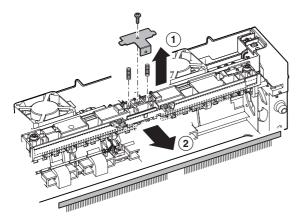

\* Discharge brush attachment reference
When attaching the discharge brush, attach it along the shifter PG.

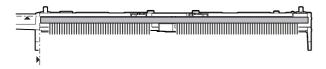

#### g. Shifter motor

- 1) Remove the paper exit unit.
- 2) Disconnect the connector and the grounding terminal, and remove the snap band. Remove the slide motor unit.

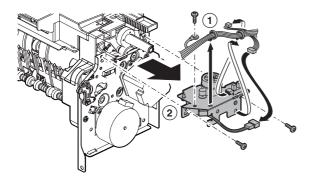

3) Remove the shifter motor.

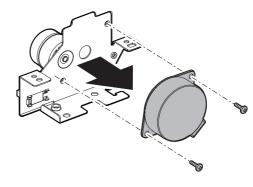

# h. Paper exit roller 1 (Drive)

- 1) Remove the paper exit unit.
- 2) Remove the exhaust fan duct.
- 3) Remove the slide motor unit.
- Remove the parts. Slide the bearing, and remove the shifter unit.

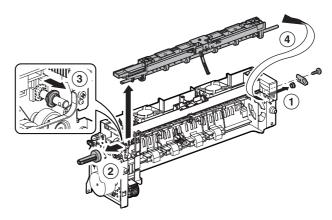

5) Remove the parts, and remove the paper exit roller 1 (drive).

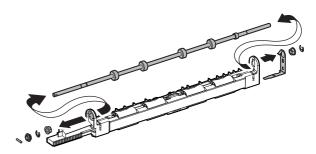

# i. Fusing drive motor

- 1) Remove the paper exit unit.
- 2) Remove the fusing drive motor.

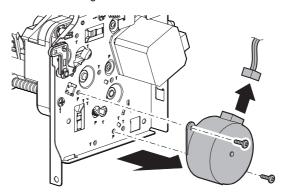

# ▲ : Dec. 15 2005, ▲ : Jan. 15 2006

### j. Paper exit drive motor

- 1) Remove the paper exit unit.
- 2) Remove the paper exit drive motor.

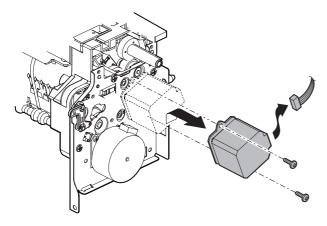

#### k. Transport roller 13 (Drive)

- 1) Remove the paper exit unit.
- 2) Remove the slide motor unit.
- 3) Remove the paper exit drive unit.
- 4) Remove the E-ring, the reverse drive belt, and the pulley.

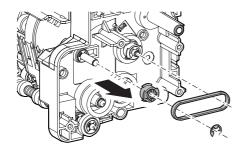

Remove the E-ring and the bearing, and remove the transport roller 13 (Drive).

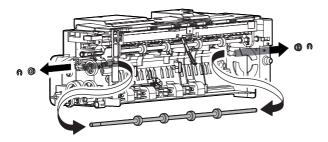

# I. Transport roller 9 (Drive)

- 1) Remove the paper exit unit.
- 2) Remove the slide motor unit.
- 3) Remove the paper exit drive unit.
- 4) Remove the parts, and remove the transport roller 9 (Drive).

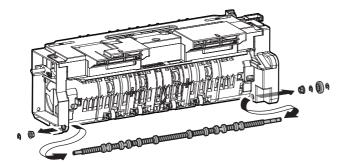

### m. Discharge brush

- 1) Remove the paper exit unit.
- 2) Remove the discharge brush.

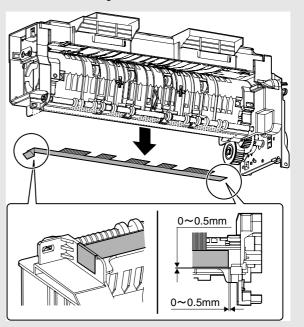

\* When attaching the discharge brush, attach it to the attachment reference.

### n. Paper exit filter

- 1) Open the right door.
- 2) Open the filter holding sheet, and remove the paper exit filter.

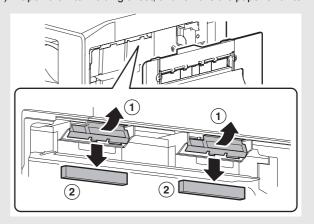

# 4. Maintenance

# A. Paper exit section

 $\times$ : Check (Clean, replace, or adjust according to necessity.) O: Clean  $\blacktriangle$ : Replace  $\triangle$ : Adjust  $\Leftrightarrow$ : Lubricate  $\square$ : Shift the position.

|   | No. | Parts name        | Monochrome<br>supply,<br>mechanical<br>parts | When calling | 100<br>K | 200<br>K | 300<br>K | 400<br>K | 500<br>K | 600<br>K | 700<br>K | 800<br>K | 900<br>K | 1000<br>K | 1100<br>K | 1200<br>K | Remark/Refer to<br>the Parts Guide.<br>Block/Item No.<br>(Only the<br>replacement parts<br>are described.) |
|---|-----|-------------------|----------------------------------------------|--------------|----------|----------|----------|----------|----------|----------|----------|----------|----------|-----------|-----------|-----------|----------------------------------------------------------------------------------------------------|
|   | 1   | Transport rollers | Mechanism                                    | ×            | 0        | 0        | 0        | 0        | 0        | 0        | 0        | 0        | 0        | 0         | 0         | 0         |                                                                                                    |
| Ī | 2   | Discharge brush   | parts                                        | ×            | ×        | ×        | ×        | ×        | ×        | ×        | ×        | ×        | X        | ×         | ×         | ×         |                                                                                                    |
| N | 3   | Paper exit filter |                                              |              |          |          |          |          |          |          |          |          |          |           |           |           |                                                                                                    |

Λ

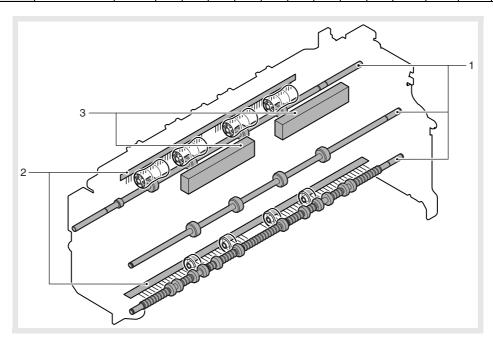

# [P] DRIVE SECTION

# 1. Disassembly and assembly

# A. Main drive section

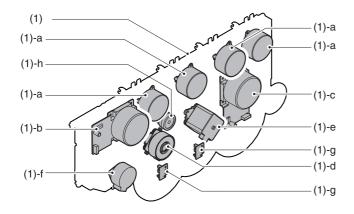

|     | Unit            |   | Parts                       |
|-----|-----------------|---|-----------------------------|
| (1) | Main drive unit | а | Toner motor                 |
|     |                 | b | Developer drive motor (K)   |
|     |                 | С | Developing drive motor (CL) |
|     |                 | d | Drum motor (K)              |
|     |                 | е | Drum motor (CL)             |
|     |                 | f | Resist motor                |
|     |                 | g | Phase detection PWB         |
|     |                 | h | Separation clutch           |

### (1) Main drive unit

- 1) Remove the rear cabinet. (Refer to Rear Cabinet in External Outfit Section.)
- 2) Remove the screws, and open the control box.

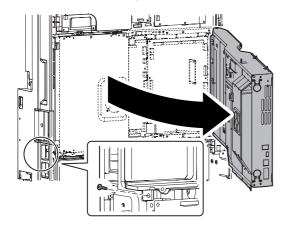

- 3) Remove the flywheel.
  - \* Installing sequence: (1) C  $\rightarrow$  (2) KM  $\rightarrow$  (3) KM (Each color is marked.)
  - \* After installation, check to confirm that it is not in contact with the harness, etc.

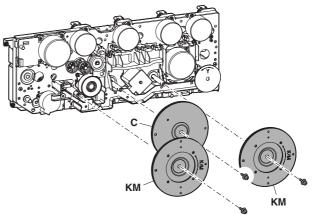

4) Remove the connectors.

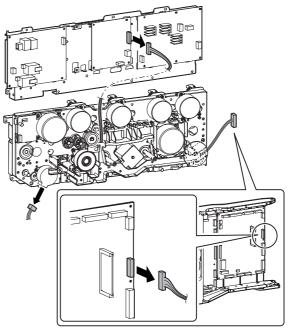

- 5) Remove the screws, and remove the main drive unit.
  - \* Hold section A and remove.

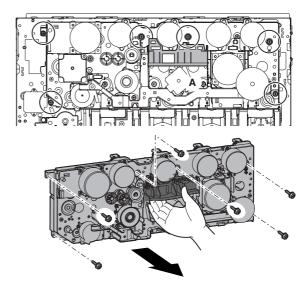

#### a. Toner motor

- Remove the rear cabinet. (Refer to Rear Cabinet in External Outfit Section.)
- 2) Open the control box.
- Remove the connector and the screws, then remove the toner motor.

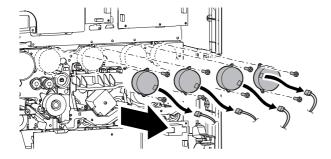

### b. Developer drive motor (K)

- Remove the rear cabinet. (Refer to Rear Cabinet in External Outfit Section.)
- 2) Open the control box.
- 3) Remove the flywheel.
- Remove the connector and the screws, then remove the developer drive motor (K).

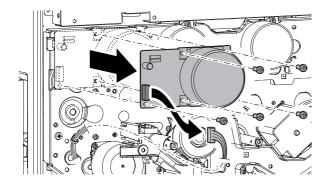

#### c. Developing drive motor (CL)

- Remove the rear cabinet. (Refer to Rear Cabinet in External Outfit Section.)
- 2) Open the control box.
- 3) Remove the flywheel.
- Remove the connector and the screws, and remove the developer drive motor (CL).
  - \* When installing, tighten the screws in section (A).

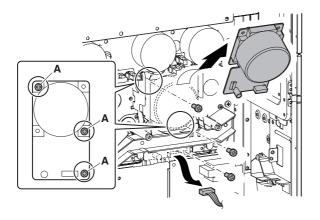

#### d. Drum motor (K)

#### e. Drum motor (CL)

- Remove the rear cabinet. (Refer to Rear Cabinet in External Outfit Section.)
- 2) Open the control box.
- 3) Remove the flywheel.
- Remove the connector and the screws, then remove the drum motor (K) and the drum motor (CL).

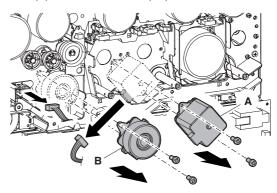

#### f. Resist motor

- Remove the rear cabinet. (Refer to Rear Cabinet in External Outfit Section.)
- 2) Open the control box.
- 3) Remove the flywheel.
- Remove the connctor and the screws, then remove the resist motor.

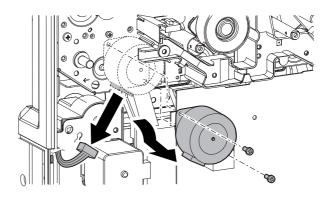

### g. Phase detection PWB

- Remove the rear cabinet. (Refer to Rear Cabinet in External Outfit Section.)
- 2) Open the control box.
- 3) Remove the flywheel.
- Remove the screws, and remove the phase detection PWB. Disconnect the connector.

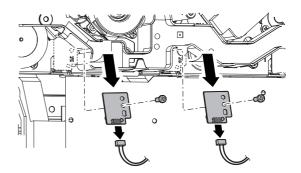

#### h. Separation clutch

- Remove the rear cabinet. (Refer to Rear Cabinet in External Outfit Section.)
- 2) Open the control box.
- 3) Remove the flywheel.
- 4) Remove the gear, and remove the separation clutch. Then disconnect the connector.
  - \* When installing, check to insure that the clutch rotation-stop projection is engaged with the sub frame projection.

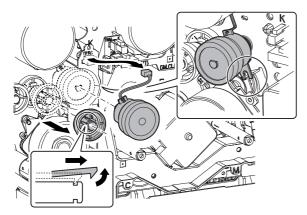

# B. Paper feed drive section

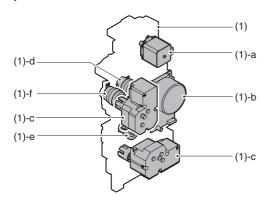

|     | Unit                  |   | Parts                                 |  |  |  |  |  |
|-----|-----------------------|---|---------------------------------------|--|--|--|--|--|
| (1) | Paper feed drive unit | а | Transport motor                       |  |  |  |  |  |
|     |                       | b | Paper feed motor                      |  |  |  |  |  |
|     |                       | С | Paper tray lift-up motor              |  |  |  |  |  |
|     |                       | d | Paper feed clutch (Paper feed tray 1) |  |  |  |  |  |
|     |                       | е | Paper feed clutch (Paper feed tray 2) |  |  |  |  |  |
|     |                       | f | Tray vertical transport clutch        |  |  |  |  |  |

### (1) Paper feed drive unit

- 1) Remove the rear cabinet. (Refer to Rear Cabinet in External Outfit Section.)
- 2) Open the control box.
- Remove the connector, the screws and the grounding terminal, then remove the driver main PWB unit.

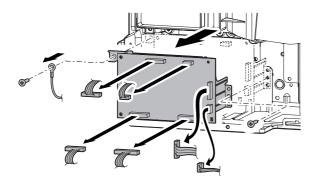

4) Remove the connector and the screws. Release the pawl, then remove the filter box unit.

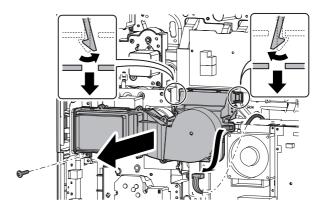

5) Remove the connector and remove the paper feed drive unit.

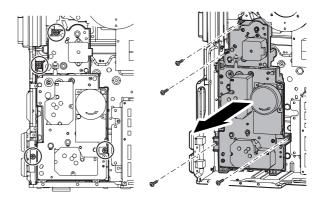

# a. Transport motor

- Remove the rear cabinet. (Refer to Rear Cabinet in External Outfit Section.)
- 2) Open the control box.
- 3) Remove the connector and the screws, then remove the transport motor.

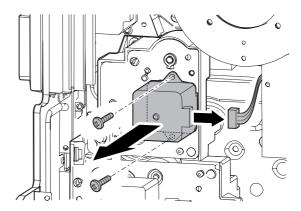

#### b. Paper feed motor

- Remove the rear cabinet. (Refer to Rear Cabinet in External Outfit Section.)
- 2) Open the control box.
- 3) Remove the driver main PWB unit.
- 4) Remove the filter box unit.
- Remove the connector and the screws, then remove the paper feed motor.

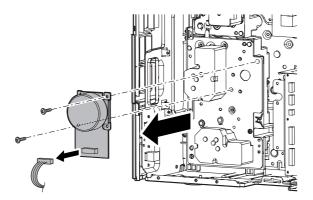

#### c. Paper tray lift-up motor

- Remove the rear cabinet. (Refer to Rear Cabinet in External Outfit Section.)
- 2) Open the control box.
- 3) Remove the driver main PWB unit.
- 4) Remove the filter box unit.
- Remove the connector and the screws, then remove the paper tray lift-up motor unit.

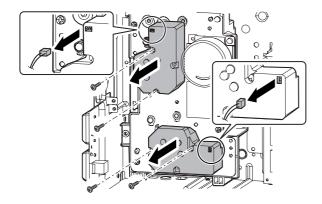

6) Disengage the pawl, and remove the lift-up coupling.

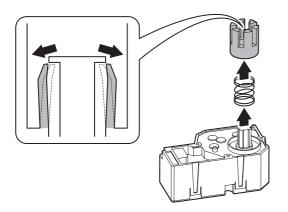

### d. Paper feed clutch (Paper feed tray 1)

- 1) Remove the paper tray lift-up motor unit.
- 2) Remove the paper feed motor.
- 3) Remove the paper feed drive unit.
- 4) Remove the connection gear 21T. Remove the screws to detach the drive frame upper unit.

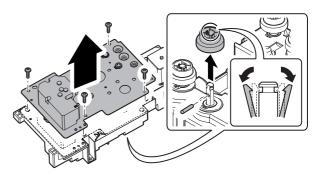

5) Disconnect the connector, and remove the paper feed clutch unit

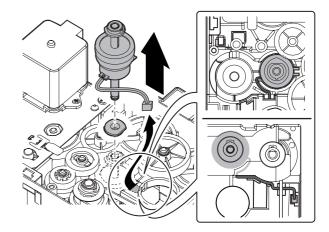

6) Remove the E-ring, and remove the paper feed clutch.

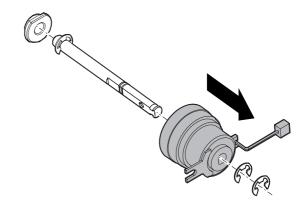

### e. Paper feed clutch (Paper feed tray 2)

- 1) Remove the paper tray lift-up motor unit.
- 2) Remove the paper feed motor.
- 3) Remove the paper feed drive unit.
- 4) Remove the connection gear 21T. Remove the screws to detach the drive frame upper unit.

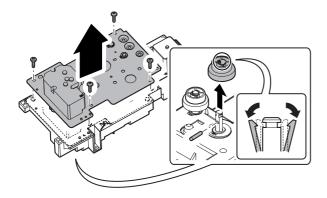

5) Disconnect the connector, and remove the paper feed clutch unit

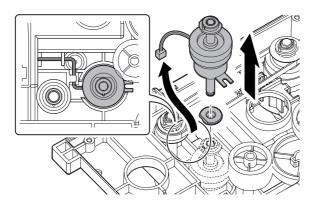

6) Remove the E-ring, and remove the paper feed clutch.

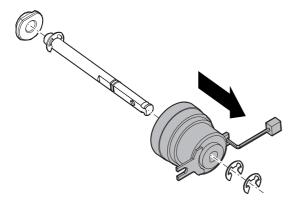

- f. Tray vertical transport clutch
- 1) Remove the paper tray lift-up motor unit.
- 2) Remove the paper feed motor.
- 3) Remove the paper feed drive unit.
- 4) Remove the connection gear 21T. Remove the screws to detach the drive frame upper unit.

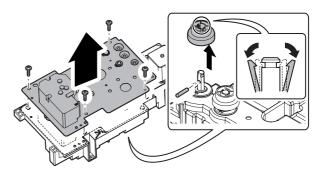

5) Remove the belt.

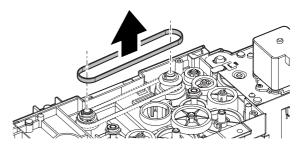

6) Remove the connector, then remove the tray vertical transfer clutch unit.

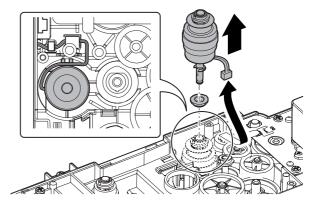

Remove the E-ring, then remove the tray vertical transfer clutch.

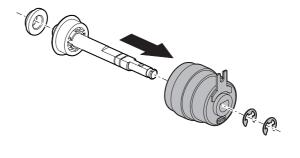

# 2. Maintenance

# A. Drive Section

 $\times$ : Check (Clean, replace, or adjust according to necessity.) O: Clean  $\blacktriangle$ : Replace  $\triangle$ : Adjust  $\Leftrightarrow$ : Lubricate  $\square$ : Shift the position.

| No. | Parts name                                           | Monochrome<br>supply,<br>mechanical<br>parts | When calling | 100<br>K | 200<br>K | 300<br>K | 400<br>K | 500<br>K | 600<br>K | 700<br>K | 800<br>K | 900<br>K | 1000<br>K | 1100<br>K | 1200<br>K | Remark/Refer to the<br>Parts Guide. Block/<br>Item No. (Only the<br>replacement parts<br>are described.)         |
|-----|------------------------------------------------------|----------------------------------------------|--------------|----------|----------|----------|----------|----------|----------|----------|----------|----------|-----------|-----------|-----------|----------------------------------------------------------------------------------------------------|
| 1   | Gears (Gease)                                        | Mechanism<br>parts                           | ×            | ×        | ×        | ×        | ×        | ×        | ×        | ×        | ×        | ×        | ×         | ×         | ×         | When checking<br>HANARL FL955R/<br>FLOIL G313S, apply<br>to the necessary<br>positions. (Specified<br>positions) |
| 2   | Shaft Grounding<br>Section<br>(Conduction<br>Grease) |                                              | ×            | ×        | ×        | ×        | ×        | ×        | ×        | ×        | ×        | ×        | ×         | ×         | ×         | When checking, apply to the necessary positions. (Specified positions)                                           |
| 3   | Belts                                                |                                              | ×            | ×        | ×        | ×        | ×        | ×        | ×        | ×        | ×        | ×        | ×         | ×         | ×         |                                                                                                    |

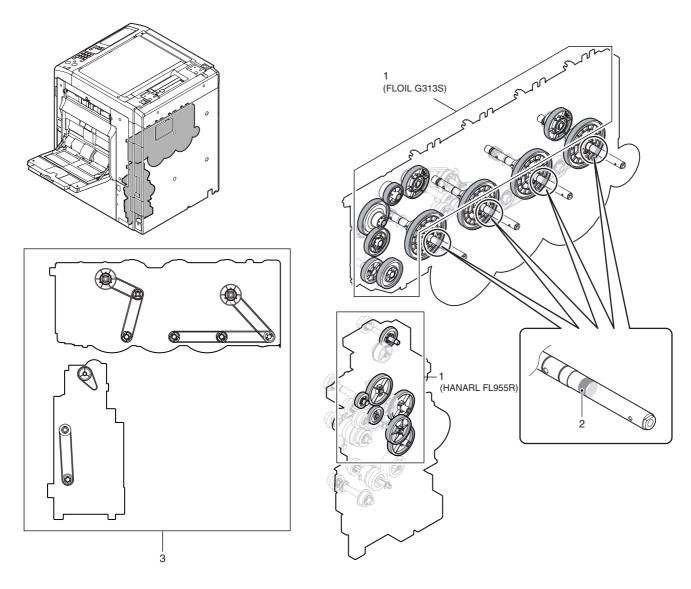

# [Q] PWB SECTION

# 1. Disassembly and assembly

# A. PWB

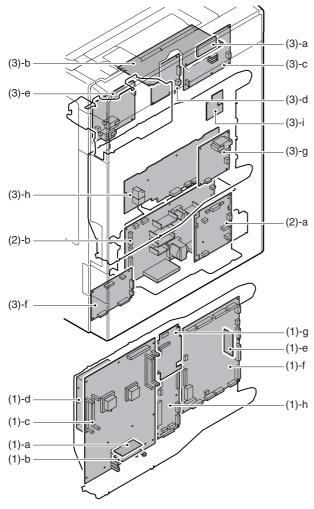

|     | Unit              |   | Parts                  |
|-----|-------------------|---|------------------------|
| (1) | Control Box       | а | BOOT ROM PWB           |
|     |                   | b | PROGRAM ROM PWB        |
|     |                   | С | MFP cht PWB            |
|     |                   | d | HDD                    |
|     |                   | е | PCU Flash ROM PWB      |
|     |                   | f | PCU PWB                |
|     |                   | g | SCAN IN PWB            |
|     |                   | h | Mother PWB             |
| (2) | Power supply unit | а | AC Power PWB           |
|     |                   | b | DC Power PWB           |
| (3) | Others            | а | SCN Flash ROM PWB      |
|     |                   | b | Scanner Control PWB    |
|     |                   | С | HL PWB                 |
|     |                   | d | Driver Sub PWB         |
|     |                   | е | Secondary transfer PWB |
|     |                   | f | Driver Main PWB        |
|     |                   | g | Primary transfer PWB   |
|     |                   | h | High Voltage MC PWB    |
|     |                   | i | HVR PWB                |

### (1) Control Box

### a. BOOT ROM PWB

### b. PROGRAM ROM PWB

- 1) Remove the right rear cabinet.
- 2) Remove the screws and pull out the MFP cnt PWB unit.

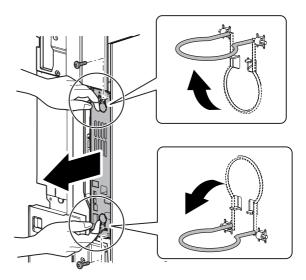

- \* When placing the unit with the HDD upside, remove the DIMM memory or insert a spacer in order to protect the DIMM memory from pressure.
- \* Insertion position and insertion procedure when removing the DIMM memory.

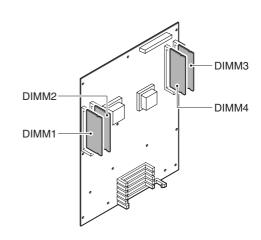

|       | MX-2300/2700 G | MX-2300/2700 N |
|-------|----------------|----------------|
| DIMM1 | Option (256MB) | _              |
| DIMM2 | 256MB          | 512MB          |
| DIMM3 | 512MB          | 512MB          |
| DIMM4 | 256MB          | 256MB          |

- a) Press the section (⇒) of the memory PWB with both hands.
  - \* When handling the memory PWB, do not touch the pins.
  - \* Insert temporally and straightly until it is in contact with the contact.

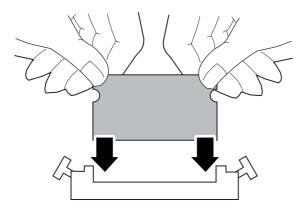

\* When inserting, be careful not to insert the memory PWB obliquely to the connector. Do not press the memory PWB pins with one hand.

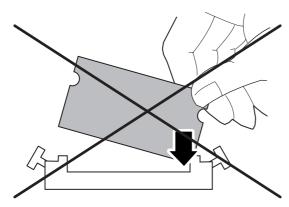

b) Press the section (⇒) of the memory PWB with both hands simultaneously until the right and the left buttons are locked.

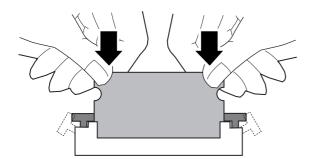

#### [Hook-type socket]

\* Note for removal sequence of memory PWB's
First, remove the memory PWB which is on the inner side
when viewed from the tilting direction. (Removing one on the
outer side first is harder, resulting in worse efficiency.)

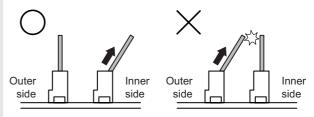

 a) Extend the stopper (A) with your fingers to release lock of the memory PWB.

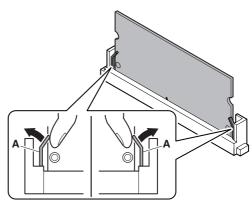

- b) When lock is released, the memory PWB will tilt. Pull and remove it under this state.
  - \* Be sure to release lock before removal.
  - \* Do not touch the IC section on the memory PWB.

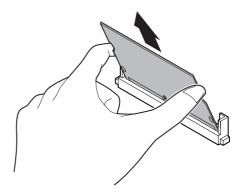

\* Note for installing sequence of memory PWB's
First, install the memory PWB which is on the outer side
when viewed from the tilting direction. (Installing one on the
inner side first is harder, resulting in worse efficiency.)

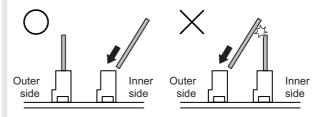

- A
- Tilt the memory PWB and fit it with the connector port. Move the PWB up to the line (A) shown in the figure below.
  - \* When installing, be sure to hole the both edges, and never touch the IC section of the PWB.

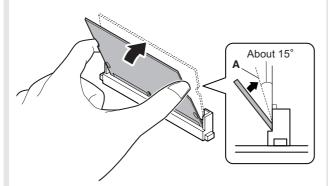

- b) With the memory PWB tilted, push it all the way to the bottom.
  - \* Be careful not to incline right and left.
  - \* The gold plated section must be covered completely.

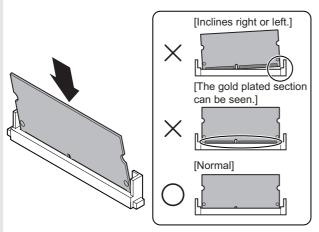

- c) Raise the memory PWB until the connector stopper clicks.
  - \* Check to confirm that the lock pin (A) is in the lock hole.
  - \* Check to confirm that the stopper (B) is inside the PWB.

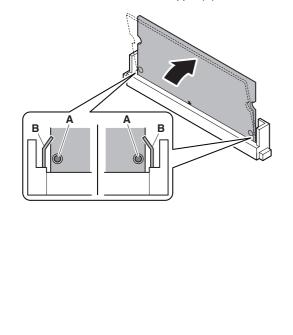

3) Release the lock, and remove the BOOT ROM PWB (A) and the PROGRAM ROM PWB (B).

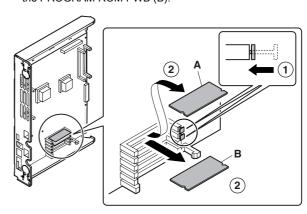

#### c. MFP cnt PWB

- 1) Remove the right rear cabinet.
- 2) Remove the BOOT ROM PWB and the PROGRAM ROM PWB
- 3) Remove the screws and then remove the MFP cnt PWB.

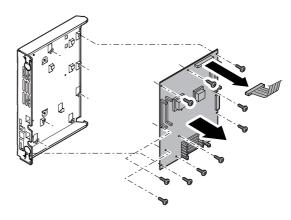

### d. HDD

- 1) Remove the right rear cabinet.
- 2) Remove the screws and pull out the MFP cnt PWB unit.
- 3) Remove the connector and screws then remove the HDD unit.

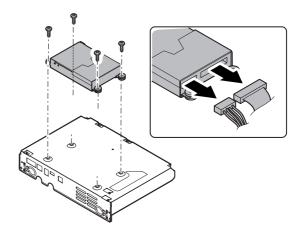

- 4) Remove the screws, and remove the angle from HDD.
  - \* Since the HDD is weak in shock, avoid hitting the corner, dropping, or other shocks.

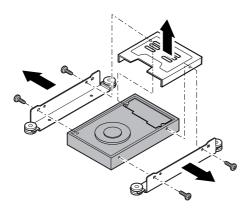

# e. PCU Flash ROM PWB

1) Remove the screws, and remove the rear cabinet cover.

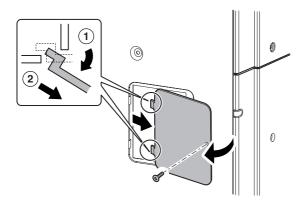

2) Remove the PCU Flash ROM PWB.

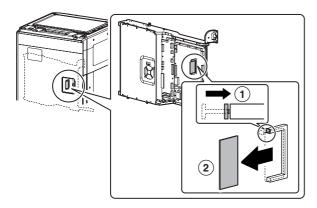

### f. PCU PWB

- 1) Remove the rear cabinet.
- 2) Remove the PCU Flash ROM PWB.
- 3) Remove the connector and the screws, then remove the PCU PWR

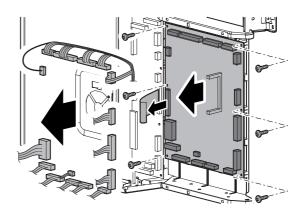

### g. SCAN IN PWB

- 1) Remove the rear cabinet.
- Remove the connector and the screws, then remove the SCAN IN PWB.

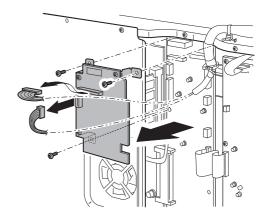

# h. Mother PWB

- 1) Remove the rear cabinet.
- 2) Remove the SCAN IN PWB.
- Remove the connector and the screws, then remove the mother PWB.

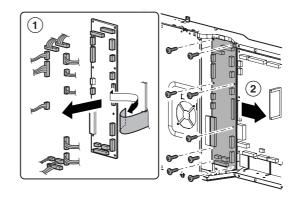

# (2) Power supply unit

### a. AC Power PWB

- 1) Remove the rear cabinet.
- Remove the screws and the connector, and remove the AC power PWB.

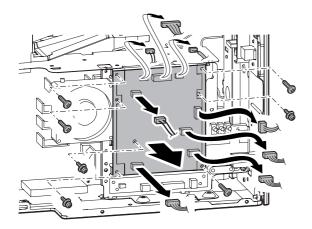

### b. DC Power PWB

- 1) Remove the rear cabinet.
- 2) Open the control box.

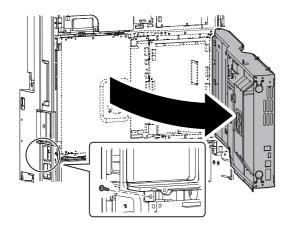

Remove the screws and the connector, and remove the filter box unit.

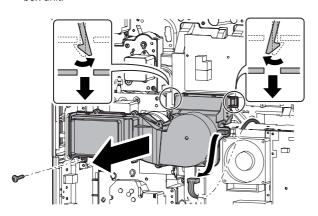

 Remove the screws and the connector, then remove the AC power PWB unit.

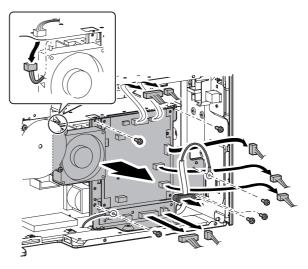

Remove the screws and the connector, then remove the DC power PWB.

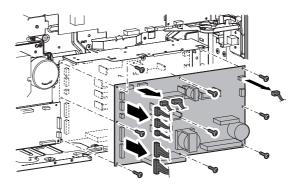

# (3) Others

### a. SCN Flash ROM PWB

- 1) Remove the upper cabinet rear cover.
- 2) Release the lock, and remove the SCN Flash ROM PWB.

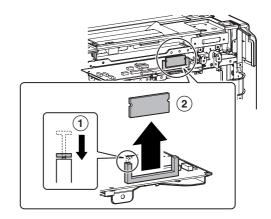

#### b. Scanner Control PWB

- 1) Remove the upper cabinet rear cover.
- Remove the screws, and pull out the scanner control PWB unit. Then remove the connector.

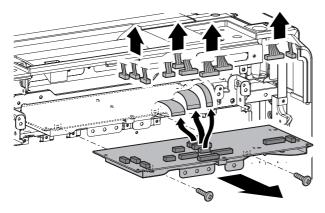

3) Remove the screws, and remove the scanner control PWB.

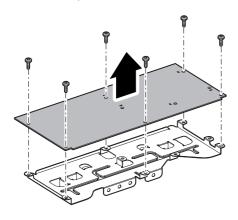

# c. HL PWB

- 1) Remove the upper cabinet rear cover.
- Remove the screws and the connector, and remove the HL PWB.

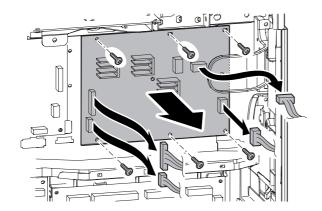

#### d. Driver Sub PWB

- 1) Remove the upper cabinet rear cover.
- 2) Remove the screws, and remove the driver sub PWB.

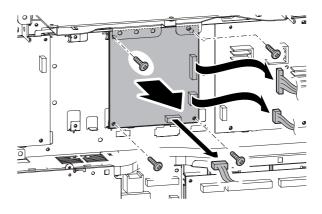

# e. Secondary transfer PWB

- 1) Remove the upper cabinet rear cover.
- Remove the screws and the connector, and remove the secondary transfer PWB.

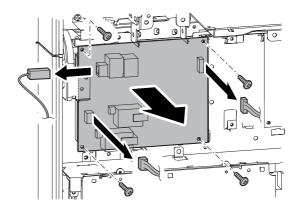

### f. Driver Main PWB

- 1) Remove the rear cabinet.
- Remove the screws and the connector, and remove the driver main PWB.

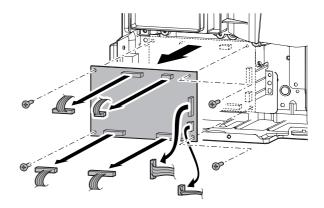

### g. Primary transfer PWB

- 1) Remove the rear cabinet.
- 2) Open the control box.
- Remove the screws and the connector, and remove the primary transfer PWB.

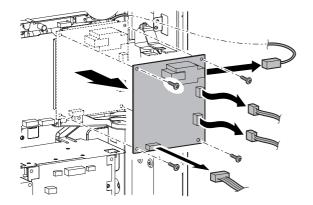

#### h. MC PWB

- 1) Remove the rear cabinet.
- 2) Open the control box.
- 3) Remove the screws, then remove the fly wheel.
  - \* Installing sequence: (1) C  $\rightarrow$  (2) KM  $\rightarrow$  (3) KM (Each color is marked.)
  - \* After installation, check to confirm that it is not in contact with the harness, etc.

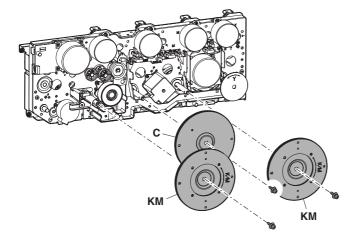

 Remove the screws and the connector, then remove the primary transfer PWB unit.

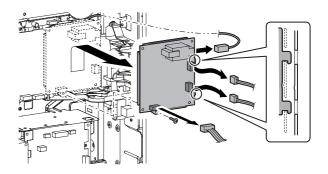

 Remove the screws and the connector, then remove the MC PWB.

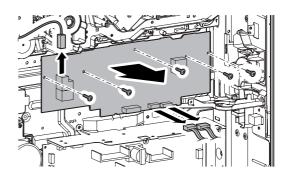

# i. HVR PWB

- 1) Remove the rear cabinet.
- Open the control box.
- Remove the connector and the screws, and remove the HVR PWB

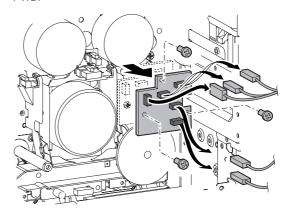

# [R] FAN AND FILTER SECTION

# 1. Disassembly and assembly

# A. Filters

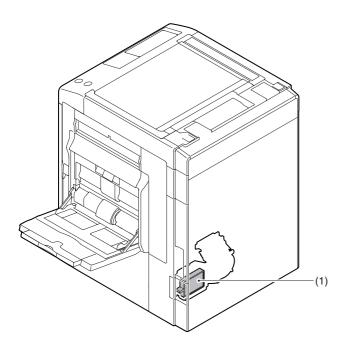

|   |     | Parts           | Maintenance |
|---|-----|-----------------|-------------|
| A | (1) | Ozone Filter PA | ×▲          |

# (1) Ozone Filter PA

 Remove the ozone filter cover, then remove the ozone filter PA.

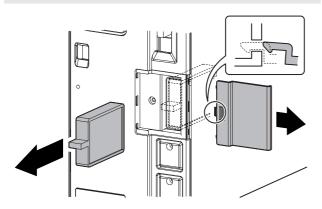

# B. Fans

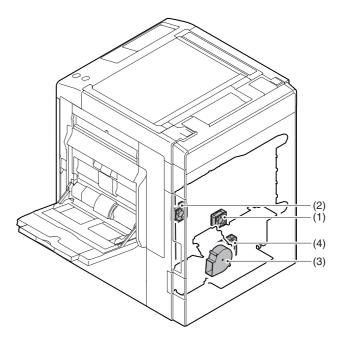

|   |     | Parts                          | Maintenance |
|---|-----|--------------------------------|-------------|
| A | (1) | Controller cooling fan motor   |             |
|   | (2) | HDD cooling fan motor          |             |
|   | (3) | Ozone fan motor                |             |
|   | (4) | Power supply cooling fan motor |             |

# (1) Controller cooling fan motor

- 1) Remove the rear cabinet. (Refer to Rear Cabinet in External Outfit Section.)
- Remove the connector. Remove the screws, and remove the MFP PWB shield upper. Remove the screws, and remove the controller cooling fan motor.
  - \* When installing, fit the arrow mark on the MFP PWB shield and the arrow mark of the controller cooling fan motor.

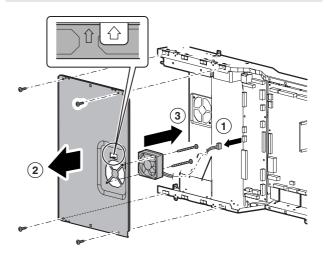

# (2) HDD cooling fan motor

- Remove the rear cabinet. (Refer to Rear Cabinet in External Outfit Section.)
- 2) Open the control box.

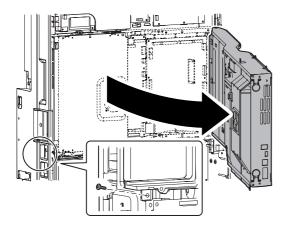

Remove the connector and the screws, then remove the HDD cooling fan motor.

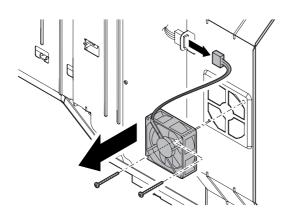

# (3) Ozone fan motor

- Remove the rear cabinet. (Refer to Rear Cabinet in External Outfit Section.)
- 2) Open the control box.
- 3) Remove the filter box unit.

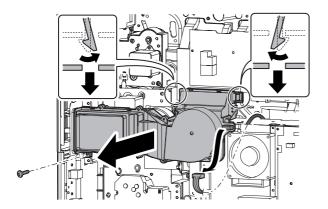

4) Remove the connector and the screws, and remove the ozone fan motor from the filter box unit.

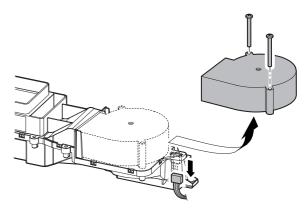

### (4) Power supply cooling fan

- 1) Remove the rear cabinet. (Refer to Rear Cabinet in External Outfit Section.)
- 2) Open the control box.
- 3) Remove the filter box unit.
- Remove the connector and the screws, and remove the power supply cooling fan.

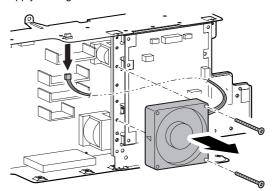

# 2. Maintenance

# A. Filters

 $\times$ : Check (Clean, replace, or adjust according to necessity.) O: Clean  $\blacktriangle$ : Replace  $\triangle$ : Adjust  $\Leftrightarrow$ : Lubricate  $\square$ : Shift the position.

| N | o. Parts nam                     | Monochrome<br>supply,<br>mechanical parts | When calling | 100<br>K | 200<br>K | 300<br>K | 400<br>K | 500<br>K | 600<br>K | 700<br>K | 800<br>K | 900<br>K | 1000<br>K | 1100<br>K | 1200<br>K | Remark/Refer to the<br>Parts Guide.<br>Block/Item No. (Only<br>the replacement parts<br>are described.) |
|---|----------------------------------|-------------------------------------------|--------------|----------|----------|----------|----------|----------|----------|----------|----------|----------|-----------|-----------|-----------|----------------------------------------------------------------------------------------------------|
|   | <ol> <li>Ozone filter</li> </ol> | PA                                        | ×            |          | <b>A</b> | <b>A</b> | <b>A</b> | <b>A</b> | <b>A</b> | <b>A</b> | <b>A</b> | <b>A</b> | <b>A</b>  | <b>A</b>  | <b>A</b>  | (P/G No.: [47]-40)                                                                                      |

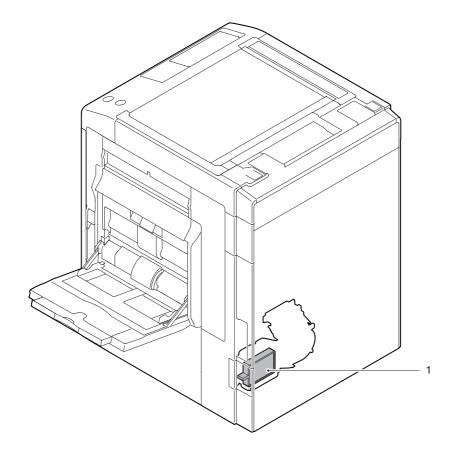

# [S] SENSOR, SWITCH SECTION

# 1. Disassembly and assembly

# A. Sensors, Switches

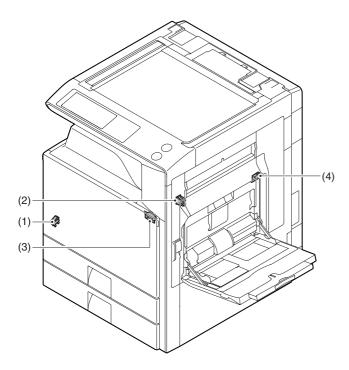

|     | Parts                        |  |  |  |  |  |  |
|-----|------------------------------|--|--|--|--|--|--|
| (1) | Main Switch                  |  |  |  |  |  |  |
| (2) | Dehumidifier Heater Switch   |  |  |  |  |  |  |
| (3) | Front Door Open/Close Switch |  |  |  |  |  |  |
| (4) | Right Door Open/Close Switch |  |  |  |  |  |  |

# (1) Main Switch

- 1) Remove the front cabinet. (Refer to Front Cabinet in External Outfit Section.)
- 2) Remove the screws, and remove the frame cover.

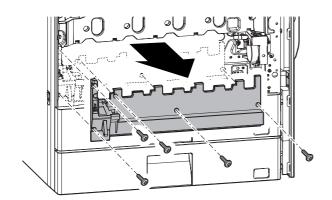

3) Remove the screws, then remove the main switch unit.

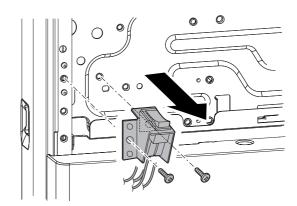

- 4) Remove the connector and the pawl, then remove the main switch.
  - \* Take care of connecting the connectors when installing.

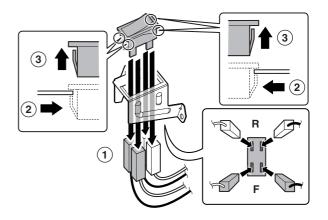

### (2) Dehumidifier Heater Switch

- Remove the rear cabinet. (Refer to Rear Cabinet in External Outfit Section.)
- 2) Disconnect the connector. Release the pawl, and remove the dehumidifier heater switch.

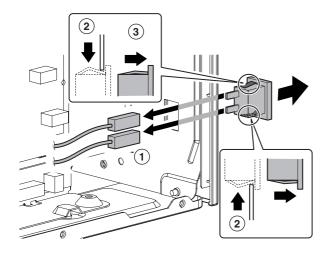

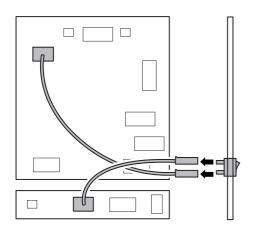

# (3) Front Door Open/Close Switch

- Remove the frame cover. (Refer to Frame Cover in External Outfit Section.)
- Remove the screws and then remove the front door open/ close switch unit.

Remove the connector and the screws and then remove the front door open/close switch.

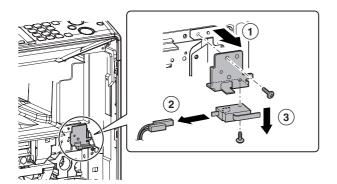

# (4) Right Door Open/Close Switch

- 1) Remove the rear cabinet.
- 2) Open the control box.
- 3) Open the right door unit.
- 4) Remove the resist roller unit.
- Remove the connector and the screws, then remove the right door open/close switch cover unit.

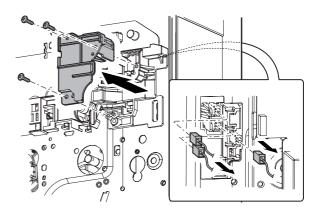

6) Remove the right door open/close switch.

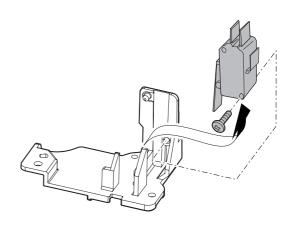

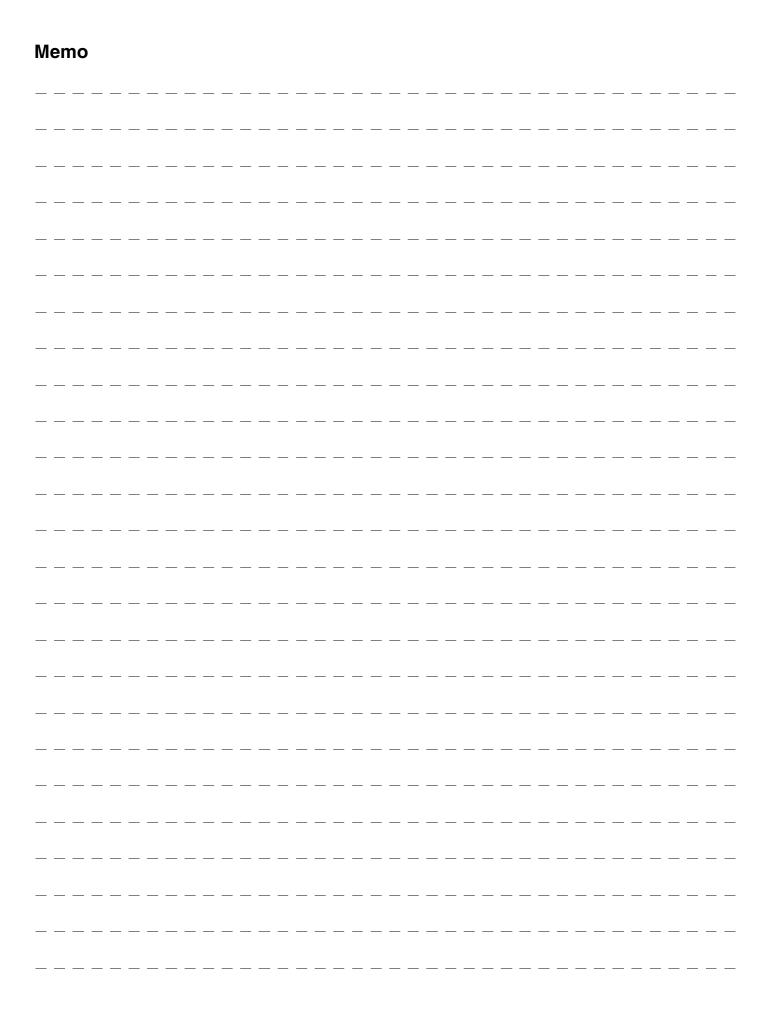

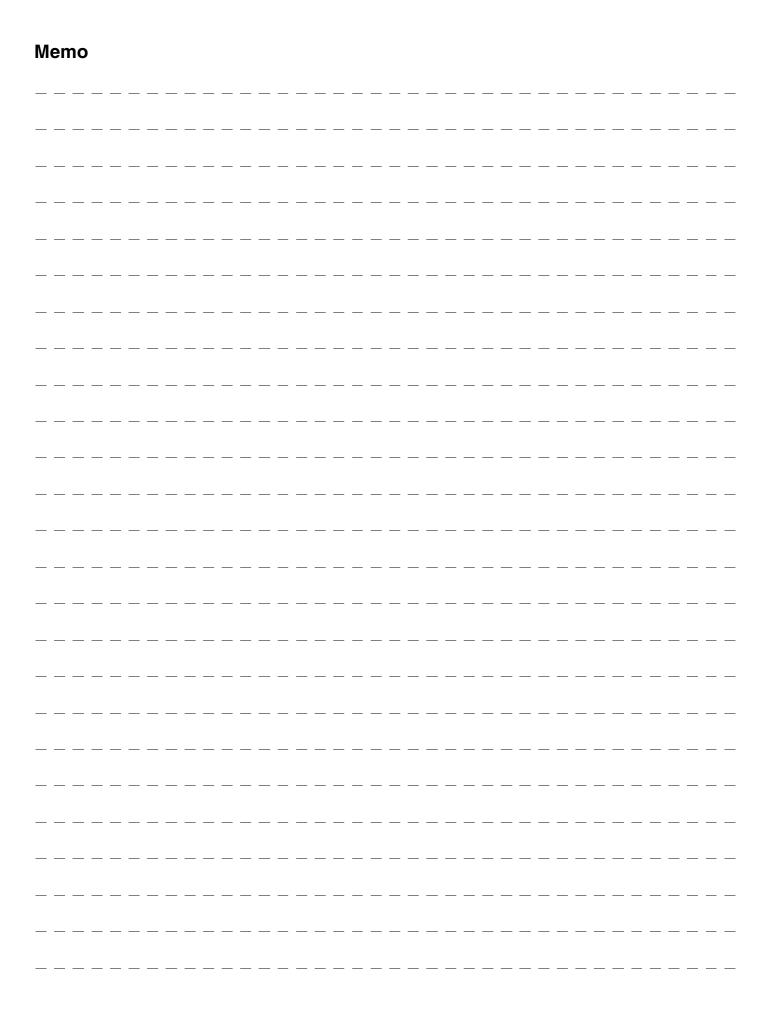

# **LEAD-FREE SOLDER**

The PWB's of this model employs lead-free solder. The "LF" marks indicated on the PWB's and the Service Manual mean "Lead-Free" solder. The alphabet following the LF mark shows the kind of lead-free solder.

### Example:

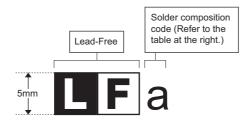

#### <Solder composition code of lead-free solder>

| Solder composition                        | Solder composition code |
|-------------------------------------------|-------------------------|
| Sn- <u>A</u> g-Cu                         | а                       |
| Sn-Ag- <u>B</u> i<br>Sn-Ag- <u>B</u> i-Cu | b                       |
| Sn- <u>Z</u> n-Bi                         | Z                       |
| Sn-In-Ag-Bi                               | i                       |
| Sn-Cu- <u>N</u> i                         | n                       |
| Sn-Ag-Sb                                  | S                       |
| Bi-Sn-Ag-P<br>Bi-Sn-Ag                    | р                       |

# (1) NOTE FOR THE USE OF LEAD-FREE SOLDER THREAD

When repairing a lead-free solder PWB, use lead-free solder thread.

Never use conventional lead solder thread, which may cause a breakdown or an accident.

Since the melting point of lead-free solder thread is about 40°C higher than that of conventional lead solder thread, the use of the exclusive-use soldering iron is recommendable.

### (2) NOTE FOR SOLDERING WORK

Since the melting point of lead-free solder is about 220°C, which is about 40°C higher than that of conventional lead solder, and its soldering capacity is inferior to conventional one, it is apt to keep the soldering iron in contact with the PWB for longer time. This may cause land separation or may exceed the heat-resistive temperature of components. Use enough care to separate the soldering iron from the PWB when completion of soldering is confirmed.

Since lead-free solder includes a greater quantity of tin, the iron tip may corrode easily. Turn ON/OFF the soldering iron power frequently. If different-kind solder remains on the soldering iron tip, it is melted together with lead-free solder. To avoid this, clean the soldering iron tip after completion of soldering work.

If the soldering iron tip is discolored black during soldering work, clean and file the tip with steel wool or a fine filer.

#### **CAUTION FOR BATTERY REPLACEMENT**

(Danish) ADVARSEL!

Lithiumbatteri – Eksplosionsfare ved fejlagtig håndtering. Udskiftning må kun ske med batteri af samme fabrikat og type.

Levér det brugte batteri tilbage til leverandoren.

(English) Caution!

Danger of explosion if battery is incorrectly replaced.

Replace only with the same or equivalent type recommended by the manufacturer.

Dispose of used batteries according to manufacturer's instructions.

(Finnish) VAROITUS

Paristo voi räjähtää, jos se on virheellisesti asennettu. Vaihda paristo ainoastaan laitevalmistajan suosittelemaan tyyppiin. Hävitä käytetty paristo valmistajan ohjeiden mukaisesti.

(French) ATTENTION

Il y a danger d'explosion s' il y a remplacement incorrect de la batterie. Remplacer uniquement avec une batterie du même type ou d'un type équivalent recommandé par le constructeur.

Mettre au rebut les batteries usagées conformément aux instructions du fabricant.

(Swedish) VARNING

Explosionsfara vid felaktigt batteribyte.
Använd samma batterityp eller en ekvivalent
typ som rekommenderas av apparattillverkaren.
Kassera använt batteri enligt fabrikantens
instruktion.

(German) Achtung

Explosionsgefahr bei Verwendung inkorrekter Batterien.
Als Ersatzbatterien dürfen nur Batterien vom gleichen Typ oder vom Hersteller empfohlene Batterien verwendet werden.
Entsorgung der gebrauchten Batterien nur nach den vom Hersteller angegebenen Anweisungen.

# **CAUTION FOR BATTERY DISPOSAL**

(For USA, CANADA)

"BATTERY DISPOSAL"

THIS PRODUCT CONTAINS A LITHIUM PRIMARY
(MANGANESS DIOXIDE) MEMORY BACK-UP BATTERY
THAT MUST BE DISPOSED OF PROPERLY. REMOVE THE
BATTERY FROM THE PRODUCT AND CONTACT YOUR
LOCAL ENVIRONMENTAL AGENCIES FOR INFORMATION
ON RECYCLING AND DISPOSAL OPTIONS.

"TRAITEMENT DES PILES USAGÉES"
CE PRODUIT CONTIENT UNE PILE DE SAUVEGARDE DE
MÉMOIRE LITHIUM PRIMAIRE (DIOXYDE DE MANGANÈSE)
QUI DOIT ÊTRE TRAITÉE CORRECTEMENT. ENLEVEZ LA
PILE DU PRODUIT ET PRENEZ CONTACT AVEC VOTRE
AGENCE ENVIRONNEMENTALE LOCALE POUR DES
INFORMATIONS SUR LES MÉTHODES DE RECYCLAGE ET
DE TRAITEMENT.

# **SHARP**

# **COPYRIGHT © 2007 BY SHARP CORPORATION**

All rights reserved.
Printed in Japan.
No part of this publication may be reproduced,
stored in a retrieval system, or transmitted,
in any form or by any means,
electronic; mechanical; photocopying; recording or otherwise
without prior written permission of the publisher.

# **Trademark acknowledgements**

- Microsoft®, Windows®, Windows® 98, Windows® Me, Windows NT® 4.0, Windows® 2000, Windows® XP, Windows® Vista, Windows® Server 2003 and Internet Explorer® are registered trademarks or trademarks of Microsoft Corporation in the U.S.A. and other countries.
- PostScript is a registered trademark of Adobe Systems Incorporated.
- Macintosh, Mac OS, AppleTalk, EtherTalk, LaserWriter, and Safari are registered trademarks or trademarks of Apple Computer, Inc.
- IBM, PC/AT, and PowerPC are trademarks of International Business Machines Corporation.
- Acrobat® Reader Copyright® 1987- 2002 Adobe Systems Incorporated. All rights reserved. Adobe, the Adobe logo, Acrobat, and the Acrobat logo are trademarks of Adobe Systems Incorporated.
- PCL is a registered trademark of the Hewlett-Packard Company.
- All other trademarks and copyrights are the property of their respective owners.
- Sharpdesk is a trademark of Sharp Corporation.

SHARP CORPORATION
Digital Document System Group
CS Promotion Center
Yamatokoriyama, Nara 639-1186, Japan
2007 December Printed in Japan